# **Tektronix®**

**SignalVu™ Vector Signal Analysis Software Printable Help**

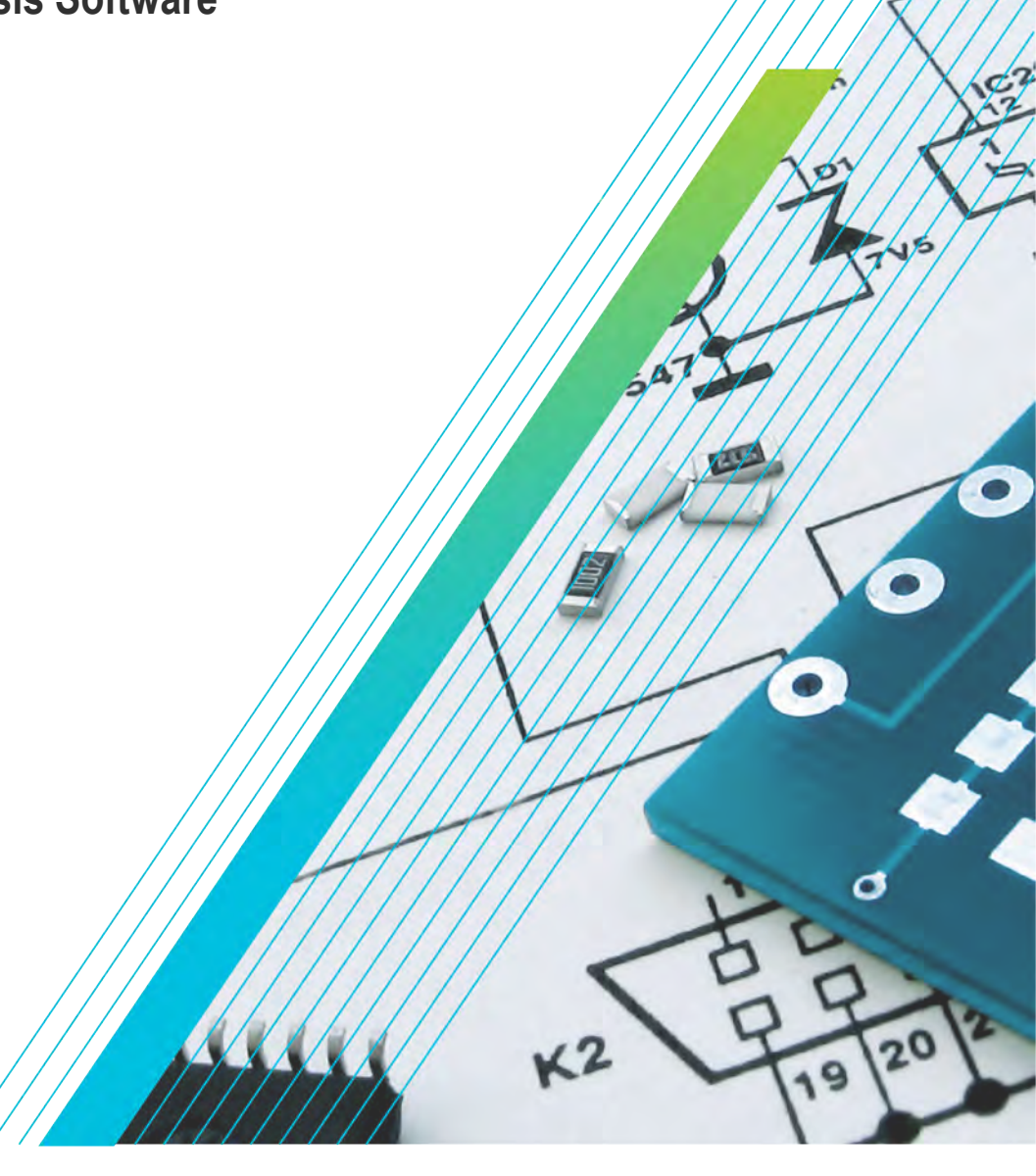

# **Tektronix®**

**SignalVu™ Vector Signal Analysis Software Printable Help**

**Register now! Click the following link to protect your product. www.tek.com/register**

## **Table of Contents**

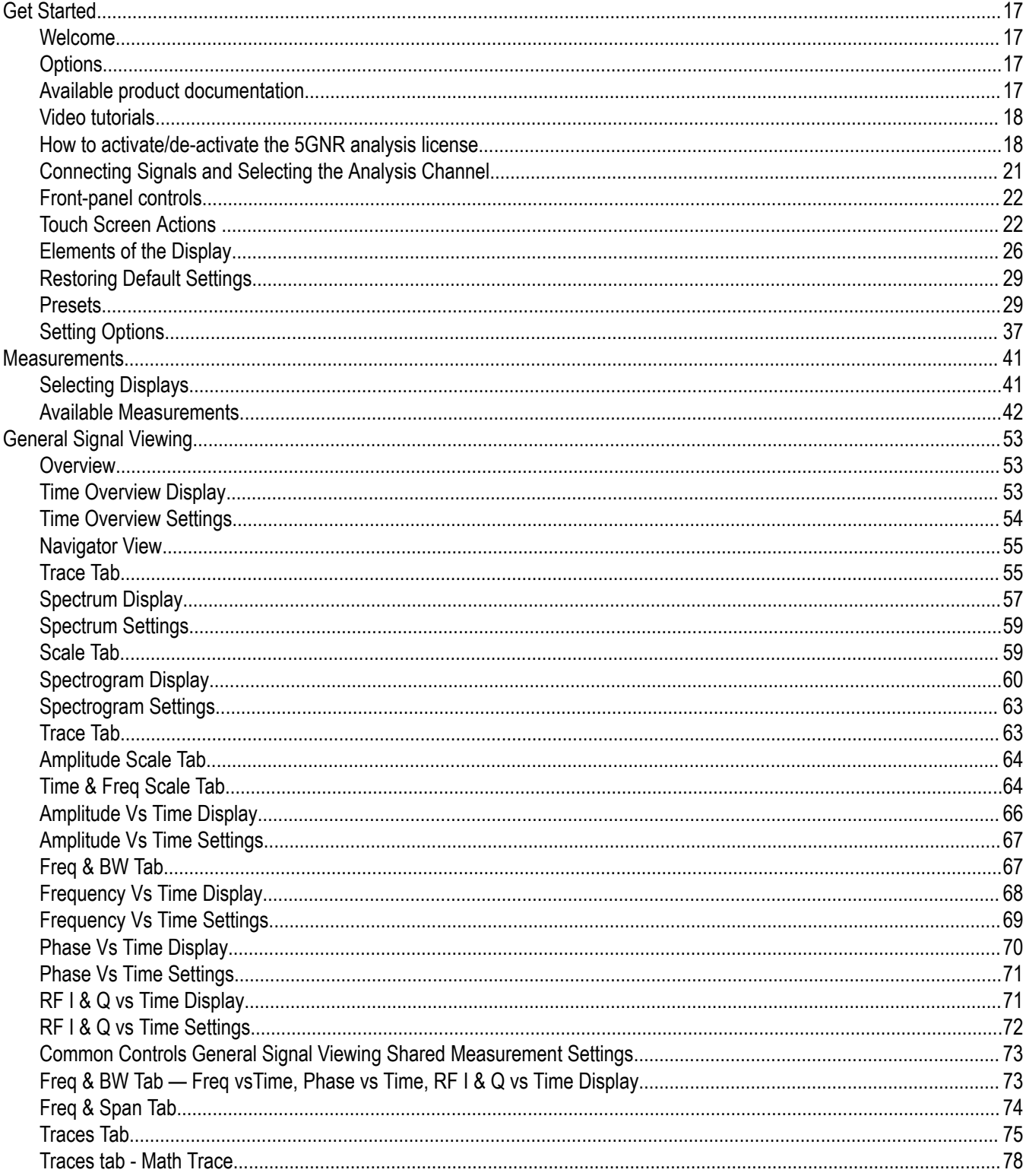

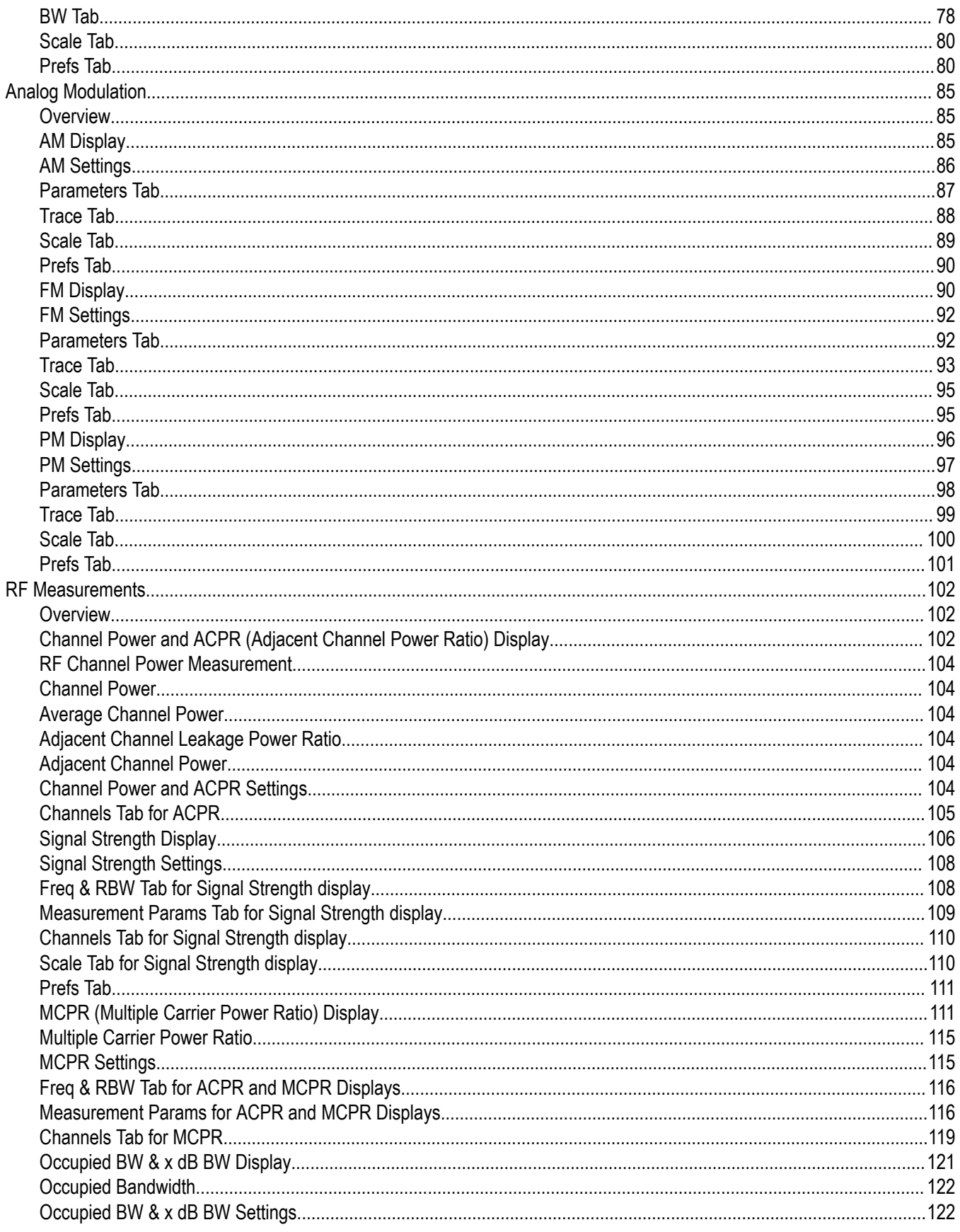

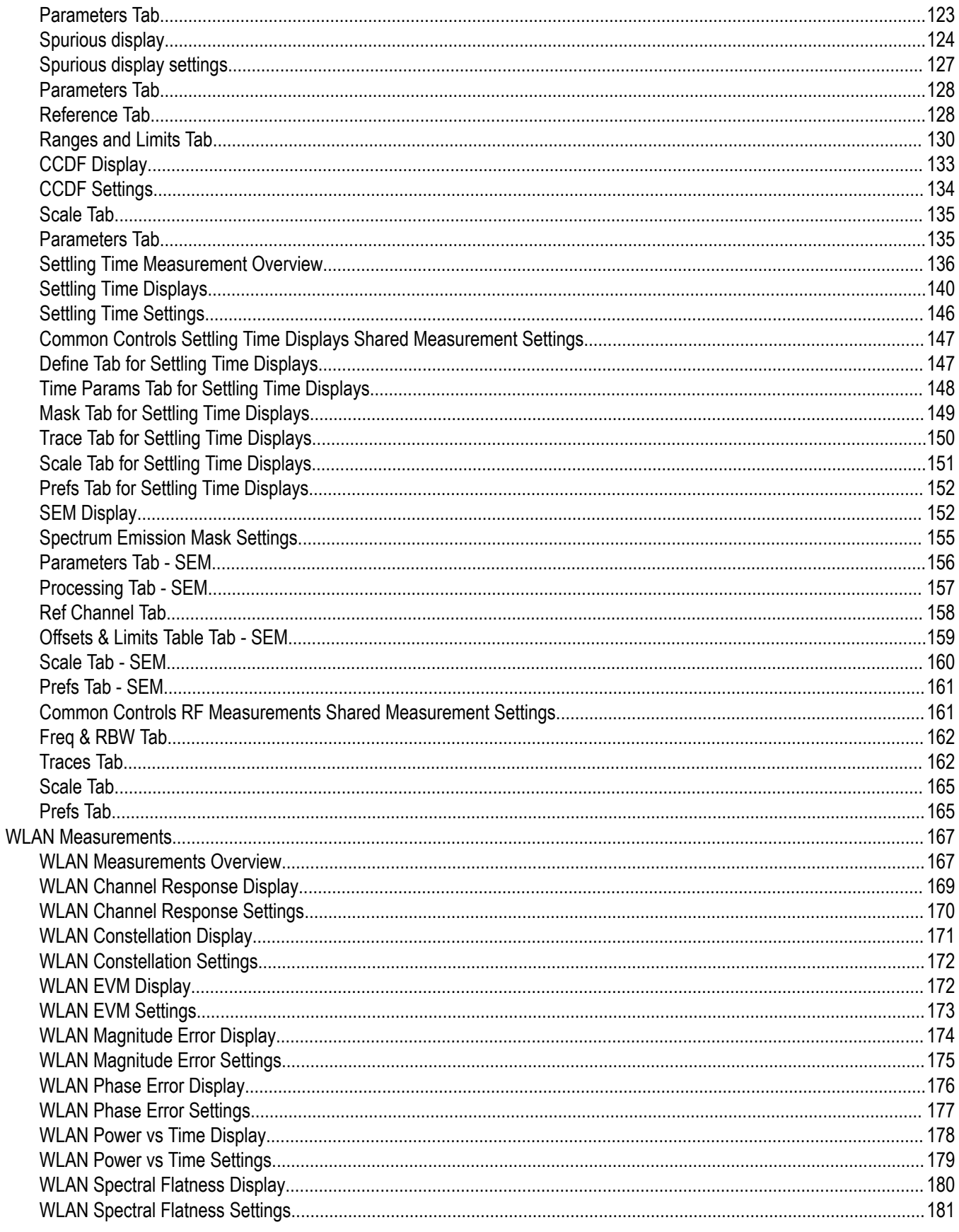

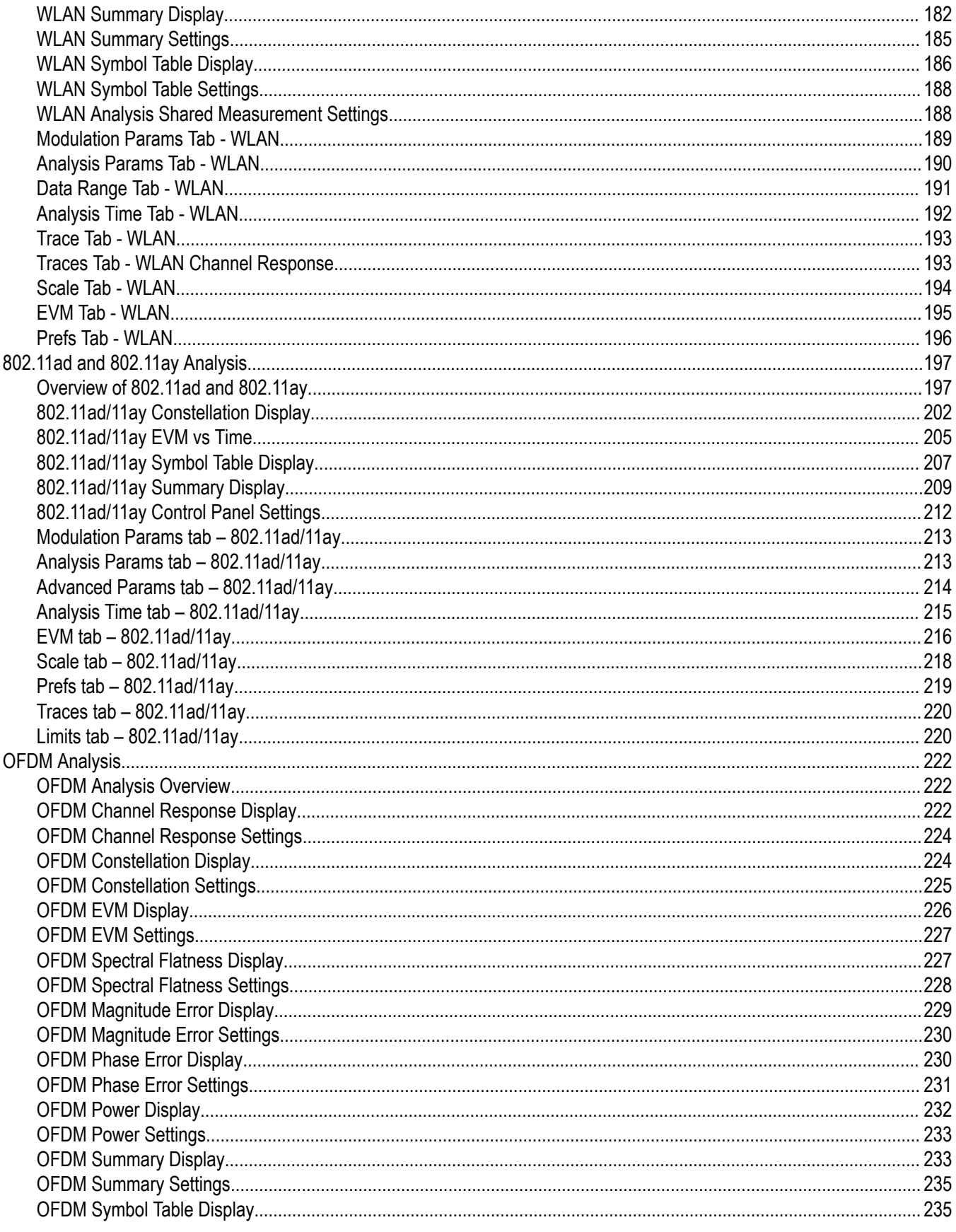

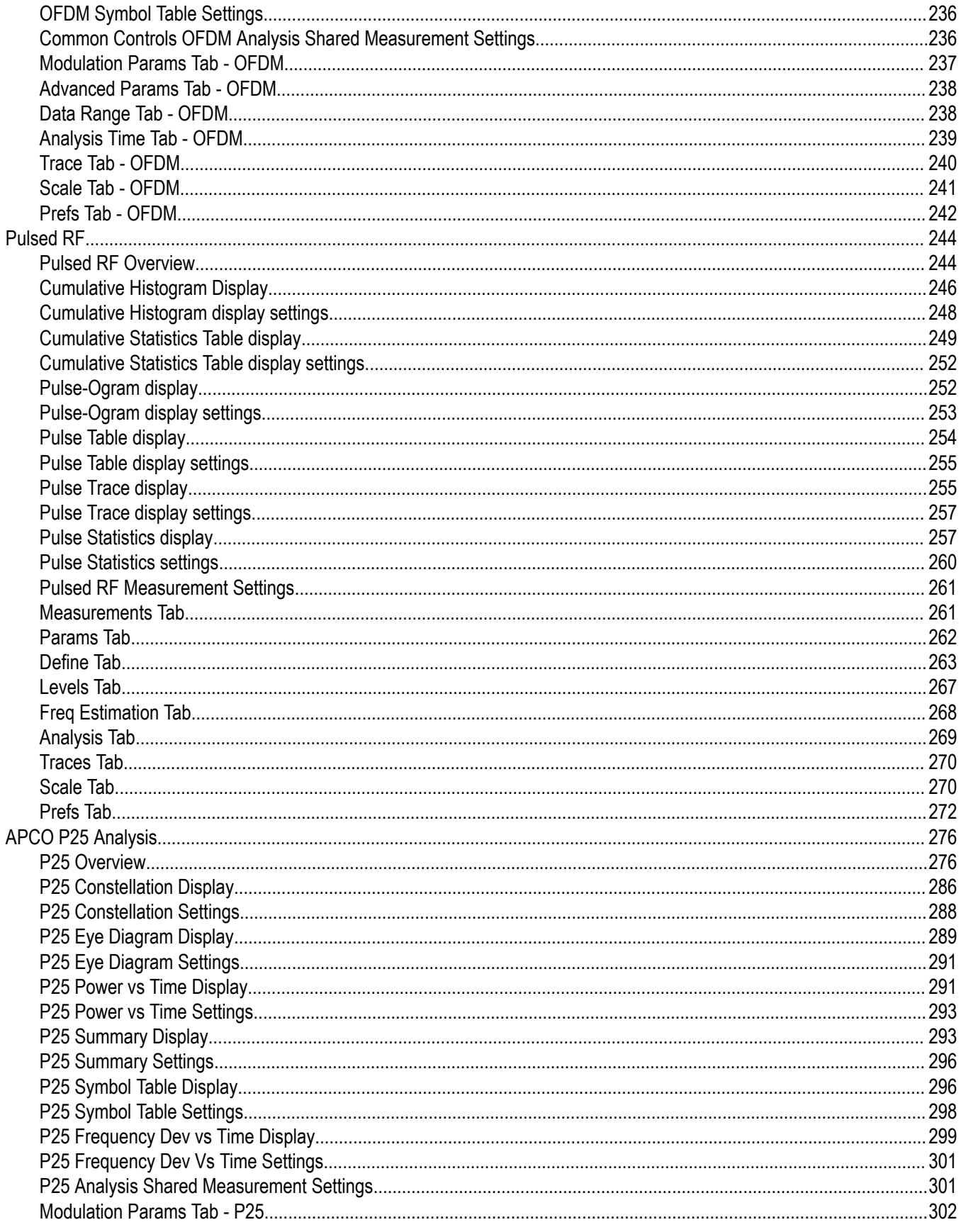

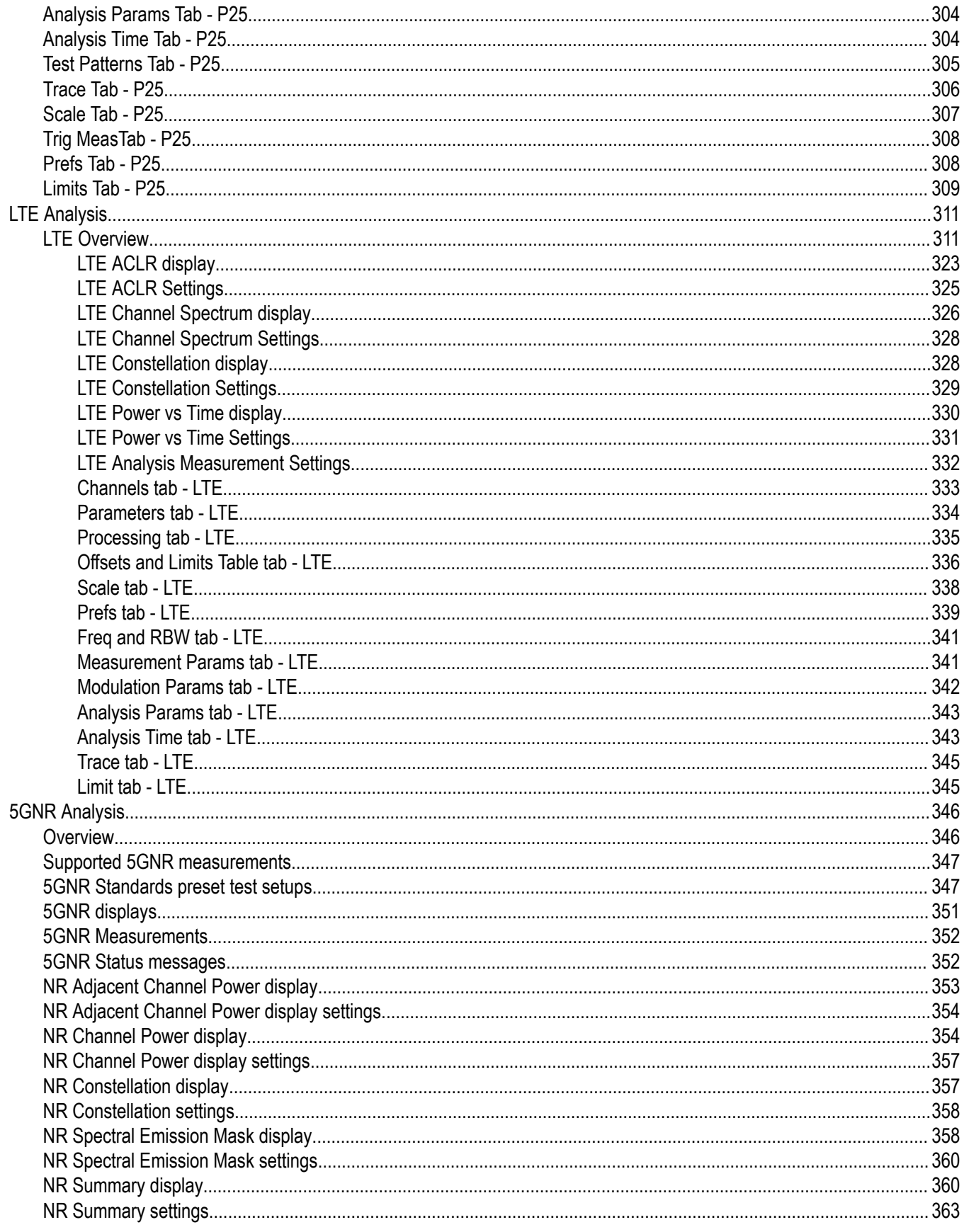

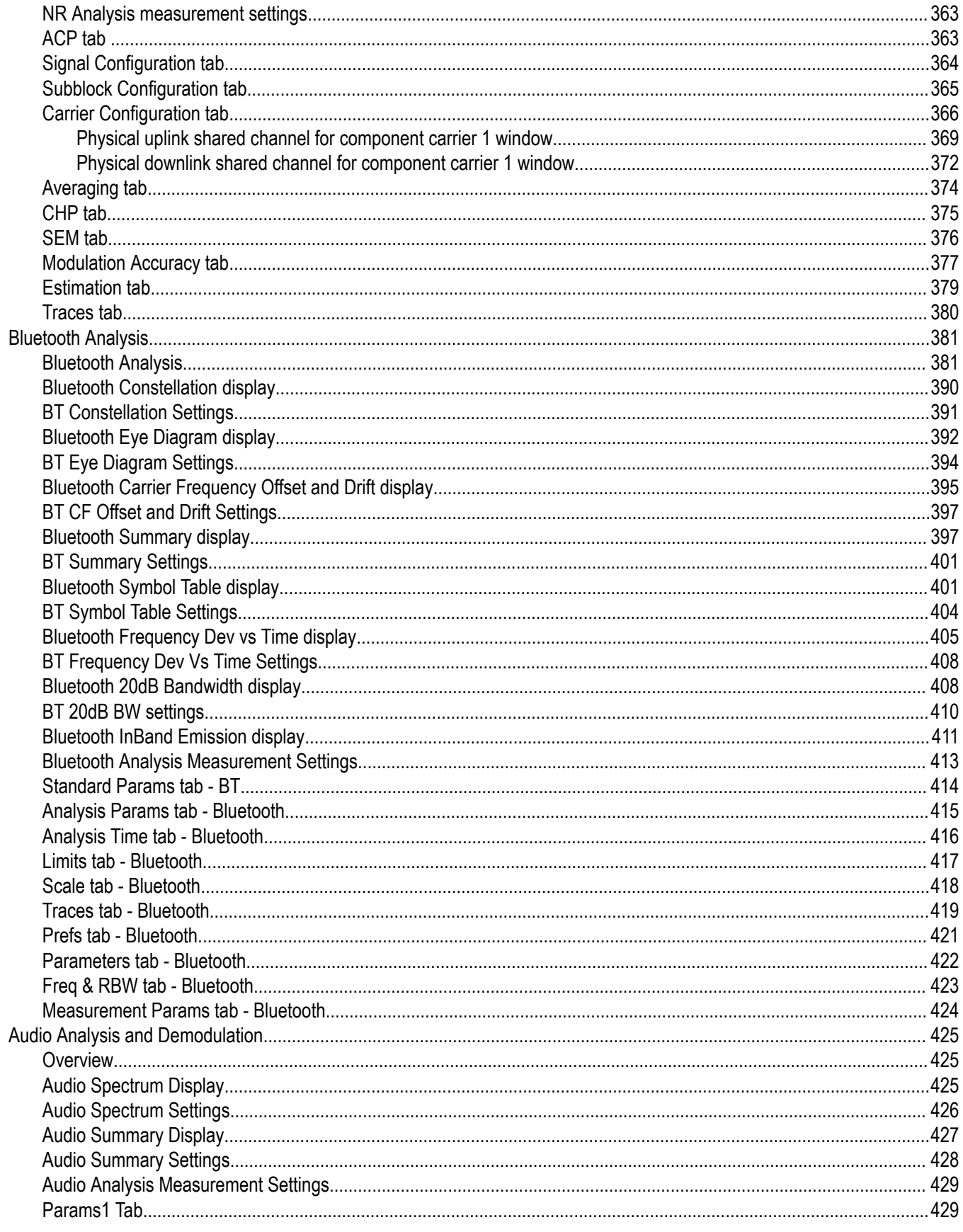

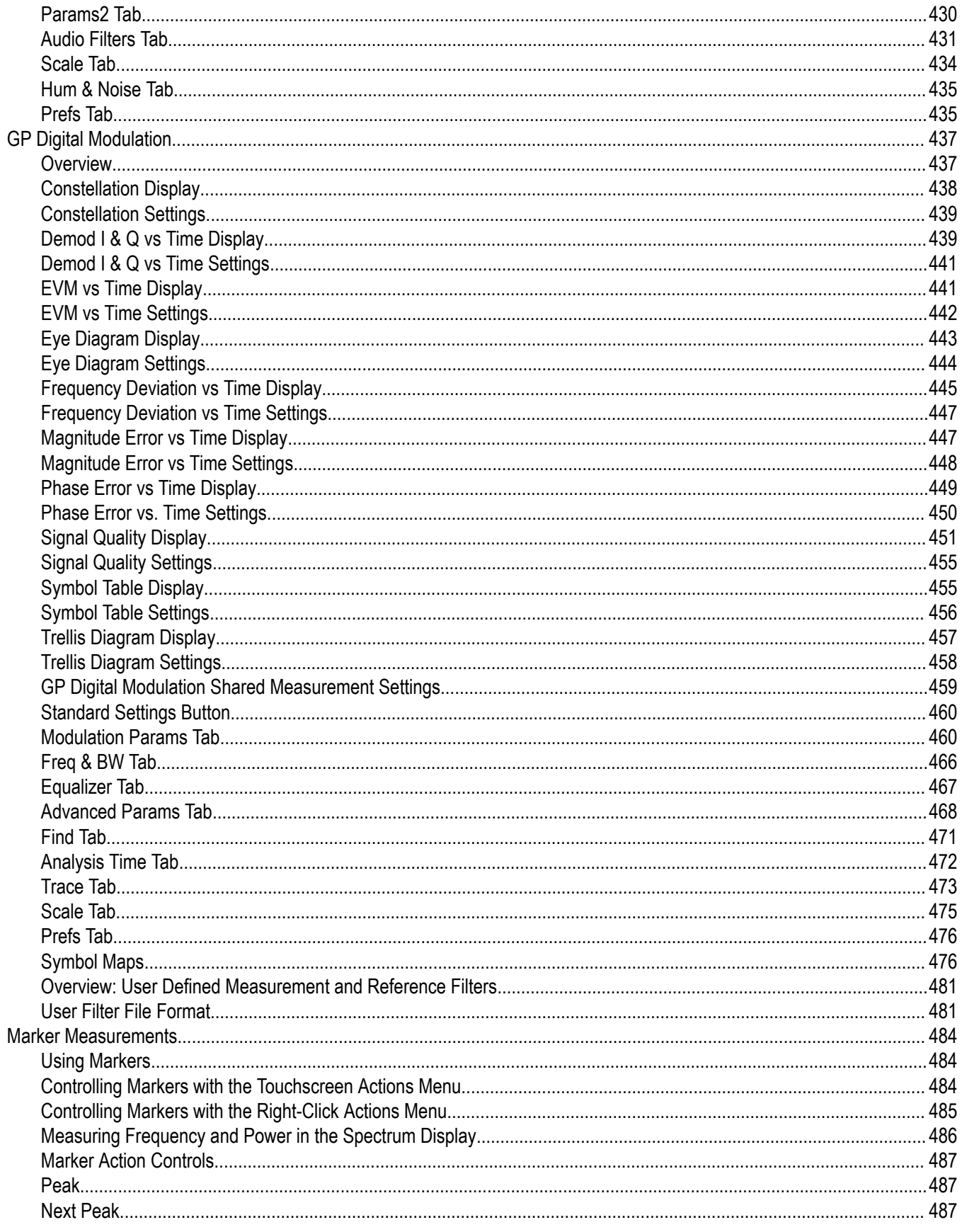

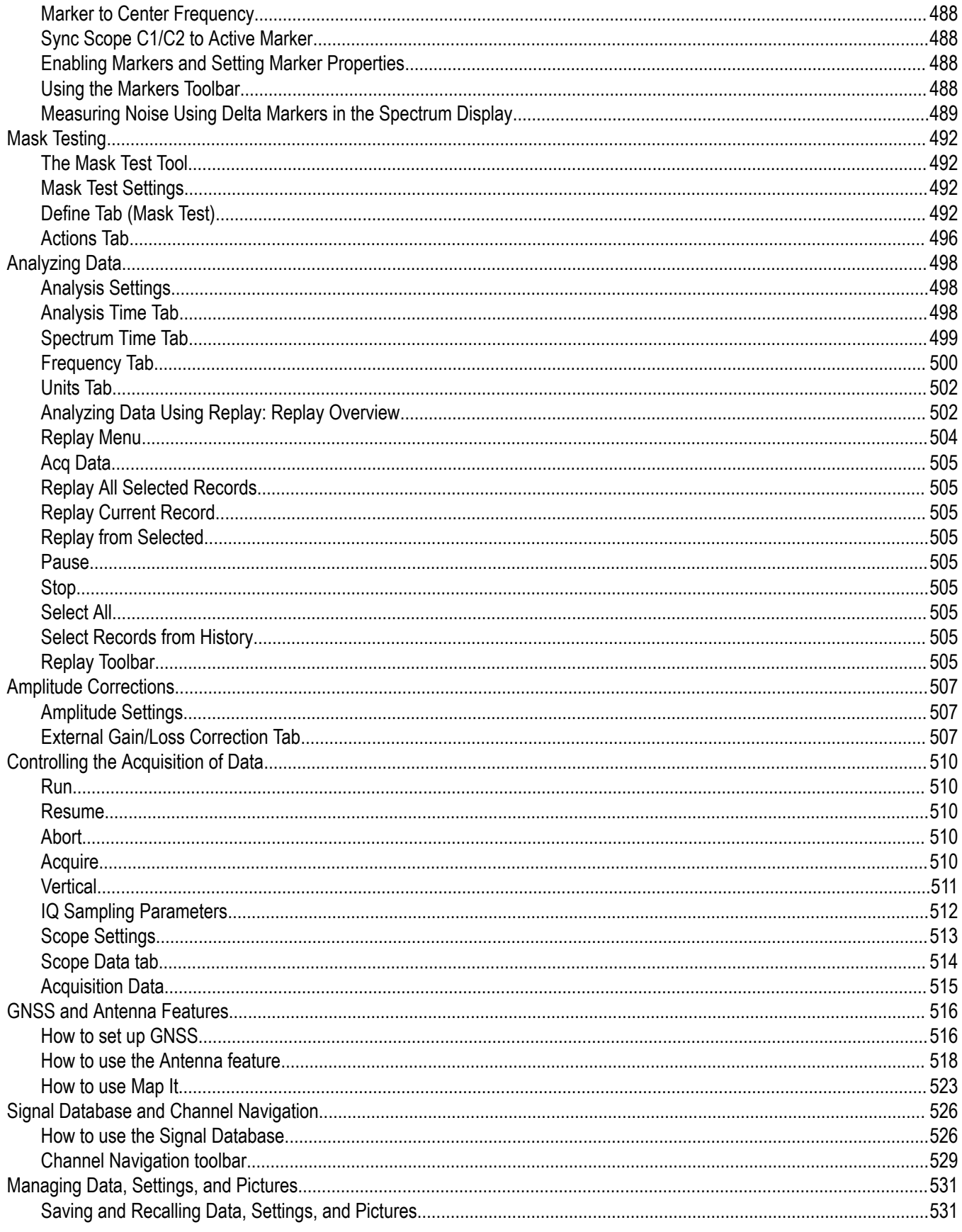

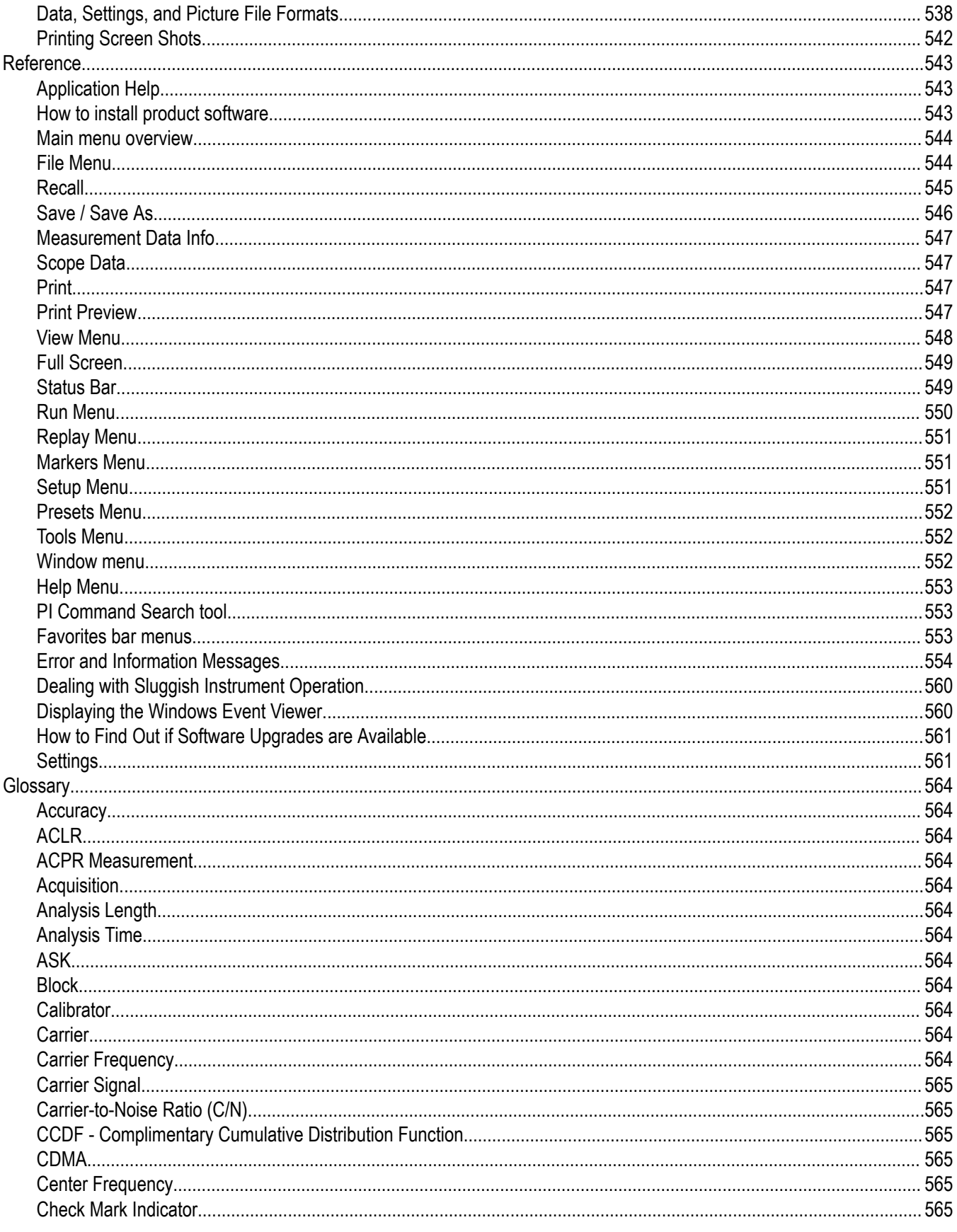

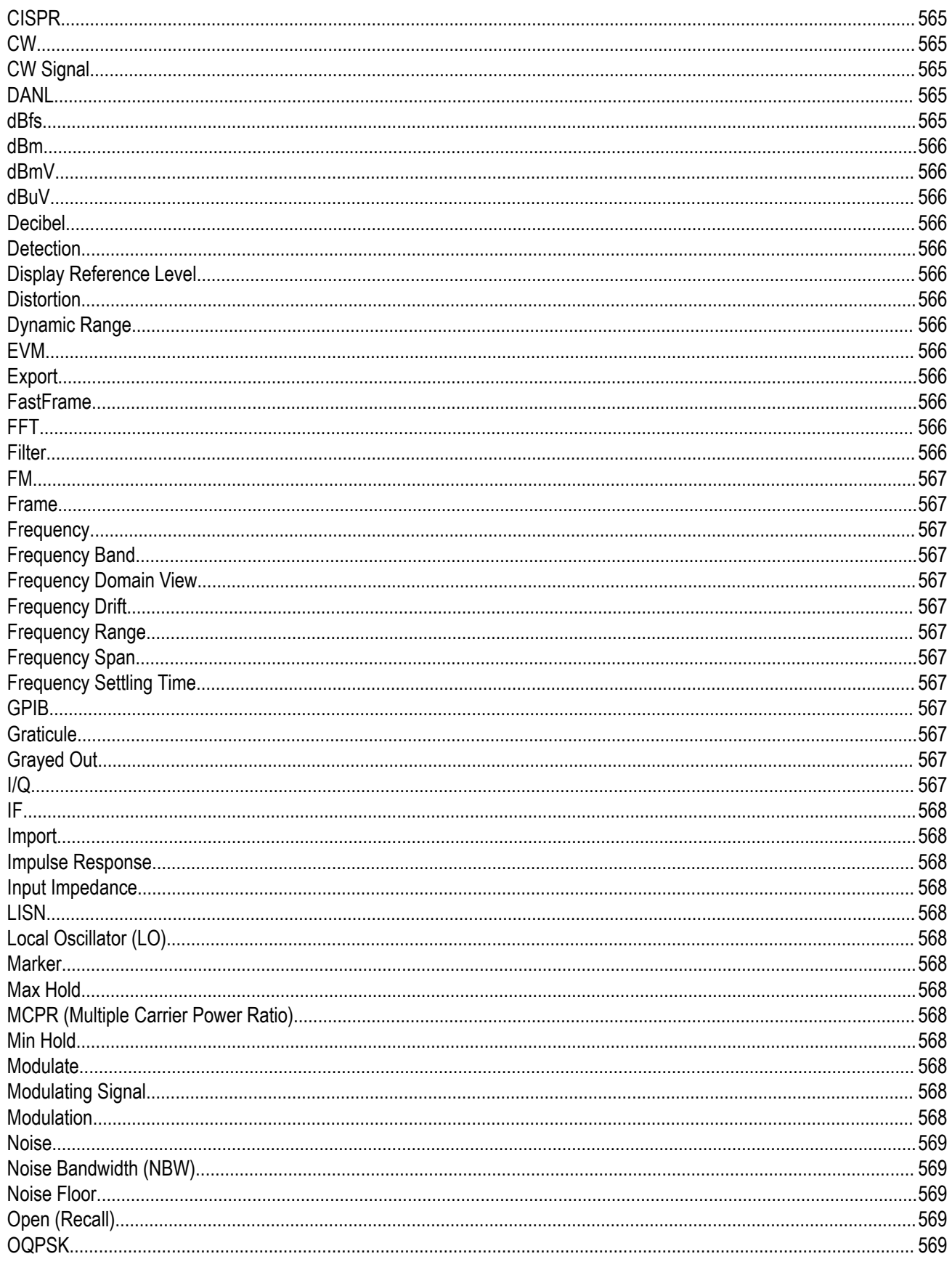

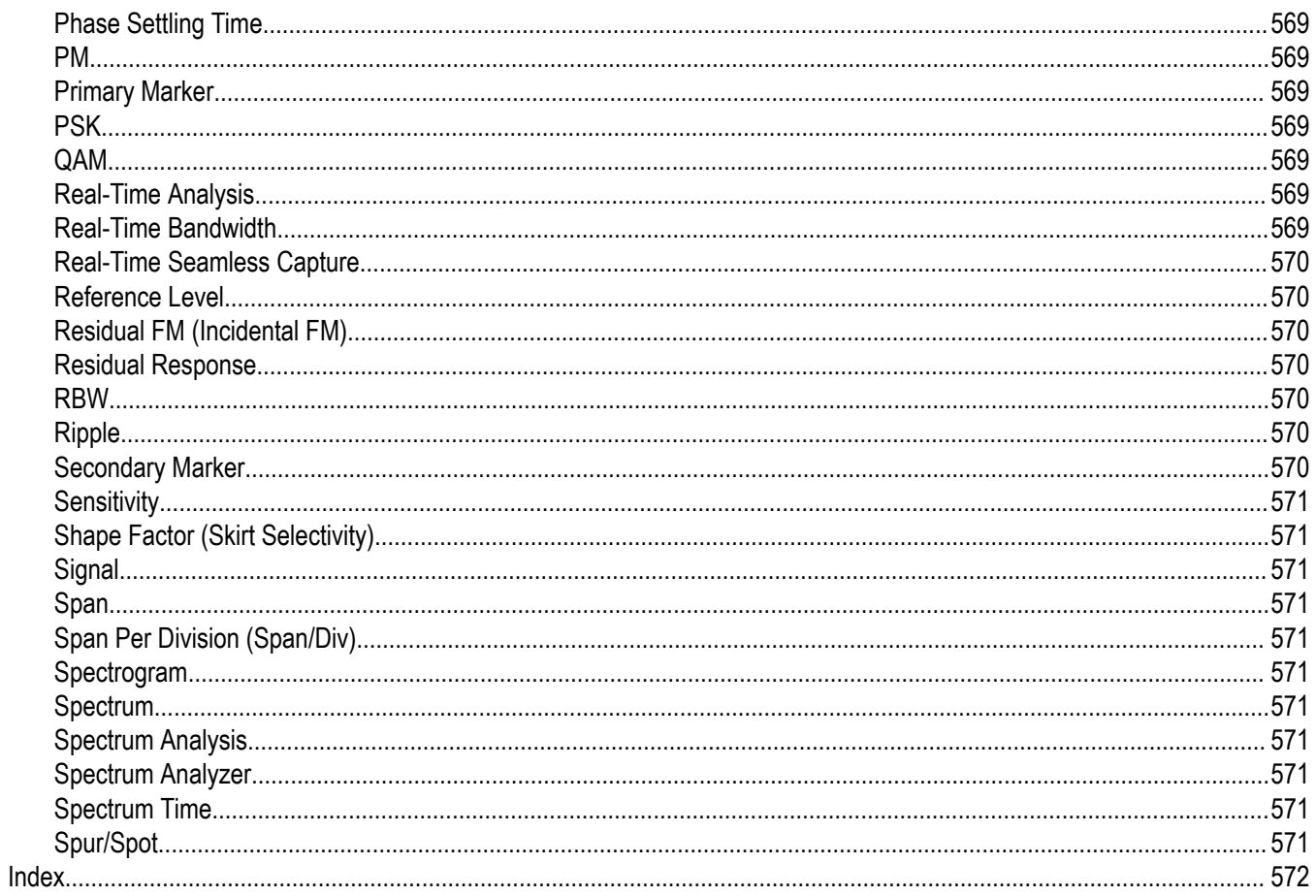

## <span id="page-16-0"></span>**Get Started**

## **Welcome**

This Help provides in-depth information on how to use the SignalVu™ Vector Signal Analysis Software.

Using the signal analysis engine of the RSA5100 and RSA6100 Series real-time signal analyzer, this vector signal analysis software helps you move your analysis of acquisitions off the instrument.

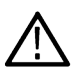

**Note:** Some of the screen illustrations in this document are taken from the vector signal analysis software version that runs on the RSA5100 Series Real-time Signal Analyzers. These instruments support additional hardware-based functionality and buttons that are not present in the SignalVu™ or SignalVu-PC application.

## **Options**

To view a listing of the optional application licenses (options) installed in your application, select **Help** > **About Tektronix Real Time Signal Analyzer**.

Application licenses can be added to your software. For the latest information on available licenses, see the Tektronix Web site.

## **Available product documentation**

In addition to this Help, the following documents are available. For the most up to date documentation, visit the Tektronix Web site *[www.tektronix.com/manuals](http://www.tektronix.com/manuals)*.

#### **Product documents**

- **SignalVu Reference** (Tektronix part number 077-0224-XX). This document provides a brief overview of the SignalVu software. It identifies elements of the SignalVu screen, elements of different displays and includes a menu tree. The ReferenceManual is provided as a printable PDF file.
- **SignalVu Programmer Manual** (077-0223-XX). This document provides supplementary information about the remote commands for the SignalVu software. The Programmer Manual is provided as a printable PDF file. For detailed descriptions of the remote commands, see the RSA6100 Series Real-Time Spectrum Analyzers, RSA5100 Series Real-Time Signal Analyzers Programmer Manual and the MSO/DPO5000/B, DPO7000/C, DPO70000/B/C/D/DX/SX, DSA70000/B/C/D, and MSO70000/C/DX Series Digital Oscilloscopes Programmer Manual.
- **SignalVu Printable Help Document** (077-0225-XX). A PDF file version of this Help can easily be printed.

The most recent versions of the product documentation, in PDF format, can be downloaded from *[www.Tek.com/manuals](http://www.tektronix.com/manuals)*. You can find the manuals by searching on the product name and selecting the Manuals filter.

#### **Available demonstration guide and handbook**

Available for download on *[www.Tek.com](http://www.tek.com)*.

• **5GNR**

There are two documents, 5G New Radio Demonstration Guide and 5GNR AWG Handbook.

In the 5G New Radio Demonstration guide, you will learn how to analyze Uplink and Downlink frames of 5G signal using the 5GNR analysis plugin installed on SignalVu analysis software.

In the 5GNR AWG handbook, you will learn how to create 5GNR waveforms in uplink or downlink directions, single or multiple carriers at the desired center frequency.

## <span id="page-17-0"></span>**Video tutorials**

You can browse the Tektronix YouTube channel (*[www.youtube.com/user/tektronix](http://www.youtube.com/user/tektronix)*) to find video tutorials about various topics related to your product. You can also subscribe to the Tektronix YouTube channel to keep up with new postings.

### **Searching for topics**

For example, you can watch a video tutorial about performing basic EMI testing with a spectrum analyzer, or how to use WLAN presets and connect to an MDO4000C oscilloscope. To find a video on a topic, do the following. The following image shows you what the Tektronix YouTube Channel looks like.

**1.** Click on the search icon located just above the video you see when the page first loads.

**Note:** This icon allows you to search the Tektronix YouTube channel specifically. The search icon located at the top of the page allows you to search all of YouTube.

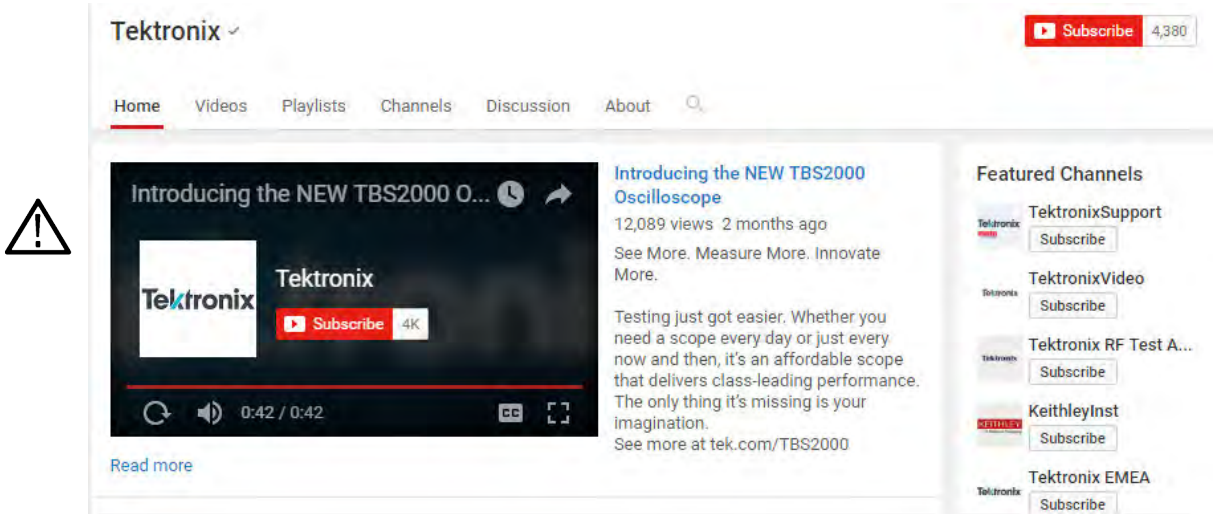

- **2.** Type in the key phrase you are looking for in the search field. For example, "WLAN".
- **3.** Click the search icon to start the search.
- **4.** Videos related to the topic will appear. Click a video to view it.

## **How to activate/de-activate the 5GNR analysis license**

You can activate the 5GNR analysis license as follow:

- **1.** Make sure that the SignalVu software is installed on the instrument and the 5GNR option is enabled.
- **2.** Open the **NI License Manager** application in the instrument where SignalVu is installed.

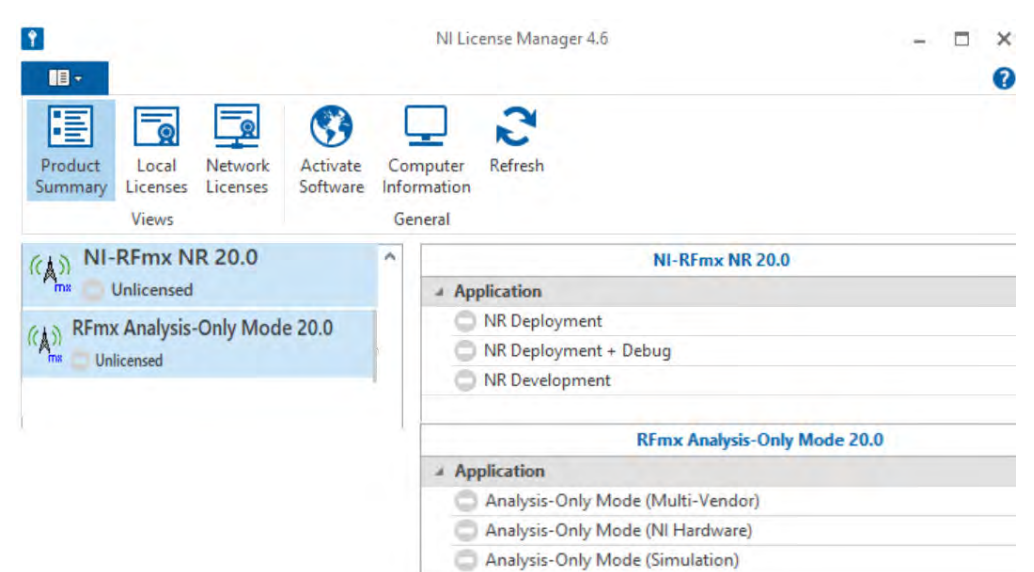

**3.** Note down the version number with **NI-RFmx NR** displayed in the left side panel. For example in the following picture, the **NI-RFmx NR** version number is 20.0

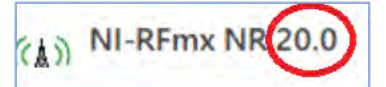

**4.** Click **Computer Information** toolbar button. Note down the **Computer ID**.

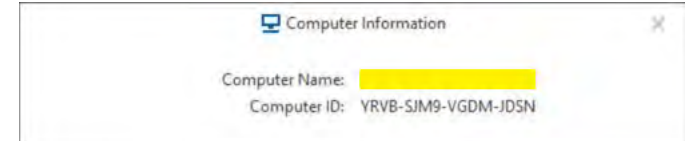

**5.** Contact your local Tektronix Account Manager and share the NI-RFmx NR version number to get the activation codes for the 5GNR analysis.

**Note:** An activation code consist 20 alphanumeric characters separated by a hyphen between every 4 characters. You will receive two activation codes.

- **6.** Disconnect the internet connection from the instrument.
- **7.** Open the **NI License Manager** application in the instrument where SignalVu is installed.

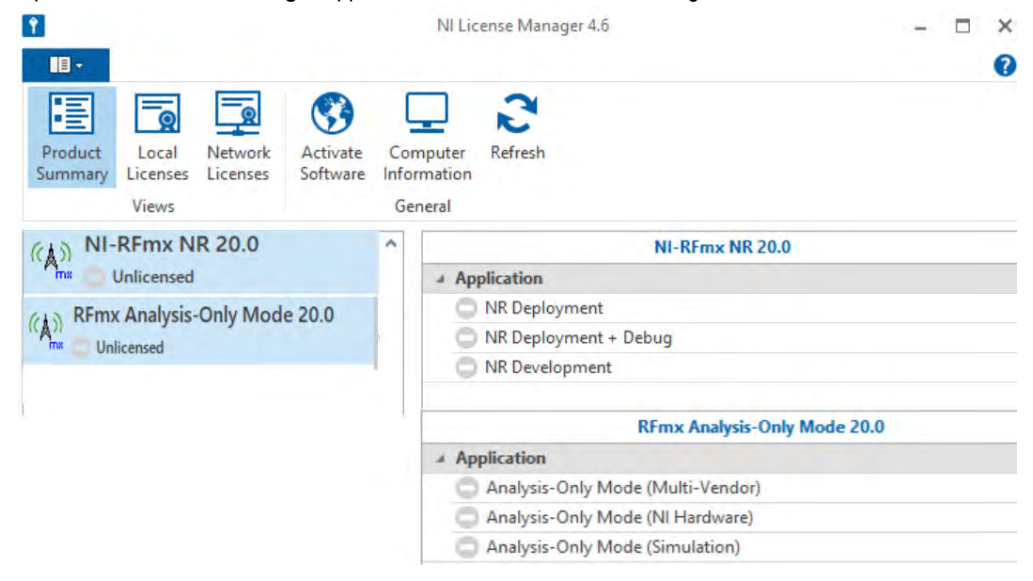

**8.** In the **NI License Manager** window, click **Activate Software** to view the activation window.

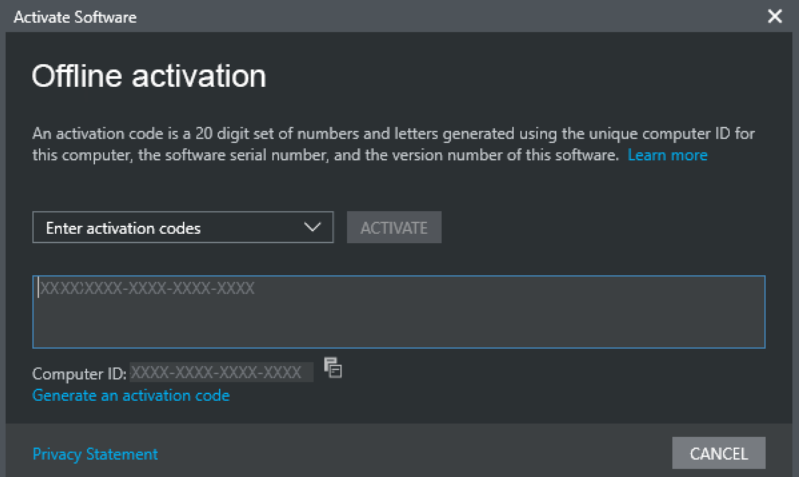

- **9.** In the **Activation Software** window, select **Enter activation codes** in the drop-down list.
- **10.** Enter the activation code in the textbox and click **ACTIVATE** button.
- **11.** Follow the above step to activate the second activation code.
- **12.** Make sure that the **NI-RFmx NR** and **RFmx Analysis-Only Mode** are marked as Licensed in the **NI License Manager** window to

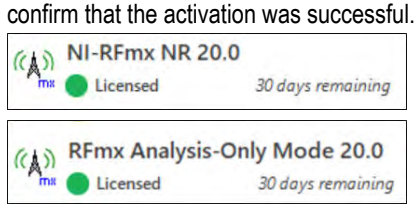

**13.** Connect the internet connection to the instrument.

**14.** -

You can de-activate the 5GNR analysis license as follow:

- **1.** Open the **NI License Manager** application in the laptop or equipment where SignalVu is installed.
- **2.** In the NI License Manager window, click **Local Licenses** to see the list of installed licenses.
- **3.** Locate the **NI-RFmx NR** entry and expand it. Right click **NR Deployment** item to open a context menu. Click **Deactivate** menu item to deactivate the license.

<span id="page-20-0"></span>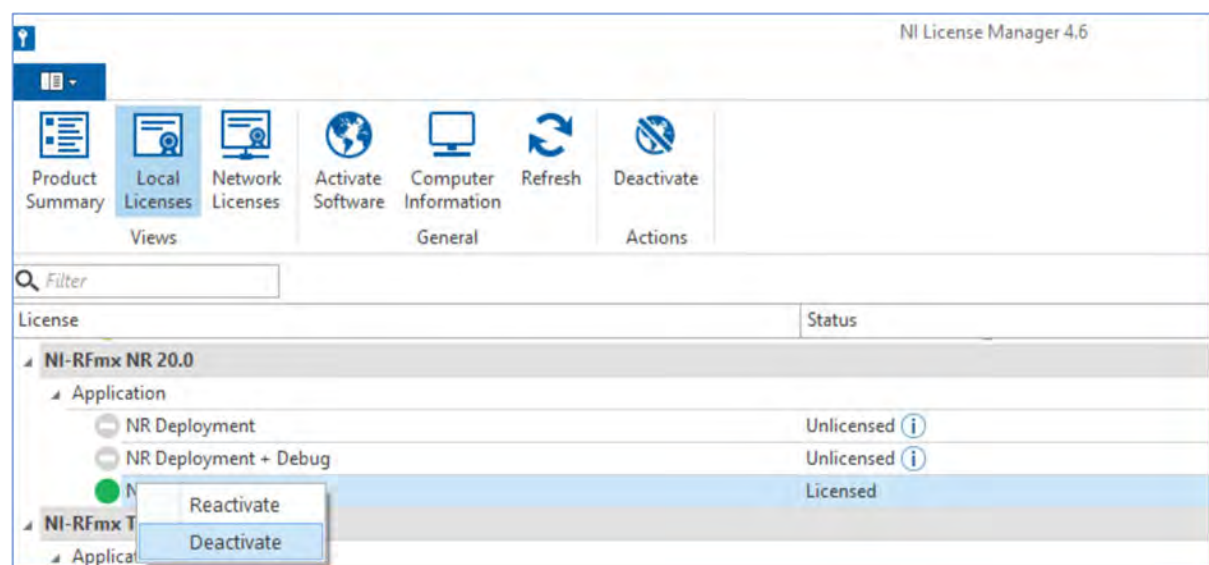

**4.** Locate the **NI-RFmx Analysis-Only** Mode entry and expand it. Right click **Analysis-Only Mode (Multi-Vendor)** item to open a context menu. Click **Deactivate** menu item to deactivate the license.

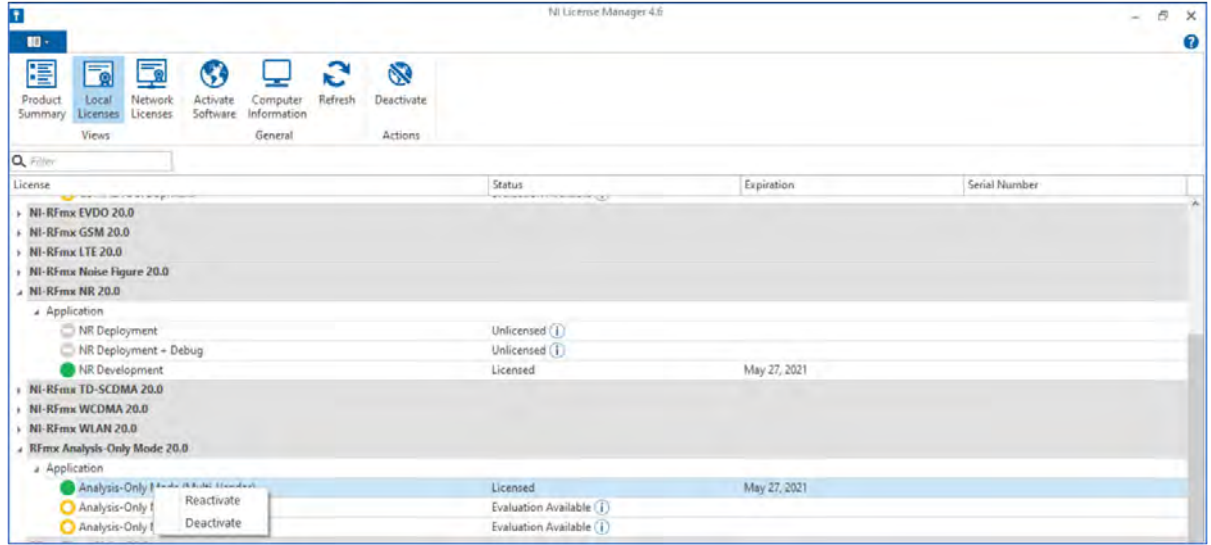

## **Connecting Signals and Selecting the Analysis Channel**

SignalVu analyzes signals acquired by the oscilloscope. The SignalVu software analyzes one, two, or four signals at a time, so you need to specify which oscilloscope input channels to use. Math and Ref channels can also be selected.

To specify which oscilloscope channel is analyzed:

- **1.** Select **Settings** > **Acquire** to display the Acquire control panel.
- **2.** Select the desired signal type from the **Signal Input** drop-down list along the left side of the control panel. Available choices are **RF** (uses one oscilloscope channel), **IQ** (uses two channels), and **Diff IQ** (uses four channels).
- **3.** Use the **Source** drop-down list from the **Vertical** tab to select the channels to analyze.
- **4.** Use the oscilloscope controls in the TekScope application to achieve a stable, triggered signal.

For information on the oscilloscope input signal capabilities and how to trigger on a signal, see the oscilloscope's Help. Note that SignalVu does not control triggering on the oscilloscope; you will need to use the oscilloscope triggering functions to achieve a stable, triggered signal on the oscilloscope.

## <span id="page-21-0"></span>**Front-panel controls**

The front-panel controls remain dedicated to oscilloscope control functions when SignalVu is running. The front-panel buttons and knobs of the oscilloscope do not have any effect on the SignalVu software settings.

One button that affects the SignalVu software is the **Run/Stop** button. Pressing the Stop button will halt data acquisition in the SignalVu software.

## **Touch Screen Actions**

You can use the touch screen to change marker settings and how waveforms are displayed by using the Touch-screen Actions menu.

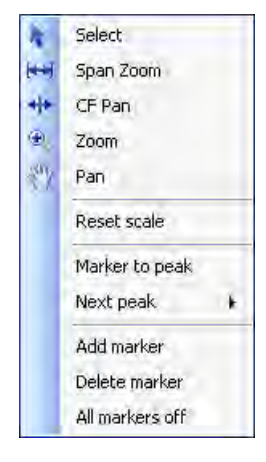

To use the Touch-screen Actions menu, touch the display in a graph area and hold for one second, then remove your finger. You can also use a mouse to display the Touch-screen Action menu by clicking the right mouse button.

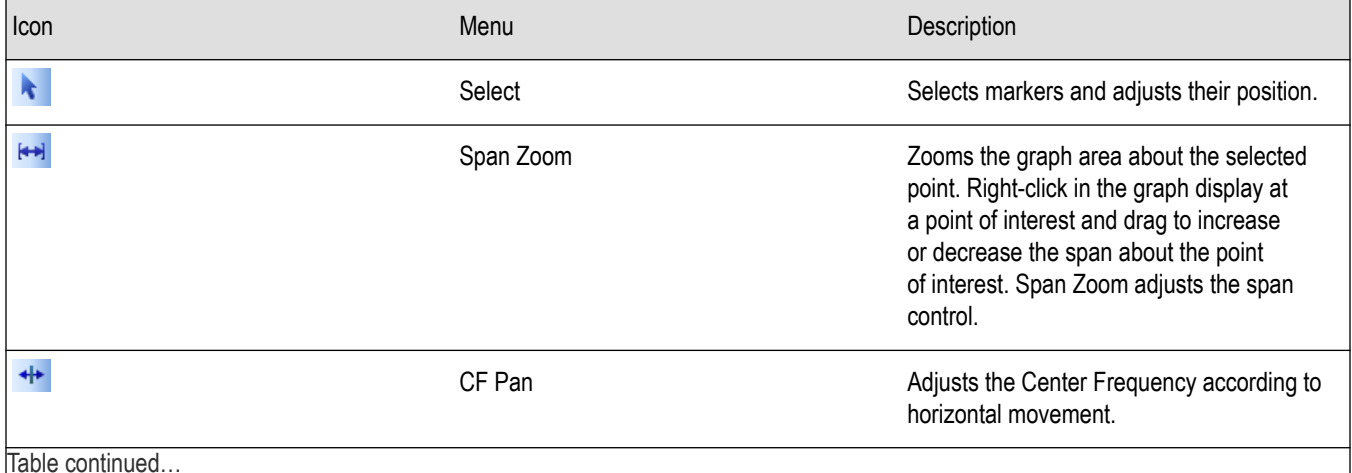

Table continued…

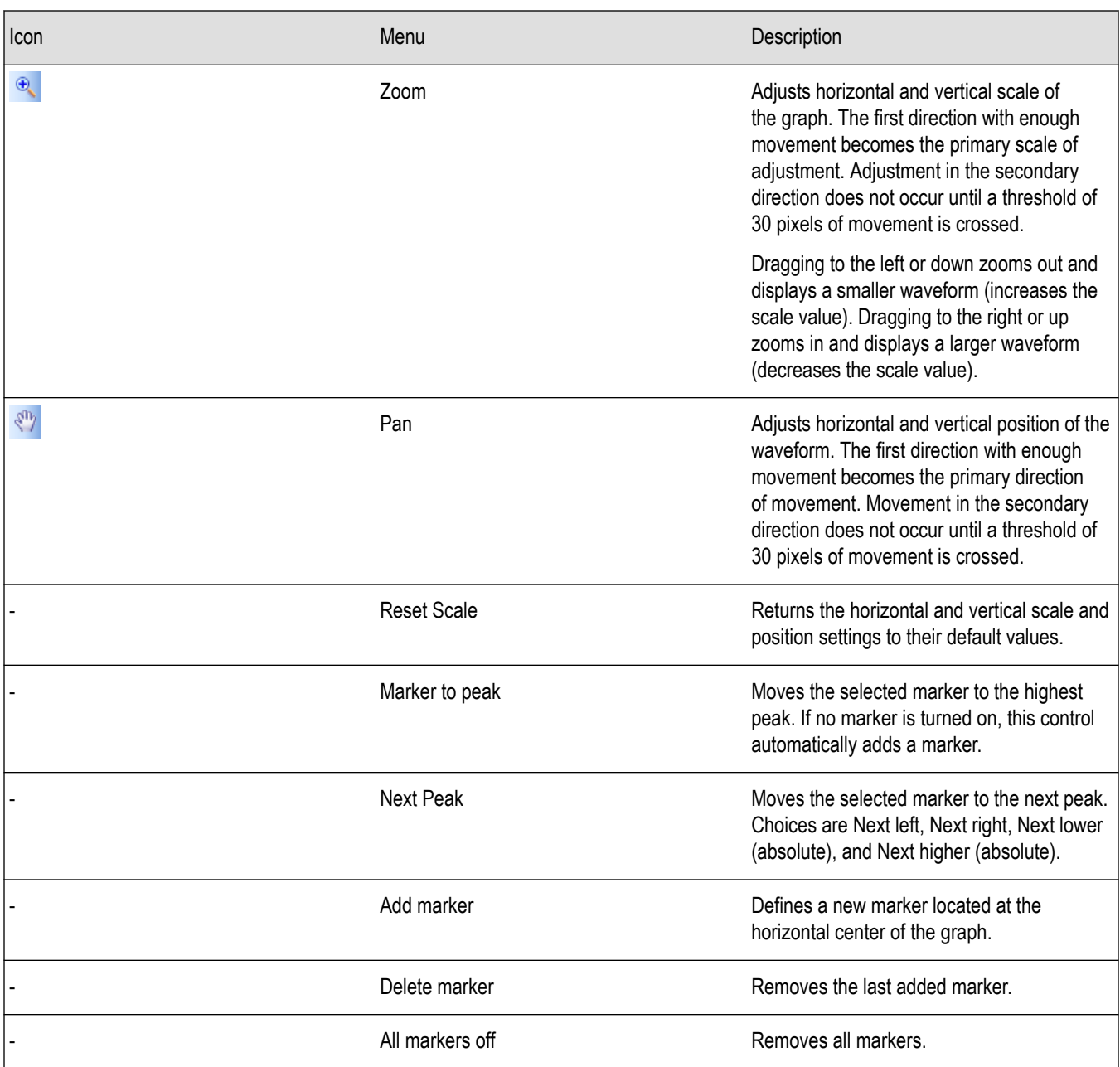

## **Touch-Screen Menu for Spurious Display**

The Touch-screen actions menu in the Spurious display has some minor changes compared to the standard version used in other displays.

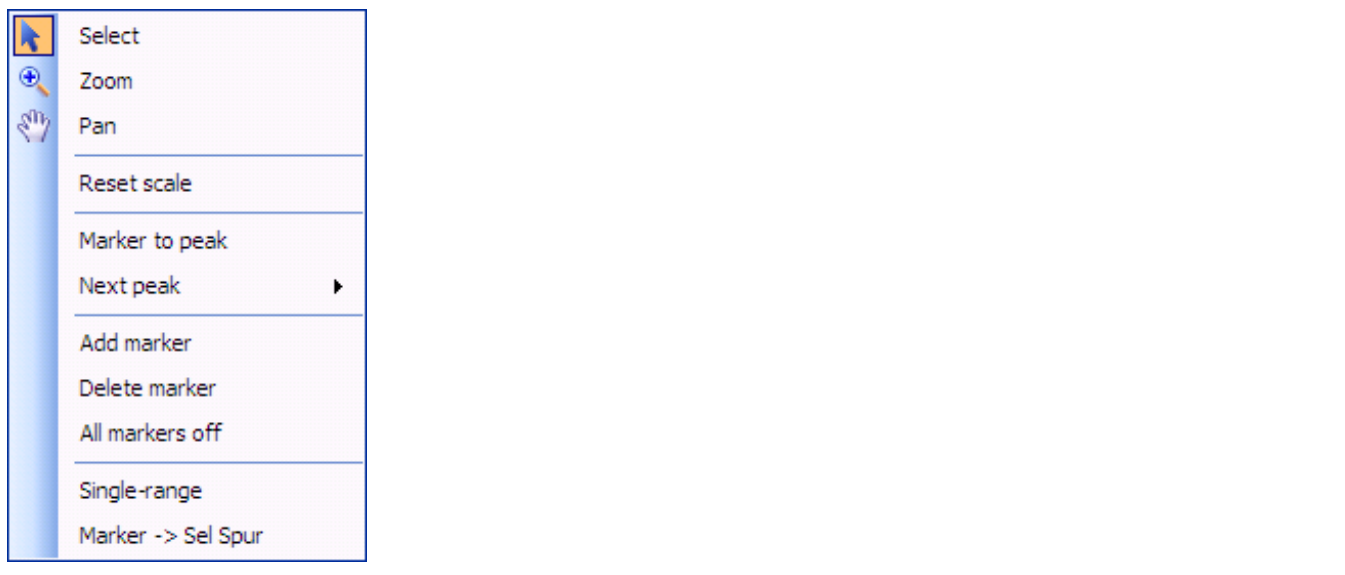

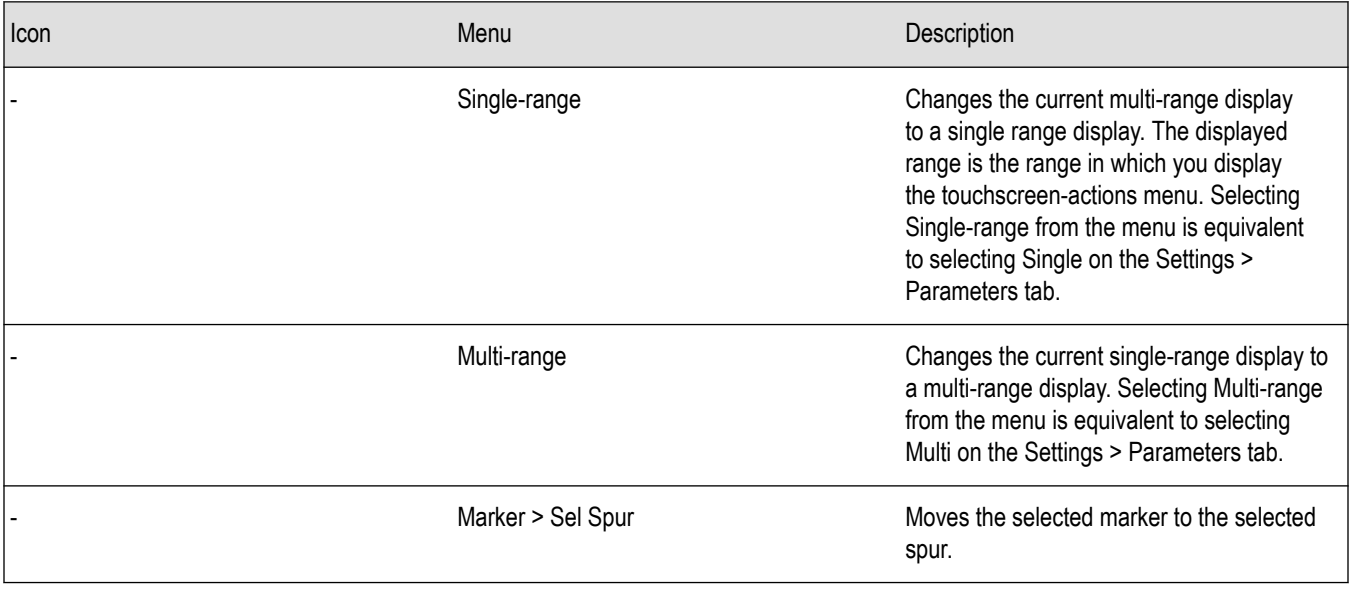

## **SignalVu Markers Menu**

The SignalVu Markers menu appears when you right-click (or touch and hold) on a marker. The SignalVu Markers menu enables you to assign a marker to a different trace, synchronize markers with oscilloscope, cursors and pan the trace to place the marker at the measurement frequency.

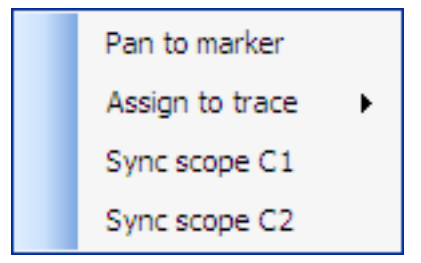

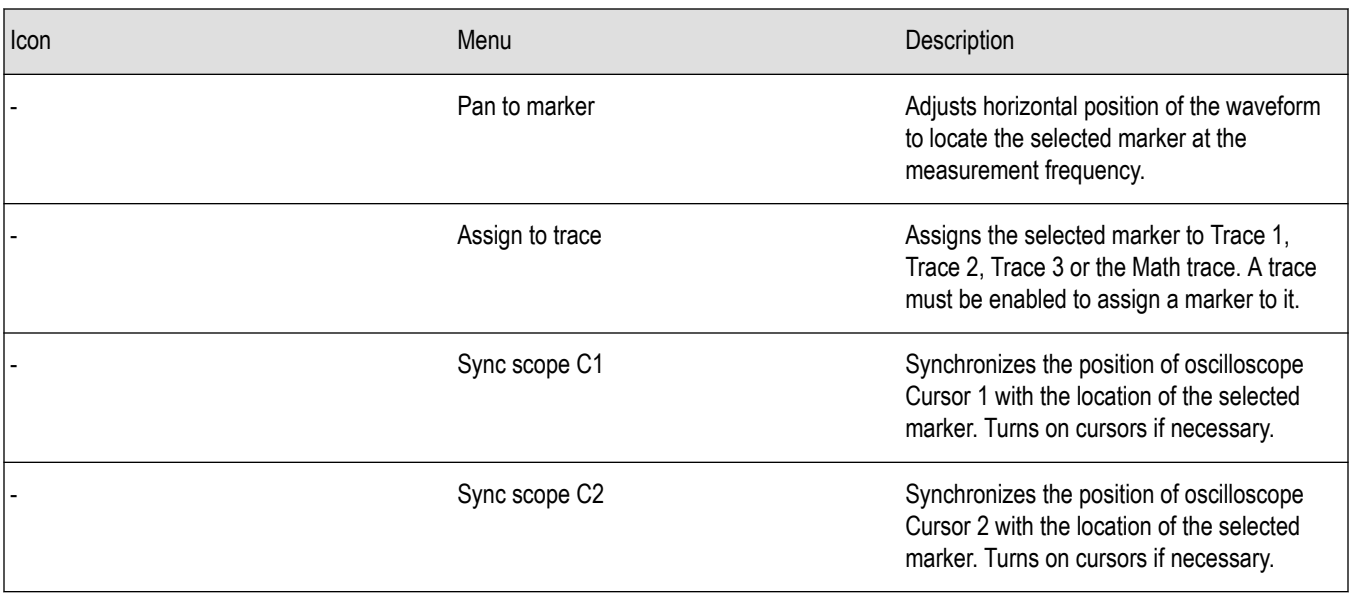

## <span id="page-25-0"></span>**Elements of the Display**

**General application window areas.** The main areas of the application window are shown in the following figure.

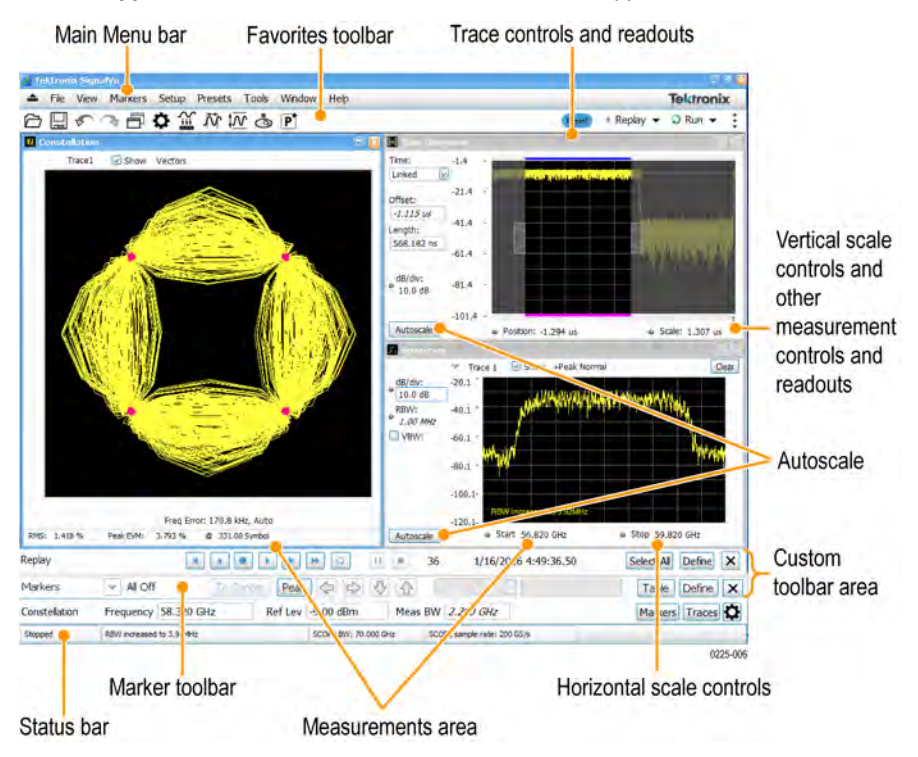

**Specific elements of the application display window.** Specific elements of the display are shown in the following figure. More detailed information is available in the *[Main menu overview](#page-543-0)* on page 544 section.

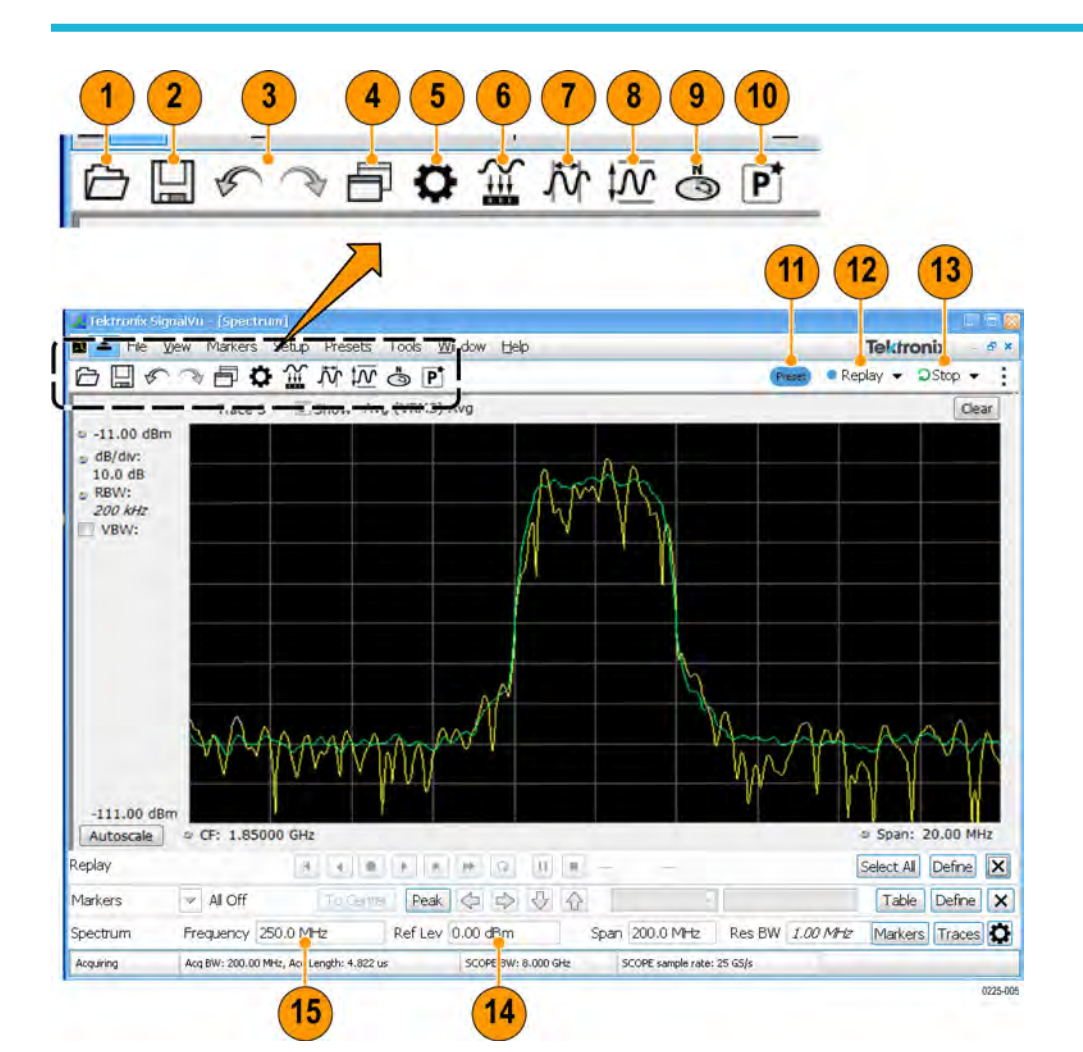

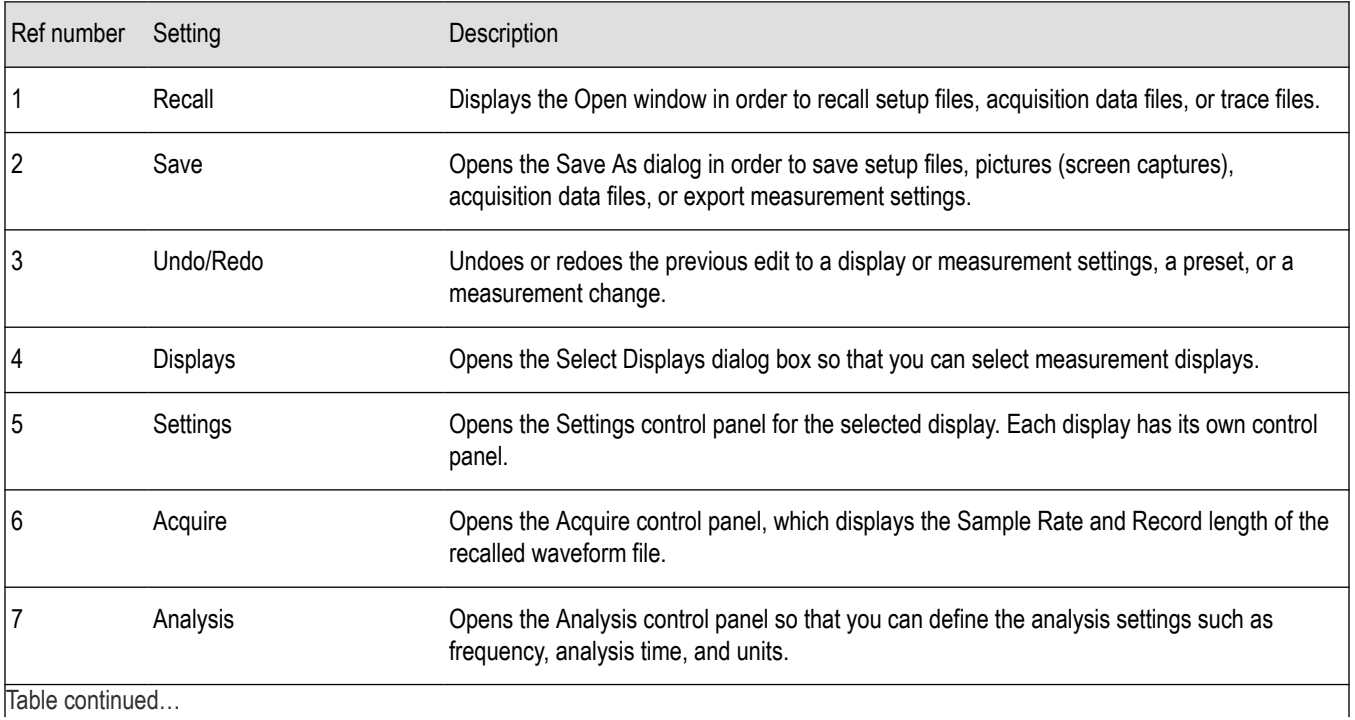

Table continued…

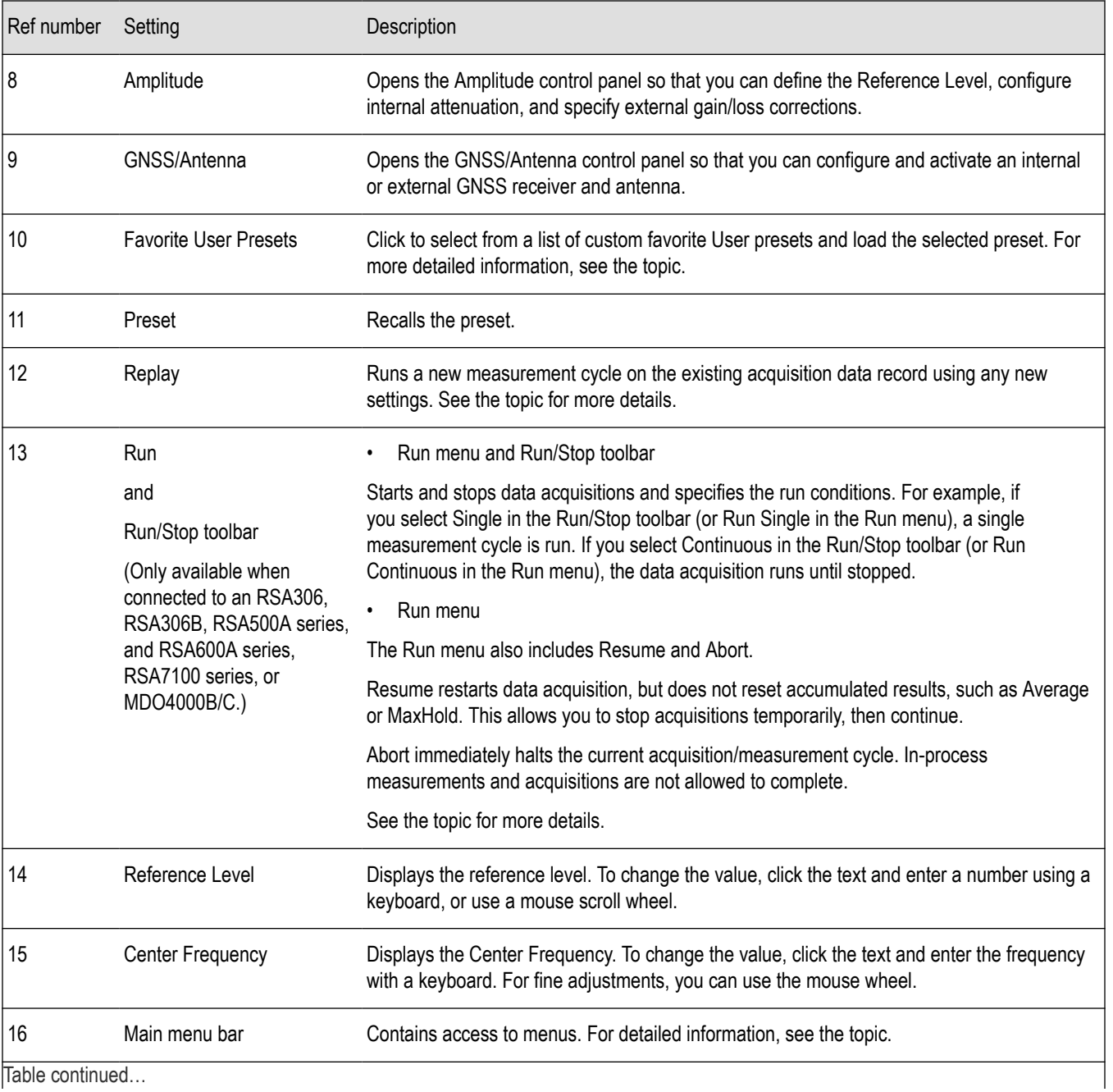

Table continued…

<span id="page-28-0"></span>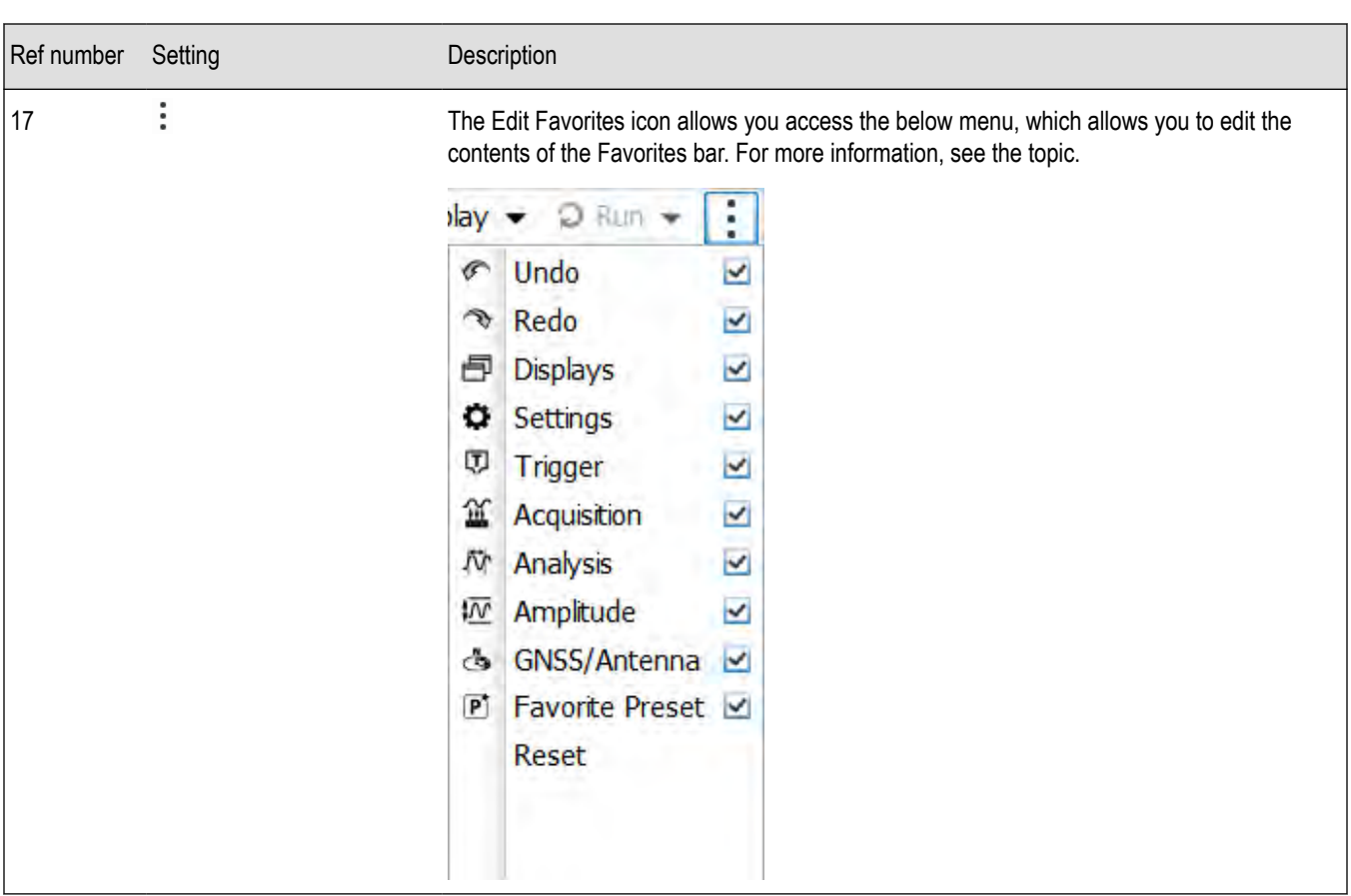

## **Restoring Default Settings**

To restore the software to its factory default settings:

- **1.** Select **Presets** > **Preset Options**.
- **2.** In the Presets tab of the Options control panel, click to the view the **Preset type** drop down menu and select **Main**.
- **3.** Click to the view the **Presets** drop down menu and select **Original**.
- **4.** Click the red X icon in the top right corner of the Options control panel to close the panel.
- **5.** Select **Presets** > **Main** from the menu bar to return the software to its original factory default settings.

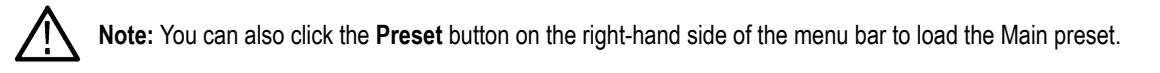

## **Presets**

#### **Main menu bar: Presets**

SignalVu includes a set of standard configurations that are tailored to specific applications or types of analysis. These configurations, referred to as Presets, open selected displays and load settings that are optimized to address specific application requirements. You can also make your own User presets to fit your application. Any User preset can be added to the Favorites bar, enabling one-button access to your most used setups.

#### **Preset Options**

Select the **Presets** > **Preset Options** menu to open the Options control panel. Once you have chosen these settings, you can access any preset or list of presets from **Presets** on the menu bar.

- **Preset type: Select the Preset type.**
- **Presets**: Select the specific preset you want to display for the selected preset type.
- Preset action: Selecting a preset from the Preset drop down menu results in one of two actions depending on which item you choose in the **Preset action** list: **Recall selected preset** will immediately execute a preset when it is selected from the Presets menu. **Show list** will display a list of presets subtypes from which you can then select the preset you want to recall.

#### **Available Presets**

Select **Presets** from the menu bar to access the presets shown in the following table. Preset subtypes are managed in the Presets > *[Preset Options](#page-28-0)* on page 29 menu.

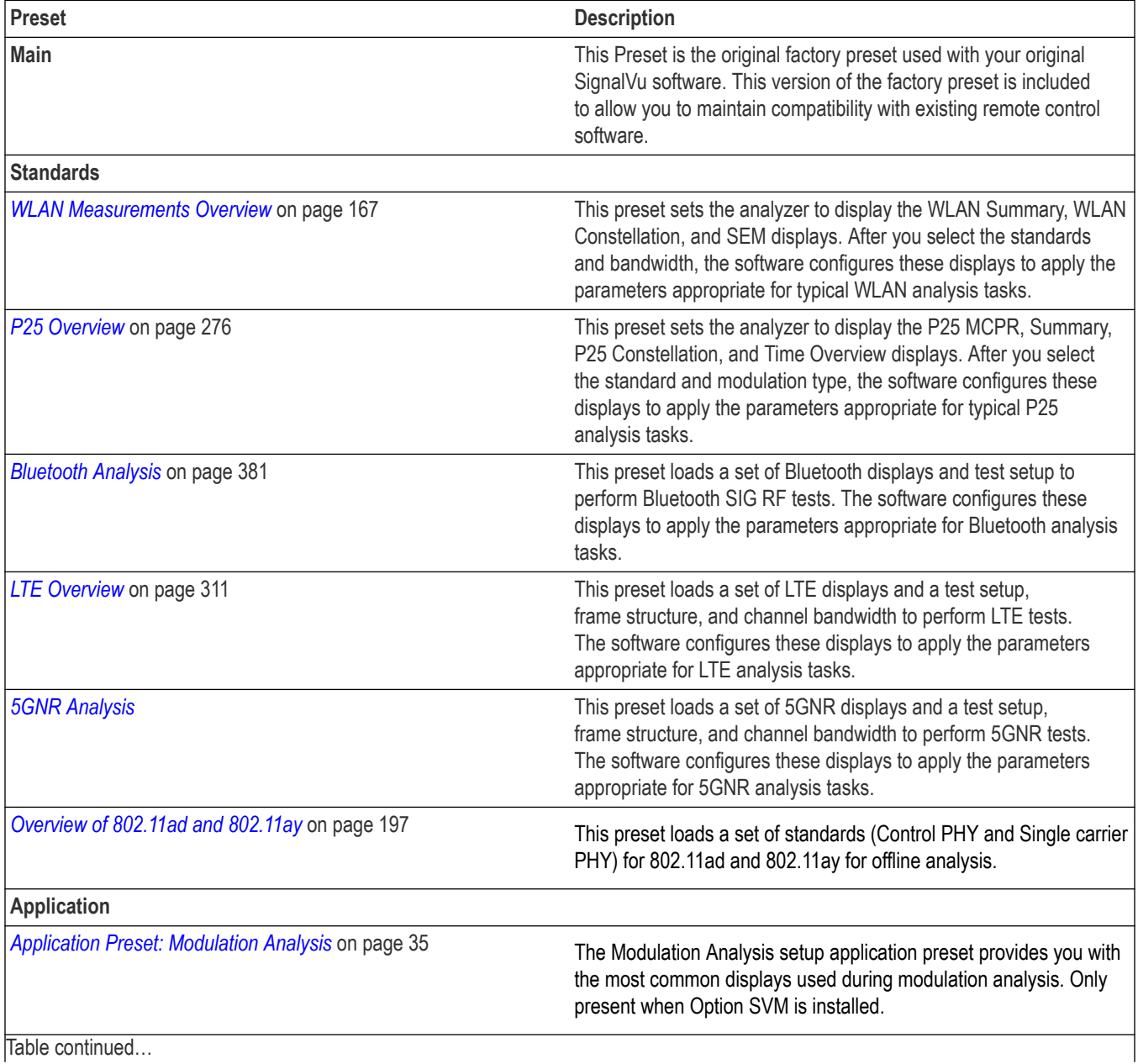

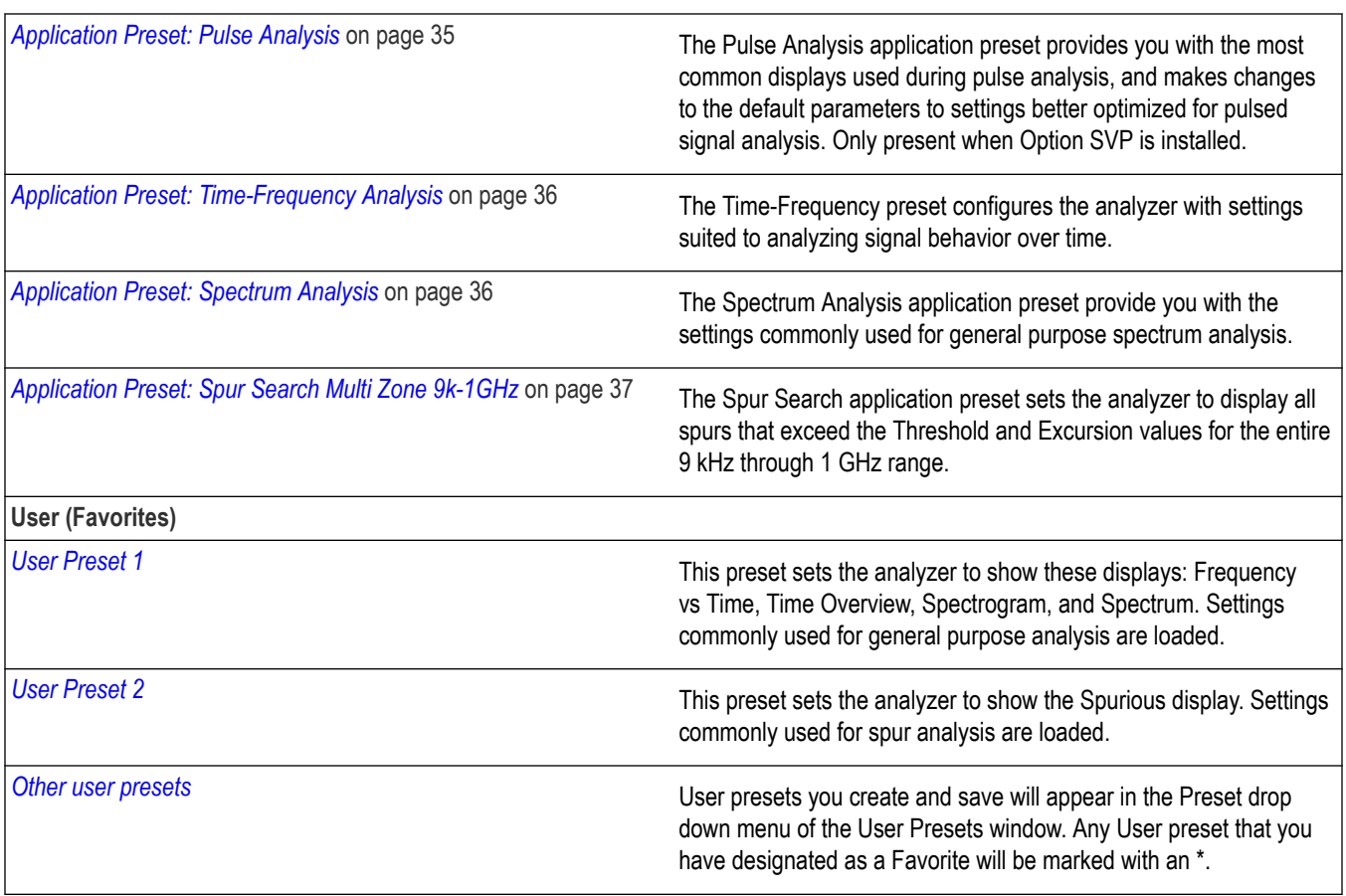

## **Recalling a Preset**

7ľ

**/ſ** 

To recall a preset, select **Presets** and then the desired preset type.

**Note:** You can set which presets to recall from the Presets > *[Preset Options](#page-28-0)* on page 29 control panel.

**Note:** You can also click the Preset button on the top right side of the menu bar to load the Main preset.

### **Configuring a User Preset**

After you have selected a preset, adjust the span to show the necessary detail.

#### **User (Favorites) Presets**

Select the **Presets** > **User (Favorites)** menu to open the User Presets window. The Presets drop-down list shows the three default user presets provided with the software.

<span id="page-31-0"></span>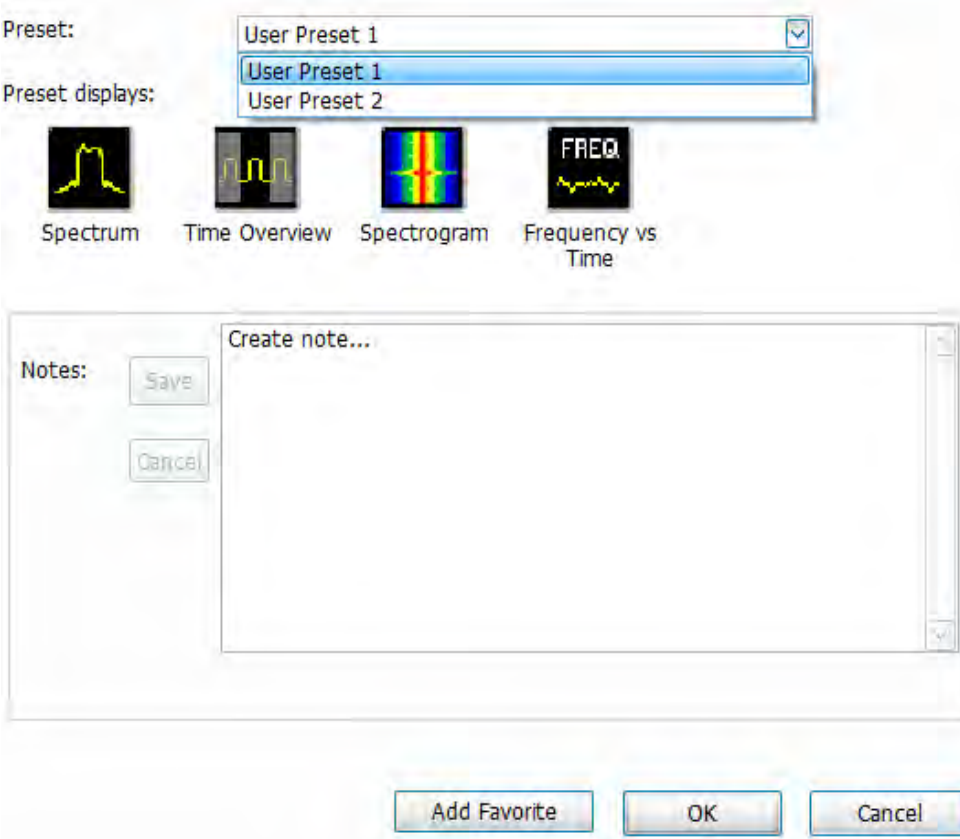

- **User Preset 1**: Sets up the Spectrum, Time Overview, Spectrogram, and Frequency vs Time displays.
- **User Preset 2**: Sets up the Spurious display.

#### **Make a User preset**

You can add your own User presets to the list that appears in the User Presets dialog box as follows:

- **1.** Select **Save As** from the **File** menu to open the **Save As** dialog box.
- **2.** Select to save to C:\SIGNALVU\User Presets.
- **3.** Enter a file name. The name you give the file will appear in the User Presets dialog box list.
- **4.** Select the .Setup file type file from the **Save as type** drop-down list.
- **5.** Click **Save**.

**Make a User preset a Favorite preset.** You can place one or more User presets on the Favorites bar as a Favorite preset for quick access. Do this as follows:

- **1.** Select **Presets** > **User** to open the User Presets window.
- **2.** Select the desired preset from the Presets drop-down list.
- **3.** Click the **Add Favorite** button. The preset will now have an \* next to it. You can do this for more than one preset.

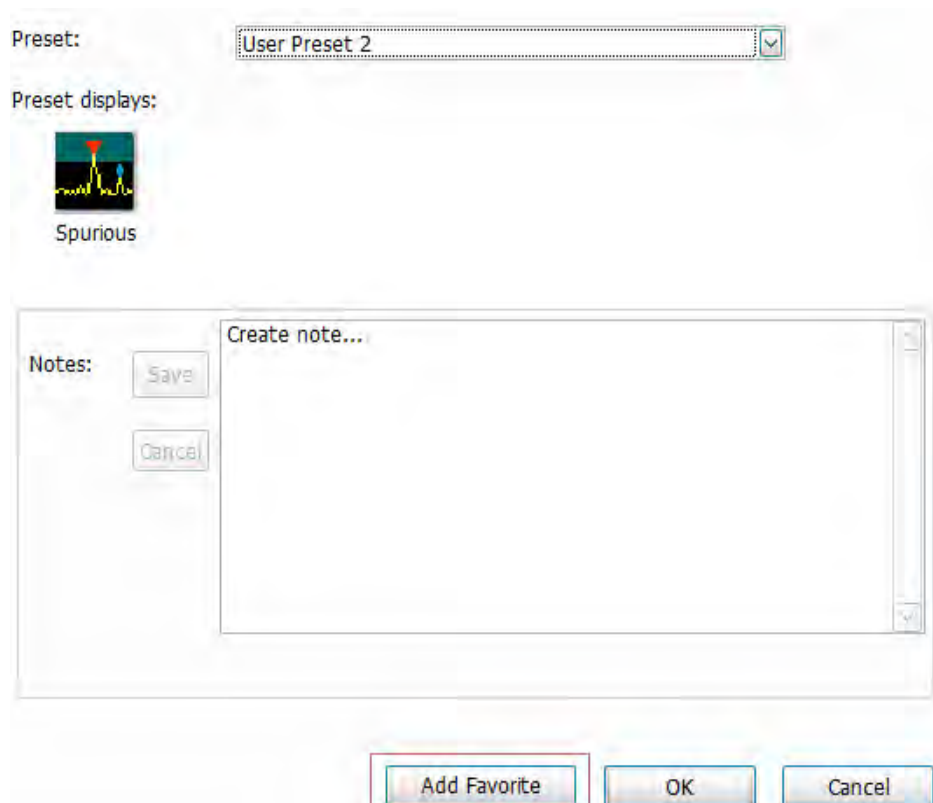

**4.** If desired, add a note for this preset in the Notes field and then click the **Save** button. Whenever you recall this preset, this note will appear in a separate window, as shown below.

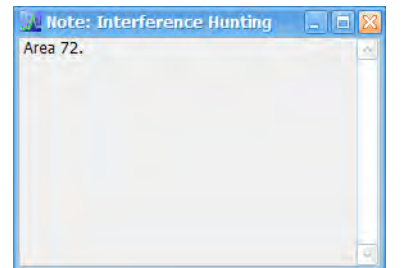

- **5.** Click the **OK** button in the User Presets window.
- **6.** Click on the  $\overrightarrow{P}$  icon on the Favorites bar and you will see the recently added Favorite preset listed.
- 7. When you are ready to recall a Favorite preset, click **P**<sup>+</sup> and select the preset from the list that appears.
- **8.** To remove a Favorite preset, select it from the User Presets window and click the **Remove Favorite** button. The \* should disappear from the list.

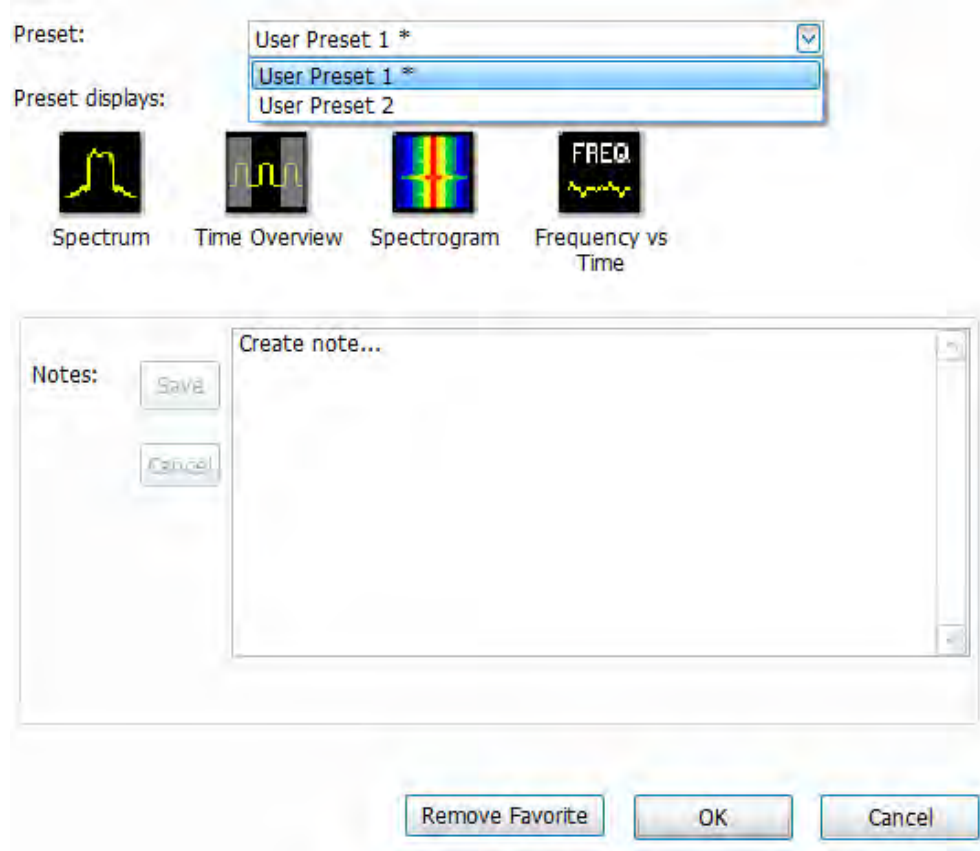

#### **Standards Presets**

The Standards presets allow you to recall preconfigured displays for the standards that you select. You can select from the following standards groups.

• **WLAN**: The IEEE wireless LAN (WLAN) standards specify the wireless interface between two wireless clients or a wireless client and a base station. The WLAN presets allow you to access displays preconfigured for the WLAN standards and bandwidths you select.

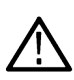

**Note:** More information is available about WLAN standards *[WLAN Measurements Overview](#page-166-0)* on page 167. You can also watch a video tutorial about WLAN Presets at www.youtube.com/user/tektronix. Click *[here](http://www.youtube.com/user/tektronix)* for information about searching the Tektronix YouTube channel for videos.

• **P25**: The Project 25 (P25) TIA-102 standards specify the design of interoperable digital two-way wireless communications products. The P25 presets allow you to access displays preconfigured for the P25 standards you select. You can choose either the Phase 1 (FDMA) standard or the Phase 2 (TDMA) standard.

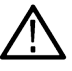

**Note:** More information is available about P25 standards *[P25 Overview](#page-275-0)* on page 276.

• **Bluetooth**: The Bluetooth standards specify short range RF signals. The Bluetooth presets allow you to access displays preconfigured for the specific Bluetooth standards you select: Basic Rate, Low Energy, and Enhanced Data Rate (EDR).

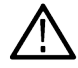

**Note:** More information is available about Bluetooth standards *[Bluetooth Analysis](#page-380-0)*.

• **LTE**: The LTE standards ensure that the RF signals meet 3GPP measurements specifications. The LTE presets test setups load pre-configured displays and control setting as suggested by the selected standard to accelerate the test setup of the analyzer.

<span id="page-34-0"></span>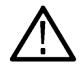

**Note:** More information is available about LTE standards and test setups on page 311.

• **5GNR**: The 5GNR standards ensure that the RF signals meet 3GPP measurements specifications. The 5GNR presets test setups load pre-configured displays and control setting as suggested by the selected standard to accelerate the test setup of the analyzer.

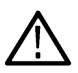

**Note:** More information is available about 5GNR standards and test setups *[5GNR Overview](#page-345-0)* .

• **802.11ad and 802.11ay**: Supports the set of standards for 802.11ad (Control PHY and Single carrier PHY) and for 802.11ay (single carrier PHY at RF up to 70 GHz in DPO70000 DX series oscilloscopes, the DPO70000SX (with ATI) series oscilloscopes, and on personal computers running SignalVu-PC for offline analysis. The ATI oscilloscope supports real time data analysis at RF, without any downconverters.

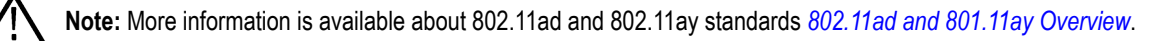

## **Application Preset: Modulation Analysis**

The Modulation Analysis application preset opens the following displays:

- Signal Quality: Shows a summary of modulation quality measurements (EVM, rho, Magnitude Error, Phase Error, and others).
- Constellation: Shows the I and Q information of the signal analyzed in an I vs Q format.
- Symbol Table: Shows the demodulated symbols of the signal.

To use the Modulation Analysis preset (assuming the Preset action is set to Show list in the Presets tab of the Options control panel):

- **1.** Select **Presets** > **Application**. Select **Modulation Analysis** and then click **OK**.
- **2.** Set the measurement frequency.
- **3.** Set the reference level so that the peak of your signal is about 10 dB below the top of the Spectrum display.
- **4.** Set the modulation parameters for your signal. This includes the Modulation Type, Symbol Rate, Measurement Filter, Reference Filter, and Filter Parameter. All of these settings are accessed by selecting **Tools** > **Settings**.

For most modulated signals, the Modulation Analysis application preset should present a stable display of modulation quality. Additional displays can be added by selecting **Setup** > **Displays**, and other settings can be modified to better align with your signal requirements.

### **Application Preset: Pulse Analysis**

The Pulse Analysis application preset opens the following displays:

- Time Overview: Shows amplitude vs. time over the analysis period.
- Pulse Table: This shows a full report for the user-selected pulse measurements. If you want to clear the Pulse Table results for a new acquisition, open the Time Overview window and select Autoscale. This causes the pulse table to refresh.
- Pulse Trace: Shows the trace of the selected pulse and a readout of the selected measurement from the pulse table.
- Pulse Cumulative Histogram: Shows a histogram that support statistics over multiple acquisitions. It shows basic pulse measurements and has user definable bins for the cumulated pulses. It provides detailed information about the bins and its content.
- Pulse Cumulative Statistics Table: Shows a statistics table that provides information on Standard Deviation, Average, Max, and Min over different acquisitions.
- Pulse-Ogram: Shows a correlated Amplitude Time vs Time and frequency vs time display, where Y is pulse parameter, X is pulse duration, and Z is number of pulses. It shows you a definable number of stacked pulses in amplitude versus time (reference being the trigger time), as well as in amplitude versus frequency. This display will also show the information as an 'ogram, where the pulse number is being scanned over time.

<span id="page-35-0"></span>You can make a selected pulse and measurement appear in the Pulse Trace display by highlighting it in the Pulse Measurement Table. Key pulse-related parameters that are set by the Pulse Analysis application preset are:

- Measurement Filter: No Filter-Max BW
- Measurement Bandwidth: This is set to the maximum real-time bandwidth of the instrument.

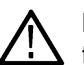

**Note:** The label on the "Measurement Bandwidth" setting is just "Bandwidth". Like the main instrument Preset command and the other application presets, the Pulse Analysis application preset also sets most other instrument controls to default values.

• Analysis Period: This is set to 2 ms to ensure a good probability of catching several pulses for typical signals.

To use the Pulse Analysis preset (assuming the Preset action is set to Show list in the Presets tab of the Options control panel):

- **1.** Select **Presets** > **Application**. Select **Pulse Analysis** and then click **OK**.
- **2.** Set the Center Frequency control to the carrier frequency of your pulsed signal.
- **3.** Set the Reference Level to place the peak of the pulse signal approximately 0-10 dB down from the top of the Time Overview display.

You may need to trigger on the signal to get a more stable display. This is set up with the oscilloscope's controls. A rising-edge trigger works well for many pulsed signals.

**4.** Set the Analysis Period to cover the number of pulses in your signal that you want to analyze. To do this, click in the data entry field of the Time Overview window and set the analysis length as needed.

#### **Application Preset: Spectrum Analysis**

The Spectrum Analysis application preset opens a Spectrum display and sets several parameters. The Spectrum Analysis preset sets the analyzer as follows.

• **Spectrum Analysis** : Sets the frequency range to maximum for the analyzer, and sets the RF/IF optimization to **Minimize Sweep Time**.

To use the Spectrum Analysis preset (assuming the Preset action is set to Show list in the Presets tab of the Options control panel):

- **1.** Select **Presets** > **Application**. Select **Spectrum Analysis** and then click **OK**.
- **2.** Set the measurement frequency using the front-panel knob or keypad.
- **3.** Adjust the span to show the necessary detail.

#### **Application Preset: Time-Frequency Analysis**

The Time-Frequency Analysis application preset opens the following displays:

- Time Overview: Shows a time-domain view of the analysis time 'window'.
- Spectrogram: Shows a three-dimensional view of the signal where the X-axis represents frequency, the Y-axis represents time, and color represents amplitude.
- Frequency vs. Time: This display's graph plots changes in frequency over time and allows you to make marker measurements of settling times, frequency hops, and other frequency transients.
- Spectrum: Shows a spectrum view of the signal. The only trace showing in the Spectrum graph after selecting the Time-Frequency Analysis preset is the Spectrogram trace. This is the trace from the Spectrogram display that is selected by the active marker. Stop acquisitions with the Run button because its easier to work with stable results. In the Spectrogram display, move a marker up or down to see the spectrum trace at various points in time.

The analysis period (scale) is set to 5 ms.

To use the Time-Frequency Analysis preset (assuming that Time-Frequency Analysis is the selected preset on the list of Application Presets and Preset action is set to Recall selected preset):
- **1.** Select **Presets** > **Application**. Select **Time-Frequency Analysis** and then click **OK**.
- **2.** When the preset's displays and settings have all been recalled and acquisitions are running, adjust the center frequency and span to capture the signal of interest.
- **3.** Set the Reference Level to place the peak of the signal approximately 0-10 dB down from the top of the Spectrum graph.
- **4.** If the signal is transient in nature, you might need to set a trigger to capture it. You will need to use the oscilloscope triggering functions to capture the signal.

When the signal has been captured, the spectrogram shows an overview of frequency and amplitude changes over time. To see frequency transients in greater detail, use the Frequency vs. Time display.

The Time-Frequency Analysis preset sets the analysis period to 5 ms. The Spectrum Span is 40 MHz. The RBW automatically selected for this Span is 300 kHz. For a 300 kHz RBW, the amount of data needed for a single spectrum transform is 7.46 μs. A 5 ms Analysis Length yields 671 individual spectrum transforms, each one forming one trace for the Spectrogram to display as horizontal colored lines. This preset scales the Spectrogram time axis (vertical axis) to -2, which means that the Spectrogram has done two levels of time compression, resulting in one visible line for each four transforms. This results in 167 lines in the Spectrogram for each acquisition, each covering 29.84 μs.

### **Application Preset: Spur Search Multi Zone 9k-1GHz**

The Spur Search Multi Zone 9k-1GHz application preset opens the Spurious display, which is set to display all spurs that exceed the Threshold and Excursion values for the entire 9 k through 1 GHz range.

To use the Spur Search Multi Zone 9k-1GHz preset (assuming that Preset action is set to Recall selected preset):

- **1.** Select **Presets** > **Application**. Select **Spur Search Multi Zone 9k-1GHz** and then click **OK**.
- **2.** Click **Setup** > **Settings** when the preset's display and settings have all been recalled and acquisitions are running.
- **3.** Select the **Ranges and Limits** tab in the Spurious Settings control panel to view the spur information. You can click the **Expand** button to view the table in a separate window.

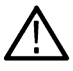

**Note:** You can read more about the *[Spurious display](#page-123-0)* on page 124 and its various parameters and settings in the RF Measurements section.

## **Setting Options**

#### **Main menu bar: Tools > Options**

There are several settings you can change that are not related to measurement functions. The Option settings control panel is used to change these settings.

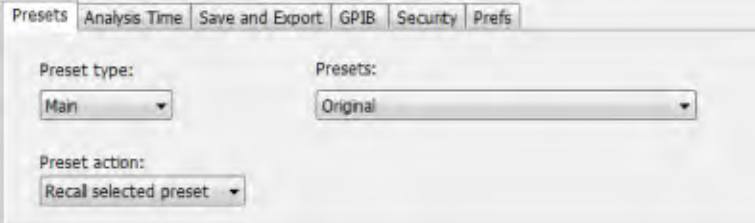

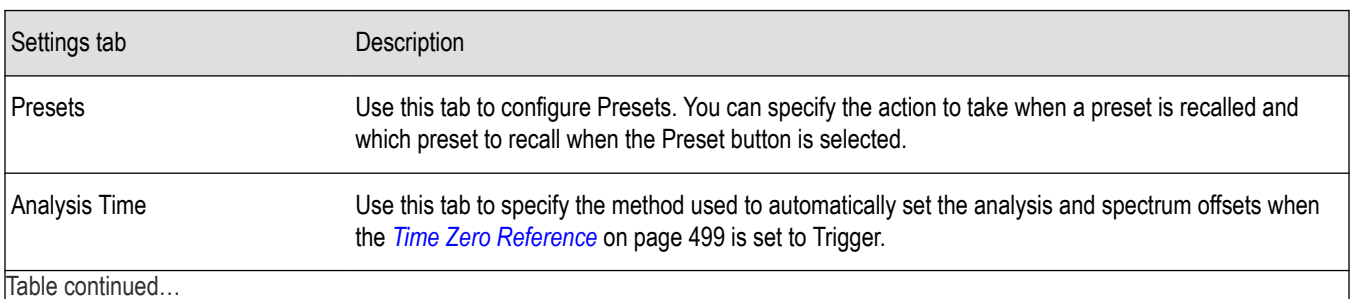

Table continued…

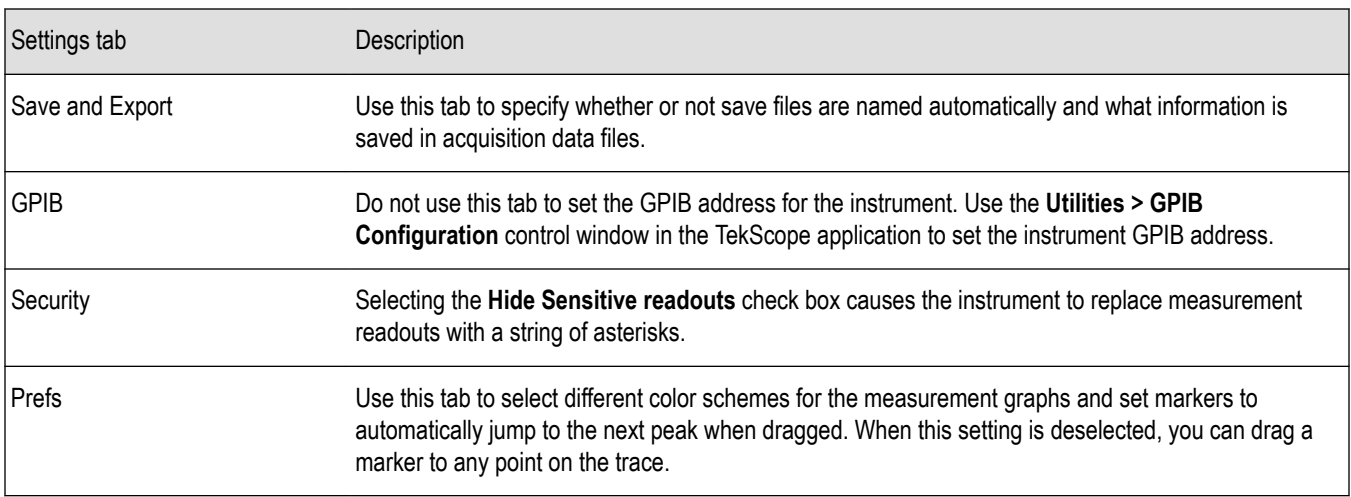

#### **Presets**

The Presets tab in the Options control panel allows you to specify actions taken when you press the Preset button. You can read more about this tab *[here](#page-28-0)*.

#### **Analysis Time**

The Analysis Time tab in the Options control panel is used to specify the method used to automatically set the analysis and spectrum offsets when the *[Time Zero Reference](#page-498-0)* on page 499 is set to Trigger. The available settings are:

- Include trigger point Selects an algorithm that uses the measurements to determine how far in advance of the trigger to set the analysis offset. The analyzer tries to ensure that data about the trigger point is included in the analyses.
- Start at trigger point (legacy) The method used by the instrument in prior versions, which sets the Analysis Offset to zero when possible. The analyzer tries to ensure that data following the trigger point is included in the analyses. Use this method if your measurements or procedures depend on past behavior of the Auto Analysis Offset function.

#### **Save and Export**

The Save and Export tab allows you to specify whether or not files are saved with an automatically generated name, and how much data is saved in an acquisition data file.

**All files.** The **Automatically increment filename/number** function can automatically name saved files by appending a number to a base file name. Use this tab to enable/disable automatic naming of files. For example, if **Automatically Increment Filename Number** is disabled, when you select Save from the File menu, you will have to enter a name for the file.

**Acquisition data files.** This setting specifies whether saved data files include the entire acquisition record or only the data for the analysis length (a subset of the acquisition record).

**TIQ acquisition data files.** Specifies which data records to save. You can choose from the following:

- Current acquisition: Saves the current acquisition.
- Current frame: If Fast Frame is enabled, saves only the current frame. The current frame is the one most recently analyzed.
- Selected frames: If Fast Frame is enabled, saves the specified frames.
- All in history: Saves all acquisition records in the history.
- Save TIQ file now: Invokes the Save As dialog box with the Save as type drop-down list set to TIQ.

**Setup and data in MAT.** Specifies which MATLAB data type to save. You can choose from the following:

- MAT v6 (Level 5)
- MAT v7.3 (Level 7.3)

MATLAB Level 5 file size is limited to 2 GB. If you try to save more than 2 GB in MATLAB Level 5 (v6 format), the following warning shows and prompts you to select Level 7.3 format.

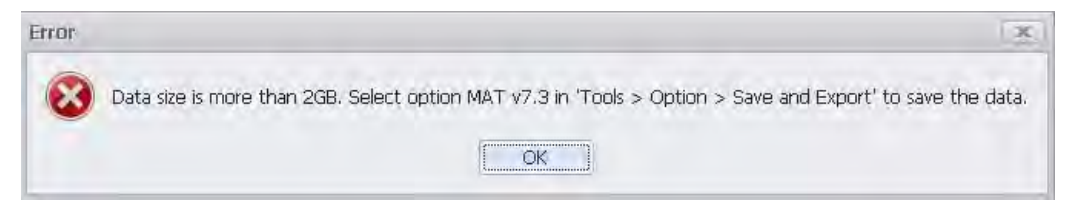

#### **Security**

The Security tab enables you to hide sensitive readouts in displays with readouts, such as the OFDM Summary display.

#### **Prefs**

The Prefs tab enables you to set properties that apply to all displays.

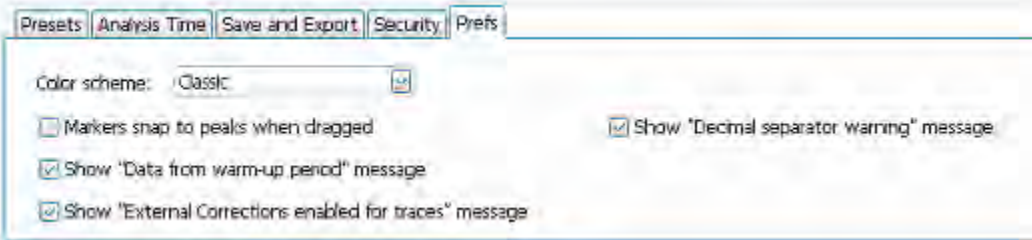

**Color scheme.** The Color scheme setting provides three color schemes for the measurement graphs. The color scheme setting does not change the overall instrument application or Windows color scheme.

- Thunderstorm This scheme displays graphs in shades of blue. This provides a less vibrant color scheme than the default setting.
- Blizzard This scheme displays graphs with a white background to save ink when printing.
- Classic The default setting. This scheme displays the graph area with a black background.

**Markers snap to peaks when dragged.** When selected, this setting causes makers to automatically jump to the *next peak* when you drag them. When this setting is deselected, you can drag a marker to any point on the trace.

**Show "Data from warm-up period" message.** When selected, this setting allows the data warm-up message to show in the status area of the display.

**Show "External Connections enabled for traces" message.** When selected, this setting allows the external connections message to show.

**Show "Decimal separator warning" message.** When unchecked, the message that warns users that the application only supports point decimal separators is disabled. Check the box to allow the message to pop up when users enter non-point decimal separators.

# **Measurements**

## **Selecting Displays**

**Main menu bar: Setup > Displays**

#### **Favorites toolbar:**

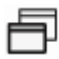

Use the **Select displays** dialog to choose the displays that appear on the screen.

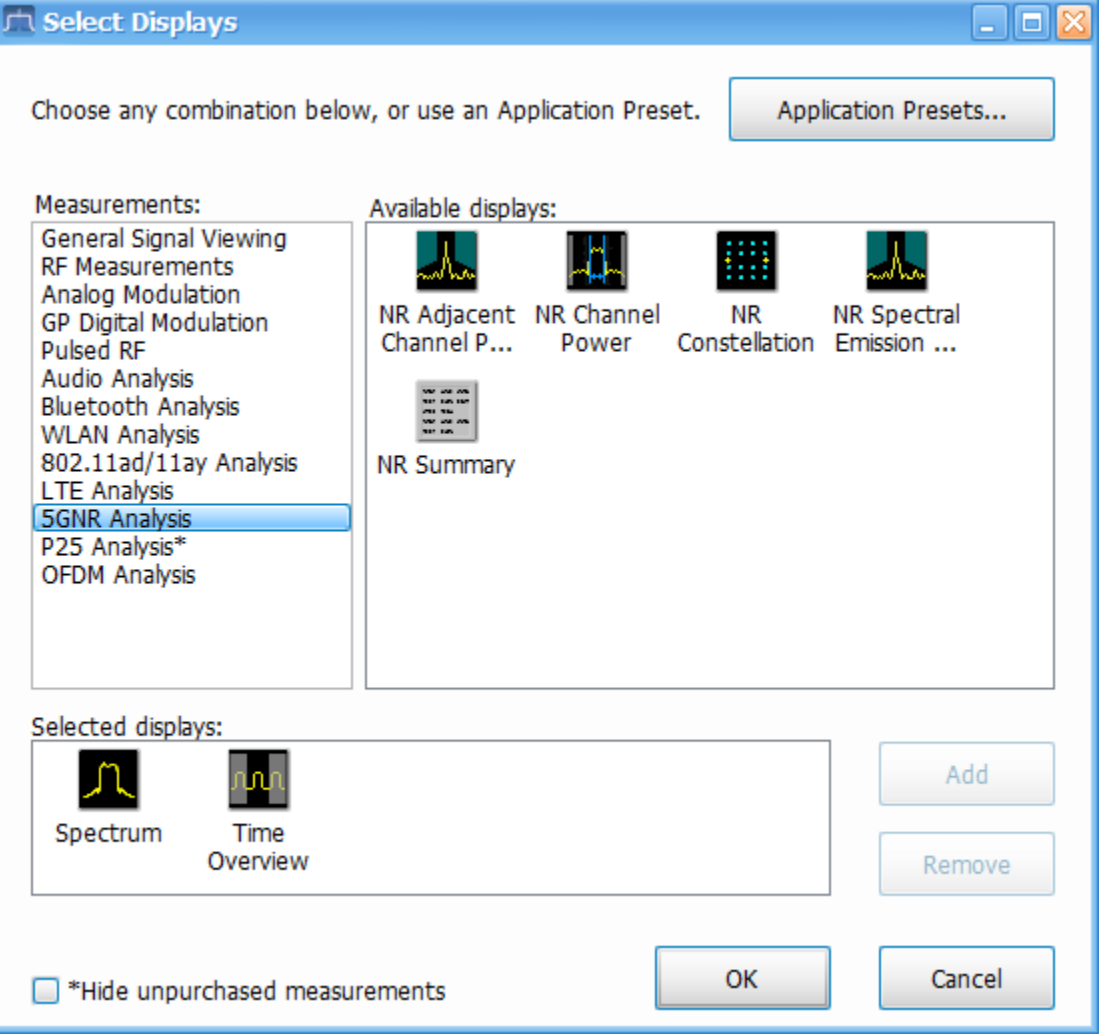

To select displays:

- **1.** Select **Setup** > **Displays** or click the icon.
- **2.** Select one of the choices under **Measurements**. The measurement chosen determines the choices available in **Available displays**.
- **3.** Double-click the desired display in the **Available displays** box or select the desired display and click **Add**.

**4.** Click **OK**.

**Interactions Between Displays**

Different displays can require different settings, for example acquisition bandwidth, analysis length, or resolution bandwidth, to achieve optimum results. The application automatically adjusts some settings to optimize them for the selected display. The check mark indicator in the upper, left-hand corner of the display indicates the display for which the application is optimized. Depending on application settings, some displays might stop displaying results if they are not the selected display.

### **Available Measurements**

Available automatic measurements include RF power measurements, OFDM analysis, WLAN analysis, APCO P25 analysis, Bluetooth analysis, LTE analysis, 5GNR analysis, 802.11.ad and 802.11ay, audio analysis, analog modulation measurements, digital modulation measurements, and pulsed RF measurements.

See the specific measurement topic in this document for information about how to take a measurement.

#### **Power measurements**

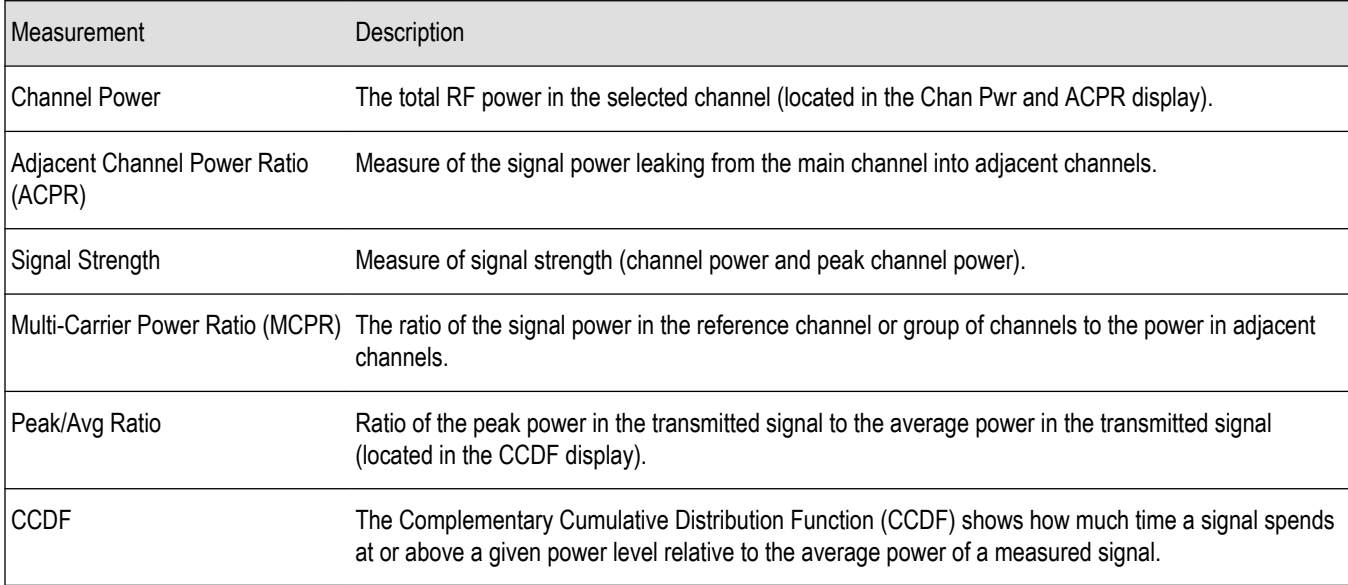

#### **OFDM analysis**

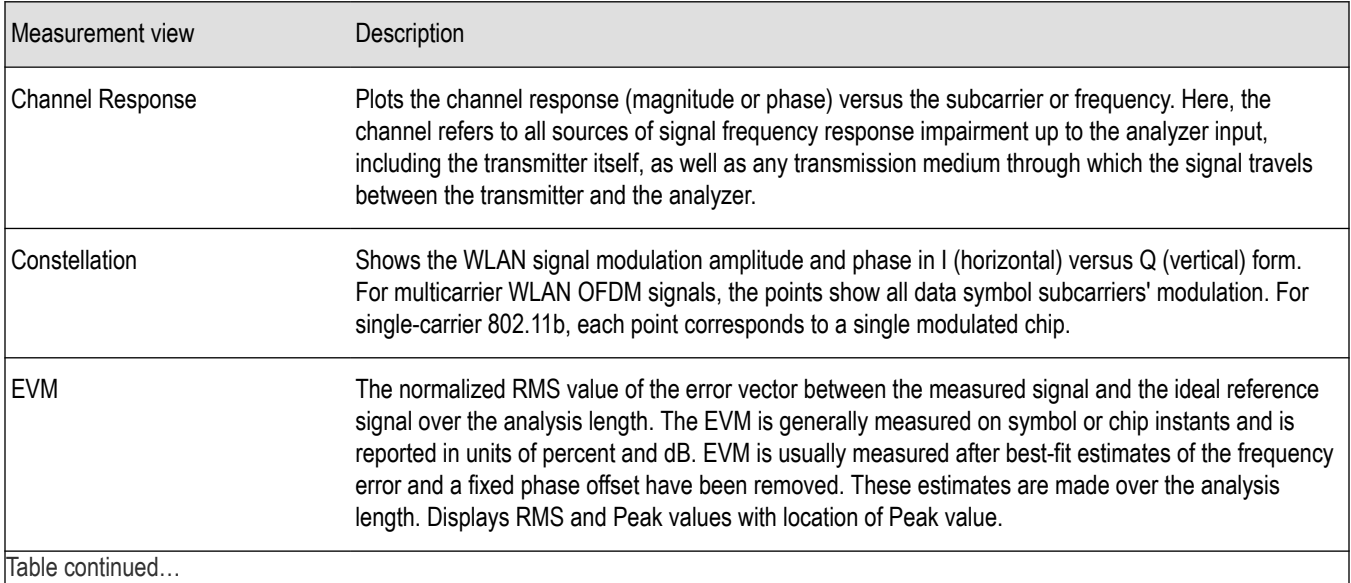

Table continued…

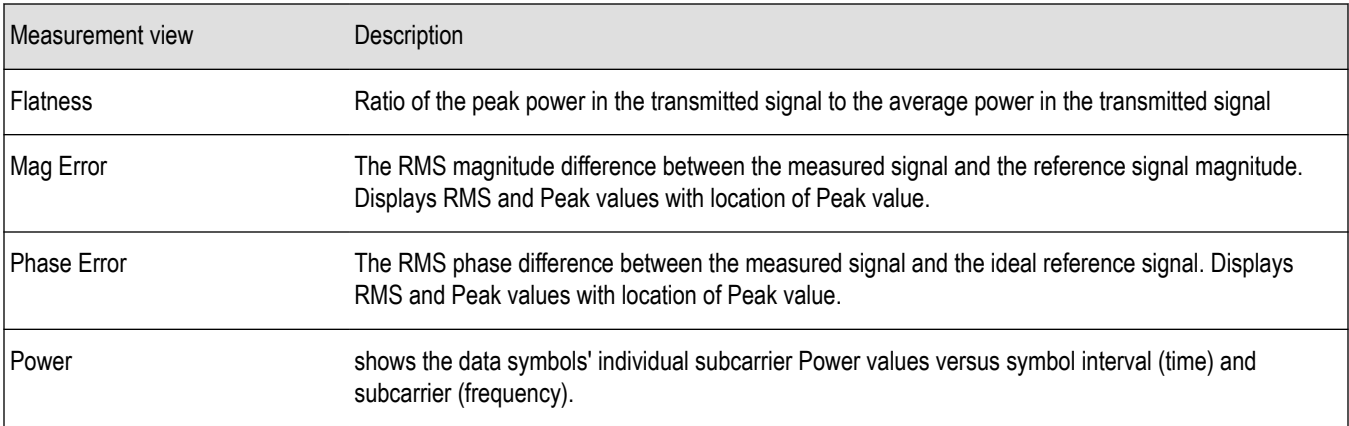

### **WLAN measurements**

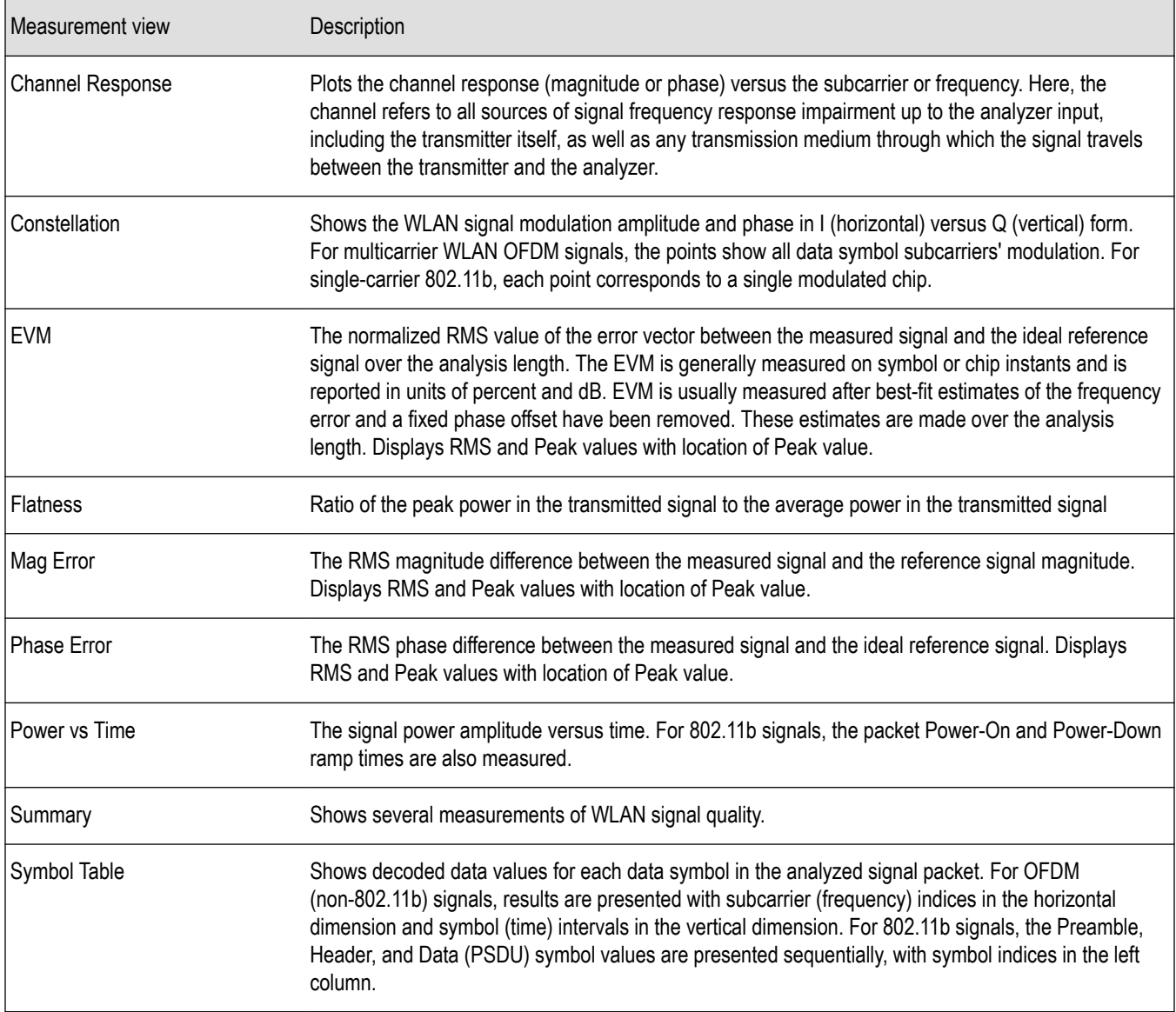

### **802.11ad and 802.11ay measurements**

This option is available for offline analysis only.

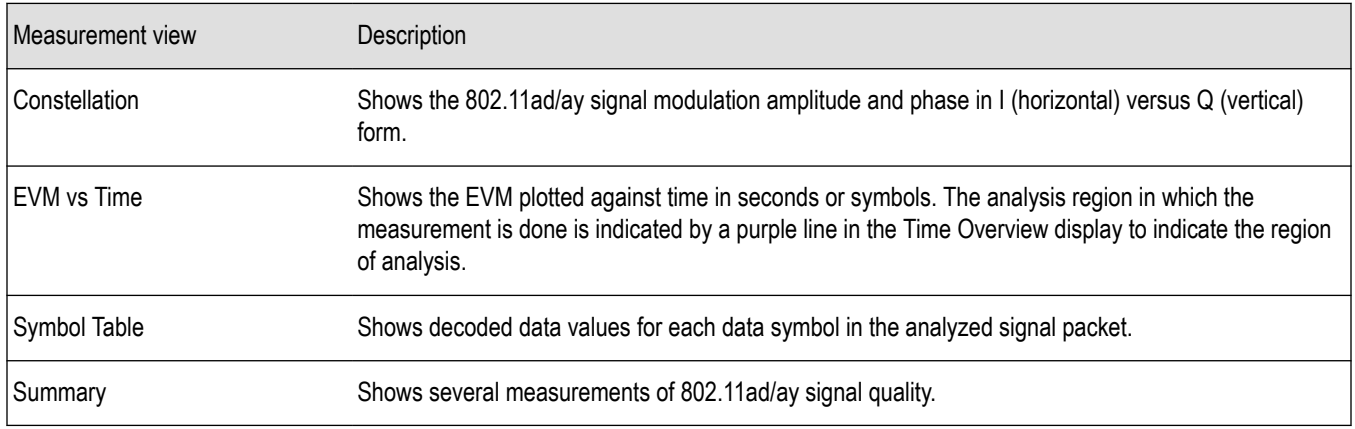

### **Audio measurements**

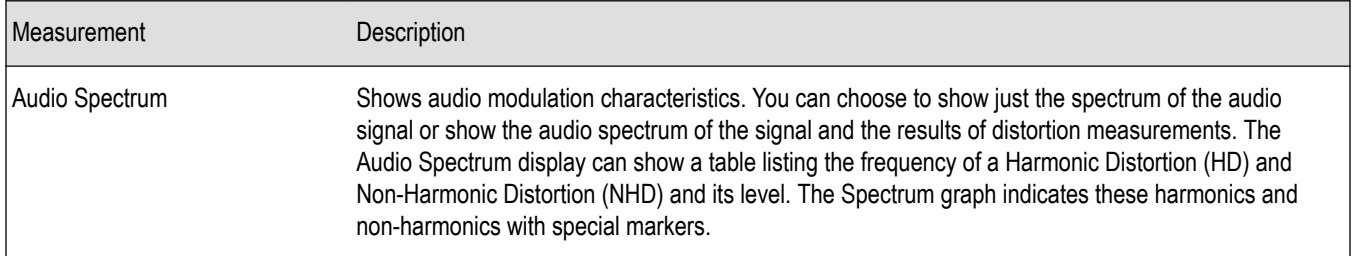

### **Digital Modulation measurements**

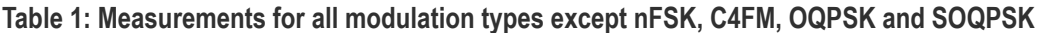

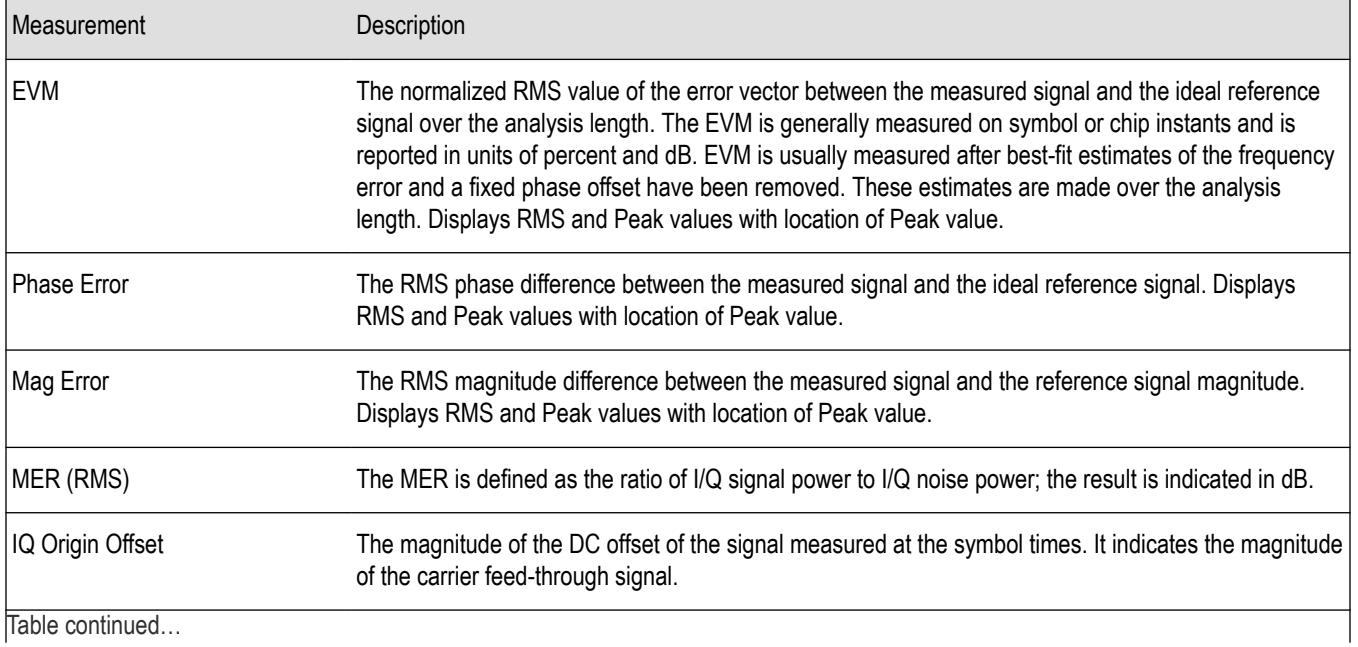

Table continued…

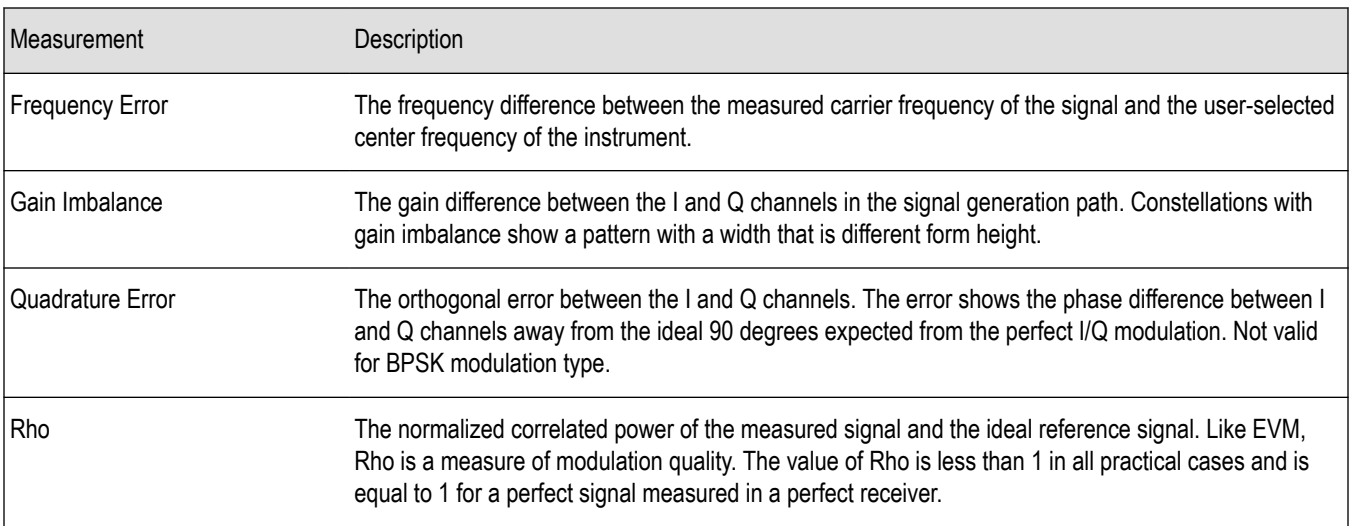

### **Table 2: Measurements for OQPSK and SOQPSK modulation types**

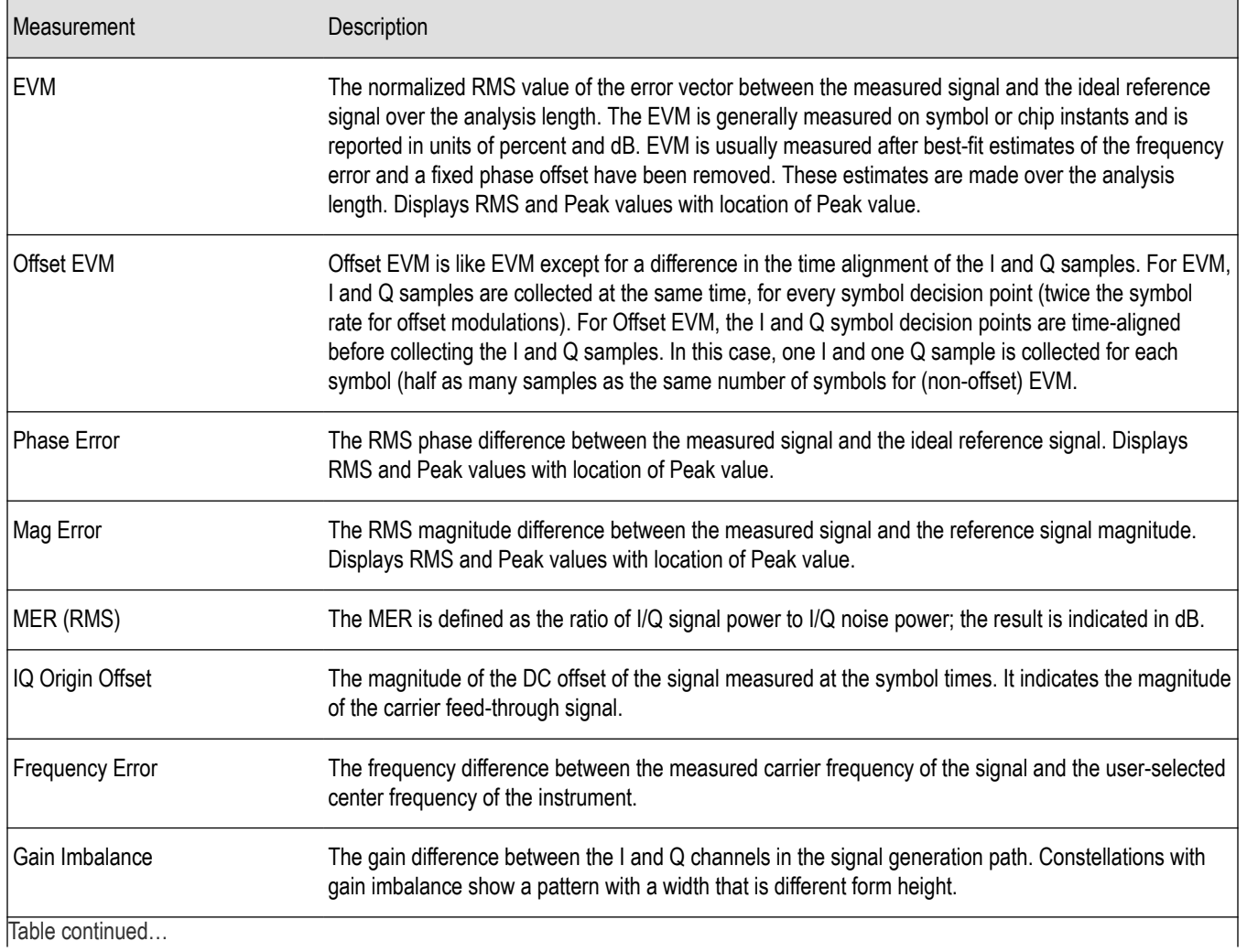

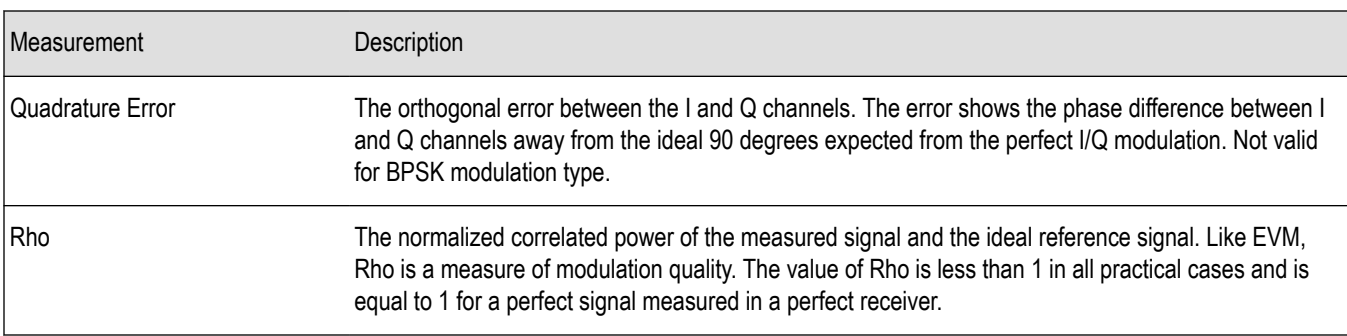

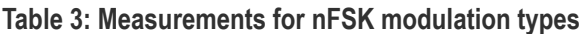

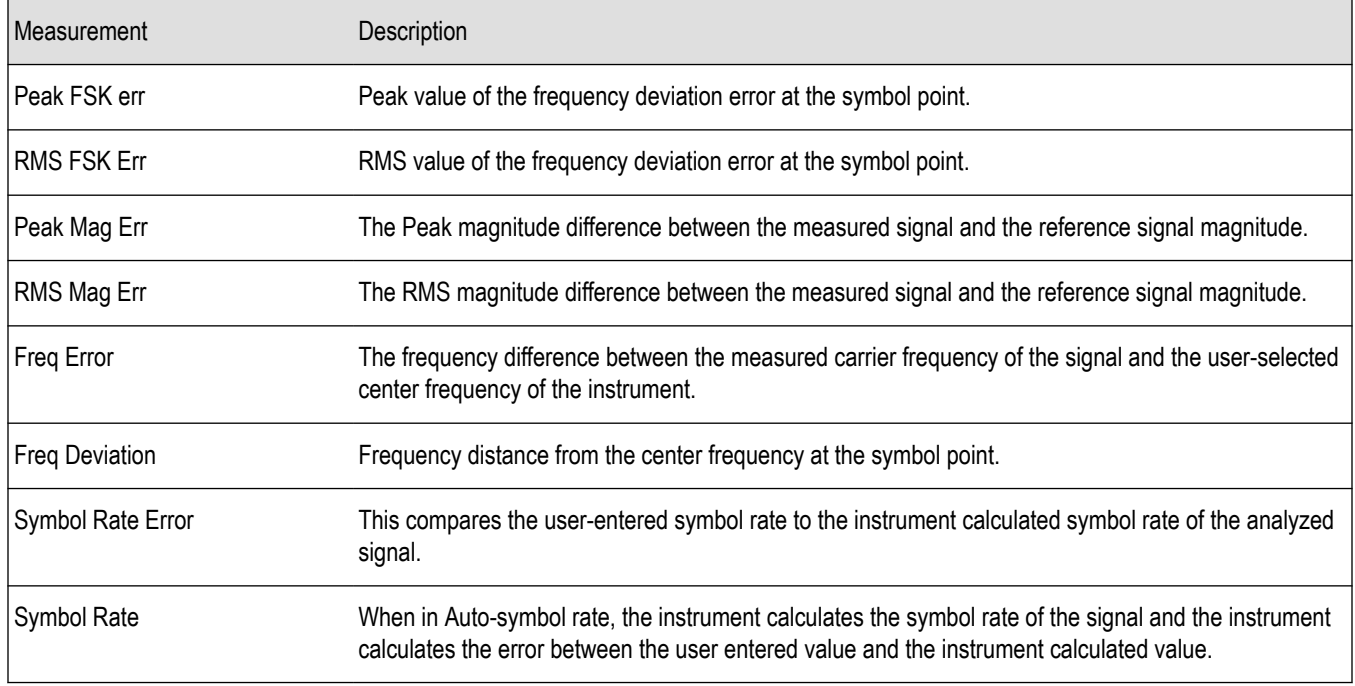

### **Table 4: Measurements for C4FM modulation type**

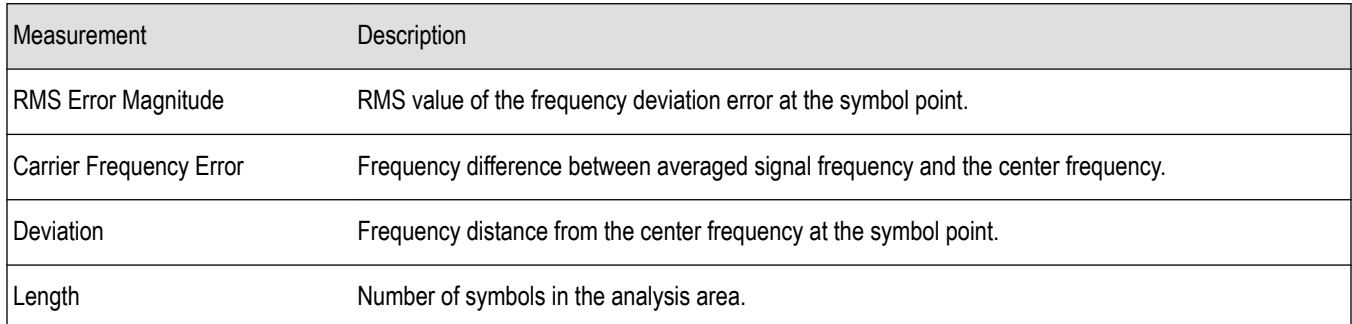

### **Analog Modulation measurements**

#### **Table 5: Measurements for AM modulation**

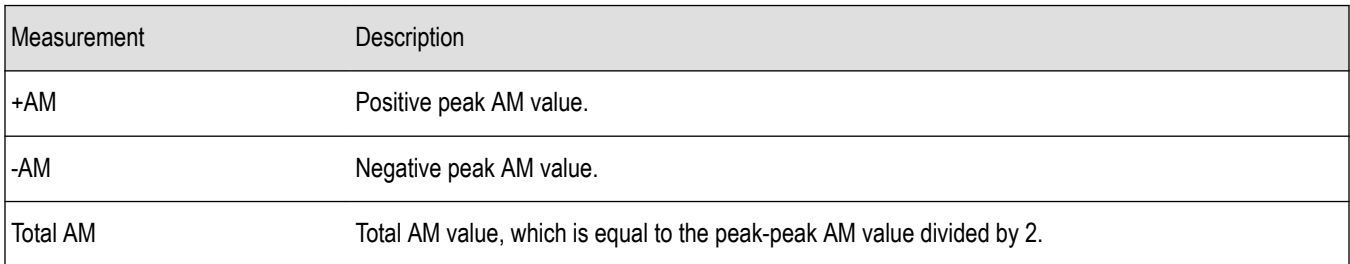

#### **Table 6: Measurements for FM modulation**

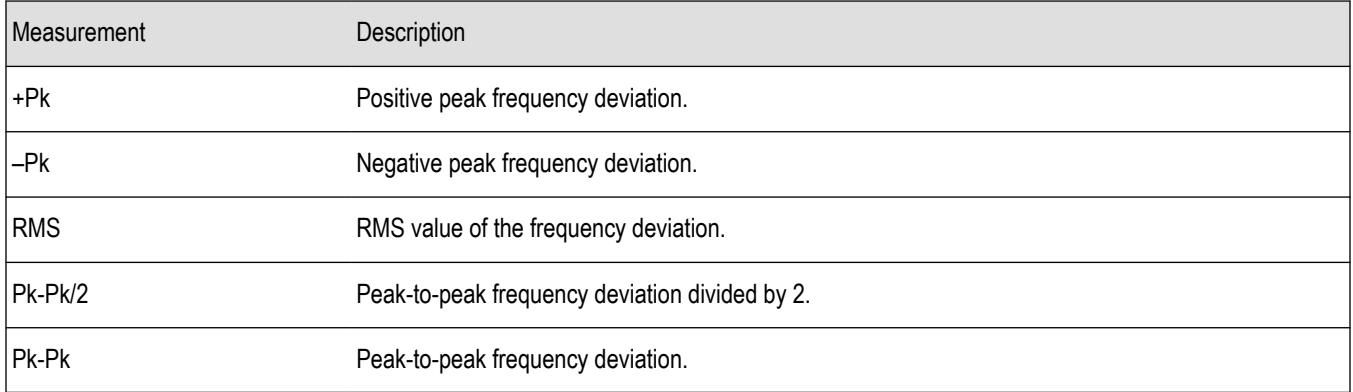

#### **Table 7: Measurements for PM modulation**

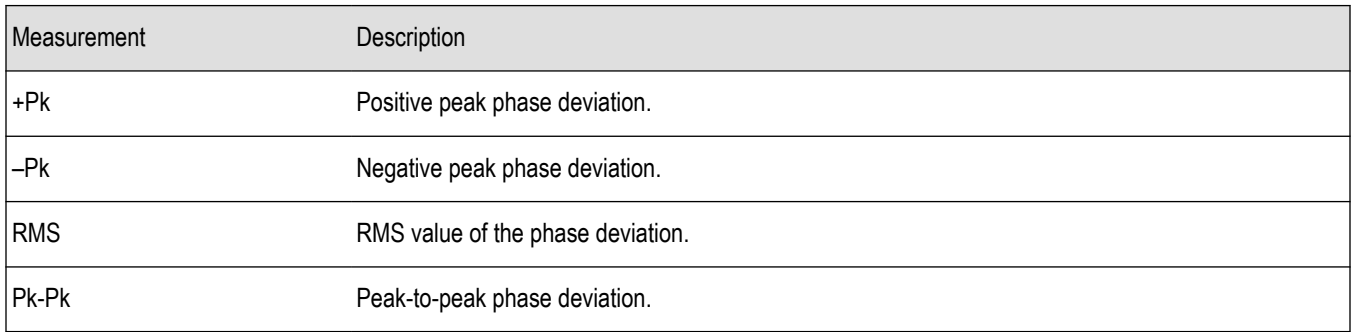

### **APCO P25 measurements**

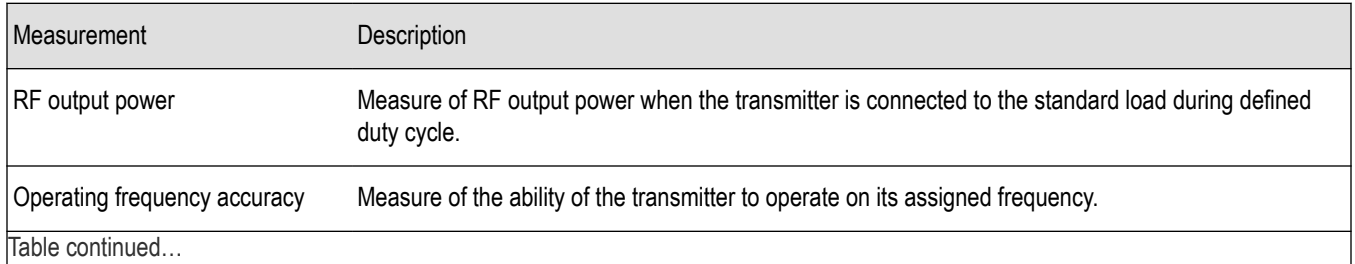

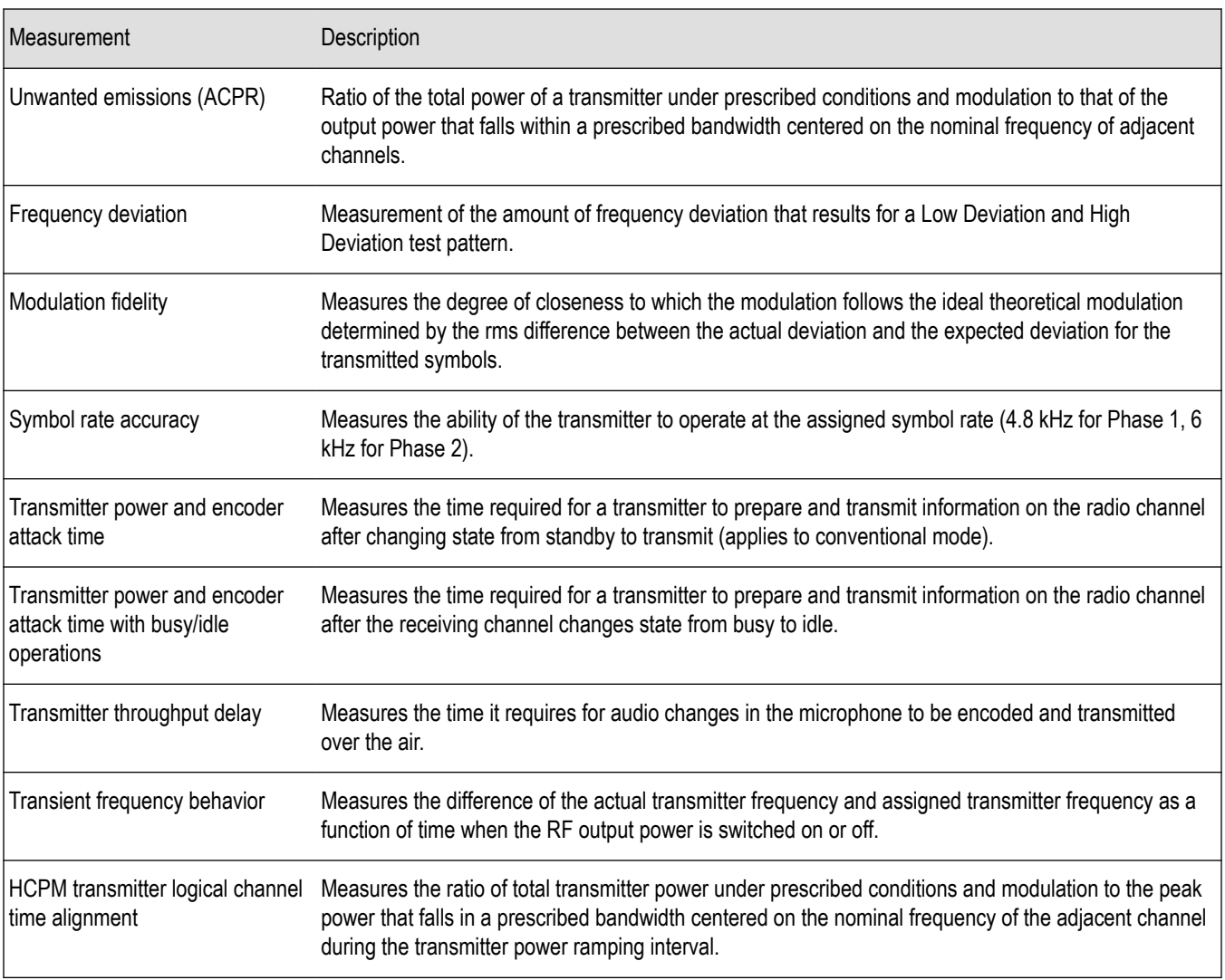

### **Bluetooth measurements**

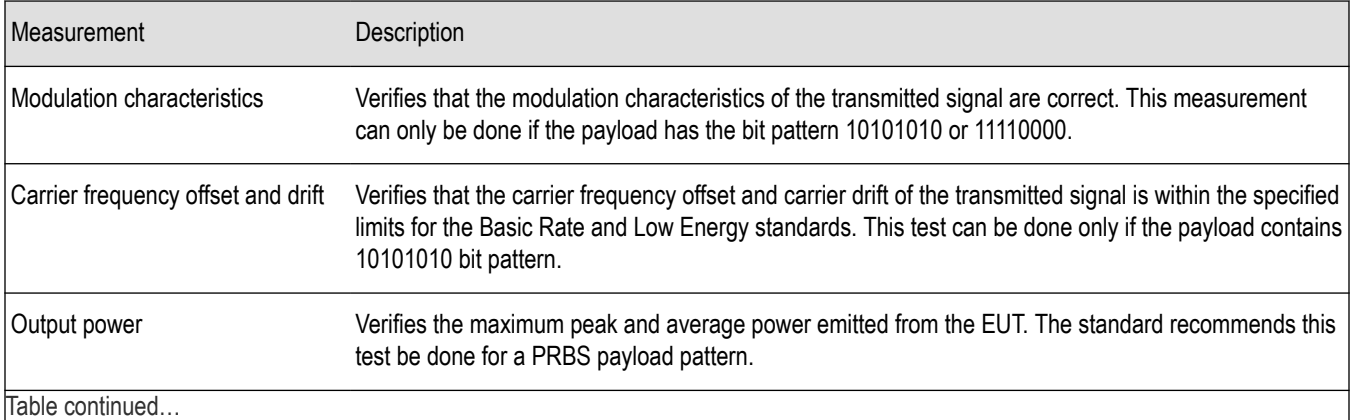

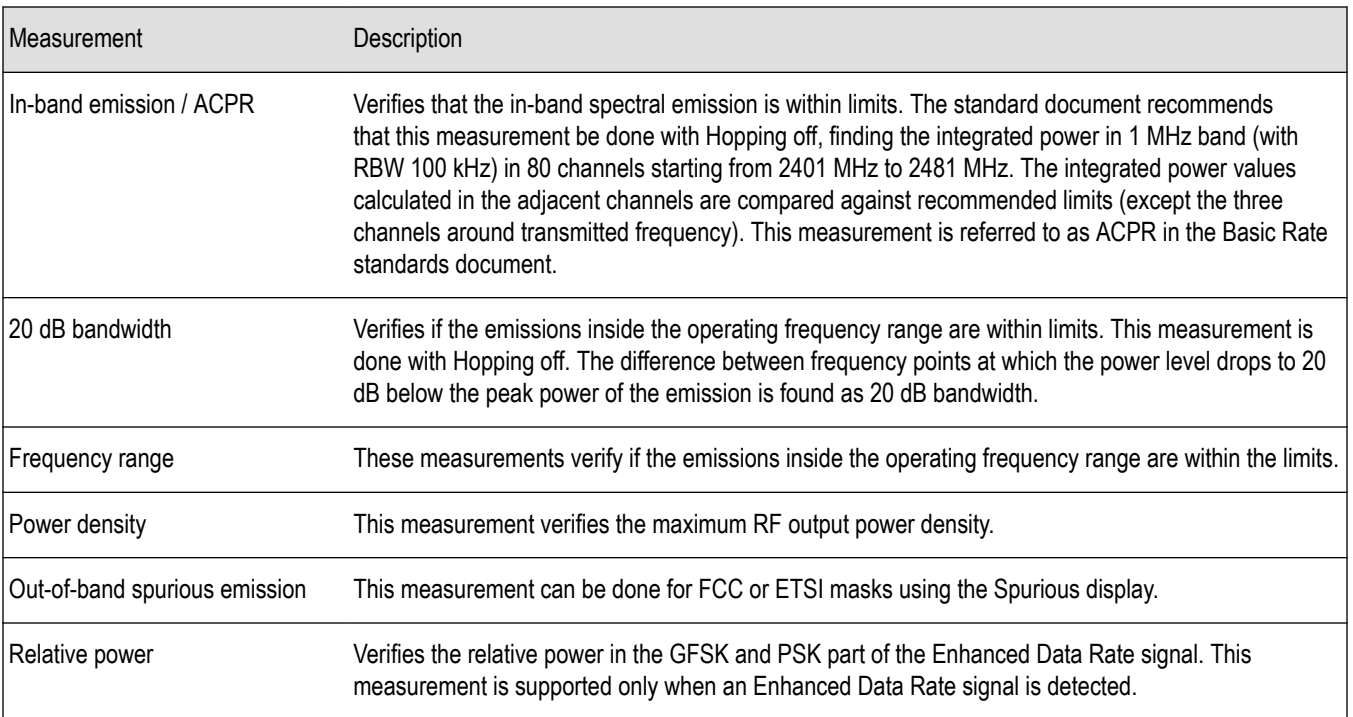

### **LTE measurements**

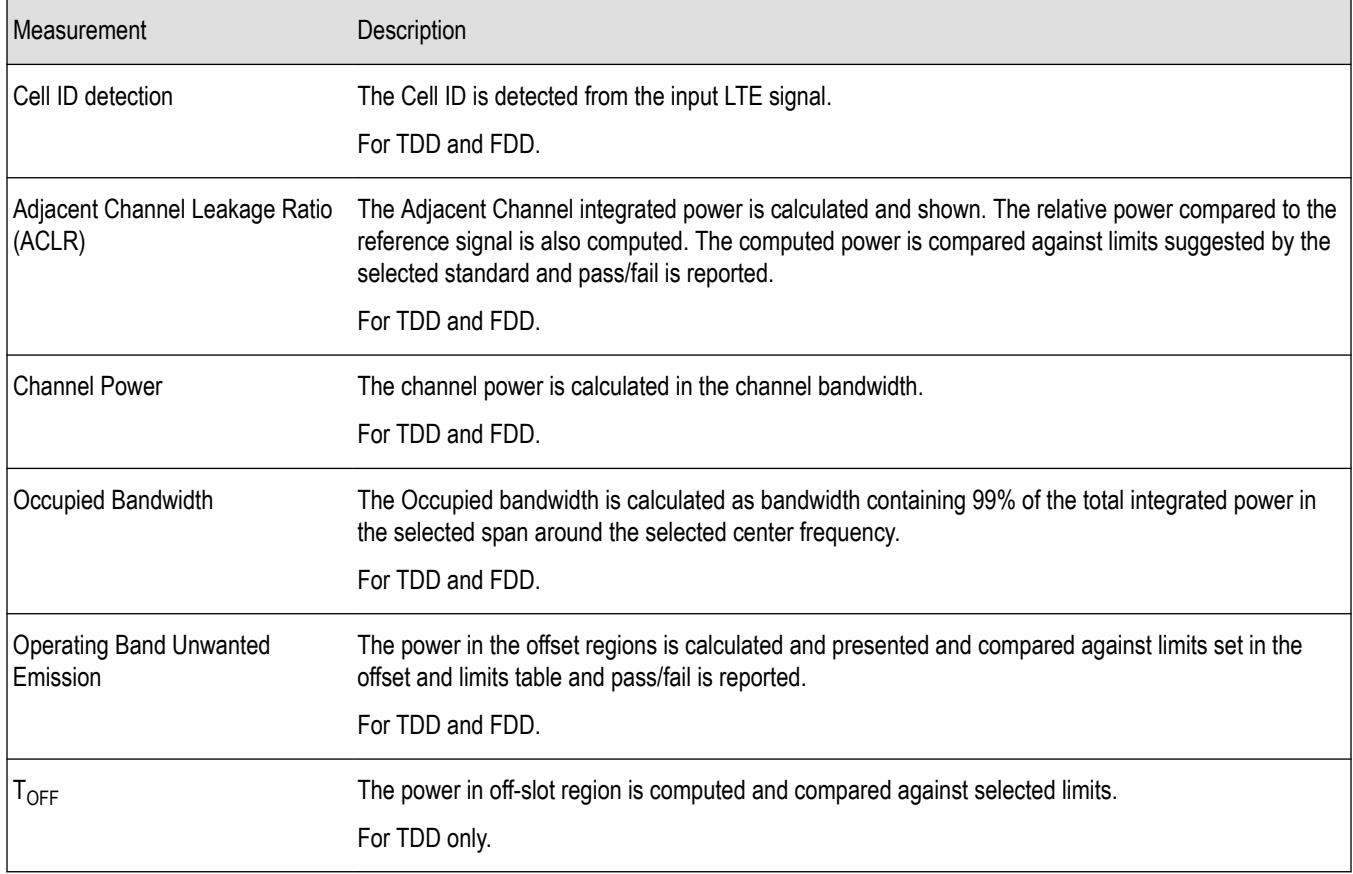

### **5GNR measurements**

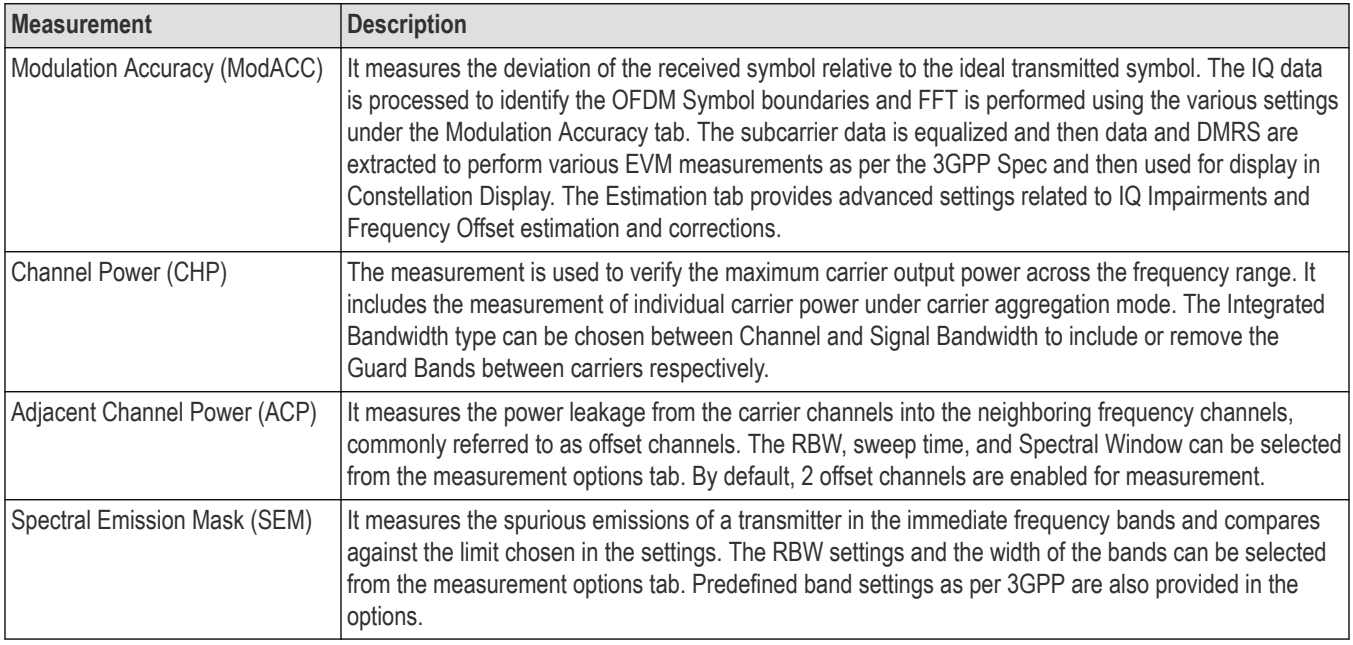

#### **Pulse measurements**

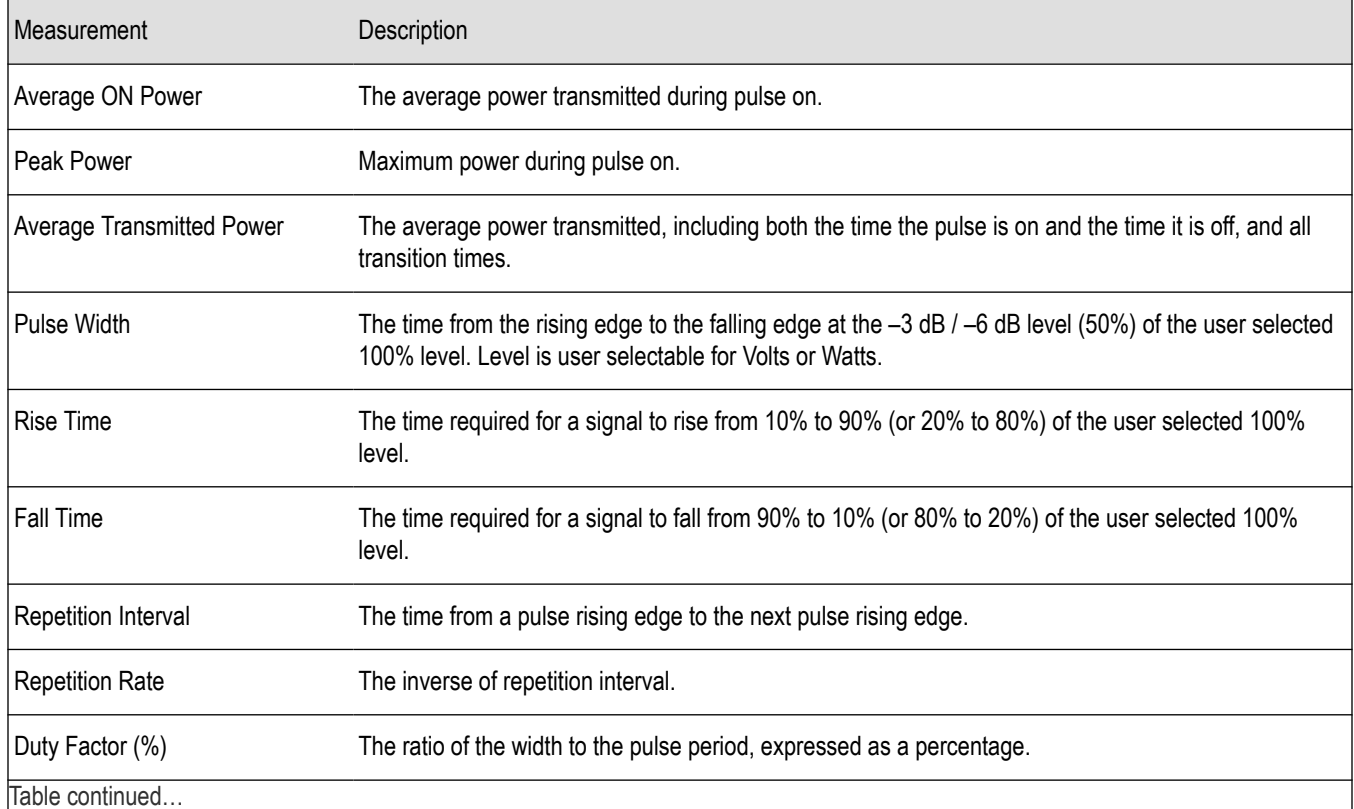

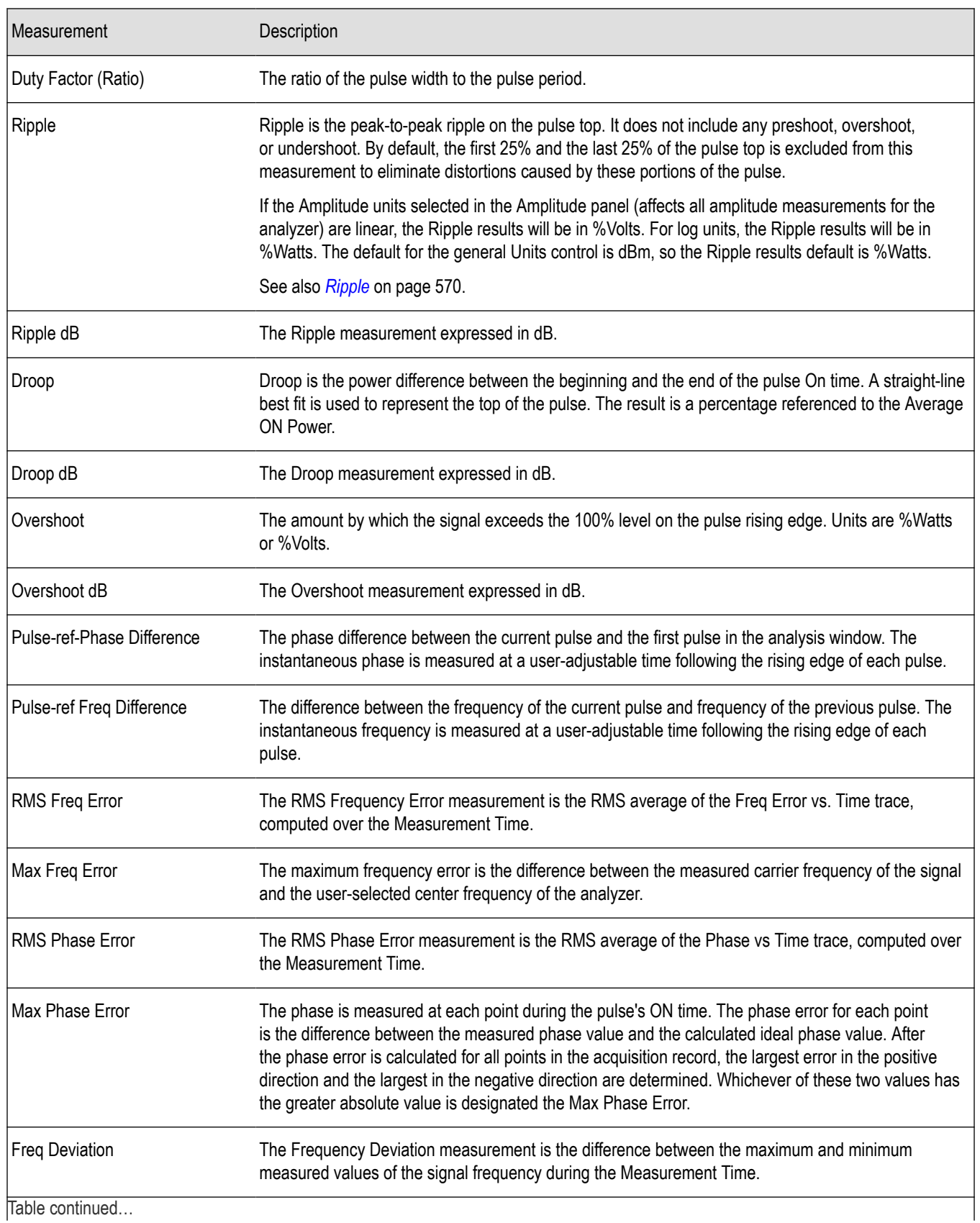

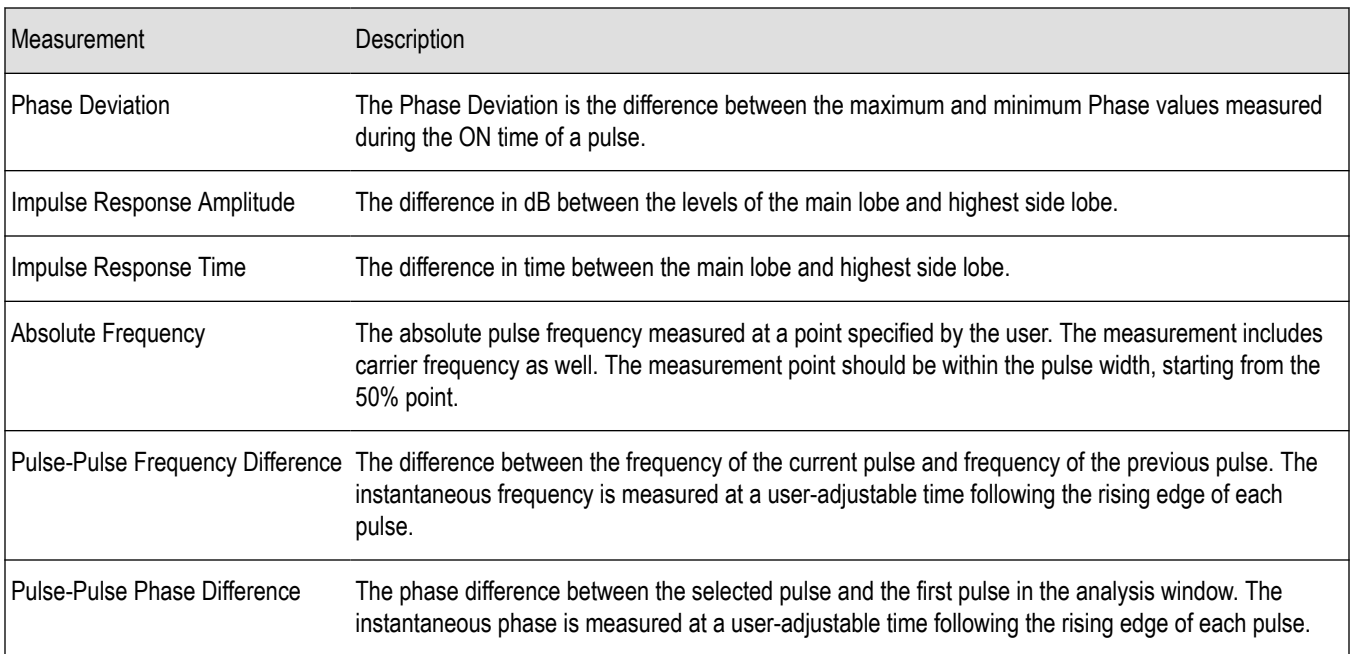

# **General Signal Viewing**

## **Overview**

The displays in General Signal Viewing (**Displays > Measurements > General Signal Viewing**) are:

- Amplitude vs Time
- Frequency vs Time
- Phase vs Time
- RF I & Q vs Time
- **Spectrogram**
- **Spectrum**
- **Time Overview**

These displays provide extensive time-correlated multi-domain views that connect problems in time, frequency, phase and amplitude for enabling you to more quickly understand cause and effect when troubleshooting.

## **Time Overview Display**

The Time Overview display shows the entire acquisition record and shows you how the spectrum time and analysis time fit within the acquisition record. This enables you to see how you can adjust the spectrum time and analysis time to measure portions of the data.

You can specify the maximum number of trace points in the Time Overview display. You can set the maximum number of trace points to 1K, 10K, 100K, 1M points or to Never decimate. If the Acquisition Length includes more than 10,000 sample points (and Max trace points is not set to Never decimate), the trace is decimated (using the +Peak method, similar to +Peak detection in a Spectrum display) to 10,000 points. This decimated trace is what is used for marker measurements.

The Time Overview window displays the Spectrum Length and Analysis Length. The Spectrum Length is the period of time within the acquisition record over which the spectrum is calculated. The Analysis Length is the period of time within the acquisition record over which all other measurements (such as Amplitude vs. Time) are made. The Spectrum Length and Analysis Length can be locked together so that the data used to produce the Spectrum display is also used for measurement displays; however, they do not have to be tied together. They are by default specified separately and used to analyze different parts of the acquisition record.

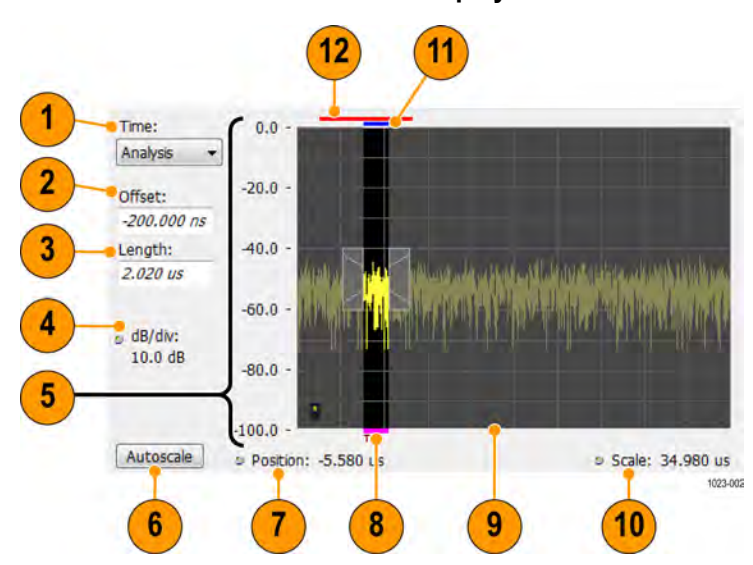

#### **Elements of the Time Overview Display**

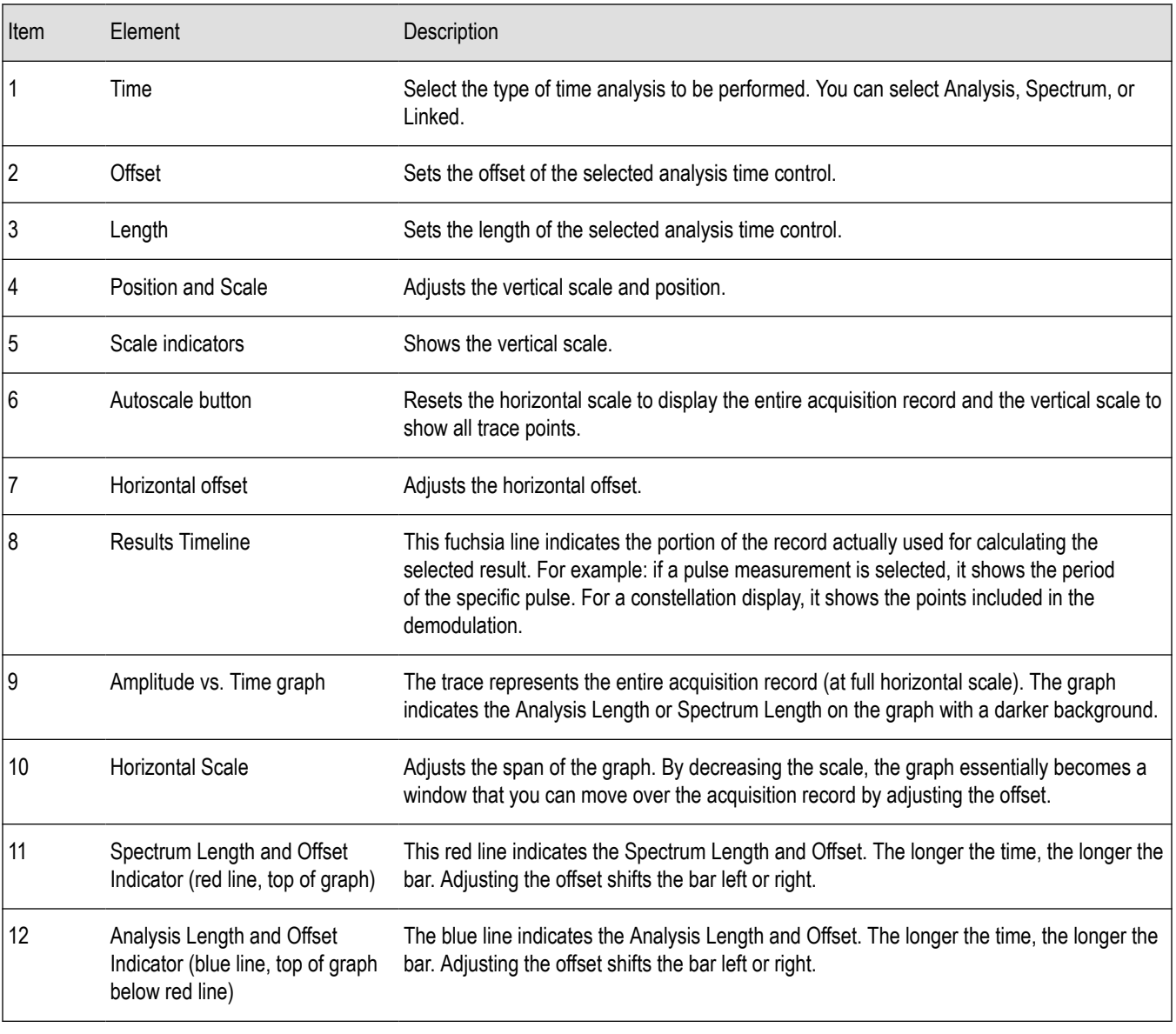

**Note:** The area with black background (not gray) in the Amplitude vs. Time Graph highlights the control selected in the Analysis **/**\  $\sum$  Time Control drop-down list.

*Changing the Time Overview Display Settings*

## **Time Overview Settings**

**Main menu bar: Setup > Settings**

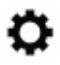

The Setup settings for Time Overview are shown in the following table.

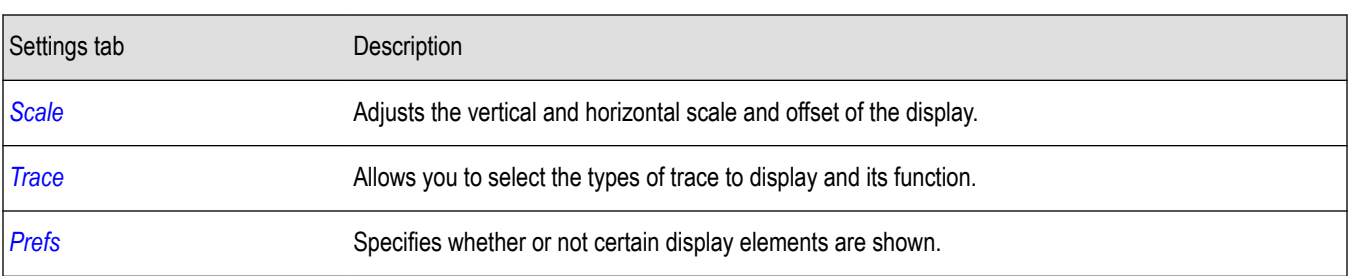

## **Navigator View**

The Time Overview Navigator View places the Time Overview display across the top of the application screen. This allows you to adjust the area of interest in the Navigator View and see the results simultaneously in the other displays. For example, in the following image, adjusting the mask in the Navigator View moves the trace and markers in all of the other displays.

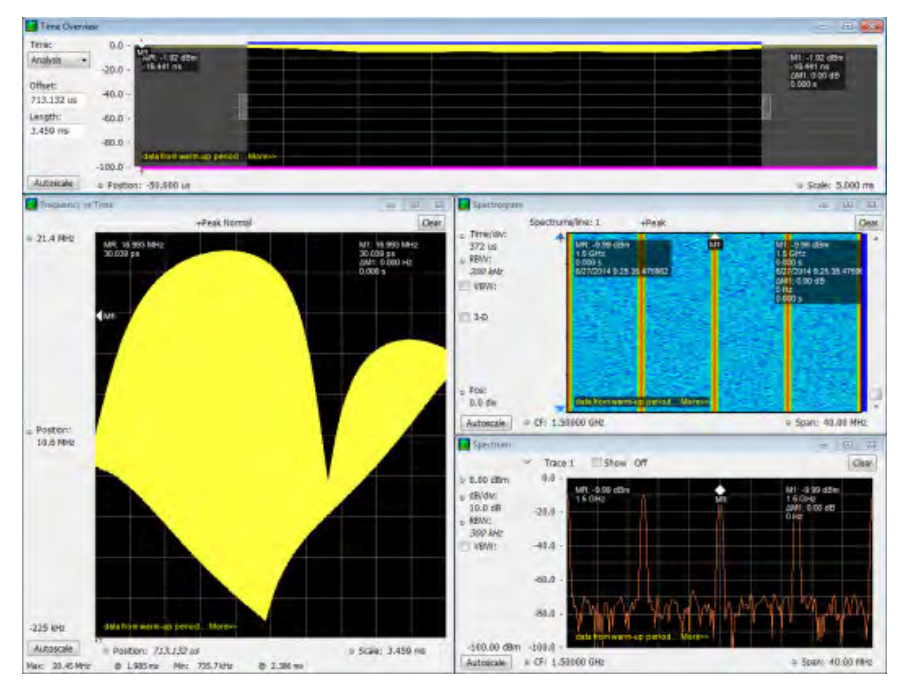

### **Show Navigator View**

To show the Navigator View, select **View** > **Navigator View**. To remove the Navigator View, deselect Navigator View in the View menu.

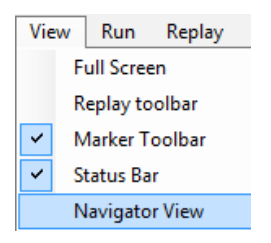

## **Trace Tab**

The Trace Tab allows you to set the display characteristics of displayed traces.

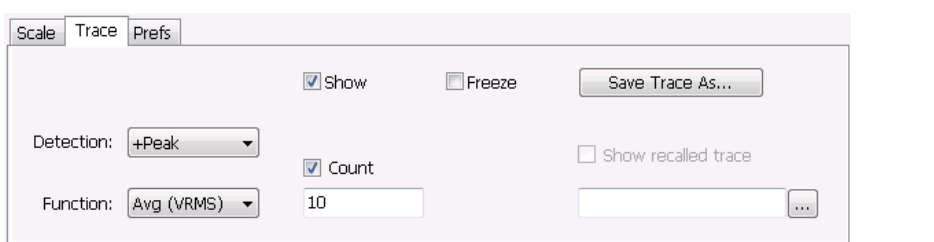

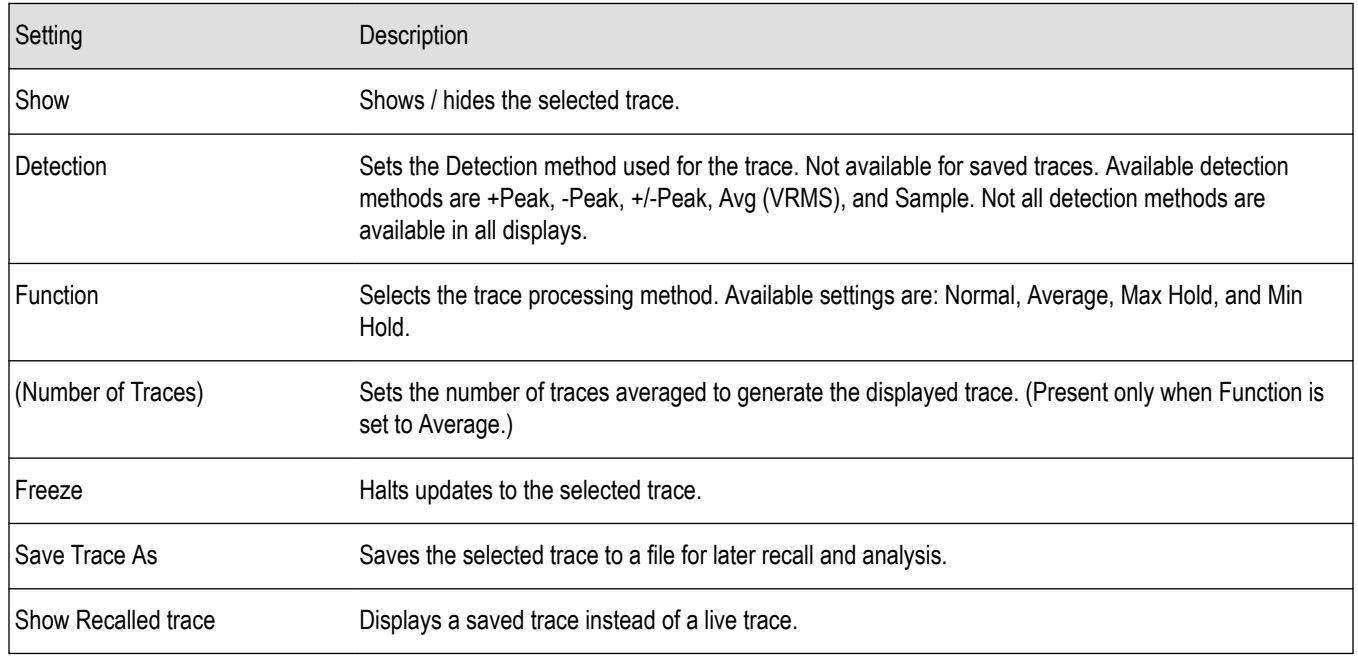

#### **Detection**

Trace Detection occurs when the trace is being decimated by the measurement. For example, if the maximum number of trace points is 100,000, and the selected analysis region is 200,000 samples, the measurement must decimate the 200,000 resulting trace points by 2 to prevent exceeding the 100,000 trace point limit. Since only one value can be selected for each trace point, an algorithm must be used to select (detect) the appropriate value to use.

The IQ samples in a data acquisition can be detected in a variety of ways. The number of IQ samples available to each trace point varies with both analysis length and trace length. For example, with Spectrum Length set to 'Auto' in the Analysis menu, the instrument analyzes just enough samples to produce one IQ sample pair per trace point. In this case, the detection method chosen has very little effect, as the +Peak, -Peak, Avg (VRMS) and Sample values are all equal. Changing the Spectrum Length causes the available detection methods to differ in value because they have a larger set of samples for the various detection methods to process.

The available detection methods (depending on the display) are:

- **+Peak** Each point on the trace is the result of detecting the positive peak value present in the set of IQ samples available to that trace point.
- **-Peak** Each point on the trace is the result of detecting the negative peak value present in the set of IQ samples available to that trace point.
- **+/-Peak** Selects the highest and lowest values of all the samples contained in two consecutive acquisition intervals.
- Avg (VRMS) [Average V<sub>RMS</sub>] Each point on the trace is the result of determining the RMS Voltage value for all of the IQ samples available to the trace point. When displayed in either linear (Volts, Watts) or Log (dB, dBm), the correct RMS value results. When the

averaging function is applied to a trace, the averaging is performed on the linear (Voltage) values, resulting in the correct average for RMS values.

• **Sample** – The result is calculated based on the first sample available in the set of IQ samples for each trace point.

#### **Trace Processing**

Traces can be processed to display in different ways. The Function setting controls trace processing.

- **Normal** Each new trace is displayed and then replaced by the next trace. Each data point contains a single vertical value.
- **Average** Multiple traces are averaged together to generate the displayed trace. There is one vertical value for each underlying frequency data point. Once the specified number of traces have been acquired and averaged to generate the displayed trace, each new trace takes the place of the oldest trace in the calculation. The **Number of Traces** setting specifies how many traces averaged.
- **Max Hold** Displays the maximum value in the trace record for each display point. Each new trace display point is compared to the previous maximum value and the greater value is retained for display and subsequent comparisons.
- **Min Hold** Displays the minimum value in the trace record for each display point. Each new trace display point is compared to the previous minimum value and the lesser value is retained for display and subsequent comparisons.

### **Saving Traces**

To save a trace for later analysis:

- **1.** Select the Save icon **This displays the Save As dialog box.**
- **2.** Navigate to the desired folder or use the default.
- **3.** Type a name for the saved trace and click **Save**.

#### **Recalling Traces**

You can recall a previously saved trace for analysis or comparison to a live trace.

To select a trace for recall:

- **1.** Select the trace into which the recalled trace will be loaded, from the Trace drop-down list.
- **2.** Check the **Show** check box.
- **3.** Click the **...** button to display the Open dialog box.

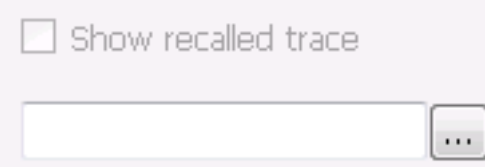

- **4.** Navigate to the desired file and click **Open**.
- **5.** Check the **Show Recalled Trace** check box.
- **6.** Verify that the trace's **Show** check box is selected (either on this tab or next to the drop-down list located at the top-left corner of the graph).

## **Spectrum Display**

To display a spectrum:

- **1.** Click the **Displays** button or select **Setup** > **Displays**.
- **2.** From the Measurements box, select **General Signal Viewing**.
- **3.** Double-click the **Spectrum** icon in the **Available displays** box. This adds the Spectrum icon to the **Selected displays** box (and removes it from the Available displays box). Alternatively, you can click the Spectrum icon and then click the Add button to select Spectrum for display.
- **4.** Click the **OK** button.

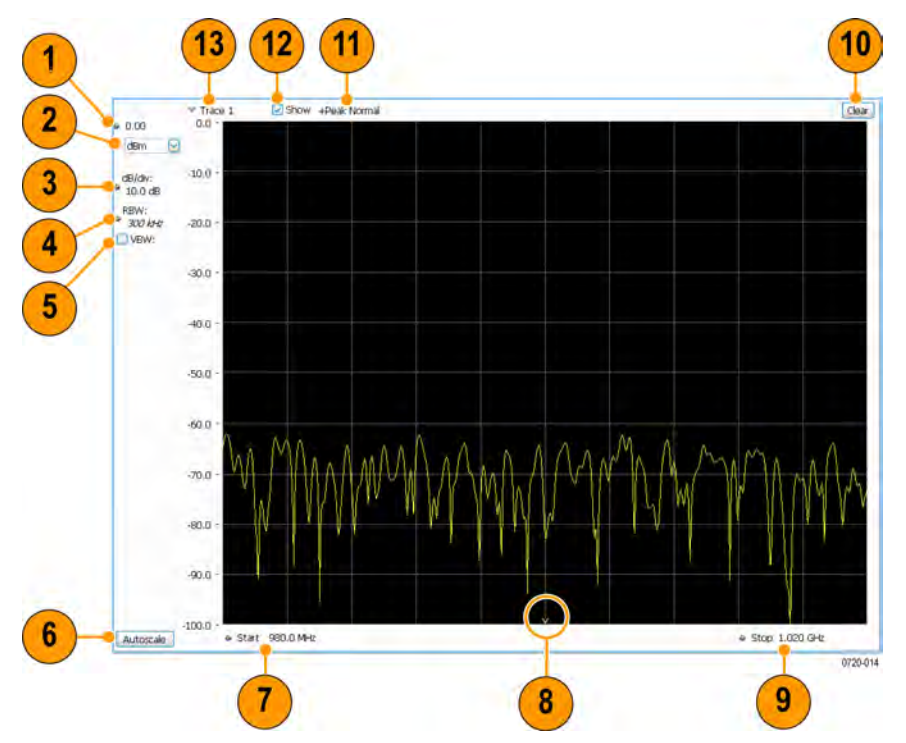

## **Elements of the Spectrum Display**

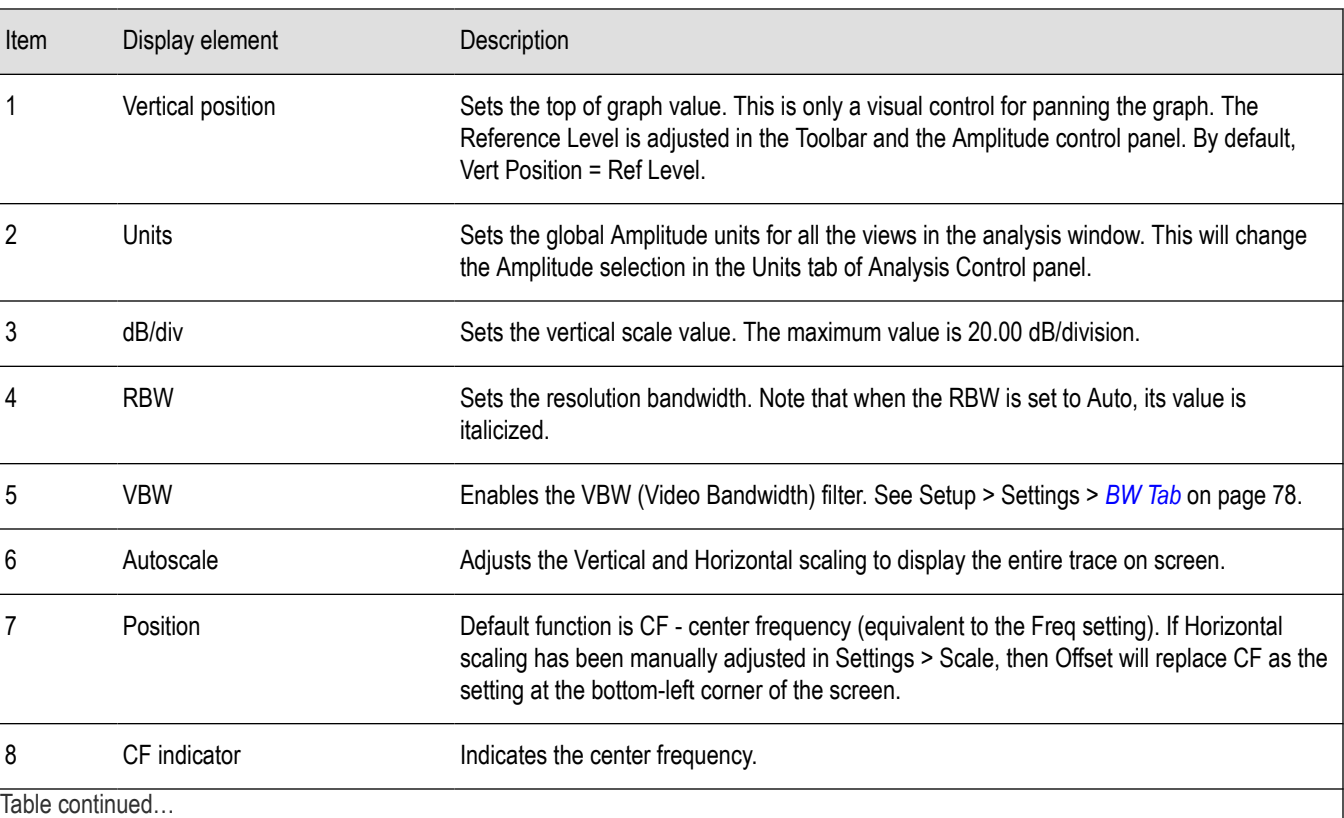

<span id="page-58-0"></span>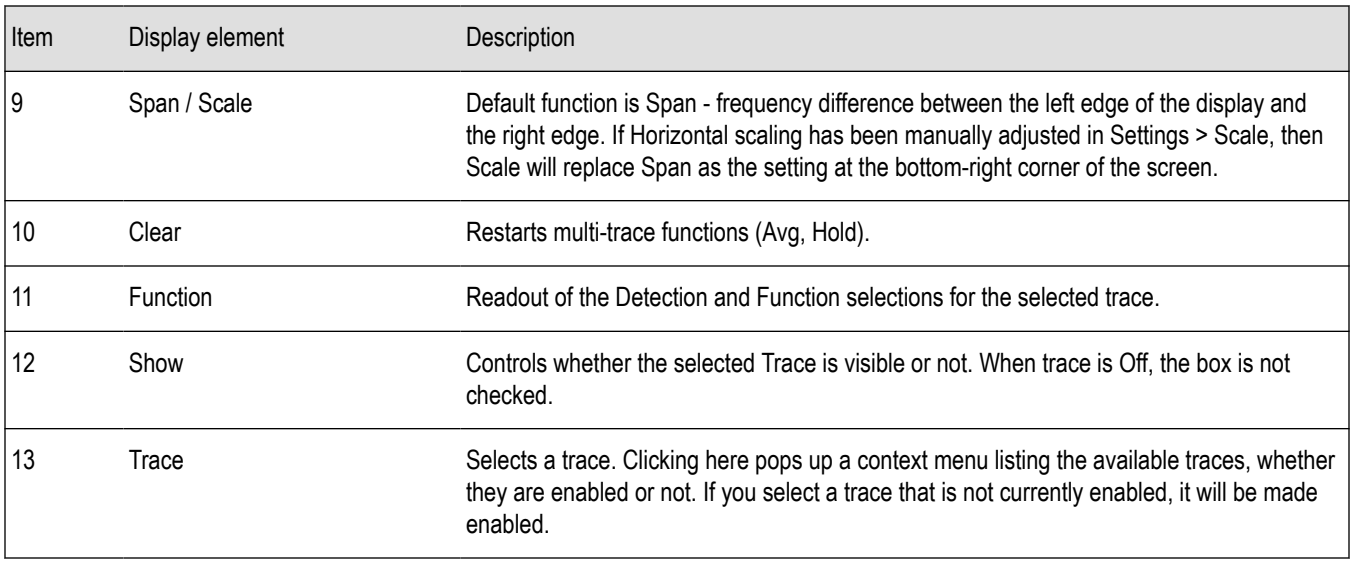

*Changing the Spectrum Display Settings*

## **Spectrum Settings**

#### **Main menu bar: Setup > Settings**

# ۰

The settings for the Spectrum display are shown in the following table.

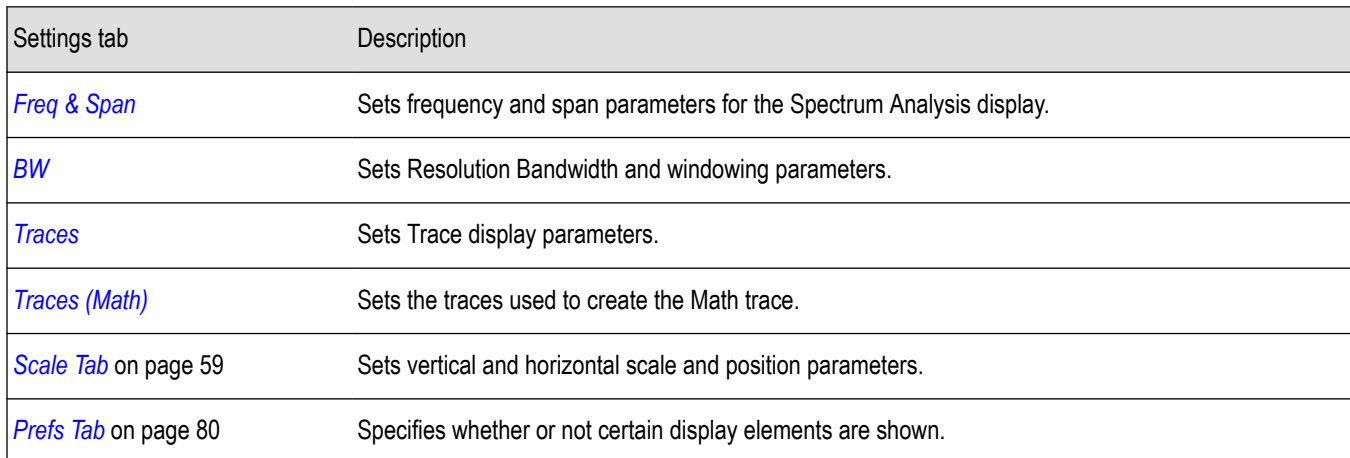

### **Scale Tab**

The Scale tab allows you to change the vertical and horizontal scale settings. Changing the scale settings changes how the trace appears on the display but does not change control settings such as Measurement Frequency. In effect, these controls operate like pan and zoom controls.

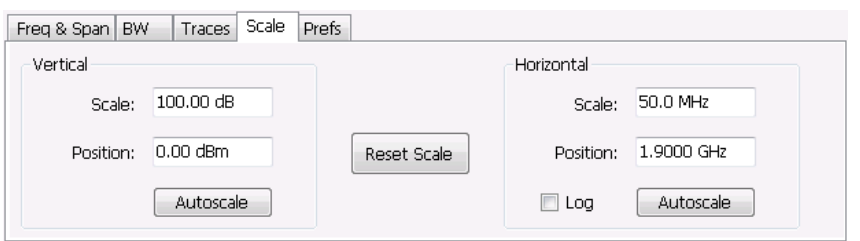

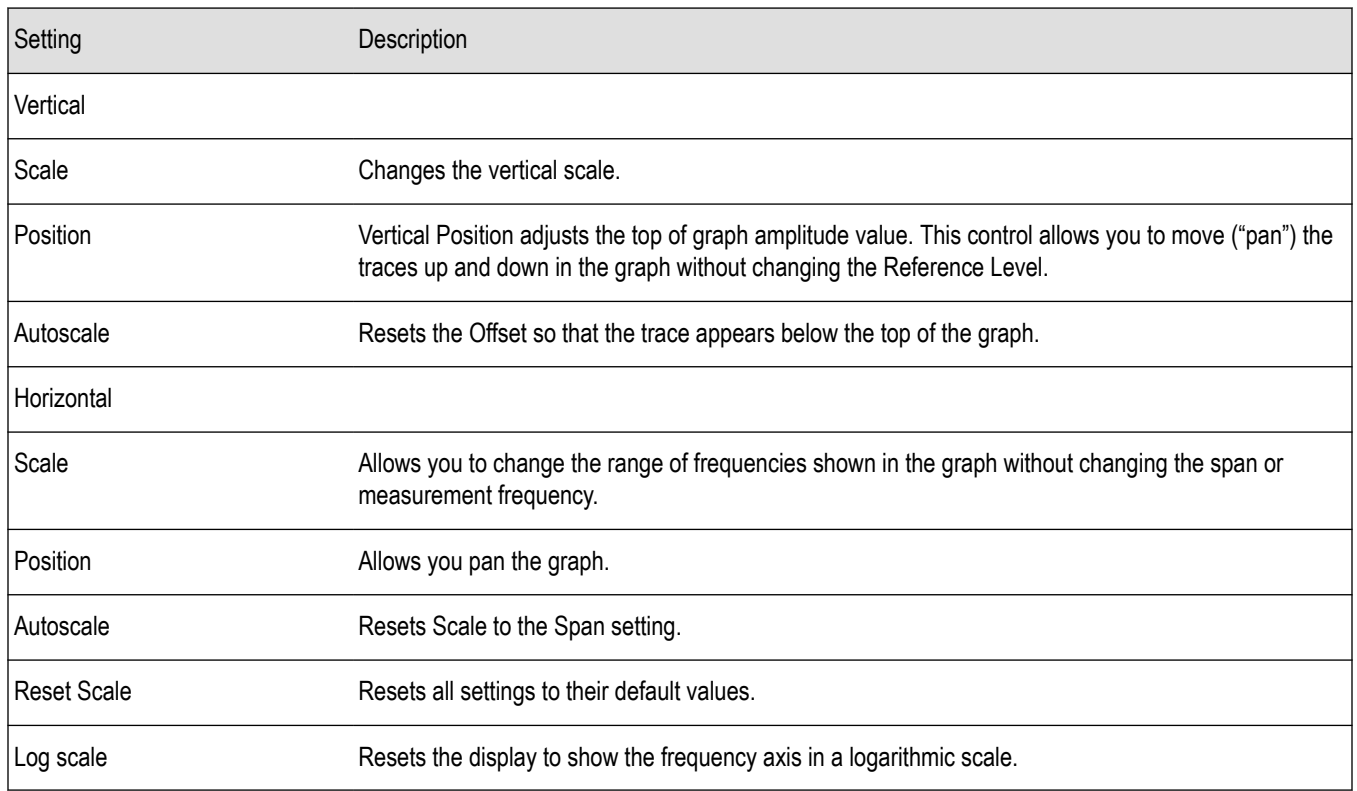

## **Spectrogram Display**

The Spectrogram is a display with the vertical axis (time) composed of successive spectral displays, each having the amplitude represented by color or intensity. The horizontal axis represents frequency. The most recently acquired spectrum results are added to the bottom of the spectrogram. The addition of a new spectrum can occur at the fastest rate that new spectra can be plotted, or, if you choose, new spectra can be added at a timed rate. The spectrogram view is well-suited to displaying long-term trends of spectral data. The maximum number of lines that can be displayed in a spectrogram is 125,000.

The spectrogram can also be displayed in a 3-D waterfall format. In the 3-D waterfall format, the spectrogram displays the time axis along a simulated Z-axis.

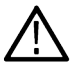

**Note:** Spectrogram data is shared with the Spectrum display.

To display a Spectrogram:

- **1.** Select the **Displays** button or select **Setup** > **Displays**. This displays the **Select Displays** dialog box.
- **2.** From the **Measurements** box, select **General Signal Viewing**.
- **3.** Double-click the **Spectrogram** icon in the **Available Displays** box. This adds the Spectrogram icon to the Selected displays box.
- **4.** Click the **OK** button. This displays the spectrogram view.
- **5.** To display a 3-D version of the spectrogram, select the 3-D checkbox.

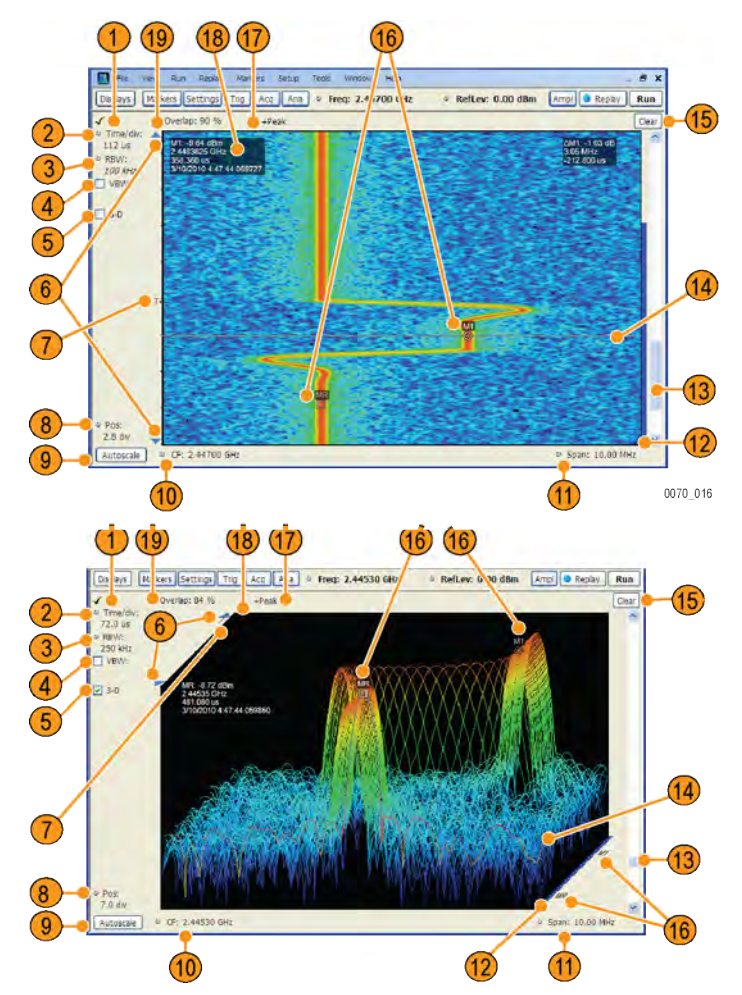

### **Elements of the Spectrogram Display**

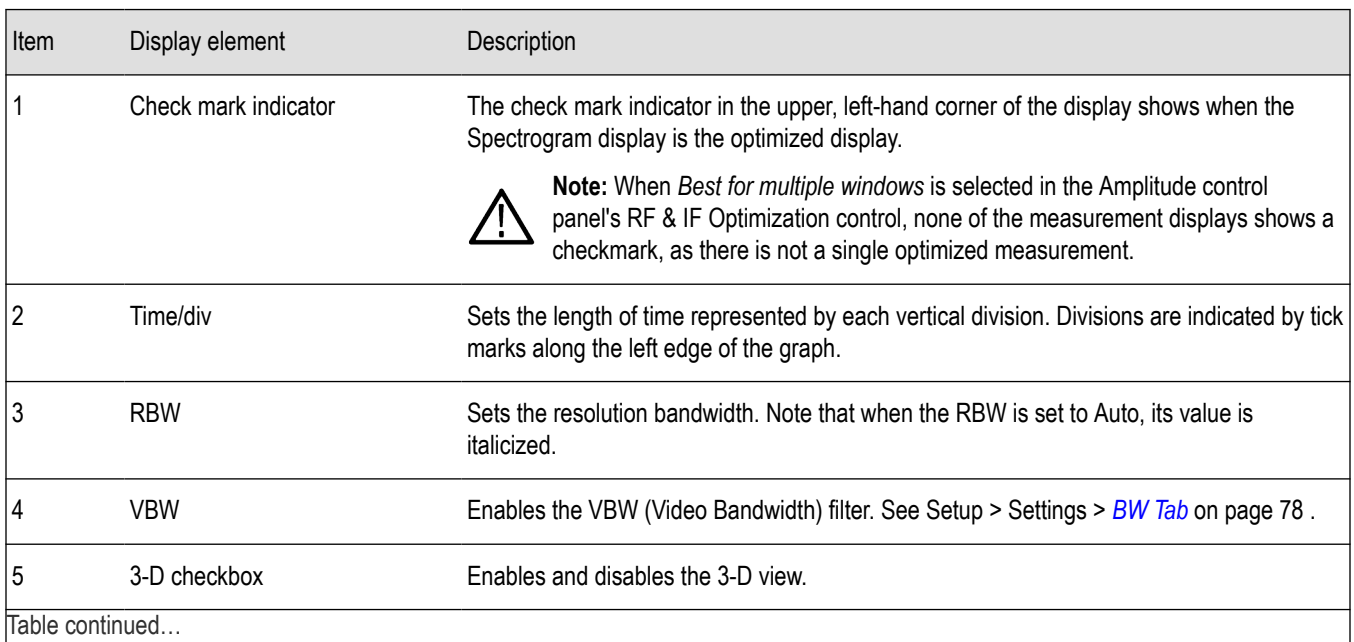

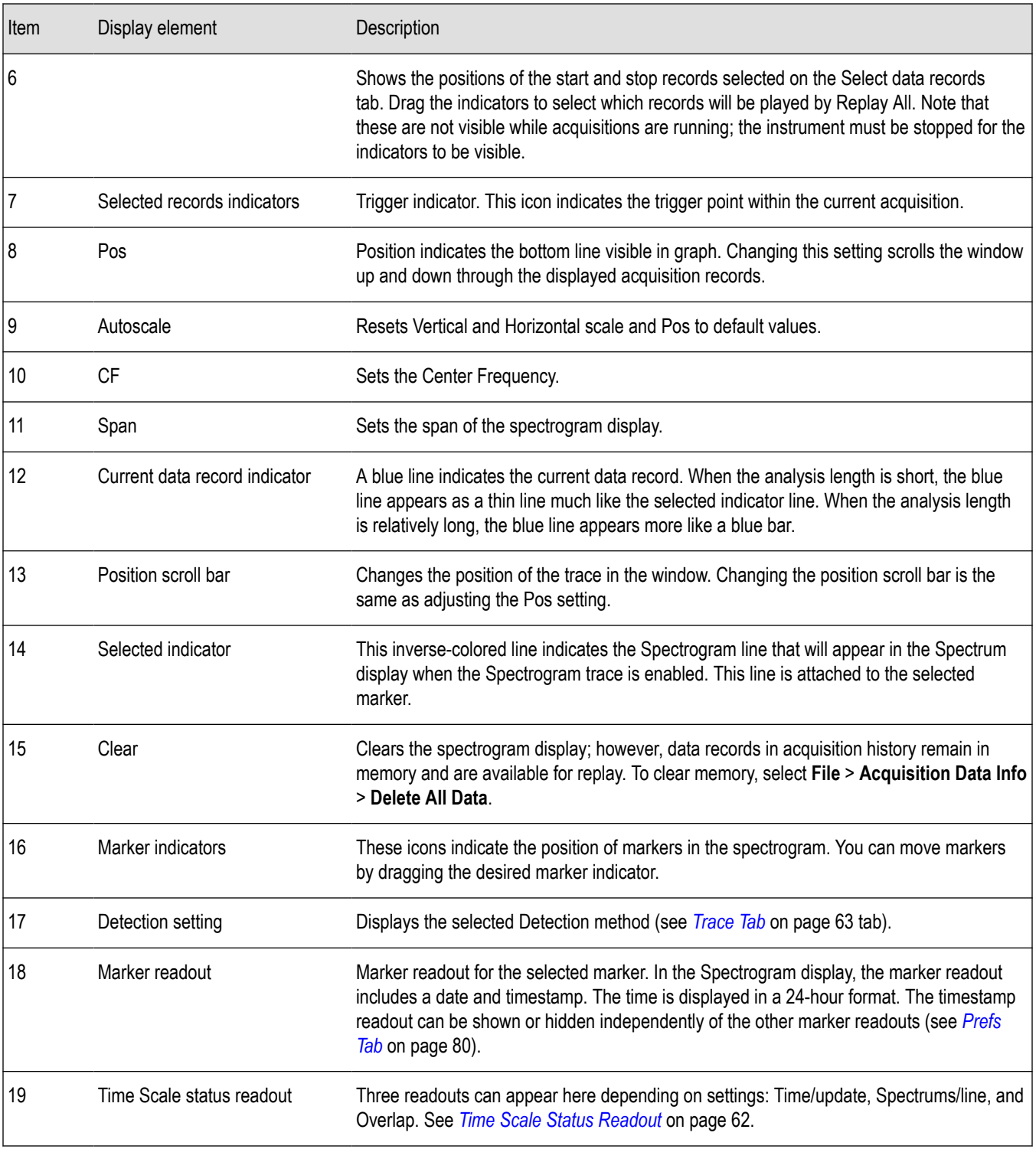

### **Time Scale Status Readout**

Three types of readouts can appear in the display depending on settings:

- <span id="page-62-0"></span>• Time/update – Displays minutes:seconds when Spectrum Monitor is selected in the **Settings** > **Time & Freq Scale** tab in the **Vertical (Time)** section.
- Spectrums/line Displays an integer number when vertical scale is Normal and each line contains the results from one or more frequency transforms (whether zoomed out or not).
- Overlap Displays the overlap percentage when vertical scale is Normal and each line's transform shares some points with the transforms of lines before and after it (zoomed in). Overlap can only be done when the Analysis Length > 2x RBW frame length.

The Spectrogram can show results from one or multiple acquisitions and it can show one or multiple lines for each acquisition.

*Changing the Spectrogram Display Settings*

## **Spectrogram Settings**

**Main menu bar: Setup > Settings**

# o

The Setup settings for the Spectrogram display are visible when Spectrogram is the selected display.

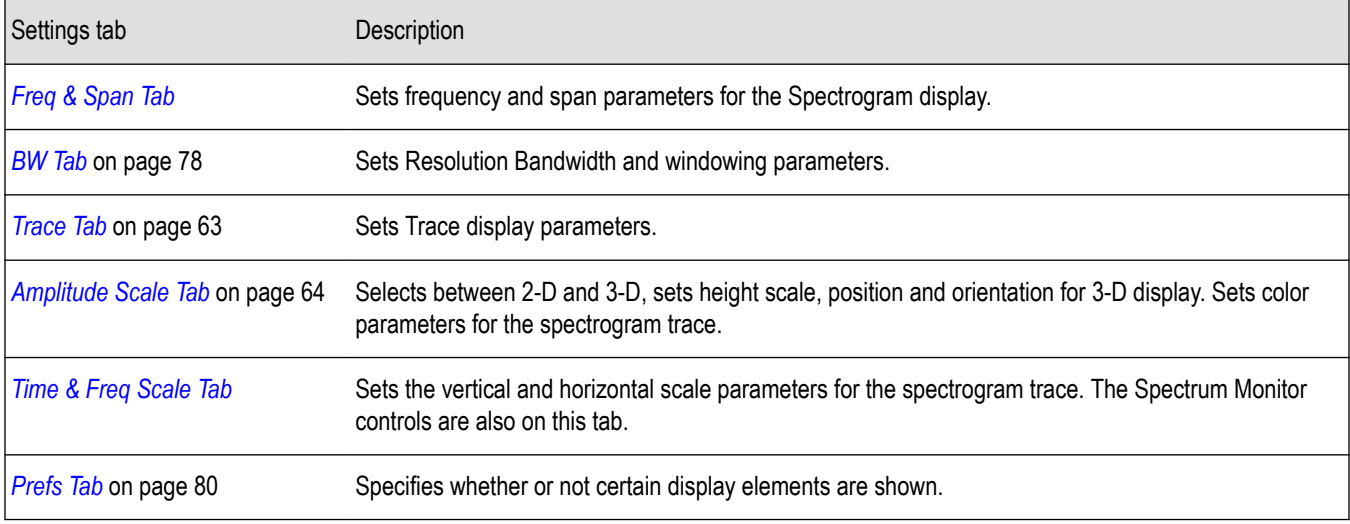

### **Trace Tab**

The Spectrogram Trace tab controls let you specify the Detection method, save traces, and recall saved traces for display. The Spectrogram Trace tab does not have all the controls that other Trace tabs contain, however, it does have a unique display element, the Selected Line readout. For details on Detection, Freeze, and saving and recalling traces, see the *[Traces Tab](#page-74-0)* on page 75.

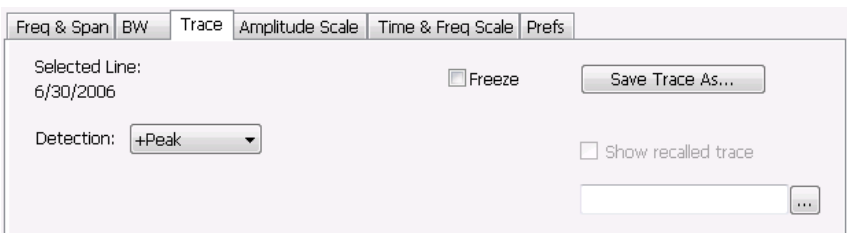

#### **Selected Line**

Displays the time at the Selected Line. If Markers are enabled, the selected line is positioned by the selected marker. If no markers are enabled, the selected line is the first line in the current analysis period.

## <span id="page-63-0"></span>**Amplitude Scale Tab**

The Amplitude Scale tab allows you to change the vertical and horizontal scale settings, enable the 3-D Waterfall display, and set the color scheme used for the spectrogram trace.

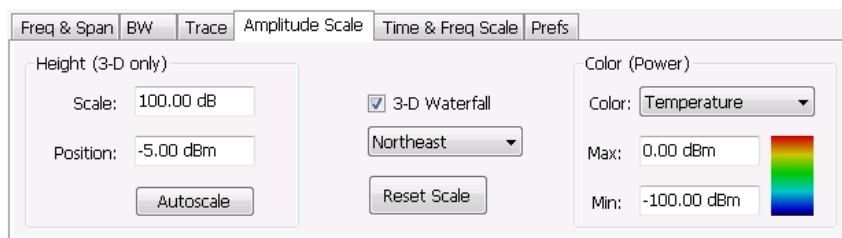

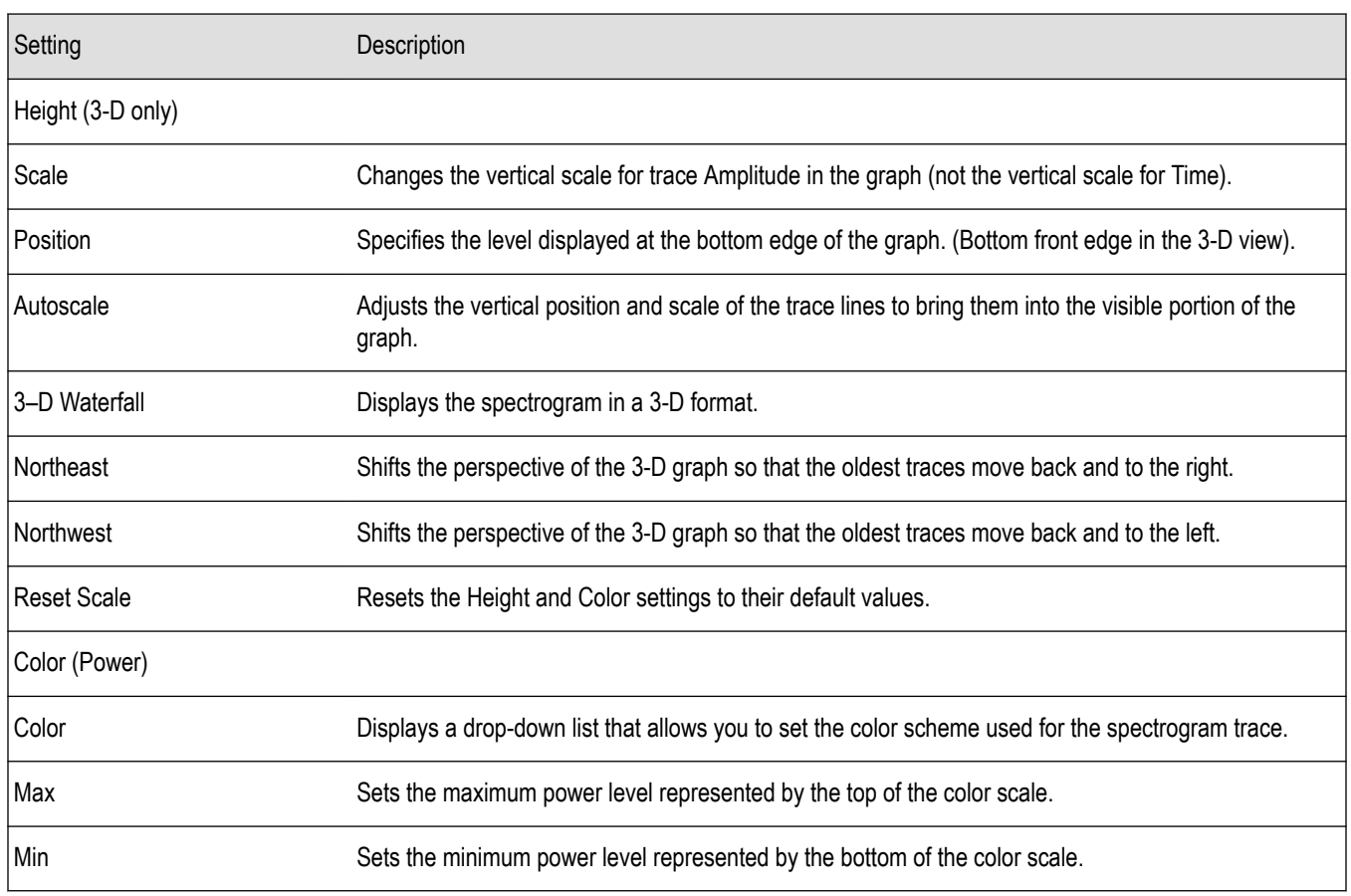

## **Time & Freq Scale Tab**

The Time and Freq Scale tab allows you to change the vertical and horizontal scale settings, enable the 3-D Waterfall display, and set the color scheme used for the spectrogram trace.

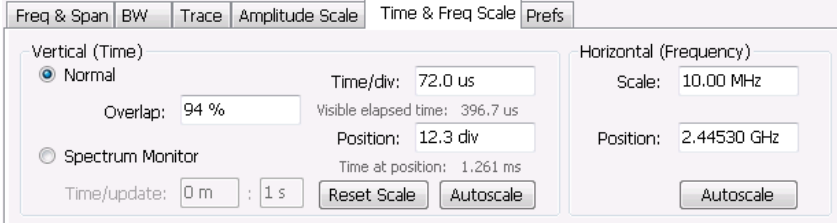

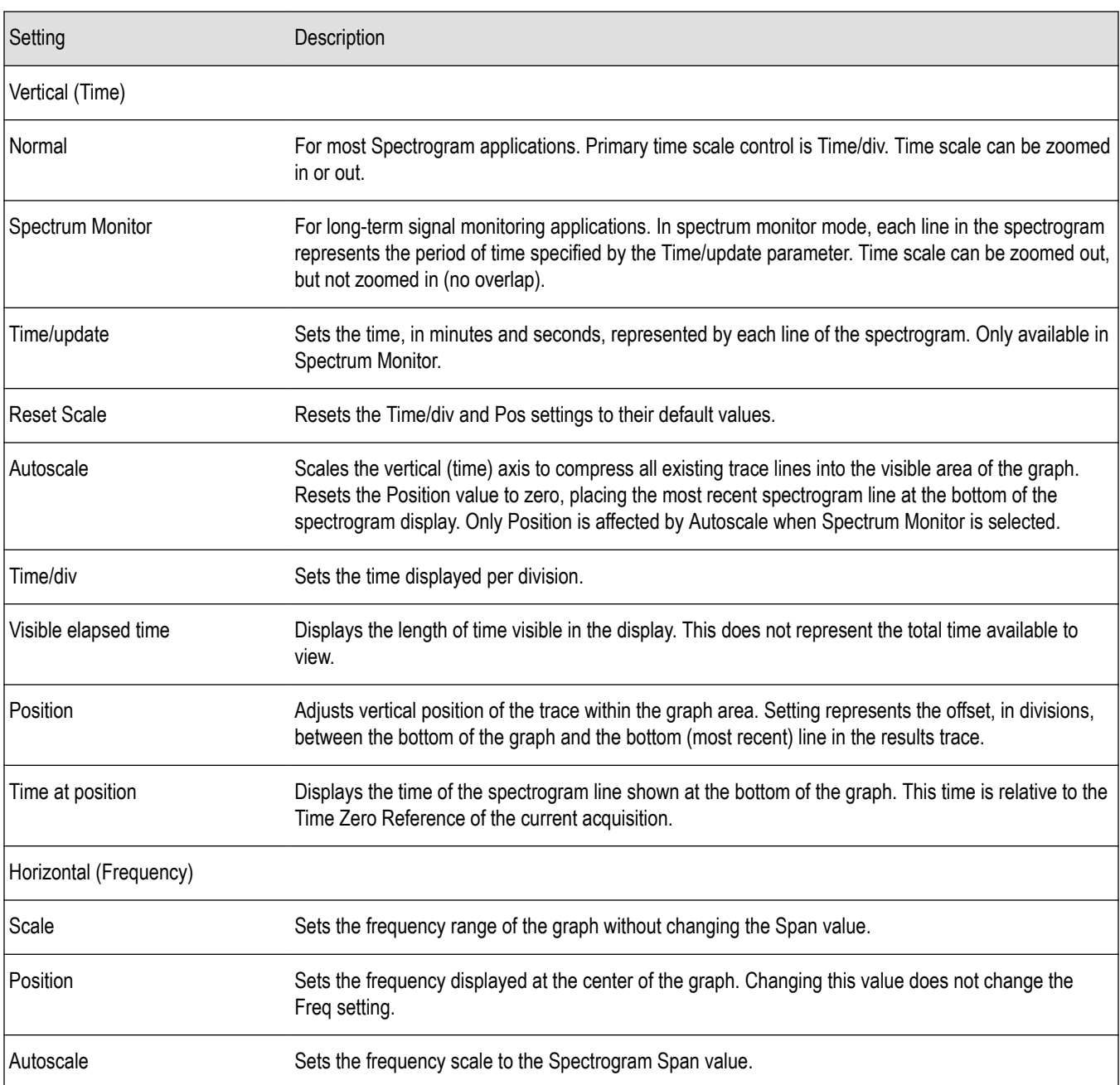

### **Spectrum Monitor**

Spectrum Monitor performs long term monitoring. The monitor mode compresses time into each line of the spectrogram, which enables you to monitor long periods of time (from 1 second per line up to 600 minutes per line). You can capture up to 31,250 lines.

During each line's collection period, spectrum transforms are computed for each acquisition taken by the instrument. As each transform completes, it is incorporated into the current spectrogram line. How each line of the spectrogram is created in spectrum monitor mode depends on the detection setting (Settings > Trace). For example, if Detection is set to +Peak, each spectrogram line is effectively a peak hold display of all the spectral data captured since the prior line.

## **Amplitude Vs Time Display**

The Amplitude vs. Time display plots the signal amplitude against time. The amplitude appears on the vertical axis while time is plotted along the horizontal axis.

Note that the trace(s) in the Amplitude vs. Time display can be set to a maximum of 100,000 points (however, the actual number of trace points can extend up to 1,000,000 points if Max trace points is set to Never Decimate). If the Analysis Length includes more than the selected Max trace points value, the trace is decimated (using the method specified with the Detection control) to be equal to or less than the Max trace points setting (except when Max trace points is set to Never Decimate). This decimated (or undecimated) trace is what is used for marker measurements and for results export. You can set the Max trace points on the **Settings** > **Prefs** tab.

To show Amplitude vs. Time display:

- **1.** Press the **Displays** button or select **Setup** > **Displays**.
- **2.** In the **Select Displays** dialog, select **General Signal Viewing** in the **Measurements** box.
- **3.** In the **Available displays** box, double-click the **Amplitude vs. Time** icon or select the icon and click **Add**. The Amplitude vs. Time icon will appear in the **Selected displays** box and will no longer appear under Available displays.
- **4.** Click **OK**.

### **Elements of the Display**

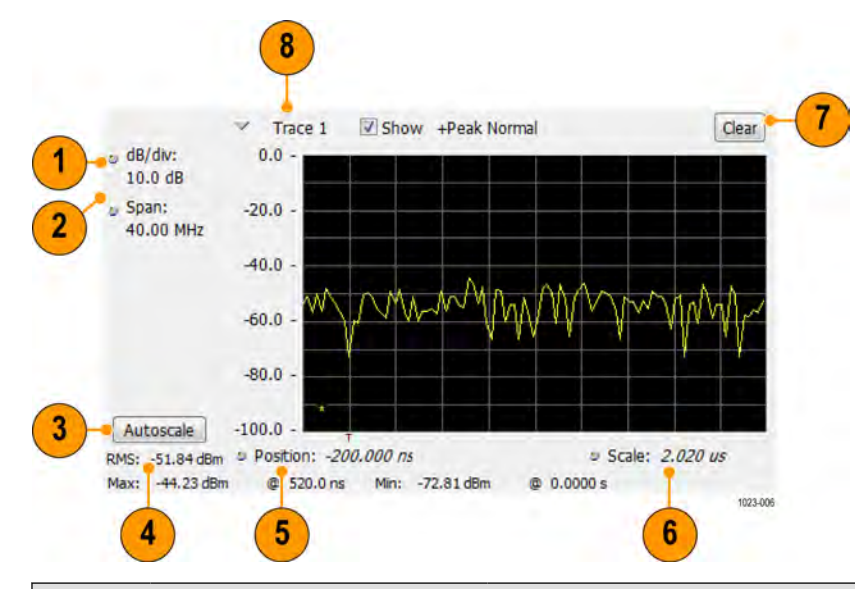

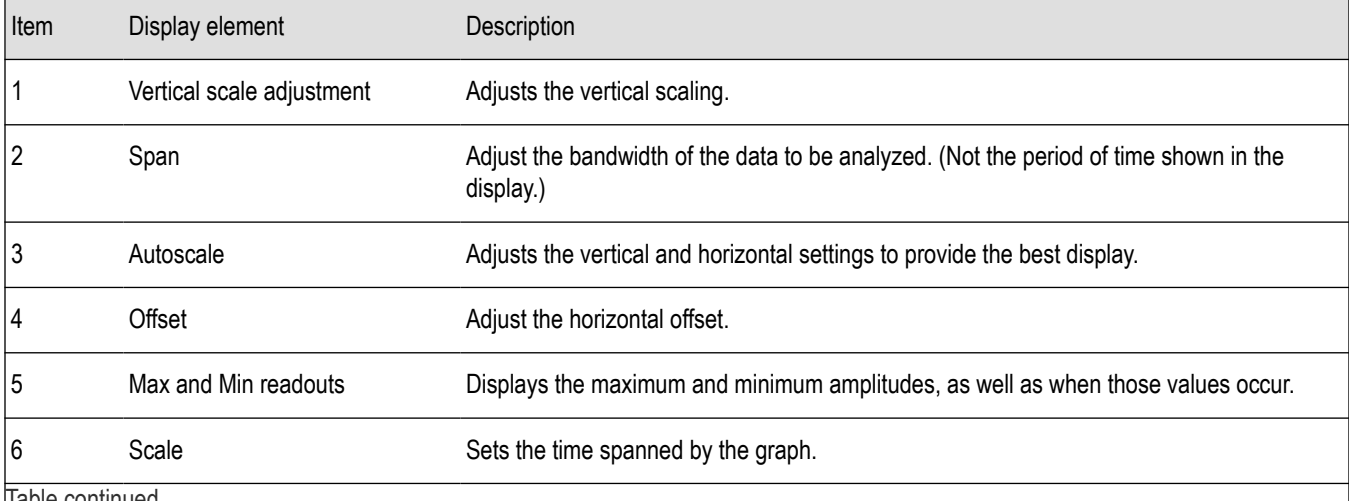

Table continued…

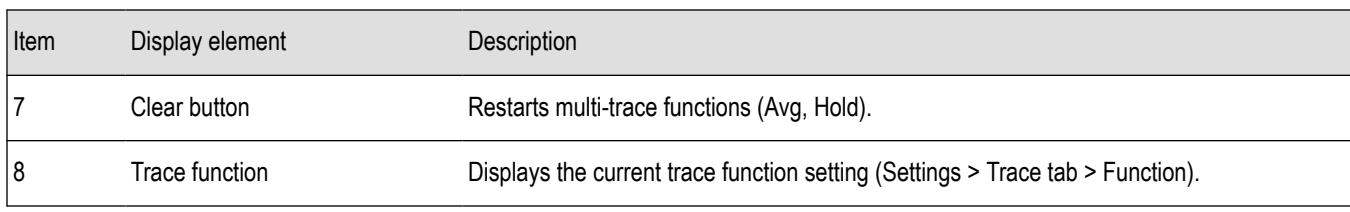

**Reference.** *Changing Amplitude vs Time Display Settings*

## **Amplitude Vs Time Settings**

**Main menu bar: Setup > Settings**

# ۰

The settings for the Amplitude vs. Time display are shown in the following table.

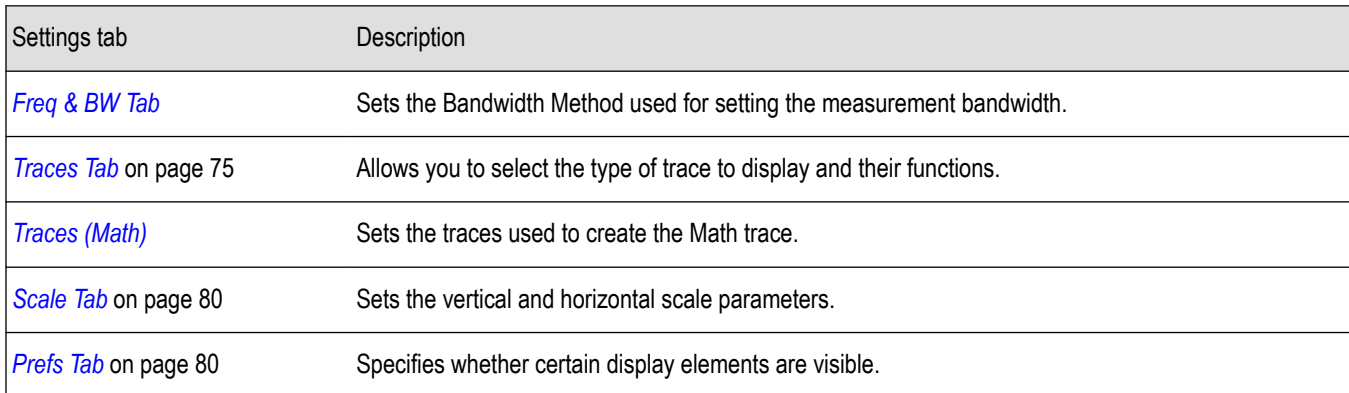

## **Freq & BW Tab**

The Freq > BW (Bandwidth) tab allows you to specify the bandwidth parameters used for setting measurement bandwidth. This determines what Acq BW the measurement will request.

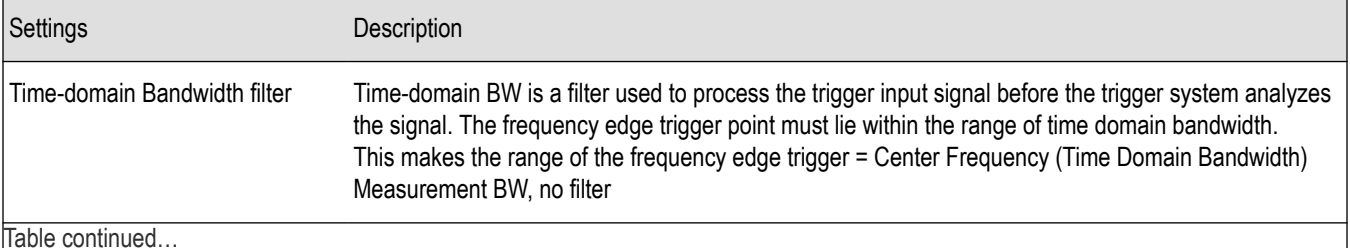

Table continued…

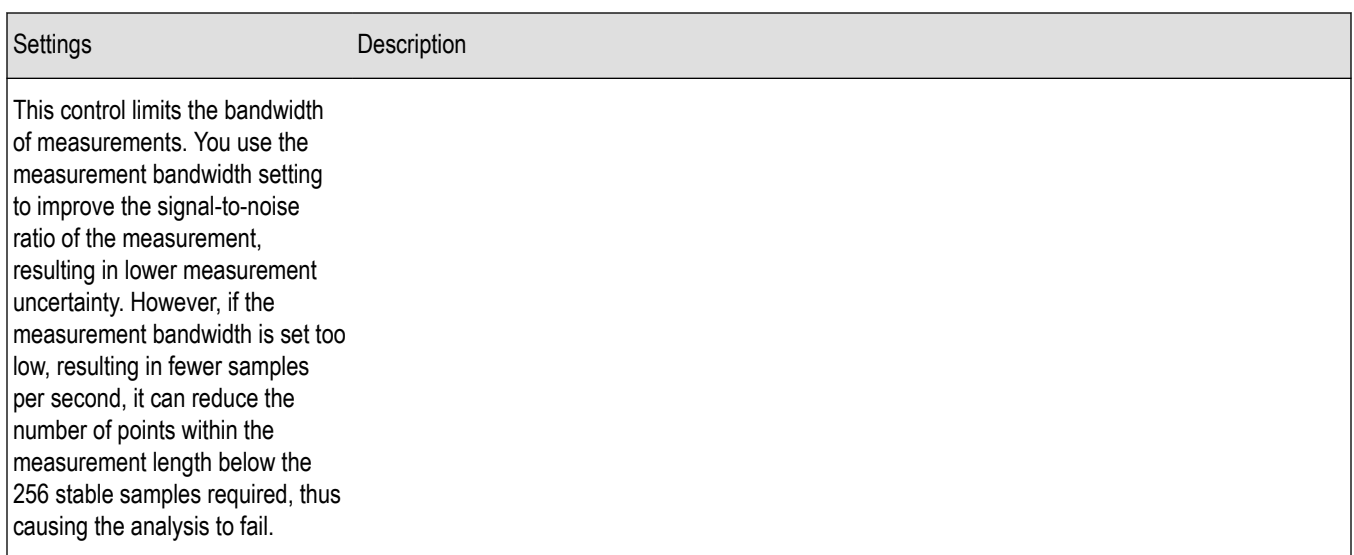

## **Frequency Vs Time Display**

The Frequency vs. Time Display shows how the signal frequency varies with time.

Note that the trace(s) in the Frequency vs. Time display can be set to a maximum of 100,000 points (however, the actual number of trace points can extend up to 1,000,000 points if Max trace points is set to Never Decimate). If the Analysis Length includes more than the selected Max trace points value, the trace is decimated (using the method specified with the Detection control) to be equal to or less than the Max trace points setting (except when Max trace points is set to Never Decimate). This decimated (or undecimated) trace is what is used for marker measurements and for results export. You can set the Max trace points on the **Settings** > **Prefs** tab.

To display the Frequency vs. Time Display:

- **1.** Select the **Displays** button or **Setup** > **Displays**.
- **2.** In the **Select Displays** dialog, select **General Signal Viewing** in the **Measurements** box.
- **3.** In the **Available displays** box, double-click the **Frequency vs. Time** icon or select the icon and click **Add**. The Frequency vs. Time icon will appear in the **Selected displays** box and will no longer appear under Available displays.
- **4.** Click **OK** to display the Freq vs. Time display.

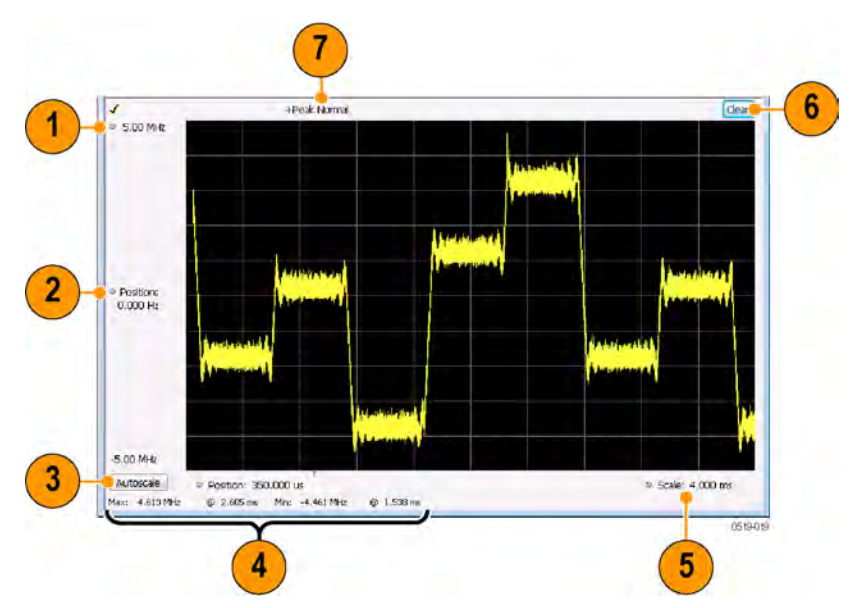

### **Elements of the Display**

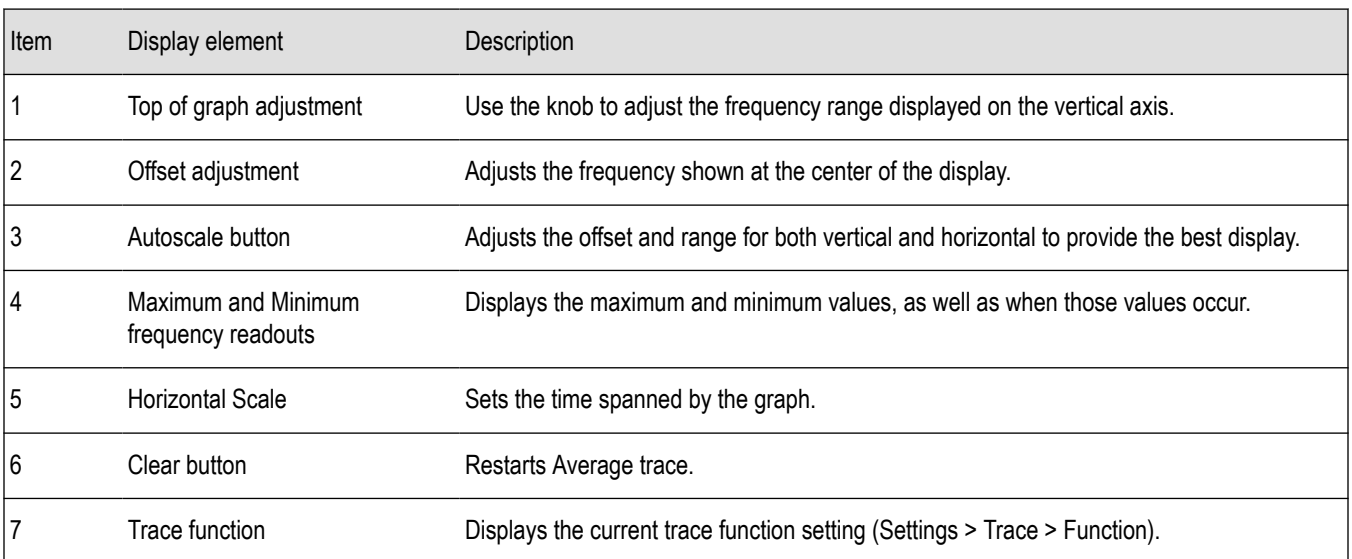

*Changing Frequency vs Time Display Settings*

## **Frequency Vs Time Settings**

**Main menu bar: Setup > Settings**

# ۰

The Setup settings for Frequency vs. Time are shown in the following table.

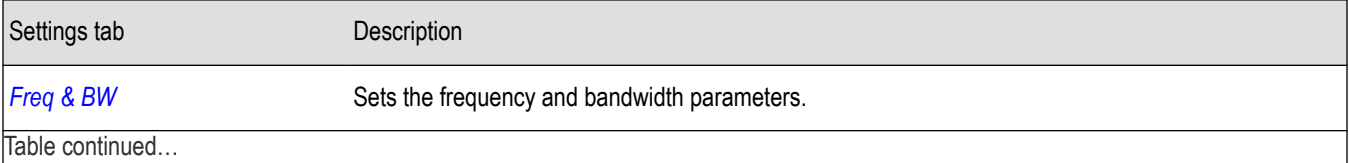

|lable continued...

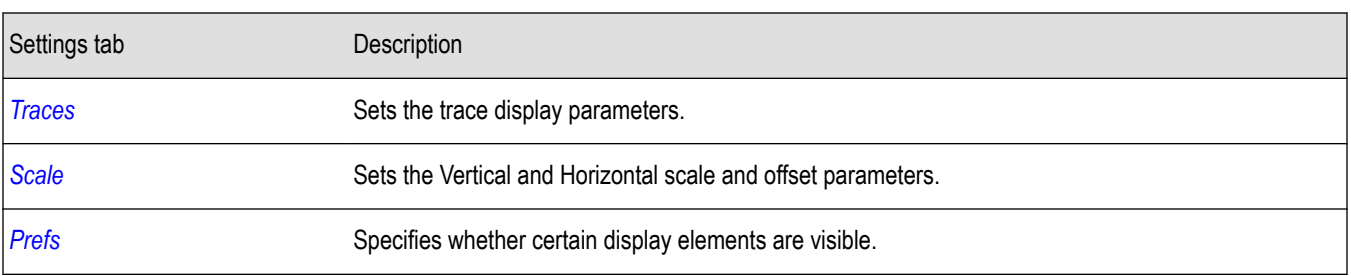

## **Phase Vs Time Display**

The Phase vs. Time display plots the signal phase against time. The phase appears on the vertical axis while time is plotted along the horizontal axis.

Note that the trace(s) in the Phase vs. Time display can be set to a maximum of 100,000 points (however, the actual number of trace points can extend up to 1,000,000 points if Max trace points is set to Never Decimate). If the Analysis Length includes more than the selected Max trace points value, the trace is decimated (using the method specified with the Detection control) to be equal to or less than the Max trace points setting (except when Max trace points is set to Never Decimate). This decimated (or undecimated) trace is what is used for marker measurements and for results export. You can set the Max trace points on the **Settings** > **Prefs** tab.

To display Phase vs. Time:

- **1.** Press the **Displays** button or select **Setup** > **Displays**.
- **2.** In the **Select Displays** dialog, select **General Signal Viewing** in the **Measurements** box.
- **3.** In the **Available displays** box, double-click the **Phase vs. Time** icon or select the icon and click **Add**. The Phase vs. Time icon will appear in the **Selected displays** box and will no longer appear under Available displays.
- **4.** Click **OK** to show the Phase vs. Time display.

#### **Elements of the Display**

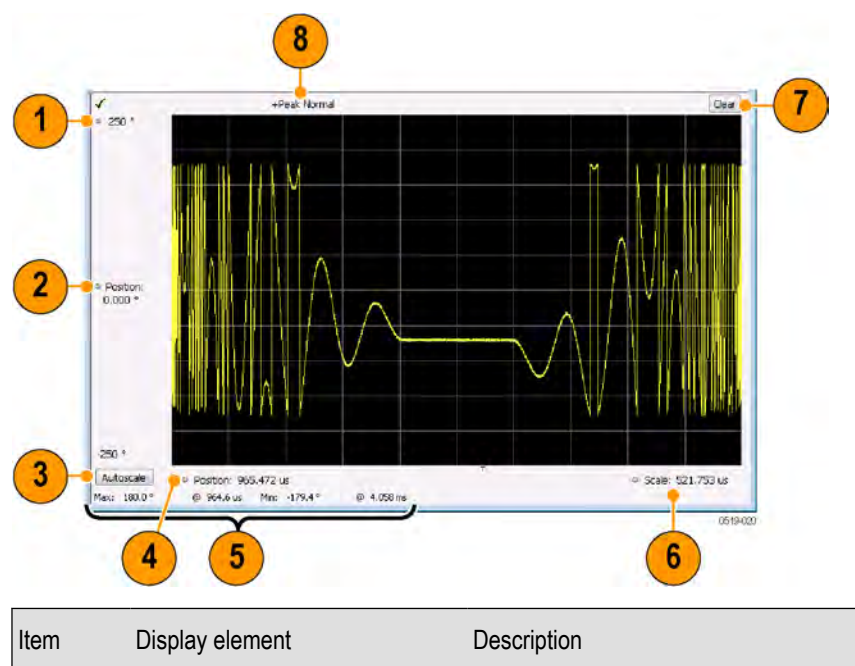

1 Top of graph adjustment Adjusts the vertical scale. Use the knob to adjust the value of the top of the graph.

Table continued…

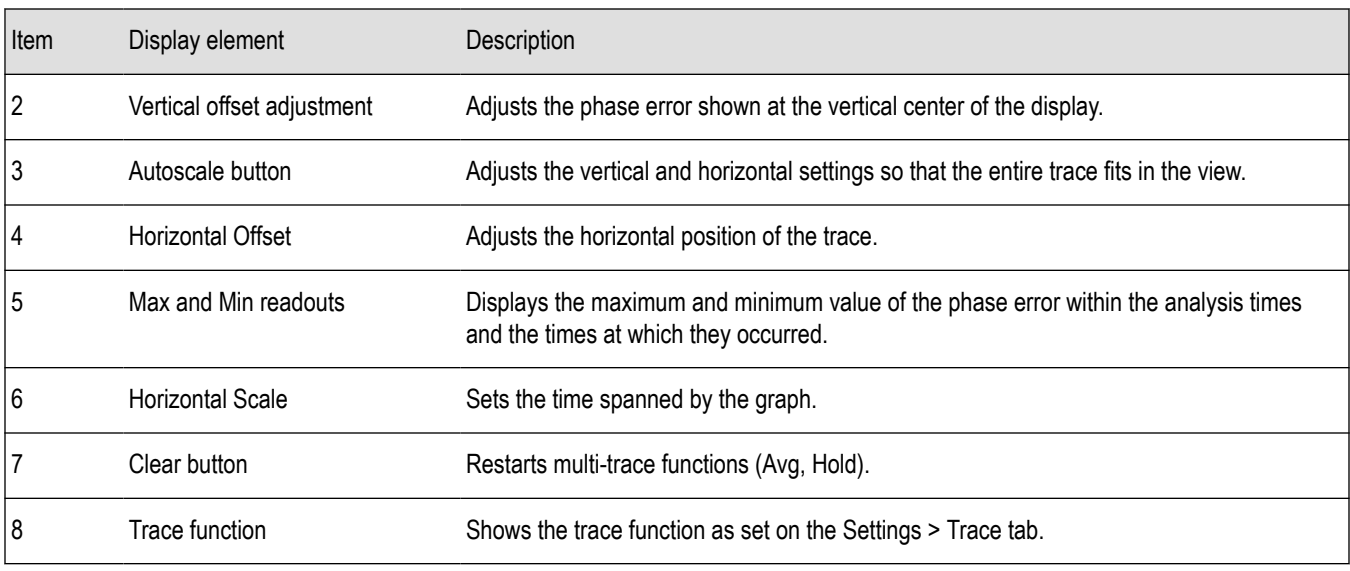

*Changing the Phase vs Time Display Settings*

## **Phase Vs Time Settings**

#### **Main menu bar: Setup > Settings**

# o

The settings for the Phase vs. Time display are shown in the following table.

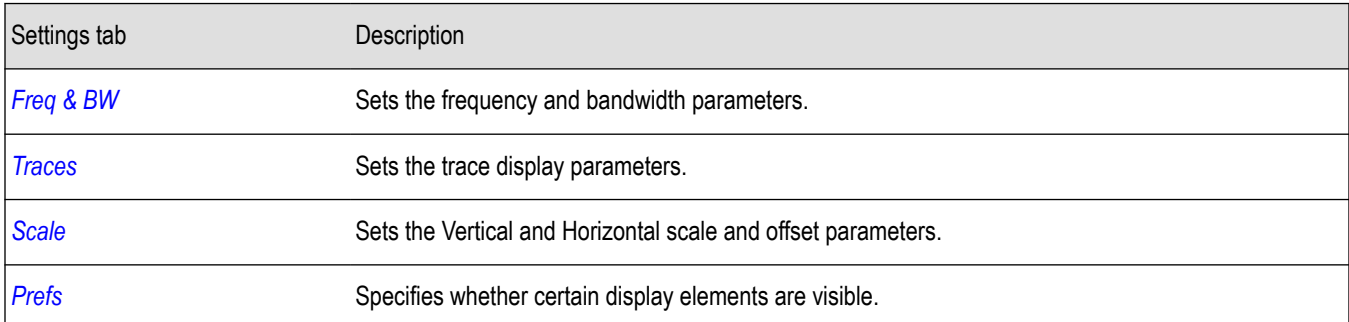

### **RF I & Q vs Time Display**

This is a plot of the baseband In-Phase (I) and Quadrature (Q) components of a modulated carrier. The plot is in the time domain, with I and/or Q values the Y-axis.

Note that the trace(s) in the RF I & Q vs. Time display can be set to a maximum of 100,000 points (however, the actual number of trace points can extend up to 1,000,000 points if Max trace points is set to Never Decimate). If the Analysis Length includes more than the selected Max trace points value, the trace is decimated (using the method specified with the Detection control) to be equal to or less than the Max trace points setting (except when Max trace points is set to Never Decimate). This decimated (or undecimated) trace is what is used for marker measurements and for results export. You can set the Max trace points on the **Settings** > **Prefs** tab.

To display an RF I & Q vs. Time display:

- **1.** Select the **Displays** button or select **Setup** > **Displays**. This shows the **Select Displays** dialog box.
- **2.** From the **Measurements** box, select **General Signal Viewing**.
- **3.** Double-click the **RF I & Q vs. Time** icon in the **Available Displays** box. This adds the RF I & Q vs. Time icon to the **Selected displays** box.
- **4.** Click the **OK** button.

### **Elements of the Display**

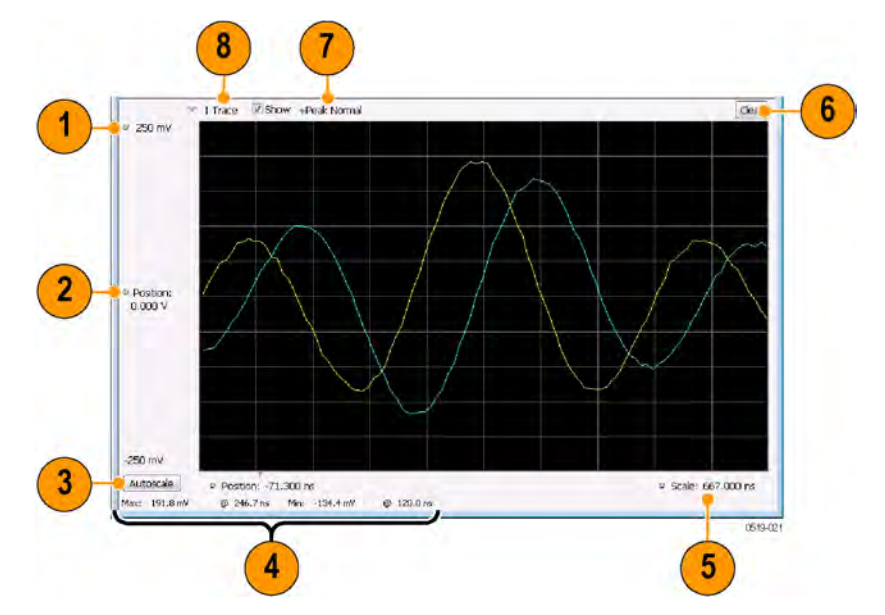

| Item | Display element                       | Description                                                                                                    |
|------|---------------------------------------|----------------------------------------------------------------------------------------------------|
|      | Top of Graph adjustment               | Use the knob to adjust the vertical scaling.                                                                                                   |
| 2    | Vertical offset adjustment            | Adjusts the level shown at the center of the display.                                                                                          |
| 3    | Autoscale button                      | Adjusts the offset and scale for both vertical and horizontal to provide the best display.                                                     |
| 4    | Maximum and Minimum level<br>readouts | Displays the maximum and minimum values, within the Analysis Time, as well as the times<br>at which they occurred.                             |
| 5    | Scale                                 | Sets the time spanned by the graph.                                                                                                    |
| 6    | Clear button                          | Restarts multi-trace functions (Avg, Hold).                                                                                                    |
|      | Trace function                        | Displays the current trace function setting (Settings > Trace > Function). If the traces are<br>averaged, the number of averages is displayed. |
| 8    | <b>Trace Control</b>                  | Selects which trace is displayed (using the drop-down list) and which trace is active (click<br>on the trace name to display a menu).          |

*Changing the RF I & Q vs Time Display Settings*

### **RF I & Q vs Time Settings**

**Main menu bar: Setup > Settings**

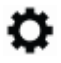
The Setup settings for RF I&Q vs. Time are shown in the following table.

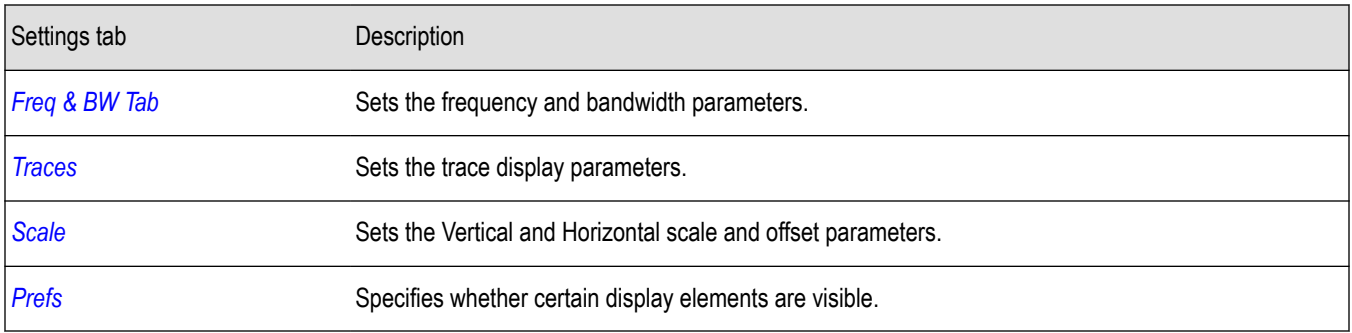

# **Common Controls General Signal Viewing Shared Measurement Settings**

The control panel tabs in this section are identical or very similar for each of the displays in the General Signal Viewing folder (Setup > Displays). Some tabs are shared by all the displays, some tabs are shared by only a couple of displays.

For some tabs, the control values are shared across all the General Signal Viewing displays. For other control values, each display has unique values for the controls. Details are provided for the specific tabs.

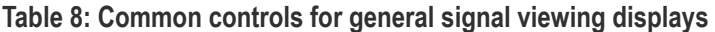

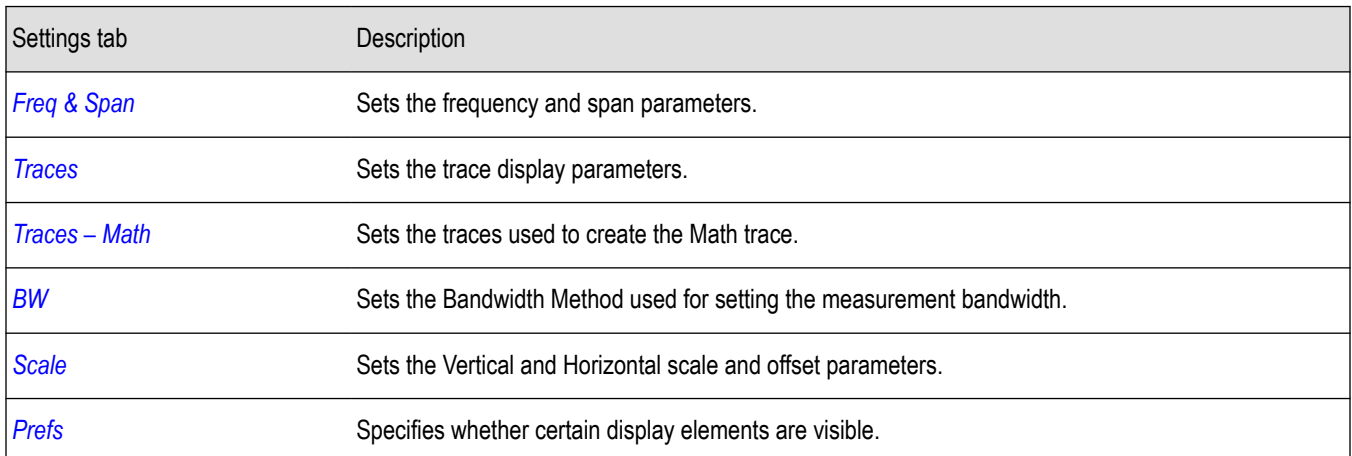

### **Freq & BW Tab — Freq vsTime, Phase vs Time, RF I & Q vs Time Display**

The Freq & BW tab provides access to settings that control frequency settings for the Freq vs Time, Phase vs Time, RF I & Q vs Time display.

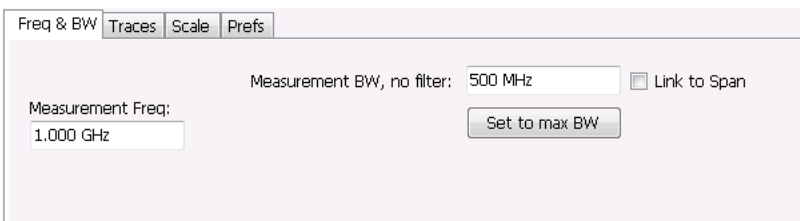

<span id="page-73-0"></span>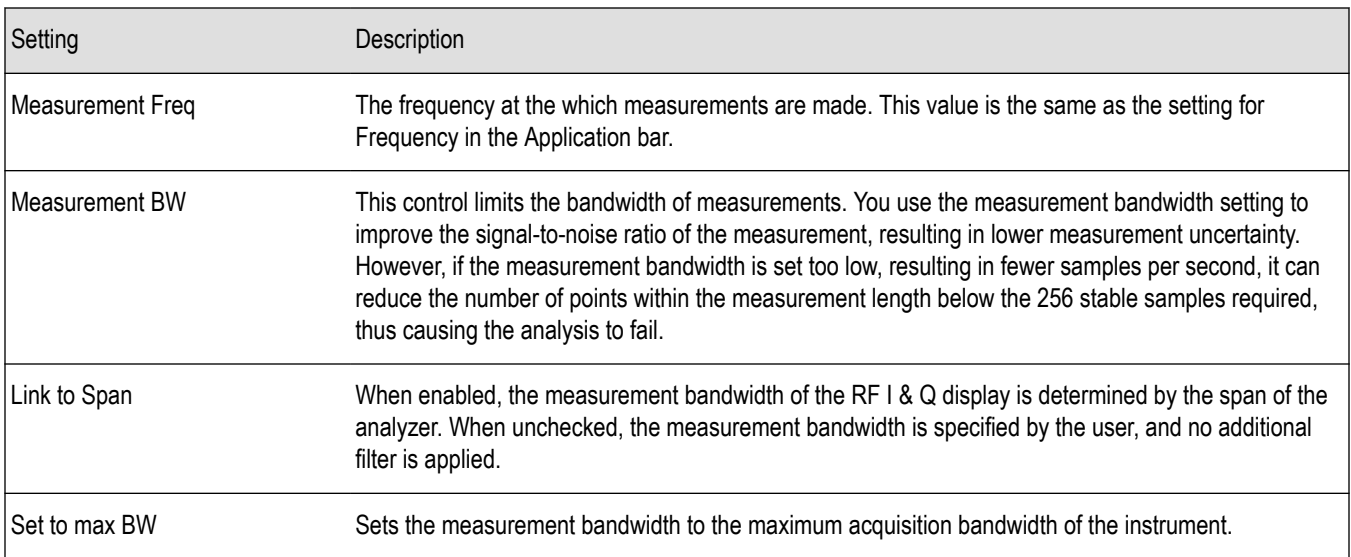

# **Freq & Span Tab**

The Freq & Span tab provides access to settings that control frequency settings for the trace display. The control values set in this tab are shared by all the General Signal Viewing displays.

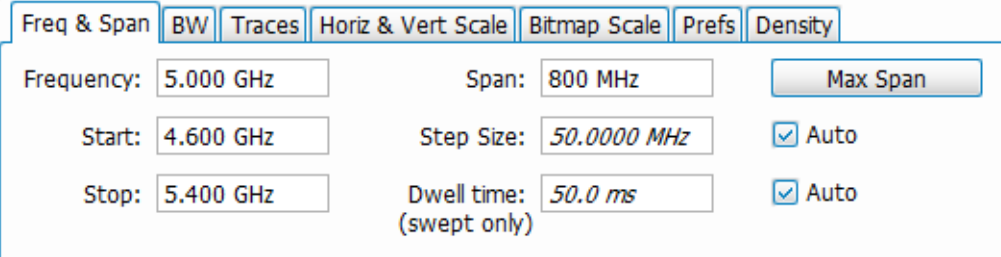

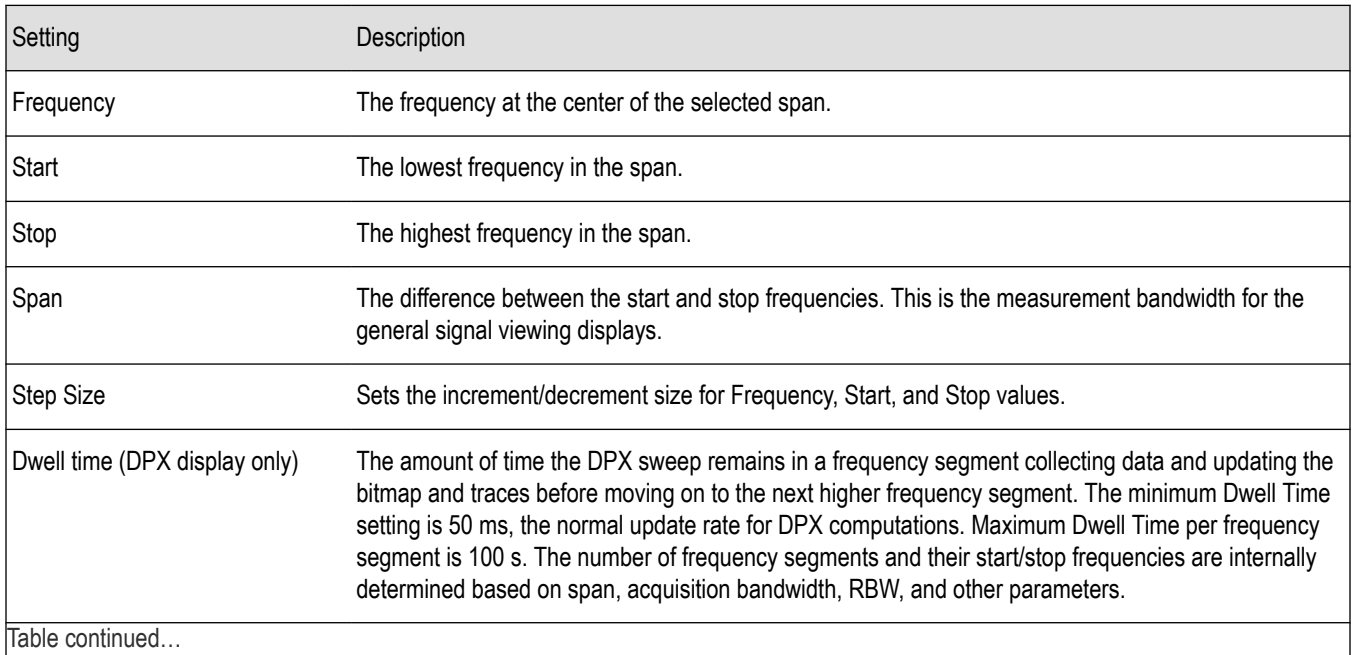

Table continued…

<span id="page-74-0"></span>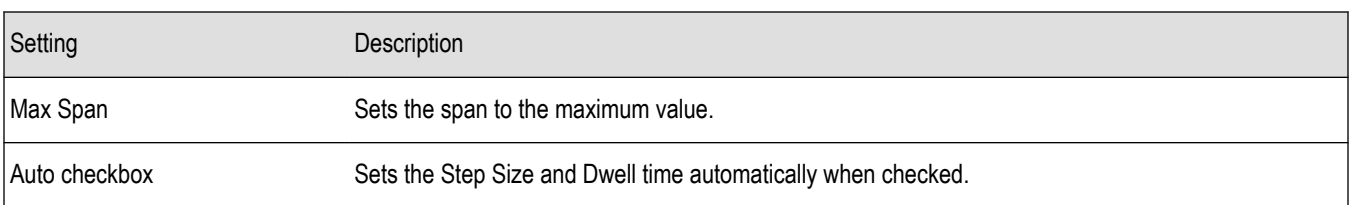

#### **Frequency, Start, Stop, and Span frequencies are correlated**

Changing the values for center frequency, start frequency, stop frequency or span will change the values for the other settings, depending on which setting you change. For example, if you change the center frequency, the start and stop frequencies will be adjusted automatically to maintain the same span.

If, however, the start and stop frequencies are changed so that they are closer than the minimum span setting, the start and stop frequencies will be adjusted to maintain the minimum span setting.

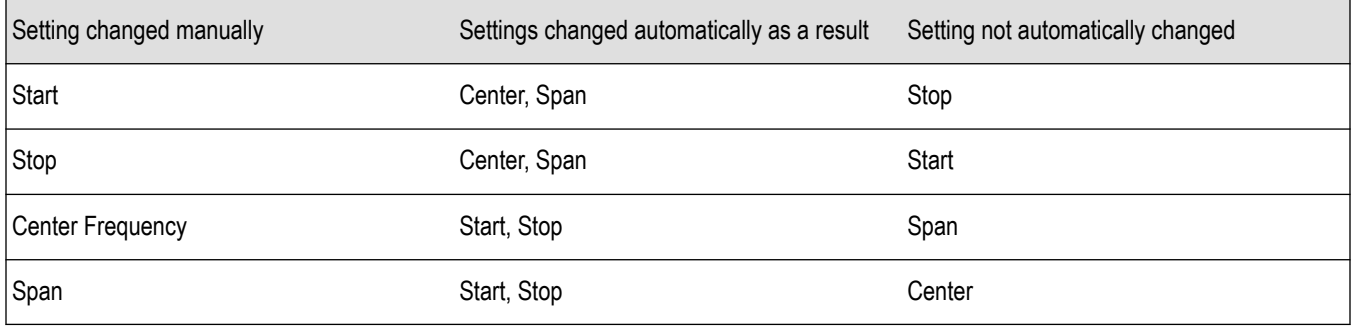

### **Traces Tab**

The Traces Tab allows you to set the display characteristics of displayed traces.

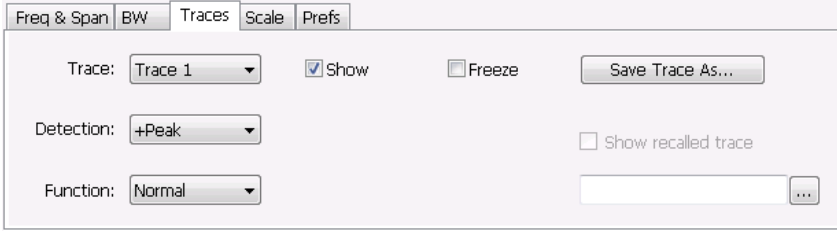

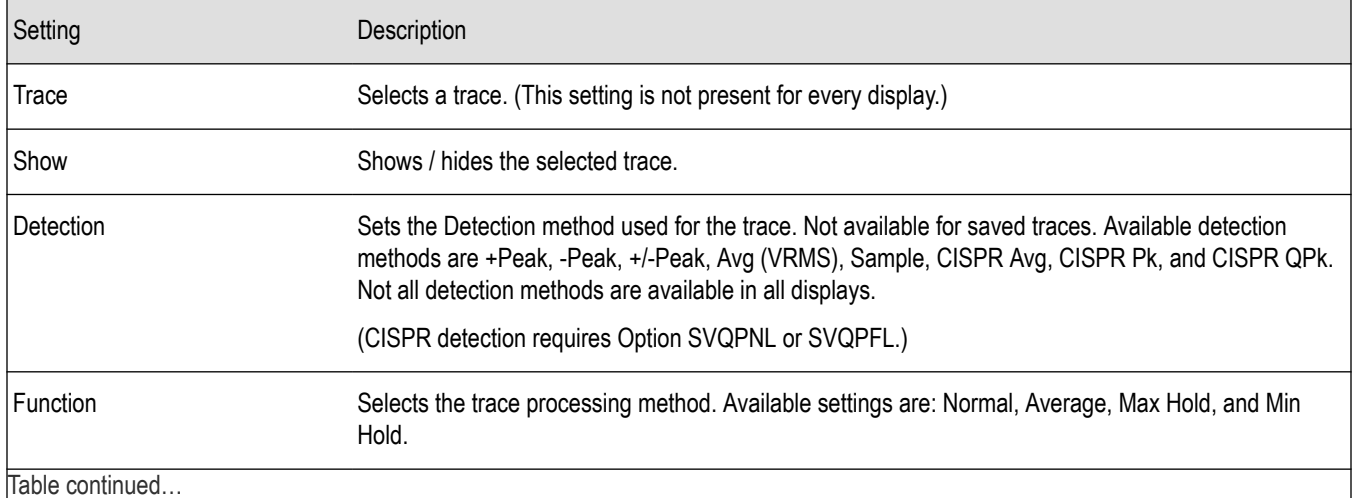

Table continued…

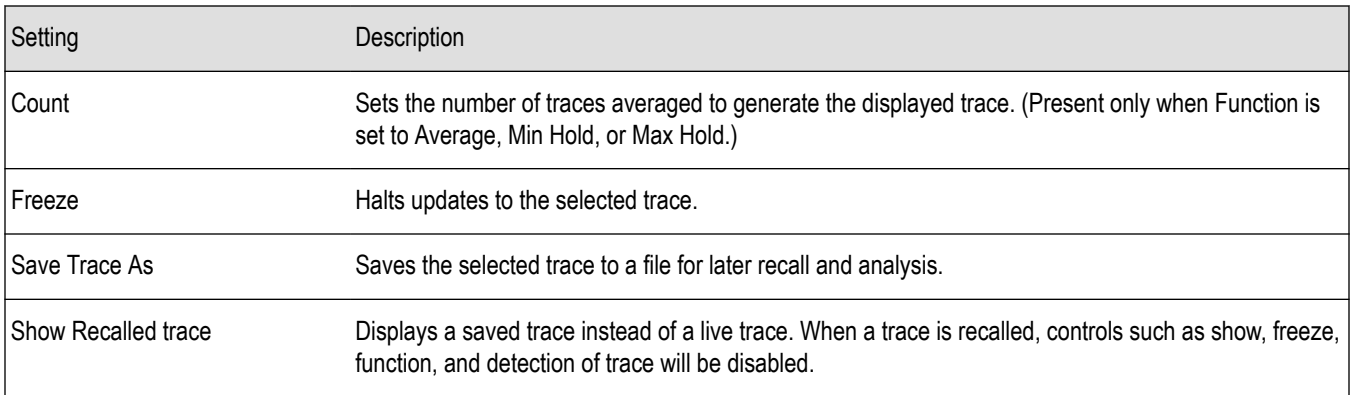

#### **Trace**

Available traces for Spectrum are: Trace 1, Trace 2, Trace 3, Math, and Spectrogram. Other displays support fewer traces. Traces 1-3 are based on the input signal and enable you to display the input signal using different processing. For example, you could display Trace 1 with Function set to Normal, Trace 2 with Function set to Max Hold and Trace 3 with Function set to Min Hold.

The Math trace is the result of subtracting one trace from another.

The Spectrogram trace applies only to the Spectrum display and is available only if the Spectrogram display is shown. The Spectrogram trace shows the trace selected in the Spectrogram as a spectrum trace.

#### **Detection**

Trace Detection is used to reduce the results of a measurement to the desired number of trace points. For example, if the maximum number of trace points is 100,000, and a measurement over the selected analysis length yields 200,000 points, the measurement must decimate these 200,000 trace points by 2 to prevent exceeding the 100,000 trace point limit. Since only one value can be represented for each trace point, an algorithm must be used to select (detect) the appropriate value to use.

The results array from an analysis can be detected (or "decimated") in a variety of ways. The number of results points produced for each trace point varies with both analysis length and trace length. For example, the frequency transform used for the Spectrum display produces just one output value for each desired trace point. In this case, the detection method chosen has no effect, as no decimation is required. Increasing the Analysis Length (or for the Spectrum display, the Spectrum Length), causes the available detection method's output traces to differ from each other because they have a larger set of samples for the various detection methods to process.

The available detection methods (depending on the display) are:

- **+Peak** The highest value is selected from the results to be compressed into a trace point.
- **-Peak** The lowest value is selected from the results to be compressed into a trace point.
- **+/-Peak** Both the highest and lowest values are selected from the results to be compressed into a trace point.
- Avg (VRMS) [Average V<sub>RMS</sub>] Each point on the trace is the result of determining the RMS Voltage value for all of the results values it includes. When displayed in either linear (Volts, Watts) or Log (dB, dBm), the correct RMS value results.
- **Avg (of logs)** The detector is used to emulate legacy spectrum analyzer results and for the specification of displayed average noise level. In older swept analyzers, a voltage envelope detector is used in the process of measuring signal level, and the result is then converted to Watts and then to dBm. Averaging is then applied to the resultant traces.

For CW signals, this method results in an accurate power measurement. However, with random noise and digitally modulated carriers, errors result from this 'average of logs' method. For random noise, the average of logs methods results in power levels -2.51 dB lower than that measured with a power meter, or with a signal analyzer that measures the rms value of a signal, and performs averaging on the calculated power in Watts and not dBm or other log-power units.

This detector should be used when following a measurement procedure that specifies it, or when checking the Displayed Averaged Noise Level (DANL) of the instrument. The 'average of logs' detection and trace function is used for DANL specification to provide

similar results to other spectrum/signal analyzers for comparison purposes. Use of the Average of Logs method of measurement is not recommended for digitally modulated carriers, as power measurement errors will occur.

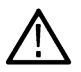

**Note:** The Detection setting does not affect the trace until the spectrum length is longer than the Auto setting.

- **Sample** The first value is selected from the set of results to be compressed into a trace point.
- **CISPR Peak** The trace value is calculated by the methods described for peak detectors in the CISPR documents.
- **CISPR QPk** The trace value is calculated by the methods described for quasi peak detectors in the CISPR documents. (Requires Option SVQPNL or SVQPFL.)
- **CISPR Avg** The trace value is calculated by the methods described for average detectors in the CISPR documents.

(Requires Option SVQPNL or SVQPFL.)

#### **Trace Processing**

Traces can be processed to display in different ways. The Function setting controls trace processing.

- **Normal** Each new trace is displayed and then replaced by the next trace. Each data point contains a single vertical value.
- **Average** Multiple traces are averaged together to generate the displayed trace, which will contain just one vertical value for each underlying frequency data point. Once the specified number of traces have been acquired and averaged to generate the displayed trace, additional traces contribute to the running average, except in Single Sequence run mode. In the case of Single Sequence, the instrument stops running after the specified number of traces have been averaged together. The **Number of Traces** setting specifies how many traces are averaged. The averaging is performed on the linear (Voltage) values, resulting in the correct RMS average).
- **Max Hold** Displays the maximum value in the trace record for each display point. Each new trace's display point is compared to the previous maximum value and the greater value is retained for display and subsequent comparisons.
- **Min Hold** Displays the minimum value in the trace record for each display point. Each new trace's display point is compared to the previous minimum value and the lesser value is retained for display and subsequent comparisons.

#### **Saving Traces**

To save a trace for later analysis:

- **1.** Select the **Save Trace As** button. This displays the Save As dialog box.
- **2.** Navigate to the desired folder or use the default.
- **3.** Type a name for the saved trace and click **Save**.

#### **Recalling Traces**

You can recall a previously saved trace for analysis or comparison to a live trace.

To select a trace for recall:

- **1.** Select the trace into which the recalled trace will be loaded, from the Trace drop-down list.
- **2.** Check the **Show** check box.
- **3.** Click the **...** button to display the Open dialog box.

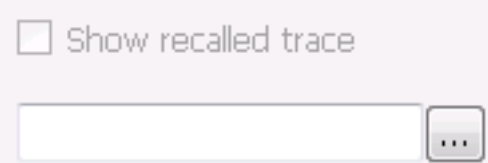

- **4.** Navigate to the desired file and click **Open**.
- **5.** Check the **Show Recalled Trace** check box.
- **6.** Verify that the trace's **Show** check box is selected (either on this tab or next to the drop-down list located at the top-left corner of the graph).

# <span id="page-77-0"></span>**Traces tab - Math Trace**

This tab is not a distinct tab, it is just how the Traces tab appears when Math is selected in the Traces drop-down list.

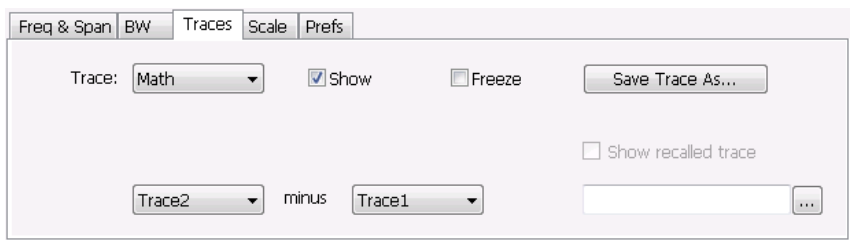

Trace 4 is a mathematically-derived trace defined as Trace A minus Trace B. You can select Trace 1, 2, or 3 to serve as either Trace A or Trace B.

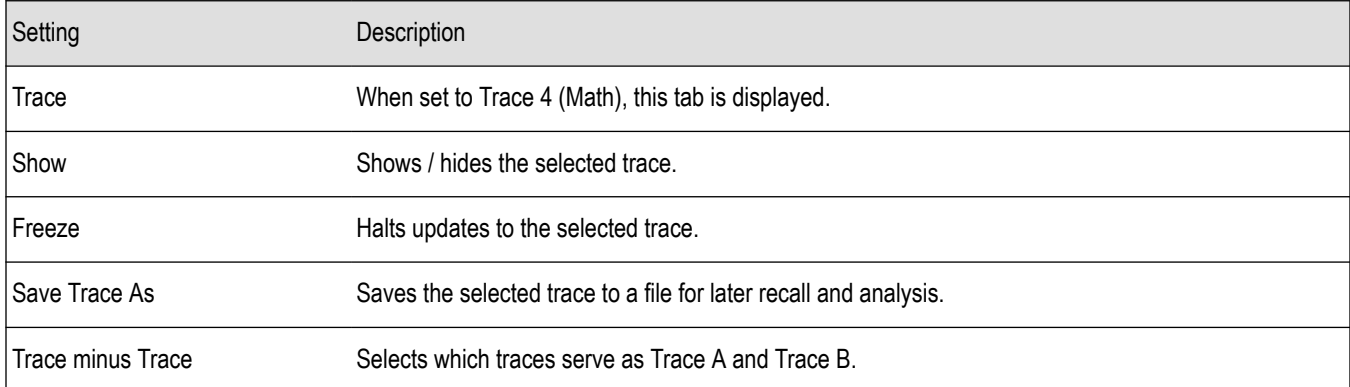

# **BW Tab**

The BW (bandwidth) tab allows you to change Resolution Bandwidth and Video Bandwidth settings, and set the windowing method used by the transform process by selecting a filter shape (not present for all displays).

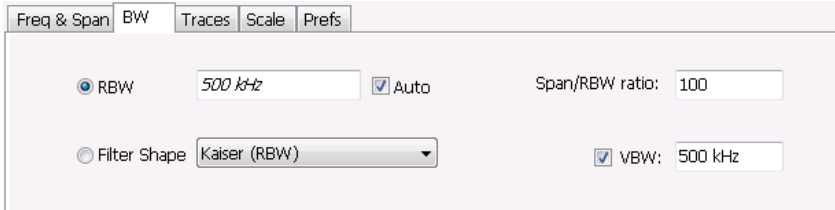

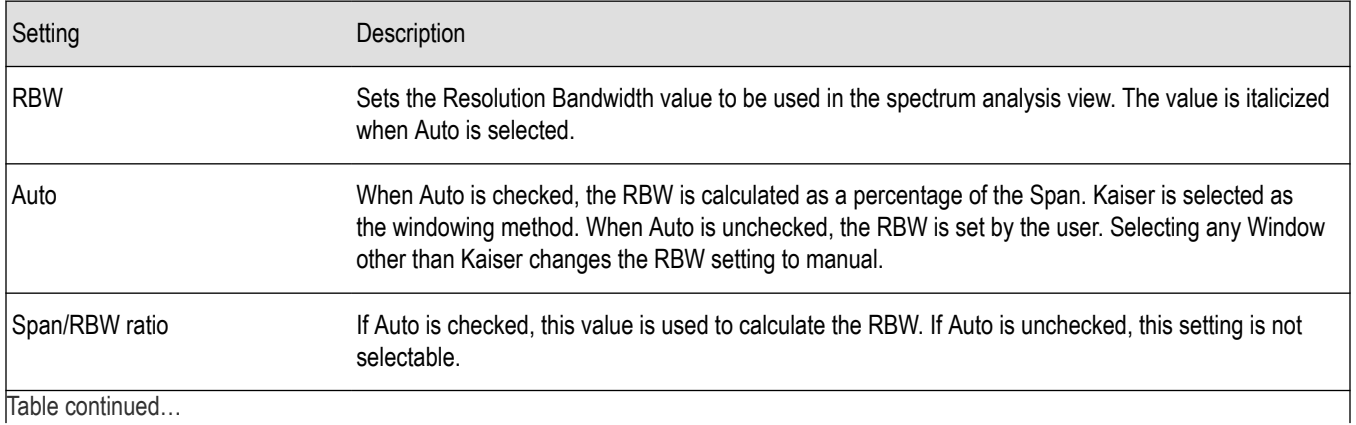

Table continued…

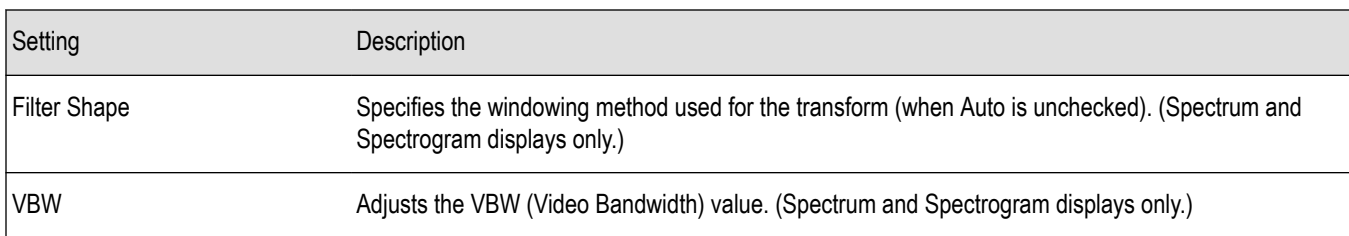

### **Filter shape settings**

In the analyzer, computationally efficient discrete Fourier transform algorithms such as FFT (Fast Fourier Transform) or CZT (Chirp-Z Transform) are generally employed to transform time-domain signals into frequency-domain spectra. There is an assumption inherent in the mathematics of Discrete Fourier Transforms that the data to be processed is a single period of a periodically repeating signal. The discontinuities between successive frames will generally occur when the periodic extension is made to the signal. These artificial discontinuities generate spurious responses not present in the original signal, which can make it impossible to detect small signals in the presence of nearby large ones. This phenomenon is called spectral leakage.

Applying a filter, such as Kaiser, to the signal to be transformed is an effective method to combat the spectral leakage problem. Generally the filter has a bell shape. Multiplying the transform frame by the filter function eliminates or reduces the discontinuities at the ends of the frame, however, at the expense of increased RBW.

### **Filter shape characteristics**

The choice of filter shape depends on its frequency response characteristics such as side-lobe level, equivalent noise bandwidth and maximum amplitude error. Use the following guidelines to select the best filter shape.

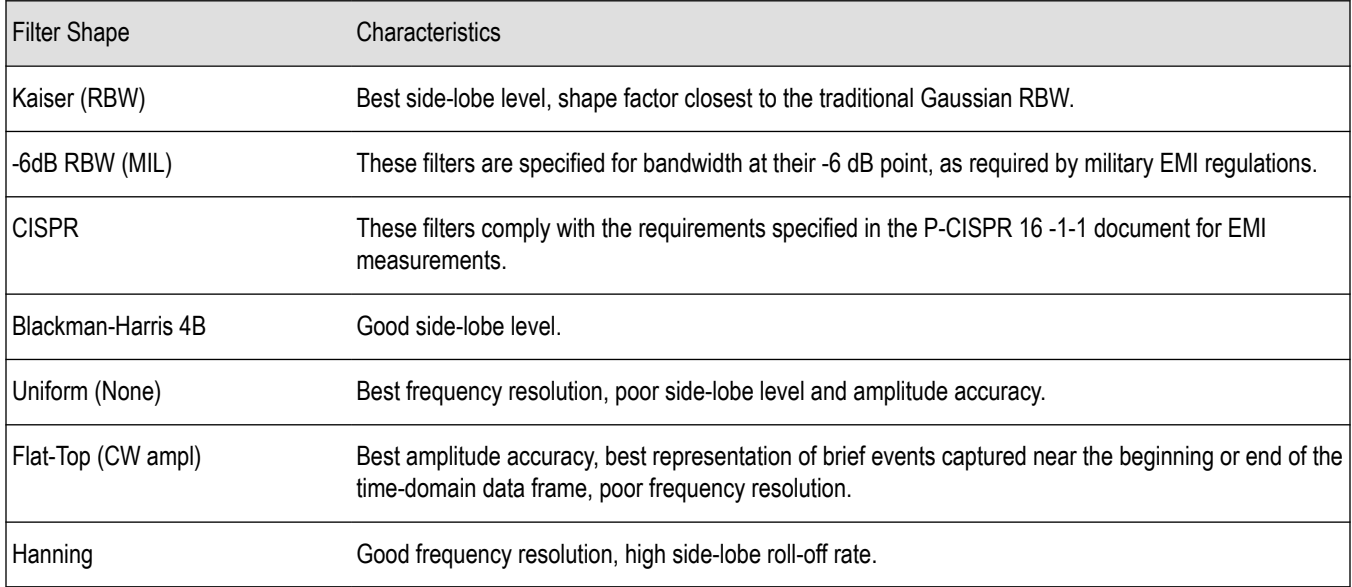

### **VBW**

The VBW setting enables/disables the Video Bandwidth filter. VBW is used in traditional swept analyzers to reduce the effect of noise on the displayed signal. The VBW algorithm in the analyzer emulates the VBW filters of traditional swept analyzers.

The maximum VBW value is 10 times the current RBW setting. The minimum VBW value is 1/10,000 of the RBW setting. VBW is disabled when the Filter shape is set to CISPR.

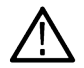

**Note:** If you are following a procedure that says to "set VBW to three times the RBW value or greater", it means that the test should be conducted with no VBW effects. In the SignalVu-PC software, this condition is met by disabling the VBW function.

# <span id="page-79-0"></span>**Scale Tab**

The Scale tab allows you to change the vertical and horizontal scale settings. Changing the scale settings changes how the trace appears on the display but does not change control settings such as Measurement Frequency. In effect, these controls operate like pan and zoom controls.

The Scale tab values are unique to each display. Also, note that each display uses horizontal and vertical units that are appropriate for the display. For example, for the Spectrum display uses power (dBm) units and frequency (Hz) units; the Amplitude vs. Time display uses power (dBm) and time (seconds) units; and the Phase vs. Time display uses phase (degrees) and time (seconds) units.

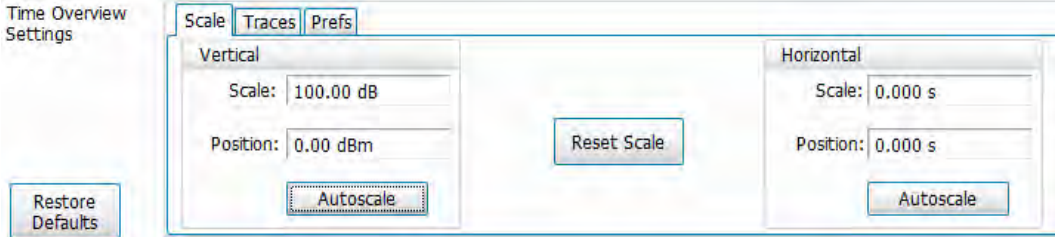

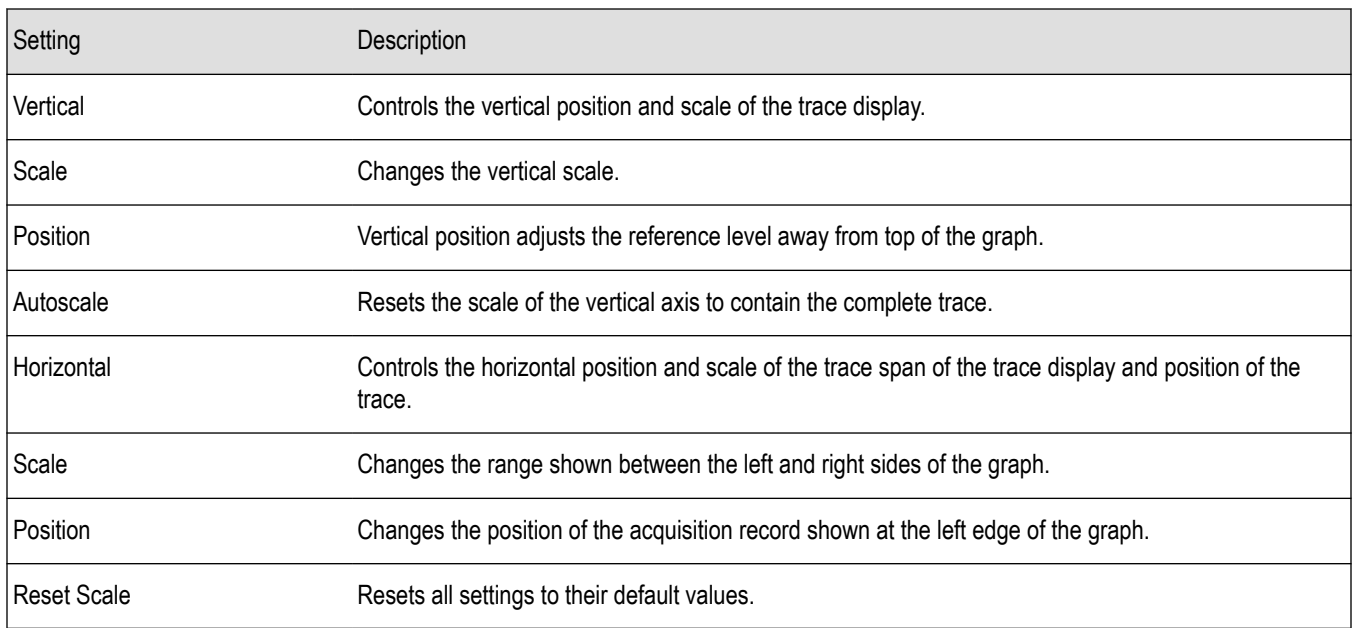

# **Prefs Tab**

The Prefs tab enables you to change parameters of the measurement display. The parameters available on the Prefs tab vary depending on the selected display, but include such items as enabling/disabling marker Readout and switching the Graticule display on/off.

Each of the General Signal Viewing displays maintains its own separate values for the controls that appear on the Prefs tab. Some parameters appear with most displays while others appear with only one display.

For example, in the following image, the Show Marker readout in graph check box appears in the Prefs tab for every display. However, the Show Power Trigger level check box only appears on the Amplitude vs Time Prefs tab.

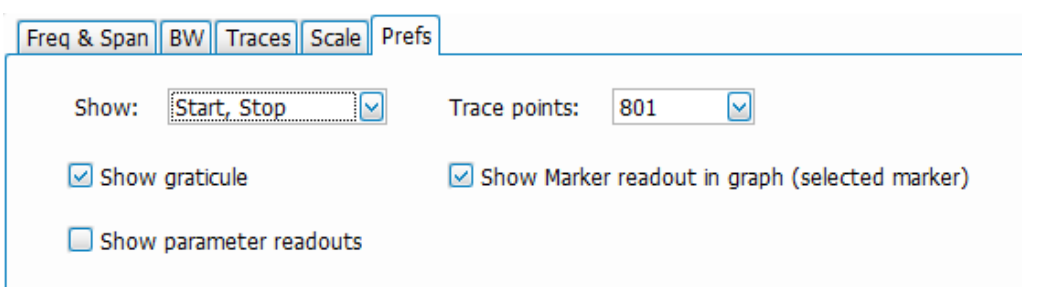

The following image shows the Prefs tab for the Time Overview display.

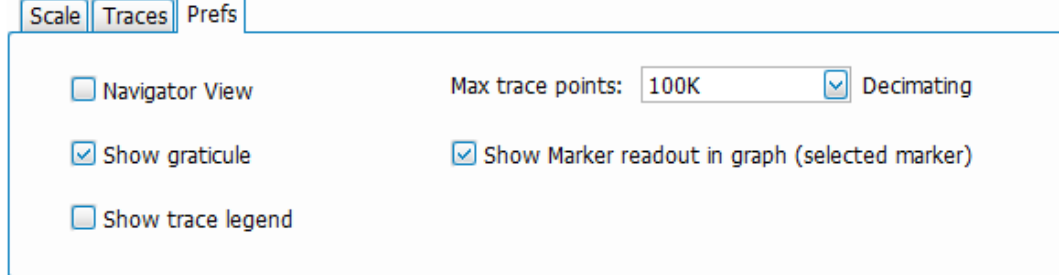

The following image shows the Prefs tab for the DPX display when DPXogram or Split is the selected view.

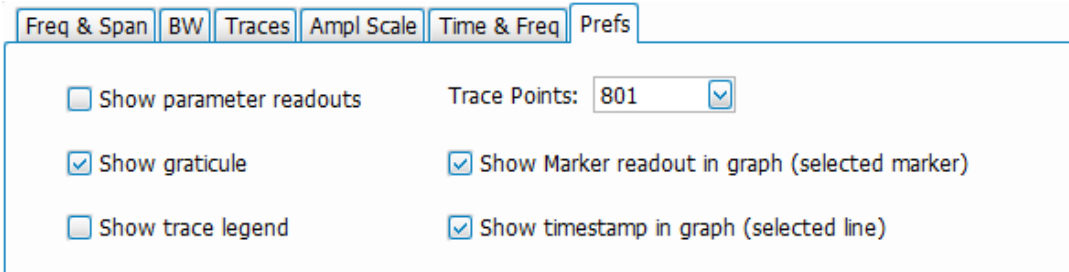

The following image shows the Prefs tab for the DPX display when Spectrum is the selected view.

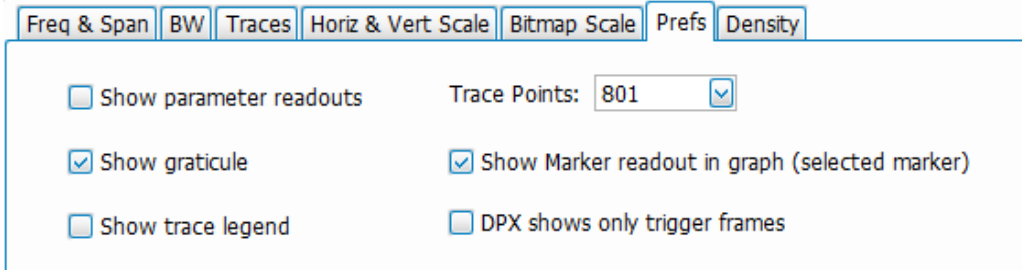

The following table explains the controls that can appear on the Prefs tab.

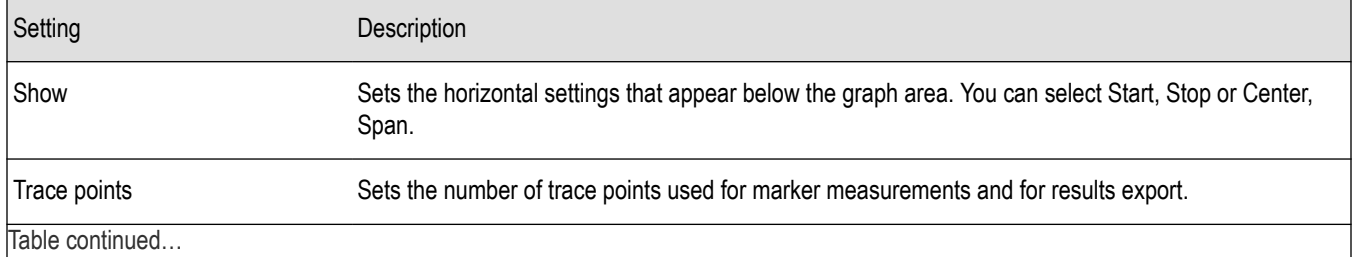

Table continued…

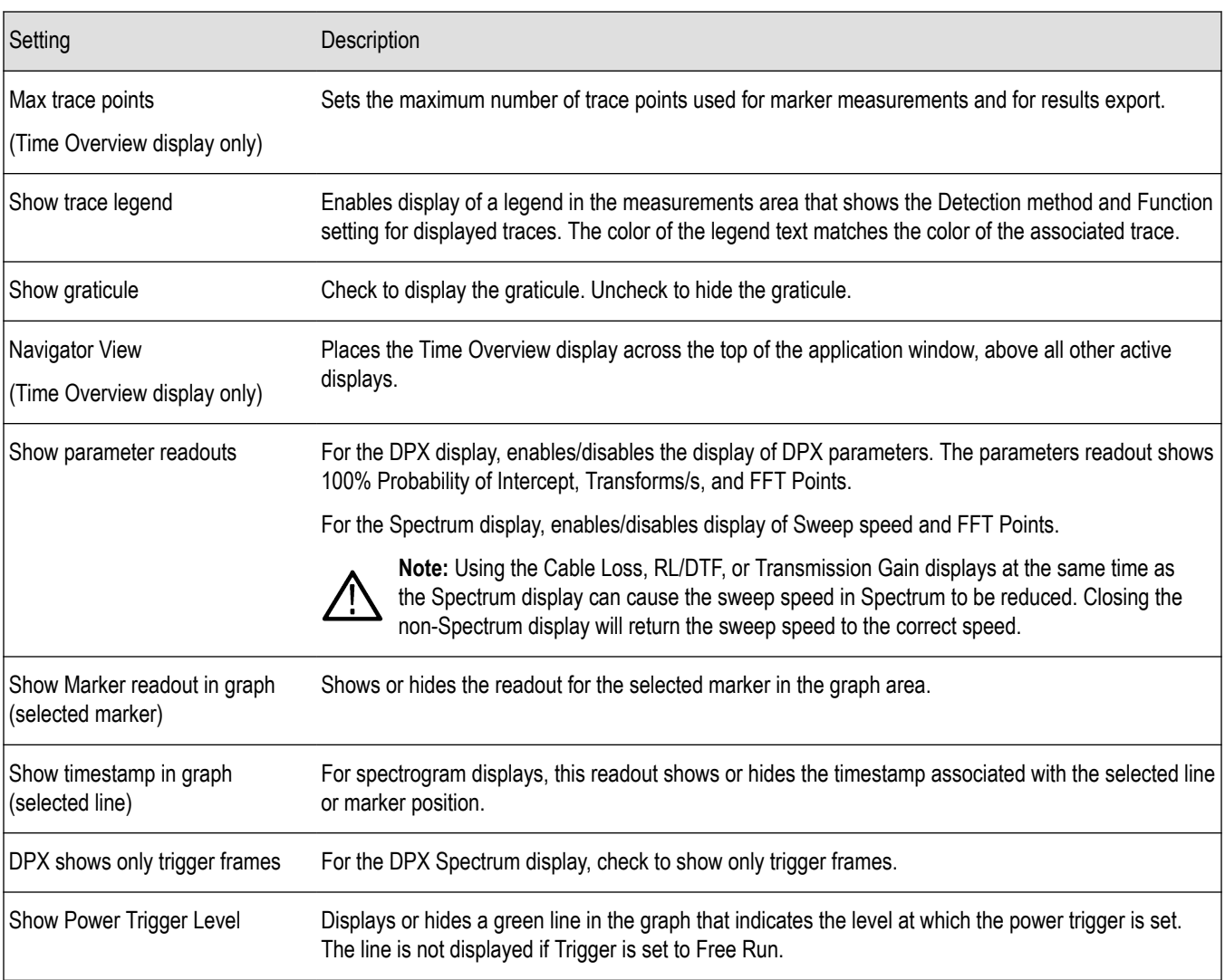

### **Show parameter readouts for DPX Spectrum**

The elements of the Show parameter readouts are:

### **100% POI**

This is the minimum event duration required to ensure 100% Probability of Intercept or event capture. This duration depends on interaction between span, RBW, and FFT length. You can use the POI time value to determine if you are at risk of either missing a narrow transient or of its captured amplitude being less than the actual signal.

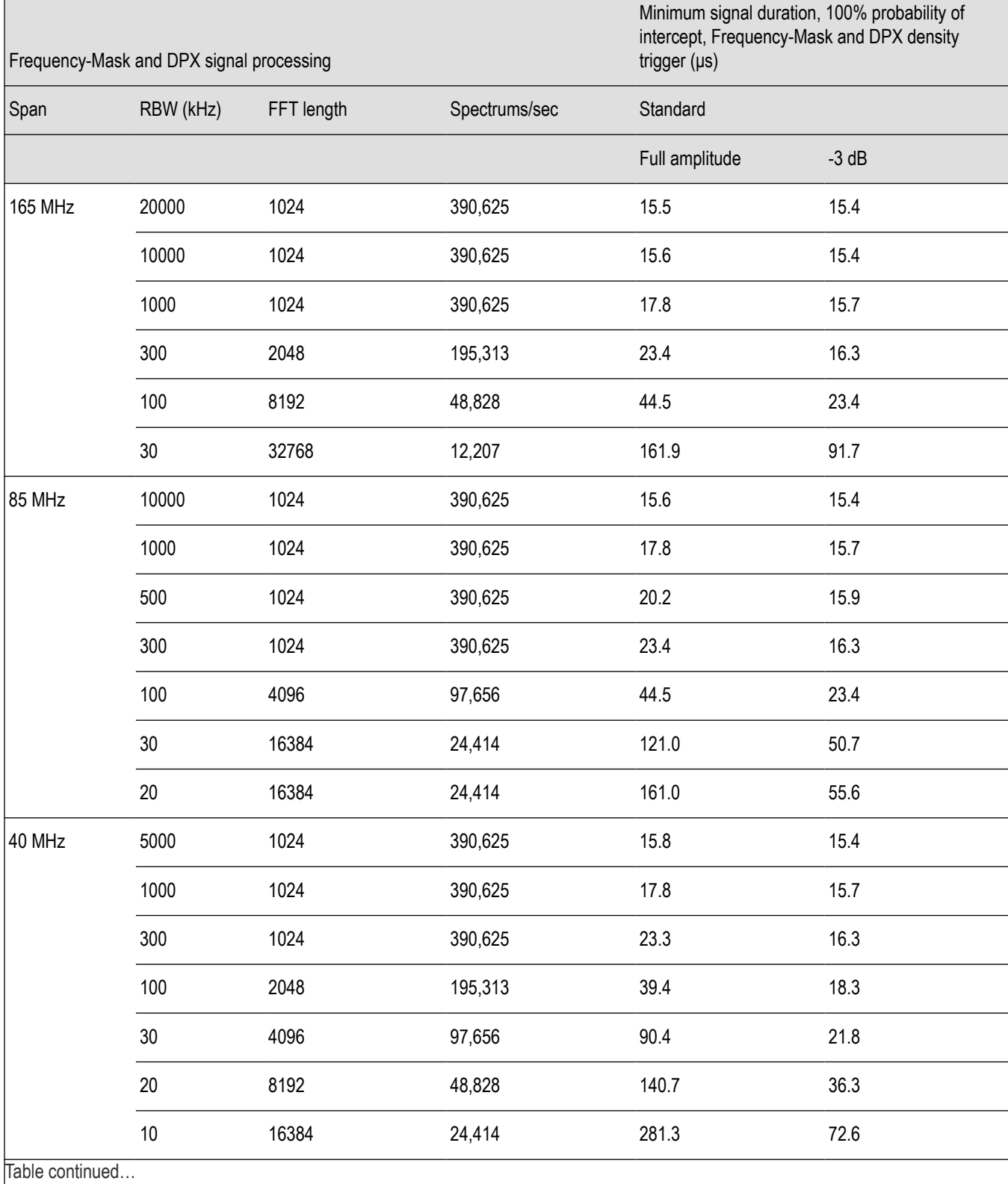

**Table 9: Minimum signal duration for 100% probability of trigger at 100% amplitude**

SignalVu™ Vector Signal Analysis Software Printable Help 83

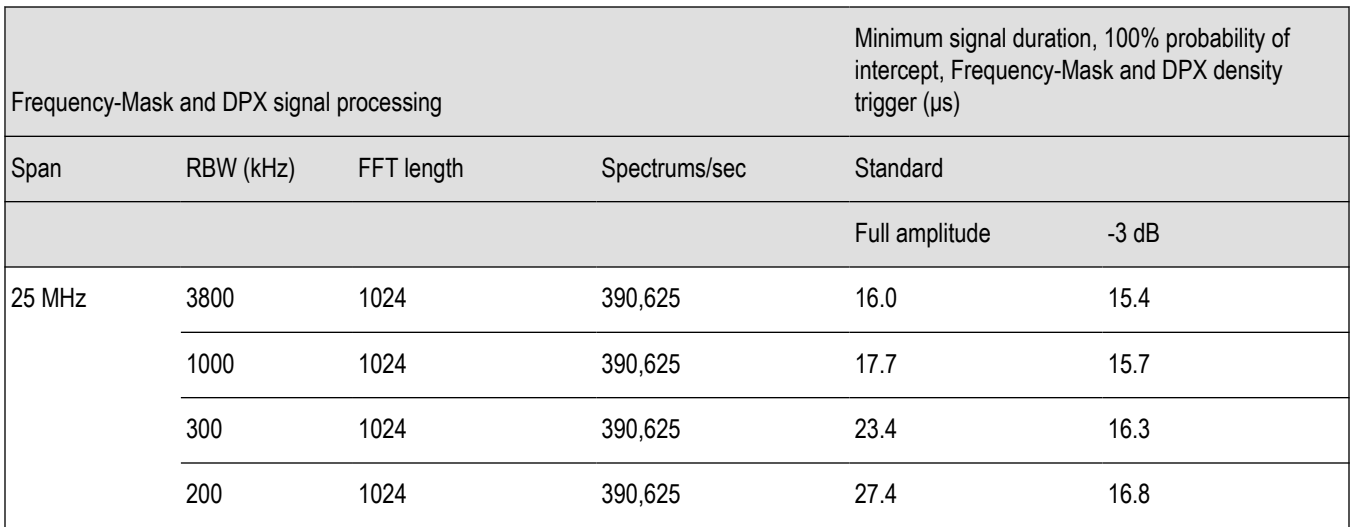

#### **Transforms/s**

This is the number of transforms/second being performed by the DPX engine. It is a function of the selected resolution bandwidth and number of trace points. The desired RBW determines the number of points required in each transform, which alters the transform rate. Additionally, the selected trace length may place requirements on the number of points required in the transform independent of the selected resolution bandwidth.

### **FFT Points**

The approximate number of points in the FFT of the input signal. FFT points provides an indication of frequency resolution, but it is not an exact measurement. Note that higher numbers for FFT points mean that the instrument is taking a longer string of input samples for each FFT, which decreases the time resolution.

#### **Table 10: Minimum FFT length versus trace length - independent of span and RBW**

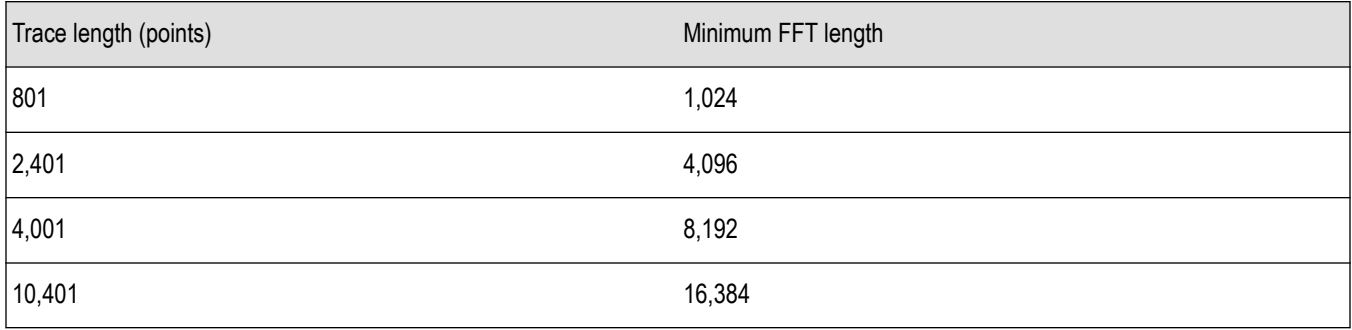

# **Analog Modulation**

# **Overview**

The displays in Analog Modulation (**Displays > Measurements > Analog Modulation**) are:

- AM
- FM
- PM

The Analog Modulation displays provide measurements and time-domain trace displays.

# **AM Display**

The Amplitude Modulation Display is a graph of Modulation Factor vs Time. The AM display includes three numeric readouts.

To show the AM display:

- **1.** Select the **Displays** button or select **Setup** > **Displays**. This shows the **Select Displays** dialog box.
- **2.** From the **Measurements** box, select **Analog Modulation**.
- **3.** Double-click the **AM** icon in the **Available Displays** box. This adds the AM icon to the **Selected displays** box.
- **4.** Click the **OK** button. This shows the AM display.

### **Elements of the Display**

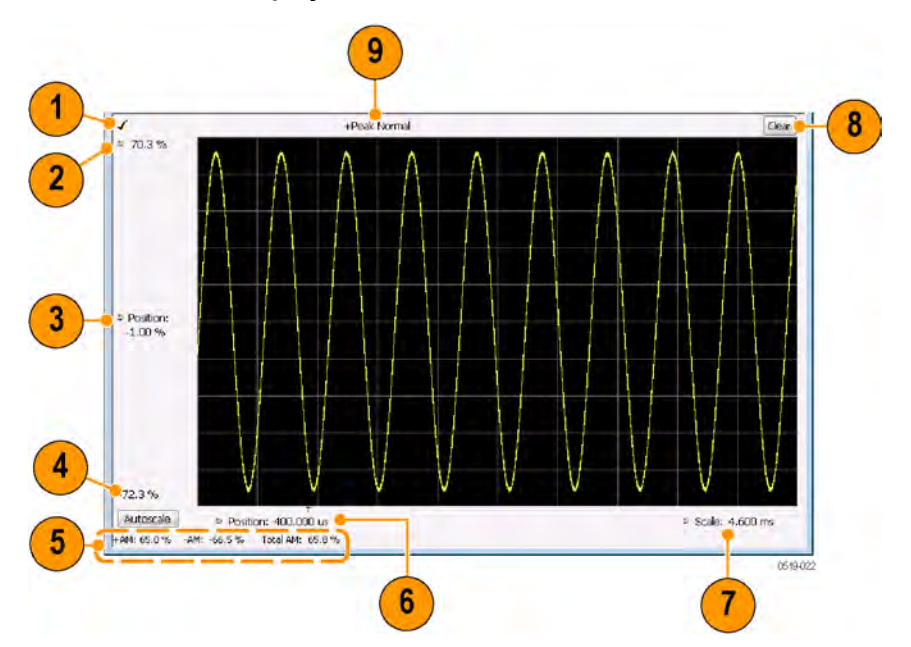

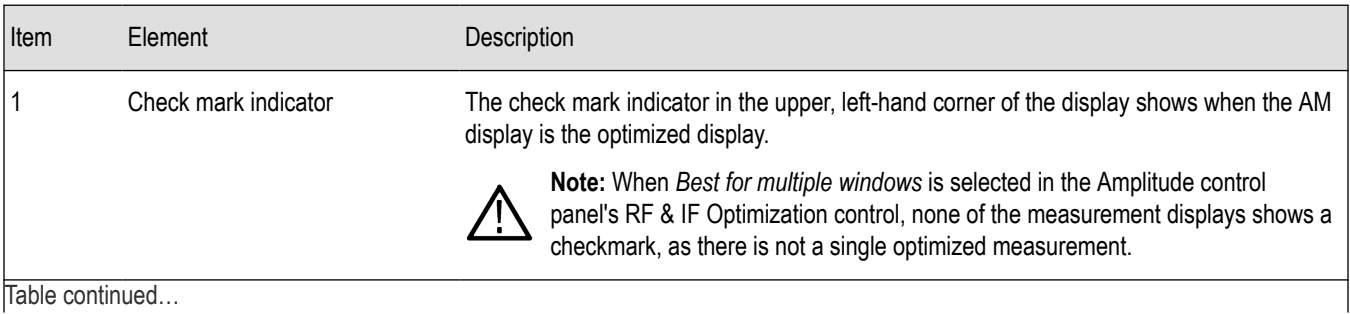

Table continued…

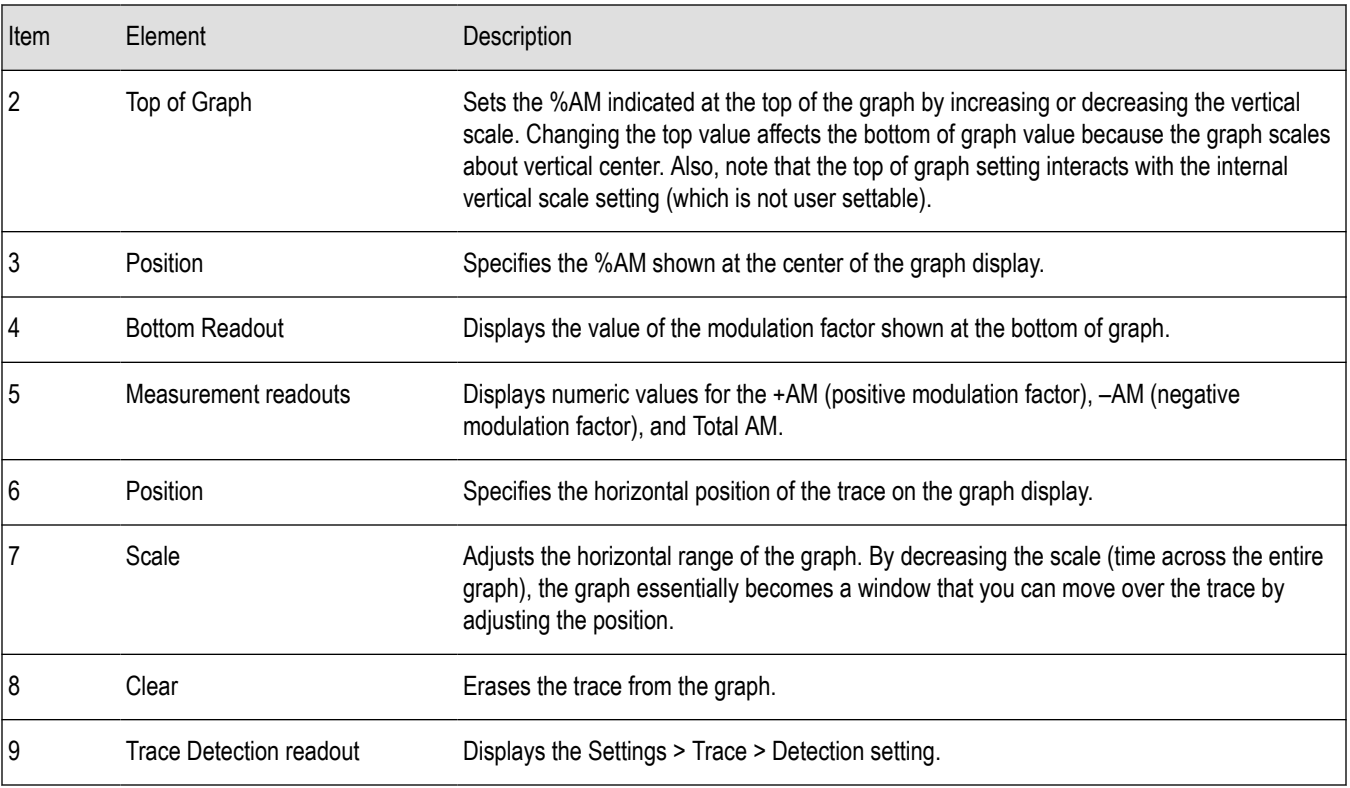

*Changing the AM Settings*

# **AM Settings**

**Main menu bar: Setup > Settings**

# ۰

The AM Settings control panel provides access to settings that control parameters of the AM Display.

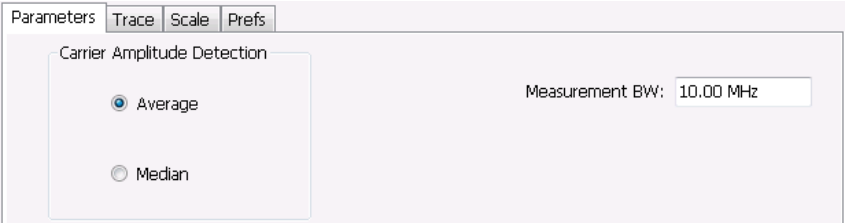

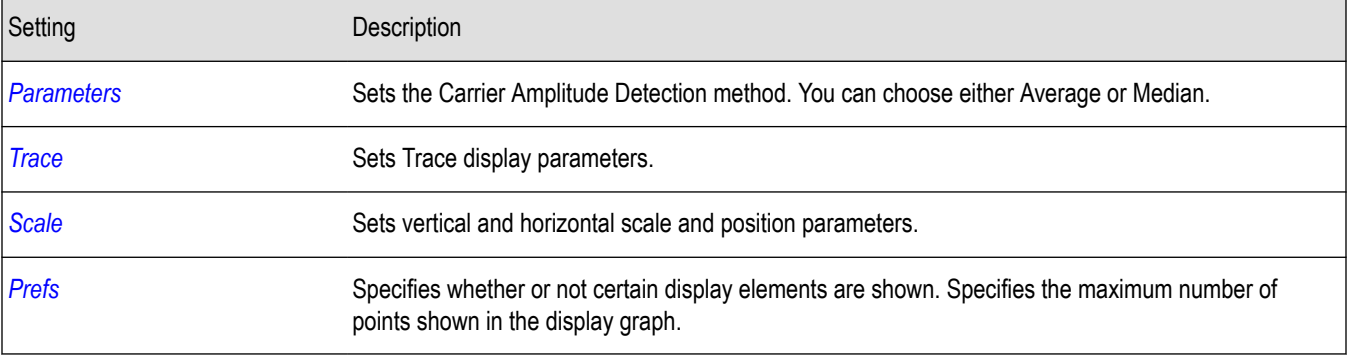

# <span id="page-86-0"></span>**Parameters Tab**

The Parameters tab enables you to specify two parameters that control the carrier amplitude detection.

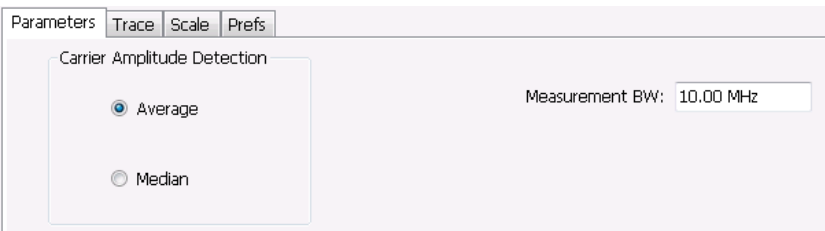

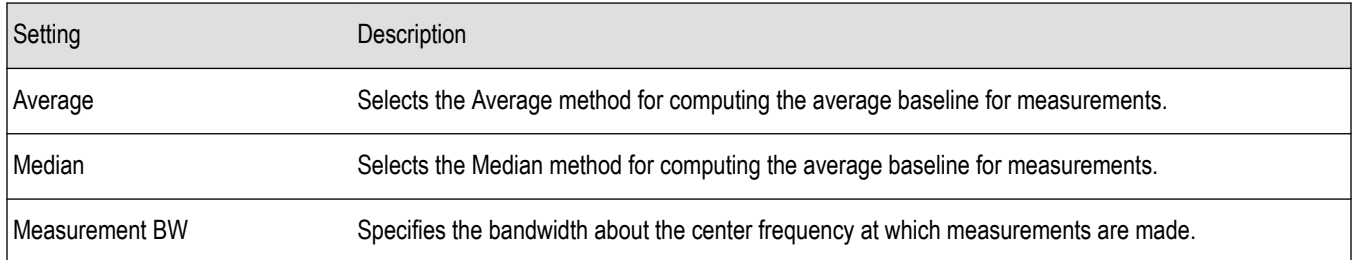

#### **AM Modulation**

An amplitude modulated carrier can be described mathematically by:

$$
X\left(t\right)=\left[A+a\left(t\right)\right]\cos\omega_{0}t
$$

A, in the above equation, represents the carrier amplitude, a(t) represents the time-varying modulation and  $\omega_0$  represents the carrier frequency.

The signal modulation envelope is given by:

$$
E_M\left(t\right) = A + a\left(t\right)
$$

There are several ways to express the AM modulation depth, expressed as a percentage.

#### *Peak method*

$$
AMModulationDepth = \frac{Max\left[A+a\left(t\right)\right]}{A}
$$

*Trough Method*

$$
AMModulationDepth = \frac{Min\left[A+a\left(t\right)\right]}{A}
$$

*Max-Min Method*

$$
AMModulationDepth = \frac{Max\left[A+a\left(t\right)\right] - Min\left[A+a\left(t\right)\right]}{2A}
$$

In each case, the value of the carrier amplitude, *A*, needs to be estimated from the input signal.

The instrument represents signals in a sampled form. The sampled envelope can be expressed as a function of sample index K and sampling period T as:

<span id="page-87-0"></span> $E_M [KT] = A + a [KT]$ 

The instrument allows the choice of two methods for estimating the carrier amplitude:

#### *Average Method*

 $A = Average \{E_M [KT]\}$ 

*Median Method*

 $A = Median \{E_M [KT]\}$ 

In both cases, the instrument computes the average and the median over the analysis period. It should be noted that the two methods give the same result for sinusoidal modulation where the sampling frequency is much higher than the modulation frequency.

### **Trace Tab**

The Trace Tab allows you to set the display characteristics of a trace.

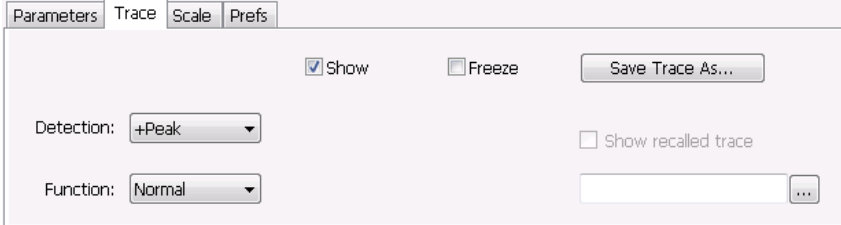

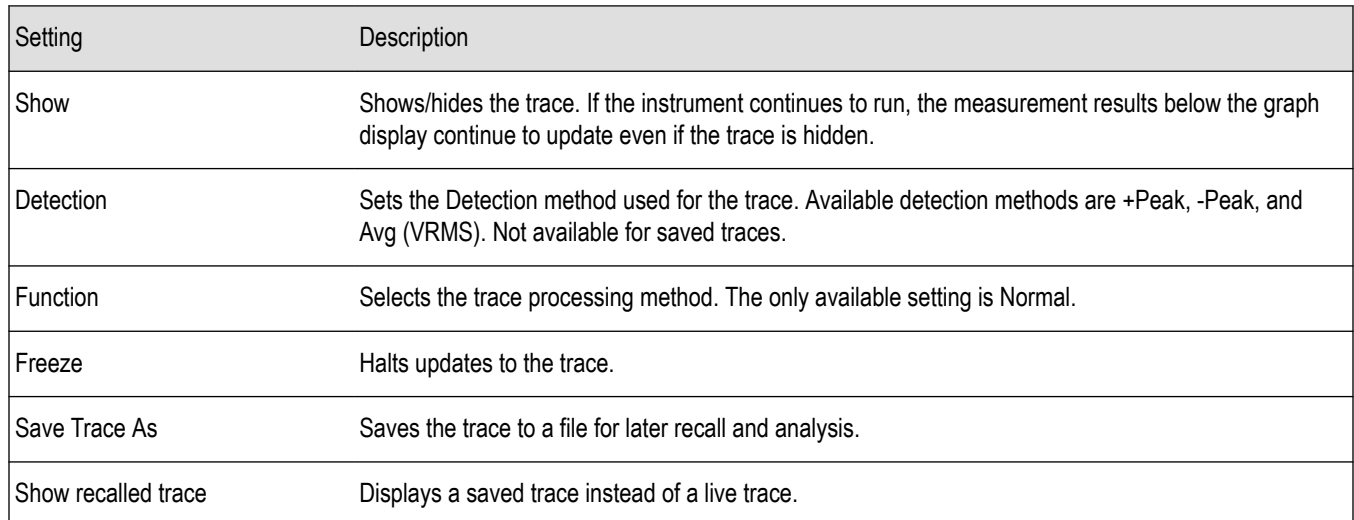

#### **Detection**

Detection refers to the method of processing the data acquisition points when creating a trace. The IQ samples in a data acquisition can be detected in a variety of ways. The number of IQ samples available to each trace point varies with both analysis length and trace length. For example, with Spectrum Length set to 'Auto' in the Analysis menu, the instrument analyzes just enough samples to produce one IQ sample pair per trace point. In this case, the detection method chosen has very little effect, as the +Peak, -Peak, and Avg (VRMS) are all equal. Changing the Spectrum Length causes the available detection methods to differ in value because they have a larger set of samples for the various detection methods to process.

<span id="page-88-0"></span>The available detection methods are:

- **+Peak** Each point on the trace is the result of detecting the positive peak value present in the set of IQ samples available to that trace point.
- **-Peak** Each point on the trace is the result of detecting the negative peak value present in the set of IQ samples available to that trace point.
- Avg (VRMS) [Average V<sub>RMS</sub>] Each point on the trace is the result of determining the RMS Voltage value for all of the IQ samples available to the trace point. When displayed in either linear (Volts, Watts) or Log (dB, dBm), the correct RMS value results. When the averaging function is applied to a trace, the averaging is performed on the linear (Voltage) values, resulting in the correct average for RMS values.

### **Trace Processing**

Traces can be processed to display in different ways. The Detection setting controls trace decimation, when needed. When the trace points each cover more than one sample data point, the vertical results values for multiple data points are combined into each trace point. Each trace point ends up with a single vertical value.

- **Average** Each trace point is computed by averaging together the multiple results points it represents.
- **+Peak** Each trace point represents the highest vertical value among the results it includes.
- **–Peak** Each trace point represents the lowest vertical value among the results it includes.

### **Saving Traces**

To save a trace for later analysis:

- **1.** Select the **Save Trace As** button. This displays the Save As dialog box.
- **2.** Navigate to the desired folder or use the default.
- **3.** Type a name for the saved trace and click **Save**.

#### **Recalling Traces**

You can recall a previously saved trace for analysis or comparison to a live trace.

To select a trace for recall:

- **1.** Click the **...** button to display the Open dialog box.
- **2.** Navigate to the desired file and click **Open**.
- **3.** Check the **Show Recalled Trace** check box.
- **4.** Verify that the **Show** check box is selected.

## **Scale Tab**

The Scale tab allows you to change the vertical and horizontal scale settings. Changing the scale settings changes how the trace appears on the display but does not change control settings such as Measurement Frequency. In effect, these controls operate like pan and zoom controls.

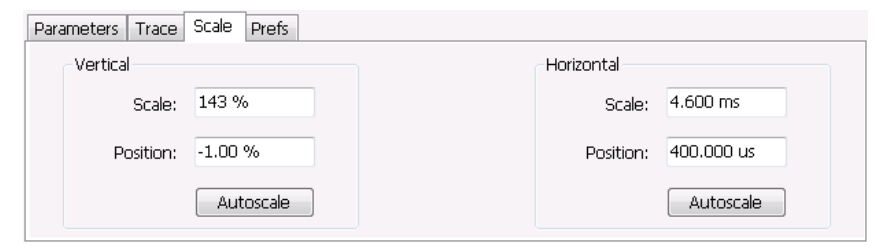

<span id="page-89-0"></span>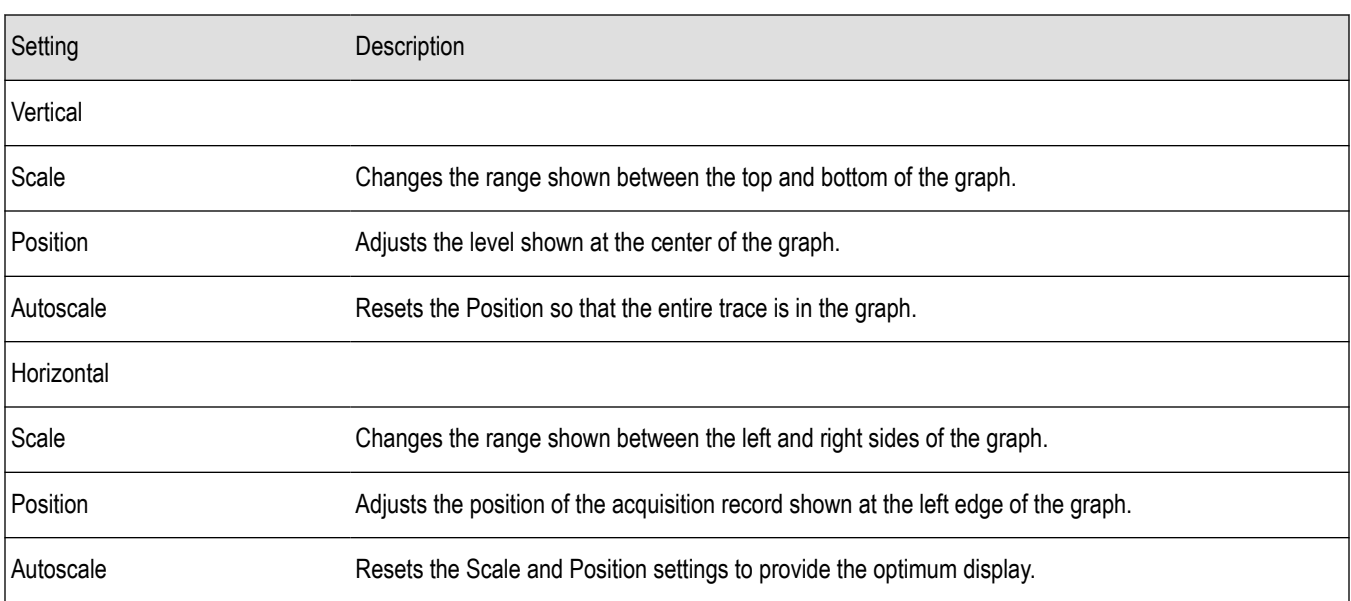

# **Prefs Tab**

The Prefs tab enables you to change appearance characteristics of the AM display.

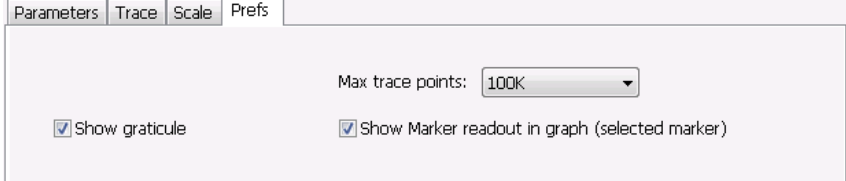

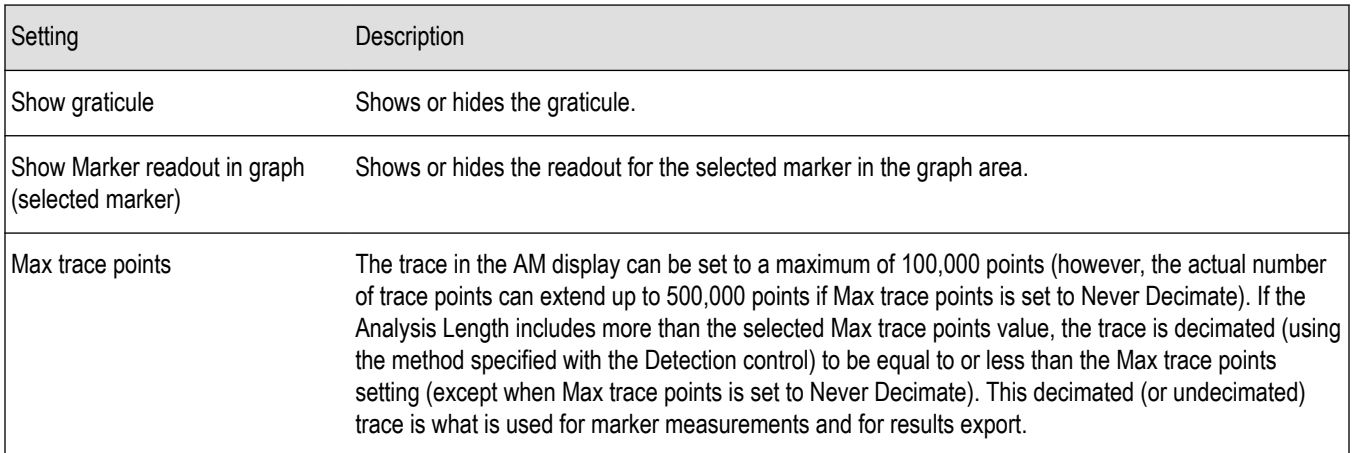

# **FM Display**

The Frequency Modulation Display shows Frequency Deviation vs. Time. The vertical axis units are Hertz and the horizontal axis units are seconds. When taking measurements, only the first burst in the Analysis period is analyzed. No trace points are shown for data outside the first detected burst, nor are measurements made on data outside the first detected burst.

To show the FM display:

- **1.** Select the **Displays** button or select **Setup** > **Displays**. This shows the **Select Displays** dialog box.
- **2.** From the **Measurements** box, select **Analog Modulation**.
- **3.** Double-click the **FM** icon in the **Available Displays** box. This adds the FM icon to the **Selected displays** box.
- **4.** Click the **OK** button. This shows the FM display.

### **Elements of the Display**

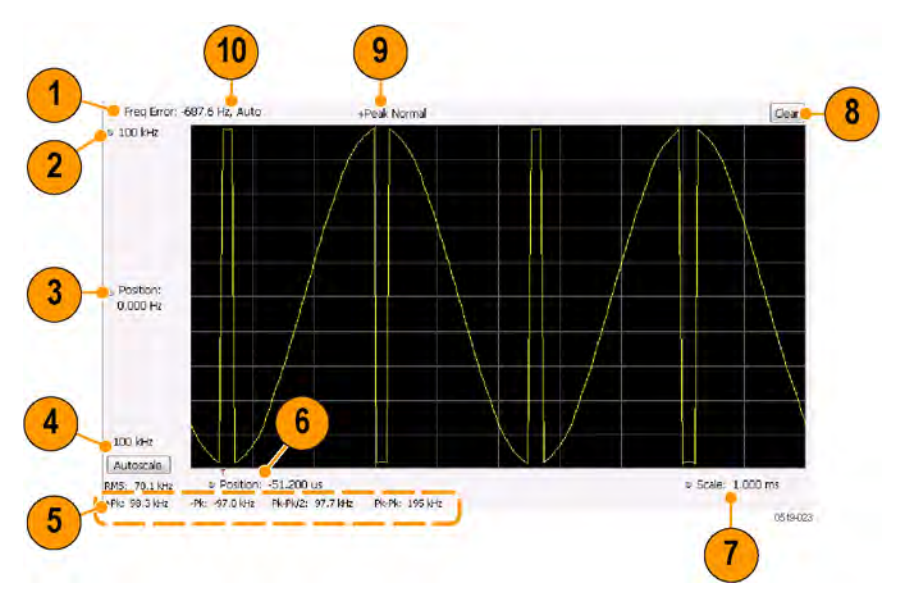

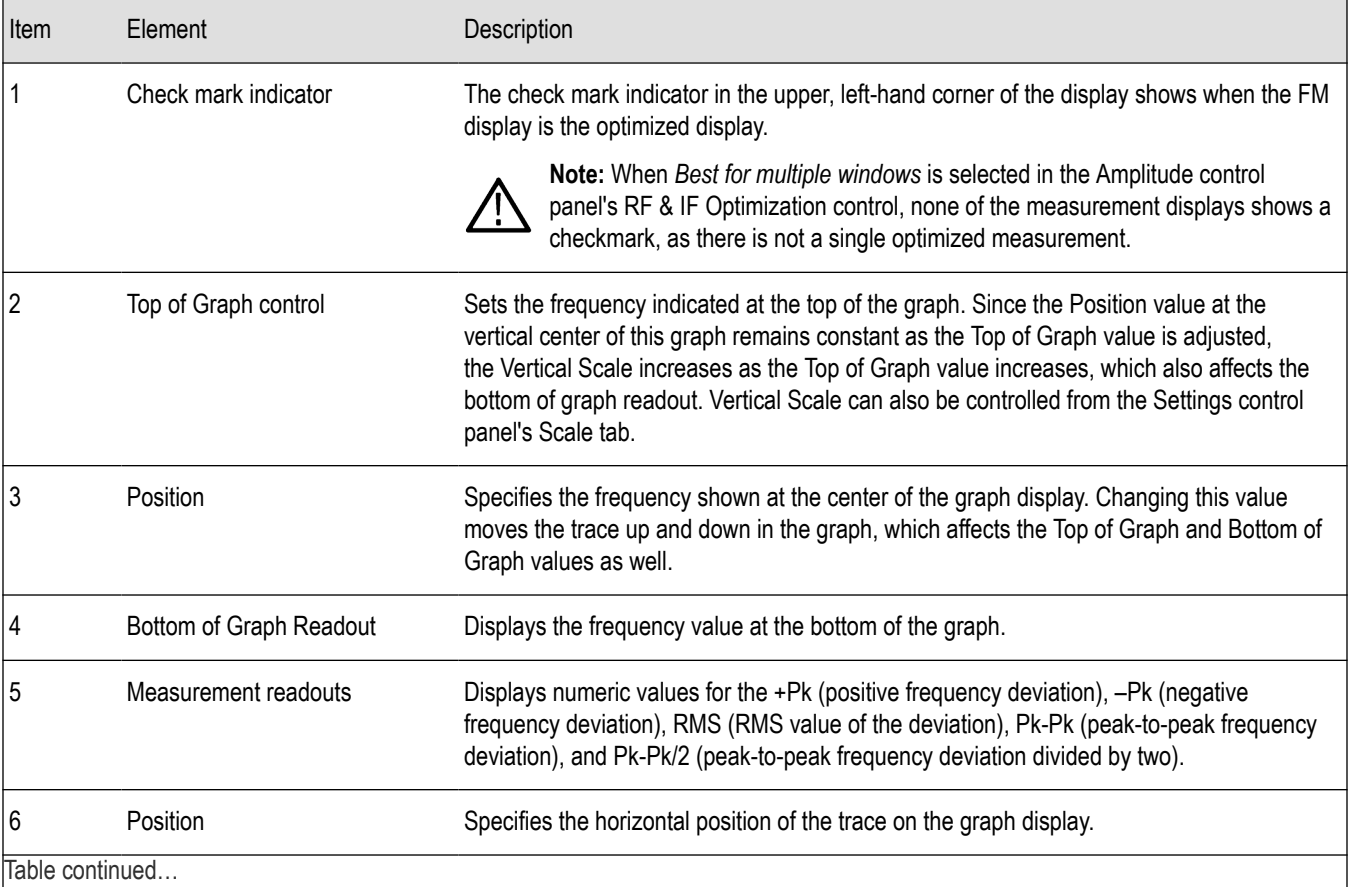

Table continued…

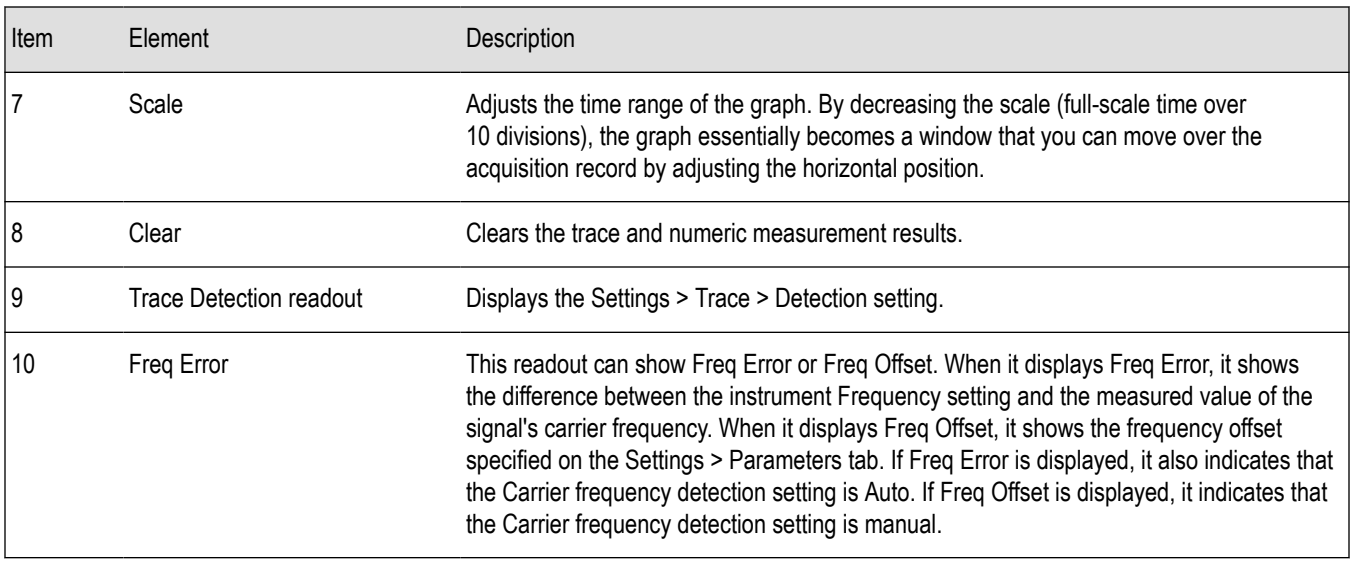

*Changing the FM Settings*

## **FM Settings**

### **Main menu bar: Setup > Settings**

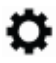

The FM Settings control panel provides access to settings that control parameters of the FM Display.

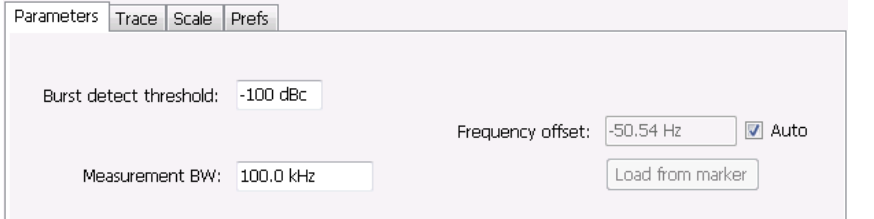

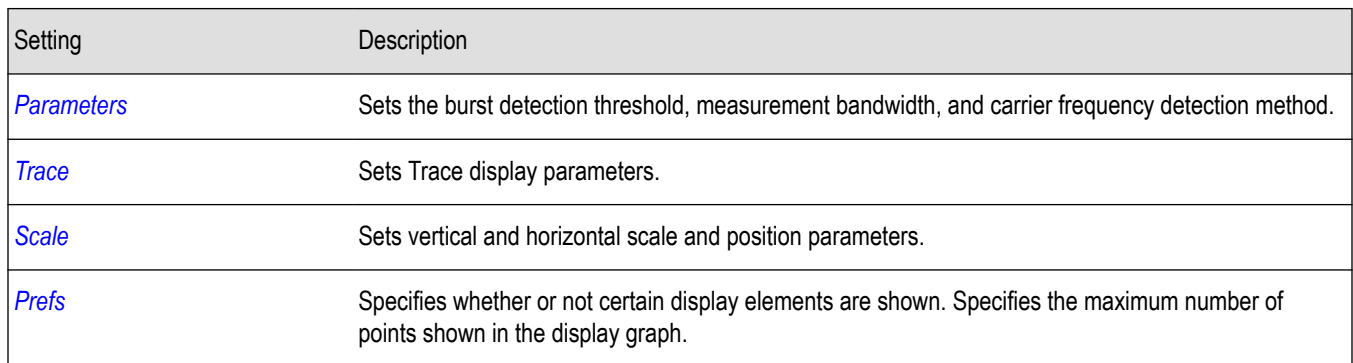

## **Parameters Tab**

The Parameters tab enables you to specify parameters for carrier detection.

<span id="page-92-0"></span>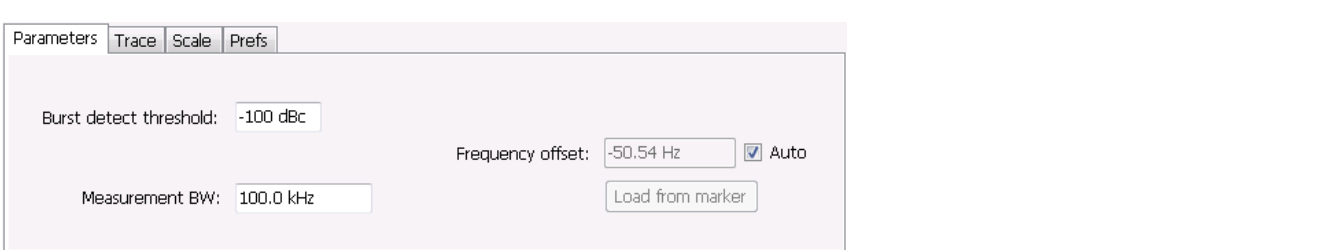

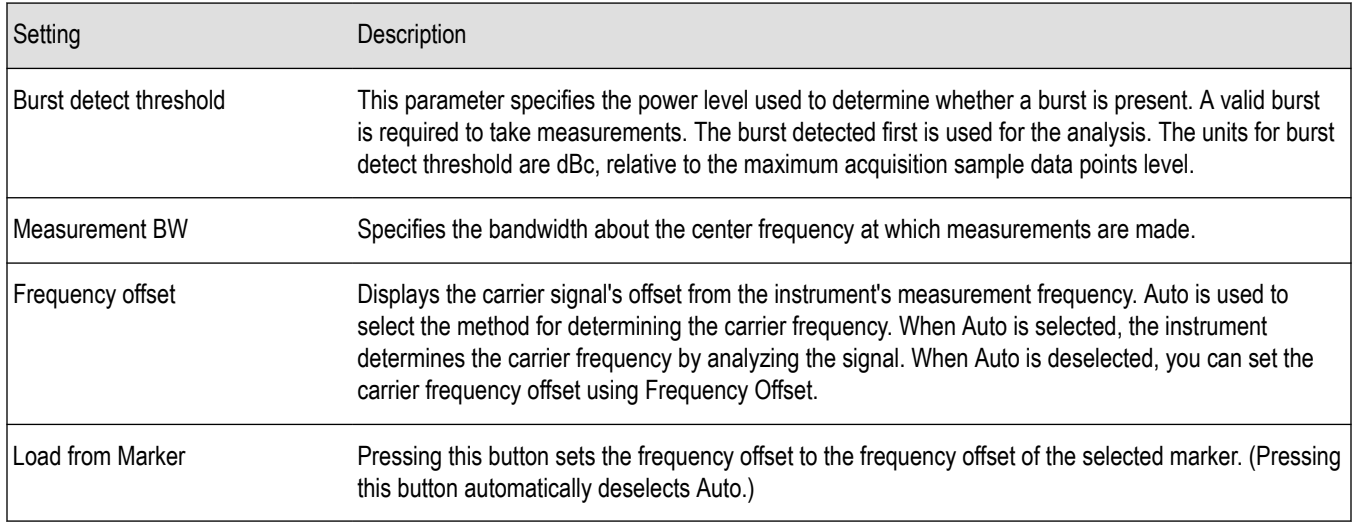

### **Frequency Offset**

In Auto (Auto is selected), the instrument scans the measurement bandwidth about the measurement frequency and looks for the highest-powered signal. This is defined as the carrier frequency. In Manual (Auto is deselected), the carrier frequency is specified by adding/subtracting the specified Frequency offset from the measurement frequency. Range: -(Measurement BW\*1.1)/2 to +(Measurement BW\*1.1)/2. If the **Load from Marker** button is pressed, the frequency offset is determined from the phase difference between the two markers on screen compared to the time between the two markers. This function is useful for removing frequency slope from the phase modulated signal.

#### **Load from Marker**

When the Auto check box is selected, the instrument scans the measurement bandwidth about the center frequency and looks for the highest-powered signal. This is defined as the carrier frequency. When the Auto check box is deselected, the carrier frequency is specified by adding/subtracting the specified Frequency offset from the center frequency. Pressing the Load from Marker button loads the marker frequency into the Frequency offset box.

## **Trace Tab**

The Trace Tab allows you to set the display characteristics of displayed traces.

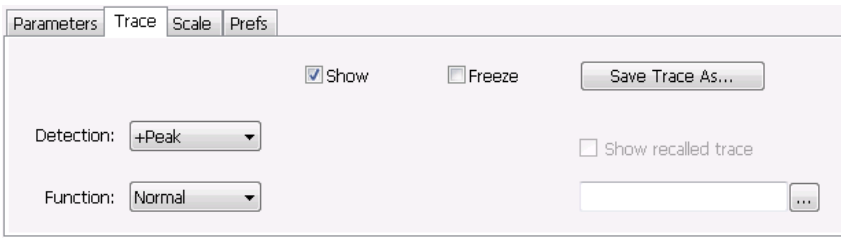

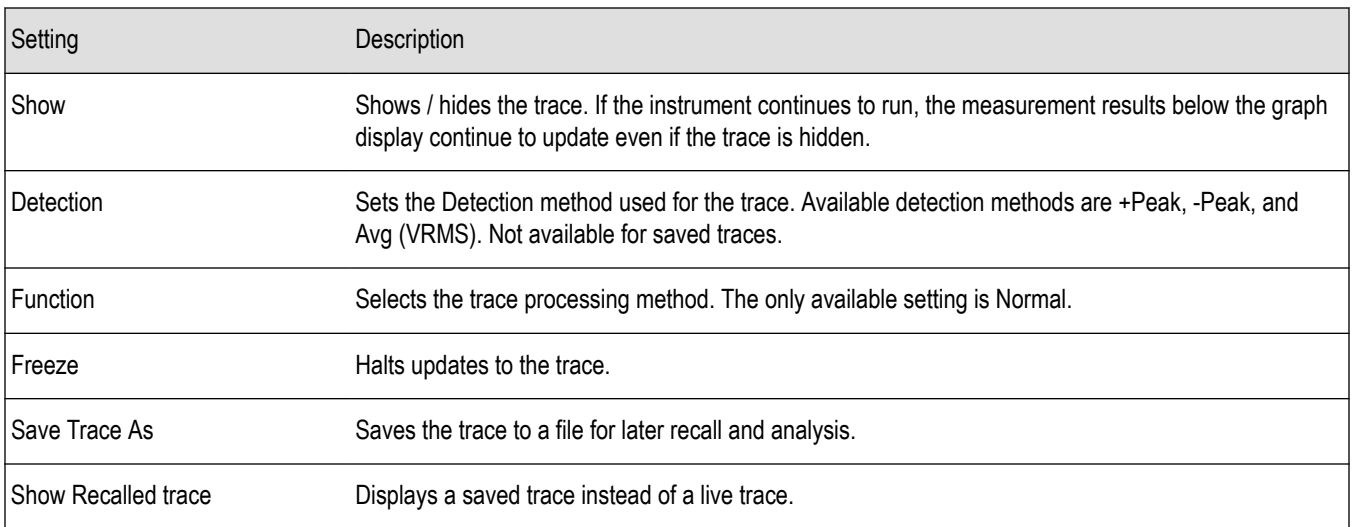

#### **Detection**

Detection refers to the method of processing the data acquisition points when creating a trace. The IQ samples in a data acquisition can be detected in a variety of ways. The number of IQ samples available to each trace point varies with both analysis length and trace length. For example, with Spectrum Length set to 'Auto' in the Analysis menu, the instrument analyzes just enough samples to produce one IQ sample pair per trace point. In this case, the detection method chosen has very little effect, as the +Peak, -Peak, and Avg (VRMS) are all equal. Changing the Spectrum Length causes the available detection methods to differ in value because they have a larger set of samples for the various detection methods to process.

The available detection methods are:

- **+Peak** Each point on the trace is the result of detecting the positive peak value present in the set of IQ samples available to that trace point.
- **-Peak** Each point on the trace is the result of detecting the negative peak value present in the set of IQ samples available to that trace point.
- Avg (VRMS) [Average V<sub>RMS</sub>] Each point on the trace is the result of determining the RMS Voltage value for all of the IQ samples available to the trace point. When displayed in either linear (Volts, Watts) or Log (dB, dBm), the correct RMS value results. When the averaging function is applied to a trace, the averaging is performed on the linear (Voltage) values, resulting in the correct average for RMS values.

### **Trace Processing**

Traces can be processed to display in different ways. The Function setting controls trace processing.

- **Normal** Each new trace is displayed and then replaced by the next trace. Each data point contains a single vertical value.
- **Average** Each trace point is computed by averaging together the multiple results points it represents.
- **+Peak** Each trace point represents the highest vertical value among the results it includes.
- **–Peak** Each trace point represents the lowest vertical value among the results it includes.

#### **Saving Traces**

To save a trace for later analysis:

- **1.** Select the **Save Trace As** button. This displays the Save As dialog box.
- **2.** Navigate to the desired folder or use the default.
- **3.** Type a name for the saved trace and click **Save**.

### <span id="page-94-0"></span>**Recalling Traces**

You can recall a previously saved trace for analysis or comparison to a live trace.

To select a trace for recall:

- **1.** Click the **...** button to display the Open dialog box.
- **2.** Navigate to the desired file and click **Open**.
- **3.** Check the **Show Recalled Trace** check box.
- **4.** Verify that the **Show** check box is selected.

## **Scale Tab**

The Scale tab allows you to change the vertical and horizontal scale settings. Changing the scale settings changes how the trace appears on the display but does not change control settings such as Measurement Frequency. In effect, these controls operate like pan and zoom controls.

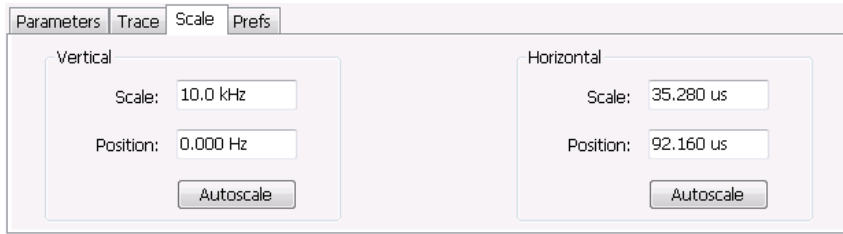

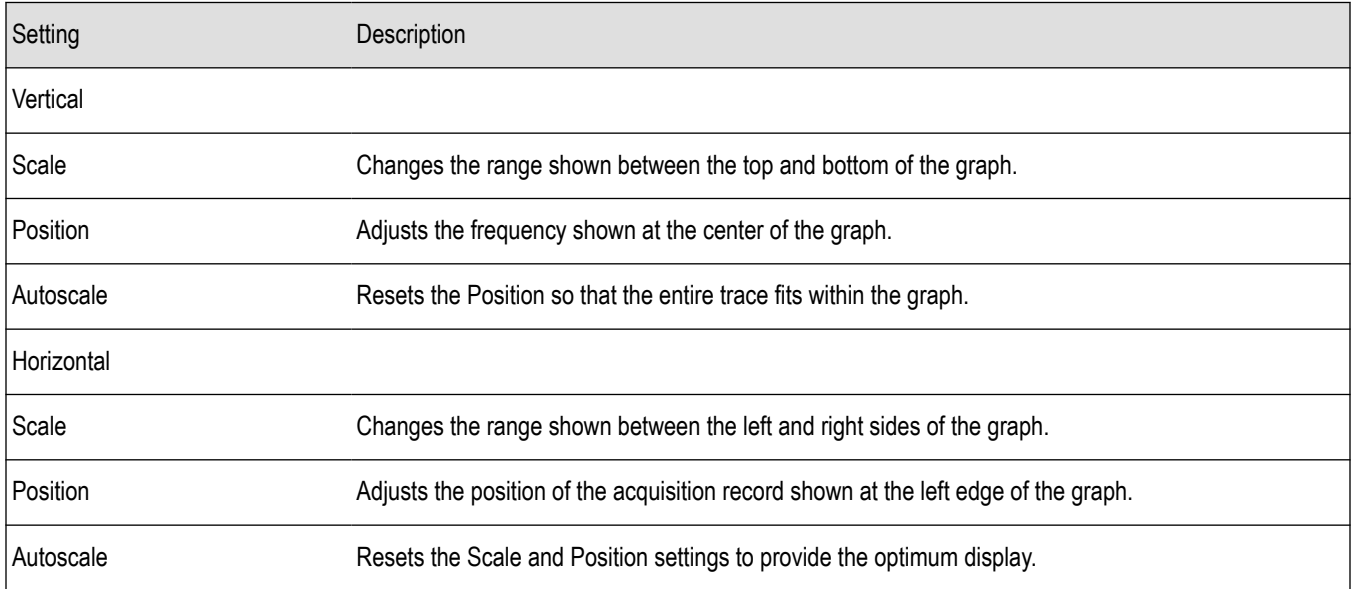

# **Prefs Tab**

The Prefs tab enables you to change appearance characteristics of the FM display.

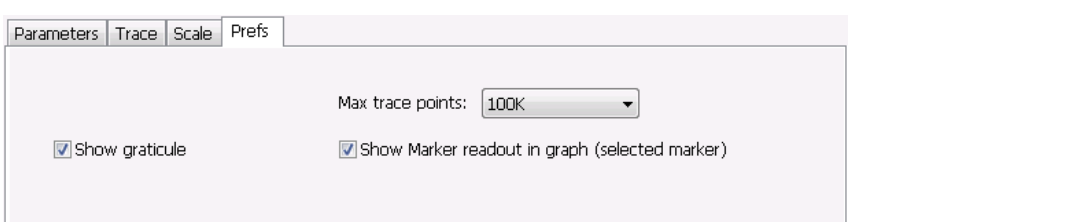

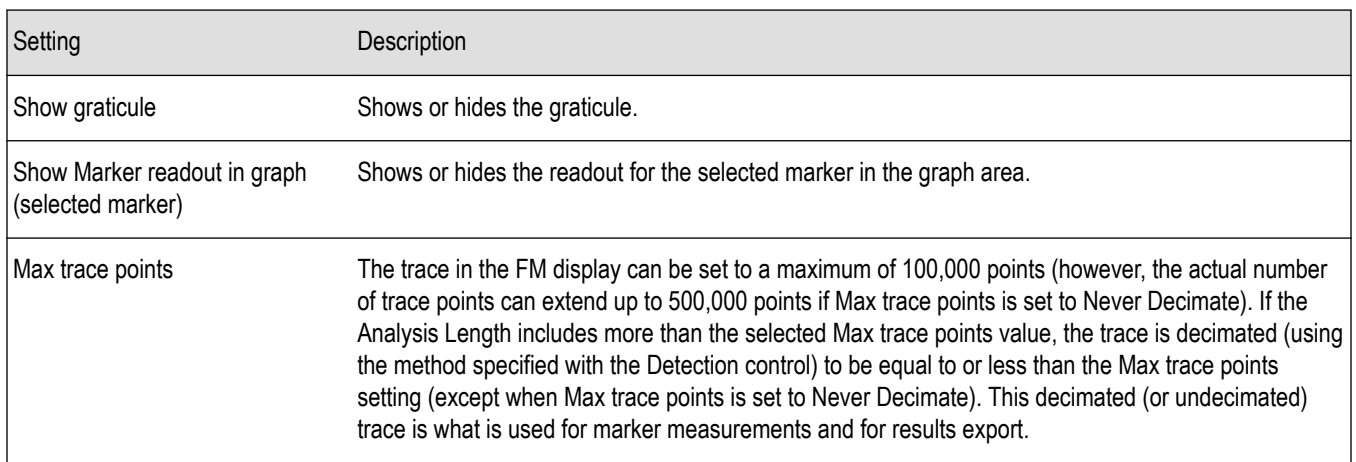

# **PM Display**

The Phase Modulation Display shows Phase vs. Time. The vertical axis units are degrees and the horizontal axis units are seconds. When taking measurements, only the first burst in the Analysis period is analyzed. No trace points are shown for data outside the first detected burst, nor are measurements made on data outside the first detected burst.

### **Elements of the Display**

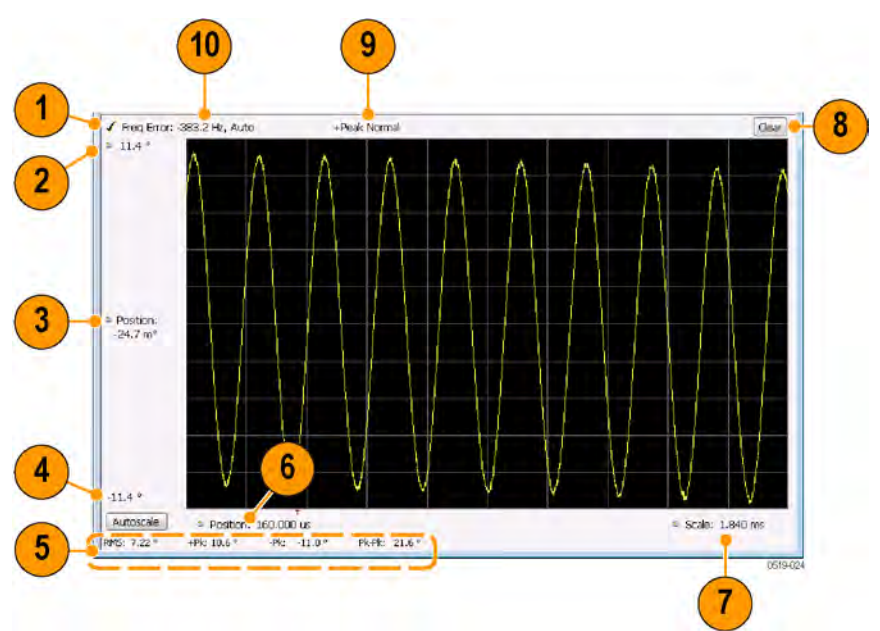

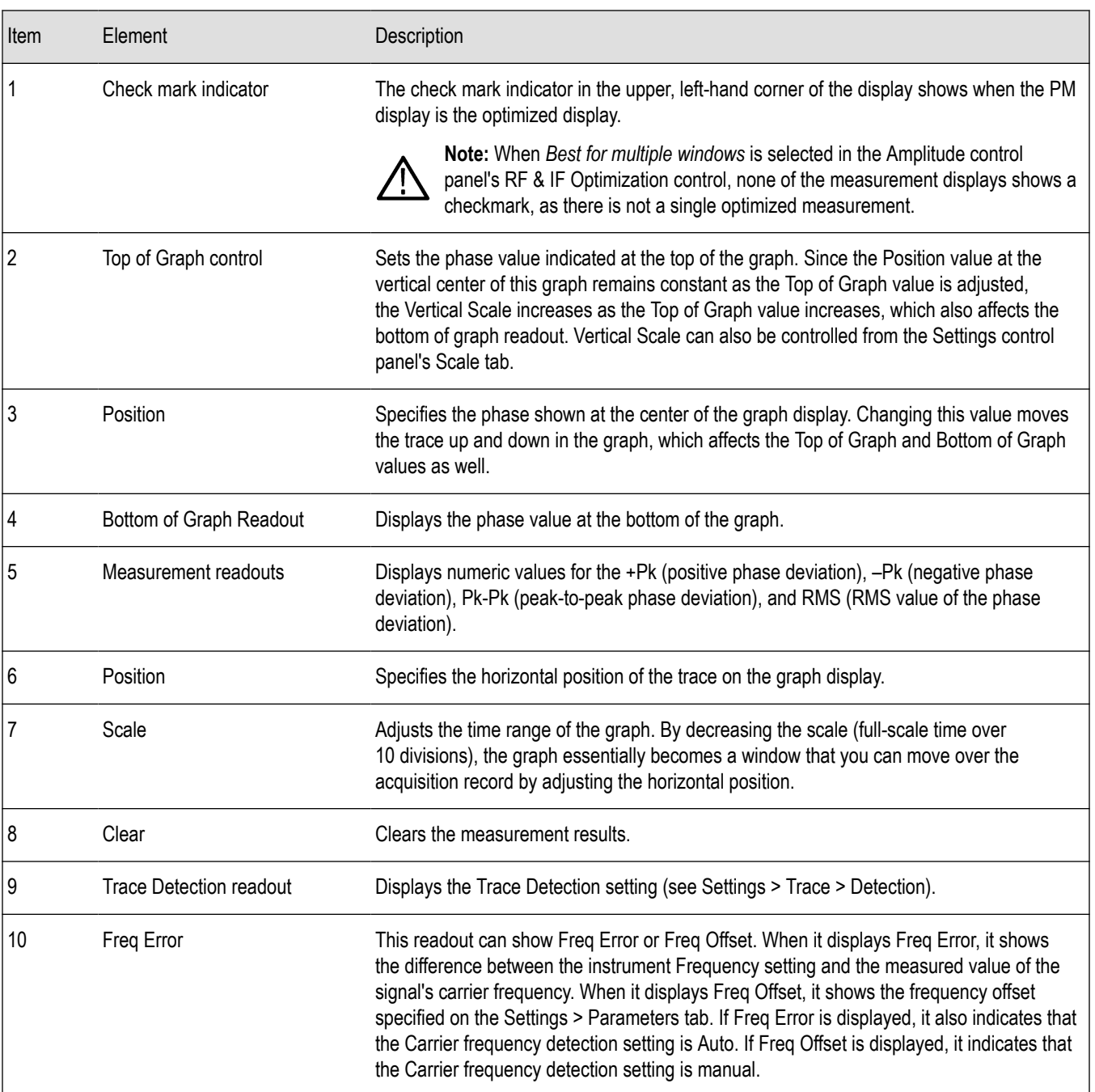

### *Changing the PM Settings*

# **PM Settings**

### **Main menu bar: Setup > Settings**

# ۰

The PM Settings control panel provides access to settings that control parameters of the PM Display.

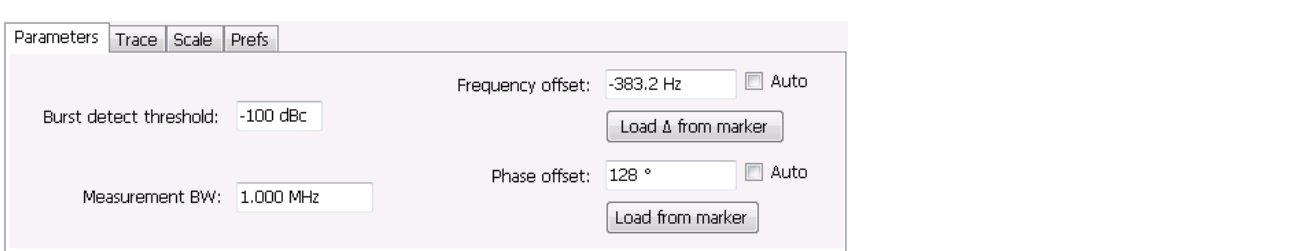

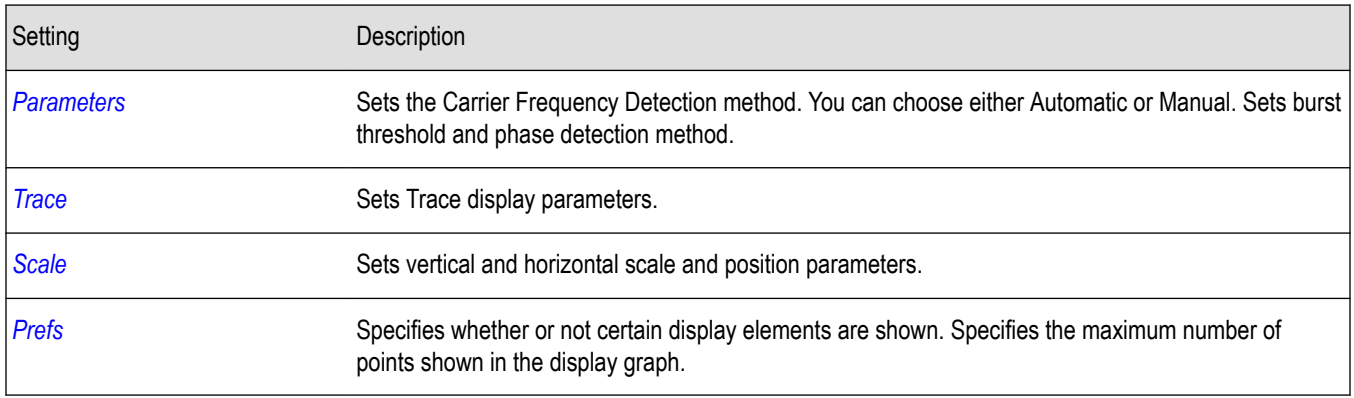

# **Parameters Tab**

The Parameters tab enables you to specify parameters that control the carrier frequency and phase detection.

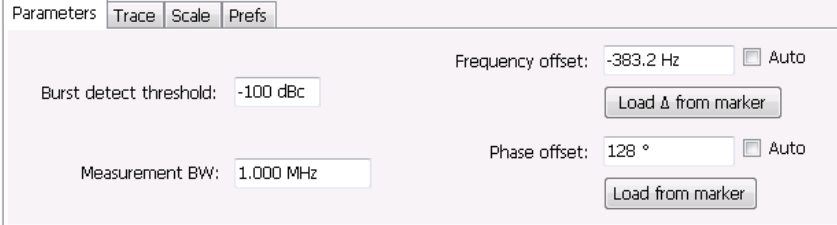

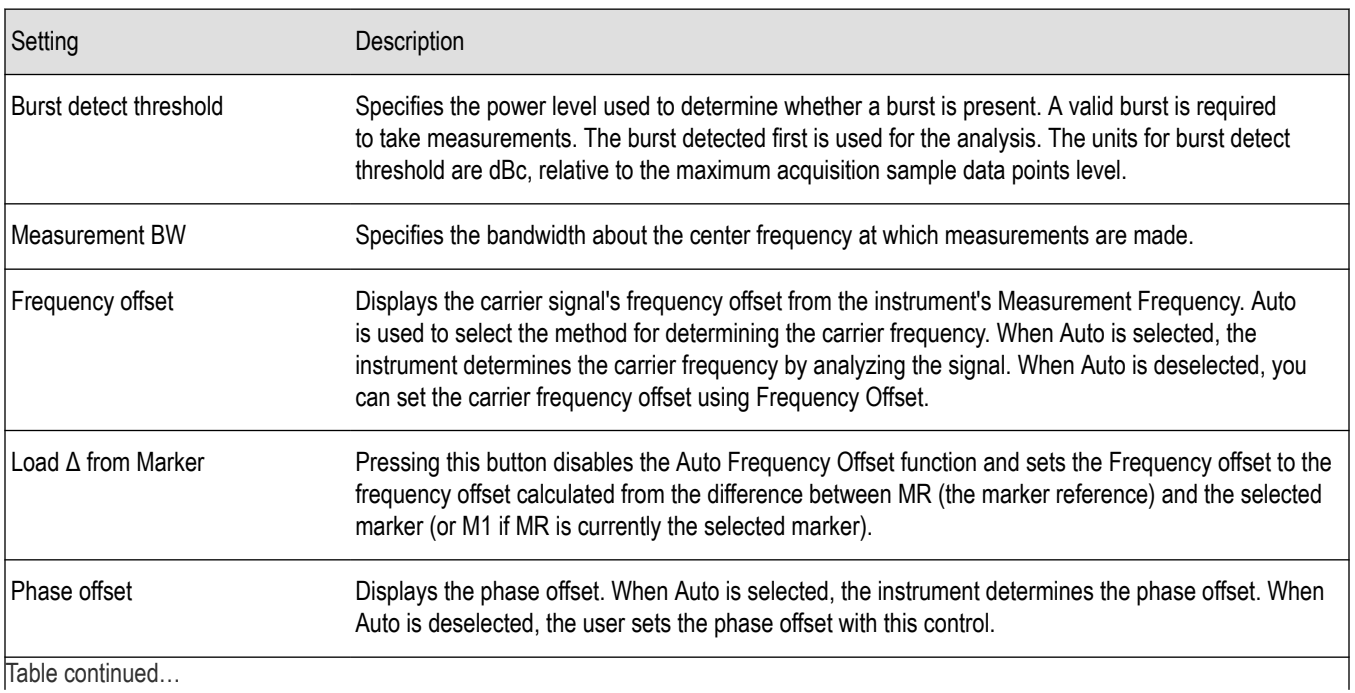

Table continued…

<span id="page-98-0"></span>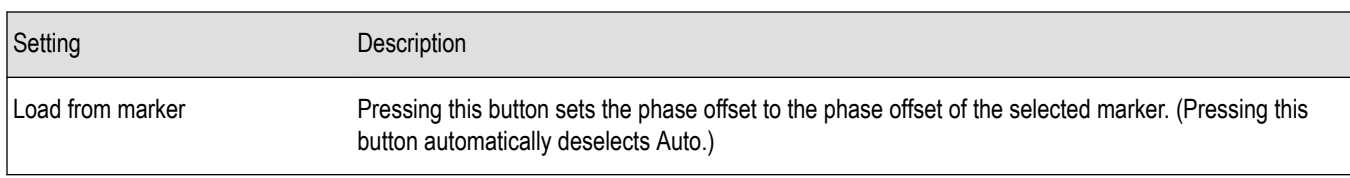

#### **Frequency Offset**

In Auto (Auto is selected), the instrument scans the measurement bandwidth about the Measurement Frequency and looks for the highest-powered signal. This is defined as the carrier frequency. In Manual (Auto is deselected), the carrier frequency is specified by adding/subtracting the specified Frequency offset from the Measurement Frequency. Range: -(Measurement BW\*1.1)/2 to +(Measurement BW\*1.1)/2. If the **Load Δ from marker** button is pressed, the frequency offset is determined from the phase difference between the two markers on screen compared to the time between the two markers. This function is useful for removing frequency slope from the phase modulated signal.

### **Phase Offset**

In Auto (Auto is selected), the instrument sets the phase offset to fit the waveform to the screen centering 0° phase on the vertical axis. The actual phase offset is indicated on the Phase Offset readout. In Manual (Auto is deselected), the instrument sets the phase offset using the value specified in Phase offset. For example, when Phase offset is set to 10°, the waveform shifts upward by 10° on screen. Selecting **Load from marker** sets the phase offset to the value of the selected marker. Range: –180 to +180°.

# **Trace Tab**

The Traces Tab allows you to set the display characteristics of displayed traces.

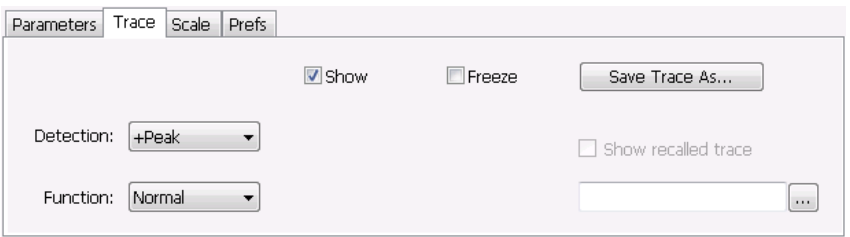

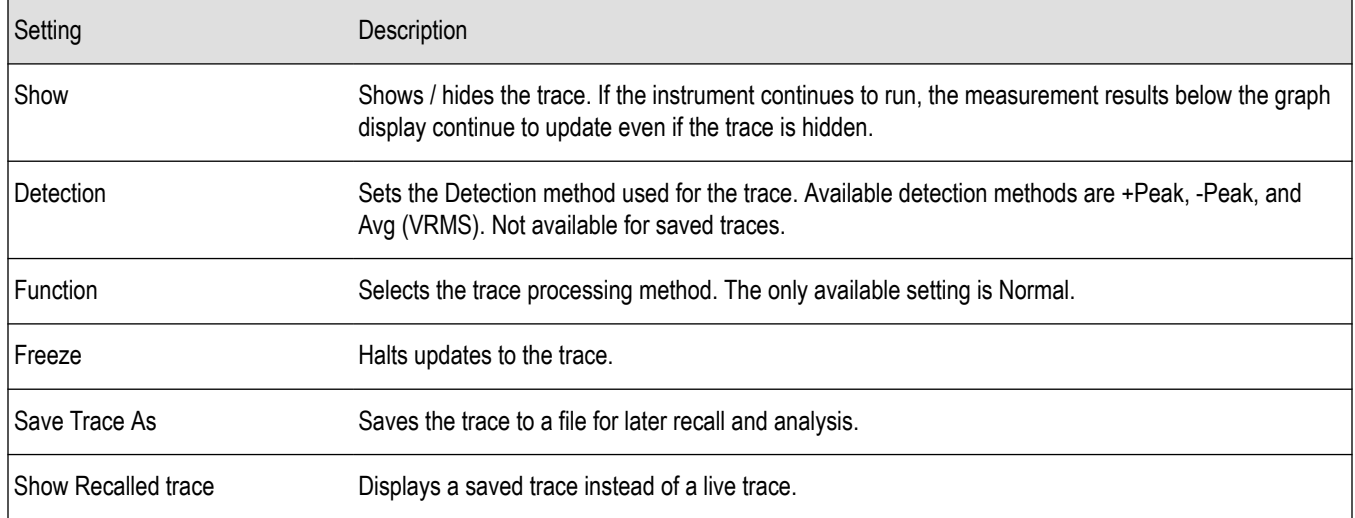

#### **Detection**

Detection refers to the method of processing the data acquisition points when creating a trace. The IQ samples in a data acquisition can be detected in a variety of ways. The number of IQ samples available to each trace point varies with both analysis length and trace length. For <span id="page-99-0"></span>example, with Spectrum Length set to 'Auto' in the Analysis menu, the instrument analyzes just enough samples to produce one IQ sample pair per trace point. In this case, the detection method chosen has very little effect, as the +Peak, -Peak, and Avg (VRMS) are all equal. Changing the Spectrum Length causes the available detection methods to differ in value because they have a larger set of samples for the various detection methods to process.

The available detection methods are:

- **+Peak** Each point on the trace is the result of detecting the positive peak value present in the set of IQ samples available to that trace point.
- **-Peak** Each point on the trace is the result of detecting the negative peak value present in the set of IQ samples available to that trace point.
- Avg (VRMS) [Average V<sub>RMS</sub>] Each point on the trace is the result of determining the RMS Voltage value for all of the IQ samples available to the trace point. When displayed in either linear (Volts, Watts) or Log (dB, dBm), the correct RMS value results. When the averaging function is applied to a trace, the averaging is performed on the linear (Voltage) values, resulting in the correct average for RMS values.

### **Trace Processing**

Traces can be processed to display in different ways. The Function setting controls trace processing.

- **Normal** Each new trace is displayed and then replaced by the next trace. Each data point contains a single vertical value.
- **Average** Each trace point is computed by averaging together the multiple results points it represents.
- **+Peak** Each trace point is represents the highest vertical value among the results it includes.
- **–Peak** Each trace point is represents the lowest vertical value among the results it includes.

#### **Saving Traces**

To save a trace for later analysis:

- **1.** Select the **Save Trace As** button. This displays the Save As dialog box.
- **2.** Navigate to the desired folder or use the default.
- **3.** Type a name for the saved trace and click **Save**.

#### **Recalling Traces**

You can recall a previously saved trace for analysis or comparison to a live trace.

To select a trace for recall:

- **1.** Click the **...** button to display the Open dialog box.
- **2.** Navigate to the desired file and click **Open**.
- **3.** Check the **Show Recalled Trace** check box.
- **4.** Verify that the **Show** check box is selected.

## **Scale Tab**

The Scale tab allows you to change the vertical and horizontal scale settings. Changing the scale settings changes how the trace appears on the display but does not change control settings such as Measurement Frequency. In effect, these controls operate like pan and zoom controls.

<span id="page-100-0"></span>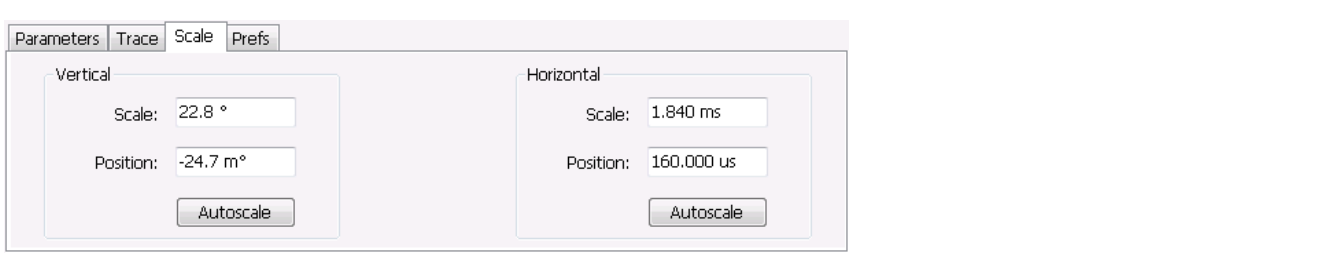

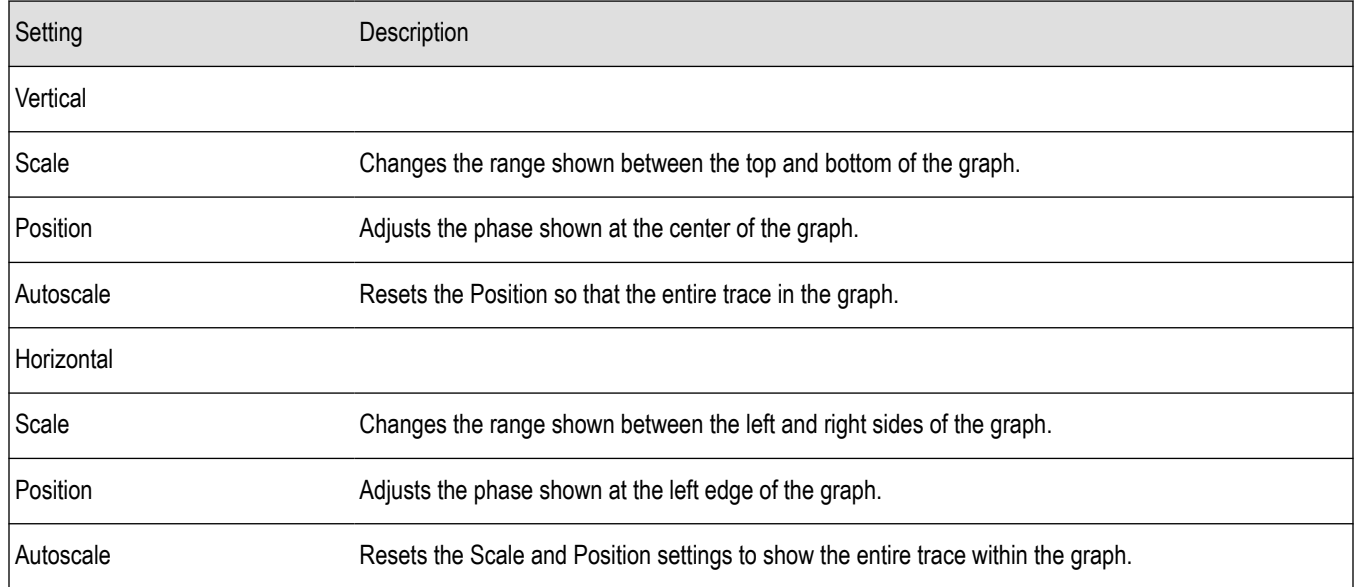

# **Prefs Tab**

The Prefs tab enables you to change appearance characteristics of the PM display.

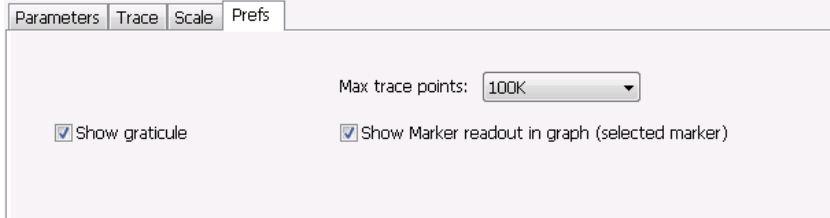

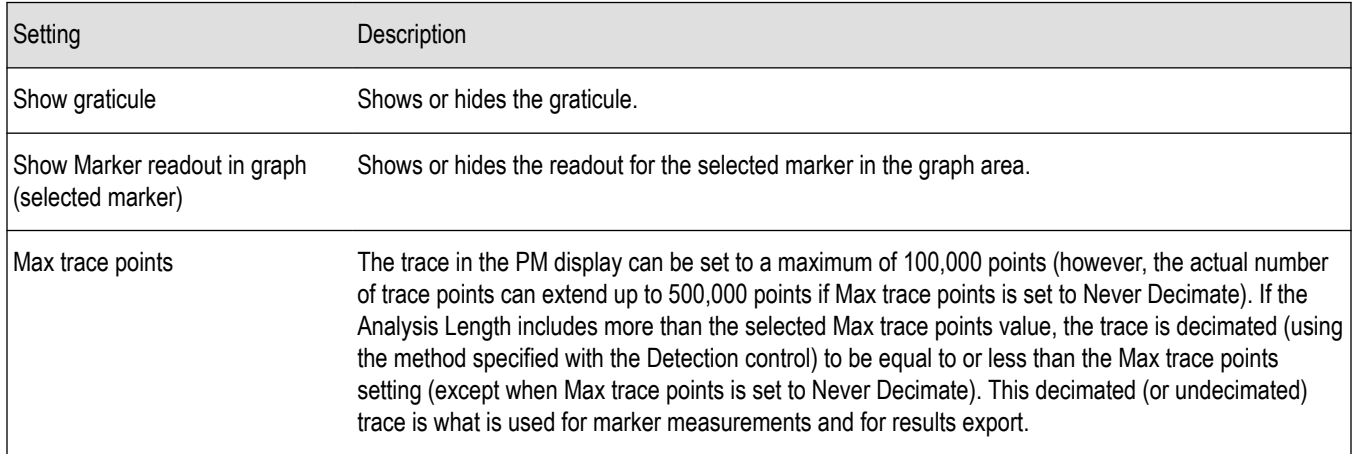

# **RF Measurements**

# **Overview**

The displays in RF Measurements (**Displays > Measurements > RF Measurements**) are:

- CCDF
- Channel Power and ACPR
- Frequency and Phase Settling Time (Option SVT)
- MCPR
- Occupied Bandwidth
- SEM (Spectrum Emission Mask)
- **Spurious**

The RF Measurements power measurements and signal statistics help you characterize components and systems.

### **Power Measurements**

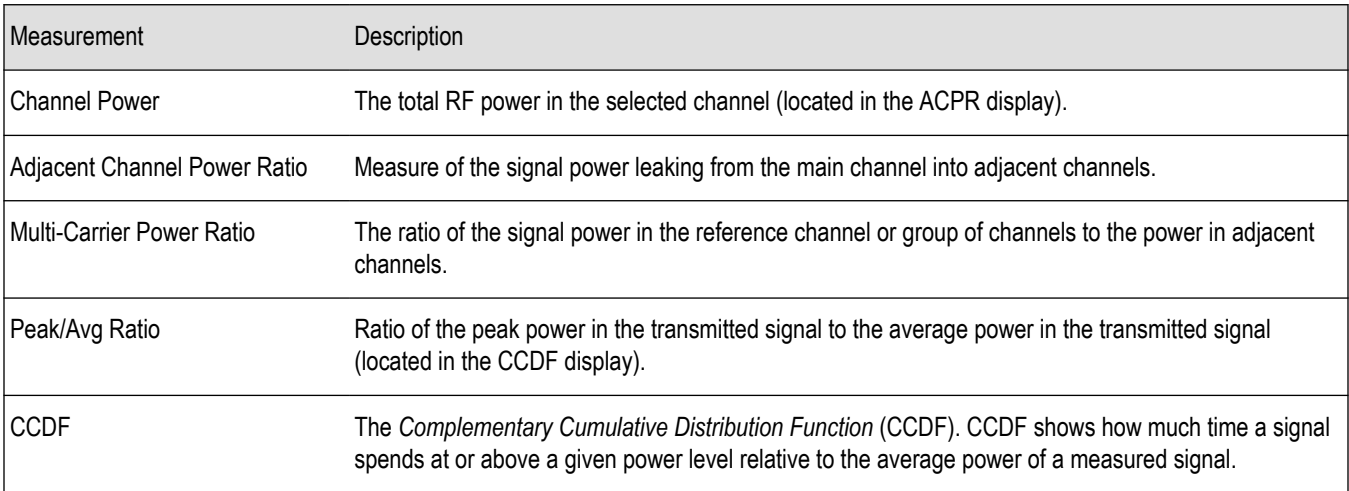

# **Channel Power and ACPR (Adjacent Channel Power Ratio) Display**

Use the **Channel Power and ACPR** measurement to measure channel power by itself, or adjacent channel leakage ratio with one main channel.

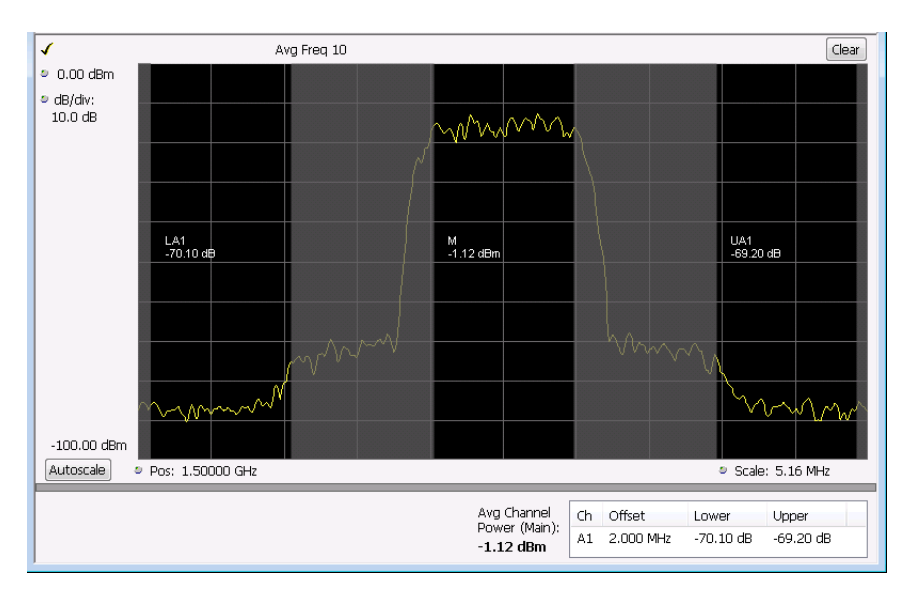

#### **Measuring Adjacent Channel Power Ratio**

- **1.** Select the **Displays** button.
- **2.** Select **RF Measurements** from the **Measurements** box.
- **3.** Double-click **Chan Power and ACPR** in the Available displays box. Click **OK** to complete your selection.
- **4.** Select **Settings** to display the Settings control panel for Chan Power and ACPR (the tab displayed will be the tab displayed the last time the Settings panel was opened).

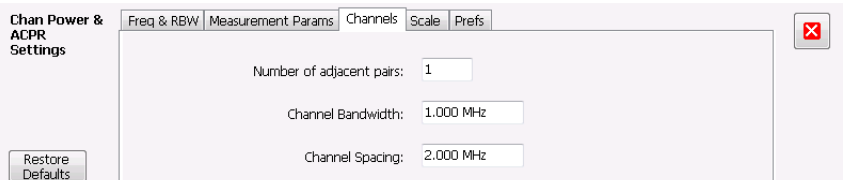

- **5.** Select the Freq & RBW tab and adjust the frequency to that of your main channel. You can also change the frequency from the Status bar found at the bottom left side of the display.
- **6.** To set the number of adjacent channels, select the **Channels** tab. Enter the number of channels in the **Number of adjacent pairs** value box. If zero is entered for the number of adjacent pairs, the resultant measurement will be channel power only.

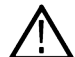

**Note:** As you add adjacent channels, the span of the display is adjusted so that all the channels can be seen. Use the horizontal scale and offset to zoom the display in on any portion of the trace.

- **7.** To set the spacing between channel centers, enter the required value in the **Channel Spacing** value box.
- **8.** To set the channel bandwidth, enter the required value in the **Channel Bandwidth** value box.
- **9.** After you have configured the channel settings, click the close button in the Settings panel or press **Settings** again to remove the Settings panel.
- **10.** Press the **Run** button to take the measurements.

#### **Viewing Results**

Measurement results are displayed in a table below the graph and within the graph itself (which can be enabled/disabled in the Settings > Prefs tab). To see all measurements, you might need to scroll the table. The size of the results table can be changed by dragging the horizontal divider bar between the graph and table areas.

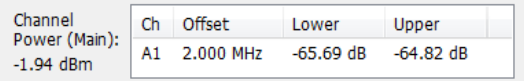

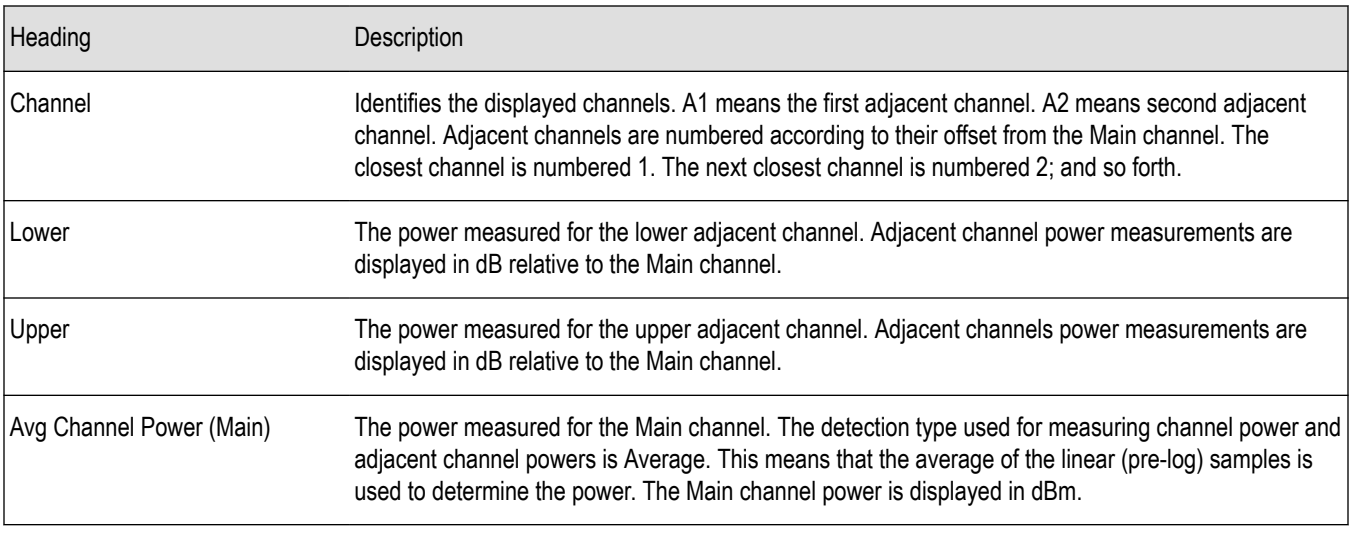

*Setting Channel Power and ACPR Settings Parameters*

# **RF Channel Power Measurement**

The RF channel power gives an indication of the total average (and other measures) RF power in a given channel.

For some communications systems, there is an "out-of-service" total power measurement defined in the specifications that calls for a specified constant modulation. In this case, the output power should be relatively constant. For many measurements, this may not be the case, and the Power Measurement results will vary as the signal varies.

Average power is the square root of the sum of the squares of the voltage samples over the measurement time.

The defined "channel" width for the Power Measurement defines the bandwidth and shape of the filter used to remove any RF power on frequencies outside of the channel bandwidth.

### **Channel Power**

The total RF power in the selected frequency band. The detection type used for measuring channel power is Average. This means that the average of the linear (pre-log) samples is used to determine the channel power. To measure channel power, use the ACLR measurement, and set the number of adjacent channels to zero. This results in only the channel power being measured.

## **Average Channel Power**

The total RF power in the selected channel (located in the ACPR display).

### **Adjacent Channel Leakage Power Ratio**

Adjacent Channel Leakage power Ratio (ACLR) is the ratio of the mean power centered on the assigned channel frequency to the mean power centered on an adjacent channel frequency. In the 3GPP specification, both the main channel and adjacent channels are required to be filtered with RRC (Root Raised Cosine) filters.

## **Adjacent Channel Power**

Measure of the signal power leaking into nearby channels.

## **Channel Power and ACPR Settings**

**Main menu bar: Setup > Settings**

# O

The settings for the Channel Power and ACPR display are shown in the following table.

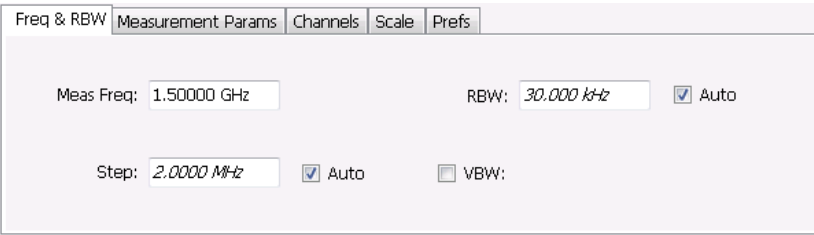

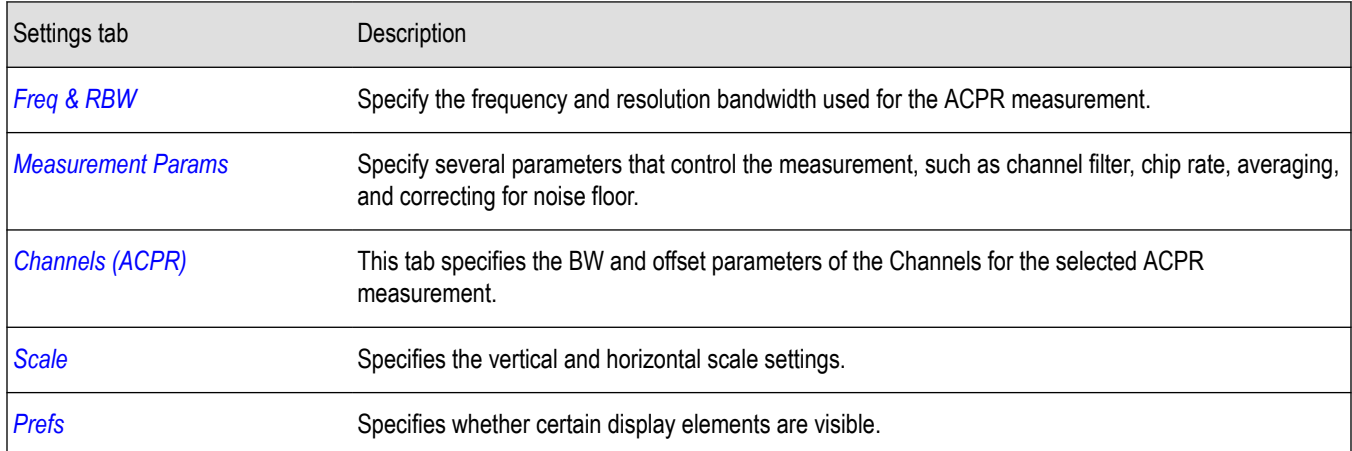

**Restore defaults.** Sets parameters for a 1-channel WCDMA measurement.

# **Channels Tab for ACPR**

The Channels tab is where you specify parameters for the channels measured in the ACPR display.

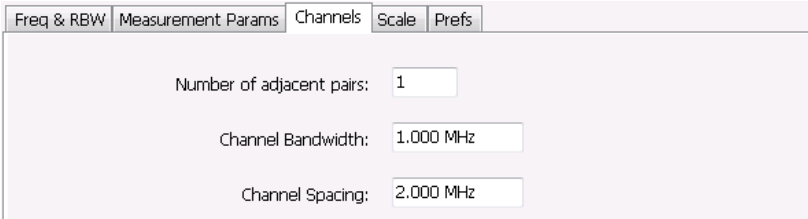

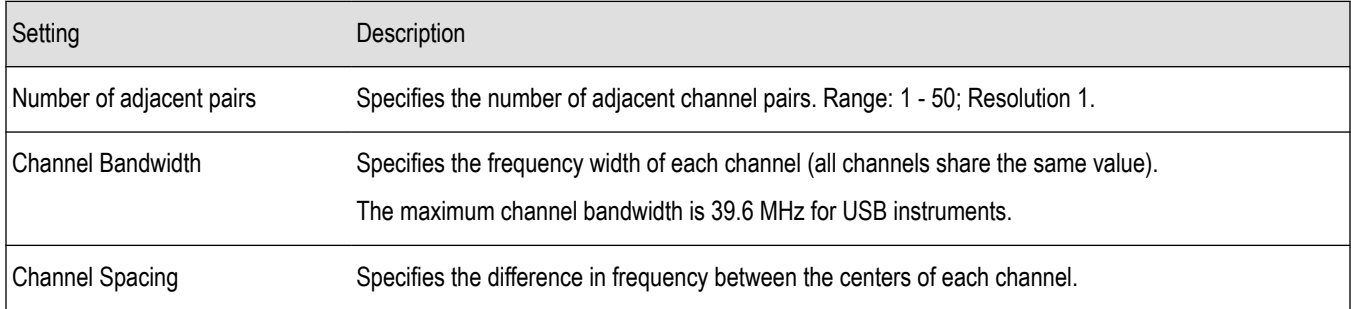

The following figure illustrates the settings controlled from the Channels tab.

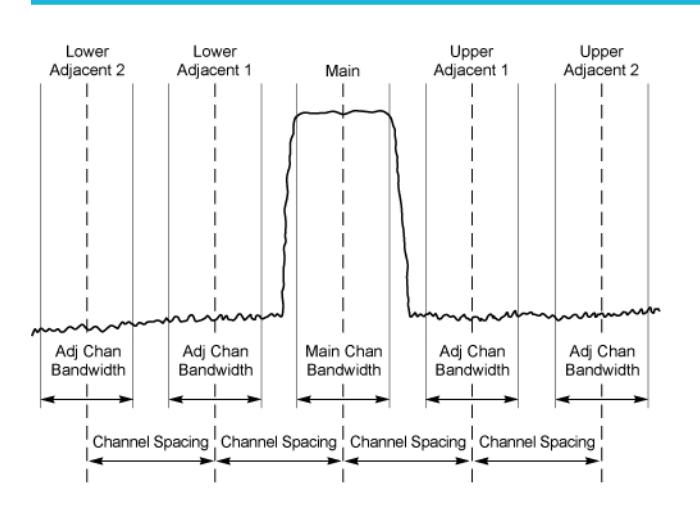

### **Changing the Number of Adjacent Pairs**

- **1.** Select **Number of adjacent pairs** number entry box.
- **2.** Enter a value for the number of adjacent pairs using the knob or the keypad.

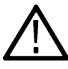

**Note:** As you change the value for the number of adjacent pairs, the analyzer will update the spectrum display to identify the adjacent channels.

**3.** Select the Close box when you have finished making changes.

#### **Changing the Channel Bandwidth**

- **1.** Select the **Channel Bandwidth** number entry box.
- **2.** Enter a value for the number of adjacent pairs using the knob or the keypad.

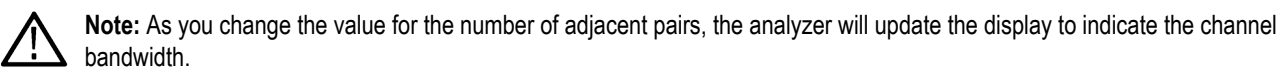

**3.** Select the Close box when you have finished making changes.

### **Channel Spacing**

- **1.** Select **Channel Spacing** number entry box.
- **2.** Enter a value for the difference in center frequency between channels using the knob or the keypad.

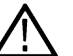

**Note:** As you change the value for the number of adjacent pairs, the analyzer will update the display to indicate the channel bandwidth.

**3.** Select **Close** when you have finished making changes.

# **Signal Strength Display**

Use the **Signal Strength** display to measure signal strength (channel power and peak channel power).

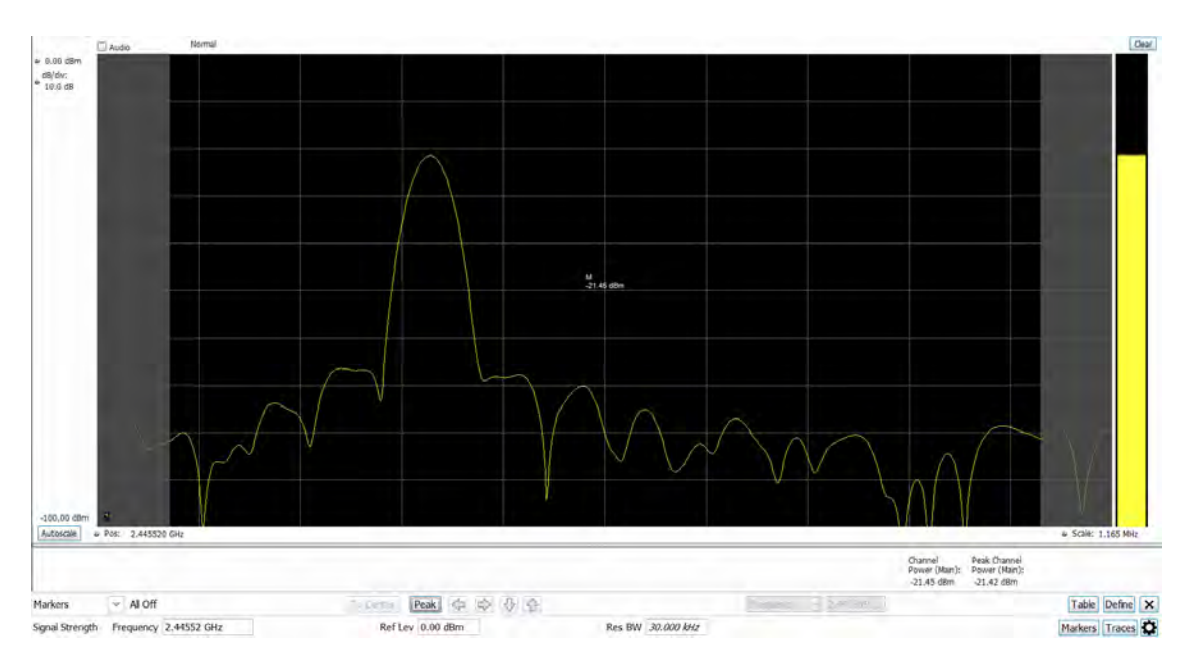

#### **Measuring channel power and field strength**

- **1.** Select the **Displays** button.
- **2.** Select **RF Measurements** from the **Measurements** box.
- **3.** Double-click **Signal Strength** in the Available displays box. Click **OK** to complete your selection.
- **4.** Tune the analyzer to the channel. To do this, you can enter the frequency directly into the Frequency field on the Basic Toolbar (see the bottom of the above image), or you can use the **Select Channel** button on the Channel Navigation toolbar.
- **5.** Press the **Run** button to take the measurements. If you are using a data acquisition file, click **Replay**.
- **6.** If you are measuring a signal with a directional antenna, select the **Audio** check box located above the graph, on the left side.

When Audio is checked, the analyzer sounds a tone that varies in frequency with the channel power. If you change the direction of the antenna and the channel power drops, the frequency of the audio tone will also drop. If the channel power increases, the audio tone frequency will also increase.

As channel power changes, the vertical channel power bar graph located on the far right side of the measurement display will rise and fall with the channel power.

#### **Viewing Results**

Measurement results are displayed below the graph and within the graph itself (the latter of which can be enabled/disabled in the Signal Strength Settings > Prefs tab).

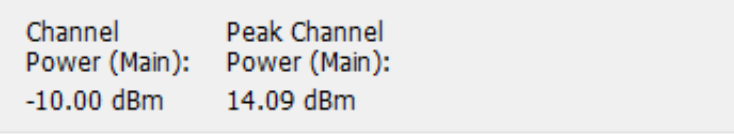

#### *Figure 1: Results for Signal Strength measurement*

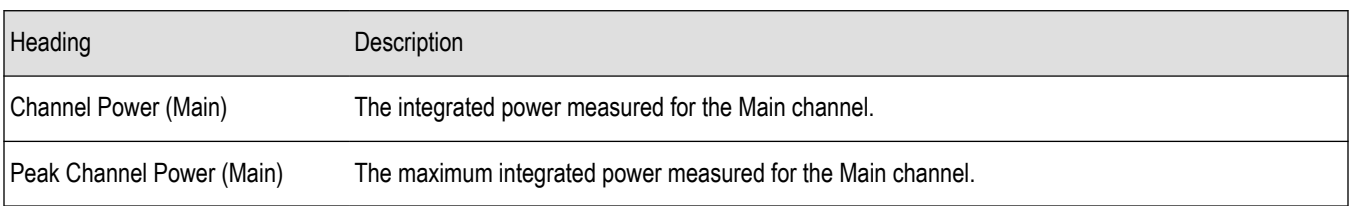

#### <span id="page-107-0"></span>*Signal Strength Settings* on page 108

# **Signal Strength Settings**

#### **Menu Bar: Setup > Settings**

### ₩

The settings for the Signal Strength display are shown in the following table.

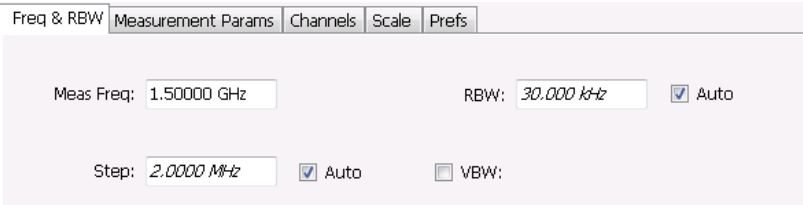

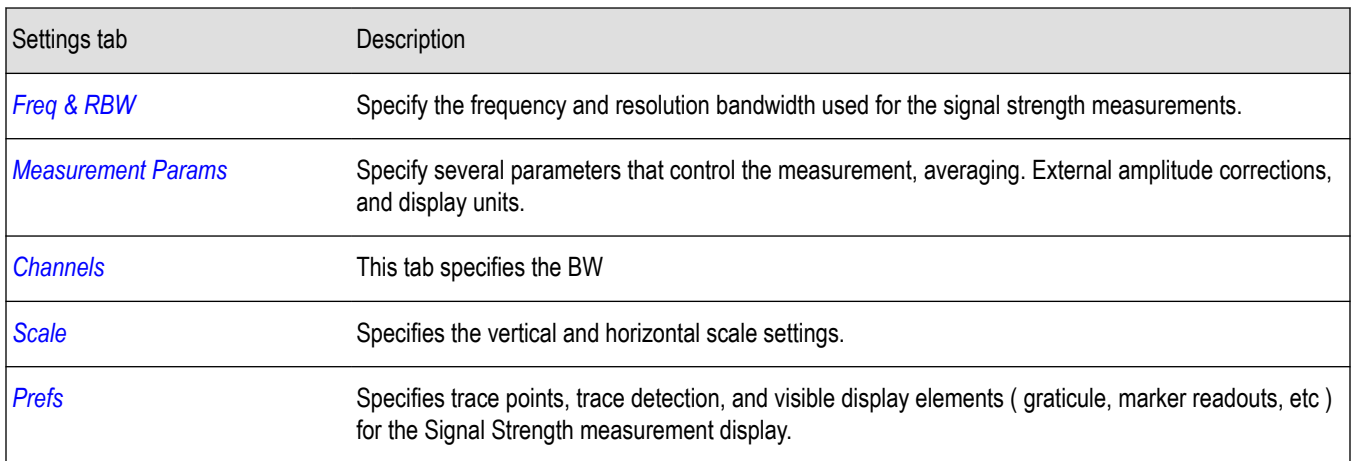

# **Freq & RBW Tab for Signal Strength display**

The Freq & RBW tab specifies frequency parameters for the signal strength measurements.

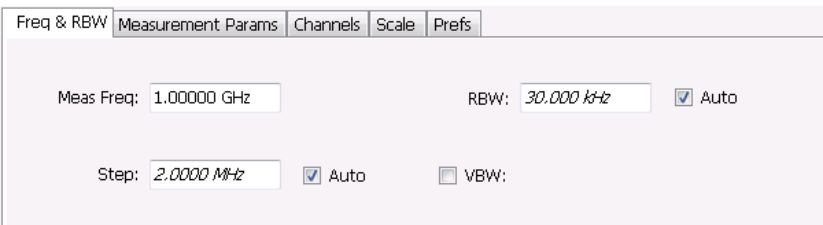

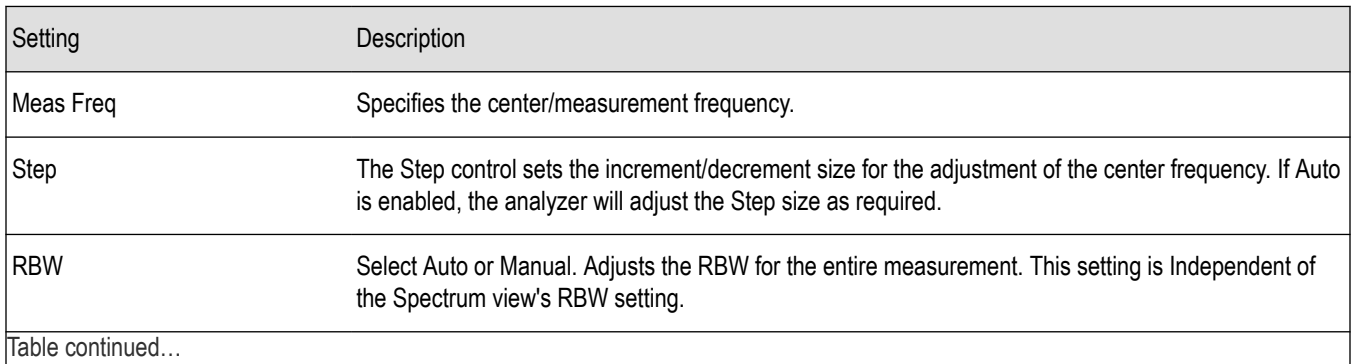
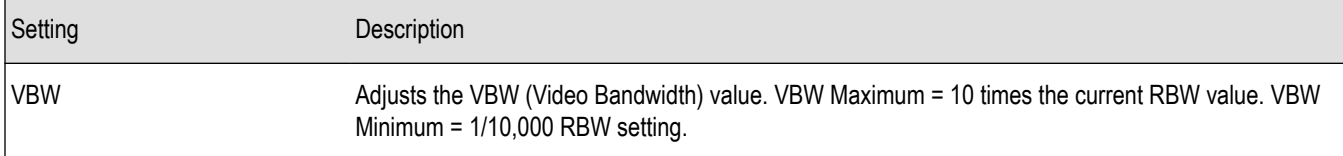

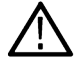

**Note:** While the center frequency and step settings on this control tab are shared between ACPR, MCPR and Occupied Bandwidth, the RBW setting is not shared. The RBW setting is unique for each measurement.

#### **VBW**

The VBW setting enables/disables the Video Bandwidth filter. VBW is used in traditional swept analyzers to reduce the effect of noise on the displayed signal. The VBW algorithm in the analyzer emulates the VBW filters of traditional swept analyzers.

The maximum VBW value is 10 times the current RBW setting. The minimum VBW value is 1/10,000 of the RBW setting.

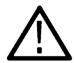

**Note:** If you are following a procedure that says to "set VBW to three times the RBW value or greater", it means that the test should be conducted with no VBW effects. In the application, this condition is met by disabling the VBW function.

## **Measurement Params Tab for Signal Strength display**

The Measurement Params tab is where you set parameters that control the Signal Strength measurement.

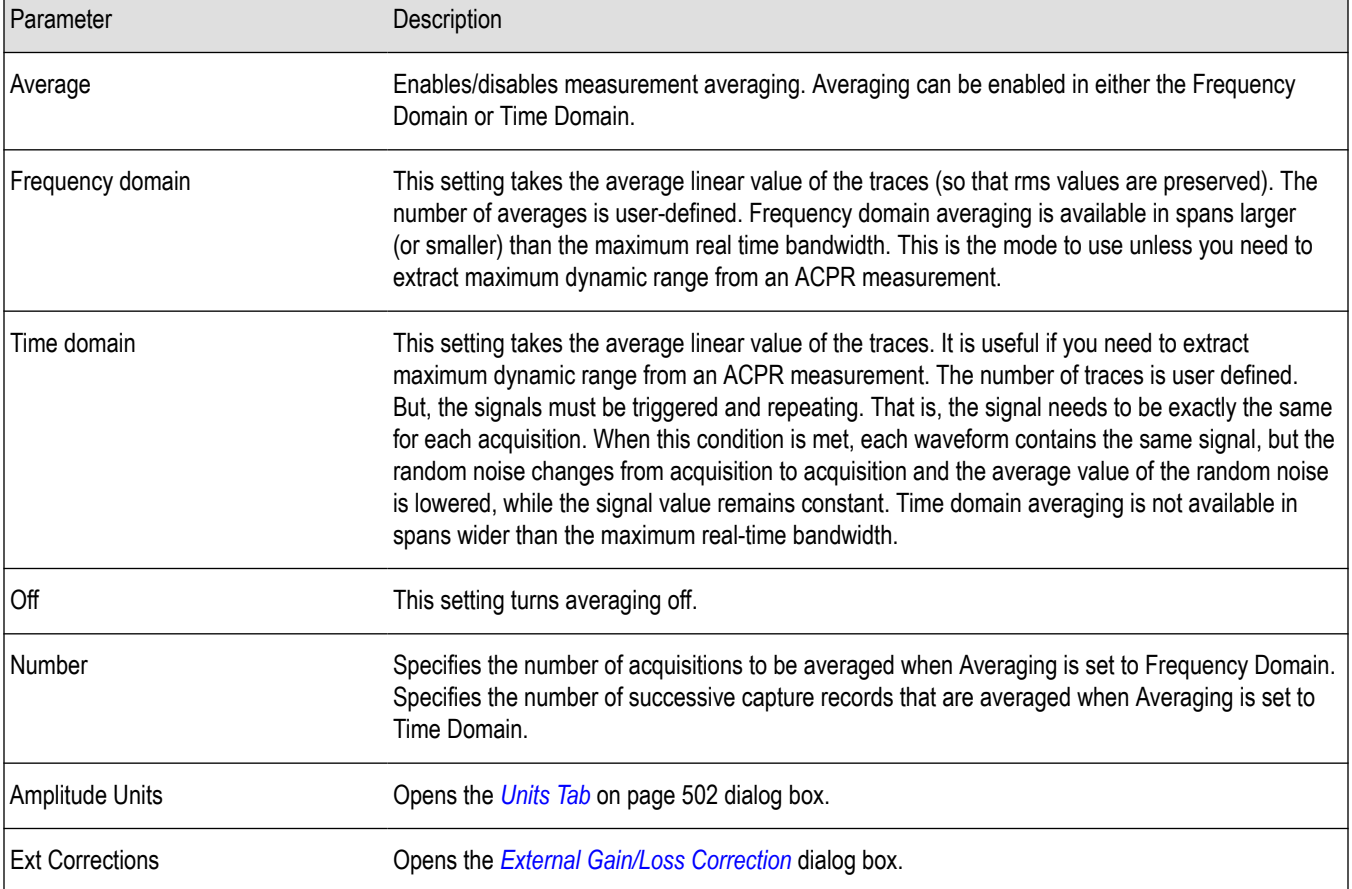

#### **Correct for noise floor**

When this setting is enabled, the instrument applies a correction to the ACPR or MCPR measurement to reduce the effect of instrument noise on the results. It generates this correction by taking a preliminary acquisition to measure the instrument noise floor. Once this

is done, the measurement proceeds, applying the correction to each result. When any relevant settings (reference level, attenuator, frequency, or span) are changed, the instrument performs a new noise measurement and correction.

The noise correction signal is created by switching off the input to the RTSA and performing acquisitions of the instrument internal noise. A minimum of 100 acquisitions are averaged to create the noise reference signal. It is possible to increase the number of acquisitions for creation of the noise reference signal. When frequency domain averaging is enabled and the number of averages exceeds 100, the number of frequency domain averages becomes the total number of acquisitions to determine the instrument internal noise. Noise is measured for each channel defined by the measurement. The noise reference from each channel is subtracted from the incoming signal power for each channel to create the corrected result. All calculations are performed in Watts, and then converted to the desired units.

The amount of noise correction is limited to 12 dB to avoid the possibility of a negative power measurement. This is a rare condition that could occur if the subtraction of the reference power from the channel power results in a negative value (or'infinite' dBm).

The measured values differ from the displayed trace in two ways. First, any filtering applied to the channels is not displayed on the trace. Second, the single value of measured noise for a channel is subtracted from each trace point in the channel, rather than offsetting the entire channel by a single amount. This produces a smooth trace with no discontinuities at the channel edges.

### **Channels Tab for Signal Strength display**

The Channels tab is where you specify the channel bandwidth measured in the Signal Strength display.

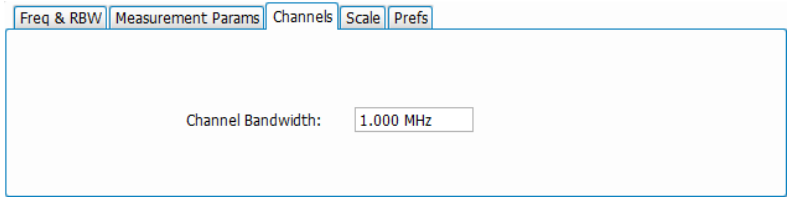

#### **Changing the Channel Bandwidth**

- **1.** Select the **Channel Bandwidth** number entry box.
- **2.** Enter a value for the channel bandwidth.
- **3.** Select the Close box when you have finished making changes.

## **Scale Tab for Signal Strength display**

The Scale tab allows you to change the vertical and horizontal scale settings. Changing the scale settings changes how the trace appears on the display but does not change control settings such as Center Frequency.

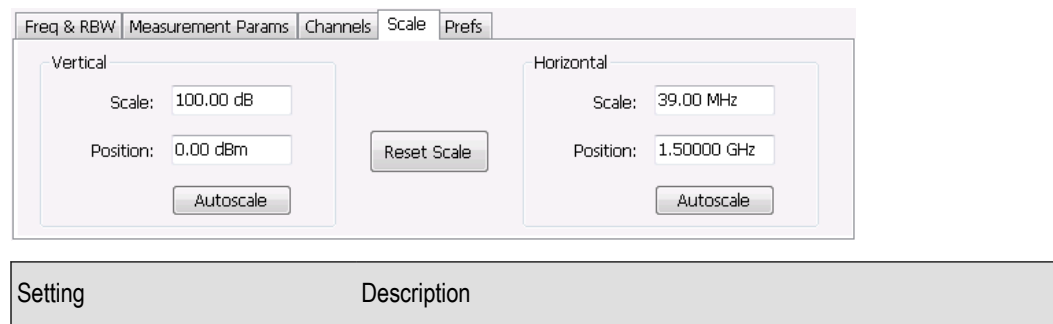

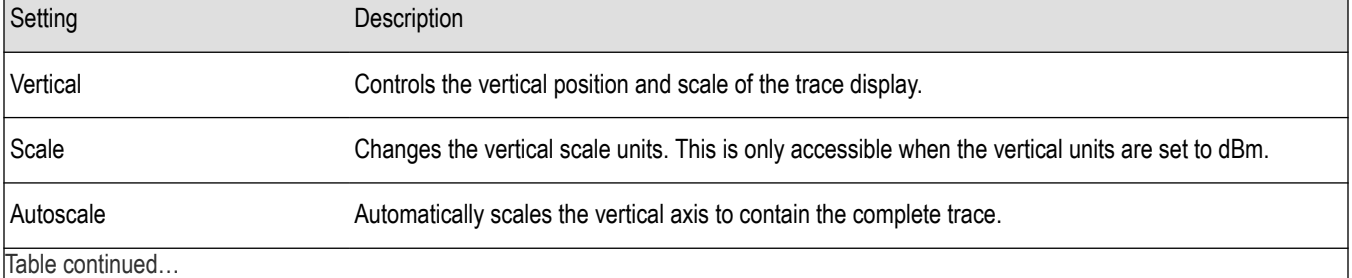

<span id="page-110-0"></span>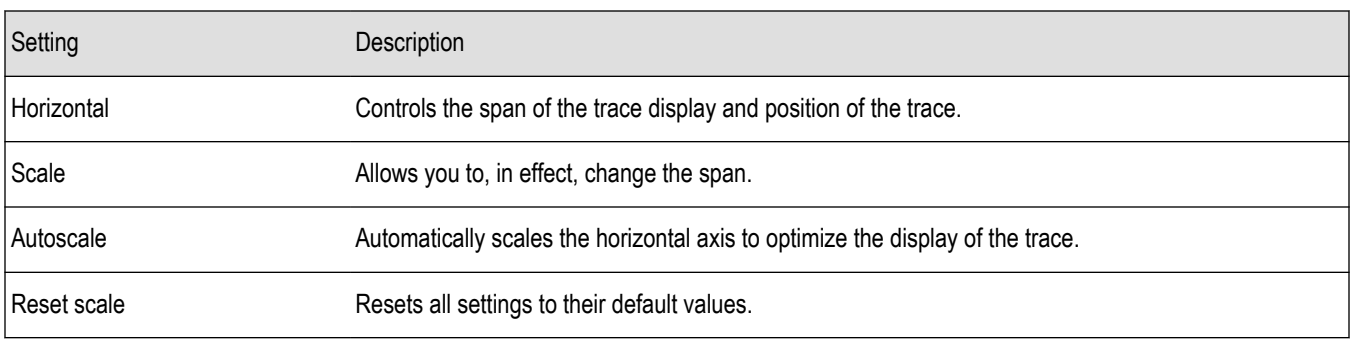

## **Prefs Tab**

The Prefs tab enables you to change parameters of the measurement display. The parameters include enabling/disabling Marker Readout, switching the Graticule display on/off, and trace points and detection.

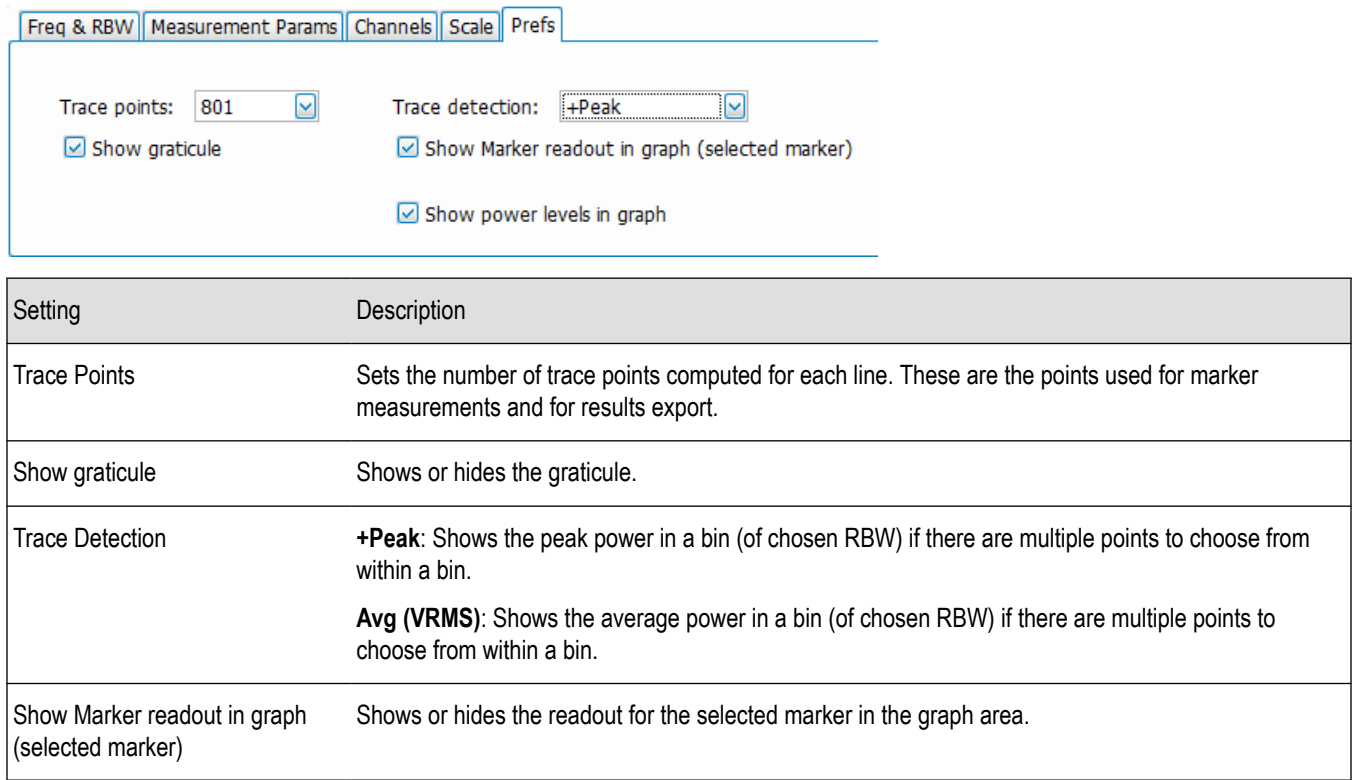

## **MCPR (Multiple Carrier Power Ratio) Display**

Use the MCPR measurement to measure adjacent channel power ratio for multiple main channels or when adjacent channel pairs have different offsets and/or bandwidths. The MCPR display show the Reference Power and the ratio of each adjacent channel to the Reference Power. You can select whether the Reference Power is the total of all active channels or a single channel.

#### **Measuring Multiple Carrier Power Ratio**

- **1.** Press the front-panel **Displays** button.
- **2.** From the **Select Displays** window, select **RF Measurements** or **P25 Analysis** from the Measurements box.
- **3.** Double-click the **MCPR** icon in the **Available displays** box. Click **OK** to complete your selection.
- **4.** Press the **Settings** button. This displays the control panel for MCPR (the tab displayed will be the tab displayed the last time the Settings panel was opened).

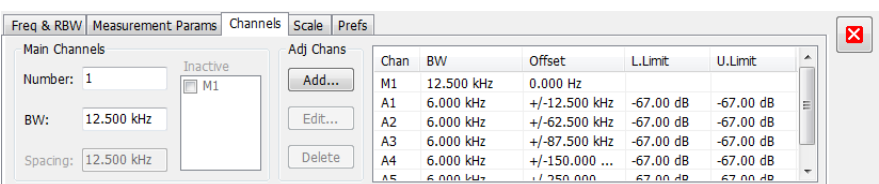

- **5.** Select the **Freq & RBW** tab and adjust the frequency to that of the main channel. You can also adjust the frequency on the Status bar using the Frequency field on the bottom left of the display.
- **6.** Click on the **Channels** tab. To set the number of Main channels, enter the number of Main channels in the **Number** text entry box under **Main Channels**.

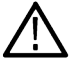

**Note:** As you add channels, the span of the display will be adjusted so that all the channels can be seen.

- **7.** To set the bandwidth of all main channels, enter a value in the **BW** value box.
- **8.** To set the spacing between the main channels, enter a value in the **Spacing** value box.
- **9.** To prevent a main channel power level from being included in the Power Reference (Total) calculation, select the channel to be excluded in the **Inactive** box.
- **10.** To add adjacent channels, click the **Add** button under **Adj Chans**.

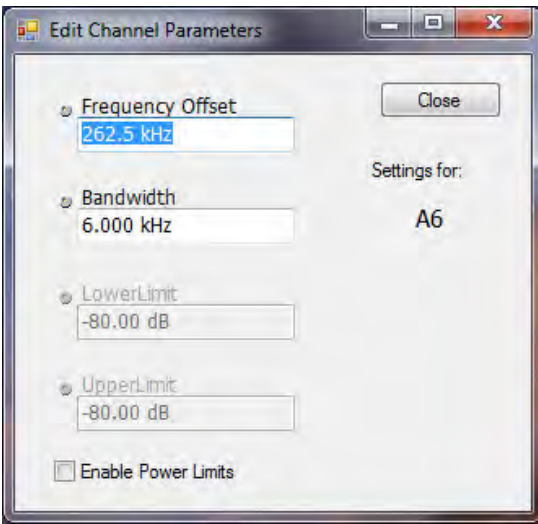

**11.** To edit Frequency Offset or Bandwidth, click within the value box and use the front-panel knob or your keyboard to set the value. Click **Close** to save your changes.

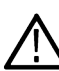

**Note:** Frequency Offset is the difference between the center frequency of the selected channel and the Measurement Frequency. All channels (Main or Adjacent) are specified by their offset from the Measurement Frequency.

**12.** To enable and define power limits, check the **Enable Power Limits** box and enter the desired Upper and Lower limits. You can read more about power limits *[here](#page-113-0)*.

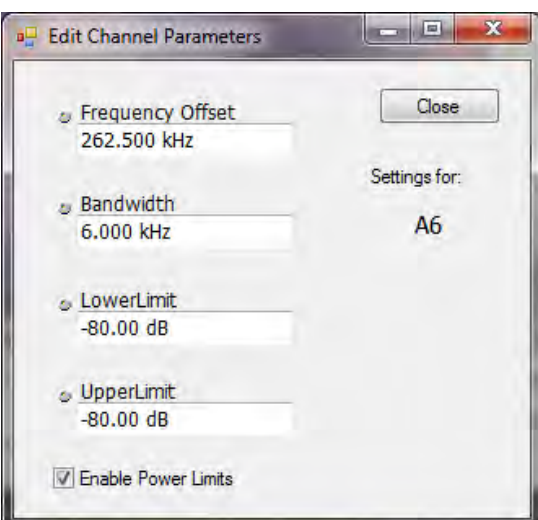

- **13.** After you have configured the Main and Adjacent channels, click the close button in the Settings panel or the **Settings** button to remove the settings panel.
- **14.** Click the **Run** button to take the measurements. Click the **Replay** button if you are using a recalled acquisition data file.

#### **Viewing Results**

MCPR measurement results are displayed both in the spectrum graph and in a table below the spectrum display. Individual Main channel power measurements appear in the graph under their channel identifiers. Individual adjacent channel power ratios also appear in the graph under the adjacent channel identifier.

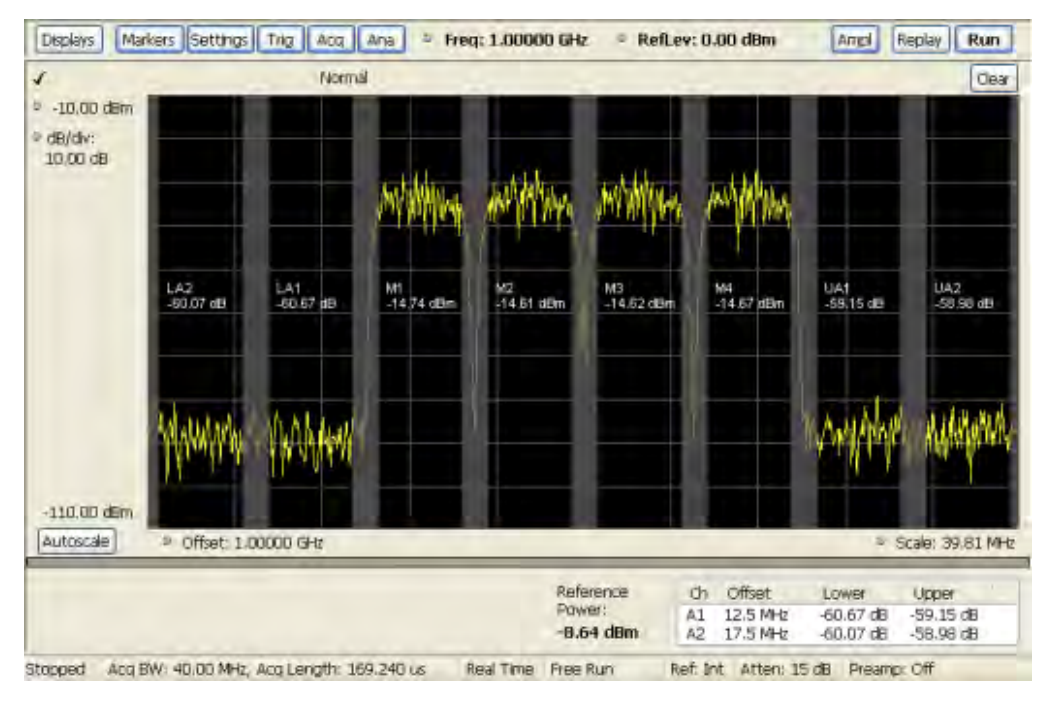

The following table details the entries in the results table.

<span id="page-113-0"></span>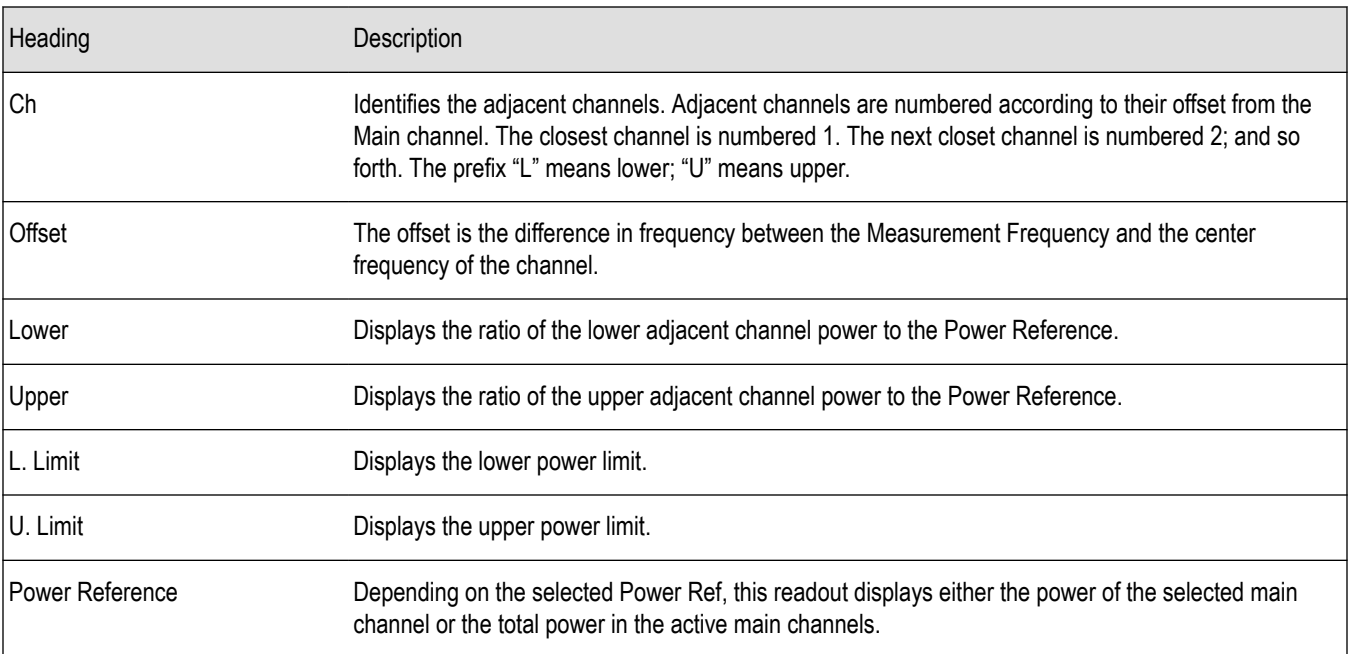

Depending on the number of adjacent channels, to see all the measurements, you might need to drag the divider bar between the main display and the results table at the bottom of the window to change the height of the results table.

#### *[Setting MCPR Measurement Parameters](#page-115-0)*

#### **Setting Power Limits**

When power limits are enabled (**Settings** > **Channels** > **Add** or **Settings** > **Channels** > **Edit**), the comparison of the actual results of an adjacent channel is done against the limits. If there is a failure, the Lower and Upper power cells in the MCPR table will be red and the failure segments of the trace display will be red. The words **Fail** in red will also appear in the top left corner of the display (even if one adjacent band fails). See the following image for an example.

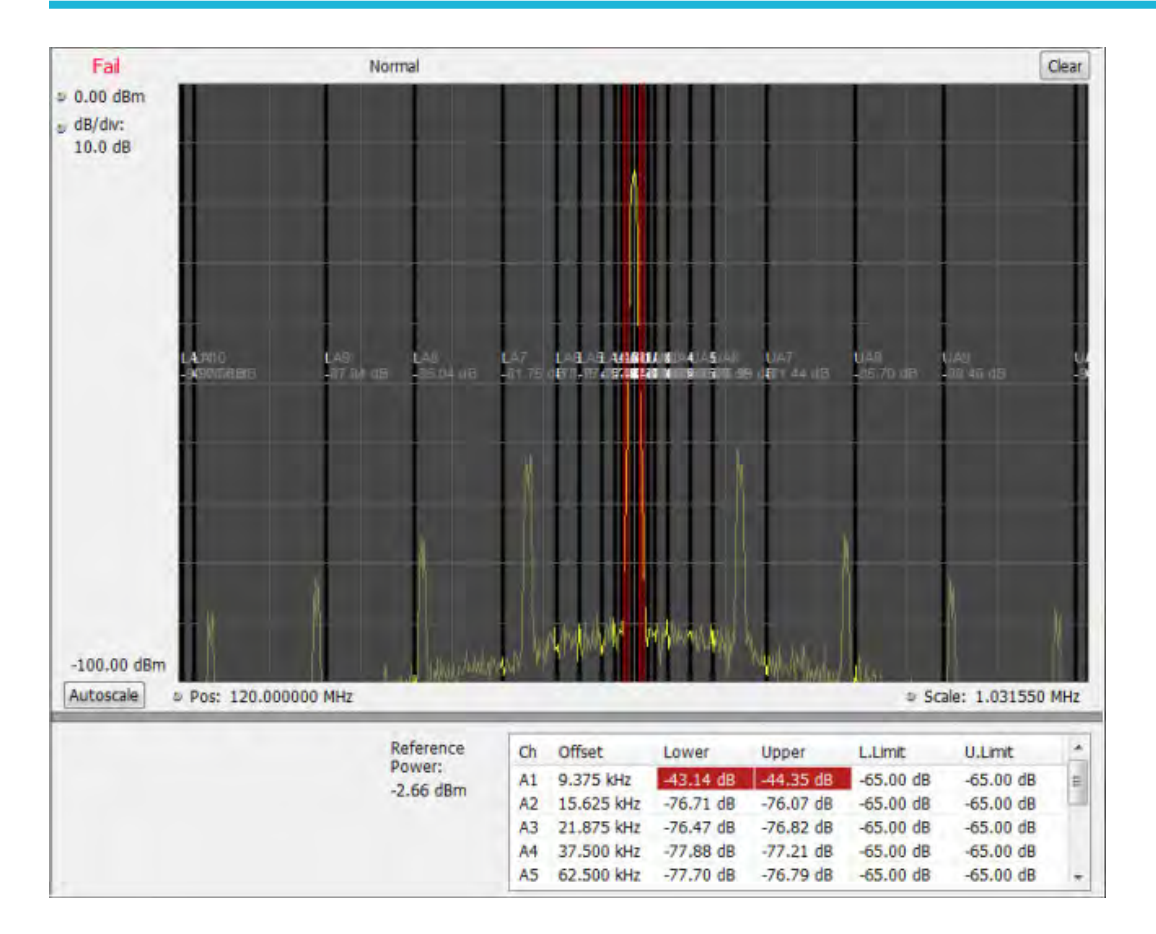

## **Multiple Carrier Power Ratio**

The ratio of the signal power in an adjacent channel to the power in one or more main channels.

## **MCPR Settings**

#### **Main menu bar: Setup > Settings**

#### **Favorites toolbar:**

The Setup control panel tabs for MCPR (Multiple Carrier Power Ratio) are:

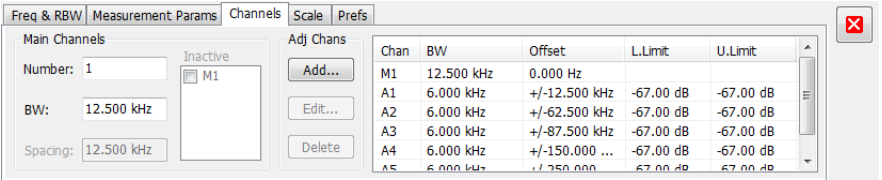

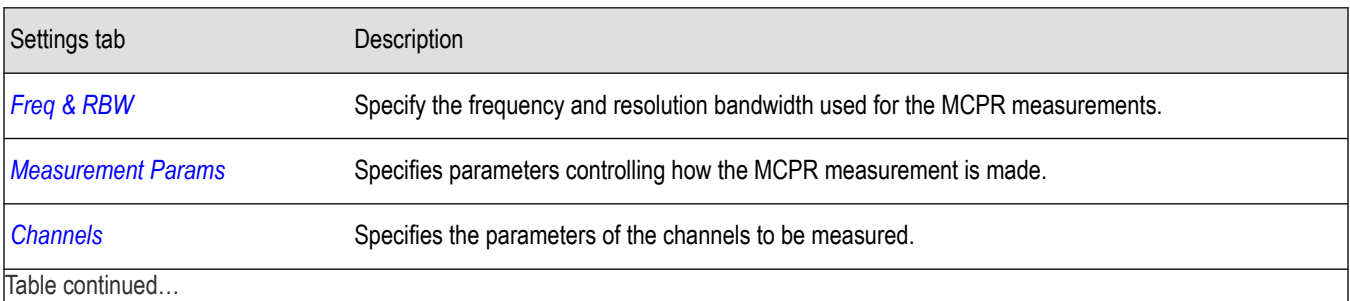

Table continued…

<span id="page-115-0"></span>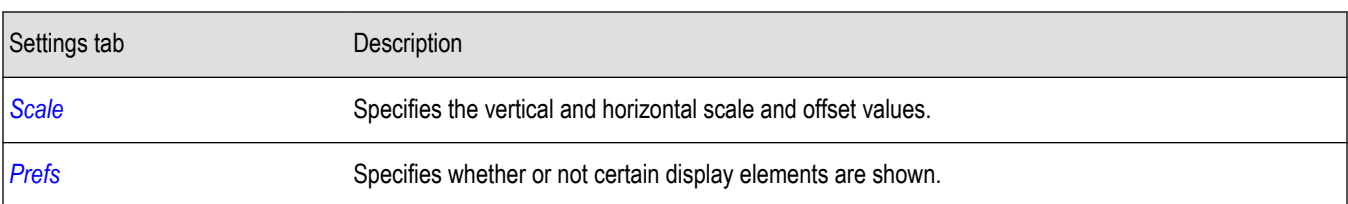

**Restore defaults.** Sets parameters for a 4-carrier WCDMA measurement.

## **Freq & RBW Tab for ACPR and MCPR Displays**

The Freq & RBW tab specifies frequency parameters for the Channel Power & ACPR measurements and MCPR measurement.

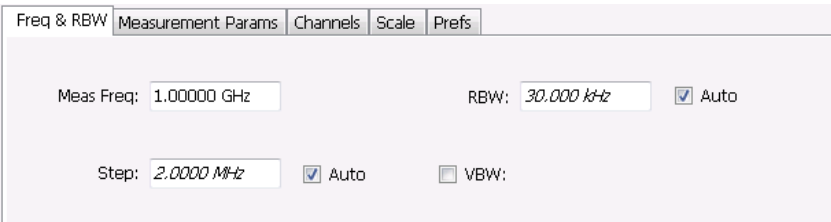

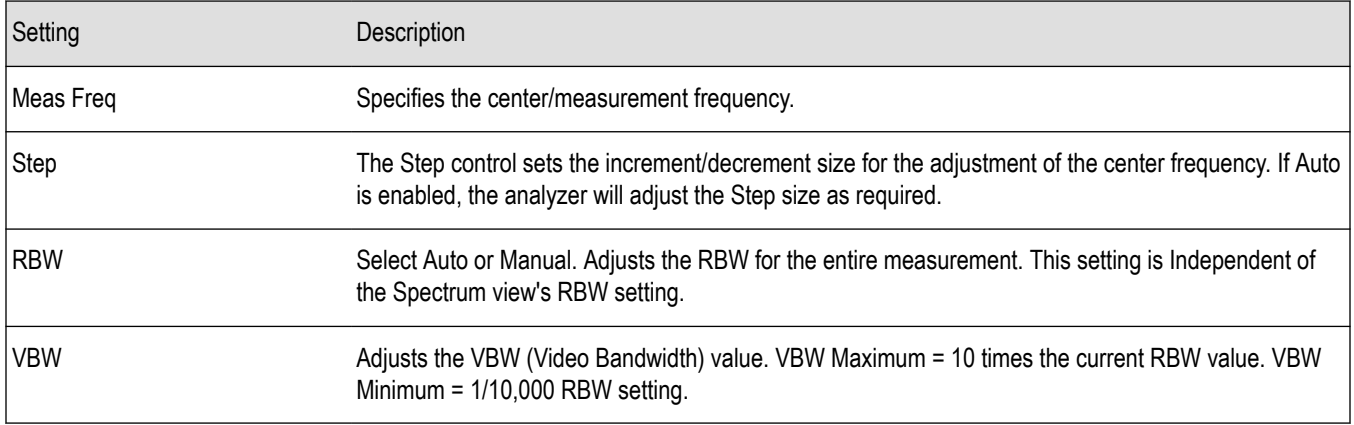

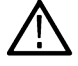

**Note:** While the center frequency and step settings on this control tab are shared between ACPR, MCPR and Occupied Bandwidth, the RBW setting is not shared. The RBW setting is unique for each measurement.

#### **VBW**

The VBW setting enables/disables the Video Bandwidth filter. VBW is used in traditional swept analyzers to reduce the effect of noise on the displayed signal. The VBW algorithm in the analyzer emulates the VBW filters of traditional swept analyzers.

The maximum VBW value is 10 times the current RBW setting. The minimum VBW value is 1/10,000 of the RBW setting.

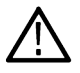

**Note:** If you are following a procedure that says to "set VBW to three times the RBW value or greater", it means that the test should be conducted with no VBW effects. In the SignalVu software, this condition is met by disabling the VBW function.

## **Measurement Params for ACPR and MCPR Displays**

The Measurement Params tab is where you set parameters that control the ACPR and MCPR measurements.

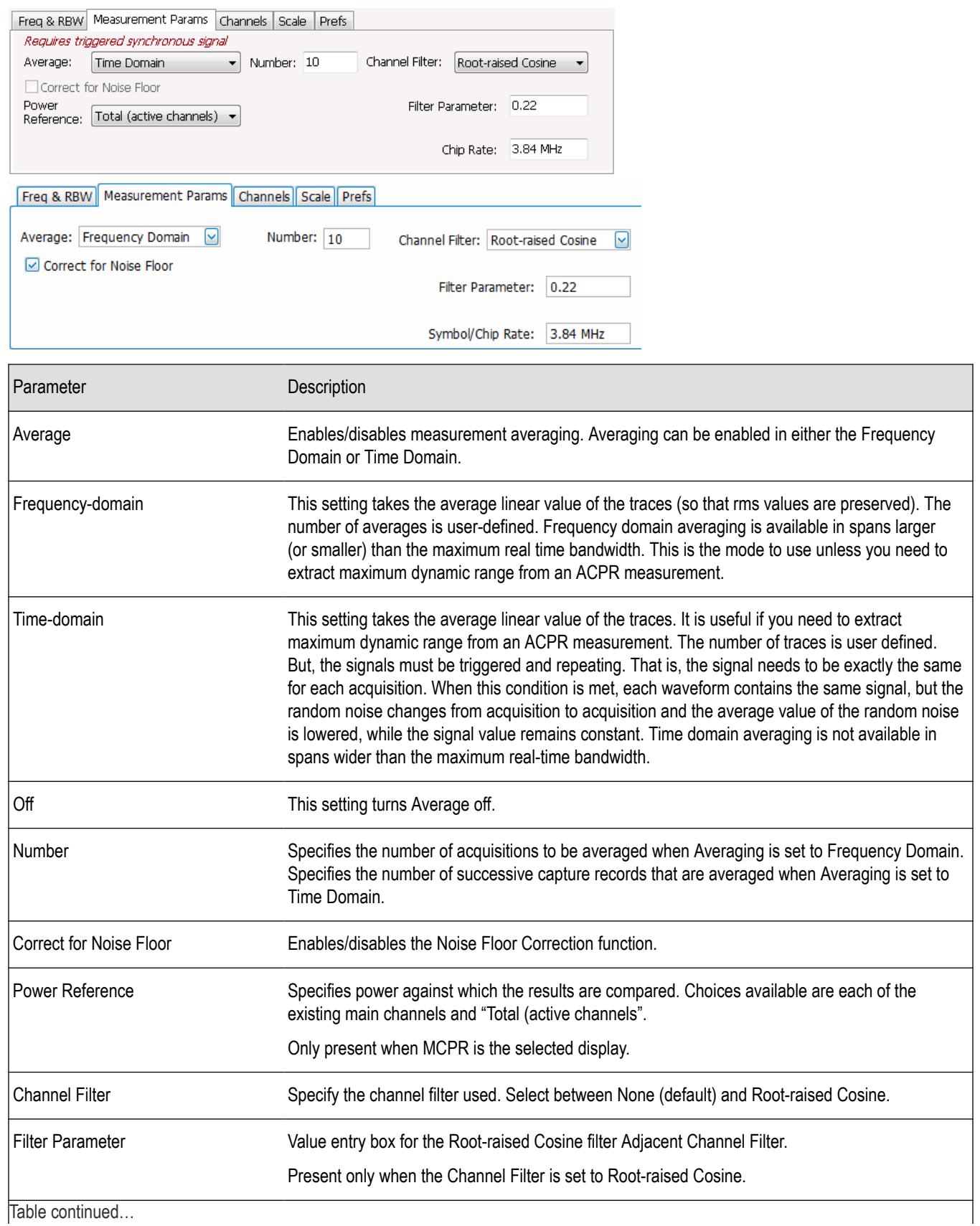

Table continued…

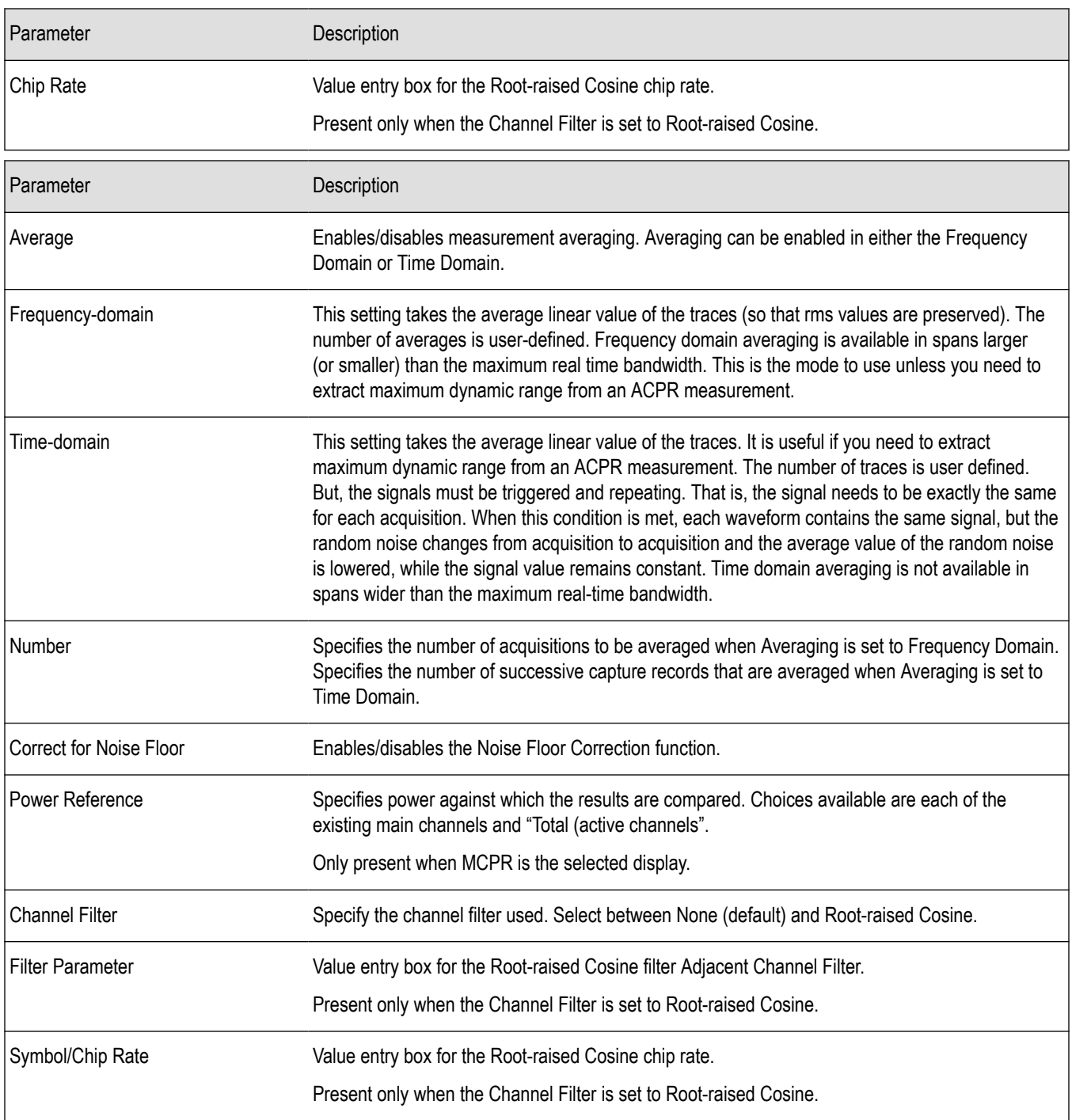

#### **Correct for Noise Floor**

When this setting is enabled, the instrument applies a correction to the ACPR or MCPR measurement to reduce the effect of instrument noise on the results. It generates this correction by taking a preliminary acquisition to measure the instrument noise floor. Once this is done, the measurement proceeds, applying the correction to each result. When any relevant settings (reference level, attenuator, frequency, or span) are changed, the instrument performs a new noise measurement and correction.

The noise correction signal is created by switching off the input to the RTSA and performing acquisitions of the instrument internal noise. A minimum of 100 acquisitions are averaged to create the noise reference signal. It is possible to increase the number of acquisitions for creation of the noise reference signal. When frequency domain averaging is enabled and the number of averages exceeds 100, the

<span id="page-118-0"></span>number of frequency domain averages becomes the total number of acquisitions to determine the instrument internal noise. Noise is measured for each channel defined by the measurement. The noise reference from each channel is subtracted from the incoming signal power for each channel to create the corrected result. All calculations are performed in Watts, and then converted to the desired units.

The amount of noise correction is limited to 12 dB to avoid the possibility of a negative power measurement. This is a rare condition that could occur if the subtraction of the reference power from the channel power results in a negative value (or 'infinite' dBm).

The measured values differ from the displayed trace in two ways. First, any filtering applied to the channels is not displayed on the trace. Second, the single value of measured noise for a channel is subtracted from each trace point in the channel, rather than offsetting the entire channel by a single amount. This produces a smooth trace with no discontinuities at the channel edges.

### **Channels Tab for MCPR**

**Main menu bar: Setup > Settings > Channels**

# Ö

The Channels tab is where you specify the parameters for the channels measured in the MCPR display.

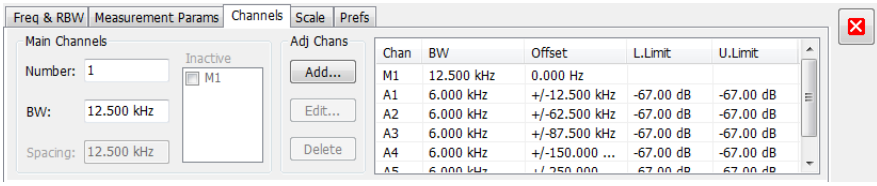

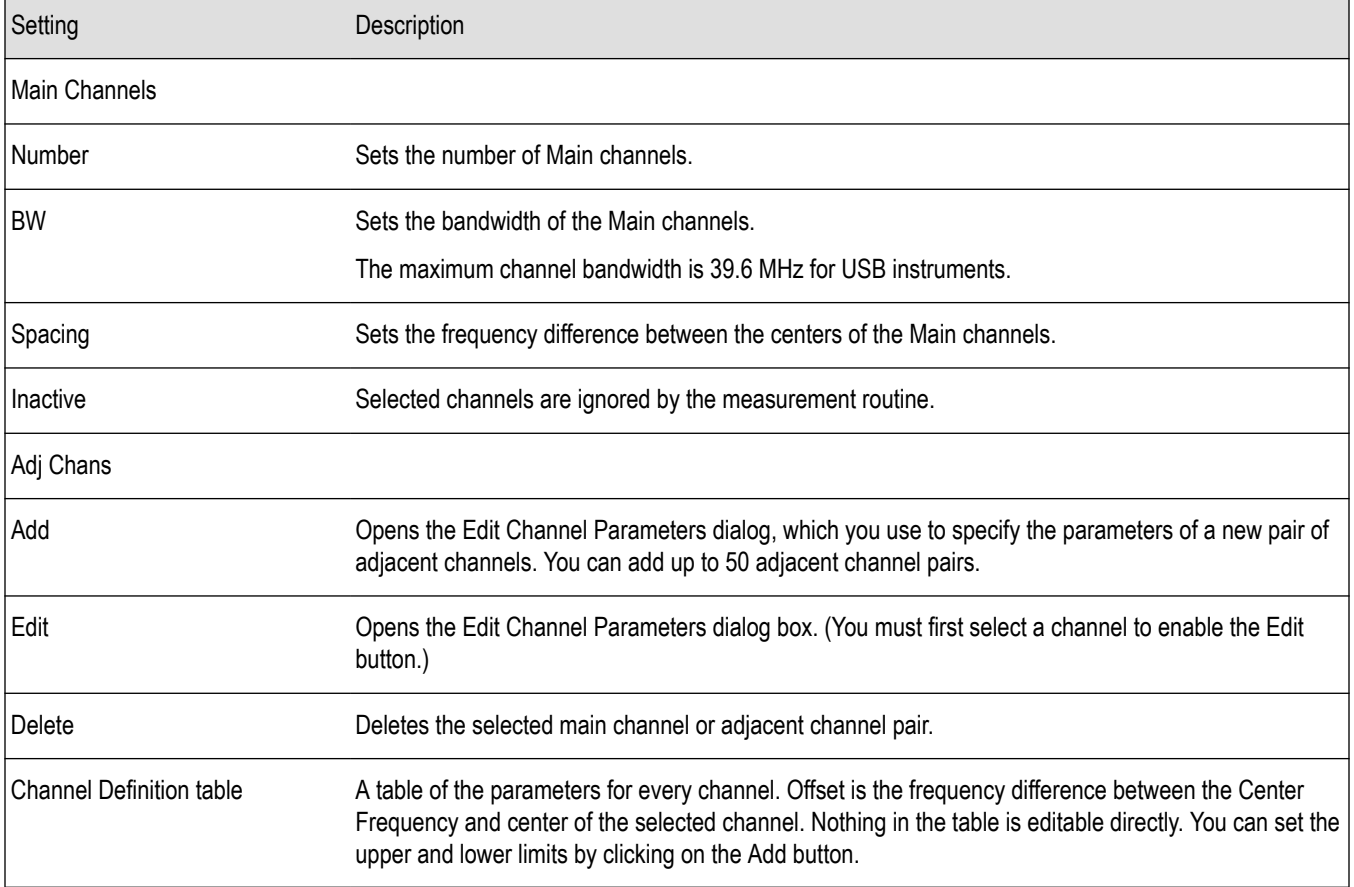

The following figure illustrates the settings controlled from the Channels tab.

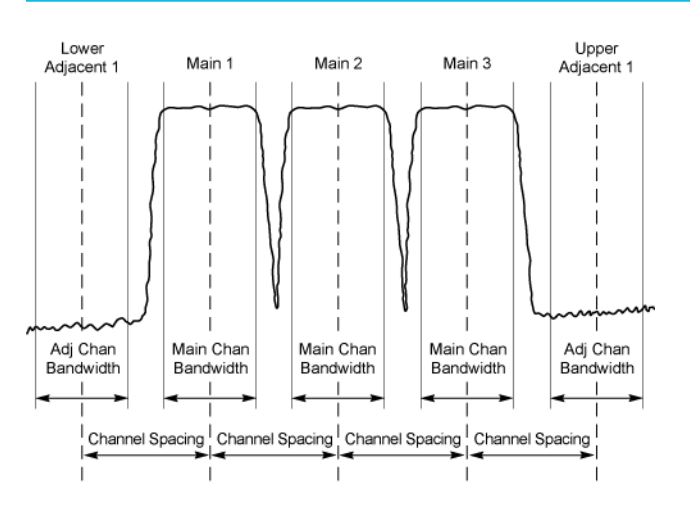

#### **Editing Channel Parameters**

To edit the offset or bandwidth of a Main channel:

- **1.** Select the value in the **BW** or **Spacing** number entry boxes.
- **2.** Adjust the value as required. All the Main channels share the same BW and Spacing.
- **3.** Select the appropriate check box to make a channel Inactive, as appropriate.
- **4.** Click the Close button when you have finished making changes.

To edit the offset or bandwidth of an Adjacent channel:

- **1.** Select the channel to be edited in the channel definition table.
- **2.** Select **Edit**. This displays the **Edit Channel Parameters** dialog box.
- **3.** Adjust the values for the **Frequency Offset**, **Bandwidth**, and upper and lower **Limits**, as required.
- **4.** Click the Close button when you have finished making changes.

#### **Adding Channels**

To add a main channel:

- **1.** Select the **Number** entry box.
- **2.** Use the knob to enter a value for the desired number of Main channels.
- **3.** Click the Close button when you have finished making changes.

To add an adjacent channel pair:

- **1.** Select **Add**. This displays the **Edit Channel Parameters** dialog box.
- **2.** Use the knob to enter values for the **Frequency Offset**, **Bandwidth**, and upper and lower **Limits**, as required. The Frequency Offset is measured from the Meas Frequency of the Main channels.
- **3.** Click the Close button when you have finished making changes.

#### **Deleting Channels**

To delete a main channel:

- **1.** Select the **Number** entry box.
- **2.** Use the knob to reduce the number of channels or enter a new value using the front-panel keypad.
- **3.** Click the Close button when you have finished making changes.

To delete an adjacent channel:

- **1.** Select the channel to be deleted in the channel definition table.
- **2.** Select **Delete**. This removes the selected channel from the channel table.

**3.** Click the Close button when you have finished making changes.

## **Occupied BW & x dB BW Display**

The Occupied BW display shows the bandwidth within which 99% (a user-defined value, the default is 99%) of the power transmitted within the measurement bandwidth falls.

To show the Occupied BW display:

- **1.** Press the **Displays** button or select **Setup** > **Displays**.
- **2.** In the **Select Displays** dialog, select **RF Measurements** in the **Measurements** box.
- **3.** In the **Available displays** box, double-click the **Occupied Bandwidth** icon or select the icon and click **Add**. The Occupied Bandwidth icon will appear in the **Selected displays** box and will no longer appear under Available displays.
- **4.** Click **OK** to display the Occupied Bandwidth.

#### **Elements of the Display**

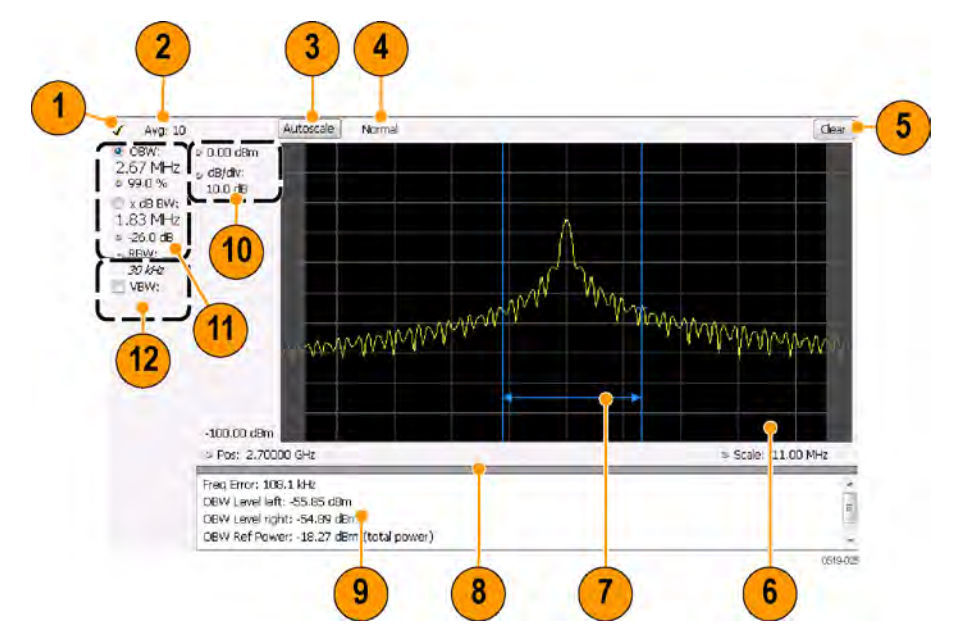

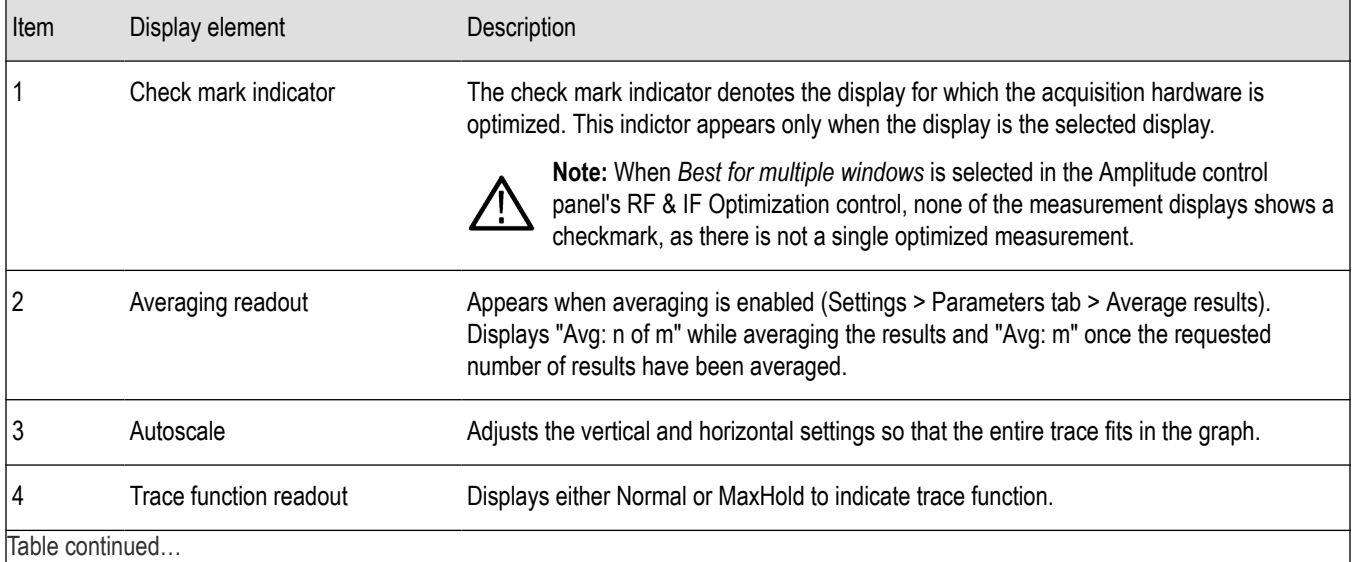

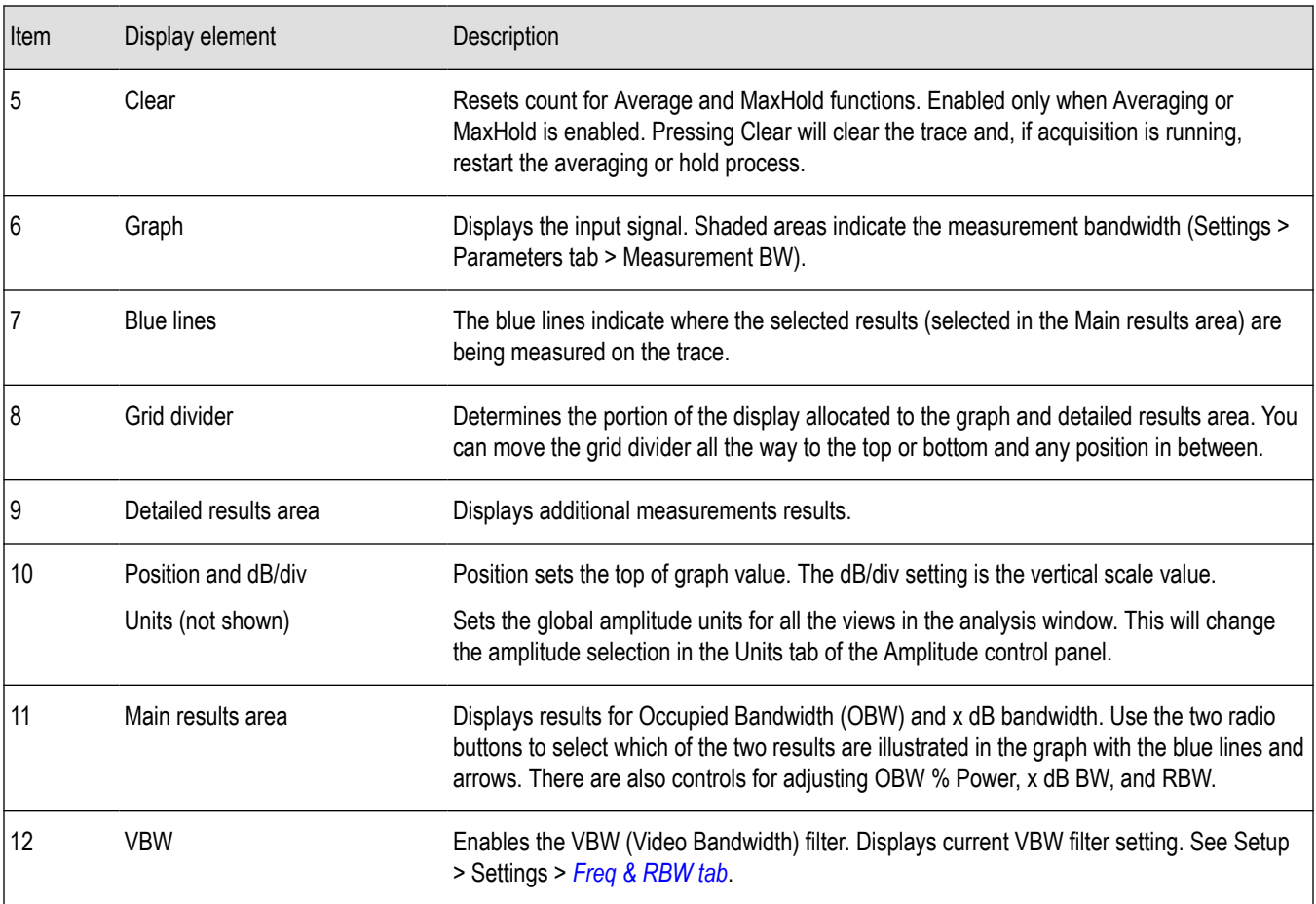

### **Detailed Results Readouts**

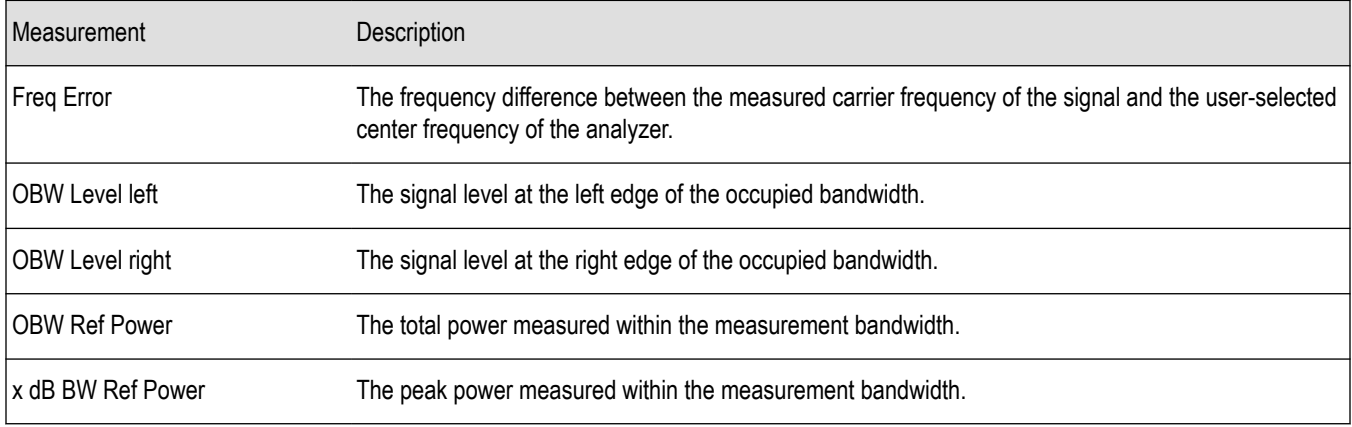

*Changing the Occupied Bandwidth Settings*

### **Occupied Bandwidth**

Bandwidth within which some defined percentage of the power transmitted on a single channel lies.

## **Occupied BW & x dB BW Settings**

**Main menu bar: Setup > Settings**

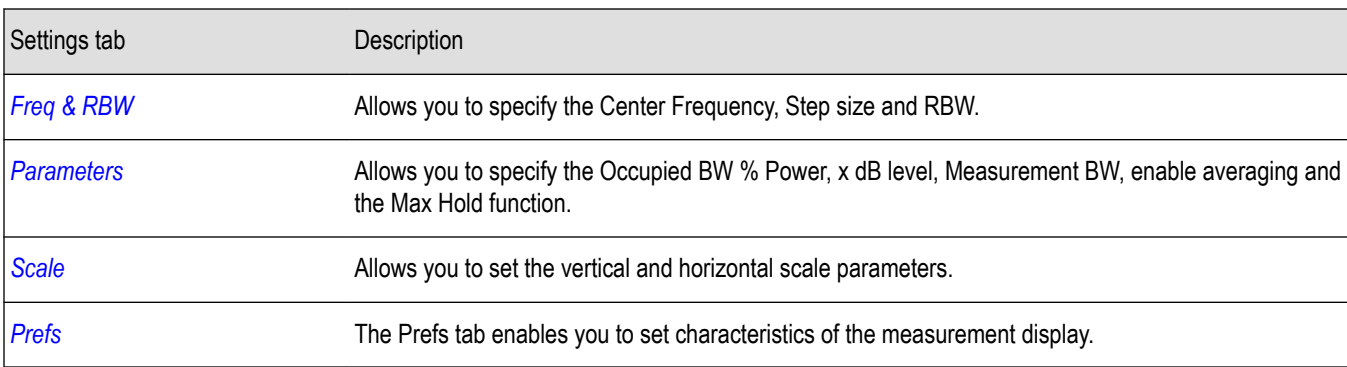

The control panel tabs for the Occupied Bandwidth display are shown in the following table.

### **Parameters Tab**

The Parameters tab enables you to specify parameters that control the Occupied BW measurement.

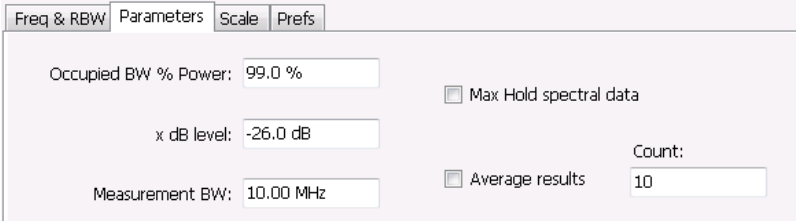

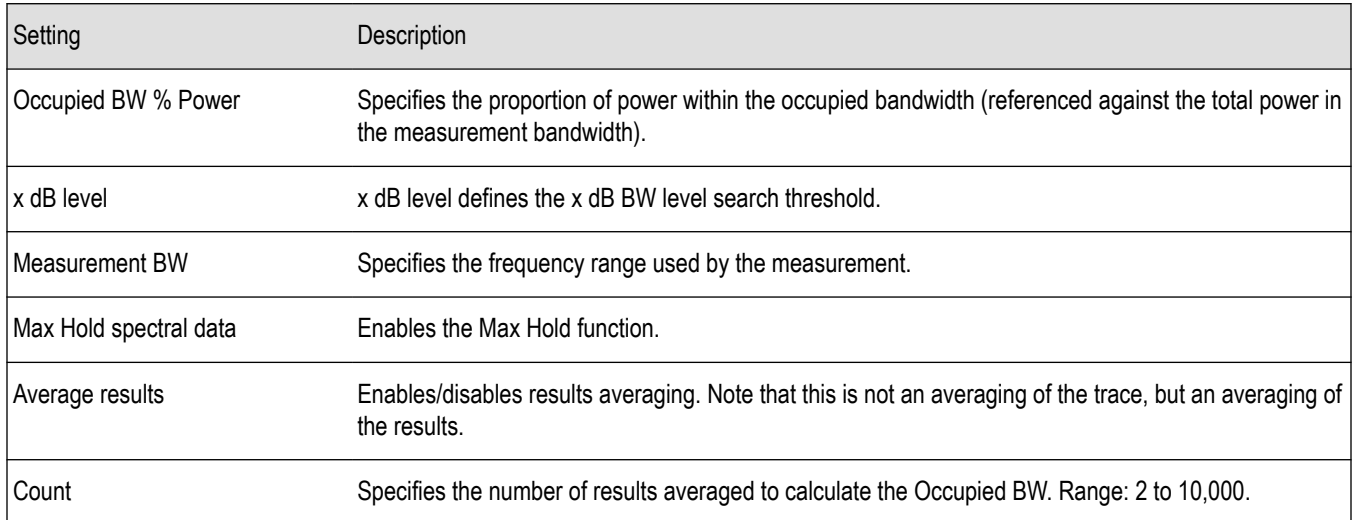

#### **x dB Level**

The x dB level determines the x dB BW. The instrument analyzes the spectrum trace to locate the frequencies at which the level is x dB down from the peak level calculated over the measurement bandwidth. The frequency difference between the upper and lower crossing thresholds is the x dB BW.

Range: -80.0 to -1.0 dB; Resolution: 0.1%; Inc/dec small: 0.1%, large: 1%; Default: -26 dB

#### **Max Hold Spectral Data**

Max Hold displays the maximum value in the acquisition record for each display point. Each new trace display point is compared to the previous maximum value and the greater value is retained for display and subsequent comparisons.

## **Spurious display**

To show the Spurious display:

- **1.** Click the **Displays** button or select **Setup** > **Displays**.
- **2.** From the Measurements box, select **RF Measurements**.
- **3.** Double-click the **Spurious** icon in the **Available displays** box. This adds the Spurious icon to the **Selected displays** box (and removes it from the Available displays box). Alternatively, you can click the Spurious icon and then click the Add button to select Spurious for display.
- **4.** Click the **OK** button.

#### **Elements of the Spurious Display**

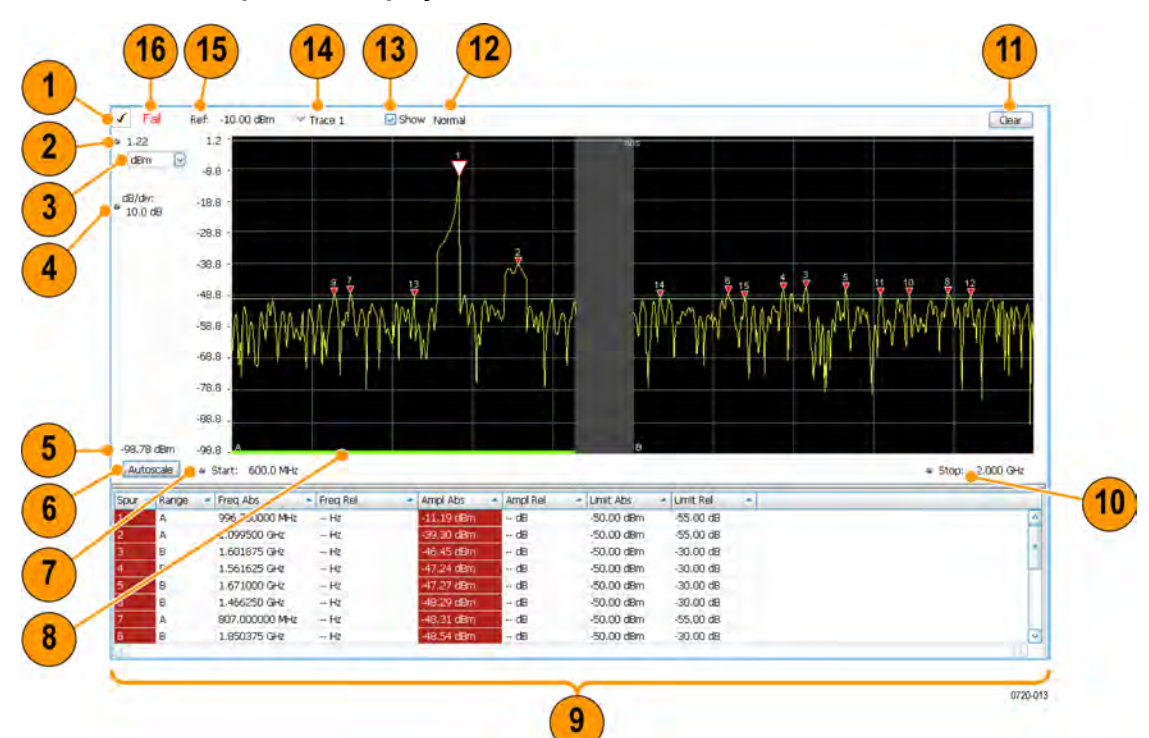

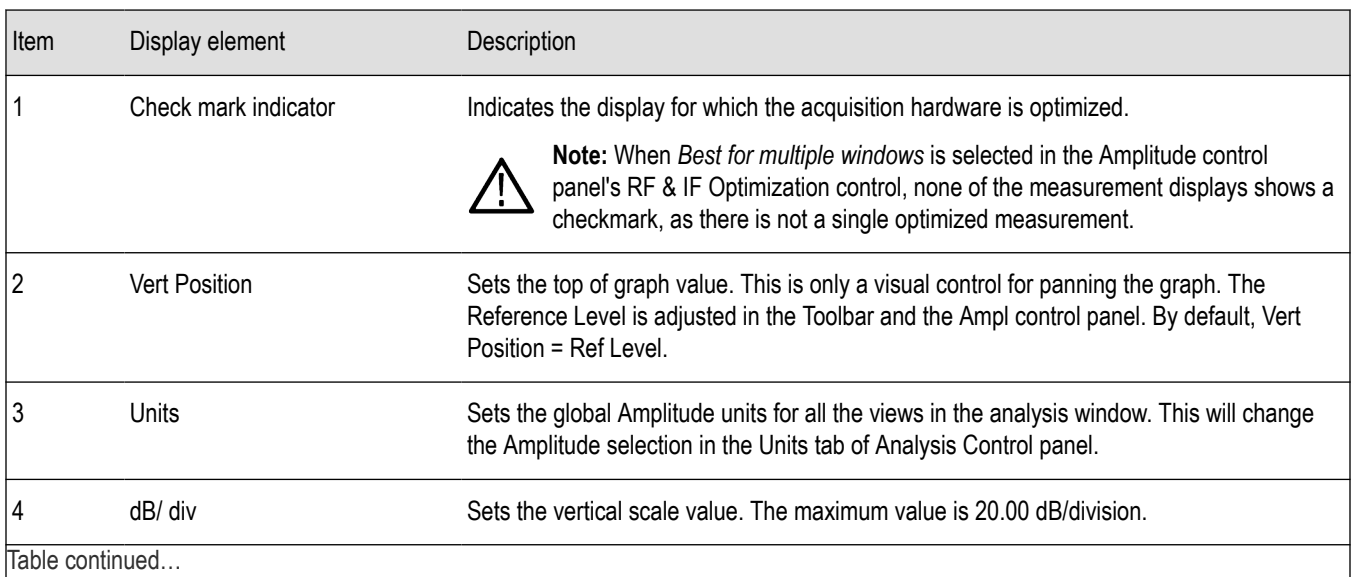

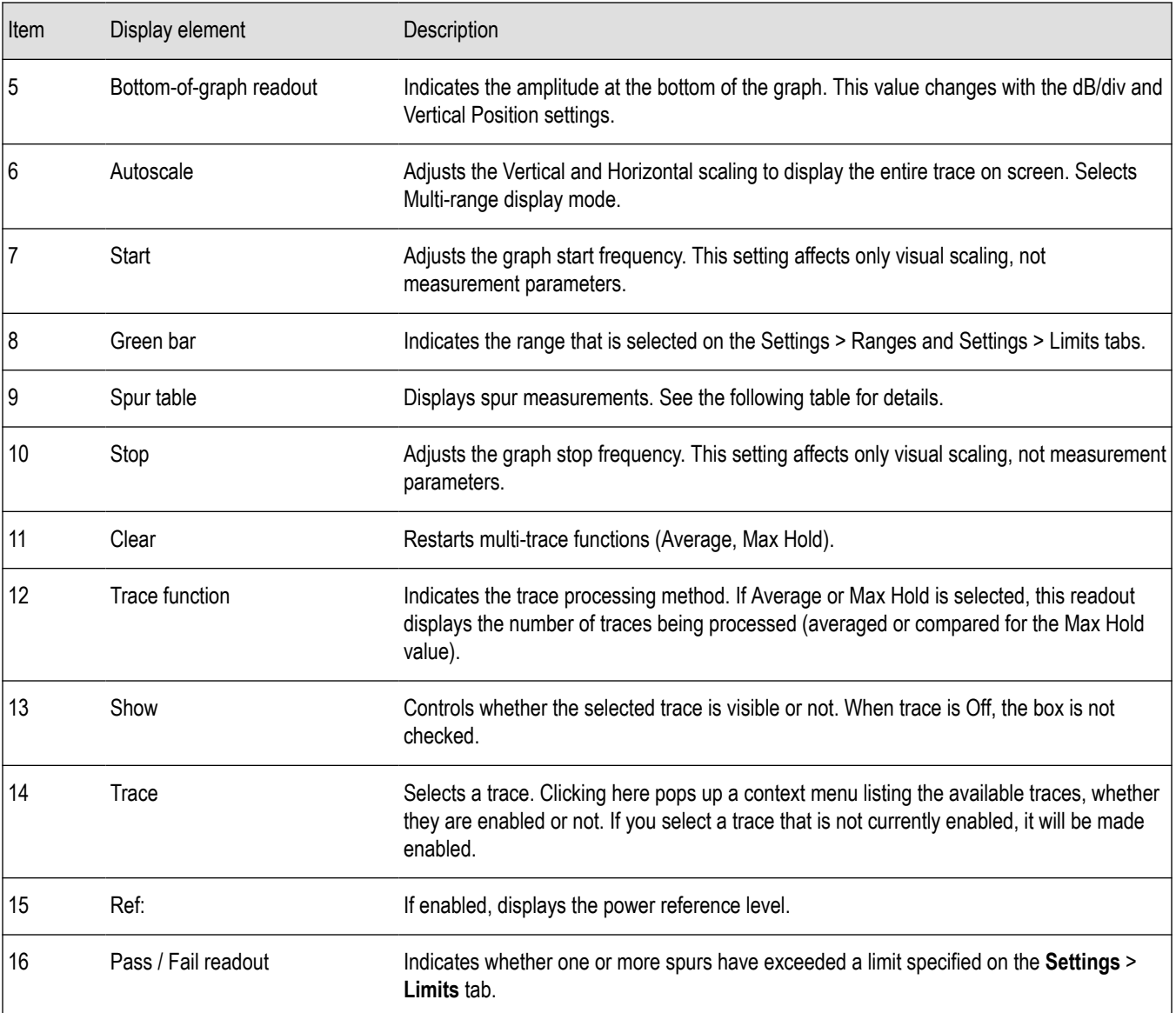

## **Elements of the Spurious Graph Display**

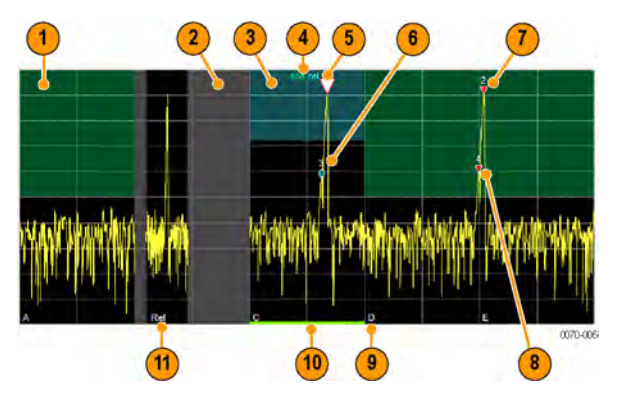

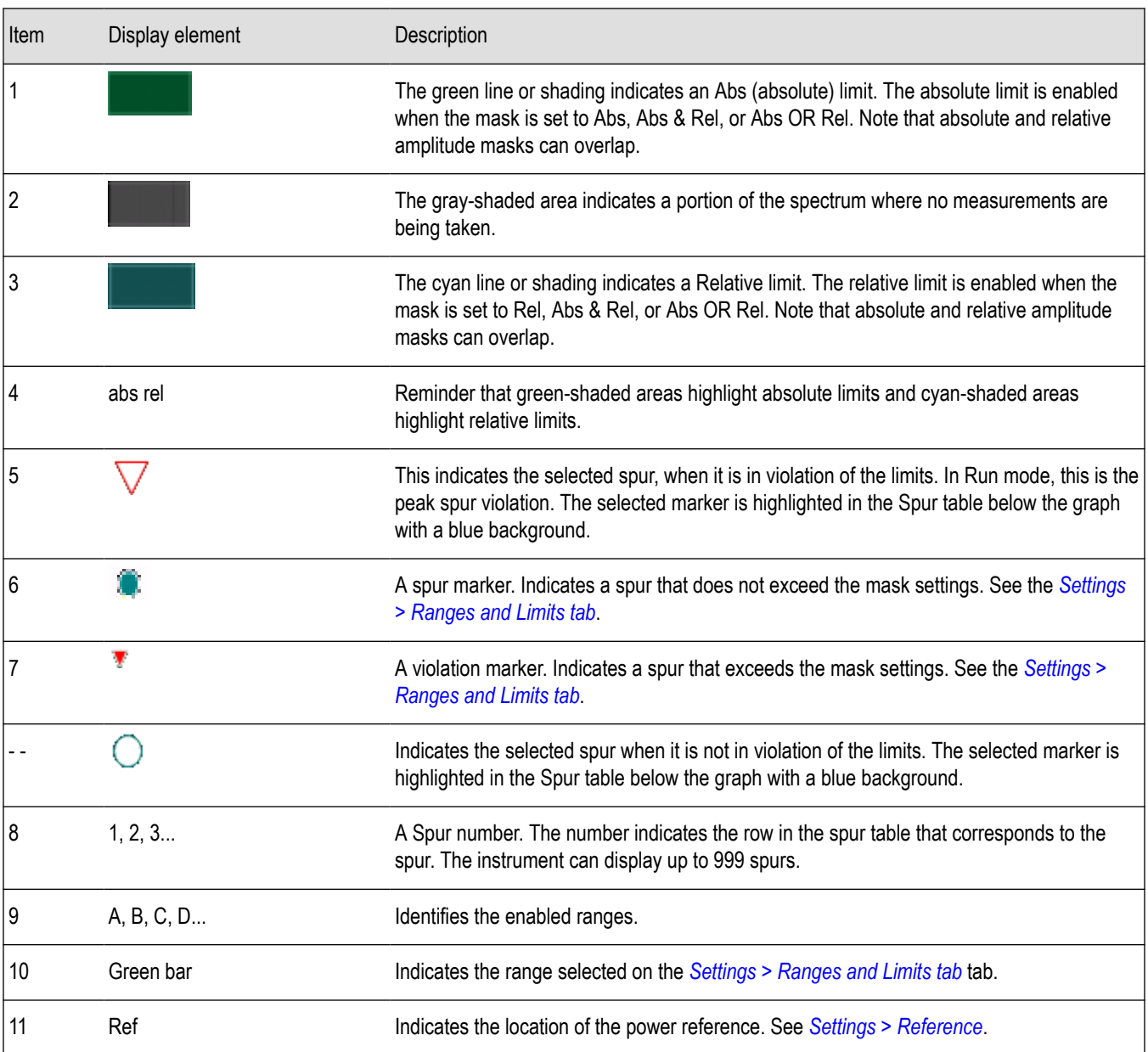

## **Elements of the Spur Table**

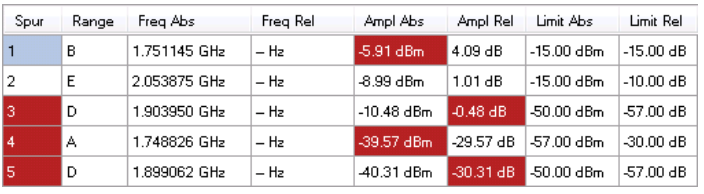

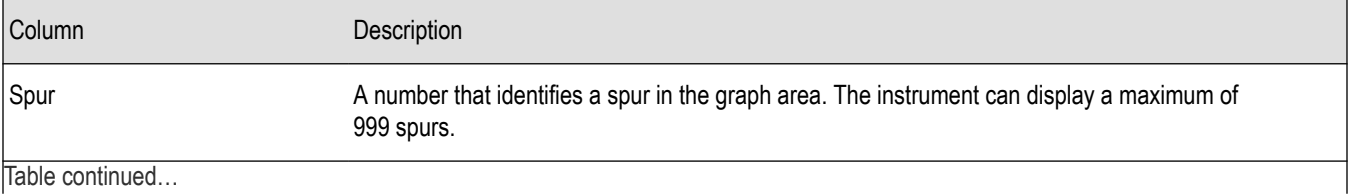

Table continued...

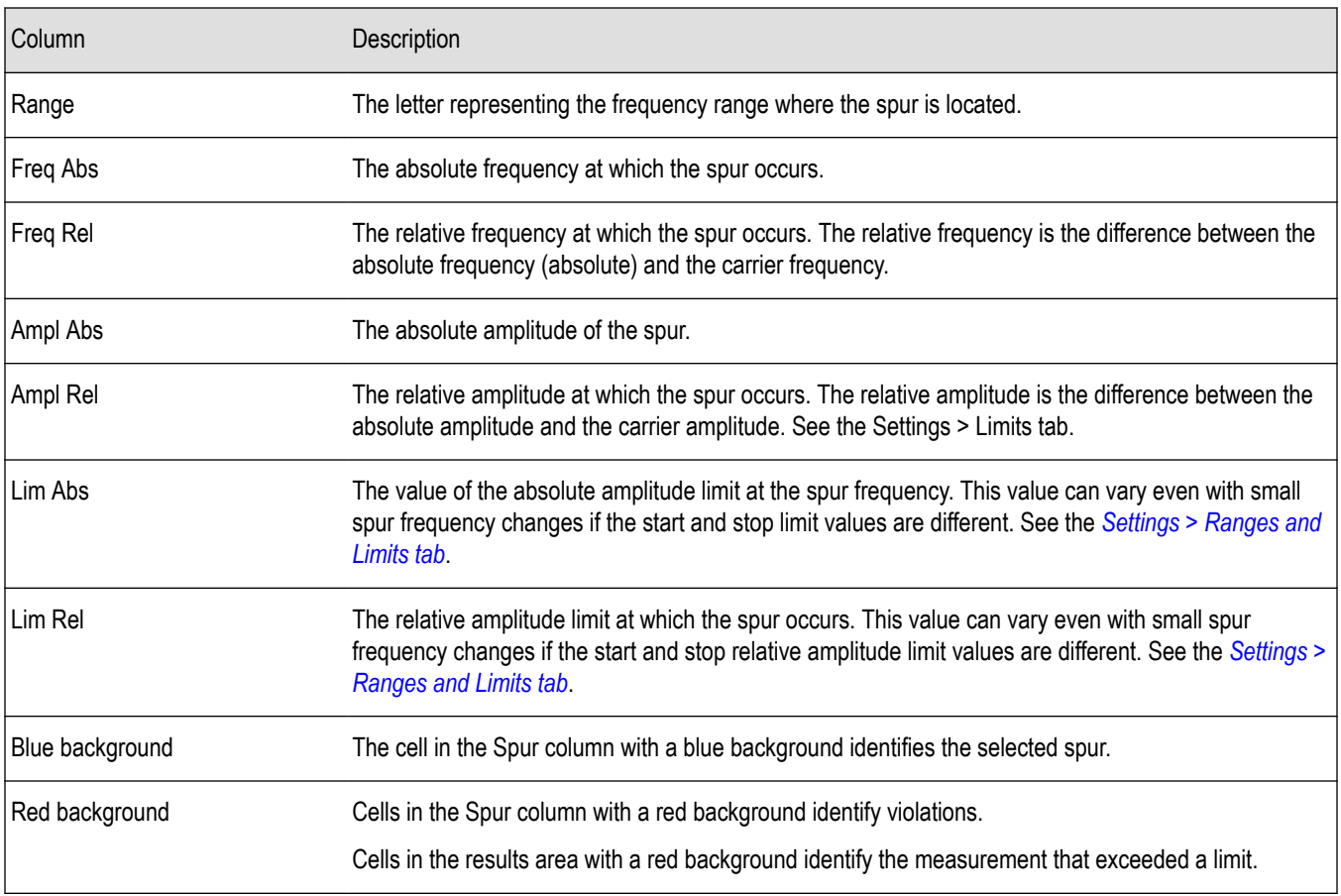

#### **Rearranging the Columns in the Spur Table**

You can rearrange the order of the columns in the Spur Table. To move a column, click on the column heading and drag it to the desired position.

#### **Sorting the Rows in the Spur Table**

You can sort the rows in the Spur table by clicking on the column heading. For example, if you click on the Freq Abs heading, the results in the Spur table will be sorted by frequency. If you click on Range, the rows will be sorted by range. Clicking a second time on the same heading reverses the order.

*Changing the Spurious Display Settings*

### **Spurious display settings**

**Main menu bar: Setup > Settings**

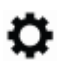

The control panel tabs for the Spurious display are shown in the following table.

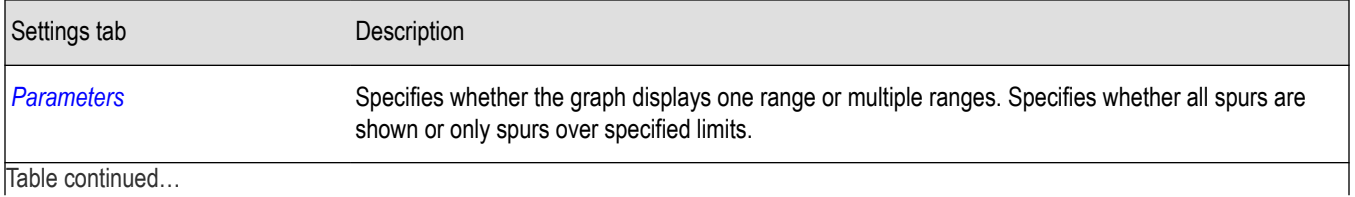

<span id="page-127-0"></span>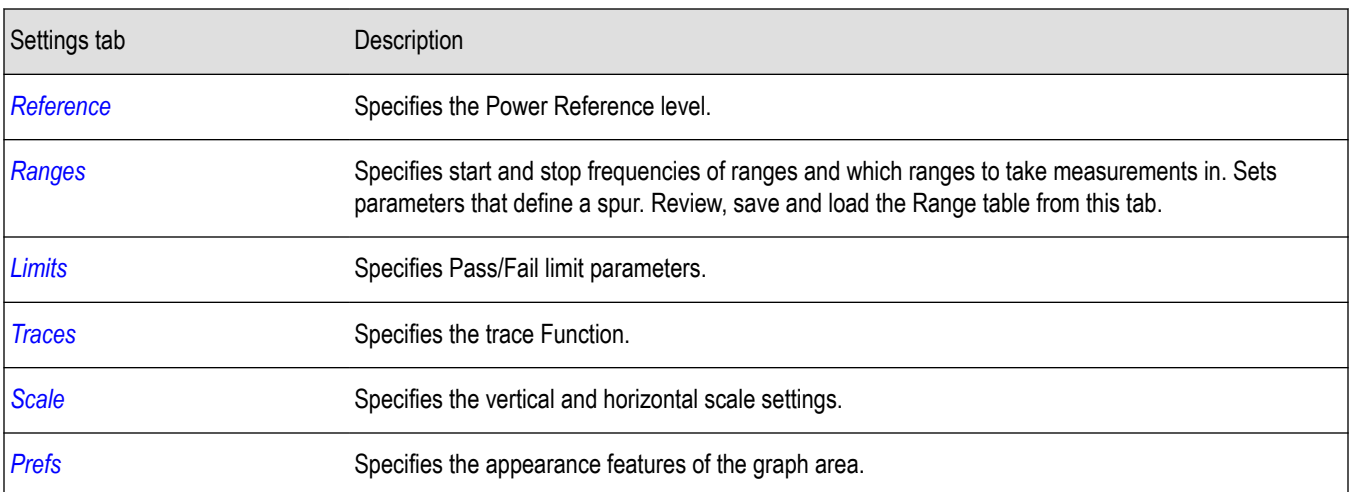

**Restore defaults.** Sets the Spurious parameters to their default values.

### **Parameters Tab**

The Parameters tab enables you to specify settings that control the Spurious measurement.

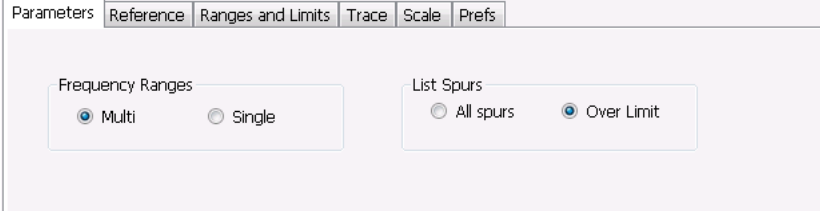

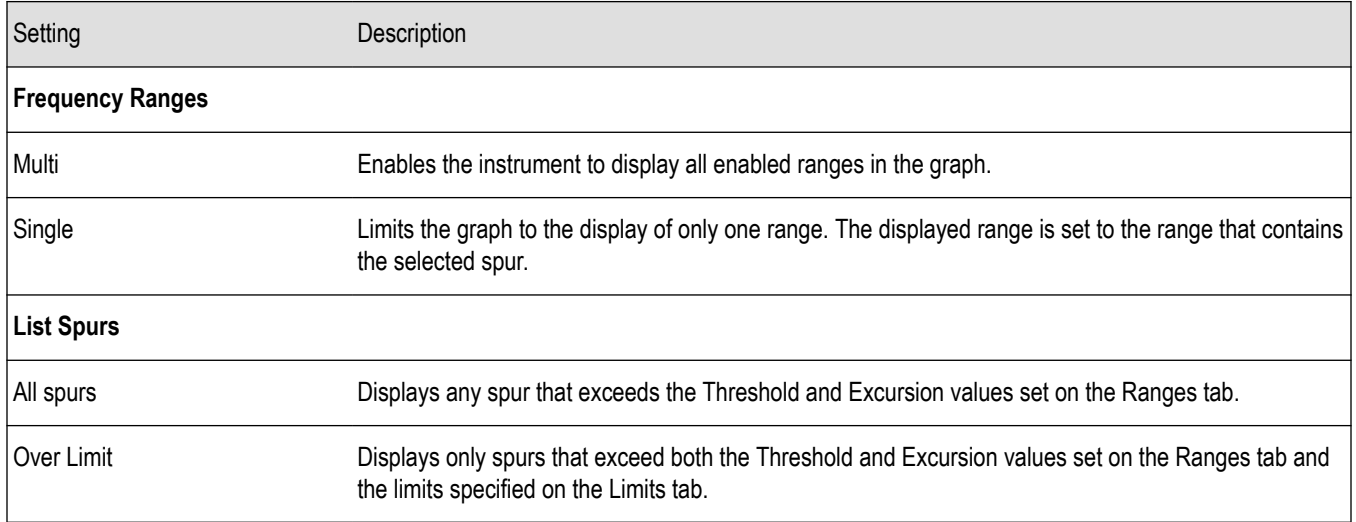

### **Reference Tab**

The Reference tab enables you to specify the Power Reference parameter. The Power reference parameter is used to calculate relative values in the Spur table and to calculate relative amplitude limits.

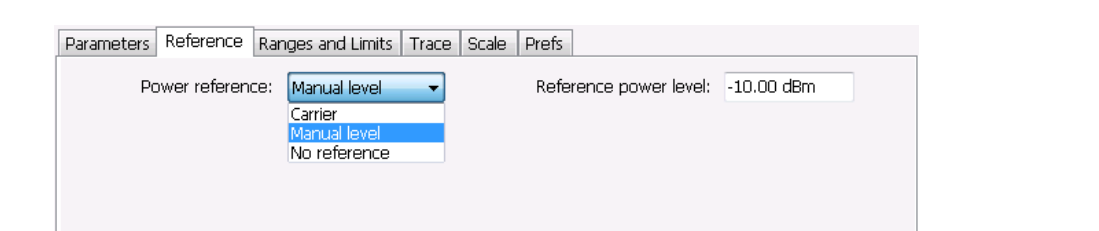

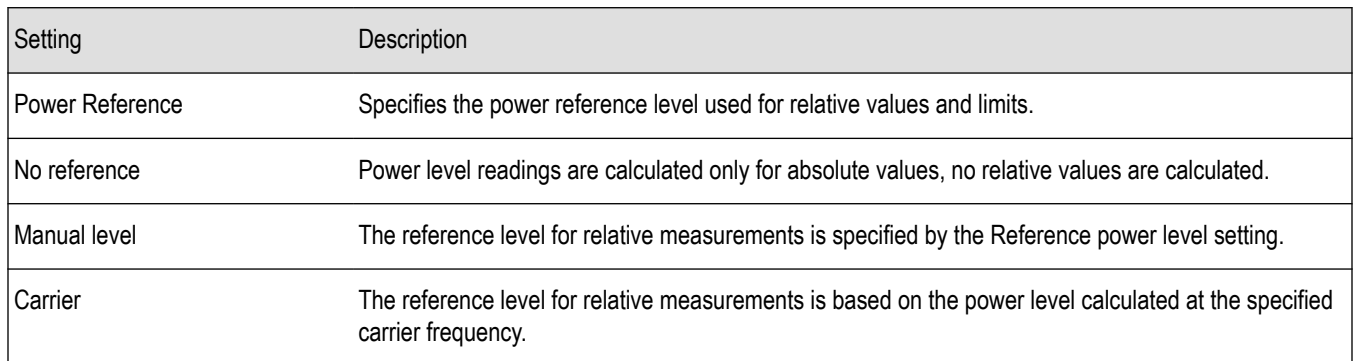

#### **Setting the Power Reference Level to No Reference**

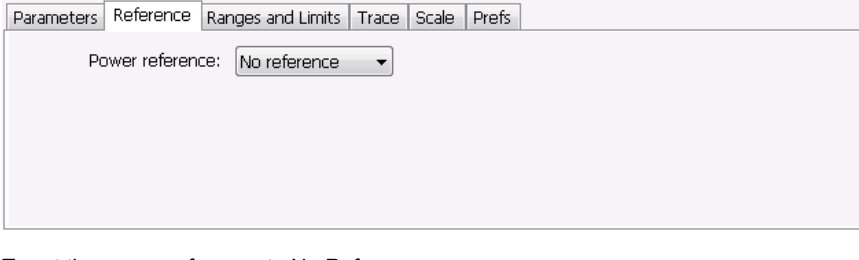

To set the power reference to No Reference:

• Select **No reference** from the **Power reference** drop-down list.

#### **Setting the Power Reference Level to Manual Level**

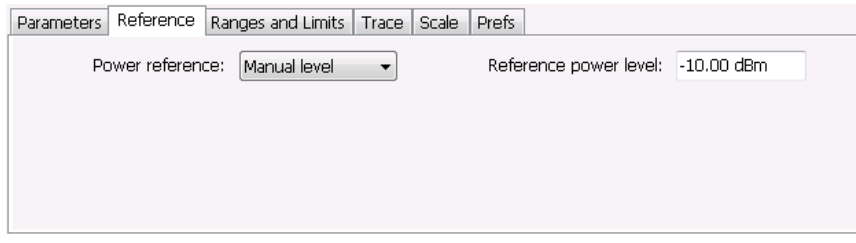

To set the power reference to manual level:

- **1.** Select **Manual level** from the **Power reference** drop-down list. This displays the **Reference power level** entry box.
- **2.** Specify the desired power level in the **Reference power level** entry box.

#### <span id="page-129-0"></span>**Setting the Power Reference Level to Carrier**

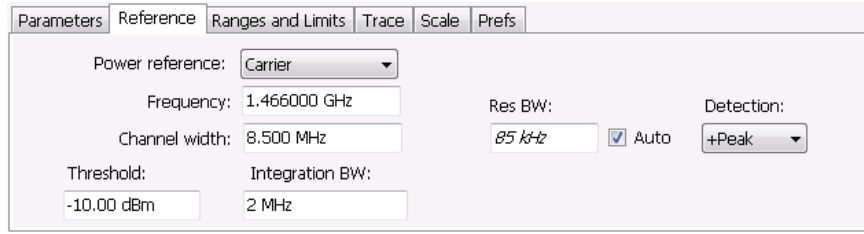

To set the power reference to Carrier:

- **1.** Select **Carrier** from the **Power reference** drop-down list.
- **2.** To set the Carrier frequency, specify the necessary values in the **Frequency** and **Channel width** entry boxes .
- **3.** Specify the **Threshold** level.
- **4.** Specify the **Integration BW**. The Integration BW is the bandwidth over which the carrier is measured.
- **5.** If necessary, specify the Resolution Bandwidth by changing the value in the **Res BW** entry box. Auto is the recommended setting.
- **6.** Set the **Detection** method. Select **+Peak**, **Avg (VRMS)**, or **Avg (of logs)**.

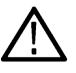

**Note:** If the power level measured over the Integration BW about the carrier frequency is below the threshold level, the instrument concludes that no carrier is present and no relative measurements will be taken. Absolute measurements will still be taken.

### **Ranges and Limits Tab**

Use the Ranges and Limits tab to specify the parameters that control the Spurious measurement. From the Ranges and Limits tab, you specify the start and stop frequencies for ranges, whether or not a range is enabled, the parameters that specify what constitutes a spur, measurement filter shape and bandwidth, and the detection method used for processing signals, as well as the pass/fail parameters for limit testing.

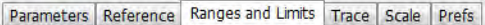

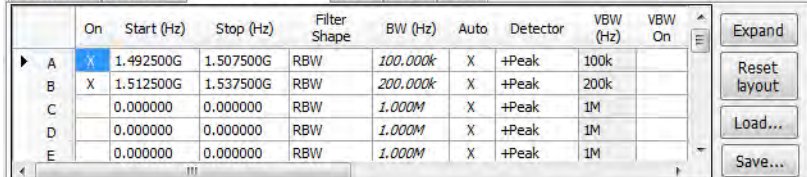

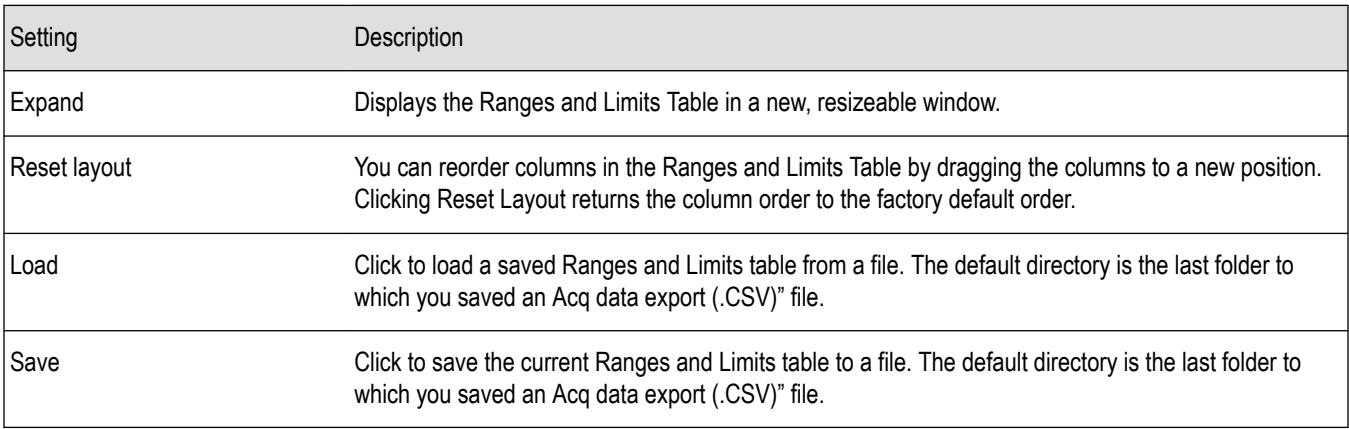

To specify the ranges and limits for the Spurious measurement:

• Edit the values in the Ranges and Limits table.

You can edit the Ranges and Limits table in two ways:

- Edit values directly from the Ranges and Limits tab. You will need to scroll the table to access all settings.
- Click the **Expand** button. This displays the Ranges and Limits Table in a new window that can be sized to the full screen.

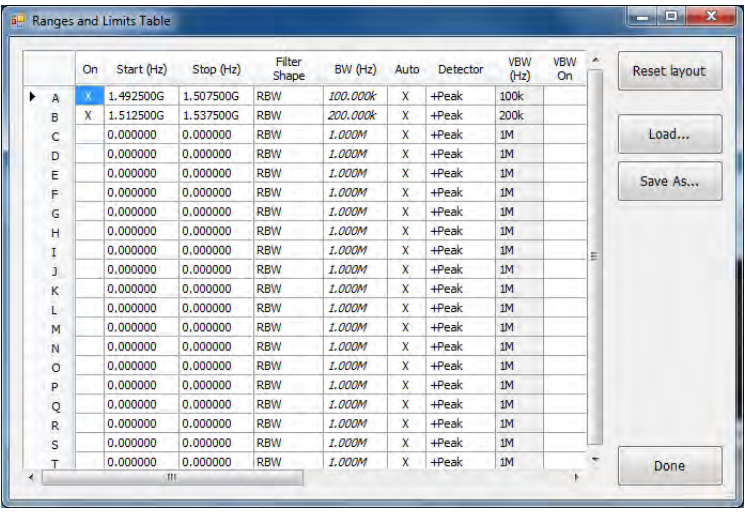

The following table describes the parameters that are set in the Ranges and Limits Table.

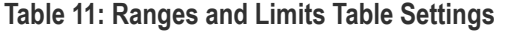

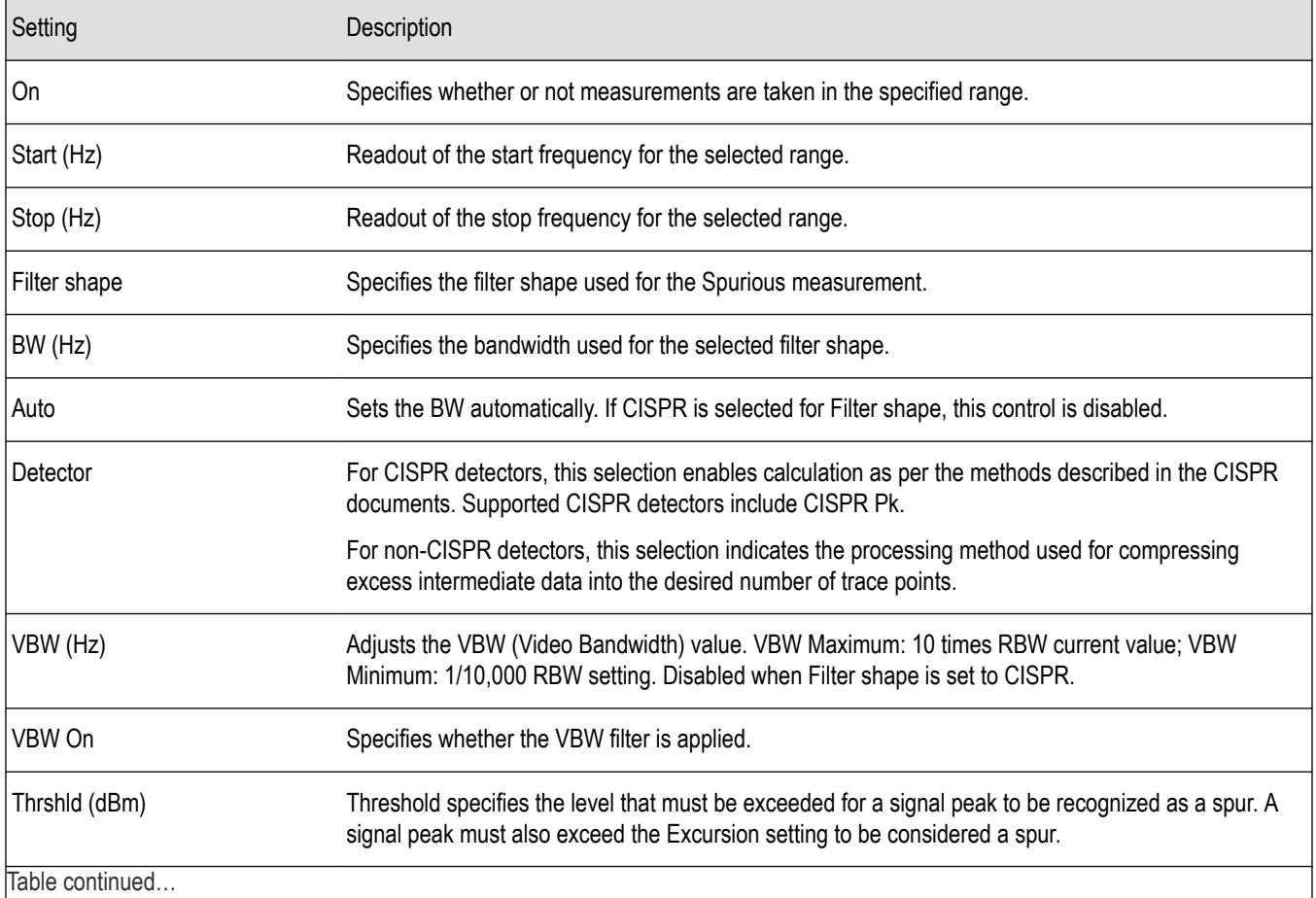

Table continued…

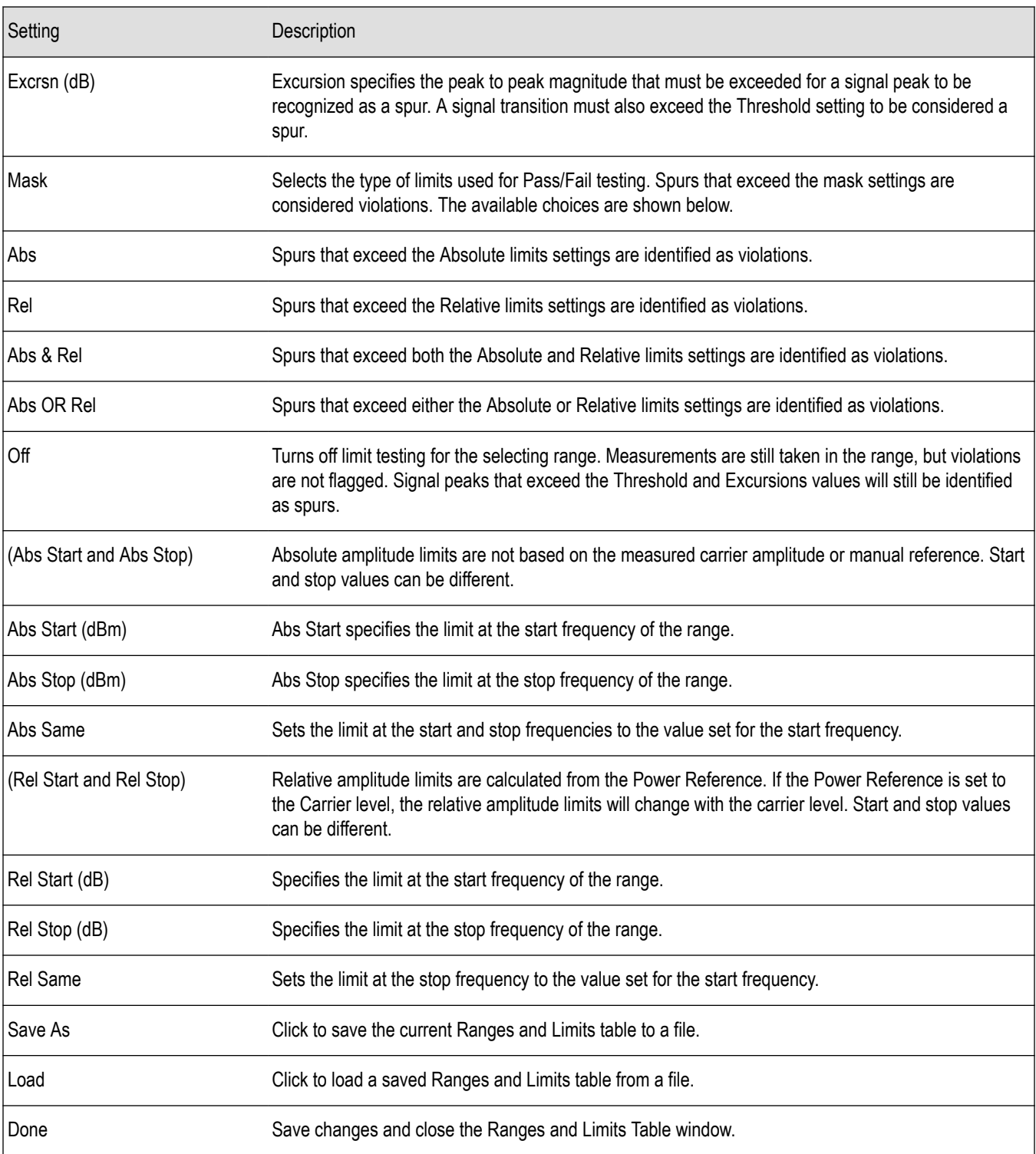

#### **Changing the Range Start and Stop Frequencies**

To change the range start and stop frequencies, edit the Start and Stop frequencies in the Ranges and Limits Table:

- **1.** Click the **Expand** button on the **Settings** > **Range and Limits** tab. This displays the Ranges and Limits Table.
- **2.** Click the **On** box for a range to take measurements in the range.
- **3.** Click on the Start or Stop frequency setting to change it. Type in a number for the frequency and a letter as a multiplier. You can use k, m, or g to set the frequency multiplier.
- **4.** Click **Done** to save your changes.

#### **Specifying Spur Requirements**

A spur is a signal peak that exceeds both the Threshold and Excursion settings in the Ranges and Limits table. The Threshold and Excursion settings are absolute values; they are not calculated relative to a reference. The Threshold and Excursion settings are specific to the selected range. If you want to use different settings for spurs in different ranges, you have to set the values separately for each range. The Excursion control is used to avoid interpreting a single spur as multiple narrower spurs by requiring the amplitude to drop by the Excursion amount between spurs. Raising the Threshold value means that fewer, larger signals will be identified as spurs.

To specify the spur requirements for a range:

- **1.** Click the **Expand** button on the **Range and Limits** tab. This displays the Ranges and Limits Table.
- **2.** Select the **Range** (A–T) for which you want to specify the spur requirements.
- **3.** Set the **Thrshld** value.
- **4.** Set the **Excrsn** value.

#### **Setting Limits**

Use the Limits settings in the Ranges and Limits Table to specify the pass/fail parameters for the Spurious measurement. When the Mask setting is set to any value except off, the instrument identifies any signal peak that exceeds the specified limits as a violation and displays Fail on the screen. If no signal peak exceeds the limits, the instrument displays Pass on the screen.

#### **Performing Pass/Fail Limit Testing**

To set limits:

- **1.** Click the **Expand** button on the **Range and Limits** tab. This displays the Ranges and Limits Table.
- **2.** Adjust the Start and Stop frequencies as required for each range you want to test.
- **3.** For ranges that you wish to test, verify that the **On** box is checked.
- **4.** For each range you wish to test, select the desired **Mask** type from the drop-down list.
- **5.** Set the limits as desired in the **Abs Start**, **Abs Stop**, **Rel Start**, and **Rel Stop** boxes. The values you can edit depend on the mask type you select.
- **6.** Verify that the **Thrshld** and **Excrsn** values are set as required. These are the values that define a spur.
- **7.** Click **Done** to save your changes and close the Range and Limits Table window.
- **8.** Click **Run** to begin testing.

### **CCDF Display**

The CCDF (Complementary Cumulative Distribution Function) is a statistical characterization that plots power level on the x-axis and probability on the y-axis of a graph. Each point on the CCDF curve shows what percentage of time a signal spends at or above a given power level. The power level is expressed in dB relative to the average signal power level. The CCDF Display also shows the Average power level and the Peak/Average ratio.

To show the CCDF display:

- **1.** Recall an appropriate acquisition data file.
- **2.** Press the **Displays** button or select **Setup** > **Displays**. This shows the **Select Displays** dialog box.
- **3.** From the **Measurements** box, select **RF Measurements**.
- **4.** Double-click the **CCDF** icon in the **Available Displays** box. This adds the CCDF icon to the **Selected displays** box.
- **5.** Click the **OK** button.
- **6.** Press the **Replay** button to take measurements on the recalled acquisition data file.

### **Elements of the CCDF Display**

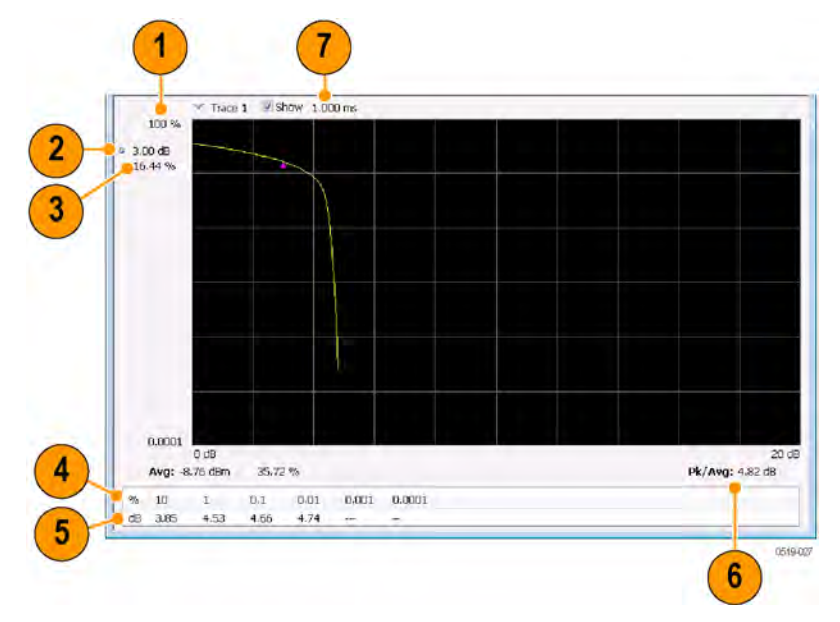

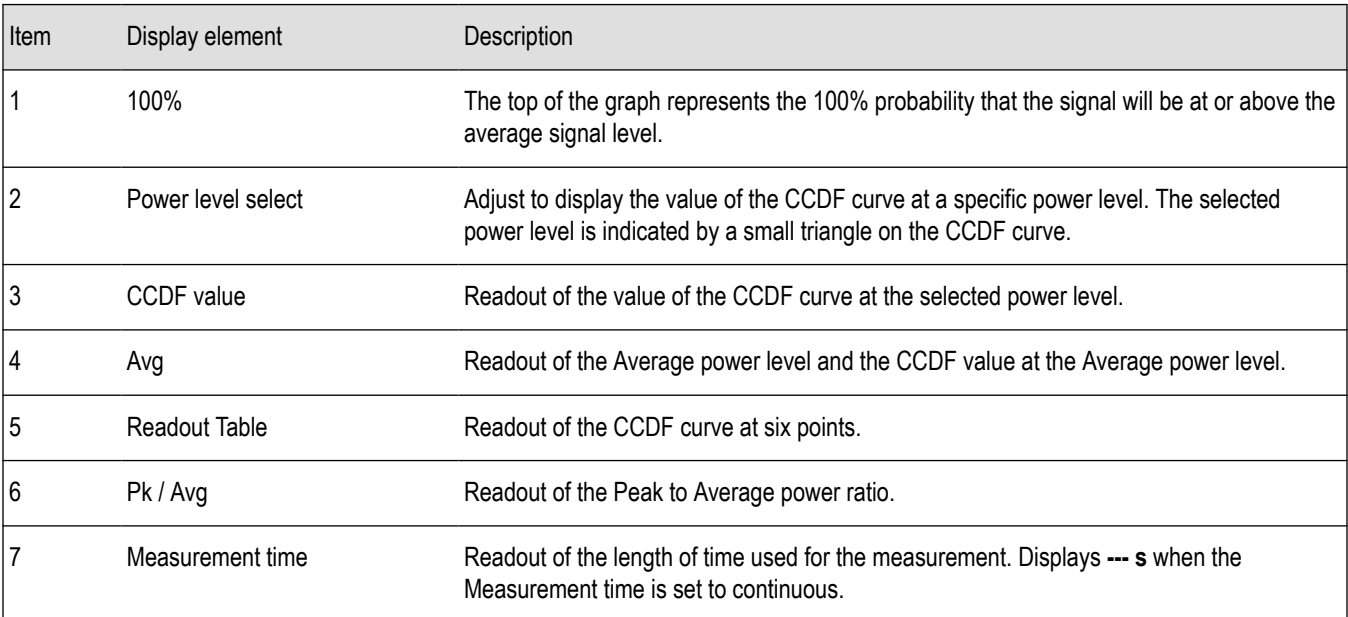

*Changing the CCDF Display Settings*

## **CCDF Settings**

#### **Main menu bar: Setup > Settings**

# ٠

The control panel tabs for the CCDF Display are shown in the following table.

<span id="page-134-0"></span>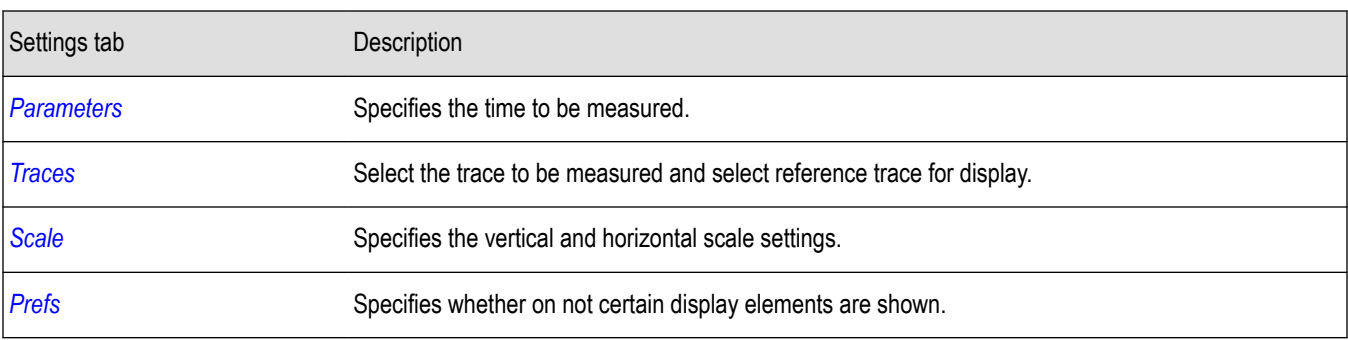

**Restore defaults.** Sets the CCDF parameters to their default values.

### **Scale Tab**

The Scale tab for the CCDF display allows you to change the start and stop points for the horizontal trace. Changing the scale settings changes how the trace appears on the display but does not change control settings such as Center Frequency.

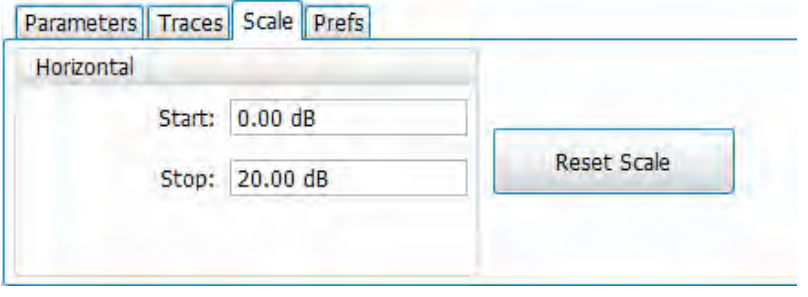

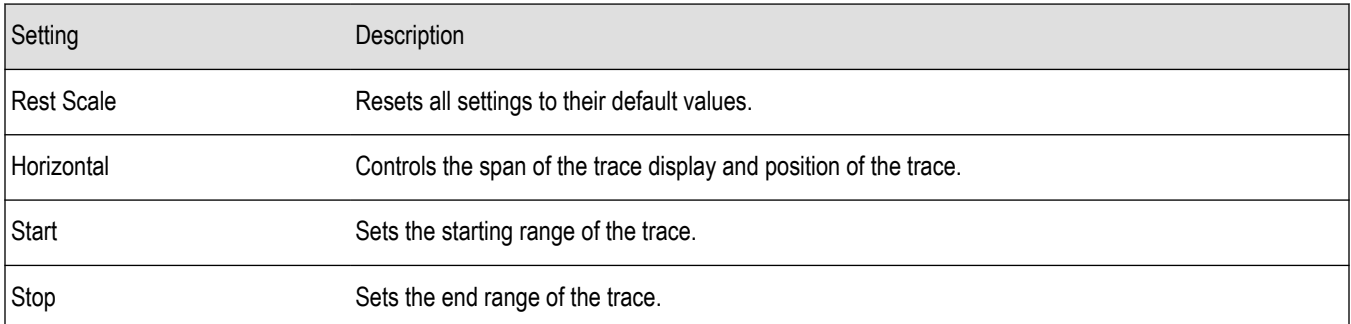

### **Parameters Tab**

The Parameters tab enables you to specify several parameters that control signal acquisition for the CCDF Display.

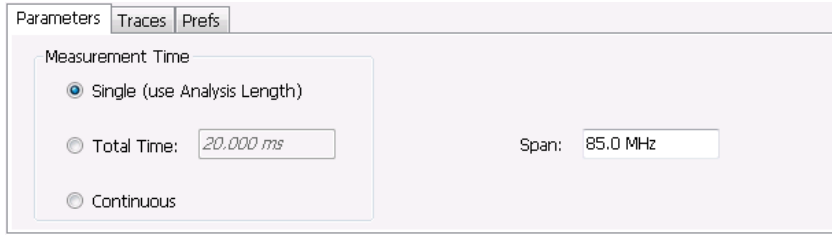

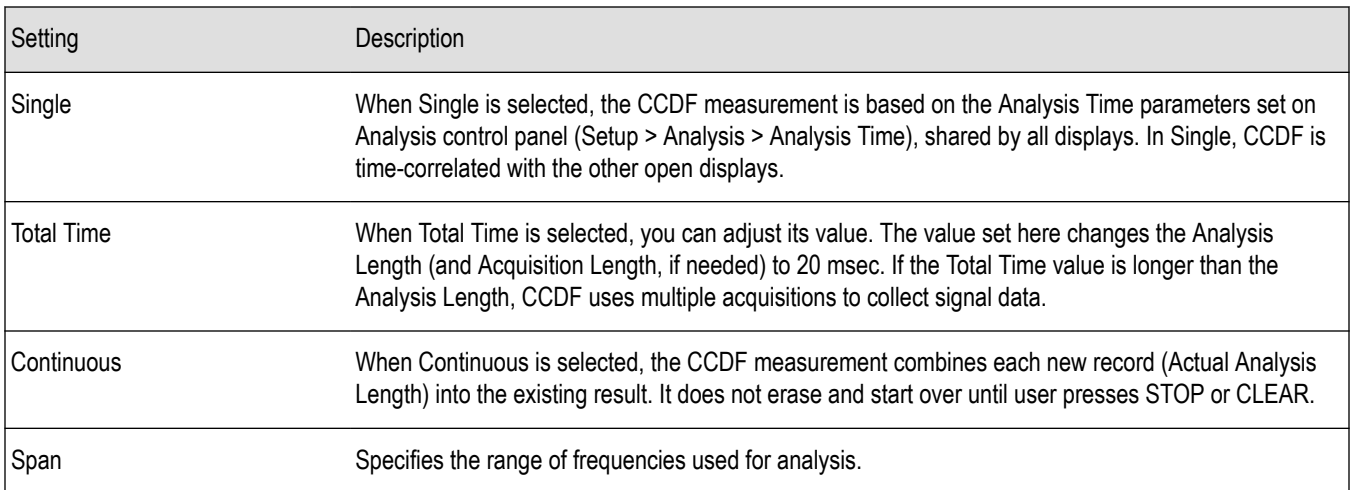

#### **Single**

To have statistically meaningful results, CCDF works best when calculated on at least 1 ms of data. Depending on the Analysis Time setting, the CCDF display may present error messages:

- If the Actual Analysis Time is greater than 1 ms, the CCDF Display will calculate the trace without any problems.
- If the Actual Analysis time is less than 1 ms, the CCDF Display will measure the data as best if can, but if it receives fewer than 20 samples, the CCDF display will clear the trace and report "Not enough samples".

#### **Total Time**

Setting the Measurement Time to Total Time changes the Analysis Length (and Acquisition Length, if needed) to 20 msec. This can impact other measurements. For instance, the OBW measurement would change because it would get more analysis length than it normally needs, so switching in/out of the CCDF Total Time selection noticeably affects OBW results. This happens to a lesser amount when Measurement Time is set to Single or Continuous. This is because each sets Analysis Length to 1 msec. These different Analysis Lengths may affect other measurements, too.

### **Settling Time Measurement Overview**

The Settling Time measurement (Option SVT) is used to measure frequency and phase settling time of frequency-agile oscillators and subsystems. Automated measurements can reduce user-to-user measurement variations, improve repeatability and measurement confidence, and save time in gathering results.

#### **Measurement Definitions**

**Settling time.** The time measured from a reference point to when the signal of interest settles to within user-defined tolerance.

**Settled frequency.** The final reference frequency, determined automatically or manually. The tolerance band is centered about this settled frequency.

**Settled phase.** The final reference phase, determined automatically or manually. The tolerance band is centered about this settled phase.

#### **Mask Testing**

Mask testing is a tool to automatically determine the pass/fail state of the Device-Under-Test. The mask is defined over three or fewer user-defined time zones, with an independent limit band for each time zone. If the mask is violated, the area of violation is highlighted

in red on screen, and a Fail message is displayed. The pass/fail status of the mask test can be queried over GPIB for rapid results. To configure Mask testing, see the *[Mask tab](#page-148-0)*.

The instrument's Search function can watch the Settling Time measurement for either pass or fail results, and perform actions such as stopping or saving data when the defined condition occurs. See *[Mask Test Settings](#page-491-0)* on page 492 for details on configuring Mask Test.

#### **Frequency Settling Time Theory of Operation**

The following paragraphs describe how a frequency and phase settling measurement is made.

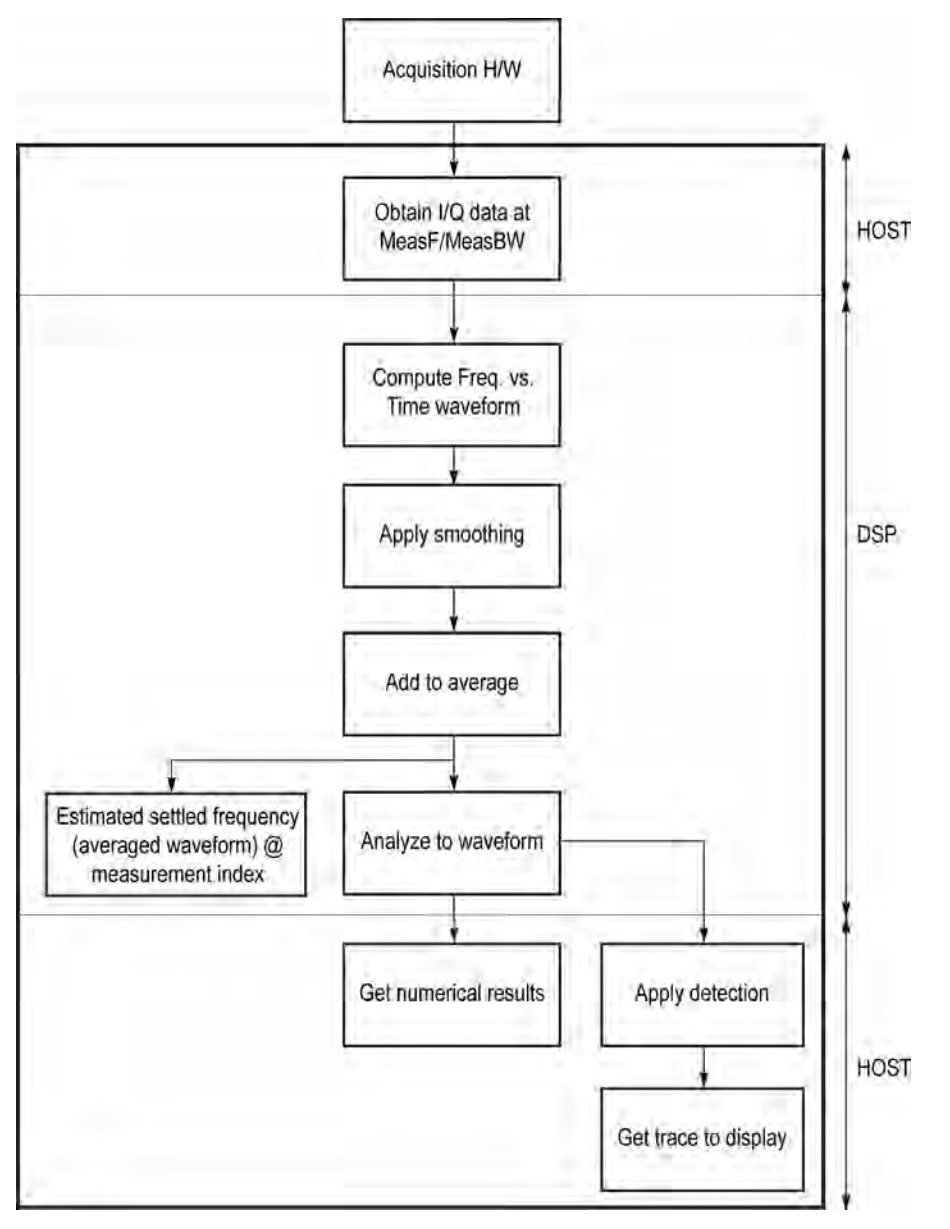

*Figure 2: Frequency settling time flow diagram*

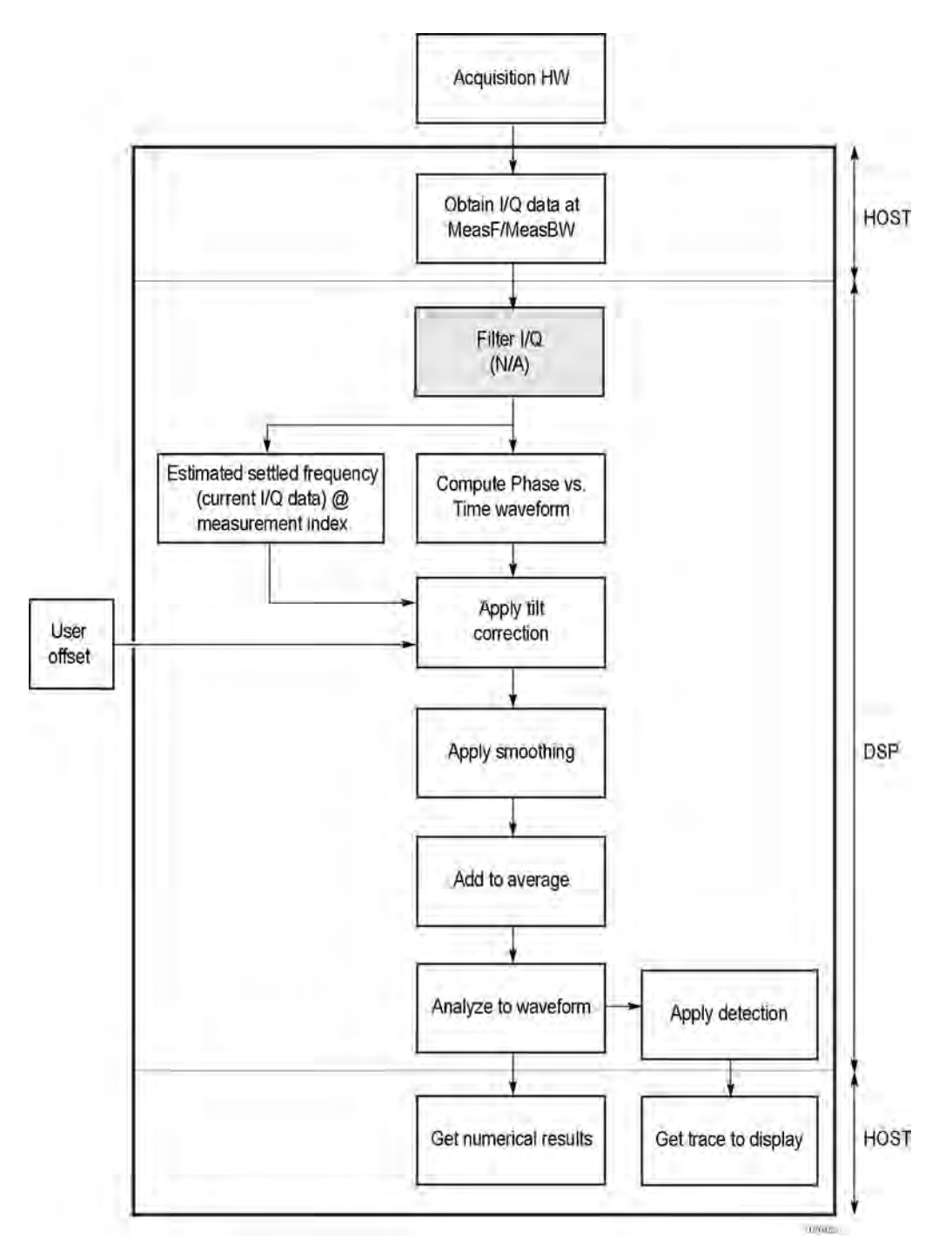

*Figure 3: Phase settling time flow diagram*

Acquisition hardware collects I and Q samples at the measurement frequency. Sample Rate is based on the measurement bandwidth setting.

The instantaneous phase is computed as:

$$
Ph_{(n)} = \text{atan}\left(\frac{Q_{(n)}}{I_{(n)}}\right)
$$

The instantaneous frequency is the derivative of the phase:

$$
Fr_{(n)} = (Ph_{(n-1)} - Ph_{(n+1)}) \times \left(\frac{F_{sampling}}{(2 \times 2PI)}\right)
$$

Data smoothing is applied (if selected by the user). This filtering method uses ±n adjacent samples to produce an average value that is used to replace the values of the original 2n samples. An example is shown below.

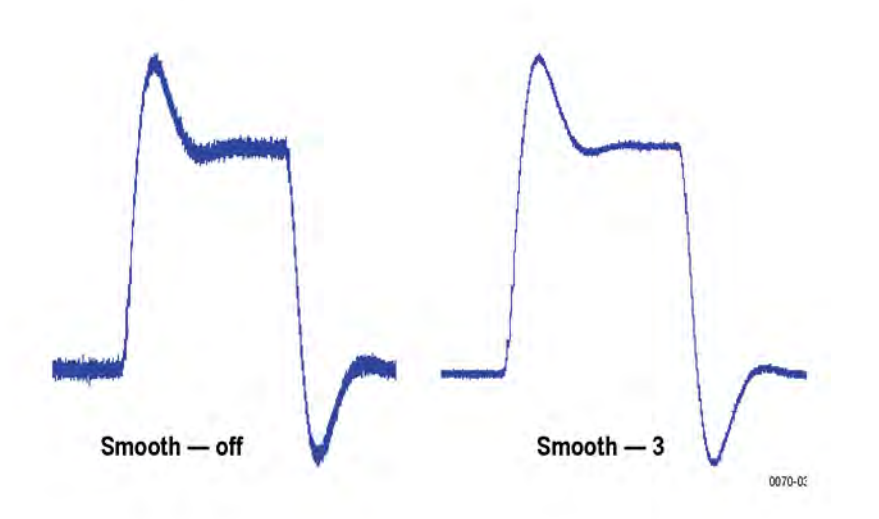

If averaging is turned on, the smoothed data array is averaged with data arrays of previous acquisitions on a point-by-point basis. Smoothing has the advantage of reducing noise-like variations in the measurement, but carries the risk of masking real measurement data. The amount of smoothing applied must be determined by evaluating the waveform you see for artifacts that result from the process.

Next, Settled Frequency is calculated. Settled frequency is the average frequency determined by looking back in time from the point set by the Measurement Length control over a minimum of 256 samples. This value is used to determine the frequency level about which to center the Tolerance range. The measurement then searches backward through the data until it finds the first point that exceeds the tolerance range. A maximum of 20 million acquisition data samples can be processed by the measurement.

Settling Time is measured as the time from the start reference to the point where the frequency remains within the tolerance band. The start reference can be any of three points:

- The trigger point
- The beginning of the analysis period. This result can only be computed when the instrument can find a previous settled state within the measurement period
- The point at the end of the previous frequency hop where the frequency first leaves the tolerance band. This result can only be computed when the instrument can find a previous settled state within the measurement period.

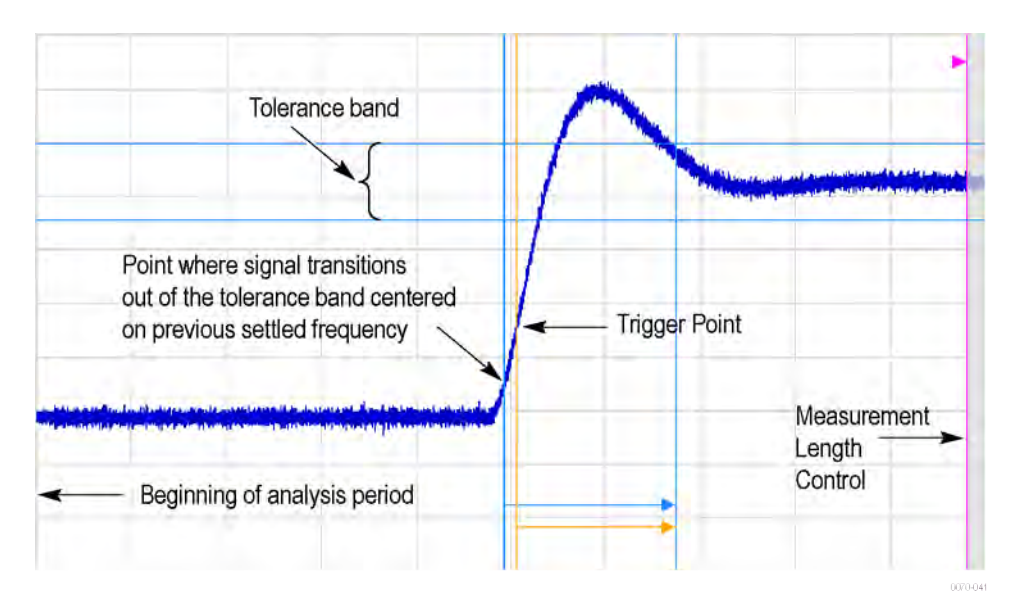

*Figure 4: Settling time start reference points*

All measurements are now complete and the numeric settling time values can be sent to the display. However, no result traces have been produced yet. Detection is used to reduce the measured points (which can number up to 10 million) to a number more easily processed by the display processor. +/- Peak detection is always used, preserving the maximum positive and negative excursions for display. Reducing the number of points in the result reduces the time resolution of the markers. If averaging is on, the measurement results are computed on the average of the undecimated results.

#### **Phase Settling Time Overview**

Phase settling time is determined, as described previously, with the addition of tilt correction.

The instrument estimates tilt (or slope of the phase) using linear least square fitting over (at least) 256 samples of the phase vs. time waveform, looking backwards from the point set by the Measurement Length. The instrument adjusts the phase waveform so that its phase is of zero value at the point set by the Measurement Length.

## **Settling Time Displays**

The Frequency Settling Time measurement is used to measure the frequency settling time of frequency-agile oscillators and subsystems. The Phase Settling Time measurement is used to measure the phase settling time of phase-agile oscillators and subsystems. Automated measurements can reduce user-to-user measurement variations, improving repeatability and measurement confidence and saving time in gathering results. To measure phase settling, a phase reference is required. This means that the measurement tool must be frequencyreferenced to the device under test, or must act as the frequency reference to the device under test. To lock the reference to an external source, go to Setup > Configure In/Out > Frequency Reference and choose **External**. Values from 1 MHz to 25 MHz in 1 MHz steps can be used as an external reference.

To show a Settling Time display:

- **1.** Recall an appropriate acquisition data file.
- **2.** Click the **Displays** button or select **Setup** > **Displays**.
- **3.** From the Measurements box, select **RF Measurements**.
- **4.** Double-click the **Freq Settling** icon or the **Phase Settling** icon in the **Available displays** box. This adds the selected display to the **Selected displays** box (and removes it from the Available displays box).
- **5.** Click the **OK** button.
- **6.** Press the **Replay** button to take measurements on the recalled acquisition data file.

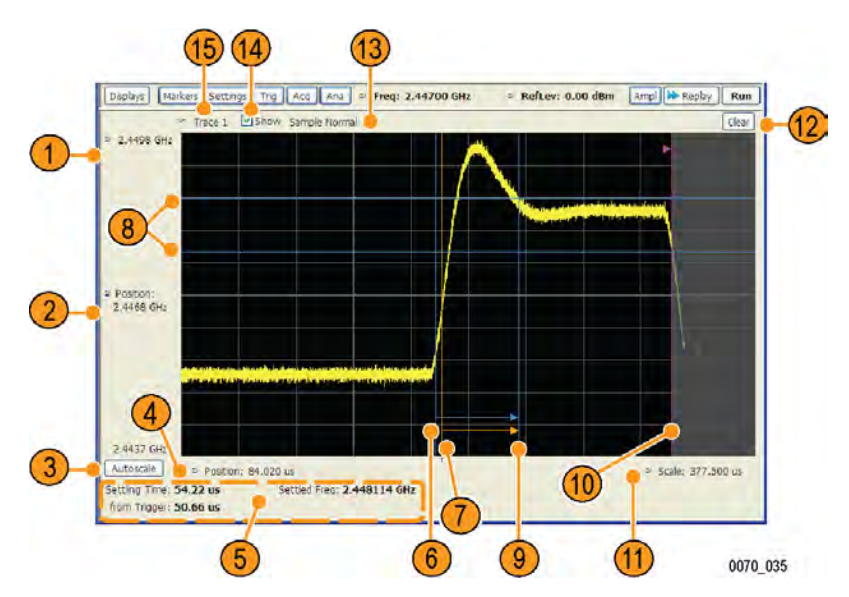

*Figure 5: Frequency settling time display*

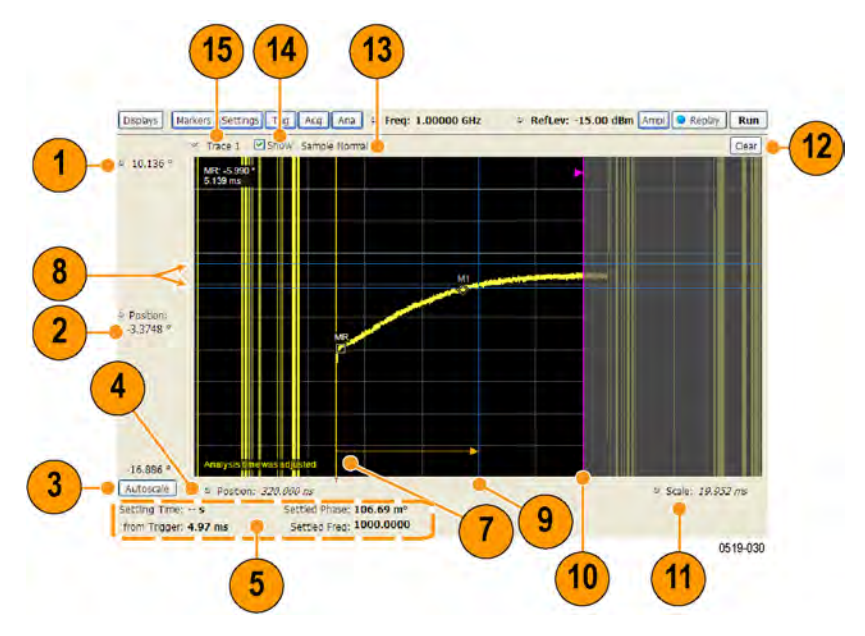

*Figure 6: Phase settling time display*

#### **Elements of the Display**

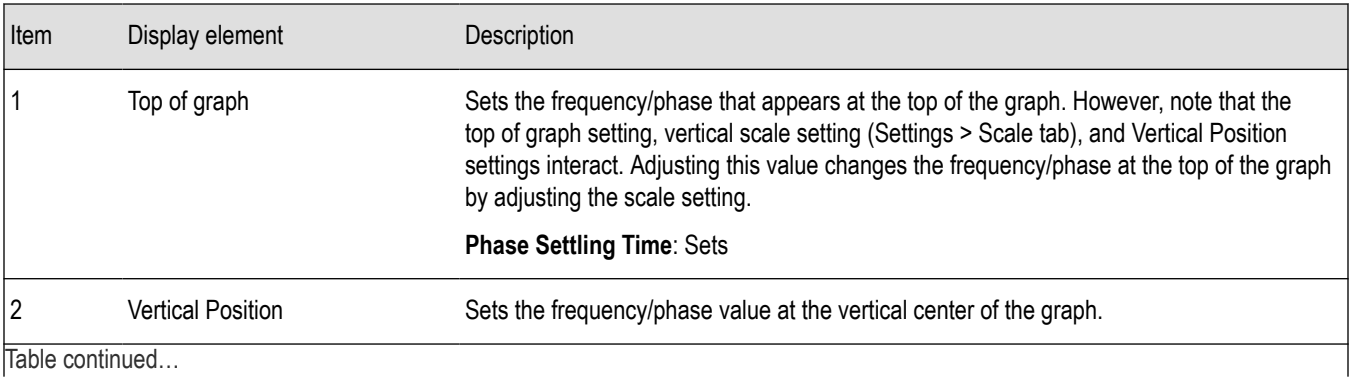

Table continued…

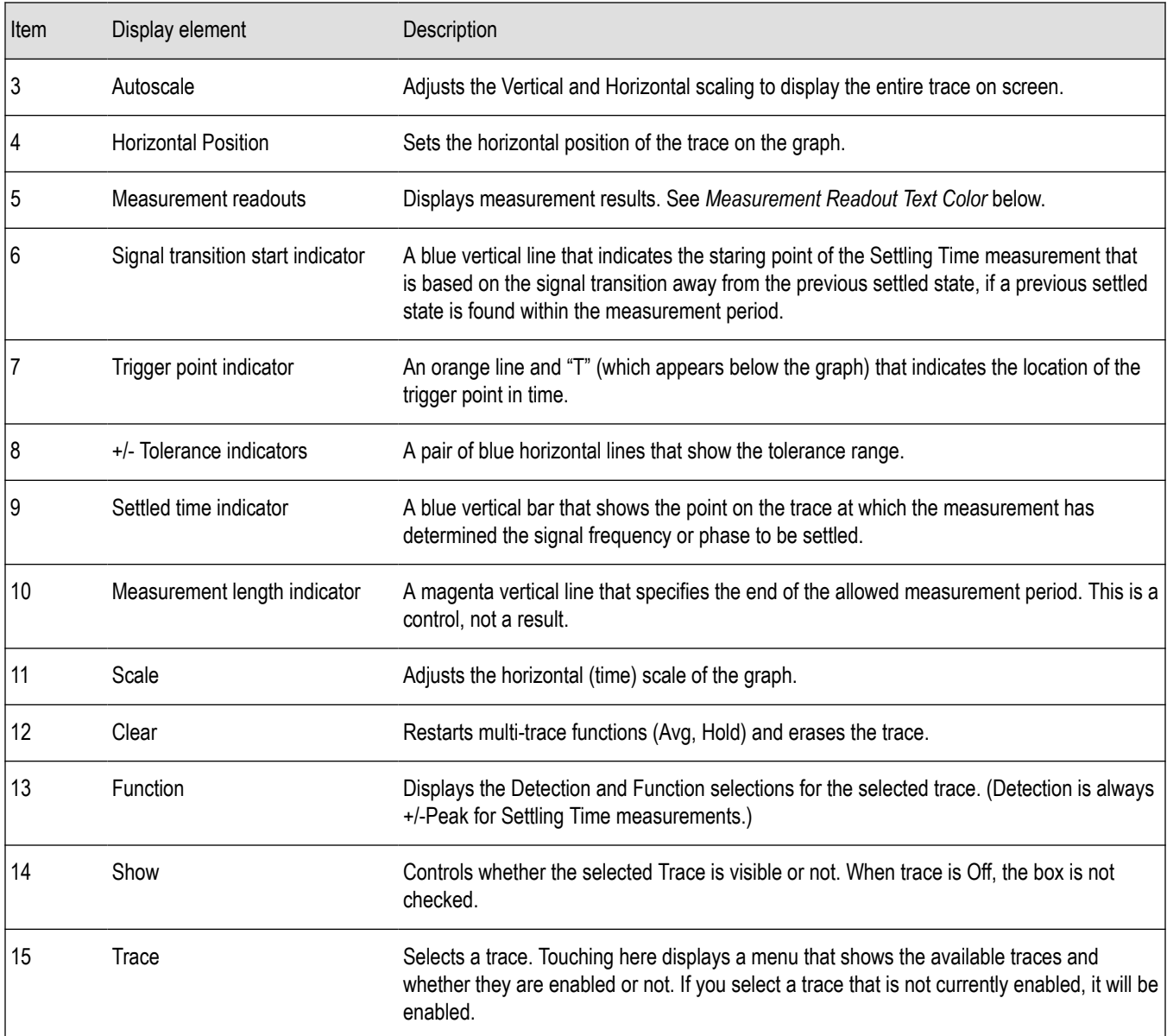

#### **Measurement Readout Text Color**

The measurement readouts can appear in either black text or red text. Measurement results that appear in black text indicate:

- the signal is settled AND
- the signal is settled longer than the minimum settled duration AND
- the settling time is valid OR the settling time from trigger is valid

If any of the conditions listed are not met, the measurement results text is red.

#### **Elements of the Frequency Settling Time Graph**

The following illustration shows the various indicators that appear in the Frequency Settling Time graph.

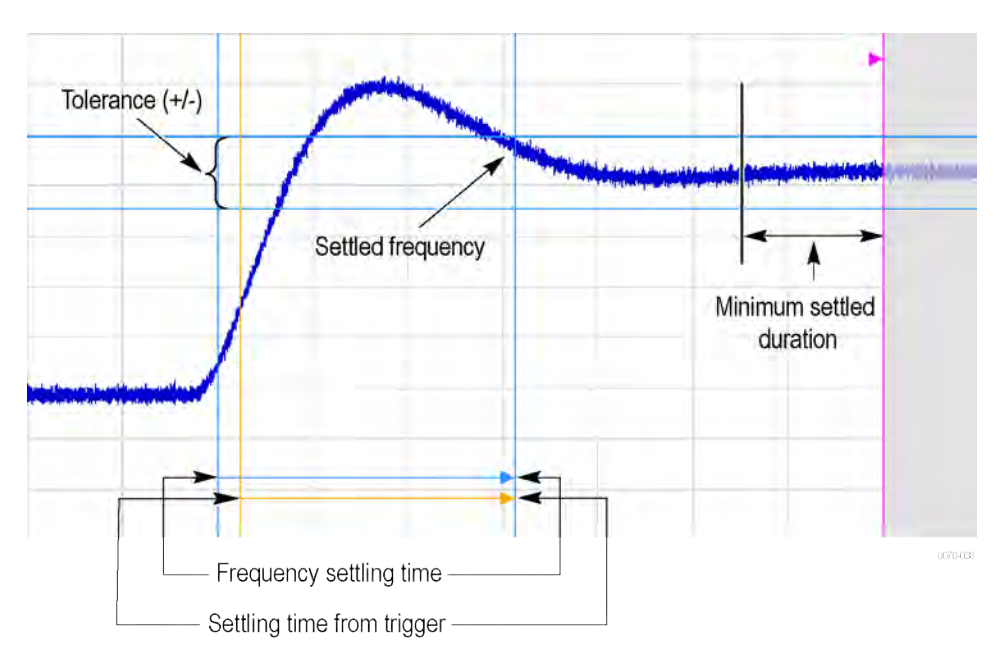

**Note:** The blue vertical bar that indicates the end of the previous settled state may not always appear. For frequency settling time, this can happen because the starting frequency is outside the measurement bandwidth.

#### **Elements of the Phase Settling Time Graph**

The following illustration shows the various indicators that appear in the Phase Settling Time graph. For most phase settling time measurements, there is not a previous settled state within the measurement period, making it impossible to measure the settling time from the previous settled value. However, the settling time from trigger is typically available.

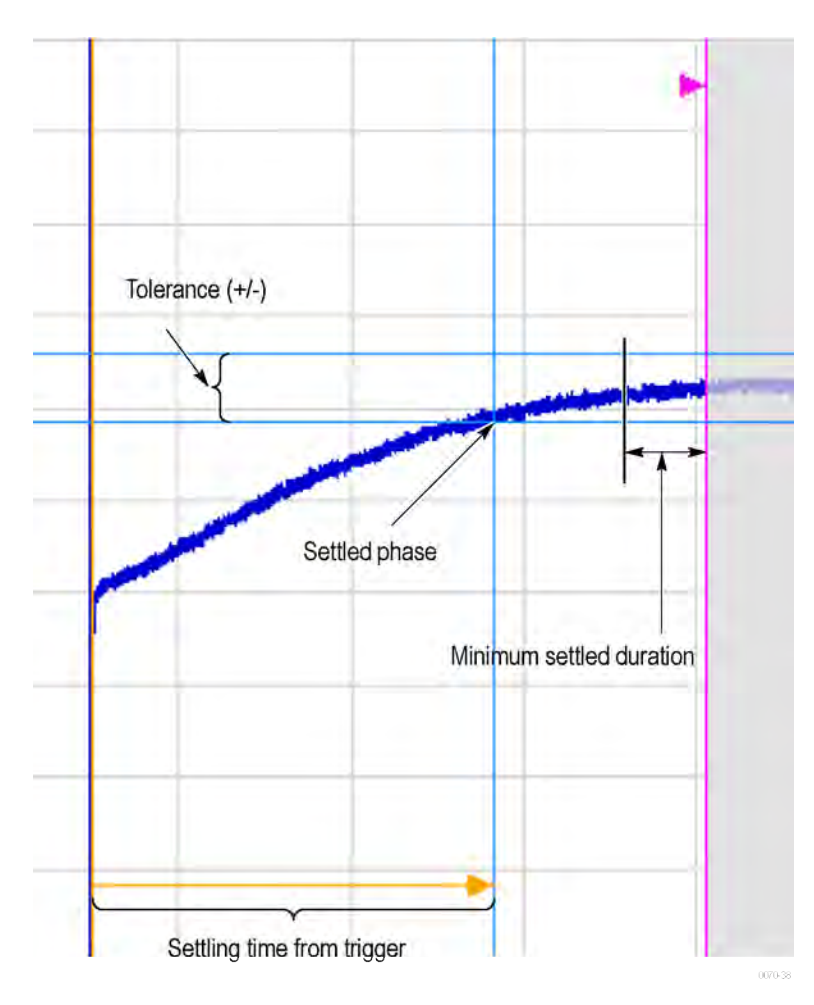

**Note:** The blue vertical bar indicating the measurement start time may not appear. Zero phase is referenced to the measured hop, as the phase will not typically have a settled value during the previous hop.

### **Measuring Settling Time**

- **1.** Select the **Displays** button.
- **2.** Select **RF Measurements** from the **Measurements** box.
- **3.** Double-click the **Freq Settling** icon or **Phase Settling** icon in the Available displays box. Click **OK** to complete your selection.
- **4.** Select **General Signal Viewing** from the **Measurements** box.
- **5.** Double-click the **Time Overview** icon in the Available displays box. Click **OK** to complete your selection.
- **6.** Press the front-panel **Freq** button and use the front-panel keypad or knob to adjust the frequency to that of the signal you want to measure.
- **7.** Select the Trig button.
- **8.** In the Trigger control panel, select Triggered. Configure the trigger settings an needed to achieve a triggered signal.

For the next step in measuring settling time, you must set the starting point of the measurement. To do this, you will use the Time Overview display.

- **9.** Select the Time Overview display.
- **10.** At the left edge of the graph, drag across the graph to adjust the analysis offset. Adjust the Analysis Offset to locate the start of the settling time measurement just ahead of the signal transition where you want to measure the settling time. Any portion of the signal in the gray area will be excluded from the settling time measurement.
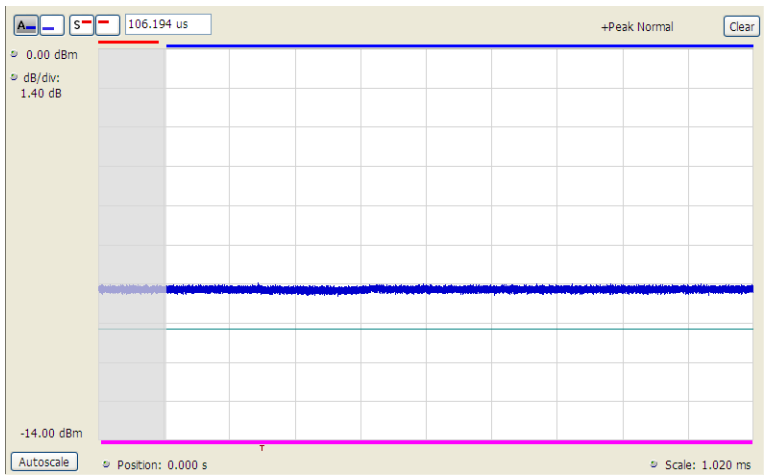

*Figure 7: Setting the starting point of the settling time measurement*

Even if the signal transition is difficult to see on the Time Overview display, you can set the starting point based on the location of the Trigger indicator below the graph. Or open the Frequency vs. Time graph to see the frequency transition.

- **11.** Click in the Settling Time display to select it.
- **12.** Select the **Settings** button to display the **Settling Time Settings** control panel.
- **13.** On the **Define** tab, adjust the *[Meas BW](#page-147-0)* to improve the signal-to-noise ratio as appropriate. Make sure the bandwidth covers the settled frequency, particularly when the instrument Measurement Frequency is not locked to the spectrum Center Frequency (Analysis control panel > Frequency tab).
- **14.** Set the *[Target Reference](#page-147-0)* on page 148 to Auto or Meas freq as appropriate. If you select Meas freq, also set Offset to fine-tune the measurement frequency if necessary.
- **15.** Set the *[Tolerance](#page-147-0)* as required for your measurement.

If your signal must be settled for a period of time before it is considered settled, you can specify a minimum settled duration for the settling time measurement.

**16.** Select the Time Params tab. Adjust the *[Min Settled Duration](#page-148-0)* on page 149*[Min Settled Duration](#page-148-0)* on page 149 as required.

To get the measurement made in the correct location on the signal, you must adjust the measurement length. You do this by dragging the magenta line in the Settling Time graph.

**17.** Drag the measurement length indicator (magenta line) to the correct location on the signal. Choose a point at which the signal appears to be well settled. The measurement will then find the exact time at which the signal actually settled to within the specified tolerance.

Note the difference in the settling time in the two illustrations that follow. In both examples, the Target reference is set to Auto. The only difference is the measurement length, as shown by the magenta line.

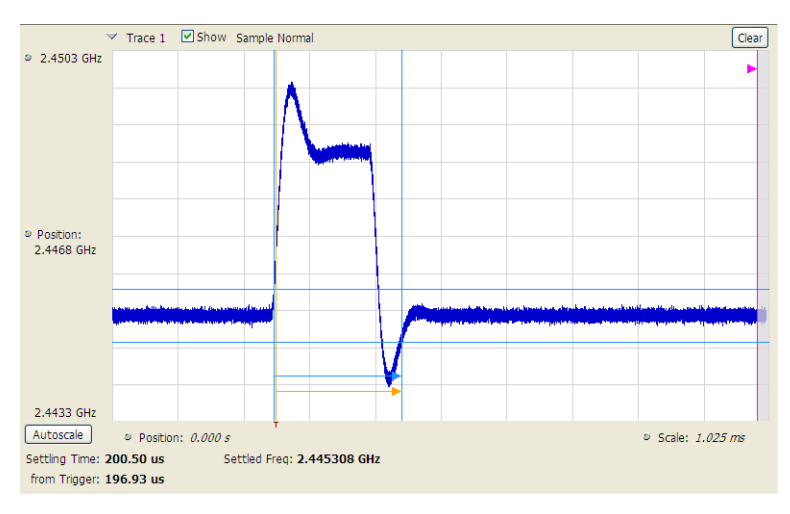

*Figure 8: Frequency settling time display before setting the measurement length*

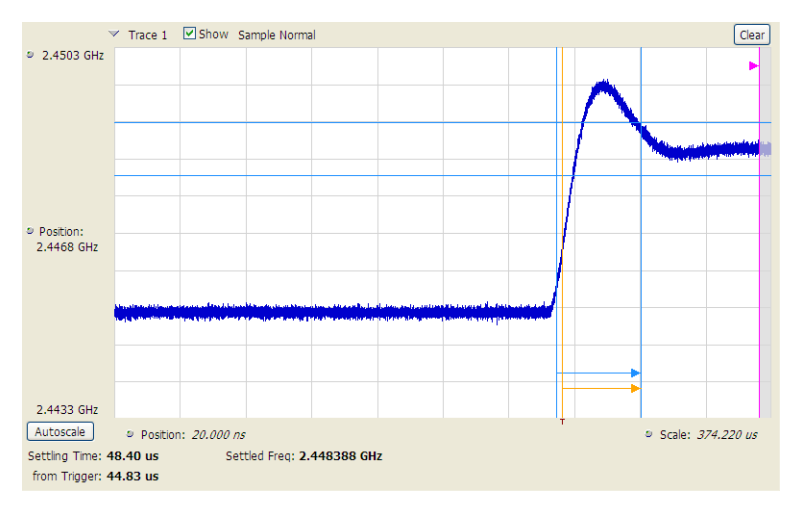

*Figure 9: Frequency settling time display after setting the measurement length*

# **Settling Time Settings**

**Main menu bar: Setup > Settings**

# ۰

The settings for the Frequency and Phase Settling Time displays are shown in the following table.

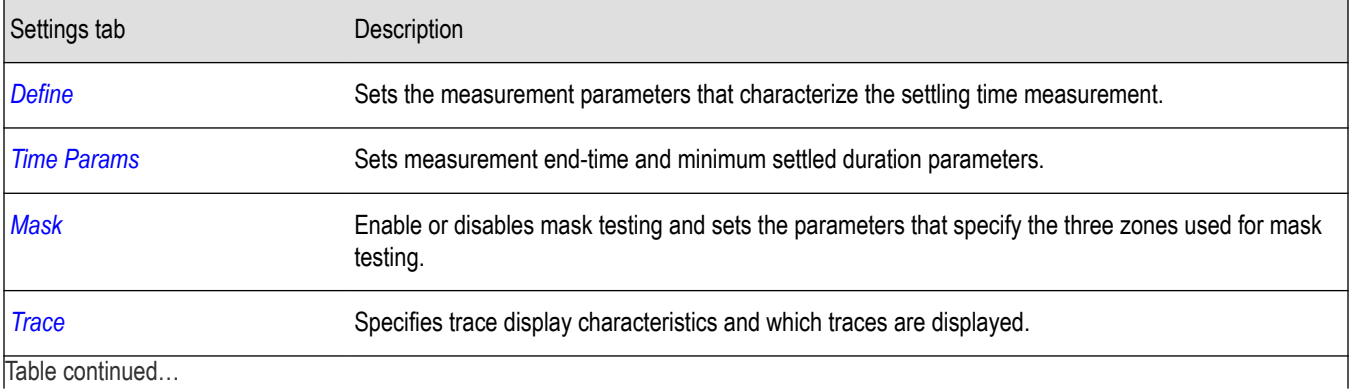

<span id="page-146-0"></span>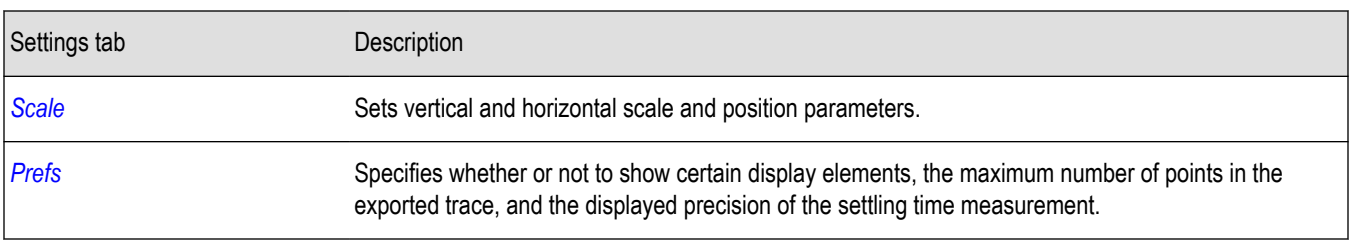

### **Common Controls Settling Time Displays Shared Measurement Settings**

The control panel tabs in this section are shared by the Frequency and Phase Settling Time displays. These control panel tabs are not shared with other RF Measurement displays. With few exceptions, each display shares values for each of the controls on these tabs. For example, Vertical Scale values are independent for each of the displays (degrees for Phase Settling Time and Hertz for Frequency Settling Time).

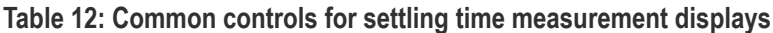

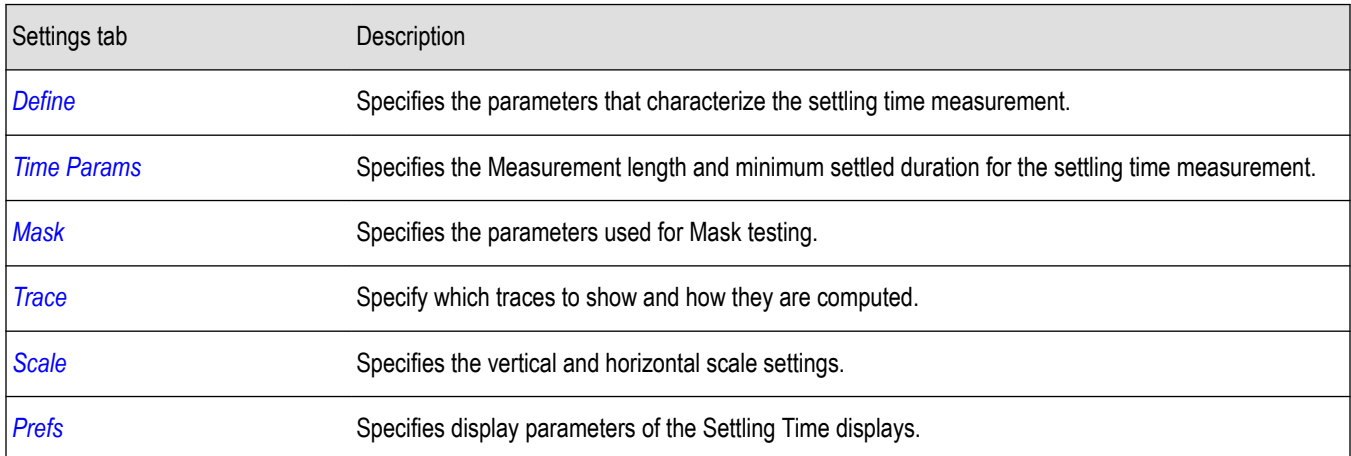

### **Define Tab for Settling Time Displays**

The Define tab for the Frequency Settling Time measurement controls several parameters that affect how the measurement is made.

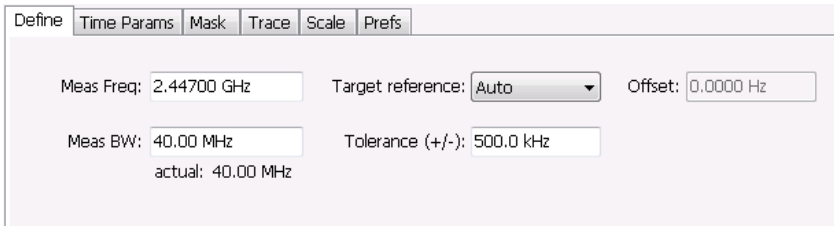

#### **Meas Freq**

Select the frequency of the signal to be measured. Measurement Frequency can be selected as the target frequency (see *Target Reference*).

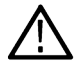

**Note:** If Lock Center Frequency of Spectrum Display to Measurement Frequency is unchecked, then Measurement Frequency is independent of Center Frequency) Range: Entire input frequency of the instrument

#### <span id="page-147-0"></span>**Meas BW**

This control limits the bandwidth of the Settling Time measurement. You use the measurement bandwidth setting to improve the signal-to-noise ratio of the measurement, resulting in lower measurement uncertainty. However, if the measurement bandwidth is set too low, resulting in fewer samples per second, it can reduce the number of points within the measurement length below the 256 stable samples required, thus causing the analysis to fail. The measurement bandwidth depends on the oscilloscope on which the recalled file was acquired. To see the effect of measurement bandwidth on measurement uncertainty, see the *RSA6100B Series Specifications and Performance Verification Reference*, Tektronix part number 077-0647-XX. This manual can be downloaded from www.tek.com/manuals.

### **Target Reference**

The target reference is a calculated or user-specified value of final settled frequency within the measurement period. When set to **Auto**, the instrument determines this value by averaging at least the last 256 samples at the end of the measurement period. When set to **Meas freq**, the Target Reference is set to the Measurement Frequency of the instrument. You can enter a manual offset from the target frequency to fine-tune the Target Reference when **Meas freq** is selected.

### **Tolerance(+/-)**

The Tolerance is the frequency or phase range within which the signal must remain to be considered settled. This is set as a  $\pm$  value by the user. In the frequency settling time measurement, the tolerance band is centered about the target value. In the phase settling time measurement, the tolerance band is centered about the settled phase value.

The target frequency depends on the Target reference value setting:

- If Target Reference is set to **AUTO**, then the target value is the settled value (the frequency at which the signal is considered settled).
- If Target Reference is set to MeasFreq, then the Target value = **Meas Frequency** + **Offset**.

#### **Offset**

Offset is used for fine-tuning the Target Reference when **Meas freq** is selected. The value for Offset is entered manually.

### **Time Params Tab for Settling Time Displays**

The Time Params tab is used to set the Measurement length and minimum settled duration parameters.

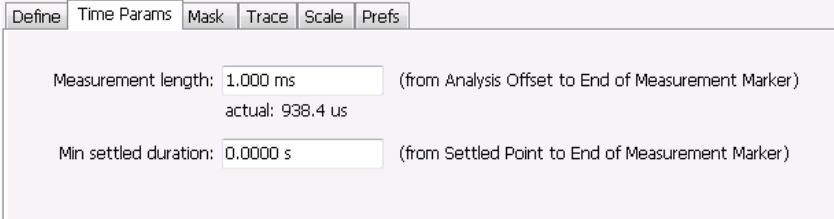

#### **Measurement Length**

Measurement length locates the end of the measurement period for settling time. This value is set independently of the analysis period for other measurements in the analyzer. This allows other measurements to display multiple frequency hops during an analysis, while focusing the settling time analysis on a single hop. You can set the measurement length either by entering a value in the entry box, or by dragging the magenta bar to the desired location in the graph. Traces and the display to the right of the measurement time are shown in grey to indicate that this section of the waveform is not being used in the measurement. If your signal does not settle to within your tolerance band, make sure that the measurement time ends during the settled portion of the waveform. The beginning of the settling time measurement is set with the analysis offset control, the same as other measurements in the instrument. Use analysis offset to exclude earlier hops from the measurement. See *[Analysis Time](#page-497-0)* for setting the analysis offset control.

<span id="page-148-0"></span>If there is more than one phase or frequency hop in the signal to be analyzed, use the Measurement Length control to instruct the analyzer which hop to measure. First, adjust the main Analysis Offset control to a point in time slightly earlier than the transition you wish to measure. Do this in the Time Overview display or the Analysis Settings control panel. Then adjust the Measurement Length so the end of the Settling Time measurement falls within the apparent settled period after the signal transition. The reason it is important for the user to set this control is that the Settling Time measurements start at this point and look backwards in time (towards the signal transition) to find the latest trace point that is not inside the tolerance band.

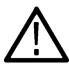

**Note:** If your signal does not settle to within your tolerance bands, make sure that the measurement time ends during the settled portion of the waveform.

#### **Min Settled Duration**

The minimum settled duration is the amount of time the signal must remain within the tolerance band to be considered settled. Some user specifications require that the signal be settled for a minimum period. If this is not required in your application, set this value to the default of 0 seconds.

### **Mask Tab for Settling Time Displays**

The Mask tab is used to specify the parameters used for Mask testing.

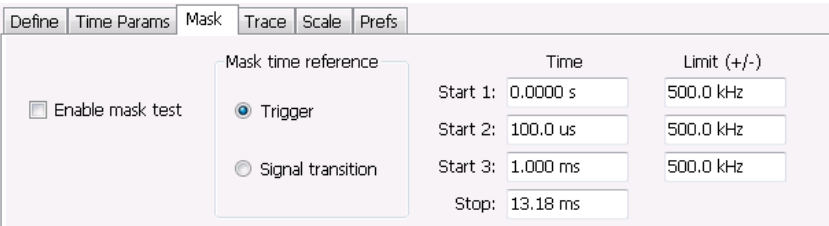

#### **Enable Mask Test**

Enables or disables mask testing.

#### **Start 1, 2, 3**

Sets the starting point for the time zone of interest. If you don't want to use all three zones, set the Start Time for the unneeded zones to a time after the end of the Measurement Length.

#### **Stop**

Sets the end point for the final time zone of interest.

#### **Limit (+/-)**

Sets the mask violation limits for each time zone.

#### **Mask Time Reference**

When mask testing is enabled, the Mask time reference selection specifies the starting point of the mask. You can choose to start the mask test at the trigger point or at the point on the trace where the signal began its transition from its previous settled frequency or phase level to the level you intend to measure.

This capability is useful because some applications do not have a trigger signal available. For those situations where a trigger signal is available, the specification for the device-under-test may require that measurements be referenced to that signal.

# <span id="page-149-0"></span>**Trace Tab for Settling Time Displays**

The Traces Tab allows you to set the display characteristics of displayed traces.

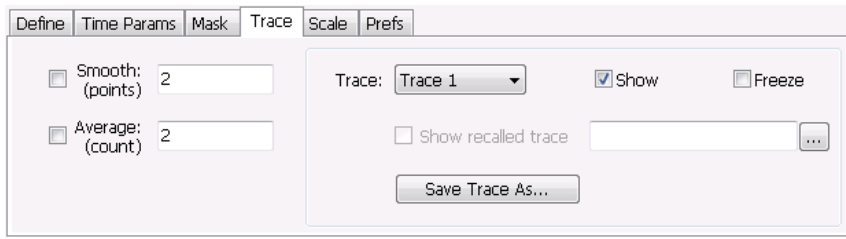

#### **Smooth**

Smooth is a low-pass filter function that uses n points in the trace to determine the smoothed value. For example, in the case of n=3, 3 consecutive points are averaged to determine the result of the smoothed output. This is very useful for single-shot signals that contain significant noise where multiple trace averages cannot be used. However, smoothing does have limits, and the user should visually determine whether smoothing is removing noise from the measurement, or if it is affecting the signal. The following illustration shows the effect smoothing has on the displayed trace.

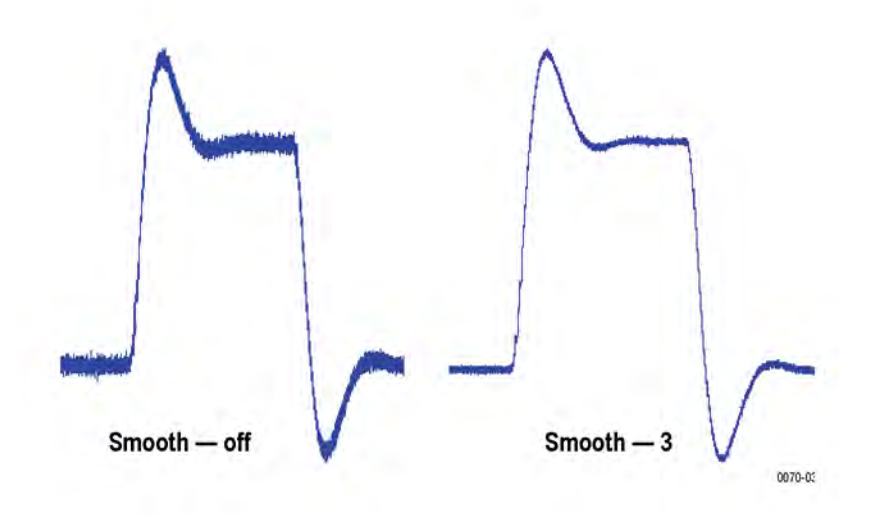

The range for the Smooth function is 2–1000. The setting resolution is 1. arrow keys increment it in steps of 1, 2, 5, 10. When smoothing is enabled, it applies to both traces. Smooth is turned off by default.

#### **Average**

This sets the number of acquisitions to be averaged together to produce the result. Averaging reduces random variations but maintains the correct waveshape for repeating signal aberrations. To use averaging, the signal must be repetitive. For example, the tuning direction must always be same for each measurement to be averaged. Signals that vary in tuning direction will tend to average positive-going effects with negative-going effects and the settling time characteristics will cancel out.

The range for the Average function is 2–10000. The setting resolution is 1. arrow keys increment it in steps of 1, 2, 5, 10. When smoothing is enabled, it applies to both traces. Smooth is turned off by default.

#### **Trace**

Selects a trace for display. Choices are Trace 1 and 2. Either trace can be a recalled trace.

### <span id="page-150-0"></span>**Saving Traces**

To save a trace for later analysis:

- **1.** Select the **Save Trace As** button. This displays the Save As dialog box.
- **2.** Navigate to the desired folder or use the default.
- **3.** Type a name for the saved trace and click **Save**.

#### **Recalling Traces**

You can recall a previously saved trace for analysis or comparison to a live trace.

To select a trace for recall:

- **1.** Select the trace into which the recalled trace will be loaded, from the Trace drop-down list.
- **2.** Check the **Show** check box.
- **3.** Click the **...** button to display the Open dialog box.

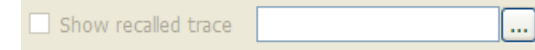

- **4.** Navigate to the desired file and click **Open**.
- **5.** Check the **Show Recalled Trace** check box.
- **6.** Verify that the trace's **Show** check box is selected (either on this tab or next to the drop-down list located at the top-left corner of the graph).

## **Scale Tab for Settling Time Displays**

The Scale tab allows you to change the vertical and horizontal scale settings. Changing the scale settings changes how the trace appears on the display but does not change control settings such as Measurement Frequency. In effect, these controls operate like pan and zoom controls.

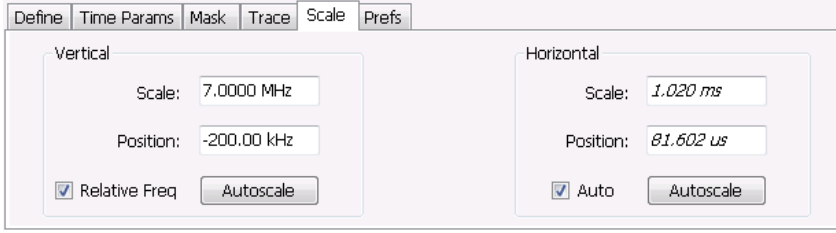

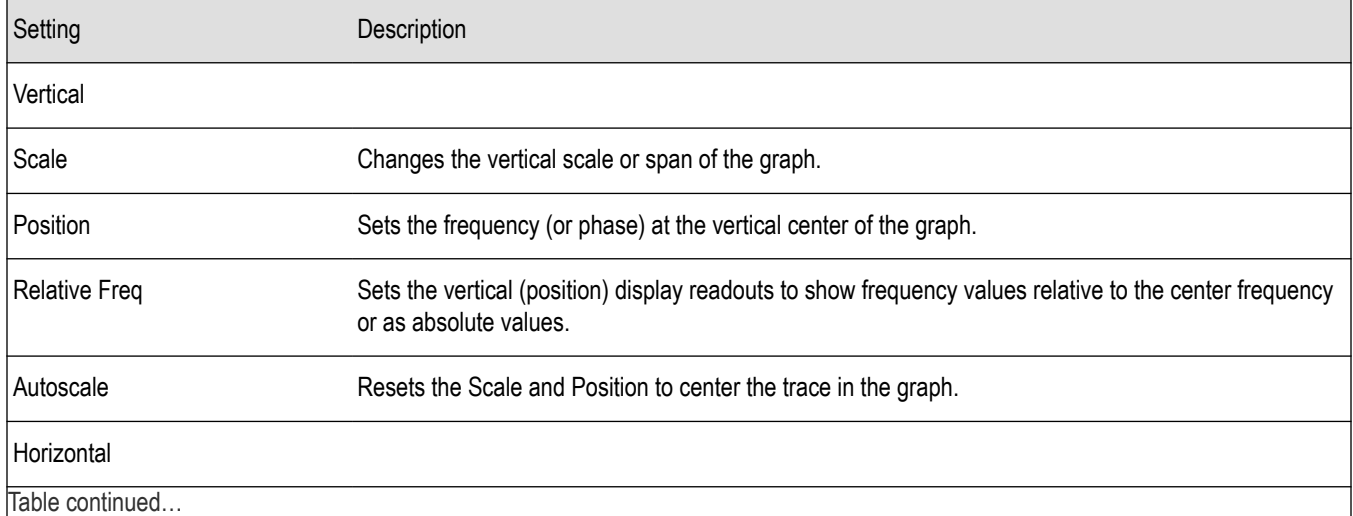

<span id="page-151-0"></span>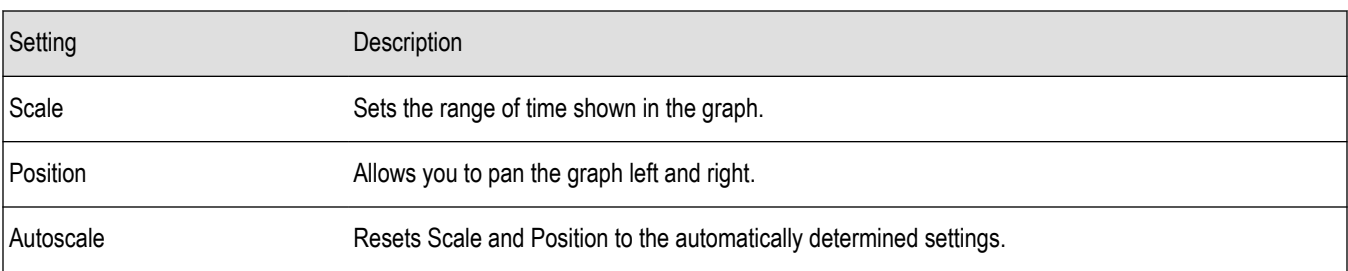

### **Prefs Tab for Settling Time Displays**

The Prefs tab allows you to change display parameters of the Settling Time displays.

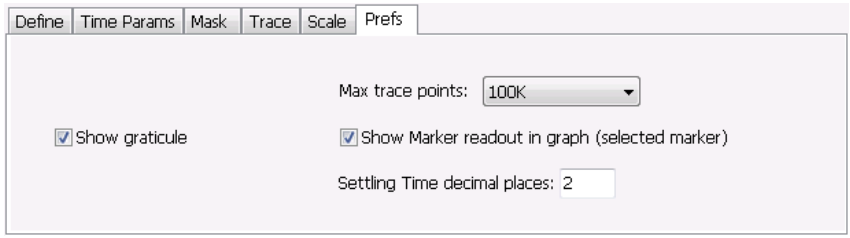

The following table explains the controls that can appear on the Prefs tab.

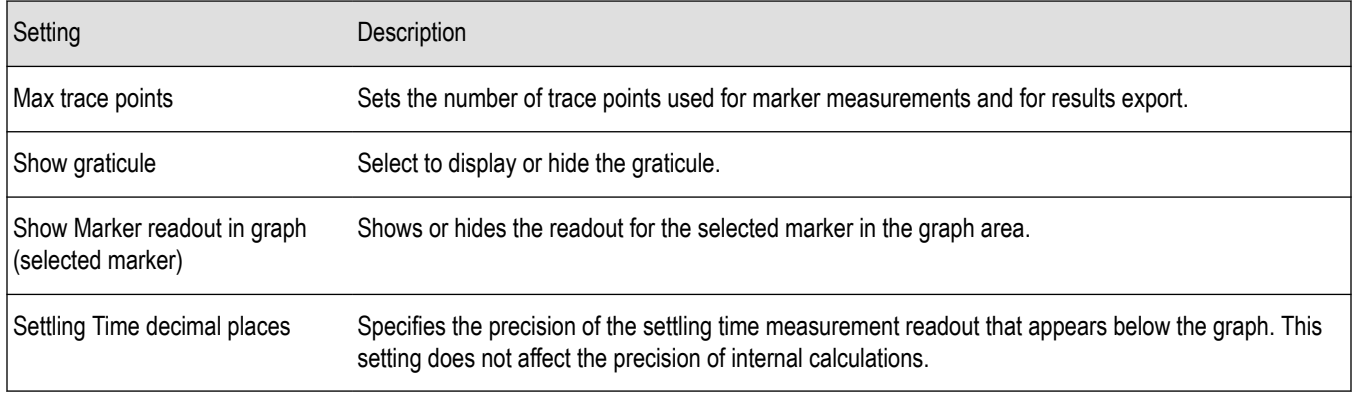

## **SEM Display**

The SEM (Spectrum Emission Mask) display measures out-of-band emissions immediately outside the channel bandwidth that result from the modulation process and non-linearity in the transmitter. The Spectrum Emission Mask display allows you to define up to six pair of masks, or offsets, that specify the limits for out-of-band emissions and performs a pass/fail tests of the signal against the defined offsets and limits.

To show the Spectrum Emission Mask display:

- **1.** Recall an appropriate acquisition data file.
- **2.** Select **Displays** or select **Setup** > **Displays**.
- **3.** In the **Select Displays** dialog, select **RF Measurements** or **WLAN Analysis** in the Measurements box.
- **4.** In the Available displays box, double-click the **SEM** icon or select the icon and click **Add**. The SEM icon will appear in the Selected displays box and will no longer appear under Available displays.
- **5.** Click **OK** to show the Spectrum Emission Mask display.
- **6.** Press the **Replay** button to take measurements on the recalled acquisition data file.

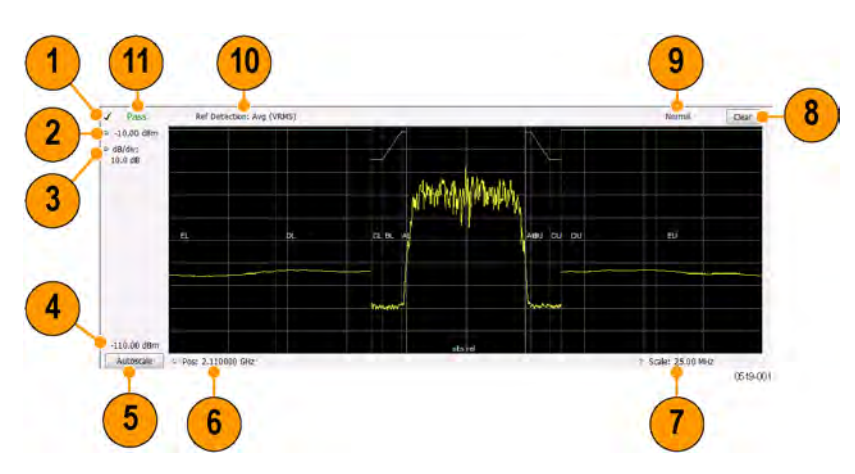

# **Elements of the Display**

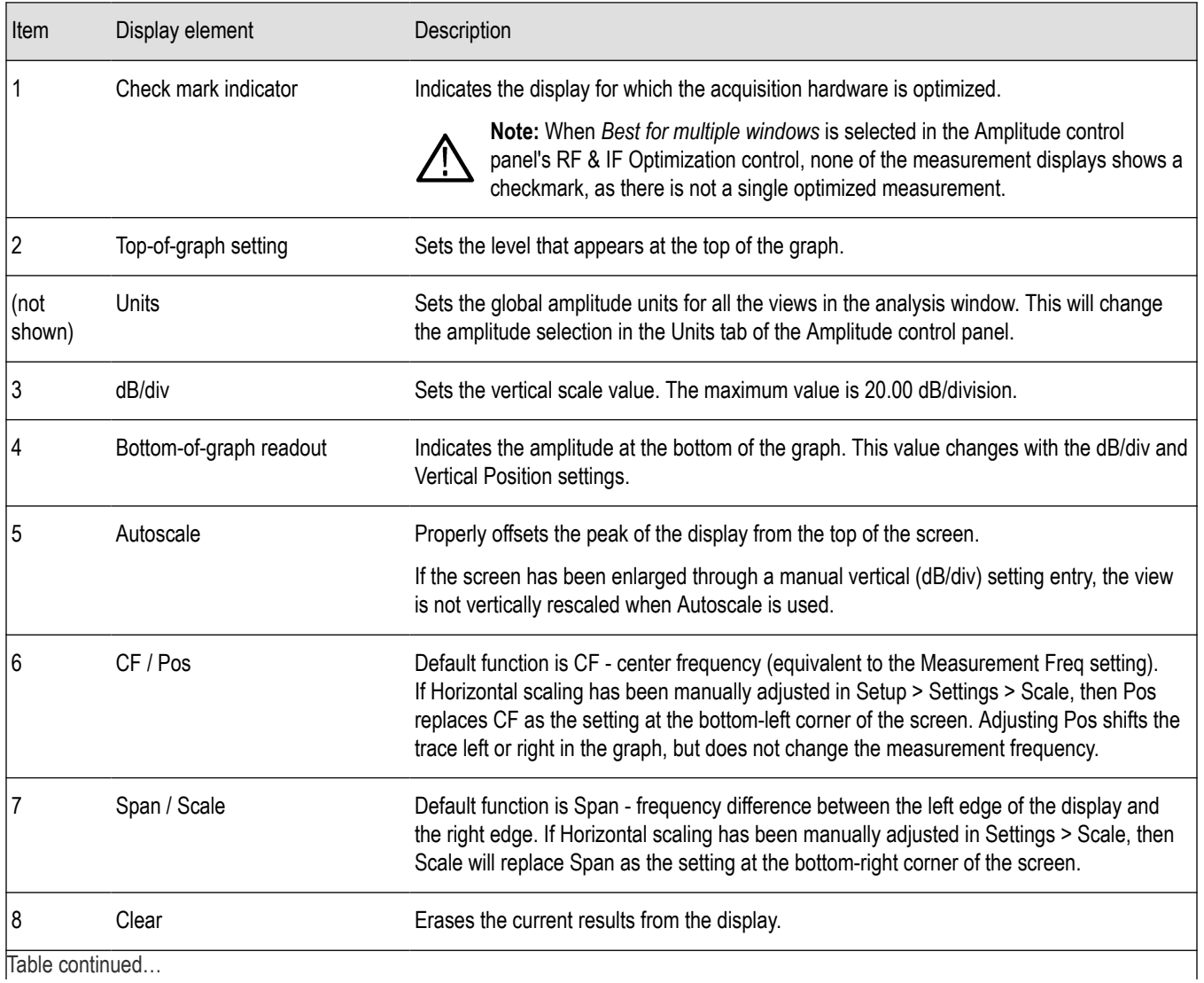

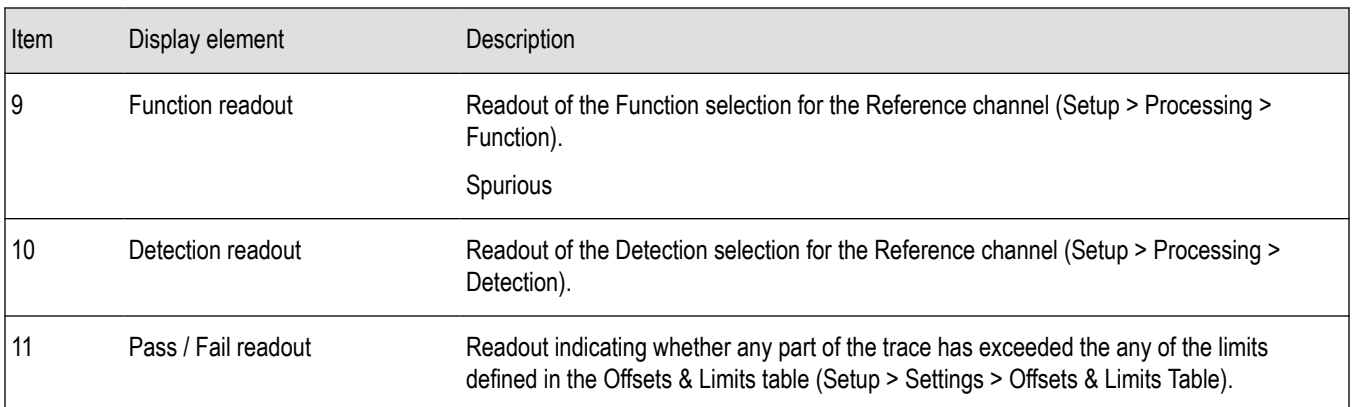

#### **Pass / Fail Readout**

This readout displays either **Pass** or **Fail XX%**. When the signal exceeds the mask in any offset, it is considered a mask violation, and results in **Fail XX%** being displayed. If there are no mask violations, **Pass** is displayed.

**How the fail percentage is determined.** Each offset has two sides, one lower and one upper. For example, Offset A has two sides: AL (lower side) and AU (upper side). In the SEM display, there is a maximum of six offsets (A-F) and each offset can have a maximum of two sides (if Both is selected for Side in the Offsets & Limits table). This results in a total of six offsets multiplied by two sides per offset, which results in 12 offsets. Mask violations can occur in any of these offsets. The failure percentage is calculated as follows:

Fail percentage = Number of offsets with mask violations x 100 / Total number of enabled offsets

For example: Assume there are three enabled offsets: A, B, C, and all these offsets have both lower and upper sides. Thus, the total number of enabled offsets is equal to six. Suppose there are mask violations in the offsets AL and CU, then the number of offsets having mask violations is equal to 2. Therefore, Fail percentage =  $2 * 100 / 6 = 33%$ .

### **Results Display**

The Results Display shows the measurement results for the SEM display.

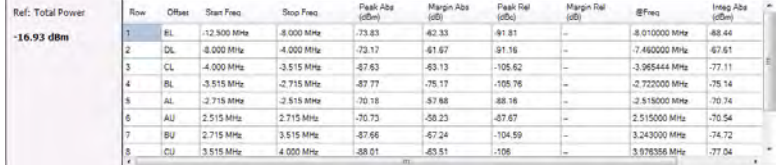

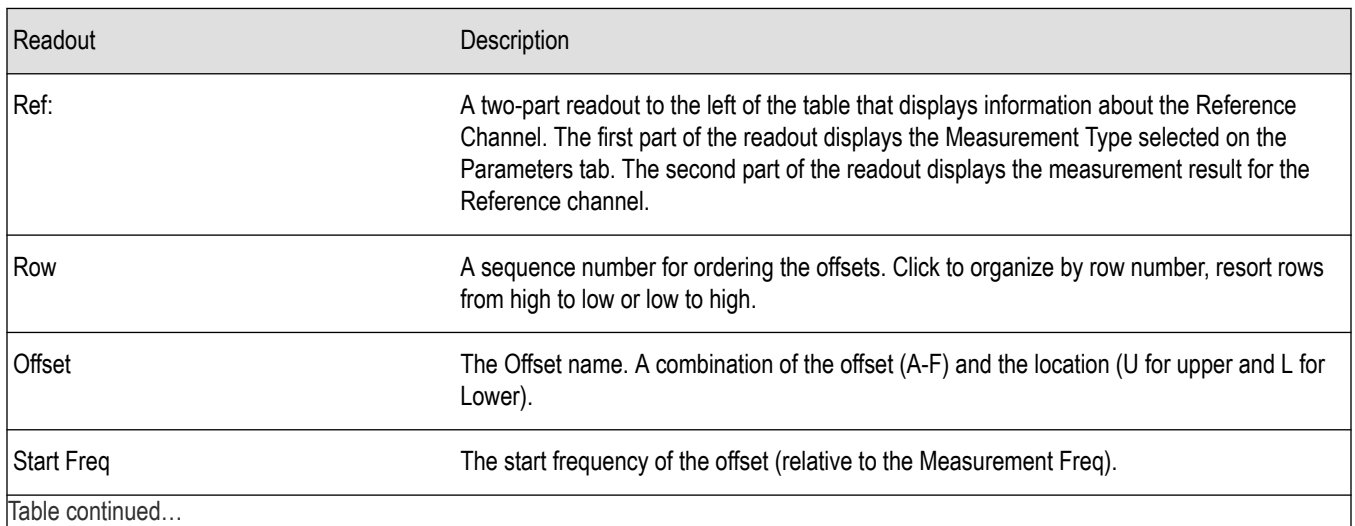

|lable continued...

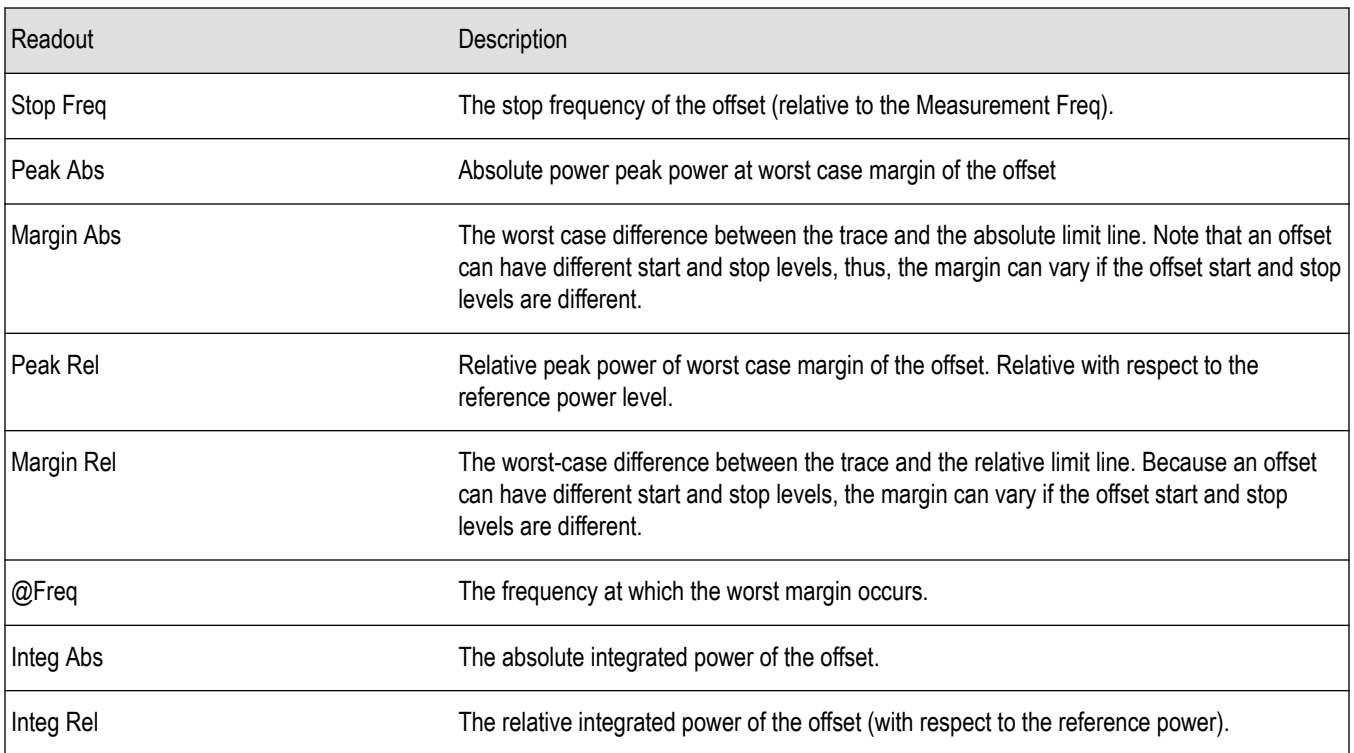

**Reordering results in the results table.** You can sort the results in the Results table by clicking the column heading containing the values you want to sort on. You can sort results for the following columns: Row, Offset, Start Frequency, Stop Frequency, Peak Abs, and Peak Rel.

**Rearranging columns in the results table.** You can rearrange the order of the columns and their size. To rearrange columns, select the column heading you want to move and drag it to the new position; the new location is indicated by a dark blue bar that appears between column headings.

You can resize the columns by selecting the divider between columns and dragging it to a new position.

## **Spectrum Emission Mask Settings**

**Main menu bar: Setup > Settings**

# o

The settings for the Spectrum Emission Mask display are visible when SEM is the selected display. To display the SEM Settings, select **Setup** > **Settings**.

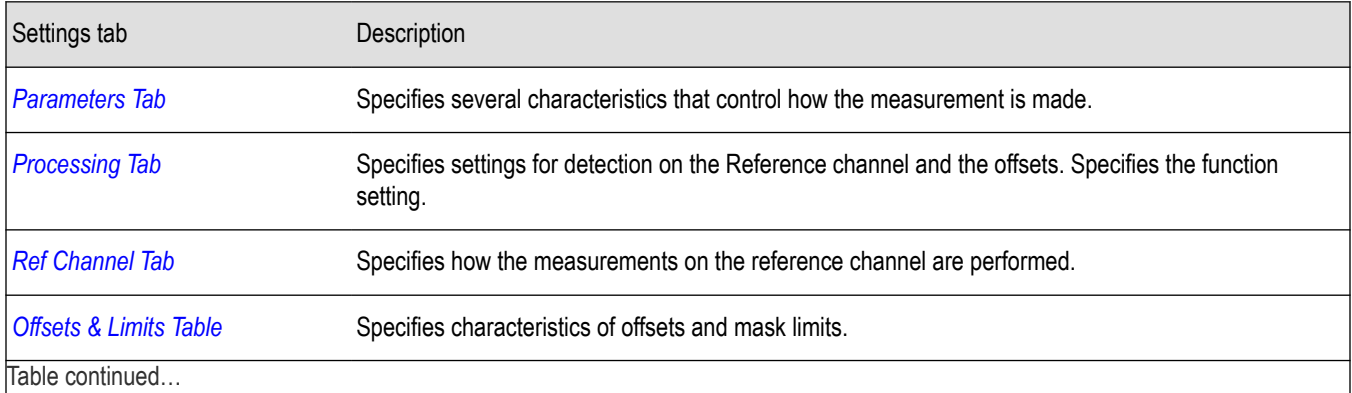

SignalVu™ Vector Signal Analysis Software Printable Help 155

<span id="page-155-0"></span>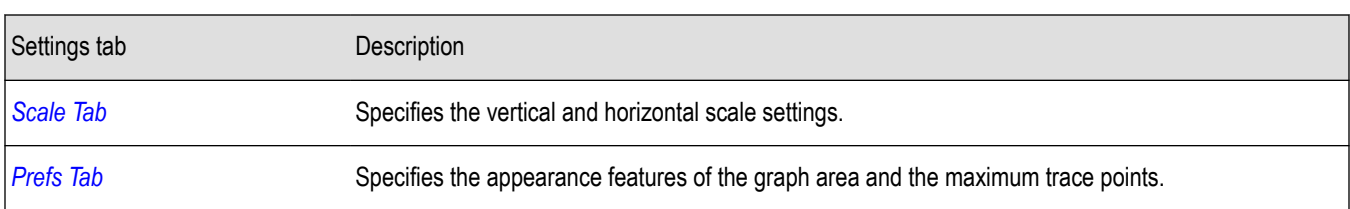

## **Parameters Tab - SEM**

The Parameters tab specifies several characteristics that control how the Spectrum Emission Mask measurements are made.

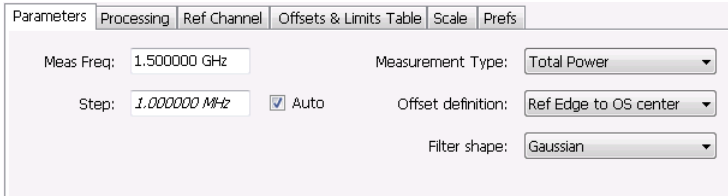

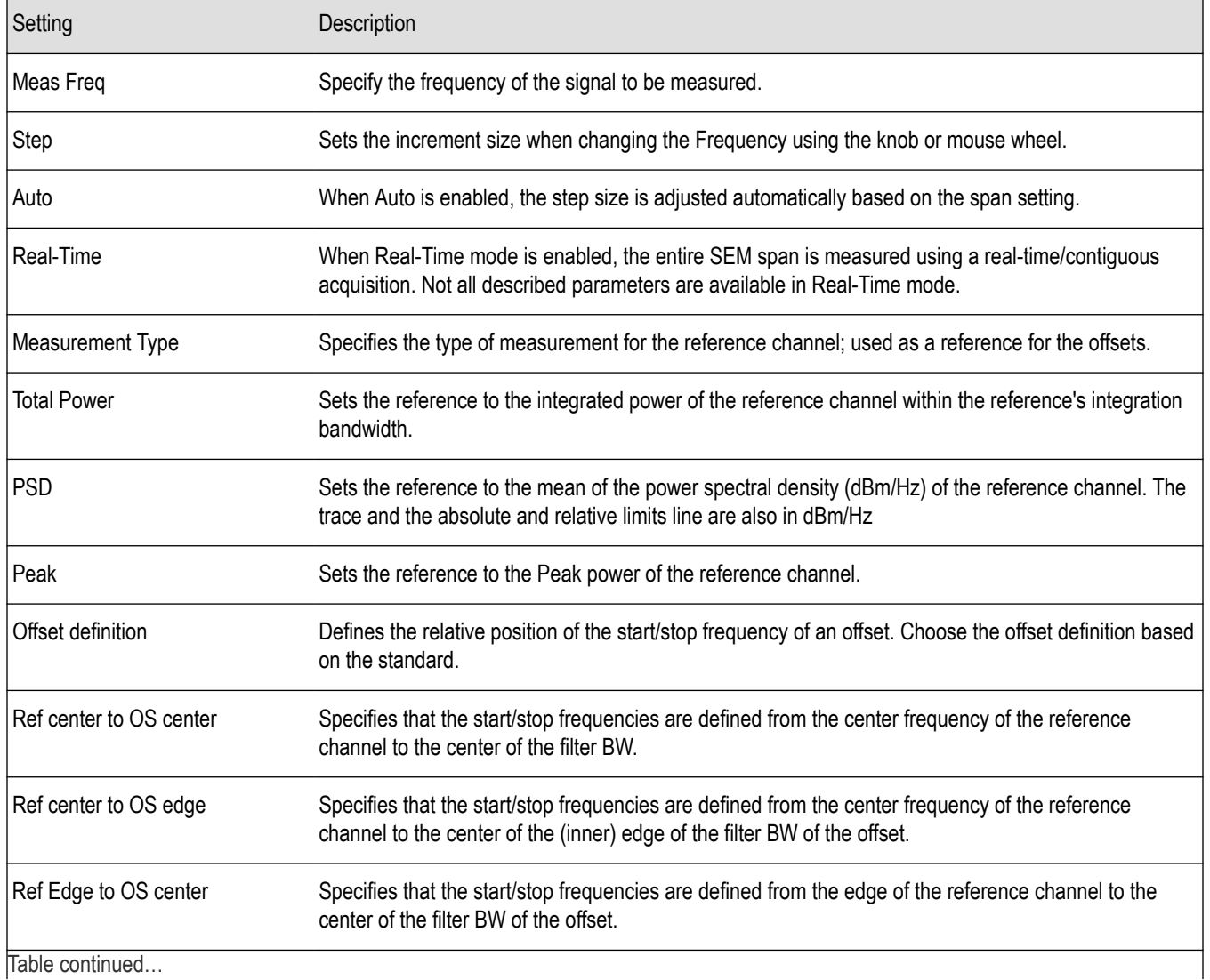

<span id="page-156-0"></span>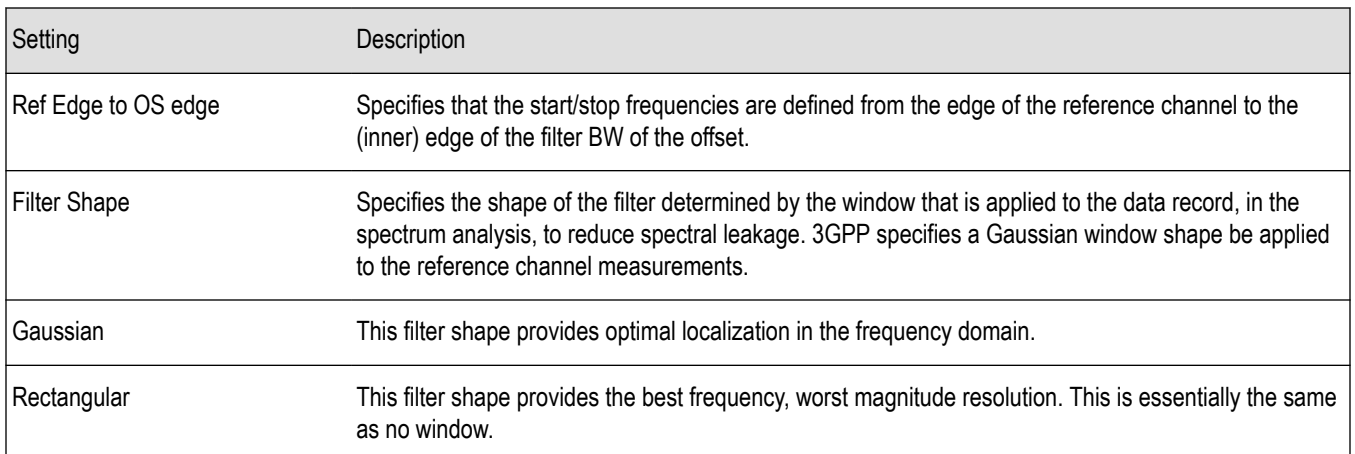

# **Processing Tab - SEM**

The Processing tab controls the Detection settings for the Reference Channel and Offsets, as well as selecting the Function.

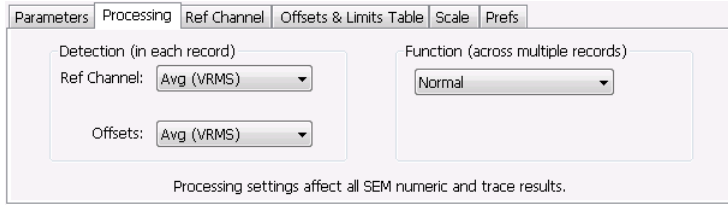

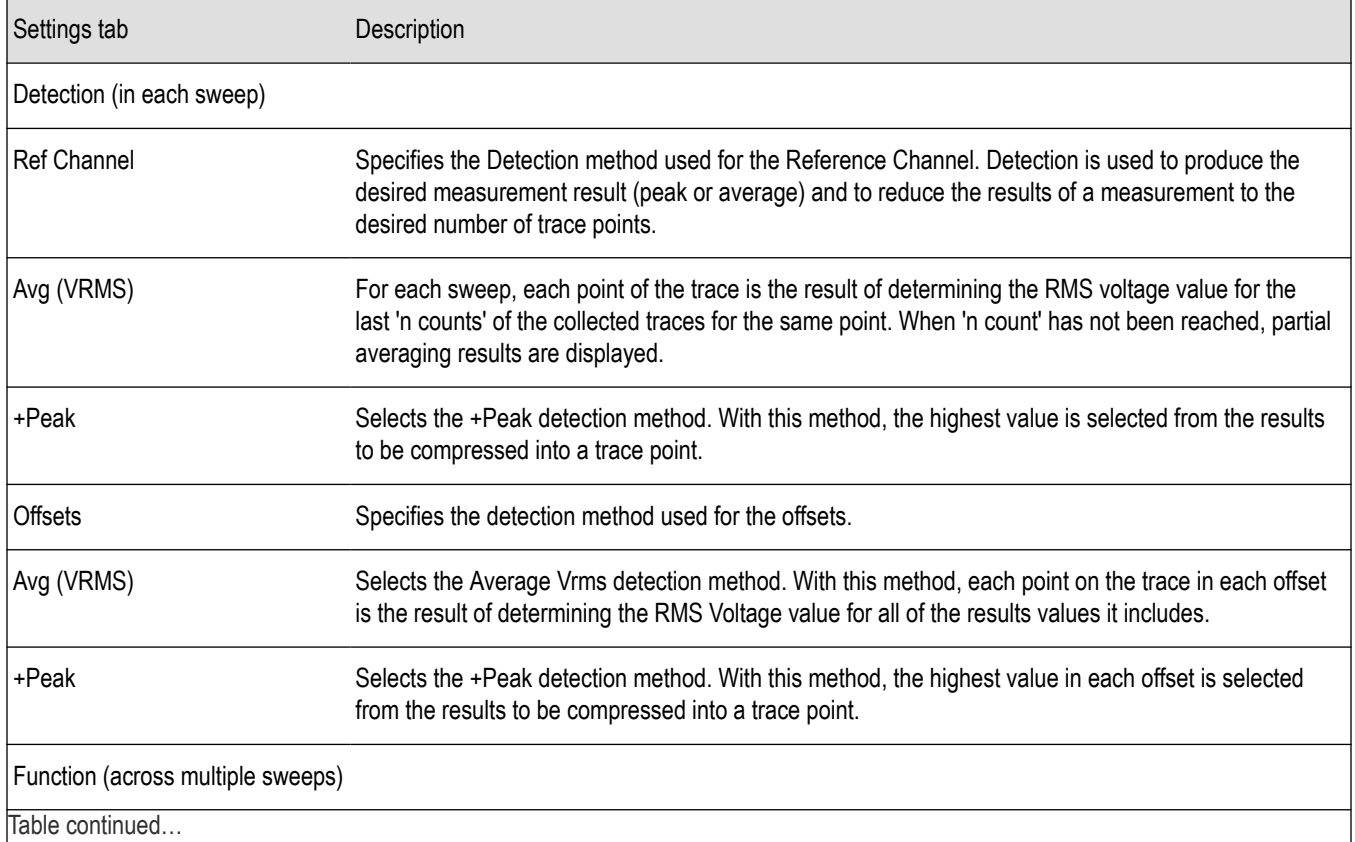

<span id="page-157-0"></span>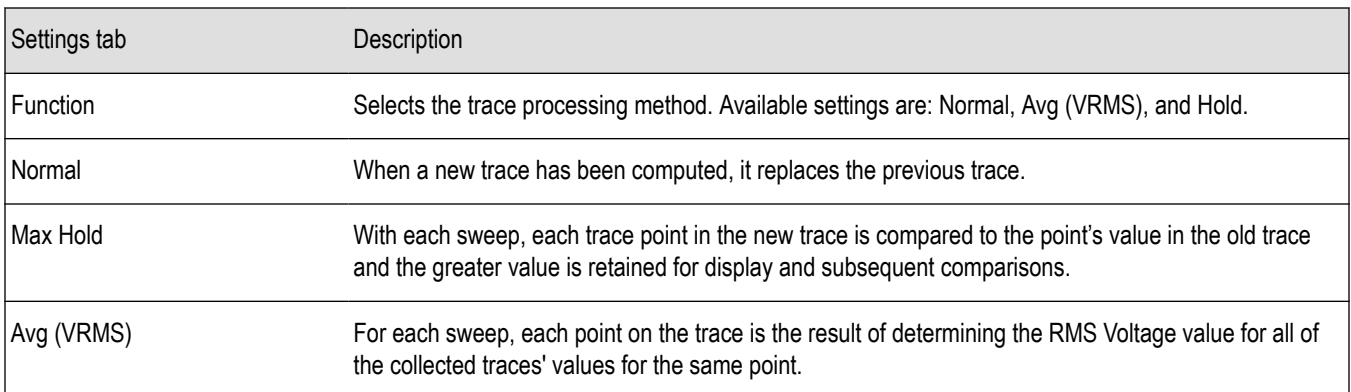

### **Ref Channel Tab**

The Ref Channel tab controls how the measurement of the Reference channel is performed.

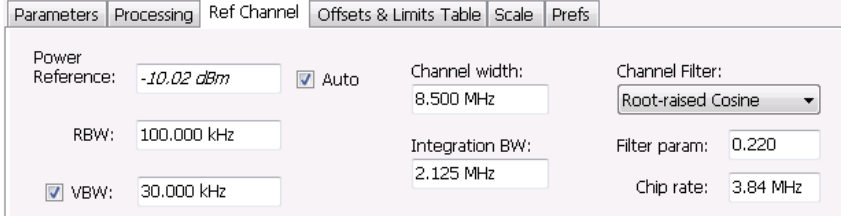

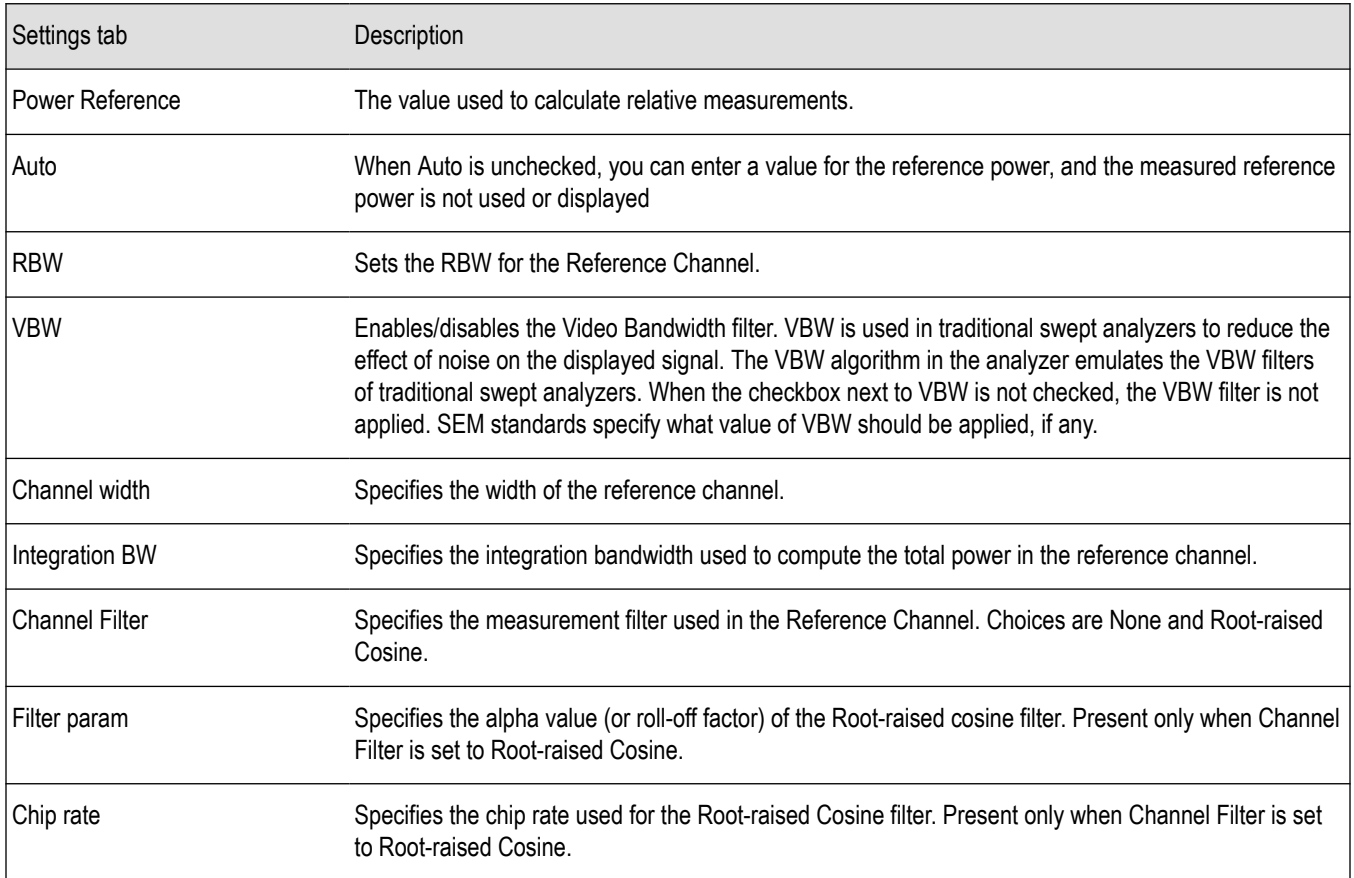

# <span id="page-158-0"></span>**Offsets & Limits Table Tab - SEM**

The Offsets & Limits Table tab is used to specify parameters that define Offsets and masks.

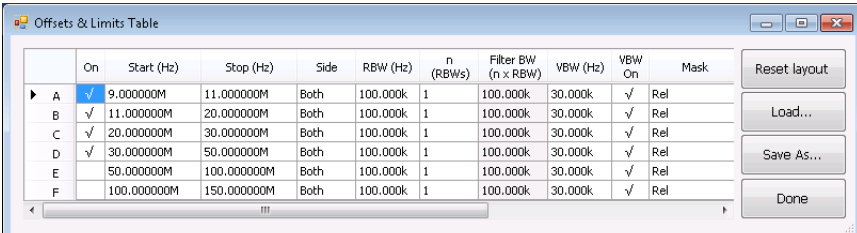

*Figure 10: Expanded display of Offsets & Limits Table*

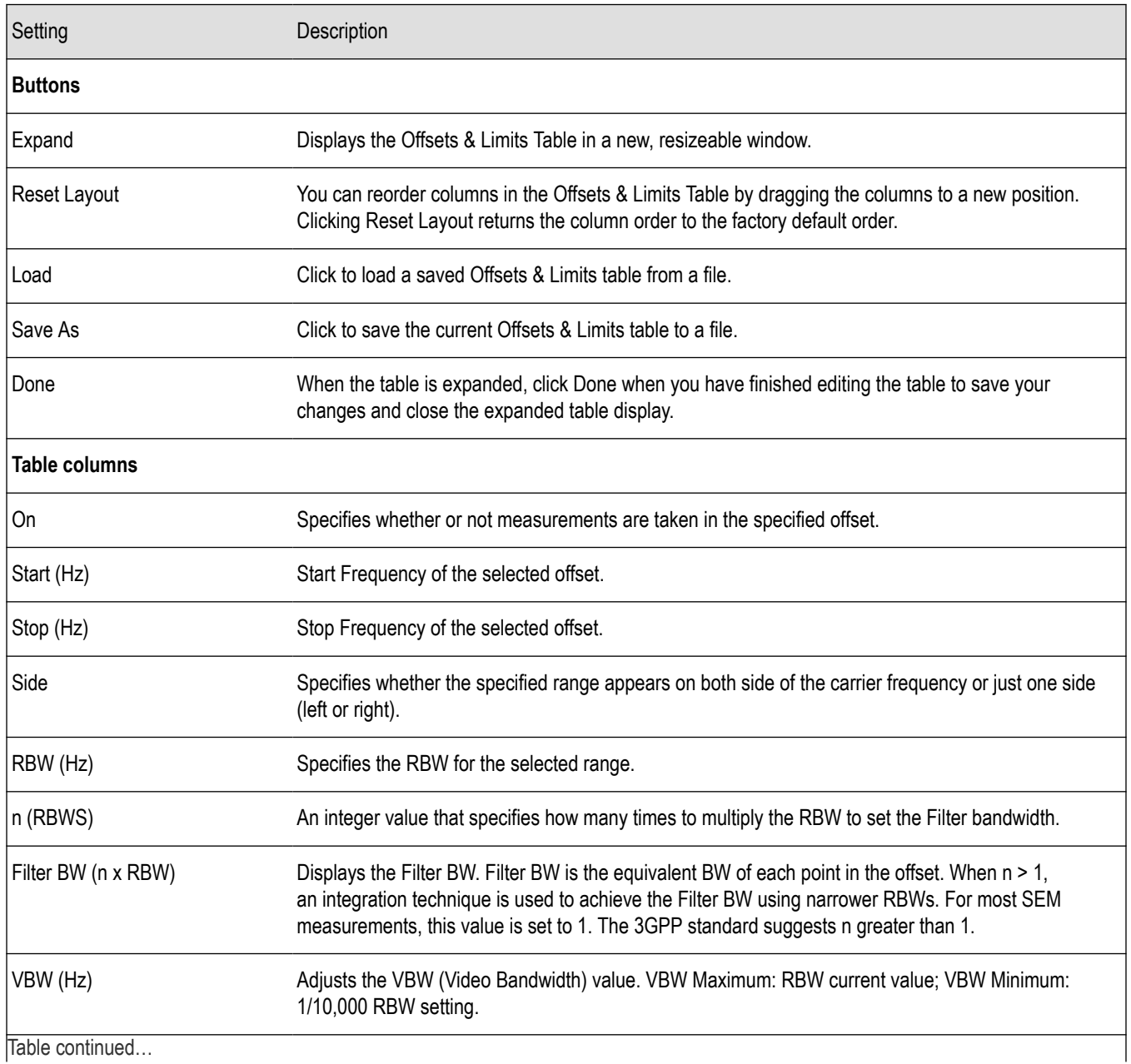

<span id="page-159-0"></span>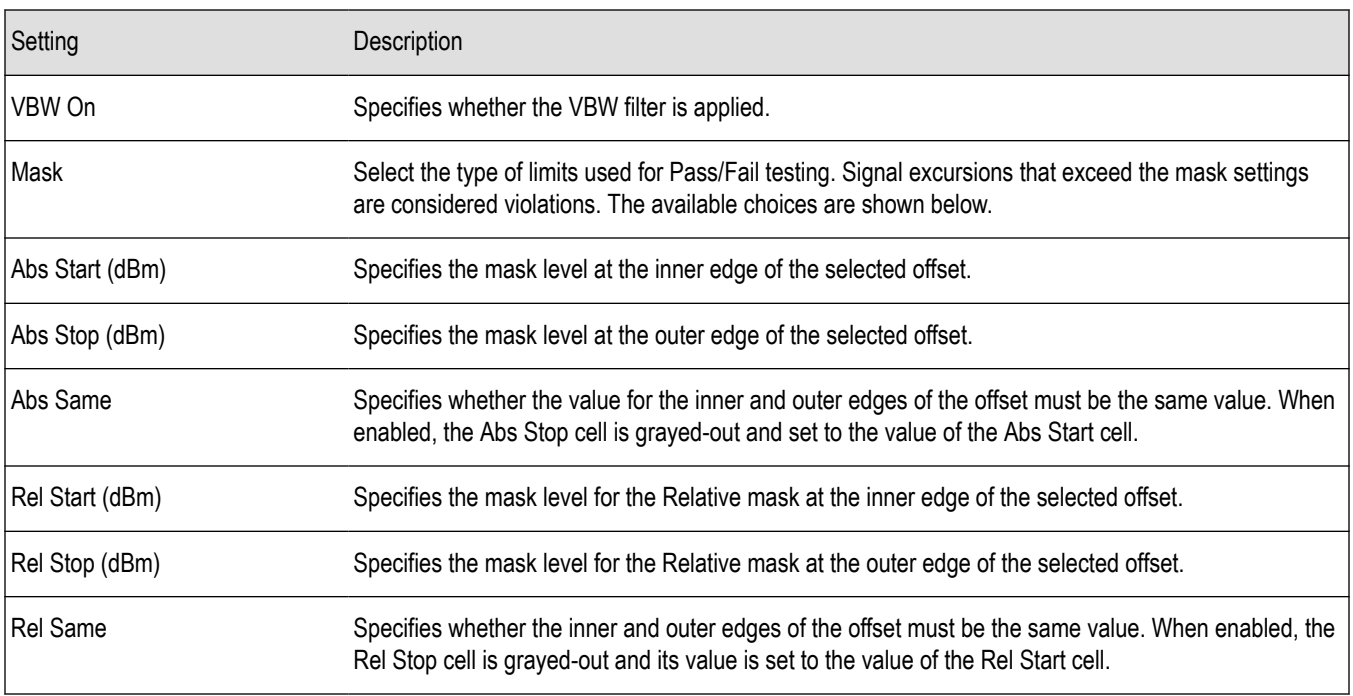

# **Scale Tab - SEM**

Use the Scale tab to change the vertical and horizontal scale settings. Changing the scale settings changes how the trace appears on the display. In effect, these controls operate like pan and zoom controls.

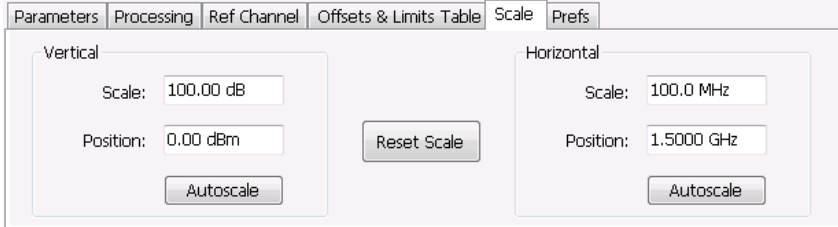

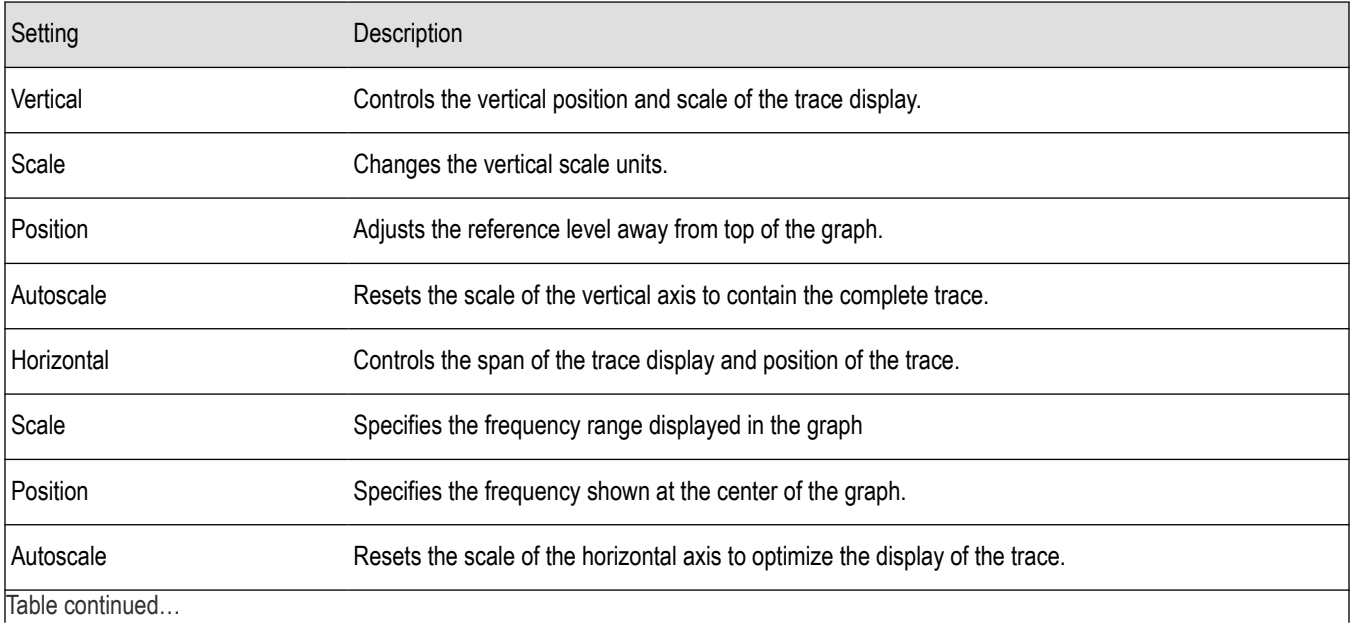

<span id="page-160-0"></span>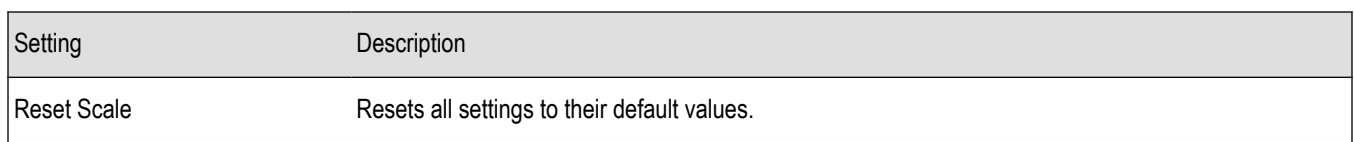

### **Prefs Tab - SEM**

The Prefs tab enables you to change parameters of the measurement display. The parameters available on the Prefs tab vary depending on the selected display, but include such items as enabling/disabling Marker Readout and switching the Graticule display on/off. Some parameters appear with most displays while others appear with only one display.

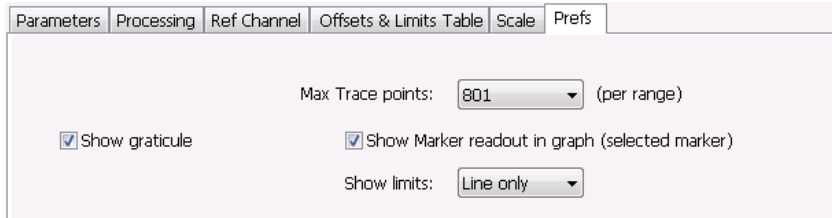

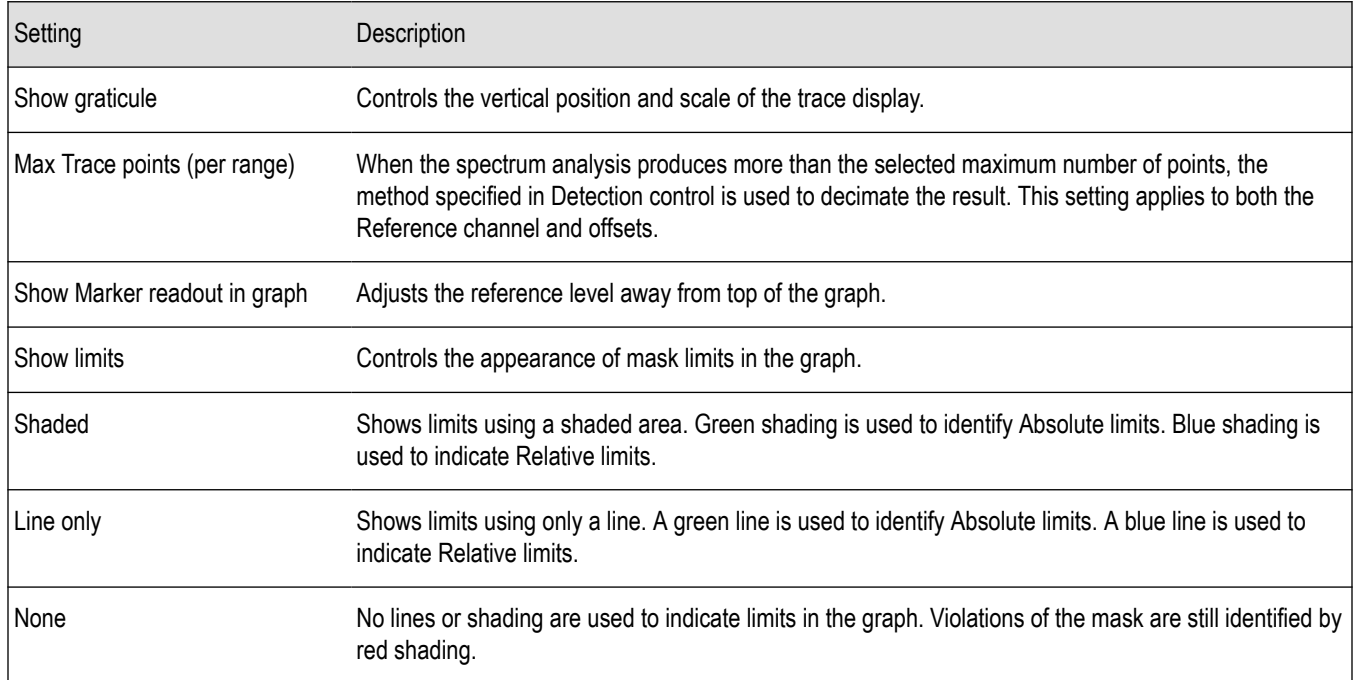

### **Common Controls RF Measurements Shared Measurement Settings**

The control panel tabs in this section are shared by multiple displays in the RF Measurement folder (Setup > Displays). With few exceptions, each display maintains separate values for each of the controls on these tabs. For example, Scale values are independent for each of the displays.

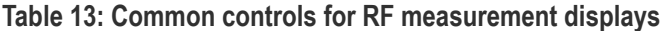

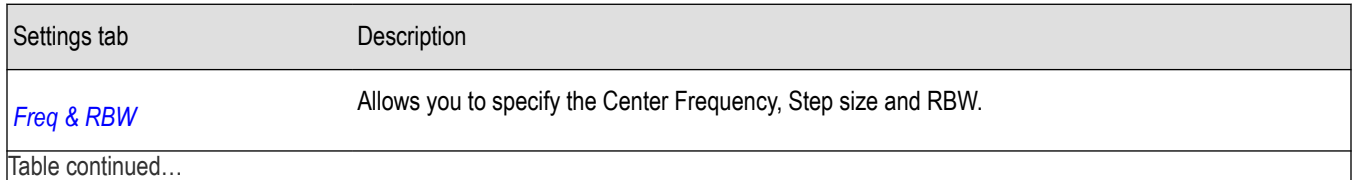

<span id="page-161-0"></span>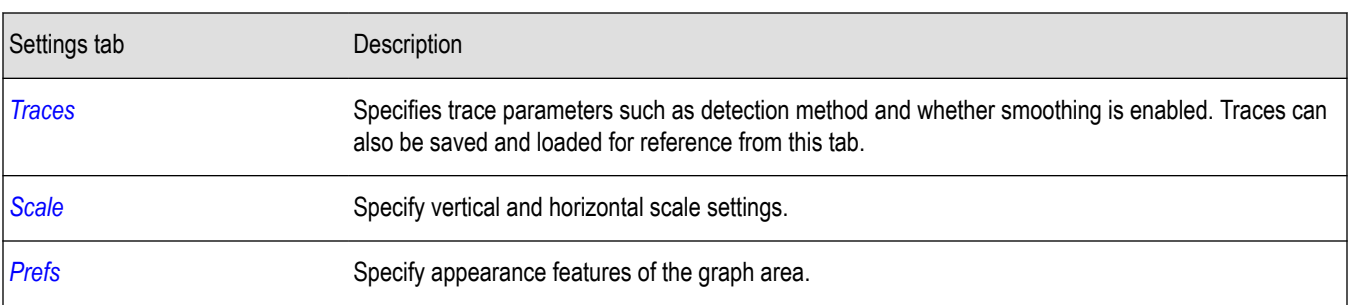

### **Freq & RBW Tab**

The Freq & RBW tab specifies frequency parameters for some of the RF Measurements displays.

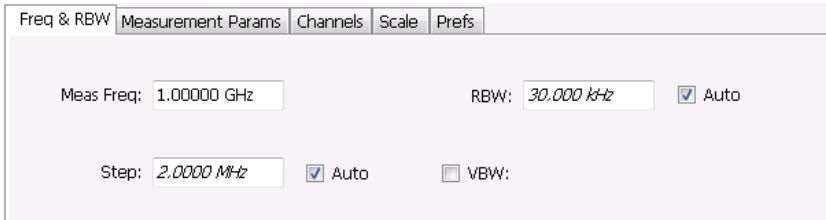

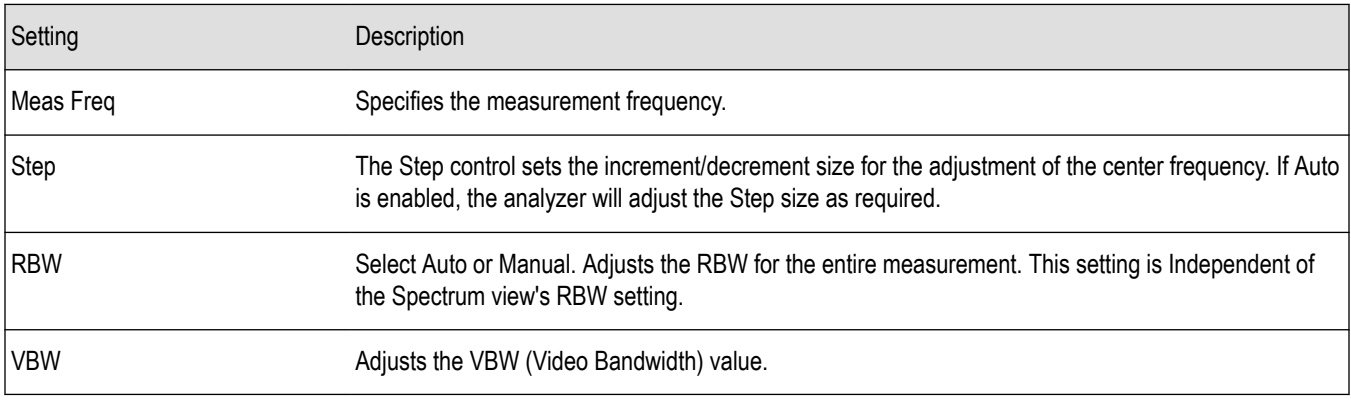

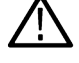

**Note:** While the measurement frequency and step settings on this control tab are shared between ACPR, MCPR and Occupied Bandwidth, the RBW setting is not shared. The RBW setting is unique for each measurement.

### **VBW**

The VBW setting enables/disables the Video Bandwidth filter. VBW is used in traditional swept analyzers to reduce the effect of noise on the displayed signal. The VBW algorithm in the analyzer emulates the VBW filters of traditional swept analyzers.

The maximum VBW value is 10 times the current RBW setting. The minimum VBW value is 1/10,000 of the RBW setting.

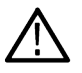

**Note:** If you are following a procedure that says to "set VBW to three times the RBW value or greater", it means that the test should be conducted with no VBW effects. In the SignalVu software, this condition is met by disabling the VBW function.

### **Traces Tab**

The Traces tab enables you to select traces for display. You can choose to display live traces and/or recalled traces. The *[Trace tab](#page-149-0)* for Settling Time displays is described in the Settling Time controls section.

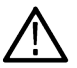

**Note:** Not all RF Measurements support multiple traces and/or save and recall of traces.

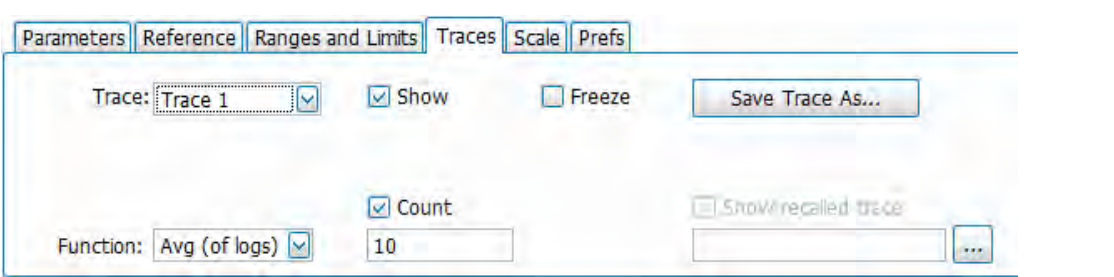

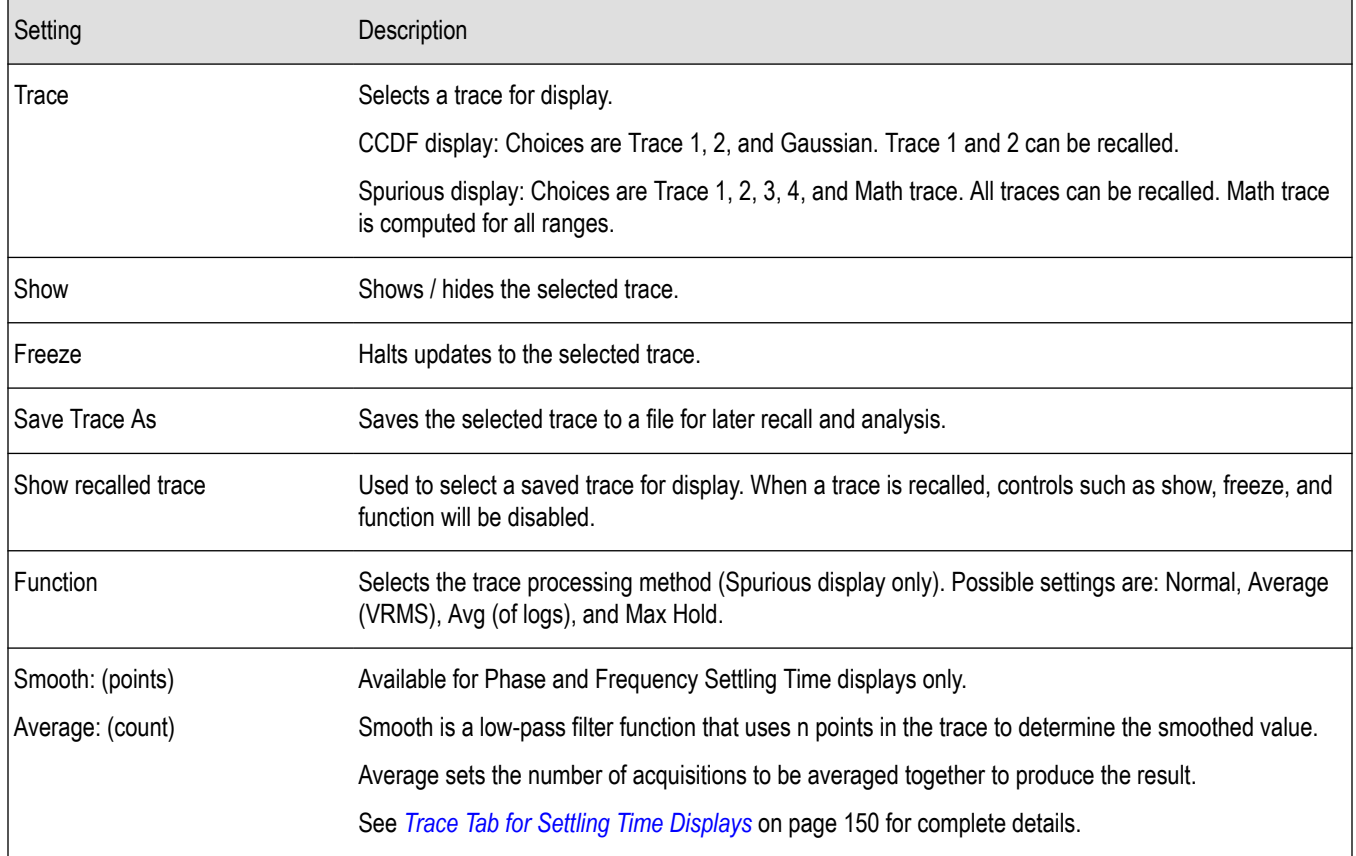

#### **Trace processing (Function)**

The trace can be processed to display in different ways. The Function setting controls trace processing.

- **Max Hold** Displays the maximum value in the trace record for each display point. Each new trace display point is compared to the previous maximum value and the greater value is retained for display and subsequent comparisons.
- **Normal** Displays the trace record for each display point without additional processing.
- Avg (VRMS) [Average V<sub>RMS</sub>] Multiple traces are averaged together to generate the displayed trace, which will contain just one vertical value for each underlying frequency data point. Once the specified number of traces have been acquired and averaged to generate the displayed trace, additional traces contribute to the running average, except in Single Sequence run mode. In the case of Single Sequence, the instrument stops running after the specified number of traces have been averaged together. The Number of Traces setting specifies how many traces are averaged. The averaging is performed on the linear (Voltage) values, resulting in the correct RMS average).
- **Avg (of logs)** This is a trace function used to emulate legacy spectrum analyzer results and for the specification of displayed average noise level. In older swept analyzers, a voltage envelope detector is used in the process of measuring signal level, and the result is then converted to Watts and then to dBm. Averaging is then applied to the resultant traces.

For CW signals, this method results in an accurate power measurement. However, with random noise and digitally modulated carriers, errors result from this 'average of logs' method. For random noise, the average of logs methods results in power levels -2.51 dB lower than that measured with a power meter, or with a spectrum analyzer that measures the rms value of a signal, and performs averaging on the calculated power in Watts and not dBm or other log-power units.

This detector should be used when following a measurement procedure that specifies it, or when checking the Displayed Averaged Noise Level (DANL) of the instrument. The 'average of logs' detection and trace function is used for DANL specification to provide similar results to other spectrum/signal analyzers for comparison purposes. Use of the Average of Logs method of measurement is not recommended for digitally modulated carriers, as power measurement errors will occur.

**Note:** The Detection setting does not affect the trace until the spectrum length is longer than the Auto setting.

### **Saving Traces**

To save a trace for later analysis:

- **1.** Select the **Save Trace As** button. This displays the Save As dialog box.
- **2.** Navigate to the desired folder or use the default.
- **3.** Type a name for the saved trace and click **Save**.

#### **Recalling Traces**

You can recall a previously saved trace for analysis or comparison to a live trace.

To select a trace for recall:

- **1.** Select the trace into which the recalled trace will be loaded, from the Trace drop-down list.
- **2.** Check the **Show** check box.
- **3.** Click the **...** button to display the Open dialog box.

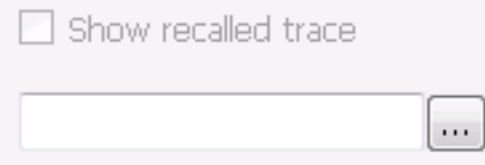

- **1.** Navigate to the desired file and click **Open**.
- **2.** Check the **Show Recalled Trace** check box.
- **3.** Verify that the trace's **Show** check box is selected (either on this tab or next to the drop-down list located at the top-left corner of the graph).

#### **Gaussian Trace (applies only to CCDF)**

The Gaussian trace is a reference trace that you can compare your trace against. Because the Gaussian trace is for reference, there are no settings for the trace other than whether or not it is shown.

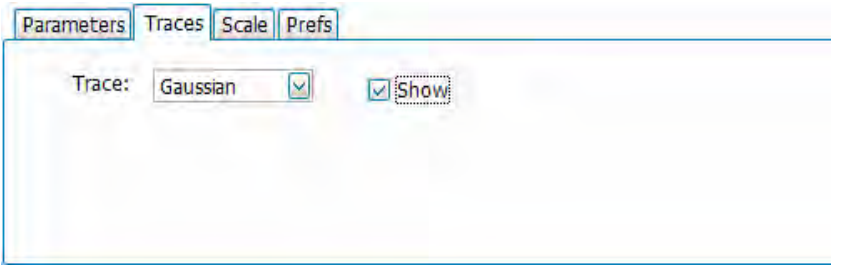

# <span id="page-164-0"></span>**Scale Tab**

The Scale tab allows you to change the vertical and horizontal scale settings. Changing the scale settings changes how the trace appears on the display but does not change control settings such as Center Frequency. Parameters on this tab may vary depending on the selected display.

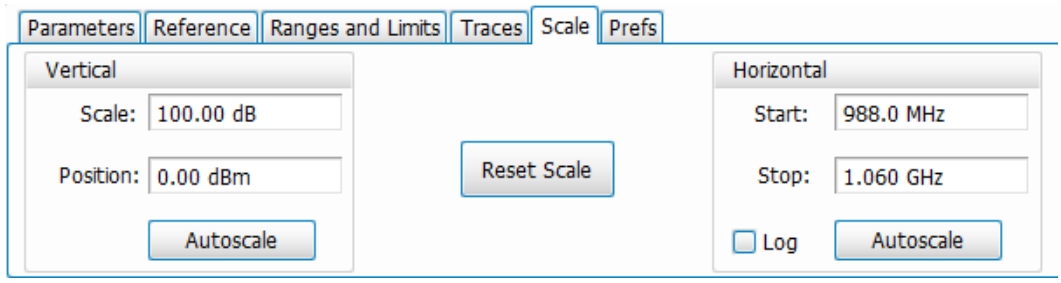

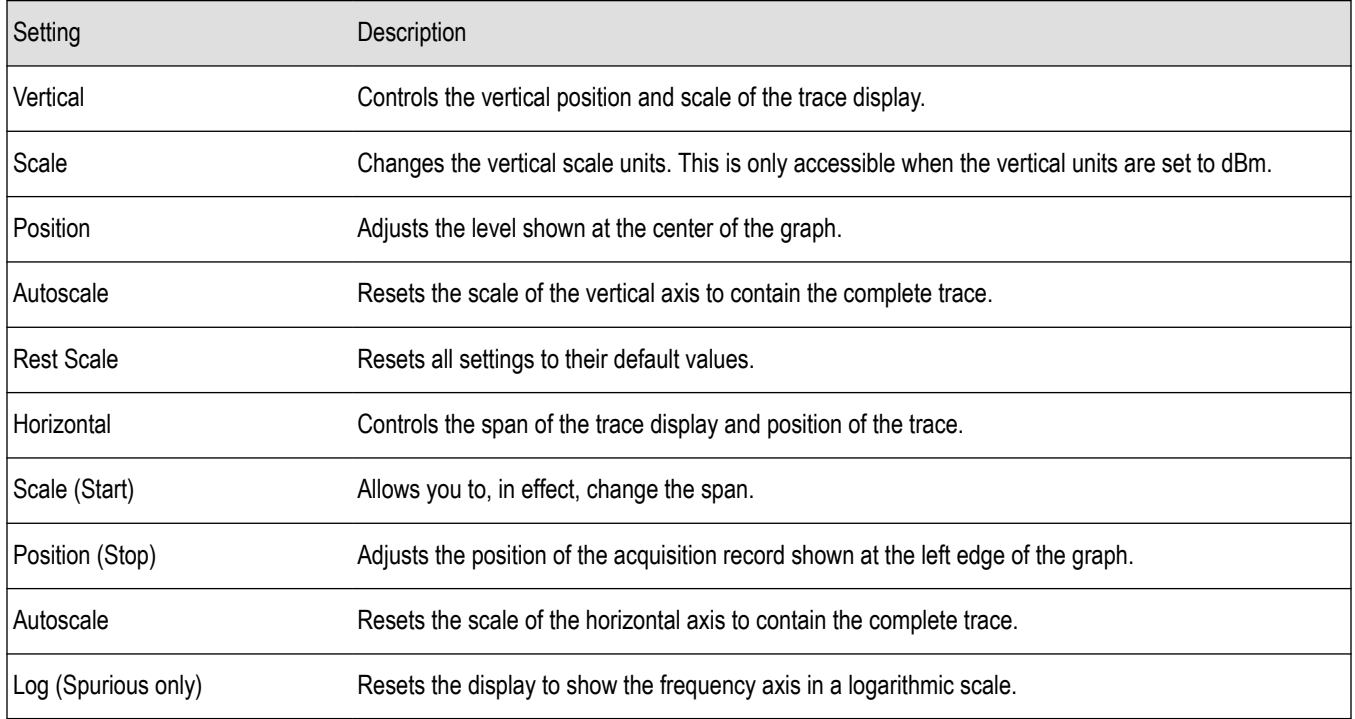

### **Prefs Tab**

The Prefs tab enables you to change parameters of the measurement display. The parameters available on the Prefs tab vary depending on the selected display, but include such items as enabling/disabling Marker Readout and switching the Graticule display on/off. Some parameters appear with most displays while others appear with only one display.

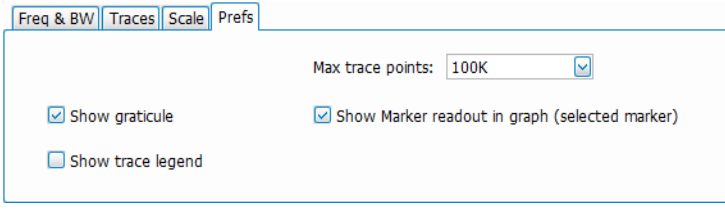

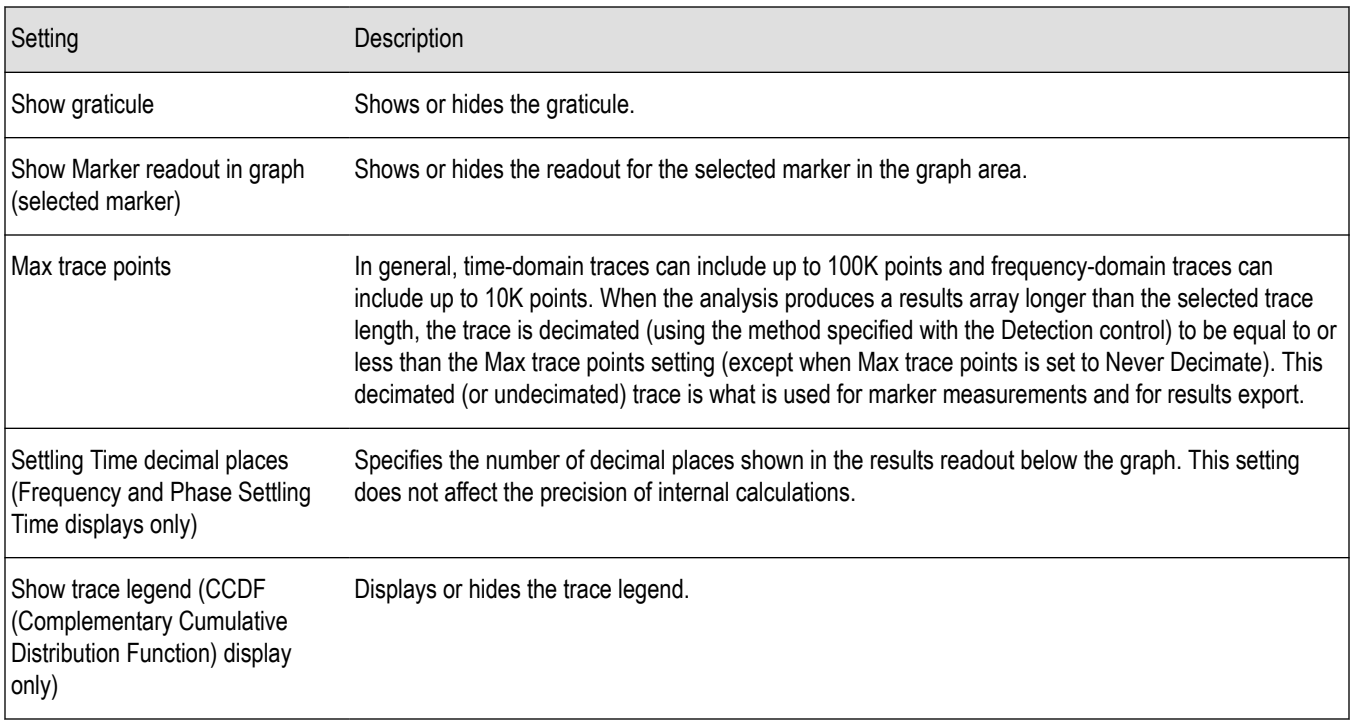

# **WLAN Measurements**

### **WLAN Measurements Overview**

The WLAN Analysis option allows you to evaluate WLAN signals, performing standards based transmitter measurements in the time, frequency, and modulation domains. WLAN measurements can be made on signals defined by 802.11a/b/g/j/n/p (standard IEEE 802.11-2012) and 802.11ac (draft IEEE P802.11ac-D4.0 or later). User controls allow you to modify signal parameters for analysis of signals. The analysis results give multiple views of WLAN signal characteristics to allow the diagnosis of signal imperfections and impairments quickly and easily. Display controls allow you to selectively display the analysis results to help locate trouble-spots in the signal.

### **WLAN Standards**

The following options support the given standards:

- **Option SV23**: Supports IEEE 802.11a, g, j, and p OFDM signals and 802.11b DSSS/CCK signals
- **Option SV24**: Supports IEEE 802.11n signals with bandwidths of 20 MHz and 40 MHz
- **Option SV25**: Supports IEEE 802.11ac signals with bandwidths of 20, 40, 80, and 160 MHz

### **WLAN Standards Presets**

The **Standards Presets** button located on the WLAN Settings Control Panel allows you to recall preconfigured displays for the standards and bandwidths that you select. You can also access these presets from **Presets** on the display menu bar. You can read more information about the *[Standards Presets](#page-28-0)*.

The following table shows the center frequency and displays that are automatically loaded for each of the listed standards and bandwidths. SEM masks are also loaded and are explained *[here](#page-275-0)*.

| Standard | Bandwidth (MHz) | Center frequency<br>(GHz) | Displays loaded                                      |
|----------|-----------------|---------------------------|------------------------------------------------------|
| 802.11a  | 20              | 5.18                      | SEM, Time Overview, WLAN Constellation, WLAN Summary |
| 802.11g  | $20\,$          | 2.412                     |                                                      |
| 802.11j  | $10\,$          | 5.18                      |                                                      |
|          | $20\,$          |                           |                                                      |
| 802.11p  | $\overline{5}$  | $5.8\,$                   |                                                      |
|          | $10\,$          |                           |                                                      |
|          | $20\,$          |                           |                                                      |
| 802.11n  | 20              | 2.412                     |                                                      |
|          | 40              |                           |                                                      |
| 802.11ac | $20\,$          | 5.18                      |                                                      |
|          | 40              | 5.19                      |                                                      |
|          | $80\,$          | 5.21                      |                                                      |
|          | 160             | 5.25                      |                                                      |
| 802.11b  |                 | 2.412                     |                                                      |

**Table 14: WLAN presets standards, bandwidths, center frequencies, and displays**

**SEM mask parameters.** The SEM wireless standard masks that are applied to the WLAN signal depend on the standard you select when you configure the preset. Once you select a standard and bandwidth, the application will automatically load the mask that best fits the signal for which the standard applies. All mask parameters are derived from IEEE standards and loaded for you. This provides you the assurance that you are evaluating the signal with the most appropriate mask.

### **WLAN Displays**

The displays in WLAN Analysis (Setup > Displays > Measurements) are:

- *[SEM](#page-151-0)*
- *[WLAN Channel Response](#page-168-0)*
- *[WLAN Constellation](#page-170-0)*
- *[WLAN EVM](#page-171-0)*
- *[WLAN Magnitude Error](#page-173-0)*
- *[WLAN Phase Error](#page-175-0)*
- *[WLAN Power versus Time](#page-177-0)*
- *[WLAN Spectral Flatness](#page-179-0)*
- *[WLAN Summary](#page-181-0)*

# <span id="page-168-0"></span>**WLAN Channel Response Display**

The WLAN Channel Response display plots the channel response (magnitude and phase) versus the subcarrier or frequency. Here, the channel refers to all sources of signal frequency response impairment up to the analyzer input, including the transmitter itself, as well as any transmission medium through which the signal travels between the transmitter and the analyzer.

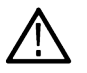

**Note:** WLAN Channel Response is only available for OFDM (non-802.11b) signals.

To show the WLAN Channel Response display:

- **1.** If you are analyzing a stored data file, recall the data file now. Otherwise, go to the next step.
- **2.** Press the **Displays** button or select **Setup** > **Displays**.
- **3.** In the **Select Displays** dialog, select **WLAN Analysis** in the **Measurements** box.
- **4.** In the Available displays box, double-click the **WLAN Chan Response** icon or select the icon and click **Add**. The WLAN Chan Response icon will appear in the **Selected displays** box and will no longer appear under Available displays.
- **5.** Click **OK** to show the WLAN Chan Response display.
- **6.** Set the Frequency appropriate for the signal.
- **7.** Select **Setup** > **Settings** to display the control panel.
- **8.** Select the Modulation Params tab. Set the Standard, Guard Interval, Subcarrier Spacing, and Bandwidth controls as appropriate for the input signal.
- **9.** If you are analyzing a data file, press the **Replay** button to take measurements on the recalled acquisition data file.

### **Elements of the Display**

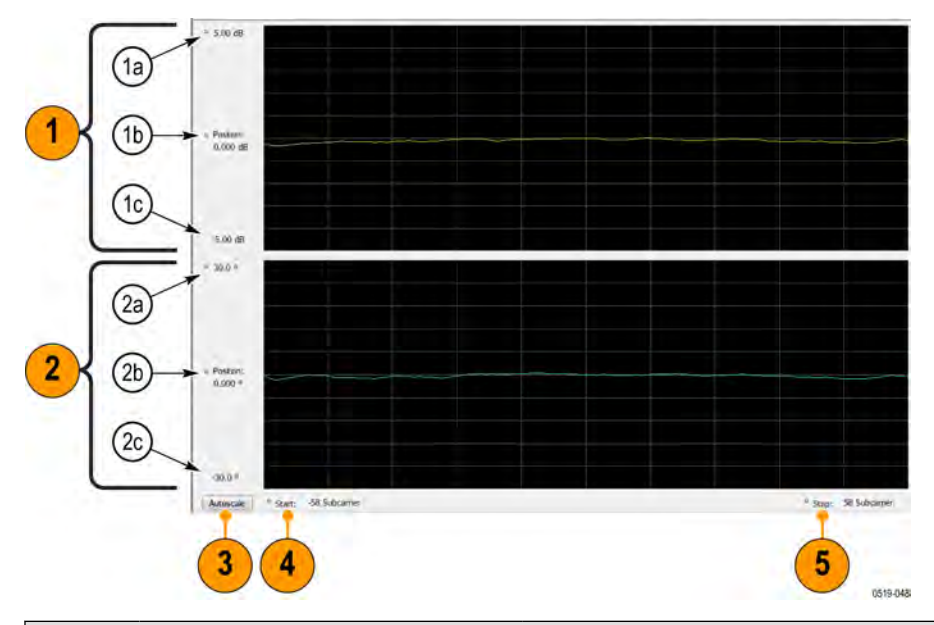

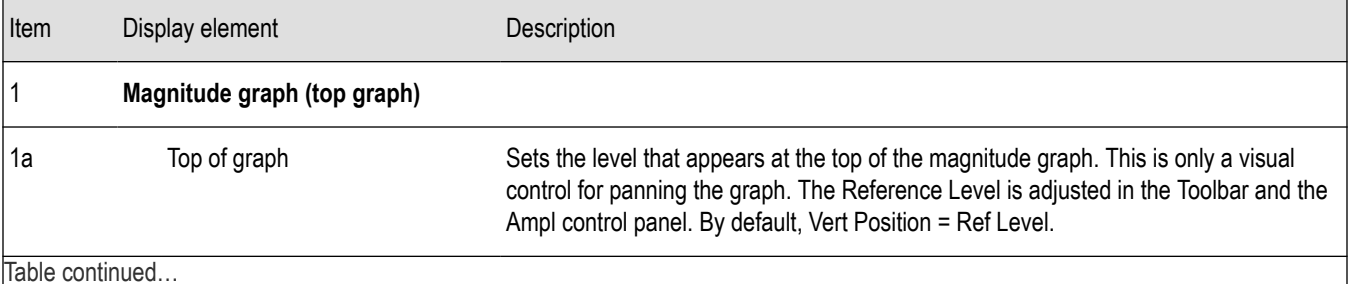

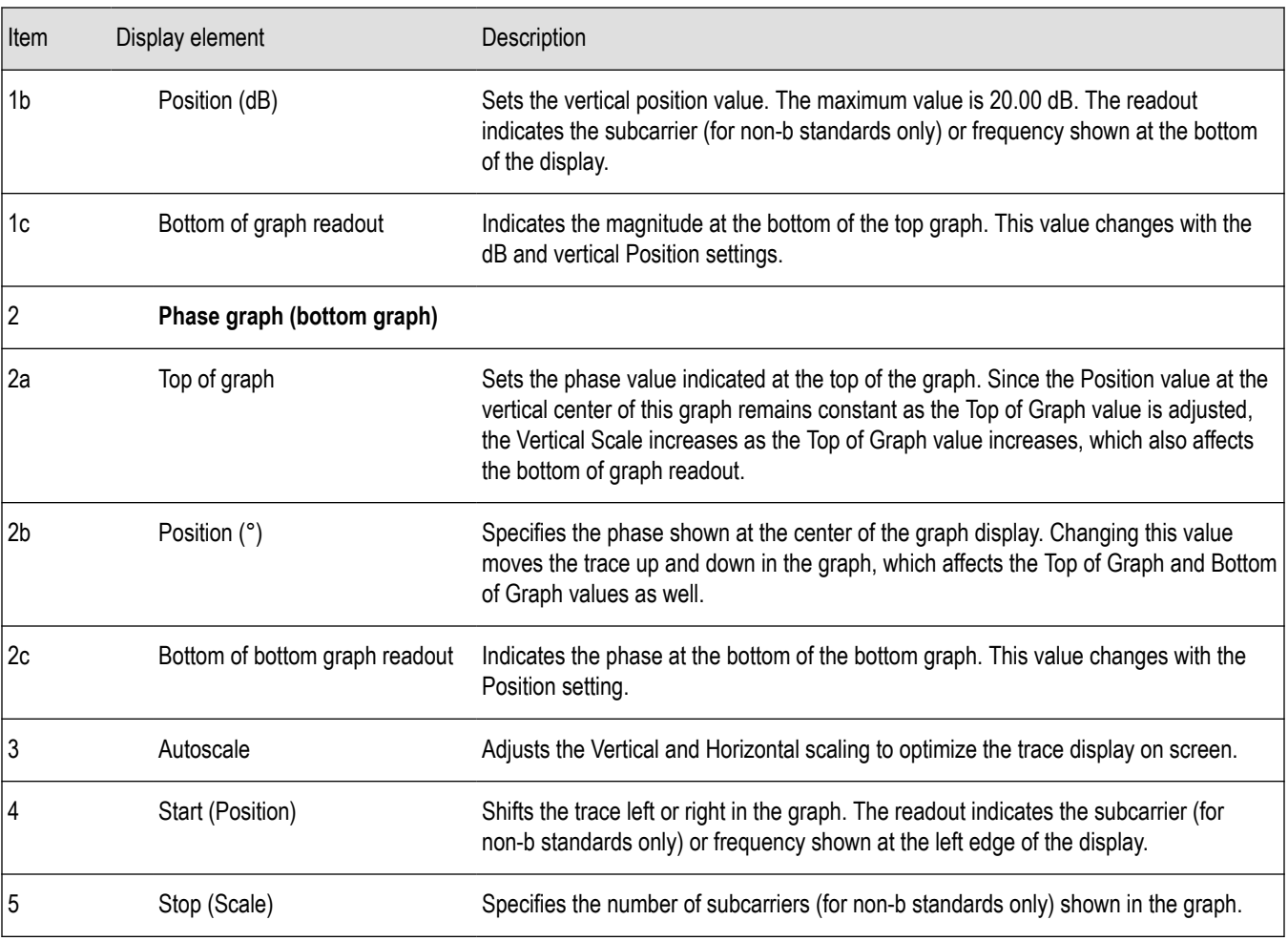

# **WLAN Channel Response Settings**

The WLAN Channel Response Settings control panel provides access to settings that control parameters of the Channel Response Display.

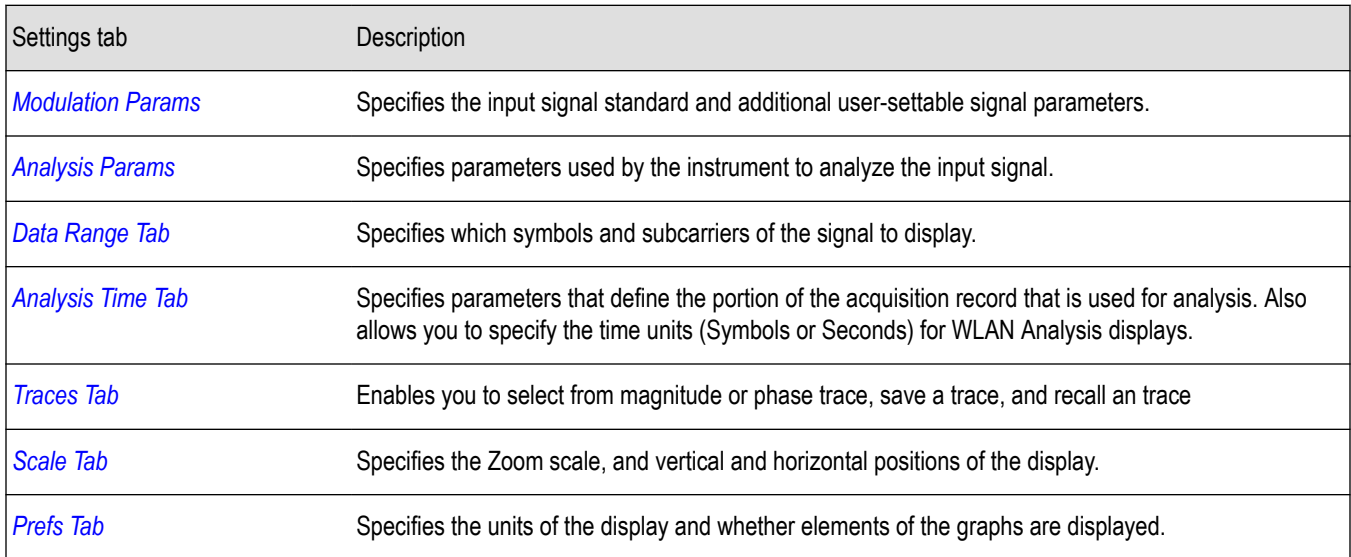

## <span id="page-170-0"></span>**WLAN Constellation Display**

The WLAN Constellation Display shows the WLAN signal modulation amplitude and phase in I (horizontal) versus Q (vertical) form. For multicarrier WLAN OFDM signals, the points show all data symbol subcarriers' modulation. For single-carrier 802.11b, each point corresponds to a single modulated chip.

To show the WLAN Constellation display:

- **1.** If you are analyzing a stored data file, recall the data file now. Otherwise, go to the next step.
- **2.** Press the **Displays** button or select **Setup** > **Displays**.
- **3.** In the **Select Displays** dialog, select **WLAN Constellation** in the **Measurements** box.
- **4.** In the Available displays box, double-click the **WLAN Constellation** icon or select the icon and click **Add**. The WLAN Constellation icon will appear in the **Selected displays** box and will no longer appear under Available displays.
- **5.** Click **OK** to show the WLAN Constellation display.
- **6.** Set the **Frequency** appropriate for the signal.
- **7.** Select **Setup** > **Settings** to display the control panel.
- **8.** Select the **Modulation Params** tab. Set the Standard, Guard Interval, Channel Bandwidth, and Subcarrier Spacing controls as appropriate for the input signal.
- **9.** If you are analyzing a data file, press the **Replay** button to take measurements on the recalled acquisition data file.

### **Elements of the Display**

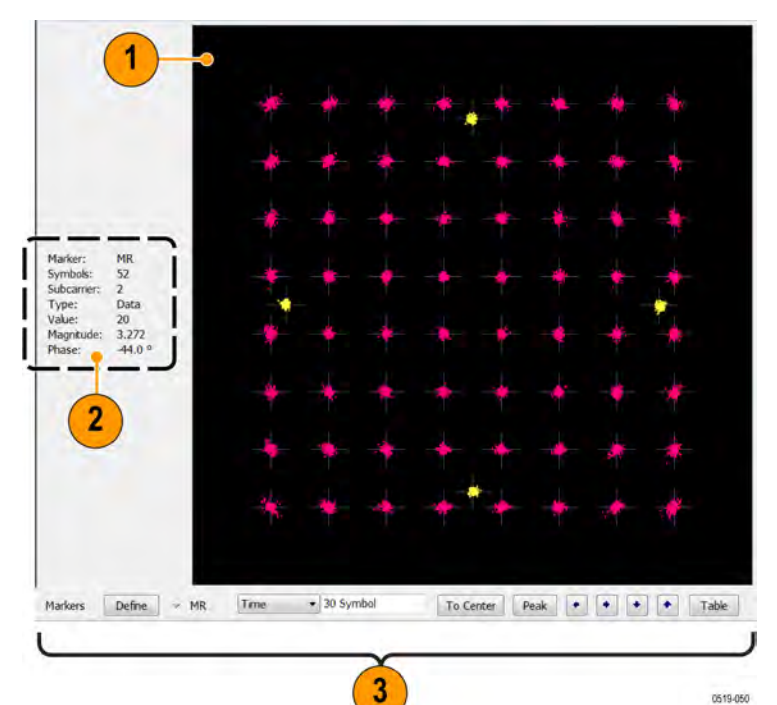

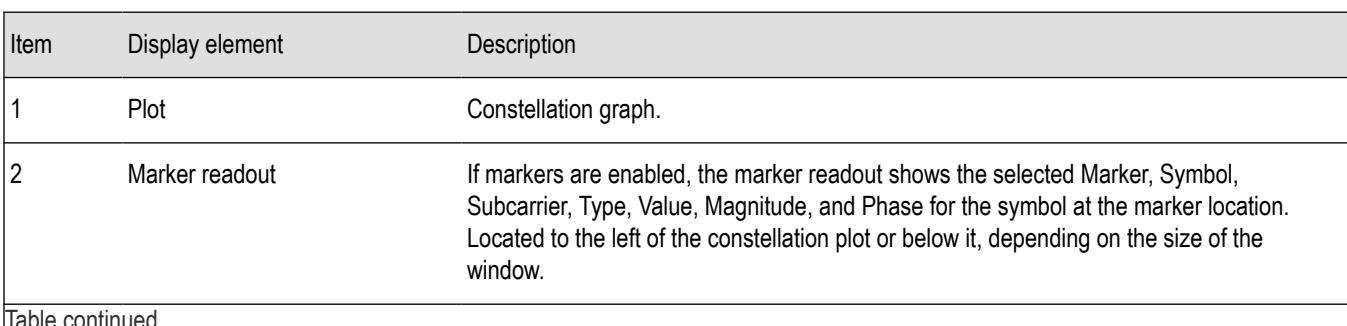

<span id="page-171-0"></span>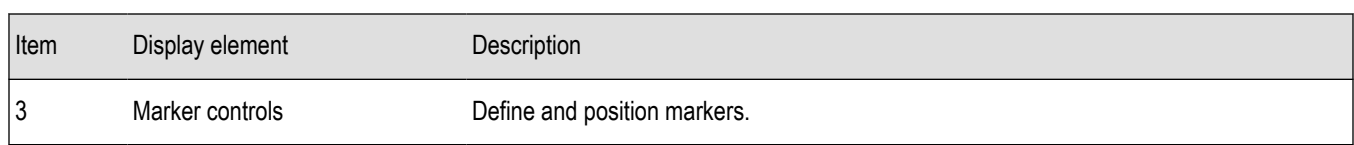

### **WLAN Constellation Settings**

**Main menu bar: Setup > Settings**

# o

The WLAN Constellation Settings control panel provides access to settings that control parameters of the Constellation Display.

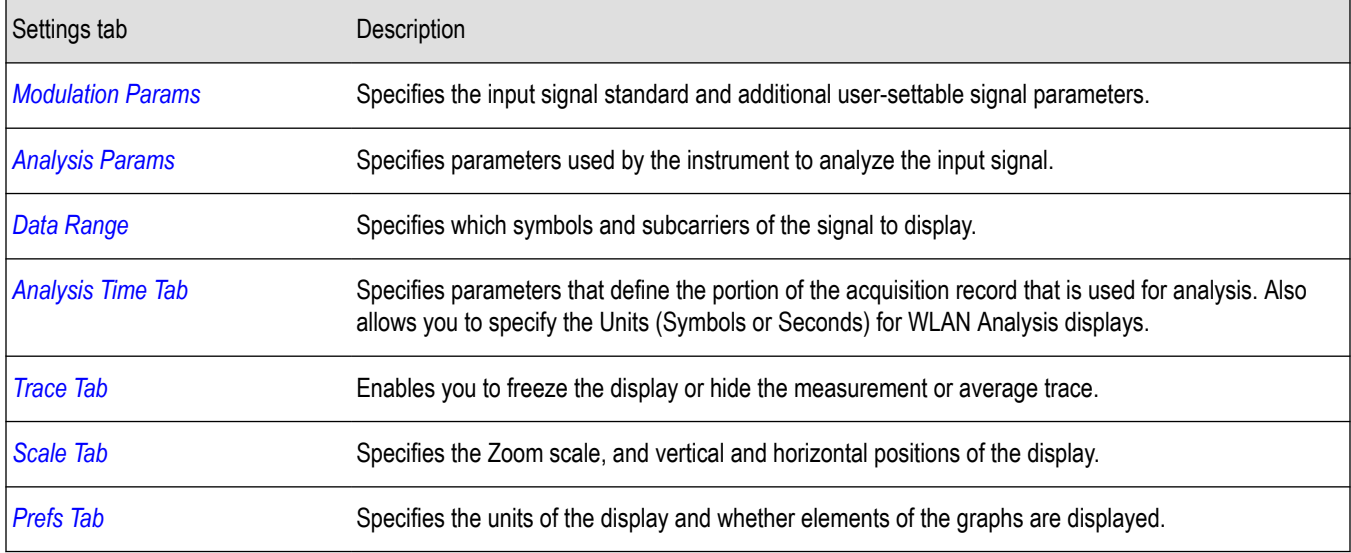

# **WLAN EVM Display**

The WLAN EVM display shows the data symbols' individual subcarrier Error Vector Magnitude values versus symbol interval (time) and subcarrier (frequency).

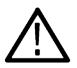

**Note:** For 802.11b analysis, the subcarrier graph is not displayed.

To show the WLAN EVM display:

- **1.** If you are analyzing a stored data file, recall the data file now. Otherwise, go to the next step.
- **2.** Press the **Displays** button or select **Setup** > **Displays**.
- **3.** In the **Select Displays** dialog, select **WLAN EVM** in the **Measurements** box.
- **4.** In the Available displays box, double-click the **WLAN EVM** icon or select the icon and click **Add**. The WLAN EVM icon will appear in the **Selected displays** box and will no longer appear under Available displays.
- **5.** Click **OK** to show the WLAN EVM display.
- **6.** Set the **Frequency** appropriate for the signal.
- **7.** Select **Setup** > **Settings** to display the control panel.
- **8.** Select the **Modulation Params** tab. Set the Standard as appropriate. Set the Standard, Guard Interval, Channel Bandwidth, and Subcarrier Spacing controls as appropriate for the input signal.
- **9.** If you are analyzing a data file, press the **Replay** button to take measurements on the recalled acquisition data file.

### **Elements of the Display**

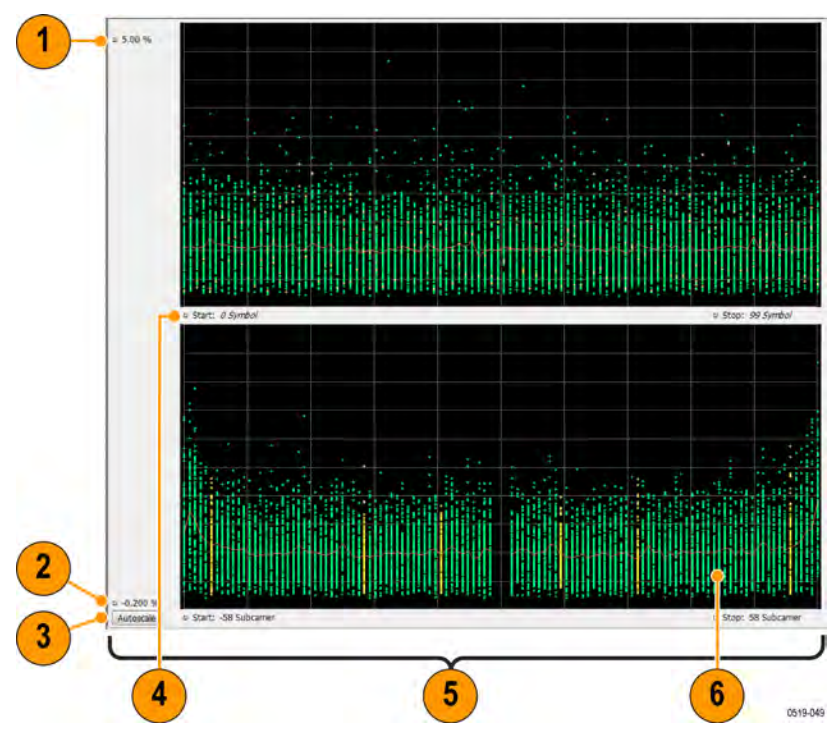

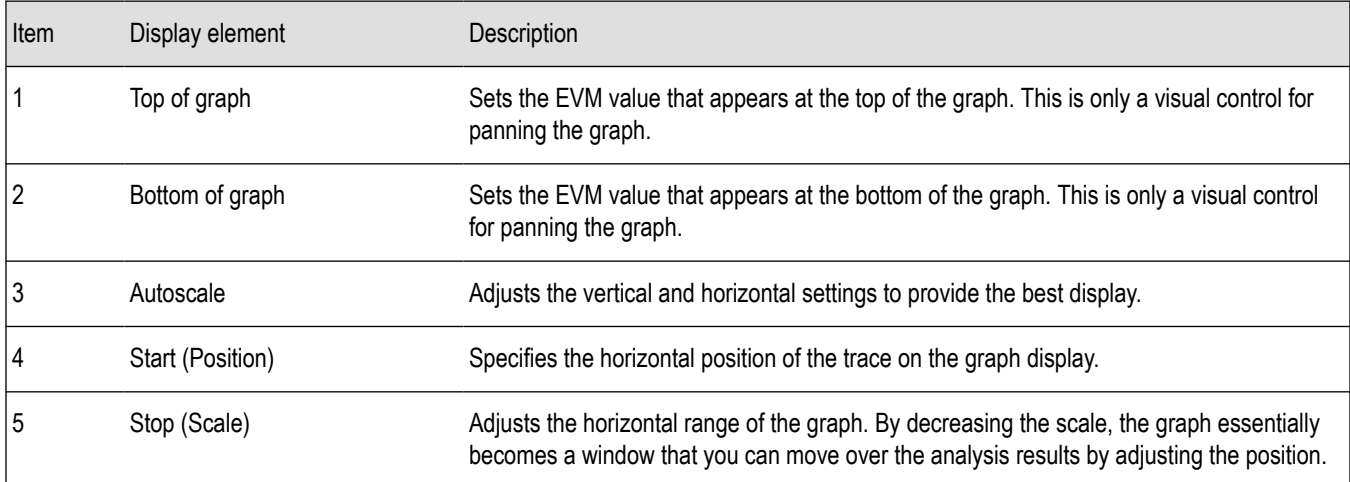

# **WLAN EVM Settings**

**Main menu bar: Setup > Settings**

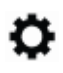

The settings for the WLAN EVM display are shown in the following table.

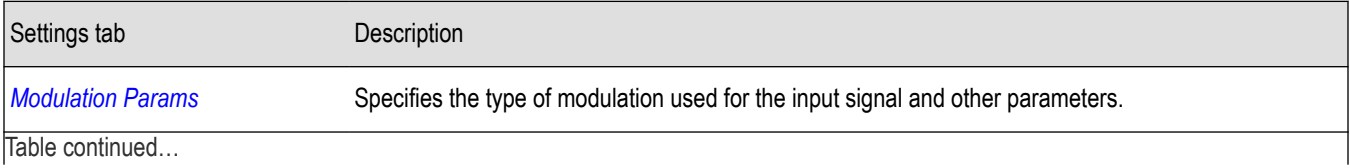

<span id="page-173-0"></span>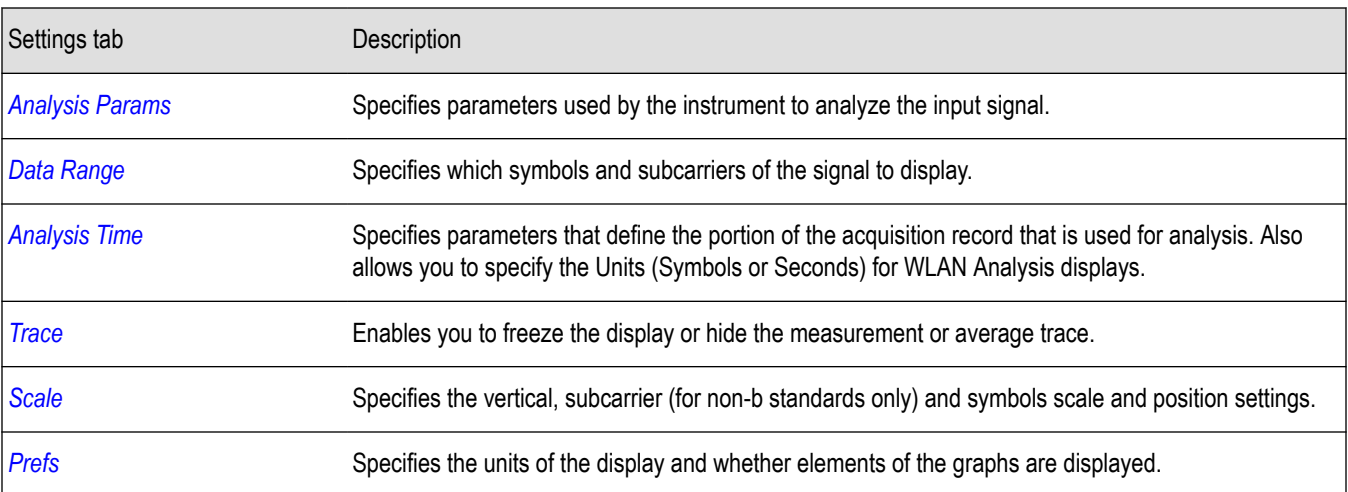

# **WLAN Magnitude Error Display**

The WLAN Magnitude Error display shows the data symbols' individual subcarrier Magnitude Error values versus symbol interval (time) and subcarrier (frequency).

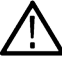

**Note:** For 802.11b analysis, the subcarrier graph is not displayed.

To show the WLAN Magnitude Error display:

- **1.** If you are analyzing a stored data file, recall the data file now. Otherwise, go to the next step.
- **2.** Press the **Displays** button or select **Setup** > **Displays**.
- **3.** In the **Select Displays** dialog, select **WLAN Analysis** in the **Measurements** box.
- **4.** In the Available displays box, double-click the **WLAN Mag Error** icon or select the icon and click **Add**. The WLAN Mag Error icon will appear in the **Selected displays** box and will no longer appear under Available displays.
- **5.** Click **OK** to show the WLAN Mag Error display.
- **6.** Set the **Frequency** appropriate for the signal.
- **7.** Select **Setup** > **Settings** to display the control panel.
- **8.** Select the **Modulation Params** tab. Set the Standard, Guard Interval and Spacing and Bandwidth controls as appropriate for the input signal.
- **9.** If you are analyzing a data file, press the **Replay** button to take measurements on the recalled acquisition data file.

### **Elements of the Display**

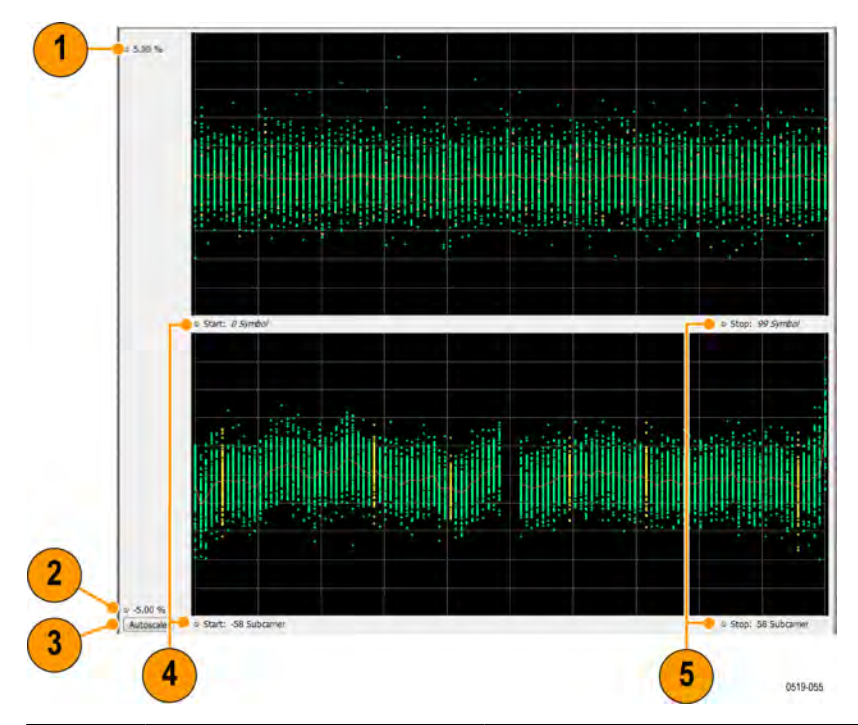

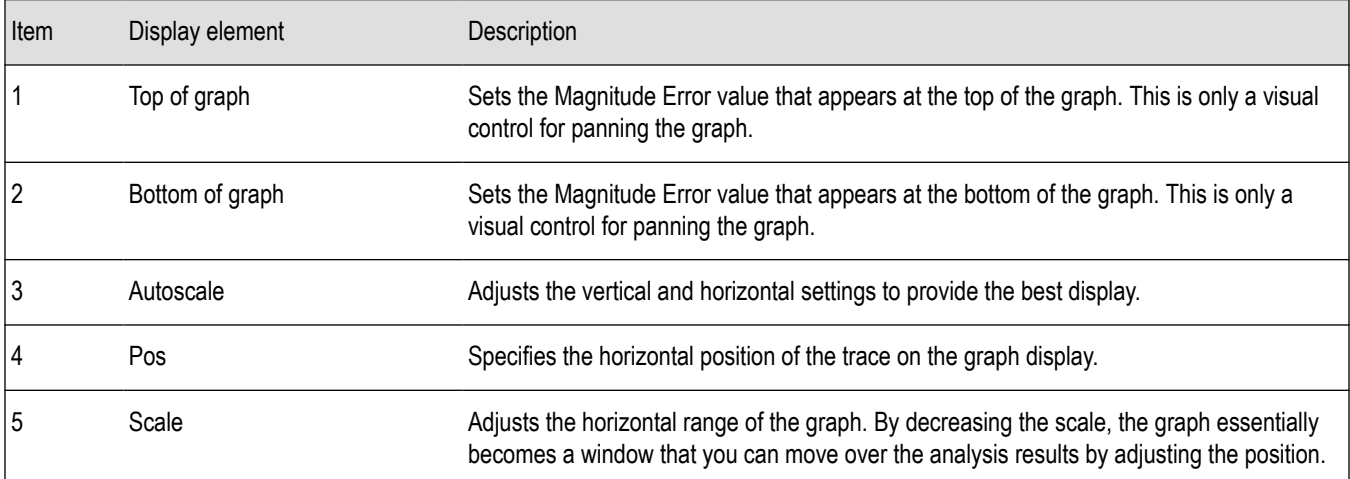

# **WLAN Magnitude Error Settings**

**Main menu bar: Setup > Settings**

# ۰

The settings for the WLAN Mag Error display are shown in the following table.

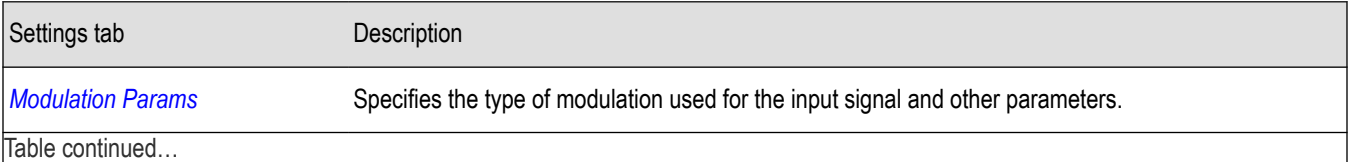

<span id="page-175-0"></span>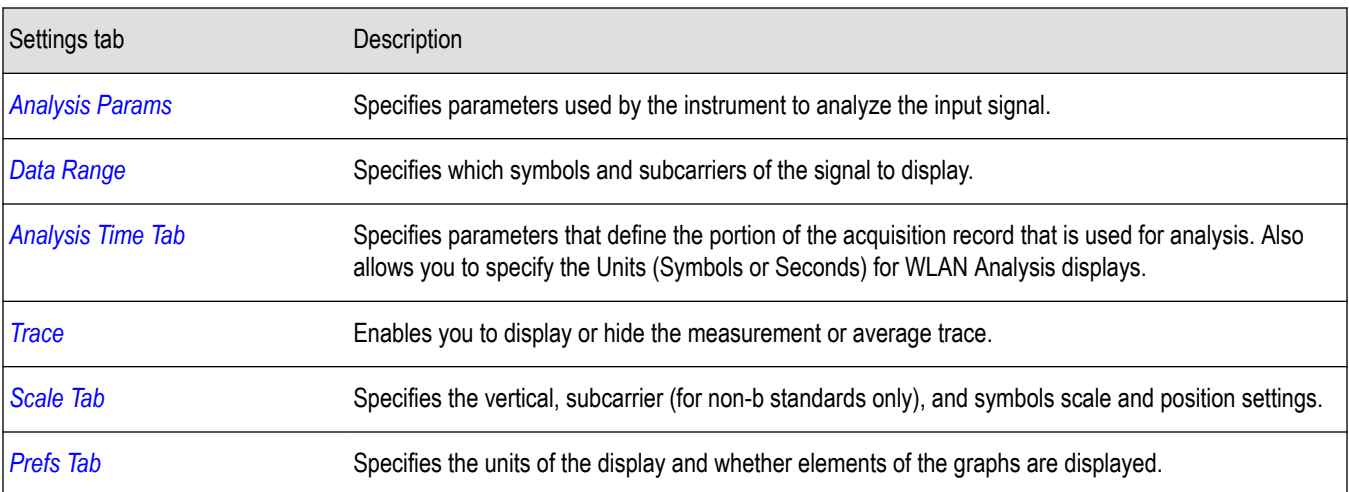

## **WLAN Phase Error Display**

The WLAN Phase Error display shows the data symbols' individual subcarrier Phase Error values versus symbol interval (time) and subcarrier (frequency).

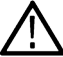

**Note:** For 802.11b analysis, the subcarrier graph is not displayed.

To show the WLAN Phase Error display:

- **1.** If you are analyzing a stored data file, recall the data file now. Otherwise, go to the next step.
- **2.** Press the **Displays** button or select **Setup** > **Displays**.
- **3.** In the **Select Displays** dialog, select **WLAN Analysis** in the **Measurements** box.
- **4.** In the Available displays box, double-click the **WLAN Phase Error** icon or select the icon and click **Add**. The WLAN Phase Error icon will appear in the **Selected displays** box and will no longer appear under Available displays.
- **5.** Click **OK** to show the WLAN Phase Error display.
- **6.** Set the **Frequency** appropriate for the signal.
- **7.** Select **Setup** > **Settings** to display the control panel.
- **8.** Select the **Modulation Params** tab. Set the Standard, Guard Interval and Spacing and Bandwidth controls as appropriate for the input signal.
- **9.** If you are analyzing a data file, press the **Replay** button to take measurements on the recalled acquisition data file.

### **Elements of the Display**

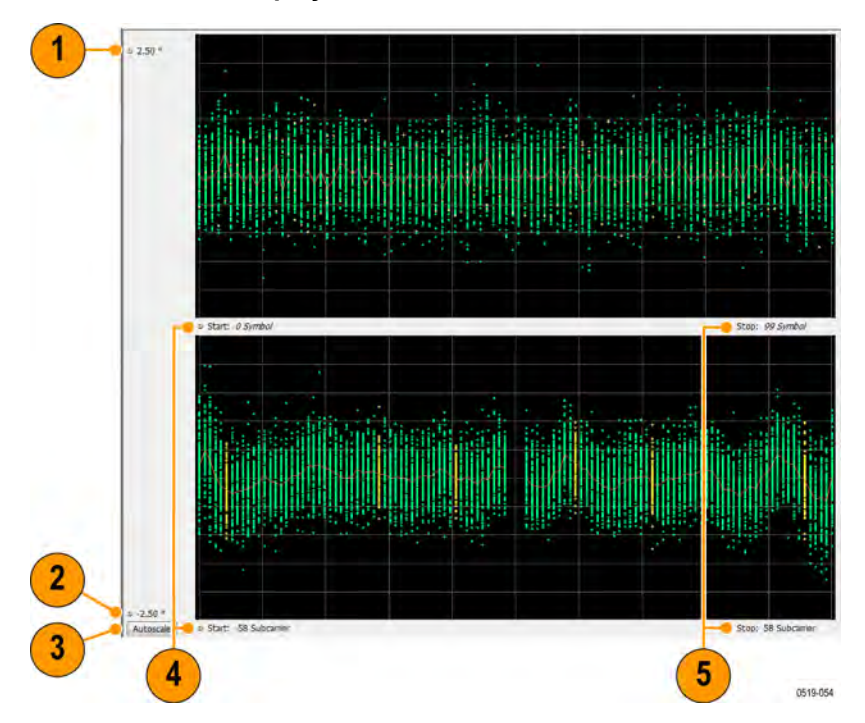

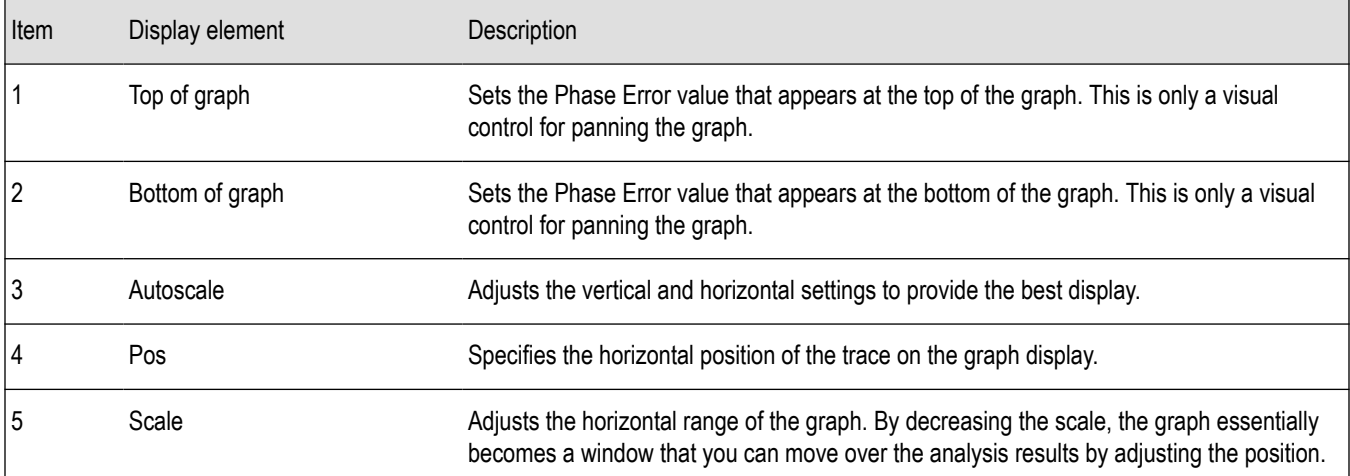

# **WLAN Phase Error Settings**

**Main menu bar: Setup > Settings**

# ۰

The settings for the WLAN Phase Error display are shown in the following table.

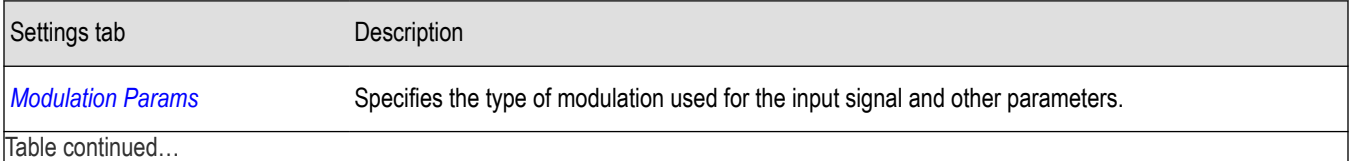

<span id="page-177-0"></span>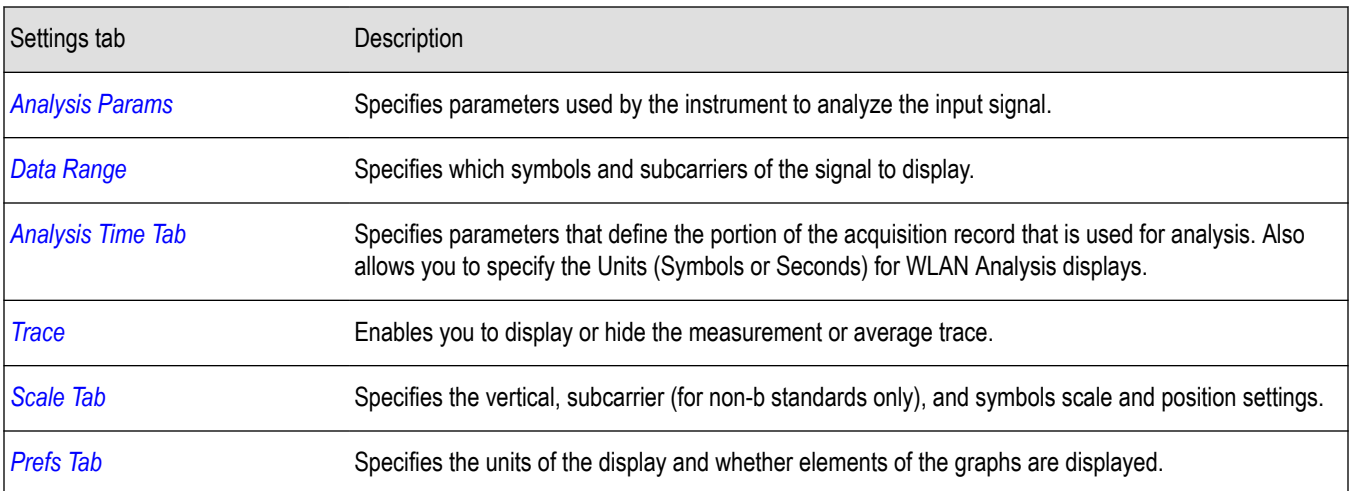

# **WLAN Power vs Time Display**

The WLAN Power vs Time display shows the signal power amplitude versus time. For 802.11b signals, the packet Power-On and Power-Down ramp times are also measured.

To show the WLAN Power vs Time display:

- **1.** If you are analyzing a stored data file, recall the data file now. Otherwise, go to the next step.
- **2.** Press the **Displays** button or select **Setup** > **Displays**.
- **3.** In the **Select Displays** dialog, select **WLAN Analysis** in the **Measurements** box.
- **4.** In the Available displays box, double-click the **WLAN Power vs Time** icon or select the icon and click **Add**. The WLAN Power vs Time icon will appear in the **Selected displays** box and will no longer appear under Available displays.
- **5.** Click **OK** to show the WLAN Power vs Time display.
- **6.** Set the **Frequency** appropriate for the signal.
- **7.** Select **Setup** > **Settings** to display the control panel.
- **8.** Select the **Modulation Params** tab. Set the Standard, Guard Interval and Spacing and Bandwidth controls as appropriate for the input signal.
- **9.** If you are analyzing a data file, press the **Replay** button to take measurements on the recalled acquisition data file.

#### **Elements of the Display**

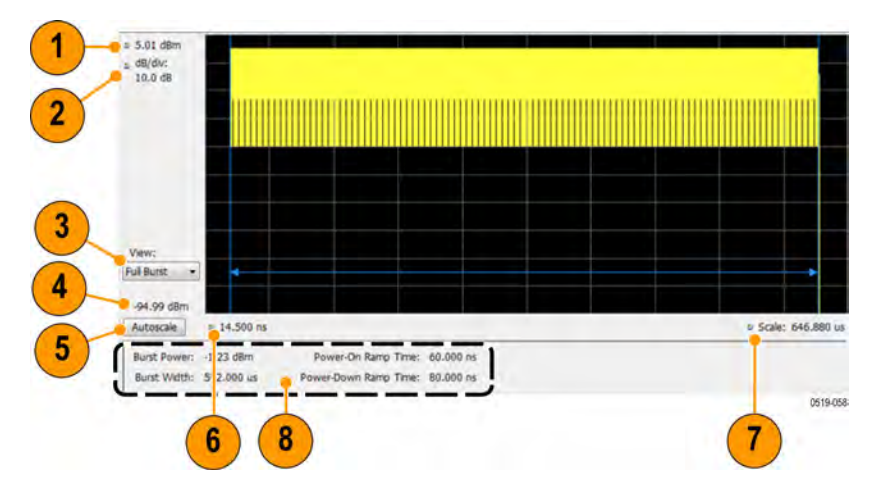

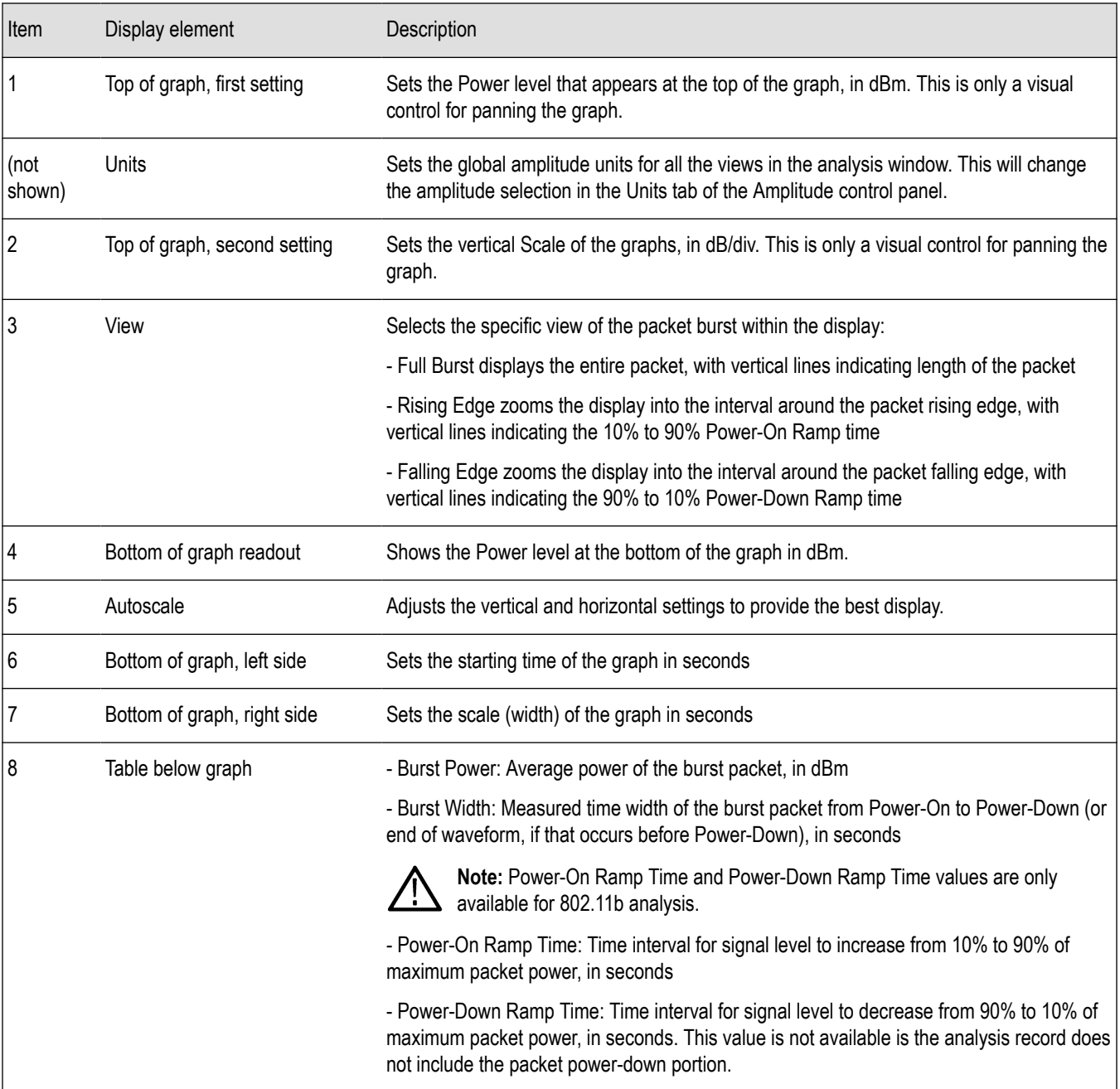

# **WLAN Power vs Time Settings**

**Main menu bar: Setup > Settings**

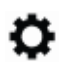

The settings for the WLAN Power vs Time display are shown in the following table.

<span id="page-179-0"></span>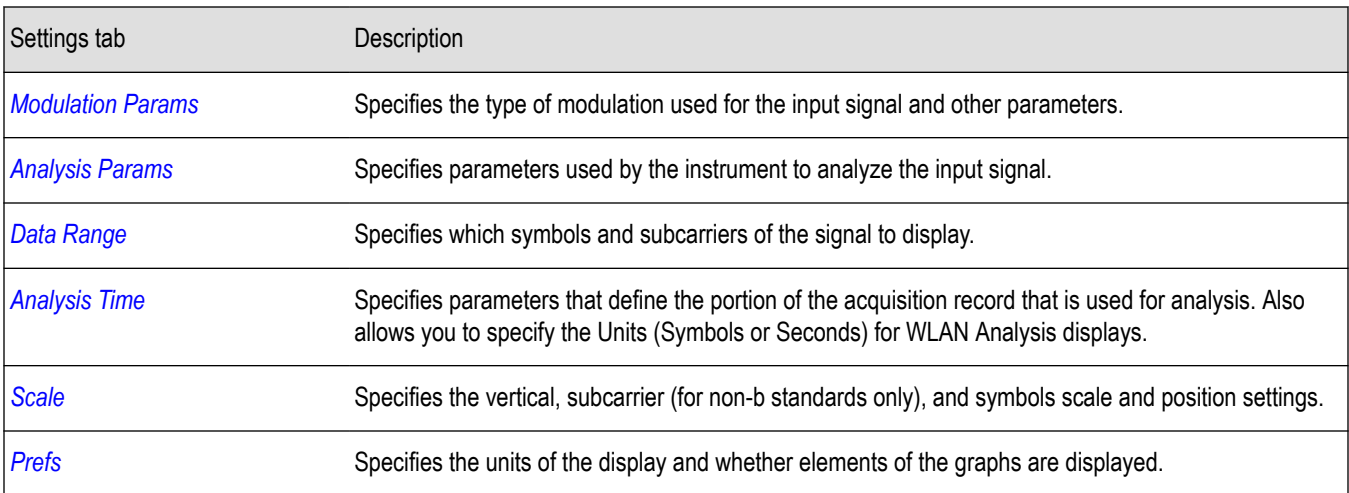

# **WLAN Spectral Flatness Display**

The WLAN Spectral Flatness display shows the average power levels of subcarriers across the signal bandwidth and indicates if they remain within the limits defined for a particular standard.

The averaged subcarrier level is shown as a line on the display, while the individual subcarrier levels are shown as points. The Pass or Fail result indicates whether the average line remains between the upper and lower limit mask boundaries.

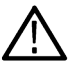

**Note:** WLAN Spectral Flatness is only available for OFDM (non-802.11b) signals.

To show the WLAN Spectral Flatness display:

- **1.** If you are analyzing a stored data file, recall the data file now. Otherwise, go to the next step.
- **2.** Press the **Displays** button or select **Setup** > **Displays**.
- **3.** In the **Select Displays** dialog, select **WLAN Analysis** in the **Measurements** box.
- **4.** In the Available displays box, double-click the **WLAN Flatness** icon or select the icon and click **Add**. The WLAN Flatness icon will appear in the **Selected displays** box and will no longer appear under Available displays.
- **5.** Click **OK** to show the WLAN Flatness display.
- **6.** Set the **Frequency** appropriate for the signal.
- **7.** Select **Setup** > **Settings** to display the control panel.
- **8.** Select the **Modulation Params** tab. Set the Standard, Guard Interval, Subcarrier Spacing, and Channel Bandwidth controls as appropriate for the input signal.
- **9.** If you are analyzing a data file, press the **Replay** button to take measurements on the recalled acquisition data file.
#### **Elements of the Display**

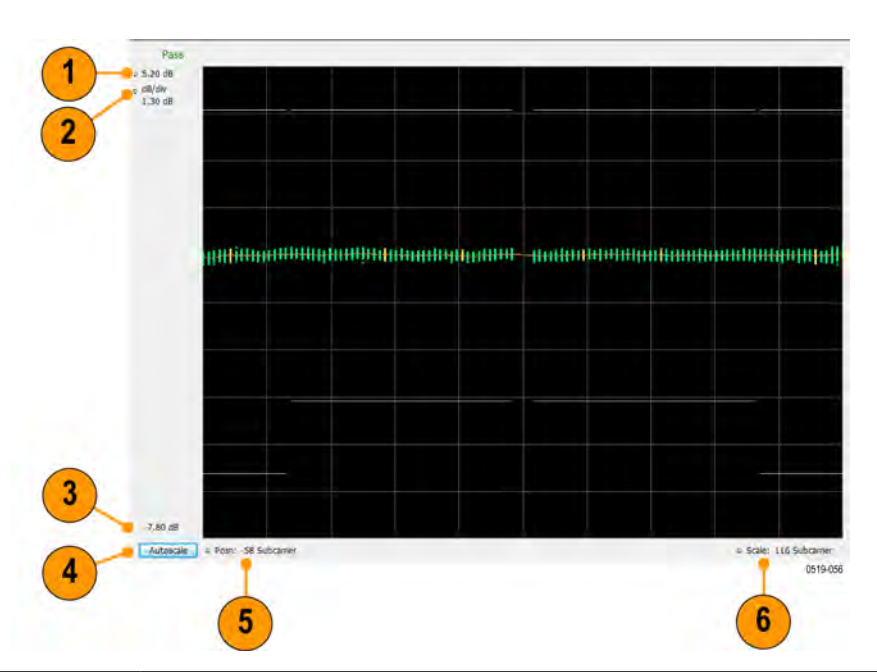

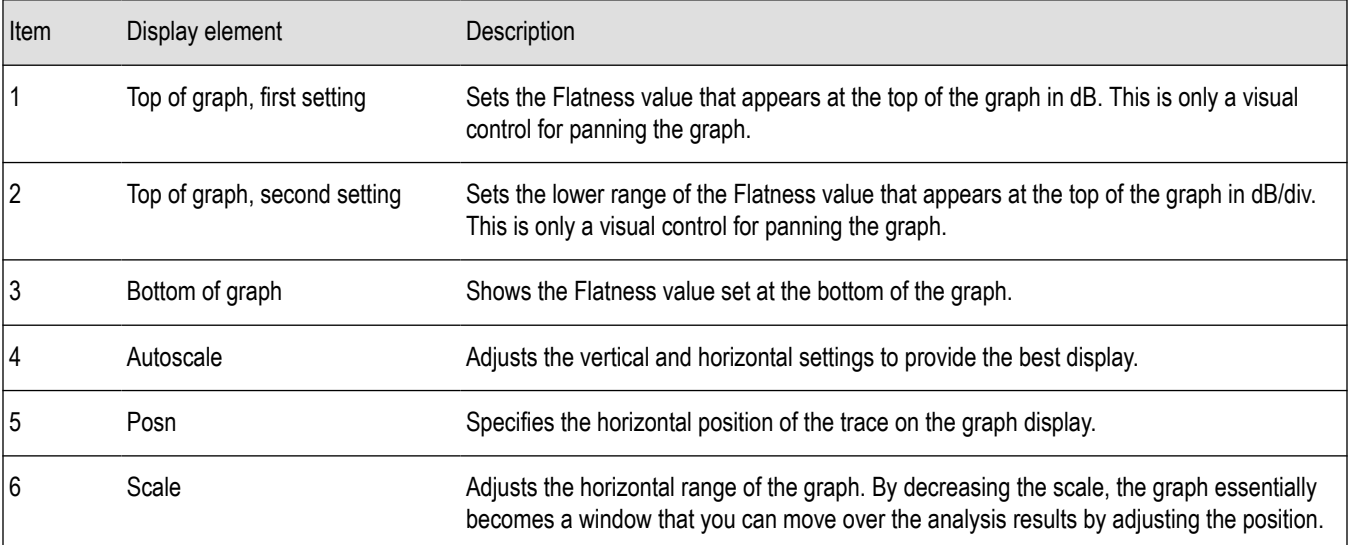

### **WLAN Spectral Flatness Settings**

**Main menu bar: Setup > Settings**

# **Favorites toolbar:**

The settings for the WLAN Spectral Flatness display are shown in the following table.

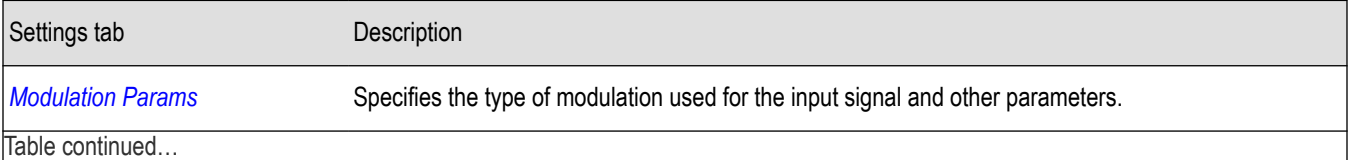

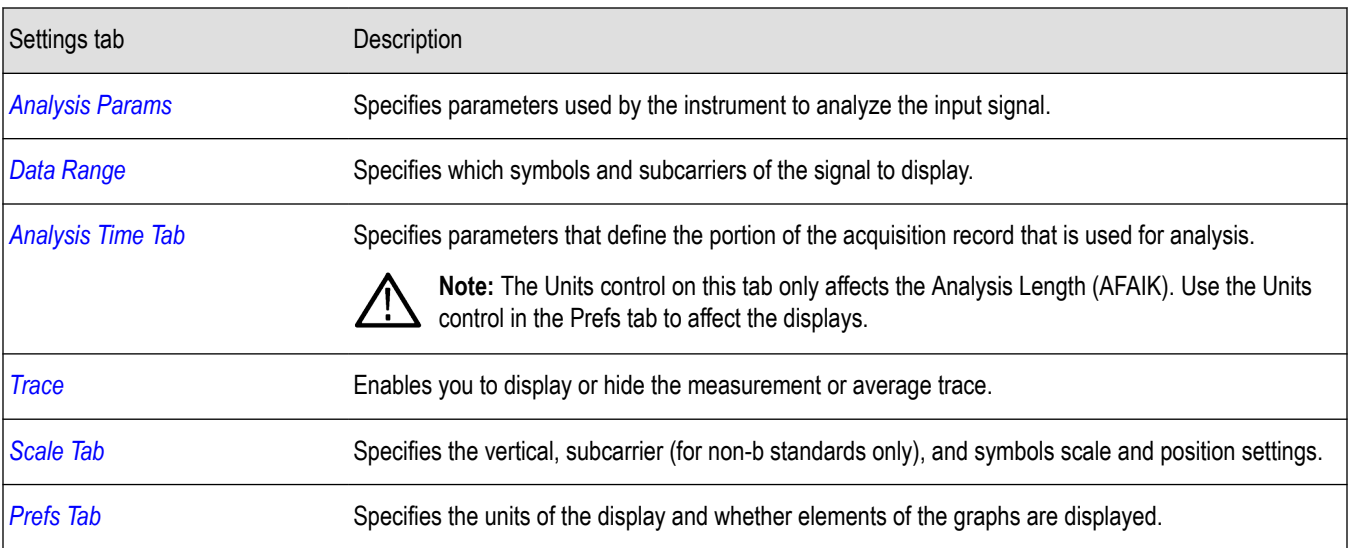

### **WLAN Summary Display**

The WLAN Summary display shows several measurements of WLAN signal quality. The summary display and it's contents will vary by standard selected. Not all of the display contents are provided in this section.

To show the WLAN Summary display:

- **1.** If you are analyzing a stored data file, recall the data file now. Otherwise, go to the next step.
- **2.** Press the **Displays** button or select **Setup** > **Displays**.
- **3.** In the **Select Displays** dialog, select **WLAN Analysis** in the **Measurements** box.
- **4.** In the Available displays box, double-click the **WLAN Summary** icon or select the icon and click **Add**. The WLAN Summary icon will appear in the **Selected displays** box and will no longer appear under Available displays.
- **5.** Click **OK** to show the WLAN Summary display.
- **6.** Set the **Frequency** appropriate for the signal.
- **7.** Select **Setup** > **Settings** to display the control panel.
- **8.** Select the **Modulation Params** tab. Set the Standard, Guard Interval and Spacing and Bandwidth controls as appropriate for the input signal.
- **9.** If you are analyzing a data file, press the **Replay** button to take measurements on the recalled acquisition data file.

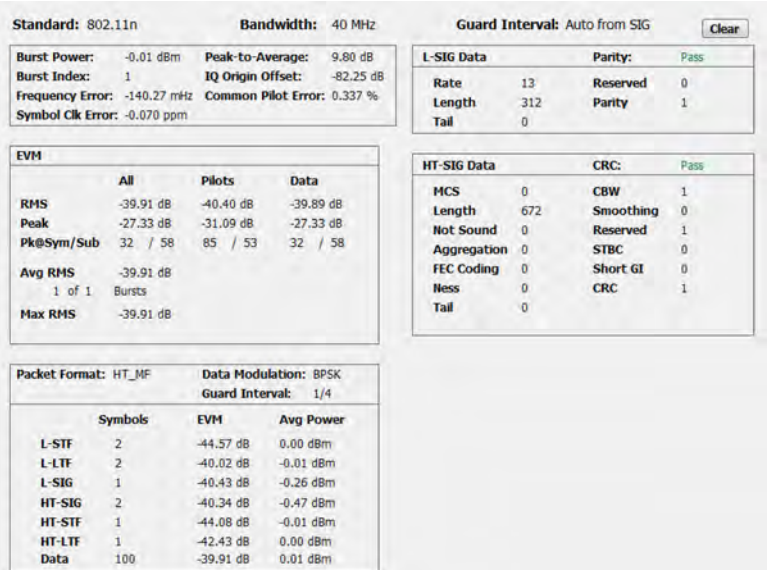

### **WLAN Summary Display for 802.11a/g/j/p/n/ac Signals**

### **Elements of the Display for 802.11a/g/j/p/n/ac Signals**

#### **Table 15:**

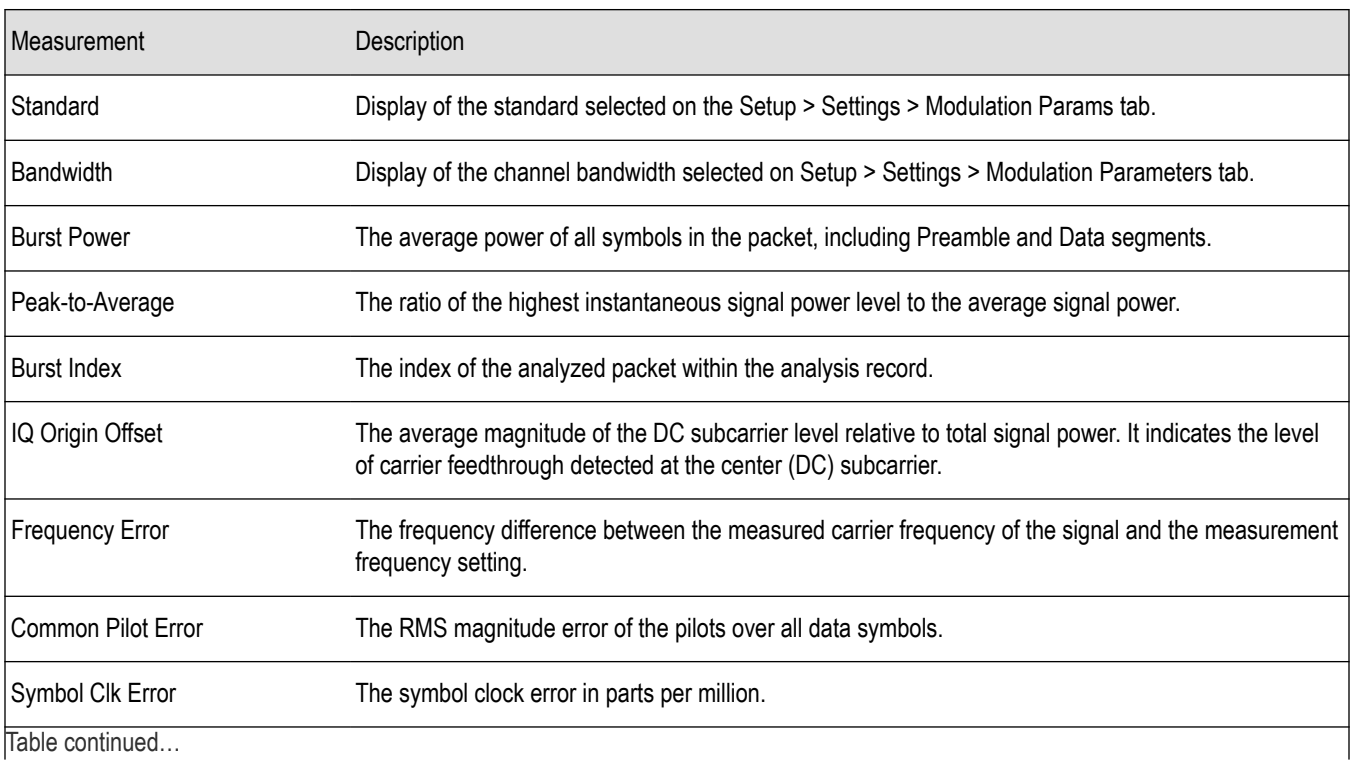

Trable continued...

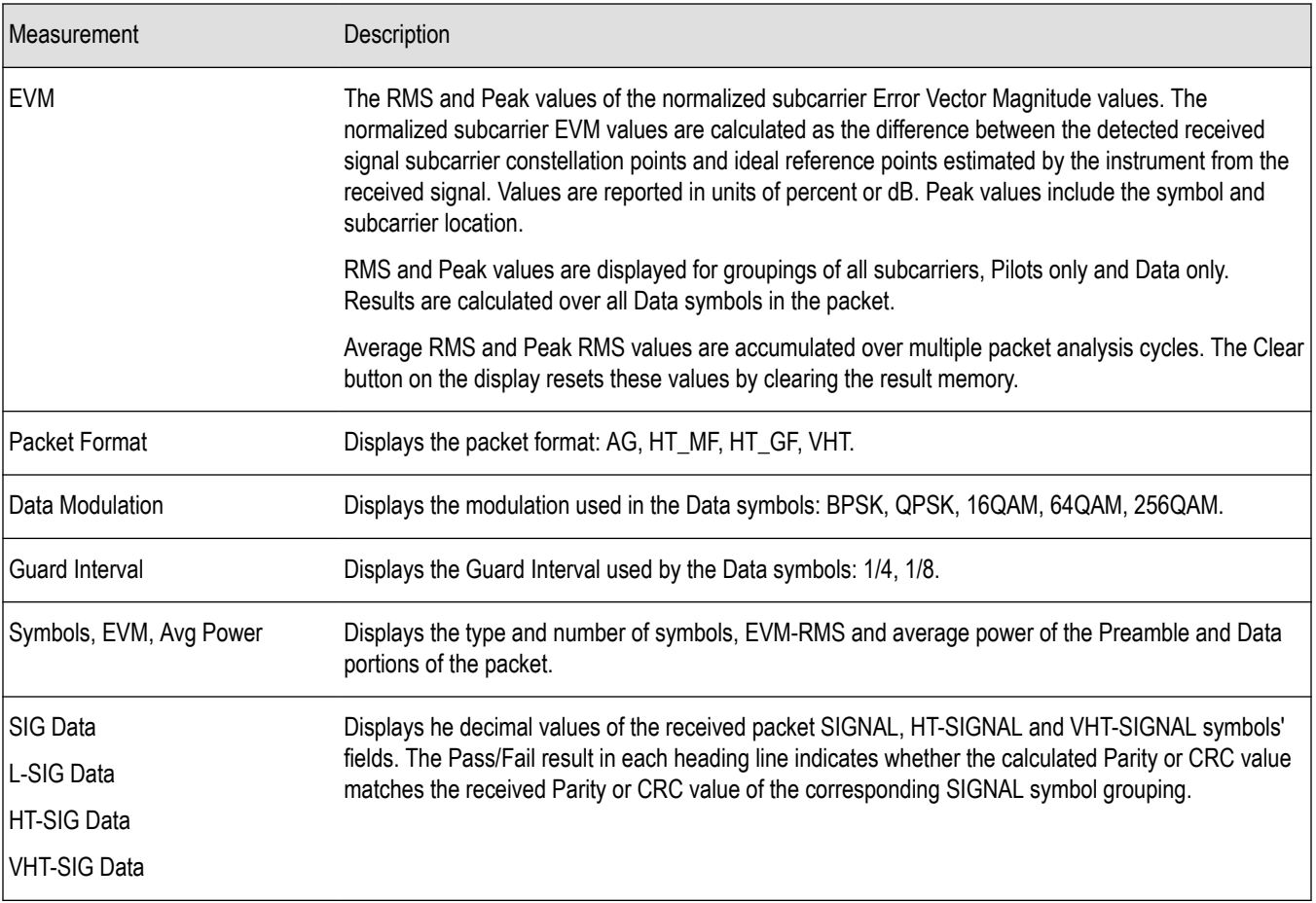

#### **WLAN Summary Display for 802.11b Signals**

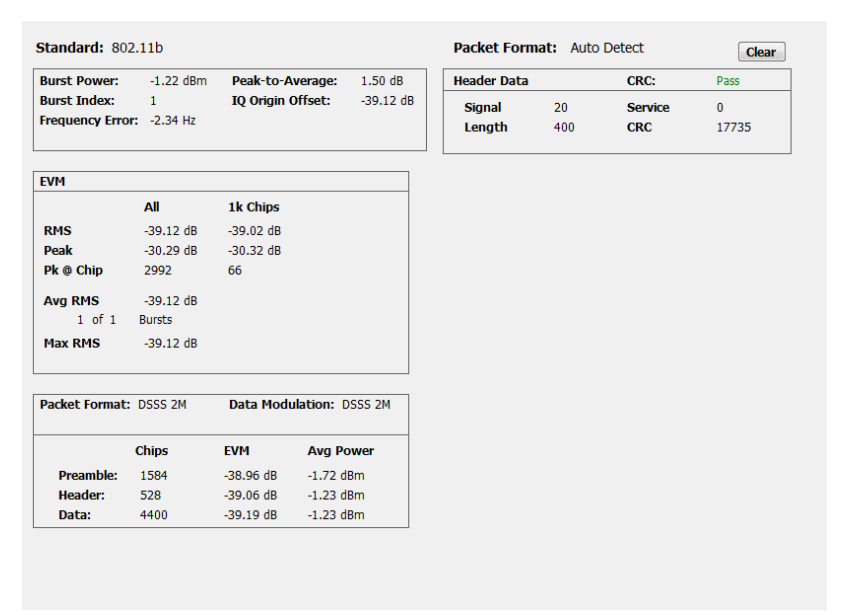

#### **Elements of the Display for 802.11b Signals**

**Table 16:**

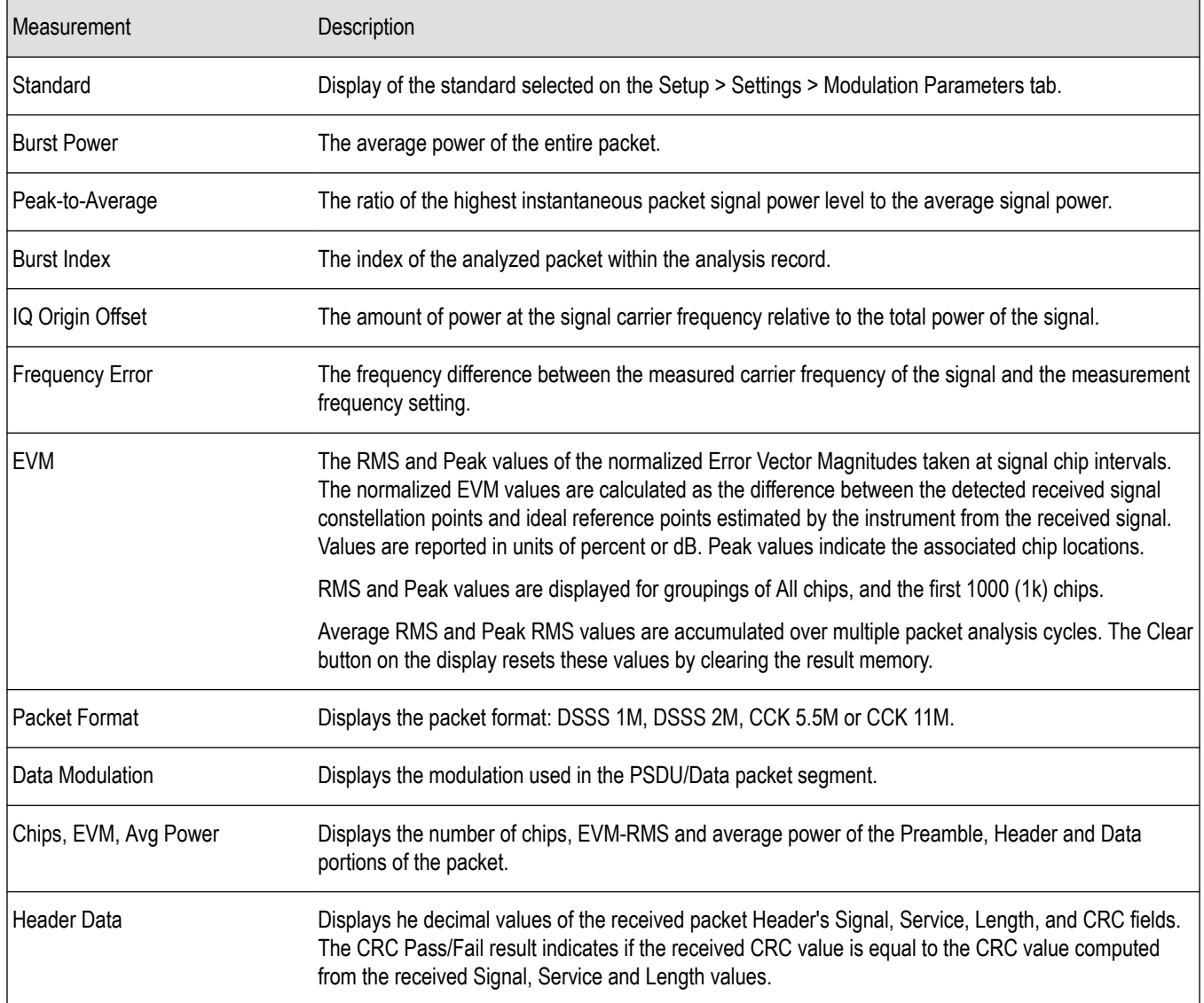

### **WLAN Summary Settings**

**Main menu bar: Setup > Settings**

# ۰

The settings for the WLAN Summary display are shown in the following table.

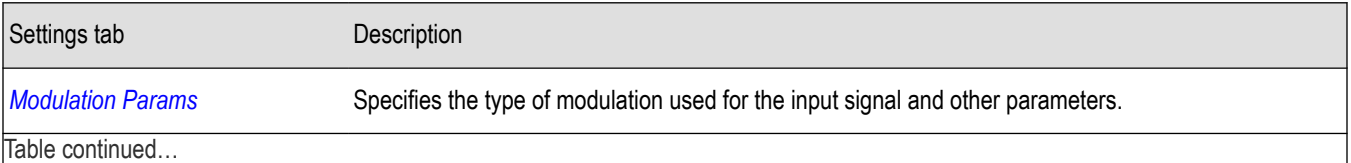

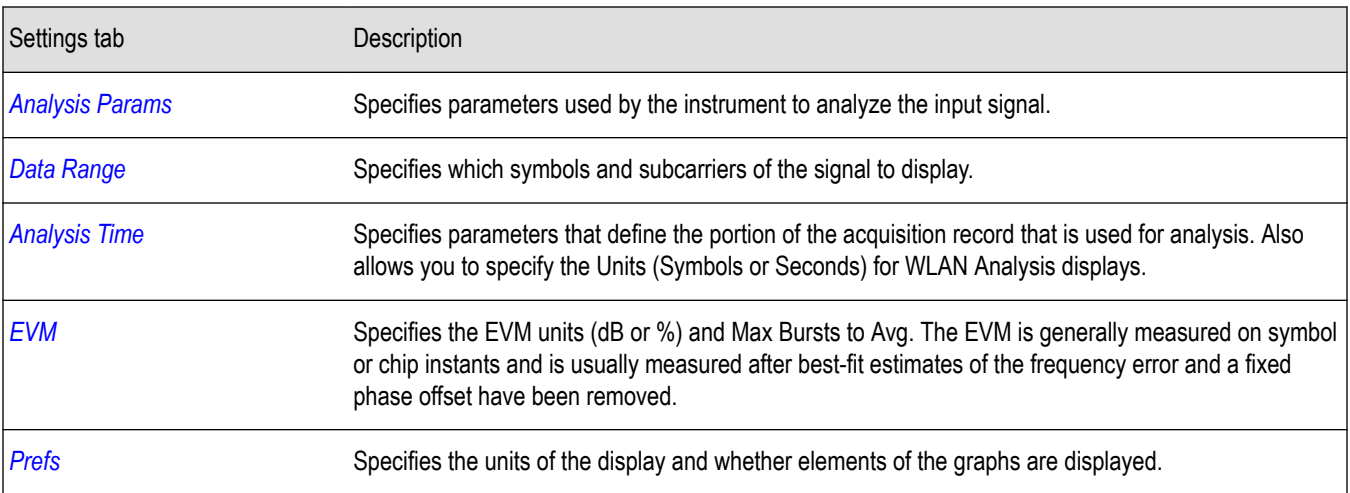

### **WLAN Symbol Table Display**

The WLAN Symbol Table display shows decoded data values for each data symbol in the analyzed signal packet. For OFDM signals (all standards except 802.11b), results are presented with subcarrier (frequency) indices in the horizontal dimension and symbol (time) intervals in the vertical dimension. For 802.11b signals, the Preamble, Header, and Data (PSDU) symbol values are presented sequentially, with symbol indices in the left column.

To show the WLAN Symbol Table display:

- **1.** If you are analyzing a stored data file, recall the data file now. Otherwise, go to the next step.
- **2.** Press the **Displays** button or select **Setup > Displays**.
- **3.** In the **Select Displays** dialog, select **WLAN Analysis** in the **Measurements** box.
- **4.** In the Available displays box, double-click the **WLAN Symb Table** icon or select the icon and click **Add**. The WLAN Symbol icon will appear in the **Selected displays** box and will no longer appear under Available displays.
- **5.** Click **OK** to show the WLAN Symbol Table display.
- **6.** Set the **Frequency** appropriate for the signal.
- **7.** Select **Setup > Settings** to display the control panel.
- **8.** Select the **Modulation Params** tab. Set the Standard, Guard Interval and Spacing and Bandwidth controls as appropriate for the input signal.
- **9.** If you are analyzing a data file, press the **Replay** button to take measurements on the recalled acquisition data file.

**WLAN Symbol Table for OFDM signals**

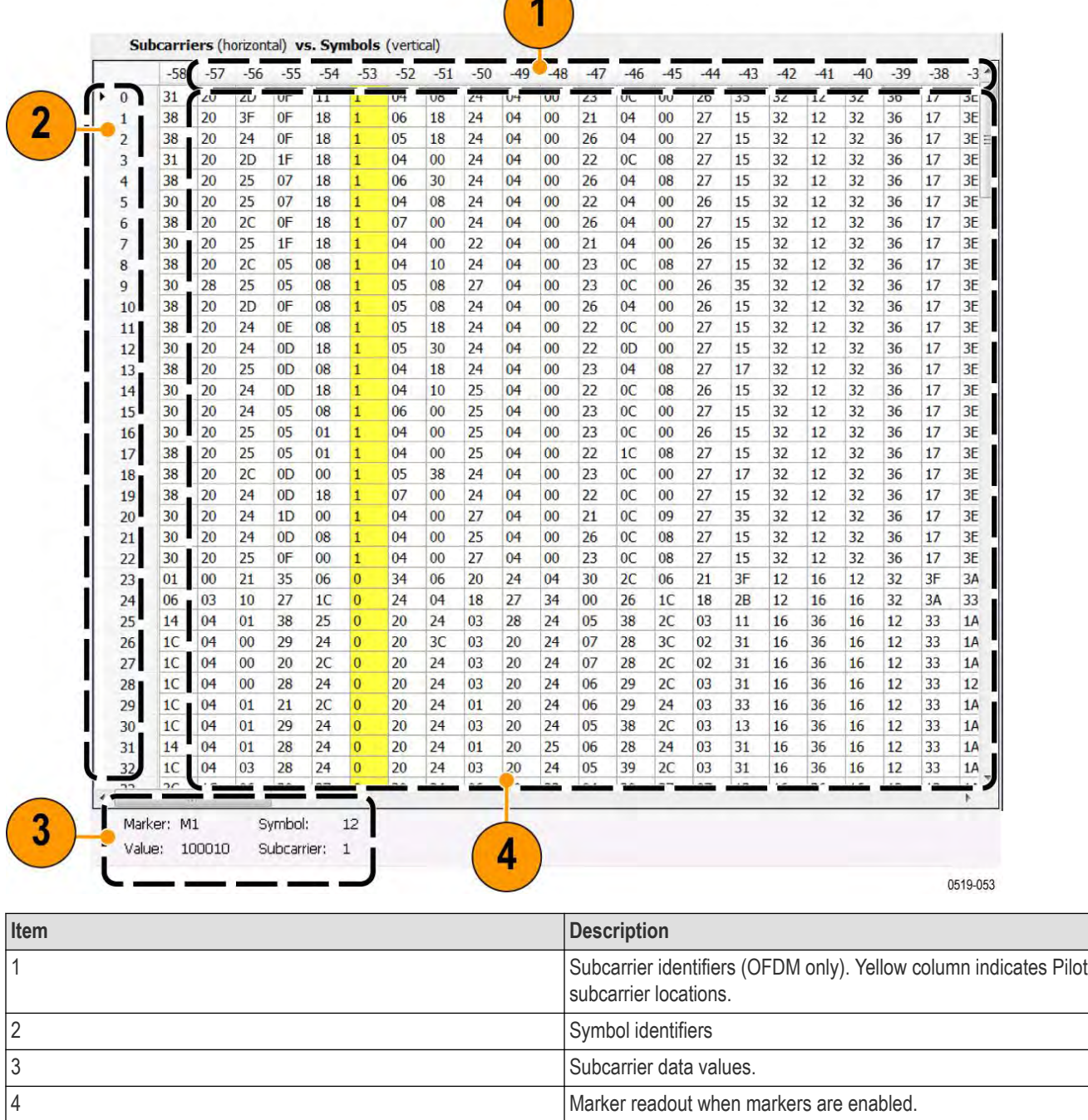

 $\bigcap$ 

#### **WLAN Symbol Table for 802.11b signals**

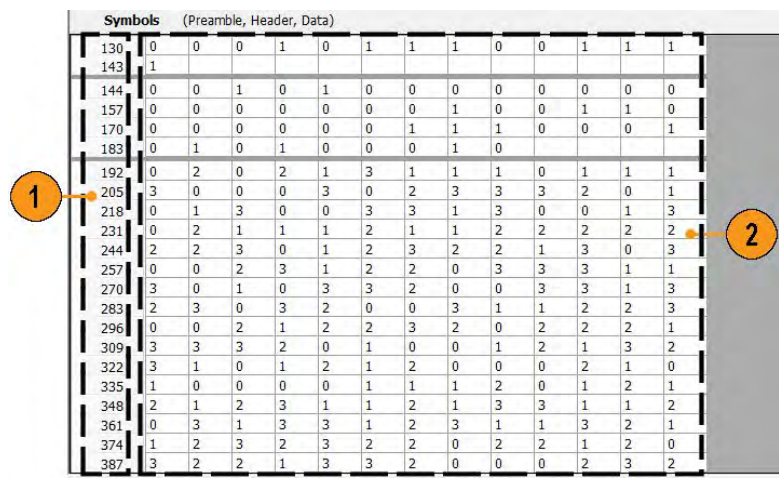

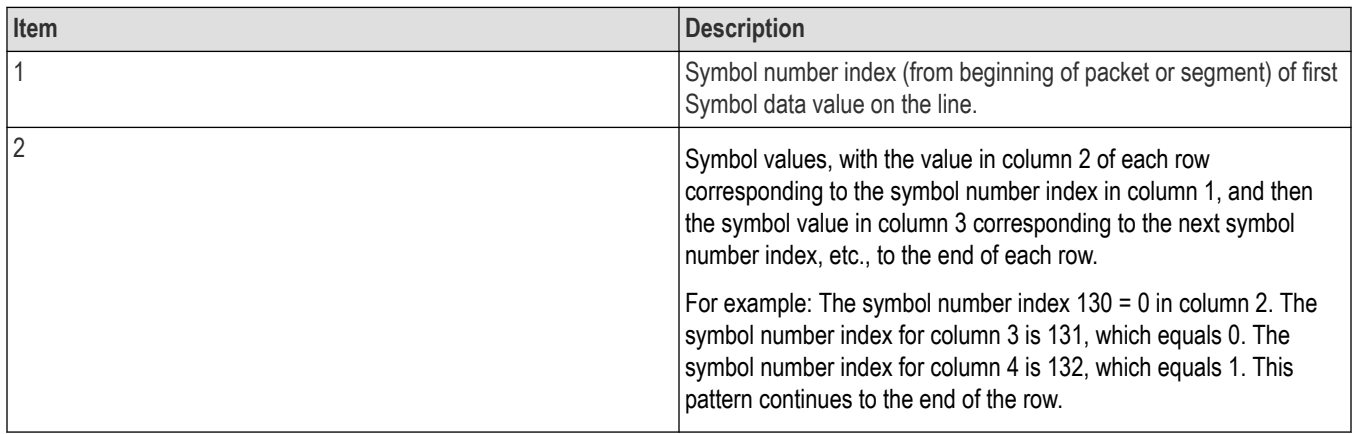

### **WLAN Symbol Table Settings**

**Main menu bar: Setup > Settings**

## **Favorites toolbar:**

The settings for the WLAN Symbol Table display are shown in the following table.

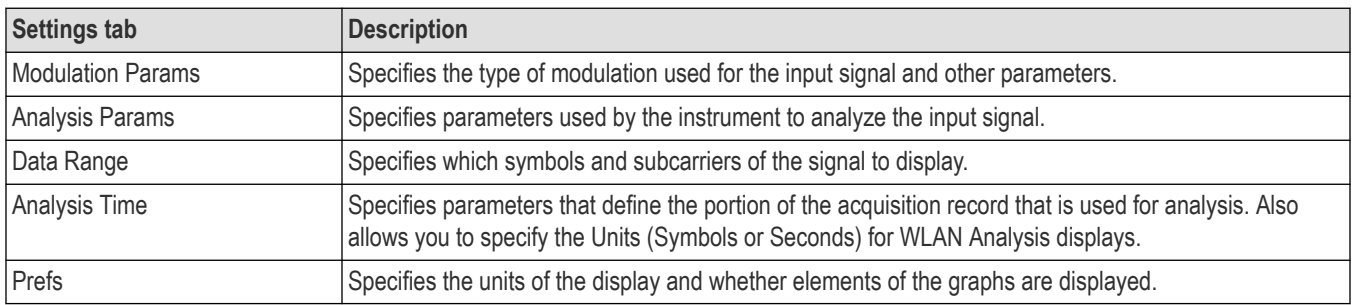

### **WLAN Analysis Shared Measurement Settings**

#### **Main menu bar: Setup > Settings**

# <span id="page-188-0"></span>**Favorites toolbar:**

The control panel tabs in this section are shared between the displays in the WLAN Analysis folder (**Setup > Displays**). Some tabs are shared by all the displays, some tabs are shared by only a subset of displays. The settings available on some tabs change depending on the selected display.

| <b>Settings tab</b>      | <b>Description</b>                                                                                                    |
|--------------------------|----------------------------------------------------------------------------------------------------|
| <b>Modulation Params</b> | Specifies the type of modulation used for the input signal and other parameters.                                                                                                    |
| Analysis Params          | Specifies parameters used by the instrument to analyze the input signal.                                                                                                    |
| Data Range               | Specifies which symbols and subcarriers of the signal to display.                                                                                                    |
| Analysis Time            | Specifies parameters that define the portion of the acquisition record that is used for analysis. Also<br>allows you to specify the Units (Symbols or Seconds) for WLAN Analysis displays. |
| Trace                    | Enables you to display or hide the measurement or average trace.                                                                                                    |
| Scale                    | Specifies the vertical, subcarrier (for non-b standards only), and symbols scale and position settings.                                                                                    |
| <b>EVM</b>               | Specifies the EVM units and max burst averages.                                                                                                    |
| Prefs                    | Specifies the units of the display and whether elements of the graphs are displayed.                                                                                                    |

**Table 17: Common controls for WLAN analysis displays**

### **Modulation Params Tab - WLAN**

The Modulation Params tab specifies the type of modulation used by the input signal and other parameters that define the signal format.

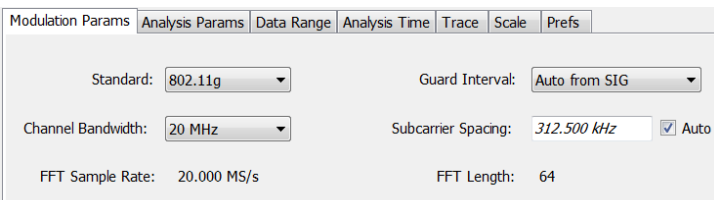

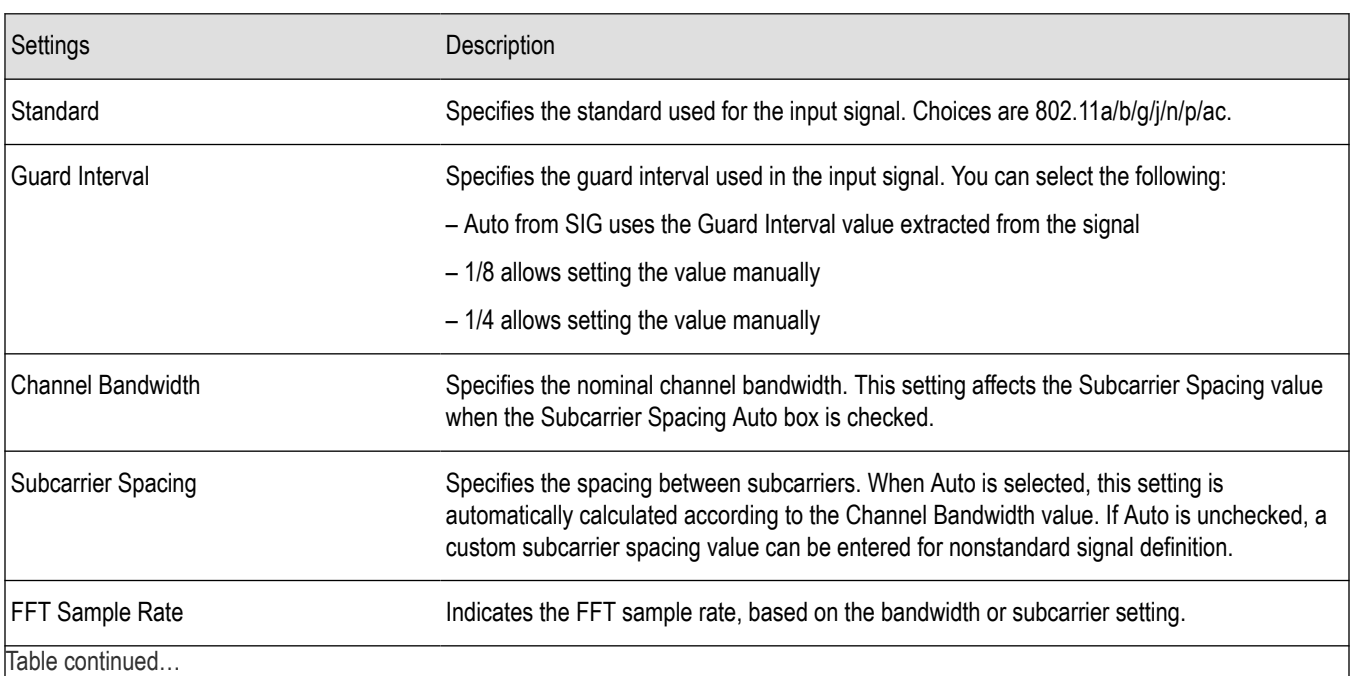

<span id="page-189-0"></span>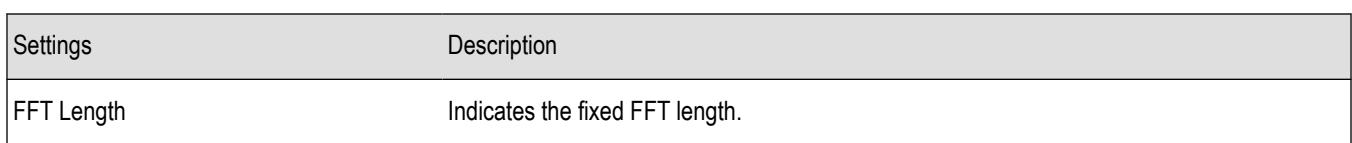

### **Analysis Params Tab - WLAN**

The Analysis Params tab contains parameters that control the analysis of the input signal.

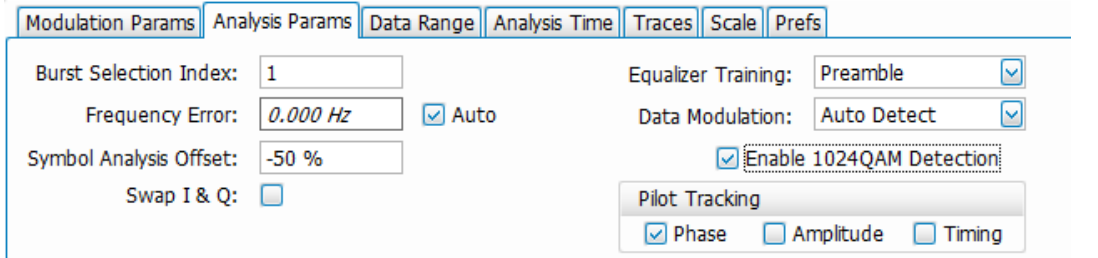

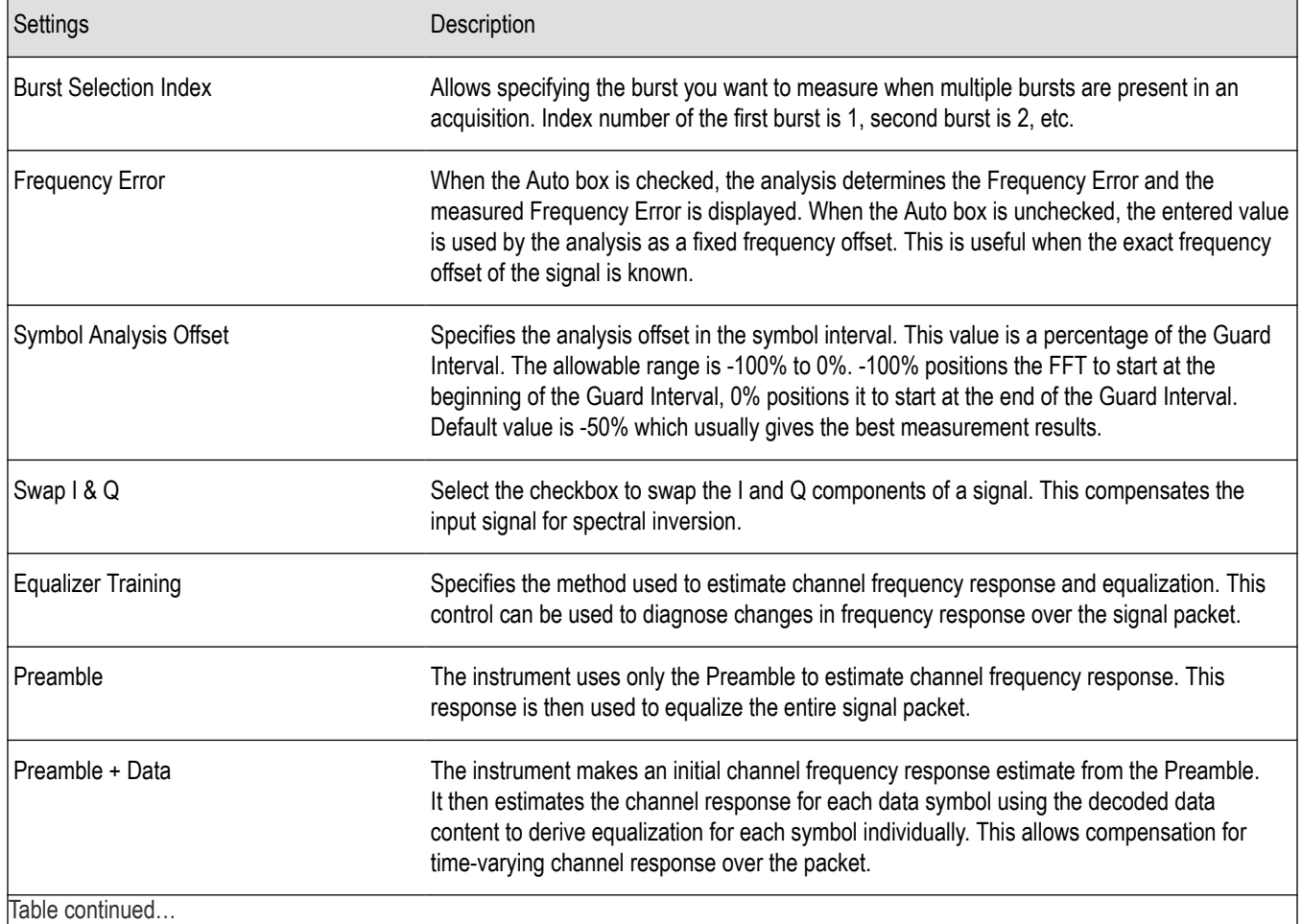

<span id="page-190-0"></span>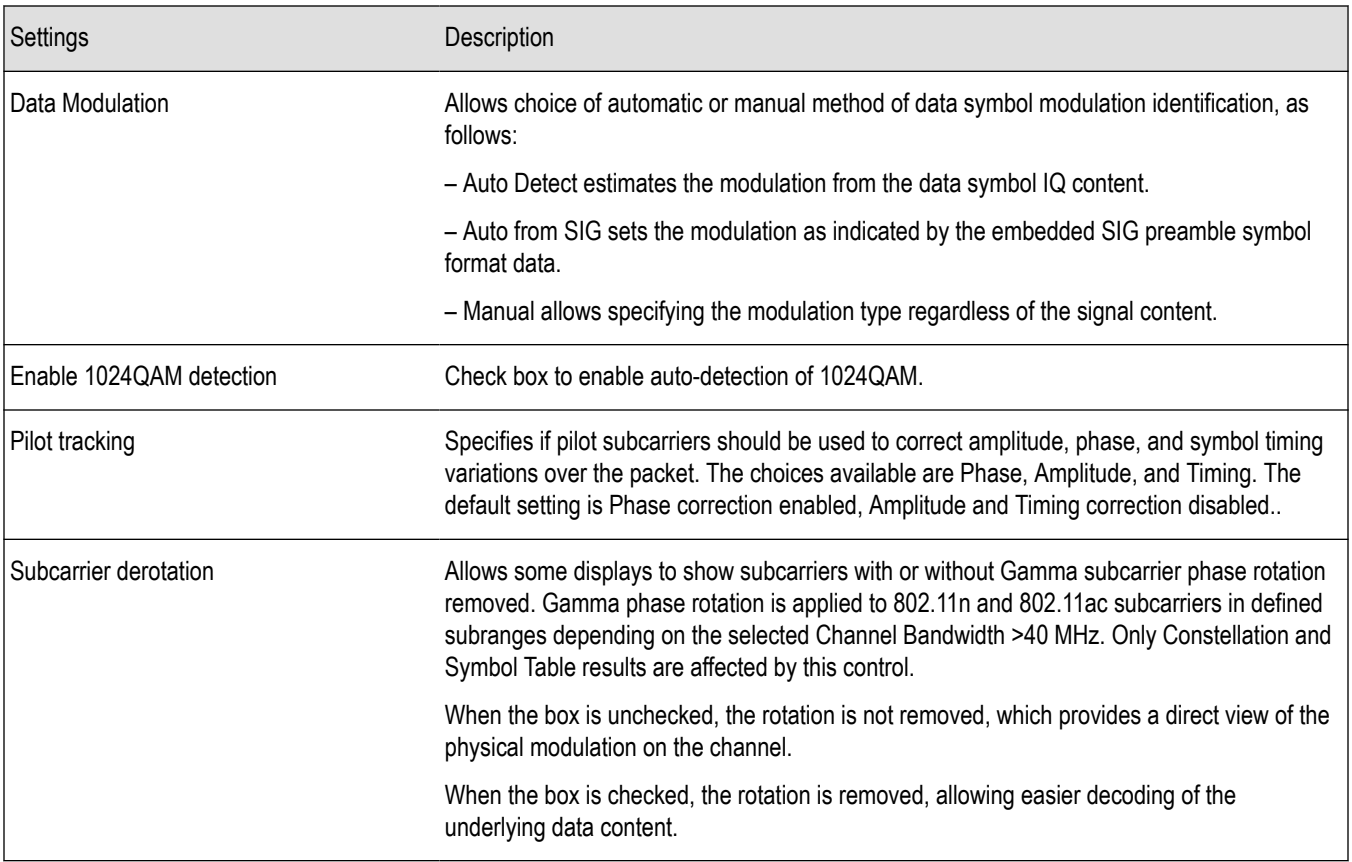

### **Data Range Tab - WLAN**

The Data Range tab enables you to control how much signal is analyzed, as well as specify the range of results that are displayed for the WLAN Constellation, EVM, Flatness, Magnitude Error, Phase Error, and Symbol Table graphs. The tab contents vary by standard.

Data Range tab for non-b standards.

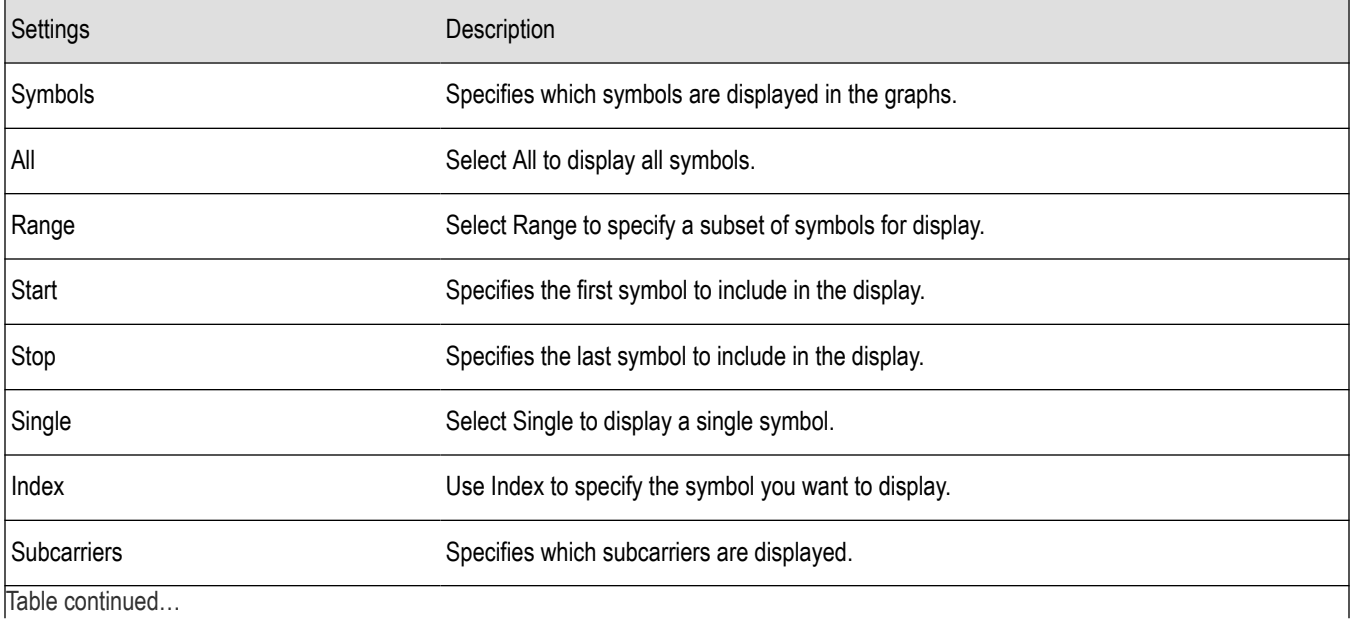

<span id="page-191-0"></span>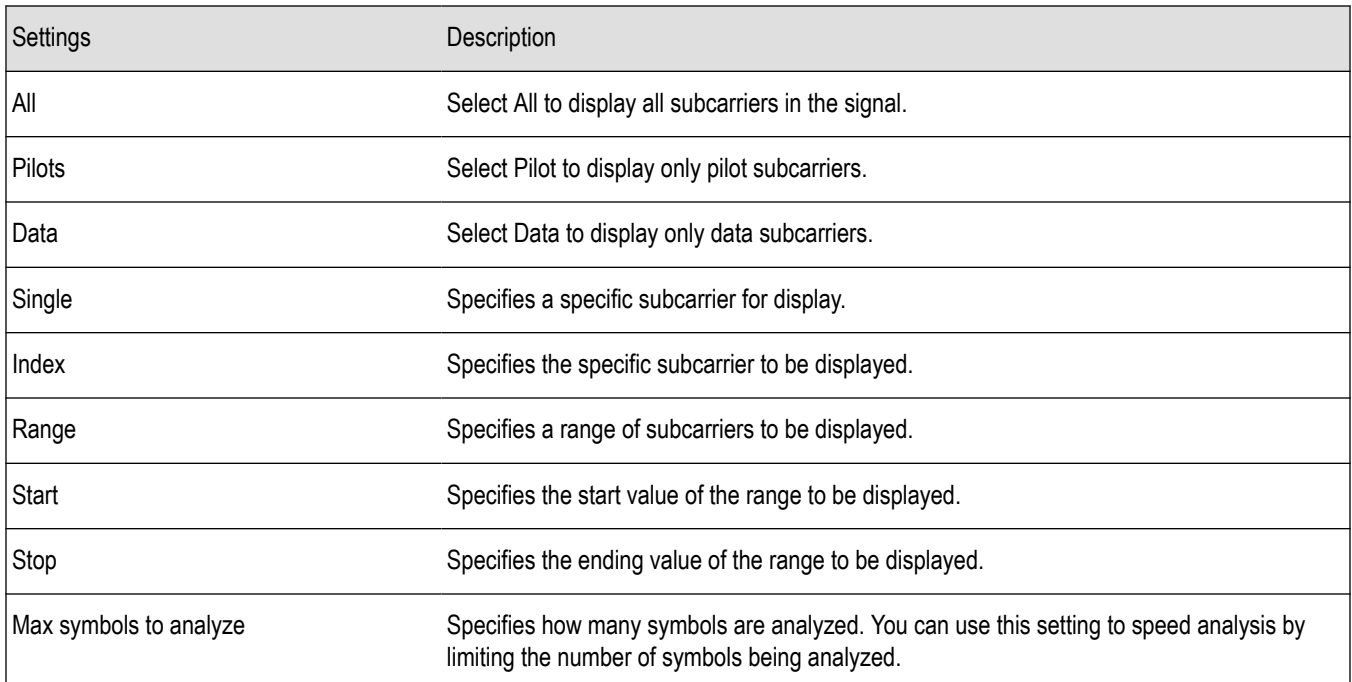

#### Data Range tab for 802.11b standards.

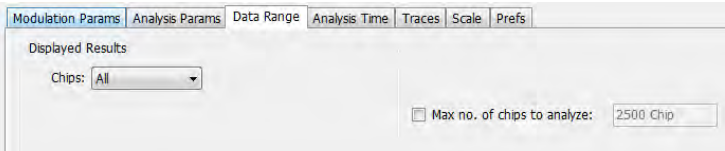

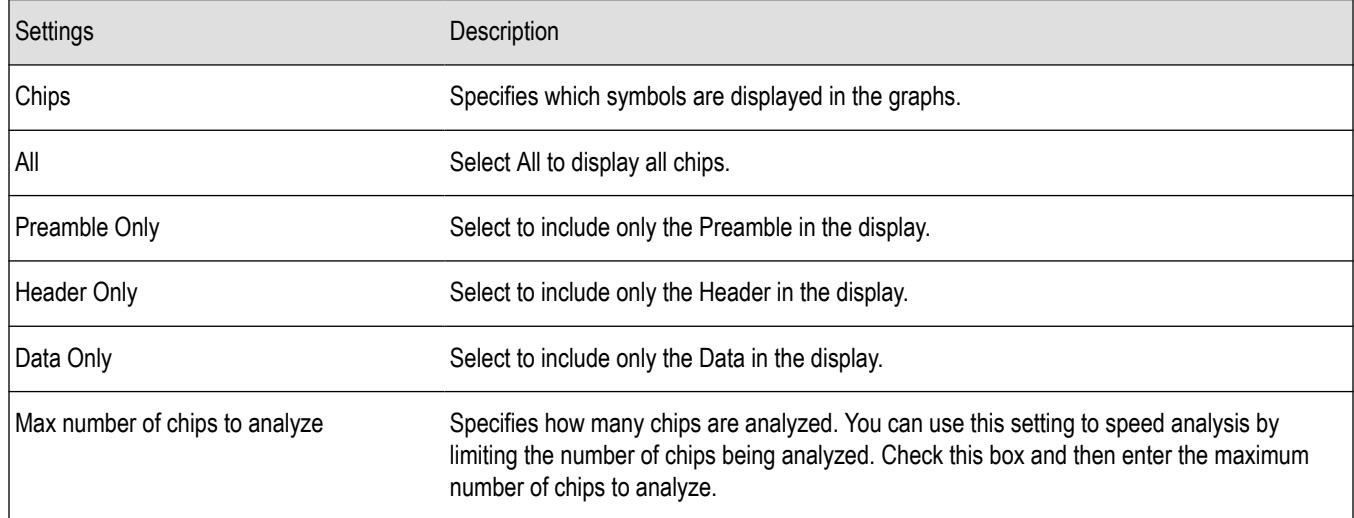

### **Analysis Time Tab - WLAN**

The Analysis Time tab contains parameters that define how the signal is analyzed in the WLAN Analysis displays.

<span id="page-192-0"></span>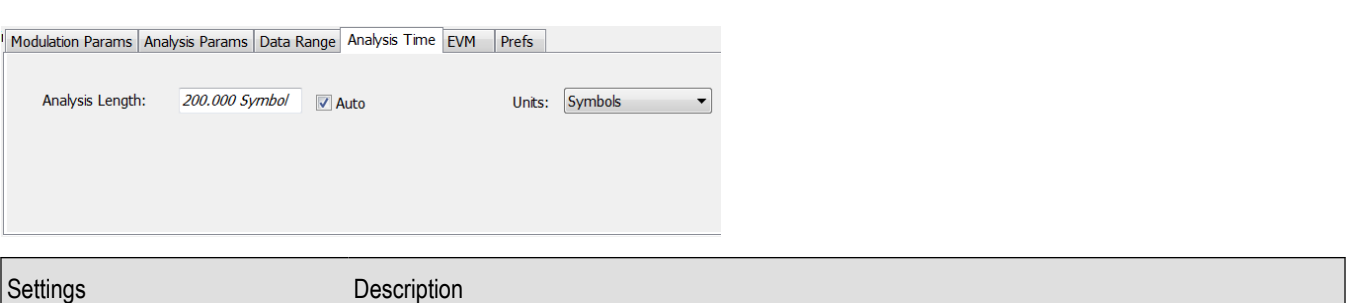

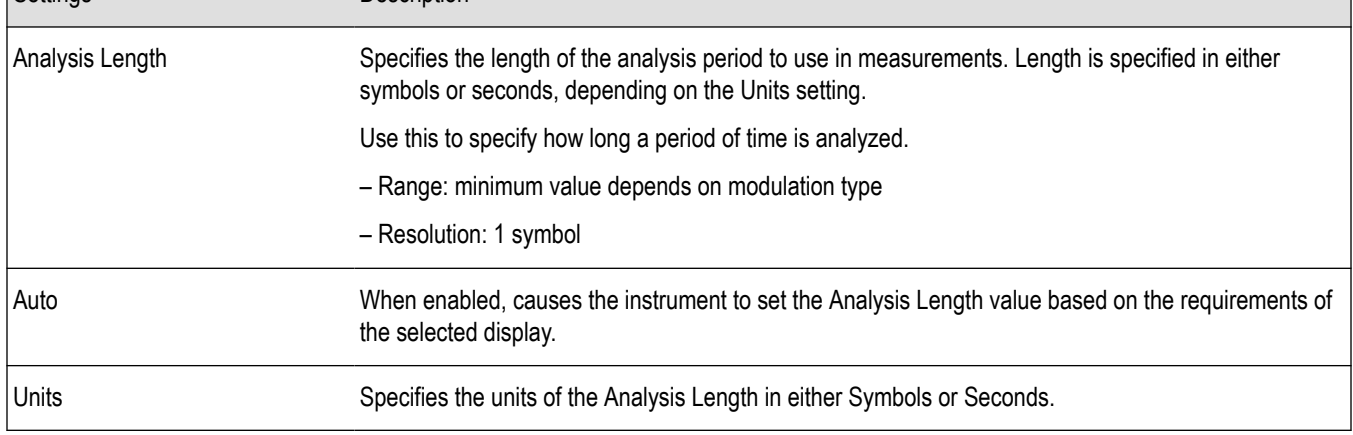

### **Trace Tab - WLAN**

The Trace tab allows you to set the trace display characteristics of the selected display. This tab is not available for all WLAN displays.

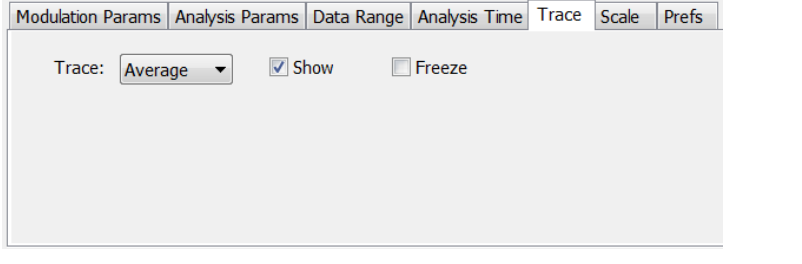

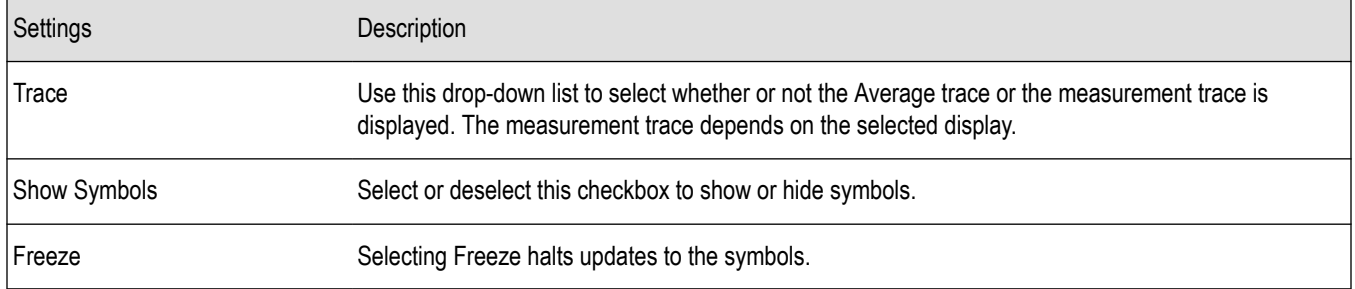

### **Traces Tab - WLAN Channel Response**

The Traces tab allows you to set the trace display characteristics of the WLAN Channel Reponse display.

<span id="page-193-0"></span>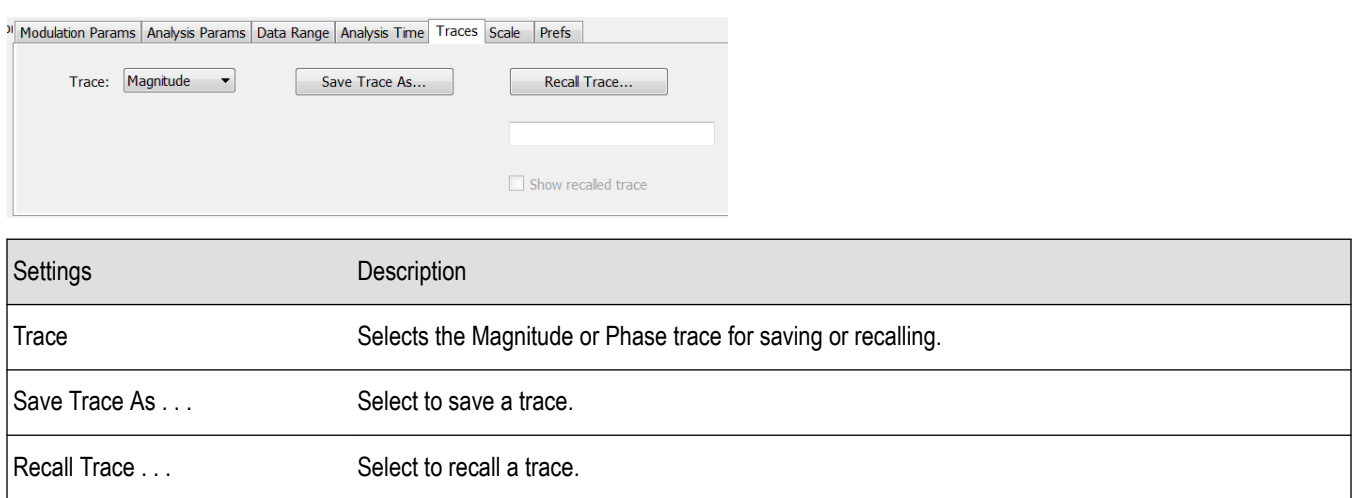

#### **Scale Tab - WLAN**

The Scale tab allows you to change the scale settings that control how the trace appears on the display but does not change control settings such as Measurement Frequency. There are four versions of the Scale tab for WLAN displays. One version is used for the Constellation display, one for the Spectral Flatness display, one for the Power vs Time display, and one for the EVM, Magnitude Error, Phase Error, and Channel Response displays.

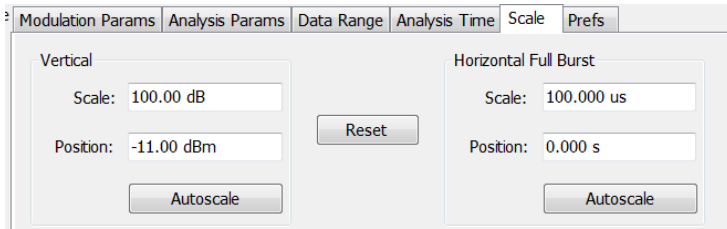

*Figure 11: Scale tab for the WLAN Power vs Time display*

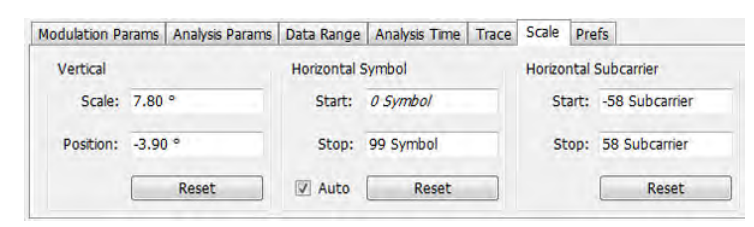

*Figure 12: Scale tab for WLAN EVM, Magnitude Error, Phase Error, and Channel Response displays*

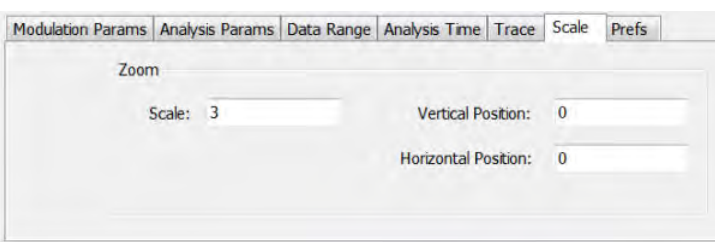

*Figure 13: Scale tab for WLAN Constellation display*

<span id="page-194-0"></span>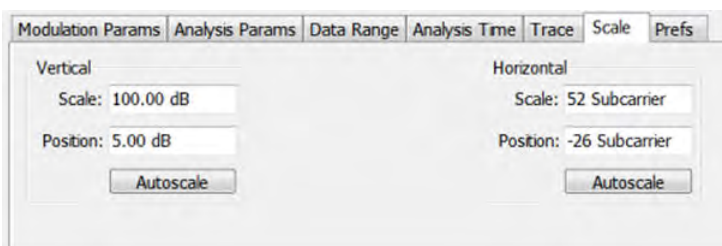

*Figure 14: Scale tab for WLAN Spectral Flatness display*

| Settings                   | Description                                                                                                    |
|----------------------------|----------------------------------------------------------------------------------------------------|
| Vertical                   | Controls the vertical position and scale of the trace display.                                                                           |
| Scale                      | Changes the vertical scale of the graph.                                                                                                 |
| Position                   | Adjusts the reference level away from top of the graph.                                                                                  |
| Autoscale                  | Resets the scale of the vertical axis to contain the complete trace.                                                                     |
| Subcarrier                 | Controls the scale of the subcarrier graph and position of the trace.                                                                    |
| Scale                      | Specifies how many subcarriers are displayed horizontally.                                                                               |
| Position                   | Specifies the subcarrier that appears at the left edge of the subcarrier graph.                                                          |
| Autoscale                  | Resets the scale of the horizontal axis to contain the complete trace.                                                                   |
| Symbols                    | Controls the scale of the Symbols graph.                                                                                                 |
| Scale                      | Specifies the number of symbols that appear in the symbols graph.                                                                        |
| Position                   | Specifies the symbol that appears at the left edge of the Symbols graph.                                                                 |
| Autoscale                  | Resets the scale and position settings to optimize the display.                                                                          |
| Auto                       | When Auto is checked, the scale and position values for the Symbols graph are automatically<br>adjusted to maintain the optimal display. |
| Zoom                       | Sets the Constellation display size and position.                                                                                        |
| Scale                      | Sets the magnification value for the Constellation display.                                                                              |
| <b>Vertical Position</b>   | Sets the vertical location of the Constellation display within the graph. Range is -3.7 to +3.7.                                         |
| <b>Horizontal Position</b> | Sets the horizontal location of the Constellation display within the graph. Range is -3.7 to +3.7.                                       |

### **EVM Tab - WLAN**

The EVM Tab enables you to chose between dB and percent for the EVM units and to select to set the maximum bursts to average. The EVM Tab is only available for the WLAN Summary display.

<span id="page-195-0"></span>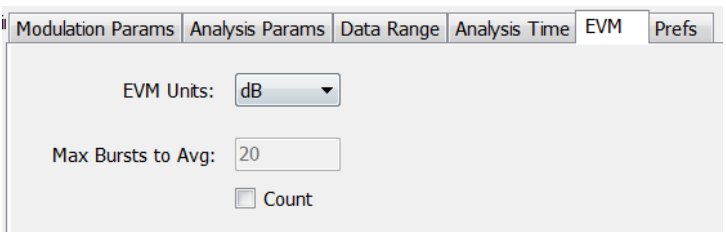

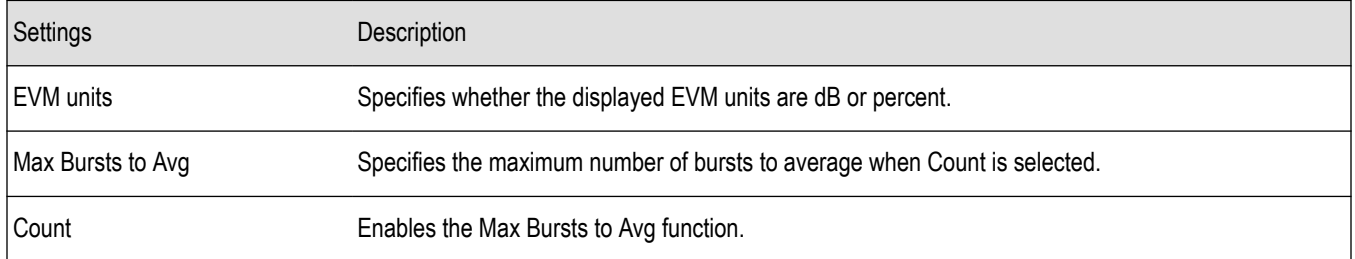

### **Prefs Tab - WLAN**

The Prefs tab enables you to change appearance characteristics of the WLAN Analysis displays. Not all settings on the Prefs tab shown below appear for every WLAN display.

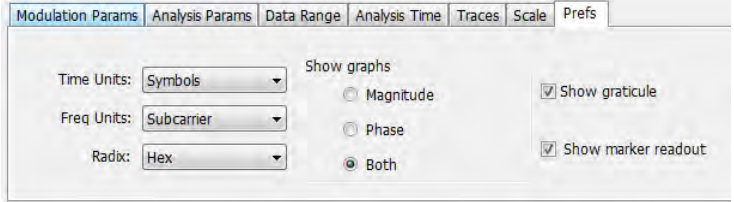

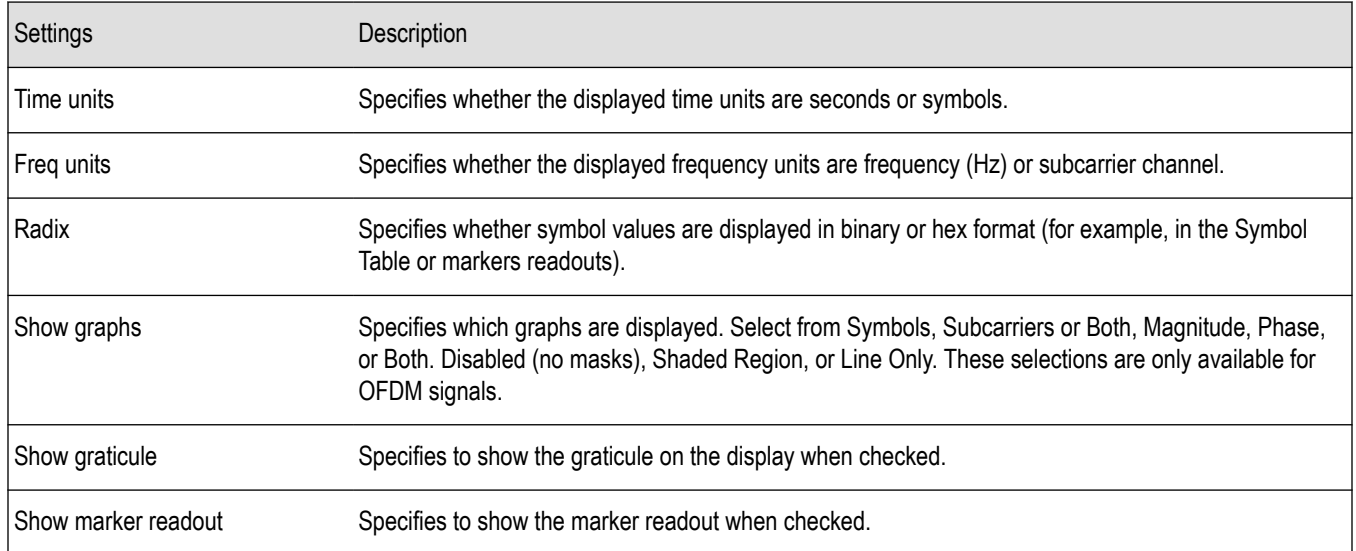

# **802.11ad and 802.11ay Analysis**

### **Overview of 802.11ad and 802.11ay**

The optional Tektronix 802.11ad and 802.11ay solution provides repeatable signal quality measurements (such as EVM) for the 802.11ad single carrier PHY, 802.11ad control PHY, and 802.11ay single carrier at RF (up to 70 GHz).

The IEEE 802.11ad standard was approved in December 2012 and amended in December 2016. The IEEE 802.11ay is an eveloving standard that is in draft stage and planned for approval in March 2020. These standards allow wireless communication of devices at multi-gigabit speeds and enable high performance wireless data, display, and audio applications that supplement the capabilities of previous wireless LAN devices. They operate in the 60 GHz band and deliver data transfer rates up to 20 Gbit/s, while maintaining compatibility with existing Wi-Fi devices. The 60 GHz signal cannot typically penetrate walls, but can propagate off reflections from walls, ceilings, floors, and objects using beamforming built into an 802.11ad system. When roaming away from the main room, the protocol can switch to make use of the other 802.11 lower bands at a much lower rate, but which can propagate through walls.

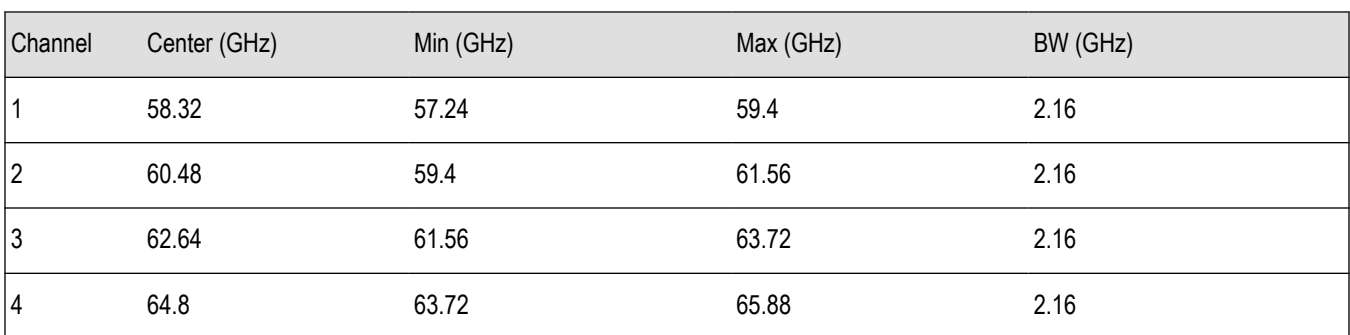

ITU-T mandates the use of the following four channels at the 60 GHz band for 802.11ad.

ITU-T mandates the use of the following channels at the 60 GHz band for 802.11ay.

#### **2.16 GHz BW channels**

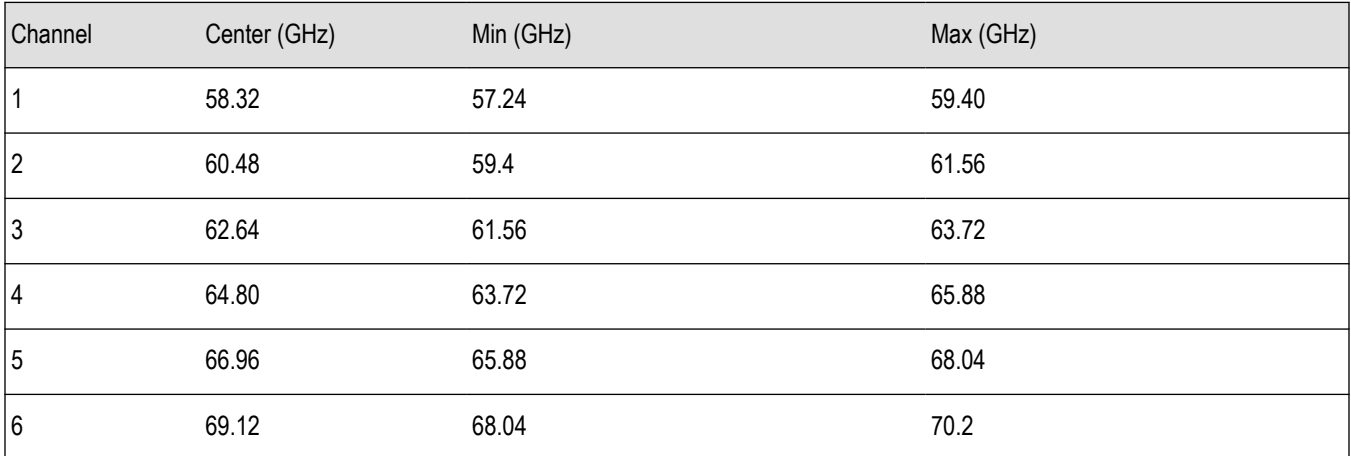

#### **4.32 GHz BW channels**

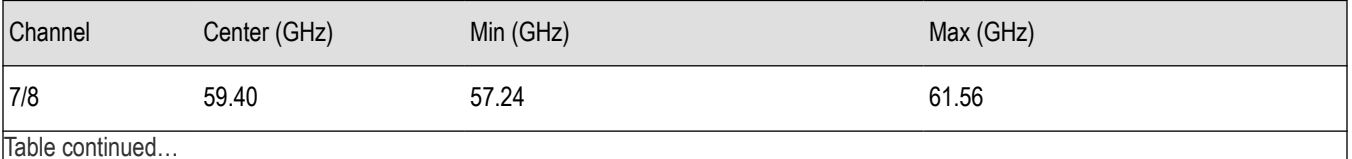

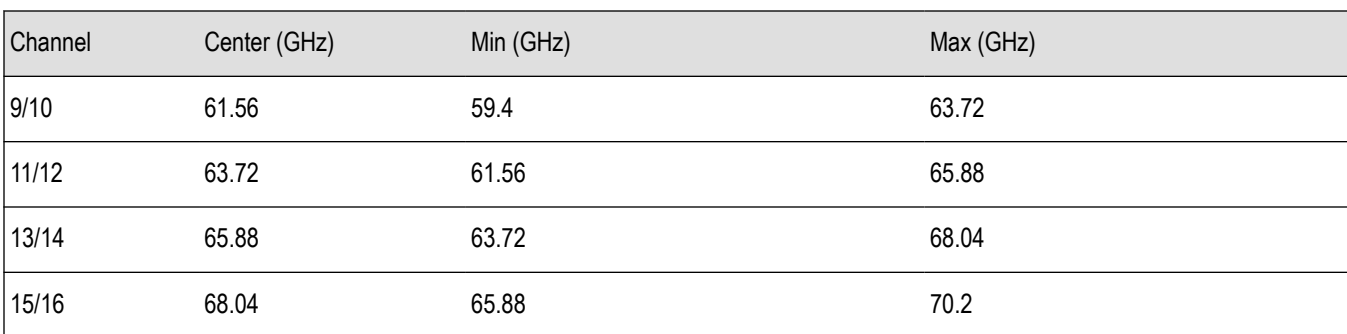

#### **802.11ay 4.32 GHz BW Packet Measurements**

For a 802.11ay 4.32 GHz BW packet, the results of analysis are shown for 3 regions separately: EDMG, PreEDMG1, and PreEDMG2. This is because of the different chip rate of these regions and to allow you to perform detailed analysis of any specific region with marker support. The region can be selected from the Modulation Params drop-down list. A replay or run will be required to see the updated results after changing the selection in drop-down. Also, when a non-EDMG duplicate mode is detected, the lower band (2GUID-A88BD14F-0A29-4276-A887-CB84AB2B2A94U) or upper band (2GUID-A88BD14F-0A29-4276-A887-CB84AB2B2A94L) can be selected from the drop-down.

#### **802.11ad/11ay Standards Preset**

Select Presets > Standards in the menu to open the 802.11ad/11ay preset. You can then select to recall preconfigured displays for Single Carrier or Control PHY standards with an EVM or SEM test setup. The preset displays are Spectrum, Time Overview, 802.11ad/11ay Summary, 802.11ad/11ay Constellation for EVM test setup, and SEM and Time Overview for SEM test setup. The preset sets the measurement filter EVM test setup, and SEM and Time Overview for SEM test setup. The preset sets the measurement filter to Root Raised Cosine, the filter parameter to 0.25, and the default data length to Analyze as 1000 for Single Carrier and 512 for Control PHY.

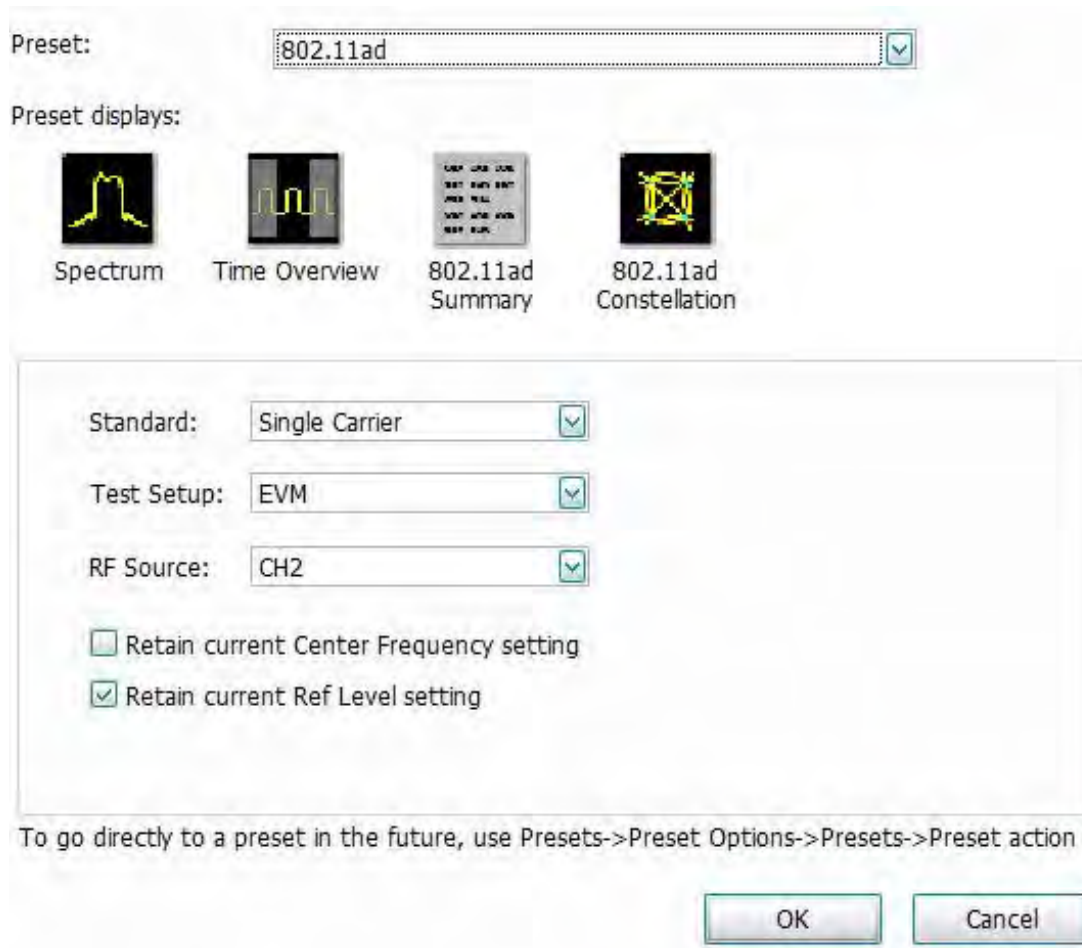

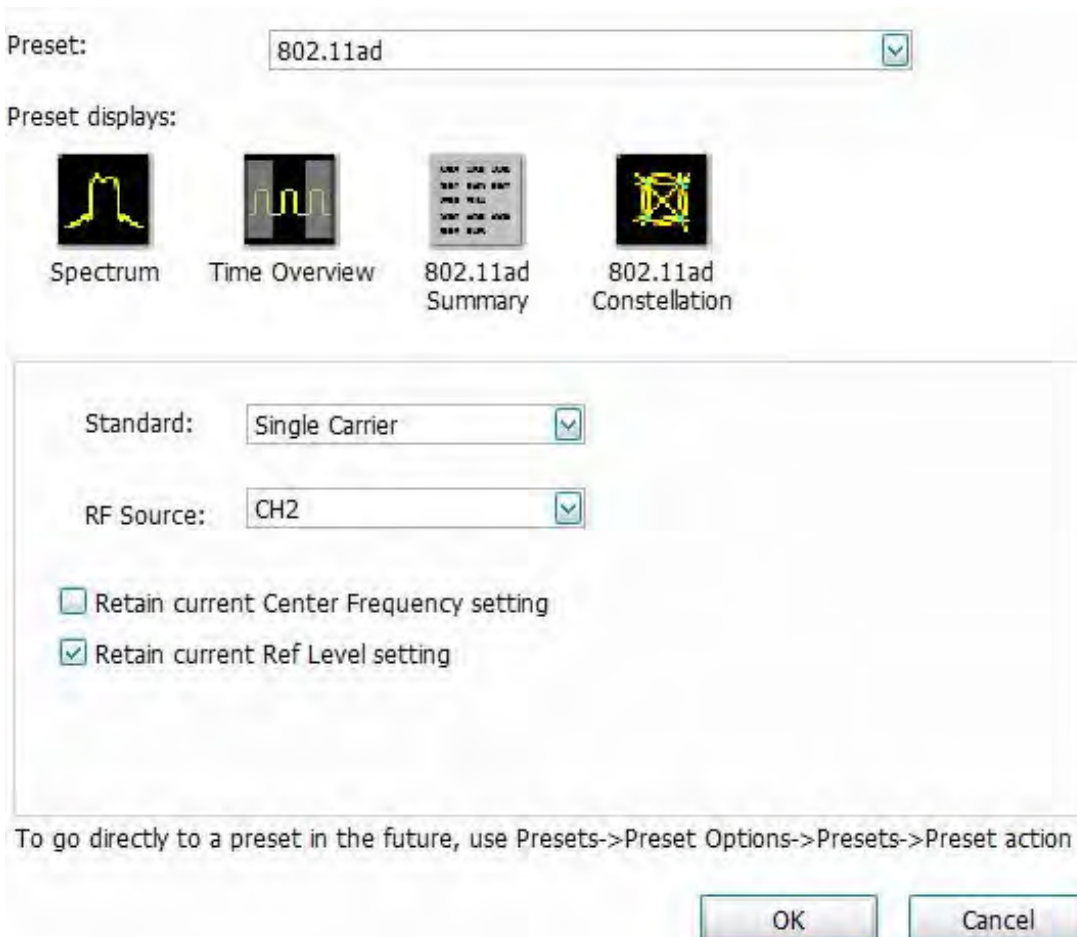

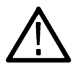

**Note:** The default resolution bandwidth for the SEM display is 1 MHz.

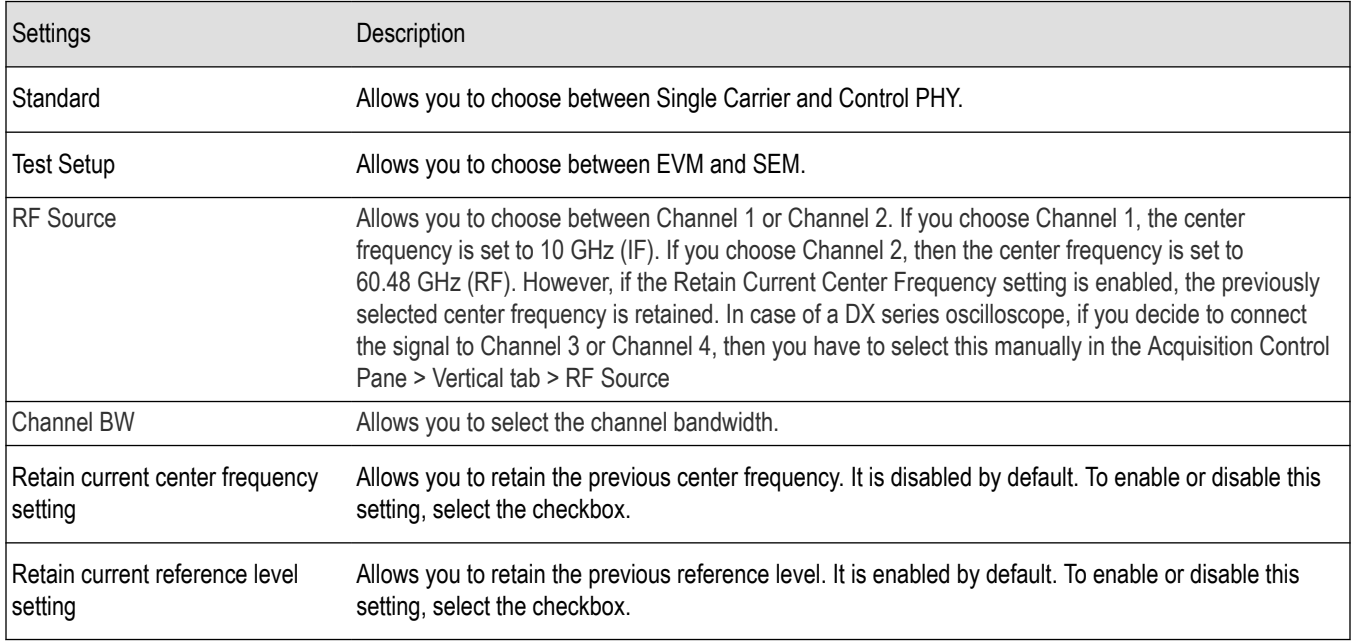

#### **802.11ad/11ay topics in this Help**

The following information about the 802.11ad/11ay Analysis option is available:

- *802.11ad/11ay measurements* on page 201
- *[802.11ad/11ay displays](#page-201-0)* on page 202
- *[802.11ad/11ay Control Panel Settings](#page-211-0)* on page 212

#### **802.11ad/11ay measurements**

The 802.11ad/11ay option supports analysis of 802.11ad Control PHY, 802.11ad Single Carrier PHY, and 802.11ay Single Carrier PHY standards. Information about the 802.11ad packet is given in Section 20 of the 802.11ad-2016 standard. Information about the 802.11ay packet is given in the draft versions of the 802.11ay standard.

These measurements are only supported for Windows oscilloscopes of bandwidth > 3 GHz. ATI oscilloscopes support real time data analysis at RF, without any downconverters. The 802.11ad/11ay option allows you to do the following:

- Automatically detect the packet start, if it is included in the analysis region
- Synchronize to preamble start using the Golay codes in STF (Short training field) region
- Demodulate Preamble, Header, and Payload regions separately and measure EVM in each of these sections.

The input data is filtered with a RRC filter, corrected for frequency, phase and symbol timing errors, IQ DC offset errors and Equalization is done based on Channel estimated using the Channel Estimation Field (CEF) data.

- Decode packet information in header (like MCS, length etc.)
- Measure the following:
	- EVM
	- RF power and Received Power Indicator (RCPI)
	- Estimated SNR
	- Frequency error
	- IQ DC origin offset
	- IQ Gain imbalance is calculated with the equation

```
Gain Error in dB = 20 \log [(1+eA)/(1-eA)]
```
Where,  $2\varepsilon_A$  is the amplitude difference between the signal paths.

- IQ phase imbalance or quadrature error
- Signal quality
- Perform Transmit Mask measurement with the set up file given under Example Files. The Mask (Offset frequencies and Start and Stop limits) is developed as per standard recommendations. After loading set up file, you can set the Center Frequency manually to that of the signal.

The following features are also available:

- Analyze EVM result with and without equalization.
- Analyze EVM result with and without IQ DC offset correction.
- View the constellation color coded for the preamble, header, guard, and payload regions. You can also view the pi/2 rotated constellation against the final de-rotated constellation.
- View the demodulated symbols in tabular form with different color codes and with an option to traverse to the start of each region.
- View the EVM spread across the analyzed packet with color codes differentiating regions.
- View of scalar results in the Summary display.
- EVM numbers can be seen in percentage or in dB.
- <span id="page-201-0"></span>• EVM and Frequency Error limits for the transmitter can be set in the Limits tab of the Settings control panel. If the measured EVM is greater than the limits, or if the measured Frequency Error is greater than the limit, then a FAIL status will appear against the respective measurement.
- Save the Channel Impulse response coefficients as a .txt or .csv file.

#### **802.11ad/11ay displays**

The displays in 802.11ad/11ay Analysis (Setup > Displays > Measurements) are:

- *802.11ad/11ay Constellation Display* on page 202
- *[802.11ad/11ay EVM vs Time display](#page-206-0)*
- *[802.11ad/11ay Symbol Table Display](#page-206-0)* on page 207
- *[802.11ad/11ay Summary Display](#page-208-0)* on page 209

### **802.11ad/11ay Constellation Display**

This display shows a digitally-modulated signal in constellation form.

To show the 802.11ad/11ay Constellation display:

- **1.** Recall the data file.
- **2.** Press the **Displays** button or select **Setup** > **Displays**.
- **3.** In the **Select Displays** dialog, select **802.11ad/11ay Analysis** in the **Measurements** box.
- **4.** In the Available displays box, double-click the **802.11ad/11ay Constellation** icon or select the icon and click **Add**. The 802.11ad/11ay Constellation icon will appear in the **Selected displays** box and will no longer appear under Available displays.
- **5.** Click **OK** to show the 802.11ad/11ay Constellation display.
- **6.** Press the **Replay** button to take measurements on the recalled acquisition data file.

#### **Elements of the display**

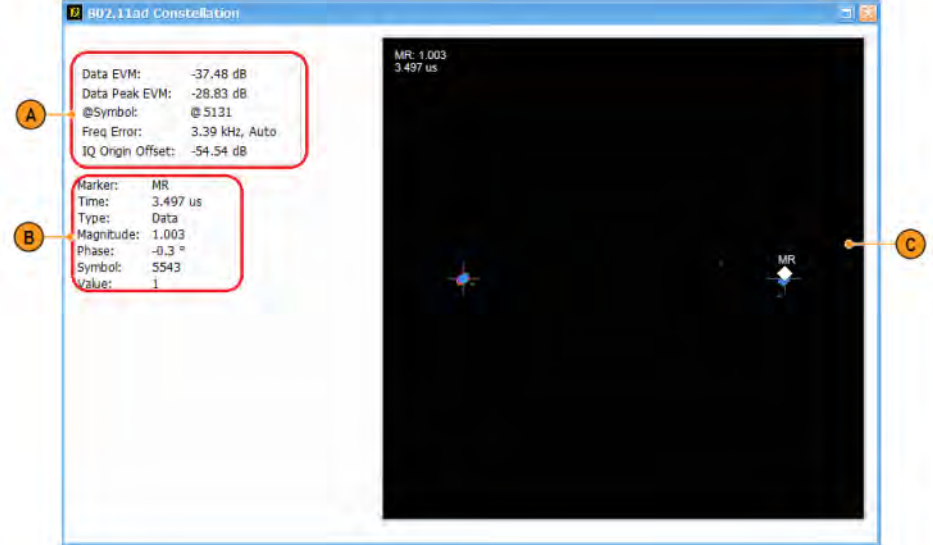

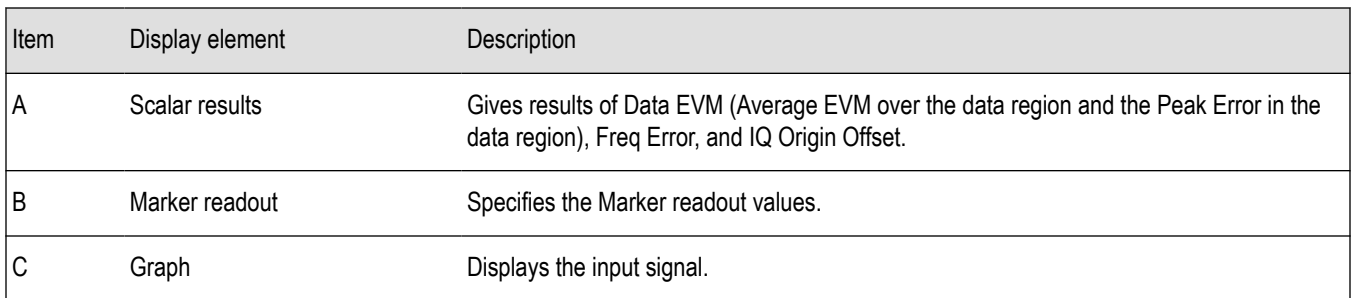

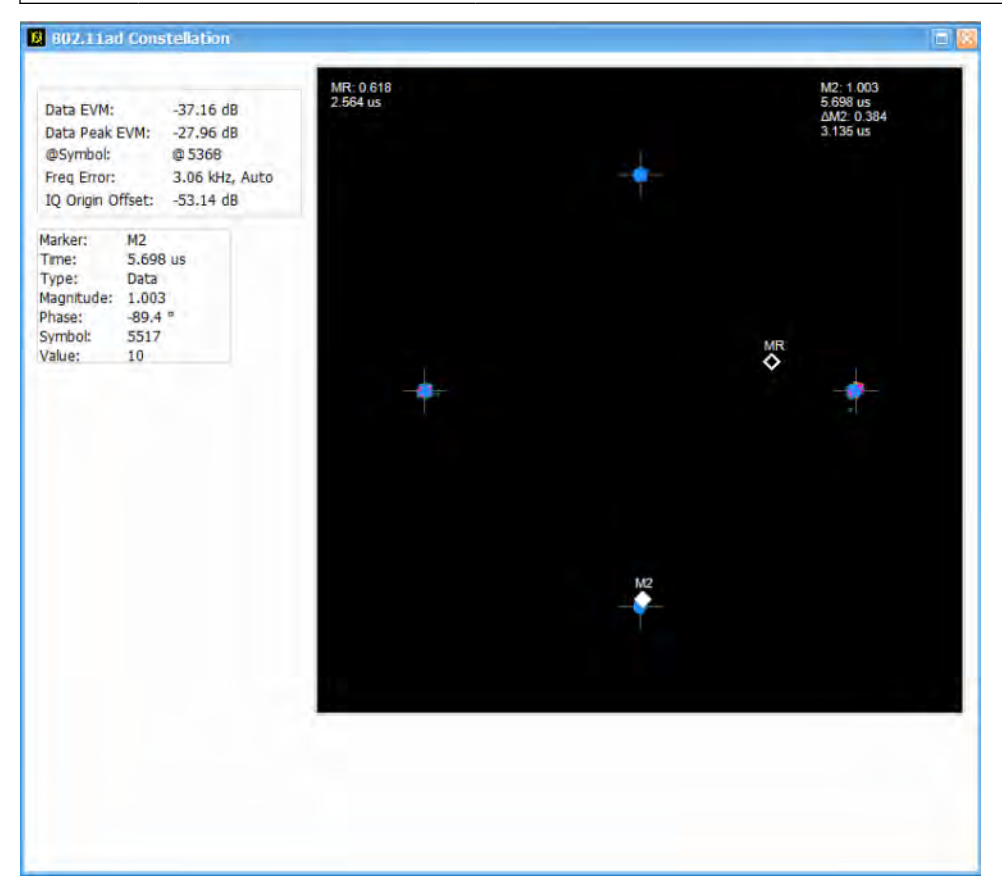

*Figure 15: The above image shows an 802.11ad signal with QPSK data region*

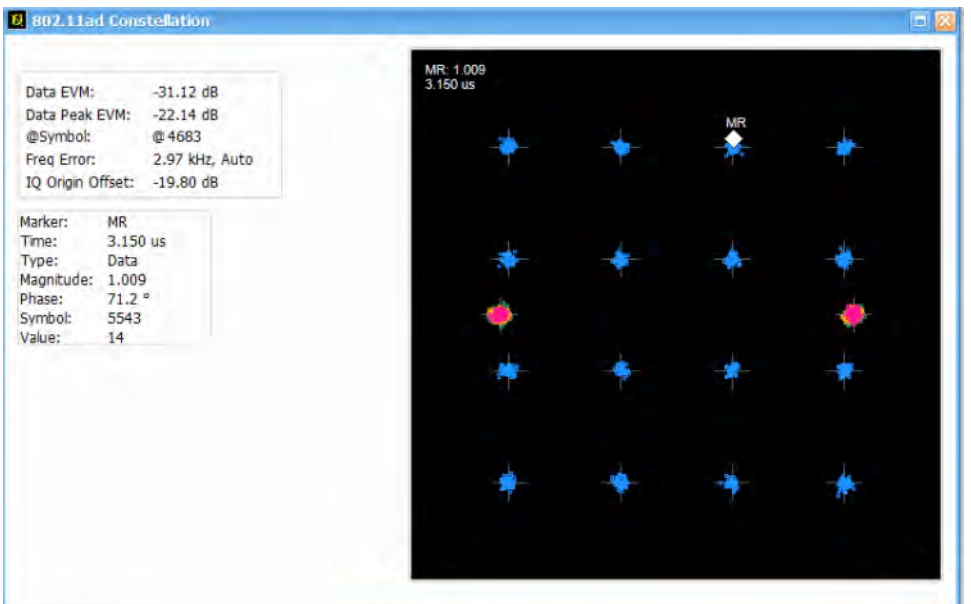

*Figure 16: The above image shows an 802.11ad signal with 16QAM data region*

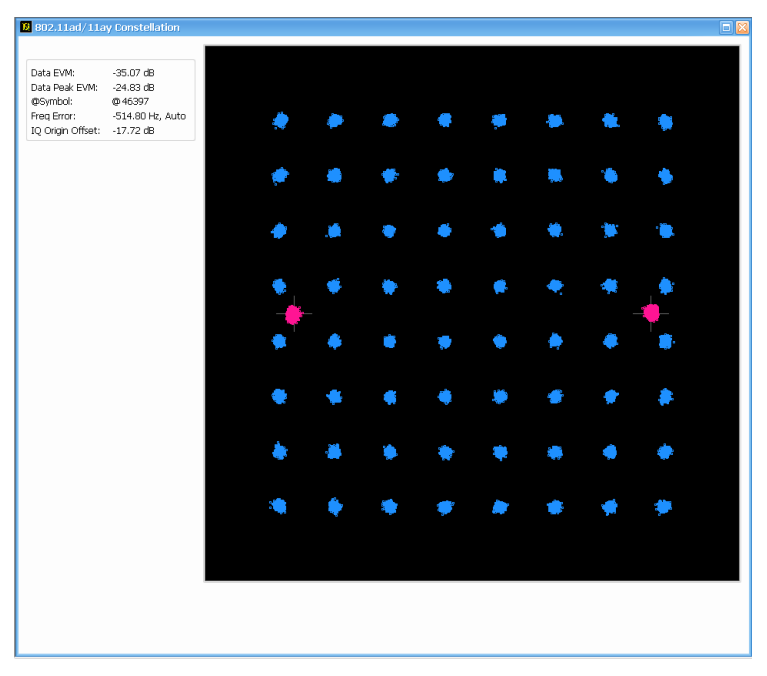

*Figure 17: The above image shows an 802.11ad signal with 64QAM data region*

### **Constellation display settings**

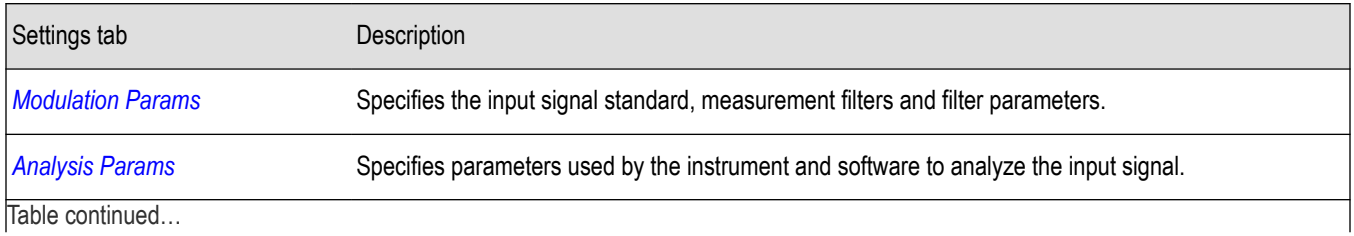

SignalVu™ Vector Signal Analysis Software Printable Help 204

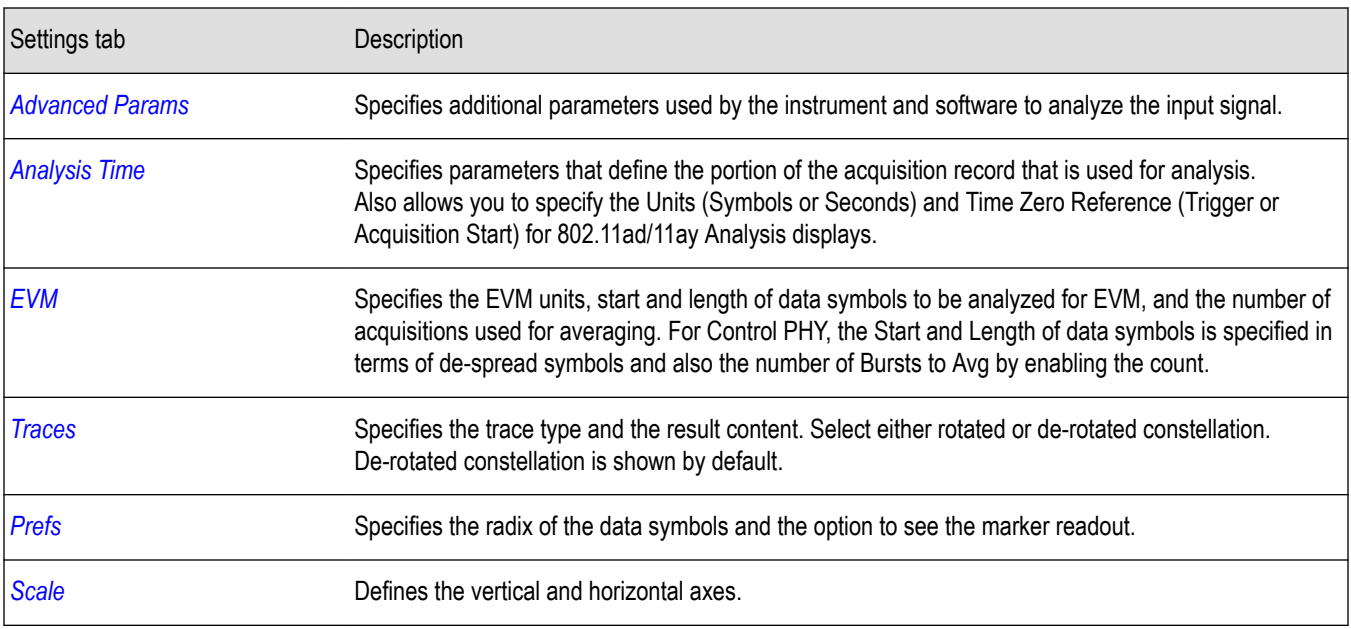

### **802.11ad/11ay EVM vs Time**

This display shows the EVM plotted against time in seconds or symbols. The analysis region in which EVM measurement done is indicated by a purple line in the Time Overview to indicate the region of analysis.

To show the 802.11ad/11ay EVM vs Time Display:

- **1.** Recall the data file.
- **2.** Press the **Displays** button or select **Setup** > **Displays**.
- **3.** In the **Select Displays** dialog, select **802.11ad/11ay Analysis** in the **Measurements** box.
- **4.** In the Available displays box, double-click the **802.11ad/11ay EVM vs Time** icon or select the icon and click **Add**. The 802.11ad/11ay EVM vs Time icon will appear in the **Selected displays** box and will no longer appear under Available displays.
- **5.** Click **OK** to show the 802.11ad/11ay EVM vs Time display.
- **6.** Press the **Replay** button to take measurements on the recalled acquisition data file.

#### **Elements of the display**

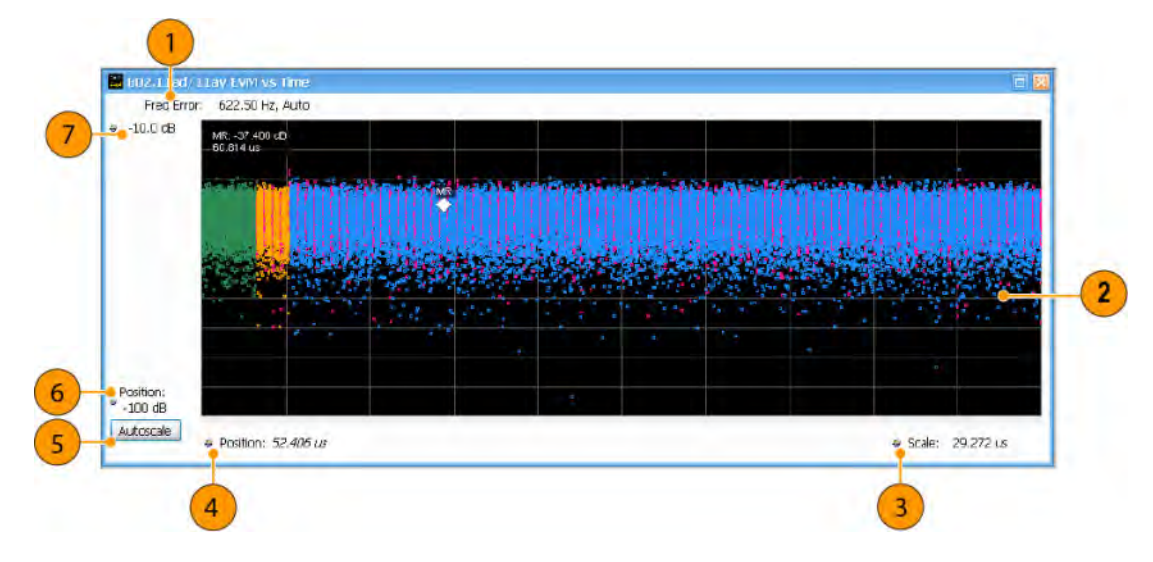

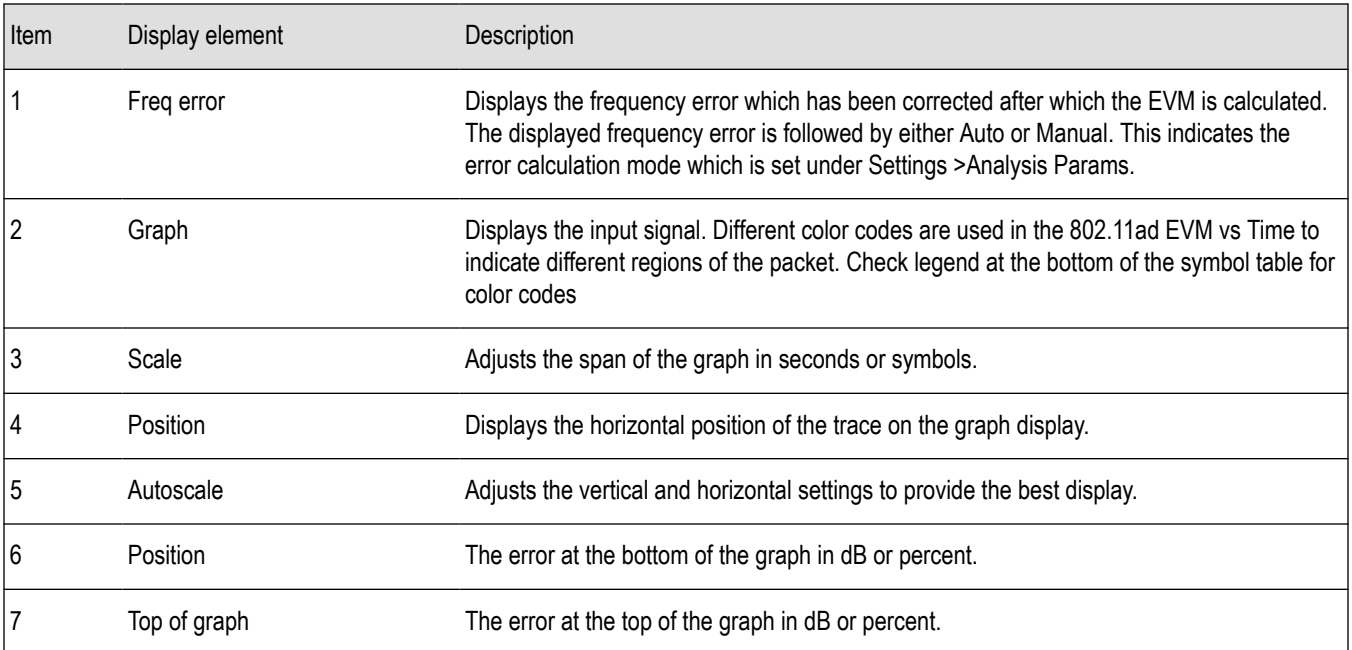

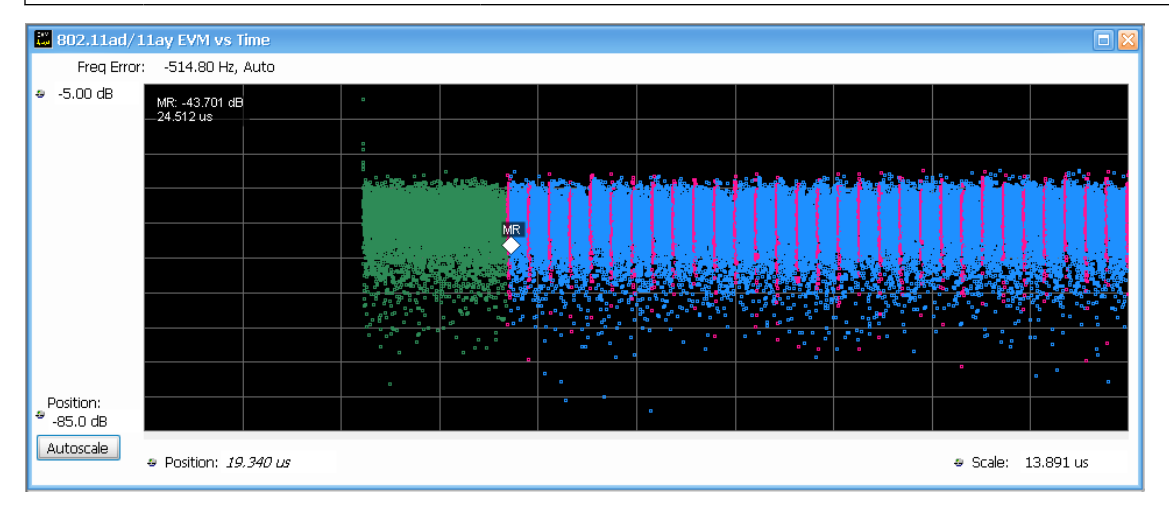

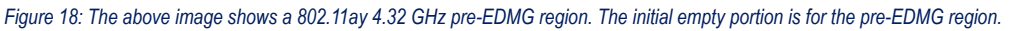

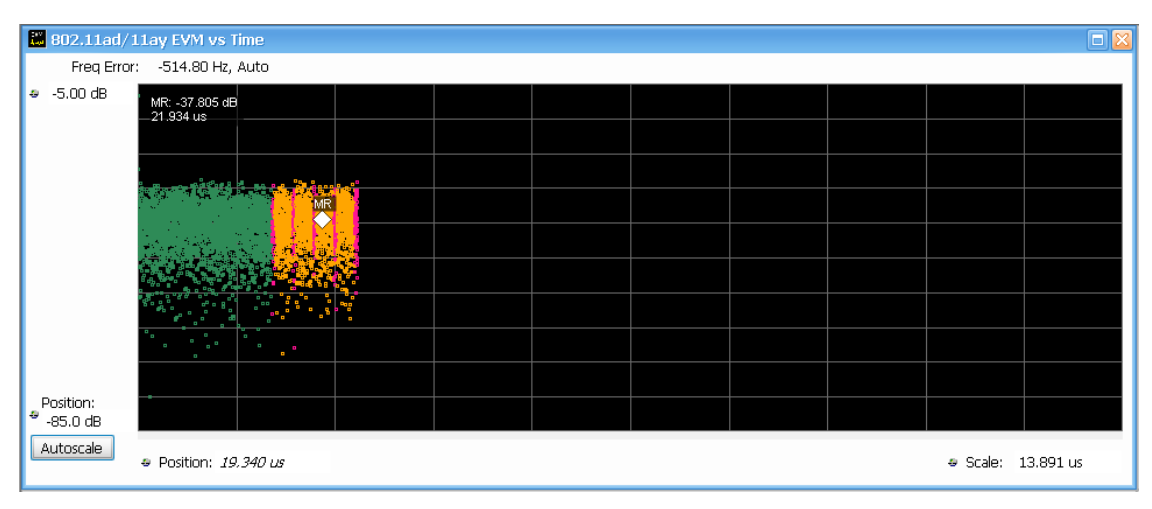

*Figure 19: The above image shows a 802.11ay 4.32 GHz EDMG1 region. The trailing empty portion is for the EDMG region.*

<span id="page-206-0"></span>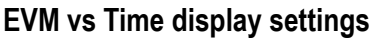

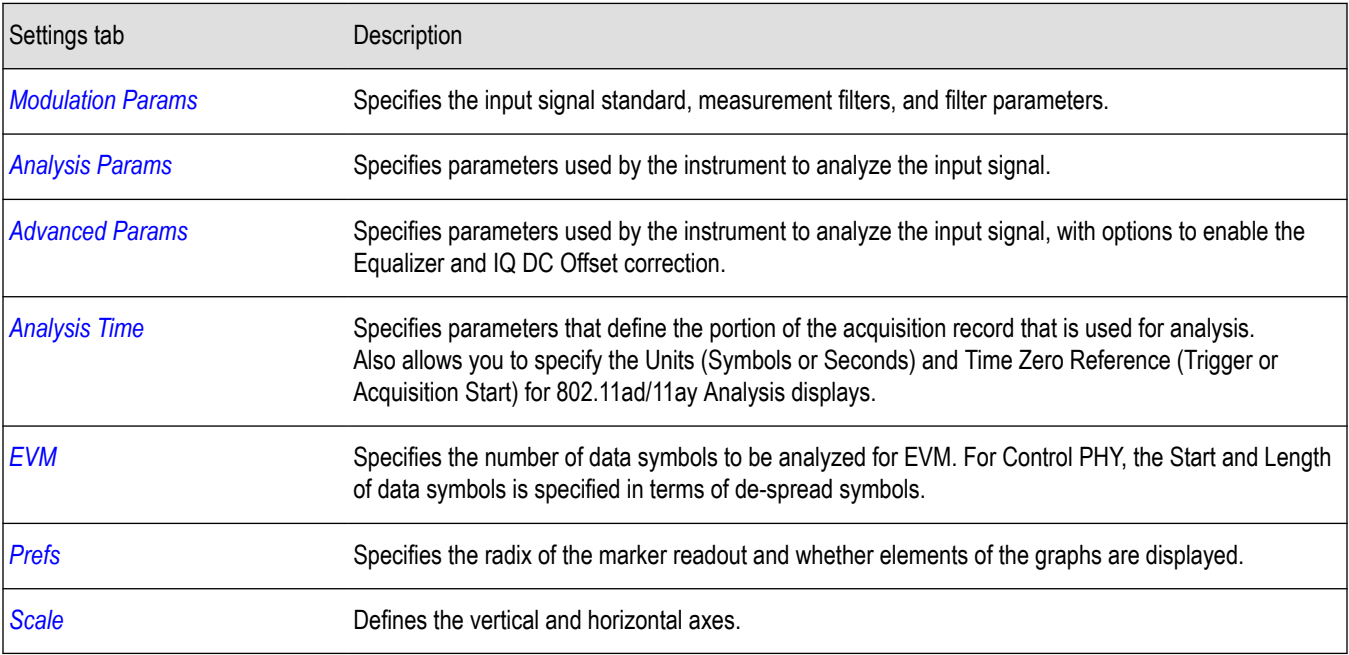

### **802.11ad/11ay Symbol Table Display**

This display shows a digitally-modulated signal. It is similar to the Constellation display except that a text table is used to display data bits as symbols rather than a graph.

- **1.** Recall the data file.
- **2.** Press the **Displays** button or select **Setup** > **Displays**.
- **3.** In the **Select Displays** dialog, select **802.11ad/11ay Analysis** in the **Measurements** box.
- **4.** In the Available displays box, double-click the **802.11ad/11ay Symbol Table** icon or select the icon and click **Add**. The 802.11ad/11ay Symbol Table icon will appear in the **Selected displays** box and will no longer appear under Available displays.
- **5.** Click **OK** to show the 802.11ad/11ay Symbol Table display.
- **6.** Press the **Replay** button to take measurements on the recalled acquisition data file.

#### **Elements of the display**

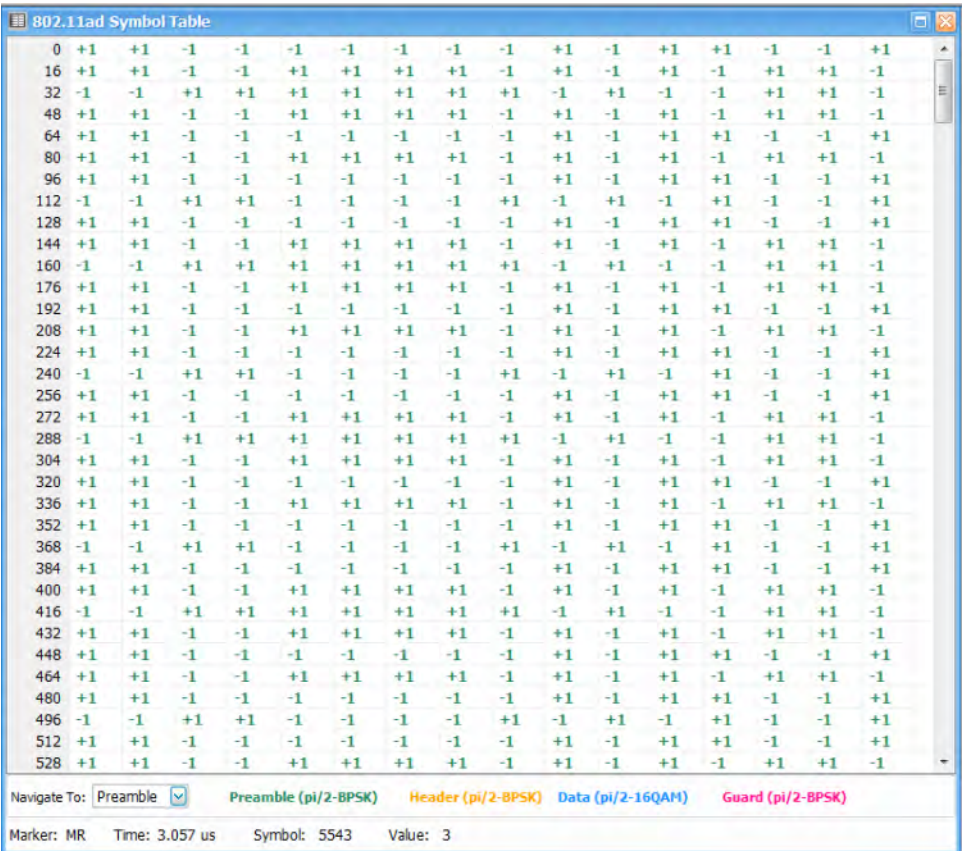

Different Color codes are used in the table to indicate different regions of the packet. The legend at the bottom of the table indicates which color represents which packet component. The bit colors in the table match the packet colors. The packet will have the following regions:

- Preamble (pi/2-BPSK)
- Header (pi/2-BPSK)
- Data (pi/2 BPSK, pi/2 QPSK, pi/2 16QAM, or pi/2 64QAM)
- Guard (pi/2-BPSK)

#### **Using markers**

Markers are indicators in the display that you can position on a trace to measure values such as frequency, power, and time. A Marker always displays its position and, if the Delta readout is enabled, will display the difference between its position and that of the Marker Reference. Within the Symbol Table, colored cells indicate the location of markers. The selected Marker is highlighted with a light green background. All other markers are highlighted with a light gray background. In the Symbol Table, the marker readout below the table shows the marker location in time, symbol numbers and symbol value.

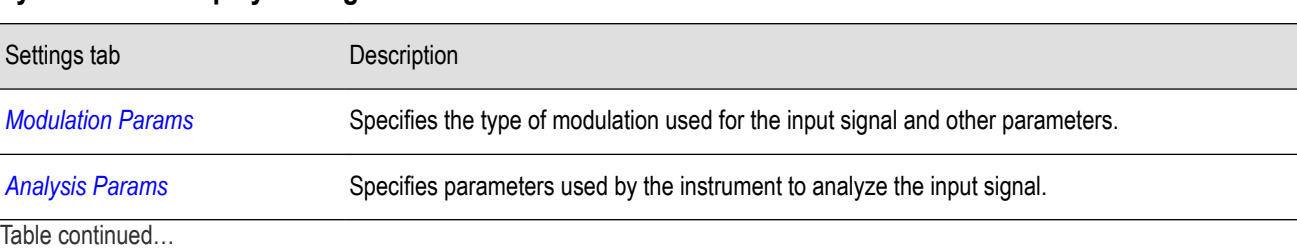

#### **Symbol Table display settings**

<span id="page-208-0"></span>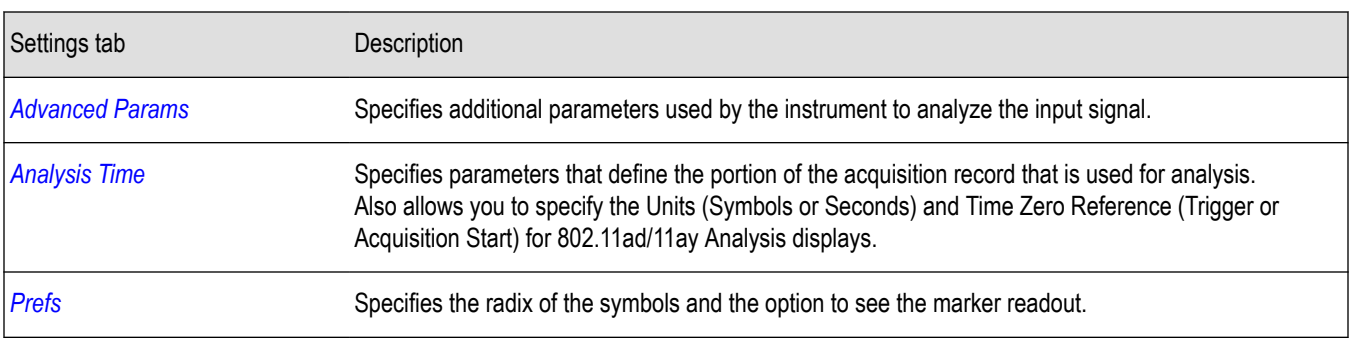

### **802.11ad/11ay Summary Display**

The 802.11ad/11ay Summary display shows a summary of all scalar measurements done on the acquired test pattern. Pass/Fail information is also provided in this display for all enabled scalar measurements. You can set limits and choose which measurement to compare for Pass/Fail from the Limits tab in the 802.11ad/11ay Summary Settings control panel. The default limits come from the performance recommendation limits given by the Standards document. The default limits can be reloaded by selecting the 802.11ad/11ay as the preset in the Standards Preset window.

- **1.** Recall the data file.
- **2.** Press the **Displays** button or select **Setup** > **Displays**.
- **3.** In the **Select Displays** dialog, select **802.11ad/11ay Analysis** in the **Measurements** box.
- **4.** In the Available displays box, double-click the **802.11ad/11ay Summary** icon or select the icon and click **Add**. The 802.11ad/11ay Summary icon will appear in the **Selected displays** box and will no longer appear under Available displays.
- **5.** Click **OK** to show the 802.11ad/11ay Summary display.
- **6.** Press the **Replay** button to take measurements on the recalled acquisition data file.

#### **Elements of the display**

The results presented in the display include scalar results of modulation characteristics, shown in the following areas of the display: EVM - Packet, Average results over multiple Acquisitions (One Bust per Acquisition), and Packet Information. These scalar results are averaged over the previously acquired packets. The packet number to be analyzed is set in the EVM tab of the Settings control panel.

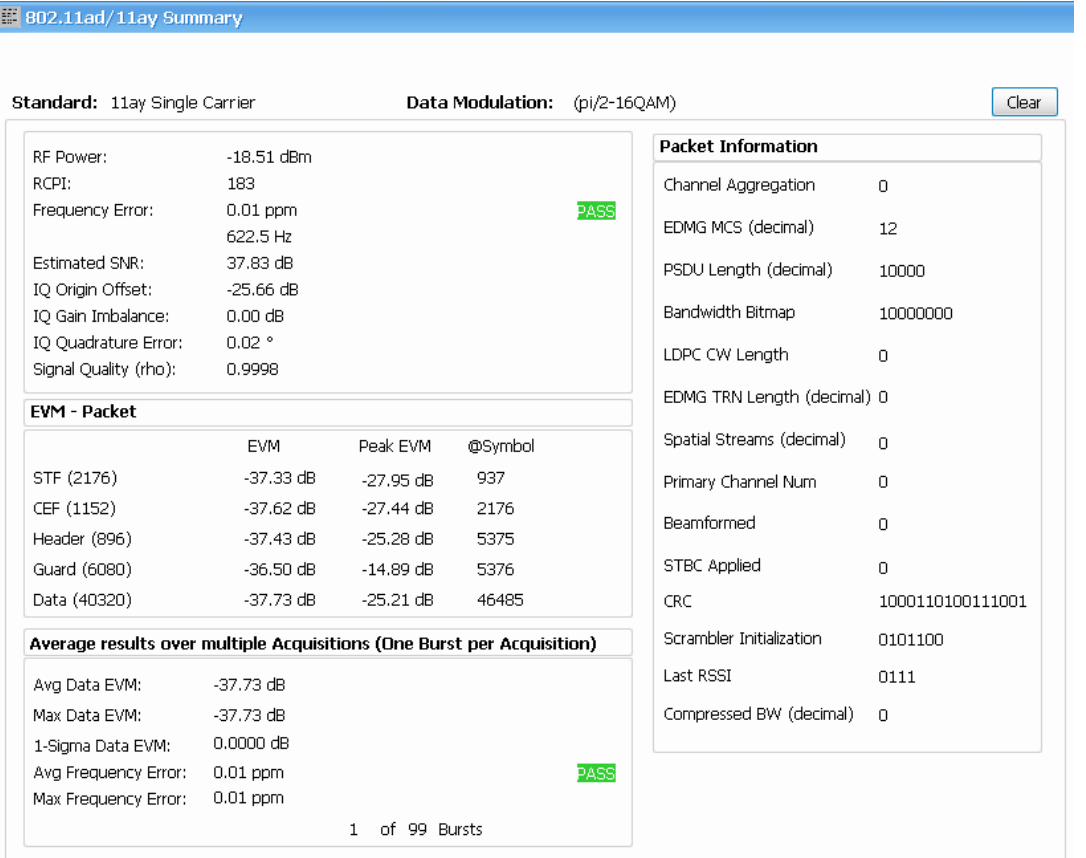

#### *Figure 20: The above image shows an 802.11ad Single Carrier signal with pi/2 16QAM data modulation*

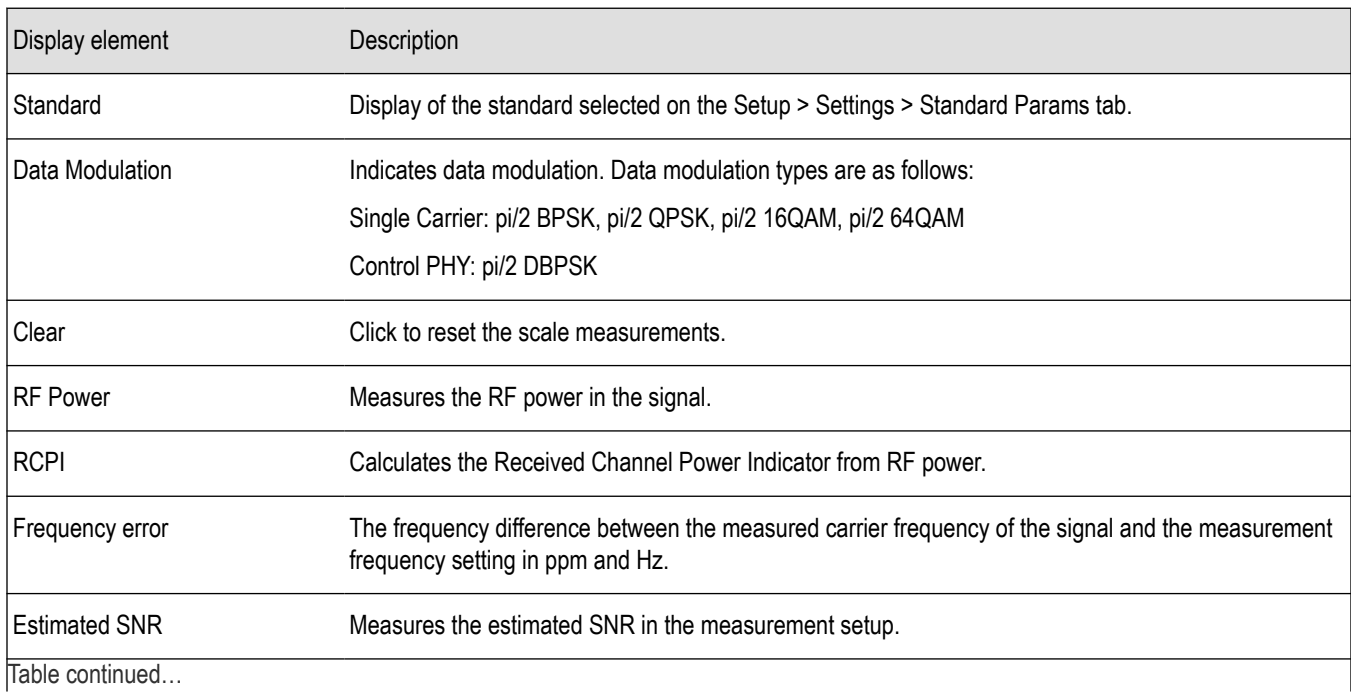

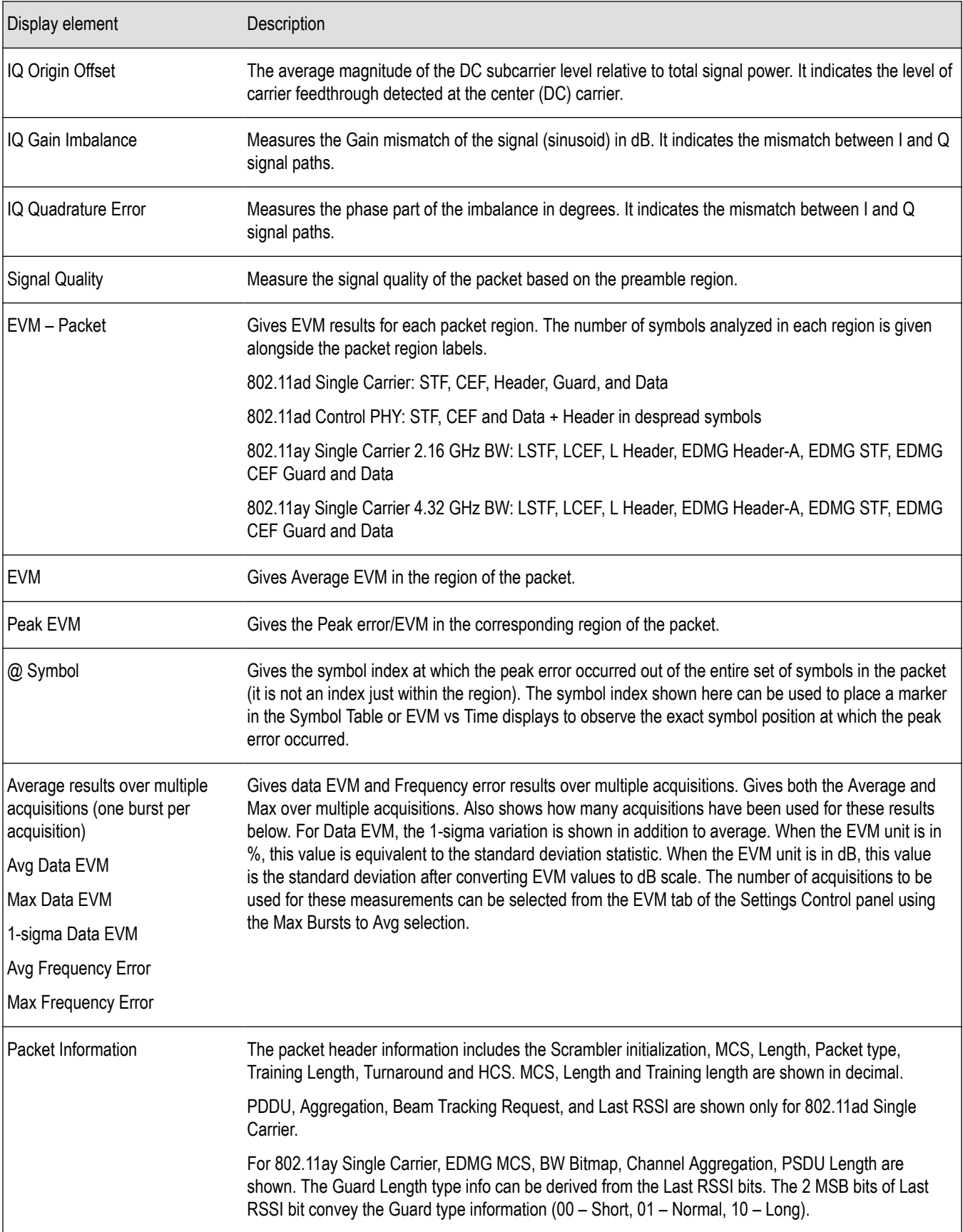

#### <span id="page-211-0"></span>**Summary Table display settings**

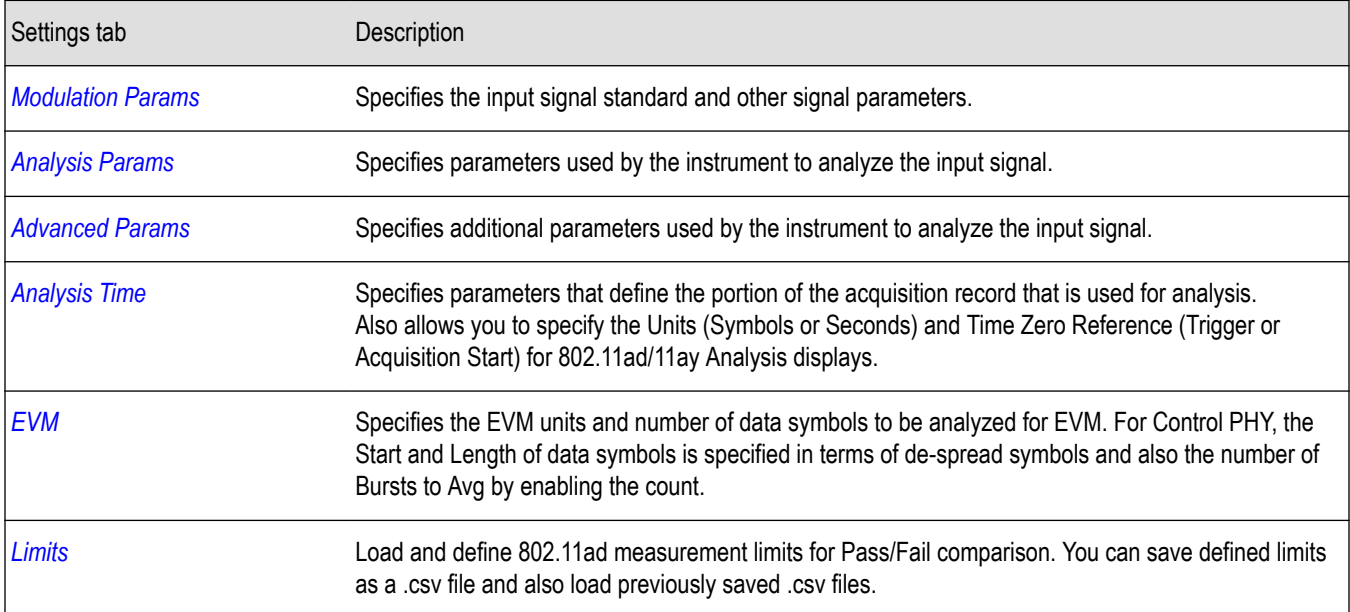

### **802.11ad/11ay Control Panel Settings**

#### ₩

The control panel tabs in this section are shared between the displays in the 802.11ad/11ay Analysis folder (Setup > Displays). Some tabs are shared by all the displays, some tabs are shared by only a couple of displays. The settings available on some tabs change depending on the selected display.

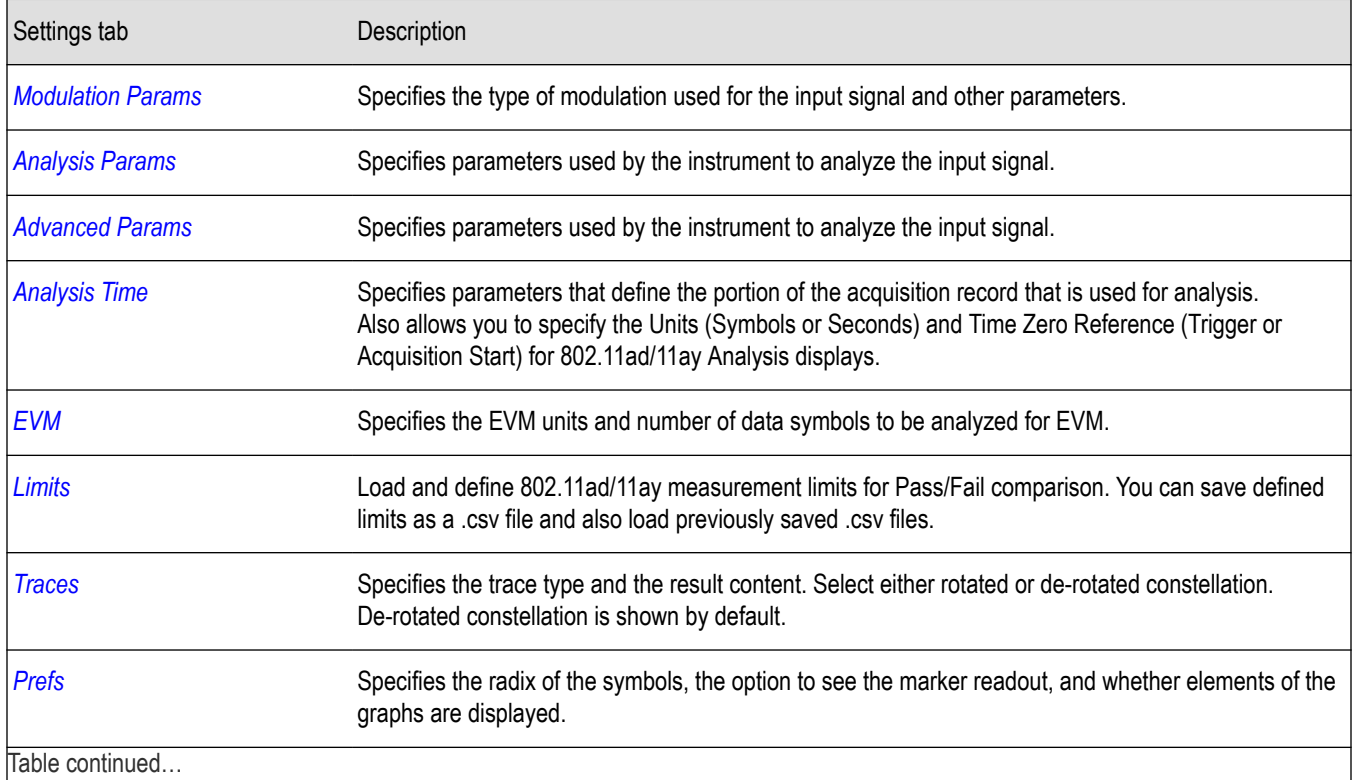

<span id="page-212-0"></span>Settings tab Description

**[Scale](#page-217-0) Defines the vertical and horizontal axes.** 

### **Modulation Params tab – 802.11ad/11ay**

The Modulation Params tab specifies the type of modulation used by the input signal and other parameters that define the signal format. This tab is available for the 802.11ad/11ay EVM vs Time, Constellation, Symbol Table, and Summary displays.

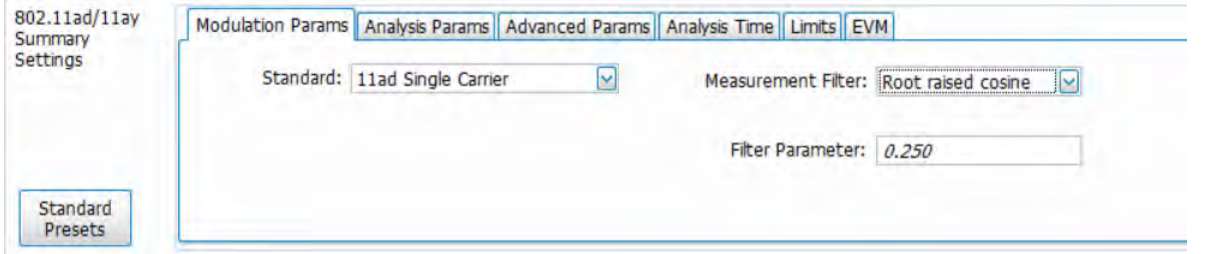

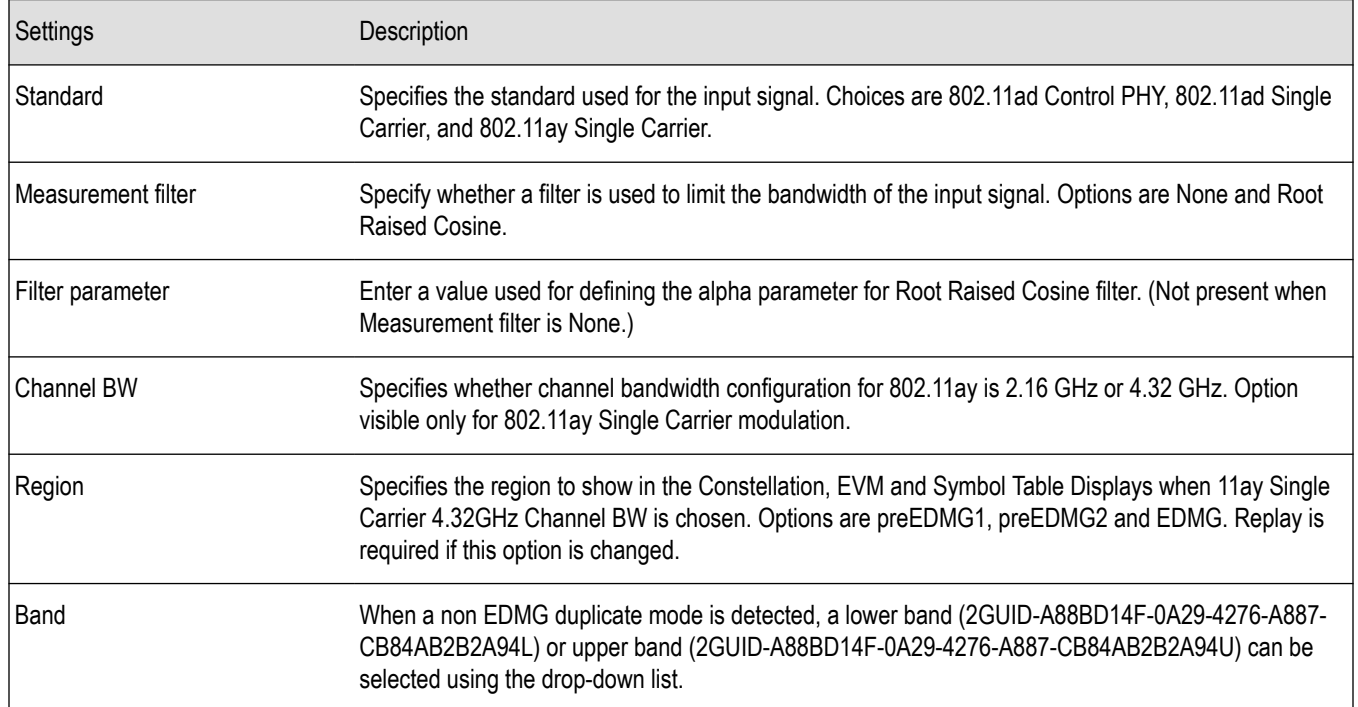

### **Analysis Params tab – 802.11ad/11ay**

This tab contains parameters to control the analysis of the input signal. This tab is available for the 802.11ad/11ay EVM vs Time, Constellation, Symbol Table, and Summary displays.

<span id="page-213-0"></span>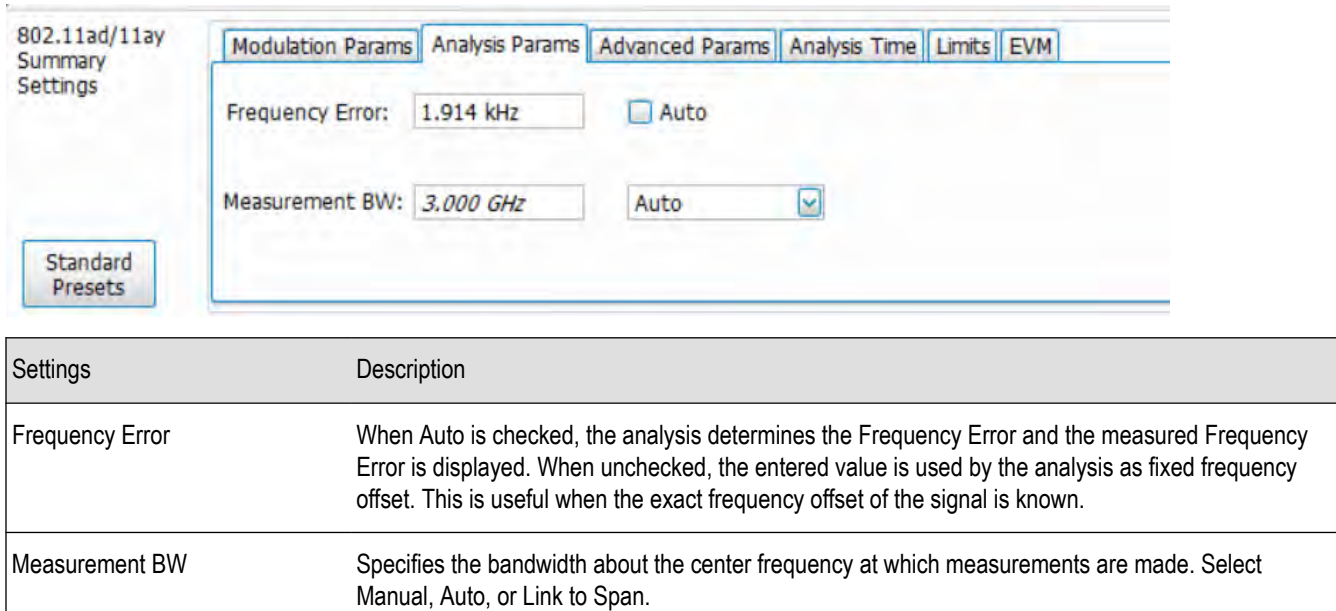

### **Advanced Params tab – 802.11ad/11ay**

This tab specifies additional parameters that control the demodulation of the signal. This tab is available for the 802.11ad/11ay EVM vs Time, Constellation, Symbol Table, and Summary displays. Not all settings appear for every display.

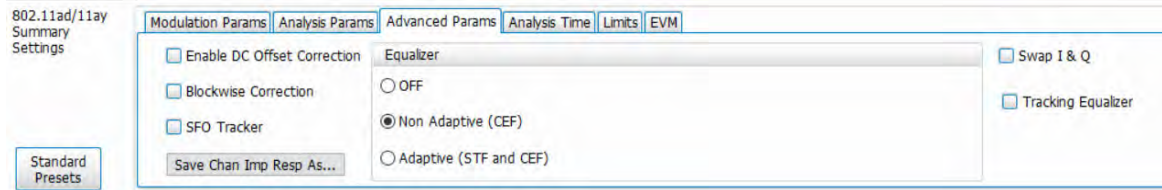

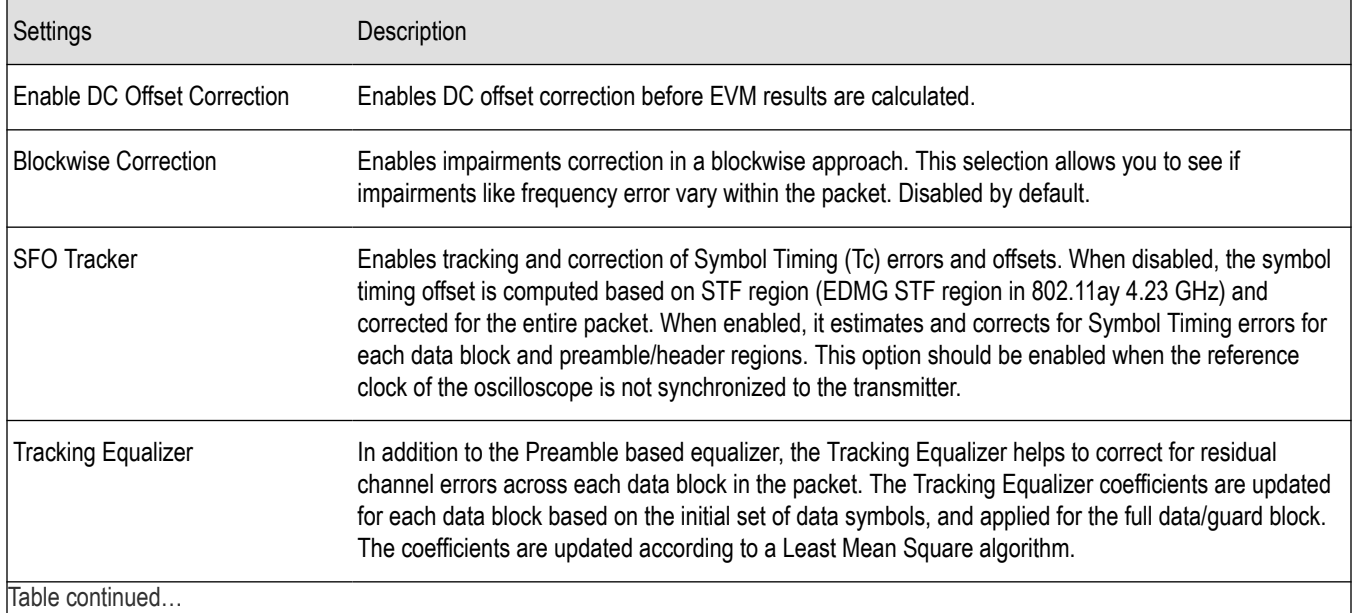

<span id="page-214-0"></span>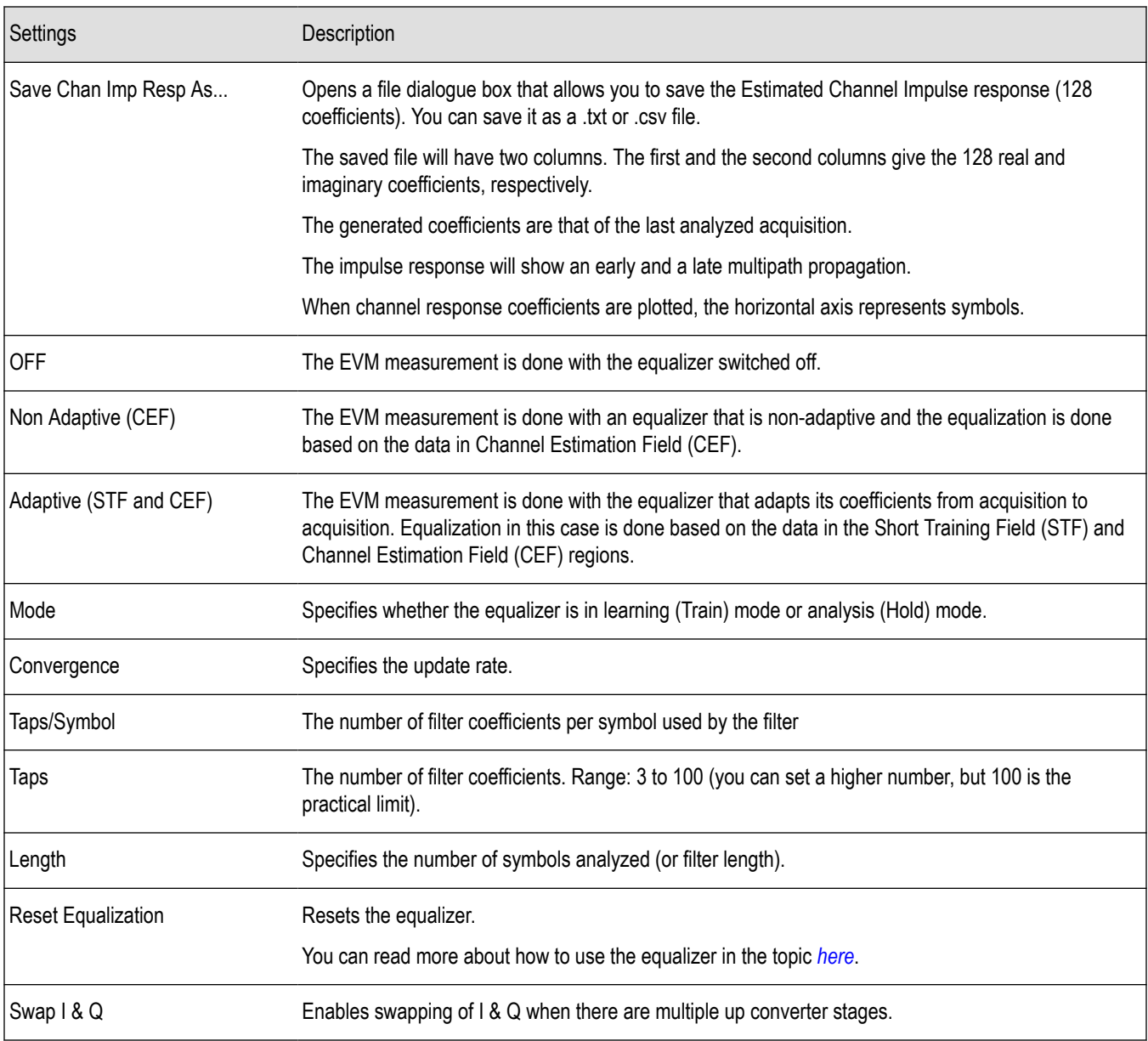

### **Analysis Time tab – 802.11ad/11ay**

This tab contains parameters that define how the signal is analyzed in the 802.11ad/11ay EVM vs Time, Constellation, Symbol Table, and Summary displays.

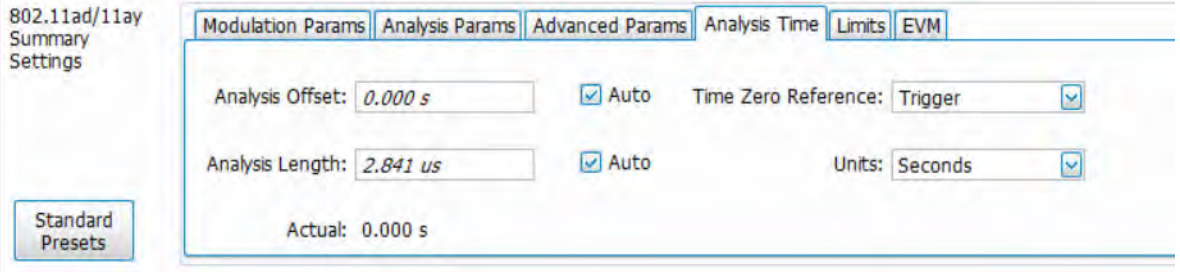

<span id="page-215-0"></span>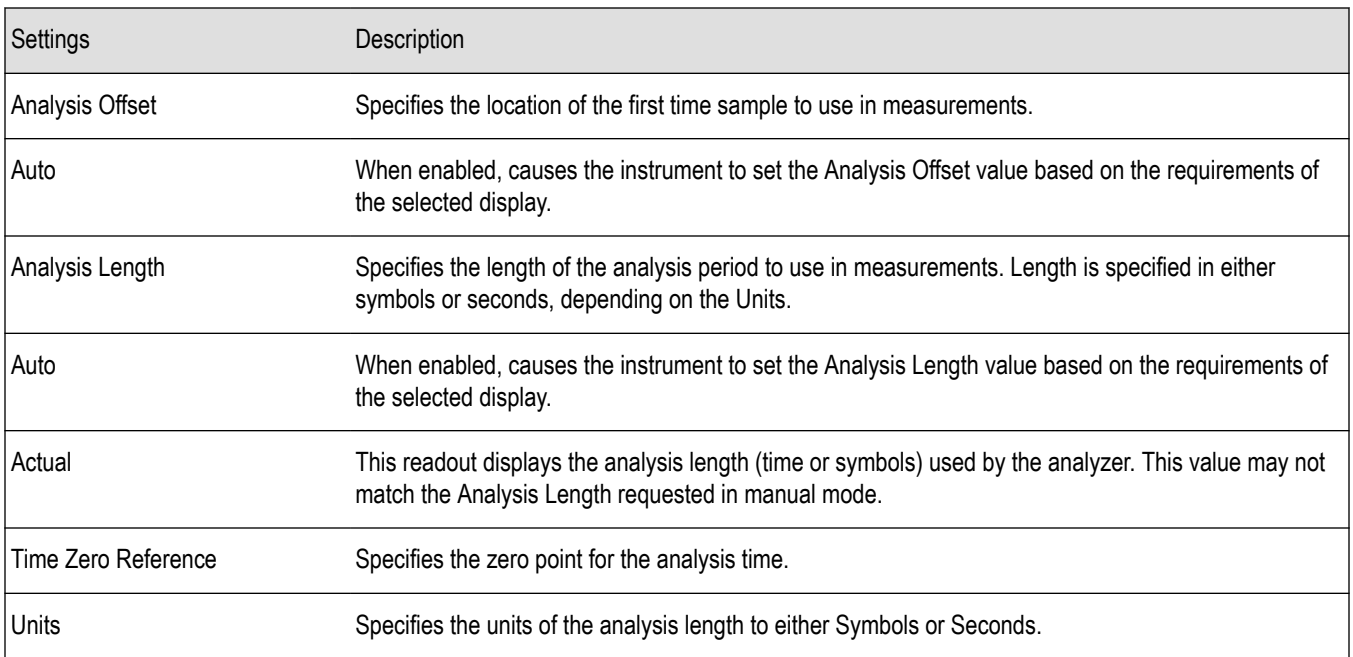

#### **Analysis offset**

Use analysis offset to specify where measurements begin. Be aware that you cannot set the Analysis Offset outside the range of time covered by the current acquisition data (all time values are relative to the Time Zero Reference).

You can set the Analysis Length so that the requested analysis period falls partly or entirely outside the current range of acquisition data settings. When the next acquisition is taken, its Acquisition Length will be increased to cover the new Analysis Length, as long as the Sampling controls are set to Auto. If the Sampling parameters are set to manual, or if the instrument is analyzing saved data, the actual analysis length will be constrained by the available data length, but in most cases, measurements are able to be made anyway. The instrument will display a notification when measurement results are computed from less data than requested. Range: 0 to [(end of acquisition) - Analysis Length)]. Resolution: 1 effective sample (or symbol).

#### **Analysis length**

Use the analysis length to specify how long a period of time is analyzed. As you adjust this value, the actual amount of time for Analysis Length, in Symbol or Seconds units, is shown below the control in the "Actual" readout. This setting is not available when Auto is checked. Range: minimum value depends on modulation type. Resolution: 1 symbol.

#### **Time zero reference**

All time values are measured from this point (such as marker position or horizontal position (in Y vs Time displays). Choices are: Acquisition Start or Trigger.

**Acquisition Start** sets the analyzer to measure the offset from the starting point of the acquisition.

**Trigger** sets the analyzer to measure the offset from the trigger point of the acquisition.

### **EVM tab – 802.11ad/11ay**

This tab enables you to set the EVM Units, Data Start, and Data Length. Not all settings appear for every display.
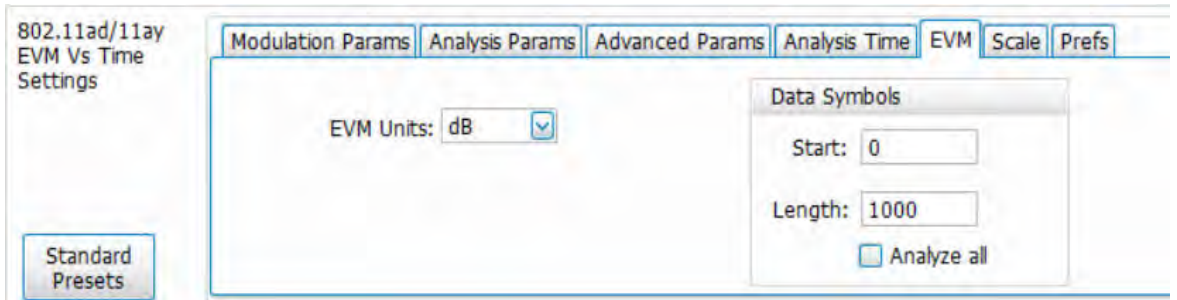

*Figure 21: The above image is the EVM tab for the 802.11ad/11ay EVM vs Time and Constellation displays for 802.11ad Single Carrier and 802.11ay Single Carrier*

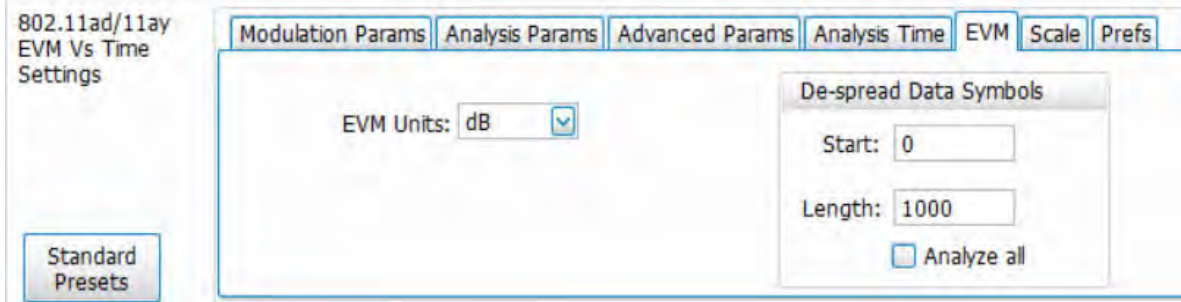

*Figure 22: The above image is the EVM tab for the 802.11ad/11ay EVM vs Time and Constellation displays for 802.11ad Control PHY*

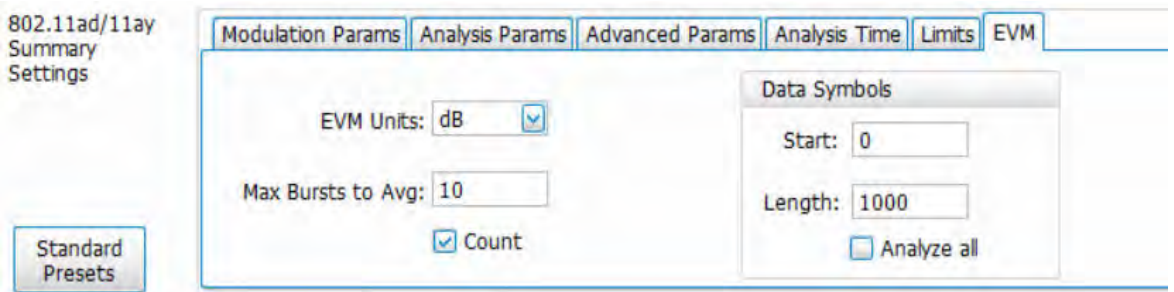

*Figure 23: The above image is the EVM tab for the 802.11ad/11ay Summary display for 802.11ad Single Carrier*

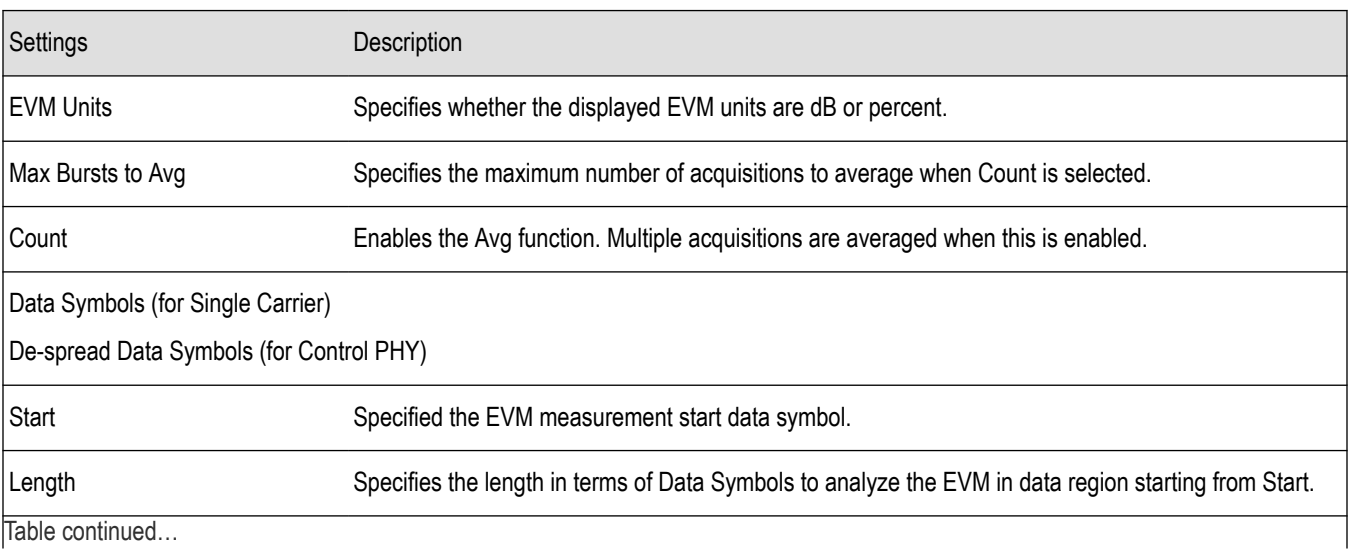

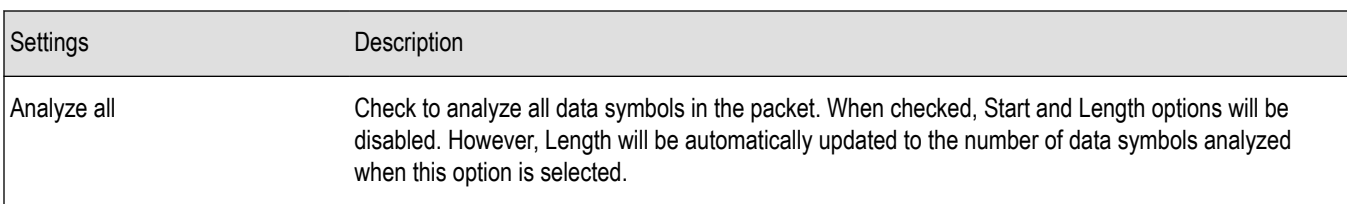

### **Scale tab – 802.11ad/11ay**

This tab allows you to change the scale settings that control how the trace appears on the display but does not change control settings such as Measurement Frequency. There are two versions of the Scale tab for 802.11ad/11ay displays. One version is used for Constellation display, and one for EVM vs Time. Not all settings appear for every display.

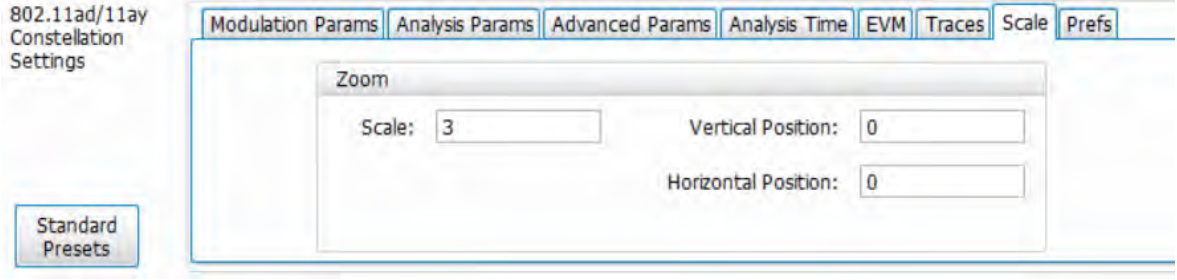

*Figure 24: The above image is the Scale tab for the 802.11ad/11ay Constellation display*

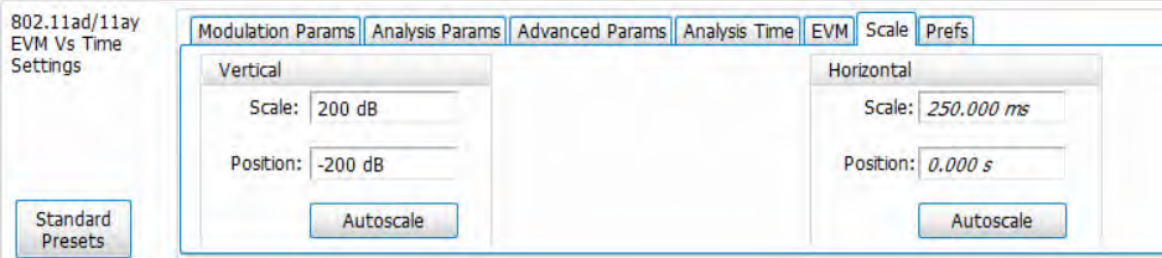

*Figure 25: The above image is the Scale tab for the 802.11ad/11ay EVM vs Time display*

| Settings        | Description                                                          |
|-----------------|----------------------------------------------------------------------|
| Vertical        |                                                                      |
| Scale           | Changes the vertical scale.                                          |
| Position        | Adjusts the reference level away from top of the graph.              |
| Autoscale       | Resets the scale of the vertical axis to contain the complete trace. |
| Horizontal      |                                                                      |
| Scale           | Changes the horizontal scale.                                        |
| Position        | Adjusts the reference level away from top of the graph.              |
| Table continued |                                                                      |

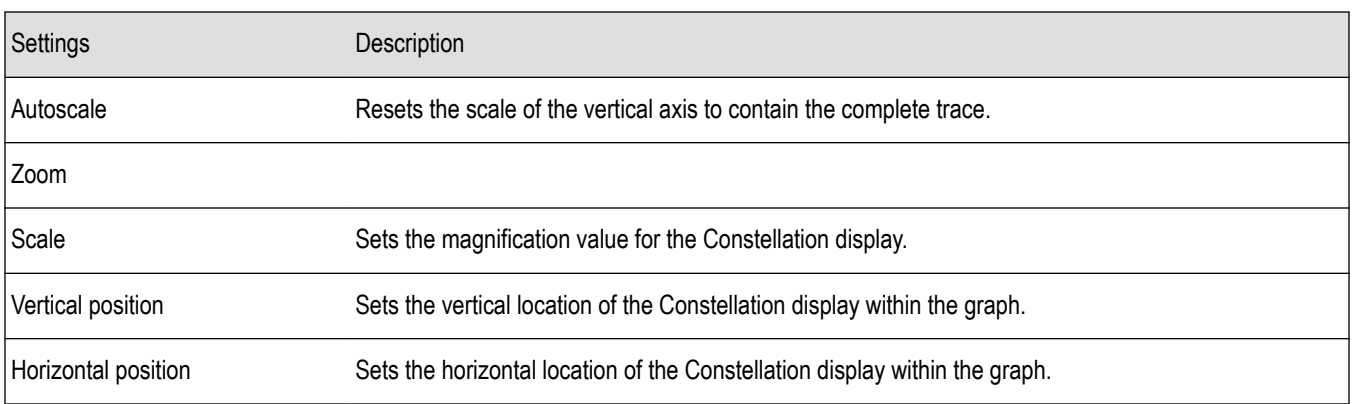

### **Prefs tab – 802.11ad/11ay**

This tab enables you to change appearance characteristics of the 802.11ad/11ay Analysis displays. Not all settings appear for every display.

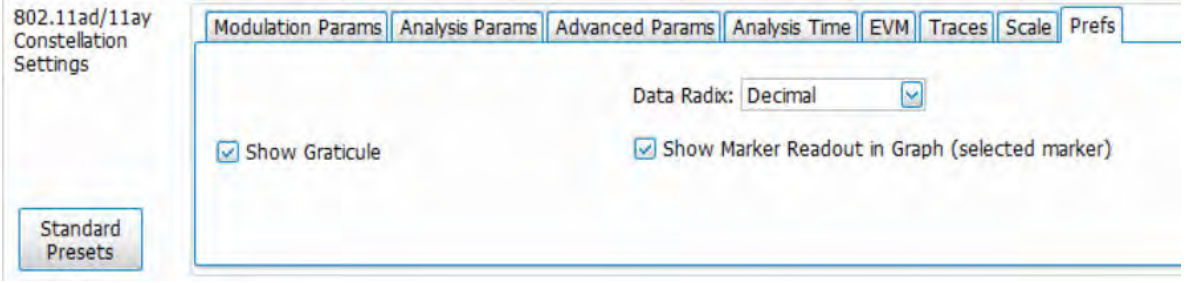

*Figure 26: The above mage is the Prefs tab for the 802.11ad/11ay Constellation display*

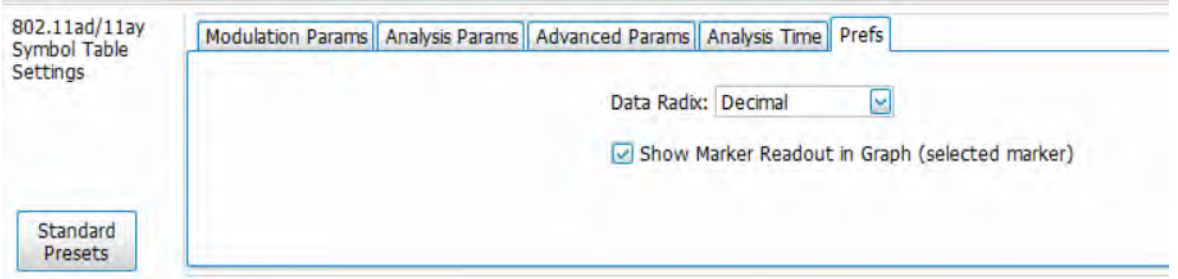

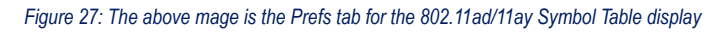

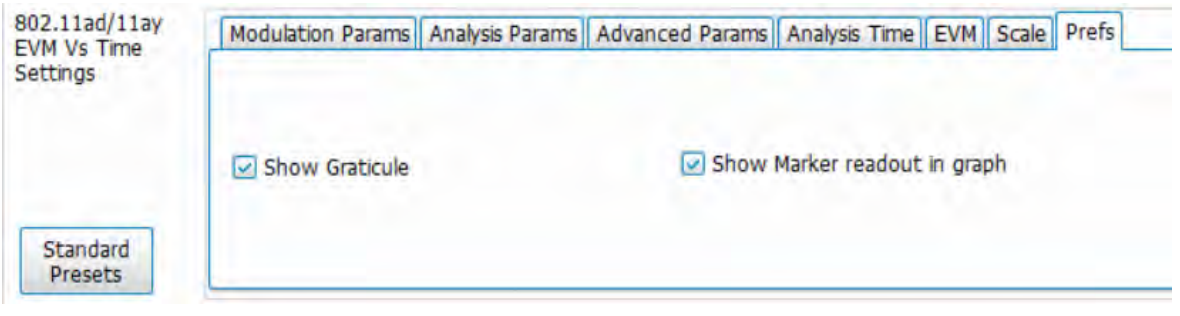

*Figure 28: The above mage is the Prefs tab for the 802.11ad/11ay EVM vs Time display*

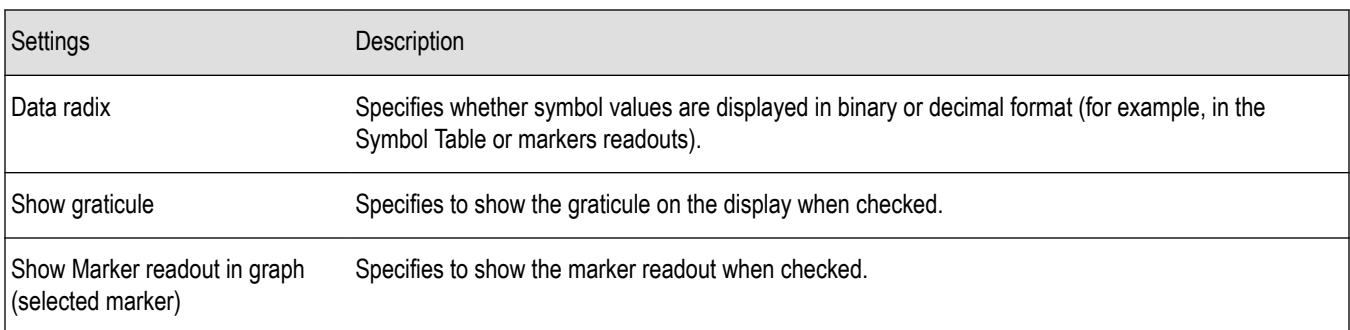

## **Traces tab – 802.11ad/11ay**

This tab allows you to set the trace display characteristics of the selected display.

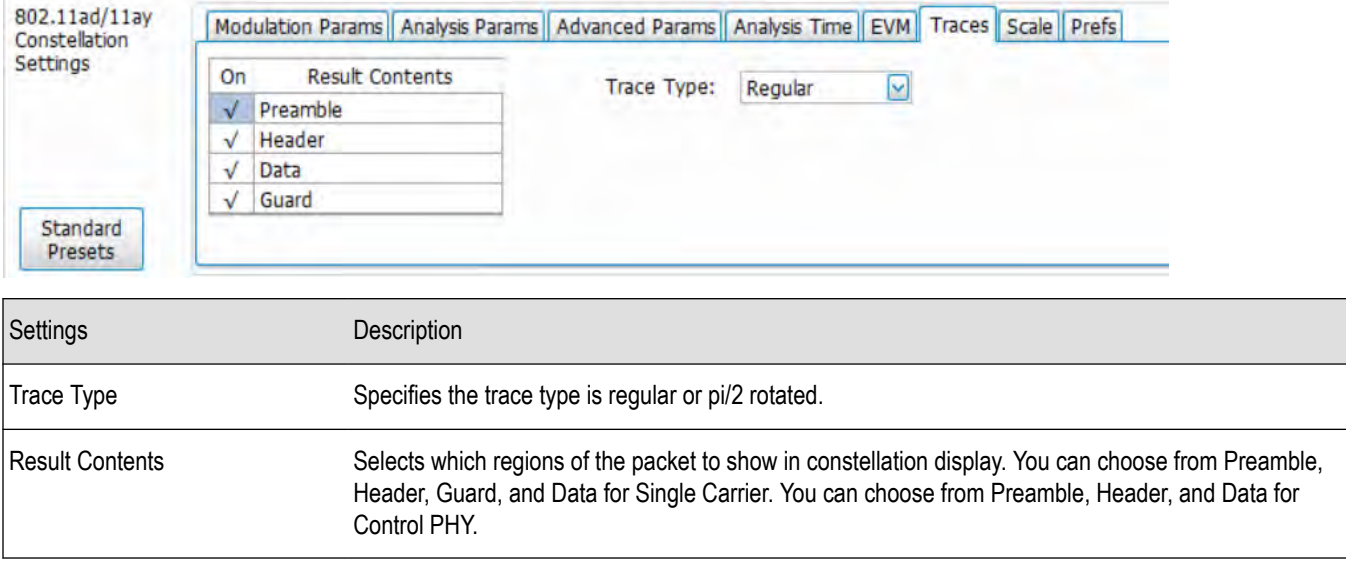

### **Limits tab – 802.11ad/11ay**

This tab allows you to load an existing limits table, save a limits table, or edit limits values. By default, FreqErrorLimit is turned on and EVMLimit is turned off. This tab is available for the 802.11ad/11ay Summary display only.

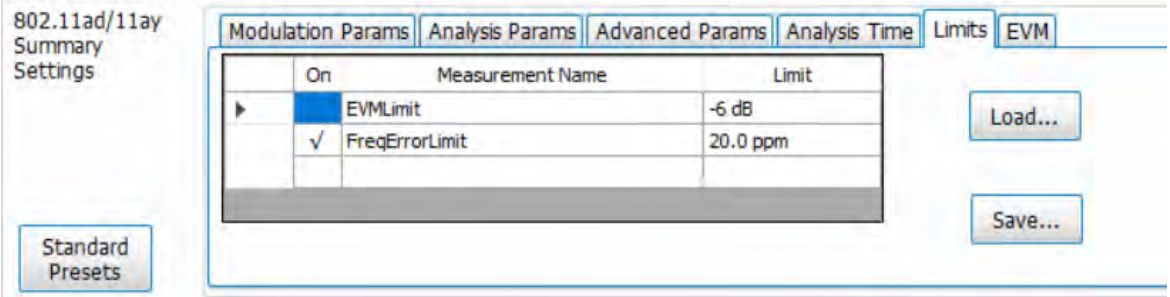

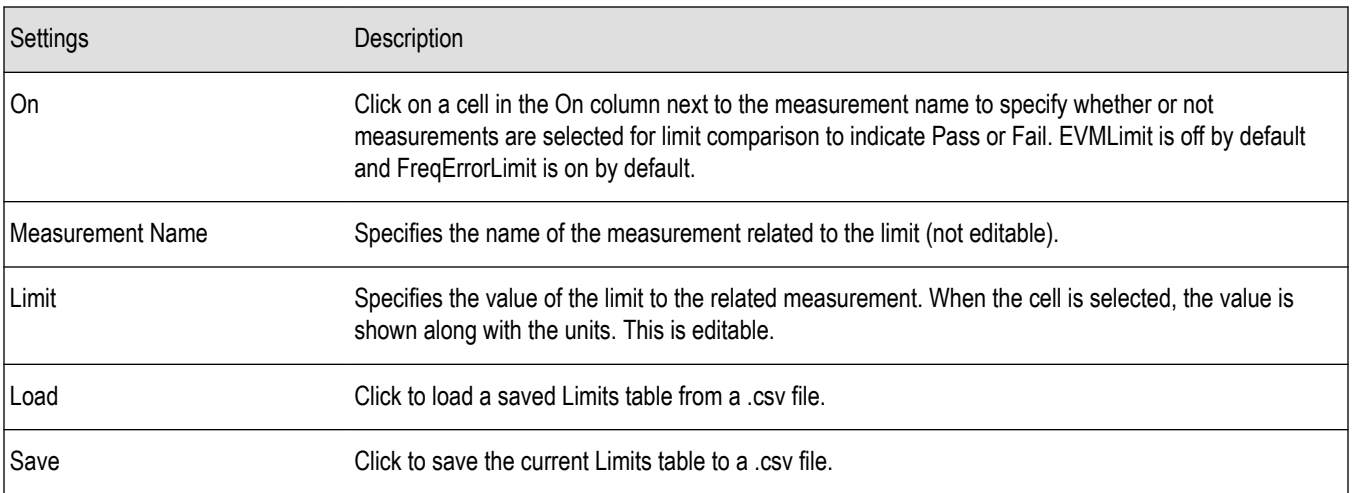

#### **Edit Limits**

To directly edit measurement limits in the table, click on the value in the Limit column that you want to change.

# **OFDM Analysis**

#### **OFDM Analysis Overview**

The OFDM Analysis option provides measurements for OFDM signals specified by 802.11a/g/j (Wifi) and 802.16 (2004) (commonly known as Fixed WiMAX) standards. User controls allow you to modify signal parameters for analysis of non-standard signals. The analysis results give multiple views of OFDM signal characteristics to allow diagnosing signal imperfections and impairments quickly and easily. Display controls provide the ability to selectively display the analysis results to help locate trouble-spots in the signal.

The displays in OFDM Measurements (Displays > Measurements > OFDM Measurements) are:

- *OFDM Channel Response*
- *[OFDM Constellation](#page-223-0)*
- *[OFDM EVM](#page-225-0)*
- *[OFDM Spectral Flatness](#page-226-0)*
- *[OFDM Mag Error](#page-228-0)*
- *[OFDM Phase Error](#page-229-0)*
- *[OFDM Power](#page-231-0)*
- *[OFDM Summary](#page-232-0)*
- *[OFDM Symbol Table](#page-234-0)*

#### **OFDM Channel Response Display**

The OFDM Channel Response display plots the channel response (magnitude or phase) versus the subcarrier or frequency. Here, the channel refers to all sources of signal frequency response impairment up to the analyzer input, including the transmitter itself, as well as any transmission medium through which the signal travels between the transmitter and the analyzer.

To show the OFDM Channel Response display:

- **1.** Recall an appropriate acquisition data file.
- **2.** Press the **Displays** button or select **Setup** > **Displays**.
- **3.** In the **Select Displays** dialog, select **OFDM Analysis** in the **Measurements** box.
- **4.** In the Available displays box, double-click the **OFDM Chan Response** icon or select the icon and click **Add**. The OFDM Chan Response icon will appear in the **Selected displays** box and will no longer appear under Available displays.
- **5.** Click **OK** to show the OFDM Chan Response display.
- **6.** Set the Frequency appropriate for the signal.
- **7.** Select **Setup** > **Settings** to display the control panel.
- **8.** Select the Modulation Params tab. Set the Standard, Guard Interval and Spacing and Bandwidth controls as appropriate for the input signal.

### **Elements of the Display**

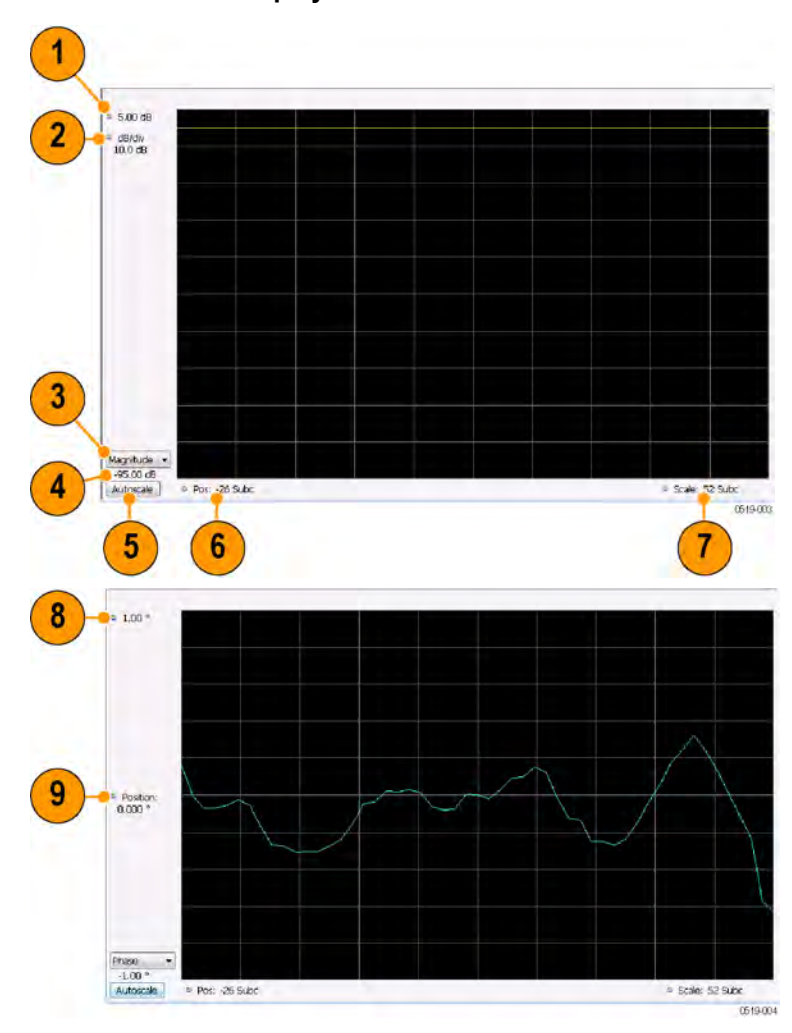

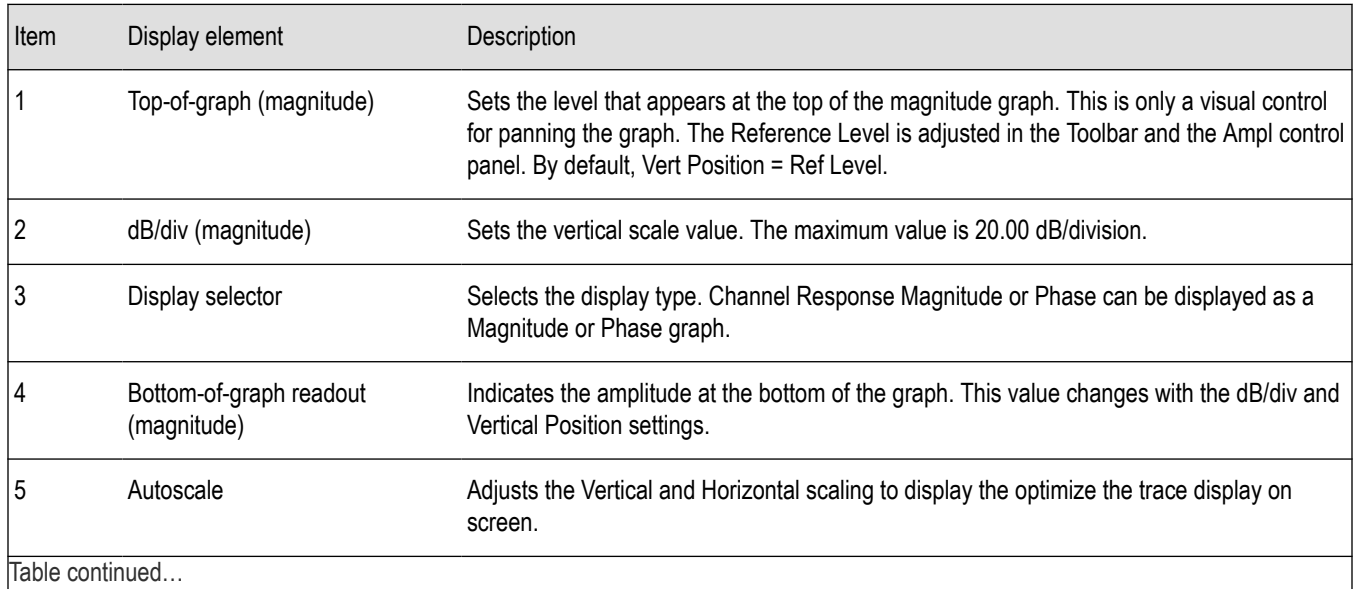

<span id="page-223-0"></span>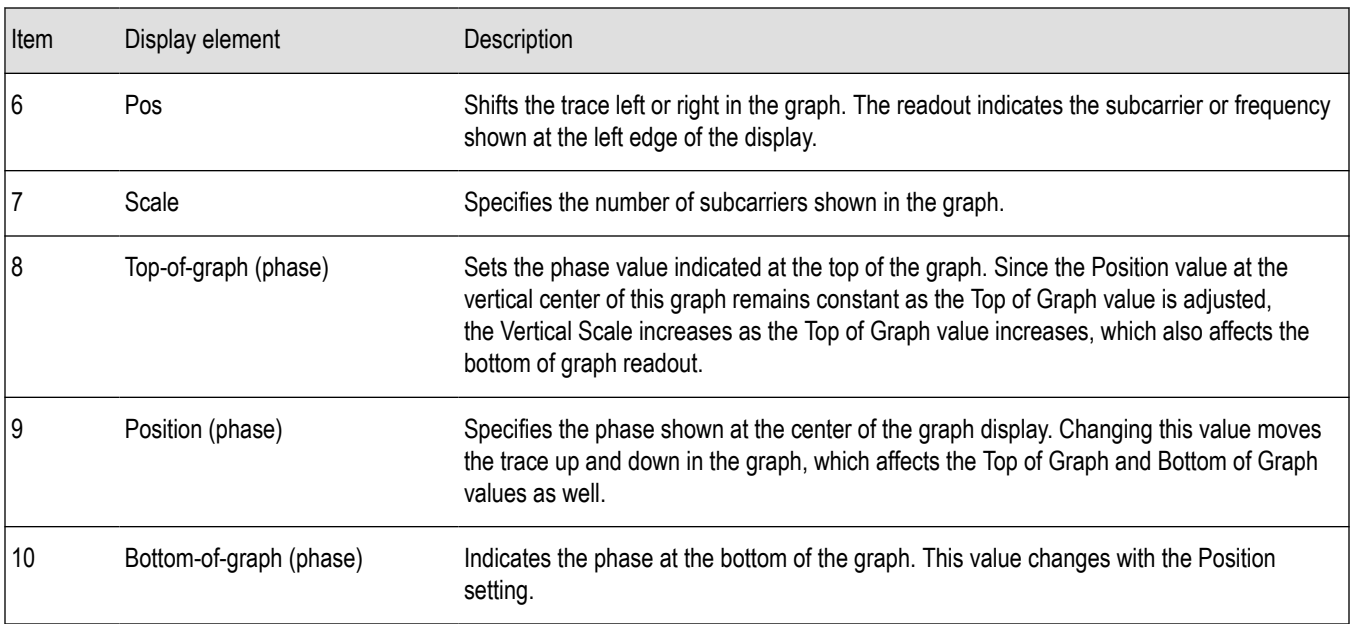

#### **OFDM Channel Response Settings**

The OFDM Channel Response Settings control panel provides access to settings that control parameters of the Channel Response Display.

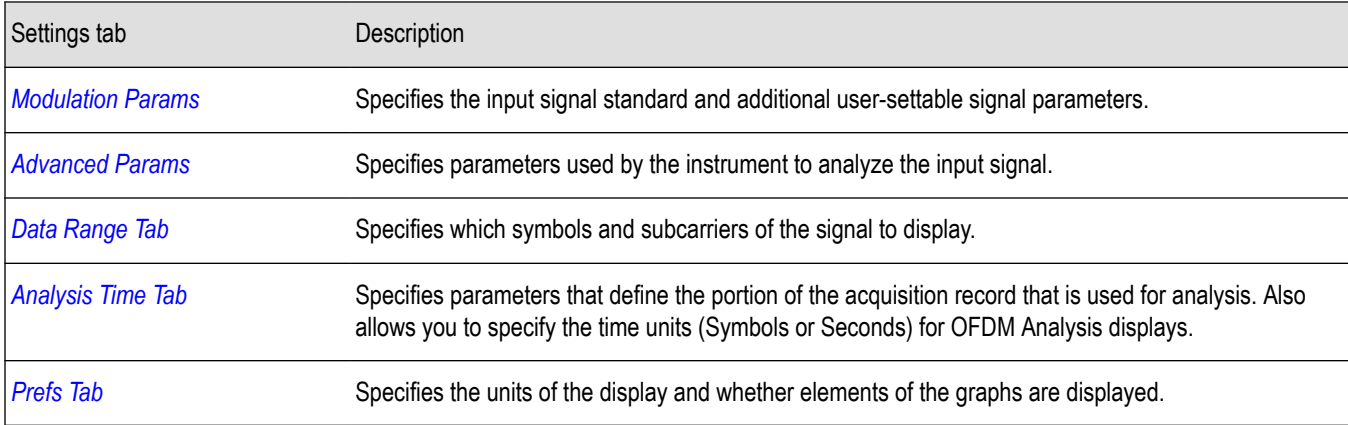

## **OFDM Constellation Display**

Display shows the OFDM signal subcarriers' amplitude and phase in IQ constellation form.

To show the OFDM Constellation display:

- **1.** Recall an appropriate acquisition data file.
- **2.** Press the **Displays** button or select **Setup** > **Displays**.
- **3.** In the **Select Displays** dialog, select **OFDM Constellation** in the **Measurements** box.
- **4.** In the Available displays box, double-click the **OFDM Constellation** icon or select the icon and click **Add**. The OFDM Constellation icon will appear in the **Selected displays** box and will no longer appear under Available displays.
- **5.** Click **OK** to show the OFDM Constellation display.
- **6.** Set the **Frequency** appropriate for the signal.
- **7.** Select **Setup** > **Settings** to display the control panel.
- **8.** Select the **Modulation Params** tab. Set the Standard, Guard Interval and Spacing and Bandwidth controls as appropriate for the input signal.
- **9.** Press the **Replay/Run** button to take measurements on the acquired data.

#### **Elements of the Display**

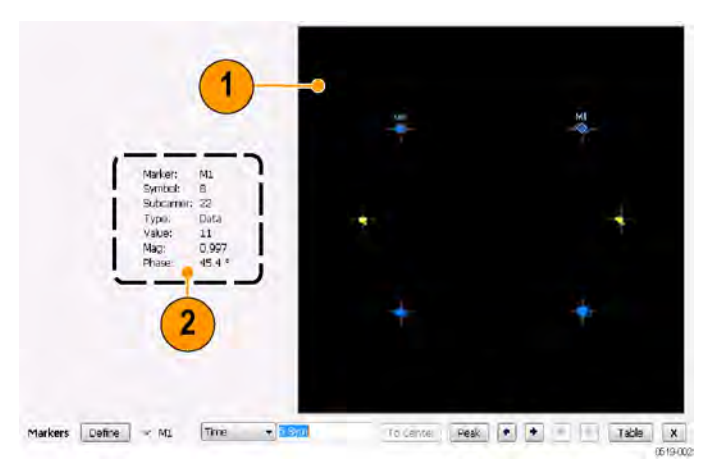

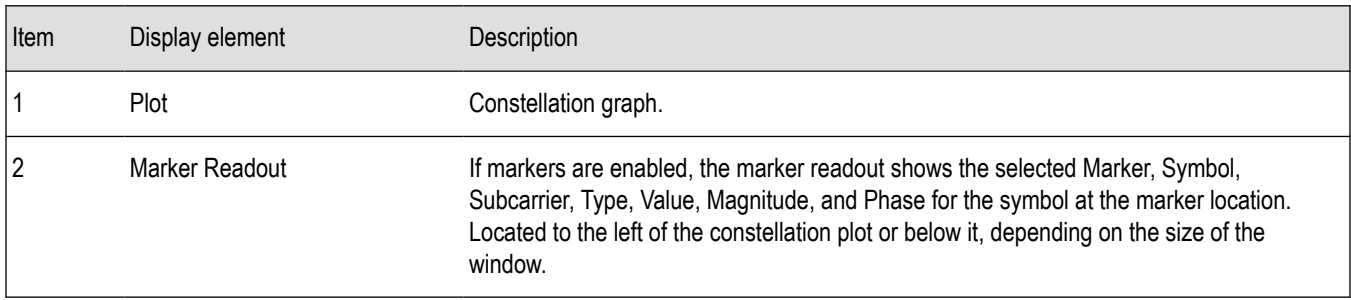

### **OFDM Constellation Settings**

**Main menu bar: Setup > Settings**

# ٥

The OFDM Constellation Settings control panel provides access to settings that control parameters of the Constellation Display.

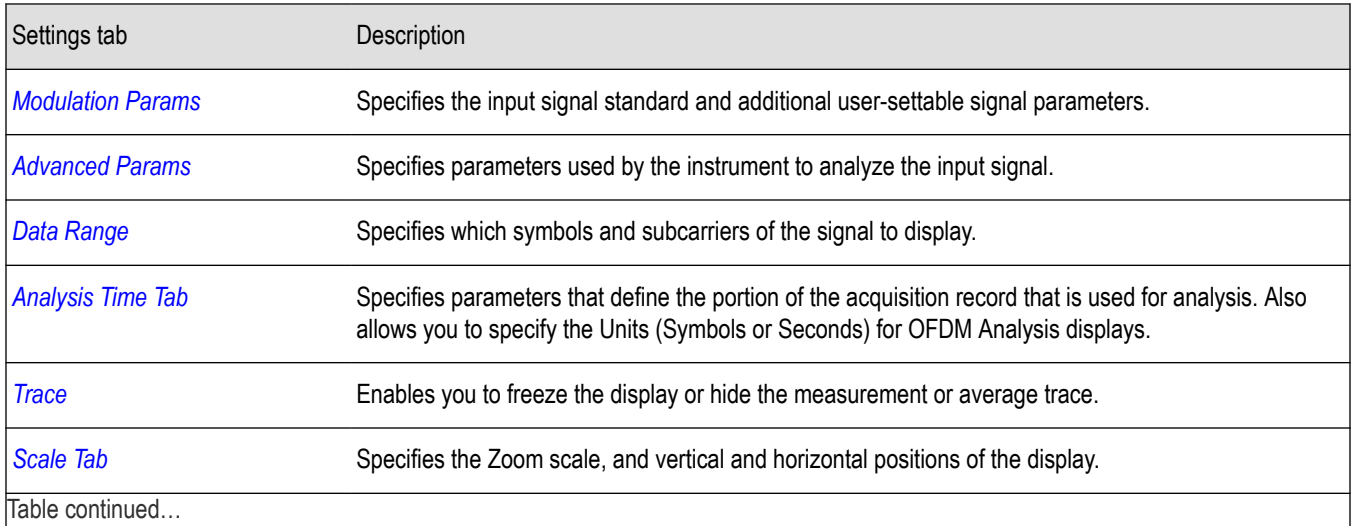

SignalVu™ Vector Signal Analysis Software Printable Help 225

<span id="page-225-0"></span>Settings tab Description

**[Prefs Tab](#page-241-0)** Specifies the units of the display and whether elements of the graphs are displayed.

## **OFDM EVM Display**

The OFDM EVM display shows the data symbols' individual subcarrier Error Vector Magnitude values versus symbol interval (time) and subcarrier (frequency).

To show the OFDM EVM display:

- **1.** Recall an appropriate acquisition data file.
- **2.** Press the **Displays** button or select **Setup** > **Displays**.
- **3.** In the **Select Displays** dialog, select **OFDM EVM** in the **Measurements** box.
- **4.** In the Available displays box, double-click the **OFDM EVM** icon or select the icon and click **Add**. The OFDM EVM icon will appear in the **Selected displays** box and will no longer appear under Available displays.
- **5.** Click **OK** to show the OFDM EVM display.
- **6.** Set the **Frequency** appropriate for the signal.
- **7.** Select **Setup** > **Settings** to display the control panel.
- **8.** Select the **Modulation Params** tab. Set the Standard as appropriate. Set the Standard, Guard Interval and Spacing and Bandwidth controls as appropriate for the input signal.

#### **Elements of the Display**

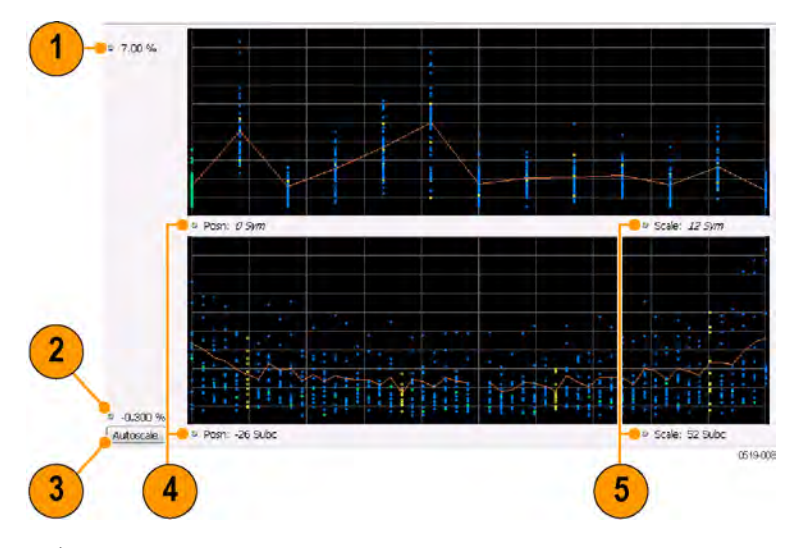

**Note:** There is no carrier assigned to DC.

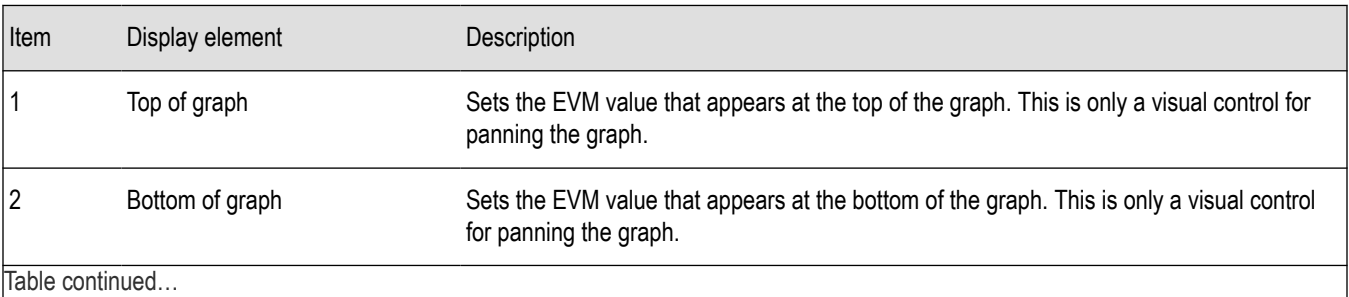

<span id="page-226-0"></span>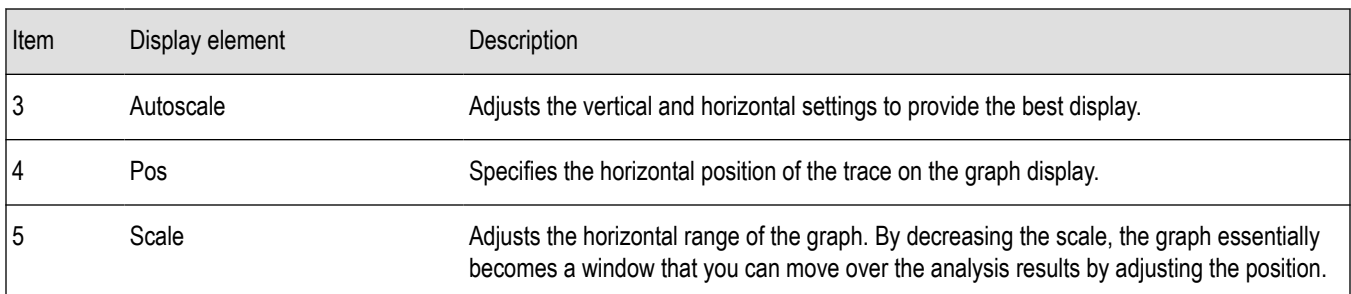

## **OFDM EVM Settings**

#### **Main menu bar: Setup > Settings**

# Ö

The settings for the OFDM EVM display are shown in the following table.

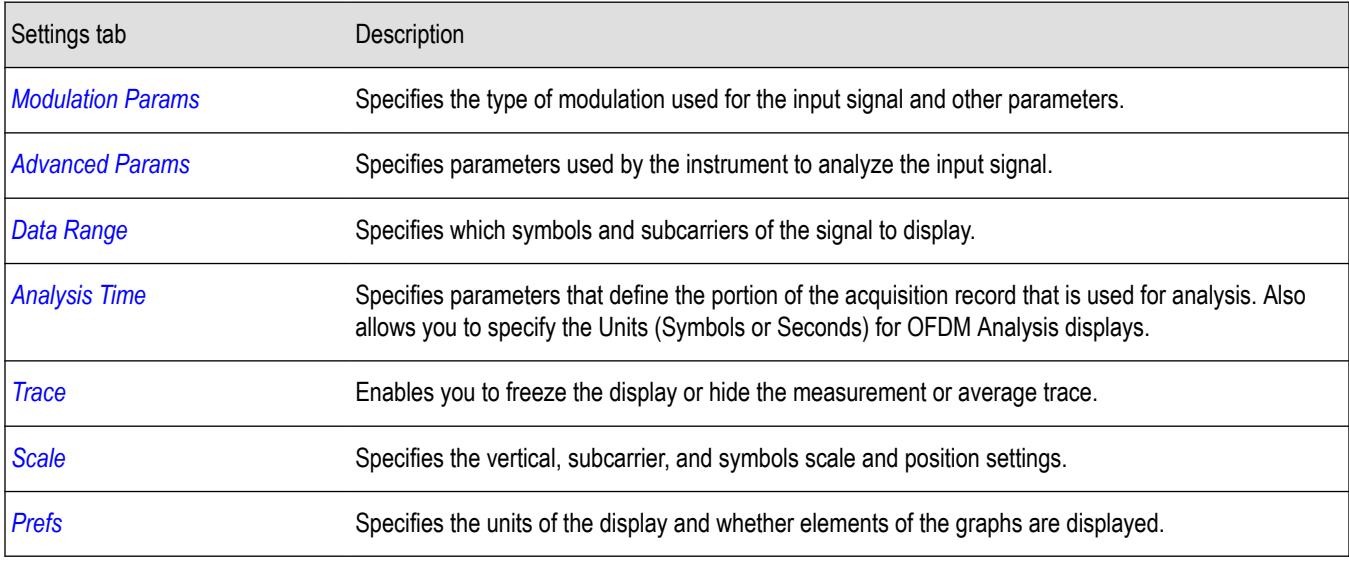

### **OFDM Spectral Flatness Display**

The OFDM Spectral Flatness display shows the average power levels of subcarriers across the signal bandwidth and indicates if they remain within the limits defined for a particular standard.

The averaged subcarrier level is shown as a line on the display, while the individual subcarrier levels are shown as points. The Pass or Fail result indicates whether the average line remains between the upper and lower limit mask boundaries.

To show the OFDM Spectral Flatness display:

- **1.** Recall an appropriate acquisition data file.
- **2.** Press the **Displays** button or select **Setup** > **Displays**.
- **3.** In the **Select Displays** dialog, select **OFDM Analysis** in the **Measurements** box.
- **4.** In the Available displays box, double-click the **OFDM Flatness** icon or select the icon and click **Add**. The OFDM Flatness icon will appear in the **Selected displays** box and will no longer appear under Available displays.
- **5.** Click **OK** to show the OFDM Flatness display.
- **6.** Set the **Frequency** appropriate for the signal.
- **7.** Select **Setup** > **Settings** to display the control panel.

**8.** Select the **Modulation Params** tab. Set the Standard, Guard Interval, Subcarrier Spacing and Channel Bandwidth controls as appropriate for the input signal.

#### **Elements of the Display**

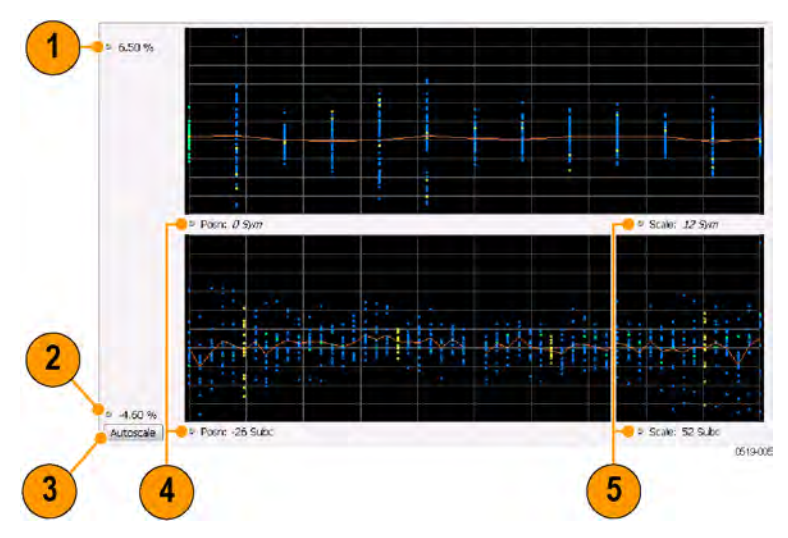

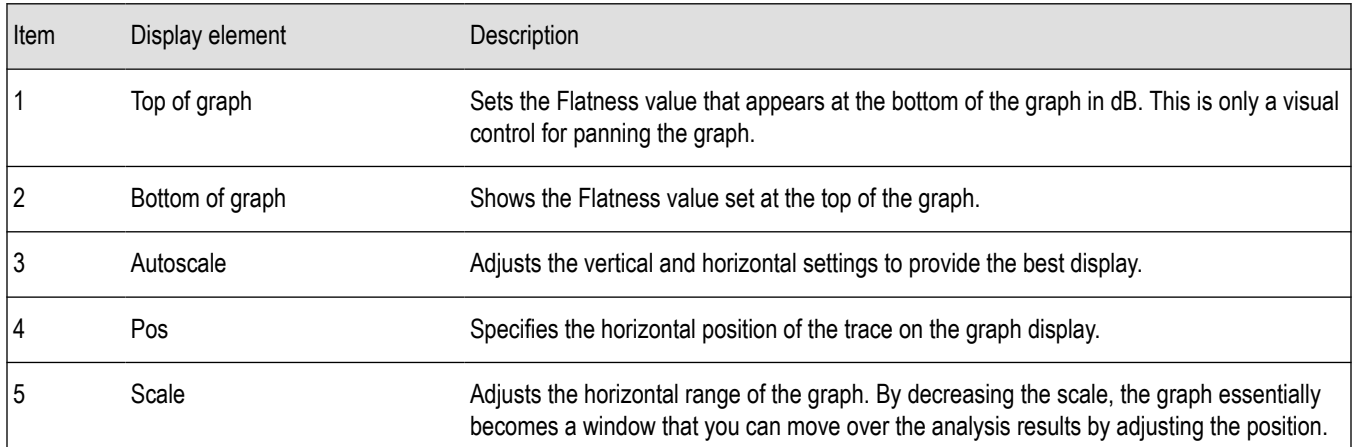

### **OFDM Spectral Flatness Settings**

#### **Main menu bar: Setup > Settings**

# ٥

The settings for the OFDM Spectral Flatness display are shown in the following table.

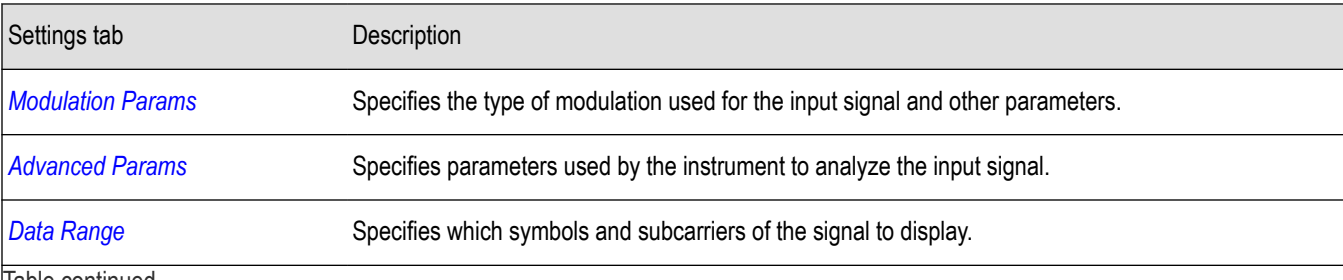

|lable continued...

<span id="page-228-0"></span>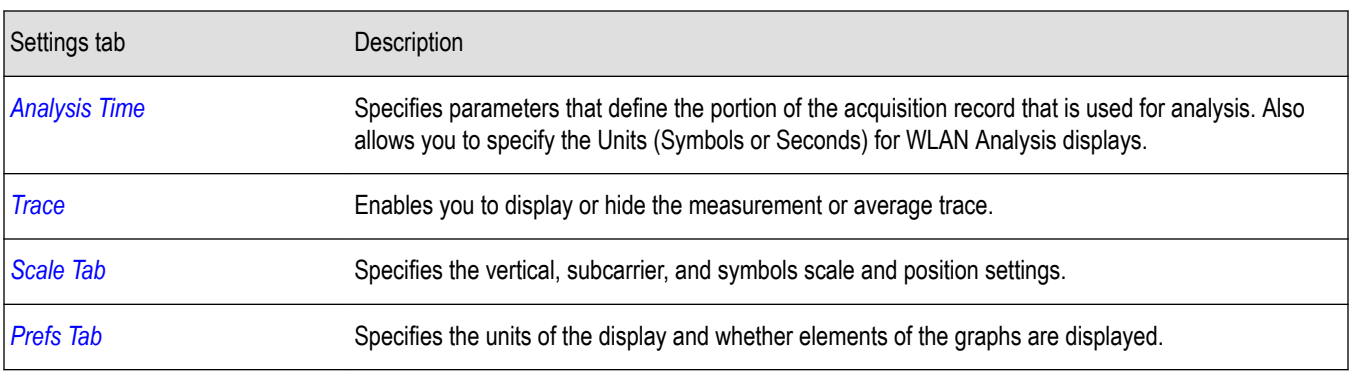

## **OFDM Magnitude Error Display**

The OFDM Mag Error display shows the data symbols' individual subcarrier Magnitude Error values versus symbol interval (time) and subcarrier (frequency).

To show the OFDM Magnitude Error display:

- **1.** Recall an appropriate acquisition data file.
- **2.** Press the **Displays** button or select **Setup** > **Displays**.
- **3.** In the **Select Displays** dialog, select **OFDM Analysis** in the **Measurements** box.
- **4.** In the Available displays box, double-click the **OFDM Mag Error** icon or select the icon and click **Add**. The OFDM Mag Error icon will appear in the **Selected displays** box and will no longer appear under Available displays.
- **5.** Click **OK** to show the OFDM Mag Error display.
- **6.** Set the **Frequency** appropriate for the signal.
- **7.** Select **Setup** > **Settings** to display the control panel.
- **8.** Select the **Modulation Params** tab. Set the Standard, Guard Interval and Spacing and Bandwidth controls as appropriate for the input signal.

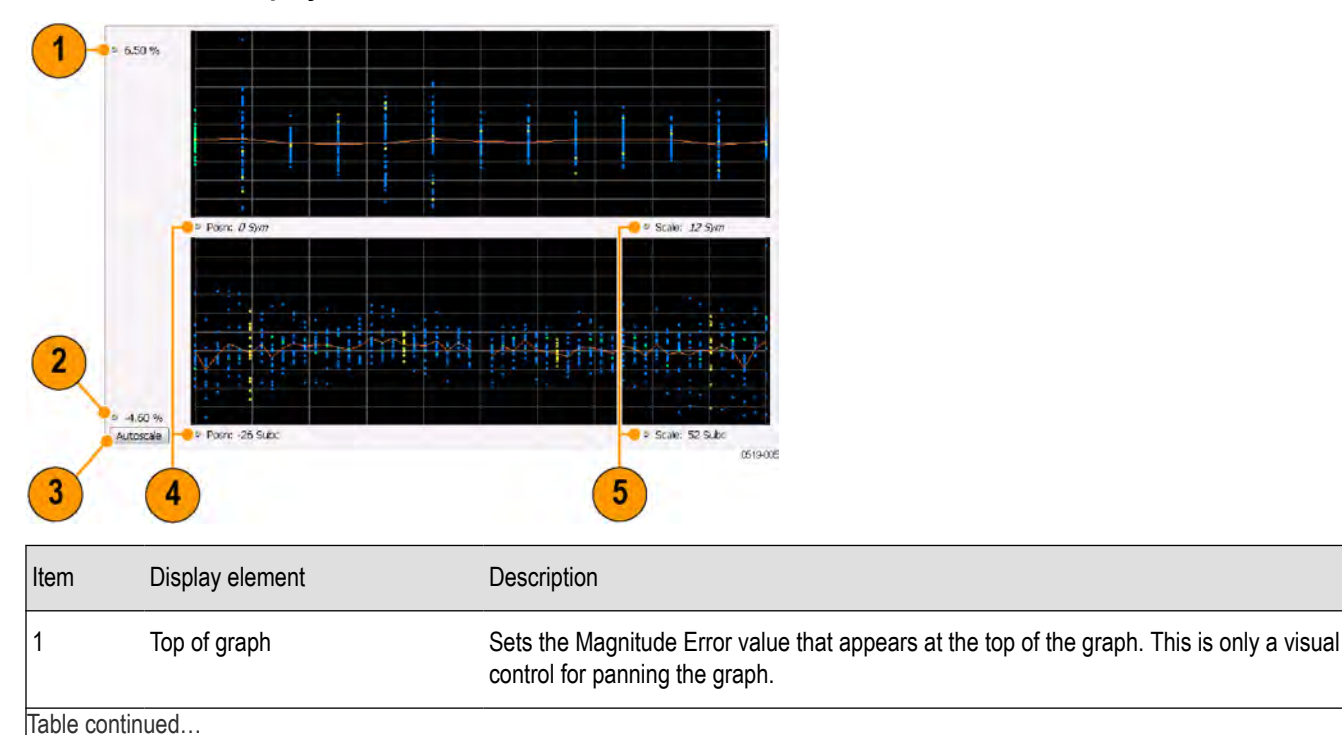

#### **Elements of the Display**

<span id="page-229-0"></span>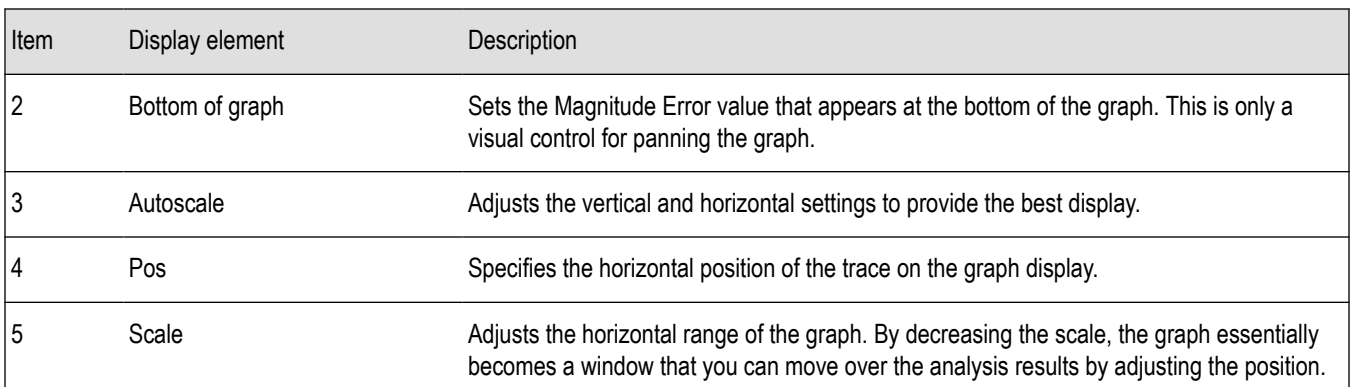

## **OFDM Magnitude Error Settings**

**Main menu bar: Setup > Settings**

# O

The settings for the OFDM Mag Error display are shown in the following table.

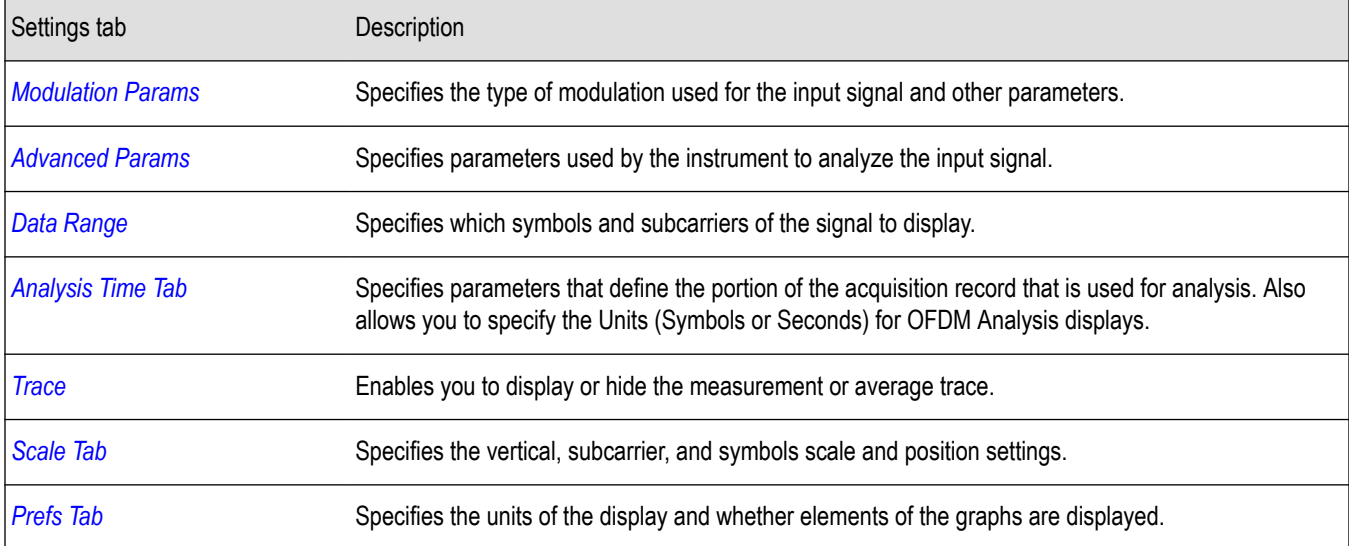

### **OFDM Phase Error Display**

The OFDM Phase Error display shows the data symbols' individual subcarrier Phase Error values versus symbol interval (time) and subcarrier (frequency).

To show the OFDM Phase Error display:

- **1.** Recall an appropriate acquisition data file.
- **2.** Press the **Displays** button or select **Setup** > **Displays**.
- **3.** In the **Select Displays** dialog, select **OFDM Analysis** in the **Measurements** box.
- **4.** In the Available displays box, double-click the **OFDM Phase Error** icon or select the icon and click **Add**. The OFDM Phase Error icon will appear in the **Selected displays** box and will no longer appear under Available displays.
- **5.** Click **OK** to show the OFDM Phase Error display.
- **6.** Set the **Frequency** appropriate for the signal.
- **7.** Select **Setup** > **Settings** to display the control panel.

**8.** Select the **Modulation Params** tab. Set the Standard, Guard Interval and Spacing and Bandwidth controls as appropriate for the input signal.

#### **Elements of the Display**

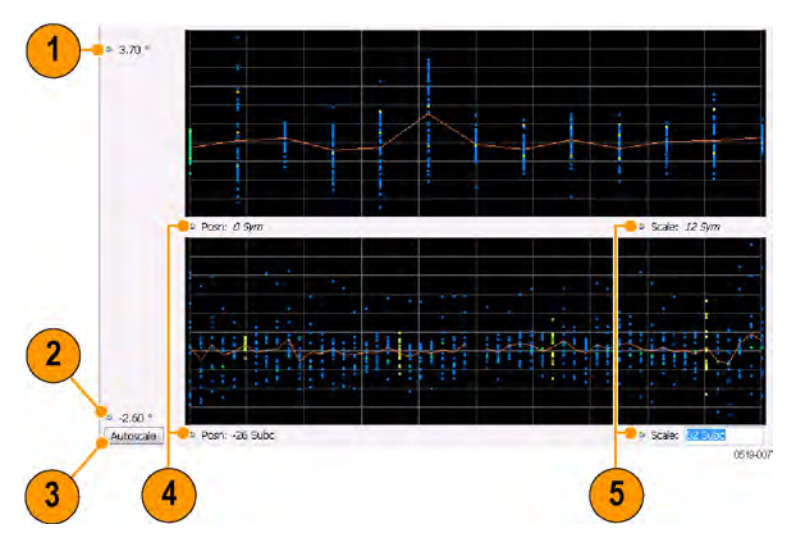

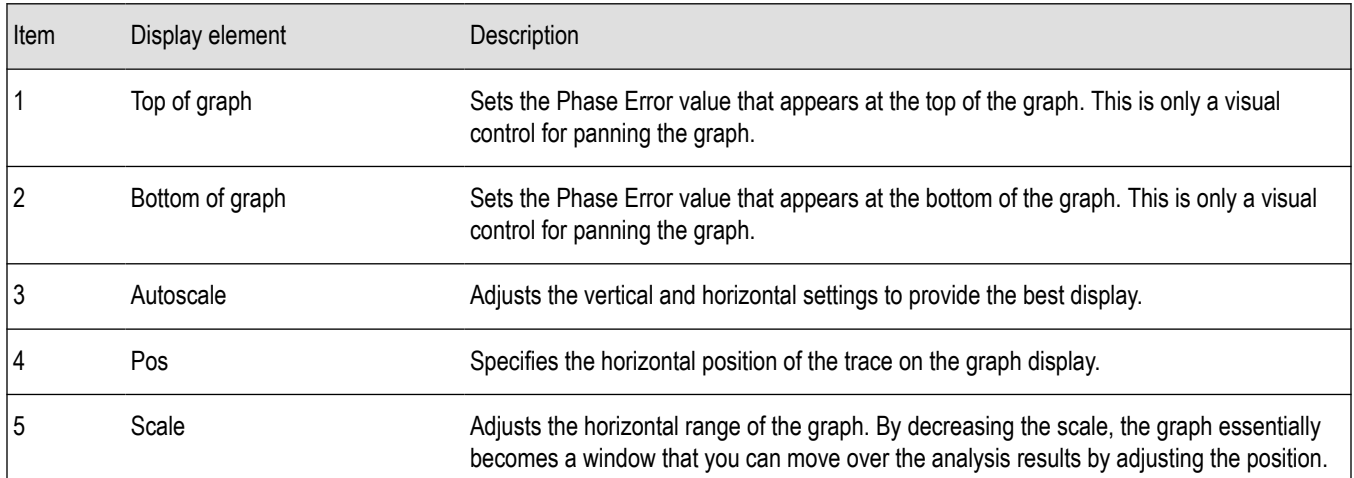

## **OFDM Phase Error Settings**

#### **Main menu bar: Setup > Settings**

۰

The settings for the OFDM Phase Error display are shown in the following table.

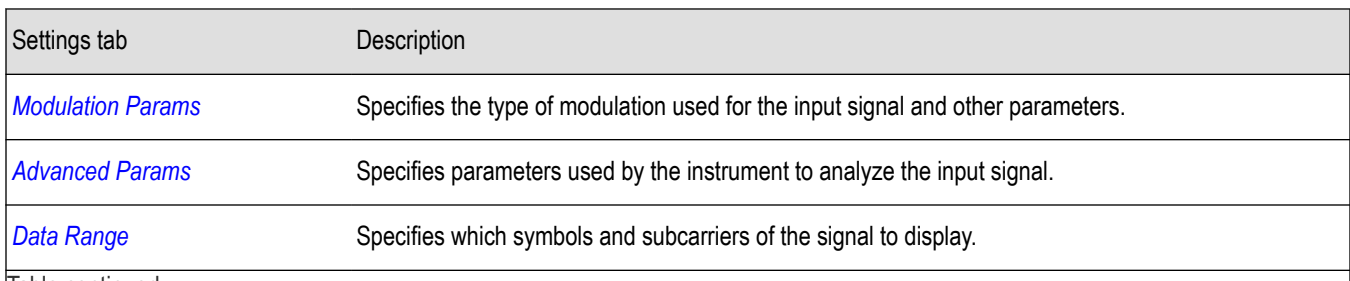

<span id="page-231-0"></span>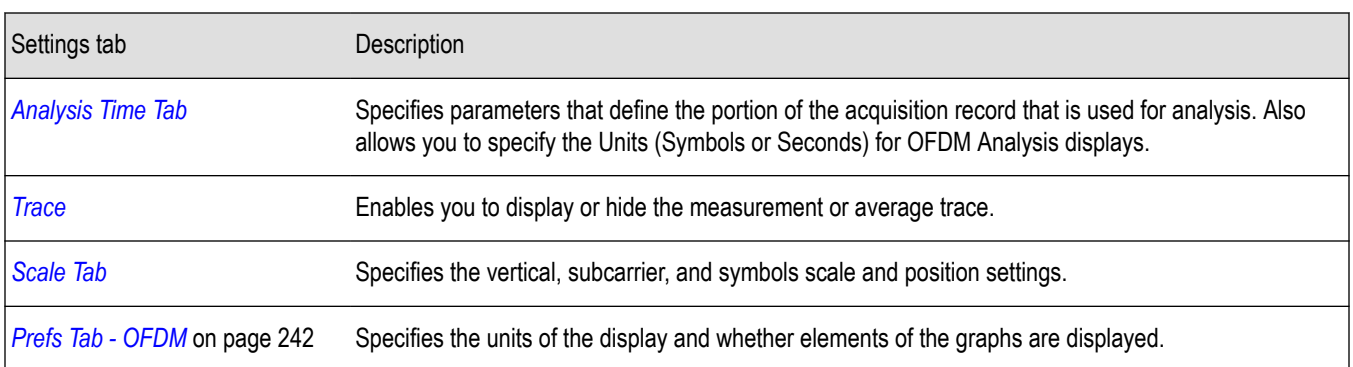

## **OFDM Power Display**

The OFDM Power display shows the data symbols' individual subcarrier Power values versus symbol interval (time) and subcarrier (frequency).

To show the OFDM Power display:

- **1.** Recall an appropriate acquisition data file.
- **2.** Press the **Displays** button or select **Setup** > **Displays**.
- **3.** In the **Select Displays** dialog, select **OFDM Analysis** in the **Measurements** box.
- **4.** In the Available displays box, double-click the **OFDM Power** icon or select the icon and click **Add**. The OFDM Power icon will appear in the **Selected displays** box and will no longer appear under Available displays.
- **5.** Click **OK** to show the OFDM Power display.
- **6.** Set the **Frequency** appropriate for the signal.
- **7.** Select **Setup** > **Settings** to display the control panel.
- **8.** Select the **Modulation Params** tab. Set the Standard, Guard Interval and Spacing and Bandwidth controls as appropriate for the input signal.

#### **Elements of the Display**

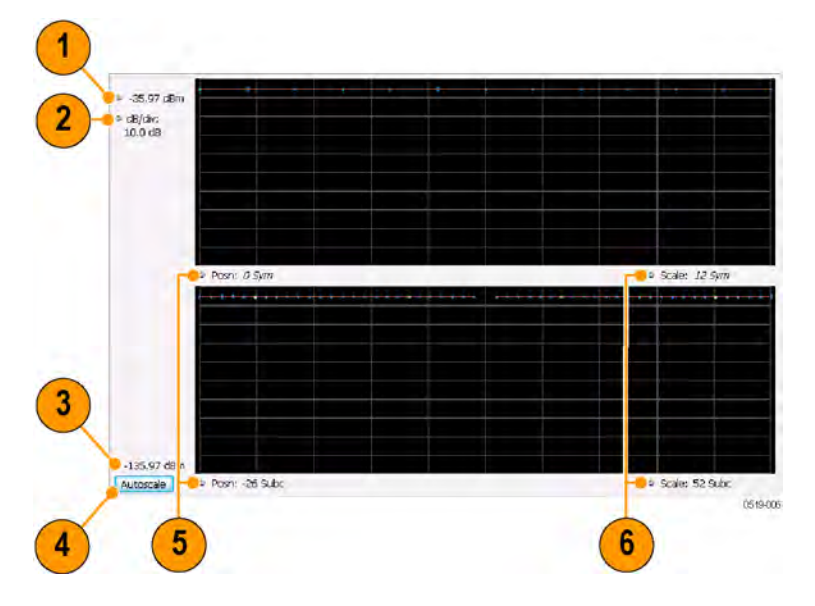

<span id="page-232-0"></span>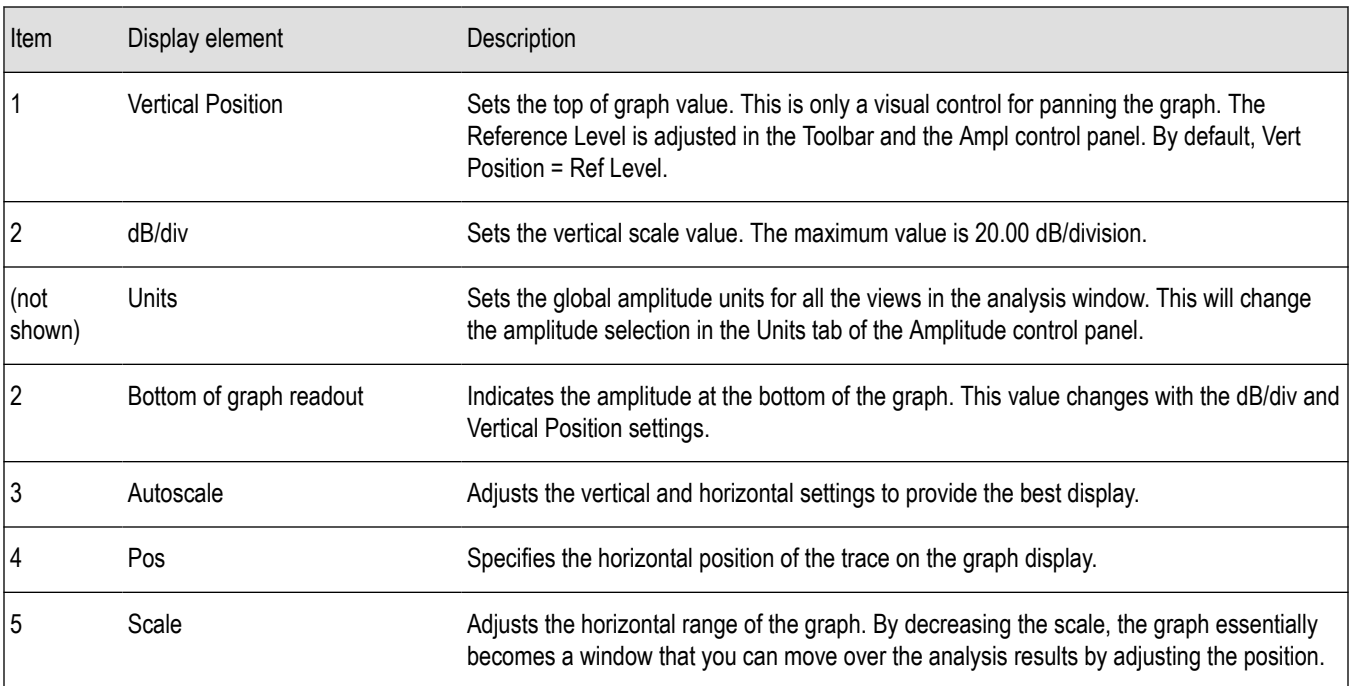

## **OFDM Power Settings**

**Main menu bar: Setup > Settings**

## ۰

The settings for the OFDM Power display are shown in the following table.

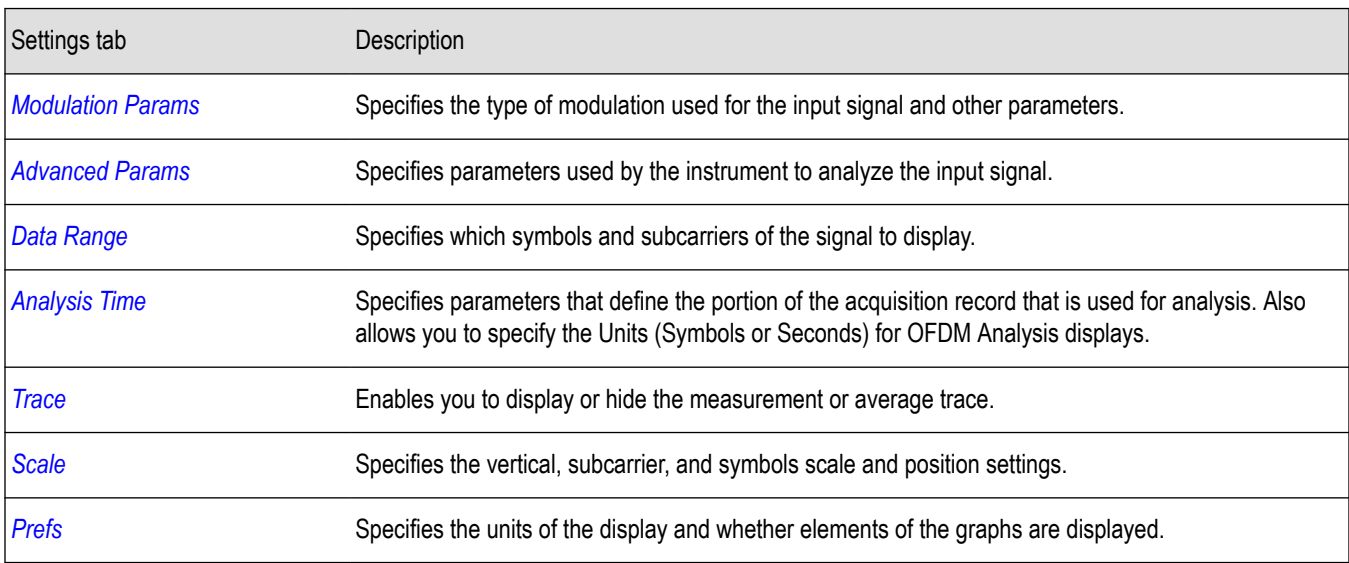

### **OFDM Summary Display**

The OFDM Summary display shows several measurements of OFDM signal quality.

To show the OFDM Summary display:

- **1.** Recall an appropriate acquisition data file.
- **2.** Press the **Displays** button or select **Setup** > **Displays**.
- **3.** In the **Select Displays** dialog, select **OFDM Analysis** in the **Measurements** box.
- **4.** In the Available displays box, double-click the **OFDM Summary** icon or select the icon and click **Add**. The OFDM Summary icon will appear in the **Selected displays** box and will no longer appear under Available displays.
- **5.** Click **OK** to show the OFDM Summary display.
- **6.** Set the **Frequency** appropriate for the signal.
- **7.** Select **Setup** > **Settings** to display the control panel.
- **8.** Select the **Modulation Params** tab. Set the Standard, Guard Interval and Spacing and Bandwidth controls as appropriate for the input signal.

#### **Elements of the Display**

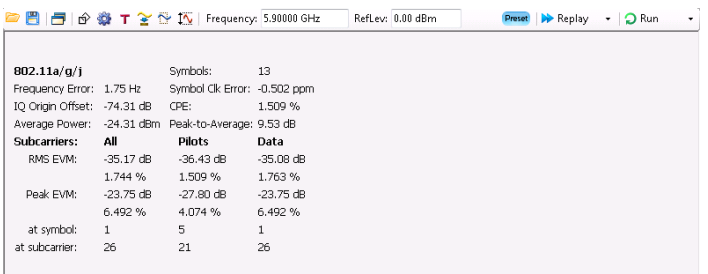

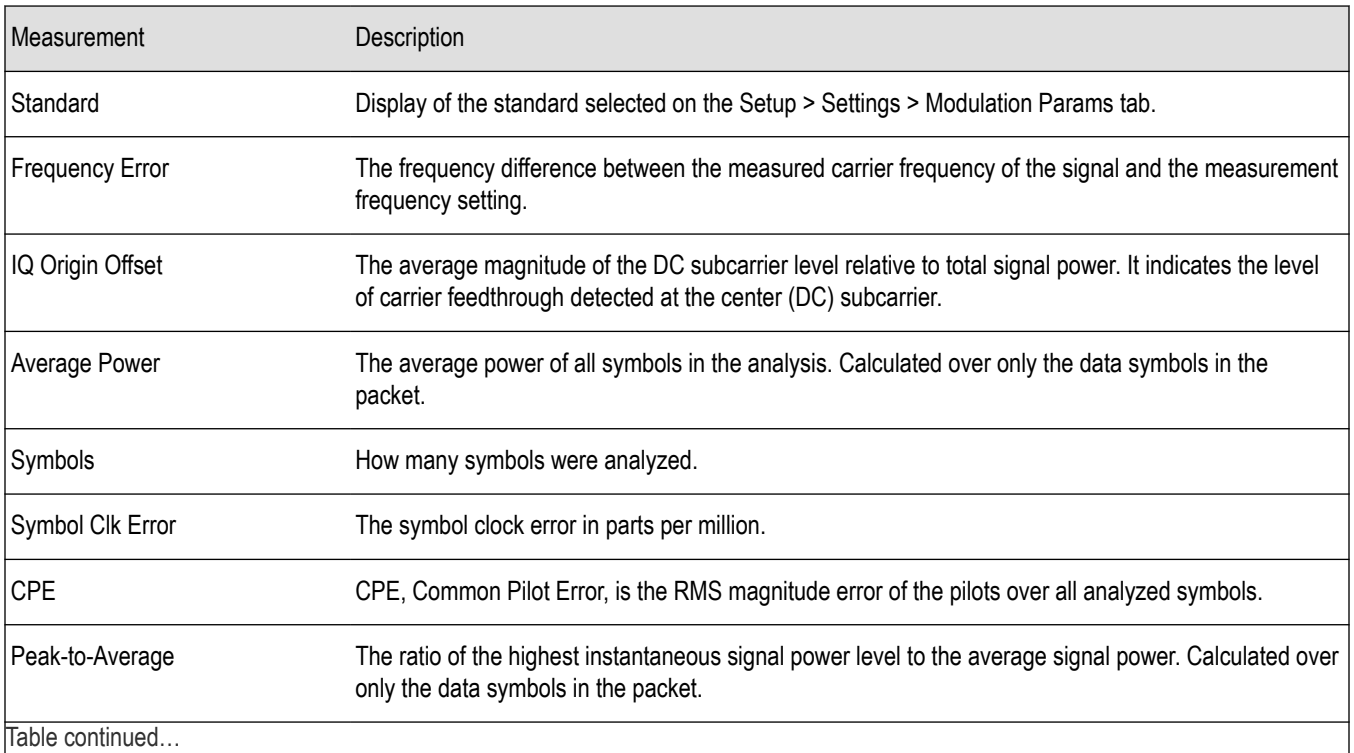

<span id="page-234-0"></span>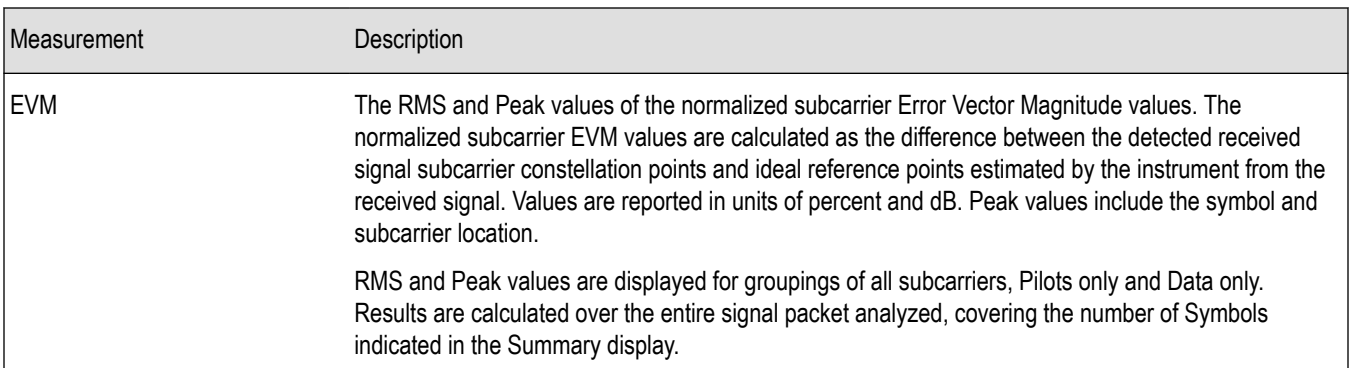

#### **OFDM Summary Settings**

**Main menu bar: Setup > Settings**

# o

The settings for the OFDM Summary display are shown in the following table.

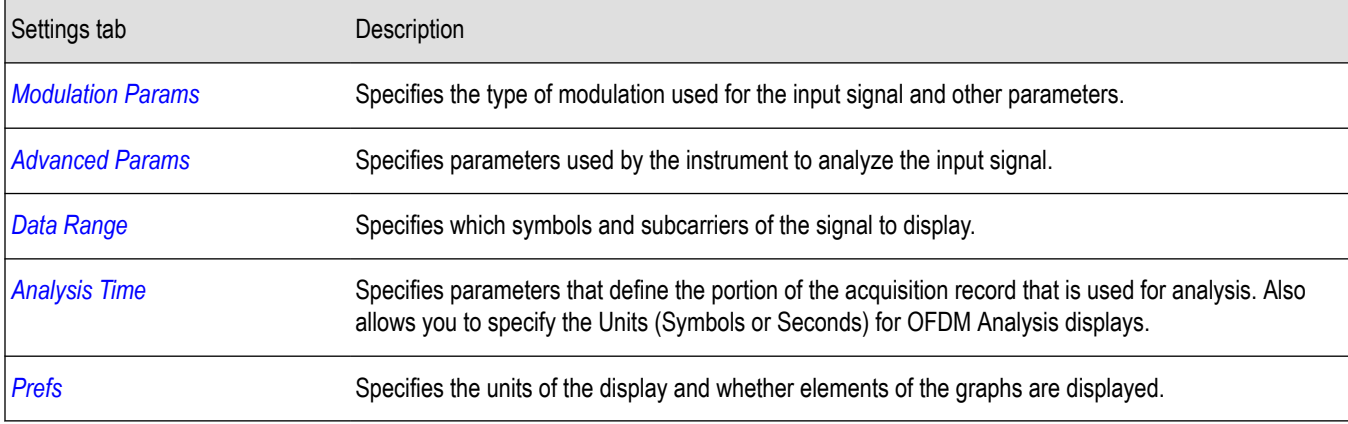

### **OFDM Symbol Table Display**

The OFDM Symbol Table display shows decoded data bits for each subcarrier in each symbol in the analyzed signal packet. Results are presented with subcarrier (frequency) indices in the horizontal dimension and symbol (time) intervals in the vertical dimension.

To show the OFDM Symbol Table display:

- **1.** Recall an appropriate acquisition data file.
- **2.** Press the **Displays** button or select **Setup** > **Displays**.
- **3.** In the **Select Displays** dialog, select **OFDM Analysis** in the **Measurements** box.
- **4.** In the Available displays box, double-click the **OFDM Symb Table** icon or select the icon and click **Add**. The OFDM Symbol icon will appear in the **Selected displays** box and will no longer appear under Available displays.
- **5.** Click **OK** to show the OFDM Symbol Table display.
- **6.** Set the **Frequency** appropriate for the signal.
- **7.** Select **Setup** > **Settings** to display the control panel.
- **8.** Select the **Modulation Params** tab. Set the Standard, Guard Interval and Spacing and Bandwidth controls as appropriate for the input signal.

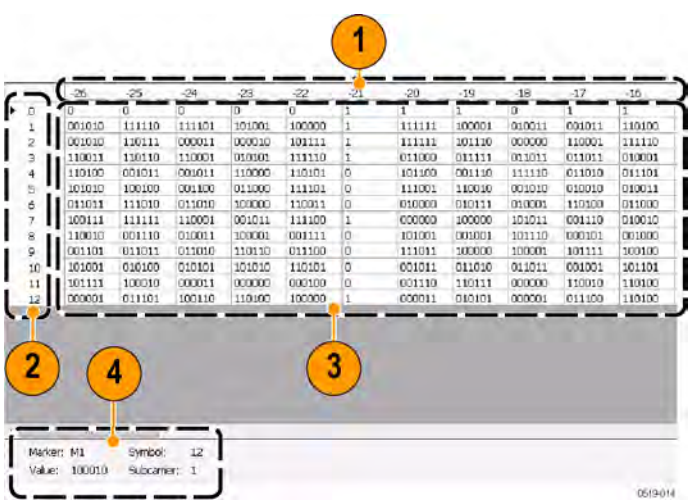

#### **Table 18:**

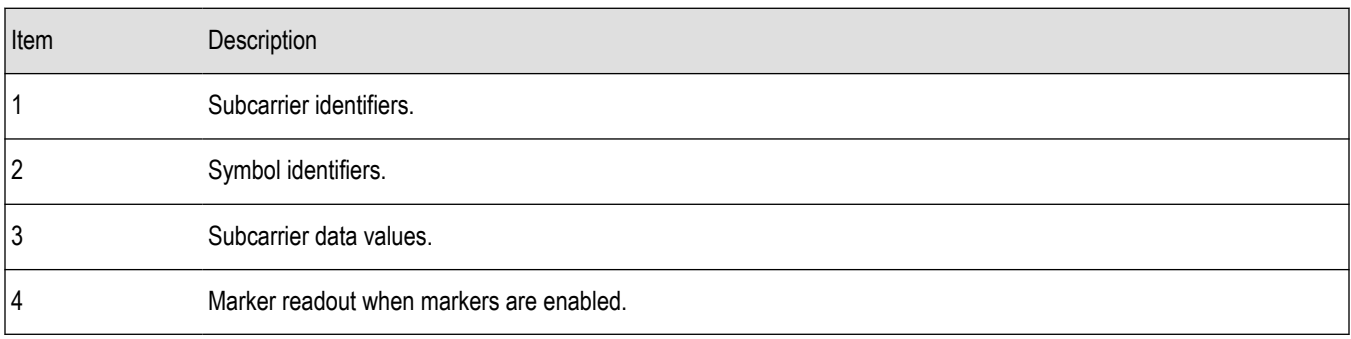

## **OFDM Symbol Table Settings**

#### **Main menu bar: Setup > Settings**

# o

The settings for the OFDM Symbol Table display are shown in the following table.

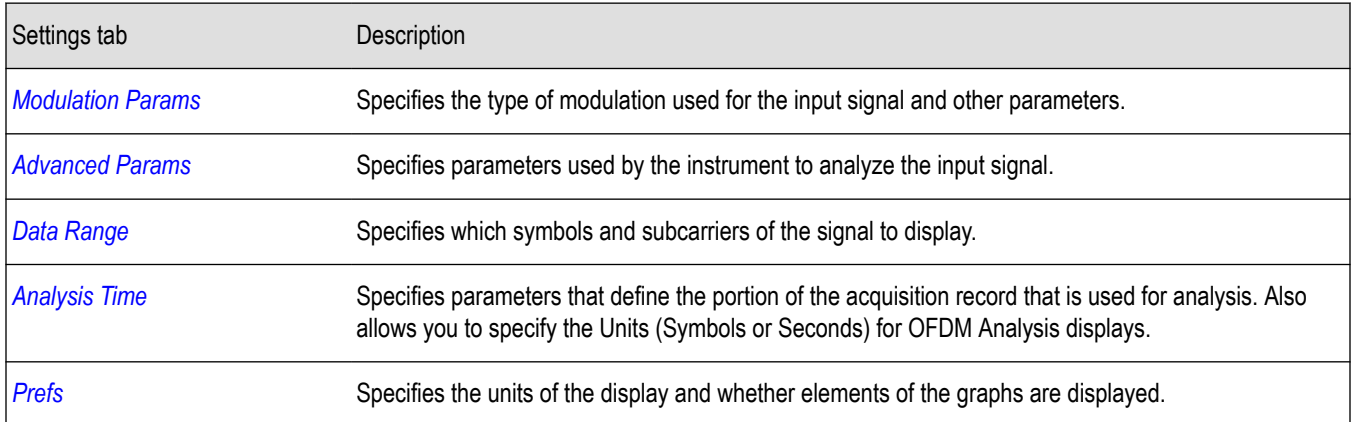

## **Common Controls OFDM Analysis Shared Measurement Settings**

**Main menu bar: Setup > Settings**

# <span id="page-236-0"></span>O

The control panel tabs in this section are shared between the displays in the OFDM Analysis folder (Setup > Displays). Some tabs are shared by all the displays, some tabs are shared by only a couple of displays. The settings available on some tabs change depending on the selected display.

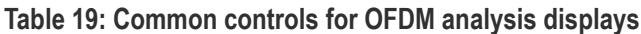

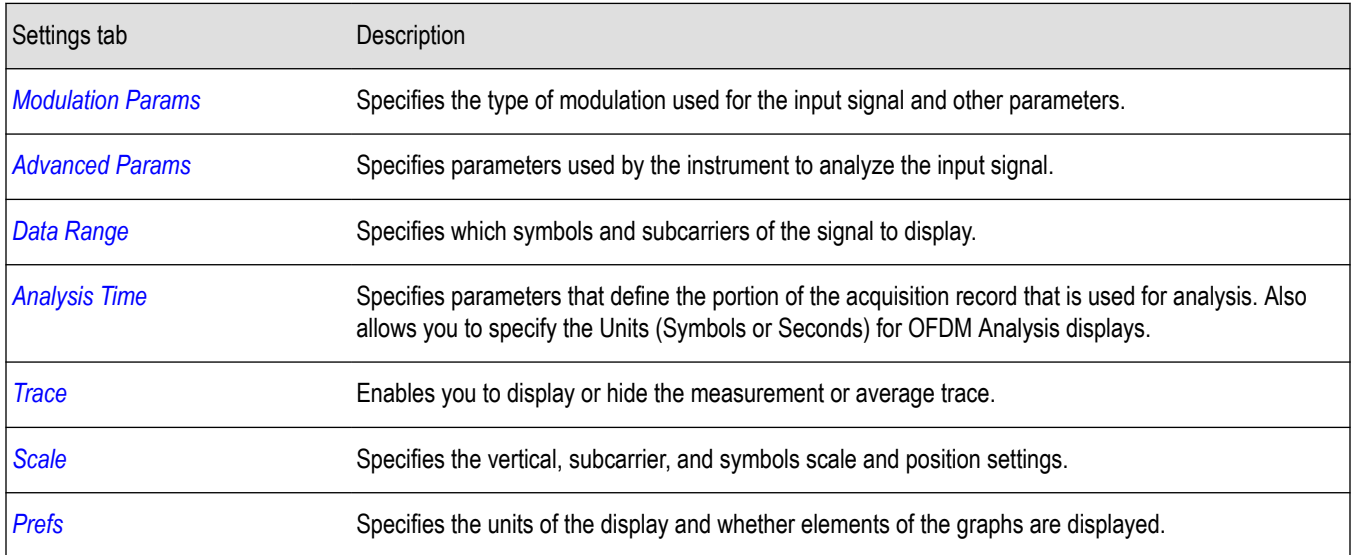

#### **Modulation Params Tab - OFDM**

The Modulation Params tab specifies the type of modulation used by the input signal and other parameters that control the demodulation of the input signal.

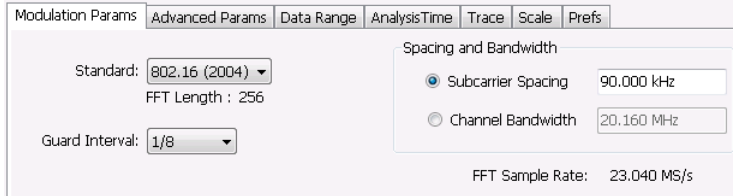

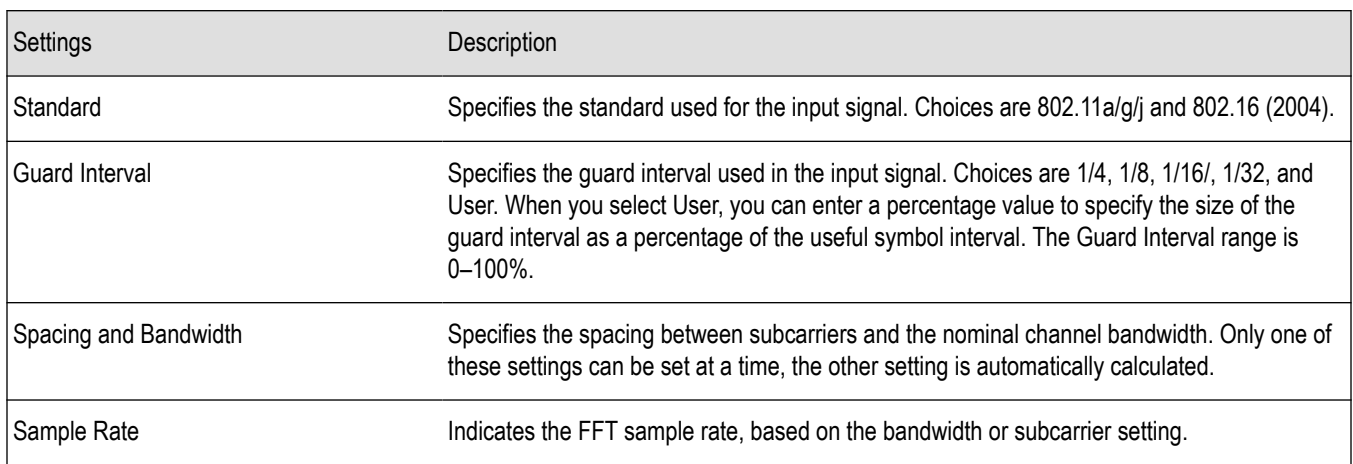

## <span id="page-237-0"></span>**Advanced Params Tab - OFDM**

The Advanced Params tab contains parameters that control the analysis of the input signal.

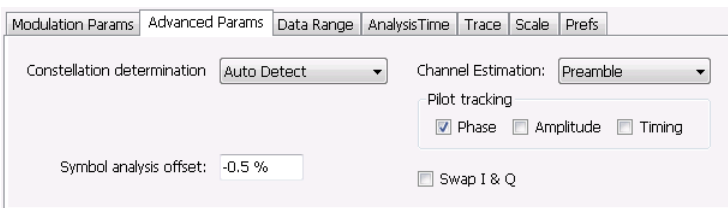

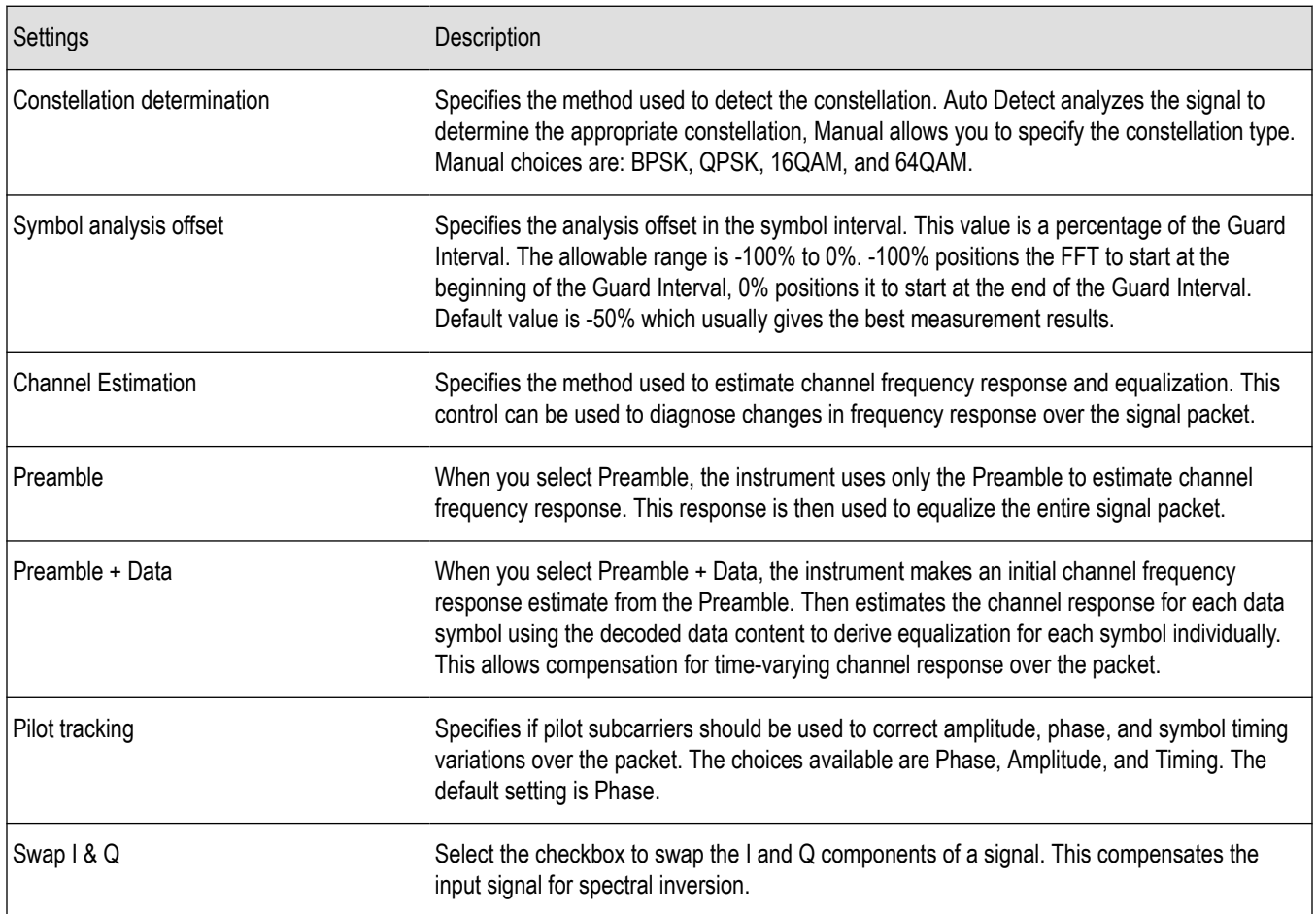

#### **Data Range Tab - OFDM**

The Data Range tab enables you to control how much signal is analyzed, as well as specify the range of results that are displayed in the Constellation, EVM, Magnitude Error, Phase Error, Power and Symbol Table graphs.

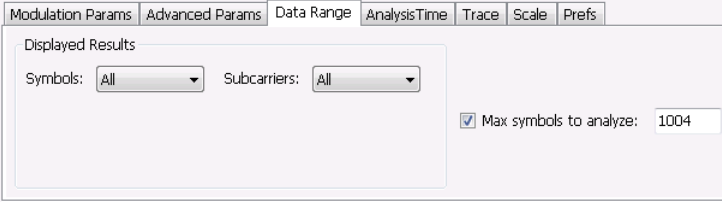

<span id="page-238-0"></span>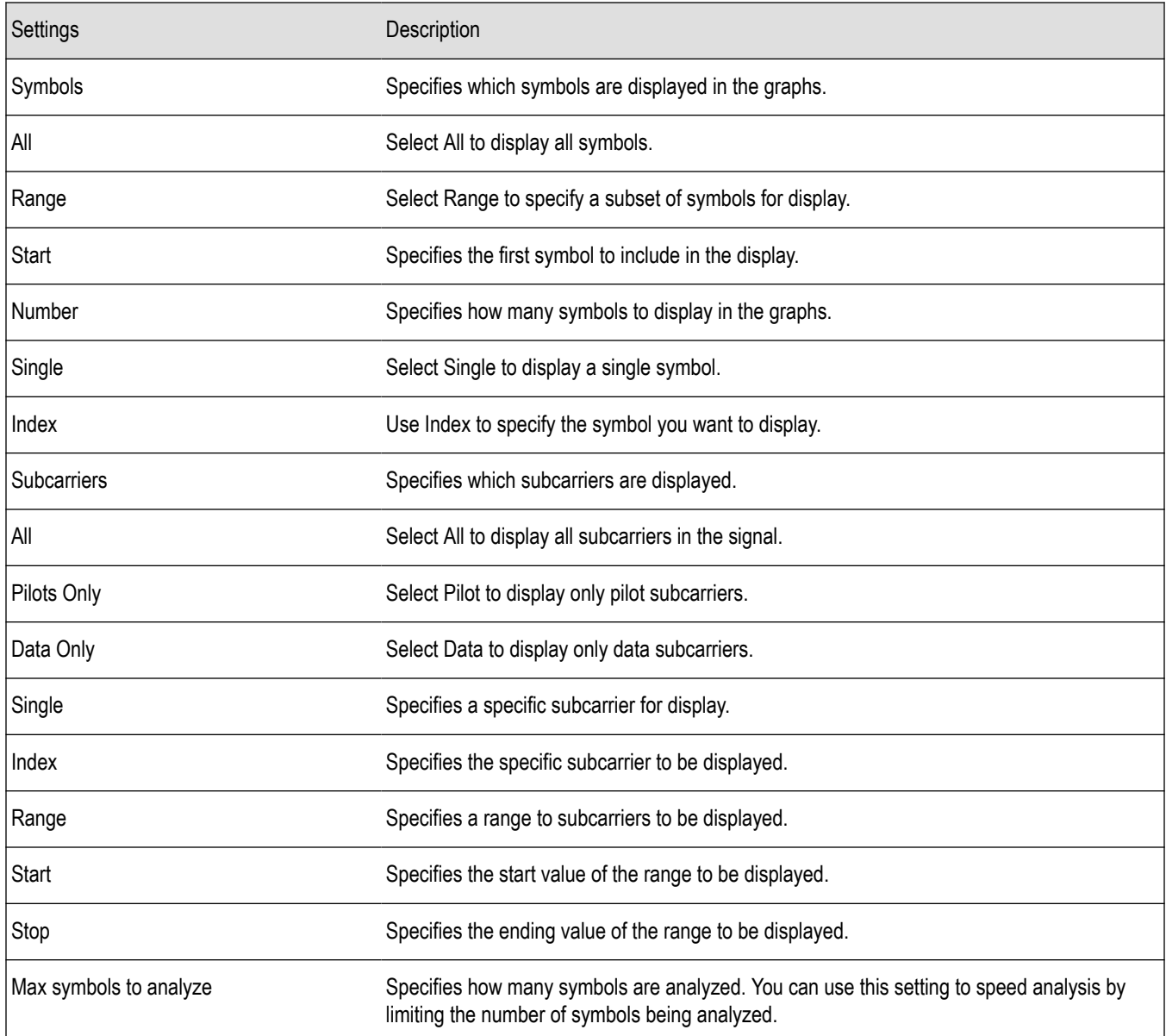

## **Analysis Time Tab - OFDM**

The Analysis Time tab contains parameters that define how the signal is analyzed in the OFDM Analysis displays.

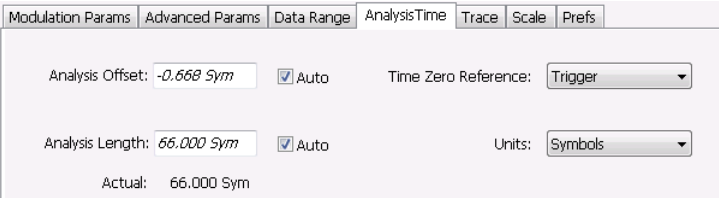

<span id="page-239-0"></span>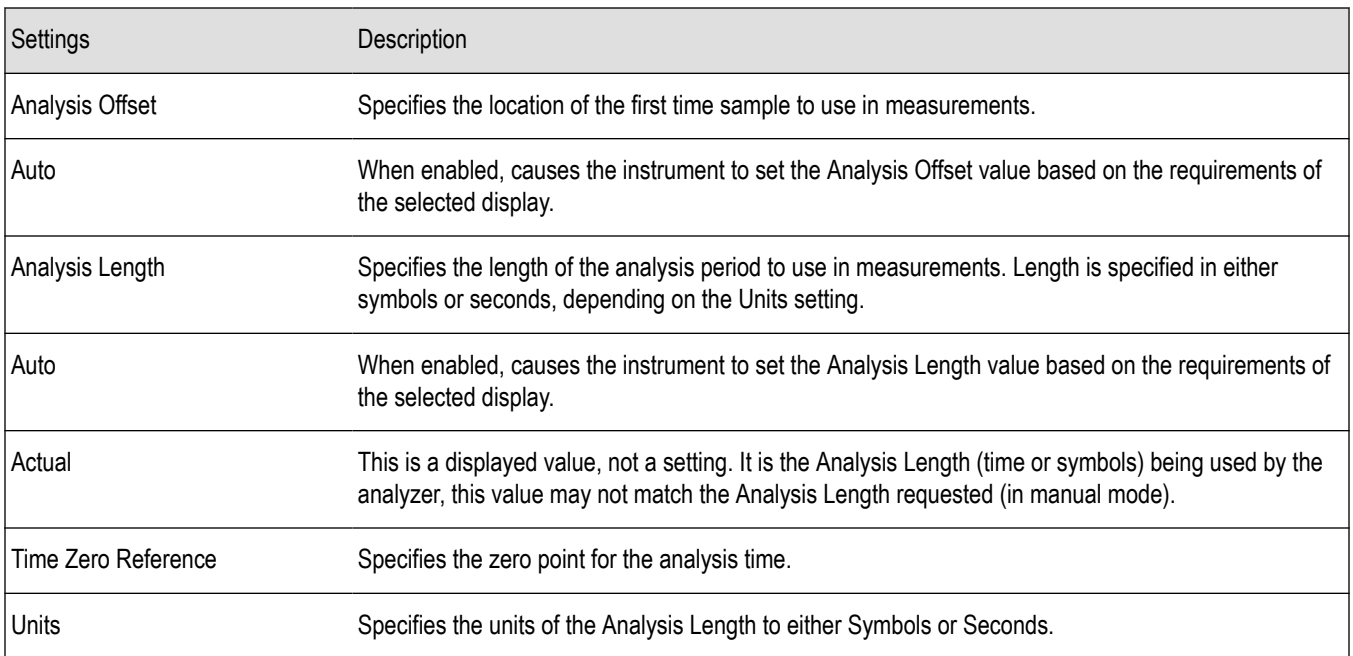

#### **Analysis Offset**

Use analysis offset to specify where measurements begin. Be aware that you cannot set the Analysis Offset outside the range of time covered by the current acquisition data. (all time values are relative to the Time Zero Reference).

You can set the Analysis Length so that the requested analysis period falls partly or entirely outside the current range of acquisition data settings. When the next acquisition is taken, its Acquisition Length will be increased to cover the new Analysis Length, as long as the Sampling controls are set to Auto. If the Sampling parameters are set to manual, or if the instrument is analyzing saved data, the actual analysis length will be constrained by the available data length, but in most cases, measurements are able to be made anyway. The instrument will display a notification when measurement results are computed from less data than requested. Range: 0 to [(end of acquisition) - Analysis Length)]. Resolution: 1 effective sample (or symbol).

#### **Analysis Length**

Use the analysis length to specify how long a period of time is analyzed. As you adjust this value, the actual amount of time for Analysis Length, in Symbol or Seconds units, is shown below the control in the "Actual" readout. This setting is not available when Auto is checked. Range: minimum value depends on modulation type. Resolution: 1 symbol.

#### **Time Zero Reference**

All time values are measured from this point (such as marker position or horizontal position (in Y vs Time displays). Choices are: Acquisition Start or Trigger.

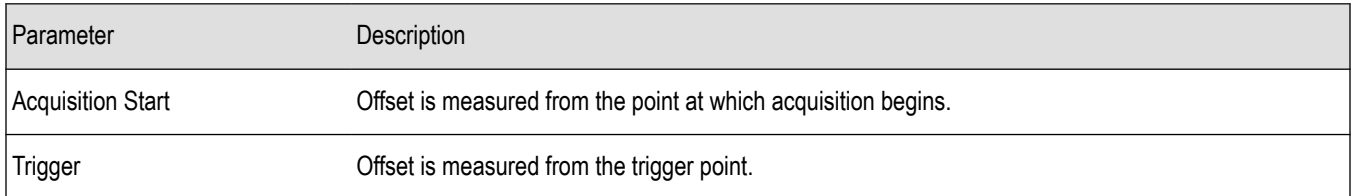

#### **Trace Tab - OFDM**

The Trace tab allows you to set the trace display characteristics of the selected display. This tab is not available for all OFDM displays.

<span id="page-240-0"></span>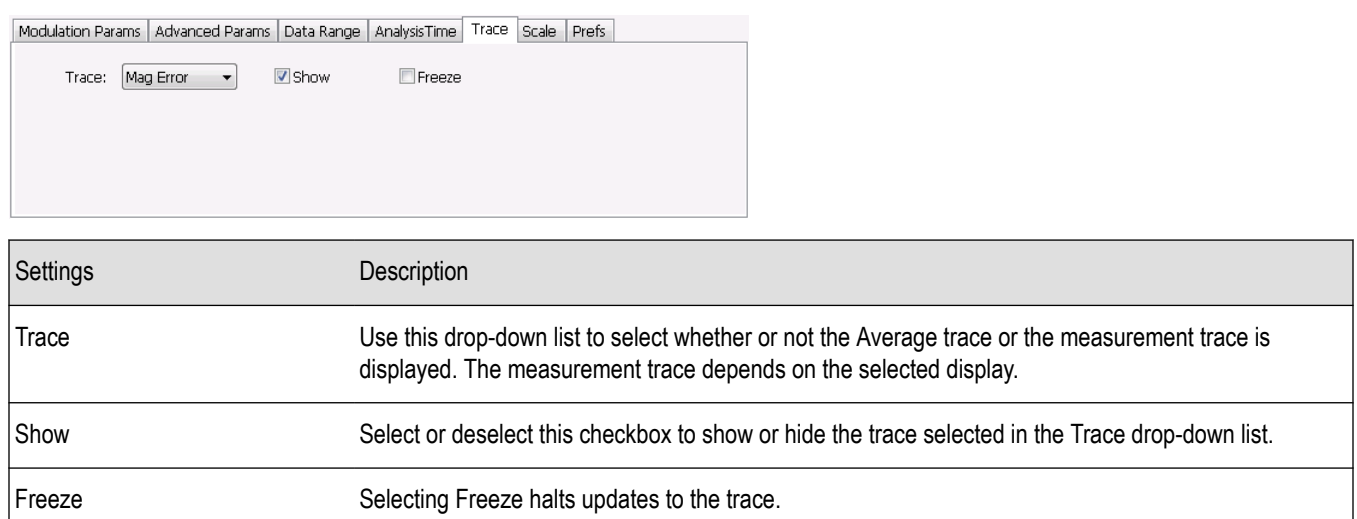

#### **Scale Tab - OFDM**

The Scale tab allows you to change the scale settings that control how the trace appears on the display but does not change control settings such as Measurement Frequency. There are two versions of the Scale tab for OFDM displays. One version is used only for the Constellation display and the other version is used for the OFDM EVM, OFDM Magnitude Error, OFDM Phase Error, and OFDM Power displays.

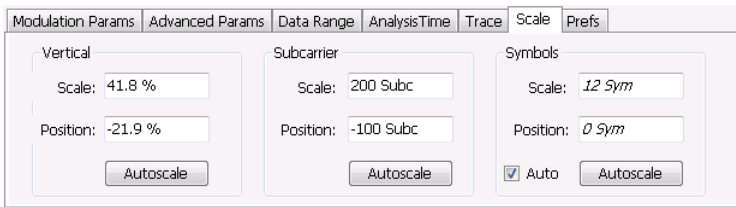

*Figure 29: Scale tab for OFDM EVM, OFDM Mag Error, OFDM Phase Error, and OFDM Power displays*

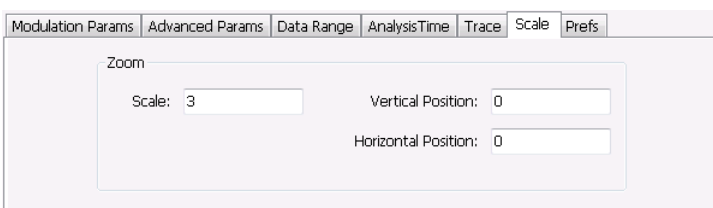

#### *Figure 30: Scale tab for OFDM Constellation display*

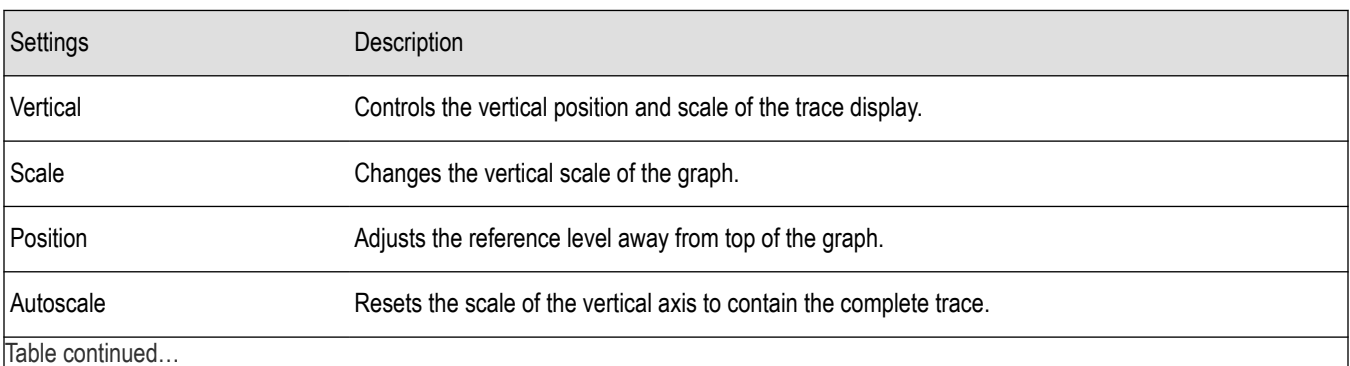

<span id="page-241-0"></span>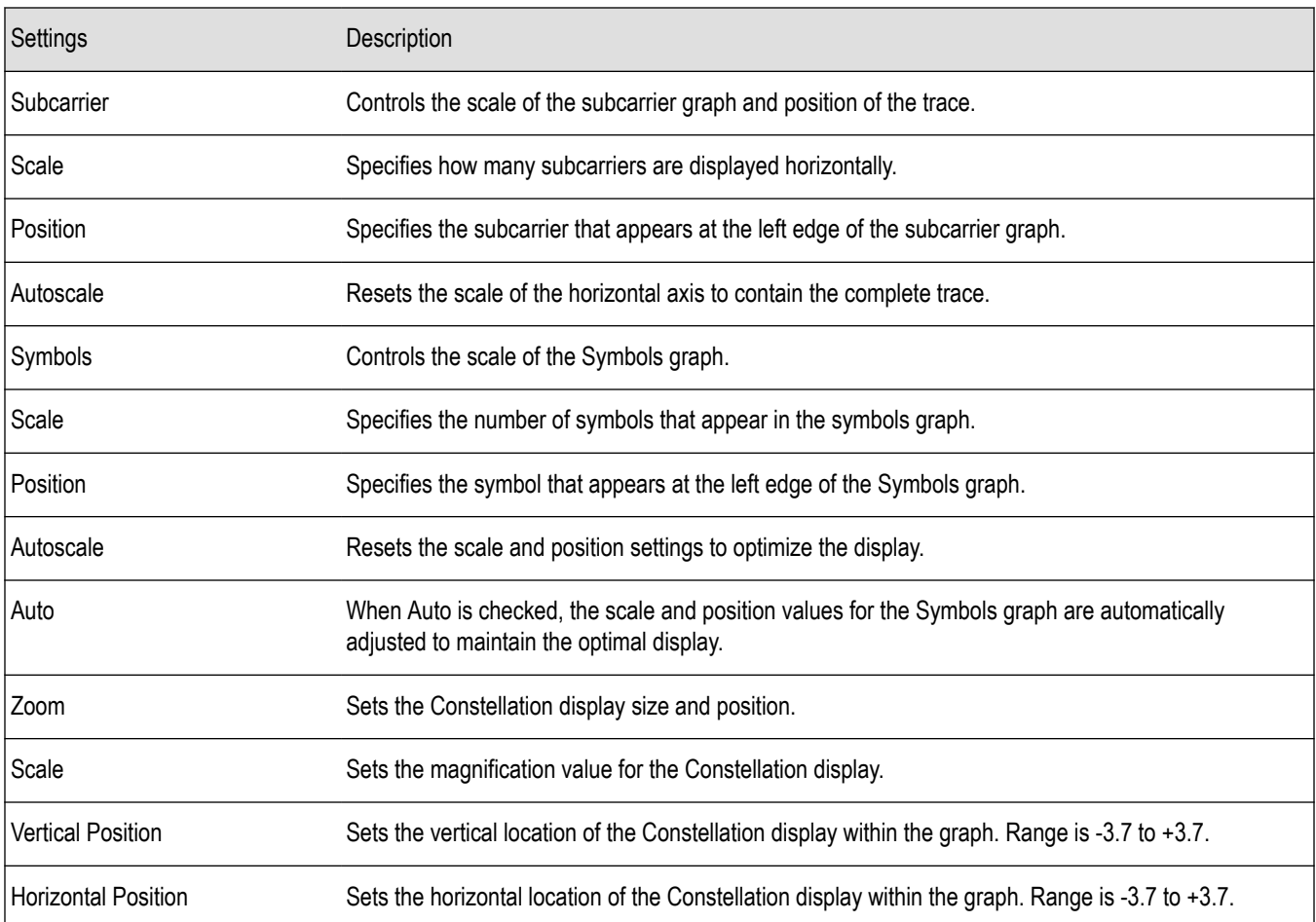

### **Prefs Tab - OFDM**

The Prefs tab enables you to change appearance characteristics of the OFDM Analysis displays. Not all settings on the Prefs tab shown below appear for every OFDM display.

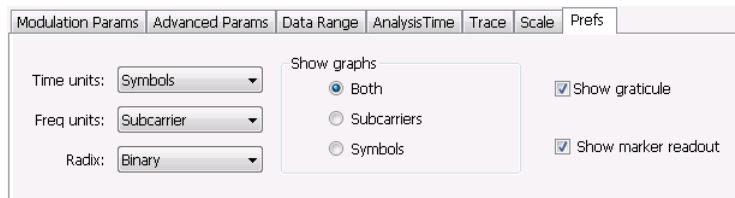

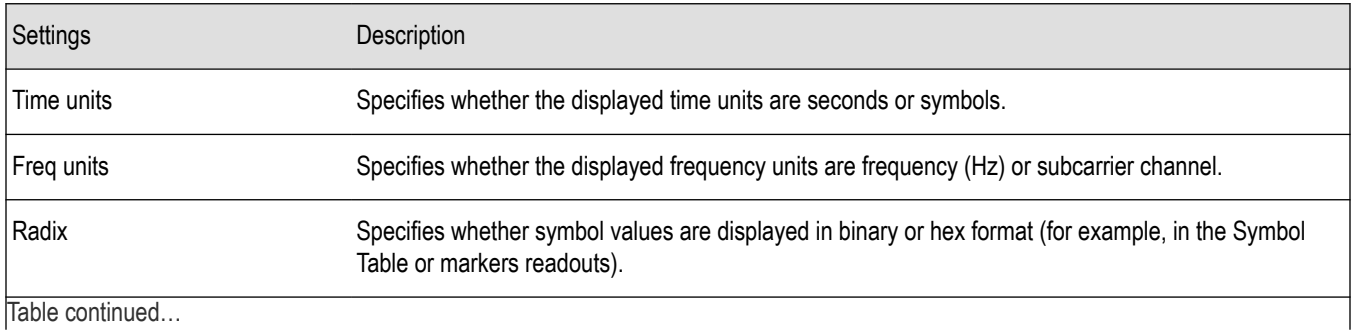

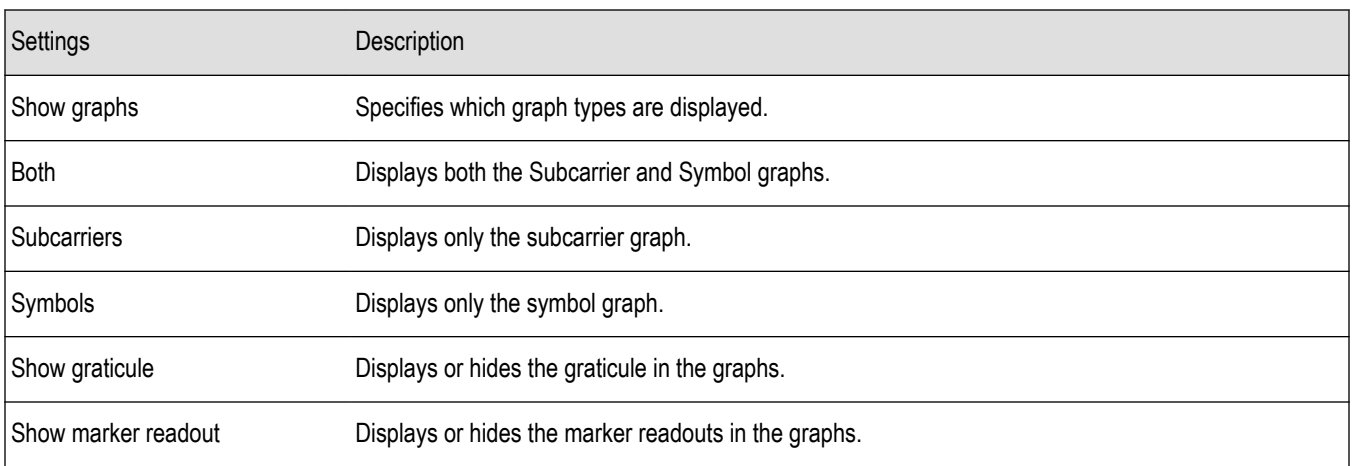

# **Pulsed RF**

#### **Pulsed RF Overview**

The Pulsed RF option (SVP) allows you to take measurements that provide deep insight into pulse train behavior. You can define and analyze unique pulse characteristics in the time and frequency domains and gain additional insight into the performance of Radar or EW subsystems. The Pulse Cumulative Histogram and Pulse Cumulative Statistics Table accumulate results over multiple acquisitions. The remaining Pulse displays show results for the current acquisition. You can use cross-correlated markers to pinpoint events in one display and debug in other displays.

The displays in Pulsed RF (Setup > Displays > Pulsed RF) are:

- *[Cumulative Histogram](#page-245-0)*
- *[Cumulative Statistics](#page-248-0)*
- *[Pulse-Ogram™](#page-251-0)*
- *[Pulse Statistics](#page-256-0)*
- *[Pulse Table](#page-253-0)*
- *[Pulse Trace](#page-254-0)*

#### **Pulse Measurements**

The analyzer takes the following pulse measurements.

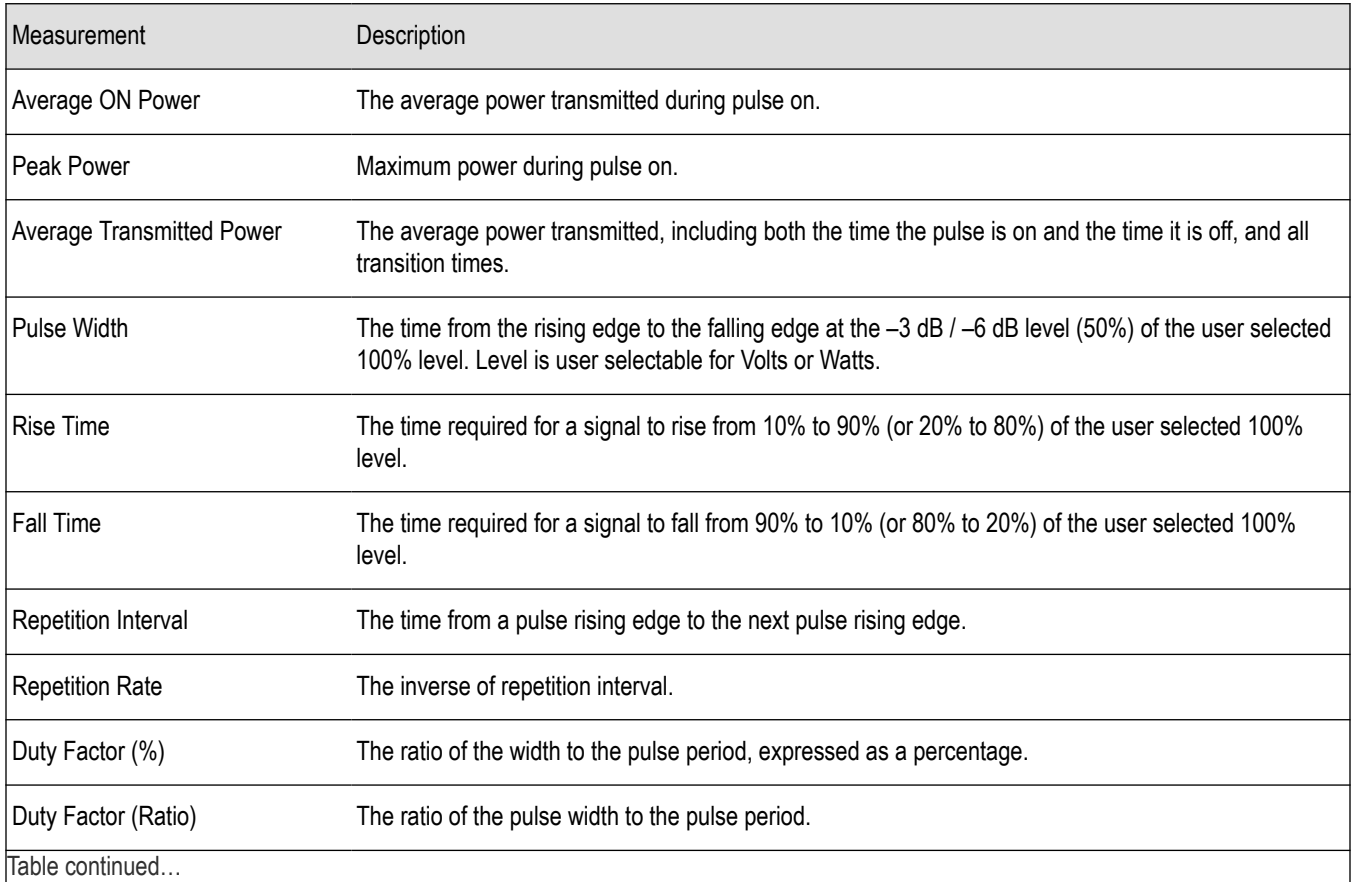

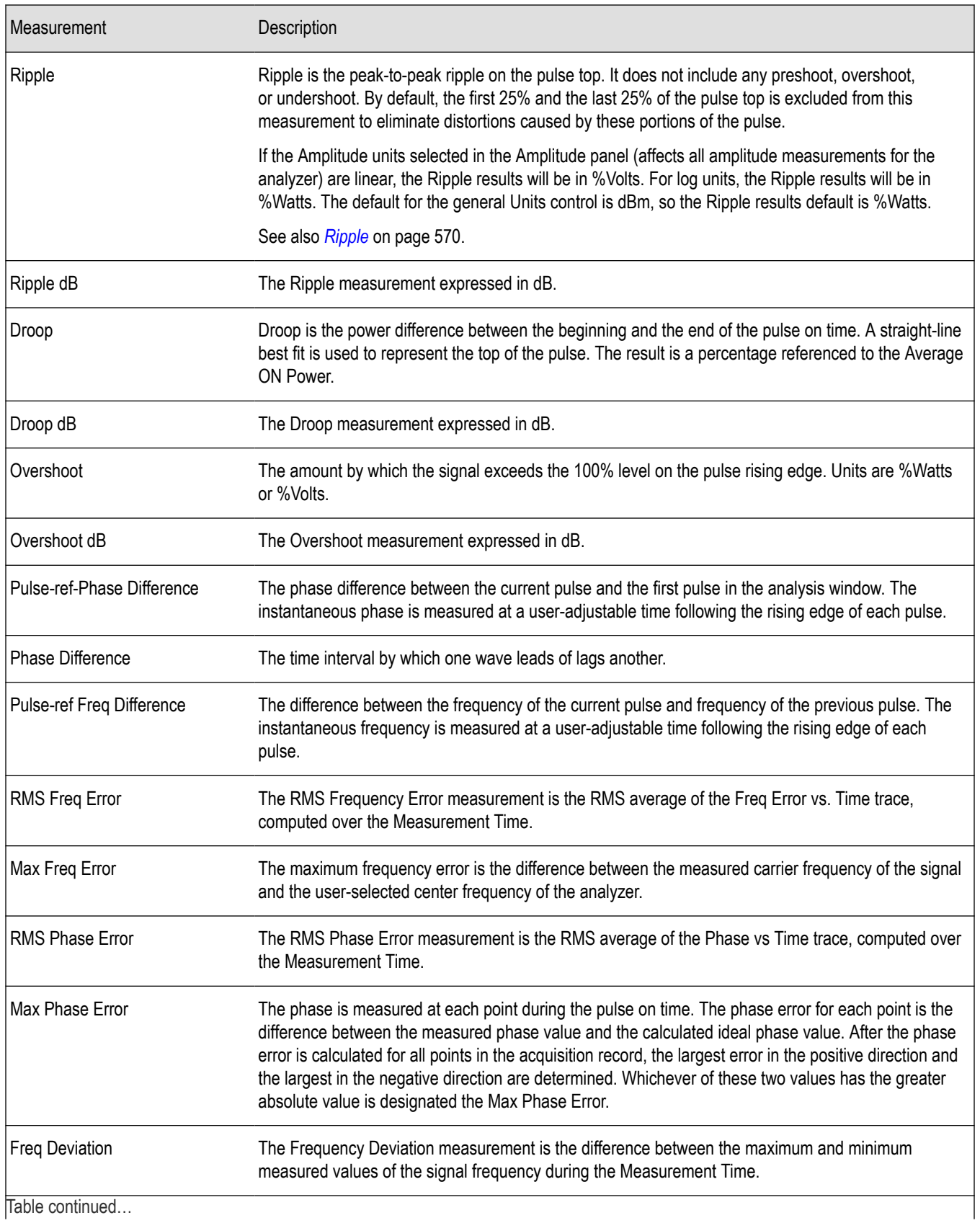

<span id="page-245-0"></span>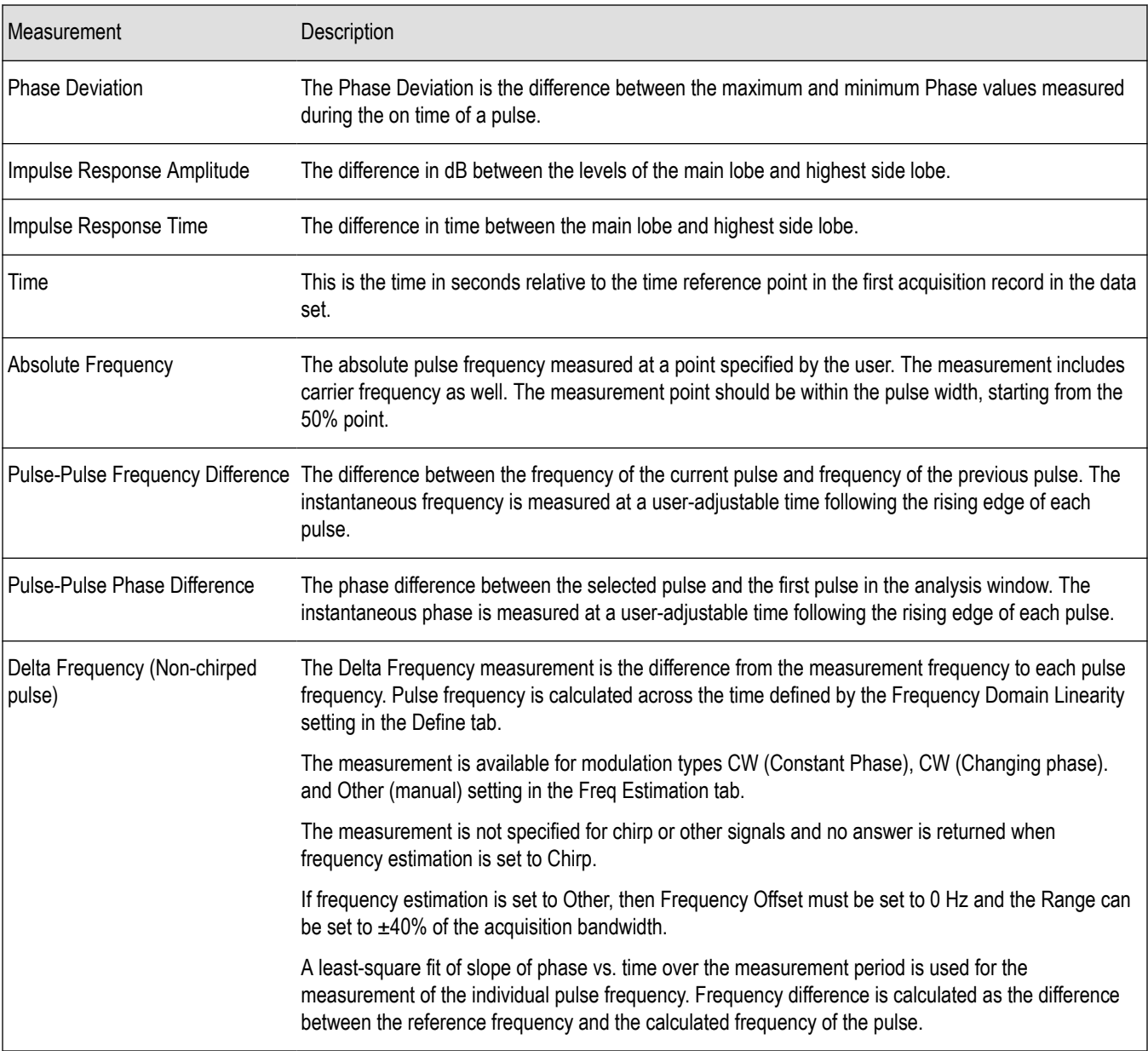

### **Cumulative Histogram Display**

This histogram display shows the numerical distribution of the various pulse measurement results accumulated over multiple frames (in Fast Frame mode) and acquisitions. You can see the pulse count in a chosen bin by choosing the bin number or the X value (of the chosen result). Pulses that do not lie within the chosen Min/Max are shown as outliers.

To show the Cumulative Histogram display:

- **1.** Recall an appropriate acquisition data file.
- **2.** Press the **Displays** button or select **Setup** > **Displays**.
- **3.** In the **Select Displays** dialog, select **Pulse Analysis** in the **Measurements** box.
- **4.** In the Available displays box, double-click the **Cumulative Histogram** icon or select the icon and click **Add**. The icon will appear in the **Selected displays** box and will no longer appear under Available displays.
- **5.** Click **OK** to show the Cumulative Histogram display.
- **6.** If you are analyzing a stored data file, press the **Replay** button to take measurements on the acquisition data file.

#### **Elements of the display**

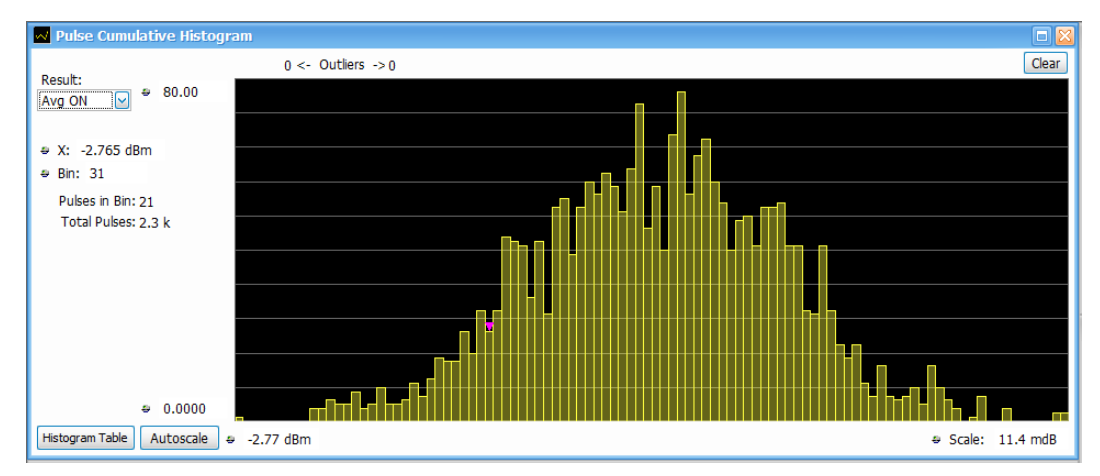

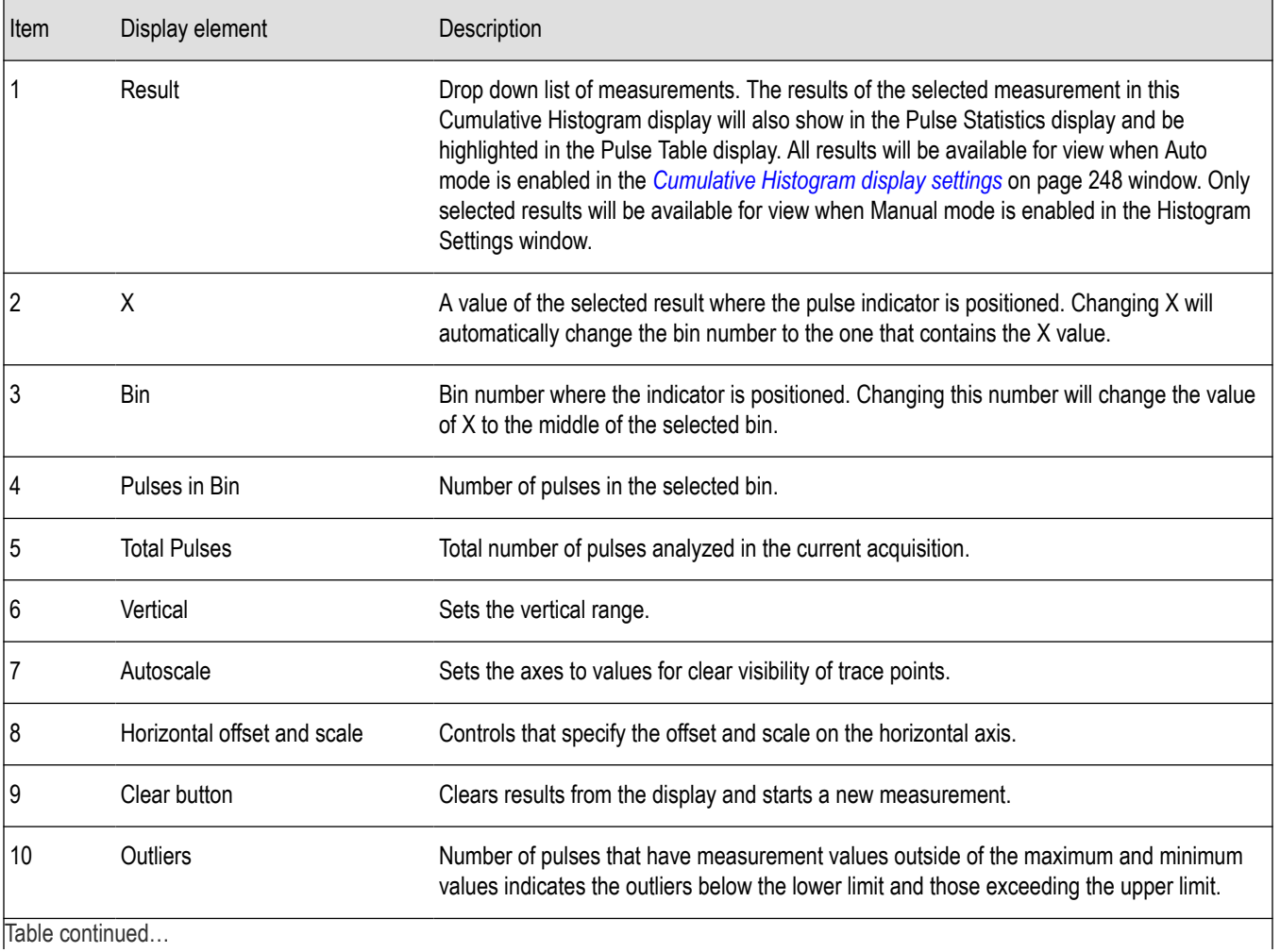

<span id="page-247-0"></span>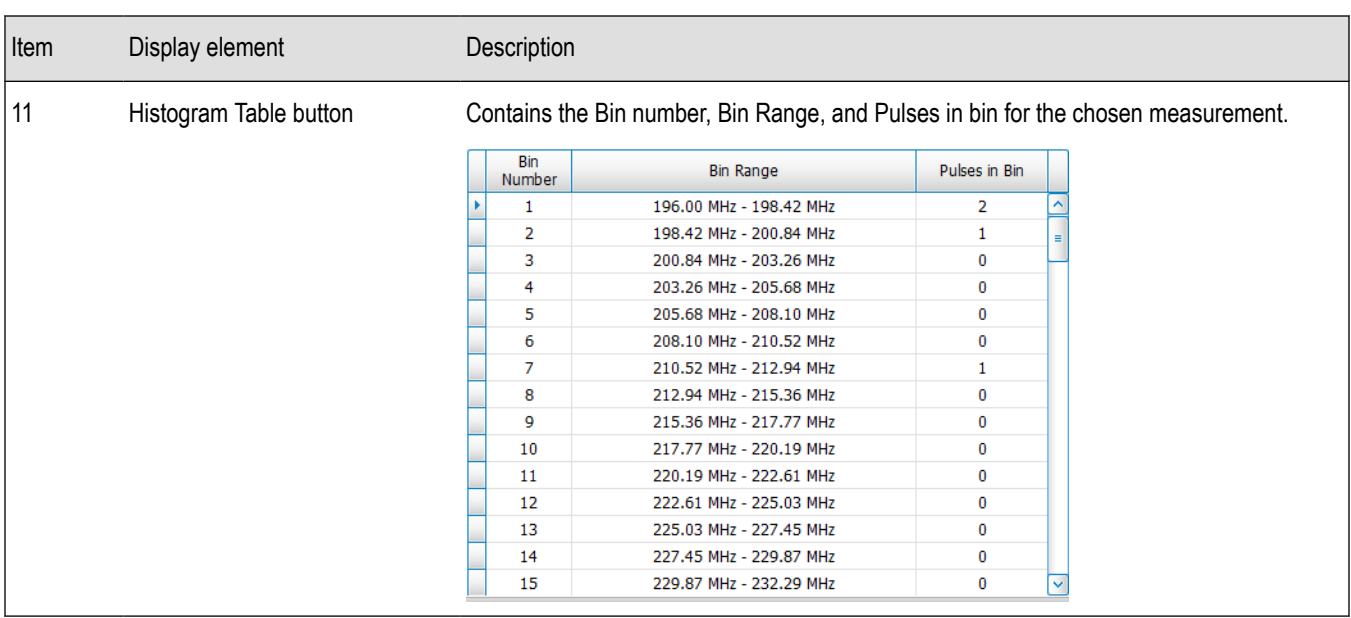

## **Cumulative Histogram display settings**

**Main menu: Setup > Settings**

## ۰

The Settings control panel tabs for the Cumulative Histogram display are shown in the following table.

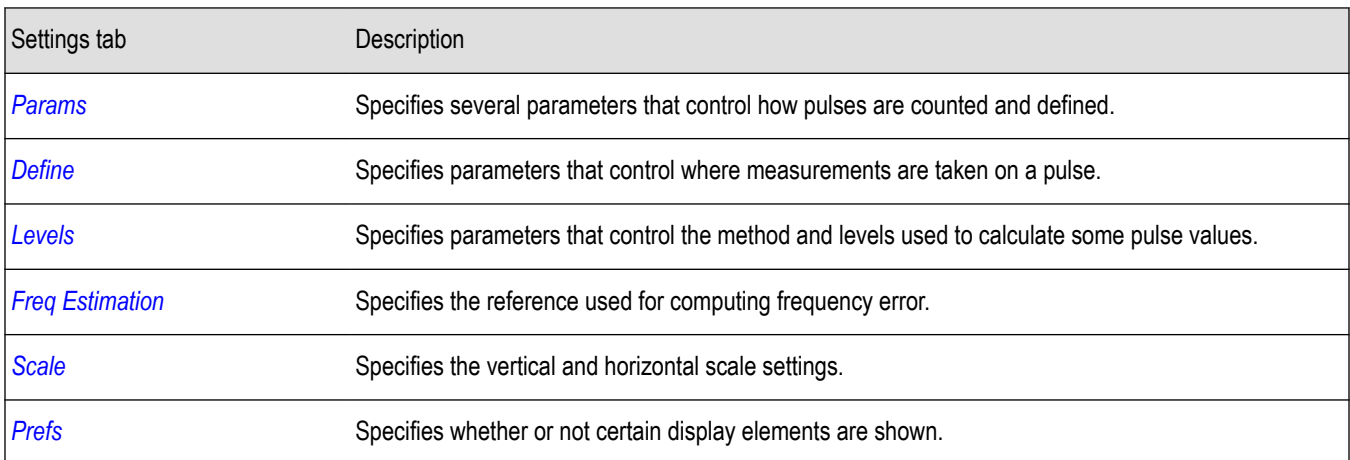

#### **Histogram Settings button**

This button is located on the Pulse Cumulative Histogram Settings control panel. Click this button to open a window where you can select which measurement results will be available in the Result drop down menu. You can select to use Auto or Manual mode.

**Manual mode for histogram settings.** In **Manual** mode, the histogram computation is done for the selected measurement results. You set the maximum and minimum values. The **Bin** field represents the total number of bins used in the histogram.

<span id="page-248-0"></span>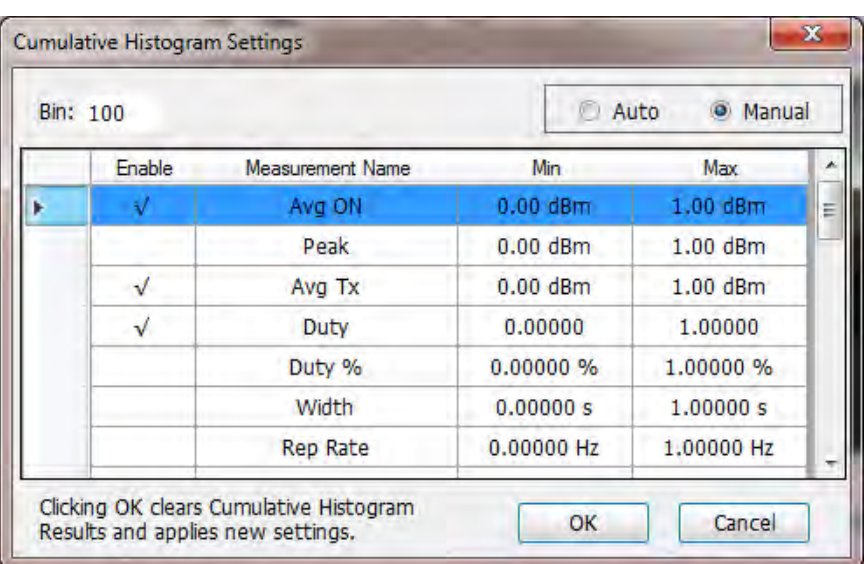

**Auto mode for histogram settings.** In **Auto** mode, the histogram computation is done for all measurement results. Minimum and maximum limits are chosen automatically based on the first 10,000 pulses. The **Bin** field represents the total number of bins used in the histogram.

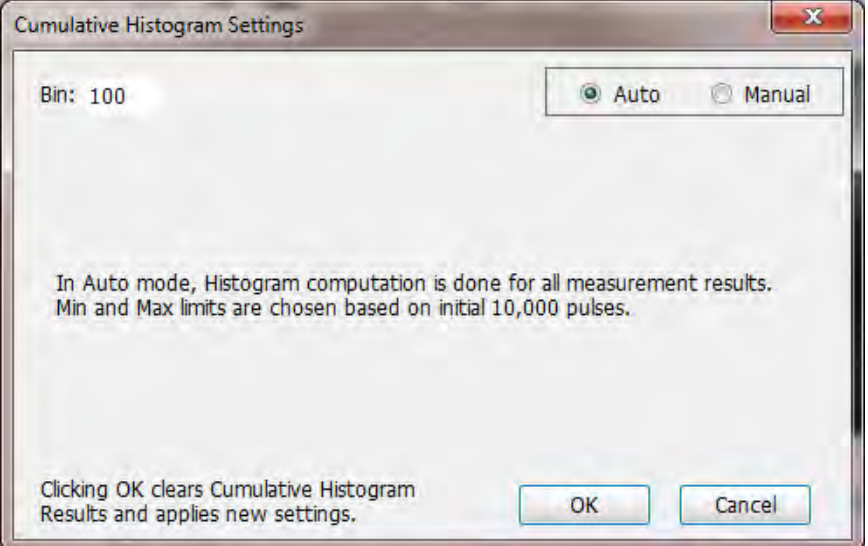

#### **Restore Defaults button**

This button is located on the Pulse Cumulative Histogram Settings control panel. Click this button to set the Cumulative Histogram parameters to their default values.

#### **Cumulative Statistics Table display**

This display is a statistics table that provides information on Pulse Count, Max, Max TimeStamp, Min, Min TimeStamp, Peak to Peak, Average, and Standard Deviation over different acquisitions.

- **1.** Recall an appropriate acquisition data file.
- **2.** Press the **Displays** button or select **Setup** > **Displays**.
- **3.** In the **Select Displays** dialog, select **Pulsed RF** in the **Measurements** box.
- **4.** In the Available displays box, double-click the **Cumulative Statistics** icon or select the icon and click **Add**. The icon will appear in the **Selected displays** box and will no longer appear under Available displays.
- **5.** Click **OK** to show the Cumulative Statistics display.
- **6.** Press the **Replay/Run** button to take measurements on the acquired data.

#### **Elements of the display**

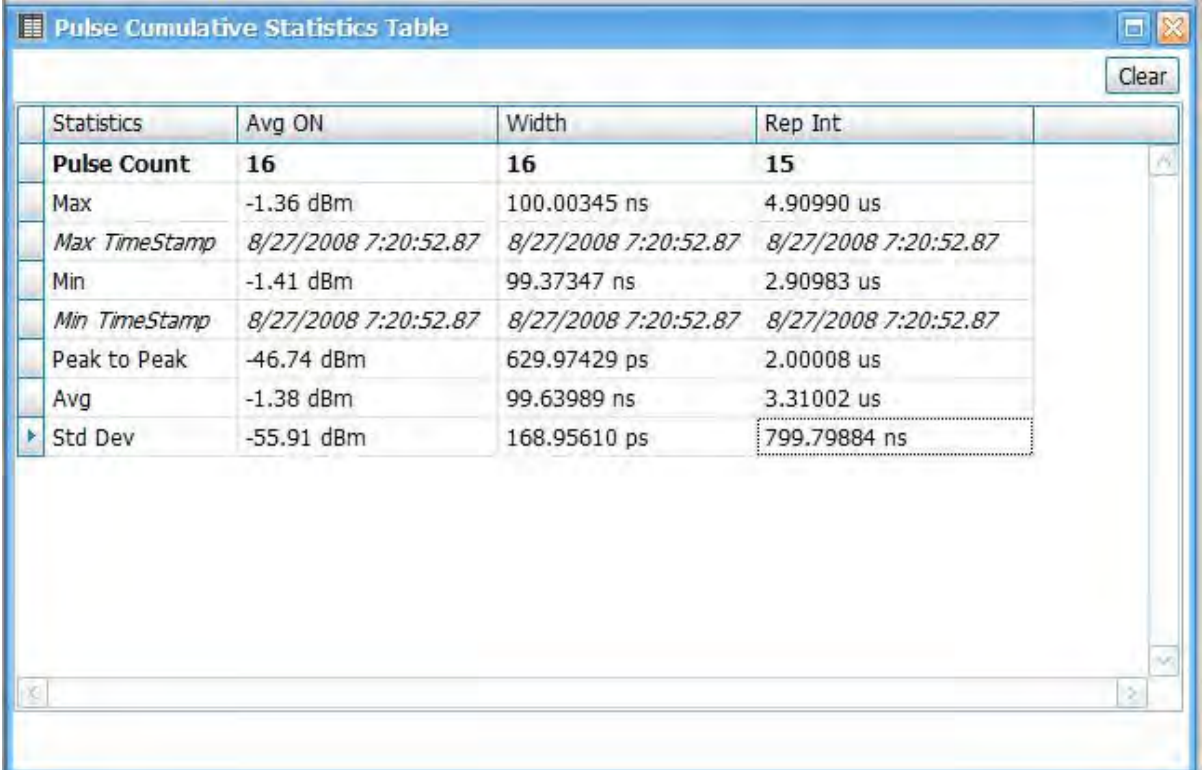

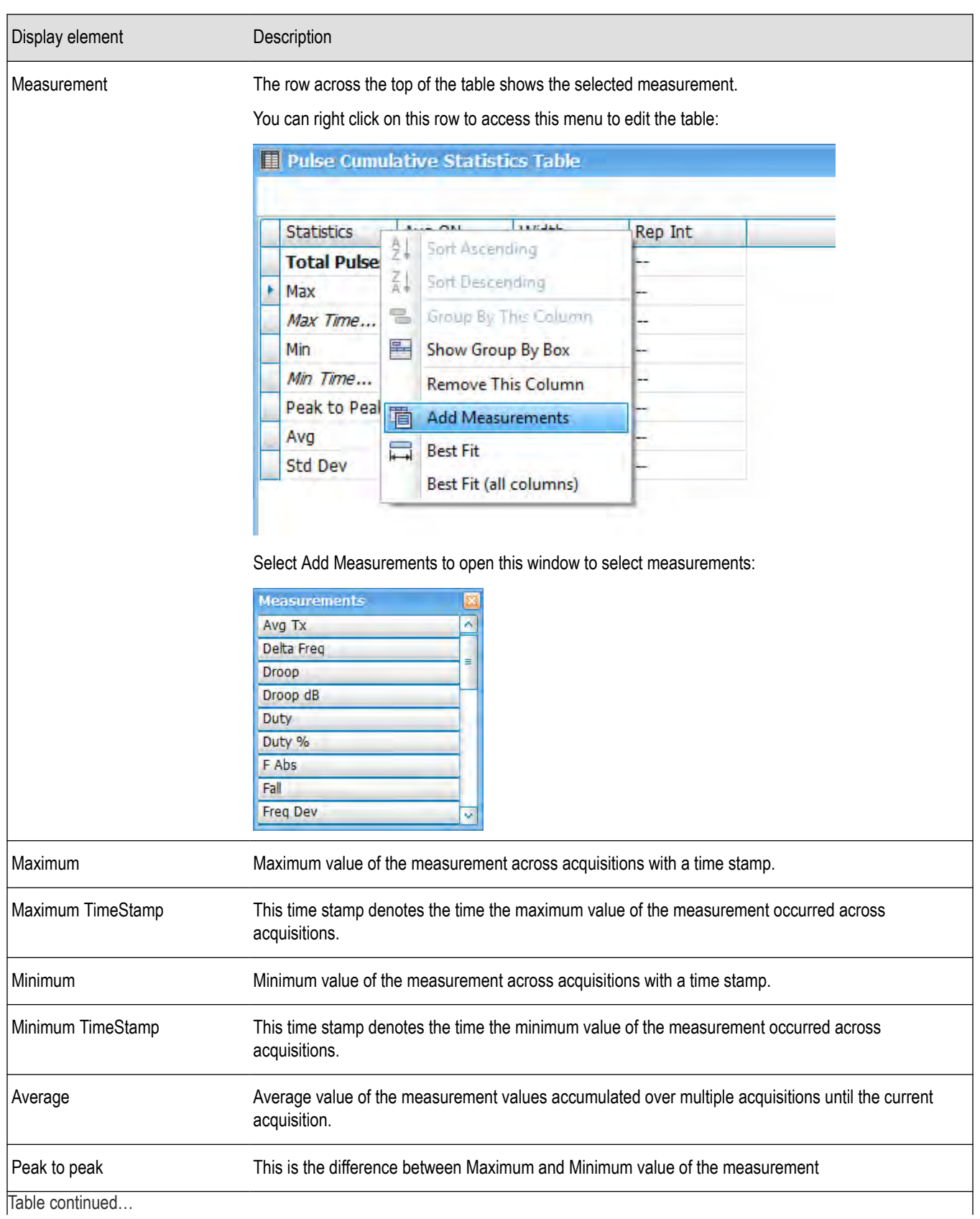

<span id="page-251-0"></span>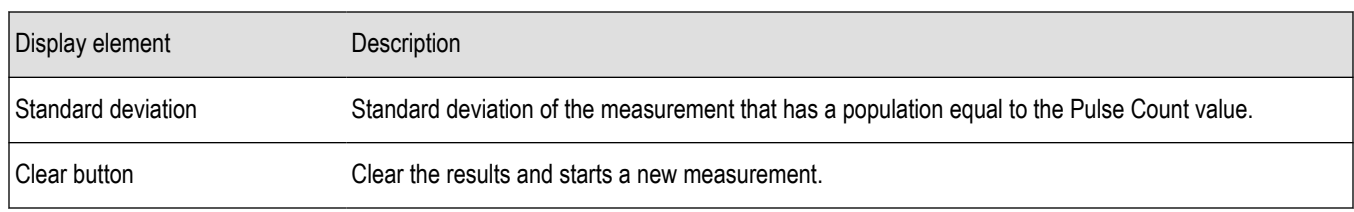

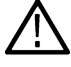

**Note:** When analysis is done on only one pulse, the Standard Deviation is zero. Log10 (0) is not defined and thus is reperesented by a "–" when the unit is dB.

### **Cumulative Statistics Table display settings**

**Main menu: Setup > Settings**

# O

The Settings control panel tabs for the Cumulative Statistics Table display are shown in the following table.

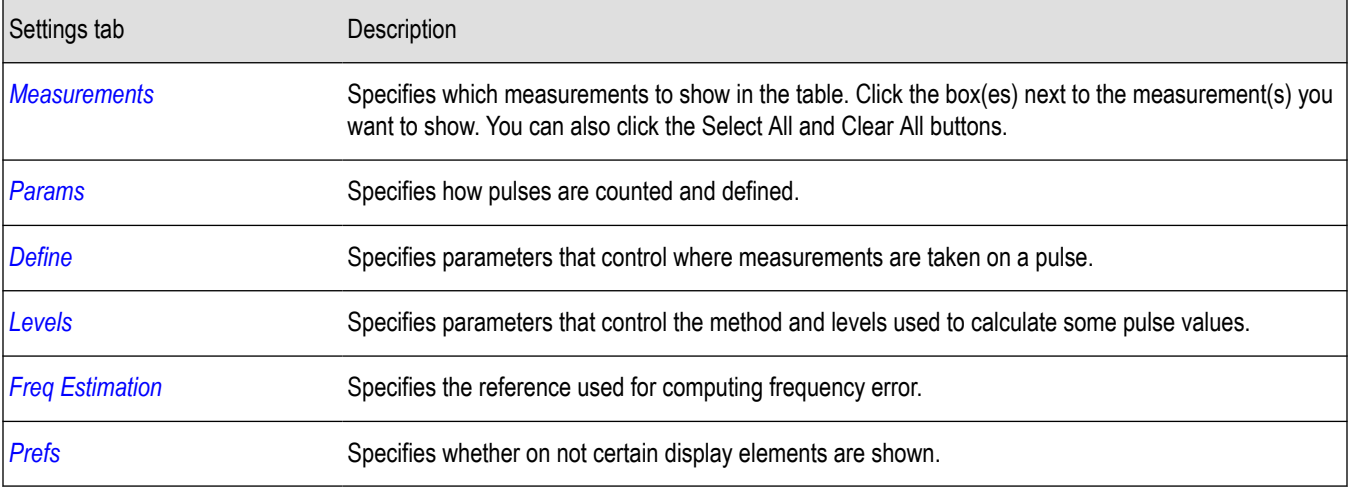

#### **Restore defaults button**

This button is located on the Cumulative Statistics Table Settings control panel. Sets the Cumulative Statistics Table parameters to their default values.

## **Pulse-Ogram display**

The Pulse-Ogram™ display shows a stacked view of radar pulses when the analyzer is using fast-frame mode. The fast-frame captures IQ samples around a pulse when triggered. Each fast frame is configured to capture few IQ samples before rise-time, and after fall-time of a single pulse, and a timestamp associated with that pulse. With this information, the different fast-frame captures are stacked one after the other and displayed as Time v/s Time, and the corresponding spectrum information as Frequency v/s Time. The stacking allows for overlap of adjacent frames. The user can also select the range of frames for viewing in the display. This enables the user to study various aspects of pulse such as pulse width, reflections, rise-time, fall-time, etc.

#### **Marker correlation in Pulse-Ogram**

At the end of an acquisition, the TOV and Spectrum show the last frame acquired. When we place a marker in Pulse-Ogram, the marker would not move in TOV and Spectrum unless you bring the marker to the last frame in Pulse-Ogram. Similarly, if marker is moved in TOV and Spectrum, then the marker in Pulse-Ogram will move to the last frame automatically.
Pulsed RF

If you want the marker movement in Pulse-Ogram to change the pulse indicator in the Pulse Table or Pulse Trace display, then you must add the Pulse Statistics display in Time trend mode. Movement of the marker now in the Pulse Statistics display or Pulse-Ogram display will change the pulse indicator position too, and therefore the appropriate pulse will be shown in the Pulse Trace display.

- **1.** Recall an appropriate acquisition data file.
- **2.** Press the **Displays** button or select **Setup** > **Displays**.
- **3.** In the **Select Displays** dialog, select **Pulsed RF** in the **Measurements** box.
- **4.** In the Available displays box, double-click the **Pulse-O-gram** icon or select the icon and click **Add**. The icon will appear in the **Selected displays** box and will no longer appear under Available displays.
- **5.** Click **OK** to show the Pulse-O-gram display.
- **6.** Press the **Replay/Run** button to take measurements on the acquired data.

### **Elements of the display**

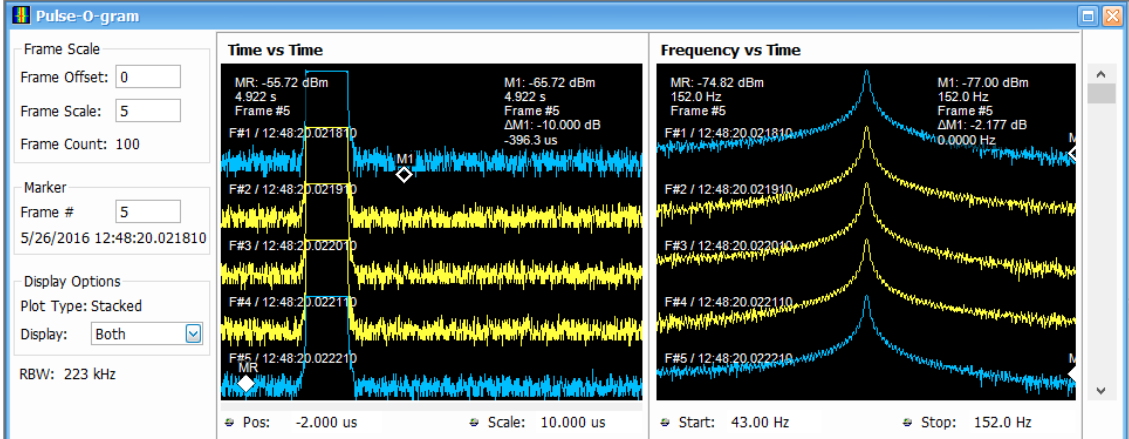

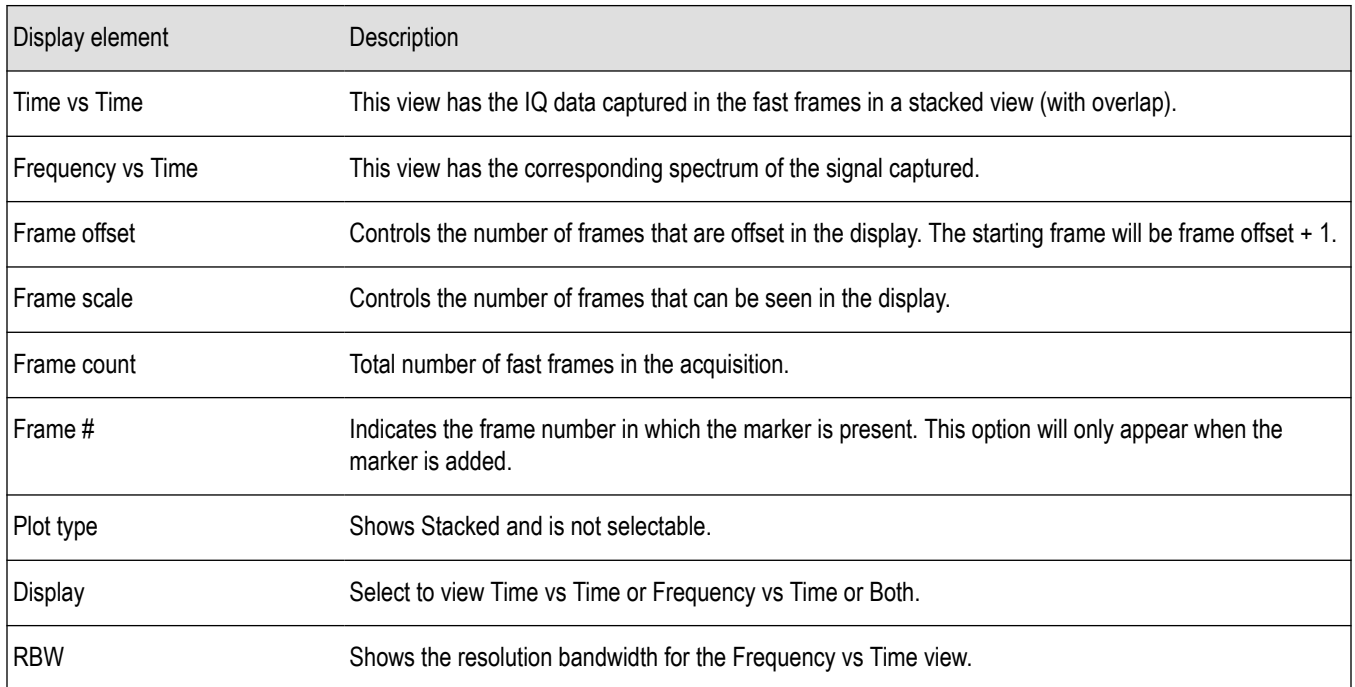

## **Pulse-Ogram display settings**

**Main menu: Setup > Settings**

# O

The Settings control panel tabs for the Pulse-Ogram display are shown in the following table.

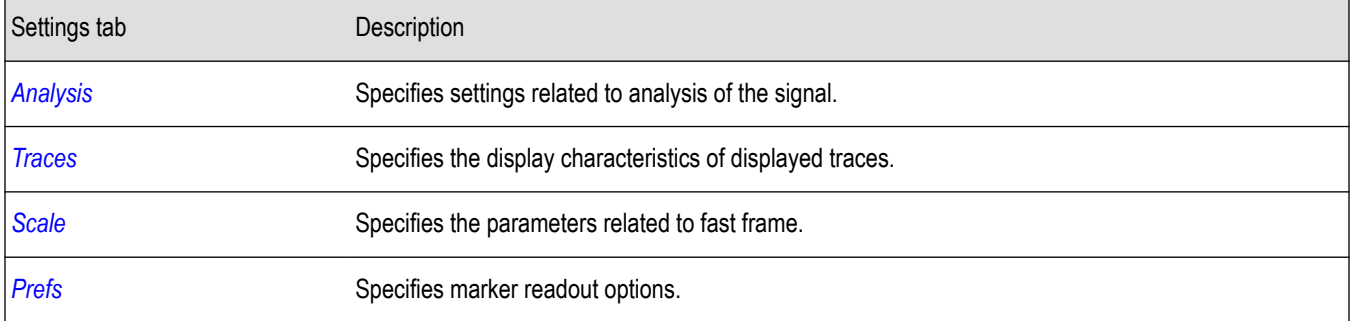

## **Pulse Table display**

The Pulse Table lists selected measurements in a spreadsheet format, showing the pulse numbers and all the results for each measurement on all the detected pulses. Pulses are numbered from one.

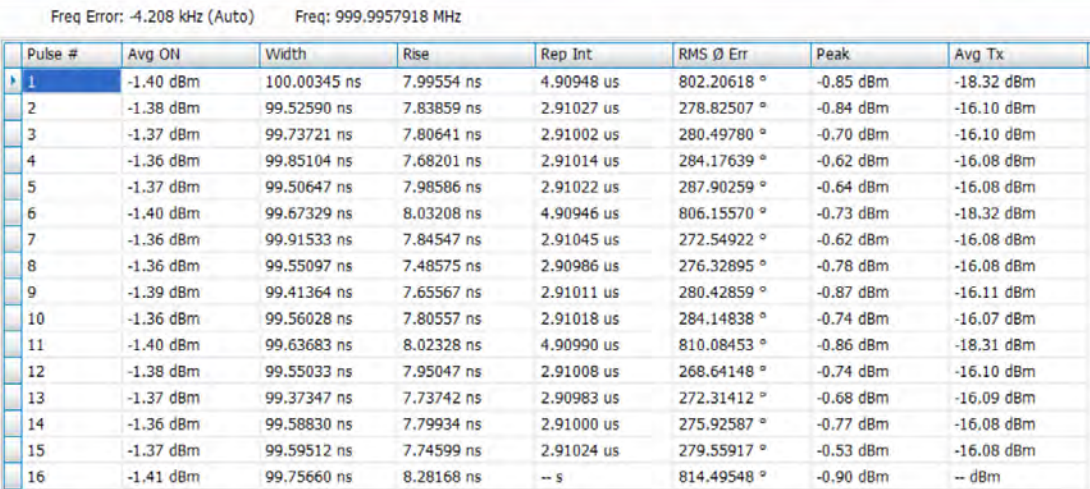

## **Displaying the Pulse Table**

- **1.** Press the **Displays** button or select **Setup** > **Displays**.
- **2.** Select **Pulsed RF** in the Measurements box.
- **3. Double-click Pulse Table** in the **Available displays** box to add the display to the Selected displays box.
- **4.** Click **OK**.

## **Selecting the Measurements to Show**

- **1.** With the Pulse Table selected, press the **Settings** button.
- **2.** In the Pulse Table Settings control panel, select the **Measurements** tab.

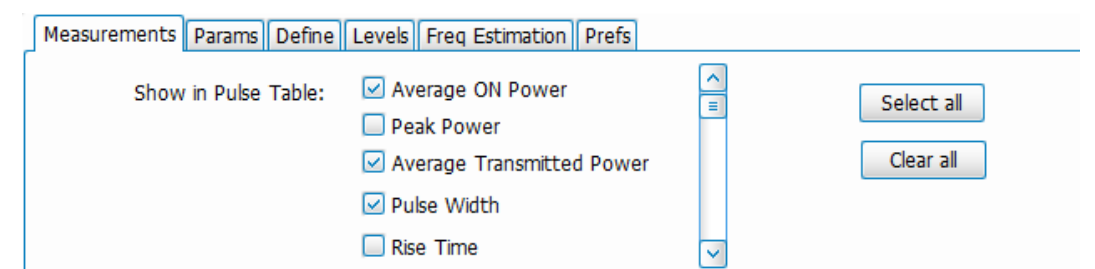

- **3.** Select the measurements you wish to take from the list of measurements or click **Select all** to choose all measurements.
- **4.** Click the close box ( ) to remove the Settings control panel.

*Changing the Pulse Table Display Settings*

## **Pulse Table display settings**

**Main menu bar: Setup > Settings**

# O

The Settings control panel tabs for the Pulse Table Display are shown in the following table.

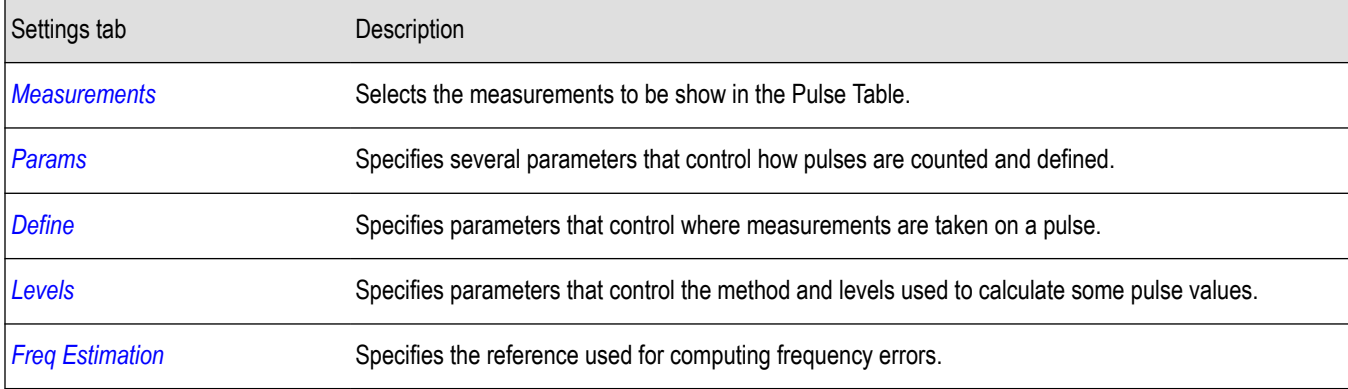

#### **Restore defaults button**

This button is located on the Pulse Table Settings control panel. Sets the Pulse Table parameters to their default values.

#### **Clearing results**

If you want to clear the Pulse Table results for a new acquisition, open the Time Overview window and select Autoscale. This causes the Pulse Table to refresh.

## **Pulse Trace display**

The Pulse Trace display shows one measurement result and a trace graph illustrating that measurement for a selected pulse number. You can also choose to display arrows and lines in the graph that illustrate where on the pulse the measurement is being taken.

## **Elements of the Pulse Trace Display**

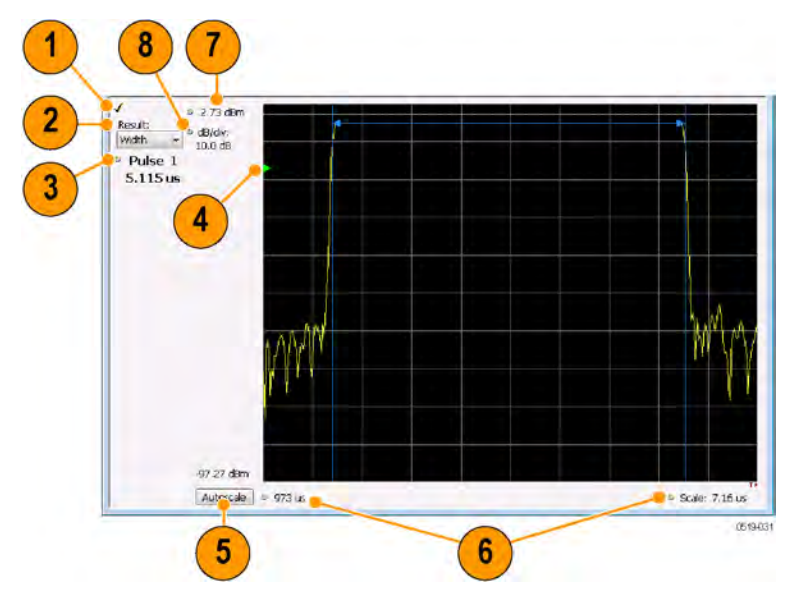

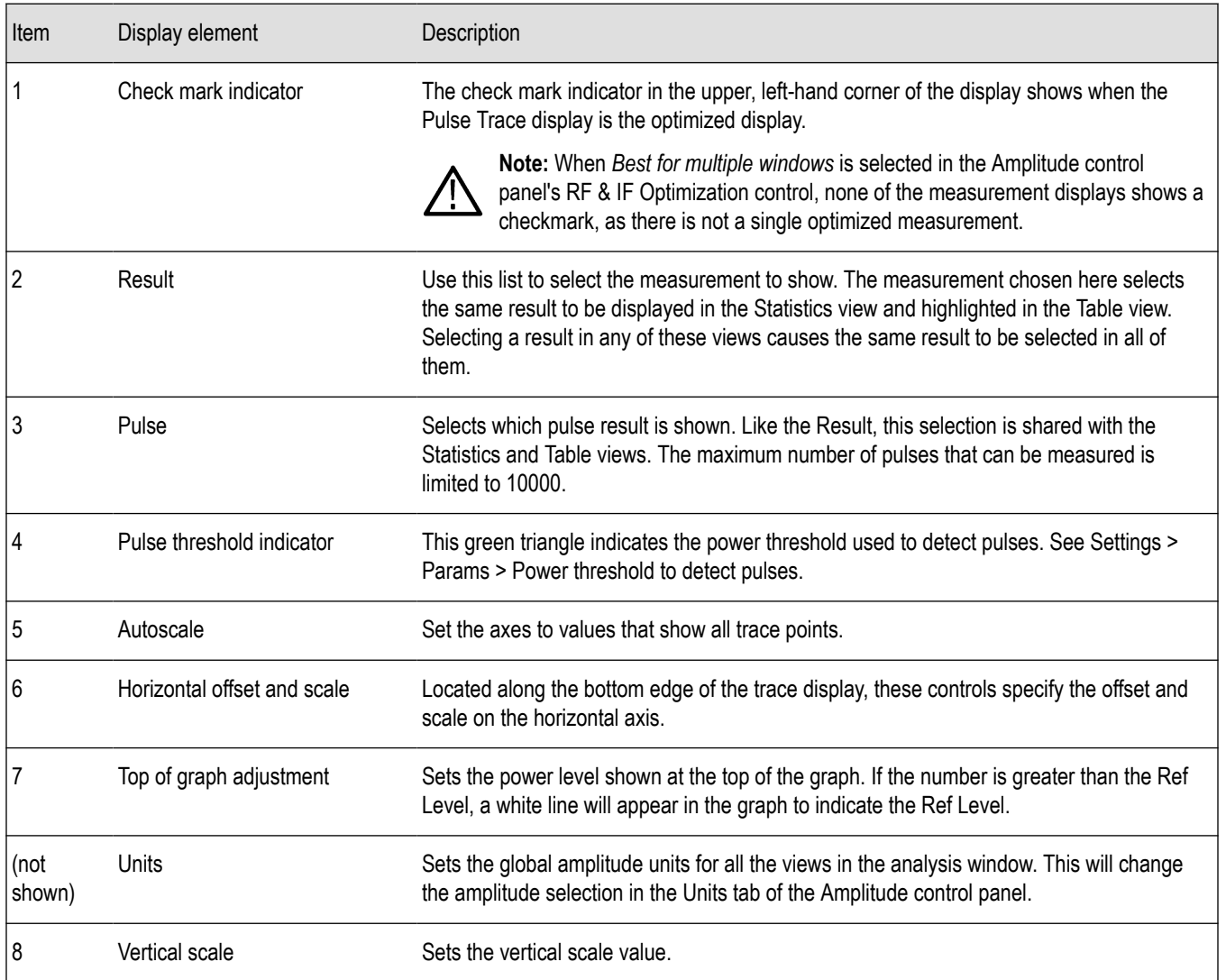

#### *Changing the Pulse Trace Display Settings*

## **Pulse Trace display settings**

#### **Main menu: Setup > Settings**

# o

The Setup settings for the Pulse Trace display are shown in the following table.

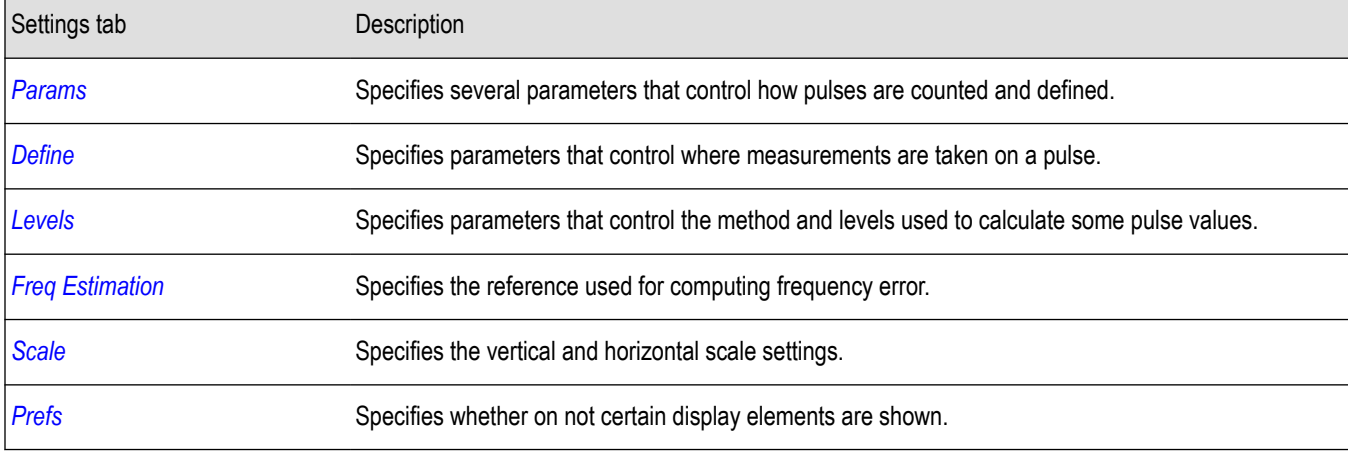

#### **Restore defaults button**

This button is located on the Pulse Trace Settings control panel. Sets the Pulse Trace display parameters to their default values.

## **Pulse Statistics display**

The Pulse Statistics view displays a plot of a pulse measurement's values for every pulse in the analysis period. For example, the Pulse Statistics display will show the Rise Time measurement for each of 30 pulses, with rise time on the Y axis and pulse number on the X axis. Alternatively, the Statistics Display can show an FFT trace for the values of a measurement over all the pulses analyzed. Numeric readouts of Pulse Count, Max, Min, Peak to Peak, Average, and Standard Deviation in this display summarize results for the selected pulse measurement.

#### **Elements of the Pulse Statistics Display**

The following images show the display when different plot types are selected. The table following these images explains the elements of these displays.

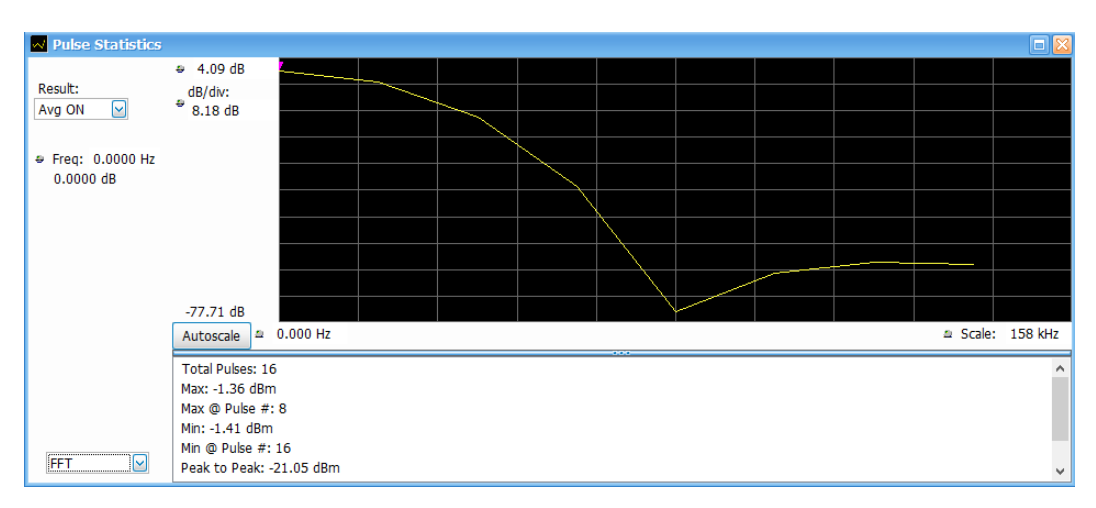

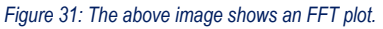

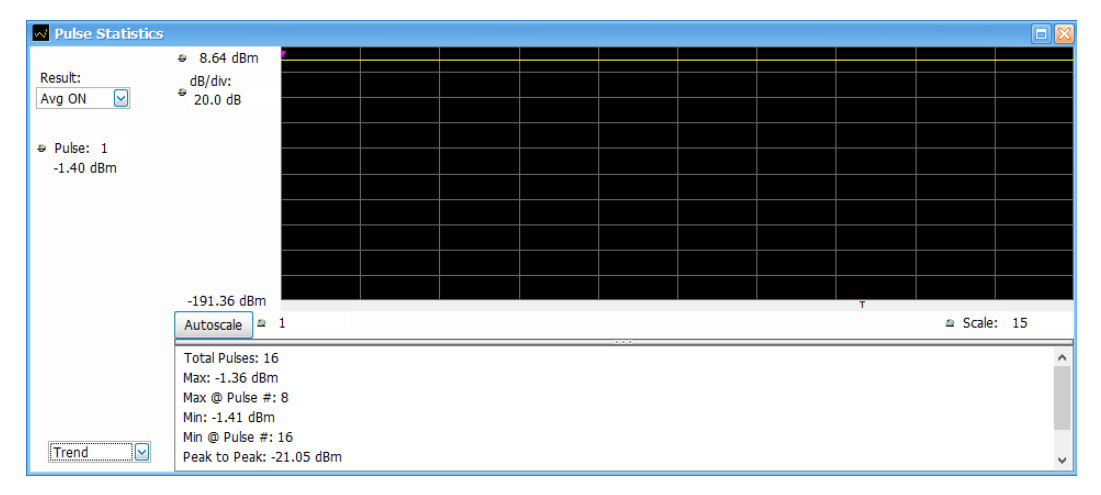

*Figure 32: The above image shows a Trend plot.*

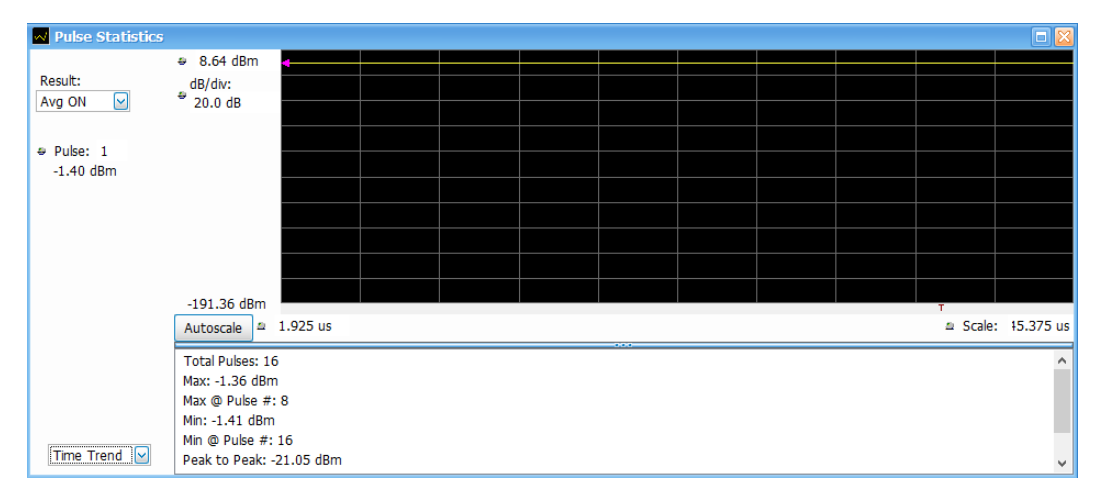

*Figure 33: The above image shows a Time Trend plot.*

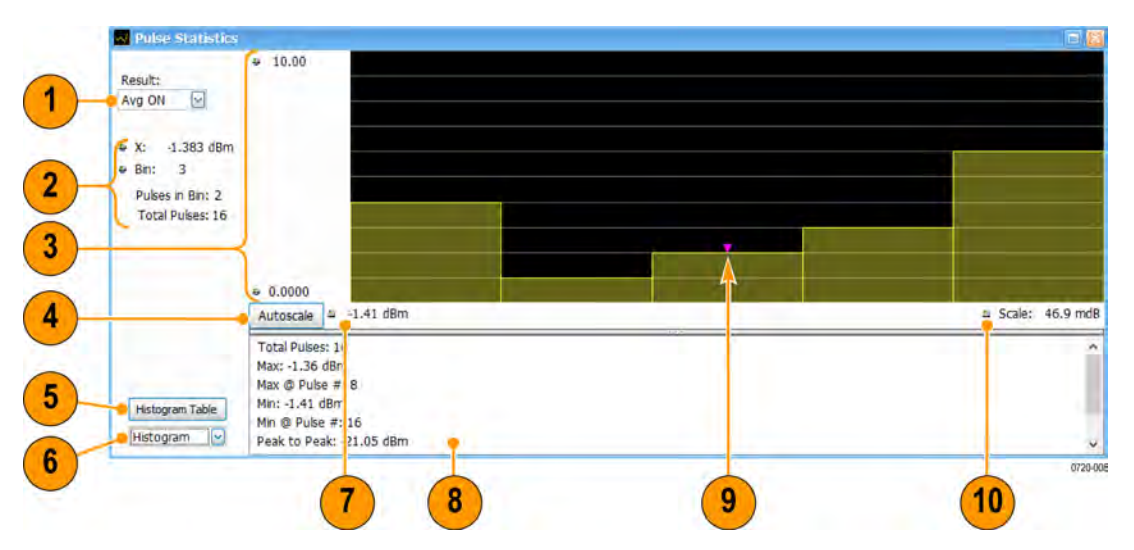

#### *Figure 34: The above image shows a Histogram plot.*

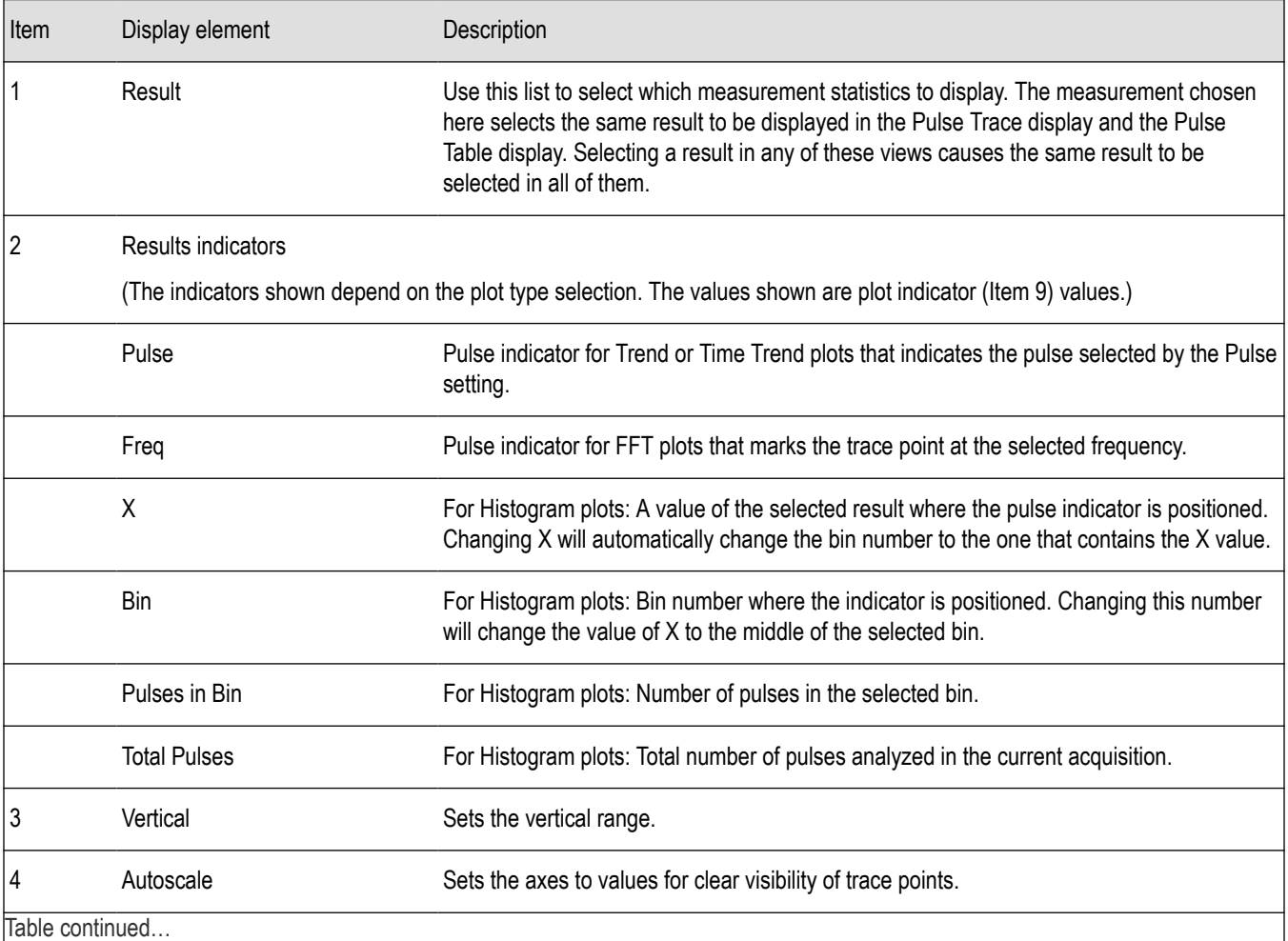

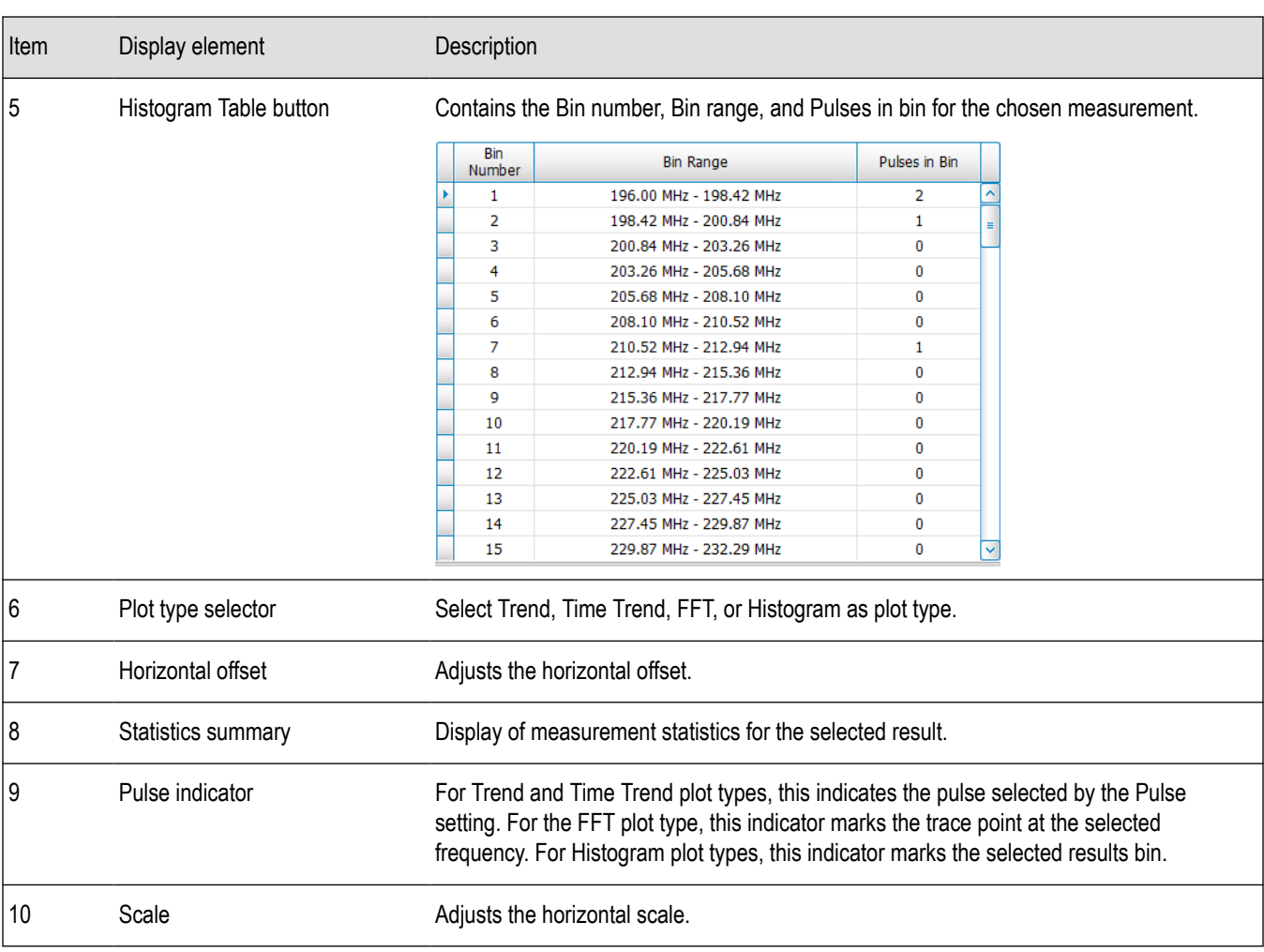

*Changing the Pulse Statistics Display Settings*

## **Pulse Statistics settings**

**Main menu bar: Setup > Settings**

# ۰

The settings for the Pulse Statistics display are shown in the following table.

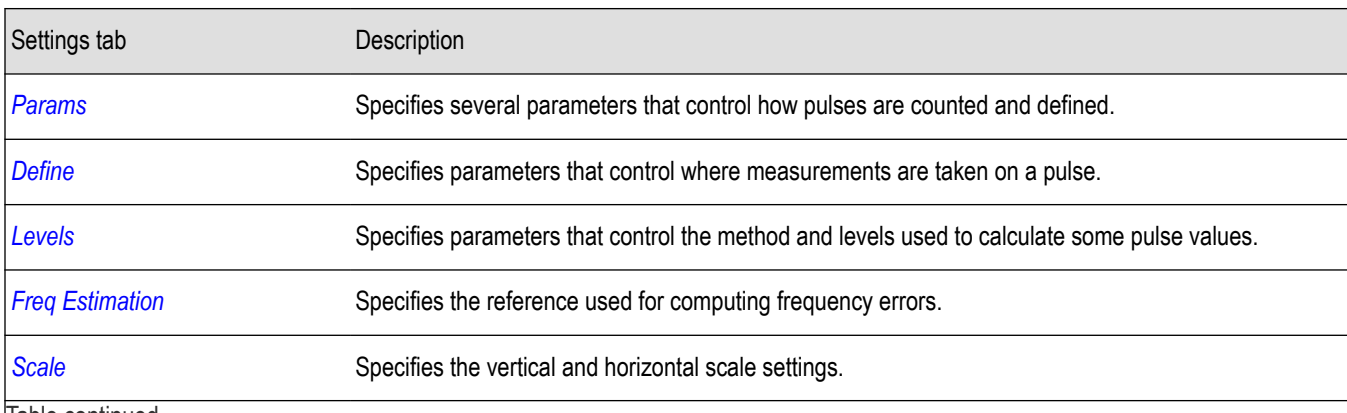

Table continued…

<span id="page-260-0"></span>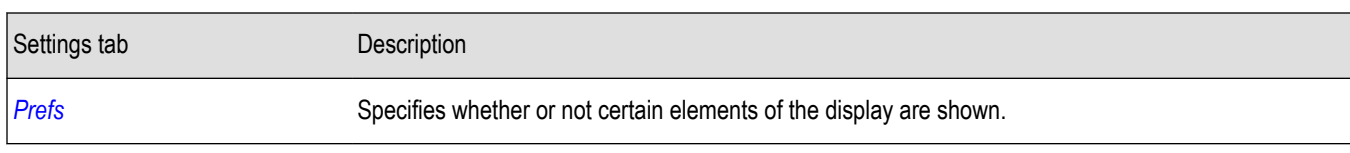

#### **Restore defaults button**

This button is located on the Pulse Statistics Settings control panel. Sets the Pulse Statistics display parameters to their default values.

## **Pulsed RF Measurement Settings**

Some of the control panel tabs are shared by the Pulsed RF displays (Setup > Displays). Changing a setting in a shared tab changes that setting for all the Pulsed RF displays. The other control panel tabs are unique for each display. The following information explains both types.

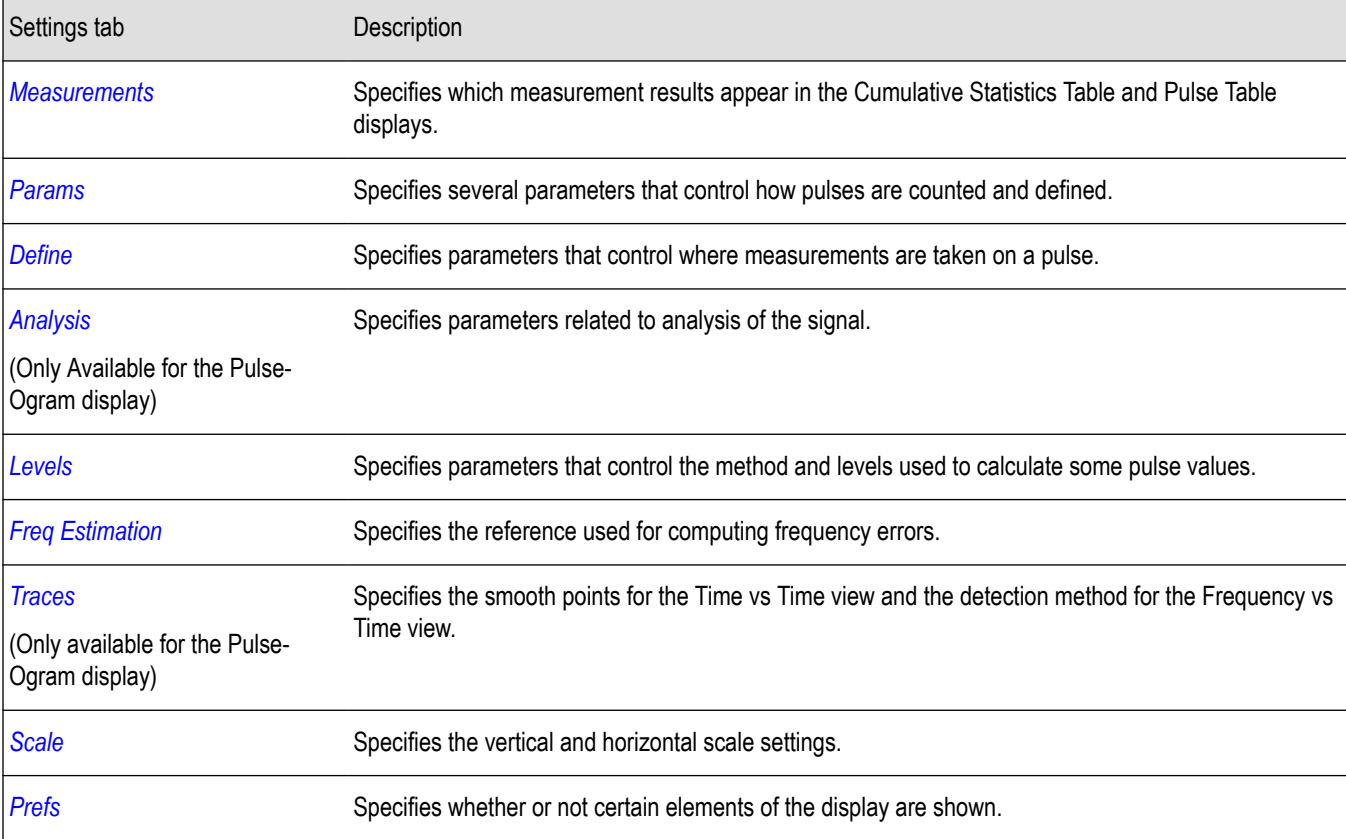

#### **Table 20: Common controls for pulsed RF displays**

## **Measurements Tab**

The Measurements tab is used to specify the measurements that appear in the Cumulative Statistics Table display and the Pulse Table display.

<span id="page-261-0"></span>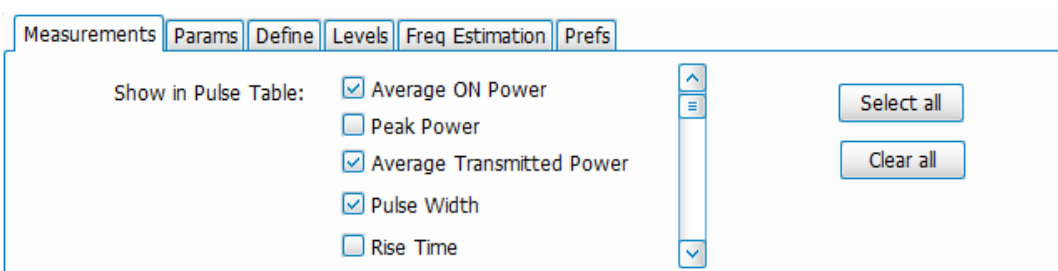

## **Show in Cumulative Statistics Table**

Checked measurements appear in the table.

#### **Select all**

Click **Select all** to choose all measurements for display in the table.

#### **Clear all**

Click **Clear all** to remove all measurements from the table display.

## **Params Tab**

The Params tab enables you to adjust several measurement parameters for Pulsed RF displays. Not all parameters show for all displays.

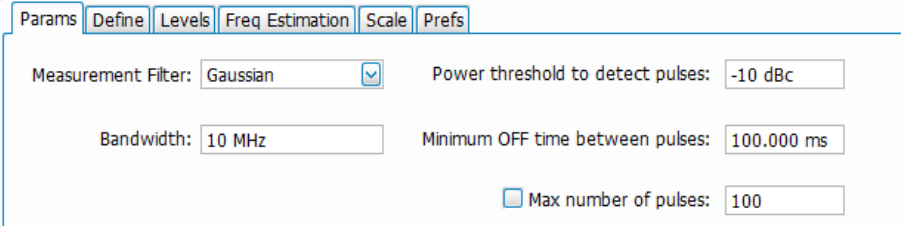

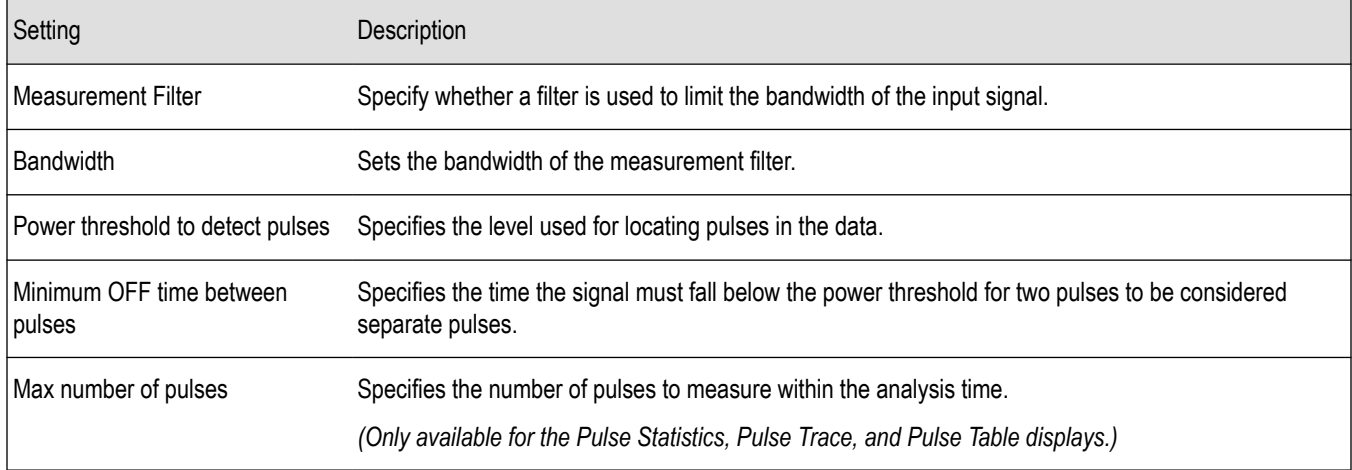

#### **Measurement Filter**

Three choices are available for the measurement filter:

- **No Filter Max BW**: The widest acquisition bandwidth available is used. The **Bandwidth** setting is disabled, but shows the value in use.
- **No Filter**: This is the default. The Bandwidth control is enabled to specify an acquisition bandwidth.

<span id="page-262-0"></span>• **Gaussian** - The Bandwidth control is enabled for you to specify a value. The instrument uses an acquisition bandwidth two times wider than the entered value.

## **Power Threshold to Detect Pulses**

Specifies the minimum power level the trace must exceed to be detected as a pulse. The range for this setting is: -3 to -70 dBc. The setting resolution is 1 dB. The default value is -10 dB.

### **Minimum OFF time between pulses**

Specifies the time the signal must fall below the power threshold for two pulses to be considered separate pulses. The minimum value for this setting is 1.000 ns.

### **Max Number of Pulses**

Only available for the Pulse Statistics, Pulse Trace, and Pulse Table displays.

If the Analysis Time contains fewer pulses than specified, the analyzer will measure all the pulse within the analysis time. If there are more pulses in the Analysis Time, than the specified number, the analyzer measures the specified number of pulses and ignores the rest. The setting resolution is: 1. If this setting is not checked, the analyzer will measure all pulses within the Analysis Time.

To determine the maximum number of pulses that can be analyzed, use the following equation:

Maxnumberofpulses thatcan analyzed= PulseRate× capacity

where:

- Pulse rate is the number of pulses per second (frequency).
- Capacity is a length of time which is displayed on the **Acquire** > **Sampling Parameters** tab.

Note that the maximum number of pulses is affected by several parameters. For example, measurement bandwidth affects the sample rate. The measurement algorithm also can reduce the maximum number of pulses that can be analyzed (by increasing the sample rate) based on the characteristics of the signal.

Additionally, when FastFrame is enabled, determining the maximum number of pulses is even more challenging. In FastFrame mode, the signal analyzer samples the signal around events of interest and ignores the signal between events of interest. Thus, if the instrument is only looking at pulses and ignoring the signal between pulses, the number of pulses that can be analyzed depends strongly on the characteristics of the pulse itself (for example, fewer wide pulses can be analyzed than narrow pulses, all other things being equal).

The Pulse Cumulative Statistics display provides statistics of pulses like Average, Standard Deviation, and Peak to Peak. Pulse Count does not have an upper limit for Pulse Cumulative Statistics. The Pulse Cumulative Histogram display provides information about the trend of the Pulse characteristics and outliers. This display does not support any upper limit or lower limit.

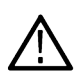

**Note:** In Fast Save mode, Pulse /Frame Count can go up to 200,000. This count also depends on the hard disk drive (HDD) capacity to store acquisitions.

The asterik (\*) around a pulse number indicates that it is a Fast Frame.

All Pulse Analysis displays except the Pulse-Ogram update results only after analysis of all fast frames.

## **Define Tab**

The Define tab enables you to specify parameters that control where measurements are made on a pulse. The settings available depend on the measurement selected. This tab is not available for the Pulse-Ogram display.

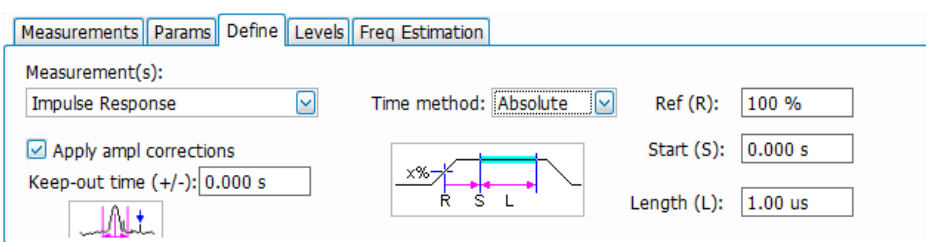

The settings that appear on the Define tab are described below. They may vary according to the Measurement(s) selection.

## **Freq-Domain Linearity**

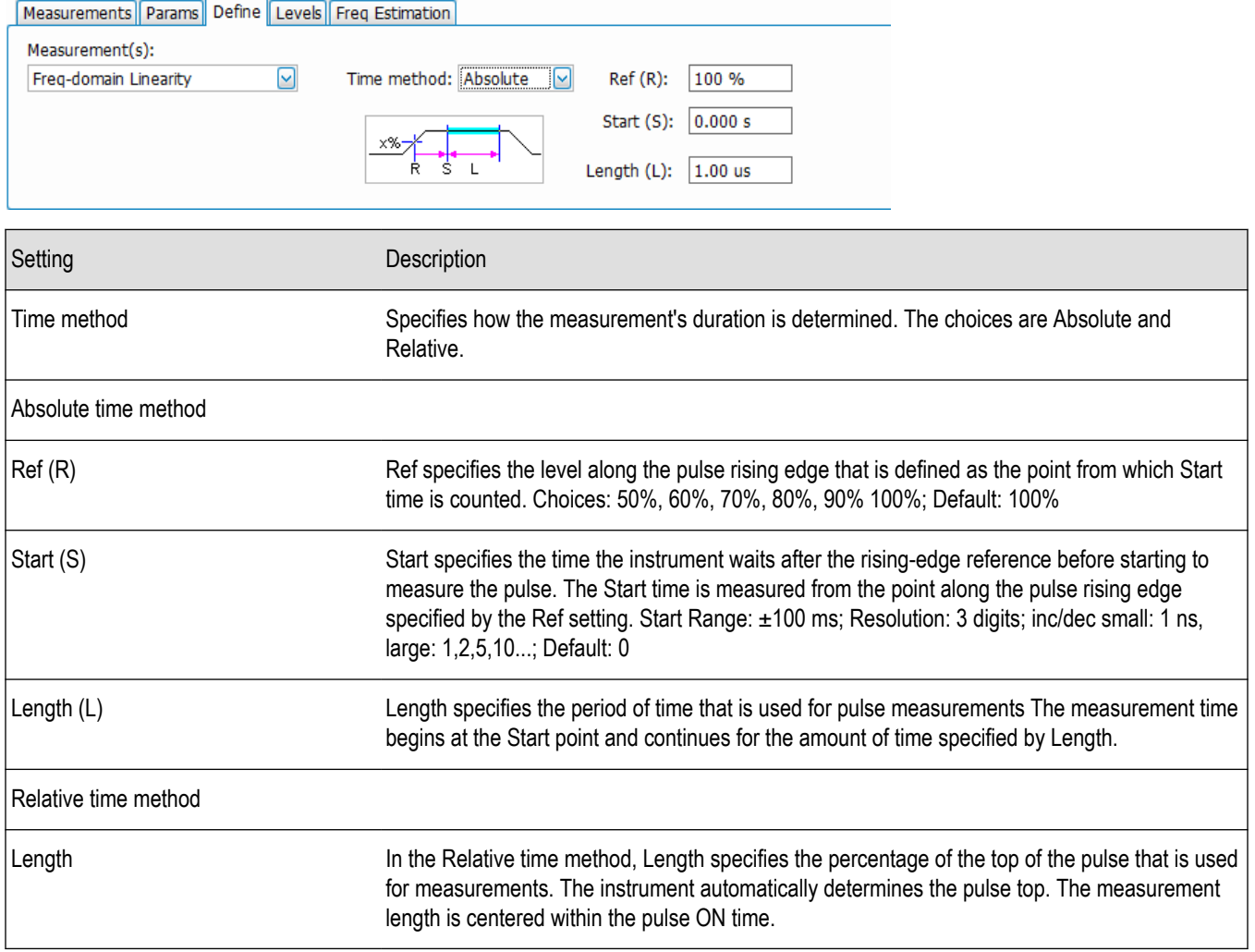

## **Impulse Response**

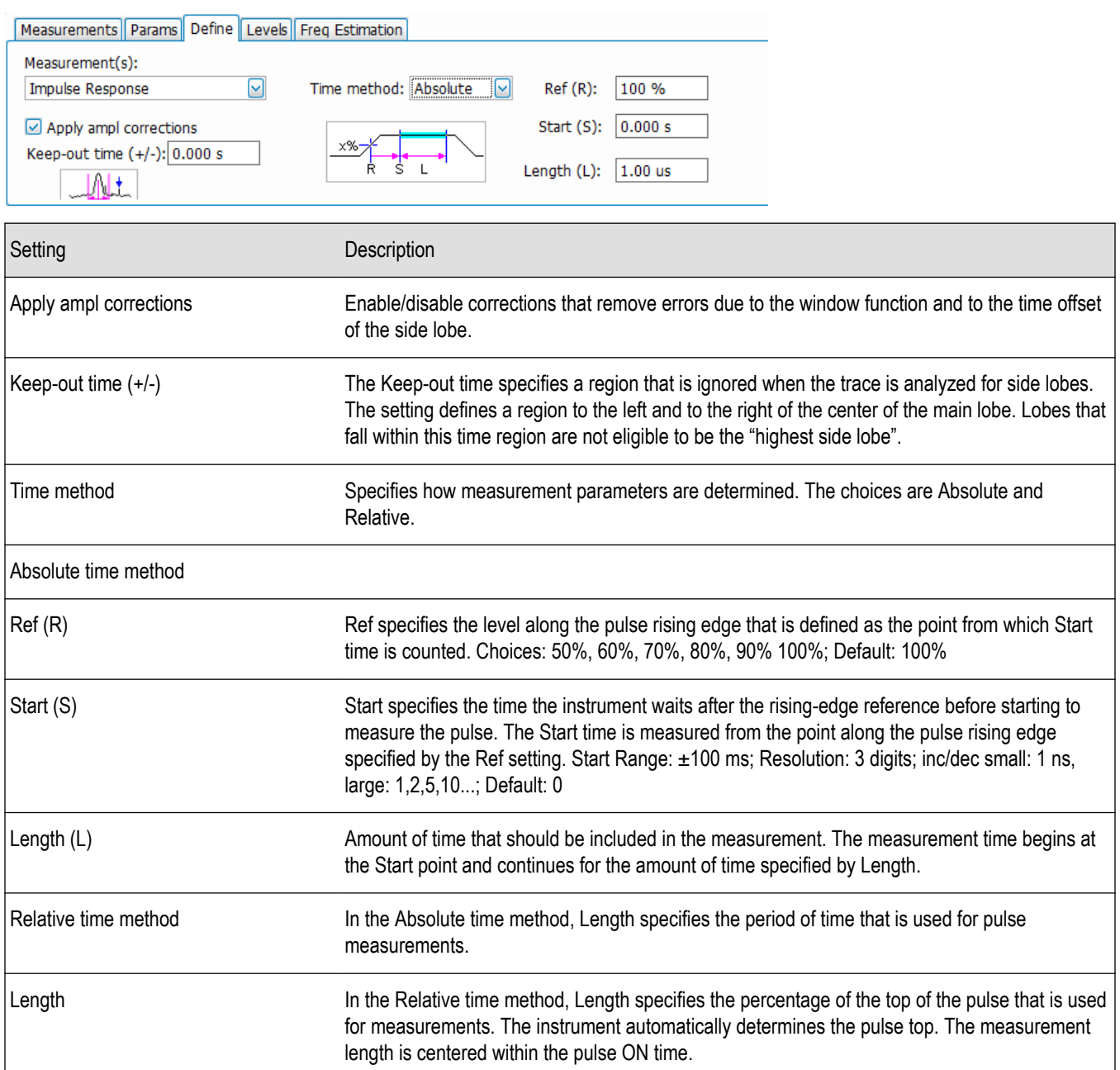

## **P-R F Diff, P-P F Diff, F Abs, P-R ø Diff, P-P ø Diff**

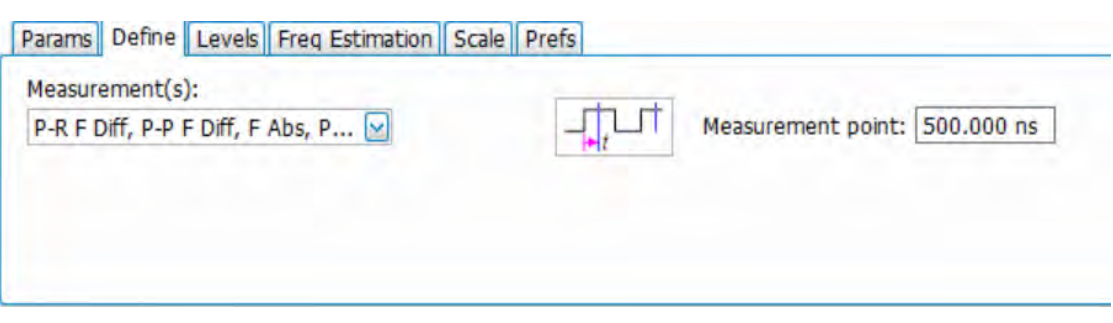

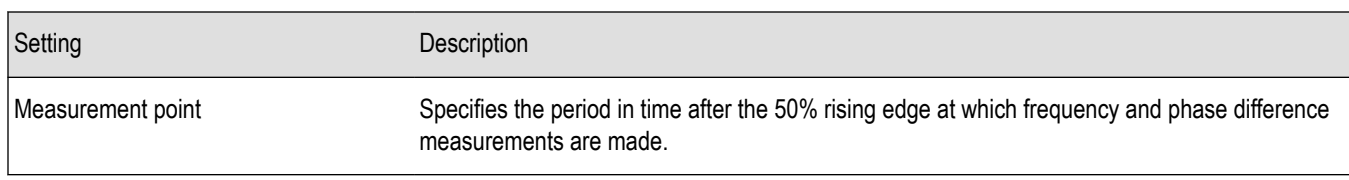

## **Ripple**

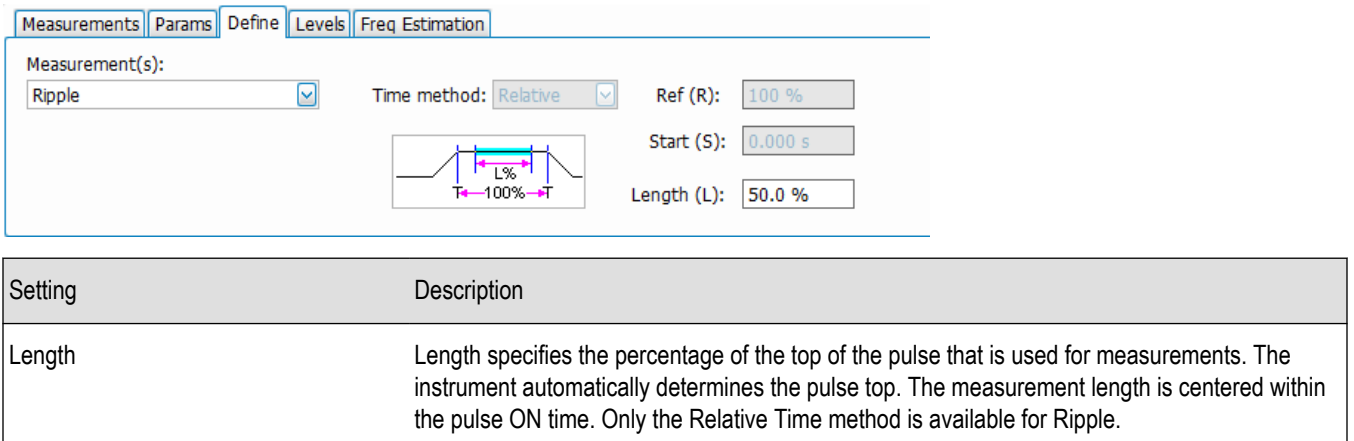

## **Overshoot**

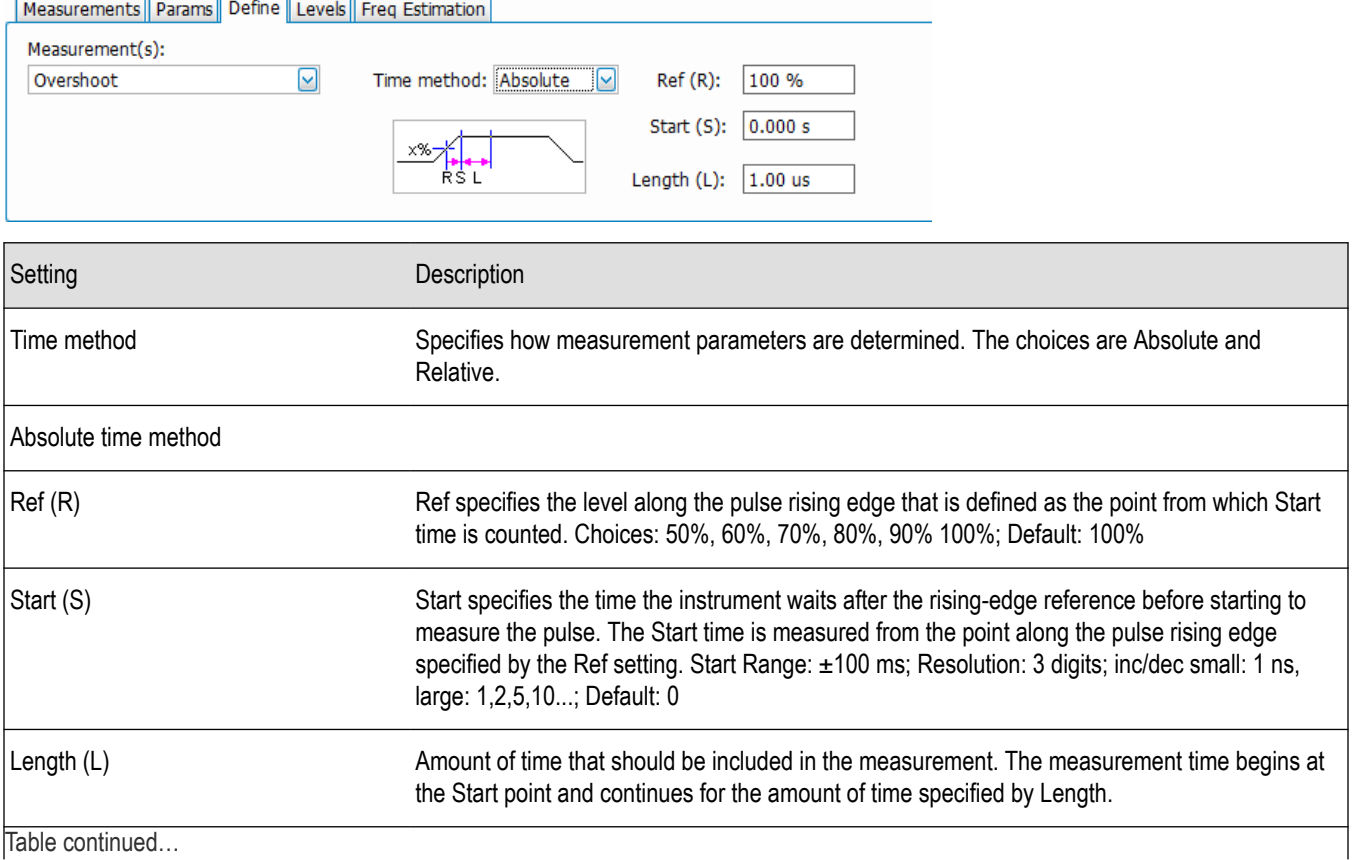

Table continued…

<span id="page-266-0"></span>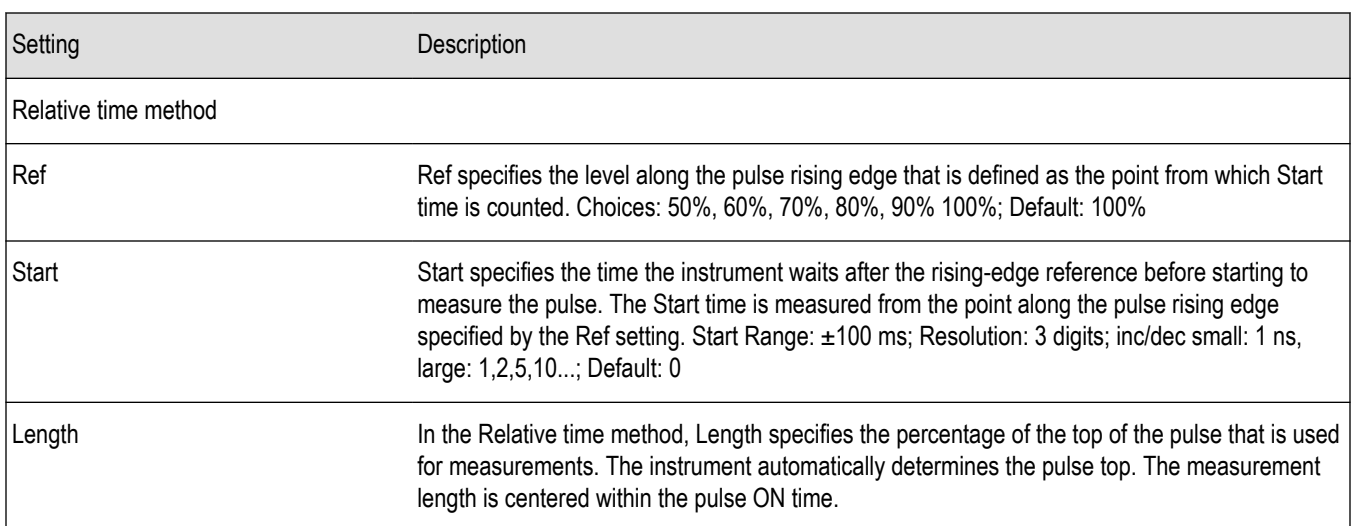

## **Levels Tab**

Use the Levels tab to set parameters that control the method and levels used to calculate some pulse values.

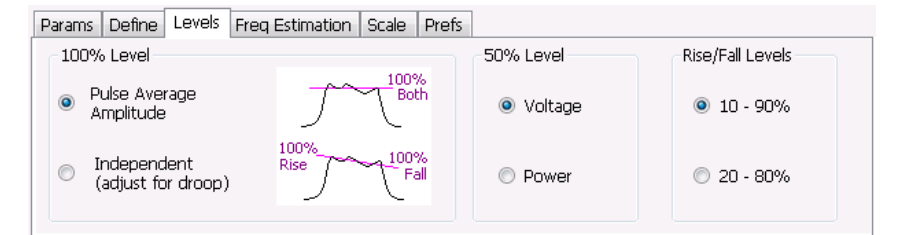

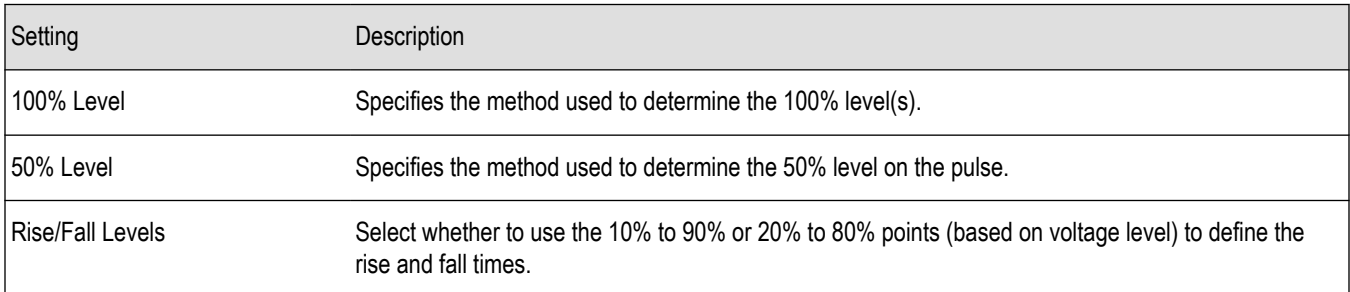

## **100% Level**

Use the 100% Level settings to select the method used to determine the 100% level(s) used for calculating pulse parameters, for example, Rise, Fall, and Width.

The Pulse Average Amplitude defines the pulse top as the average of the values of all the points along the pulse top. This average is used as the 100% level, from which the 10, 20, 50, 80 and 90% levels are calculated. Pulse measurements are referenced against these various levels. For example, Rise is the time between the 10 and 90% (or 20 and 80%) levels on the rising edge of the pulse. When the Pulse Average Amplitude method is selected, the same 100% level is used for both rising and falling edges.

Because some RF pulse types have droop (a height difference between the beginning and ending points of the pulse top), the 100% percent level on the rising edge may not be equal to the 100% level on the falling edge. The Independent method of pulse point location is designed for pulses with different 100% levels at their rising and falling edges. The Independent method calculates the 100% level for the rising edge separately from the 100% level of the falling edge. As a result, the 10, 20, 50, 80 and 90% levels are also different for the rising and falling edges, allowing for more accurate measurements on pulses with droop.

## <span id="page-267-0"></span>**50% Level**

Select Voltage to use -6 dB as the 50% point. Select Power to use -3 dB as the 50% level.

## **Freq Estimation Tab**

Use the Freq Estimation tab to specify parameters used for determining frequency offset. This tab is not available for the Pulse-Ogram display.

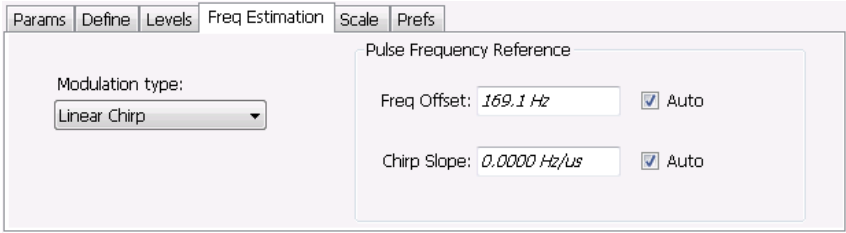

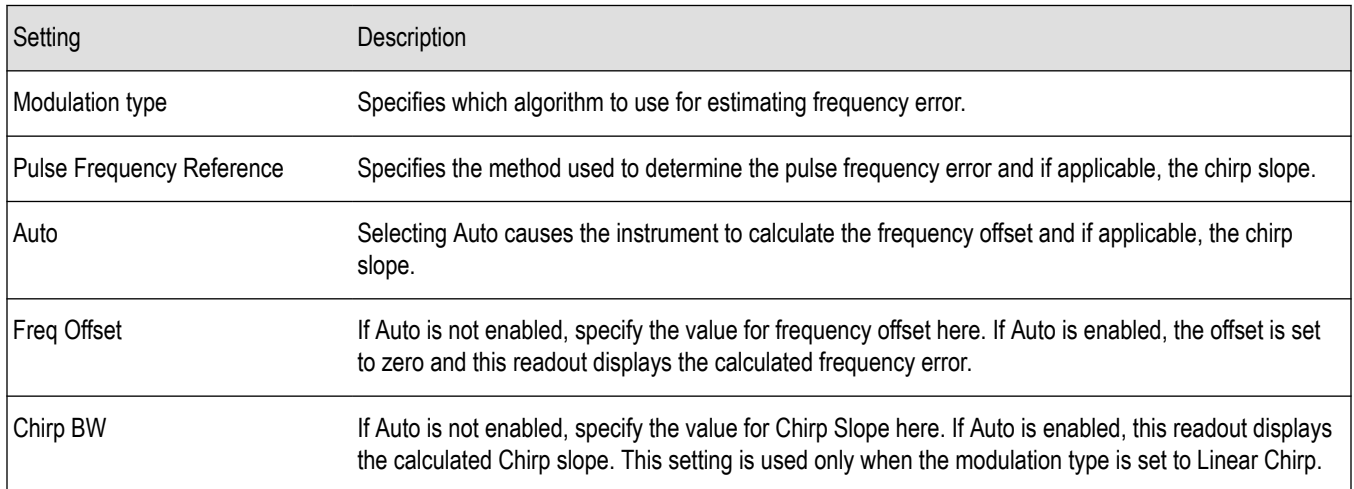

## **Modulation Type**

Frequency estimation is performed by the instrument using selectable methods, depending on signal type. The selections for modulation type are CW (constant phase), CW (changing phase), Linear Chirp and Other. Select the method of frequency method based upon a best match to your signal based on the following descriptions:

- CW (constant phase): The signal is not designed to change in either frequency or phase during the measured pulse train.
- CW (changing phase): The signal does not change the carrier phase within each pulse, although it could change the phase from one pulse to another pulse. The signal is not designed to make frequency changes.
- Linear Chirp: The signal changes frequency in a linear manner during each pulse. The signal has the same carrier phase at the same time offset from the rising edge of the pulse.
- Other: The signal is not one of the listed types. You must manually enter the Frequency Offset value.

The following table maps the appropriate signal type selection with the signal characteristics.

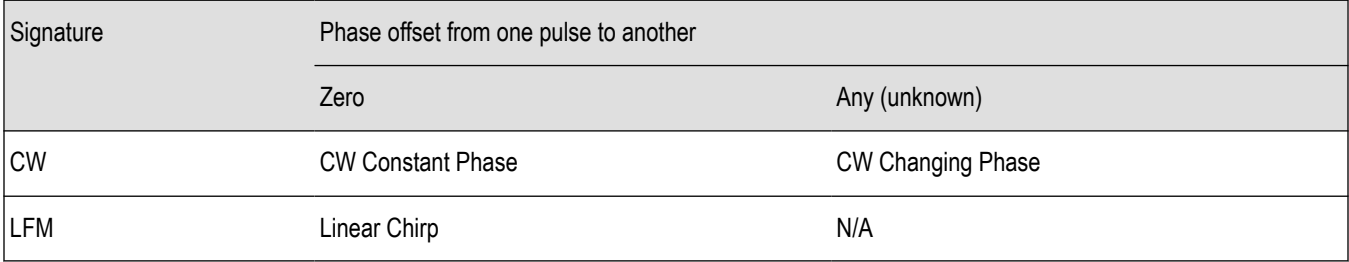

## <span id="page-268-0"></span>**Analysis Tab**

The Analysis tab is only available for the Pulse-Ogram display. It allows you to set parameters related to analysis of the signal. The settings vary depending on which spectrum analysis region you select.

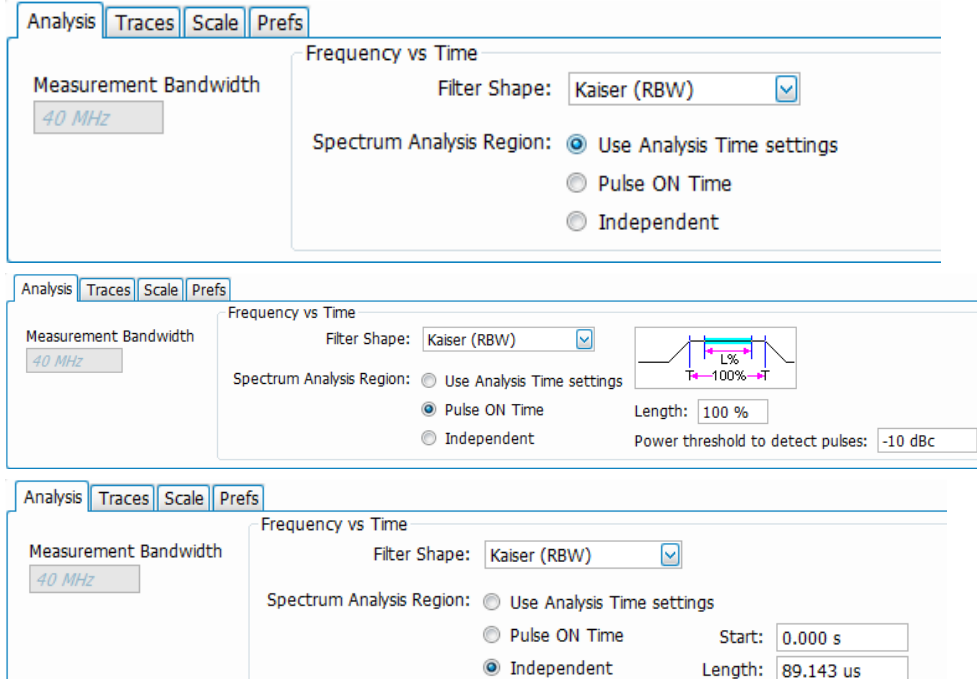

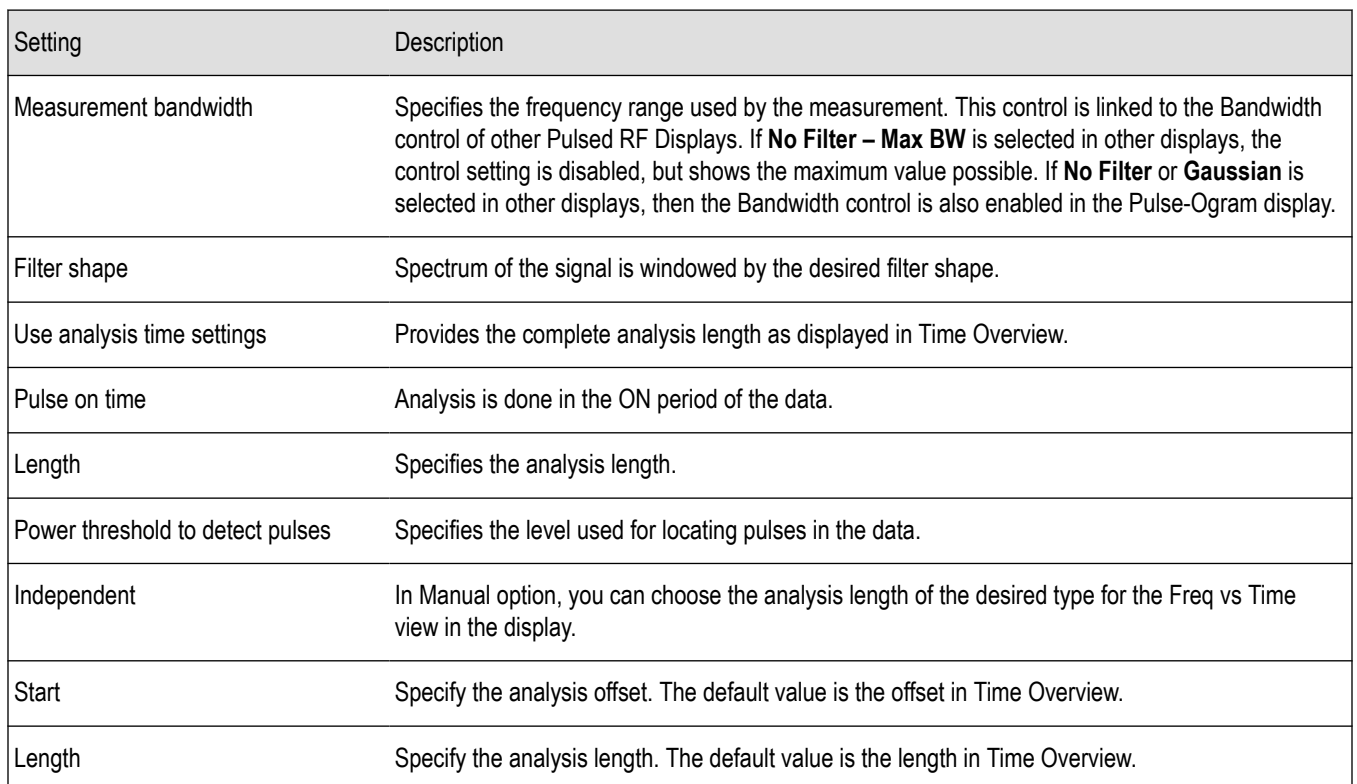

## <span id="page-269-0"></span>**Traces Tab**

The Traces tab is only available for the Pulse-Ogram display. It allows you to set the trace characteristics for the display.

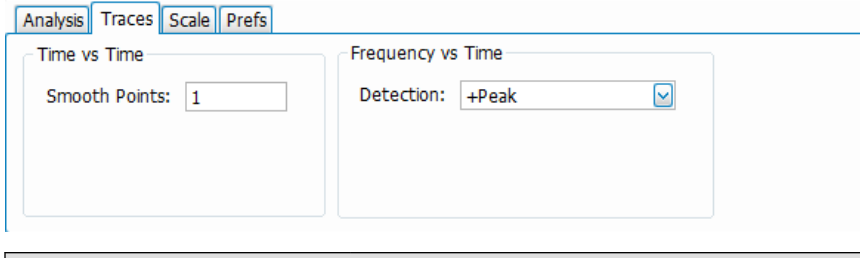

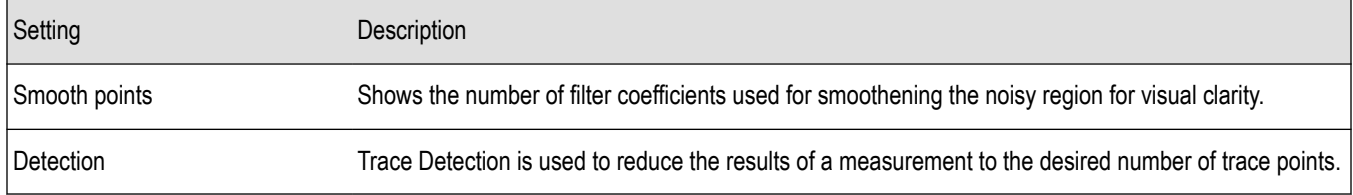

#### **Detection**

Trace Detection is used to reduce the results of a measurement to the desired number of trace points. For example, if the maximum number of trace points is 100,000 and a measurement over the selected analysis length yields 200,000 points, the measurement must decimate these 200,000 trace points by 2 to prevent exceeding the 100,000 trace point limit. Since only one value can be represented for each trace point, an algorithm must be used to select (detect) the appropriate value to use.

The results array from an analysis can be detected (or "decimated") in a variety of ways. The number of results points produced for each trace point varies with both analysis length and trace length. For example, the frequency transform used for the Spectrum display produces just one output value for each desired trace point. In this case, the detection method chosen has no effect, as no decimation is required.

Increasing the Analysis Length (or for the Spectrum display, the Spectrum Length), causes the available detection method's output traces to differ from each other because they have a larger set of samples for the various detection methods to process.

The available detection methods are:

- **+Peak**: The highest value is selected from the results to be compressed into a trace point.
- **–Peak**: The lowest value is selected from the results to be compressed into a trace point.
- Avg (VRMS): Each point on the trace is the result of determining the RMS Voltage value for all of the results values it includes. When displayed in either linear (Volts, Watts) or Log (dB,dBm), the correct RMS value results.
- Sample: The first value is selected from the set of results to be compressed into a trace point.

## **Scale Tab**

The Scale tab is only available for trace displays. It allows you to change the vertical and horizontal scale settings. Changing the scale settings changes how the trace appears on the display but does not change control settings such as Measurement Frequency. In effect, these controls operate like pan and zoom controls. Each display has different settings, as shown below.

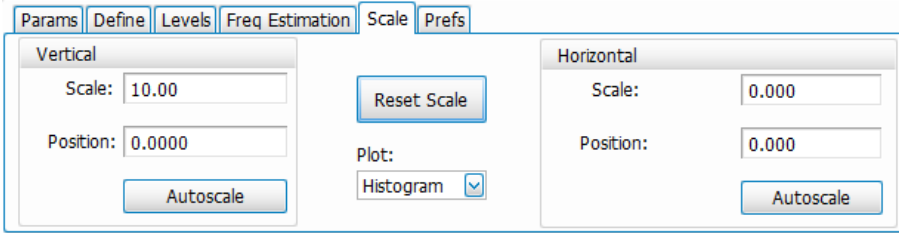

*Figure 35: The above image shows the Scale tab for the Pulse Statistics display.*

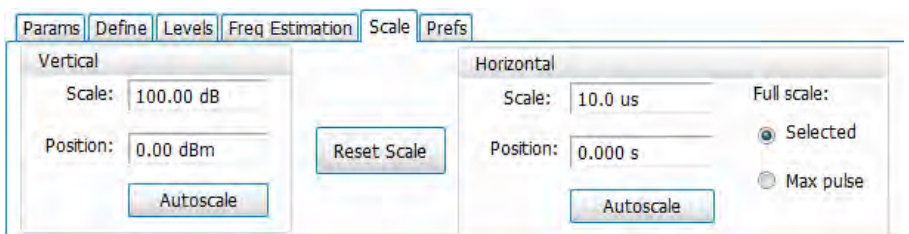

*Figure 36: The above image shows the Scale tab for the Pulse Trace display.*

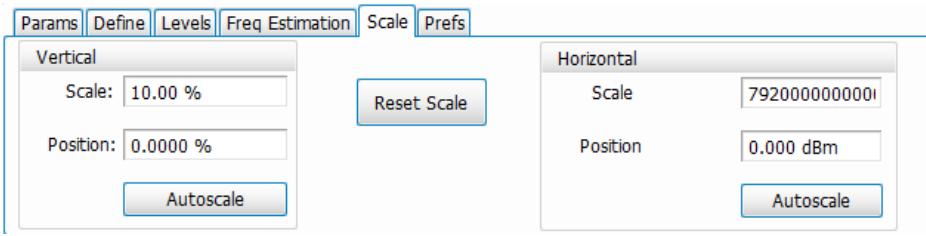

*Figure 37: The above image shows the Scale tab for the Pulse Cumulative Statistics display.*

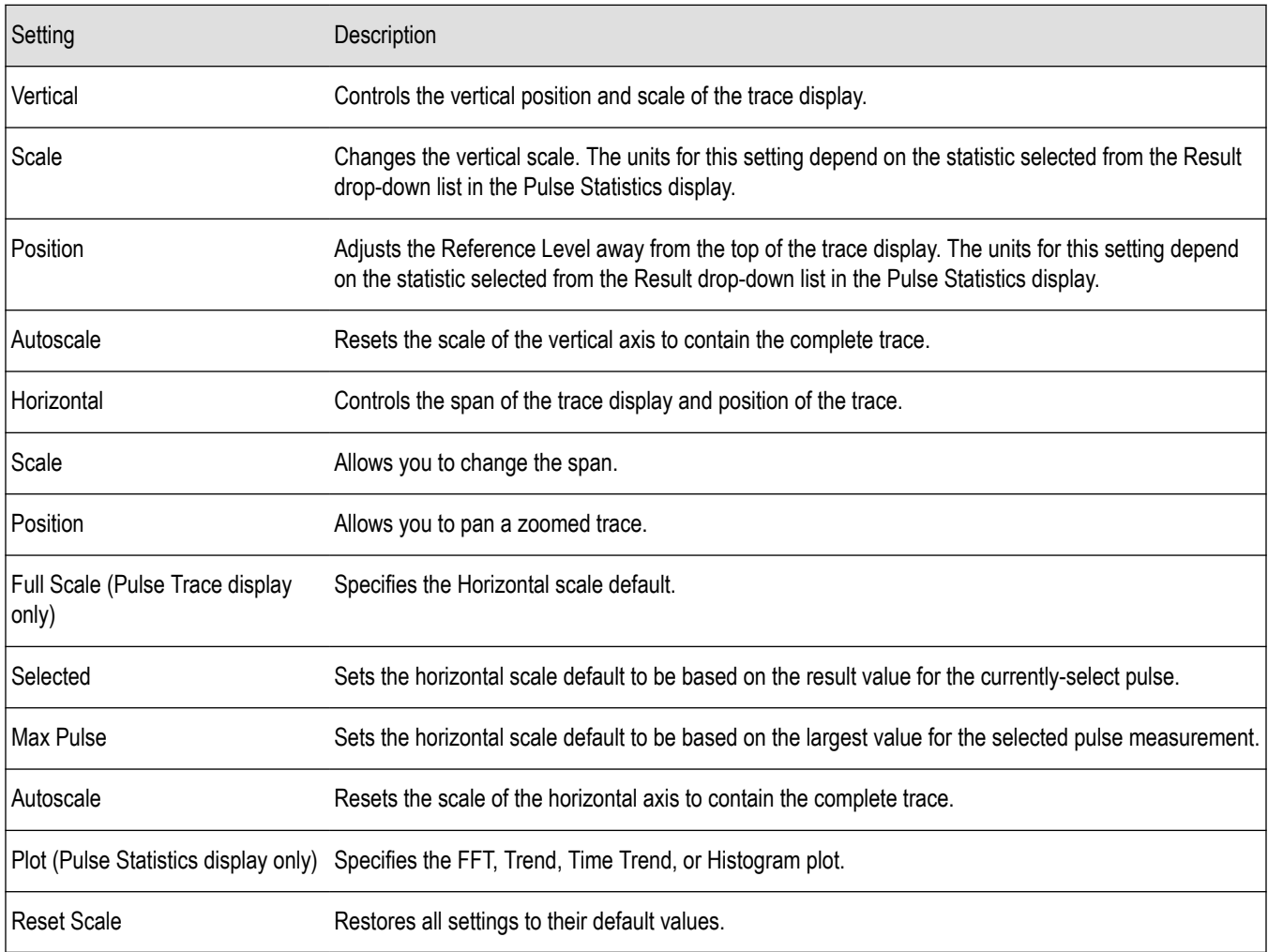

<span id="page-271-0"></span>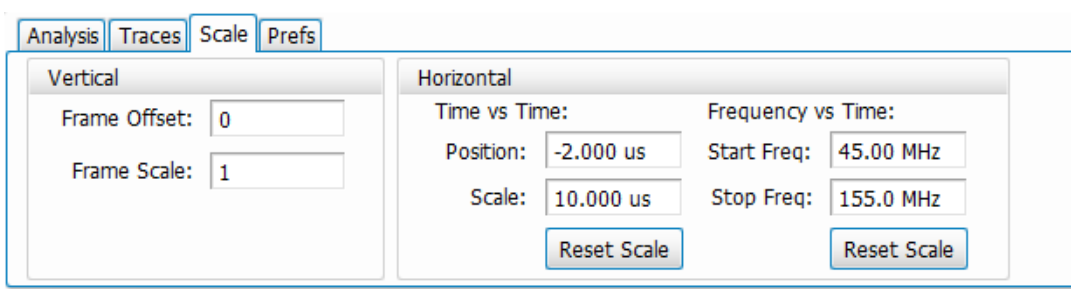

#### *Figure 38: The above image shows the Scale tab for the Pulse-Ogram display.*

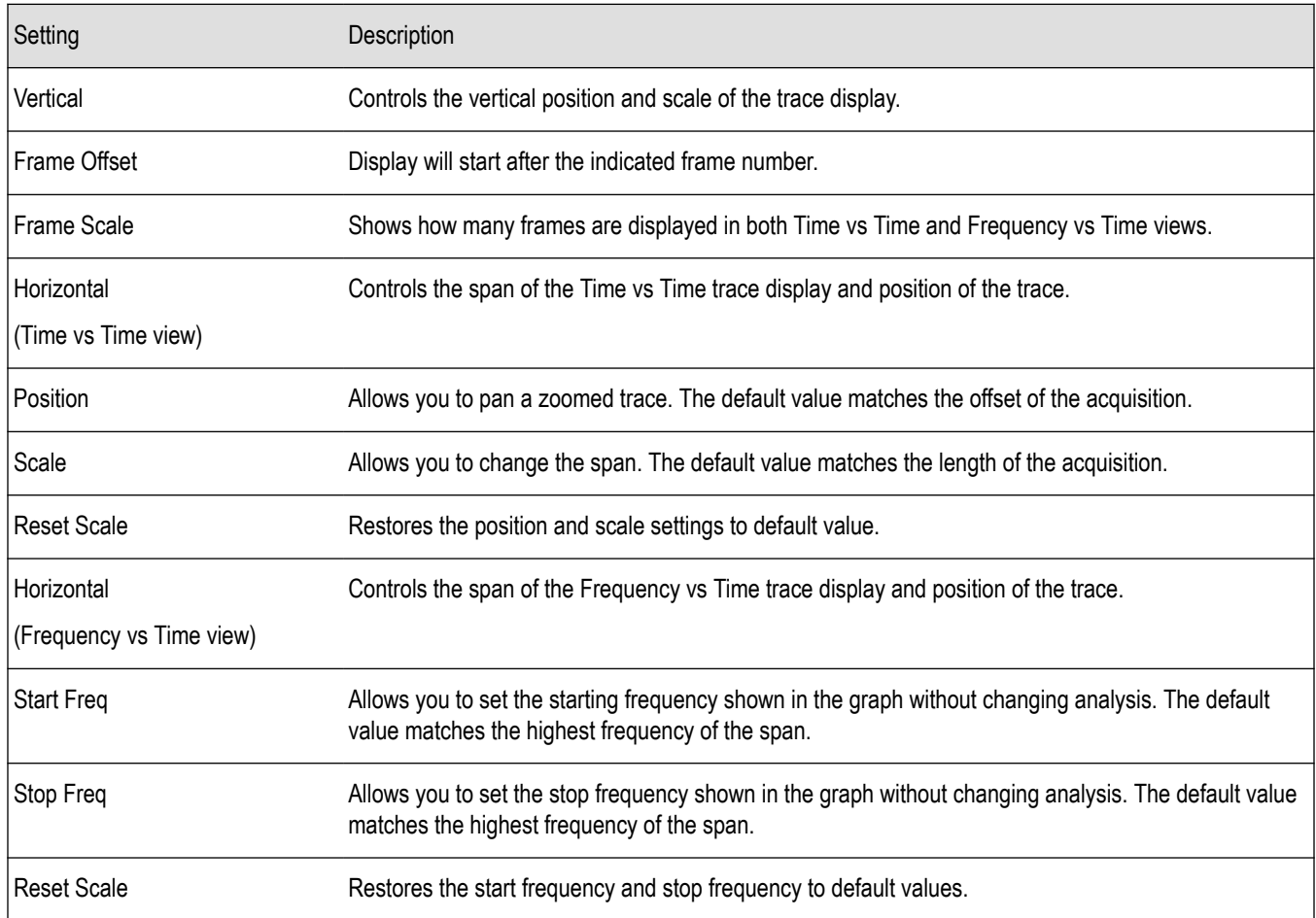

## **Prefs Tab**

The Prefs tab is only available for Pulsed RF trace displays. It is not available for the table displays. It enables you to change parameters of the measurement display. Available parameters vary depending on the selected display.

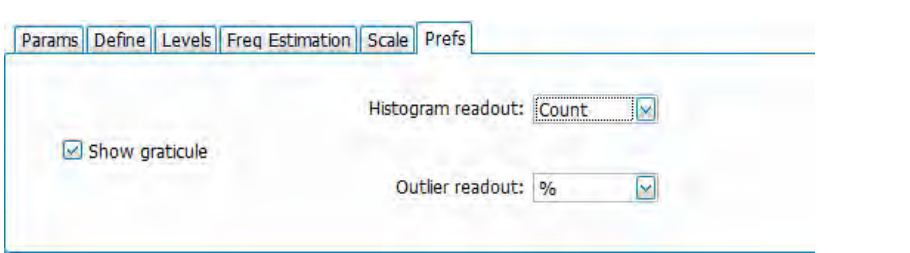

*Figure 39: The above image shows the Prefs tab for the Pulse Cumulative Histogram display.*

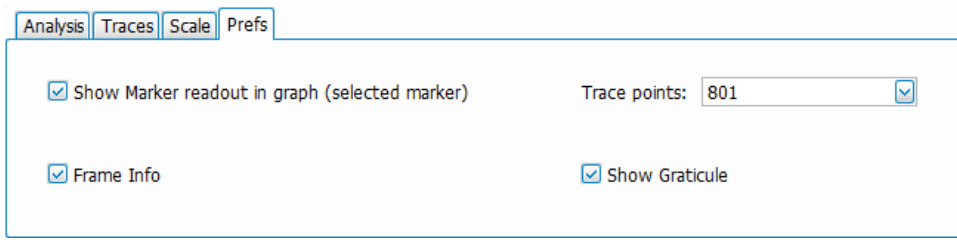

*Figure 40: The above image shows the Prefs tab for the Pulse-Ogram display.*

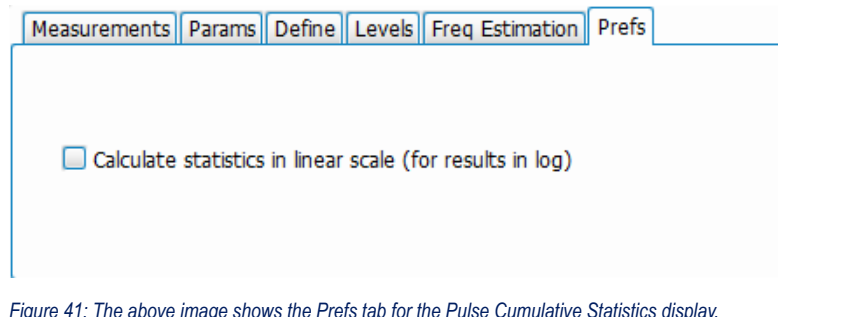

*Figure 41: The above image shows the Prefs tab for the Pulse Cumulative Statistics display.*

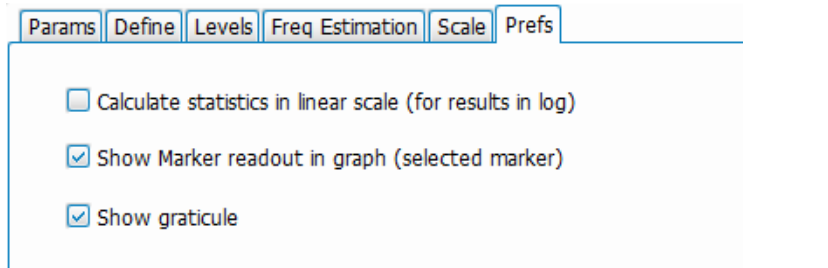

*Figure 42: The above image shows the Prefs tab for the Pulse Statistics display when Time Trend is the selected plot type. Trend and FFT plot types do not show the Show Marker readout selection.*

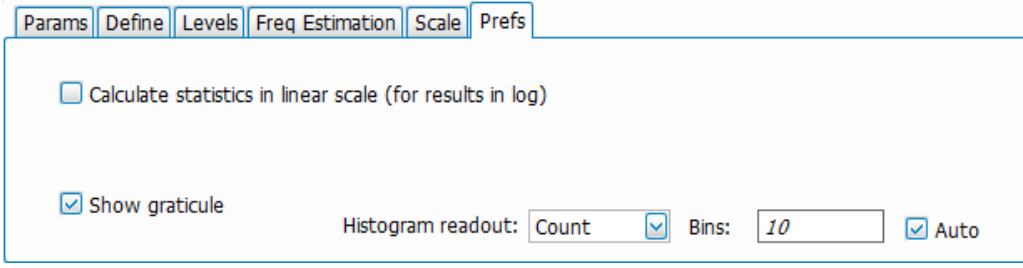

*Figure 43: The above image shows the Prefs tab for the Pulse Statistics display when Histogram is the selected plot type.*

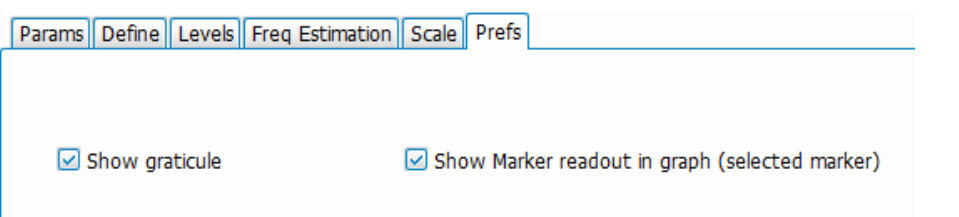

#### *Figure 44: The above image shows the Prefs tab for the Pulse Trace display.*

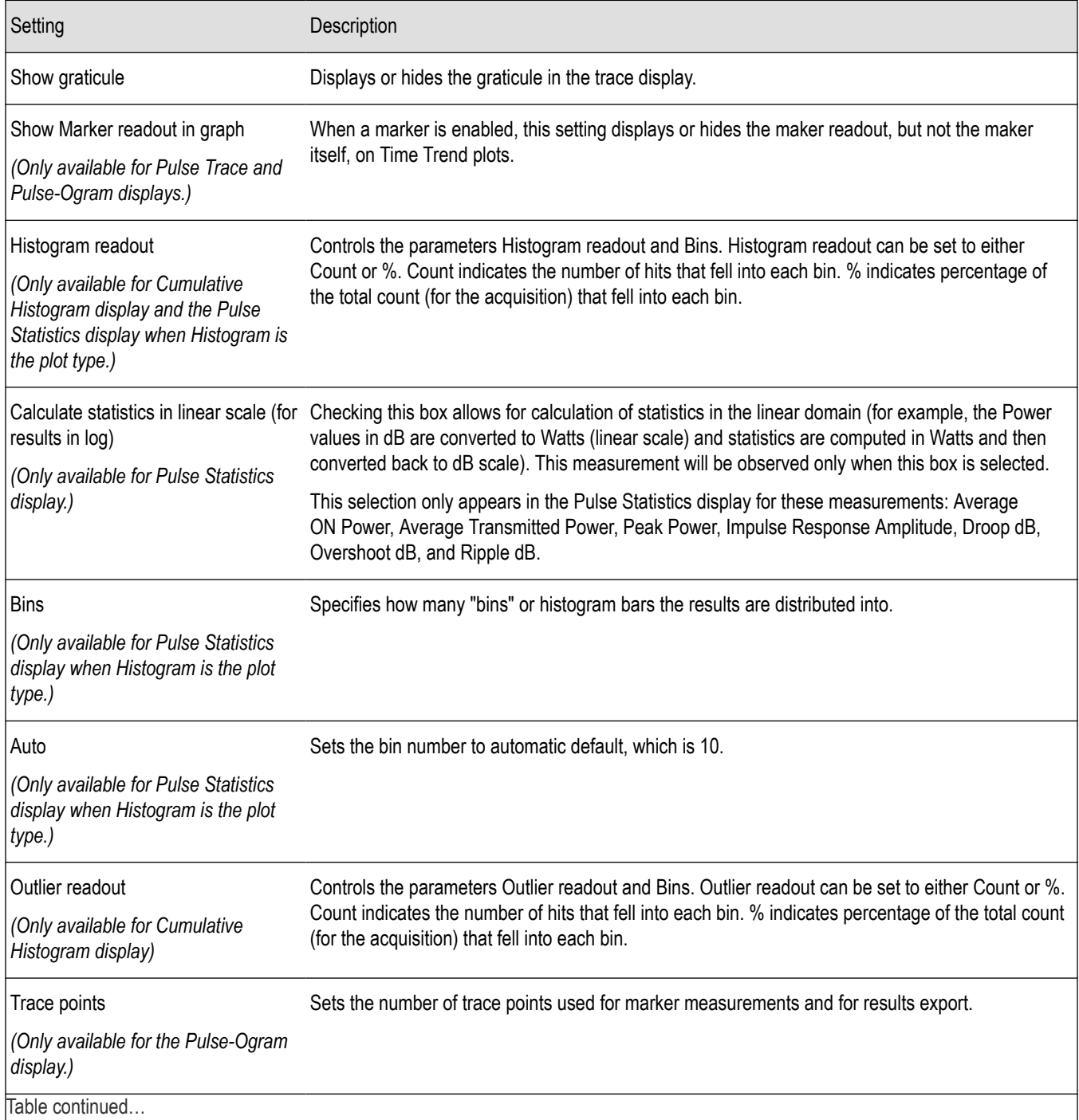

Setting Description Frame Info *(Only available for the Pulse-Ogram display.)* Displays or hides the frame information in the display.

The statistics can be calculated in the linear domain as well the log

Average ON Power, Average Transmitted Power, Peak Power, Impulse Response Amplitude, Droop dB, Overshoot dB, Ripple dB, the statistics can be calculated in linear domain as well, i.e. the Power values in dB are converted to watts (linear scale) and statistics are computed in watts and then converted back to dB scale. This measurement will be observed only when the Calculate statistics in linear scale (for results in log) is selected.

# **APCO P25 Analysis**

## **P25 Overview**

## **P25 Overview**

The Association of Public Safety Communication Officials (APCO) P25 Compliance Testing and Analysis option allows you to evaluate radio signals to ensure they meet the standards set for the public safety communications community for interoperable LMR equipment. This complete set of push-button Telecommunication Industry Association TIA-102 standard-based transmitter measurements includes modulation measurements, power measurements, and timing measurements. These measurements are also compared with the limits that best fit the signal for which the standard applies to provide pass/fail results.

The P25 measurements available with this option can be made on signals defined by the Phase 1 (C4FM) and Phase 2 (HCPM, HDQPSK) P25 standards. With this test suite, test engineers can simplify the execution of a number of transmitter tests while still allowing for controls to modify signal parameters for signal analysis. The analysis results give multiple views of P25 signal characteristics to allow the diagnosis of signal imperfections and impairments quickly and easily. Display controls allow you to selectively display the analysis results to help locate trouble-spots in the signal.

## **P25 Topics**

The following information about the P25 Analysis option is available:

- *Reference Table of Supported P25 Measurements*
- *[P25 Standards Presets](#page-276-0)* on page 277
- *[P25 Displays](#page-277-0)* on page 278
- *[P25 Settings](#page-300-0)*
- *[P25 Measurements](#page-277-0)* on page 278
- *[P25 Test Patterns](#page-283-0)* on page 284

## **Reference Table of Supported P25 Measurements**

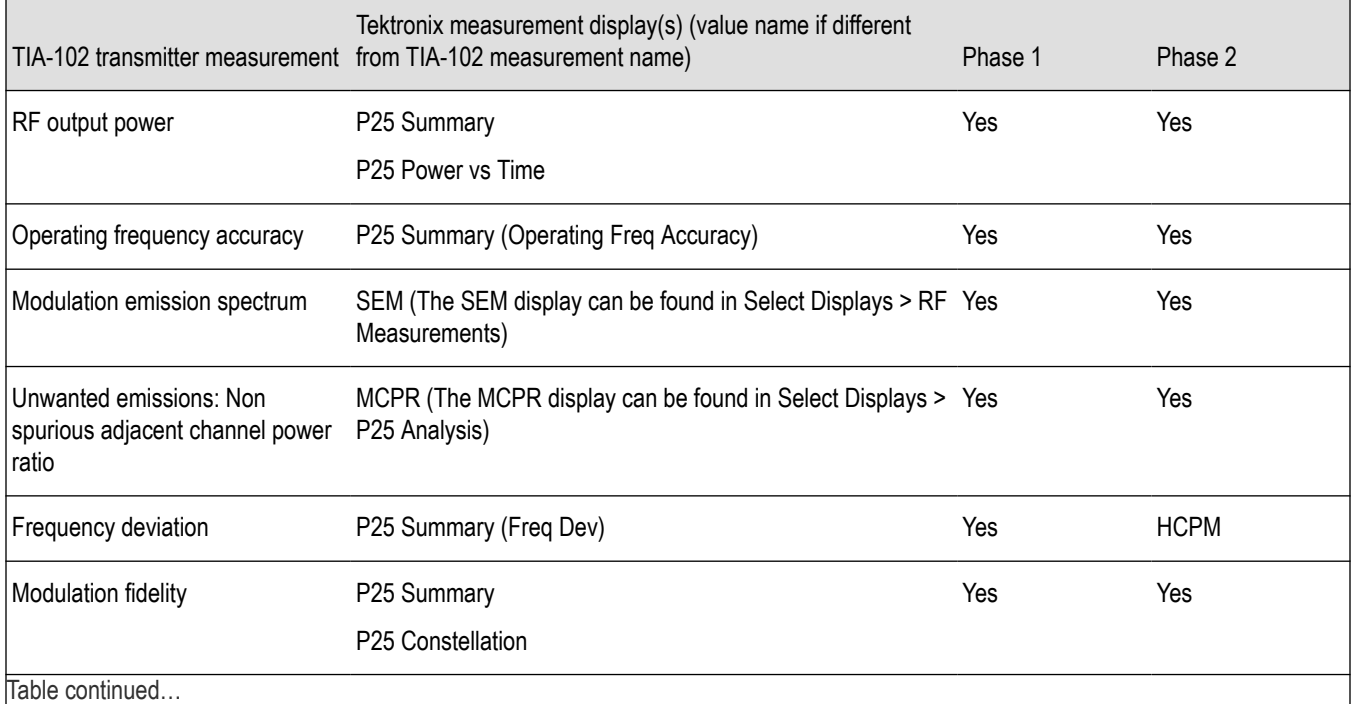

Table continued…

<span id="page-276-0"></span>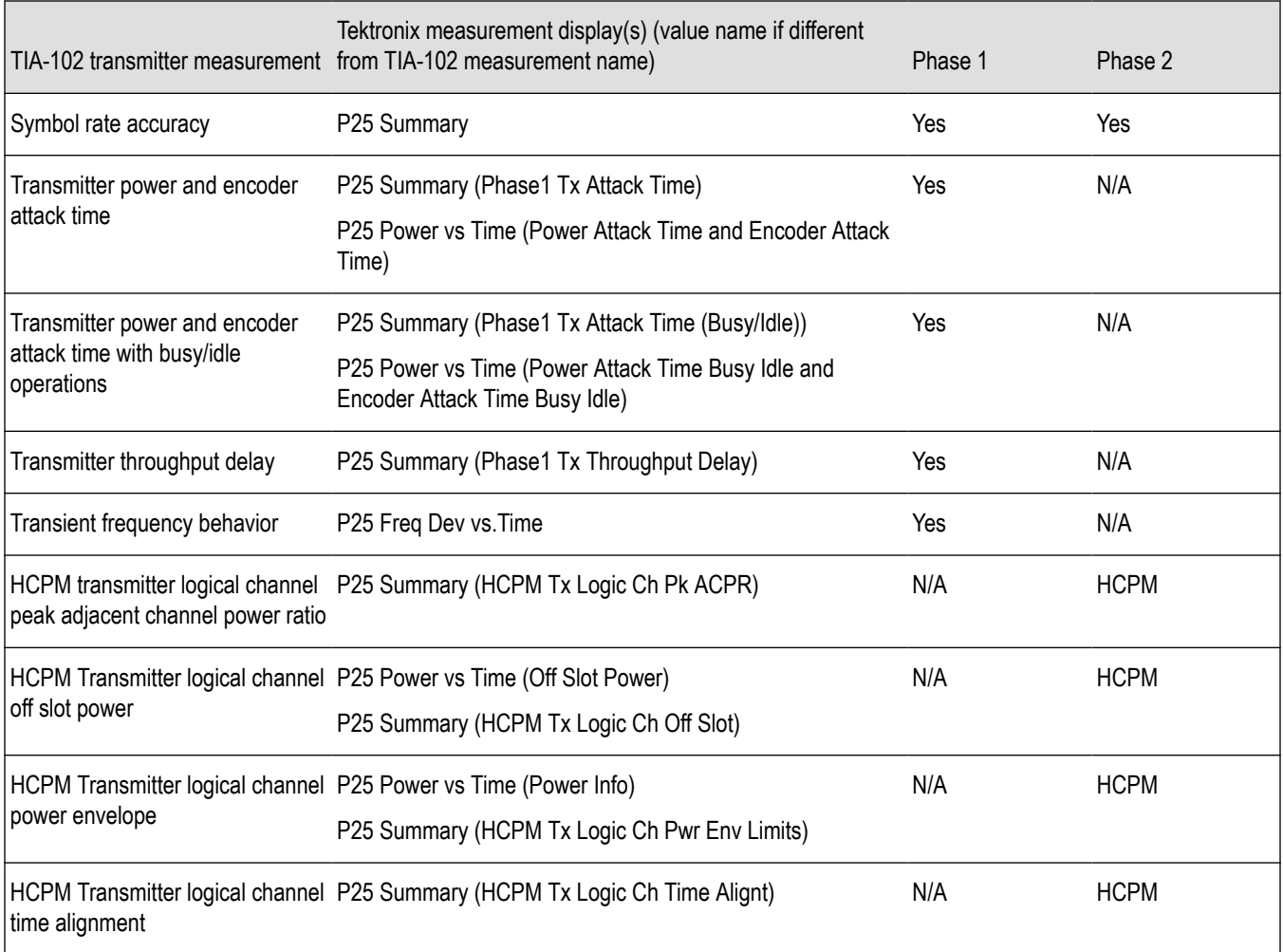

#### **P25 Standards Presets**

The P25 standards preset allows you to access displays preconfigured for the P25 standards you select. You can read more about how Presets work *[here](#page-28-0)*.

The following table shows the bandwidth, modulation type, and displays that are automatically loaded for each of the listed standards. MCPR masks are also loaded and are explained *[here](#page-277-0)*.

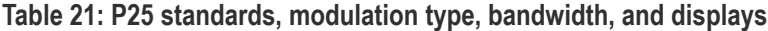

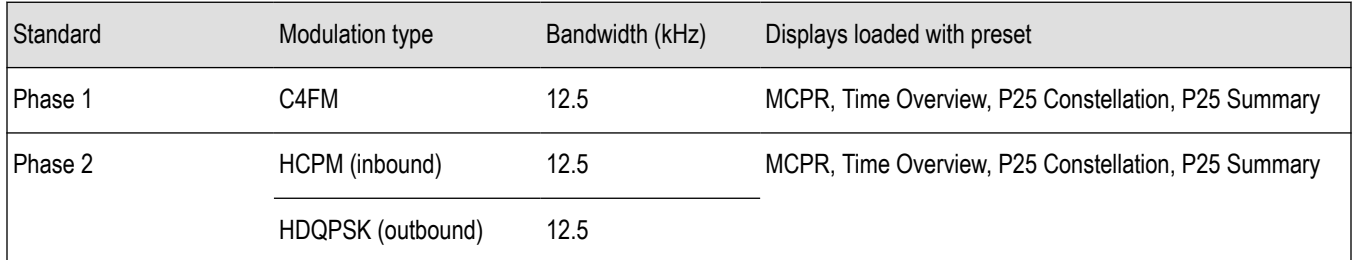

## **Retain Current Center Frequency**

This setting becomes available when P25 is the selected preset in the Standards Preset window. You can access this window by selecting **Presets** > **Standards** and then selecting **P25** from the **Preset** drop down menu. To activate the **Retain current Center Frequency**

<span id="page-277-0"></span>**Setting**, check the box. This setting allows you to retain the previously used center frequency. By default, the box is unchecked and therefore the four P25 preset displays will load with a center frequency of 850 MHz.

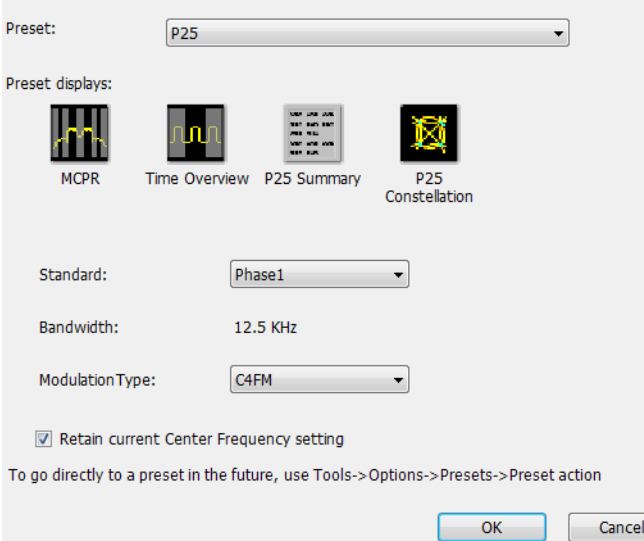

The default adjacent channels table for MCPR is different for RF frequencies in the range of 769 to 806 MHz (called 700 MHz band) and for frequency ranges outside it. The option of retaining center frequency in Standards Preset is therefore useful if you want to load the default table for center frequencies in the 700 MHz band.

**MCPR channel and limit parameters.** The MCPR (ACPR) standard channel and limit parameters that are applied to the P25 signal depend on the standard you select when you configure the preset. Once you select a standard and center frequency, the application will automatically load the parameters and default limits recommended for best performance comparison by the Standard document. All channel and limit parameters are derived from the TIA-102 standard and loaded for you. This provides you the assurance that you are evaluating the signal with the most appropriate parameters.

**Note:** Changing analysis and display parameters recalculates the measurement results, but does not affect acquisitions.

## **P25 Displays**

The displays in P25 Analysis (Setup > Displays > Measurements: P25 Analysis) are:

- *[MCPR](#page-110-0)*
- *[P25 Constellation](#page-285-0)*
- *[P25 Power vs Time](#page-290-0)*
- *[P25 Eye Diagram Display](#page-288-0)*
- *[P25 Frequency Dev Vs Time](#page-298-0)*
- *[P25 Symbol Table](#page-295-0)*
- *[P25 Summary](#page-292-0)*
- *[Time Overview](#page-52-0)*

#### **P25 Measurements**

The following topics contain important information you should know about specific P25 measurements.

#### **RF Output Power (Phase 1 and Phase 2)**

This is a measure of RF output power when the transmitter is connected to the standard load during defined duty cycle. This measurement is presented as a scalar result in the P25 Summary display. Power variation is shown in the P25 Power vs Time display.

Information of note about this measurement:

- For bursty HCPM (Phase 2 Inbound) signals, the RF Output Power is measured only during the on slot regions centered at the middle of the on slot.
- The result shown in the P25 Summary Display is the average RF Output Power of all the bursts selected in the analysis window.
- If only one on slot region is chosen in the analysis window, then the RF Output Power of only the chosen on slot is reported.
- For non-bursty data, the entire duration of analysis window is considered to obtain RF Output Power.
- The result shown in the P25 Summary display does not account for any attenuation introduced by a user. Ensure that this attenuation is accounted for when you enter limits for comparison.
- Enter external attenuation introduced by the user by entering the attenuation in the Amplitude control panel (**Setup** > **Amplitude** > **External Gain/Loss Correction** tab, and **External Gain Value** (dB)). Select All acquired data (filter method).
- The Limits tab in the P25 Summary Settings control panel allows you to compare the results against limits set for Pass/Fail.
- This measurement result is not shown in the P25 Summary display when Trigger Measurements are selected.

**Note:** Read about important information related to HCPM bursty data measurements *[here](#page-285-0)*.

## **Operating Frequency Accuracy (Phase 1 and Phase 2)**

The Operating Frequency Accuracy is the ability of the transmitter to operate on its assigned frequency. This measurement is presented as a scalar result in the P25 Summary display.

- For bursty HCPM (Phase 2 Inbound) signals, the operating frequency accuracy is measured only during the on slot regions centered at the middle of the on slot.
- The result shown in the P25 Summary display is the average of all the bursts selected in the analysis window.
- If only one on slot region is chosen in the analysis window, then the operating frequency accuracy of only the chosen on slot is reported.
- For non-bursty data, the entire duration of the analysis window is considered to obtain the operating frequency accuracy.
- The Limits tab in the P25 Summary Settings control panel allows you to compare the results against limits set for Pass/Fail.

In Operating Frequency Error, double sided operating frequency error is converted to one sided error and compared against the Absolute Limit.

• This measurement result is not shown in the P25 Summary display when Trigger Measurements are selected.

## **Unwanted Emissions (ACPR) (Phase 1 and Phase 2)**

This measurement is the ratio of the total power of a transmitter under prescribed conditions and modulation to that of the output power that falls within a prescribed bandwidth centered on the nominal frequency of adjacent channels. This measurement is shown in the MCPR display.

- For HCPM signals, Adjacent Channel Power Ratio analysis is only done on the first on slot region. When the Modulation Type is set to HCPM from any P25 display or from Standards Presets, there will be a search for bursts before ACPR analysis is done. If a burst is found, then analysis is done only on first burst. If a burst is not found, it will show the results of the entire analysis length. The Main Preset will remove the HCPM modulation Type setting, allowing MCPR to work in its regular mode.
- The MCPR display will only have one Main channel for P25 signals in addition to relevant adjacent channels.
- The default adjacent channels table for Unwanted Emissions (ACPR) as suggested by the standard can be loaded by using the P25 Standards Preset option (for which MCPR is one of the four displays).
- The default adjacent channels table for MCPR is different for RF frequencies in the range of 769 to 806 MHz (called 700 MHz band) and for frequency ranges outside it.
- To load the default adjacent channels table of a 700 MHz band, first set the center frequency. Next, select **Presets** > **Standards** to view the Standards Preset window. Lastly, check the **Retain current Center Frequency Setting** box.
- By default, the Retain Center Frequency box is unchecked and therefore the four P25 preset displays will load with a center frequency of 850 MHz and load the adjacent channels table for non-700 MHz band.

• By default, only six adjacent channels (on either side) will be shown when 700 MHz band is analyzed in P25 (for visual clarity). However, analysis is done for all the ten channels and results will be available in the table just under the display. You can zoom out to see the remaining bands.

## **Frequency Deviation (Phase 1 (C4FM) and Phase 2 (HCPM))**

This measurement shows the amount of frequency deviation that results for a Low Deviation and High Deviation test pattern. This measurement is shown in the P25 Summary display.

- This measurement only applies to HCPM and C4FM signals and High Deviation or Low Deviation test patterns. If this measurement is run for any other test patterns or for HDQPSK signals, comparisons for limits (set in the Limits tab of the control panel) will result in N/A being shown, as the measurement will not be valid.
- This measurement is done using a FM demodulator without any filter. As a result, it will not be exactly the same as the result given in the P25 Frequency Deviation vs Time display. That display shows the frequency deviation after complete demodulation and might use relevant shaping filters.
- The Low pass filter cut off frequency can be set from the Analysis Params tab of the Settings Control panel. The default value of the cut off frequency is 5 kHz.
- Measurement results are only available when High Deviation, Low Deviation, or Symbol Rate test pattern is selected.
- The scalar result in the P25 Summary display will be shown as f1 (Positive Peak) and f2 (Negative Peak) when analyzing the High Deviation test pattern (or the Symbol Rate test pattern for C4FM signals).
- The scalar result in the P25 Summary display will be shown as f3 (Positive Peak) and f4 (Negative Peak) when analyzing the Low Deviation test pattern.
- The scalar results in the P25 Summary display do not have a corresponding graphical view. A closely representative display would be the FM display (Setup > Displays > Analog Modulation).
- The Limits tab in the P25 Summary Settings control panel allows you to compare the results against limits set for Pass/Fail.

### **Modulation Fidelity (Phase 1 and Phase 2)**

This measures the degree of closeness to which the modulation follows the ideal theoretical modulation determined by the rms difference between the actual deviation and the expected deviation for the transmitted symbols. This measurement is shown in the P25 Summary and P25 Constellation displays.

- This measurement is done on the first on slot region in the analysis window for bursty HCPM data. The analysis is done on 160 symbols centered at the burst.
- This measurement is done on all of the data chosen in the analysis window for non-bursty modulation types. A warning message is issued if the data is less than 164 symbols (the standard recommends at least 164 symbols be present for the measurement of non-bursty signals).
- This measurement is done by performing the frequency demodulation after taking the signal through relevant shaping filters and comparing it with expected frequency deviation points.
- The Limits tab in the P25 Summary Settings control panel allows you to compare the results against limits set for Pass/Fail.
- This measurement result is not shown in the P25 Summary display when Trigger measurements are selected.
- HDQPSK-P25 filter attempts to remove the Inter Symbol Interference before symbol detection.

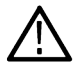

**Note:** Read about important information related to HCPM bursty data measurements *[here](#page-285-0)*.

## **Symbol Rate Accuracy (Phase 1 and Phase 2)**

Symbol Rate Accuracy measures the ability of the transmitter to operate at the assigned symbol rate (4.8 kHz for Phase 1, 6 kHz for Phase 2). It is a scalar result shown in the P25 Summary display.

- This measurement result appears in the P25 Summary display and only applies to High Deviation or Low Deviation test patterns. Test patterns are selected in the Test Patterns tab in the Settings control panel.
- The Limits tab in the P25 Summary Settings control panel allows you to compare the results against limits set for Pass/Fail.
- This measurement only applies to High Deviation or Low Deviation test patterns. If this measurement is run for any other test patterns, comparisons for limits will result in N/A being shown, as the measurement will not be valid.

### **Common Trigger Related Measurements**

The measurements covered in this subsection have some common information. These measurements are:

- **Transmitter Power and Encoder Attack Time (Phase 1)**: This measurement is the time required for a transmitter to prepare and transmit information on the radio channel after changing state from standby to transmit (applies to conventional mode). This measurement result can be seen in the P25 Summary display. A graphical representation of these results can be seen in the P25 Power vs Time display.
- **Transmitter Power and Encoder Attack Time with Busy/Idle Operations (Phase 1)**: This measures the time required for a transmitter to prepare and transmit information on the radio channel after the receiving channel changes state from busy to idle. Transmission is inhibited until a status symbol indicates an idle channel. This measurement result can be seen in the P25 Summary display. A graphical representation of these results can be seen in the P25 Power vs Time display.
- **Transmitter Throughput Delay (Phase 1)**: This measures the time it requires for audio changes in the microphone to be encoded and transmitted over the air. A calibrated receiver with a known receiver throughput delay is used to monitor the transmitted signal. The aggregate delay of the transmitter under test and calibrated receiver is measured and the desired transmitter throughput delay is then the aggregate delay less the delay of the calibrated receiver. A calibrated Receiver throughput delay from the UI is needed. This measurement result can be seen in the P25 Summary display.
- **Transient Frequency Behavior (Phase 1)**: This is a measure of difference of the actual transmitter frequency and assigned transmitter frequency as a function of time when the RF output power is switched on or off. This measurement appears in the P25 Freq Dev vs Time display.
- **HCPM Tx Logical Channel Time Alignment (Phase 2 HCPM)**: This measures the ratio of total transmitter power under prescribed conditions and modulation to the peak power that falls in a prescribed bandwidth centred on the nominal frequency of the adjacent channel during the transmitter power ramping interval. This applies only to inbound signals. This measurement result appears in the P25 Summary display.

**Common information.** The following information applies to all of the measurements in the previous list.

- Select the relevant Trigger measurement from the Trig Meas tab of the control panel.
- When this measurement is chosen from the Trig Meas tab of the control panel, only this result will be populated in the P25 Summary display and everything else will have no result.
- The Time Zero Reference under the Analysis Time tab in the control panel is forced to Trigger.
- You can select to do the same experiment multiple times and this measurement will produce an average result of the last 10 single acquisitions. Clicking the **Clear** button on the P25 Summary display will clear the results and start a new measurement.

## **Transmitter Power and Encoder Attack Time and Transmitter Power and Encoder Attack Time with Busy/Idle Operations (Phase**

- **1).** The following information is specific to these two measurements.
- The Transmitter Power Attack Time analysis is done by measuring the time taken from the trigger point to the point where the transmitter output power will reach 50% of its maximum value.
- For Encoder Attack Time, the initial frame synchronization word is searched in the demodulated output and the time taken from trigger to the start of the synchronization word is reported as the result.
- When a clear power ramp up is not available, the analysis will report the following error, indicating that no power ramp was received as expected: *Input data too short*. When the synchronization word is not found, the analysis will report the following error: *IQ Processing error*.
- The Limits tab in the P25 Summary Settings control panel allows you to compare the results against limits set for Pass/Fail.
- The P25 Power vs Time display shows marking from trigger point to 50% ramp point and also up to the Synchronization word for Transmitter Power and Encoder Attack Time. Frequency Dev vs Time can also be used to check for the synchronization word. The following image shows this measurement.

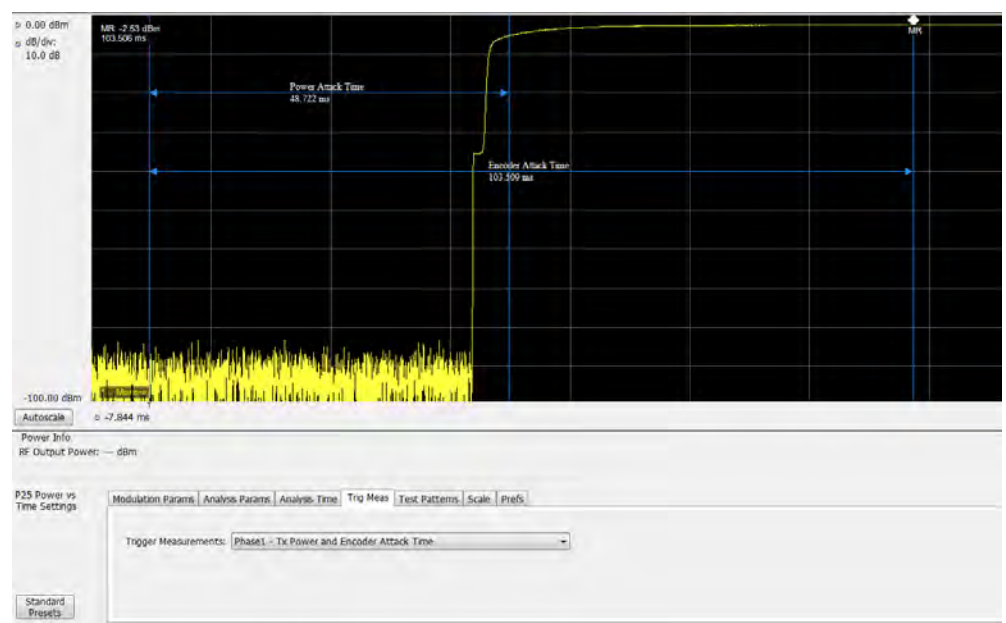

**Transmitter Throughput Delay (Phase 1).** The following information is specific to this measurement.

- Select Tx Throughput Delay from the Trig Meas tab of the Settings control panel to get this measurement.
- •
- The actual input to the RSA comes after the noise signal from the source has passed through the DUT and calibrated receiver as shown in the setup for this measurement in the measurement methods standard document.
- The calibrated receiver throughput delay entered by the user in the Trig Meas tab in the Settings control panel (this option appears when Throughput Delay is selected) is subtracted from the calculated time difference and reported as Throughput Delay.
- A limit comparison can be performed by selecting the appropriate limits from the Limits tab in the Settings control panel.

**Transient Frequency Behavior (Phase 1).** The following information is specific to this measurement.

- Select Transmitter Frequency Behavior from the Trig Meas tab of the Settings control panel to get this measurement.
- This measurement can be done for On to Off and Off to On behaviors. Select which behavior to measure by selecting the desired behavior from the Transient Frequency drop down list that appears when the Transient Frequency Behavior measurement is selected in the Trig Meas tab of the Settings control panel.
- Select enough acquisition length (from the Acquisition control panel) to ensure that sufficient data is available when the acquisition is triggered. For a transient frequency behavior, there is a need for t<sub>1</sub>+t<sub>2</sub> amount of time after t<sub>on</sub> as defined in the measurement methods standard document. Approximately 100 ms of data after trigger should ensure that all cases are taken care of as suggested by the standard.  $t_1$ ,  $t_2$ , and  $t_3$  durations are fetched based on the RF frequency range.
- The identification of  $t_{on}$  is done by looking for a significant frequency deviation after a certain power level has been achieved. A manual override for the t<sub>on</sub> is also provided in the Trigger Meas tab of the Settings control panel when a Transient Frequency Behavior measurement is chosen. This allows you to manually override the  $t_{on}$  that is calculated (by releasing the Auto Option) and place it appropriately based on the P25 Freq Dev vs Time display. The same is true for  $t_{off}$  when the measurement is being done for the On to Off behavior.
- $\cdot$  t<sub>1</sub> and t<sub>2</sub> regions are identified after t<sub>on</sub> and t<sub>3</sub> before t<sub>off</sub> (for the On to Off behavior).
- The mean and max frequency deviation is reported in the regions identified.
- A Pass or Fail is also reported by comparing the Mean frequency deviation with the recommended values given in the standard. A red band is shown if a particular region's result is less than the performance recommendation. The following image shows this measurement.

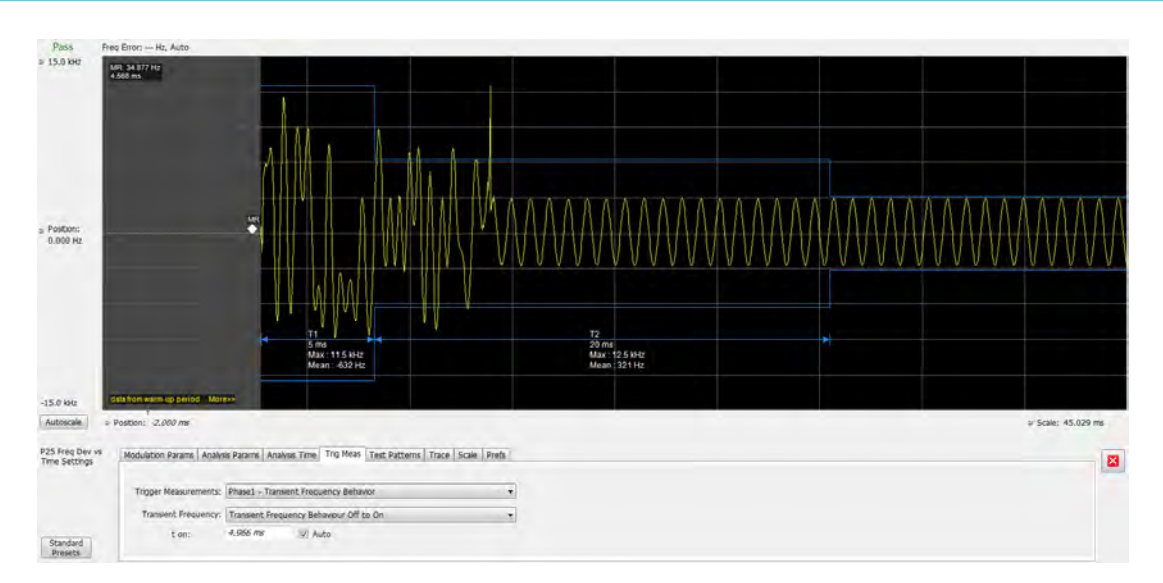

**HCPM Tx Logical Channel Time Alignment (Phase 2 HCPM).** The following information is specific to this measurement. This result can be viewed in P25 Summary and P25 Power vs Time displays.

• This measurement is done in two steps: First by calculating tOB\_sync using HDQPSK data (the ISCH pattern is looked for) and then by using the result to calculate tIB\_sync using HCPM data (the SACCH pattern is looked for).

The first step is done by choosing Time Alignment (tOB\_sync measurement) in the Trig Meas tab in the Settings control panel.

When the second step, Time Alignment (t\_error\_0 calculation) or (t\_error\_1 calculation) is selected in the Trig Meas tab of the control panel, there is an option to override the tOB\_sync value calculated in the first step.

- When this measurement is chosen, only this result is provided in the P25 Summary display.
- You must provide the ultraframe boundary to the trigger of the analyzer.
- An autocorrelation of the input RF signal with the reference patterns is performed to get the peak that will determine tOB\_sync (measured) and t\_error\_0 or t\_error\_1 from the trigger point.

#### **HCPM Tx Logical Channel Peak ACPR (Phase 2 HCPM)**

This measures the ratio of total transmitter power under prescribed conditions and modulation to the peak power that falls in a prescribed bandwidth centred on the nominal frequency of the adjacent channel during the transmitter power ramping interval. This applies only to inbound signals. This measurement result appears in the P25 Summary display.

- This measurement is done by calculating power in the adjacent channels for the entire duration of data chosen by the user, including the power ramp up and ramp down portions. The standard recommends 360 ms of data for this measurement, unlike the other ACPR measurements for which the analysis is done only for the on slot region.
- The higher and lower adjacent channel power is reported in the P25 Summary display under Power Measurements.
- The two results are then subtracted from the calculated RF output power and the minimum of the two results is presented as the Min Pk ACPR in the P25 Summary display.
- This measurement is only done for bursty HCPM data and not for High Deviation or Low Deviation test patterns.
- The Limits tab in the P25 Summary Settings control panel allows you to compare the results against limits set for Pass/Fail.
- This measurement result is not shown in the P25 Summary display when trigger measurements are chosen.

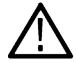

**Note:** Read about important information related to HCPM bursty data measurements *[here](#page-285-0)*.

#### **HCPM Transmitter Logical Channel Off Slot power (Phase 2 HCPM)**

This measures the power of a TDMA transmitter during the off portion of the TDMA pulse. This measurement only applies to inbound signals. This result can be viewed in P25 Summary and P25 Power vs Time displays.

- <span id="page-283-0"></span>The measurement is done as suggested by the standard to calculate  $P_{ONREL}$  and  $P_{OFFREL}$ .  $P_{ONREL}$  is the maximum level observed in the interval 1 ms to 29 ms and  $P_{OFFREL}$  is the maximum level observed in 30.2 ms to 59.8 ms.
- $P_{TX}$  is the rated carrier power and can be set by the user from the Analysis Params tab in the Settings control panel.
- The absolute level of the off slot power is then calculated as  $P_{OFF} = P_{TX} (P_{ONREL} P_{OFFREL})$  dBm
- This measurement is only done for bursty HCPM data and not for High Deviation or Low Deviation test patterns.
- The Limits tab in the P25 Summary Settings control panel allows you to compare the results against limits set for Pass/Fail.
- This measurement result is not shown in the P25 Summary display when trigger measurements are chosen.

**Note:** Read about important information related to HCPM bursty data measurements *[here](#page-285-0)*.

## **HCPM Transmitter Logical Channel Power Envelope (Phase 2 HCPM)**

This is a measure of how well a portable radio controls the transmitter power as it inserts an inbound HCPM TDMA burst into a frame on a voice channel. This measurement applies to inbound signals only.

- All scalar results relevant to this measurement are shown both in P25 Power vs Time display and the P25 Summary display.
- The measurement results and the duration in which the measurements are made are shown graphically in P25 Power vs Time display. The results are grouped under Power Info and Time Info in the table at the bottom of the display.
- This measurement is only done for bursty HCPM data and not for High Deviation or Low Deviation test patterns.
- The Limits tab in the P25 Summary Settings control panel allows you to compare the results against limits set for Pass/Fail.
- This measurement result is not shown in the P25 Summary display when trigger measurements are chosen.

**Note:** Read about important information related to HCPM bursty data measurements *[here](#page-285-0)*.

### **P25 Test Patterns**

A variety of test patterns are specified in the TIA-102 documents for use in performance testing of transmitters. These test patterns allow the software to compare the measurement result to the standards limit. Test engineers can select from the test patterns described in the following tables.

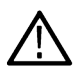

**Note:** Although this table gives the test patterns for measurements as recommended by the Standard, other measurement results are also be provided as additional information for a given test pattern. For example, Modulation Fidelity results can also be provided for High Deviation and Low Deviation test patterns.

#### **Table 22: P25 test patterns, Phase 1 C4FM**

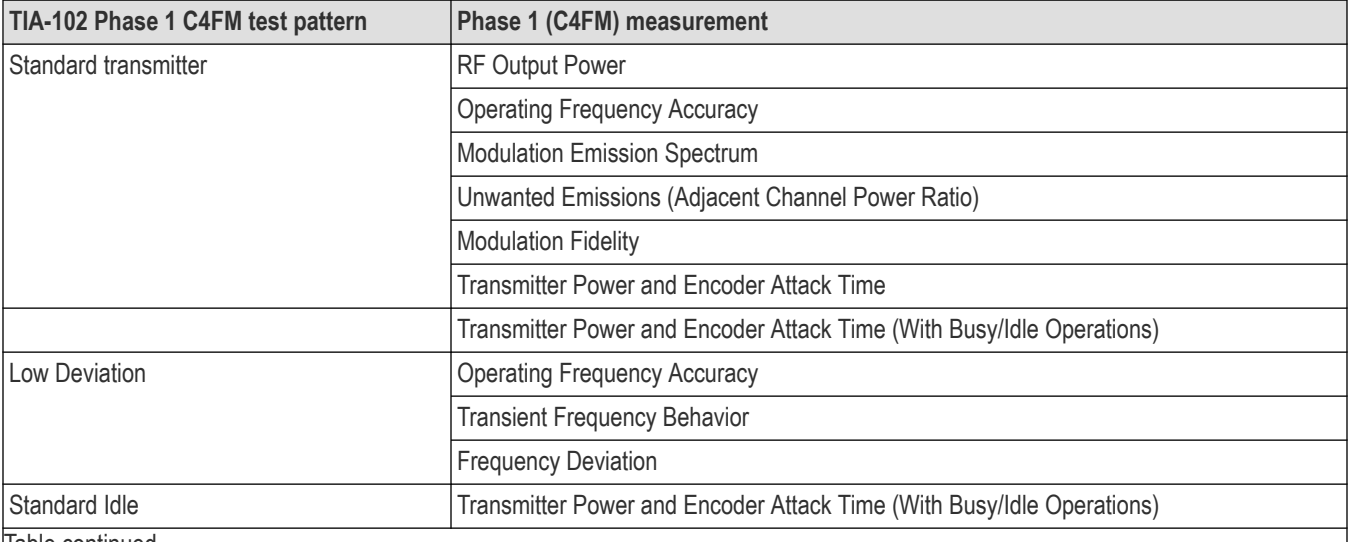

Table continued…

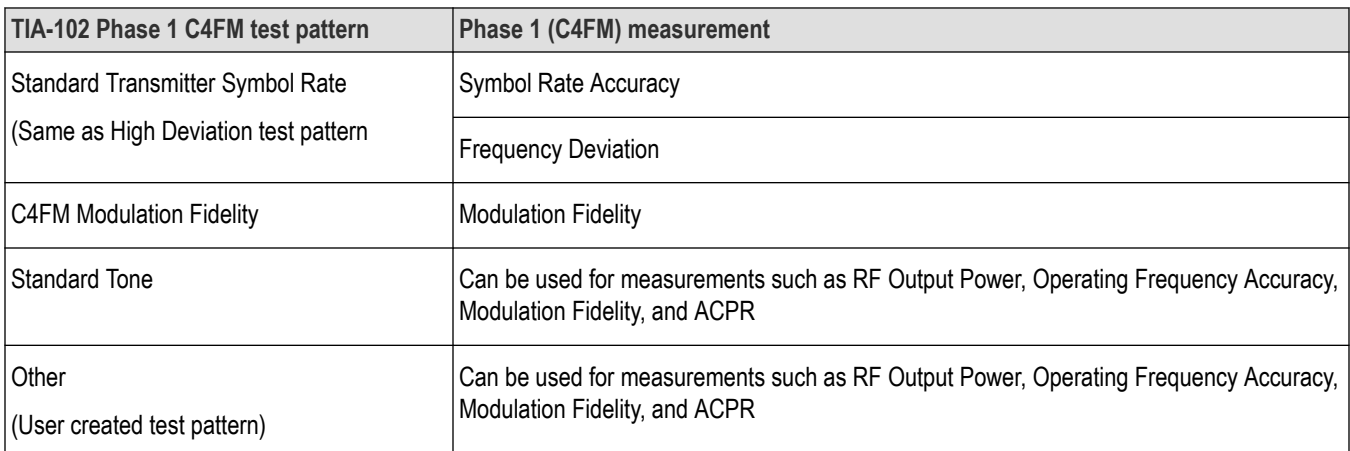

### **Table 23: P25 test patterns, Phase 2 Inbound and Outbound**

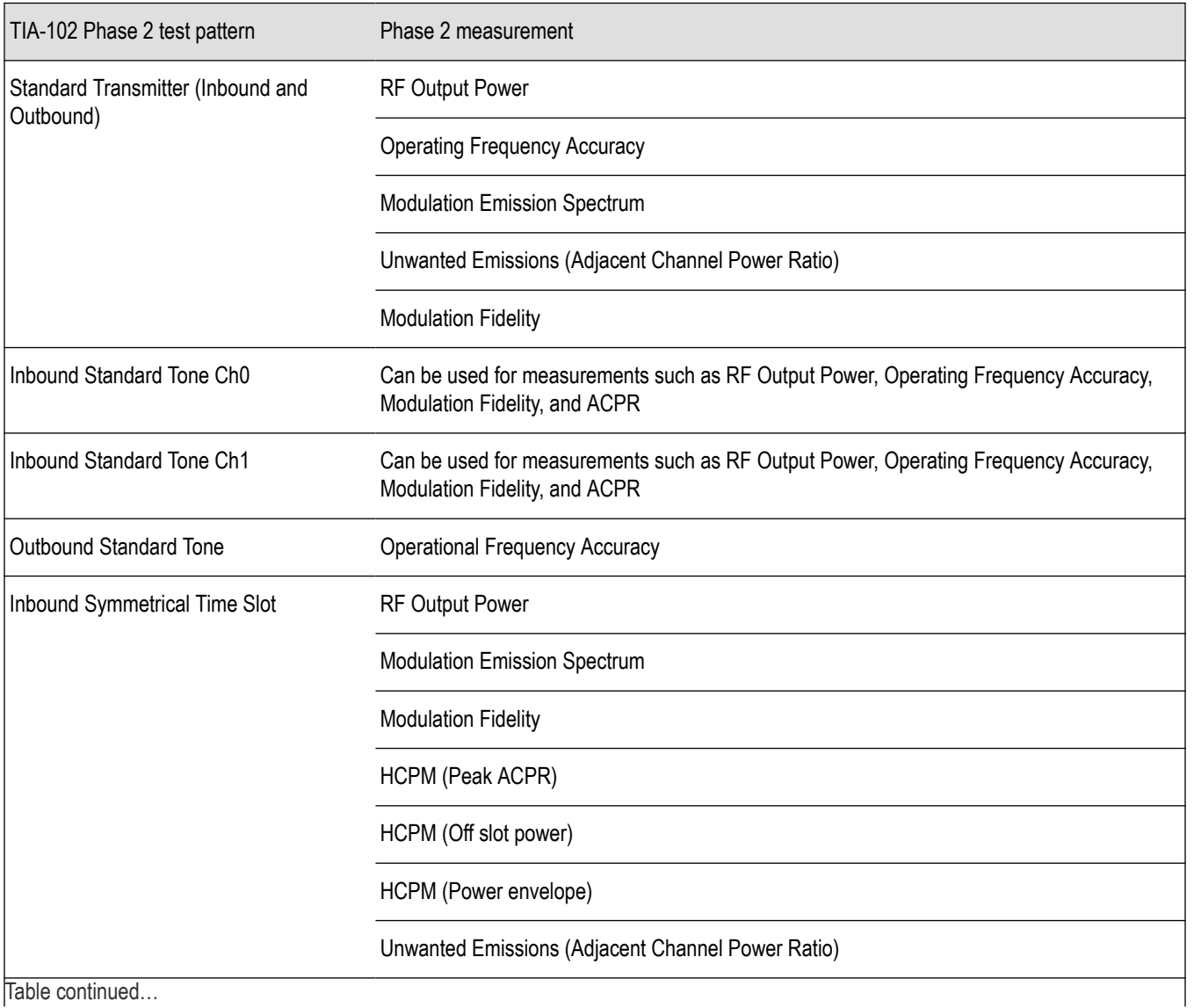

Table continued…

<span id="page-285-0"></span>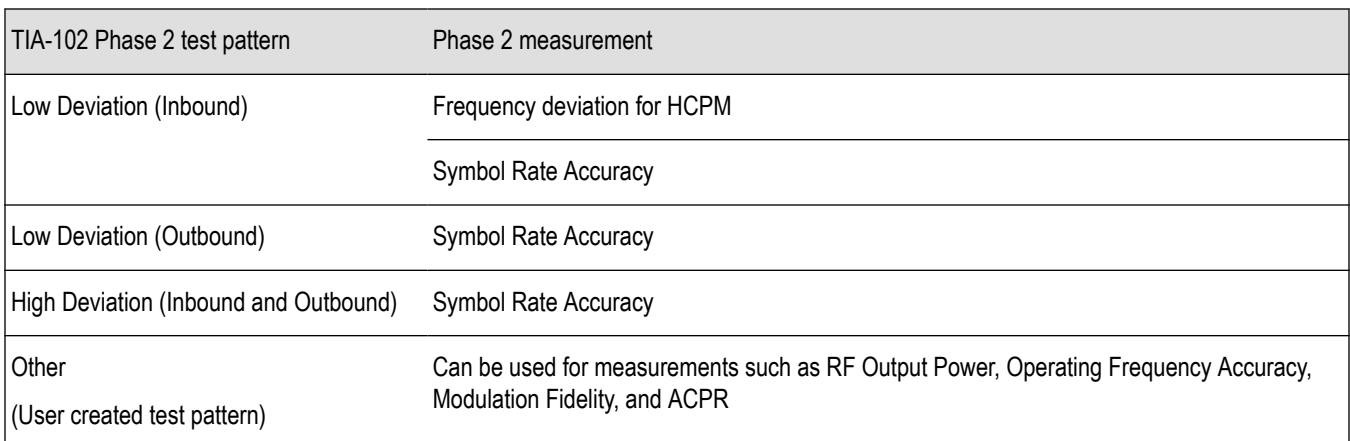

### **Analysis of HCPM Bursty Data**

It important to take into account the following information when analyzing HCPM bursty data.

- It is mandatory that at least one complete on slot and off slot region (including the ramp up and ramp down portion) have to be included in the analysis window for HCPM measurement results to be analyzed.
- If HCPM is the chosen standard in Standards Presets, then a minimum length of 94 ms is set for the analysis window. This is to ensure that a full on slot and off slot region is available irrespective of the selected analysis offset.
- Do not use the High Deviation or Low Deviation test patterns for bursty signals. Test patterns are selected in the P25 Settings control panel on the Test Patterns tab. If selected, analysis would look for a bursty pattern. High Deviation and Low Deviation test patterns are not bursty and therefore do not have the above analysis length restriction.

If you try to set the analysis length to less than 94 ms, the following status message will display: *P25:HCPM:Minimum Analysis Length should be ≥ 94 ms.*

• Most measurements that are required to be done on on slot regions are done centered at the on slot region of HCPM bursty data.

HCPM Pilot symbols are not displayed in the P25 Symbol Table.

It is mandatory that at least one complete on slot and off slot region (including the ramp up and ramp down portion) have to be included in the analysis window for HCPM measurement results to be analyzed.

The analysis module does not analyze two active adjacent slots (28 ms each) if they do not have the off slot (power off) region between them.

When HCPM bursty data is analyzed, the following status message will appear on all relevant displays: *P25:HCPM modulation analysis is done only on on slot regions.*

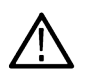

**Note:** The test patterns, except for High Deviation and Low Deviation, do not impact the HCPM pattern analysis for other selected test patterns, such as Standard Transmitter Test Pattern, Inbound Standard Tone Test Pattern Ch0, Inbound Standard Tone Test Pattern Ch1, Inbound Symmetrical Time Bound Test Pattern, and Others.

## **P25 Constellation Display**

The P25 Constellation Display shows the P25 signal modulation amplitude. For the HCPM and HDQPSK standards, you can view this display as frequency deviation or as I and Q. For the C4FM standard, only the frequency deviation applies.

To show the P25 Constellation display you can select **Presets** > **Standards** > **P25** or do the following:

- **1.** Recall an appropriate acquisition data file.
- **2.** Press the **Displays** button or select **Setup** > **Displays**.
- **3.** In the **Select Displays** dialog, select **P25 Analysis** in the **Measurements** box.
- **4.** In the Available displays box, double-click the **P25 Constellation** icon or select the icon and click **Add**. The P25 Constellation icon will appear in the **Selected displays** box and will no longer appear under Available displays.
- **5.** Click **OK** to show the P25 Constellation display.
- **6.** Select **Setup** > **Settings** to display the control panel.
- **7.** Select the **Modulation Params** tab. Set the Standard, Modulation Type, and Measurement and Reference filters as appropriate for the input signal.
- **8.** For Phase 2 signals, select the **Trace** tab and set the **Trace Type** to Freq Dev or IQ.
- **9.** Select the **Test Patterns** tab and select the desired test pattern as appropriate for the input signal.
- **10.** Press the **Replay/Run** button to take measurements on the acquired data.

### **Elements of the Display**

The following image shows the P25 Constellation display set to IQ for a HDQPSK signal.

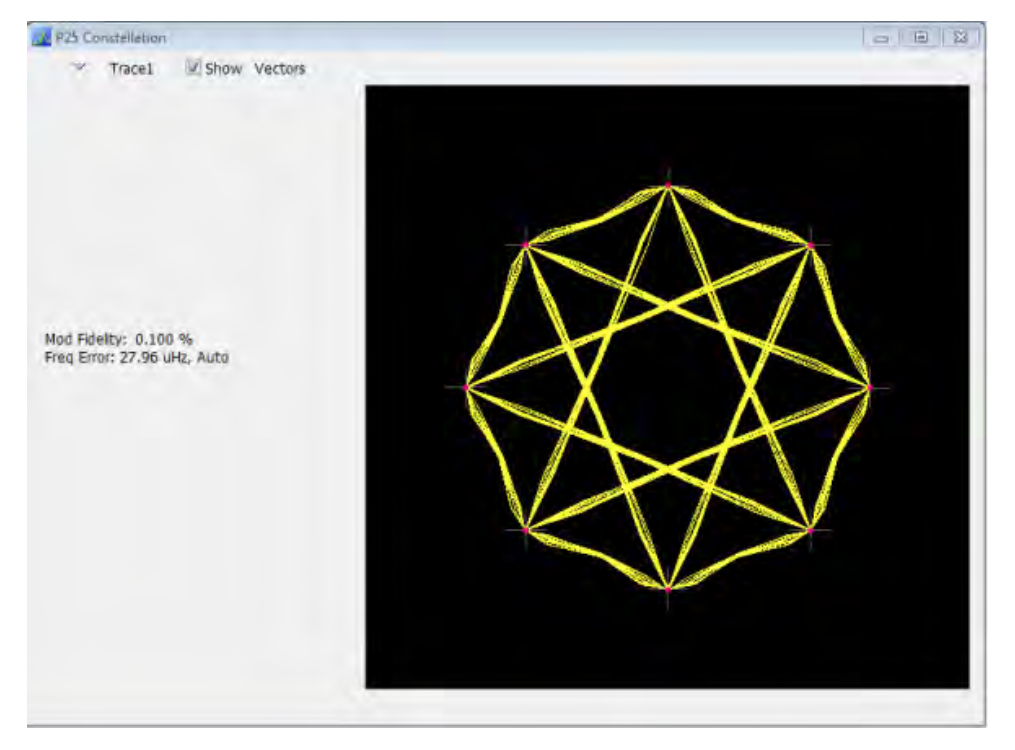

The following image shows the same signal as the previous image, but with the display set to Frequency Deviation.

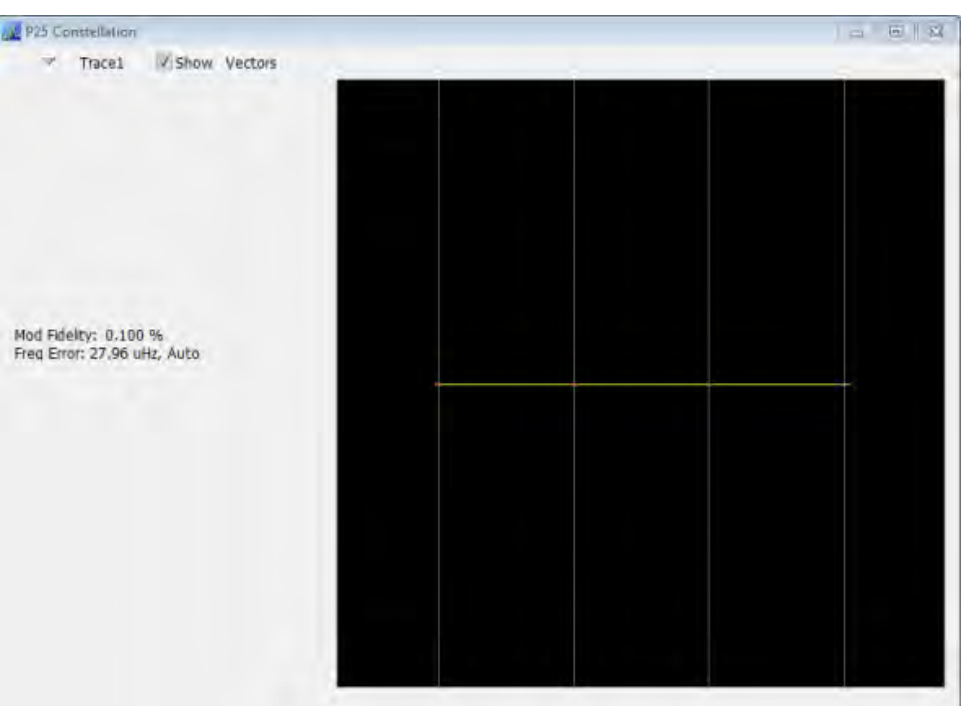

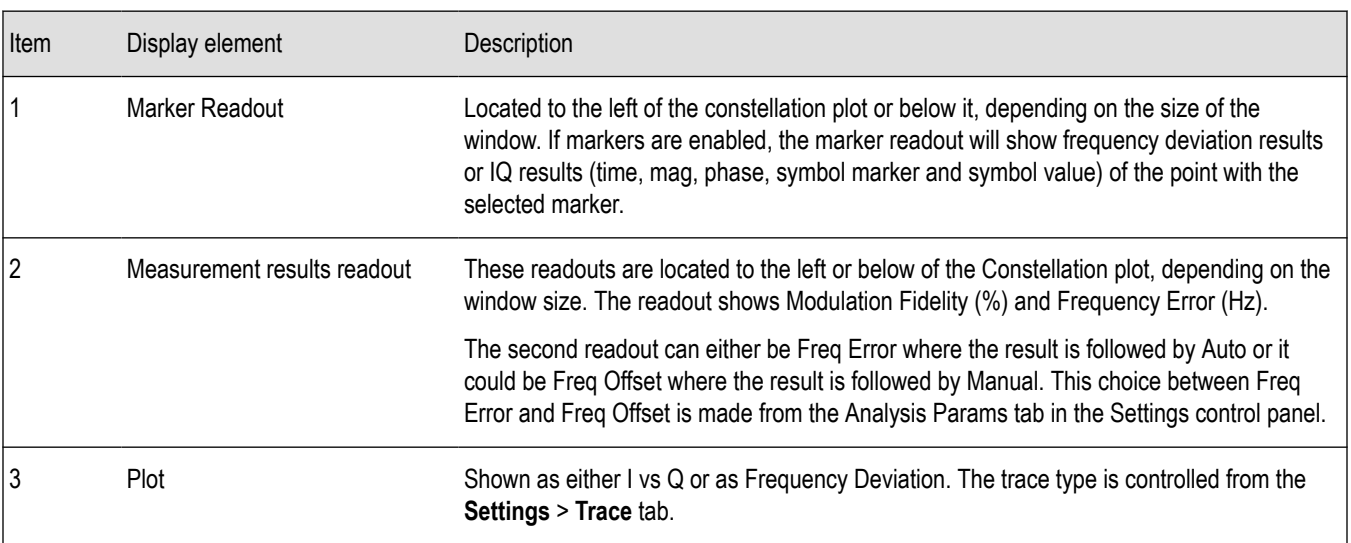

## **P25 Constellation Settings**

**Main menu bar: Setup > Settings**

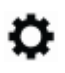

The P25 Constellation Settings control panel provides access to settings that control parameters of the Constellation Display.

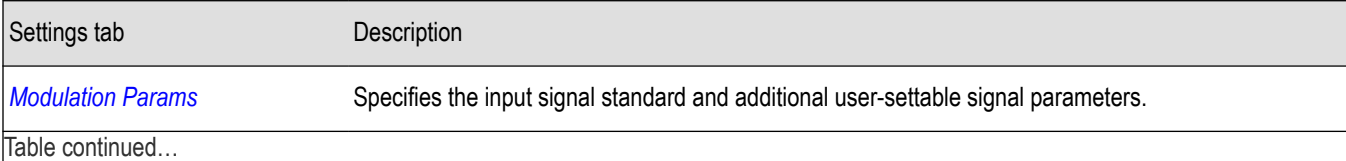
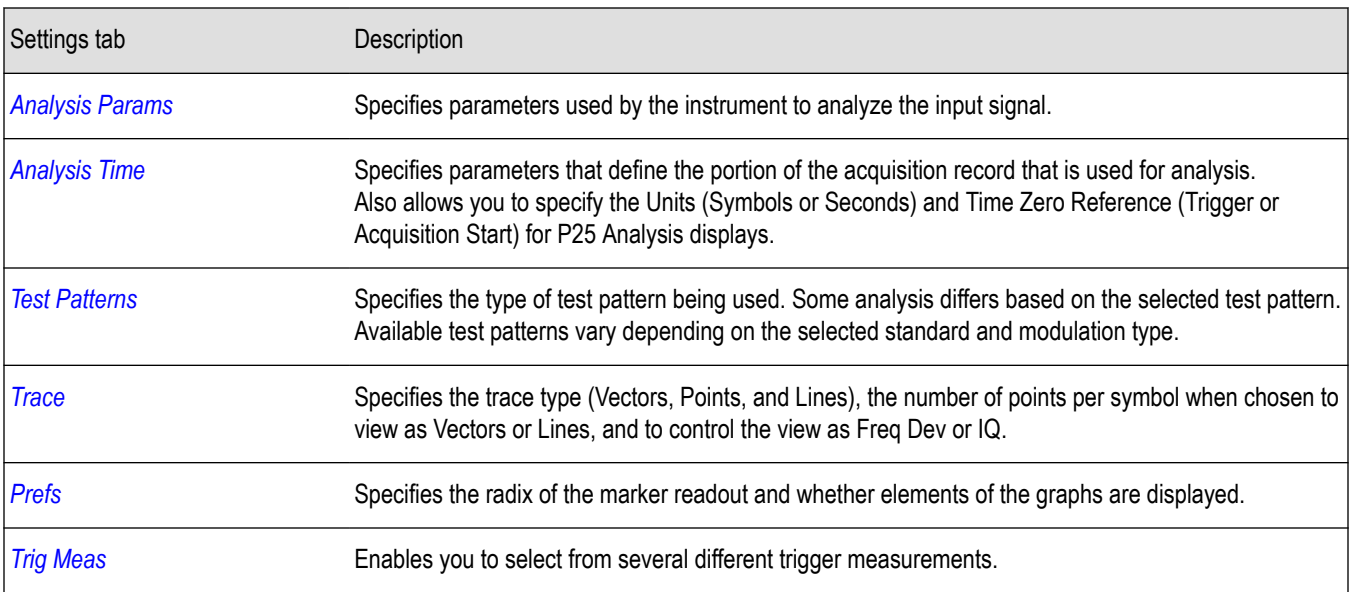

# **P25 Eye Diagram Display**

The P25 Eye Diagram display shows a digitally modulated signal overlapped on itself to reveal variations in the signal.

To show the P25 Eye Diagram display:

- **1.** Recall an appropriate acquisition data file.
- **2.** Press the **Displays** button or select **Setup** > **Displays**.
- **3.** From the **Measurements** box, select **P25 Analysis**.
- **4.** Double-click the **P25 Eye Diagram** icon in the **Available Displays** box. This adds the P25 Eye Diagram icon to the **Selected displays** box.
- **5.** Click **OK** button. This displays the P25 Eye Diagram view.
- **6.** Select **Setup** > **Settings** to display the control panel.
- **7.** Select the **Modulation Params** tab. Set the Standard, Modulation Type, and Measurement and Reference filters as appropriate for the input signal.
- **8.** For Phase 2 signals, select the **Trace** tab and set the **Trace Type** to Freq Dev or IQ.
- **9.** Select the **Test Patterns** tab and choose a test pattern appropriate for the input signal.
- **10.** Press the **Replay/Run** button to take measurements on the acquired data.

#### **Elements of the Display**

The following image shows the P25 Eye display with Trace Type set to IQ.

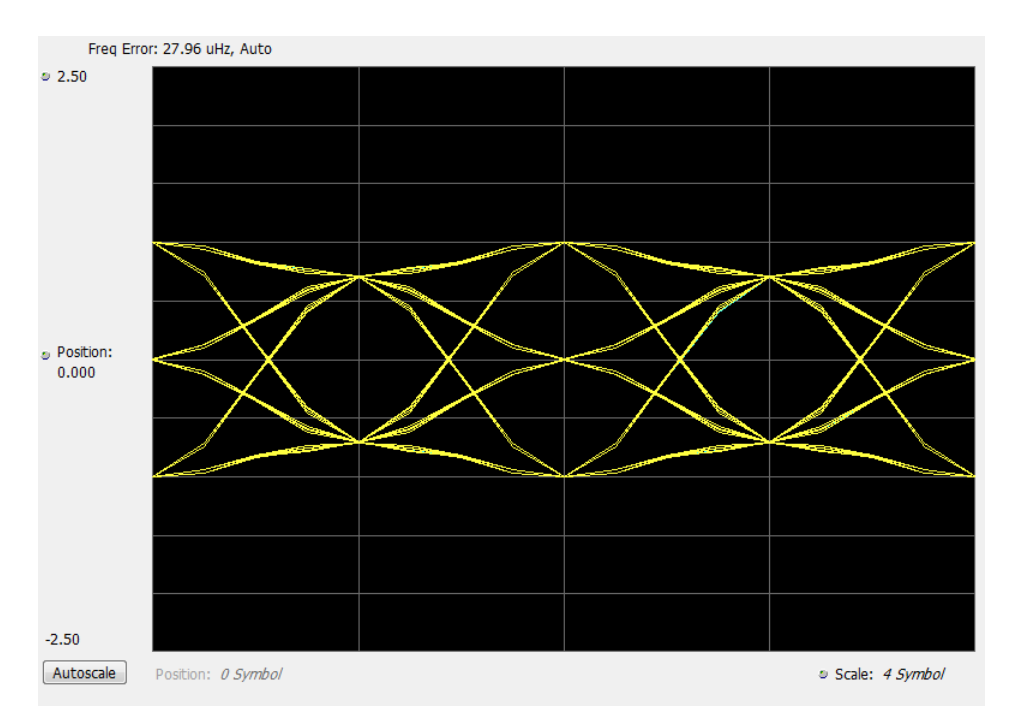

The following image shows the P25 Eye display with Trace Type set to Freq Dev.

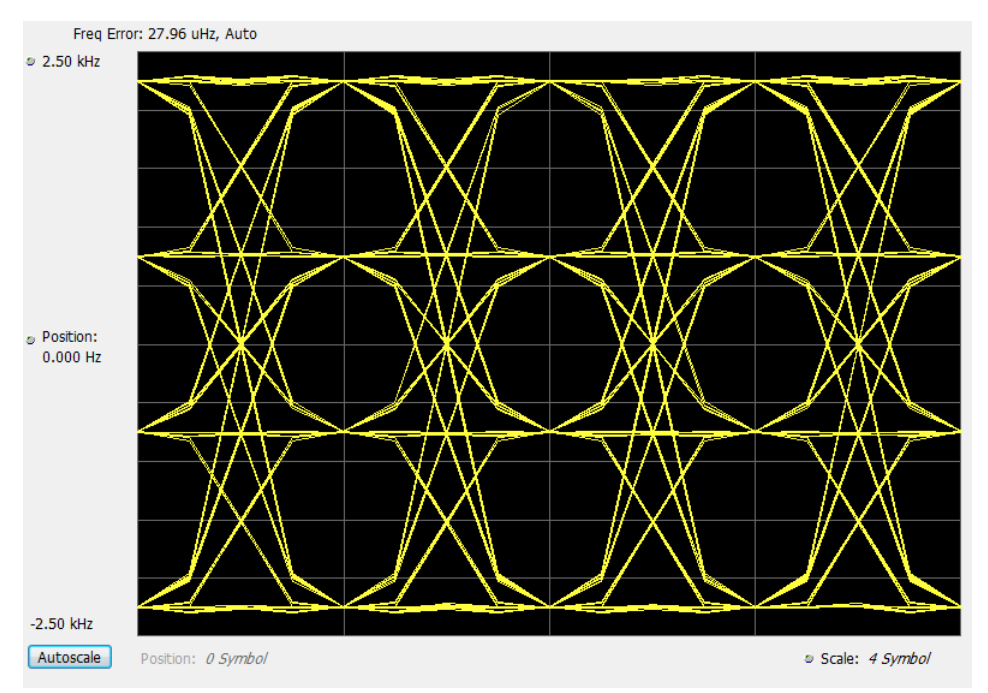

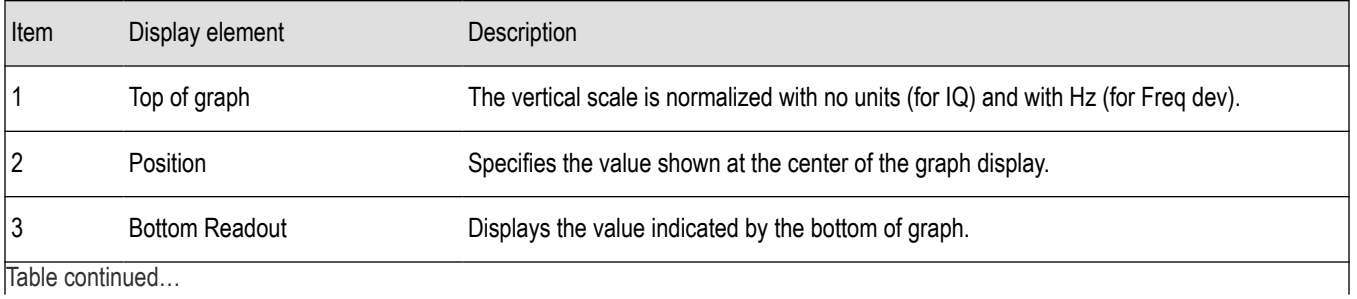

Trable continued

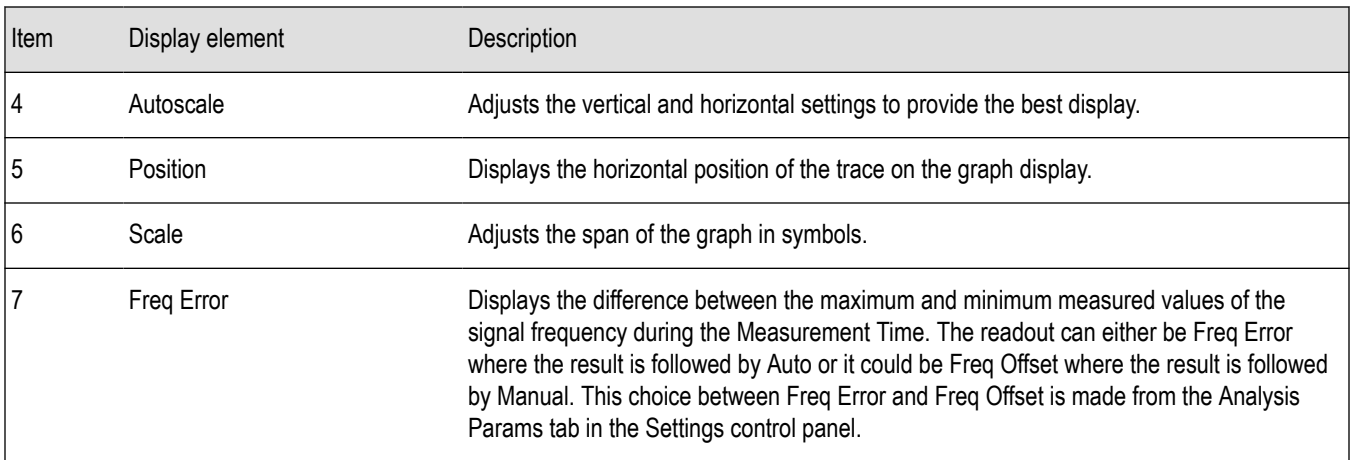

## **P25 Eye Diagram Settings**

**Main menu bar: Setup > Settings**

# o

The settings for the P25 Eye Diagram display are shown in the following table.

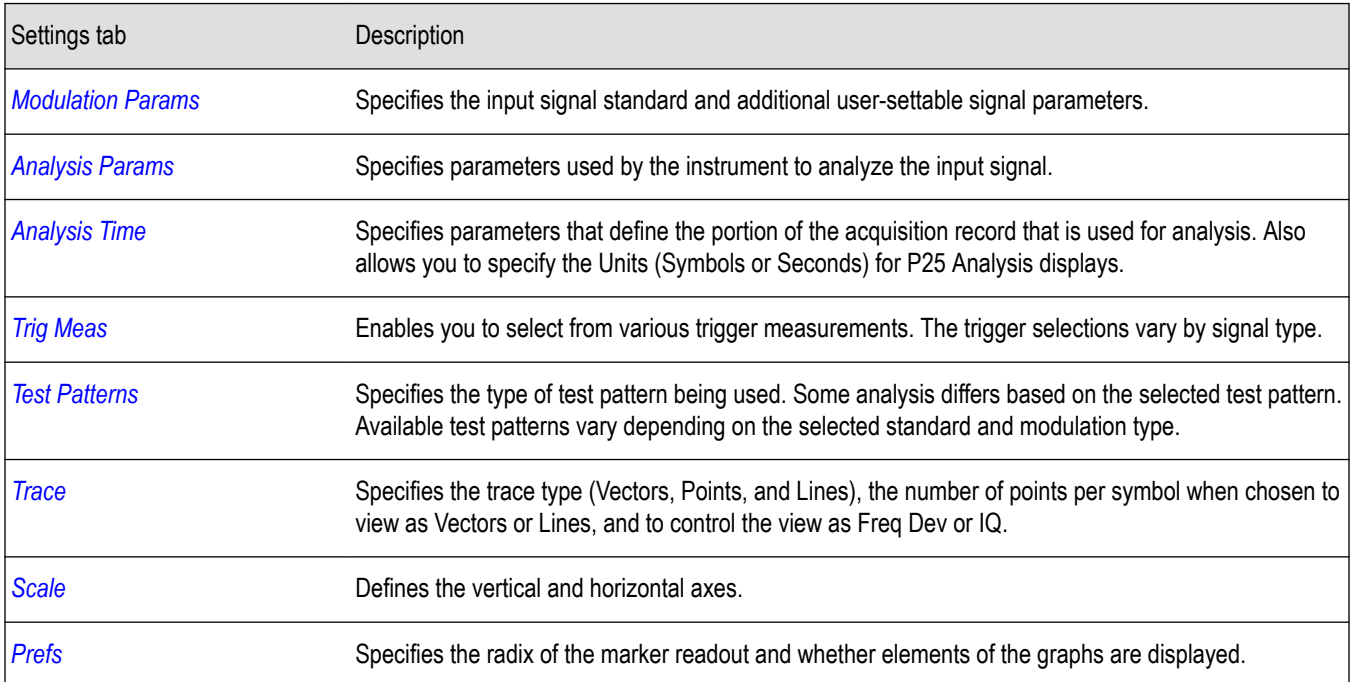

# **P25 Power vs Time Display**

The P25 Power vs Time display shows the signal power amplitude versus time. In HCPM bursty data, the Regions A, B and C are shown based on the middle of the burst and not based on the pilots.

To show the P25 Power vs Time display:

- **1.** Recall an appropriate acquisition data file.
- **2.** Press the **Displays** button or select **Setup** > **Displays**.
- **3.** In the **Select Displays** dialog, select **P25 Analysis** in the **Measurements** box.
- **4.** In the Available displays box, double-click the **P25 Power vs Time** icon or select the icon and click **Add**. The P25 Power vs Time icon will appear in the **Selected displays** box and will no longer appear under Available displays.
- **5.** Click **OK** to show the P25 Power vs Time display.
- **6.** Select **Setup** > **Settings** to display the control panel.
- **7.** Select the **Modulation Params** tab. Set the Standard, Modulation Type, and Measurement and Reference filters as appropriate for the input signal.
- **8.** Select the **Test Patterns** tab and choose a test pattern appropriate for the input signal.
- **9.** Press the **Replay/Run** button to take measurements on the acquired data.

#### **Elements of the Display**

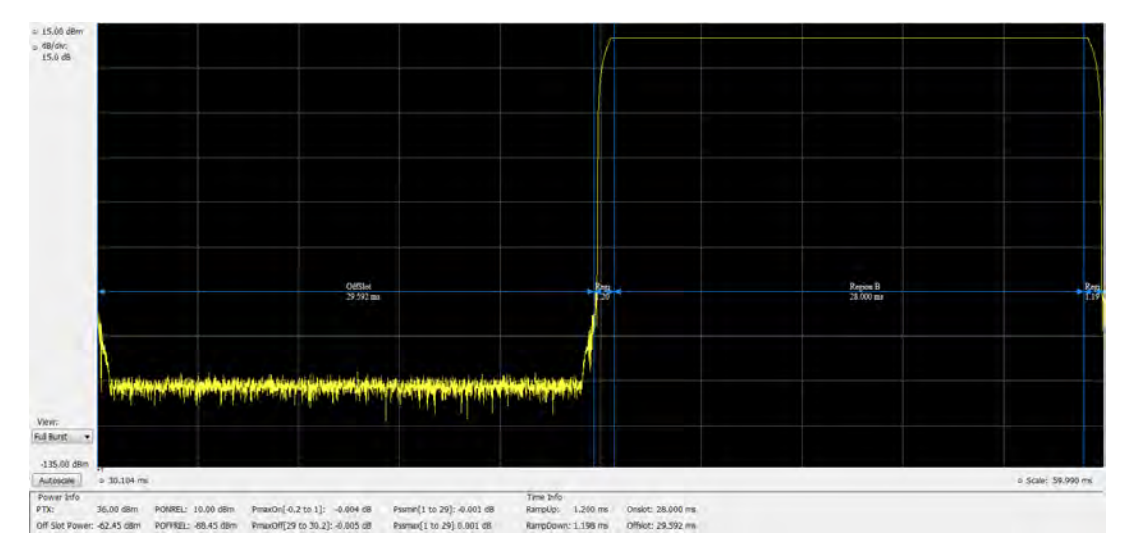

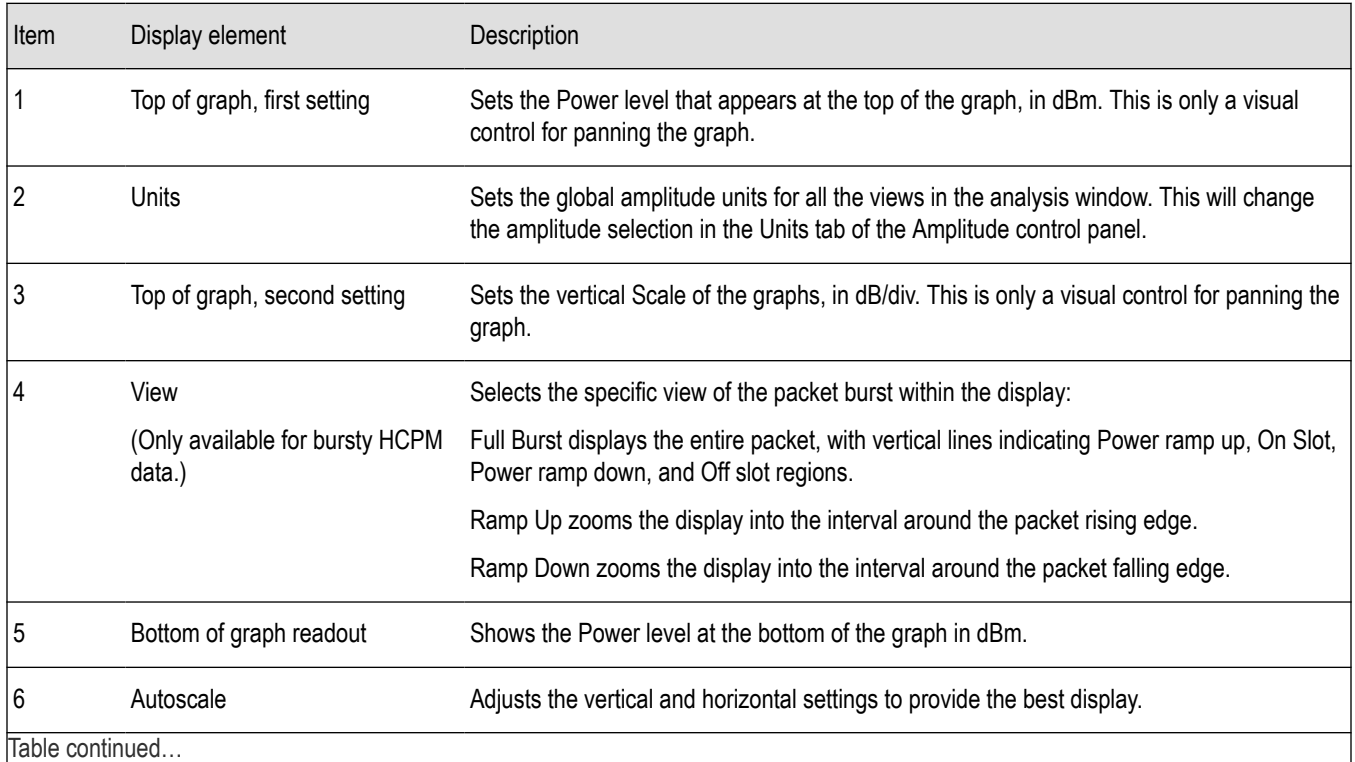

Table continued…

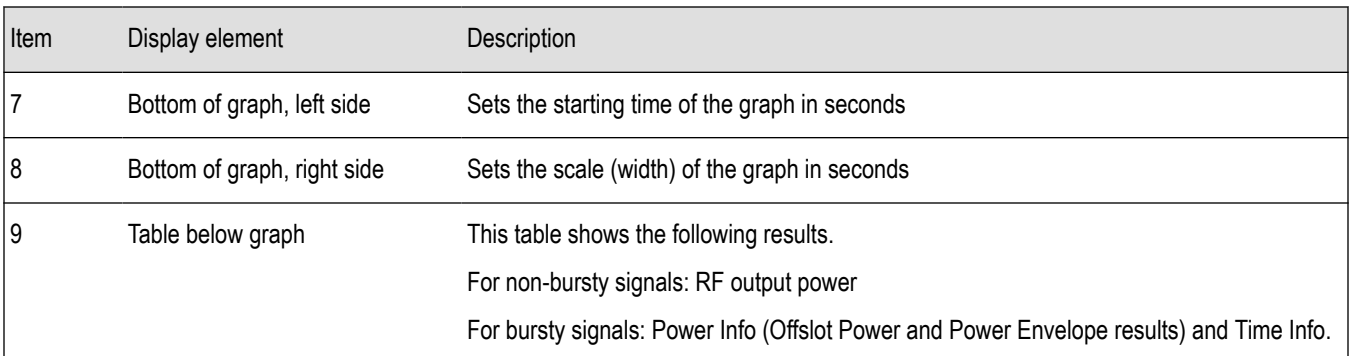

### **P25 Power vs Time Settings**

#### **Main menu bar: Setup > Settings**

# o

The settings for the P25 Power vs Time display are shown in the following table.

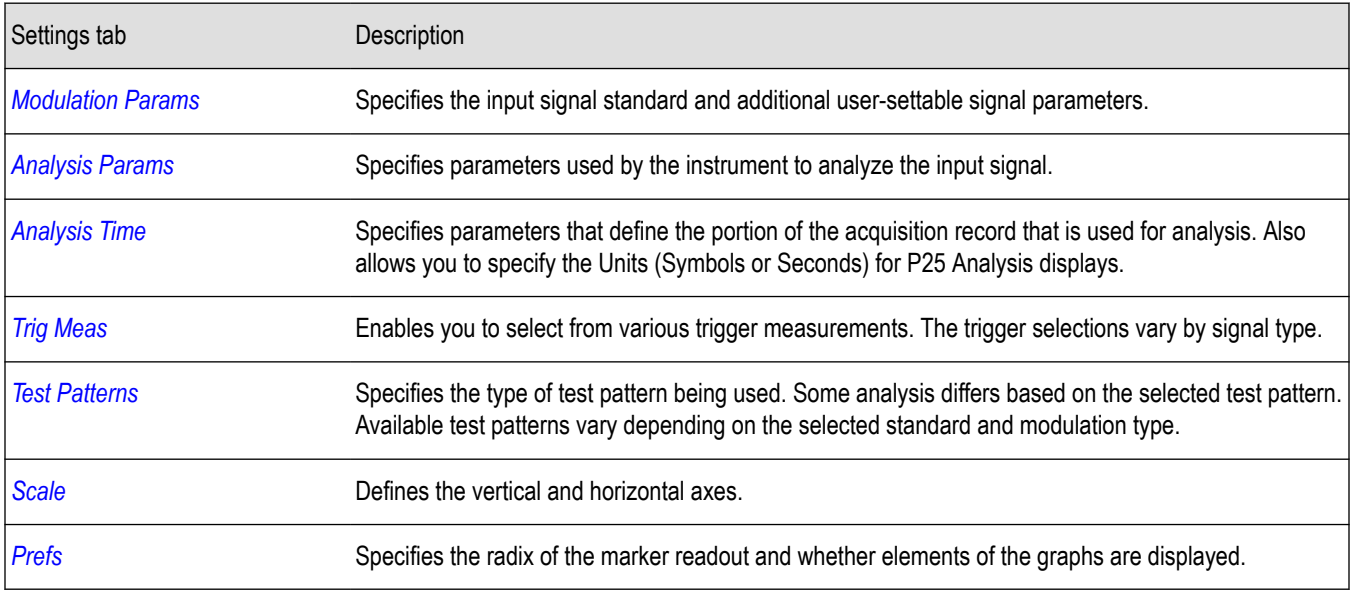

# **P25 Summary Display**

The P25 Summary display shows a summary of all the scalar measurements done on the acquired test pattern. The summary display and contents will vary according to the selected standard.

Pass/Fail information is also provided in this display for all enabled scalar measurements. You can set limits and choose which measurement to compare for Pass/Fail from the Limits tab in the P25 Summary Settings control panel. The default limits come from the performance recommendation limits given by the Standard document. The default limits can be reloaded by selecting the P25 Standards Preset option or by loading the default limits table.

To show the P25 Summary display you can select **Presets** > **Standards** >**P25** or do the following:

- **1.** Recall an appropriate acquisition data file.
- **2.** Press the **Displays** button or select **Setup** > **Displays**.
- **3.** In the **Select Displays** dialog, select **P25 Analysis** in the **Measurements** box.
- **4.** In the Available displays box, double-click the **P25 Summary** icon or select the icon and click **Add**. The P25 Summary icon will appear in the **Selected displays** box and will no longer appear under Available displays.
- **5.** Click **OK** to show the P25 Summary display.
- **6.** Select **Setup** > **Settings** to display the control panel.
- **7.** Select the **Modulation Params** tab. Set the Standard, Modulation Type, and Measurement and Reference filters as appropriate for the input signal.
- **8.** Select the **Test Patterns** tab and select a test pattern. The available test patterns in the drop down list depend of the standard and modulation type you have selected.
- **9.** Press the **Replay/Run** button to take measurements on the acquired data.

#### **P25 Summary Display**

The Modulation Measurements, Power Measurements, and Trigger Measurements components of this display vary depending on which modulation type is selected.

The following image shows an example of the display for a Phase 1 C4FM signal.

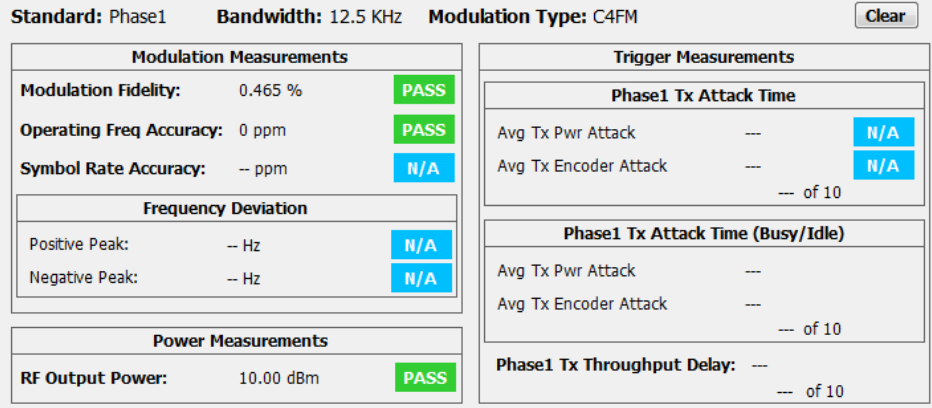

The following image shows an example of the display for a Phase 1 C4FM High Deviation signal.

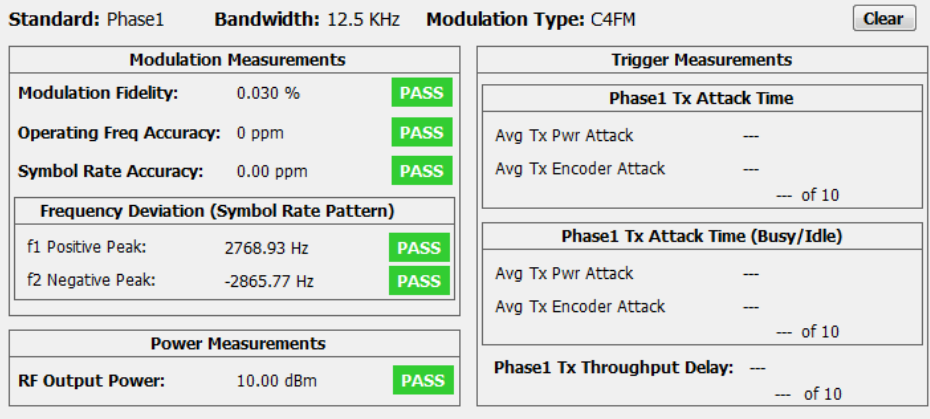

The following image shows an example of the display for a Phase 2 HCPM (Inbound) signal.

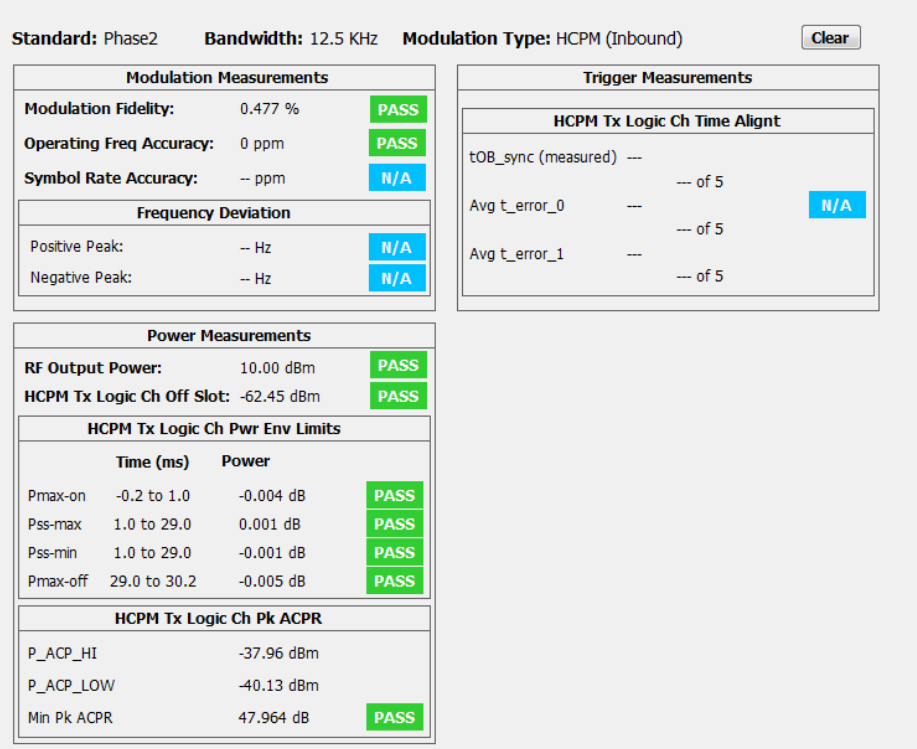

The following image shows an example of the display for a Phase 2 HDQPSK (Outbound) signal.

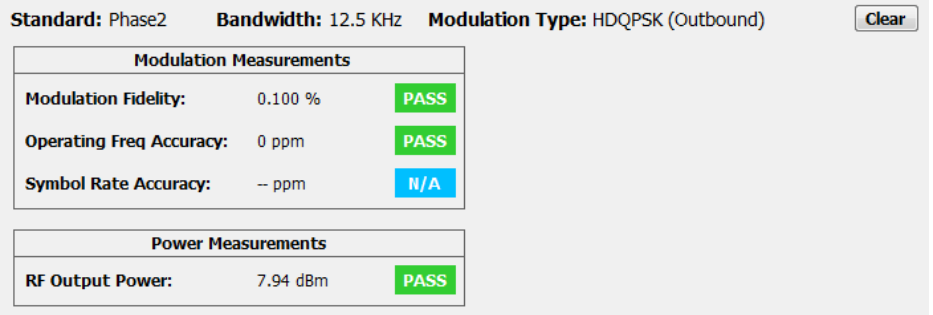

For more information about specific measurement results, see the P25 Measurements section *[here](#page-318-0)*.

### **Elements of the Display**

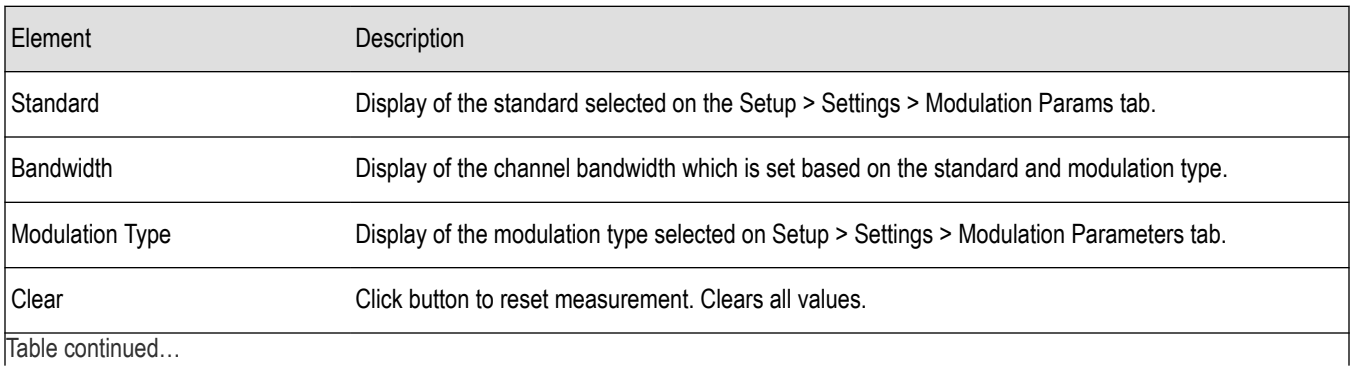

Table continued…

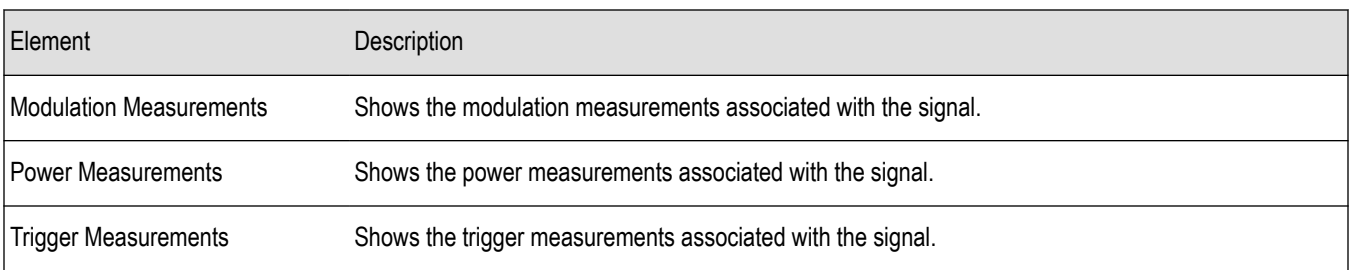

# **P25 Summary Settings**

#### **Main menu bar: Setup > Settings**

# o

The settings for the P25 Summary display are shown in the following table.

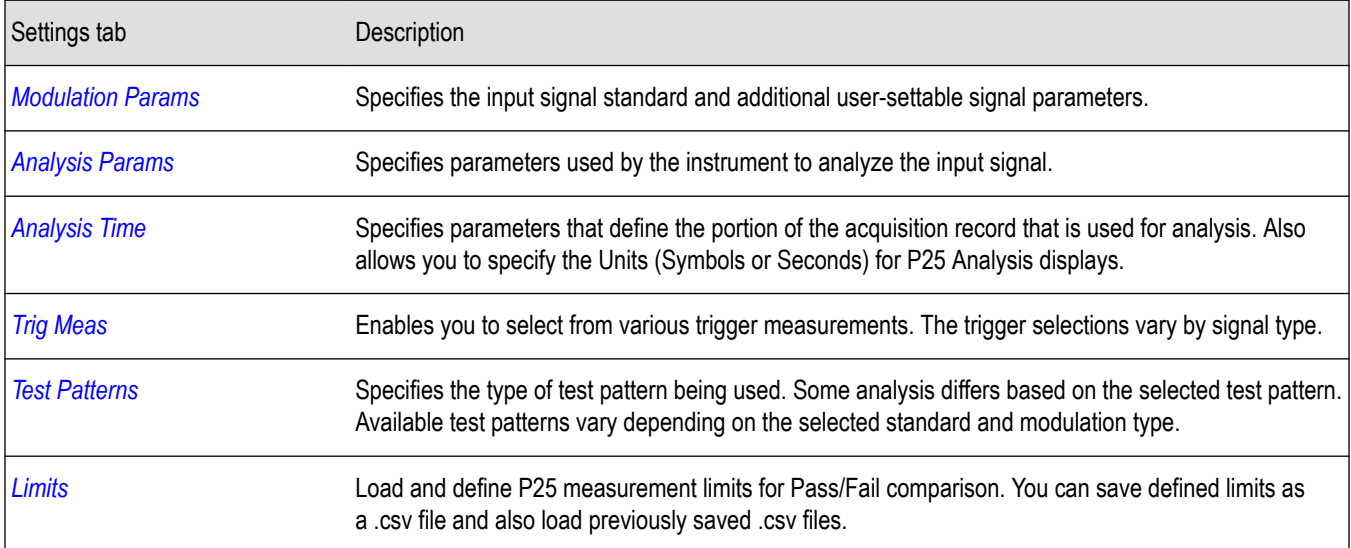

## **P25 Symbol Table Display**

The P25 Symbol Table display shows decoded data values for each data symbol in the analyzed signal packet.

To show the P25 Symbol Table display:

- **1.** Recall an appropriate acquisition data file.
- **2.** Press the **Displays** button or select **Setup** > **Displays**.
- **3.** In the **Select Displays** dialog, select **P25 Analysis** in the **Measurements** box.
- **4.** In the Available displays box, double-click the **P25 Symbol Table** icon or select the icon and click **Add**. The P25 Symbol icon will appear in the **Selected displays** box and will no longer appear under Available displays.
- **5.** Click **OK** to show the P25 Symbol Table display.
- **6.** Select **Setup** > **Settings** to display the control panel.
- **7.** Select the **Modulation Params** tab. Set the Standard, Modulation Type, and Measurement and Reference filters as appropriate for the input signal.
- **8.** Select the **Test Patterns** tab and select a test pattern. The available test patterns in the drop down list depend on the standard and modulation type you have selected.
- **9.** Press the **Replay/Run** button to take measurements on the acquired data.

### **P25 Symbol Table**

The following image shows the P25 Symbol Table for HCPM (bursty) signals. For this signal type, the symbols are arranged as Bursts vs Symbols. The analysis is done only on the on slot regions of the bursty HCPM data and 160 symbols (centered at the middle of the burst) are reported on the symbol table for every on slot region. You can read more about specific measurements *[here](#page-318-0)*.

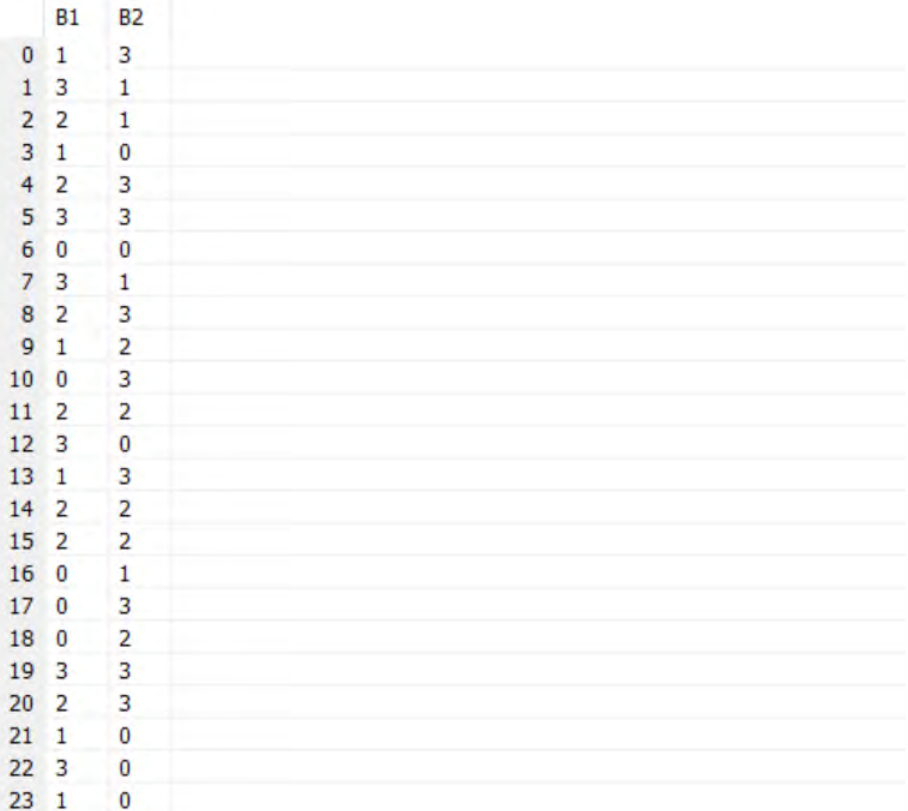

The following image shows the P25 Symbol Table for C4FM (non-bursty) signals. For this signal type and for HDQPSK, there is no grouping into bursts and all symbols that are analyzed are shown.

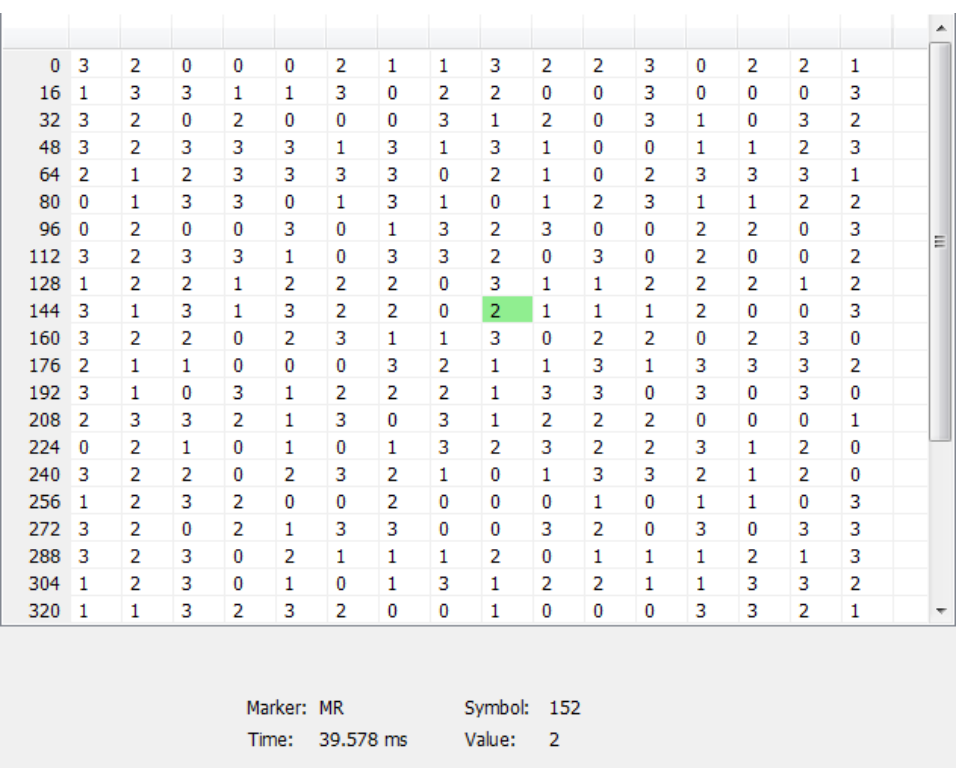

### **Elements of the Display**

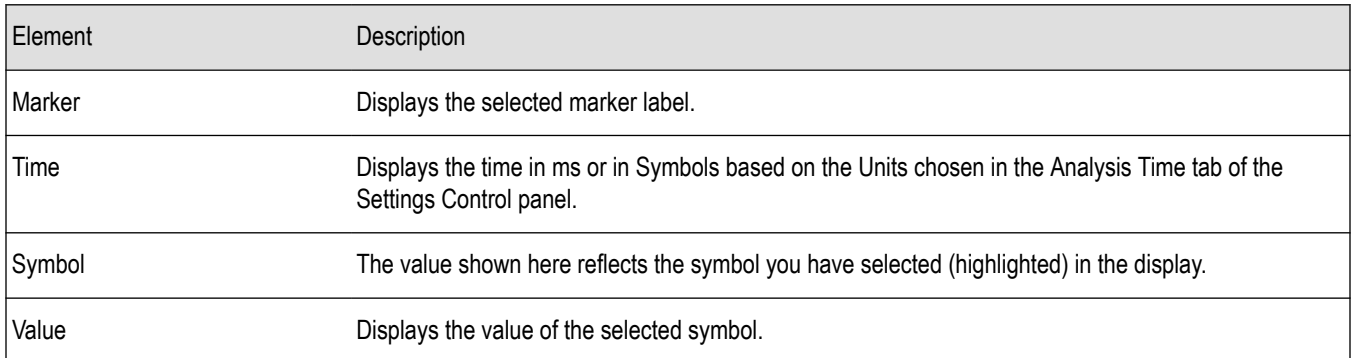

# **P25 Symbol Table Settings**

**Main menu bar: Setup > Settings**

# ۰

The settings for the P25 Symbol Table display are shown in the following table.

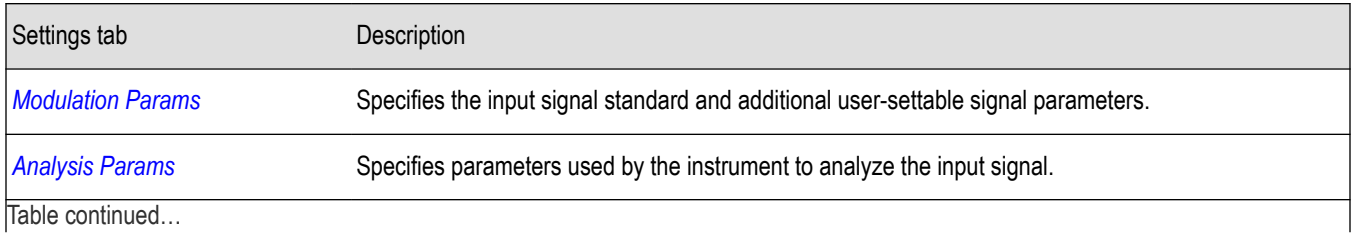

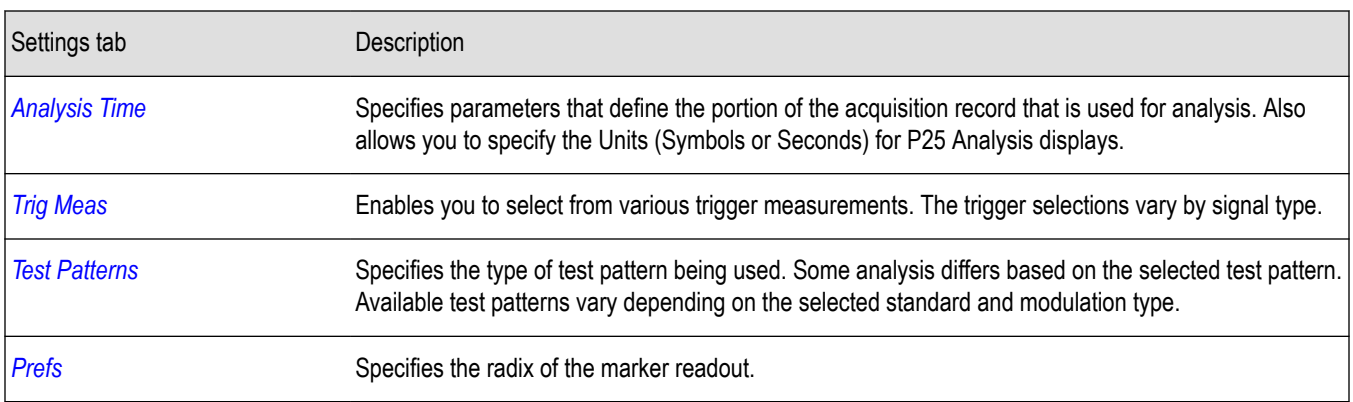

## **P25 Frequency Dev vs Time Display**

The P25 Frequency Deviation vs. Time Display shows how the signal frequency varies with time.

To display the P25 Frequency Dev vs. Time Display:

- **1.** Recall an appropriate acquisition data file.
- **2.** Select the **Displays** button or **Setup** > **Displays**.
- **3.** In the **Select Displays** dialog, select **P25 Analysis** in the **Measurements** box.
- **4.** In the **Available displays** box, double-click the **P25 Frequency Dev vs. Time** icon or select the icon and click **Add**. The P25 Frequency Dev vs. Time icon will appear in the **Selected displays** box and will no longer appear under Available displays.
- **5.** Click **OK** to display the Freq Dev vs. Time display.
- **6.** Select the **Modulation Params** tab. Set the Standard, Modulation Type, and Measurement and Reference filters as appropriate for the input signal.
- **7.** Select the **Test Patterns** tab and select a test pattern. The available test patterns in the drop down list depend of the standard and modulation type you have selected.
- **8.** Press the **Replay/Run** button to take measurements on the acquired data.

#### **Elements of the Display**

The following image shows the P25 Freq Dev vs Time display for Phase 1 C4FM (non-bursty) High Deviation signals.

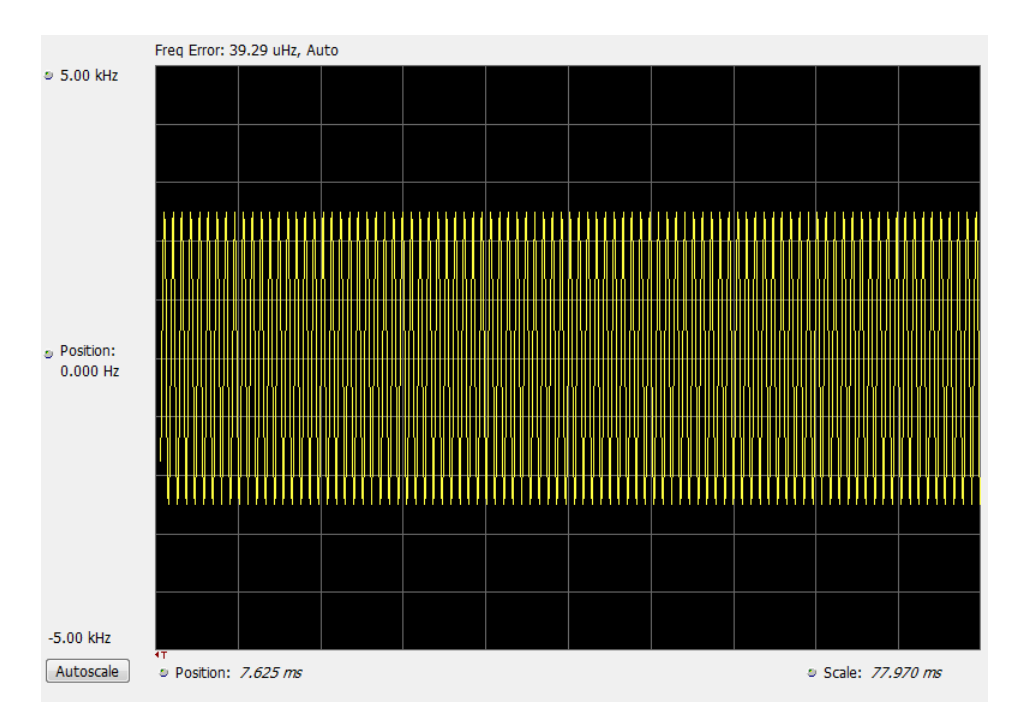

The following image shows the P25 Freq Dev vs Time display for Phase 2 HCPM (bursty) signals.

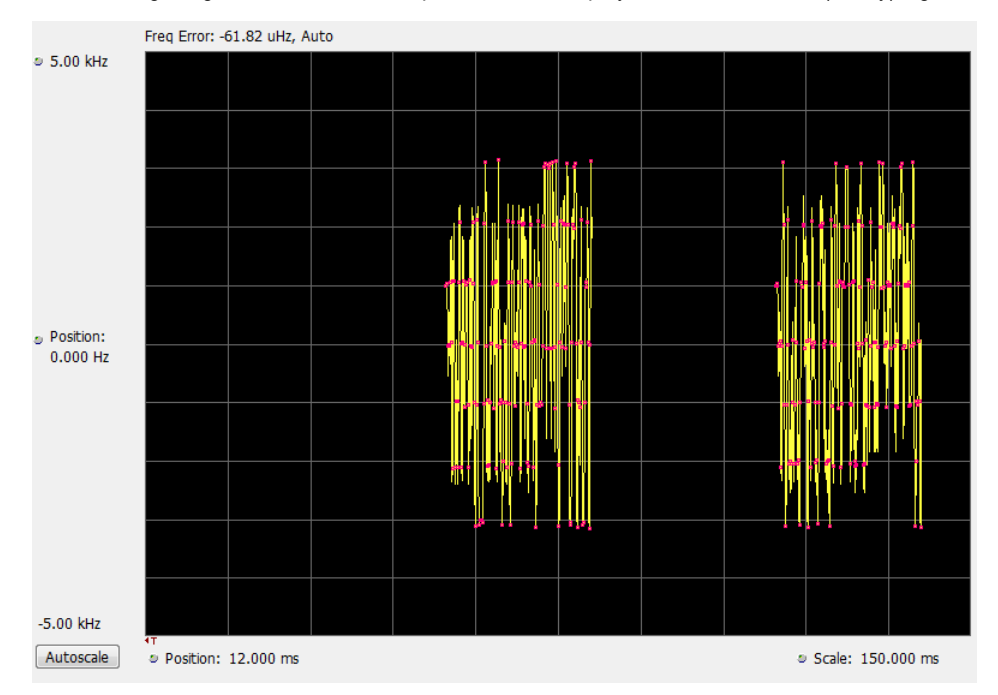

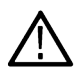

**Note:** For bursty HCPM signals, frequency deviation analysis is done only on 160 symbols centered at every on slot region in the chosen analysis window and not on off slot regions. That is why there is no information shown during off slot regions. You can read more specific information about P25 measurements *[here](#page-277-0)*.

### **Elements of the Display**

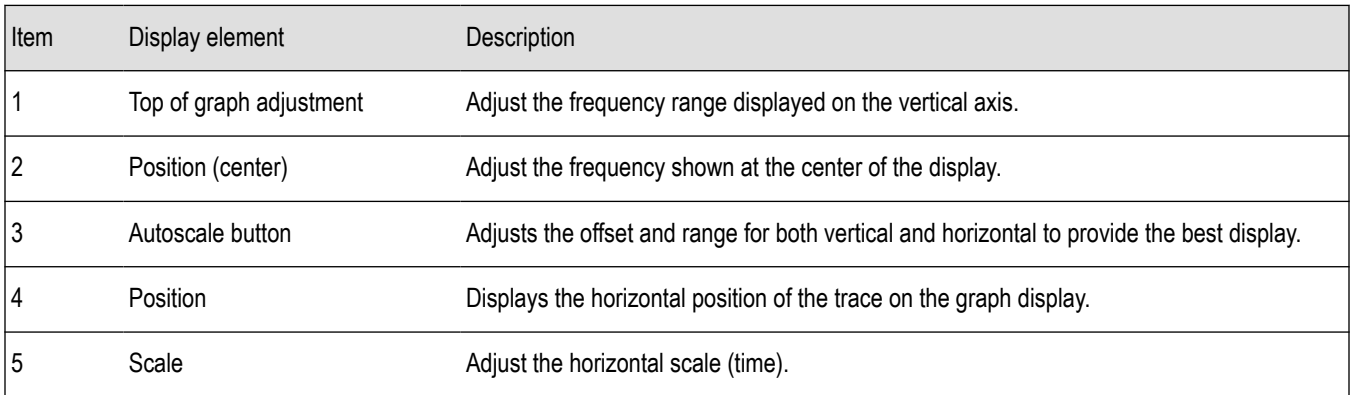

*Changing Frequency vs Time Display Settings*

# **P25 Frequency Dev Vs Time Settings**

**Main menu bar: Setup > Settings**

# ۰

The Setup settings for P25 Frequency Dev vs. Time are shown in the following table.

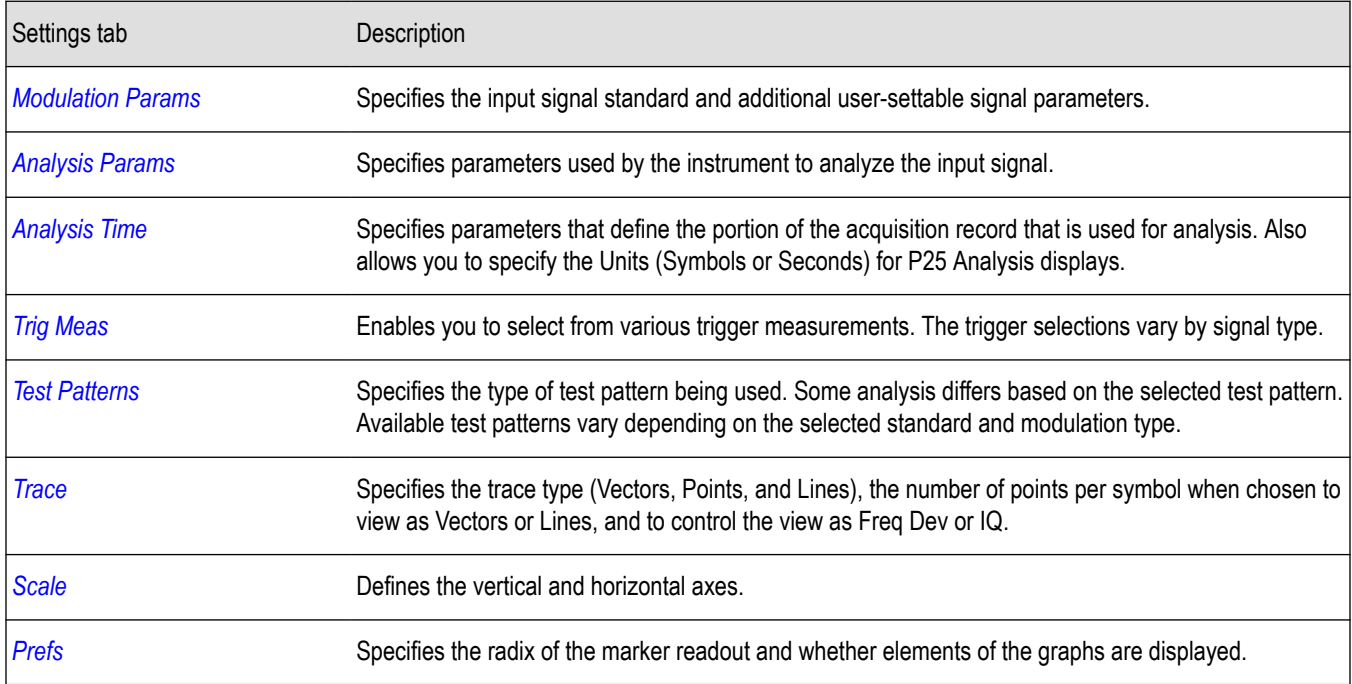

# **P25 Analysis Shared Measurement Settings**

**Main menu bar: Setup > Settings**

۰

<span id="page-301-0"></span>The control panel tabs in this section are shared between the displays in P25 Analysis (Setup > Displays). Some tabs are shared by all the displays, some tabs are shared by only a subset of displays. The settings available on some tabs change depending on the selected display.

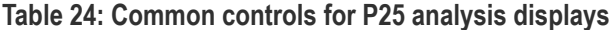

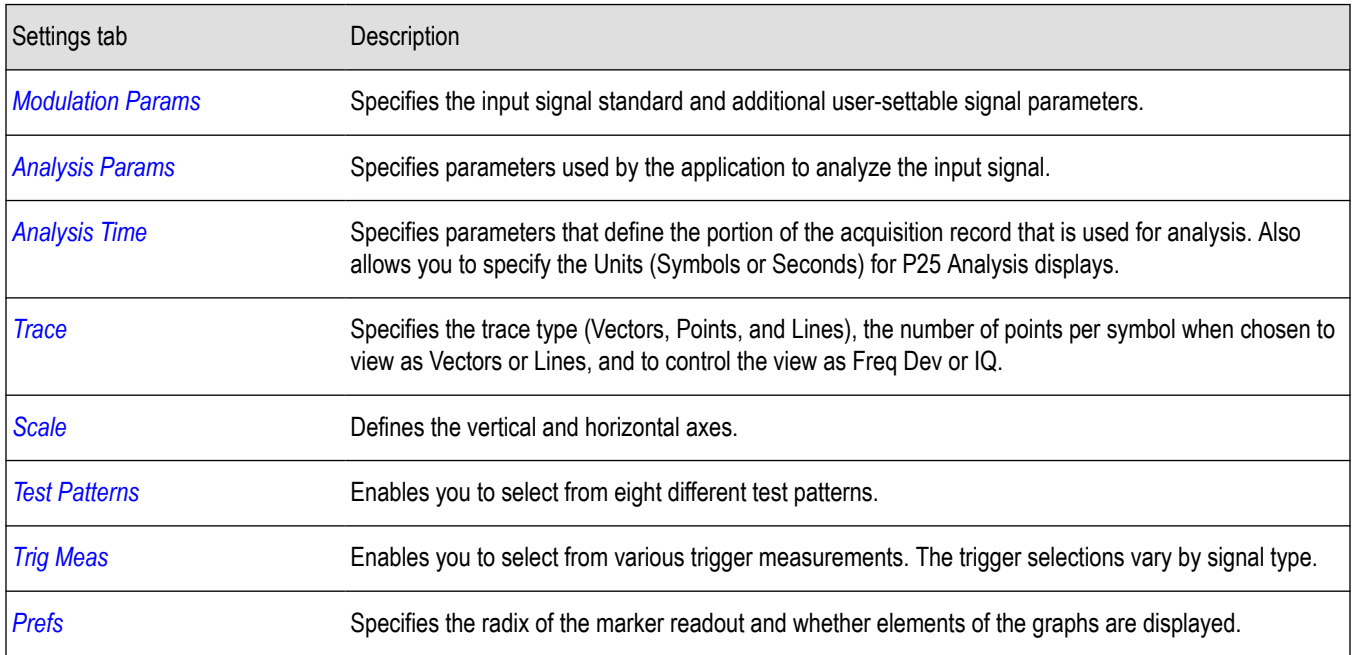

### **Modulation Params Tab - P25**

The Modulation Params tab specifies the type of modulation used by the input signal and other parameters that define the signal format.

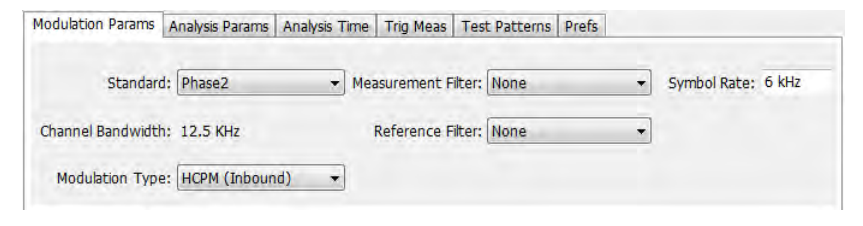

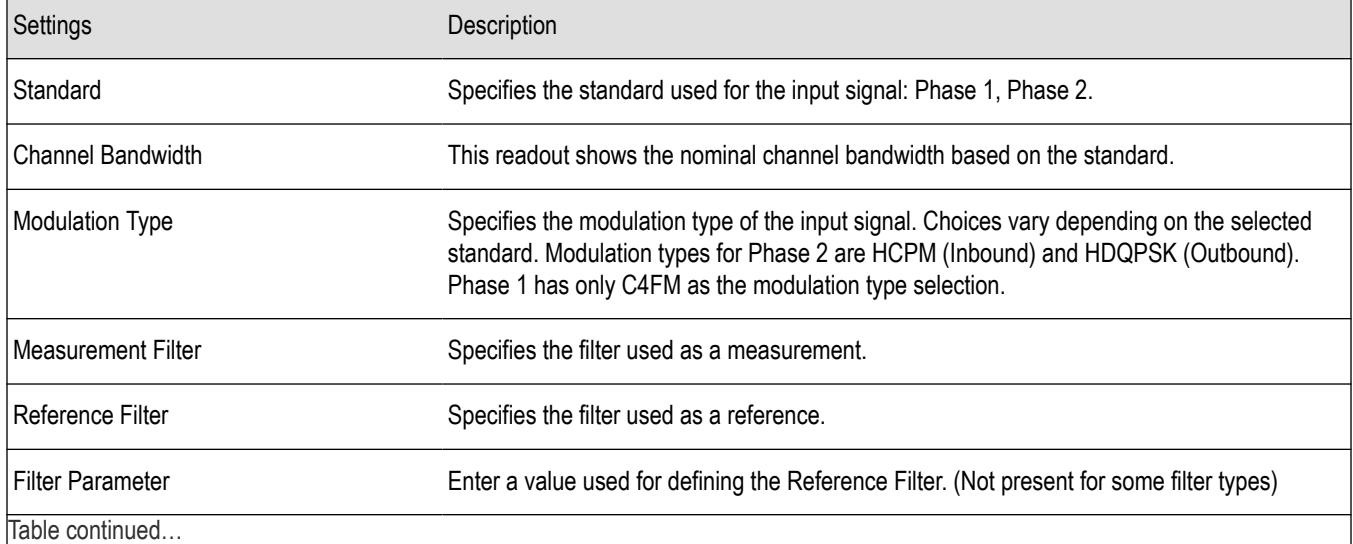

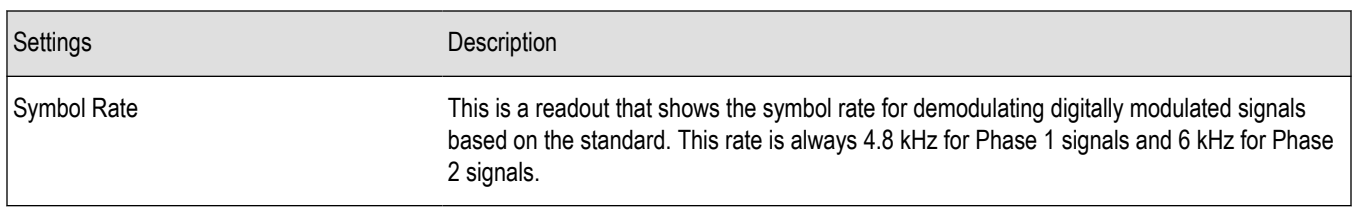

#### **Symbol Rate**

Specifies the symbol rate for demodulating digitally modulated signals based on the standard. The symbol rate and the bit rate are related as follows:

(Symbol rate) = (Bit rate)/(Number of bits per symbol)

The bit rate used for Phase 1 (C4FM) is 9600 bps. For Phase 2 (HCPM and HDQPSK) it is 12000 bps. There are two bits per symbol for all above mentioned modulation types. Therefore, the symbol rate is 4800 Hz for Phase 1 and 6000 Hz for Phase 2.

#### **Measurement and Reference Filters**

The available measurement and reference filters depend on the selected modulation type. The following table shows the recommended filters for the specified modulation types.

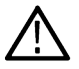

**CAUTION:** Although there are other filter types listed in the drop down menu, if you select any filter other than that which is recommended, the measurement results may not be accurate.

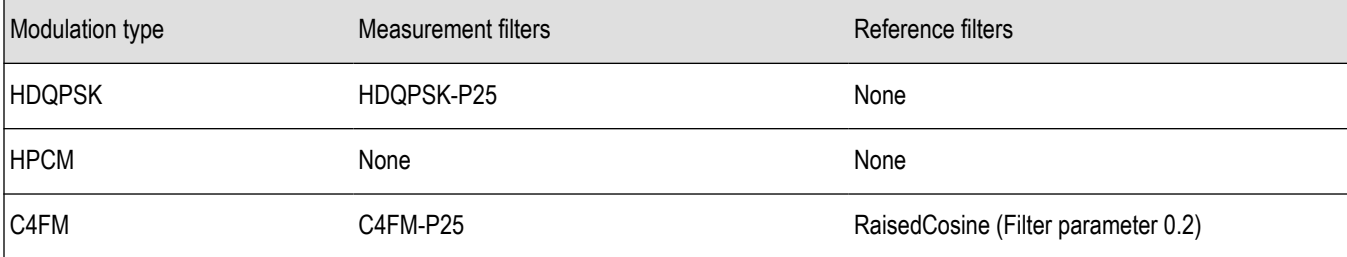

The measurement filter is applied before the demodulation bit is detected and the ideal reference is calculated.

The reference filter is applied to the internally generated ideal reference signal before the modulation fidelity is calculated.

#### **How to Select Filters**

In a signal transmitter/receiver system, the baseband signal might be filtered for bandwidth limiting or for another kind of necessary shaping that needs to be applied. Normally, a filter in the transmitter (Ft) and a filter in the receiver (Fr) are applied.

The Measurement Filter setting in the analyzer corresponds to the baseband filter in the receiver (Fr): This setting tells the analyzer what filter your receiver uses. When the analyzer is set to the same filter used by the receiver, the analyzer sees the signal as your receiver would. The Measurement Filter setting should be the same as the filter used in the receiver under normal operation (as opposed to testing).

The Reference Filter setting in the analyzer corresponds to the baseband filter in the transmitter-receiver combination (Fr \* Ft). The baseband filter for the transmitter-receiver combination is often referred to as the *System Filter*. This filter is called the reference filter because it is used to recreate a reference signal that is compared to the received signal. This recreated reference signal is the *ideal signal* with Fr \* Ft applied; differences between this *ideal signal* and the received signal enables the determination of signal quality, such as modulation fidelity measurements.

#### **Filter Parameter (C4FM only)**

The filter parameter specifies the alpha for the Raised Cosine filter when selected as the Reference filter. Some filter types have a fixed parameter value that is specified by industry standard, while other filter types by definition have no filter parameter. For filter types with no filter parameter, there is no filter parameter control present in the control panel. The recommended Reference filter for C4FM is Raised Cosine and the corresponding filter parameter for C4FM is 0.2.

# <span id="page-303-0"></span>**Analysis Params Tab - P25**

The Analysis Params tab contains parameters that control the analysis of the input signal.

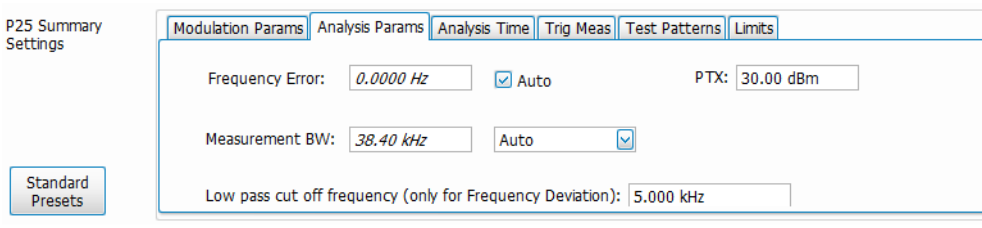

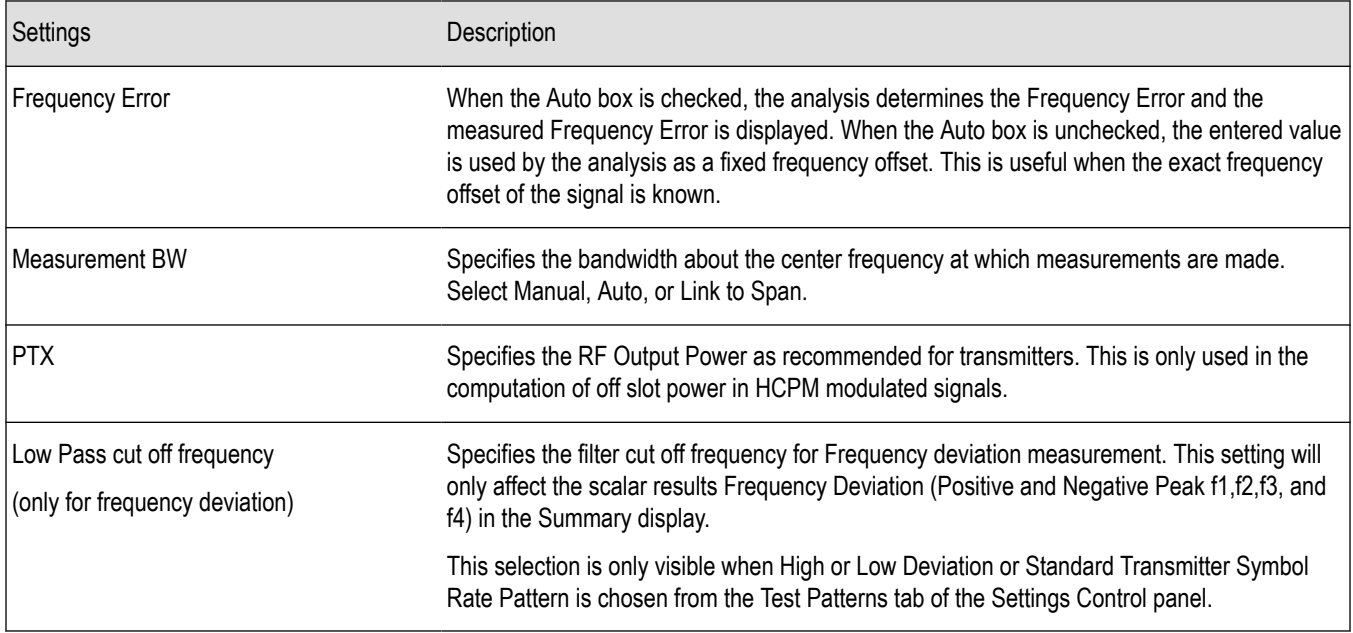

# **Analysis Time Tab - P25**

The Analysis Time tab contains parameters that define how the signal is analyzed in the P25 Analysis displays.

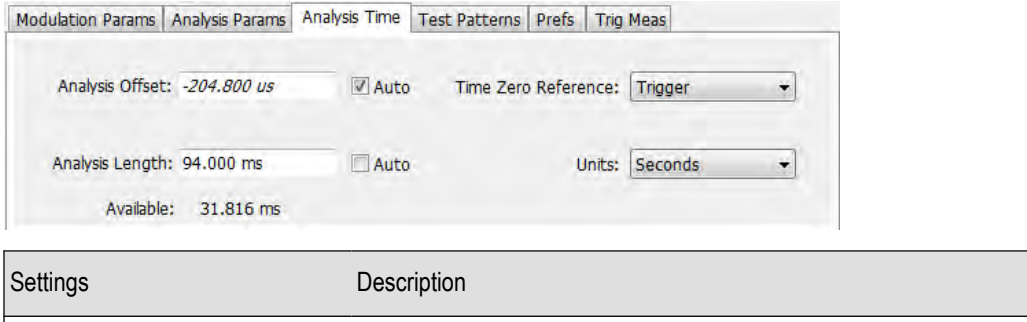

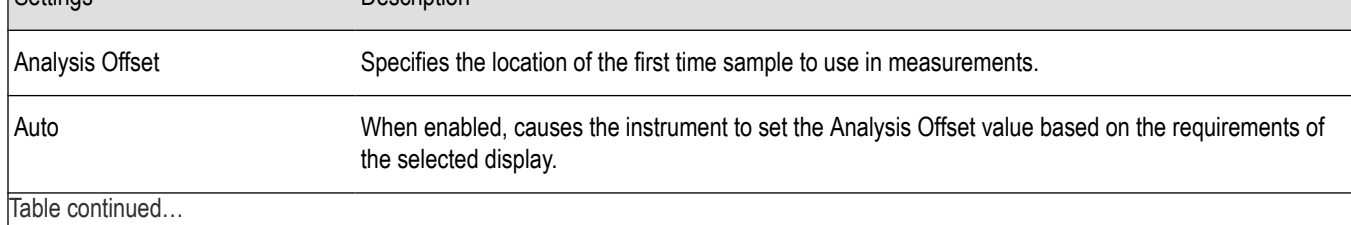

SignalVu™ Vector Signal Analysis Software Printable Help 304

<span id="page-304-0"></span>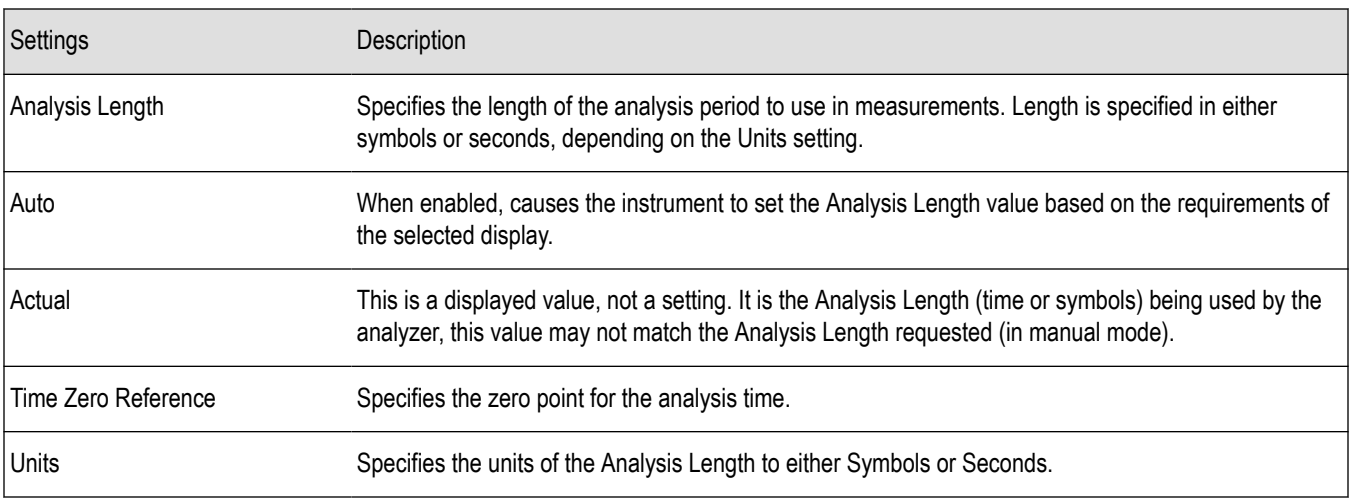

### **Analysis Offset**

Use analysis offset to specify where measurements begin. Be aware that you cannot set the Analysis Offset outside the range of time covered by the current acquisition data. (all time values are relative to the Time Zero Reference).

You can set the Analysis Length so that the requested analysis period falls partly or entirely outside the current range of acquisition data settings. When the next acquisition is taken, its Acquisition Length will be increased to cover the new Analysis Length, as long as the Sampling controls are set to Auto. If the Sampling parameters are set to manual, or if the instrument is analyzing saved data, the actual analysis length will be constrained by the available data length, but in most cases, measurements are able to be made anyway. The instrument will display a notification when measurement results are computed from less data than requested. Range: 0 to [(end of acquisition) - Analysis Length)]. Resolution: 1 effective sample (or symbol).

#### **Analysis Length**

Use the analysis length to specify how long a period of time is analyzed. As you adjust this value, the actual amount of time for Analysis Length, in Symbol or Seconds units, is shown below the control in the "Actual" readout. This setting is not available when Auto is checked. Range: minimum value depends on modulation type. Resolution: 1 symbol.

#### **Time Zero Reference**

All time values are measured from this point (such as marker position or horizontal position (in Y vs Time displays). Choices are: Acquisition Start or Trigger. When a trigger measurement is chosen from the Trig Meas tab of the Settings control panel, Time Zero Reference is forced to Trigger.

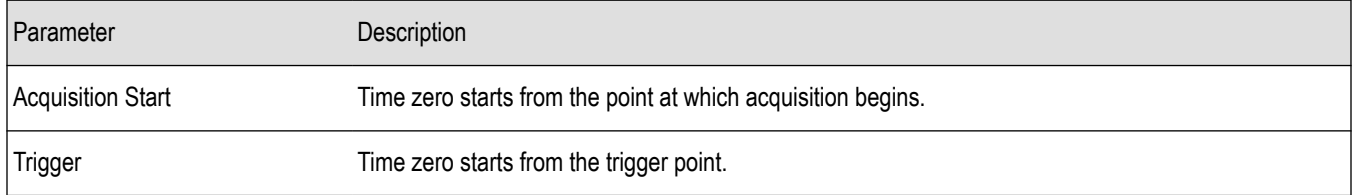

### **Test Patterns Tab - P25**

Test patterns allow the software to compare the measurement result to the standards limit. The list of available test patterns varies depending on which standard and modulation type is selected.

<span id="page-305-0"></span>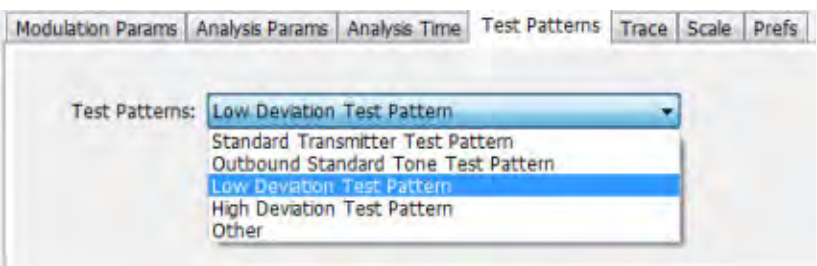

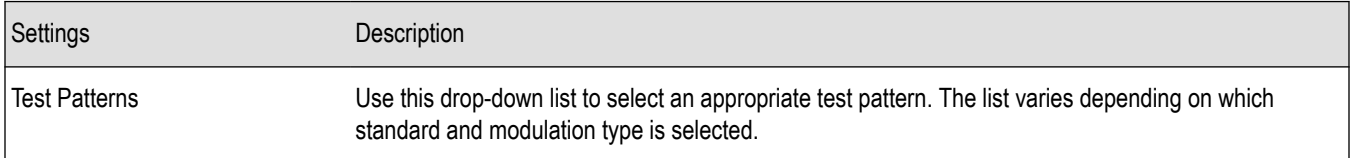

You can read more about test patterns *[here](#page-283-0)*.

## **Trace Tab - P25**

The Trace tab allows you to set the trace display characteristics of the P25 trace display. The selections vary depending on the selected display.

The following image shows the tab for the Constellation and Eye Diagram displays. For the other trace displays, the Trace Type setting is not available.

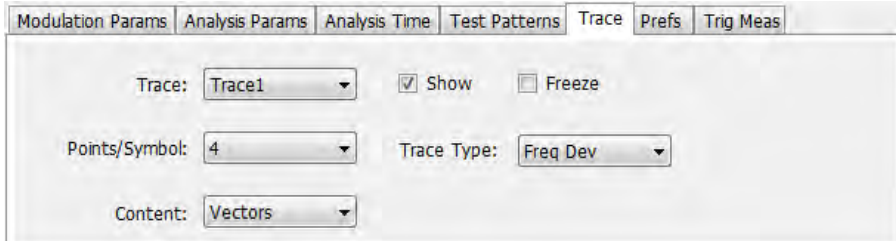

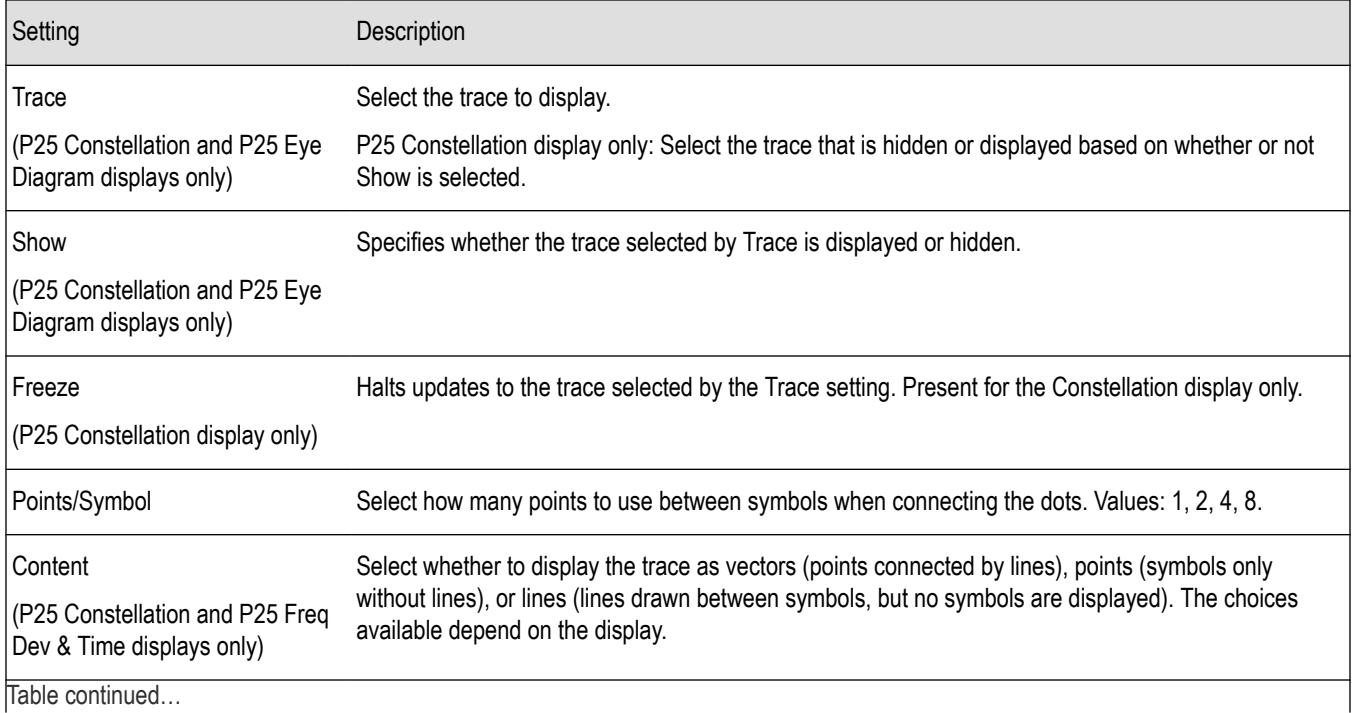

<span id="page-306-0"></span>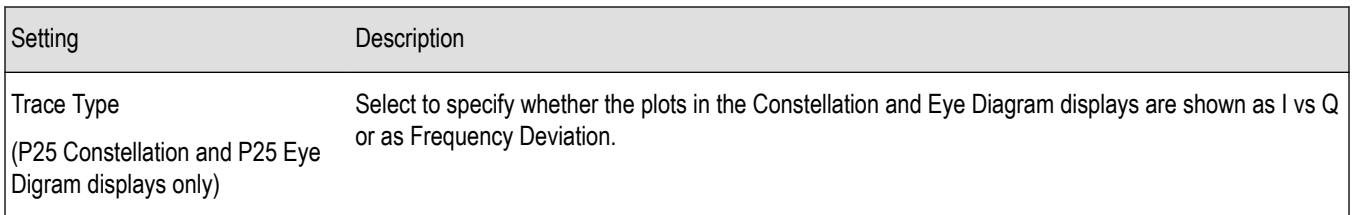

## **Scale Tab - P25**

The Scale tab allows you to change the scale settings that control how the trace appears on the display but does not change control settings such as Measurement Frequency. There are three versions of the Scale tab for P25 displays.

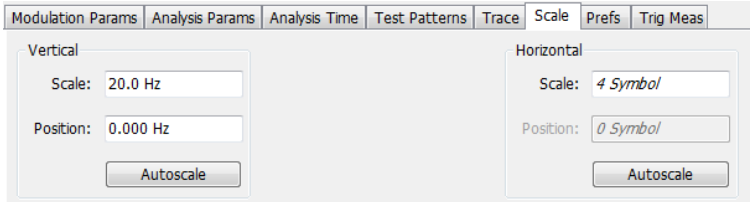

#### *Figure 45: Scale tab for the P25 Eye Diagram display*

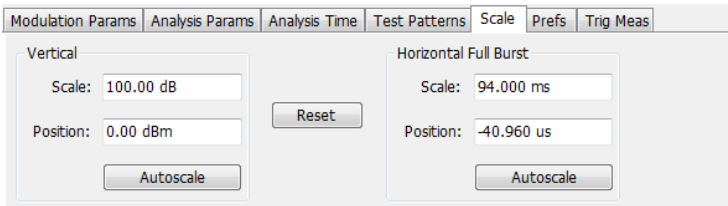

#### *Figure 46: Scale tab for the P25 Power vs Time display*

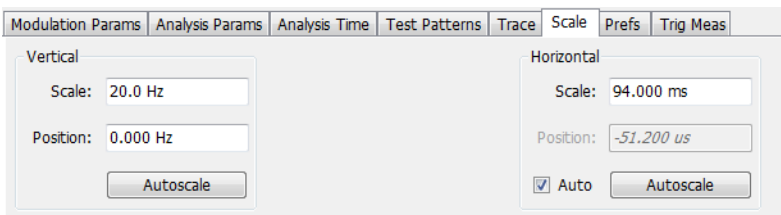

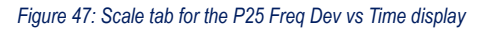

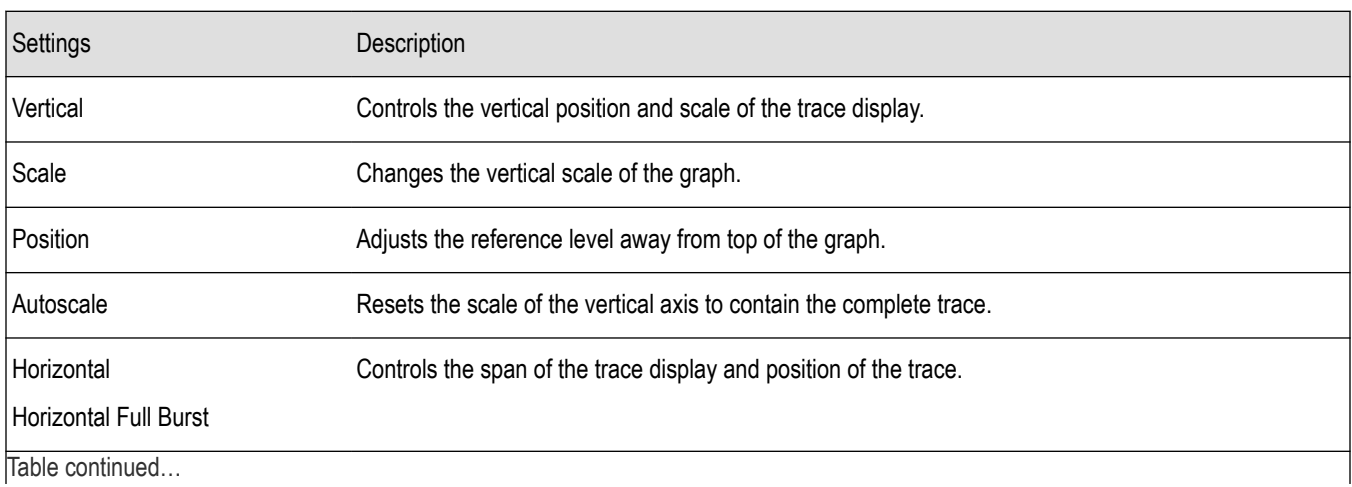

<span id="page-307-0"></span>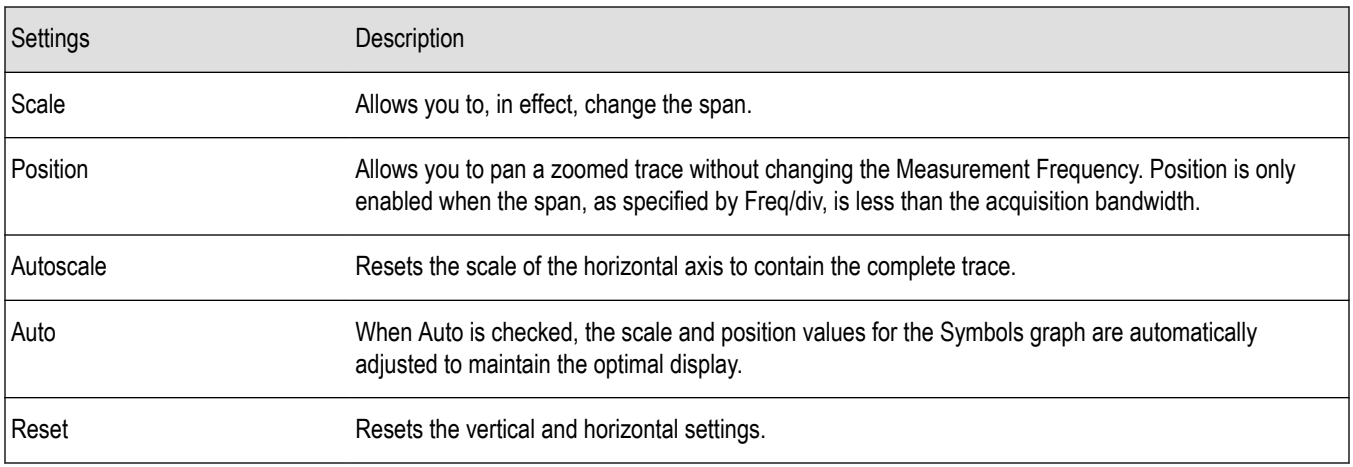

**Note:** The Units used for the horizontal scale can be either Seconds or Symbols. To set the units for the horizontal scale, display the Analysis Time tab. On the tab, select the appropriate units from the Units drop-down list.

### **Trig MeasTab - P25**

The Trig Meas tab enables you to chose a trigger measurement. The available measurements in the drop-down menu depend on the standard and modulation type selected in the Modulation Params tab. The Trig Meas tab is not available for Phase 2 HDQPSK (Outbound) signals. You can read more about P25 trigger related measurements *[here](#page-280-0)*.

The following image shows the tab for Phase 1 (C4FM) signals.

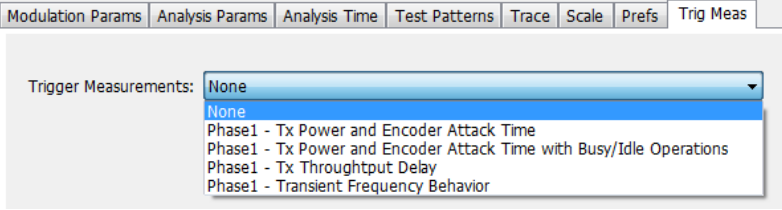

The following image shows the tab for Phase 1 (HCPM Inbound) signals.

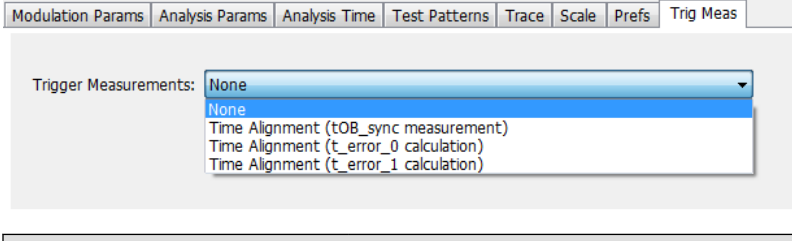

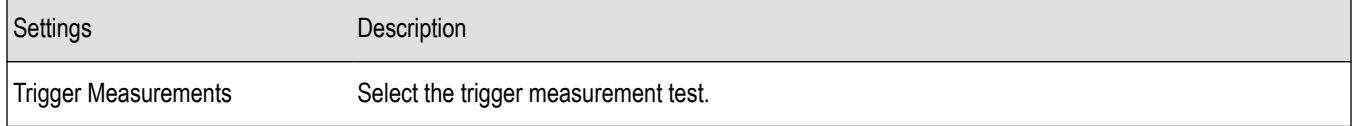

### **Prefs Tab - P25**

The Prefs tab enables you to change appearance characteristics of the P25 Analysis displays. Not all settings on the Prefs tab shown below appear for every P25 display. The Summary display does not have a Prefs tab.

<span id="page-308-0"></span>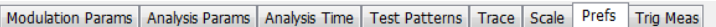

Radix: Binary  $\overline{\phantom{a}}$ 

Show graticule

Show Marker readout in graph (selected marker)

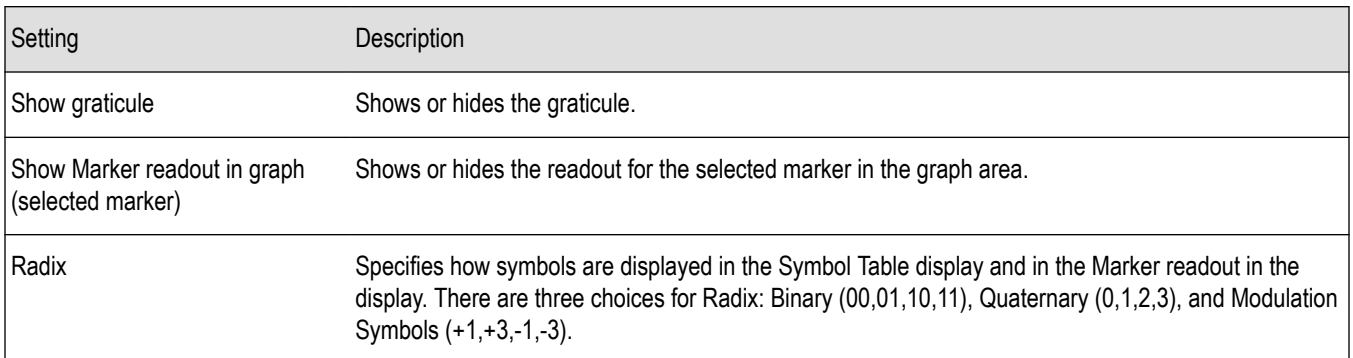

## **Limits Tab - P25**

The Limits tab is only available for the P25 Summary display. It enables you to load an existing limits table, save a limits table, or edit limits values.

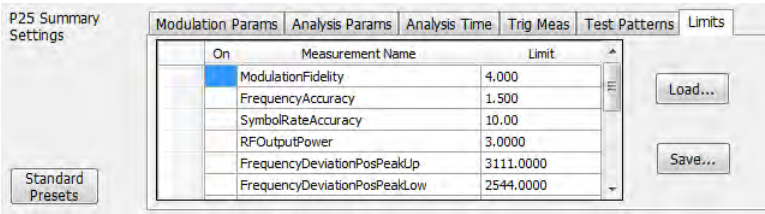

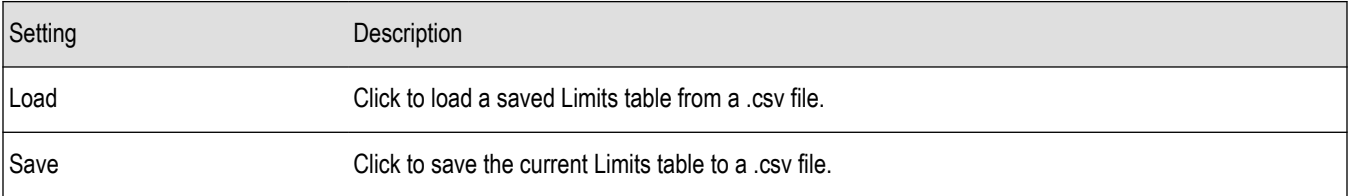

#### **Edit Limits**

To directly edit measurement limits in the table, click on the value in the Limit column that you want to change.

The following table describes the parameters that are set in the Limits Table.

#### **Table 25: Limits Table Settings**

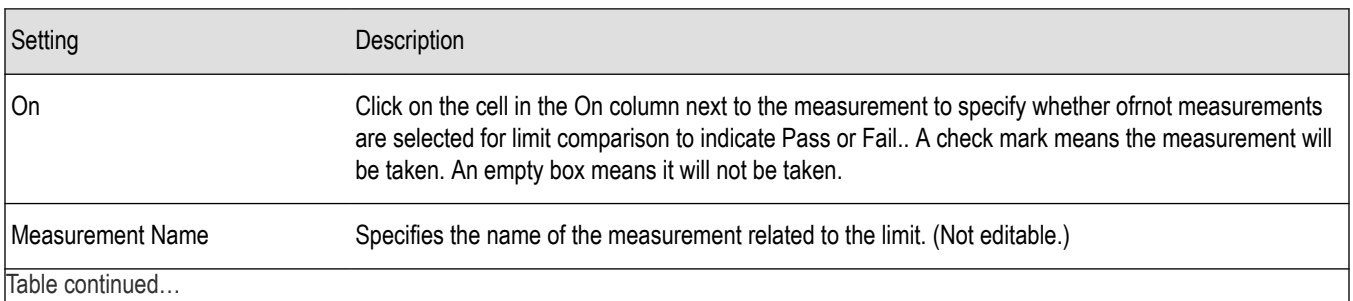

Table continued…

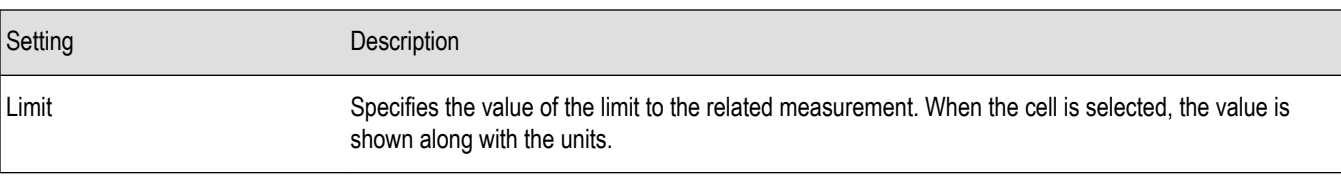

# <span id="page-310-0"></span>**LTE Analysis**

# **LTE Overview**

The Long Term Evolution (LTE) Downlink RF Measurements Analysis option allows you to evaluate RF signals to ensure that they meet 3GPP measurements. These are described in the TS 36.104 Base Station (BS) radio transmission and reception and test specifications TS36.141 Base Station (BS) conformance testing documents version 12.5. This analysis option supports both LTE TDD and LTE FDD frame structures. This analysis option supports the following measurements.

- Channel Power
- Occupied Bandwidth
- Adjacent Channel Leakage Ratio (ACLR)
- Spectral Emission Mask (Operating Band Unwanted Emission)
- Cell ID
- For TDD LTE Transmitter Off Power
- Reference Signal Power

These measurements are also compared with the limits provided by the standard to give pass/fail results (except for Channel Power and OBW).

More detailed information about these measurements is available in the *[LTE measurements](#page-318-0)* on page 319 section and the supported measurements *table*.

You can also select these measurements from four LTE preset test setups. The test setups load pre-configured displays and control setting as suggested by the standard to accelerate the test setup of the analyzer. The following four test setups are available for this analysis option.

- Cell ID
- ACLR
- Channel Power and TDD Toff Power
- **SEM**

More detailed information about these test setups is available *[here](#page-311-0)*.

With the LTE downlink RF Measurement Analysis test suite, test engineers can simplify the execution of a number of transmitter tests while still enabled to modify signal parameters for in-depth signal analysis. The analysis results give multiple views of LTE signal characteristics to allow the diagnosis of signal imperfections and impairments quickly and easily. Display controls allow you to selectively display the analysis results to help locate trouble spots in the signal.

#### **LTE topics in this Help**

The following information about the LTE Analysis option is available:

- *Reference table of supported LTE measurements*
- *[LTE measurements](#page-318-0)*
- *[LTE Standards preset test setups](#page-311-0)* on page 312
- *[LTE displays](#page-317-0)* on page 318
- *[LTE measurement control settings](#page-331-0)*

#### **Supported LTE measurements**

The following table gives a brief description of the available LTE measurements. More detailed information can be found here. *[LTE](#page-318-0) [measurements](#page-318-0)* on page 319

<span id="page-311-0"></span>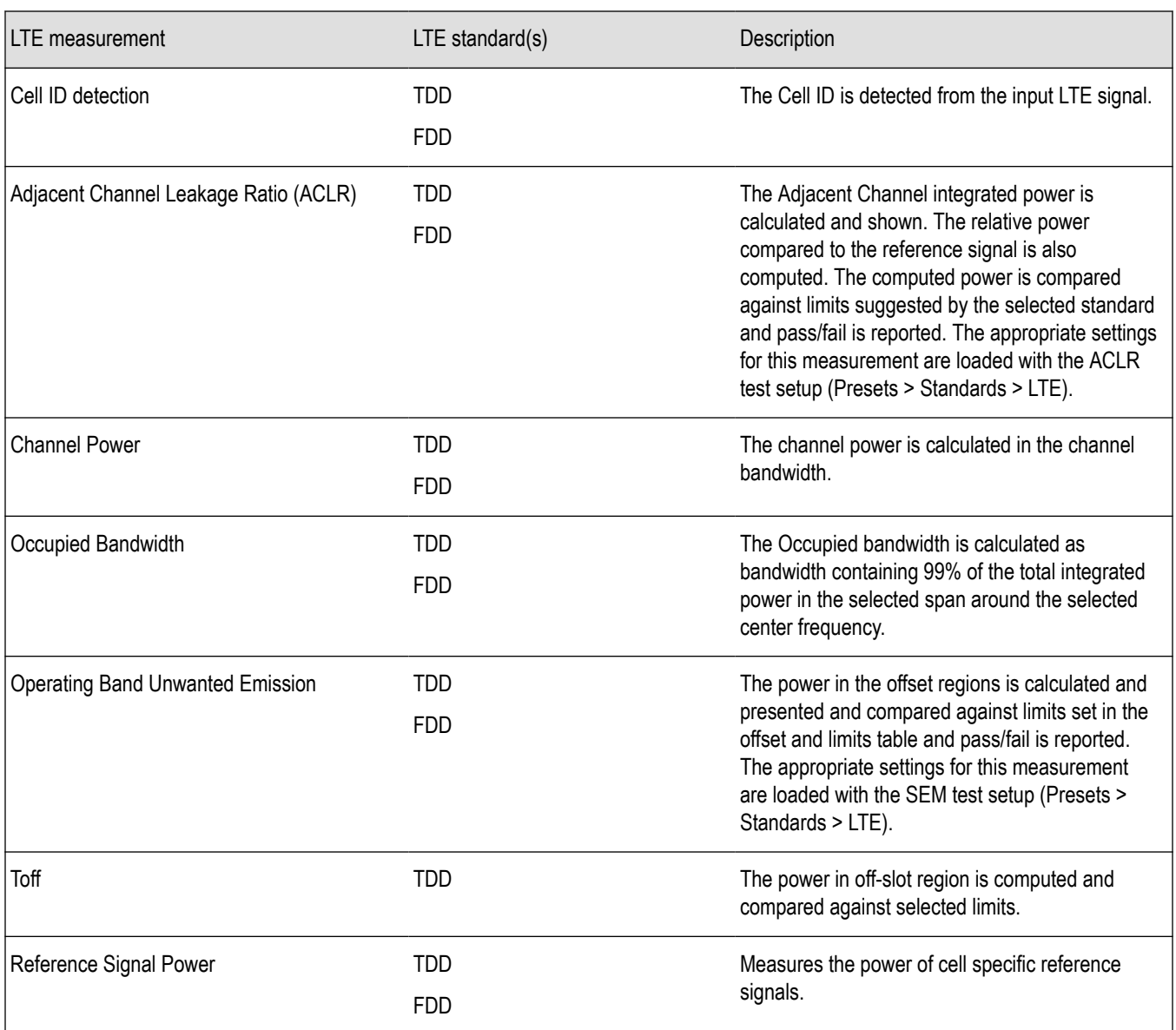

### **LTE Standards preset test setups**

#### **Presets** > **Standards**

The LTE Standards preset allows you to access displays preconfigured for the test setup you select. The test setups load the displays and control setting options suggested by the LTE standard to perform the measurements. You can read more about how Presets work *[here](#page-28-0)*.

There are four test setups for LTE:

• Cell ID

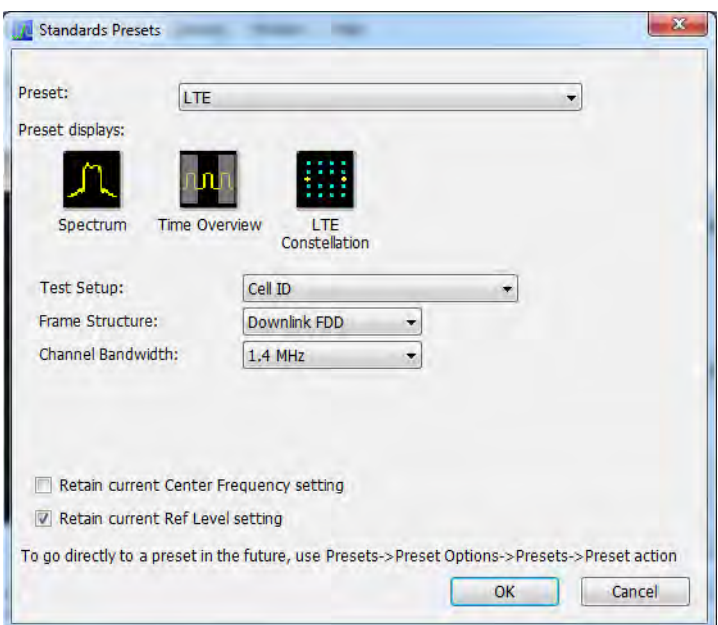

• ACLR

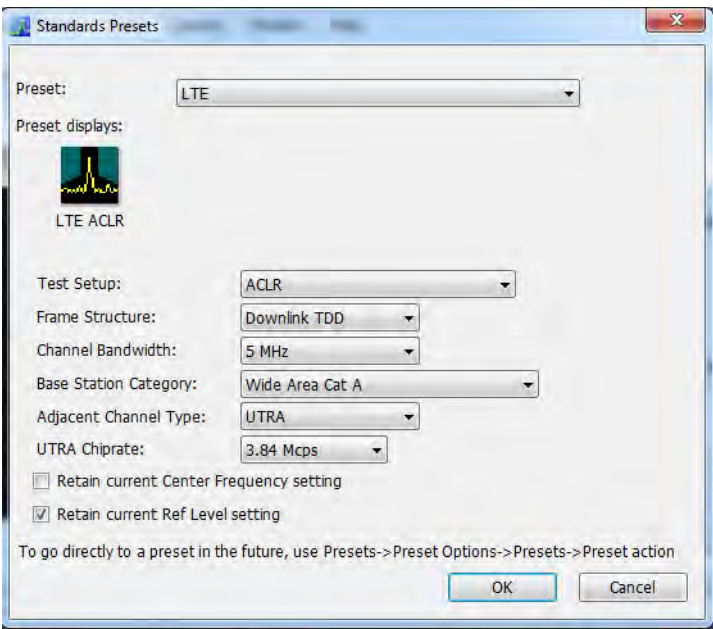

• Channel Power and TDD Toff Power

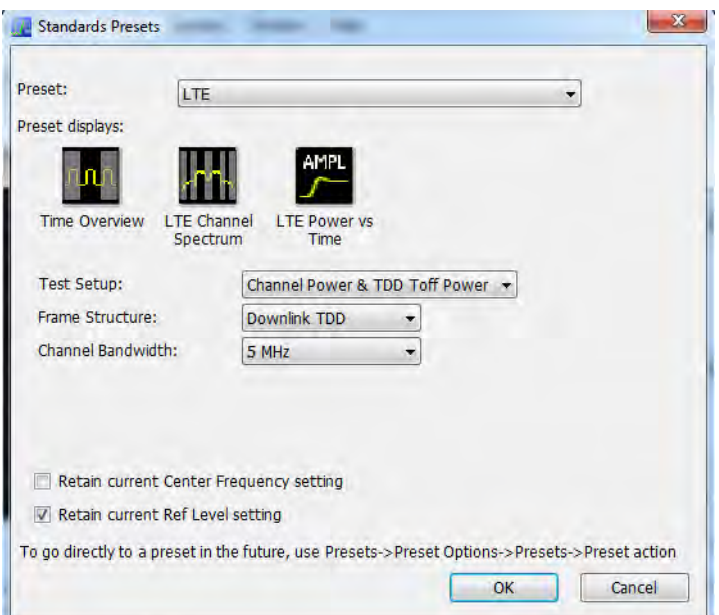

• SEM

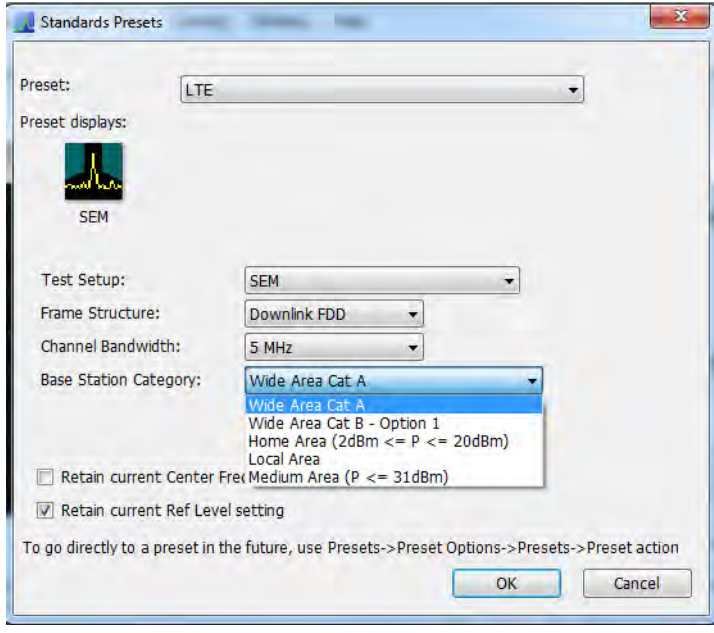

The following table shows what automatically loads with each test setup.

### <span id="page-314-0"></span>**Table 26: LTE preset test setups**

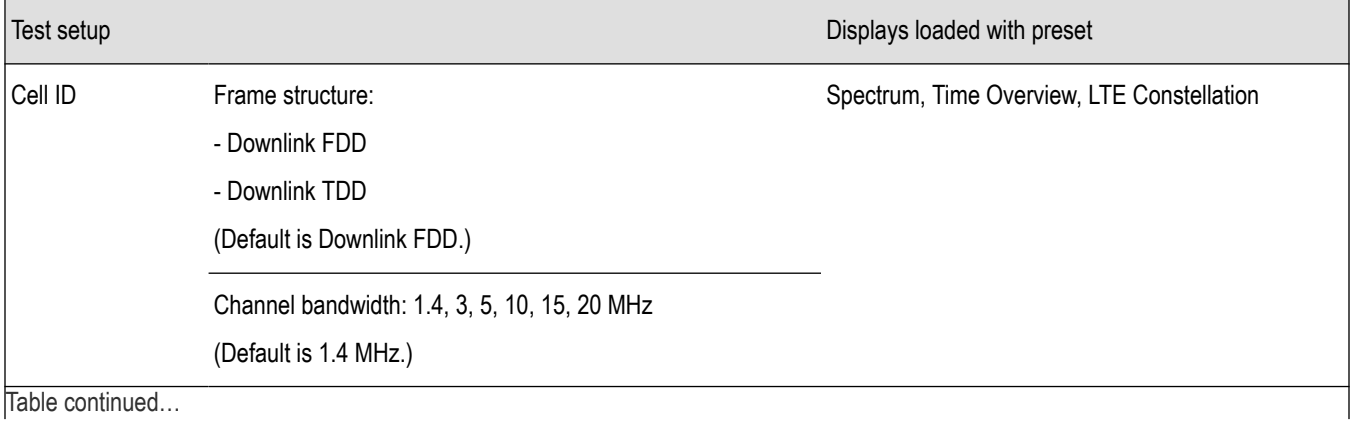

|lable continued...

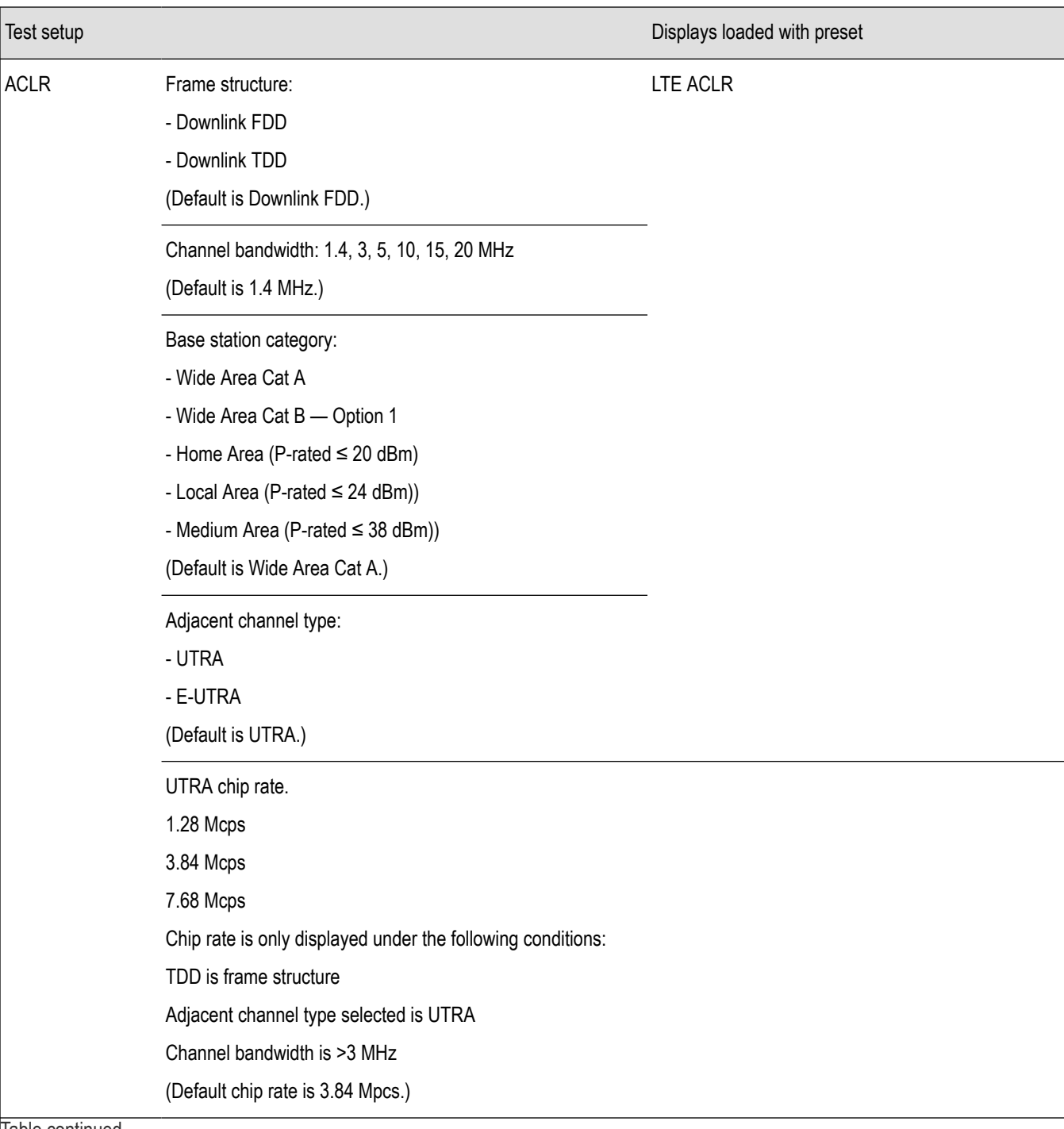

Table continued…

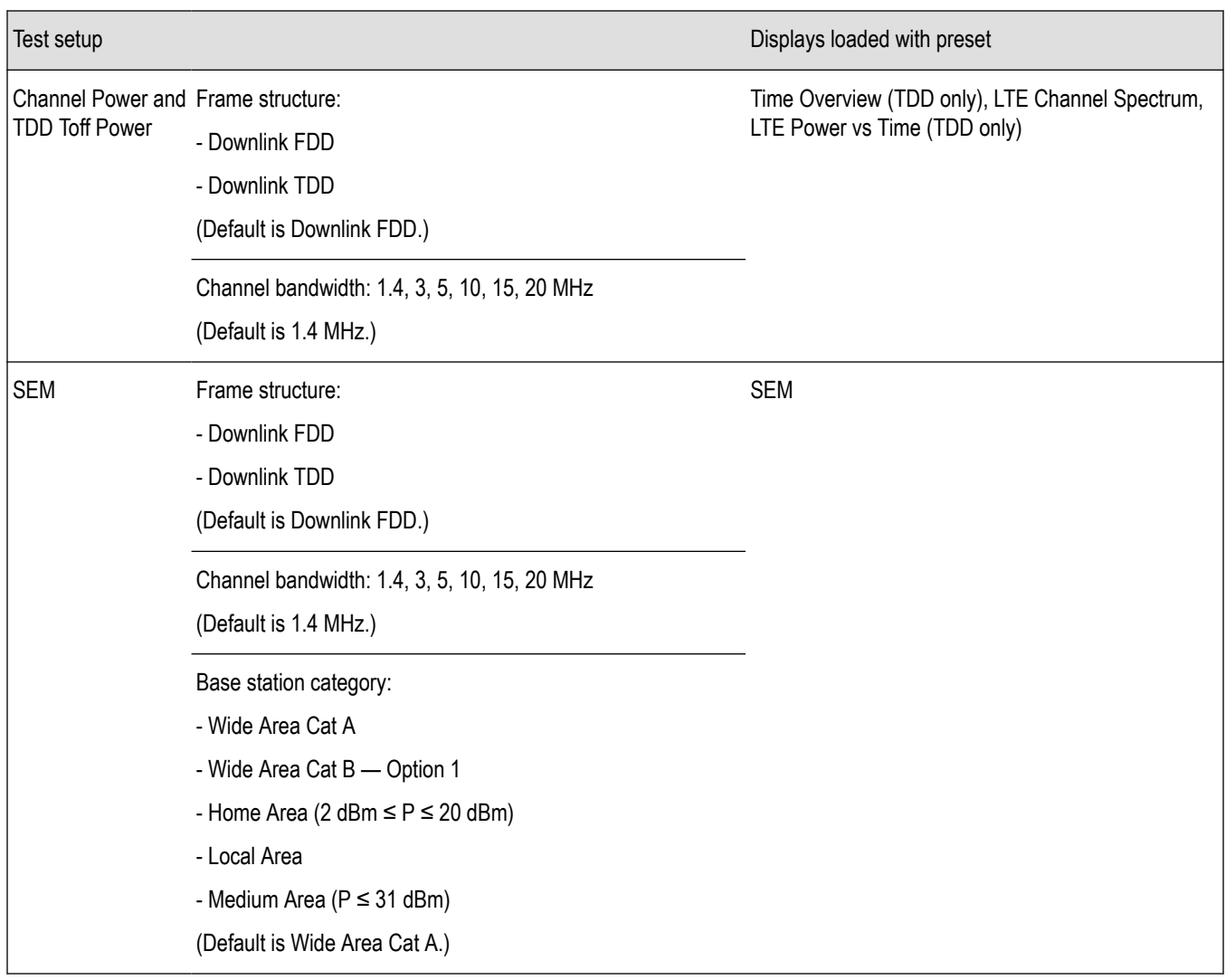

#### **Retain current center frequency and reference level settings**

The **Retain current Center Frequency setting** appears when the LTE Standards Preset is chosen. This setting allows you to retain the previously used center frequency. By default, the Center Frequency setting box is unchecked and the LTE preset displays will load with 1.96 GHz for FDD and 1.9 GHz for TDD.

The **Retain current Ref Level setting** appears when the LTE Standards Preset is chosen. This setting allows you to retain the previously used reference level. By default, the Ref Level setting box is checked.

To activate these settings, check the box next to the desired setting. The following image shows the **Retain current Ref Level setting** box checked.

<span id="page-317-0"></span>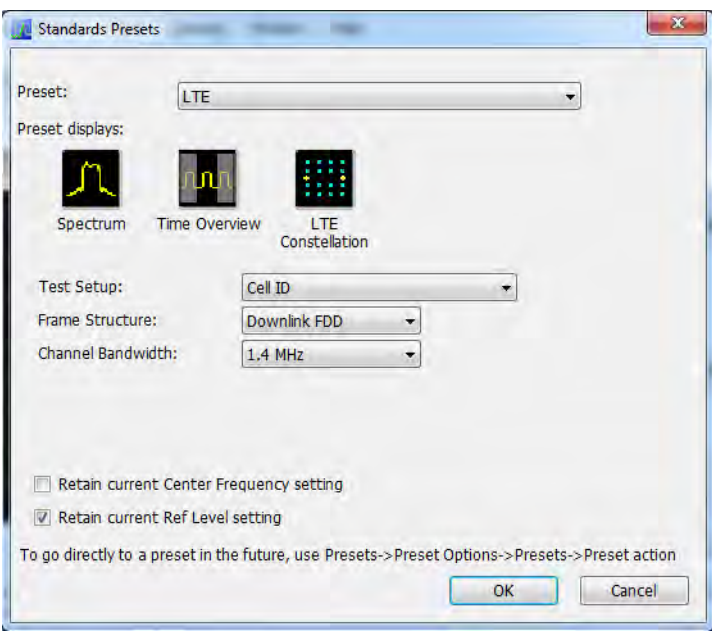

### **LTE displays**

The displays in LTE Analysis (Setup > Displays > Measurements: LTE Analysis) are:

- *[LTE Channel Spectrum](#page-325-0)*
- *[LTE ACLR](#page-322-0)*
- *[LTE Constellation](#page-327-0)*
- *[LTE Power vs Time](#page-329-0)*
- *[SEM](#page-151-0)* (This display is not an LTE specific display, but is available when RF Measurements is selected from the Select Displays dialog (Setup > Displays) (see the following image).)

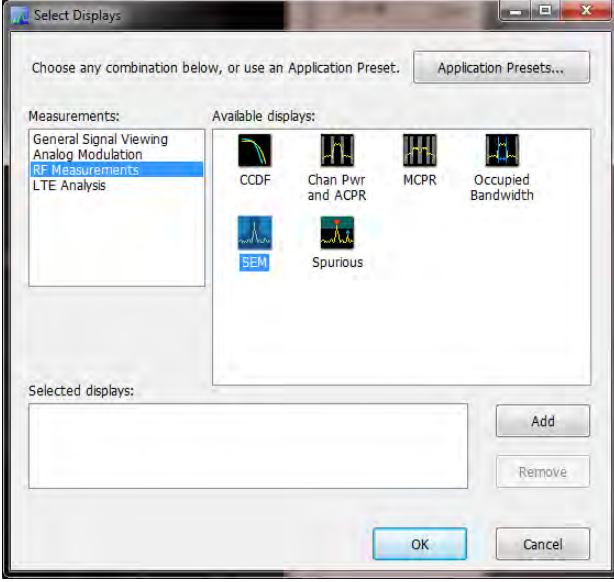

### <span id="page-318-0"></span>**LTE measurements**

LTE Analysis enables RF measurements and detection of Cell ID in the transmitted signal for both TDD and FDD frame structure LTE signals. For TDD signals, the analysis will also do the  $T<sub>OFF</sub>$  measurement. The following topics contain important information you should know about specific LTE measurements. You can view a table with all of the available measurements *[here](#page-310-0)*.

### **Channel Power and Occupied Bandwidth (TDD and FDD)**

The Channel Power measurement is done by calculating the power in the LTE signal based on the selected channel bandwidth option. The Occupied Bandwidth measurement calculates the frequency range over which 99% of the power is contained in the acquired signal. This measurement is done for the selected channel bandwidth option.

More information about this measurement:

- Select the Channel Power and TDD Toff Power test setup from Presets > Standards > LTE to perform the measurement. This will load the displays found in the *[LTE preset test setups table](#page-314-0)*.
- This test setup allows you to choose the frame structure and the channel bandwidth.
- The Channel Spectrum display will contain the results of Channel Power and Occupied Bandwidth. The result gives the power in the LTE signal (calculated over the channel bandwidth).
- Results are presented as scalar and are located below the display.
- For TDD signals, the channel power and the occupied bandwidth measurement are done on the on-slot region. If the valid on-slot region is not found, the measurement is done in the selected analysis length.

### **ACLR (FDD and TDD)**

The Adjacent Channel specification and limits for comparison are set based on selected frame structure, adjacent channel and base station types from Standards Presets. It calculates the integrated power in the different adjacent regions and also indicates pass/fail based on comparison with absolute and relative limits in LTE ACLR display.

More information about this measurement:

- Select the ACLR test setup from Presets > Standards > LTE to perform the measurement. This will load the displays found in the *[LTE](#page-314-0) [preset test setups table](#page-314-0)*.
- This test setup allows you to select the frame structure, channel bandwidth, base station type, and adjacent channel type with the following restrictions:
	- Frame Structure can be TDD or FDD
	- Channel Bandwidth can be 1.4, 3, 5, 10, 15, or 20 MHz
	- Base station type can be Wide Area Cat A, Wide Area Cat B- Option 1, Home Area (P-rated ≤ 20 dBm), Local Area (P-rated ≤ 24 dBm), Medium Area (P-rated ≤ 38 dBm)
	- Adjacent Channel type can E-UTRA or UTRA
	- UTRA chip rate can be 1.28, 3.84, or 7.68 Mcps

Default rate is 3.84 Mcps for all UTRA adjacent channels of FDD and when channel bandwidth is 1.4 or 3 MHz.

However, you can choose other rates when the frame structure is TDD and when the bandwidth is more than 3 MHz. Otherwise, the standard recommends use of 3.84 Mcps.

- Based on the settings you select from Standards Preset, the offset and bandwidth of the adjacent channels are set in the Offset and Limits tab of the control panel. The settings are different for paired and unpaired spectrum.
- The settings also include the absolute power limit for comparison based on the base station type. The standard recommends the settings in dBm/MHz for each base station type. The power limits are appropriately scaled with the integration bandwidth and presented in dBm in the Offset and Limits table of the display. The integrated power in each adjacent band is compared with the absolute and relative limits as recommended by the standard. The absolute limits are dependent on this choice of base station type because they apply to different power levels (as the P-rated levels in the drop down menu indicate). The relative limit is also set.
- The results are presented in both tabular and display format. In the tabular display, the reference channel power and the offset, bandwidth, integrated power, and relative power of the adjacent channels are presented. An expanded view format is also available.
- The integrated power in the display is shaded blue in each adjacent channel region.
- Each adjacent channel is clearly shown. Interadjacent channel gaps are shown in gray.
- The limit lines are shown in different colors. Based on the Mask option chosen in the Offset & Limits table, failures in the different bands are shown in red on violation. By default for LTE Standards Presets, the Mask option is Abs & Rel, so the failure is shown only when the calculated power violates both relative and absolute power limits.
- The respective rows that violate both absolute and relative limits are also shown in red. Pass/fail information appears in the top left corner of the display.
- This measurement can be performed in Real Time or Non-Real Time mode. In Real Time mode, a single acquisition required for the entire span needed for this measurement is taken and the measurement is done. In the Non-Real Time mode, a separate acquisition for each adjacent channel region is taken and analyzed.

Non-real time mode is also useful when the bandwidth offered by the instrument does not support the span requirement for this measurement. The span requirement comes from the choice of adjacent channel type and channel bandwidth. In such cases, Non-Real Time mode can be used.

- For UTRA adjacent channels, filtering of the adjacent channels with an RRC filter of the same bandwidth is employed, as suggested by the standard. The chip rate is set to 3.84 Mcps for FDD and when the channel bandwidth is 1.4 or 3 MHz. For TDD, when the channel bandwidth is more than 3 MHz, you can choose the UTRA chip rate from the ACLR test setup (Presets > Standards > LTE). The options are 1.28, 3.84, and 7.68 Mcps.
- The standard recommends this measurement be done on the transmitter ON period when the signal being analyzed is TDD. An on slot detection module in the analysis helps you to do the measurement in the transmitter ON period.
	- If you are doing the measurement in Real Time, you can also load the Time Overview display, which will indicate to you the region in which the measurement is done (a purple line at the bottom). You can see the measurement is done only on the valid transmitter ON period. However, when a bursty data is not available, the measurement is done on the available analysis length.

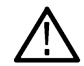

**Note:** Real-Time mode can be set from the *[Parameters tab](#page-333-0)* of the Settings control panel of the LTE ACLR display. Disabling Real-Time mode is the non-Real-Time setting.

• When the measurement is done in non-Real Time mode, separate acquisitions are obtained for each adjacent channel band. In such cases, it cannot be ensured that all the adjacent channel acquisitions are done on the transmitter ON period. It is recommended that you use either Real time mode or an external trigger from the source (when used with non-Real-Time mode) to do the measurement. An external trigger from the source can ensure that all the acquisitions are done just after the rising edge of the burst. A status message in the display indicates when to use Real-Time mode or external trigger for TDD signals. The status message that is displayed in the LTE ACLR display is "Signal must be triggered or measurement in Real-Time". This message is displayed when TDD is chosen from Standard Presets, when Real-Time is not enabled from the Parameters tab of the control panel, and when the instrument is in Free Run mode.

### **Operating Band Unwanted Emission (FDD and TDD)**

This measurement finds the power in the offset regions recommended by the standard. The offset channel specification and limits for comparison are set based on the selected channel bandwidth, frame structure, and base station types in Standards Preset. It calculates the integrated power in the different offset regions and also indicates pass/fail information based on comparison with absolute and relative limits in the SEM display.

More information about this measurement:

- Select the SEM test setup from Presets . Standards . LTE to perform the measurement. This will load the displays found in the *[LTE](#page-314-0) [preset test setups table](#page-314-0)*.
- This test setup allows you to select the frame structure, channel bandwidth, and base station type with the following restrictions:
	- Frame Structure can be TDD or FDD
	- Channel Bandwidth can be 1.4, 3, 5, 10, 15, or 20 MHz
	- Base station type can be Wide Area Cat A, Wide Area Cat B Option 1, Home Area (2 dBm ≤ P ≤ 20 dBm), Local Area, Medium Area ( $P \leq 31$  dBm)
- Based on the settings chosen by the user from Standards Presets the offset and bandwidth of the offset channels are set in the Offset and Limits tab of the control panel of SEM display.
- The settings also include the absolute power limit for comparison based on the base station type. The standard recommends the settings in dBm/MHz for each base station type. The power limits are appropriately scaled with the integration bandwidth and

presented in dBm in the Offset and Limits table of the display. The integrated power in each adjacent band is compared with the absolute and relative limits as suggested by the standard. The absolute limits are dependent on this choice of base station type as they apply to different power levels (as the P-rated levels in the drop down menu indicate). The relative limit is also set.

- The results are presented both in tabular and display form.
- The Pass/ Fail information is also shown in the top left corner of the display.
- For TDD signals, a detection module in the analysis helps you to do the measurement in the transmitter ON period.
	- If you are doing the measurement in Real Time, you can also load the Time Overview display, which will indicate to you the region in which the measurement is done (a purple line at the bottom). You can see the measurement is done only on the valid transmitter ON period. However, when a bursty data is not available, the measurement is done on the available analysis length.

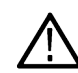

**Note:** Real-Time mode can be set from the *[Parameters tab](#page-333-0)* of the Settings control panel of the SEM display. Disabling Real-Time mode is the non-Real-Time setting.

- When the measurement is done in non-Real Time mode, separate acquisitions are obtained for each adjacent channel band. In such cases, it cannot be ensured that all the adjacent channel acquisitions are done on the transmitter ON period. It is recommended that you use either Real-Time mode or an external trigger from the source (when used with non-Real Time mode) to do the measurement. An external trigger from the source can ensure that all the acquisitions are done just after the rising edge of the burst. A status message in the display indicates when to use Real Time mode or external trigger for TDD signals. The status message that is displayed in the LTE SEM display is "Signal must be triggered or measurement in Real-Time". This message is displayed when TDD is chosen from Standard Presets, when Real-Time is not enabled from the Parameters tab of the control panel, and when the instrument is in Free Run mode.
- Settings for all tables provided in the base station conformance testing document (3GPP TS 36.141 v12.5 for Release 12) has been incorporated from Standards Presets.
	- Wide Area and Local area settings from standard presets are provided as per the standard document.
	- Home Area base station settings loaded from standard presets correspond to Reference power levels between 2 to 20 dBm.
	- Medium Area base station settings loaded from standard presets correspond to reference power levels less than 31 dBm.
- The following settings are provided in a \*.csv file that you can load. These files will be available in the installed directory (Example Files\LTE).
	- Wide Area category B Option 2 (for specific bands specified by the standard). There are three csv files based on operating band and channel bandwidth for Wide Area.
		- LTE\_SEM\_1.4MHz\_CatB\_optn2\_bands\_3\_8.csv
		- LTE\_SEM\_3MHz\_CatB\_optn2\_bands\_3\_8.csv
		- LTE\_SEM\_5to20Hz\_CatB\_optn2\_bands\_1\_3\_8\_32\_33\_34.csv
	- Home Area base station for power level less than 2 dBm. There are six csv files based on operating band and channel bandwidth for Home Area.
		- LTE\_SEM\_1\_4MHz\_above3GHz\_Home2P.csv
		- LTE\_SEM\_1\_4MHz\_below3GHz\_Home2P.csv
		- LTE\_SEM\_3MHz\_above3GHz\_Home2P.csv
		- LTE\_SEM\_3MHz\_below3GHz\_Home2P.csv
		- LTE\_SEM\_5to20MHz\_above3GHz\_Home2P.csv
		- LTE\_SEM\_5to20MHz\_below3GHz\_Home2P.csv
	- Medium Area base station for reference power level between 31 to 38 dBm. There are six csy files based on operating band and channel bandwidth for Medium Area.
		- LTE\_SEM\_1\_4MHz\_above3GHz\_Medium31P38P.csv
		- LTE\_SEM\_1\_4MHz\_below3GHz\_Medium31P38.csv
		- LTE\_SEM\_3MHz\_above3GHz\_Medium31P38.csv
		- LTE\_SEM\_3MHz\_below3GHz\_Medium31P38.csv
		- LTE\_SEM\_5to20MHz\_above3GHz\_Medium31P38.csv
		- LTE\_SEM\_5to20MHz\_below3GHz\_Medium31P38.csv

• Additional requirements given in Section 6.6.3.5.3 in 3GPP TS 36.141 v12.5 standard document. There are 14 csv files based on the requirements in the standard document. The files are named based on the table numbers of Section 6.6.3.5.3 of the standard document (3GPP TS 36.141 V12.5.0 (2014-09).

### **Cell ID (TDD and FDD)**

The dominant Cell ID in the transmitted LTE signal is detected and presented in the Constellation display. Along with the Cell ID scalar results, the group and sector ID are also presented. The constellation of the Primary and Second Synchronization signals are presented too.

More information about this measurement:

- Select the Cell ID test setup from Presets > Standards > LTE to perform the measurement. This will load the displays found in the *[LTE](#page-314-0) [preset test setups table](#page-314-0)*.
- This test setup allows you to select the frame structure and channel bandwidth with the following restrictions:
	- Frame Structure can be TDD or FDD
	- Channel Bandwidth can be 1.4, 3, 5, 10, 15, or 20 MHz
- Analysis of the LTE signals is done based on the settings you choose in the Standards Presets.
- The constellation for PSS and SSS (Primary and Secondary Synchronization Signals) are shown. You can optionally select to view only the PSS or SSS constellation (selection is made in the Trace tab).
- Equalization based on PSS (Primary Synchronization Signal) data can be enabled using the "Enable Equalization" option (available in the Analysis Params tab of the Settings Control panel.) This Equalization is based on PSS data and applied on other parts of the OFDM symbol.

### **Reference Signal Power (TDD and FDD)**

Reference Signal Power measures the power of cell specific reference signals. Reference signals are spread across time and frequency. Reference signal position is dependent on the Cell ID, bandwidth, and antenna ports. For Downlink TDD (frame structure type 2), the position of reference signals is also dependent on uplink-downlink and special subframe configurations.

### **Toff (TDD)**

The Toff measurement is done only for the TDD signal. It is a measure of the off slot power in a LTE TDD signal.

More information about this measurement:

- Select the Channel Power and TDD Toff Power test setup from Presets > Standards > LTE to perform the measurement. This will load the displays found in the *[LTE preset test setups table](#page-314-0)*.
- This test setup allows you to select the frame structure and channel bandwidth with the following restrictions:
	- Frame Structure can be TDD or FDD
	- Channel Bandwidth can be 1.4, 3, 5, 10, 15, or 20 MHz
- Analysis of the LTE signals is done based on the settings you choose in the Standards Presets.
- By default, the Toff measurement is the average of several non-overlapping and adjoining 70 μs windows in the off slot region. This measurement is done only on the 70 μs window in the center of the off slot region, when the **Average over entire offslot region** option is disabled.
- The scalar result is presented in dBm/MHz.
- The result is compared against limits that can be defined using the Limits tab of the control panel. By default, these limits are set based on the Base Station conformance testing document (3GPP TS 36.141 v12.5 – for Release 12). Pass/fail is shown in the top left corner of the LTE Power vs Time display.

#### **LTE Status Messages**

The following status messages may appear. Each message indicates the related condition (Description) shown in the following table.

<span id="page-322-0"></span>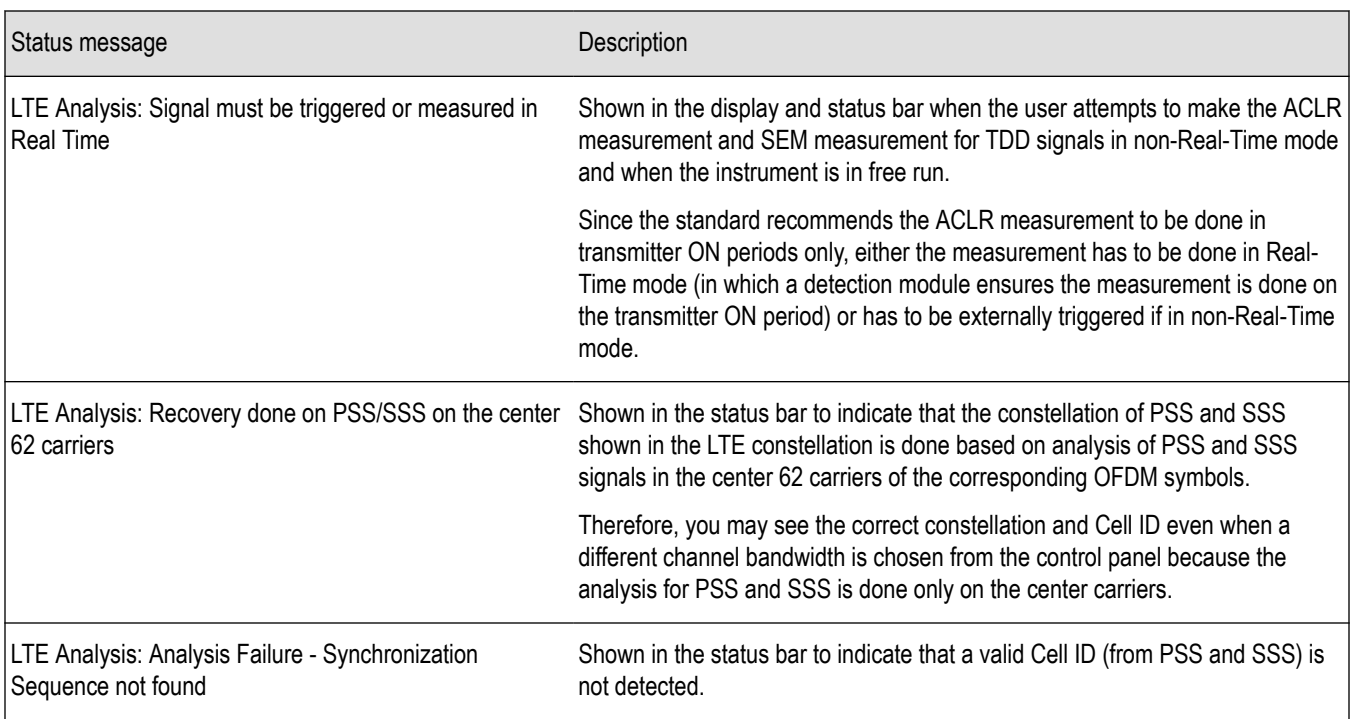

### **LTE ACLR display**

The LTE Adjacent Channel Leakage Ratio (ACLR) display shows the ratio of the mean power centered on the assigned channel frequency to the mean power centered on an adjacent channel frequency. In the 3GPP specification, both the main channel and adjacent channels are required to be filtered with RRC (Root Raised Cosine) filters.

To show the LTE ACLR display you can select **Presets** > **Standards** > **LTE**.

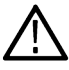

**Note:** Loading the LTE ACLR display from the **Presets** > **Standards** > **LTE** menu is recommended. This loads the control settings based on the selected options.

You can also load the LTE ACLR display as follows:

- **1.** Recall an appropriate acquisition data file.
- **2.** Press the **Displays** button or select **Setup** > **Displays**.
- **3.** In the **Select Displays** window, select **LTE Analysis** in the **Measurements** box.
- **4.** In the Available displays box, double-click the **LTE ACLR** icon or select the icon and click **Add**. The LTE ACLR icon will appear in the **Selected displays** box and will no longer appear under Available displays.
- **5.** Click the **OK** button to show the display.
- **6.** Select **Setup** > **Settings** to display the control panel.
- **7.** Select Replay/Run to take measurements on the acquired data.
- **8.** Press the **Replay/Run** button to take measurements on the acquired data.

#### **Elements of the Display**

The following image shows the LTE ACLR display.

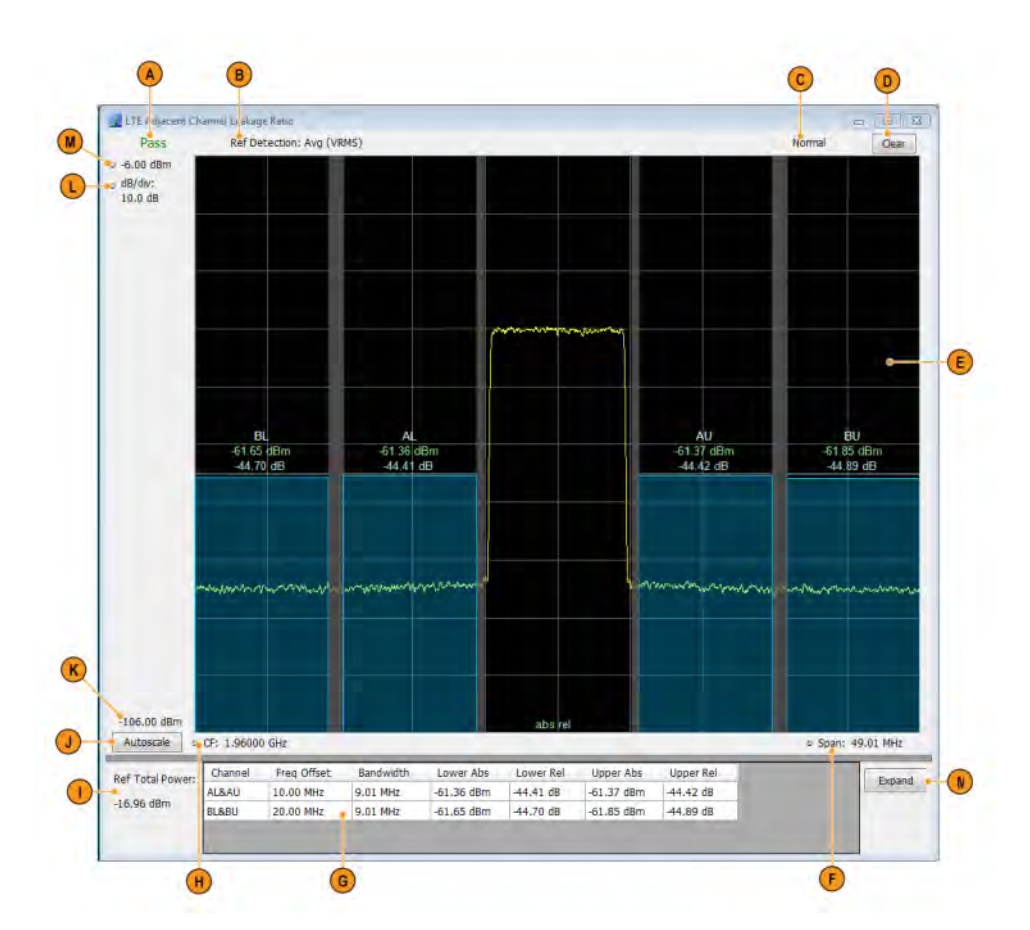

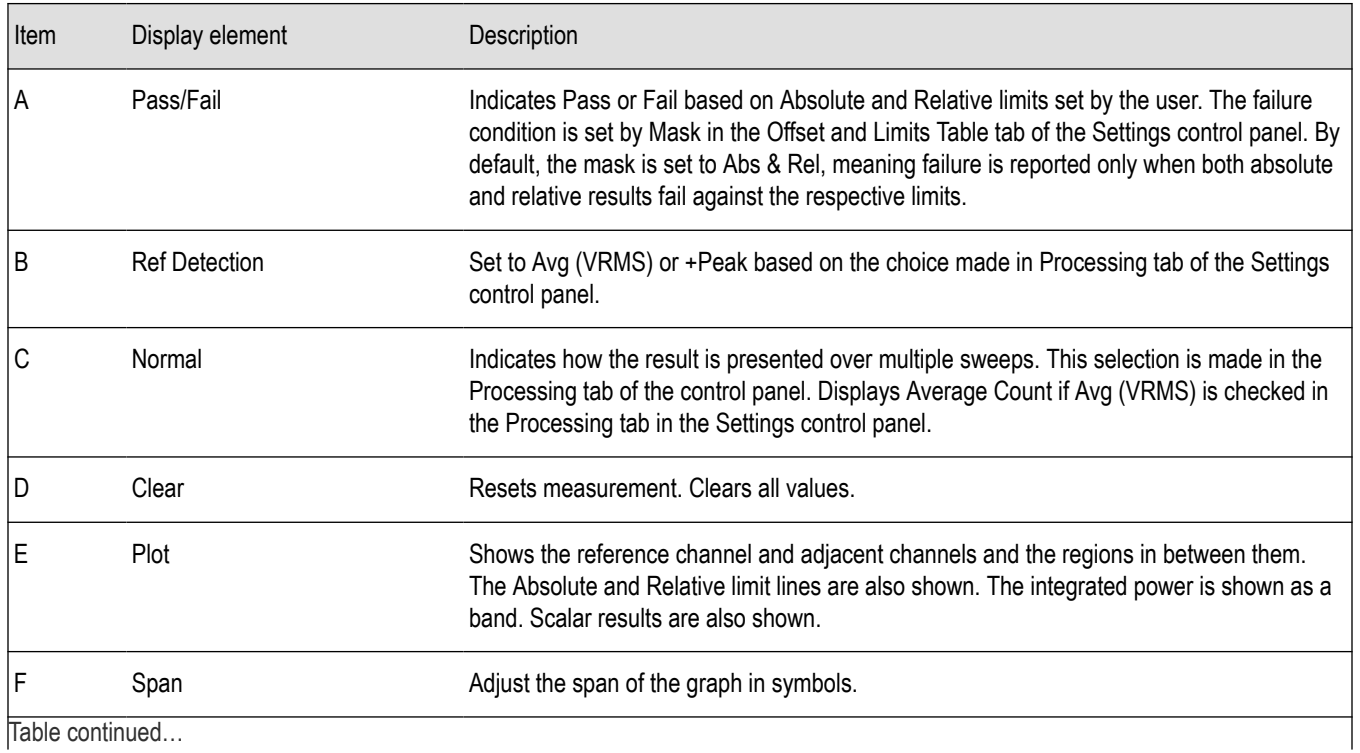
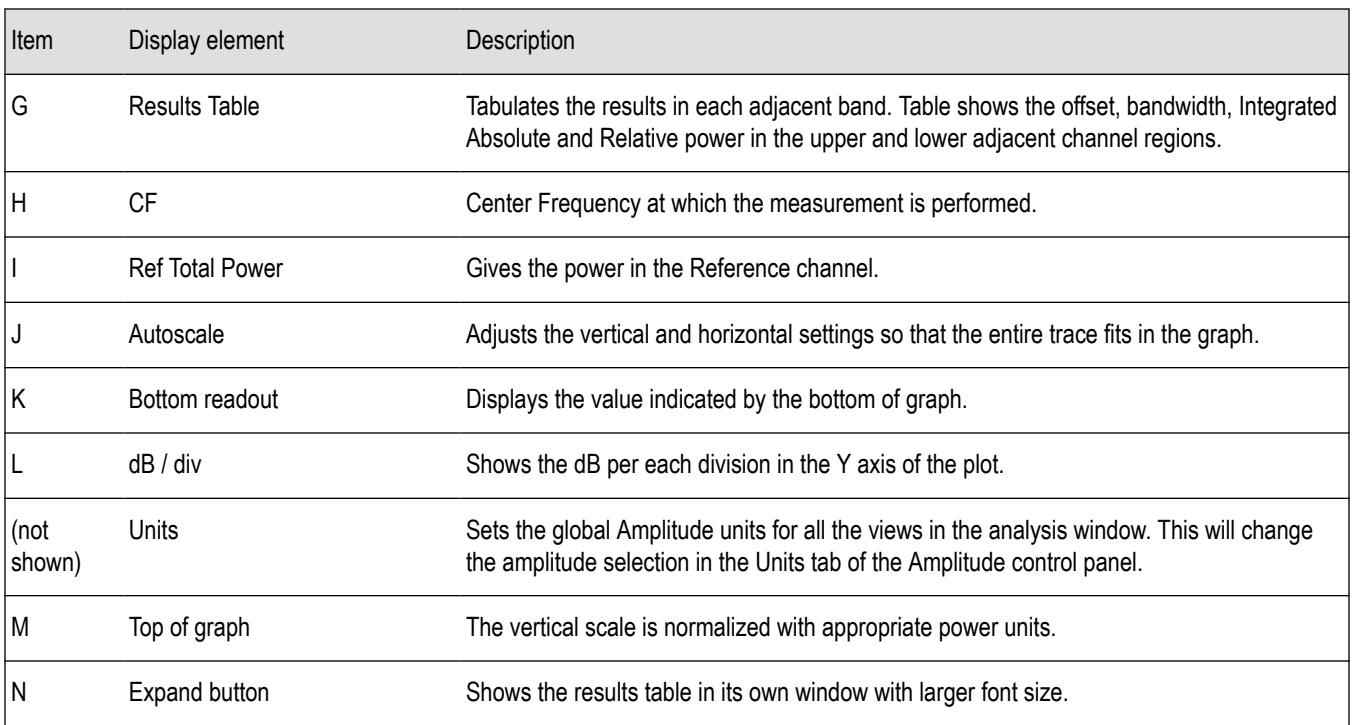

Clicking on the **Expand** button allows you to view the results table in a separate window, as shown in the following image.

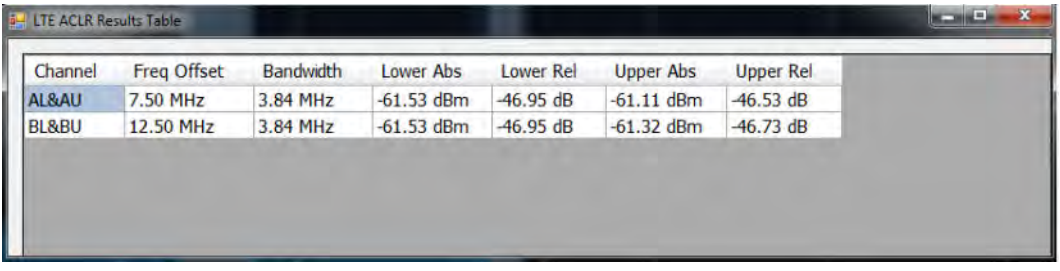

### **LTE ACLR Settings**

**Main menu bar: Setup > Settings**

# ۰

The LTE ACLR Settings control panel provides access to settings that control parameters of the LTE ACLR display.

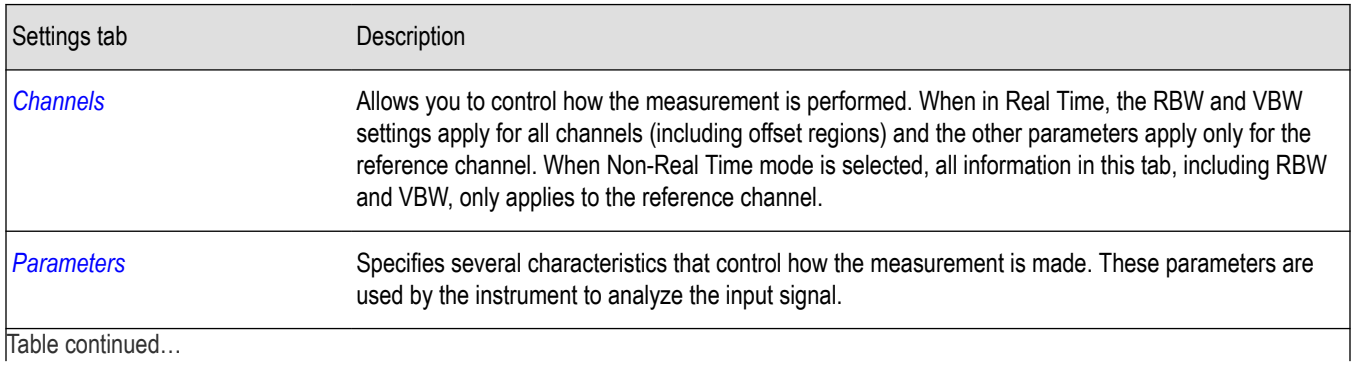

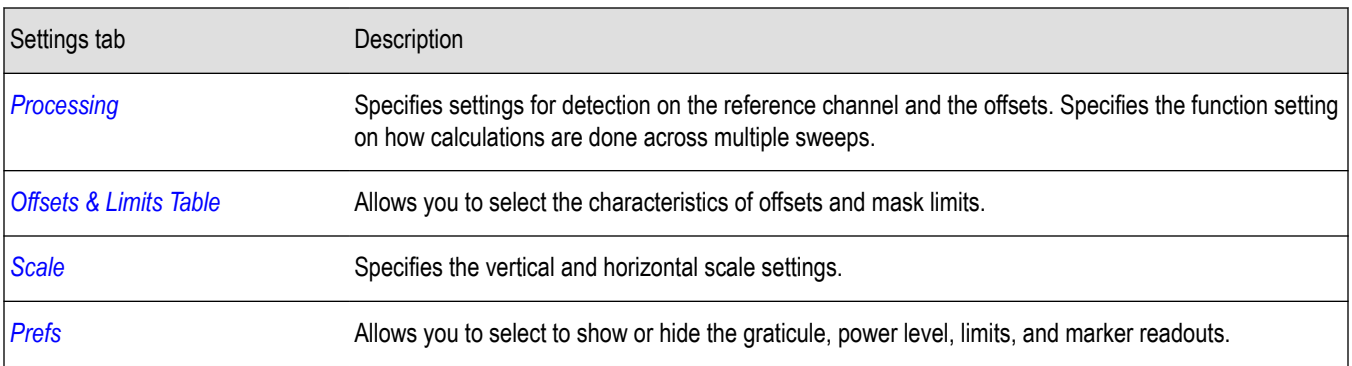

### **LTE Channel Spectrum display**

The LTE Channel Spectrum display shows the spectrum of the input signal across one channel. Channel power measures the average power within the selected bandwidth and is expressed in dBm. Other units can be selected from the Units tab of the Analysis control panel. The measured occupied bandwidth is calculated as the bandwidth containing 99% of the total integrated power within the selected span around the selected center frequency.

To show the LTE Channel Spectrum display:

- **1.** Recall an appropriate acquisition data file.
- **2.** Press the **Displays** button or select **Setup** > **Displays**.
- **3.** From the **Measurements** box, select **LTE Analysis**.
- **4.** Double-click the **LTE Channel Spectrum** icon in the **Available Displays** box. This moves the LTE Channel Spectrum icon to the **Selected displays** box.
- **5.** Click **OK** button to view the display.
- **6.** Select **Setup** > **Settings** to display the control panel.
- **7.** Select Replay/Run to take measurements on the acquired data.
- **8.** Press the **Replay/Run** button to take measurements on the acquired data.

#### **Elements of the Display**

The following image shows the LTE Channel Spectrum display.

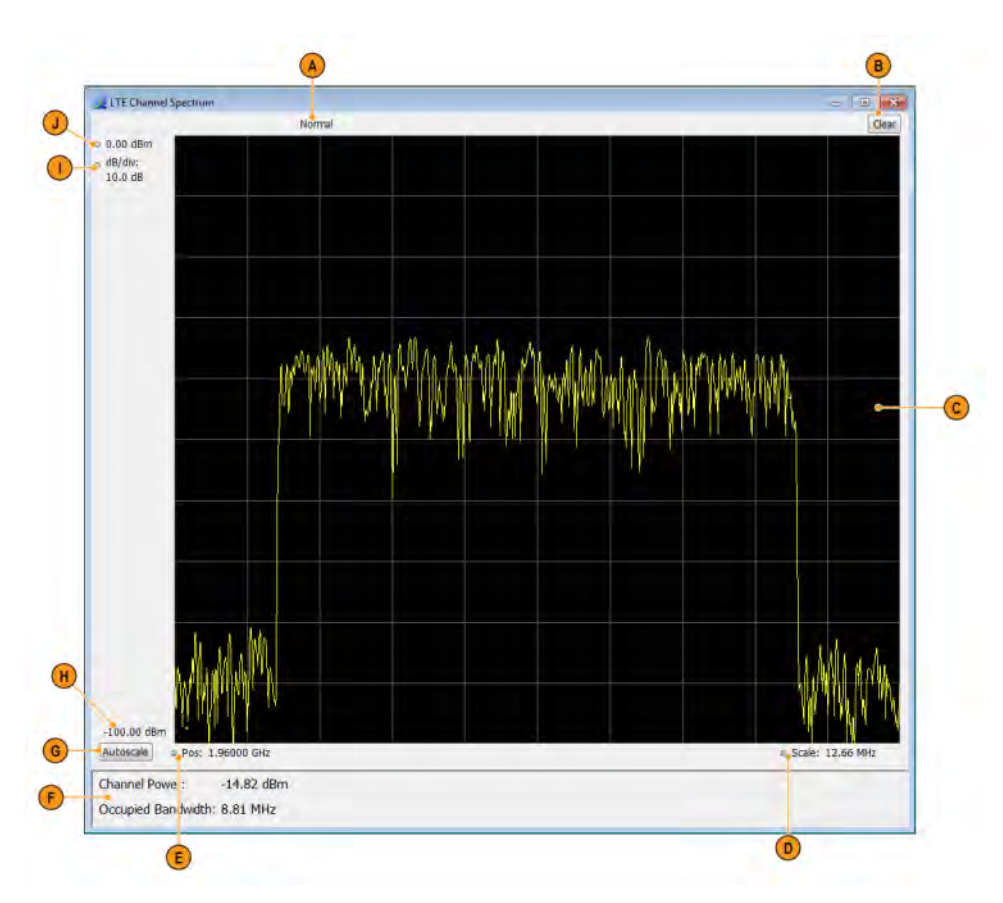

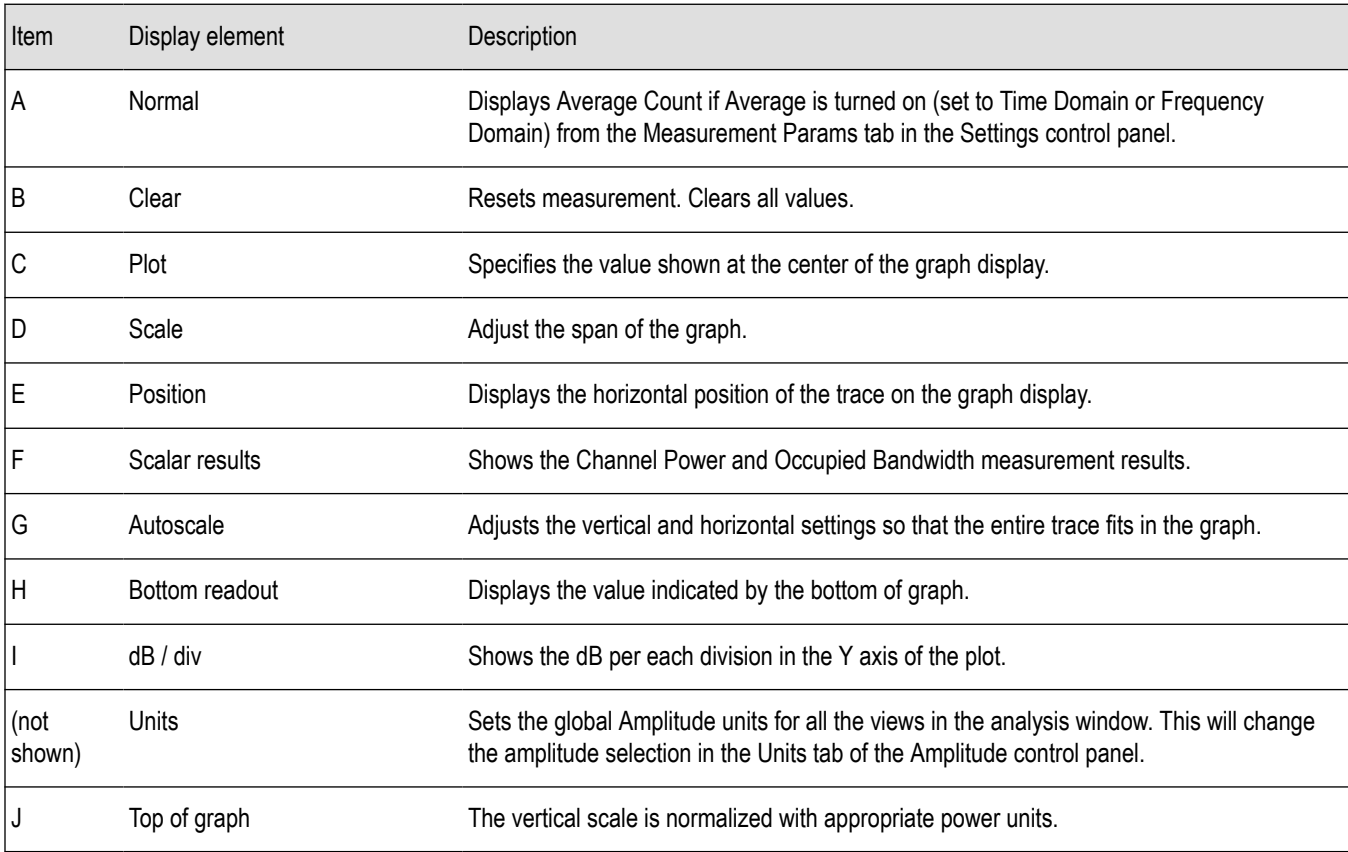

### **LTE Channel Spectrum Settings**

**Main menu bar: Setup > Settings**

# Ö

The settings for the LTE Channel Spectrum display are shown in the following table.

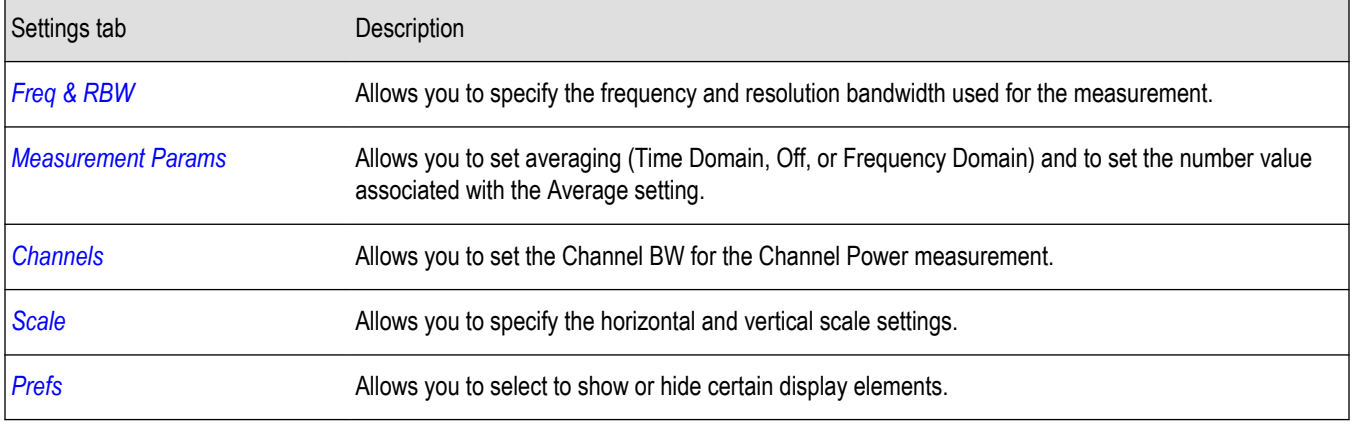

### **LTE Constellation display**

The LTE Constellation display shows the constellation of Primary (PSS) and Secondary (SSS) Synchronization Signals. Scalar results include Cell ID, Group ID, Sector ID, and frequency error.

- **1.** Recall an appropriate acquisition data file.
- **2.** Press the **Displays** button or select **Setup** > **Displays**.
- **3.** In the **Select Displays** dialog, select **LTE Analysis** in the **Measurements** box.
- **4.** In the Available displays box, double-click the **LTE Constellation** icon or select the icon and click **Add**. The LTE Constellation icon will be added to the **Selected displays** box and will no longer appear under Available displays.
- **5.** Click **OK** to show the display.
- **6.** Select Replay/Run to take measurements on the acquired data.
- **7.** Press the **Replay/Run** button to take measurements on the acquired data.

#### **Elements of the Display**

The following image shows the LTE Constellation display.

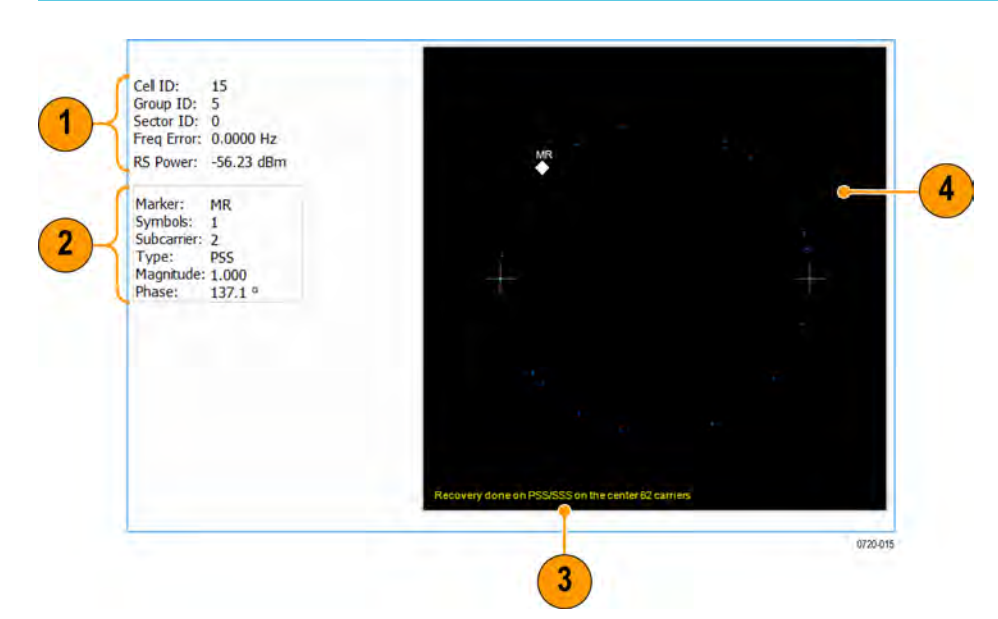

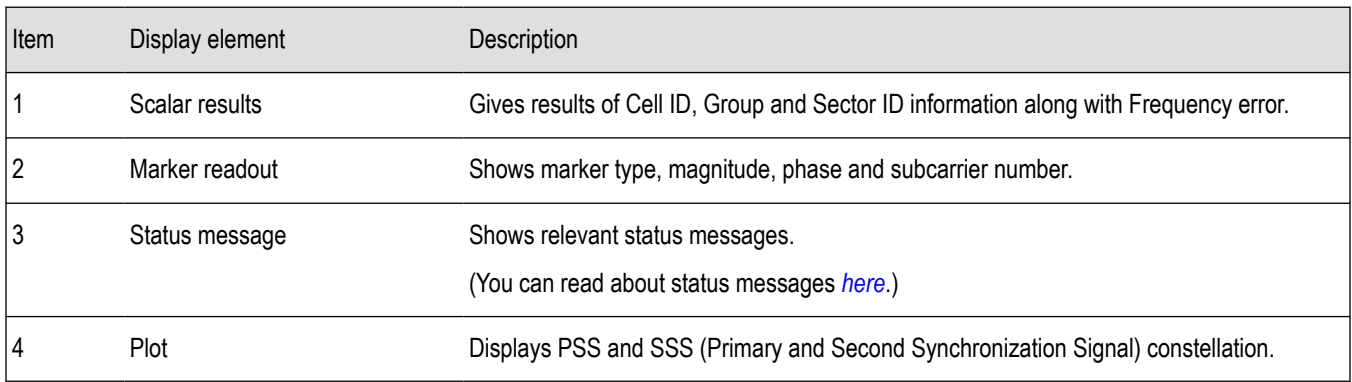

### **LTE Constellation Settings**

#### **Main menu bar: Setup > Settings**

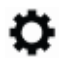

The settings for the LTE Constellation display are shown in the following table.

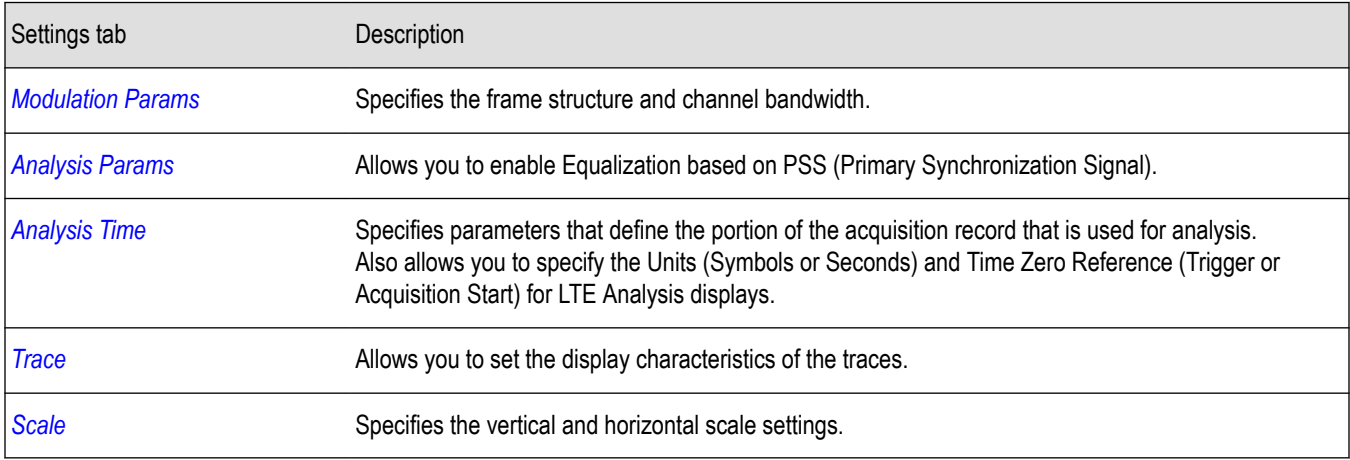

### **LTE Power vs Time display**

The LTE Power vs Time display shows the filtered power of the data and marks where the  $T_{OFF}$  measurement is done. The  $T_{OFF}$  scalar results are also shown.

You can select **Presets** > **Standards** > **LTE** to view the display.

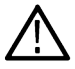

**Note:** Loading the LTE Power vs Time display from the **Presets** > **Standards** > **LTE** menu is recommended. This loads the control settings based on the selected options.

You can also load the LTE Power vs Time display as follows:

- **1.** Recall an appropriate acquisition data file.
- **2.** Press the **Displays** button or select **Setup** > **Displays**.
- **3.** In the **Select Displays** dialog, select **LTE Analysis** in the **Measurements** box.
- **4.** In the Available displays box, double-click the **LTE Power vs Time** icon or select the icon and click **Add**. The LTE Power vs Time icon will be added to the **Selected displays** box and will no longer appear under Available displays.
- **5.** Click **OK** to show the display.
- **6.** Select Replay/Run to take measurements on the acquired data.
- **7.** Press the **Replay/Run** button to take measurements on the acquired data.

### **Elements of the Display**

The following image shows the LTE Power vs Time display.

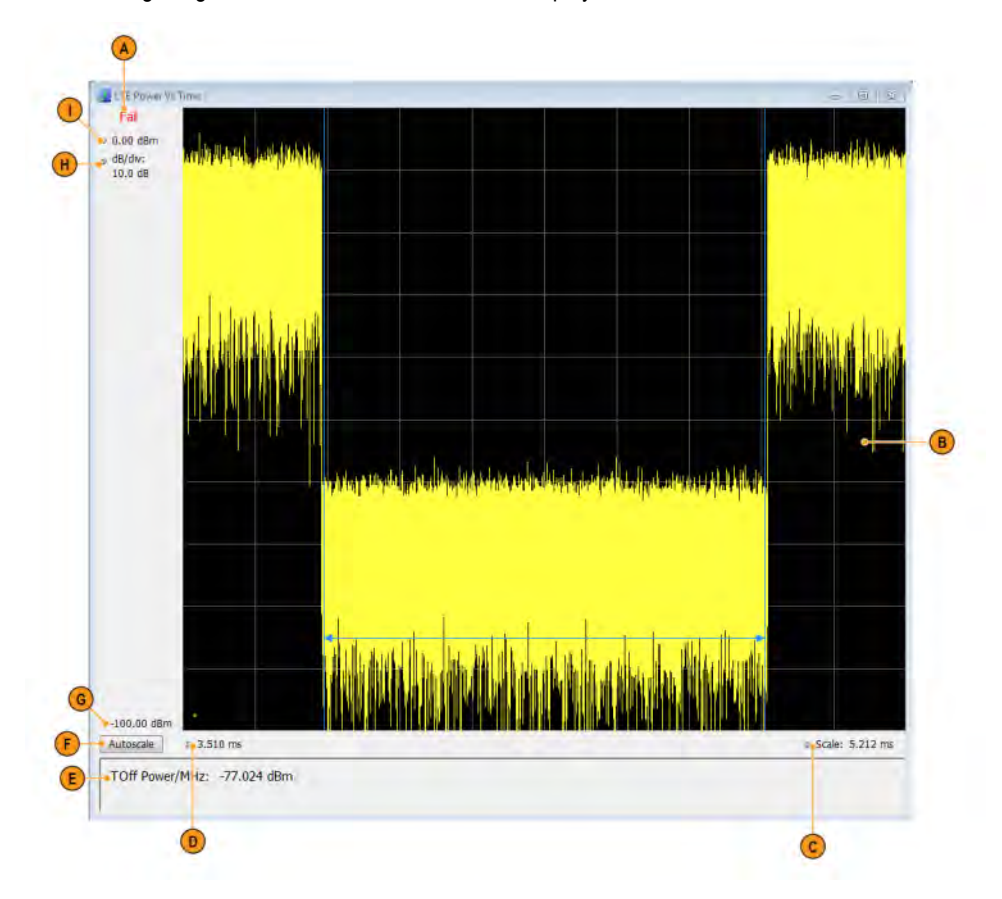

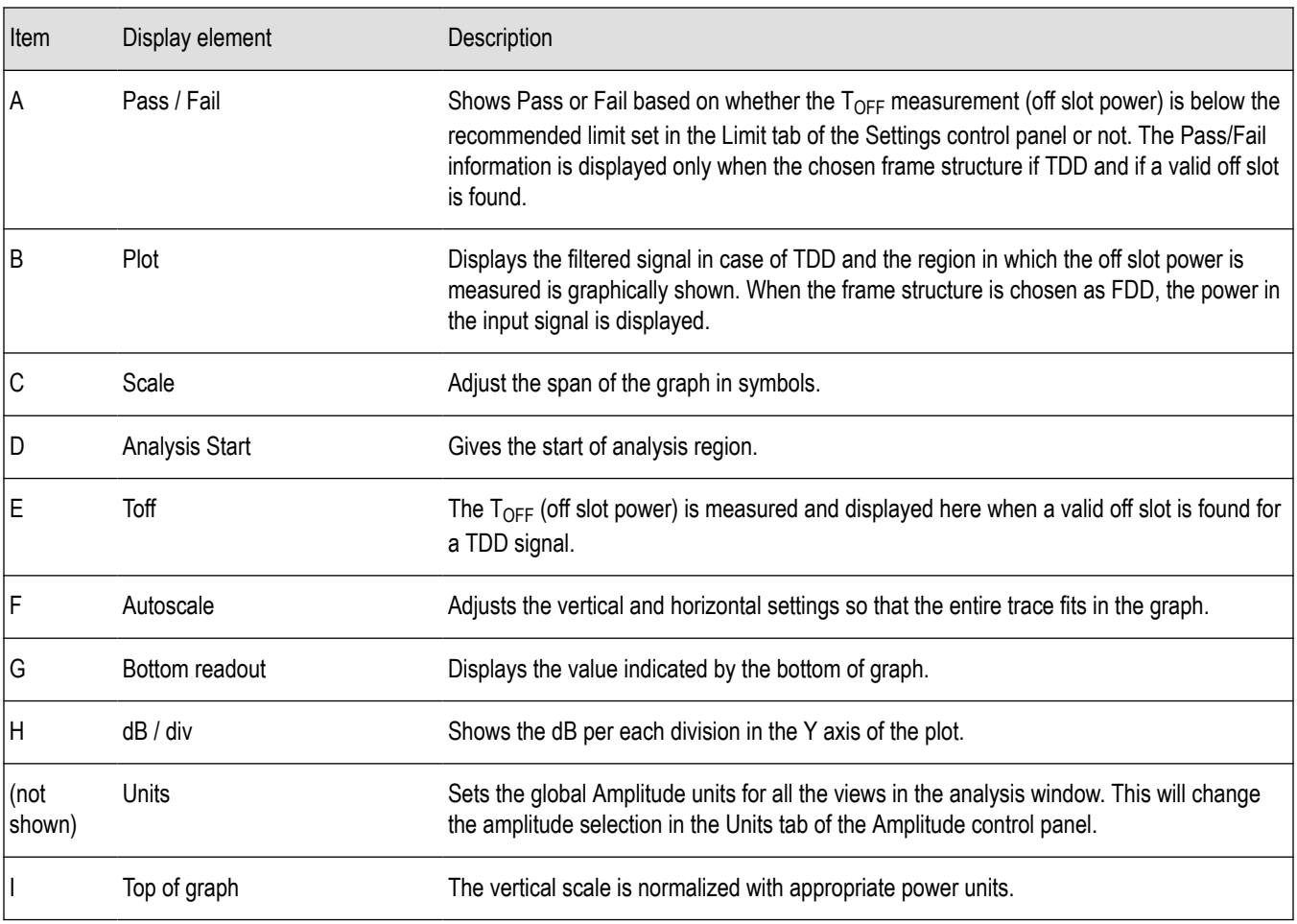

### **LTE Power vs Time Settings**

**Main menu bar: Setup > Settings**

# O

The settings for the LTE Power vs Time display are shown in the following table.

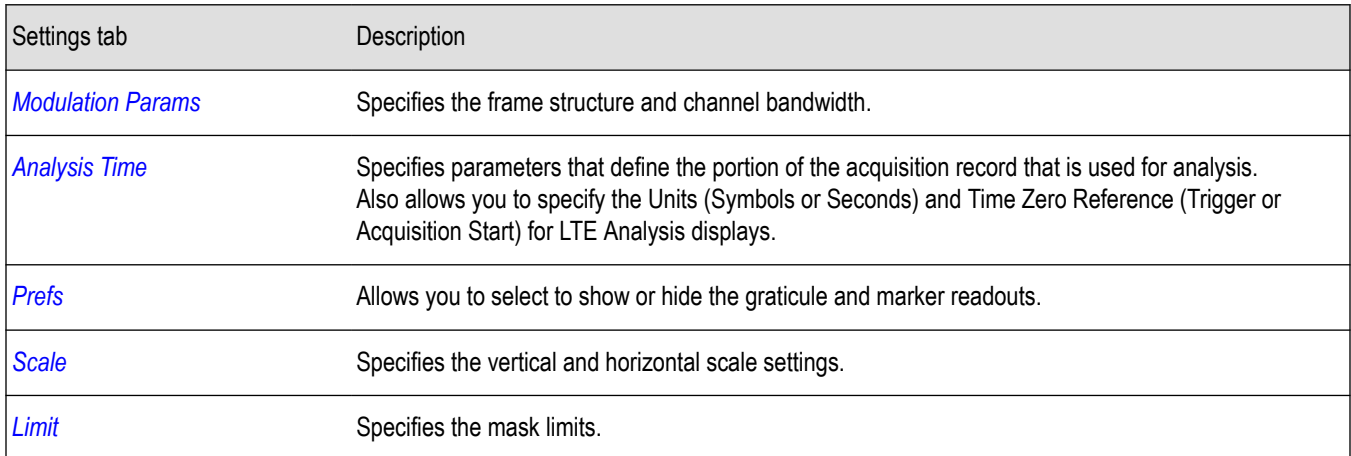

### **LTE Analysis Measurement Settings**

#### **Main menu bar: Setup > Settings**

# ۰

The control panel tabs in this section are shared between the displays in LTE Analysis (Setup > Displays). Some tabs are shared by all the displays and some tabs are shared by only a subset of displays. The settings available on some tabs change depending on the selected display.

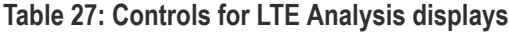

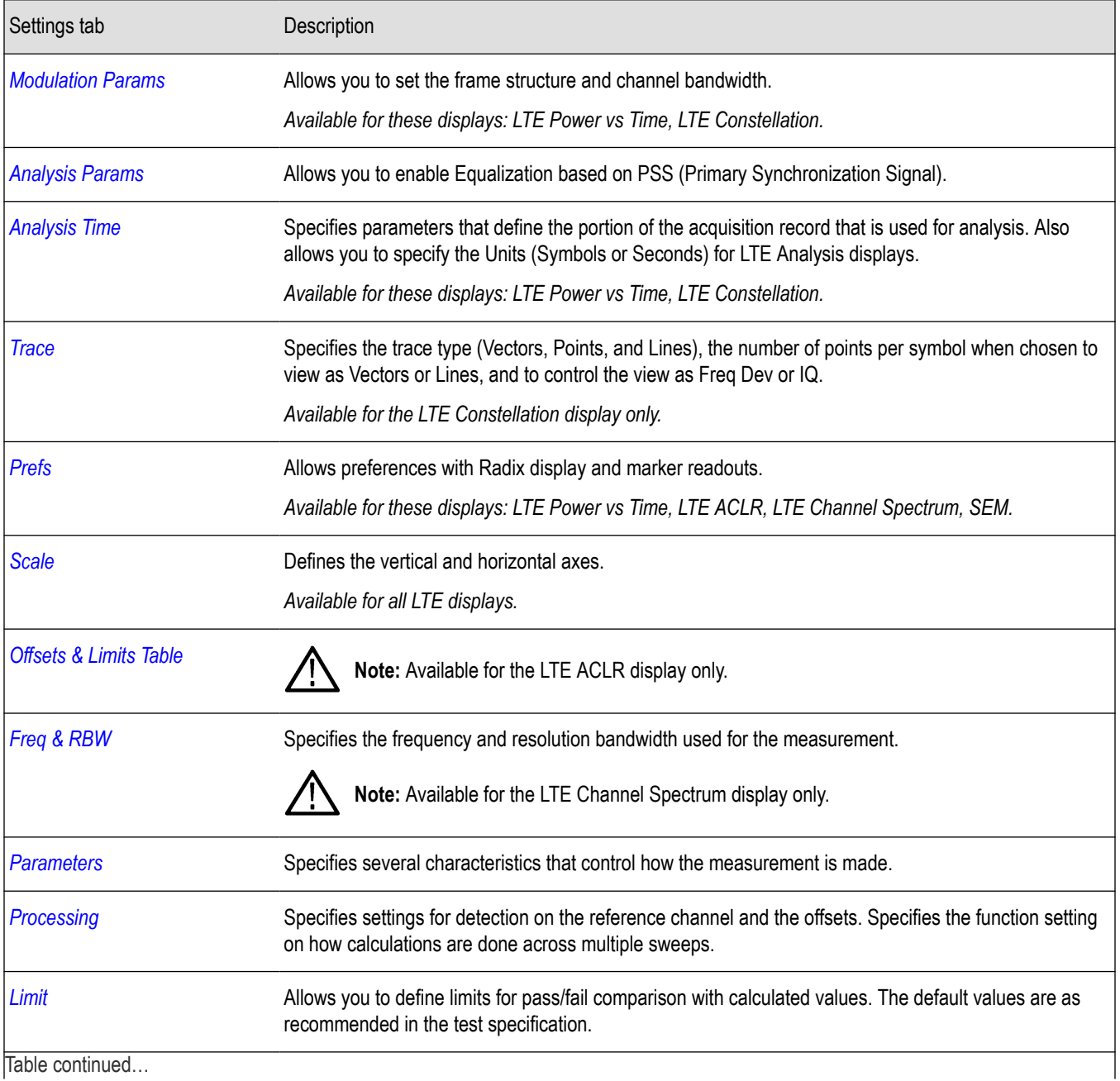

Table continued…

<span id="page-332-0"></span>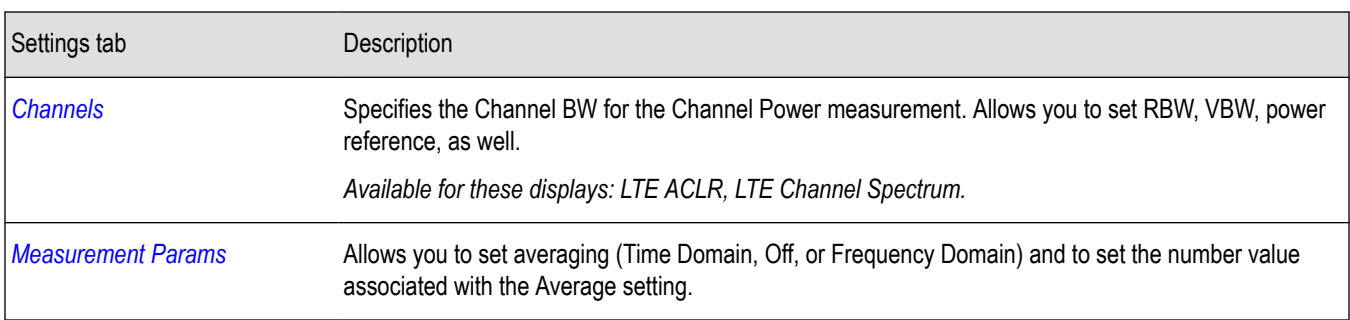

### **Channels tab - LTE**

The Channels tab allows you to control how the measurement is performed.

The following image shows the Channels tab for the LTE ACLR display. When in Real Time, the RBW and VBW settings apply for all channels (including offset regions) and the other parameters such as Power Reference, Channel Width, and Integrated bandwidth apply only to the reference channel. When Non-Real Time mode is selected, all information in this tab, including RBW and VBW, only applies to the reference channel.

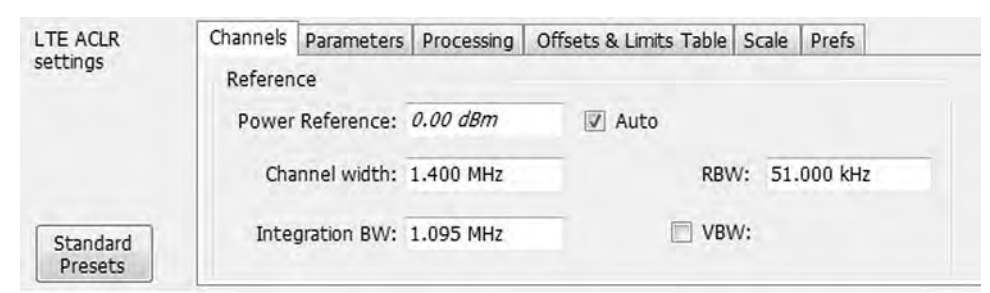

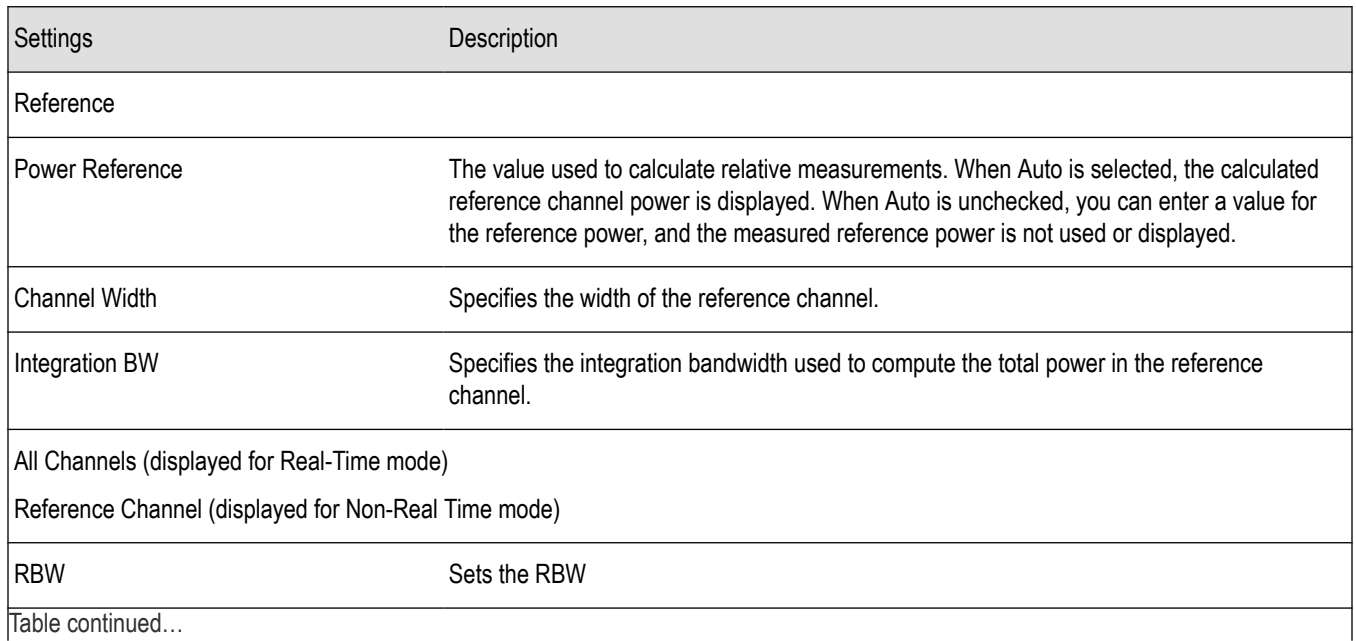

<span id="page-333-0"></span>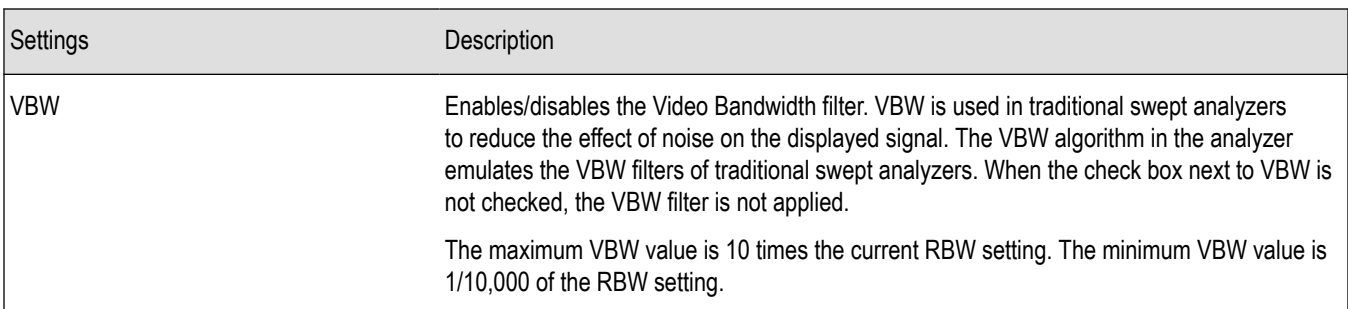

The following image shows the Channels tab for the LTE Channel Spectrum display. This tab allows you to set the channel bandwidth, which in turn sets the span for LTE Channel Spectrum.

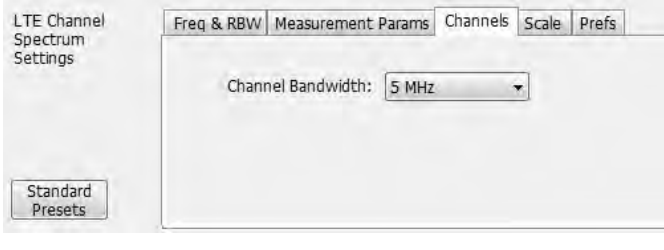

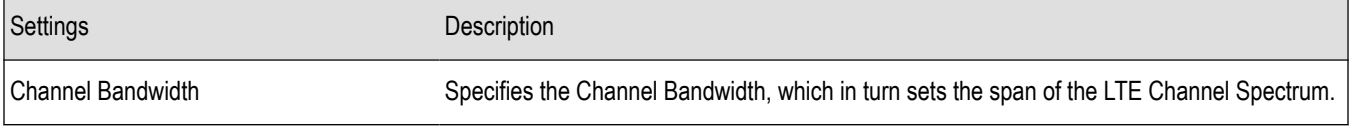

#### **Parameters tab - LTE**

The Parameters tab enables you to specify several parameters that control the LTE ACLR measurements are made.

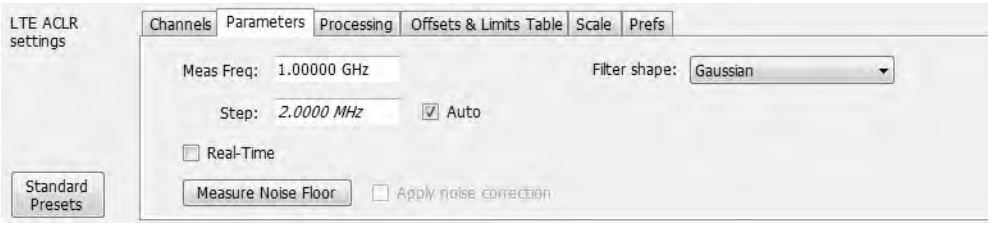

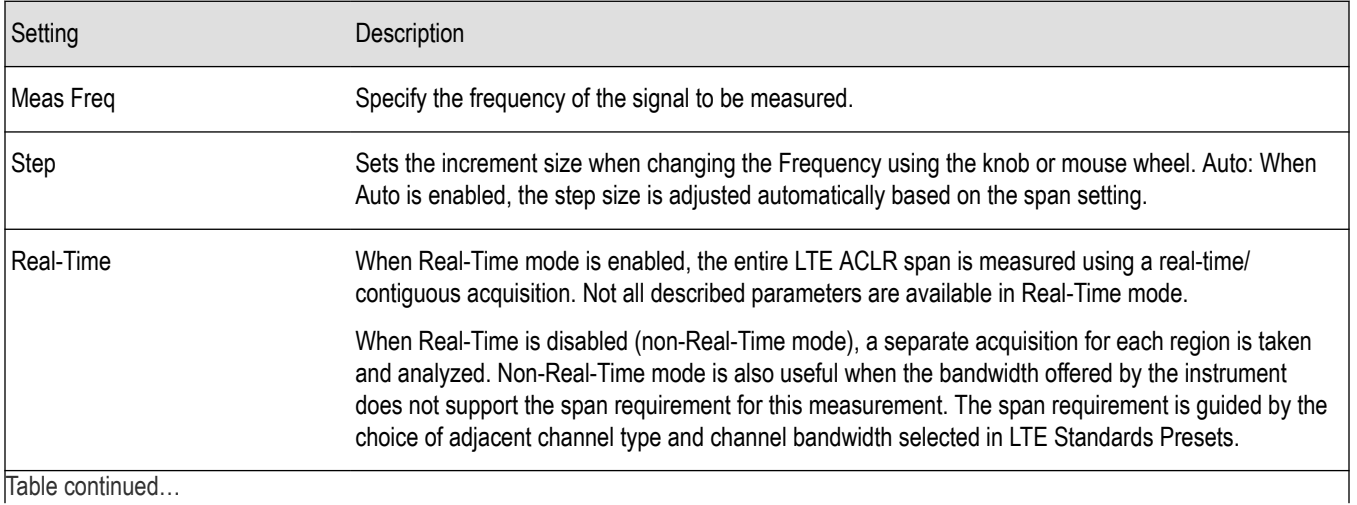

Table continued…

<span id="page-334-0"></span>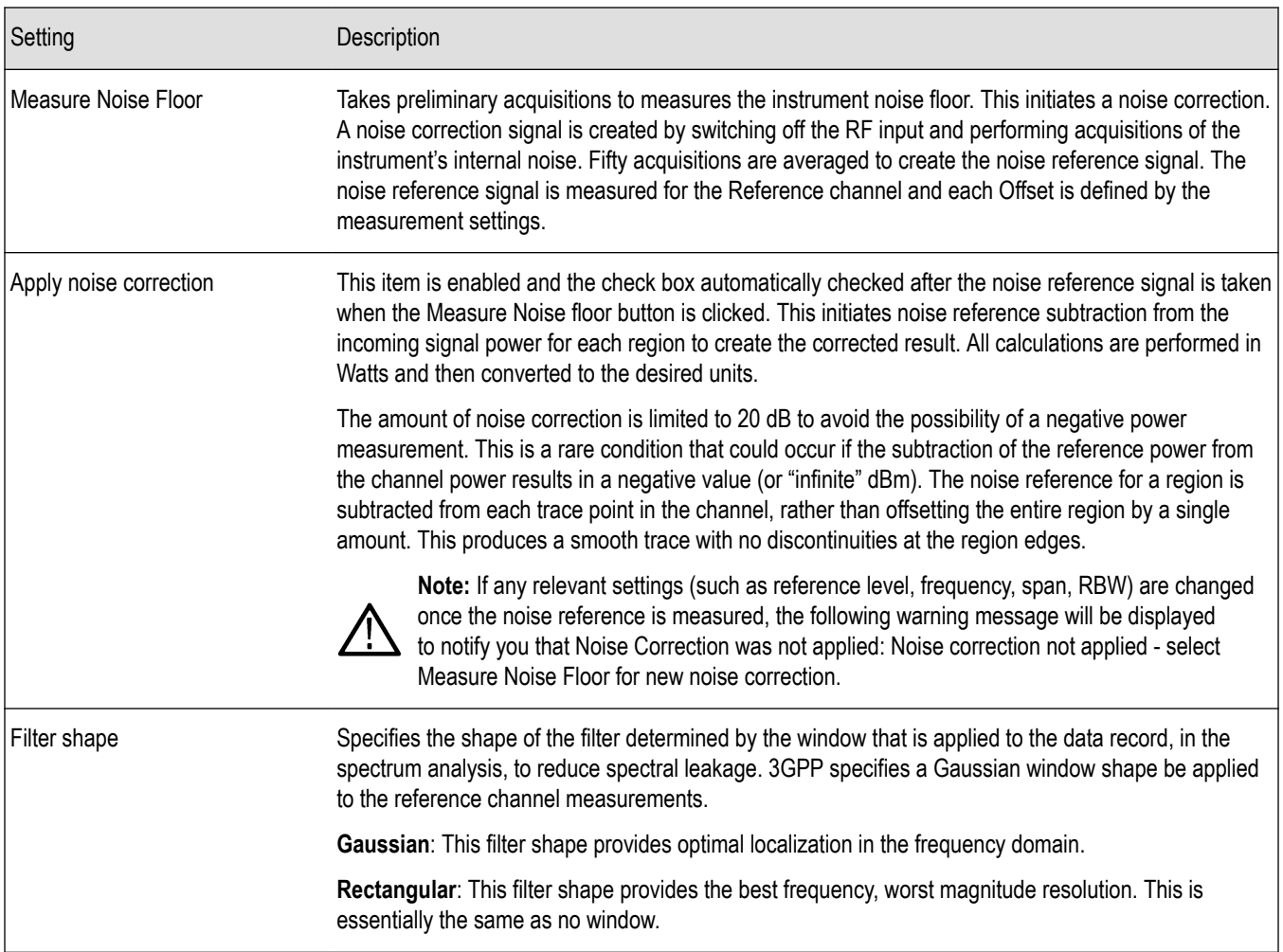

### **Processing tab - LTE**

The Processing tab controls the detection settings for the Reference Channel and Offsets, as well as selecting the function for the LTE ACLR display.

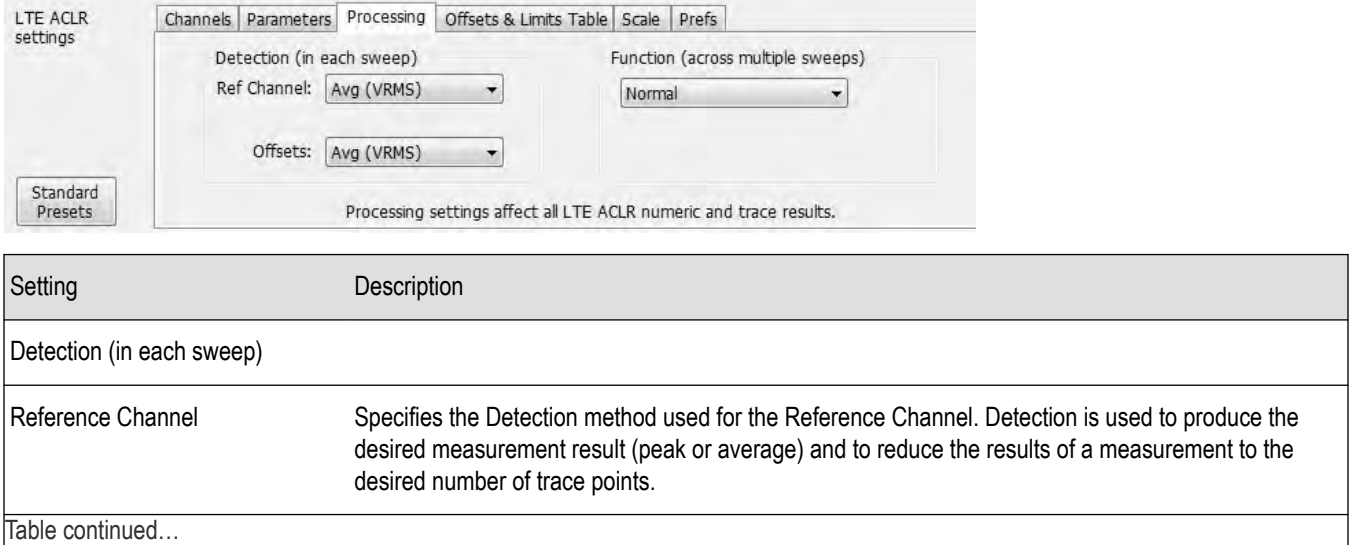

<span id="page-335-0"></span>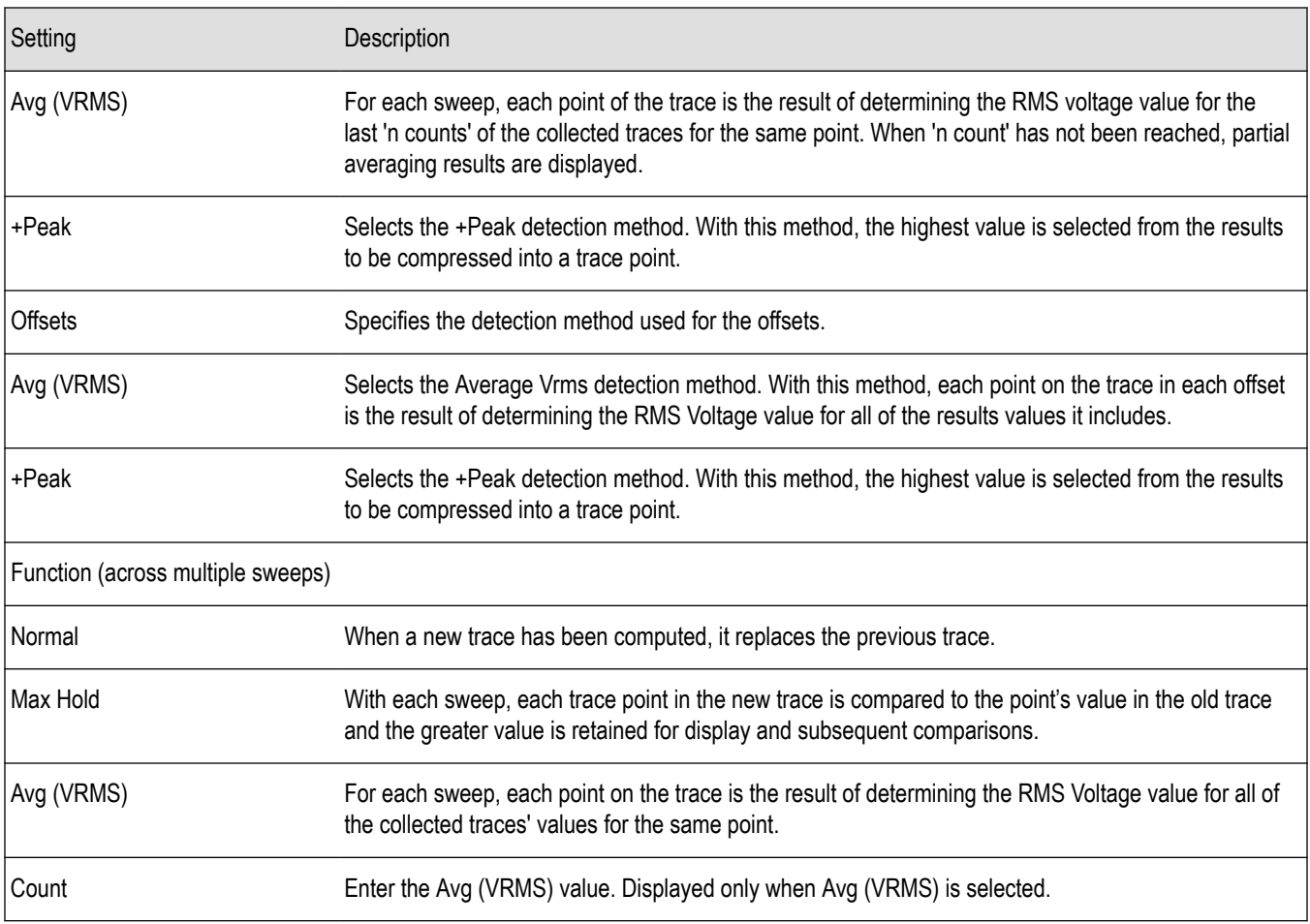

### **Offsets and Limits Table tab - LTE**

The Offsets and Limits Table tab is used to specify parameters that define Offsets and masks for the LTE ACLR display. The following images show the tab and expanded view of the tab, respectively.

The following image shows the Offsets and Limits Table tab when Real-Time is selected in the Parameters tab.

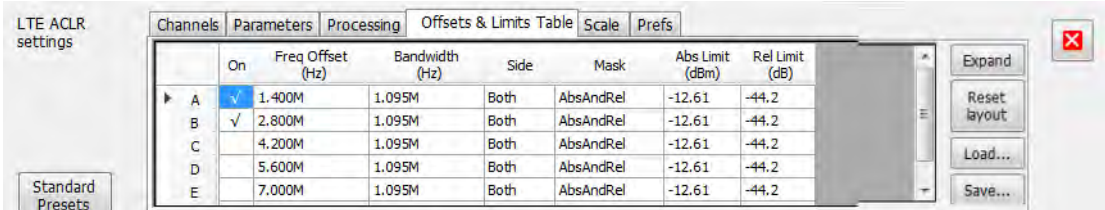

The following image shows the Offsets and Limits Table tab when Real-Time is not selected in the Parameters tab (referred to as non-Real-Time mode).

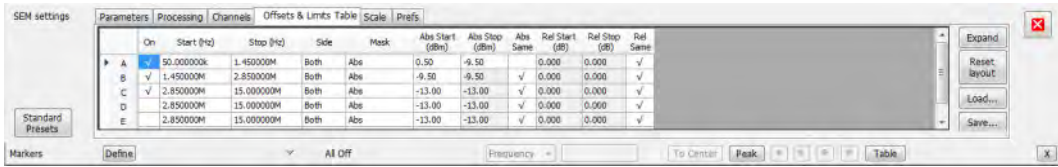

The following image shows the expanded view of the Offsets and Limits Table (click the **Expand** button to view).

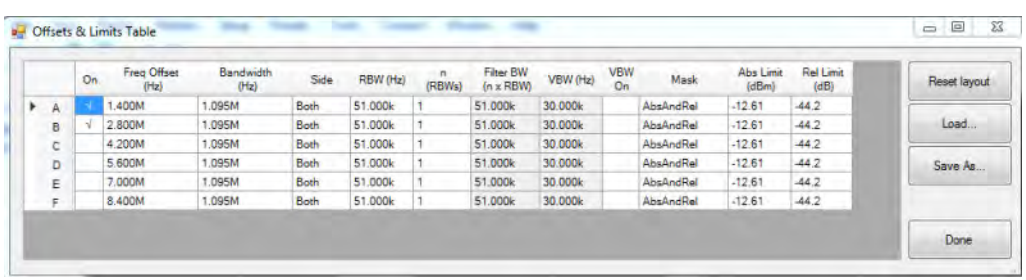

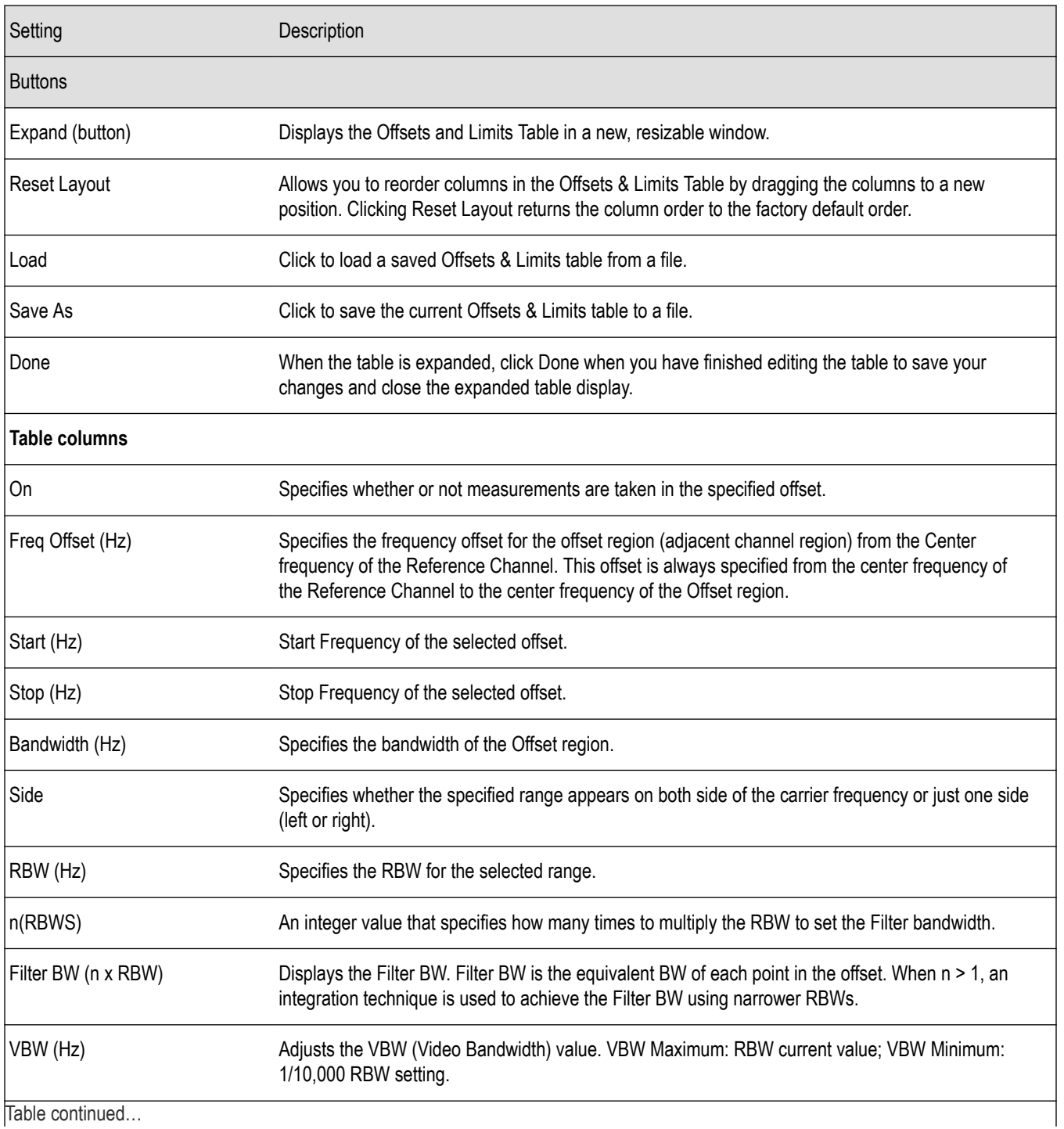

<span id="page-337-0"></span>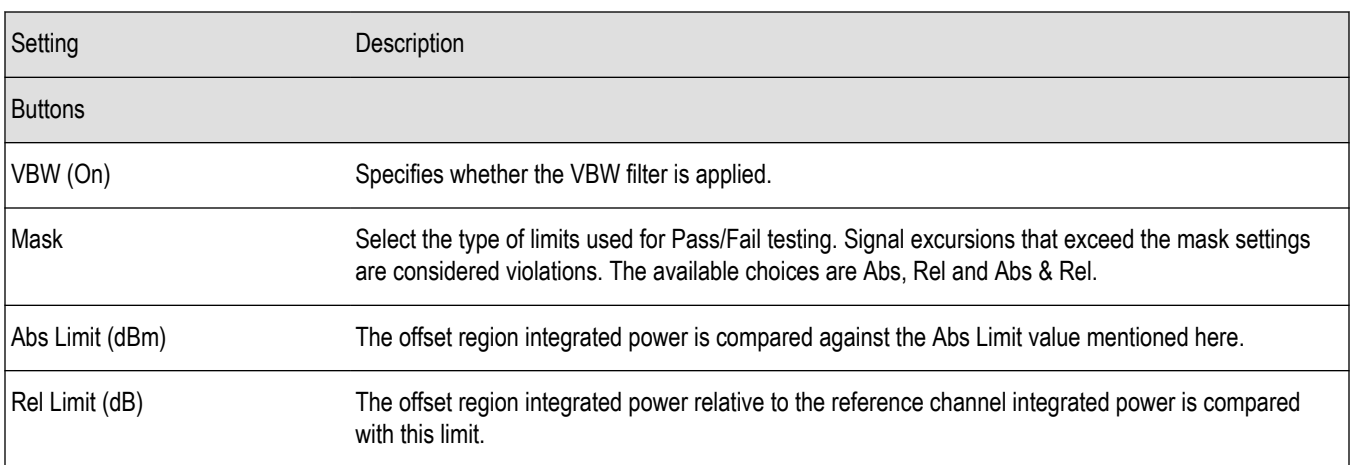

#### **Scale tab - LTE**

The Scale tab allows you to change the scale settings that control how the trace appears on the display but does not change control settings. In effect, these controls operate like pan and zoom controls. The Scale tab values are unique to each display. Also, note that each display uses horizontal and vertical units that are appropriate for that display. There are three versions of the Scale tab for LTE displays.

The following image shows the Scale tab for the LTE Power vs Time display.

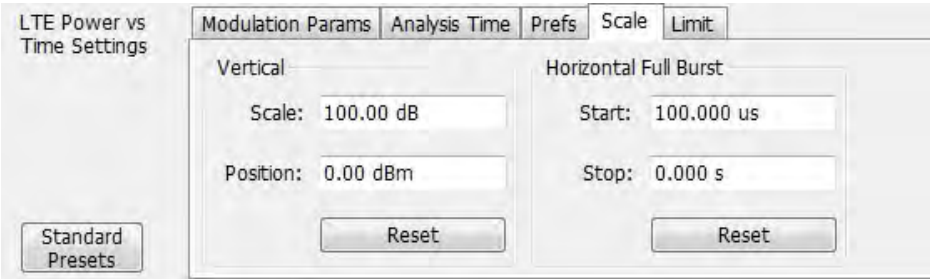

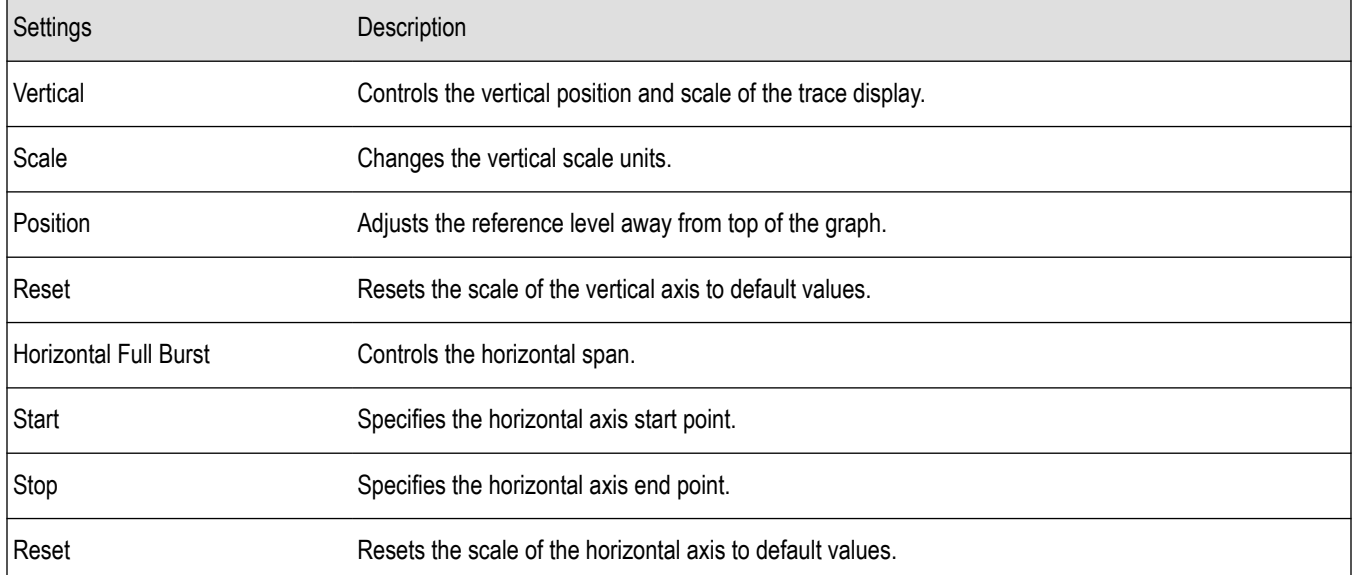

The following image shows the Scale tab for the LTE Channel Spectrum and LTE ACLR displays.

<span id="page-338-0"></span>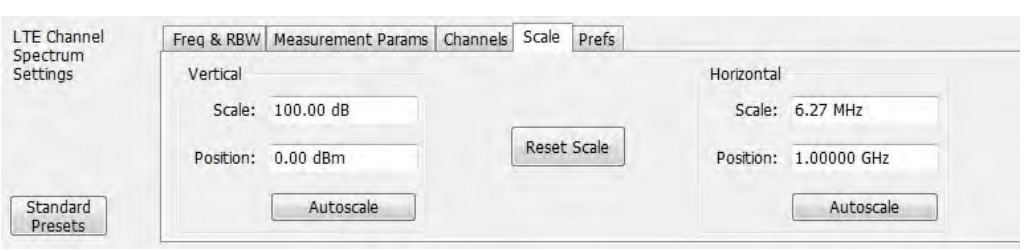

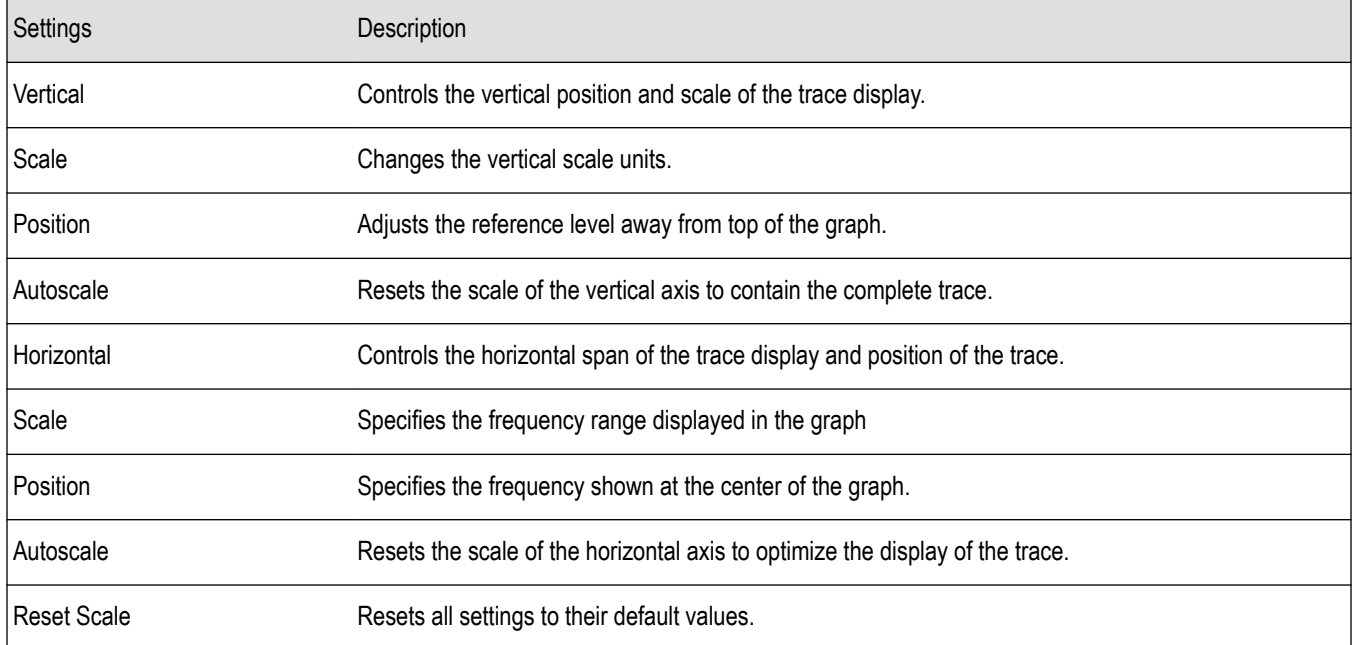

The following image shows the Scale tab for the LTE Constellation display.

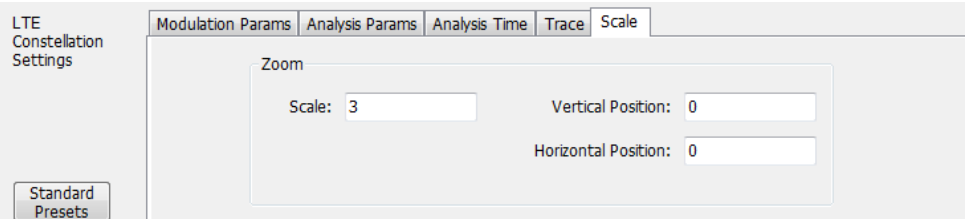

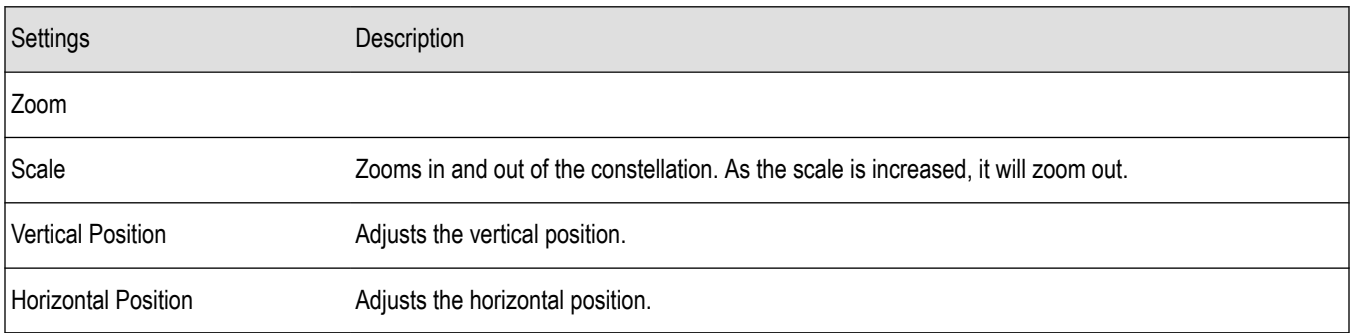

### **Prefs tab - LTE**

The Prefs tab enables you to change parameters of the measurement display. The parameters available on the Prefs tab vary depending on the selected display, but include such items as enabling/disabling Marker Readout and switching the graticule display on/off. Some parameters appear with most displays, while others appear with only one display.

#### The following image shows the Prefs tab for the LTE ACLR display.

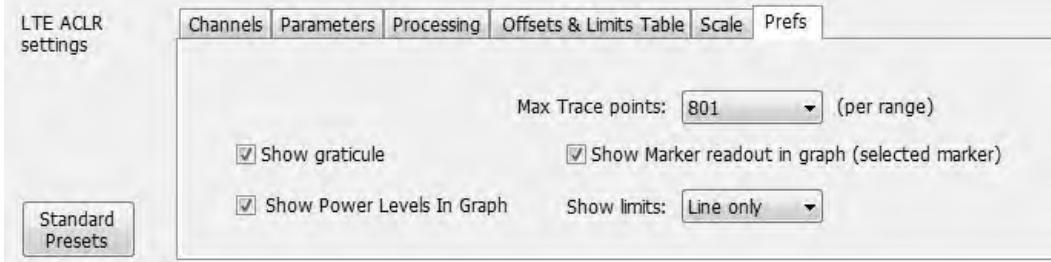

The following image shows the Prefs tab for the LTE Channel Spectrum display.

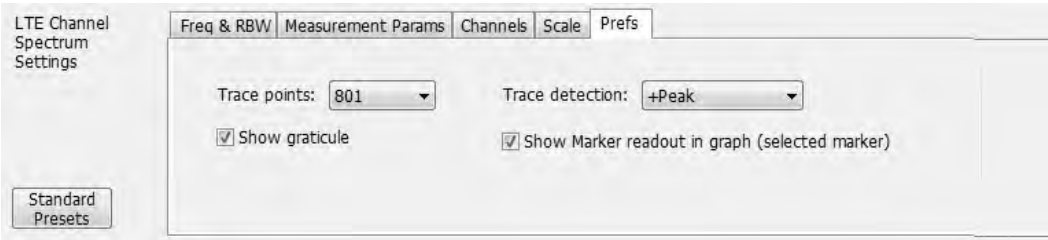

The following image shows the Prefs tab for the LTE Power vs Time display.

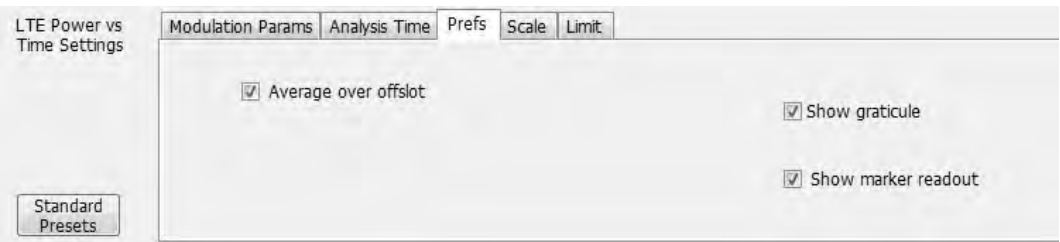

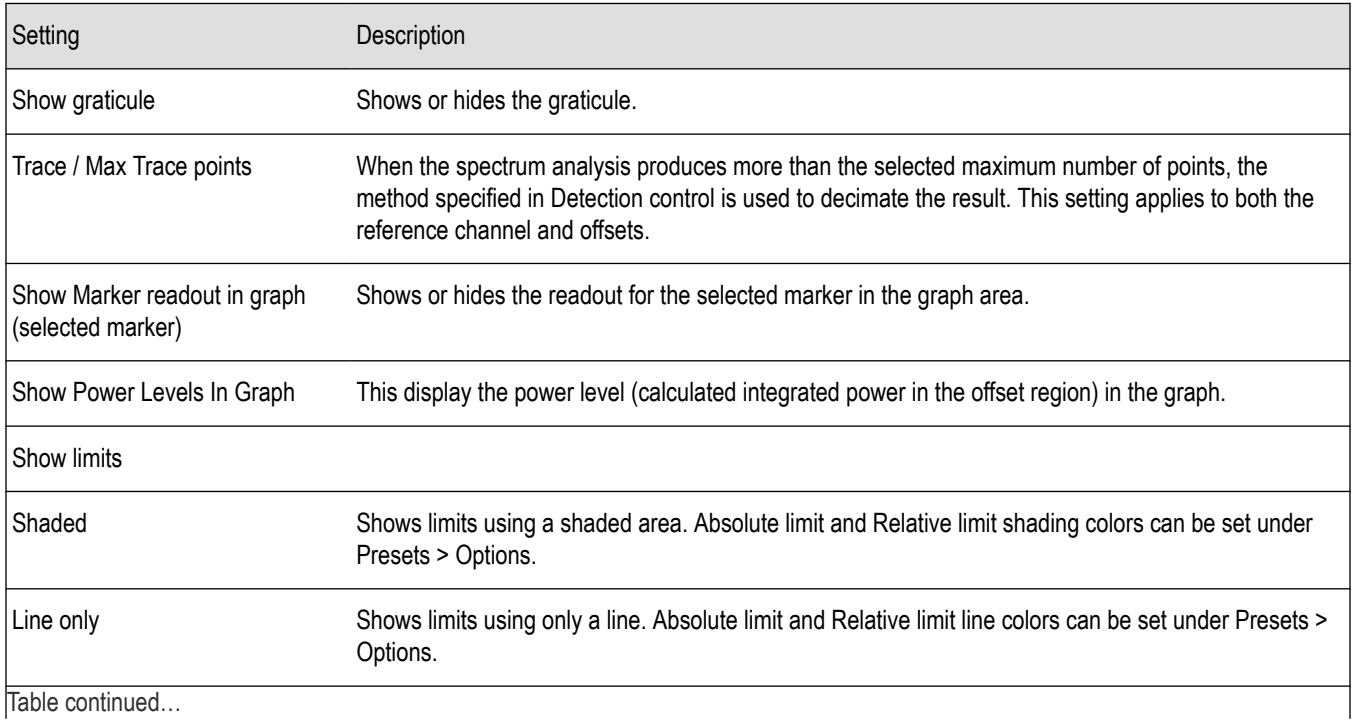

<span id="page-340-0"></span>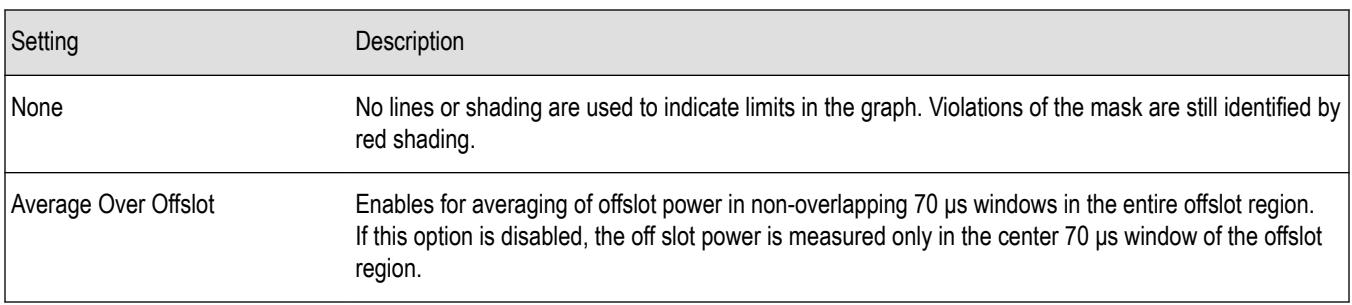

### **Freq and RBW tab - LTE**

The Freq and RBW tab specifies frequency parameters for the Channel Power and ACPR measurements and the MCPR measurement. It is available for the LTE Channel Spectrum display.

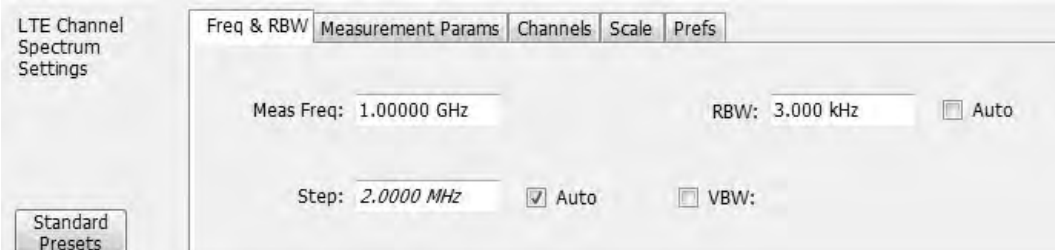

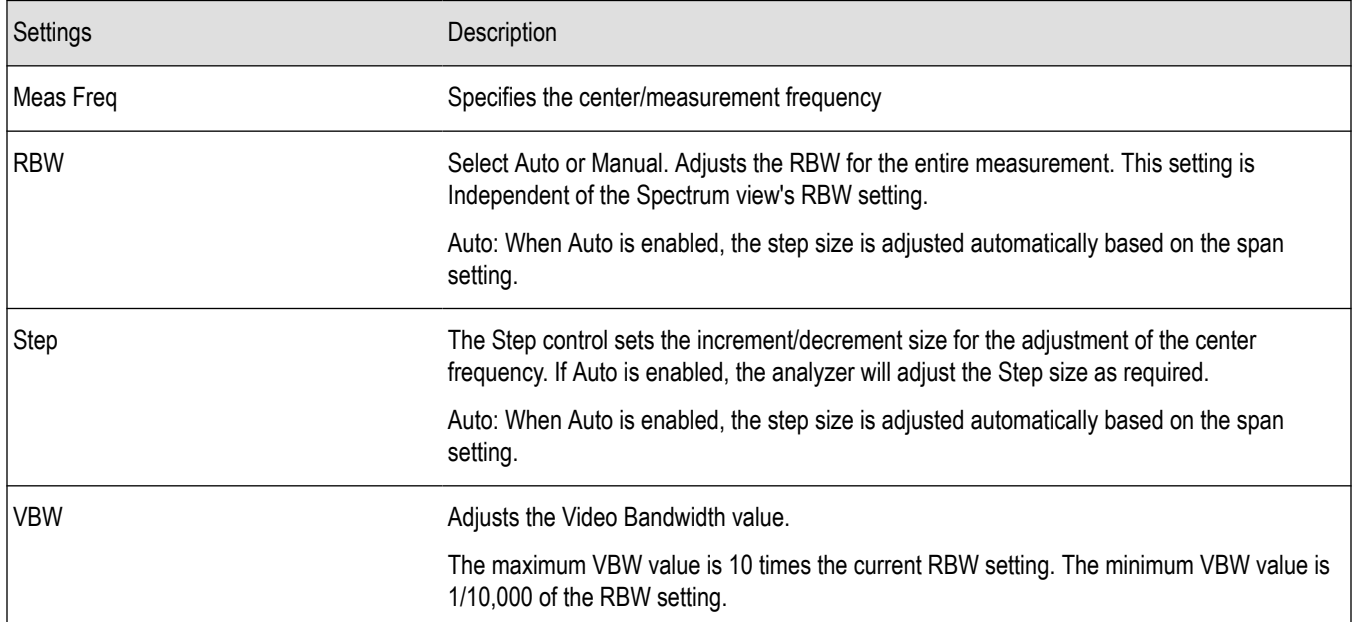

#### **Measurement Params tab - LTE**

The Measurement Params tab allows you to set parameters that control the ACPR and MCPR measurements. This is available for the LTE Channel Spectrum display.

<span id="page-341-0"></span>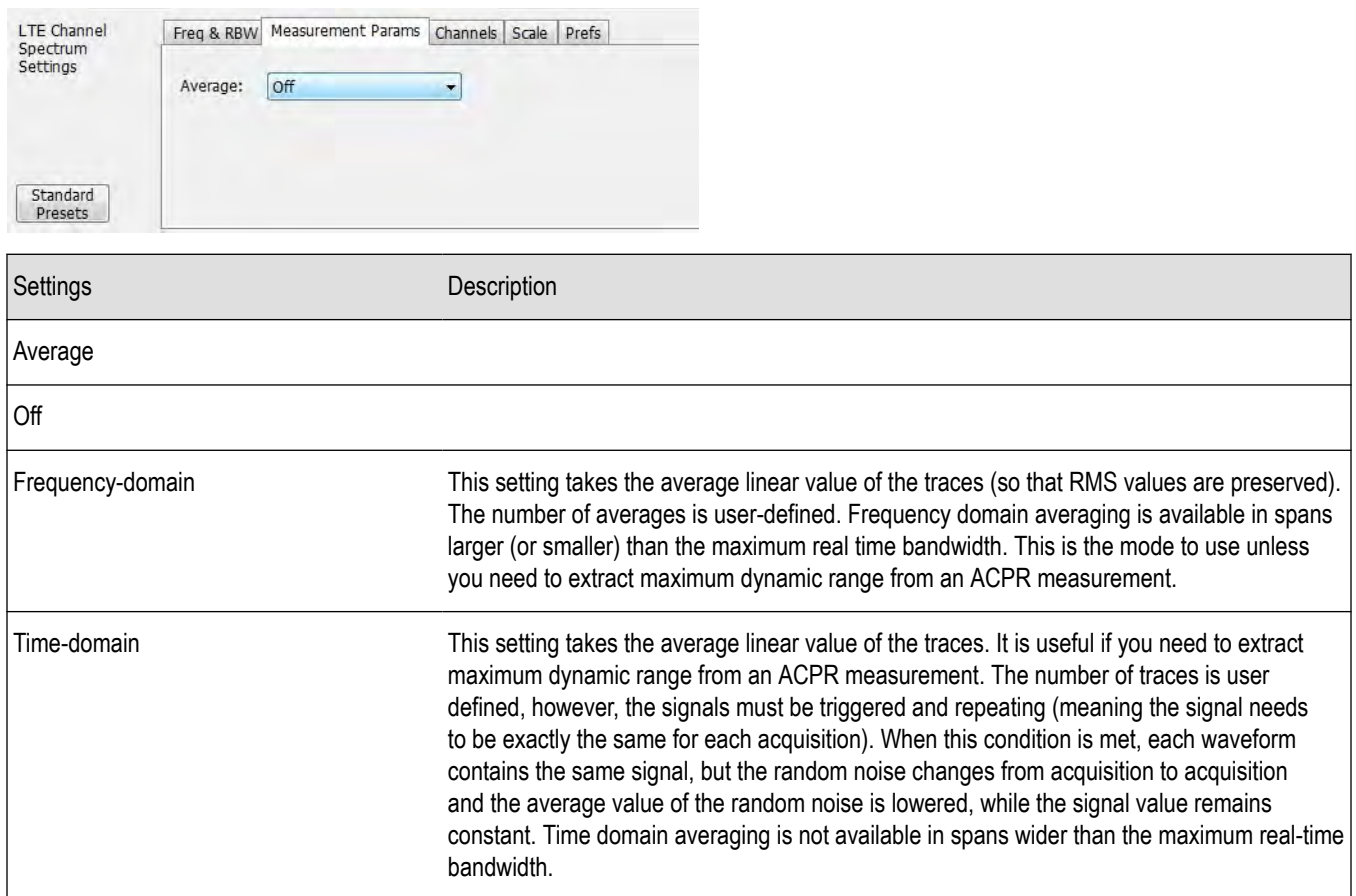

### **Modulation Params tab - LTE**

The Modulation Params tab specifies the type of modulation used by the input signal and other parameters that define the signal format. This tab is available for the LTE Constellation and Power vs Time displays.

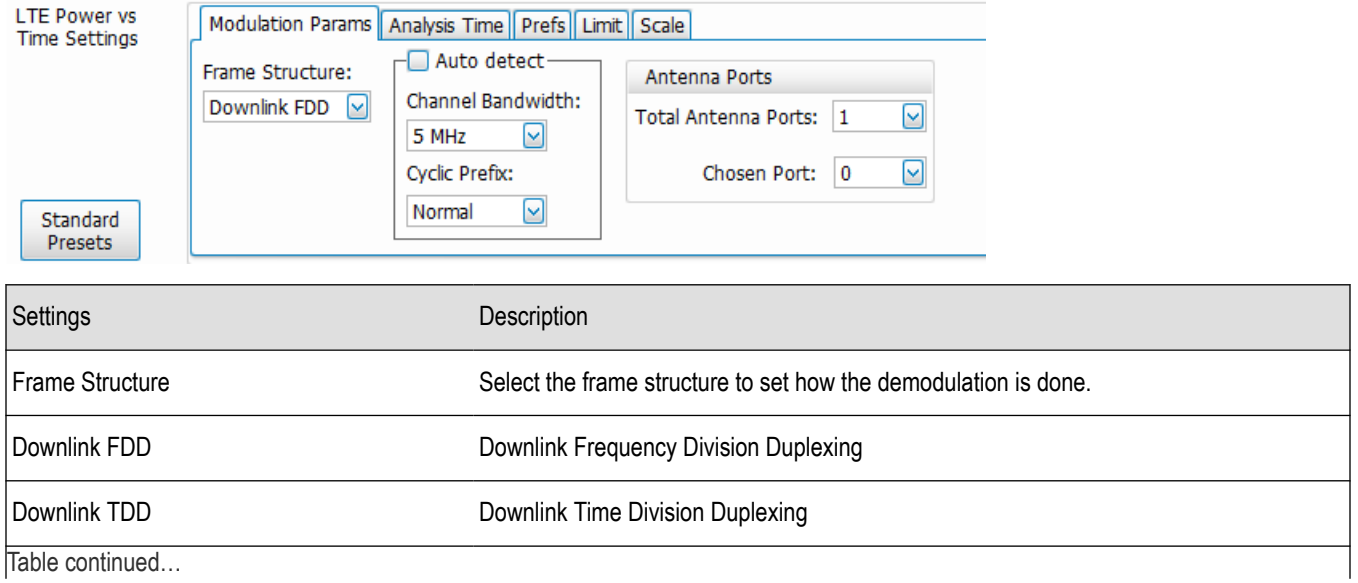

<span id="page-342-0"></span>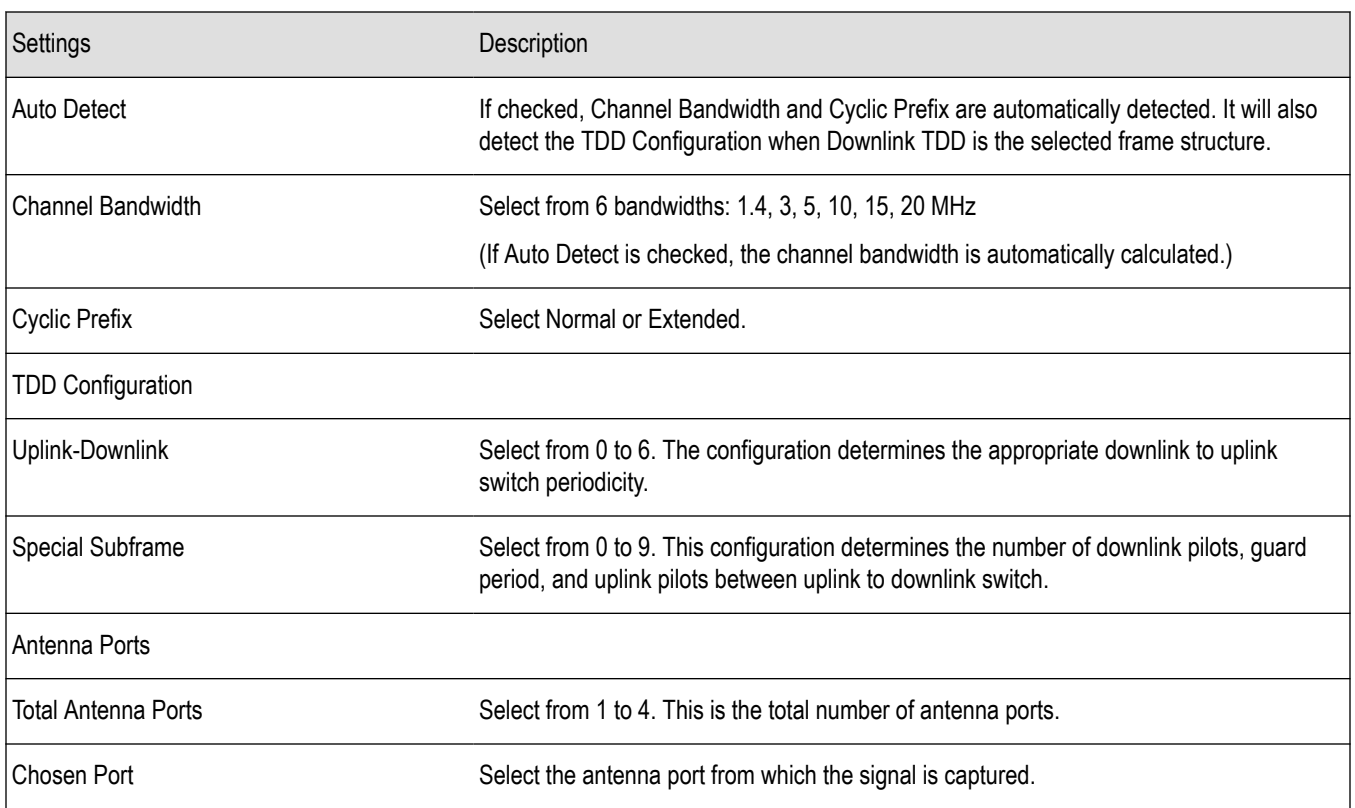

### **Analysis Params tab - LTE**

The Analysis Params tab allows you to enable equalization on the demodulated LTE packet. The equalization is based on PSS (Primary Synchronization Signal). This tab is only available for the LTE Constellation display.

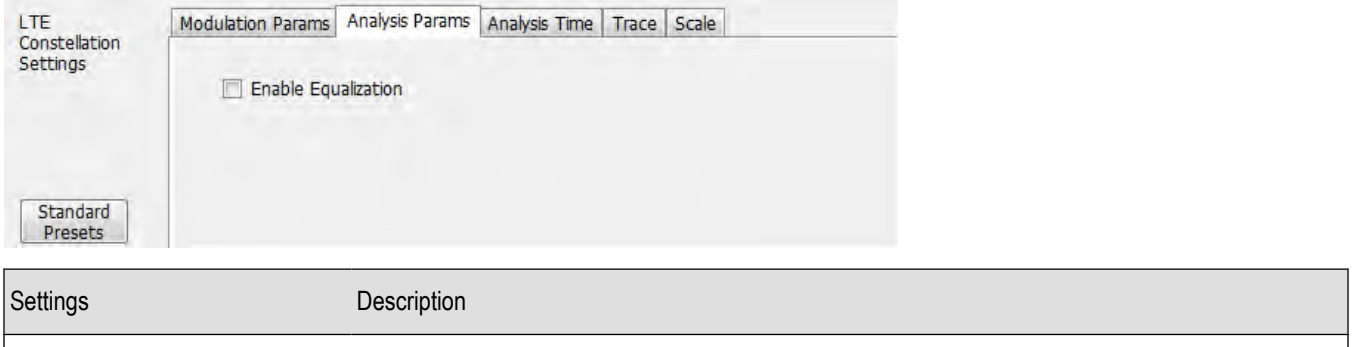

### **Analysis Time tab - LTE**

The Analysis Time tab contains parameters that define how the signal is analyzed in the LTE Analysis displays. This tab is available for the LTE Constellation and Power vs Time displays.

Enable Equalization Allows you to enable Equalization based on PSS (Primary Synchronization Signal).

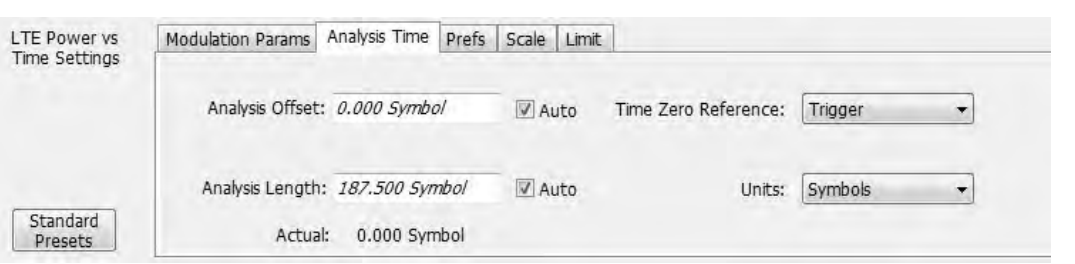

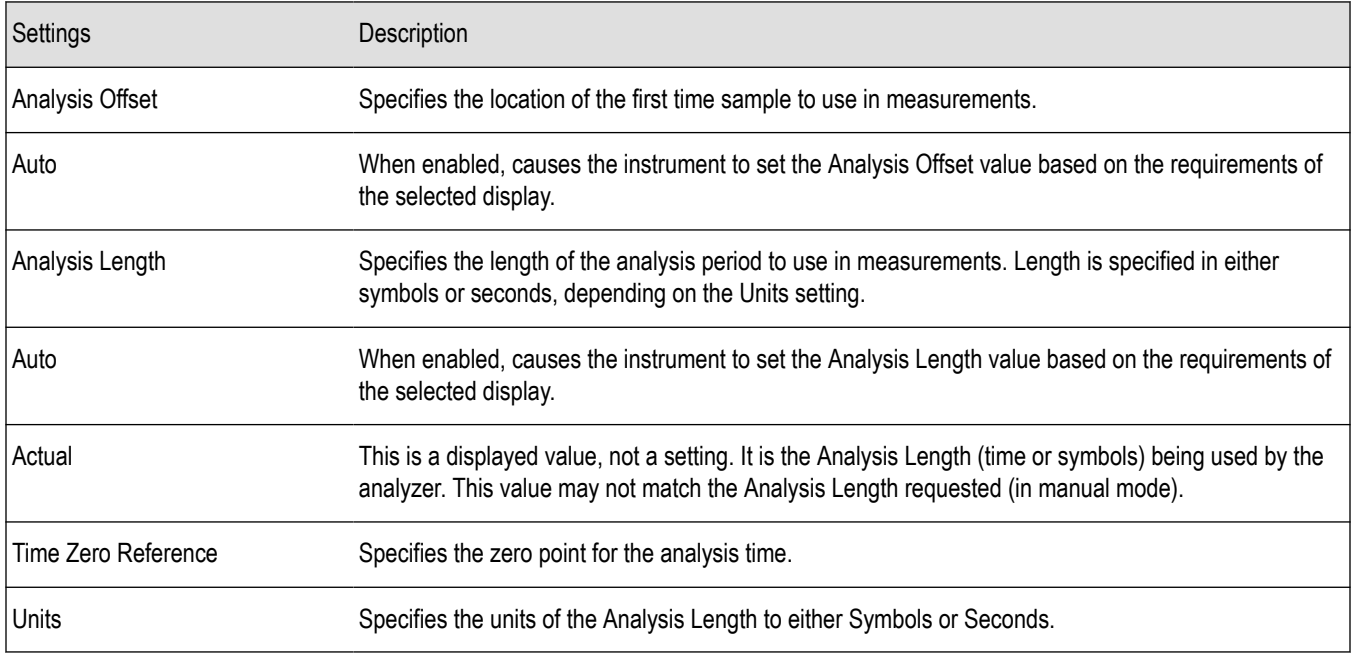

### **Analysis Offset**

Use analysis offset to specify where measurements begin. Be aware that you cannot set the Analysis Offset outside the range of time covered by the current acquisition data. (All time values are relative to the Time Zero Reference.)

You can set the Analysis Length so that the requested analysis period falls partly or entirely outside the current range of acquisition data settings. When the next acquisition is taken, its Acquisition Length will be increased to cover the new Analysis Length, as long as the Sampling controls are set to Auto. If the Sampling parameters are set to manual, or if the instrument is analyzing saved data, the actual analysis length will be constrained by the available data length, but in most cases, measurements are able to be made anyway. The instrument will display a notification when measurement results are computed from less data than requested. Range: 0 to [(end of acquisition) - Analysis Length)]. Resolution: 1 effective sample (or symbol).

### **Analysis Length**

Use the analysis length to specify how long a period of time is analyzed. As you adjust this value, the actual amount of time for Analysis Length, in Symbol or Seconds units, is shown below the control in the "Available" readout. This setting is not available when Auto is checked. Range: minimum value depends on the standard. Resolution: 1 symbol.

### **Time Zero Reference**

All time values are measured from this point (such as marker position or horizontal position (in Y vs Time displays). Choices are: Acquisition Start or Trigger.

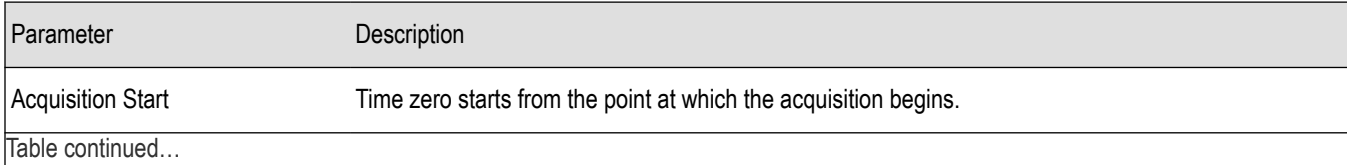

<span id="page-344-0"></span>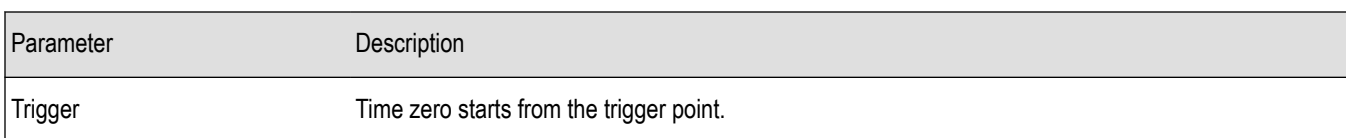

### **Trace tab - LTE**

The Trace tab allows you to set the trace display characteristics of the LTE Constellation display.

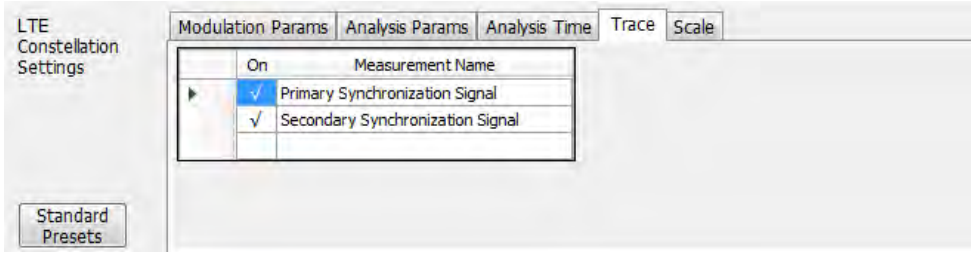

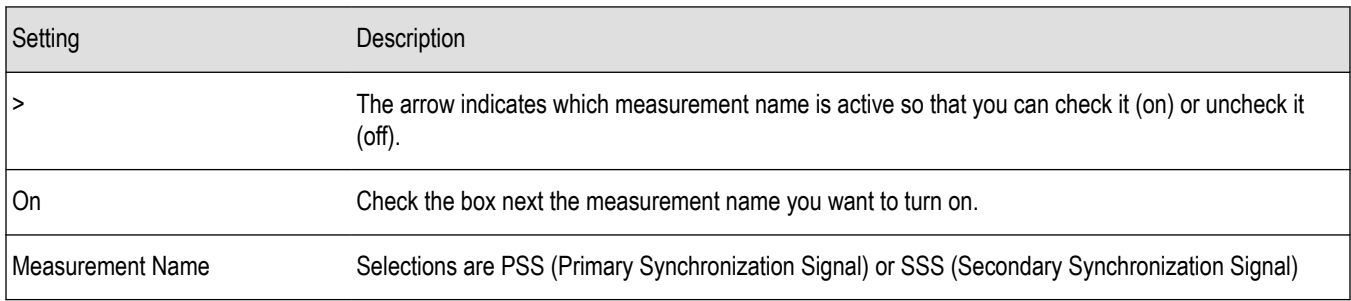

### **Limit tab - LTE**

The Limit tab is only available for the LTE Power vs Time display. It enables you to specify the limit used for comparison against measured values of Toff measurement.

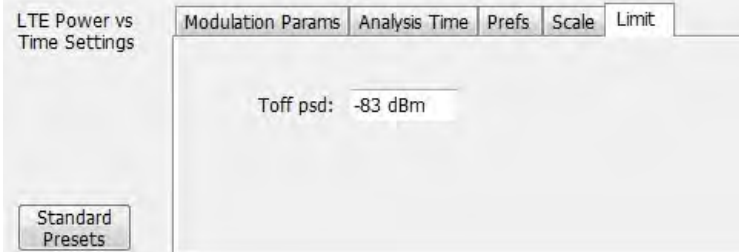

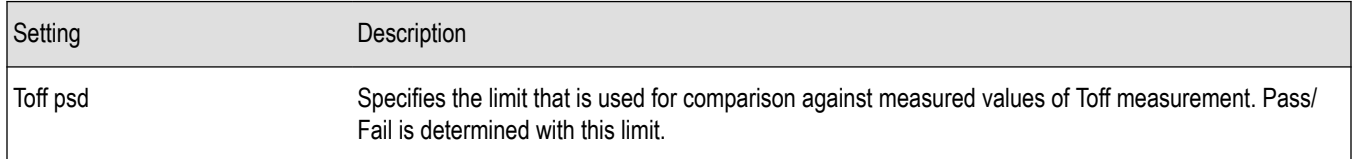

# **5GNR Analysis**

## **Overview**

The 5GNR RF Measurement Analysis option allows you to evaluate RF signals to ensure that they meet 3GPP measurement specifications. These are described in the Base Station (BS) radio transmission and reception and test specifications Base Station (BS) conformance testing documents version 15. This analysis option supports both Uplink and Downlink frame structures. This analysis option supports the following measurements:

**Modulation Accuracy (ModACC)** - It measures the deviation of the received symbol relative to the ideal transmitted symbol. The IQ data is processed to identify the OFDM Symbol boundaries and FFT is performed using the various settings under the Modulation Accuracy tab. The subcarrier data is equalized and then Data and DMRS are extracted to perform various EVM measurements as per the 3GPP specifications and then used for display in Constellation Display. The Estimation tab provides advanced settings related to IQ Impairments and Frequency Offset estimation and corrections.

**Channel Power (CHP)** - This measurement is used to verify the maximum carrier output power across the frequency range. It includes the measurement of individual carrier power under carrier aggregation mode. The Integrated Bandwidth type can be selected between Channel and Signal Bandwidth to include or remove the Guard Bands between the carriers respectively.

**Adjacent Channel Power (ACP)** - It measures the power leakage from the carrier channels into the neighboring frequency channels, commonly referred to as offset channels. The RBW, Sweep time, and Spectral Window can be selected from the measurement options tab. By default, 2 offset channels are enabled for the measurement.

**Spectral Emission Mask (SEM)** – It measures the spurious emissions of a transmitter in the immediate frequency bands and compares against the limit chosen in the settings. The RBW settings and the width of the bands can be selected from the measurement options tab. The predefined band settings as per 3GPP are also provided in the options.

You can also select these measurements from four 5GNR preset test setups. The test setups load pre-configured displays and control setting as suggested by the standard to accelerate the test setup of the analyzer. The following four test setups are available for this analysis option.

- **1.** Modulation Accuracy
- **2.** ACP
- **3.** CHP
- **4.** SEM

For more detailed information about these test setups, click*[here](#page-346-0)*.

With the 5GNR RF Measurement Analysis test suite, test engineers can simplify the execution of several transmitter tests while still enabled to modify signal parameters for in-depth signal analysis.

The analysis results give multiple views of 5GNR signal characteristics to allow the diagnosis of signal imperfections and impairments quickly and easily. Display controls allow you to selectively display the analysis results to help locate trouble spots in the signal.

### **5GNR Analysis topics in this Help**

The following information about the 5GNR Analysis option is available:

*[Supported 5GNR measurements](#page-346-0) [5GNR measurements](#page-351-0) [5GNR standard preset test setups](#page-346-0)*

*[5GNR displays](#page-350-0)*

*[5GNR measurement analysis settings](#page-362-0)*

# <span id="page-346-0"></span>**Supported 5GNR measurements**

The following table gives a brief description of the available 5GNR measurements. More detailed information can be found here.

#### **Table 28: 5GNR Measurements**

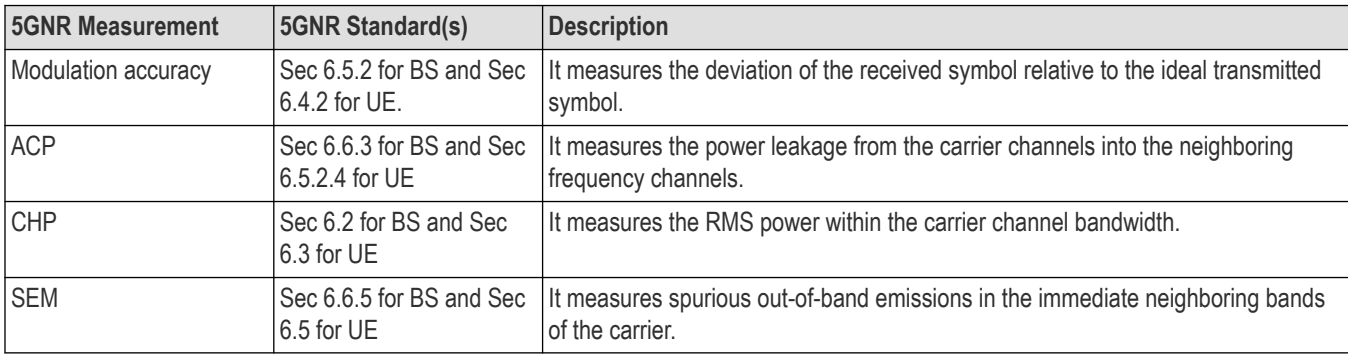

# **5GNR Standards preset test setups**

#### **Presets** > **Standards**

The 5GNR Standards preset allows you to access displays preconfigured for the selected test setup. The test setups load the displays and control setting options suggested by the 5GNR standard to perform the measurements.

There are four test setups for 5GNR:

#### **1.** Modulation Accuracy

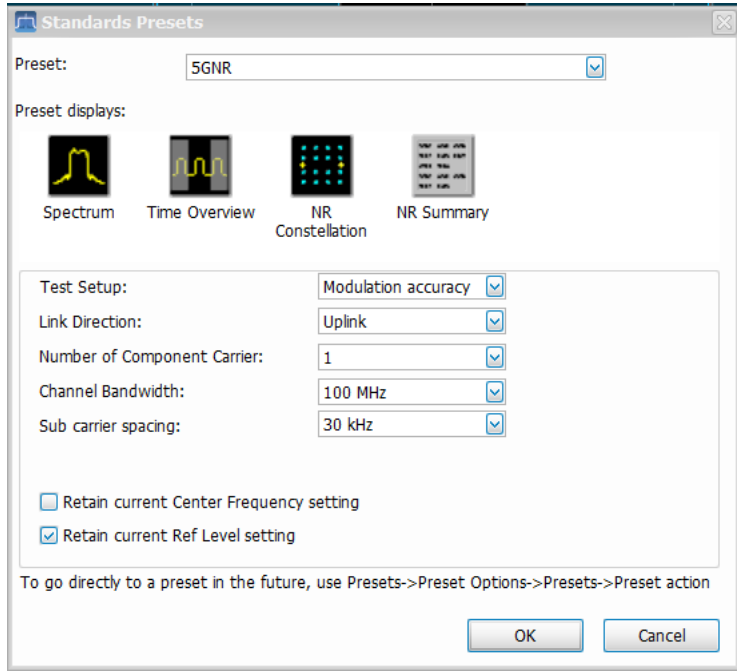

#### **2.** ACP

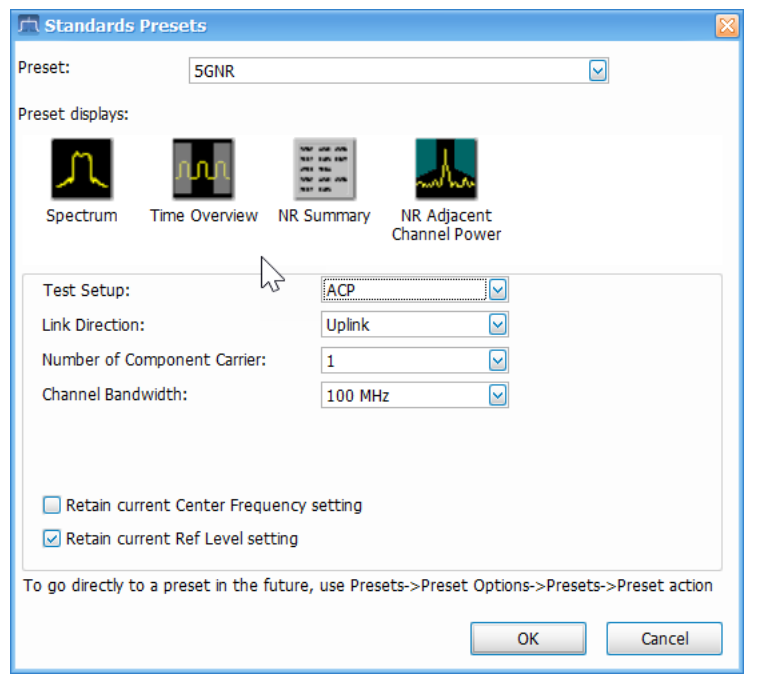

#### **3.** CHP

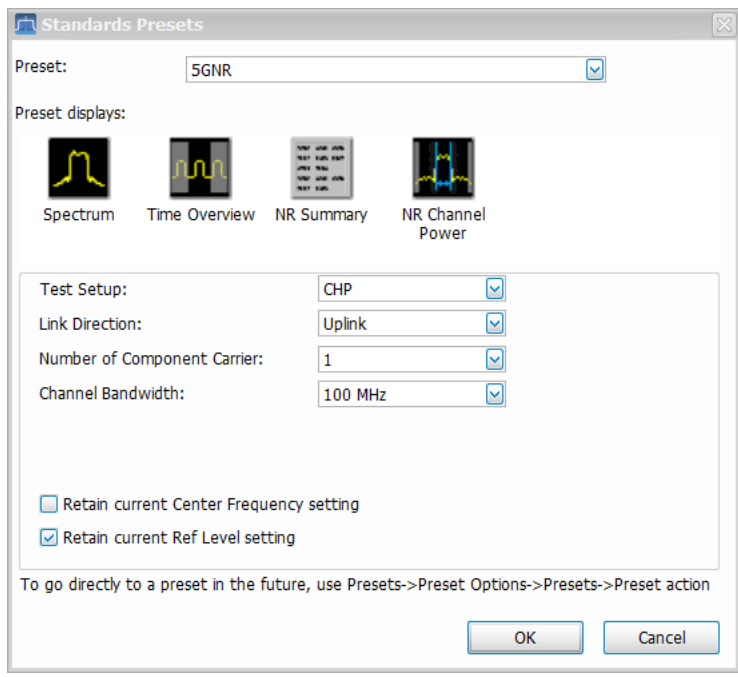

### **4.** SEM

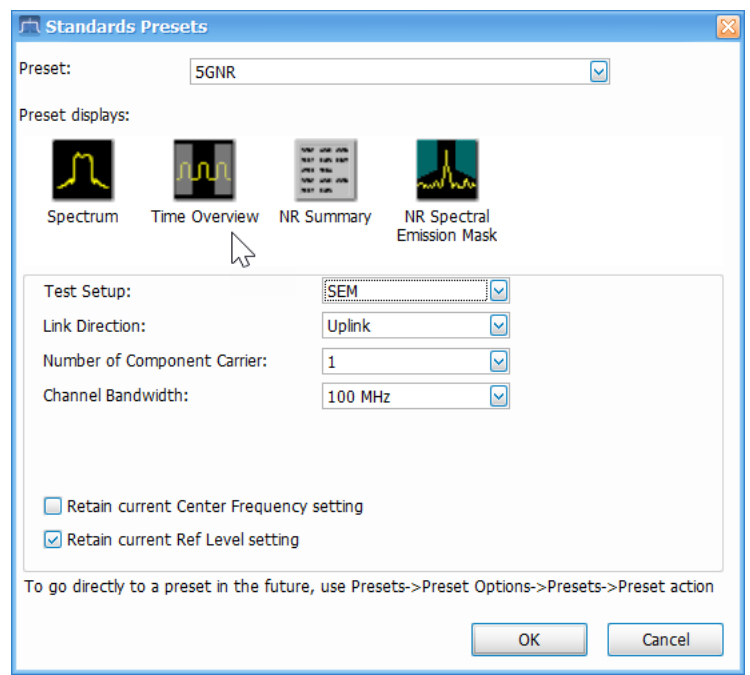

The following table lists the default configurations loaded with each test setup.

### **Table 29: 5GNR Preset Test Setups**

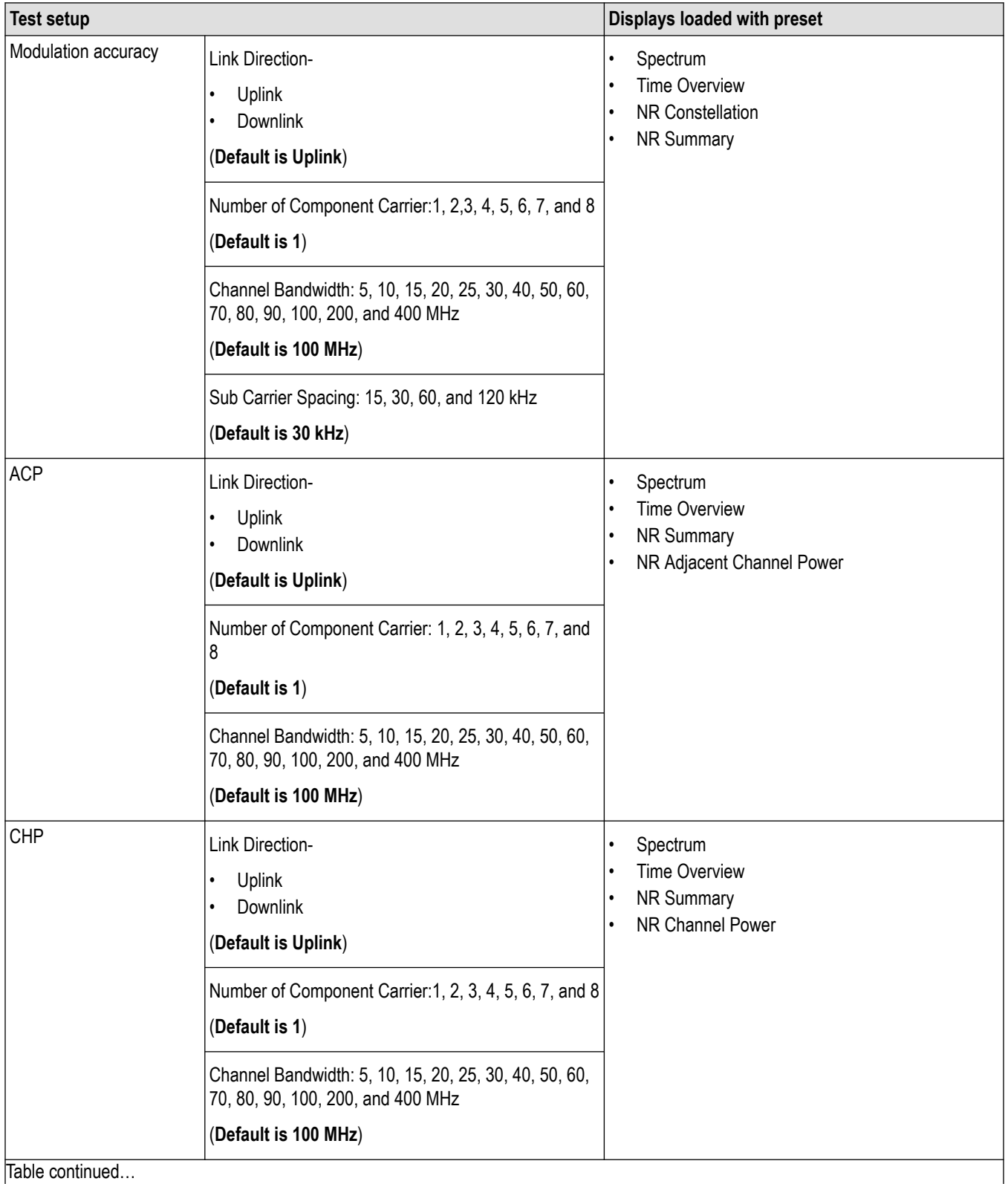

Table continued…

<span id="page-350-0"></span>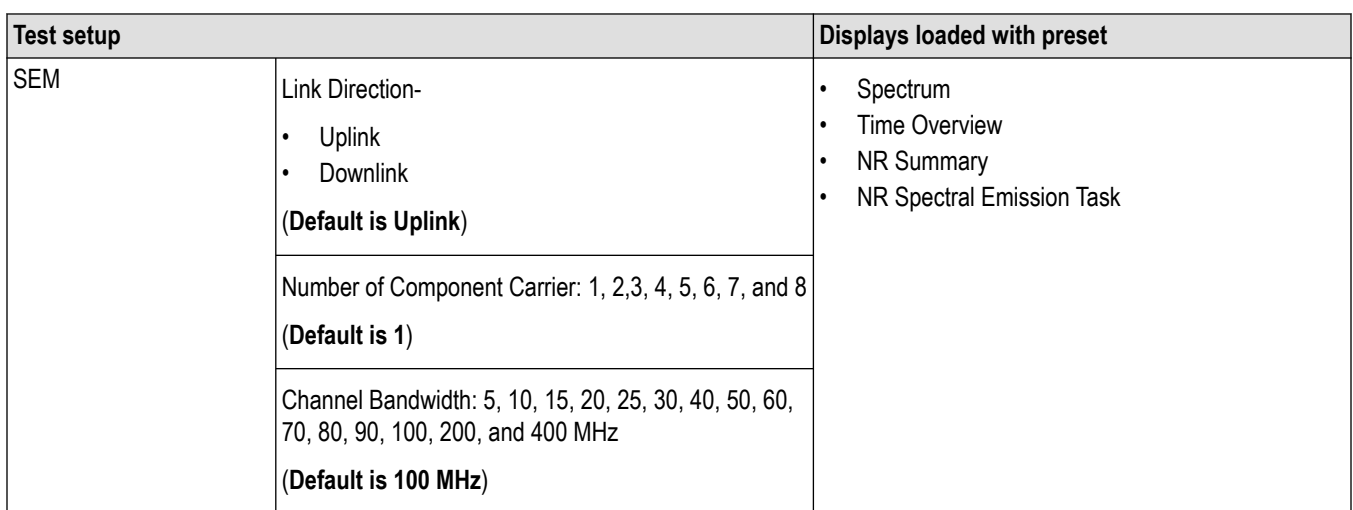

#### **Retain current center frequency and reference level settings**

The **Retain current Center Frequency setting** appears when the 5GNR Standards Preset is selected. Select the check box to retain the previously used center frequency. By default, the Center Frequency settings box is unchecked.

The **Retain current Ref Level setting** appears when the 5GNR Standards Preset is selected. Select the check box to retain the previously used reference level. By default, the Ref Level settings box is checked.

To activate these settings, select the check box next to the desired setting. The following image shows the **Retain current Ref Level setting** box is selected.

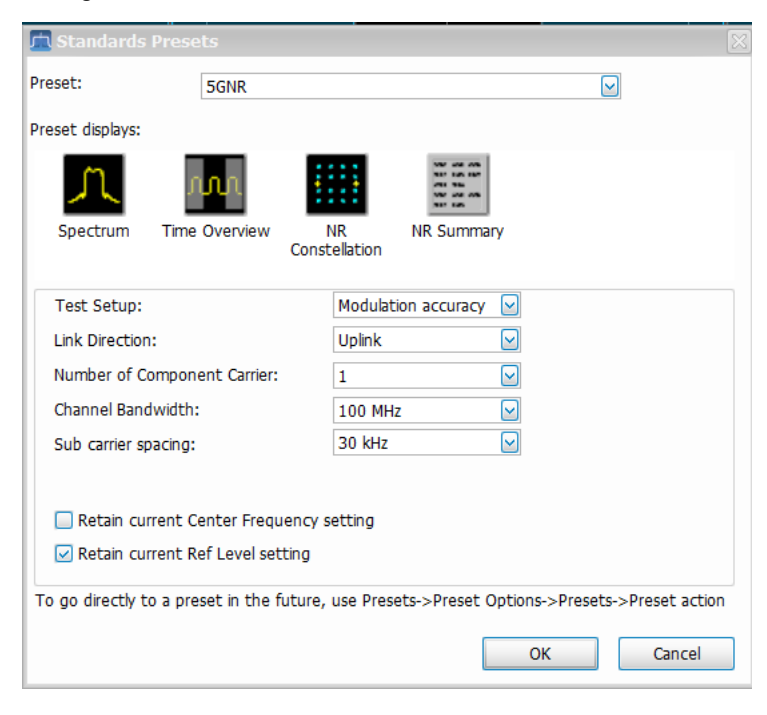

### **5GNR displays**

The displays in 5GNR Analysis (**Setup** > **Displays** > **Measurements: 5GNR Analysis**) are:

- **1.** *[NR Adjacent Channel Power](#page-352-0)*
- **2.** *[NR Channel Power](#page-353-0)*
- <span id="page-351-0"></span>**3.** *[NR Constellation](#page-356-0)*
- **4.** *[NR Spectral Emission Mask](#page-357-0)*
- **5.** *[NR Summary](#page-359-0)*

### **5GNR Measurements**

The 5GNR RF Measurements Analysis option allows you to evaluate the RF signals and ensure that they meet 3GPP measurement specifications.

**Modulation Accuracy (ModACC)** - It measures the deviation of the received symbol relative to the ideal transmitted symbol. The IQ data is processed to identify the OFDM Symbol boundaries and FFT is performed using the various settings under the Modulation Accuracy tab. The subcarrier data is equalized and then data and DMRS are extracted to perform various EVM measurements as per the 3GPP Spec and then used for display in Constellation Display. The Estimation tab provides advanced settings related to IQ Impairments, Frequency Offset estimation, and corrections.

**Channel Power (CHP)** - This measurement is used to verify the maximum carrier output power across the frequency range. It includes the measurement of individual carrier power under carrier aggregation mode. The Integrated Bandwidth type can be selected between Channel and Signal Bandwidth to include or remove the Guard Bands between carriers respectively.

**Adjacent Channel Power (ACP)** - It measures the power leakage from the carrier channels into the neighboring frequency channels, commonly referred to as offset channels. The RBW, sweep time, and Spectral Window can be selected from the measurement options tab. By default, 2 offset channels are enabled for measurement.

**Spectral Emission Mask (SEM)** – It measures the spurious emissions of a transmitter in the immediate frequency bands and compares against the limit chosen in the settings. The RBW settings and the width of the bands can be selected from the measurement options tab. Predefined band settings as per 3GPP are also provided in the options.

### **5GNR Status messages**

The following status messages may appear. Each message indicates the related condition (Description) shown in the following table.

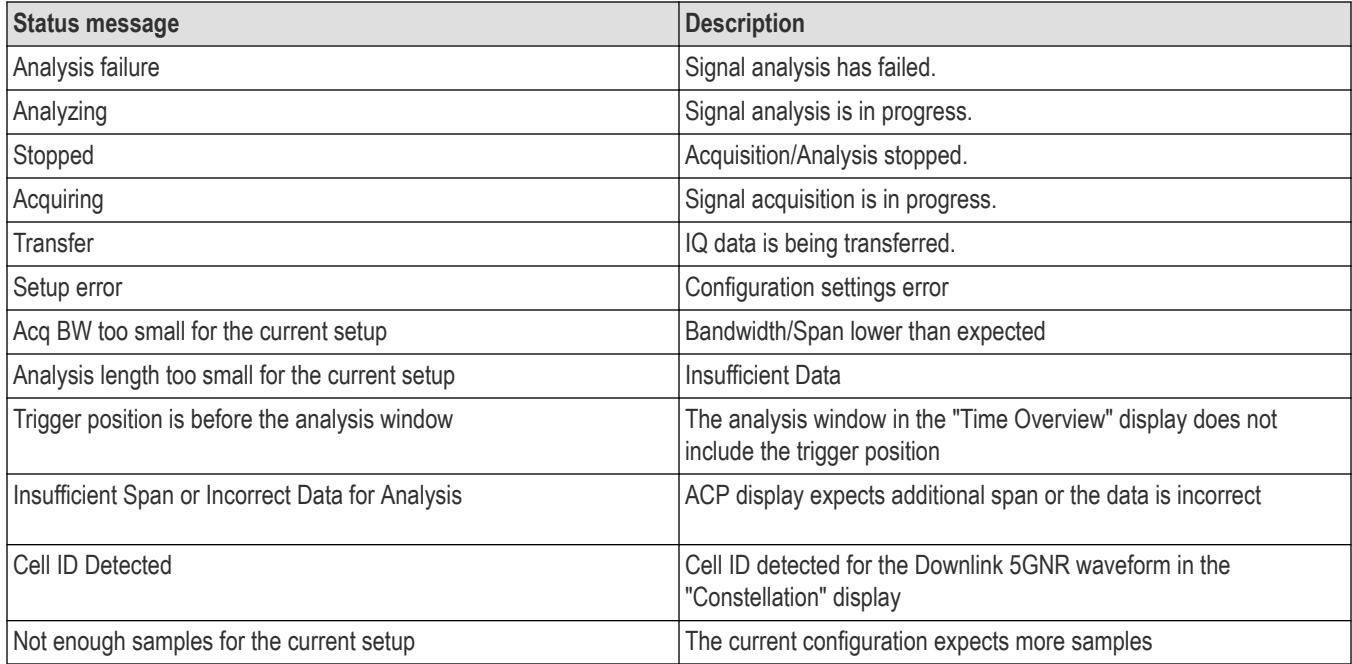

# <span id="page-352-0"></span>**NR Adjacent Channel Power display**

The NR Adjacent Channel Power (ACP) display shows the power leakage from the carrier channels into the neighboring frequency channels, known as offset channels.

To view the NR ACP display:

- **1.** Select **File** > **Recall** to analyze a stored data file or go to the next step.
- **2.** Select **Setup** > **Displays**.
- **3.** In the Select Displays window, select **5GNR Analysis** in the Measurements box.

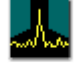

#### NR Adjacent

- 4. In the Available displays box, double-click Channel P... This moves the NR Adjacent Channel Power icon to the selected displays box.
- **5.** Click **OK** to view the display.
- **6.** Select **Setup** > **Settings** to display the control panel.
- **7.** Select **Replay/Run** to take measurements on the acquired data.
- **8.** If you are analyzing a data file, click **Replay** to take measurements on the recalled acquisition data file.

#### **Elements of the display**

The following image shows the NR ACP display.

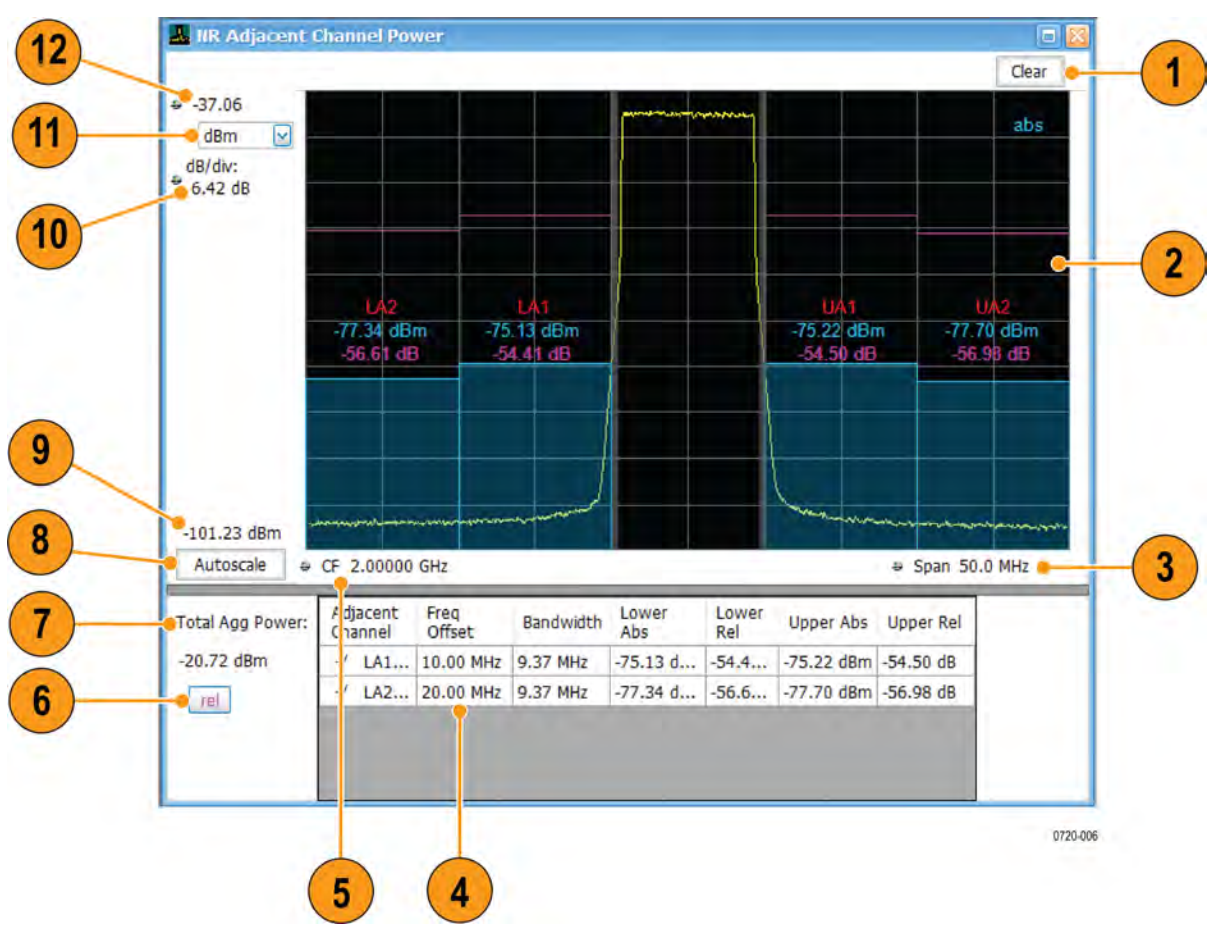

<span id="page-353-0"></span>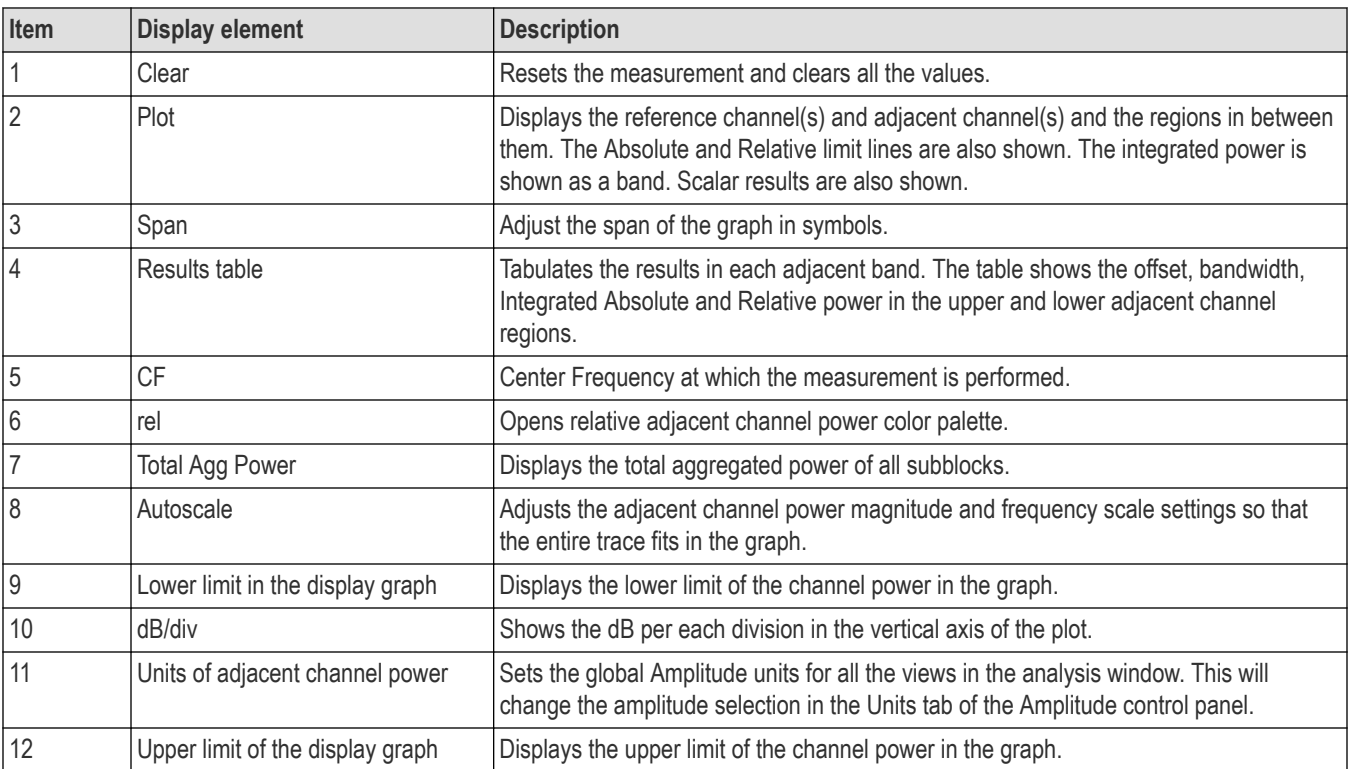

## **NR Adjacent Channel Power display settings**

Main menu bar: **Setup** > **Settings**

# **Favorites toolbar:**

The NR Adjacent Channel Power display settings control panel allows you to configure the settings of the NR adjacent channel power display.

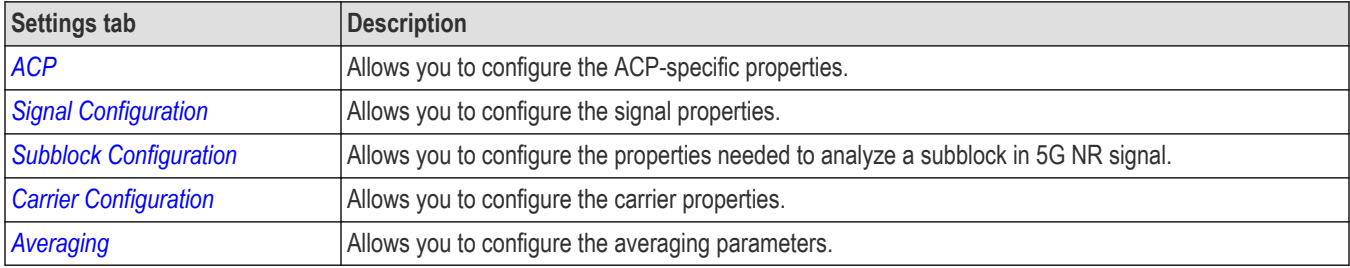

## **NR Channel Power display**

The NR Channel Power display shows the spectrum of the input signal across one channel. The channel power measures the RMS power in the carrier channel in dBm. Other units can be selected from the Units tab of the Analysis control panel.

To view the NR Channel Power display:

- **1.** Select **File** > **Recall** to analyze a stored data file or go to the next step.
- **2.** Select **Setup** > **Displays**.
- **3.** In the Select Displays window, select **5GNR Analysis** in the Measurements box.

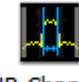

- NR Channel
- 4. In the Available displays box, double-click Power . This moves the NR Channel Power icon to the selected displays box.
- **5.** Click **OK** to view the display.
- **6.** Select **Setup** > **Settings** to display the control panel.
- **7.** Select **Replay/Run** to take measurements on the acquired data.
- **8.** If you are analyzing a data file, click **Replay** to take measurements on the recalled acquisition data file.

### **Elements of the display**

The following image shows the NR Channel power display.

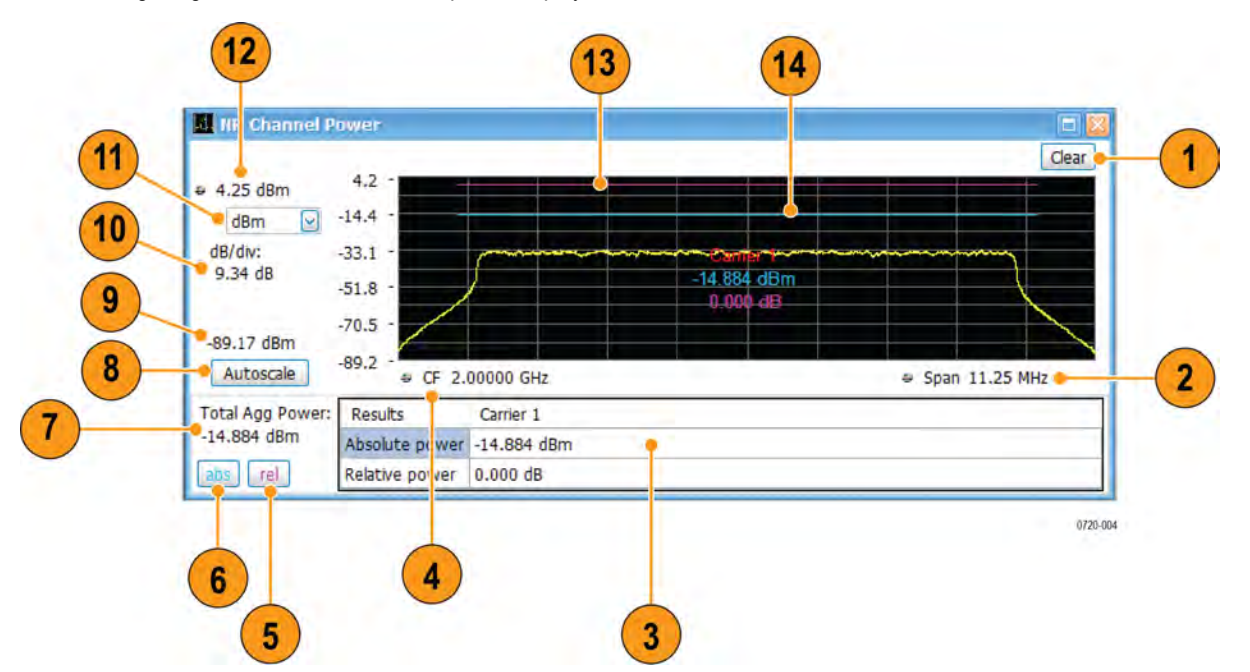

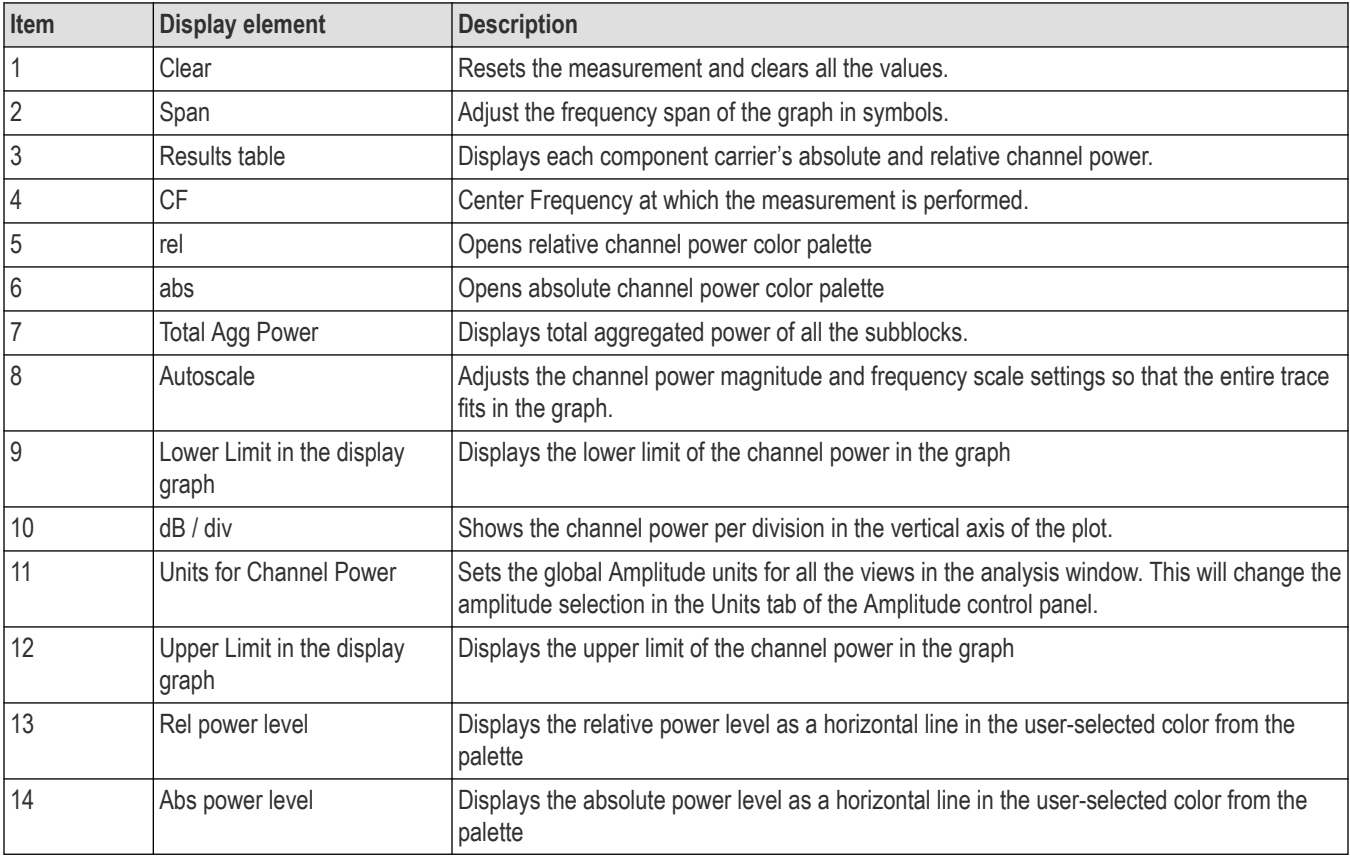

# <span id="page-356-0"></span>**NR Channel Power display settings**

Main menu bar: **Setup** > **Settings**

# **Favorites toolbar:**

The NR Channel Power display control panel allows you to configure the settings of the NR Channel power display.

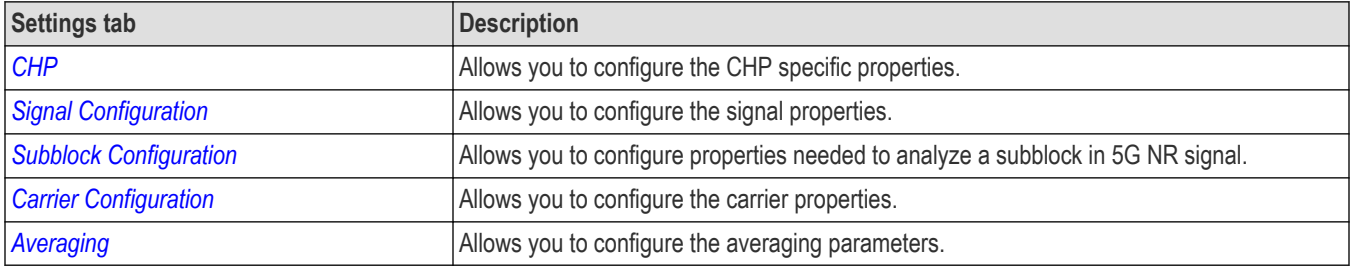

## **NR Constellation display**

Displays the demodulated and equalized OFDM subcarrier symbols. The same display area is shared for plotting Data (PUSCH/PDSCH) and DMRS. The plot at a single instance shows a constellation graph for a single component carrier. You can select between different component carriers.

To view the NR Constellation display:

- **1.** Select **File** > **Recall** to analyze a stored data file or go to the next step.
- **2.** Select **Setup** > **Displays**.
- **3.** In the Select Displays window, select **5GNR Analysis** in the Measurements box.

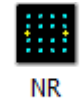

- 4. In the Available displays box, double-click Constellation This moves the NR Constellation icon to the selected displays box.
- **5.** Click **OK** to view the display.
- **6.** Select **Setup** > **Settings** to display the control panel.
- **7.** Select **Replay/Run** to take measurements on the acquired data.
- **8.** If you are analyzing a data file, click **Replay** to take measurements on the recalled acquisition data file.

### **Elements of the Display**

The following image shows the NR Constellation display.

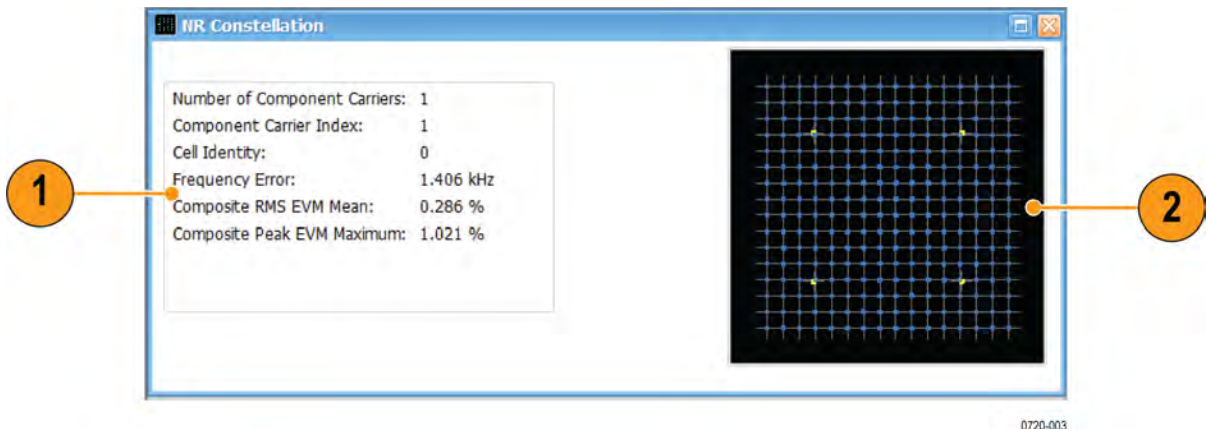

<span id="page-357-0"></span>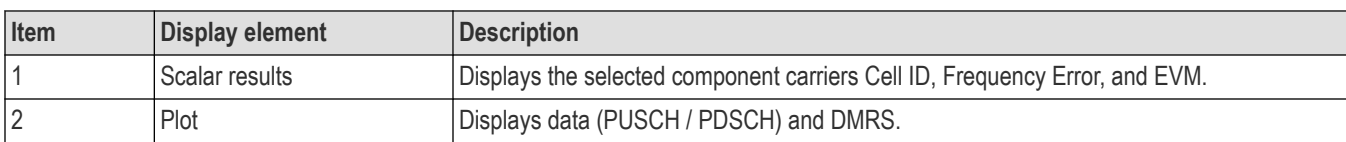

## **NR Constellation settings**

Main menu bar: **Setup** > **Settings**

# **Favorites toolbar:**

The NR Constellation display control panel allows you to configure the settings of the NR Constellation display.

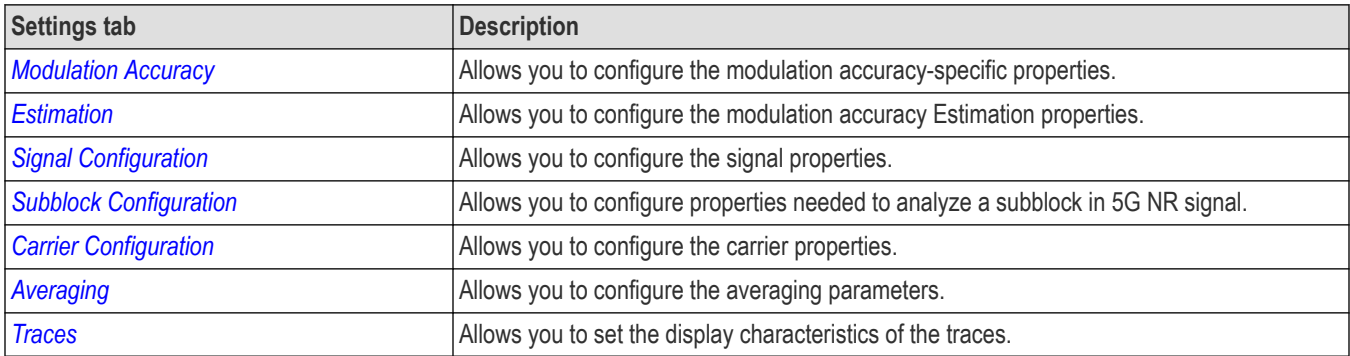

## **NR Spectral Emission Mask display**

The NR Spectral Emission Mask (SEM) display shows the margin of the emission level from the limit and reports the measurement status. Spectral emission mask measurements measure out-of-band emissions in the neighboring bands of the carrier.

To view the NR SEM display:

- **1.** Select **File** > **Recall** to analyze a stored data file or go to the next step.
- **2.** Select **Setup** > **Displays**.
- **3.** In the Select Displays window, select **5GNR Analysis** in the Measurements box.

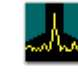

NR Spectral

- **4.** In the Available displays box, double-click Emission ... This moves the NR Spectral Emission Mask icon to the selected displays box.
- **5.** Click **OK** to view the display.
- **6.** Select **Setup** > **Settings** to display the control panel.
- **7.** Select **Replay/Run** to take measurements on the acquired data.
- **8.** If you are analyzing a data file, click **Replay** to take measurements on the recalled acquisition data file.

### **Elements of the display**

The following image shows the NR SEM display.

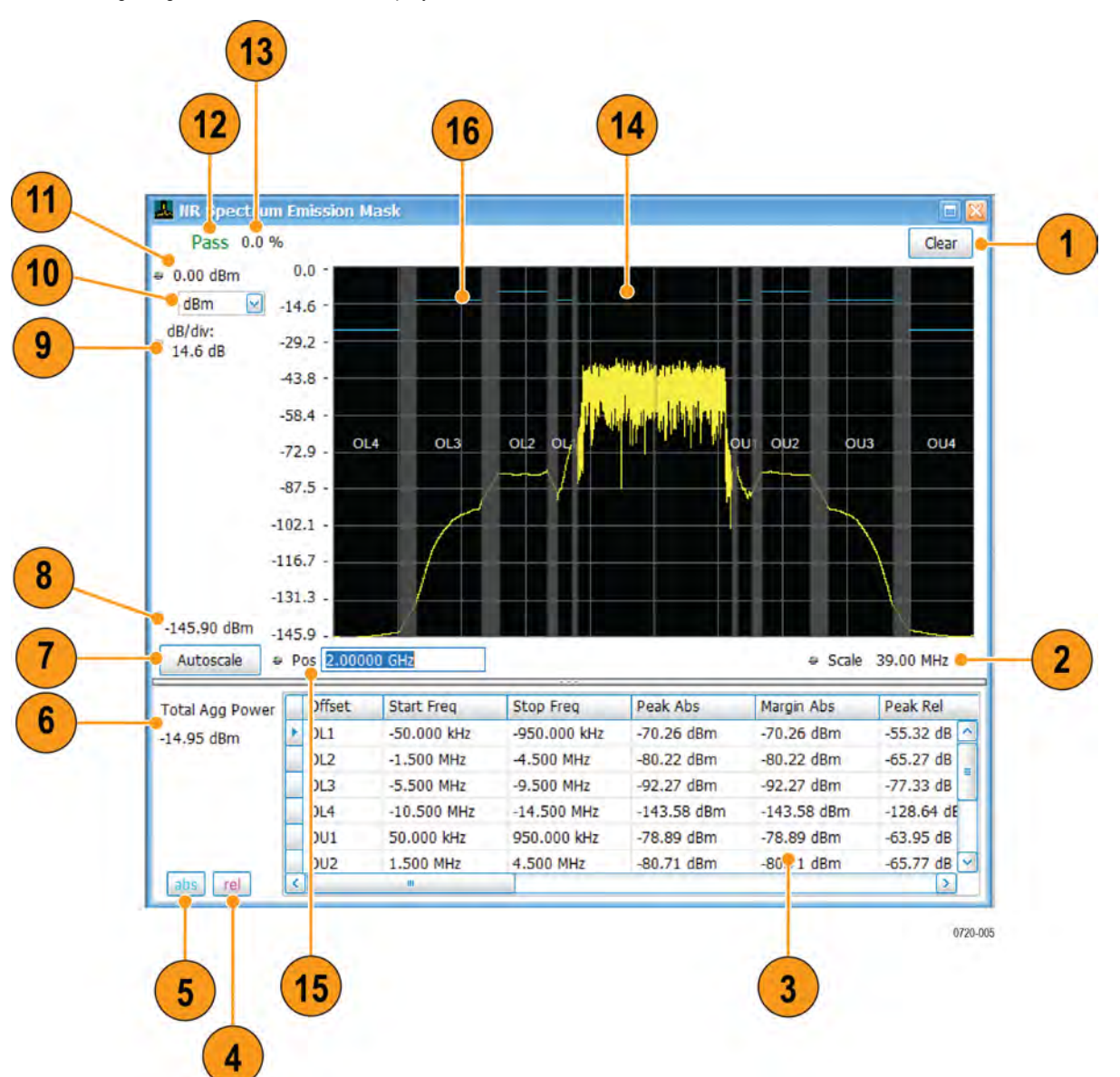

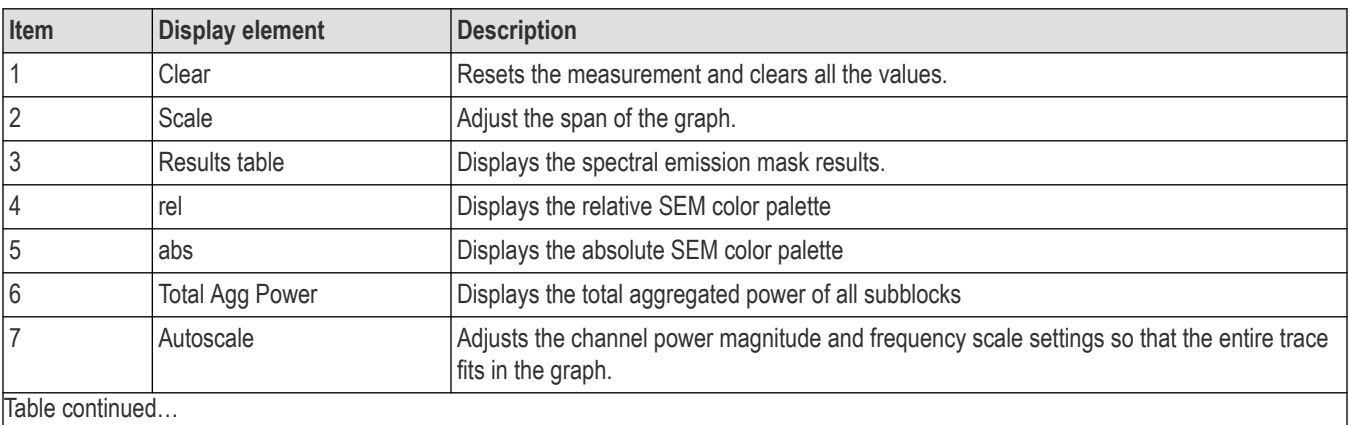

Table continued…

<span id="page-359-0"></span>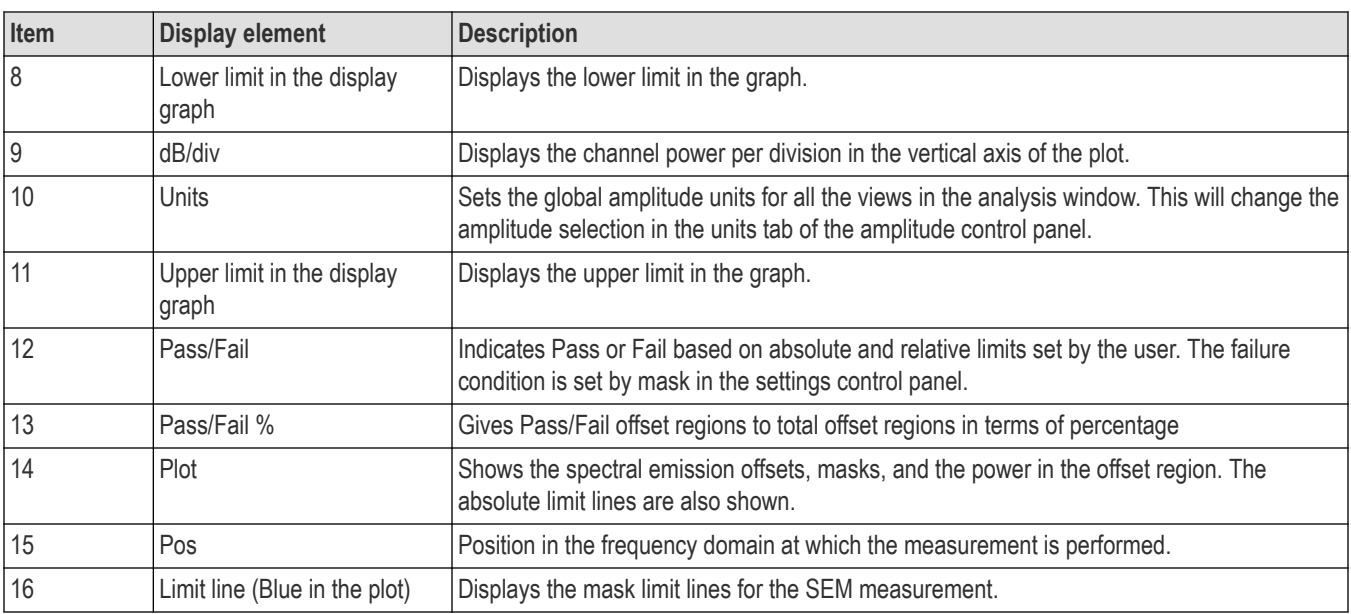

# **NR Spectral Emission Mask settings**

Main menu bar: **Setup** > **Settings**

# **Favorites toolbar:**

The NR Spectral Emission Mask display control panel allows you to configure the settings of the NR Spectral Emission Mask display.

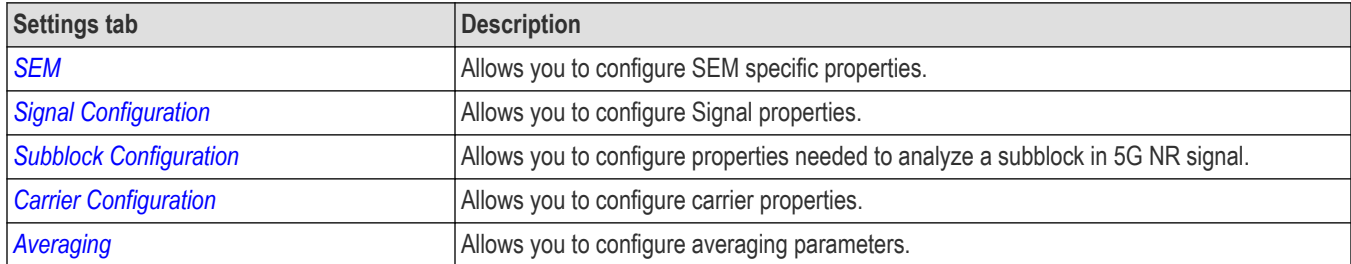

## **NR Summary display**

Consolidated display of all the results from multiple selected measurements like Modulation Accuracy, CHP, SEM, and ACP. It provides an option to save all the results to a ".csv" file. Additional results related to the Modulation Accuracy measurement are available here.

To show the NR Summary display:

- **1.** Select **File** > **Recall** to analyze a stored data file or go to the next step.
- **2.** Select **Setup** > **Displays**.
- **3.** In the Select Displays window, select **5GNR Analysis** in the Measurements box.

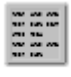

- 4. In the Available displays box, double-click NR Summary . This moves the NR Summary icon to the selected displays box.
- **5.** Click **OK** to view the display.
- **6.** Select **Setup** > **Settings** to display the control panel.
- **7.** Select **Replay/Run** to take measurements on the acquired data.
- **8.** If you are analyzing a data file, click **Replay** to take measurements on the recalled acquisition data file.
#### **Elements of the display**

The following images show the NR Summary display.

#### **Summary view for Modulation Accuracy:**

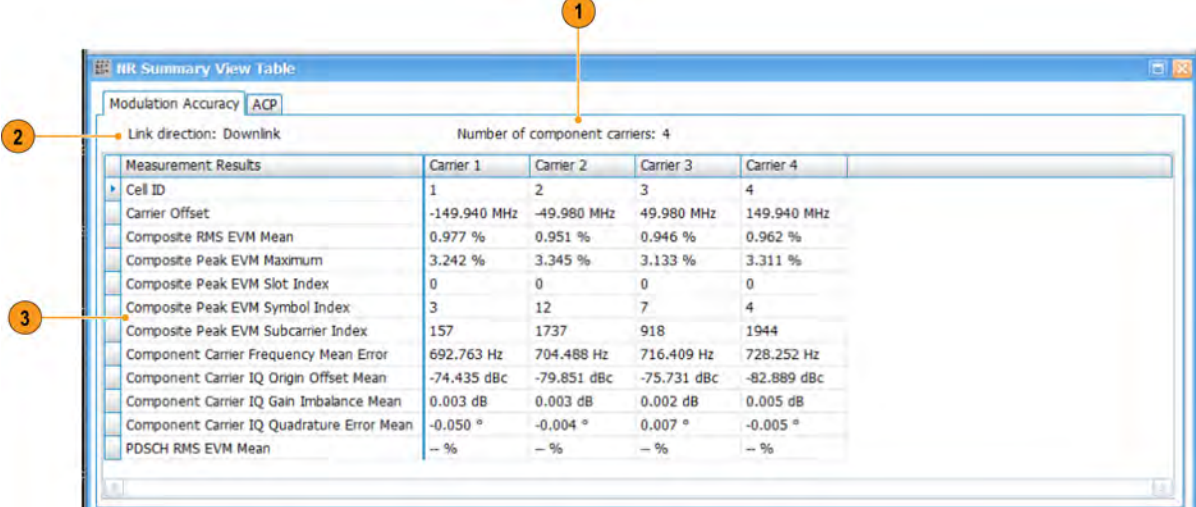

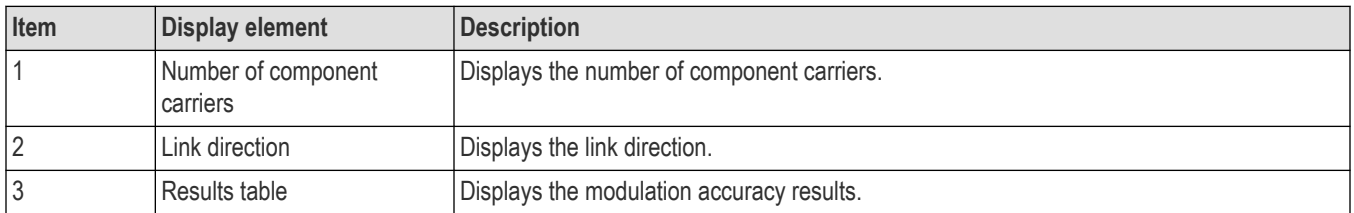

#### **Summary view for CHP:**

J

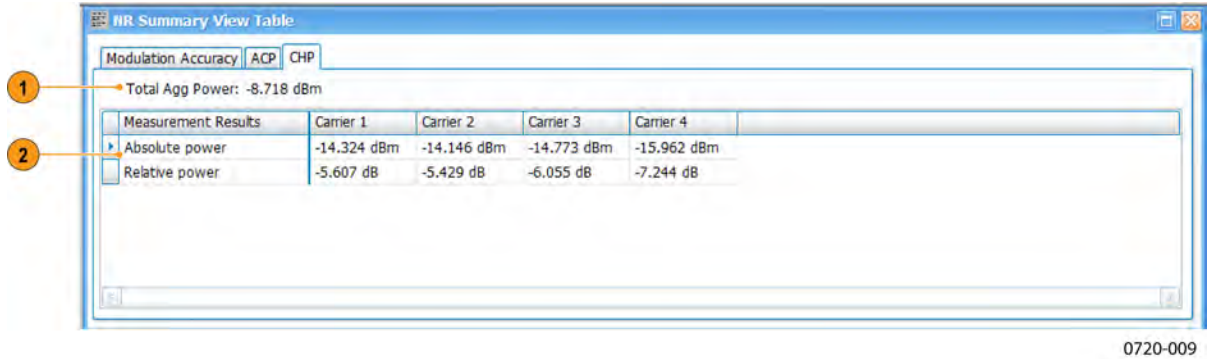

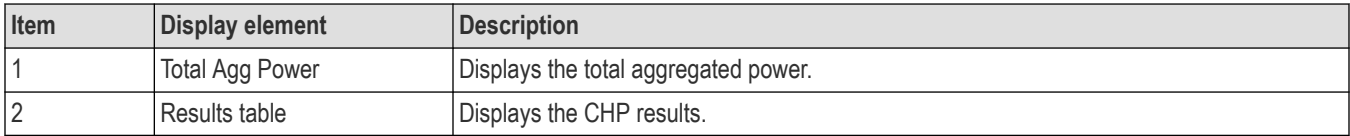

**Summary view for ACP:**

| Modulation Accuracy ACP<br>Total Agg Power: - 25.126 dBm |             |            | Number of NR Offsets: 2 |           |                        |                  |  |
|----------------------------------------------------------|-------------|------------|-------------------------|-----------|------------------------|------------------|--|
| Adjacent Channel                                         | Freq Offset | Bandwidth  | Lower Abs               | Lower Rel | <b>Upper Abs</b>       | <b>Upper Rel</b> |  |
| <b>LA1 &amp; UA1</b>                                     | 249.940 MHz | 98.280 MHz | $-71.838$ dBm           | 41,088 dB | $-72.190$ dBm          | $-39.819$ dB     |  |
| <b>LA2 &amp; UA2</b>                                     | 349.940 MHz | 98.280 MHz | -64.802 dBm -34.052 dB  |           | -66.554 dBm -34.184 dB |                  |  |
|                                                          |             |            |                         |           |                        |                  |  |
|                                                          |             |            |                         |           |                        |                  |  |
|                                                          |             |            |                         |           |                        |                  |  |
|                                                          |             |            |                         |           |                        |                  |  |
|                                                          |             |            |                         |           |                        |                  |  |
|                                                          |             |            |                         |           |                        |                  |  |
|                                                          |             |            |                         |           |                        |                  |  |
|                                                          |             |            |                         |           |                        |                  |  |

0720-008

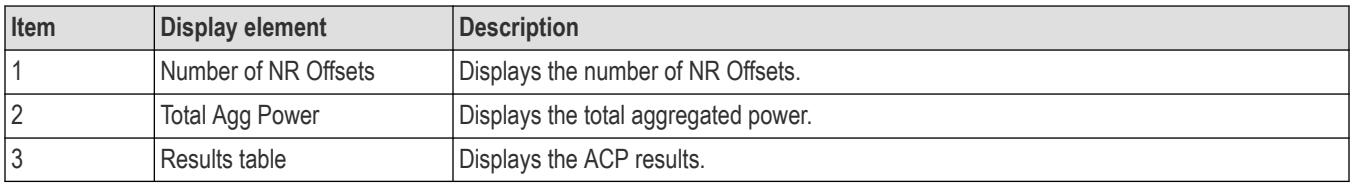

#### **Summary view for SEM:**

|                   |                 | Modulation Accuracy SEM<br>. Total Agg Power: -8.711 dBm |               |               |              |           | Pass         |               |              |             |                |
|-------------------|-----------------|----------------------------------------------------------|---------------|---------------|--------------|-----------|--------------|---------------|--------------|-------------|----------------|
|                   | Offset          | <b>Start Freq</b>                                        | Stop Freq     | Peak Abs      | Peak Rel     | Peak Freq | Margin       | Margin Abs    | Margin Rel   | Margin Freq | Int            |
|                   | OL1             | $-50.000$ kHz                                            | $-5.050$ MHz  | $-80.523$ dBm | $-66,136$ dB | 6.798 GHz | $-71.811$ dB | $-83.556$ dBm | $-69,169$ dB | 6.795 GHZ   | $-67$          |
|                   | OL <sub>2</sub> | $-5.050$ MHz                                             | $-10.050$ MHz | $-81,442$ dBm | $-67,055$ dB | 6.791 GHZ | $-69,242$ dB | $-81,442$ dBm | $-67.055$ dB | 6.791 GHZ   | $-67$          |
|                   | OL3             | $-10.500$ MHz                                            | $-15,500$ MHz | $-74.182$ dBm | $-59.795dB$  | 6.787 GHZ | $-61.182$ dB | $-74.182$ dBm | $-59.795dB$  | 6.787 GHz   | $-67$          |
|                   | OU <sub>1</sub> | 50.000 kHz                                               | 5.050 MHz     | $-83.215$ dBm | $-67.273$ dB | 7.204 GHZ | $-71.288$ dB | $-83.436$ dBm | $-67,493$ dB | 7.205 GHZ   | $-68$          |
|                   | OU <sub>2</sub> | 5.050 MHz                                                | 10.050 MHz    | -82.479 dBm   | $-66.536dB$  | 7.209 GHz | $-70.279$ dB | $-82.479$ dBm | $-66,536$ dB | 7.209 GHZ   | $-68$<br>$-68$ |
|                   | OU3             | 10.500 MHz                                               | 15,500 MHz    | $-74.511$ dBm | $-58,569$ dB | 7.215 GHZ | $-61,511$ dB | $-74.511$ dBm | $-58,569$ dB | 7.215 GHZ   |                |
| $\vert$ < $\vert$ |                 |                                                          |               |               |              |           |              |               |              |             | $\vert$ >      |

0720-007

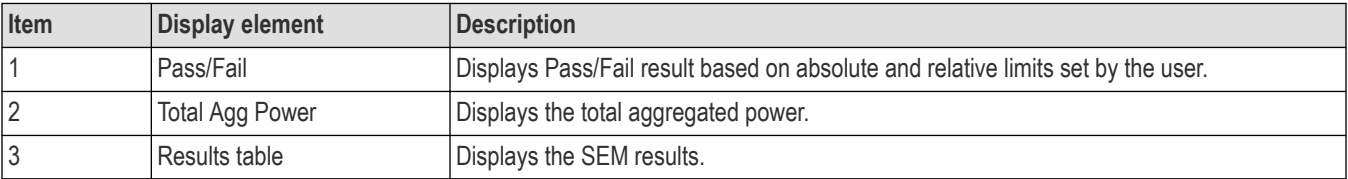

# **NR Summary settings**

Main menu bar: **Setup** > **Settings**

# **Favorites toolbar:**

The NR Summary display control panel allows you to configure the settings of the NR Summary display.

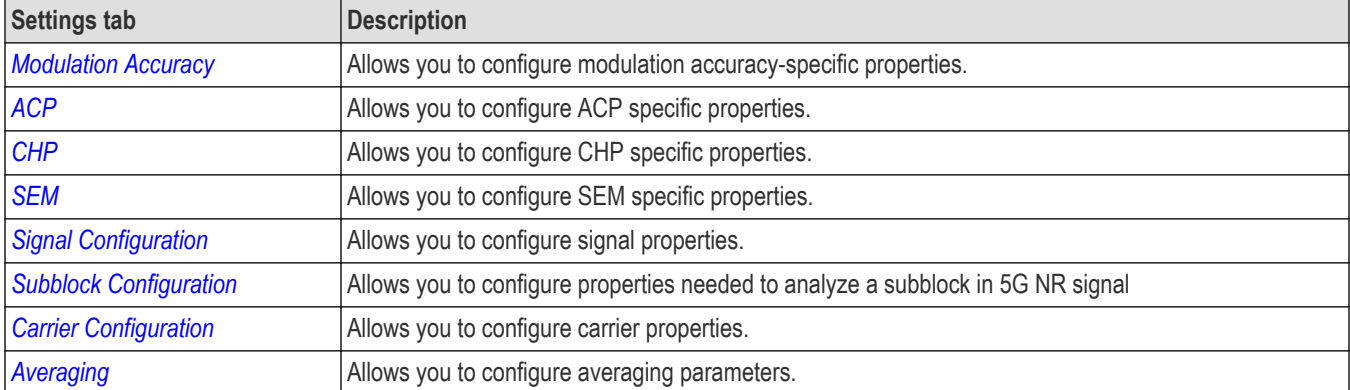

### **NR Analysis measurement settings**

Main menu bar: **Setup** > **Settings**

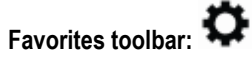

The control panel tabs in this section are shared between the displays in 5GNR Analysis (**Setup** > **Displays**). Some tabs are shared by all the displays and some tabs are shared by only a subset of displays. The settings available on some tabs change depending on the selected display.

Controls for 5GNR Analysis displays

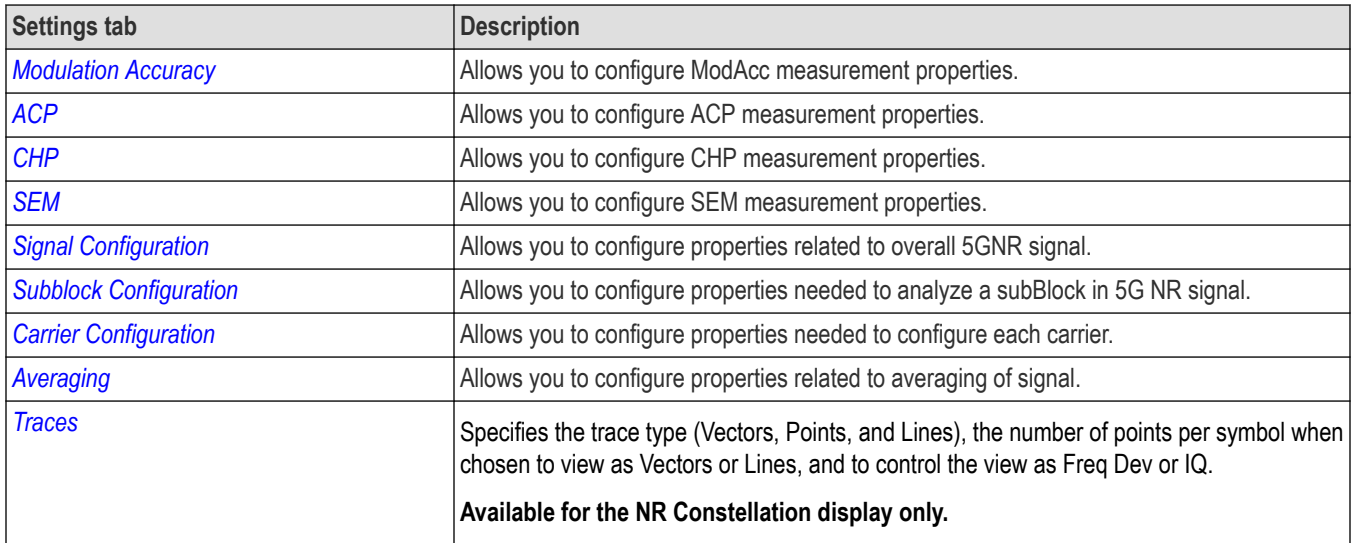

### **ACP tab**

The **ACP** tab allows you to configure the settings required for the adjacent channel power measurement.

<span id="page-363-0"></span>The following image is of the **ACP** tab for the NR adjacent channel power display.

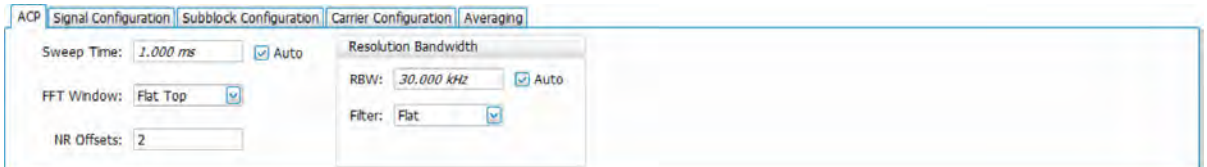

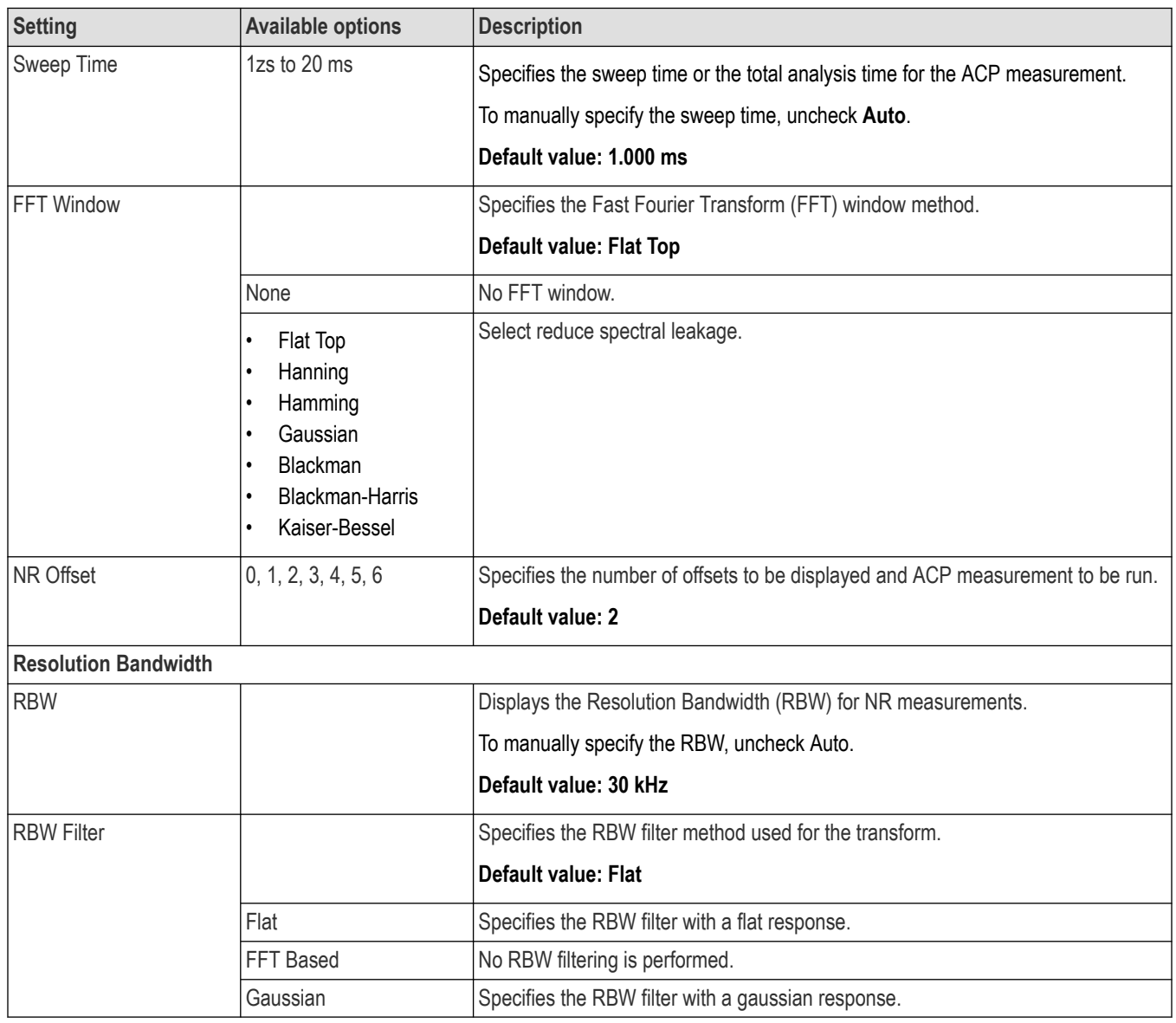

# **Signal Configuration tab**

The Signal Configuration tab allows you to configure the signal settings like link direction and transmitter architecture required for the 5GNR measurements. In downlink mode, it allows you to select the mode and the gNodeB category.

The following image is of the Signal Configuration tab available for the NR adjacent channel power, NR channel power, NR constellation, NR spectral emission mask, and NR summary displays.

<span id="page-364-0"></span>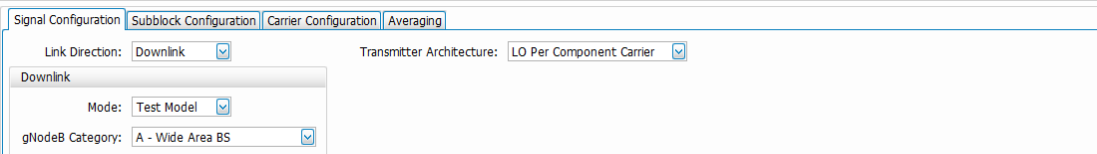

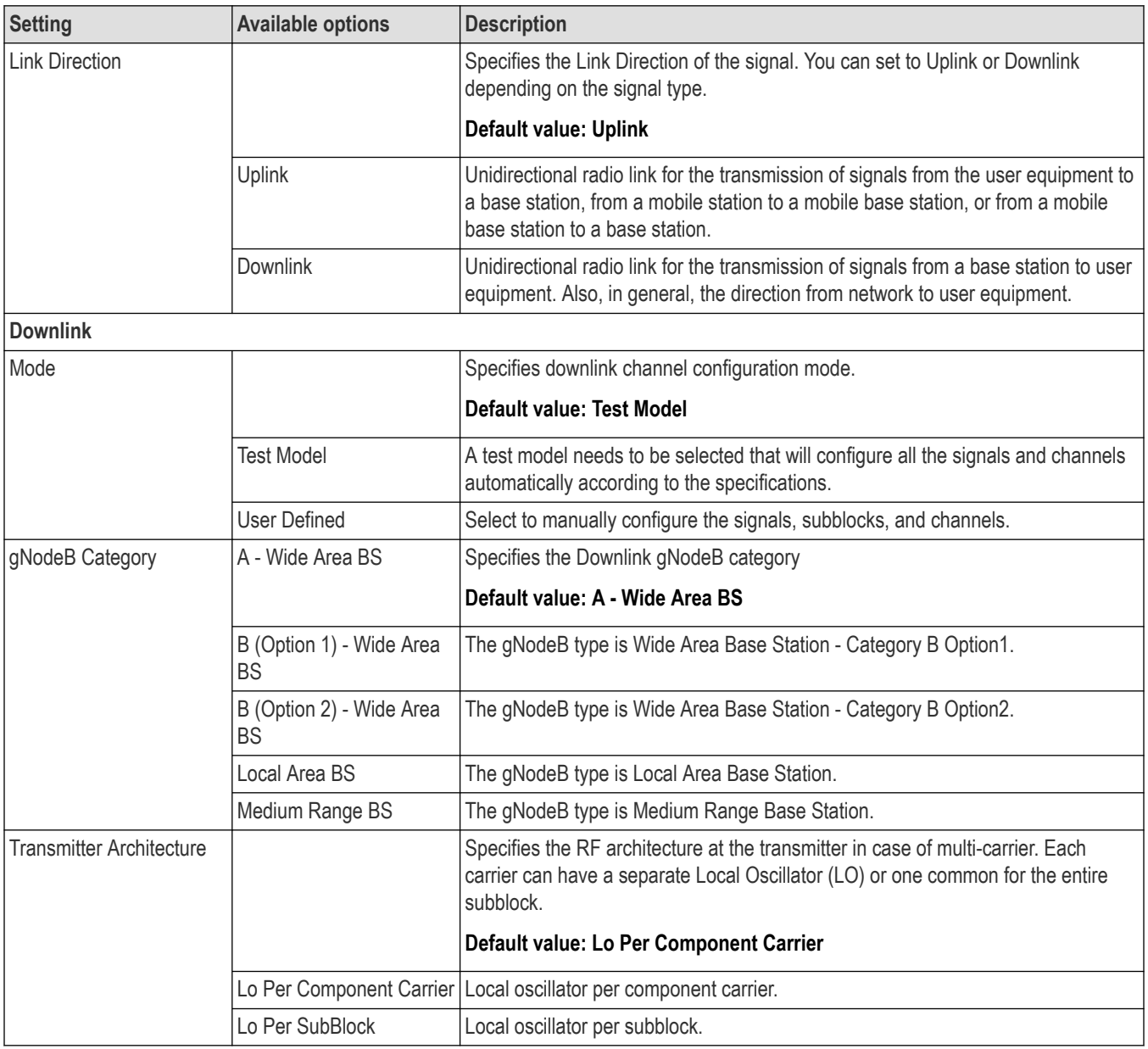

# **Subblock Configuration tab**

The Subblock Configuration tab allows you to analyze a subblock in 5GNR signal.

The following image is of the Subblock Configuration tab available for the NR adjacent channel power, NR channel power, NR constellation, NR spectral emission mask, and NR summary displays.

<span id="page-365-0"></span>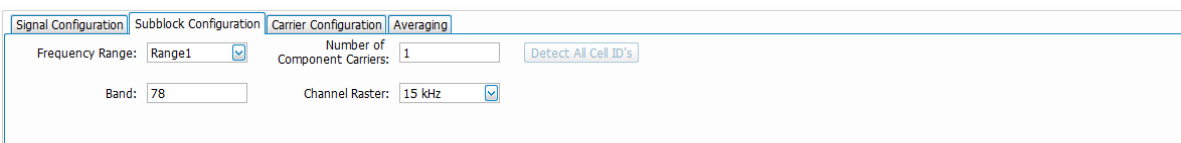

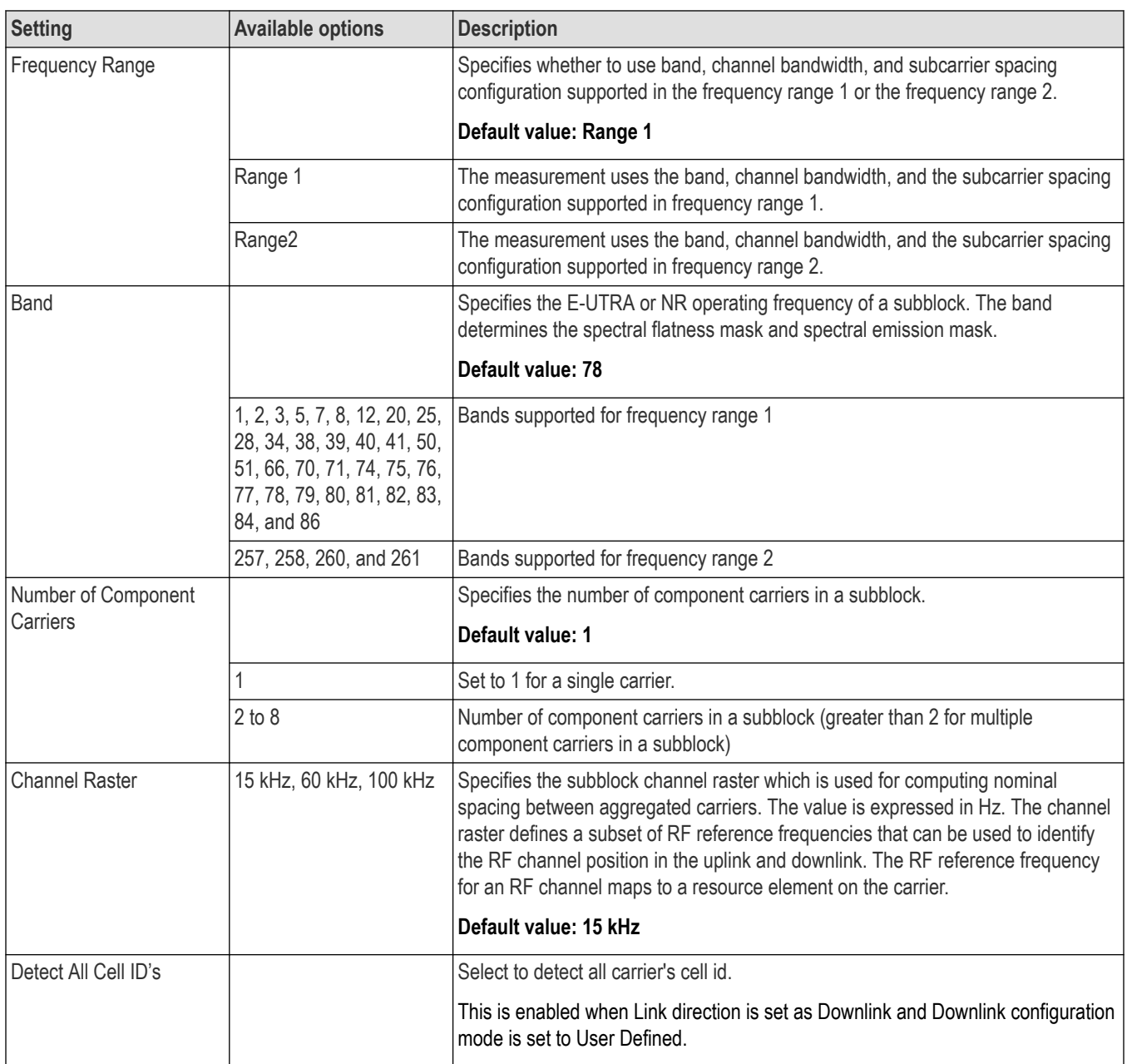

# **Carrier Configuration tab**

The Carrier Configuration tab allows you to configure the component carrier settings of the 5GNR signal. Each component carrier is represented by its row in the table. The corresponding PDSCH/PUSCH configurations are available through a button click at the right side of the table.

The following image is of the Carrier Configuration tab available for the NR adjacent channel power, NR channel power, NR constellation, NR spectral emission mask, and NR summary displays.

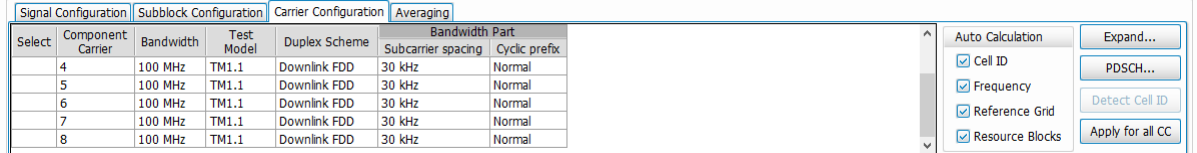

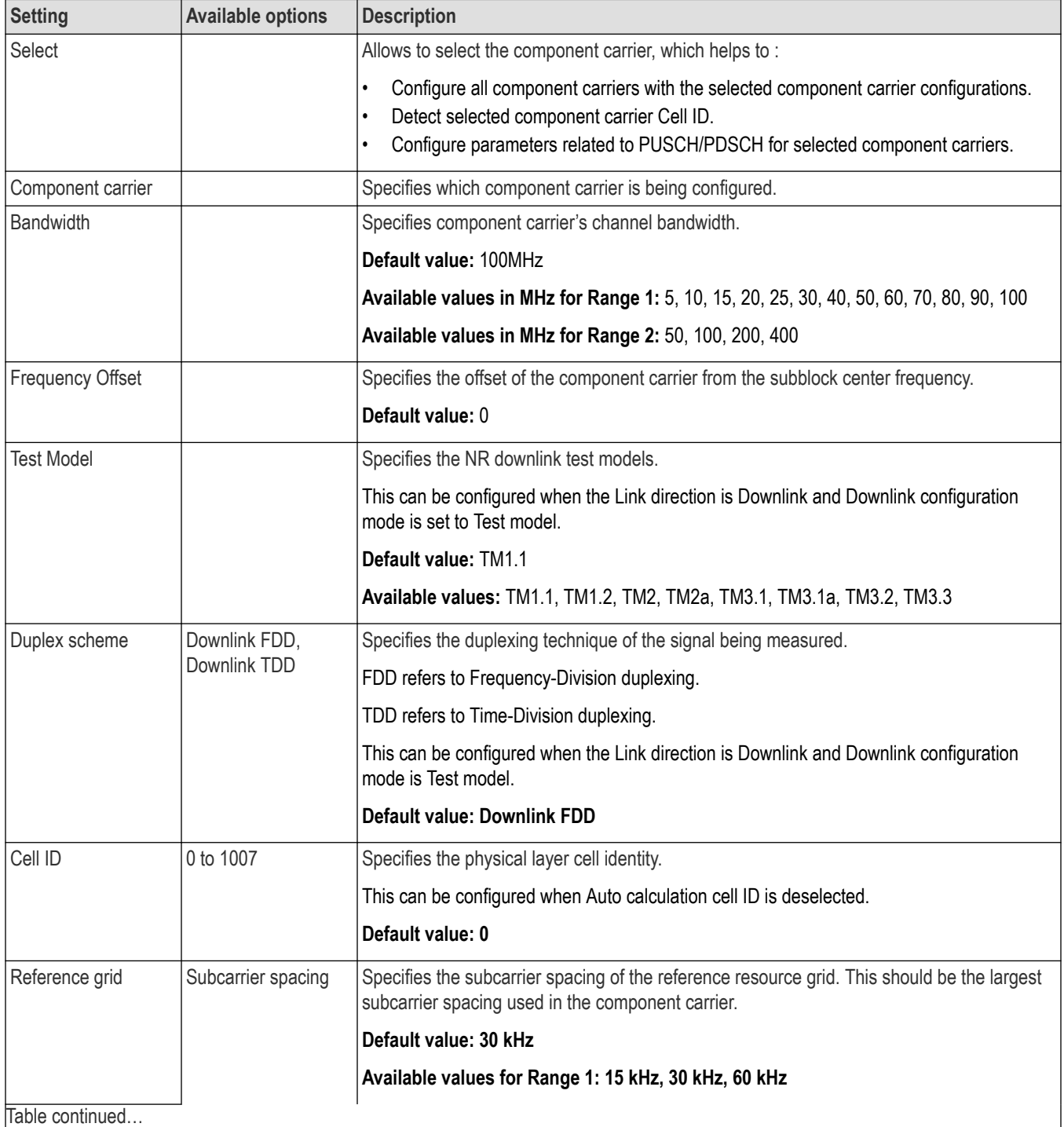

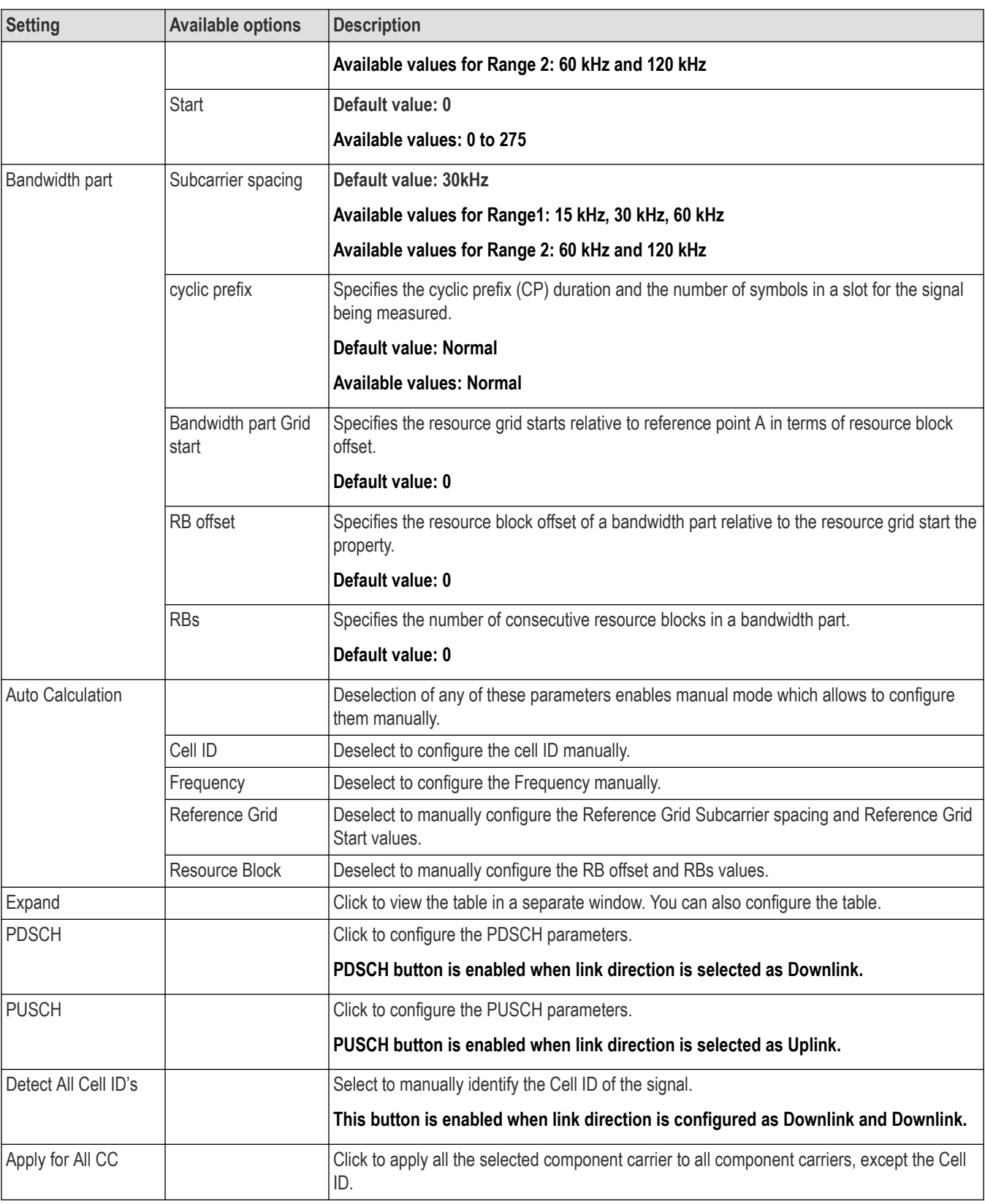

#### **Physical uplink shared channel for component carrier 1 window**

The **Physical Uplink Shared Channel for Component Carrier 1 Window** allows you to configure the PUSCH settings for the selected component carrier. The DMRS settings related to the corresponding PUSCH are also configurable through this window.

The following image is of the **Physical Uplink Shared Channel for Component Carrier 1 Window** available in the carrier configuration tab.

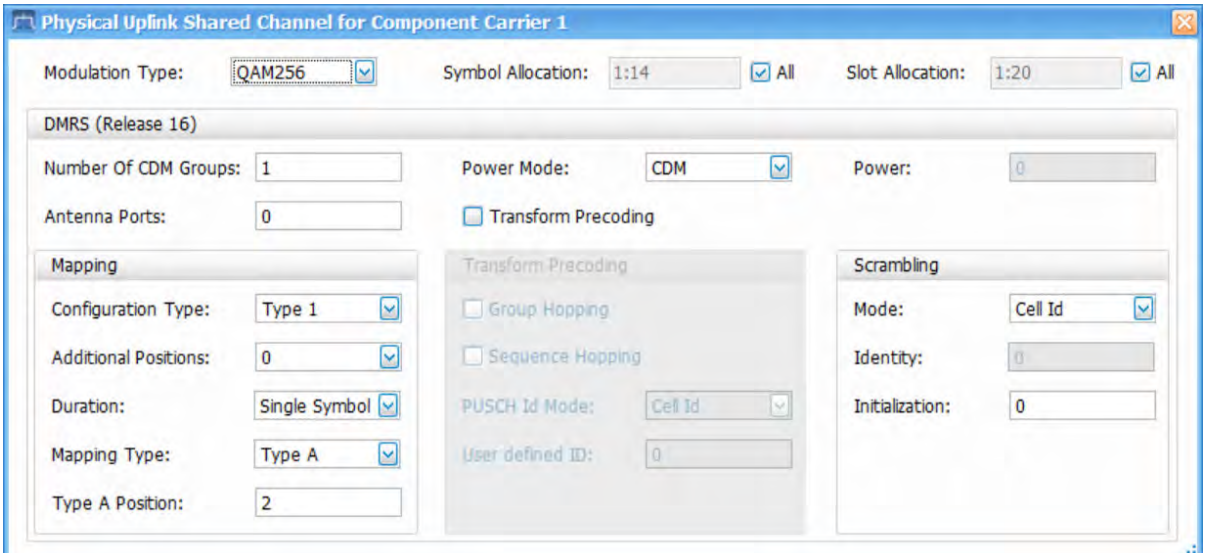

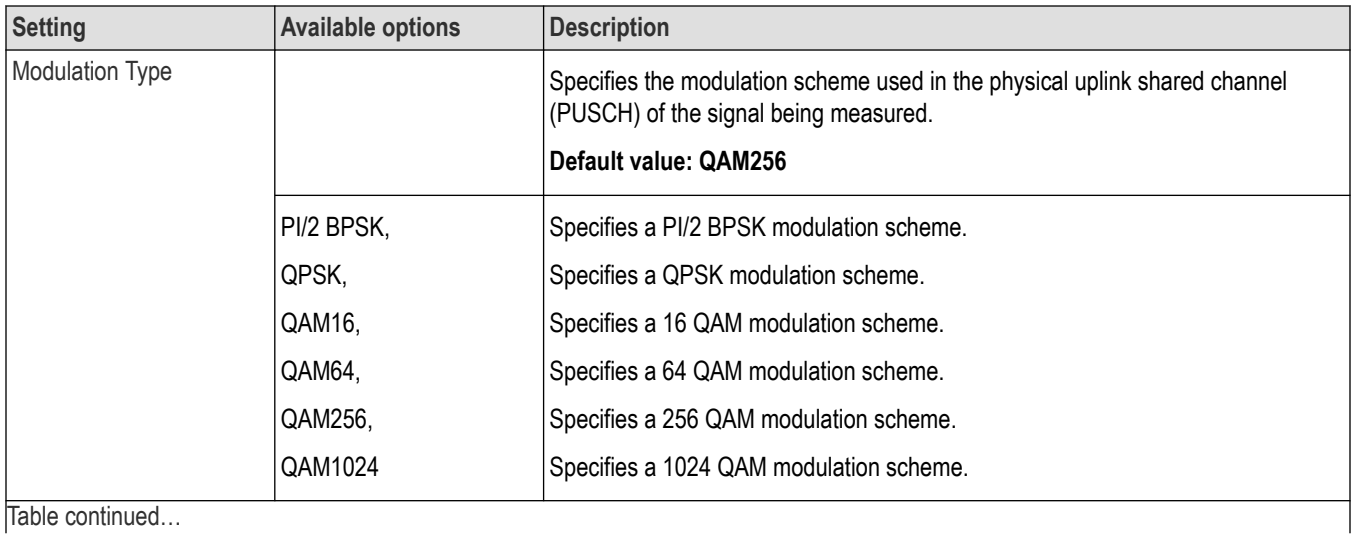

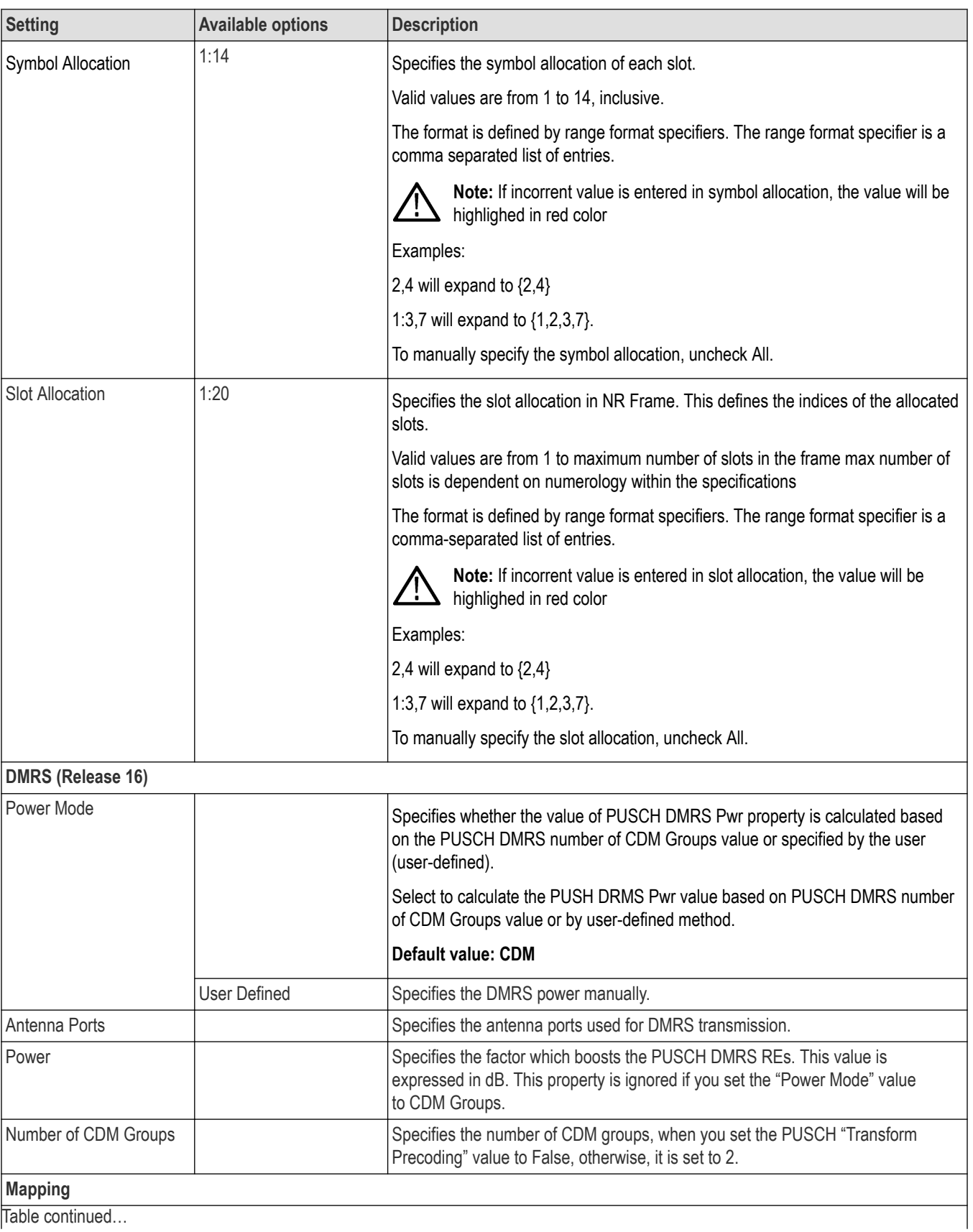

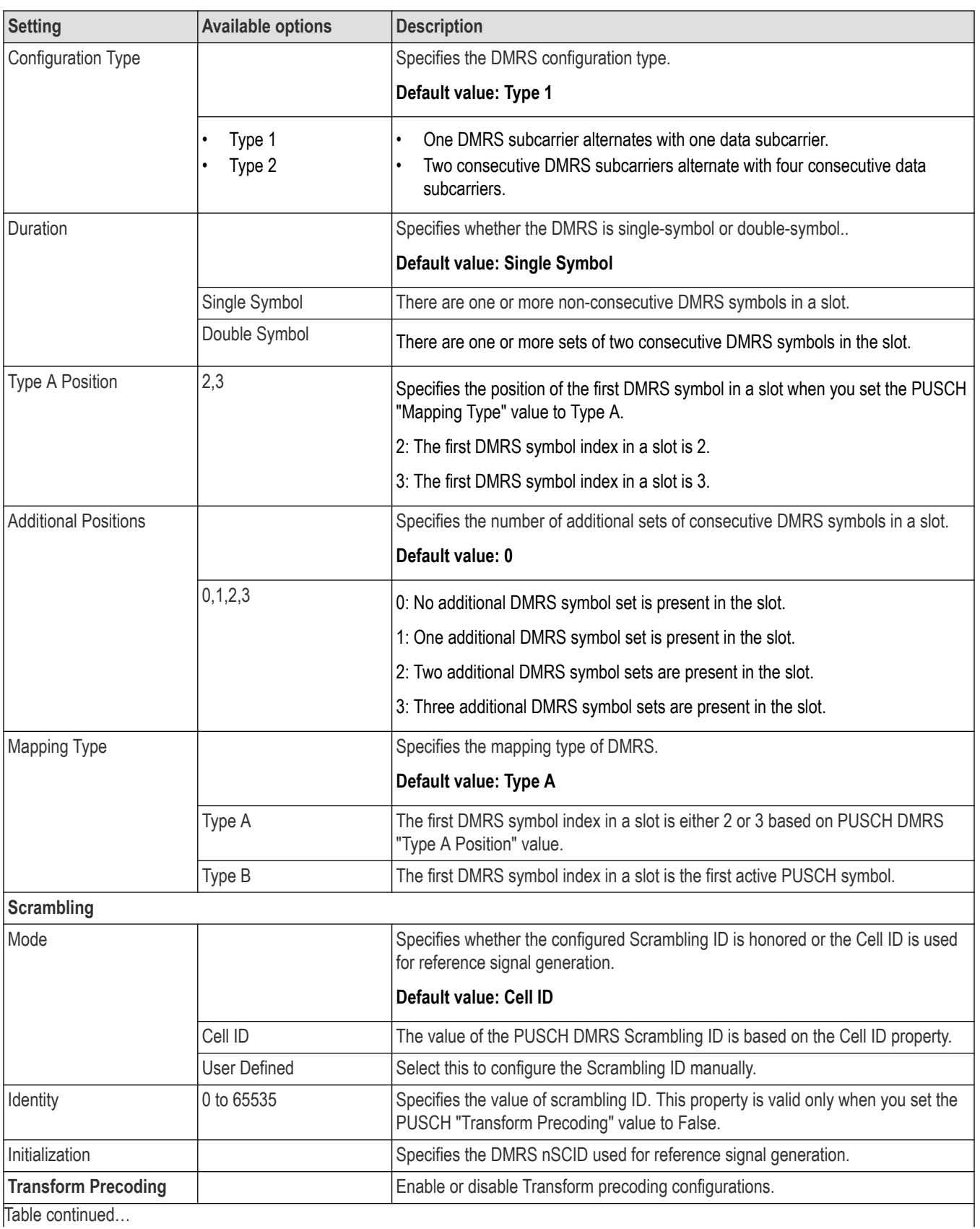

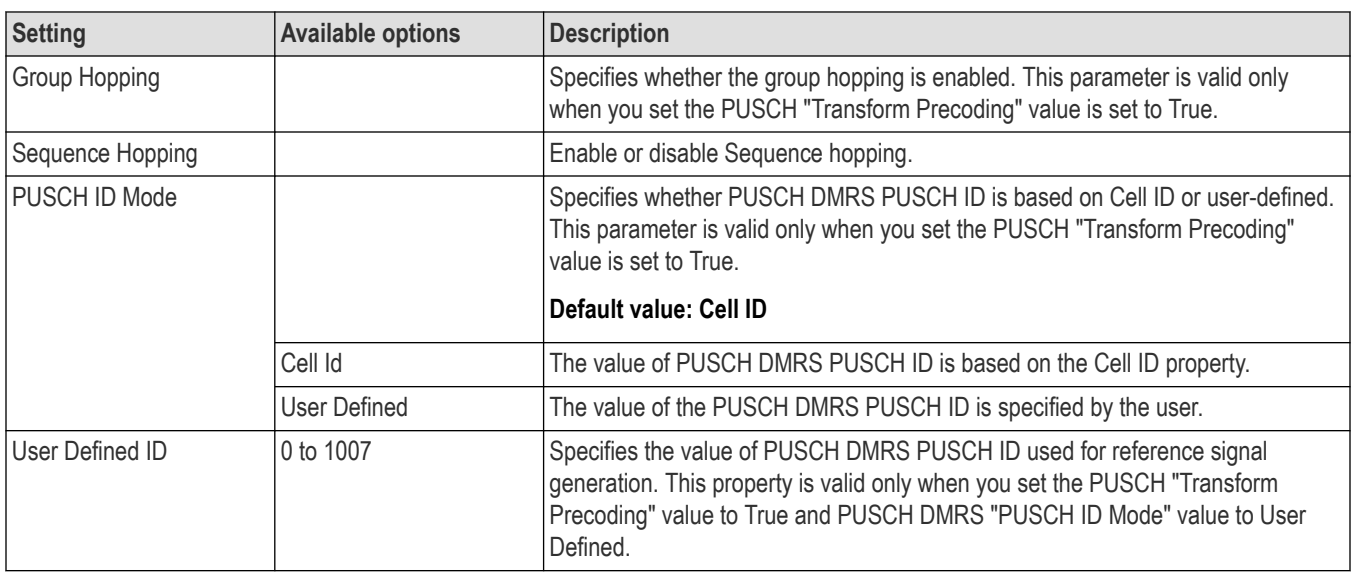

#### **Physical downlink shared channel for component carrier 1 window**

The **Physical Downlink Shared Channel for Component Carrier 1 Window** allows you to configure the PDSCH settings for the selected component carrier. The DMRS settings related to the corresponding PDSCH are also configurable through this window.

The following image is of the **Physical Downlink Shared Channel for Component Carrier 1 Window** available in the carrier configuration tab.

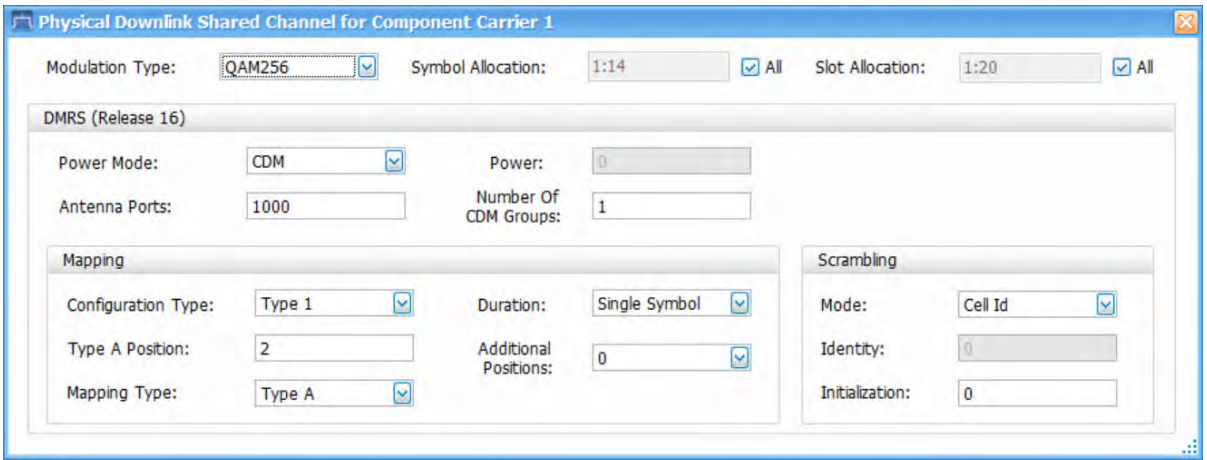

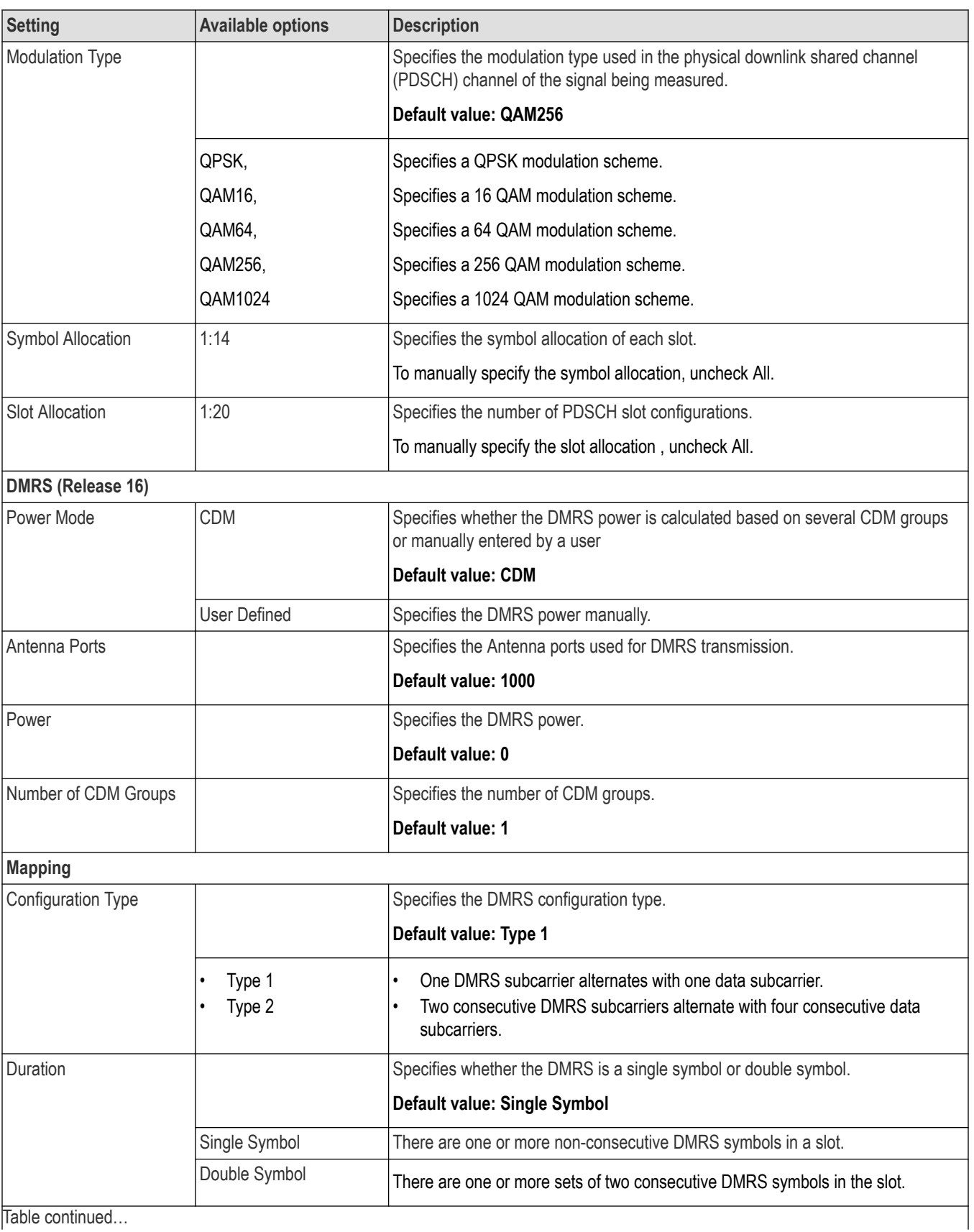

<span id="page-373-0"></span>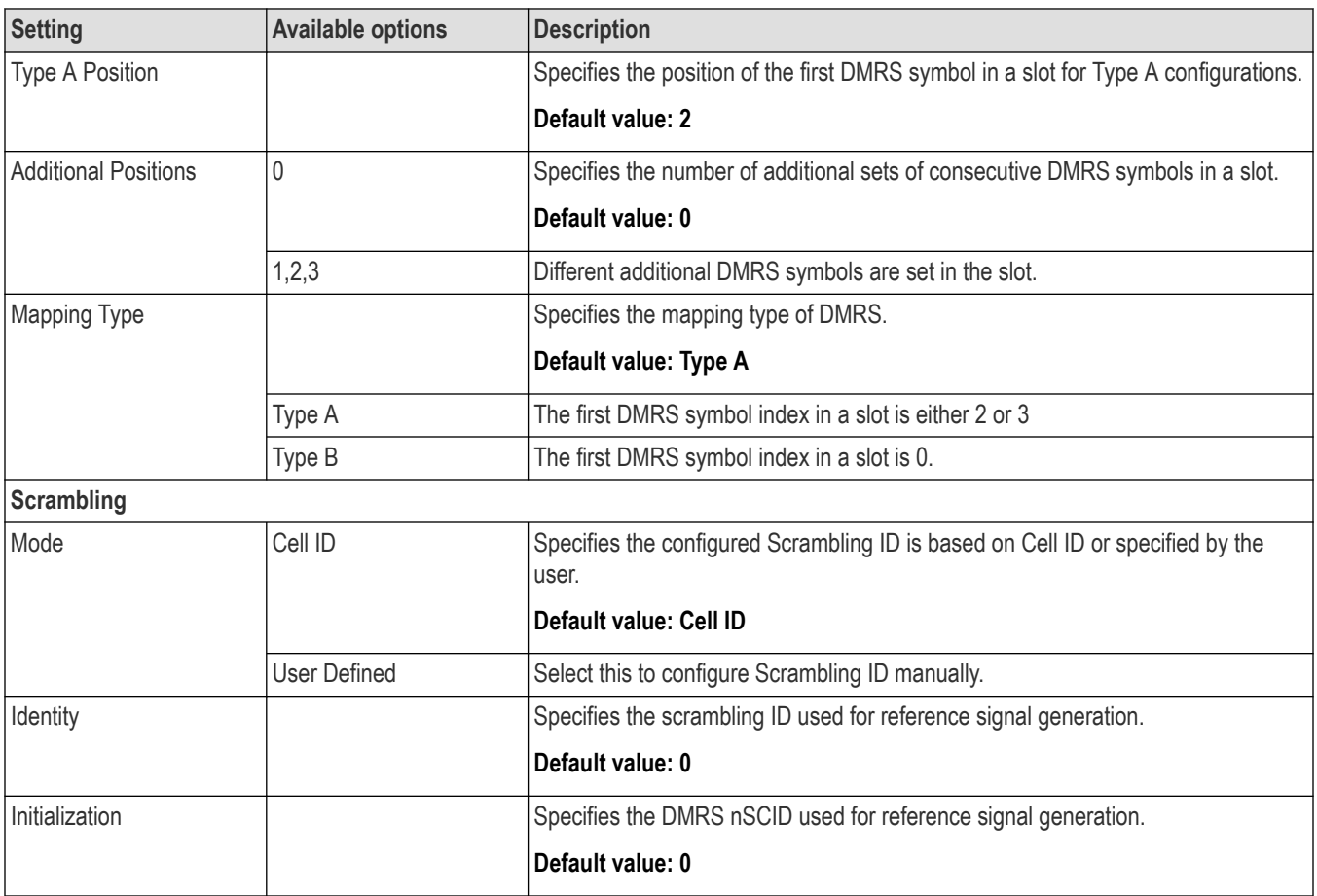

### **Averaging tab**

The Averaging tab allows you to configure the settings for averaging 5GNR measurements. The number of acquisitions and the averaging type for different measurements (modulation accuracy is always mean) is configurable in this tab.

The following image is of the Averaging tab available for the NR adjacent channel power, NR channel power, NR constellation, NR spectral emission mask, and NR summary displays.

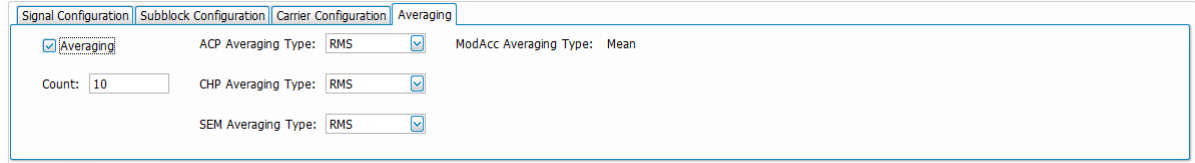

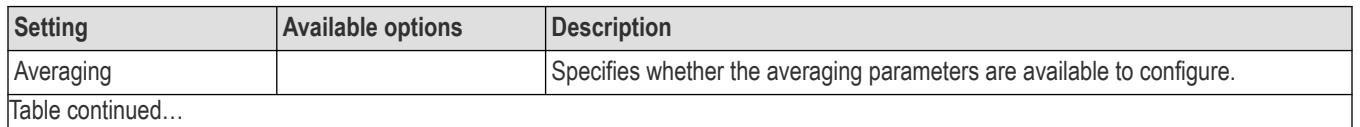

<span id="page-374-0"></span>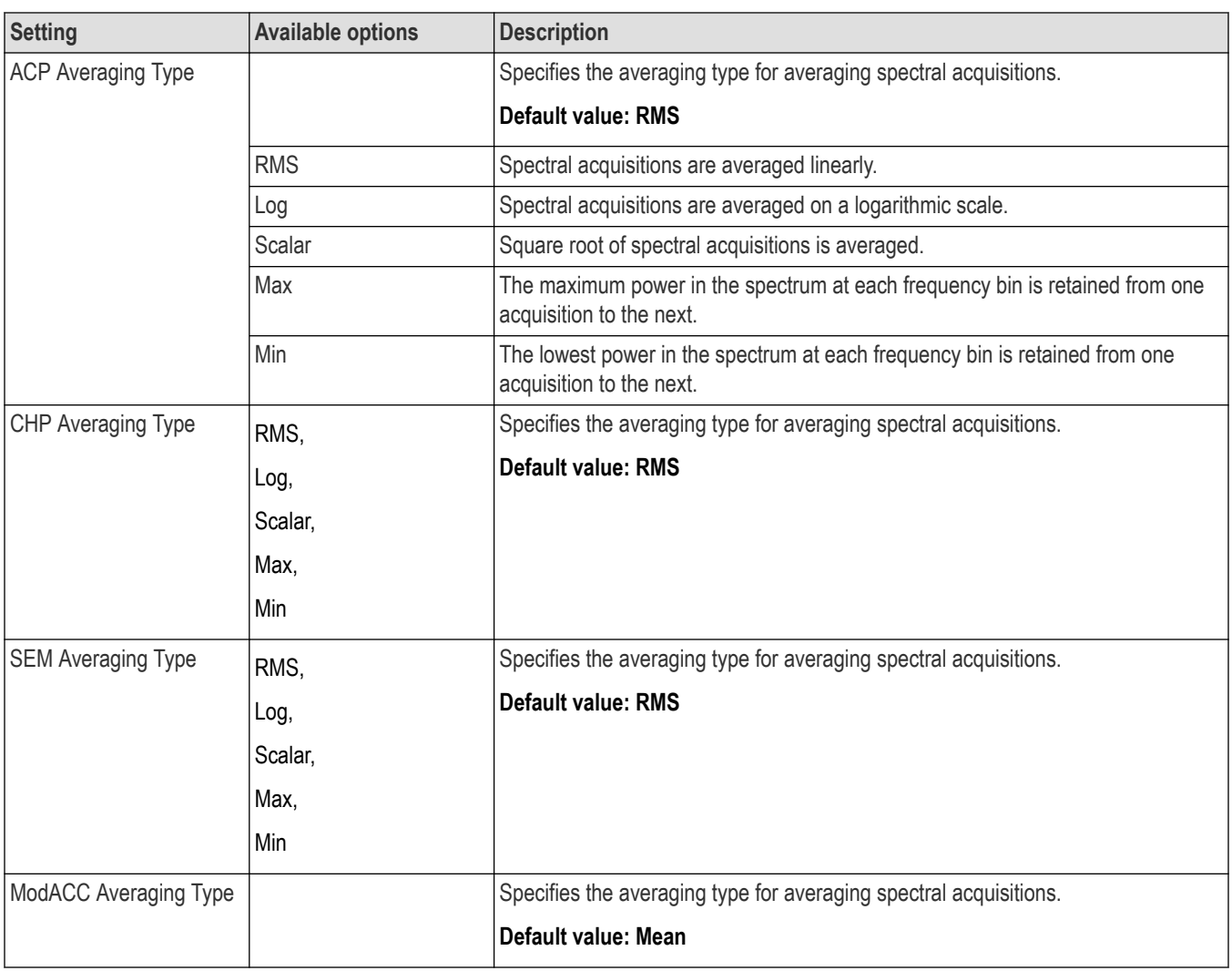

# **CHP tab**

The CHP tab allows you to configure the settings required for the channel power measurement.

The following image shows the CHP tab for the NR channel power display.

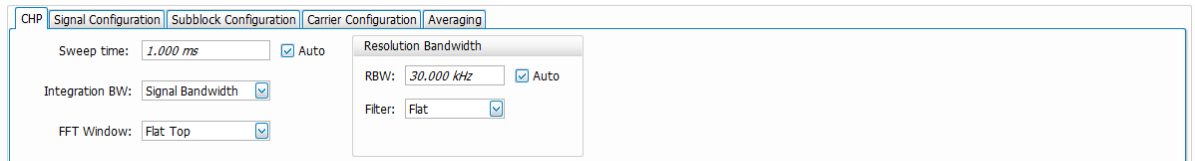

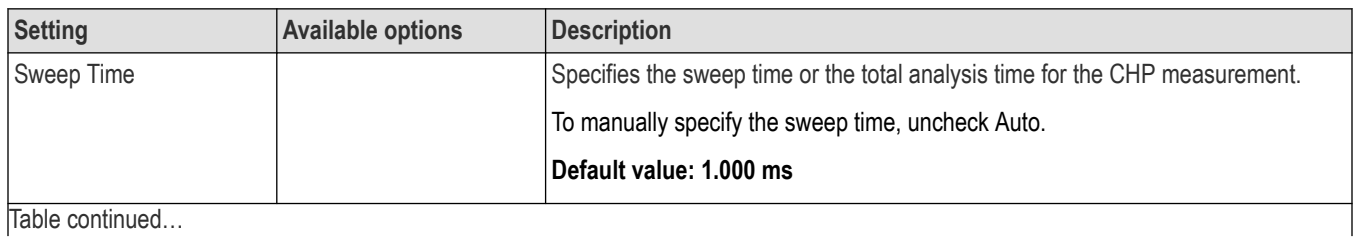

<span id="page-375-0"></span>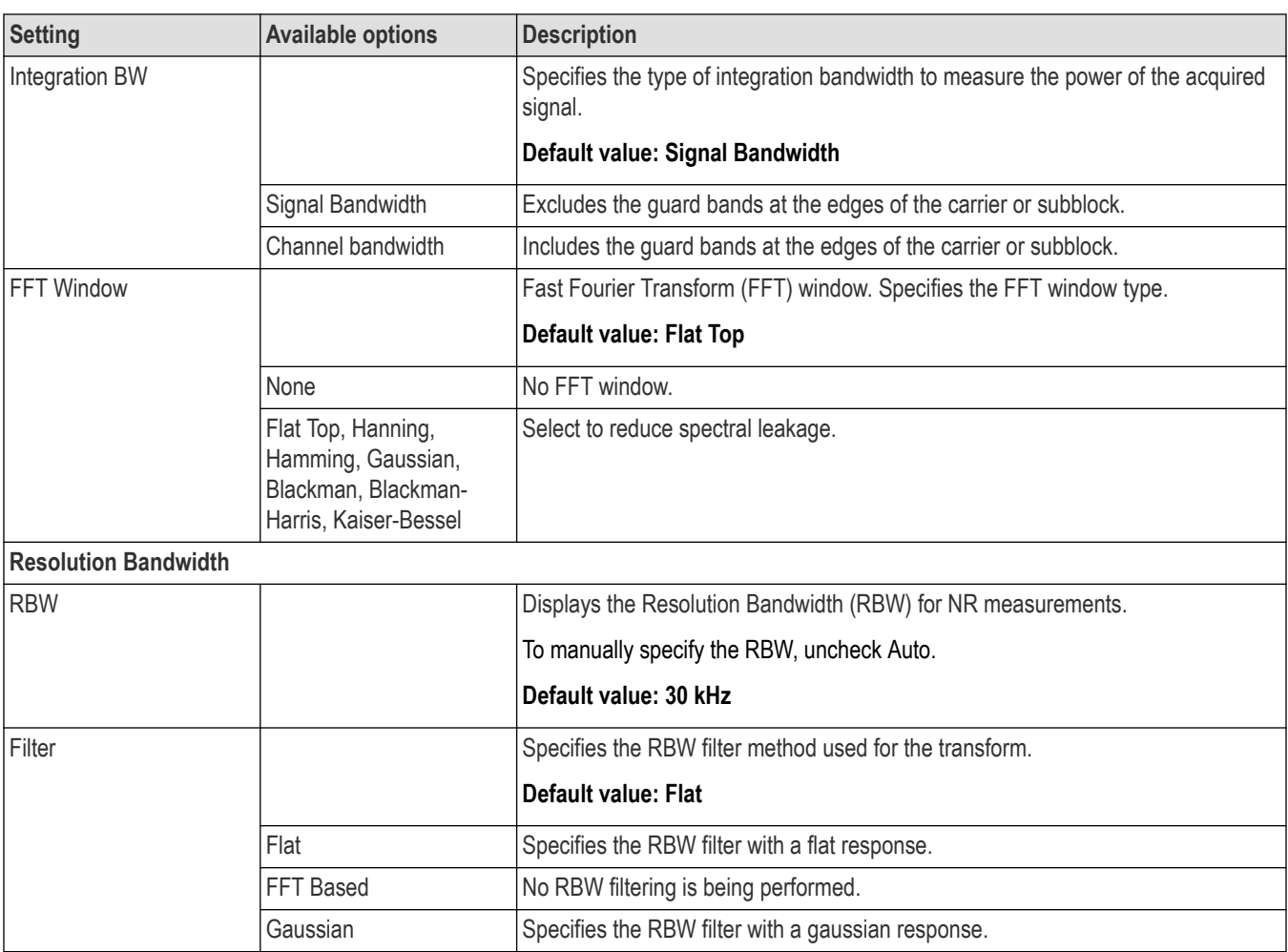

# **SEM tab**

The SEM tab allows you to configure the settings required for the spectral emission mask measurement.

The following image is of the SEM tab for the NR spectrum emission mask display.

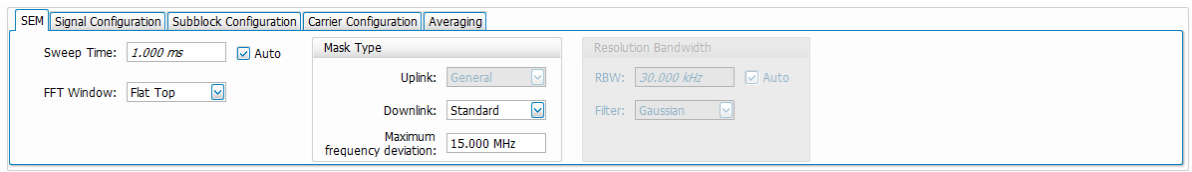

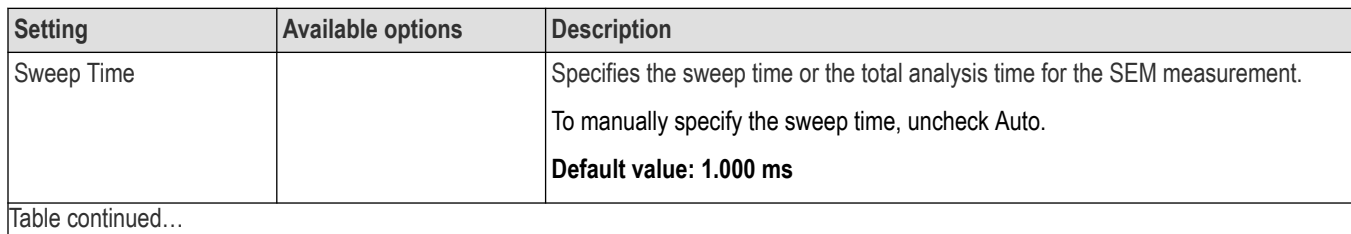

<span id="page-376-0"></span>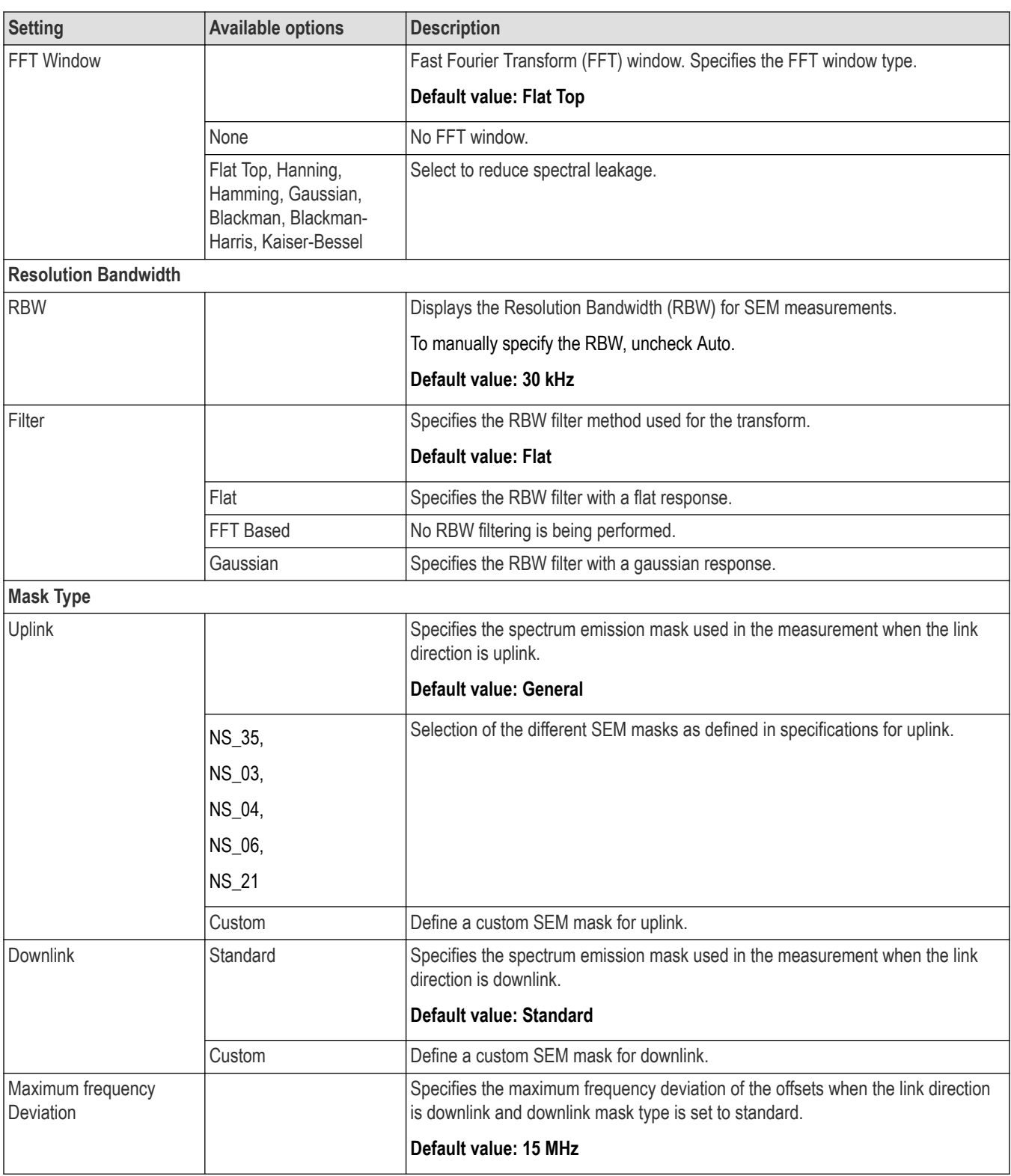

# **Modulation Accuracy tab**

The Modulation Accuracy tab allows you to configure the settings needed to measure modulation accuracy. The tab contains important parameters related to OFDM symbol demodulation and EVM computation.

The following image shows the Modulation Accuracy tab for the NR constellation display.

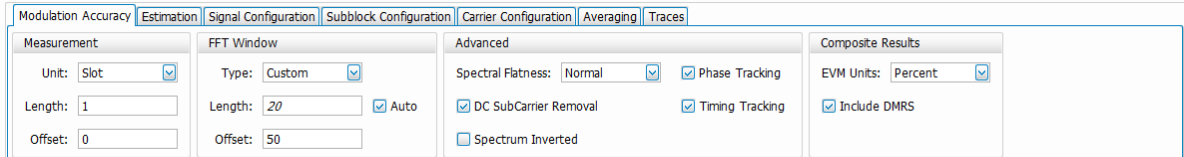

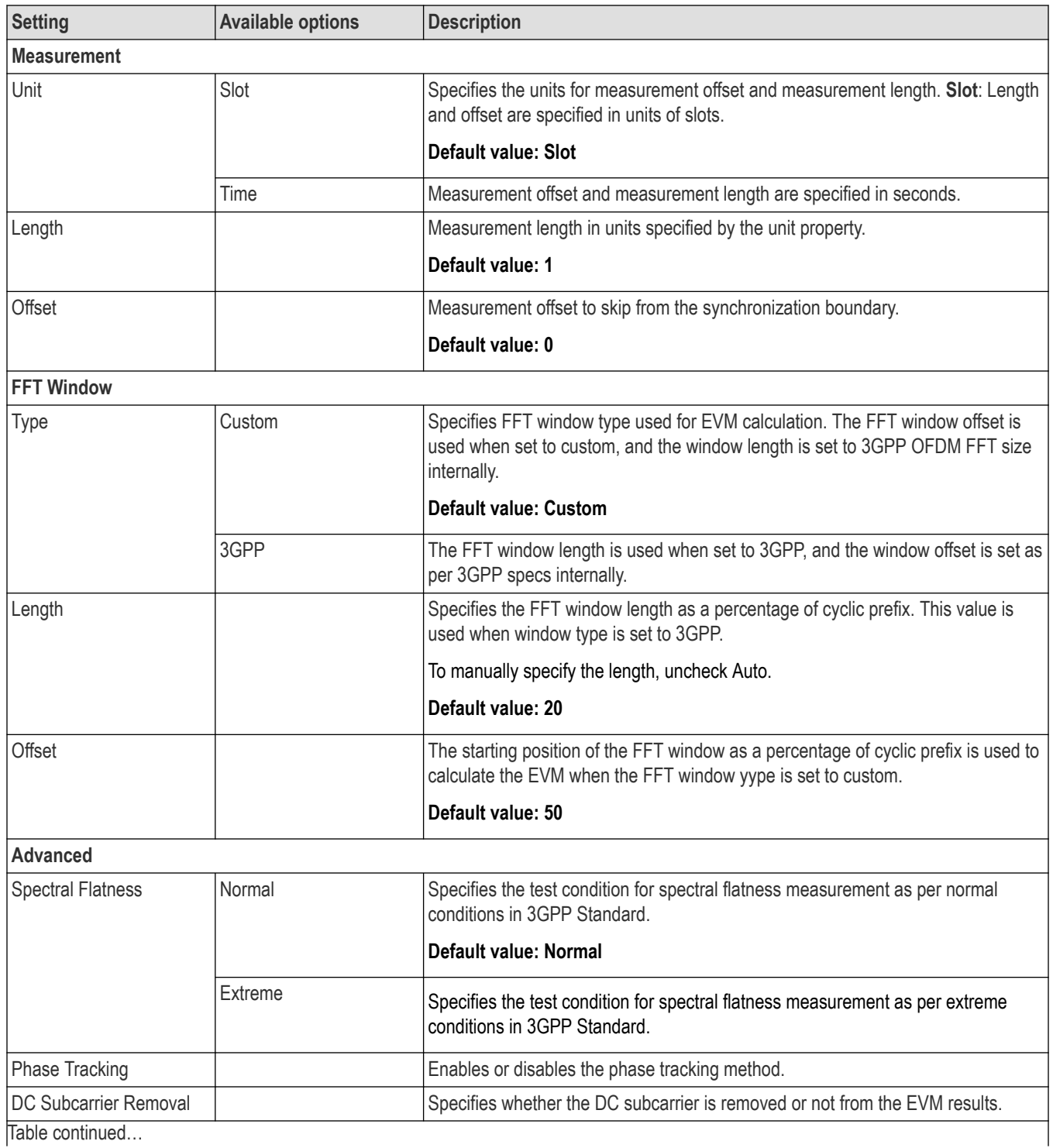

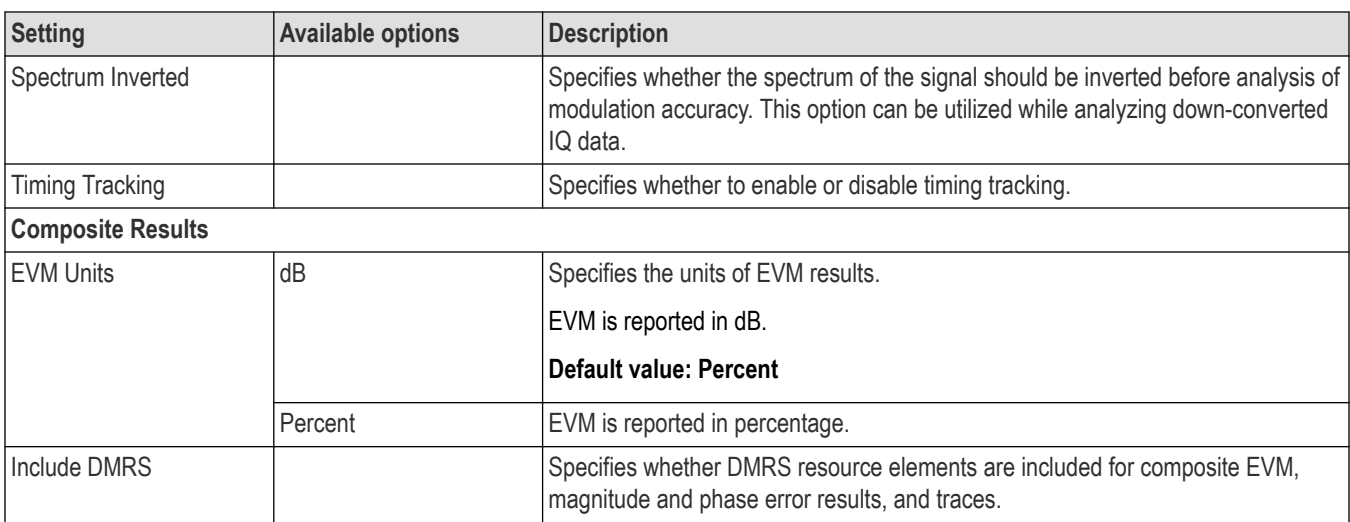

## **Estimation tab**

The Estimation tab allows you to configure advanced modulation accuracy measurement estimation. It includes parameters needed to configure IQ impairments while using direct conversion architecture and timing related parameters.

The following image is of the Estimation tab for the NR constellation display.

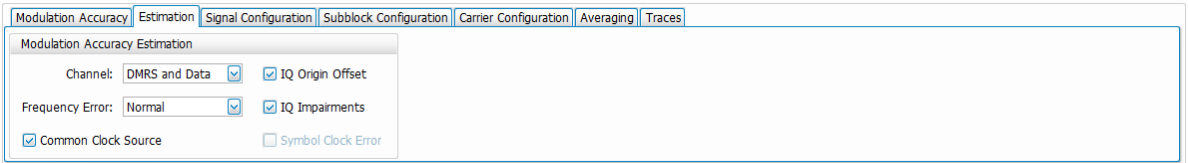

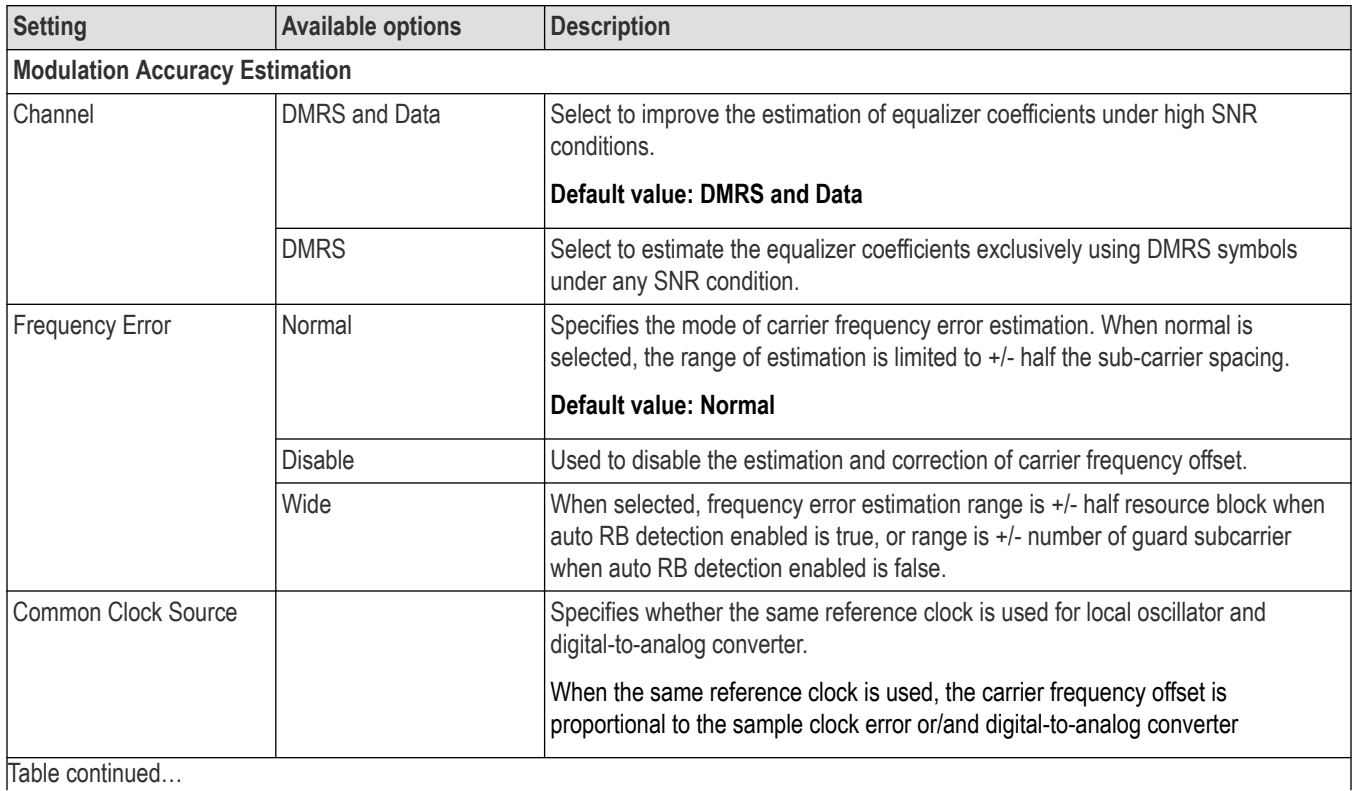

<span id="page-379-0"></span>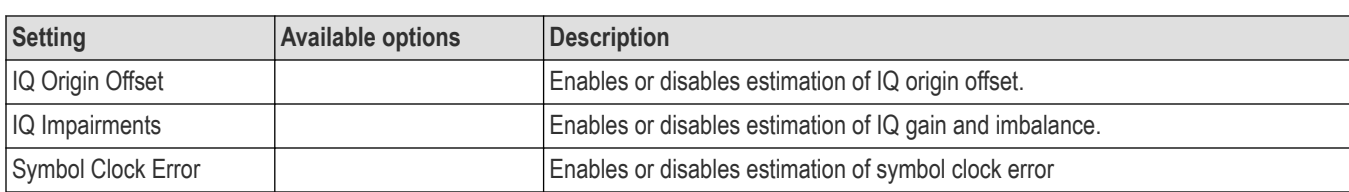

## **Traces tab**

The Traces tab allows you to configure the display of constellation traces.

The following image is of the Traces tab for the NR constellation display.

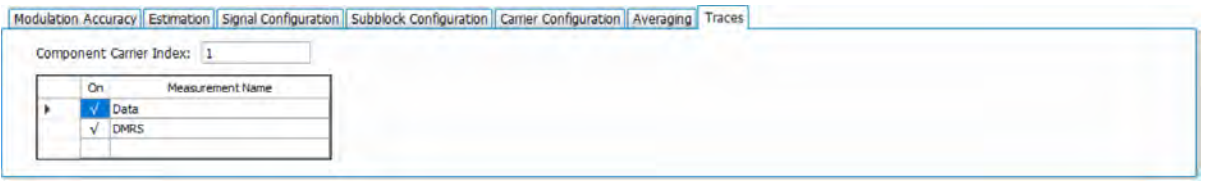

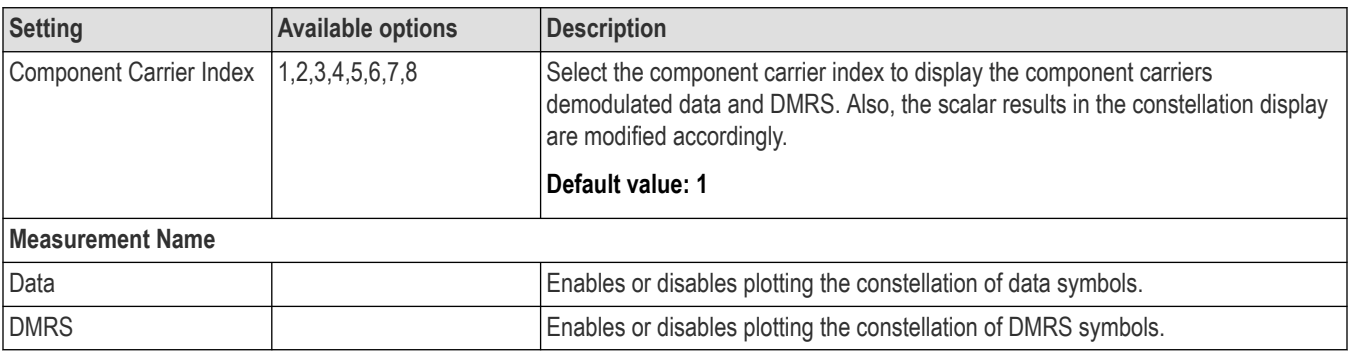

# **Bluetooth Analysis**

## **Bluetooth Analysis**

#### **Overview**

There are two Bluetooth Analysis options: Bluetooth (SV27) and Bluetooth 5 (SV31). These options allow you to evaluate short range RF signals to ensure that they meet Bluetooth standard per Bluetooth Special Interests Group (SIG) Test Specifications for version 5. This analysis option enables measurements and supports detection, demodulation, and decoding of packet information for the following three standards: Basic Rate, Low Energy (LE), and Enhanced Data Rate (EDR).

- Basic Rate with uncoded data at 1 Mb/s
- Low Energy (the following three variants are supported):
	- Low Energy 1M (LE 1M), with uncoded data at 1 Mb/s
	- Low Energy 2M (LE 2M), with uncoded data at 2 Mb/s (Requires Option SV31NL or SV31FL)
	- Low Energy Coded (LE Coded) with S=2 (500 Kb/s) or S=8 (125 Kb/s) (Requires Option SV31NL or SV31FL)
- Enhanced Data Rate (EDR) with 2 Mb/s or 3 Mb/s

You can also select from three RF test presets for the Low Energy standard and four test presets for the Basic Rate standard. This analysis option includes modulation, power, carrier drift, and spectral measurements as mentioned in the Radio Frequency test specification document by the Bluetooth SIG. These measurements are also compared with the limits provided by the standard to give pass/fail results. (There are no pass/fail results for EDR.)

With the Bluetooth Analysis test suite, test engineers can simplify the execution of a number of transmitter tests while still enabled to modify signal parameters for in-depth signal analysis. The analysis results give multiple views of Bluetooth signal characteristics to allow the diagnosis of signal imperfections and impairments quickly and easily. Display controls allow you to selectively display the analysis results to help locate trouble spots in the signal.

#### **Bluetooth topics in this Help**

The following information about Bluetooth Analysis is available:

- *Bluetooth key features* on page 381
- *[Reference table of supported Bluetooth measurements](#page-382-0)*
- *[Bluetooth measurements and test setups](#page-384-0)* on page 385
- *[Bluetooth Status Messages](#page-388-0)* on page 389
- *[Bluetooth Standards presets](#page-381-0)* on page 382
- *[Bluetooth displays](#page-384-0)* on page 385
- *Bluetooth Analysis Measurement Settings*

#### **Bluetooth key features**

- Modulation/Carrier Drift/Output Power test setup in Bluetooth Standards Preset that will calculate results and compare against recommended or user defined limits or Basic Rate, LE 1M, LE 2M, and LE coded.
- In-band Emission measurement preset with capability to compare results against recommended or user defined limits for Basic Rate, LE 1M, LE 2M, and LE coded.
- 20 dB Bandwidth and Frequency Range measurement preset with capability to compare results against recommended or user defined limits for Basic Rate.
- Appropriate masks for Out-of-band Spurious measurements for ETSI and FCC specifications.
- Enhanced Data Rate (EDR) demodulation of GFSK and PSK data and relative power measurement preset.
- Automatic detection of standards
- Automatic detection of test pattern.
- Automatic determination of packet type.
- <span id="page-381-0"></span>• Summary display with decoded preamble, access code, packet header, payload header, and CRC packet information along with other scalar measurements.
- Symbol Table display with color coding to show different regions in the packet.
- Freq Dev vs Time display with zoomed Octet viewing to help you understand how the modulation characteristics measurement is done.
- CF Offset & Drift display with offset (calculated in preamble and 10 bit intervals in payload) and drift results in a tabular view.
- Summary display that allows you to edit pass/fail limits for comparison with actual results. (Default is recommended limits from the Bluetooth SIG Radio Frequency test specification document.)

**Automatic detection of standards.** This function can be enabled from the Standard Parameters control panel. This automatically detects whether the Bluetooth standard is Basic Rate, Low Energy, or Enhanced Data Rate (EDR). This function is not available as a test setup from the Standards Presets window.

#### **Supported automated Bluetooth measurements**

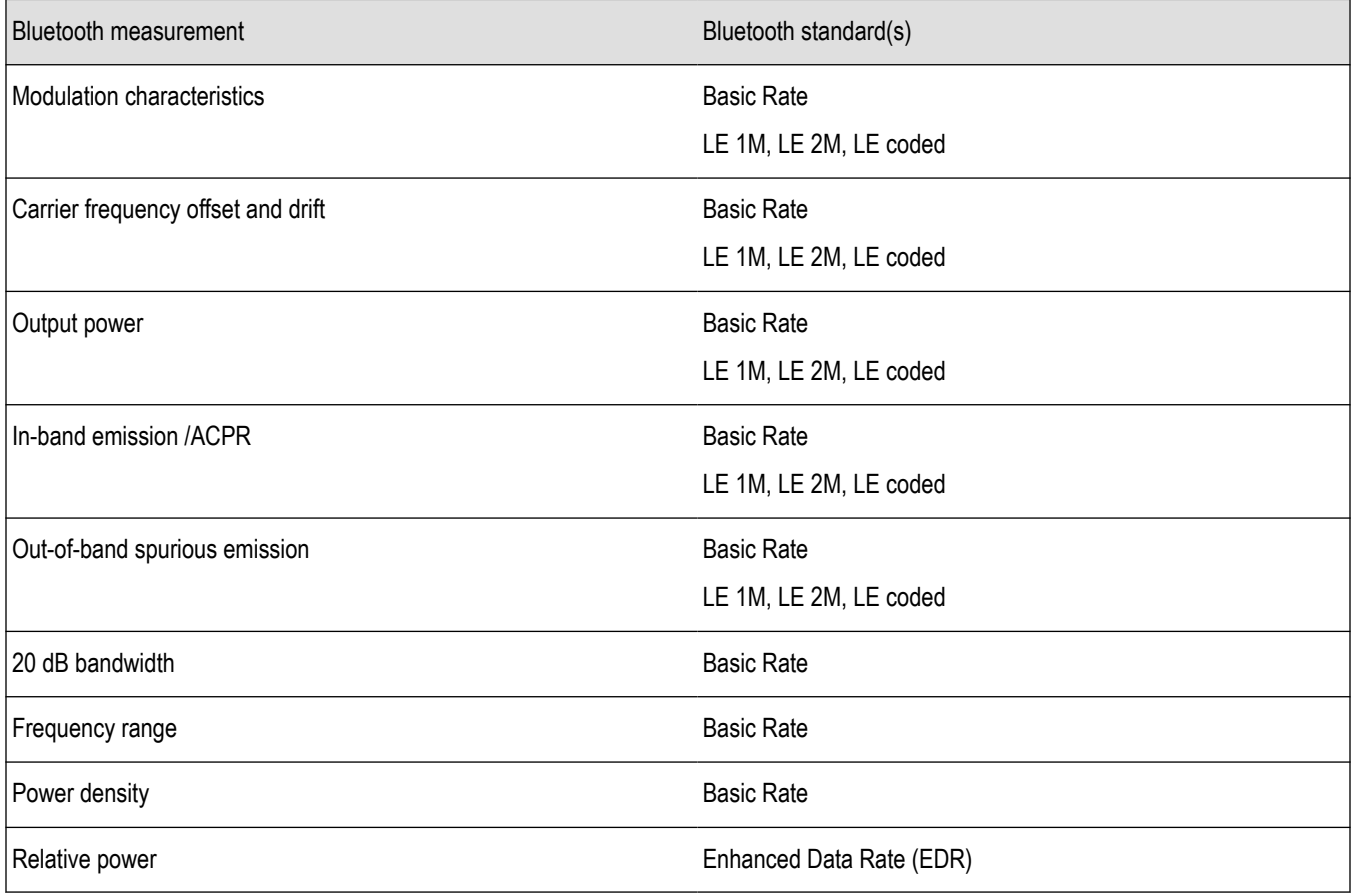

#### **Bluetooth Standards presets**

#### **Presets** > **Standards**

The Bluetooth Standards preset allows you to access displays preconfigured for the Bluetooth standard and test setup you select. The test setups load the displays and control setting options suggested by the standard to perform the measurements. You can read more about how Presets work *[here.](#page-28-0)*.

There are four test setups for the LE 1M, LE 2M, and LE coded standard and eight test setups for the Basic Rate standard. There is one preset (no test setups) for the EDR standard.

The following table shows the set of Preset displays that load when the specified standards and test setups are selected.

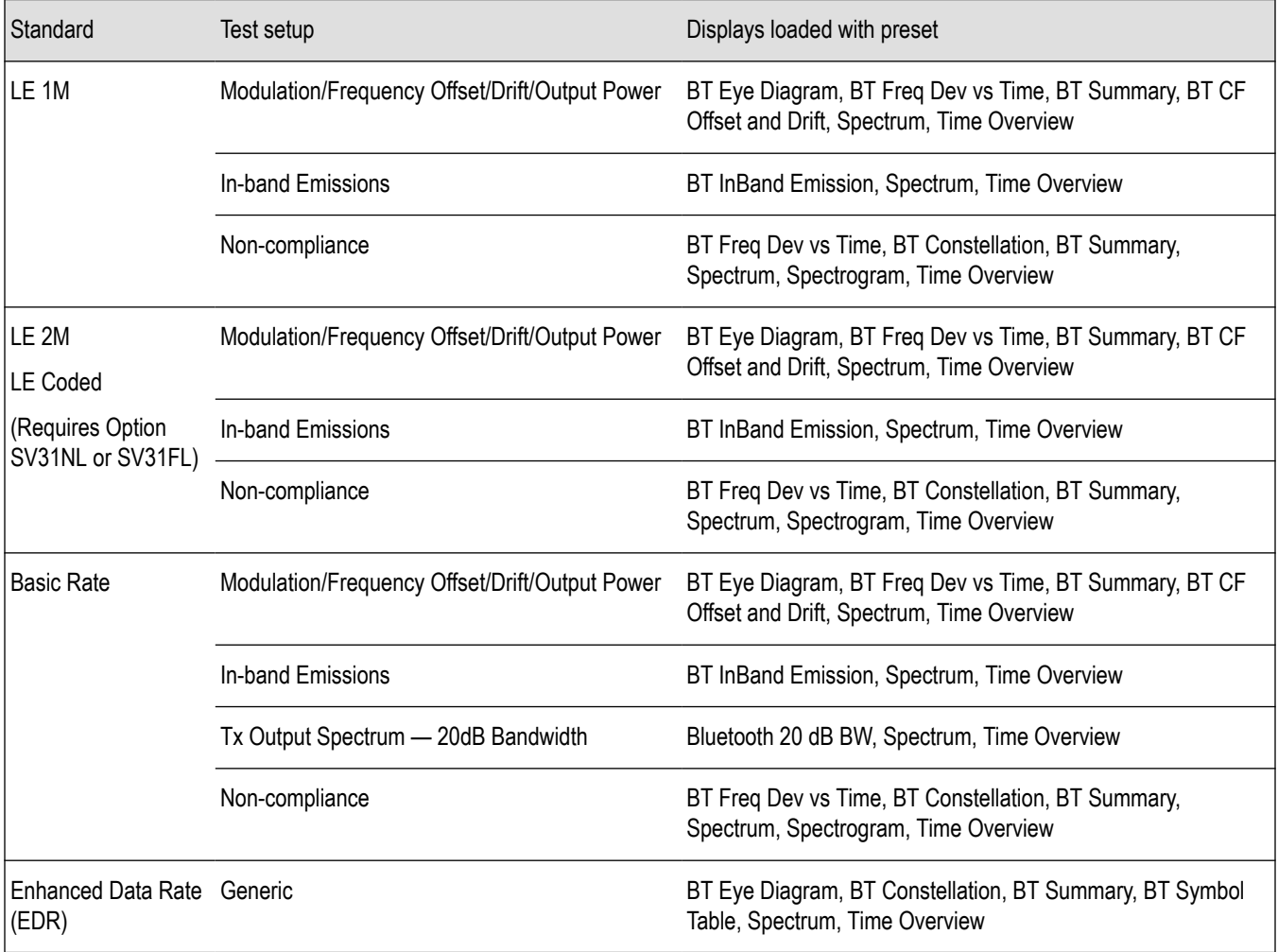

<span id="page-382-0"></span>**Table 30: Bluetooth standards, test setups, and Preset displays**

#### **Retain current center frequency and reference level settings**

The **Retain current Center Frequency setting** appears when the Bluetooth Standards Preset is chosen. This setting allows you to retain the previously used center frequency.

The **Retain current Ref Level setting** appears when the Bluetooth Standards Preset is chosen. This setting allows you to retain the previously used reference level.

To activate these settings, check the box next to the desired setting.

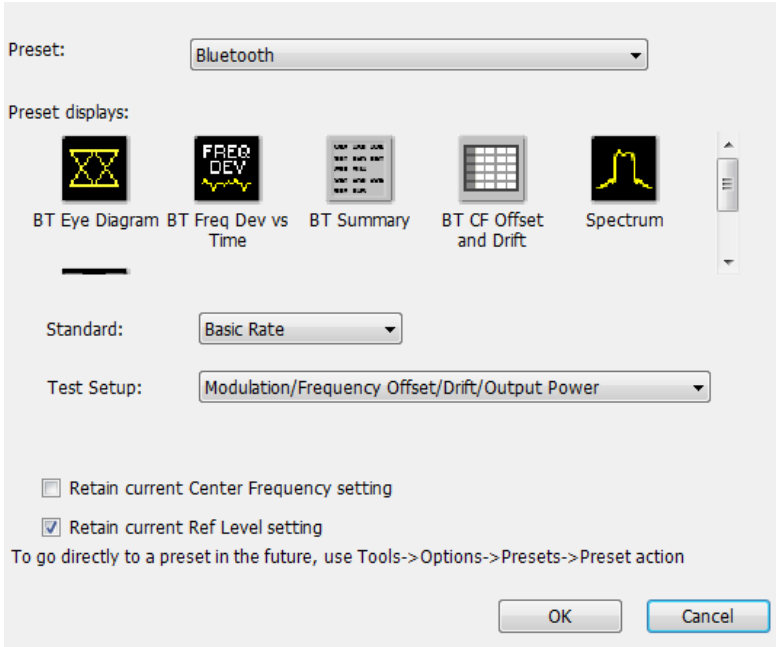

By default, the Ref Level setting box is checked.

By default, the Center Frequency setting box is unchecked and the Bluetooth preset displays will load with one of the center frequency values shown in the following table.

**Table 31: Default center frequencies for Bluetooth test setups**

| Standard          | Test setup                                     | Center frequency |
|-------------------|------------------------------------------------|------------------|
| <b>Basic Rate</b> | Modulation/Frequency Offset/Drift/Output Power | 2.441 GHz        |
| LE <sub>1M</sub>  |                                                |                  |
| LE 2M             |                                                |                  |
| LE Coded          |                                                |                  |
| <b>Basic Rate</b> | In-band Emissions                              | 2.441 GHz        |
| LE 1M             |                                                |                  |
| LE <sub>2M</sub>  |                                                |                  |
| <b>LE Coded</b>   |                                                |                  |
| <b>Basic Rate</b> | Out-of-band Spurious Emissions                 | 2.441 GHz        |
| LE <sub>1M</sub>  |                                                |                  |
| LE 2M             |                                                |                  |
| <b>LE Coded</b>   |                                                |                  |
| <b>Basic Rate</b> | Tx Output Spectrum - 20dB Bandwidth            | 2.441 GHz        |
| <b>Basic Rate</b> | Tx Output Spectrum - Power Density             | 2.441 GHz        |
| Table continued   |                                                |                  |

<span id="page-384-0"></span>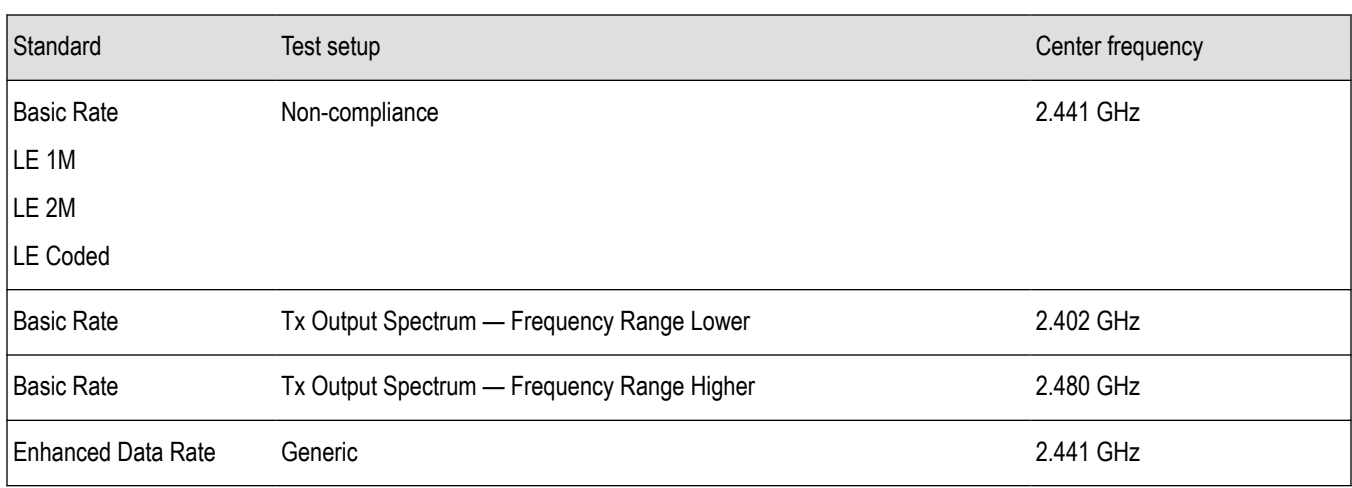

**Note:** Changing analysis and display parameters recalculates the measurement results, but does not affect acquisitions.

#### **Bluetooth displays**

The displays in Bluetooth Analysis (Setup > Displays > Measurements: Bluetooth Analysis) are:

- *[Bluetooth 20dB Bandwidth display](#page-407-0)* on page 408
- *[Bluetooth Carrier Frequency Offset and Drift display](#page-394-0)* on page 395
- *[Bluetooth Constellation display](#page-389-0)* on page 390
- *[Bluetooth Eye Diagram display](#page-391-0)* on page 392
- *[Bluetooth Frequency Dev vs Time display](#page-404-0)* on page 405
- *[Bluetooth InBand Emission display](#page-410-0)* on page 411
- *[Bluetooth Summary display](#page-396-0)* on page 397
- *[Bluetooth Symbol Table display](#page-400-0)* on page 401
- *[Time Overview Display](#page-52-0)* on page 53

#### **Bluetooth measurements and test setups**

A variety of measurements and test setups are provided by the Bluetooth Analysis option for use in performance testing of transmitters. These test setups allow the analyzer to compare the measurement result to the standards limit. Test engineers can select from the test setups and measurements described here. The following topics contain important information you should know about specific Bluetooth measurements and test setups.

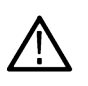

**Note:** Although the following information describes test setups for measurements recommended by the standard document, other measurement results may also be provided as additional information for a given measurement. For example, carrier frequency offset and drift results may be provided for modulation characteristics test setups.

#### **Modulation characteristics (Basic Rate, LE 1M, LE 2M, LE Coded)**

This measurement verifies that the modulation characteristics of the transmitted signal are correct. The Bluetooth test specification recommends this measurement be done using fixed frequency, also known as *hopping off*, and can be done in Direct Tx mode. This measurement can only be done if the payload has the bit pattern 10101010 or 11110000 for Basic Rate, LE 1M, and LE 2M; and 11001100 or 11110000 for LE Coded. This measurement and test setup are set to Free Run mode by default. However, you can set the analyzer to Triggered mode (Setup > Trigger) to do the measurements.

More information about this measurement:

• Select the Modulation/Frequency Offset/Drift/Output Power test setup from Presets > Standards to perform modulation characteristics measurements. This will load the displays found in the . Additionally, you can choose to load the BT Symbol Table and BT Constellation displays, which can provide useful information.

- The Bluetooth Analysis splits the frequency deviation results in the payload region into octets (8 bit intervals). If the payload pattern is 10101010 for LE 1M and LE 2M, and 11001100 for LE Coded, then the maximum frequency deviation is calculated in every bit interval within an octet and recorded as Δfmax. The Δfmax results are averaged to give Δf2avg. The percentage of Δfmax values greater than recommended lower limit is also found.
- If the payload is 11110000, the average frequency deviation is found in 4 bit intervals (2, 3, 6 and 7) and the average of these values is calculated as Δf1avg. The ratio of Δf2avg and Δf1avg is also found.
- BT Freq Dev vs Time display has an octet view (zoomed view of the 8 bit intervals in Payload) and also shows the bit intervals in which the Δfmax values are computed. The octet view option also allows you to see the regions in which the calculations are done.

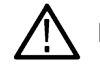

**Note:** The octet view option is only available when Preamble is detected.

- Specify an octet to view by entering a value in the Octet # field in the BT Freq Dev vs Time display. This also shows the maximum number of octets used for analysis. The start and end point for every octet can be clearly seen using the octet view.
- In the Summary display, the scalar results (Δf1avg, Δf2avg, Ratio, Percentage of Δfmax values greater than a limit) averaged over the last 10 packets analyzed are shown along with the packet count. These averaged results can be compared against limits set in the Limits tab of the Settings control panel.
- The Points/symbol option in the Trace tab can be used to control how many samples per symbol should be used for computation of these measurements. The standard recommends 32 samples per symbol for Low Energy and 4 samples per symbol for Basic Rate. These are the default values provided for the respective standards in the Bluetooth Standards presets.

#### **Carrier frequency offset and drift (Basic Rate, LE 1M, LE 2M, LE Coded)**

This measurement verifies that the carrier frequency offset and carrier drift of the transmitted signal is within the specified limits for the specified standard. The Bluetooth test specification recommends this measurement be done using fixed frequency, also known as *hopping off*, and can be done in Direct Tx mode. This test can be done only if the payload contains 10101010 bit pattern. This measurement and test setup are set to Free Run mode by default. However, you can set the analyzer to Triggered mode (Setup > Trigger) to do the measurements.

More information about this measurement:

- Select the Modulation/Frequency Offset/Drift/Output Power test setup from Presets > Standards to perform carrier frequency offset and drift measurements. This will load the displays found in the *[Table 30](#page-382-0)* on page 383. Additionally, you can choose to load the BT Symbol Table and BT Constellation displays, which can provide useful information.
- This measurement calculates the following:
	- Frequency offset in Preamble (initial Carrier Frequency Offset). Calculated in 8 bits for LE 1M (f0),16 bits for LE 2M (f0) and 80 bits for LE Coded. For LE Coded the 80 bits preamble is split into five 16 bits parts(f0-f4).
	- For LE Coded there is an option to select only first 8 bits of f4. (Selection available in Analysis Params). This will ensure that frequency offset computed in the interval f4 is not biased.
	- Frequency offset in Payload (calculated in 10 bit intervals for LE 1M, 20 bits for LE 2M, and 16 bits for LE Coded in payload).
	- Drift (the difference in frequency offset calculated in Payload from that calculated in Preamble).
	- The drift is measured by taking the difference in frequency offset between two fixed intervals. For LE 1M, the interval length is 10 bits and the difference between intervals is 50 μs (5 intervals away). For LE 2M, the interval length is 20 bits and the interval difference is 50 μs (5 intervals away). For LE Coded, the interval length is 16 bits and fhs interval difference is 48 μs (3 intervals away).
- The BT CF Offset and Drift display shows all results in a table.
- The measurements shows the following scalar results:
	- Preamble frequency offset (initial carrier frequency offset).
	- Maximum frequency offset in Payload (along with the index number at which the offset is at maximum).
	- Drift of frequency offset from Preamble to first 10 bit interval in Payload (f1-f0).
	- Maximum drift between Payload and Preamble (fn-f0) (along with index number at which the drift is maximum).
	- Drift between two 10 and 20 bits intervals is denoted as fn-fn-5 for LE 1M and LE 2M. For LE Coded, it is denoted as fn-fn-3, which is 48 μs away. The Maximum interval difference at which these values occur is shown in Frequency Drift display.
- The Preamble region in which the Preamble offset is calculated is shown in the BT Freq Dev vs Time display along with markings to show the region in which maximum drift occurred. Maximum drift between Payload and Preamble is shown from the end of Preamble to the end of 10 bit interval in Payload in which maximum drift occurred. Maximum drift in payload (in 50 μs duration) is also shown.
- In the Summary display, the scalar results (mentioned above) averaged over the last 10 packets are shown along with the packet count. The results are compared against recommended limits. You can set these limits in the Limits tab of the Settings control panel.

#### **In-band Emissions (Basic Rate, LE 1M, LE 2M, LE Coded)**

This measurement verifies that the in-band spectral emissions are within limits. The standard document recommends that this measurement be done with Hopping off, finding the integrated power in 1 MHz band (with RBW 100 kHz) in 80 channels starting from 2401 MHz to 2481 MHz. The test can be done in Direct Tx mode. The integrated power values calculated in the adjacent channels are compared against recommended limits (except the three channels around transmitted frequency). This measurement is referred to as ACPR in the Radio Frequency Test Specification for Basic Rate. It is recommended to do this measurement in Free Run mode (set in Setup > Trigger) if the analyzer does not support the required BW (80 MHz). The measurement internally searches for burst and aligns the measurement to the on-slot region.

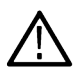

**Note:** For analyzers with limited bandwidth, this measurement will be done over multiple acquisitions to generate the data required for the entire span. Therefore, it is important for the user to set an analysis length that will ensure that on slot region is always included.

More information about this measurement:

- Select the In-band Emissions test setup from Presets > Standards to perform the in-band emissions measurements. This will load the displays found in the *[Table 30](#page-382-0)* on page 383.
- The In-band Emissions display will set the Center Frequency to 2.441 GHz by default. When the Retain CF option is not enabled from Standards Presets, 80 bands (each of bandwidth 1 MHz) are analyzed and the integrated power is found (indicated by Blue lines in the plot).
- The integrated power is compared against limits for comparison (shown by white masks) in all bands except the three channels around the transmitted frequency. If any band fails, that band is shown in red color. If more than three channels fail to meet the recommended limits, a FAIL is shown in the top left corner of the display.
- The table below the plot shows the integrated power and also the limit for comparison.
- The limits for comparison are set to the values given by the standard by default, but you can manually set them from the Limits tab of the Settings control panel.
- This measurement is done only on the on slot region if a ramp-up and ramp-down portions are available. However, the measurement is done on the complete analysis region if a ramp up or ramp down is not available. It is recommended that a complete packet is included in the analysis region.
- When the analyzer does not support the 80 MHz bandwidth requirement, multiple acquisitions are taken in different bands and stitched together. This measurement is therefore best done in Free Run mode (set in Setup > Trigger) as Triggered mode might not find a proper edge in an acquisition taken for stitching purposes.

#### **Output Power (Basic Rate, LE 1M, LE 2M, LE Coded)**

This test verifies the maximum peak and average power emitted from the EUT. The standards document recommends this test be done for a PRBS payload pattern. Also, the measurement must be done over the duration of a burst starting at preamble position. The Bluetooth test specification recommends this measurement be done using fixed frequency, also known as *hopping off*, and can be done in Direct Tx mode.

More information about this measurement:

- Select the Modulation/Frequency Offset/Drift/Output Power test setup from Presets > Standards to perform carrier frequency offset and drift measurements. This will load the displays found in the *[Table 30](#page-382-0)* on page 383.
- Calculates the average power and peak power for any Bluetooth signal. The peak power is the peak power value in the chosen on slot region.
- The measurement is done only on preamble detection; otherwise, it is invalid.
- The BT Summary display shows the averaged result over 10 packets.

#### **20dB Bandwidth (Basic Rate)**

This measurement verifies if the emissions inside the operating frequency range are within limits. This measurement is done with Hopping off. The difference between frequency points at which the power level drops to 20 dB below the peak power of the emission is found at 20 dB Bandwidth.

More information about this measurement:

- Select the 20dB Bandwidth test setup from Presets > Standards to perform the 20 dB emissions measurements. This will load the displays found in the *[Table 30](#page-382-0)* on page 383.
- The BT 20 dB BW display allows you to set the relative power level (x dB BW) compared to the peak power at which the frequency points are to be found.
- When you select the 20dB Bandwidth test setup, the center frequency (CF), span, and relative bandwidth (RBW) are set as recommended by the standard document.
- It is recommended this measurement be done over three different center frequencies. You can do this by changing the center frequency as needed.
- From the Params tab of the Settings control panel, you can select that the search for the x dB relative power (20 dB in this case) be performed in one of two modes: from the edges towards the peak power (inwards) or vice versa (outwards). The default for this setting is Inwards (from edges to peak power) when this measurement is chosen from the Standards Preset menu, as recommended.
- The blue markings in the plot indicate the 20 dB bandwidth and the frequency points at which the power level drops down by 20 dB from the peak power.
- The resulting 20 dB bandwidth is compared with the limits recommended by the standard document and Pass/Fail is shown in the top left corner of the plot. This is not user defined.

If the highest power value measured in step d) is equal or higher than 0 dBm:  $f = |fH - fL| \le 1.0$  MHz.

If the highest power value measured in step d) is lower than 0 dBm:  $f = |fH - fL| \le 1.5$  MHz.

#### **Frequency Range (Basic Rate)**

These measurements verify if the emissions inside the operating frequency range are within limits. These measurements are done with Hopping off in two steps. The first measurement is done at the lower frequency spectrum of the Bluetooth band. (Start – 2399 MHz and Stop 2405 MHz). The second is done at the higher frequency spectrum of the Bluetooth band (Start -2475 MHz and Stop at 2485 MHz). The difference between the frequency point at which the power level drops to -30 dBm from the center frequency is measured. fL is the difference on the lower side from the center frequency when the lower end of the spectrum is being analyzed. fH is the difference from the center frequency on the higher side when the higher end of the spectrum is analyzed. fH – fL is the Frequency Range.

More information about these measurements:

- The BT 20dB BW display allows you to set the absolute power level (x dBm level) from the Parameters tab of the Settings control panel. The Bluetooth SIG Radio Frequency test specification document suggests that this value be set to -30 dBm for doing the Frequency Range measurement. If you chose to set up this measurement using start and stop frequencies and RBW, those should be set as recommended by the standard. Separate start and stop frequencies are given for the two steps of this measurement.
- You can select for the analysis to find the x dBm frequency difference from the center frequency either on the lower side, higher side, or both sides. This option (Meas Range) can be set from the Params tab of the Settings control panel.
- The blue marking indicates the frequency difference from the center frequency based on the Meas Range option choice. You can set this option to Low while analyzing in the lower range of the frequency spectrum, and set it to High when analyzing the higher range of the frequency spectrum.

#### **Power Density (Basic Rate)**

This measurement verifies the maximum RF output power density.

More information about this measurement:

• This measurement can be done using the Spectrum display (Displays > Measurements > General Signal Viewing) and by setting appropriate parameters as recommended in the Bluetooth SIG Radio Frequency test specification document.

<span id="page-388-0"></span>• The Bluetooth test specification recommends this measurement be done using fixed frequency, also known as *hopping off*, and can be done in Direct Tx mode.

#### **Out-of-band Spurious Emission (Basic Rate, LE 1M, LE 2M, LE Coded)**

This measurement can be done for FCC or ETSI masks using the *[Spurious](#page-123-0)* display.

#### **Relative Power (Enhanced Data Rate)**

This measurement calculates the relative power in the GFSK and PSK part of the Enhanced Data Rate (EDR) signal. This measurement is supported only when an EDR signal is detected.

Select the Enhanced Data Rate standard from Presets > Standards to perform the measurement. This will load the displays found in the *[Table 30](#page-382-0)* on page 383.

#### **Bluetooth Status Messages**

The following status messages may appear. Each message indicates the related condition (Description) shown in the following table.

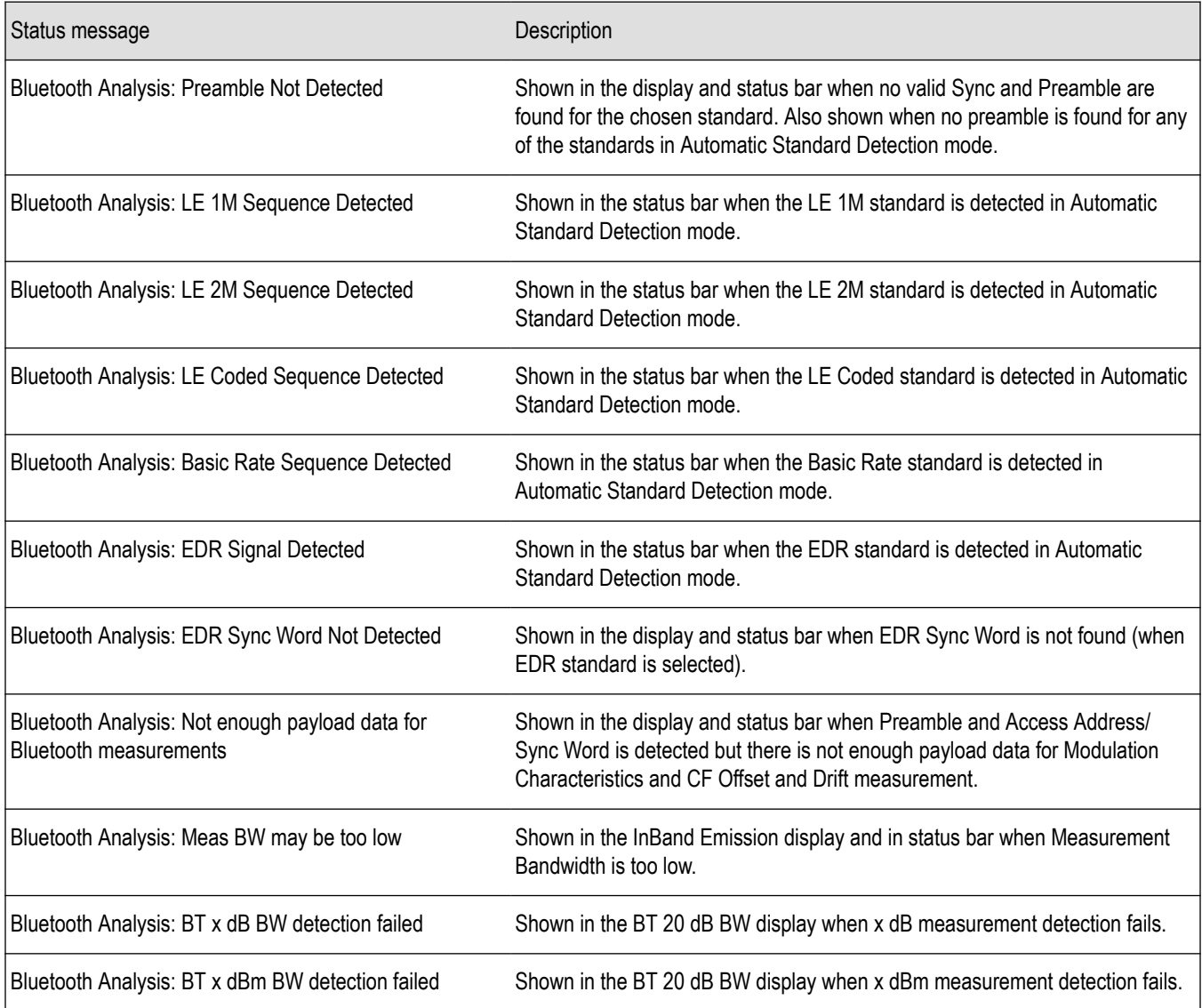

# <span id="page-389-0"></span>**Bluetooth Constellation display**

The BT Constellation display shows a digitally modulated signal in constellation form. The constellation can be viewed either as IQ or Freq Dev. The default view is Freq Dev. The frequency deviation result that is shown in the Constellation display is compensated for the frequency error (shown as readout).

To show the BT Constellation display you can select **Presets** > **Standards** > **Bluetooth** or do the following:

- **1.** Recall an appropriate acquisition data file.
- **2.** Press the **Displays** button or select **Setup** > **Displays**.
- **3.** In the **Select Displays** window, select **Bluetooth Analysis** in the **Measurements** box.
- **4.** In the Available displays box, double-click the **BT Constellation** icon or select the icon and click **Add**. The BT Constellation icon will appear in the **Selected displays** box and will no longer appear under Available displays.
- **5.** Click the **OK** button to show the display.
- **6.** Select **Setup** > **Settings** to display the control panel.
- **7.** Select the **Standard Params** tab. Set the Standard, Power class (if required), and Measurement and Reference filters as appropriate for the input signal. You can also check the **Auto Detect Standard** box.
- **8.** Select the **Trace** tab and set the **Trace Type** to Freq Dev or IQ, as required.
- **9.** Select Replay/Run to take measurements on the acquired data.
- **10.** Press the **Replay/Run** button to take measurements on the acquired data.

#### **Elements of the Display**

The following image shows the BT Constellation display of QPSK data in an EDR signal. Trace Type is set to IQ.

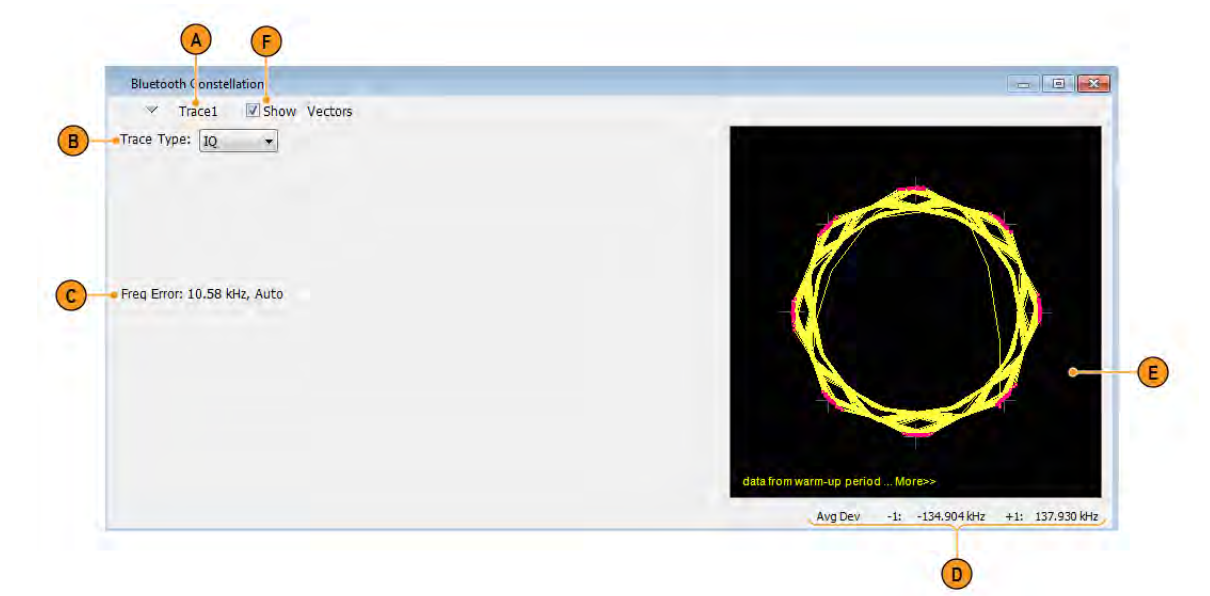

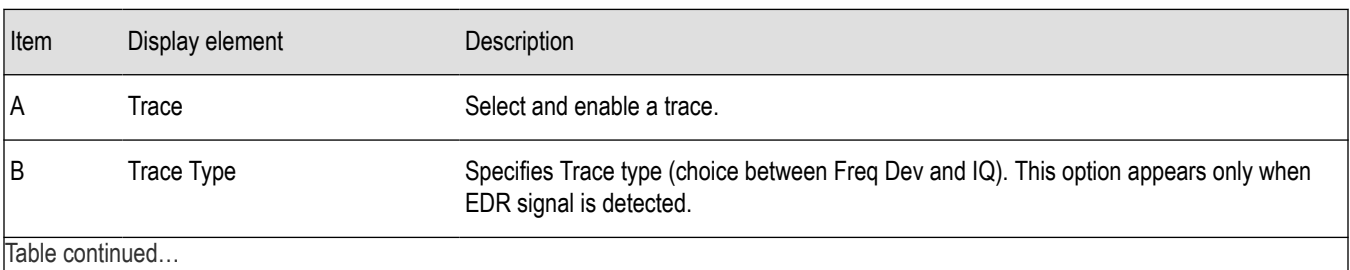

SignalVu™ Vector Signal Analysis Software Printable Help 390

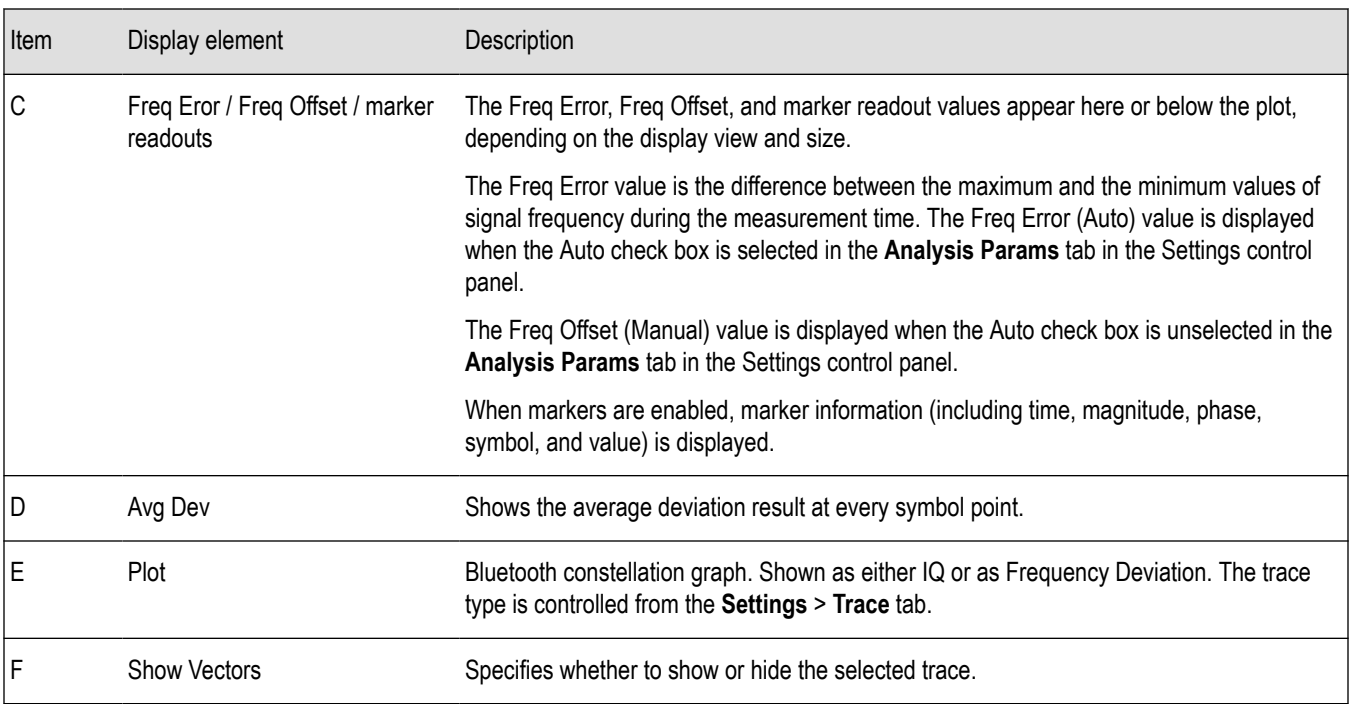

The following image shows the BT Constellation display of GFSK data in a Basic Rate signal. Trace Type is set to Freq Dev.

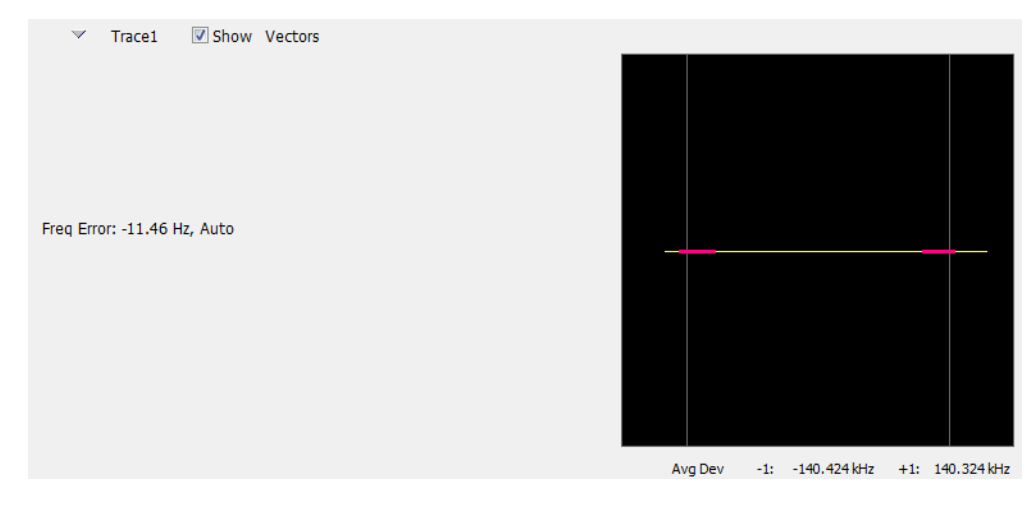

# **BT Constellation Settings**

#### **Main menu bar: Setup > Settings**

# ۰

The BT Constellation Settings control panel provides access to settings that control parameters of the Constellation Display.

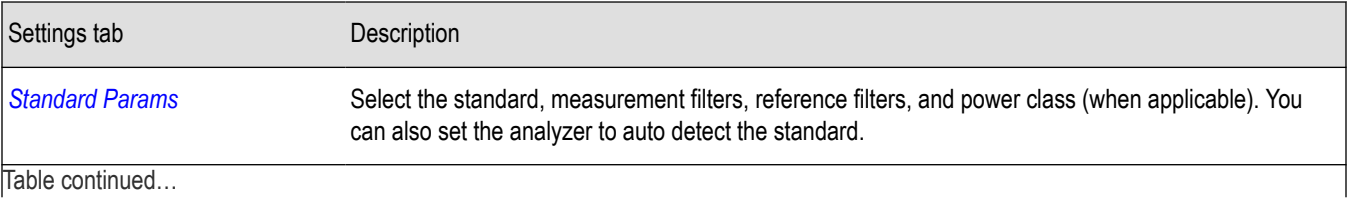

|lable continued...

<span id="page-391-0"></span>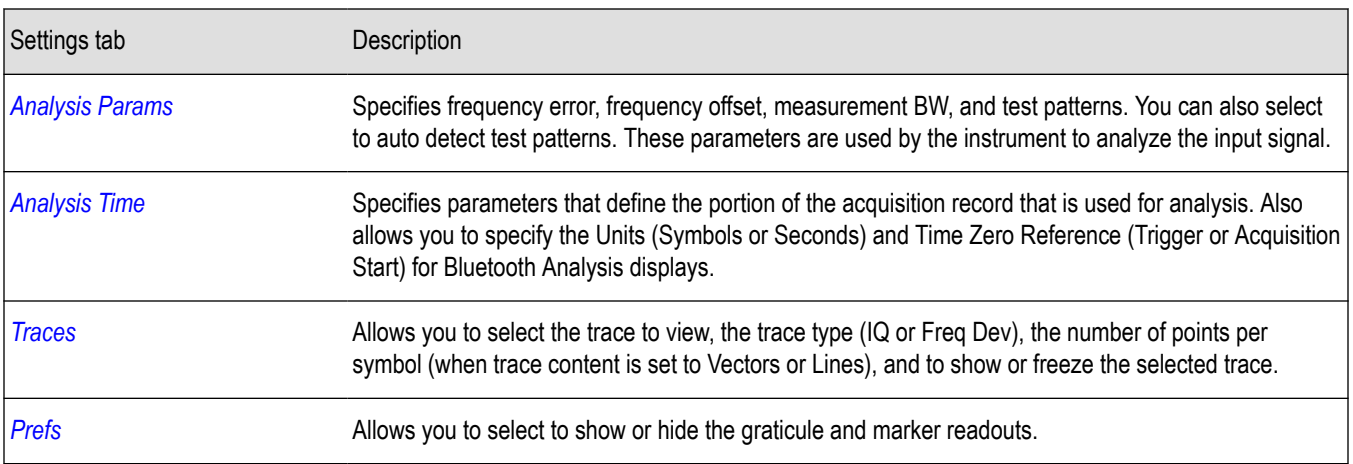

## **Bluetooth Eye Diagram display**

The BT Eye Diagram display shows a digitally modulated signal overlapped on itself to reveal variations in the signal.

To show the BT Eye Diagram display:

- **1.** Recall an appropriate acquisition data file.
- **2.** Press the **Displays** button or select **Setup** > **Displays**.
- **3.** From the **Measurements** box, select **Bluetooth Analysis**.
- **4.** Double-click the **BT Eye Diagram** icon in the **Available Displays** box. This adds the BT Eye Diagram icon to the **Selected displays** box.
- **5.** Click **OK** button. This displays the BT Eye Diagram view.
- **6.** Select **Setup** > **Settings** to display the control panel.
- **7.** Select the **Standard Params** tab. Set the Standard, Power class (when appropriate), and Measurement and Reference filters as appropriate for the input signal. You can also check the **Auto Detect Standard** box.
- **8.** Select the **Trace** tab and set the **Trace Type** to Freq Dev or IQ, as required..
- **9.** Select Replay/Run to take measurements on the acquired data.
- **10.** Press the **Replay/Run** button to take measurements on the acquired data.

#### **Elements of the Display**

The following image shows the BT Eye display of a basic rate signal with Trace Type set to IQ.

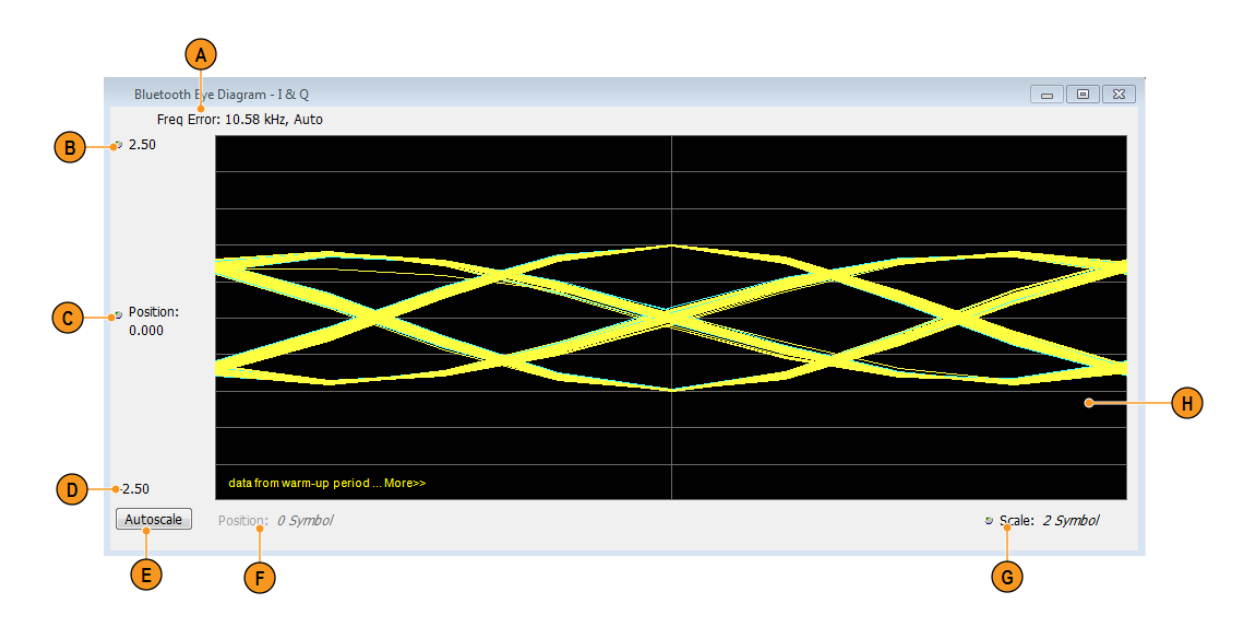

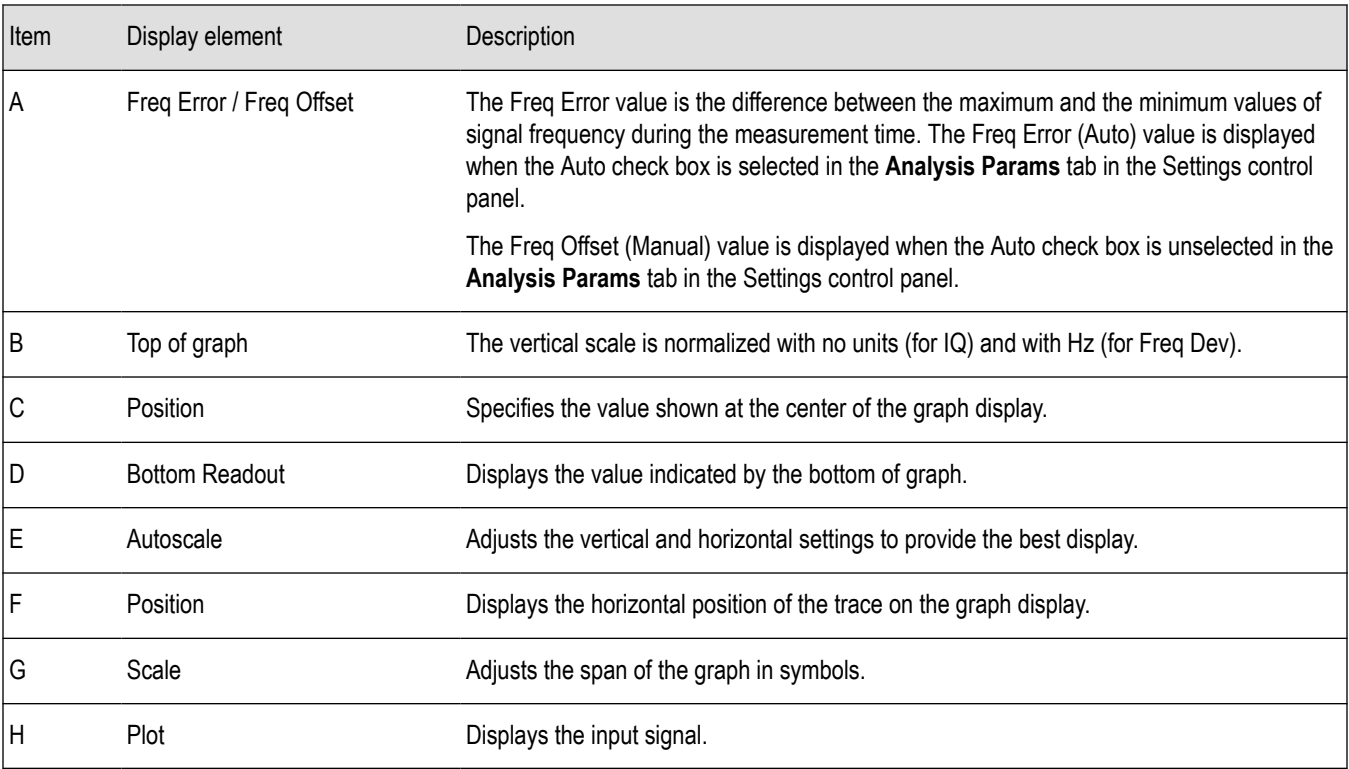

The following image shows the BT Eye display of a Basic Rate signal with Trace Type set to Freq Dev.

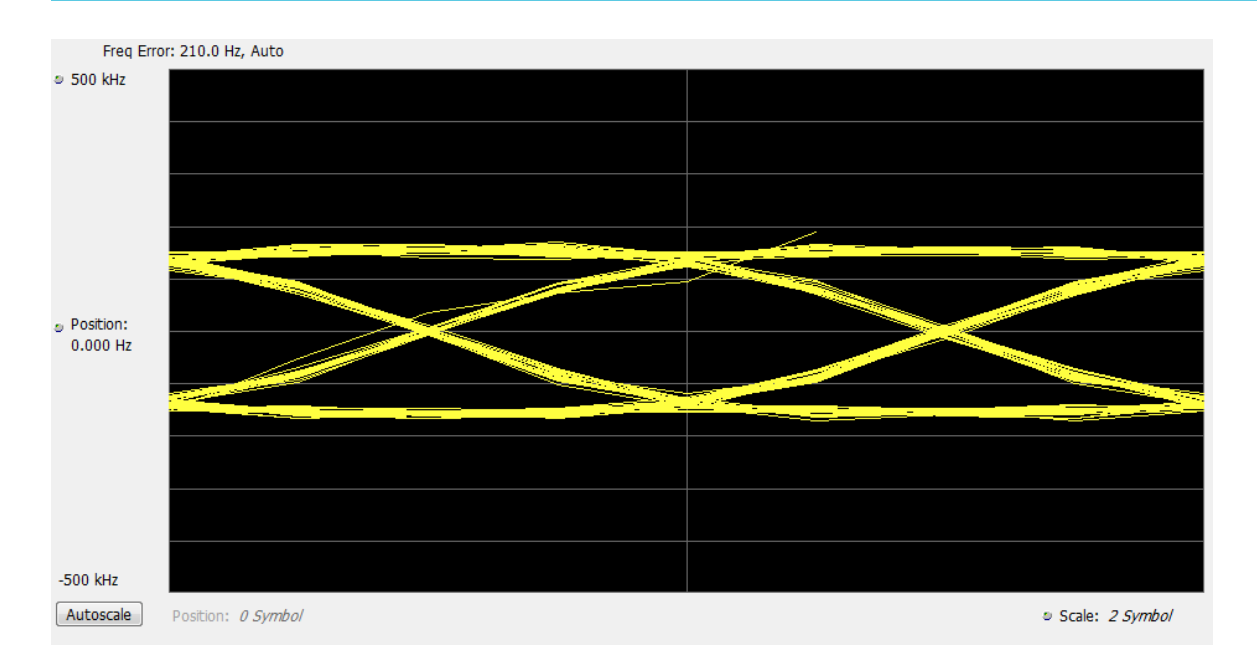

# **BT Eye Diagram Settings**

#### **Main menu bar: Setup > Settings**

# ٠

The settings for the BT Eye Diagram display are shown in the following table.

**Note:** You might save time configuring the BT Eye Diagram display by selecting the Standard Presets button in the Bluetooth Eye Diagram Settings control panel. This allows you to select a preset optimized for the selected standard.

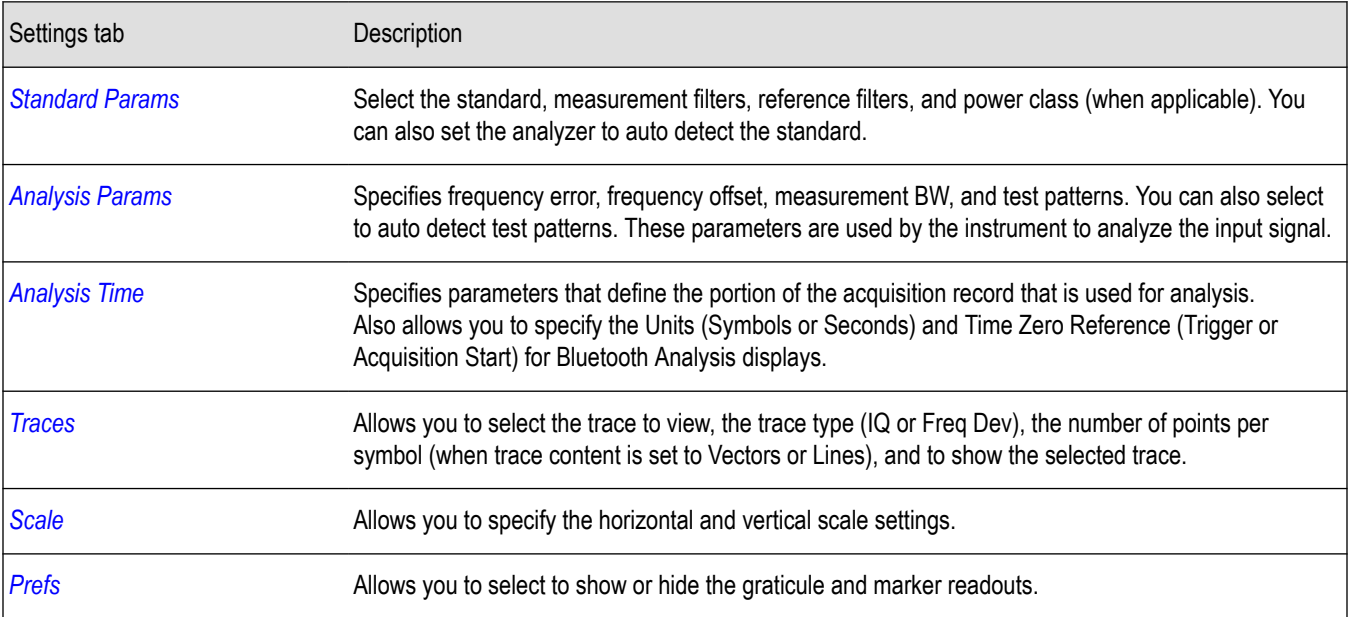

# <span id="page-394-0"></span>**Bluetooth Carrier Frequency Offset and Drift display**

The BT CF (Carrier Frequency) Offset and Drift display shows the frequency offset preamble, payload regions, and the drift result values are shown in this display. You can also view the values of frequency offset calculated in every ten bit interval in the payload and look for excursions.

To show the BT CF (Carrier Frequency) Offset and Drift display:

- **1.** Recall an appropriate acquisition data file.
- **2.** Press the **Displays** button or select **Setup** > **Displays**.
- **3.** In the **Select Displays** dialog, select **Bluetooth Analysis** in the **Measurements** box.
- **4.** In the Available displays box, double-click the **BT CF Offset and Drift** icon or select the icon and click **Add**. The BT CF Offset and Drift icon will appear in the **Selected displays** box and will no longer appear under Available displays.
- **5.** Click **OK** to show the display.
- **6.** Select **Setup** > **Settings** to display the control panel.
- **7.** Select the **Standard Params** tab. Set the Standard, Power class (when appropriate), and Measurement and Reference filters as appropriate for the input signal. You can also check the **Auto Detect Standard** box.
- **8.** Select the **Limits** tab and set the limits , as required.
- **9.** Select Replay/Run to take measurements on the acquired data.
- **10.** Press the **Replay/Run** button to take measurements on the acquired data.

#### **Elements of the Display**

The following image shows the frequency offset and drift values of a basic rate (first image) and LE Coded signal in the BT Freq Offset and Drift display.

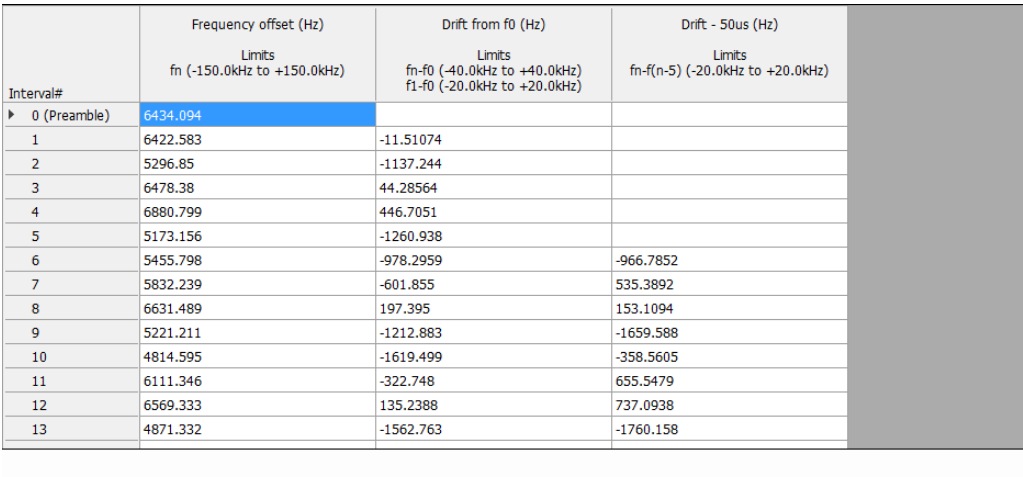

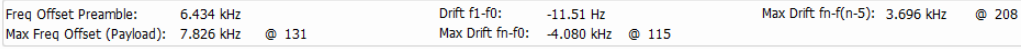

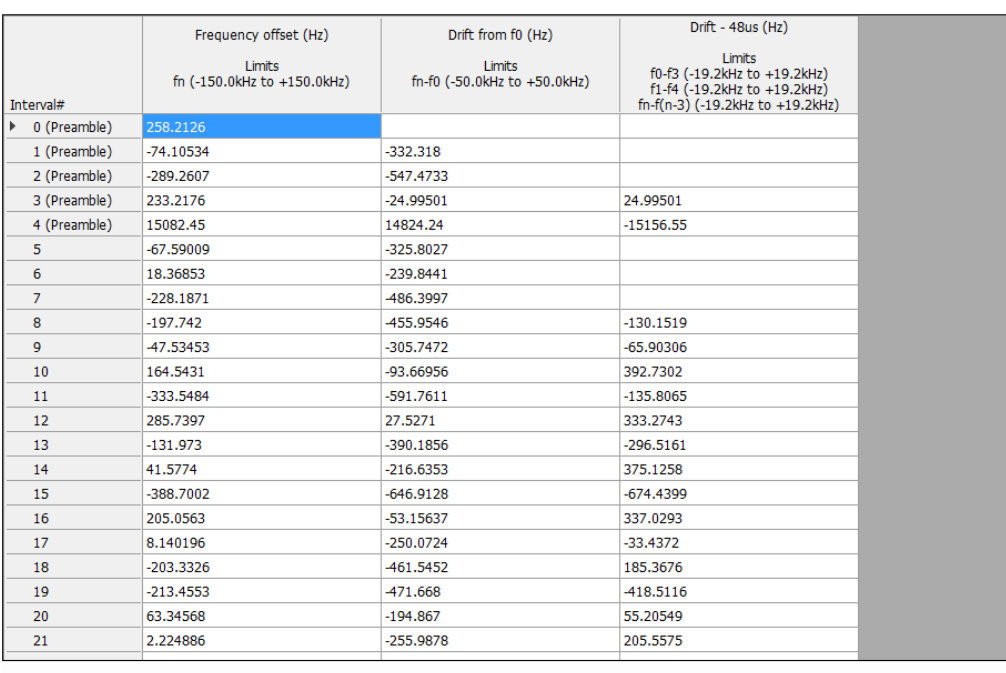

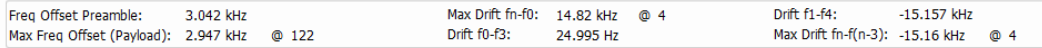

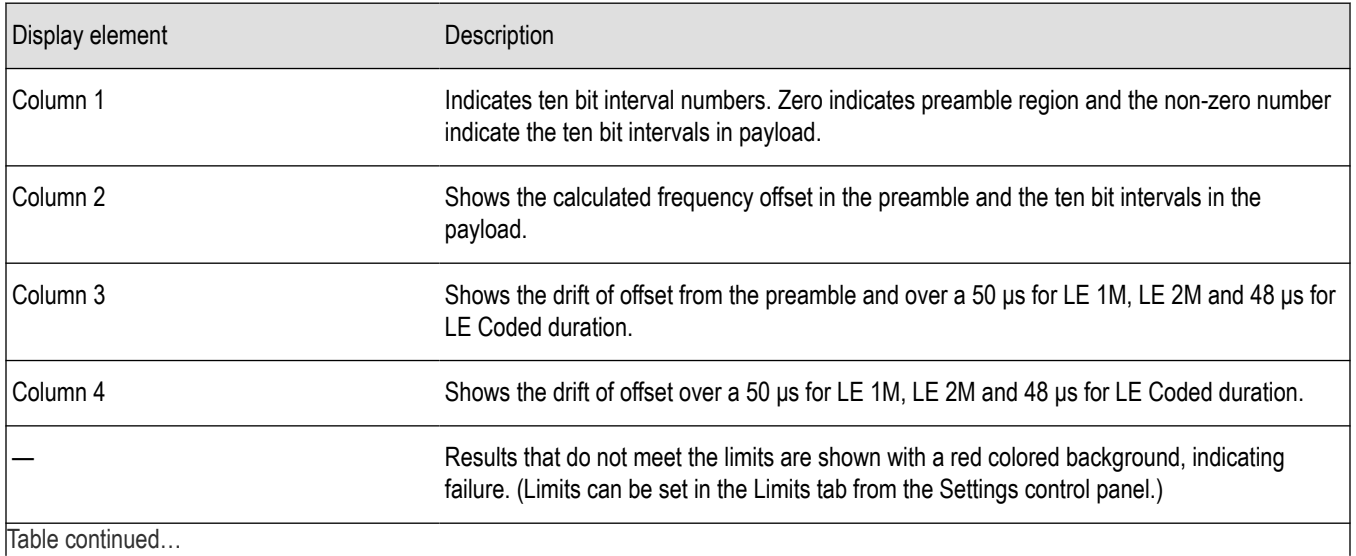

Table continued...
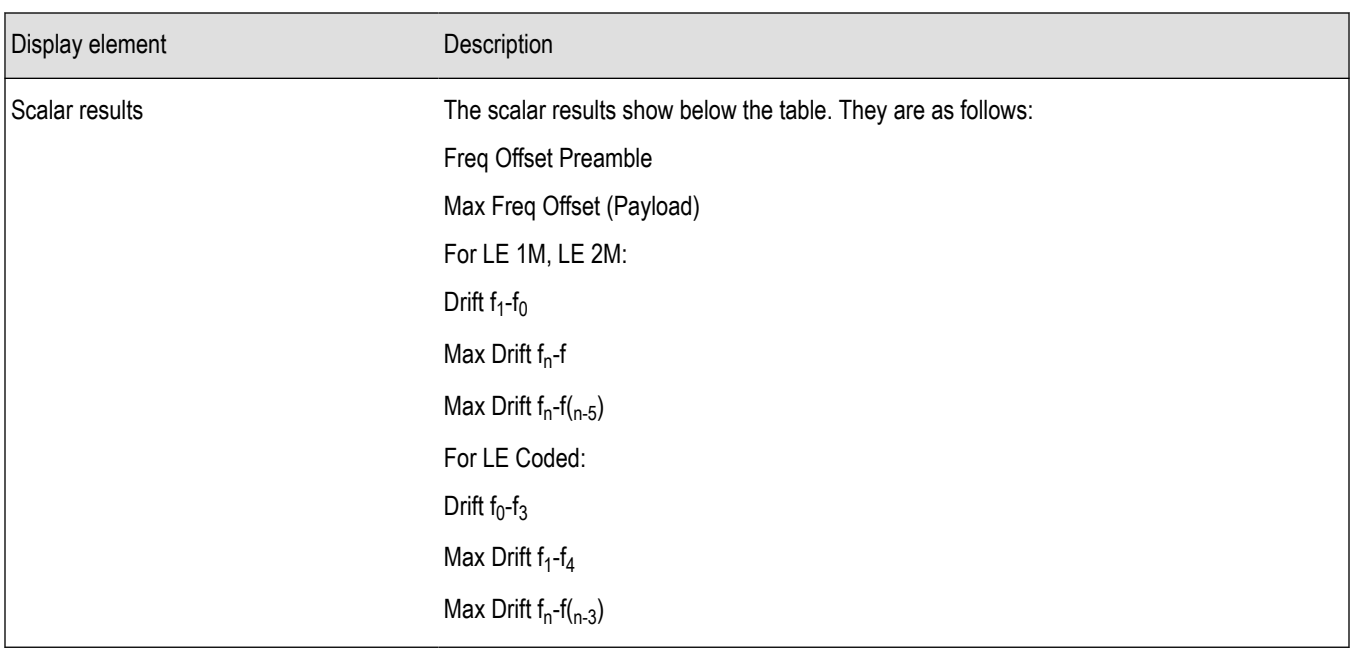

### **BT CF Offset and Drift Settings**

**Main menu bar: Setup > Settings**

# Ö

The settings for the BT CF Offset and Drift display are shown in the following table.

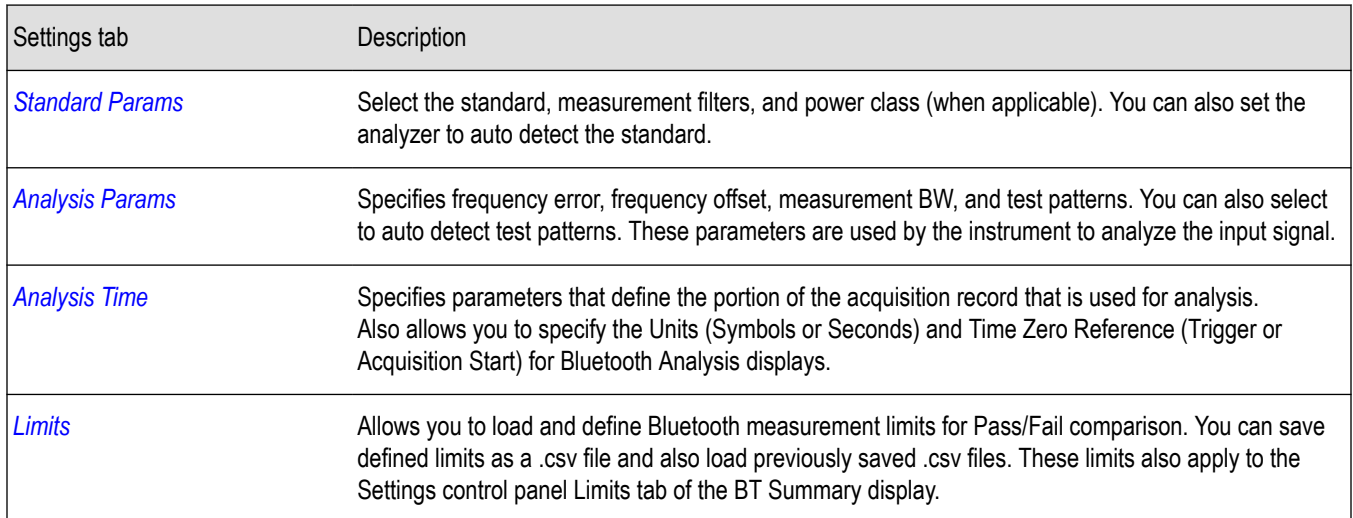

### **Bluetooth Summary display**

The BT Summary display shows a summary of all the scalar measurements done on the acquired test pattern. The summary display and contents will vary according to the selected standard.

Pass/Fail information is also provided in this display for all enabled scalar measurements. You can set limits and choose which measurement to compare for Pass/Fail from the Limits tab of the BT Summary Settings control panel. The default limits come from the performance recommendation limits given by the Standards document. The default limits can be reloaded by selecting the Bluetooth Standards Preset option.

The results presented in the BT Summary display include scalar results of modulation characteristics, frequency offset and drift and, output power measurements (these are averaged over the last 10 acquired packets). The display also shows packet related information for the current acquired packet.

To show the BT Summary display you can select **Presets** > **Standards** > **Bluetooth** or do the following:

- **1.** Recall an appropriate acquisition data file.
- **2.** Press the **Displays** button or select **Setup** > **Displays**.
- **3.** In the **Select Displays** dialog, select **Bluetooth Analysis** in the **Measurements** box.
- **4.** In the Available displays box, double-click the **BT Summary** icon or select the icon and click **Add**. The BT Summary icon will appear in the **Selected displays** box and will no longer appear under Available displays.
- **5.** Click **OK** to show the display.
- **6.** Select **Setup** > **Settings** to display the control panel.
- **7.** Select the **Standard Params** tab. Set the Standard, Power class (when appropriate), and Measurement and Reference filters as appropriate for the input signal. You can also check the **Auto Detect Standard** box.
- **8.** Select the **Limits** tab and set the limits , as required.
- **9.** Select Replay/Run to take measurements on the acquired data.
- **10.** Press the **Replay/Run** button to take measurements on the acquired data.

#### **Elements of the display**

The following image shows all average scalar results and packet information for a Basic Rate signal in the BT Summary display. Modulation characteristics, carrier frequency offset and drift, and power measurements, along with packet information, are shown. The packet information will vary depending on the chosen or detected standard. For more information about specific measurement results, see the Bluetooth measurements and test setups section *[here](#page-384-0)*.

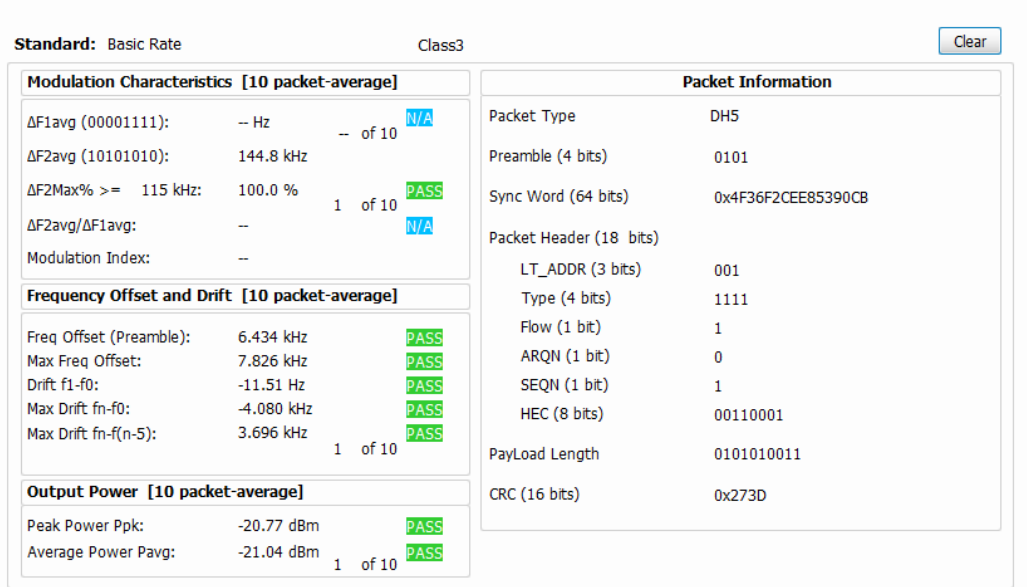

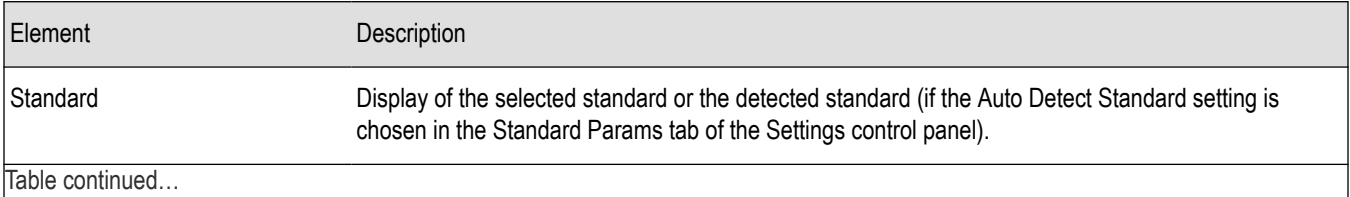

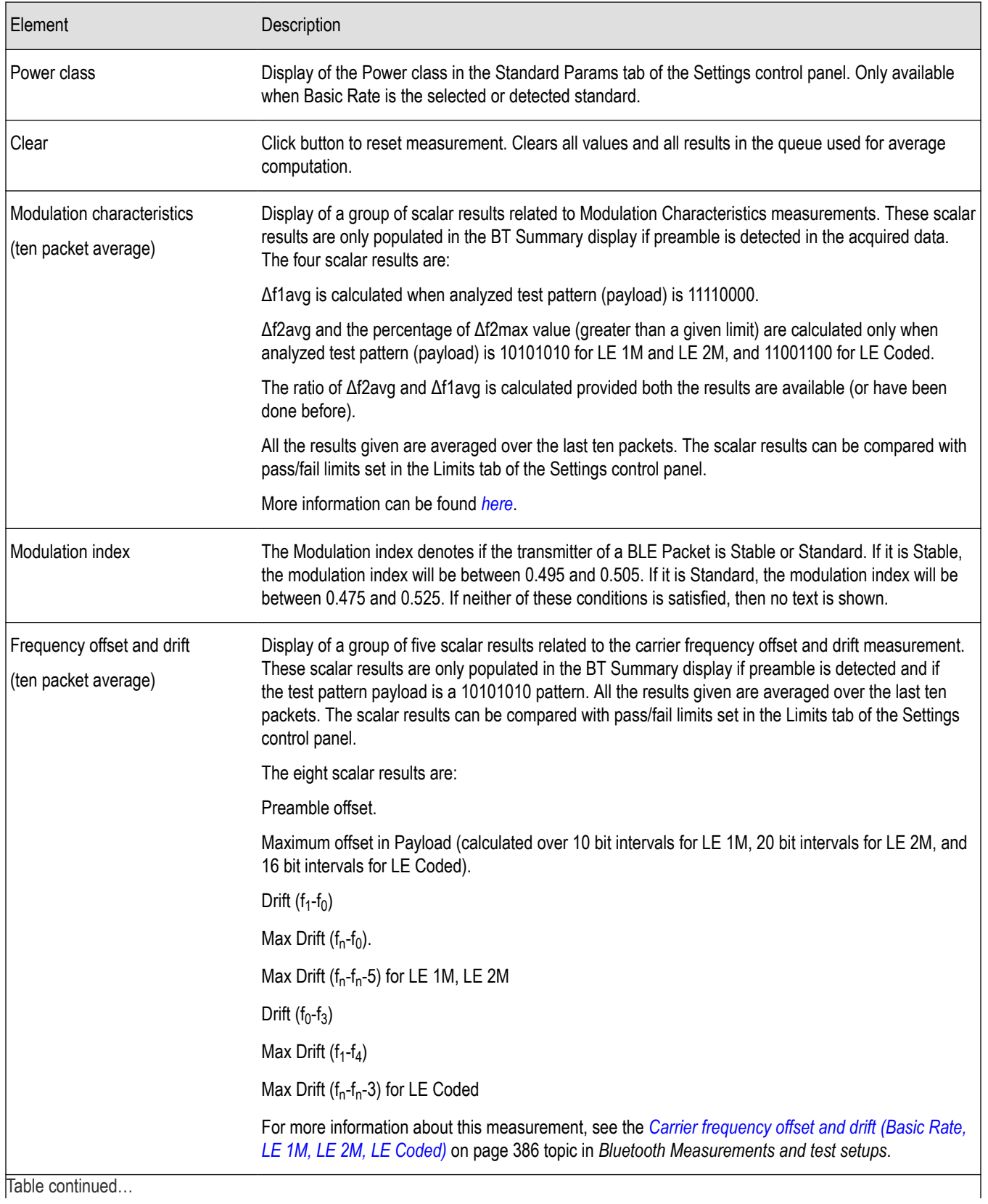

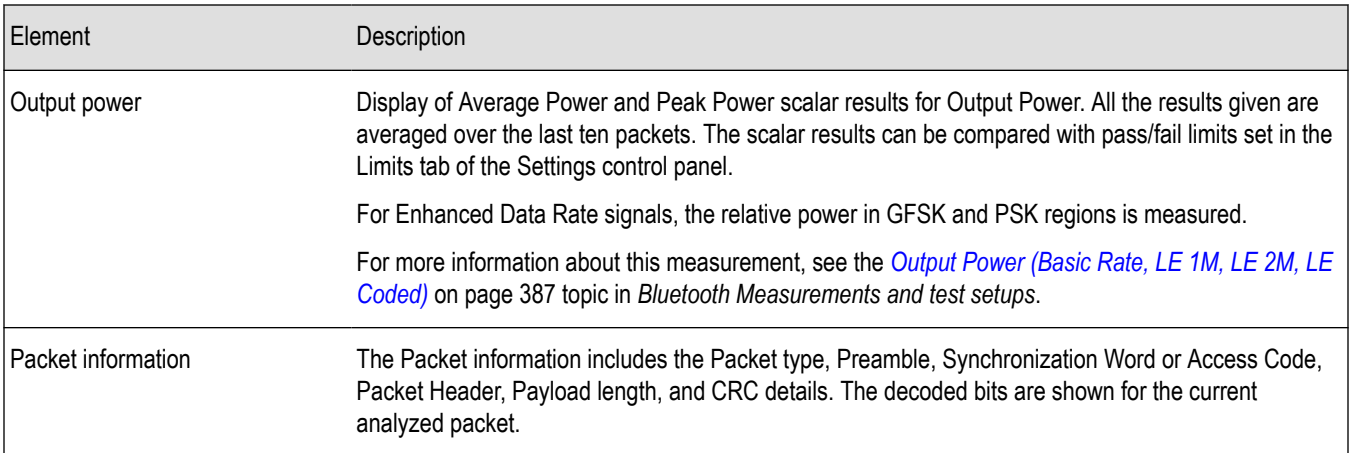

The following image shows all average scalar results and packet information for a LE 1M< LE 2M, and LE Coded signal in the BT Summary display.

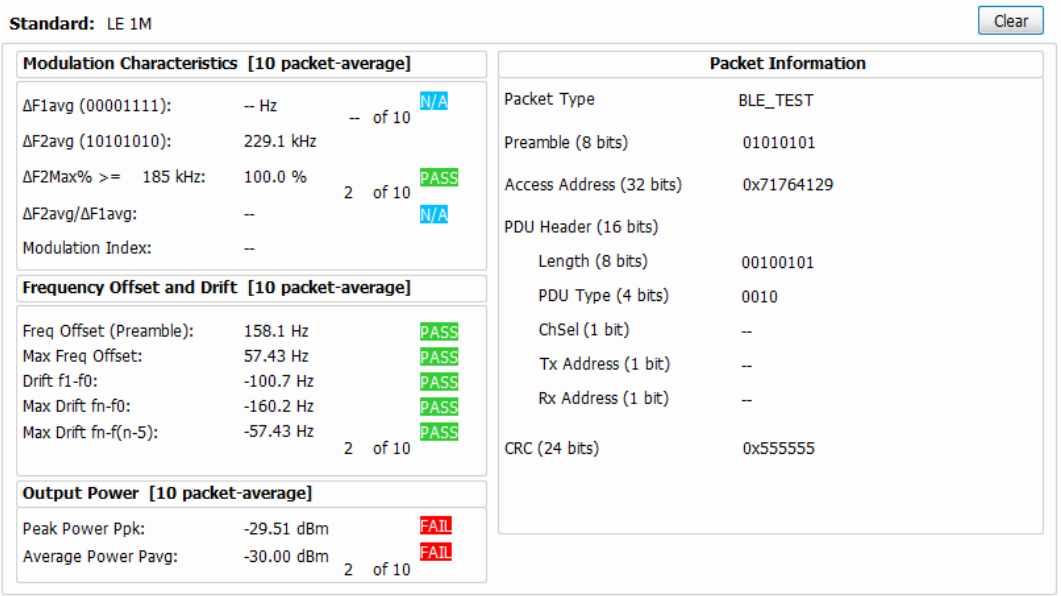

The following image shows all average scalar results and packet information for an EDR signal in the BT Summary display.

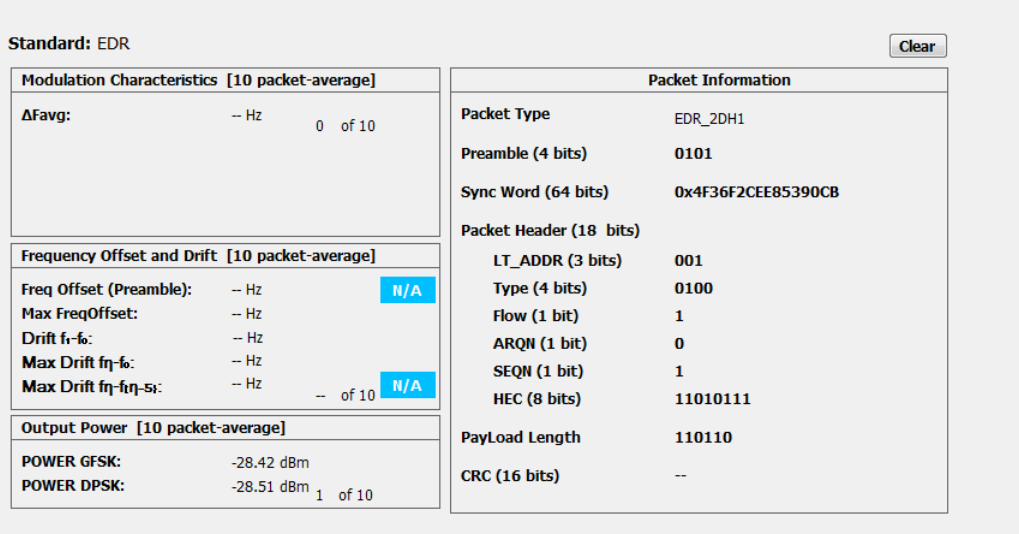

### **BT Summary Settings**

**Main menu bar: Setup > Settings**

## O

The settings for the BT Summary display are shown in the following table.

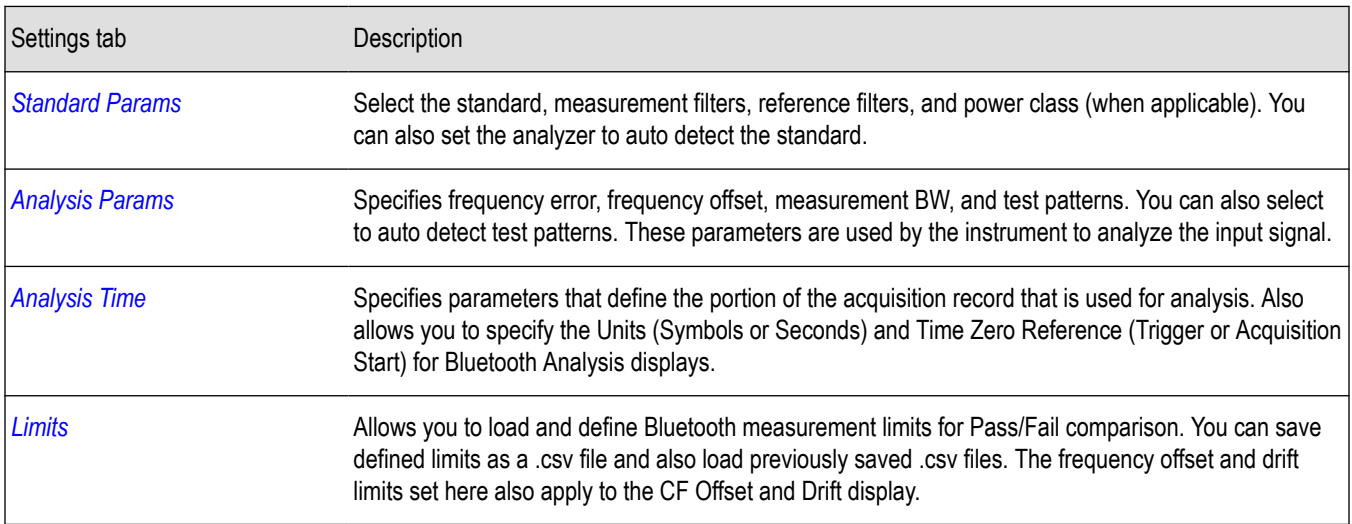

### **Bluetooth Symbol Table display**

The BT Symbol Table display shows decoded data values for each data symbol in the analyzed signal packet. It is like the BT Constellation display except that a text table is used to display data instead of a graph.

To show the BT Symbol Table display:

- **1.** Recall an appropriate acquisition data file.
- **2.** Press the **Displays** button or select **Setup** > **Displays**.
- **3.** In the **Select Displays** dialog, select **Bluetooth Analysis** in the **Measurements** box.
- **4.** In the Available displays box, double-click the **BT Symbol Table** icon or select the icon and click **Add**. The BT Symbol Table icon will appear in the **Selected displays** box and will no longer appear under Available displays.
- **5.** Click **OK** to show the display.
- **6.** Select **Setup** > **Settings** to display the control panel.
- **7.** Select the **Standard Params** tab. Set the Standard, Power class (when appropriate), and Measurement and Reference filters as appropriate for the input signal. You can also check the **Auto Detect Standard** box.
- **8.** Select the **Limits** tab and set the limits , as required.
- **9.** Select Replay/Run to take measurements on the acquired data.
- **10.** Press the **Replay/Run** button to take measurements on the acquired data.

#### **Regions of the Display**

The BT Symbol Table is color coded to indicate different regions of the packet. The legend at the bottom of the symbol table lists the packet contents in their associated colors. The following image shows values for a Basic Rate signal.

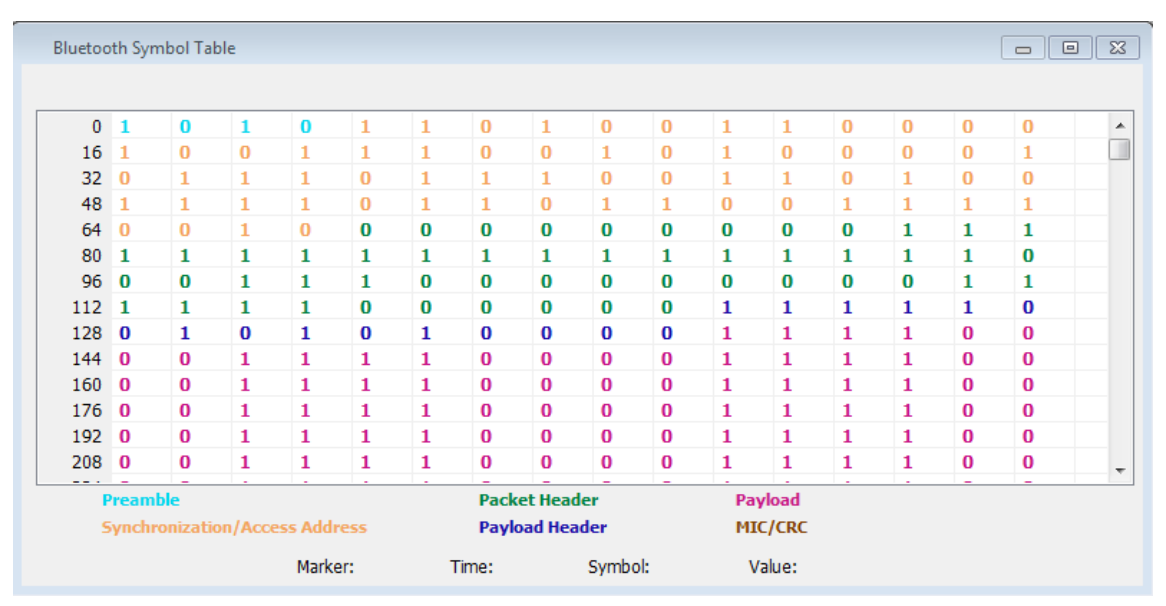

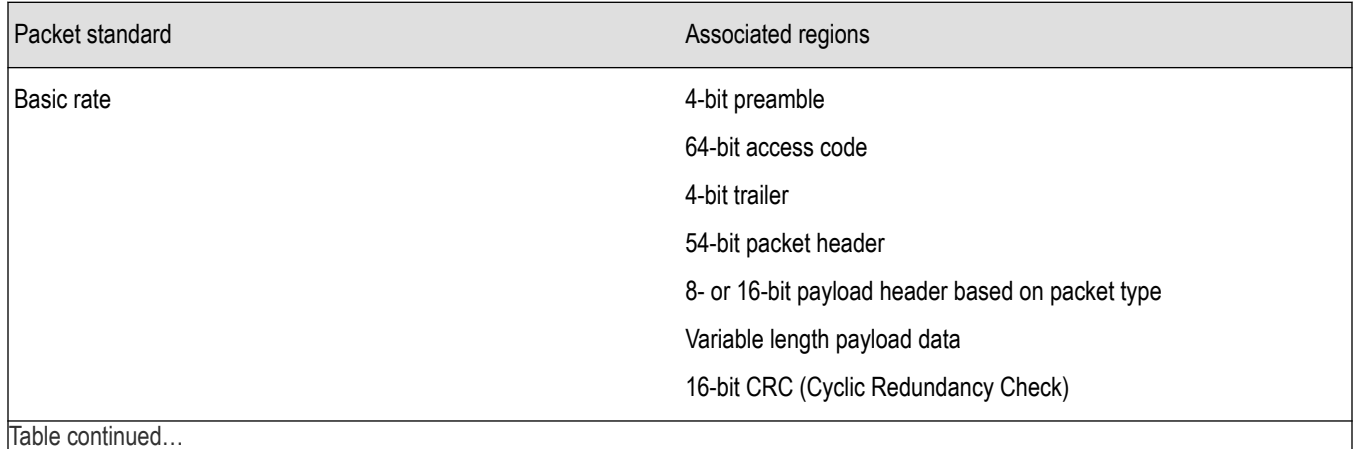

Table continued…

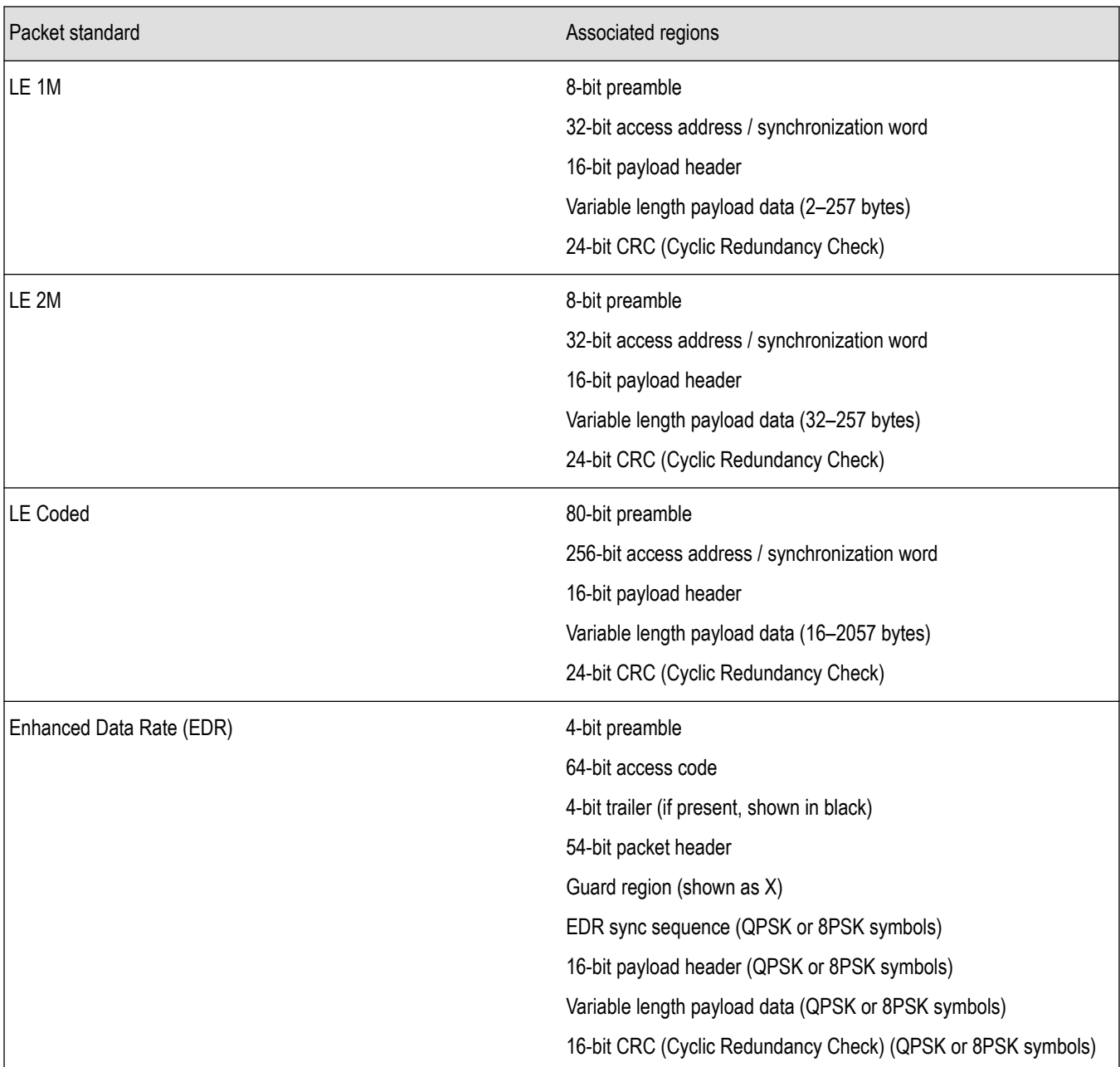

The following image shows values for a Low Energy signal.

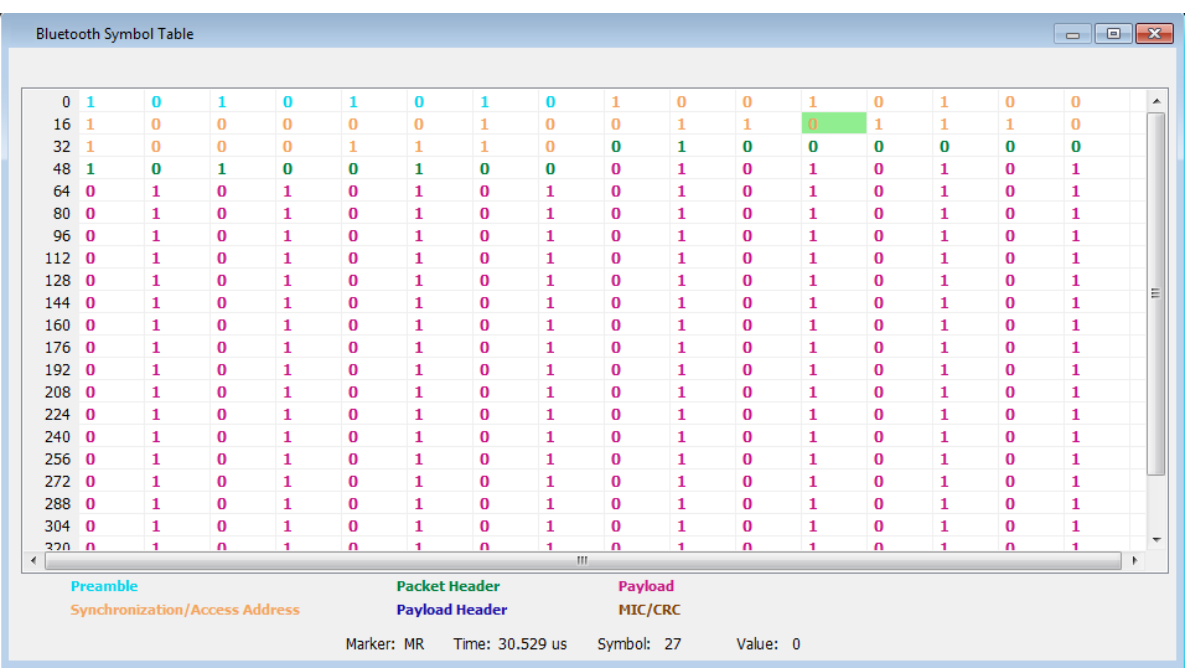

The following image shows values for an EDR signal.

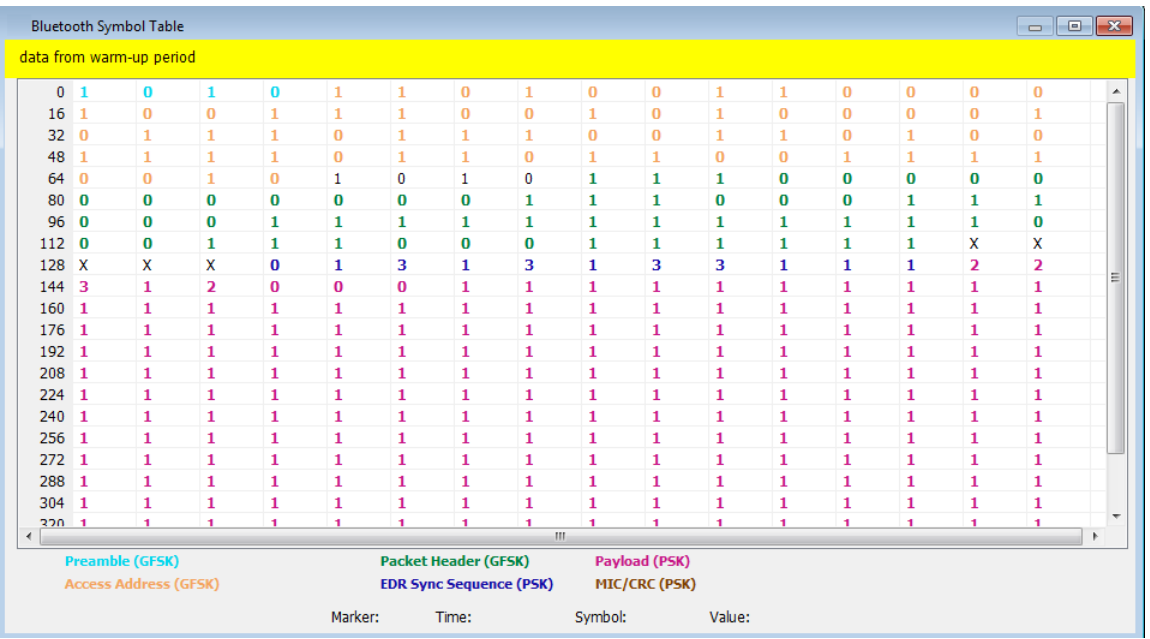

**Markers and the BT Symbol Table.** Markers are indicators in the display that you can position on a trace to measure values such as frequency, power, and time. A Marker always displays its position and, if the Delta Marker (M1-M4) readout is enabled, will display the difference between its position and that of the Marker Reference (MR). In the BT Symbol Table, colored cells indicate the location of markers. The selected Marker is highlighted with a light green background. All other markers are highlighted with a light gray background. In the BT Symbol Table, the marker readout below the table shows the marker location in time, symbol numbers and symbol value.

### **BT Symbol Table Settings**

**Main menu bar: Setup > Settings**

# O

The settings for the BT Symbol Table display are shown in the following table.

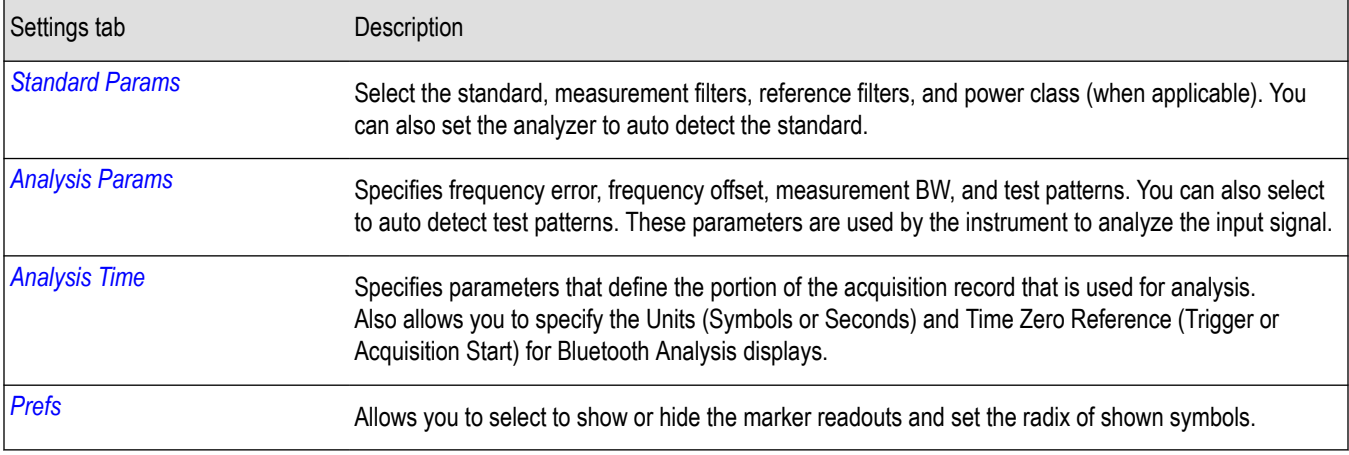

### **Bluetooth Frequency Dev vs Time display**

The BT Freq Dev vs. Time display shows how the signal frequency varies with time.

To display the BT Freq Dev vs. Time display:

- **1.** Recall an appropriate acquisition data file.
- **2.** Select the **Displays** button or **Setup** > **Displays**.
- **3.** In the **Select Displays** dialog, select **Bluetooth Analysis** in the **Measurements** box.
- **4.** In the **Available displays** box, double-click the **BT Freq Dev vs. Time** icon or select the icon and click **Add**. The BT Freq Dev vs. Time icon will appear in the **Selected displays** box and will no longer appear under Available displays.
- **5.** Click **OK** to show the display.
- **6.** Select the **Standard Params** tab. Set the Standard, Power class (when appropriate), and Measurement and Reference filters as appropriate for the input signal. You can also check the **Auto Detect Standard** box.
- **7.** Select the **Trace** tab and set the **Content** to Vectors or Points, as required.
- **8.** Select Replay/Run to take measurements on the acquired data.
- **9.** Press the **Replay/Run** button to take measurements on the acquired data.

#### **Elements of the Display**

The following image shows the frequency deviation of the complete packet of a Basic Rate signal in the BT Freq Dev vs. Time display.

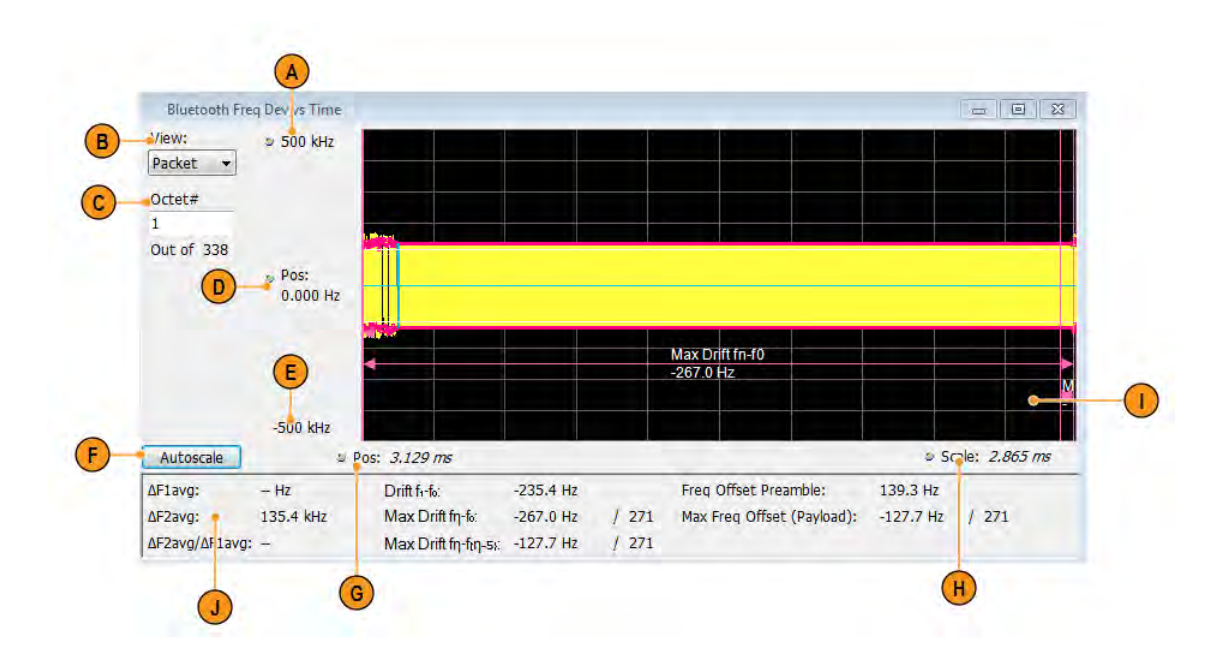

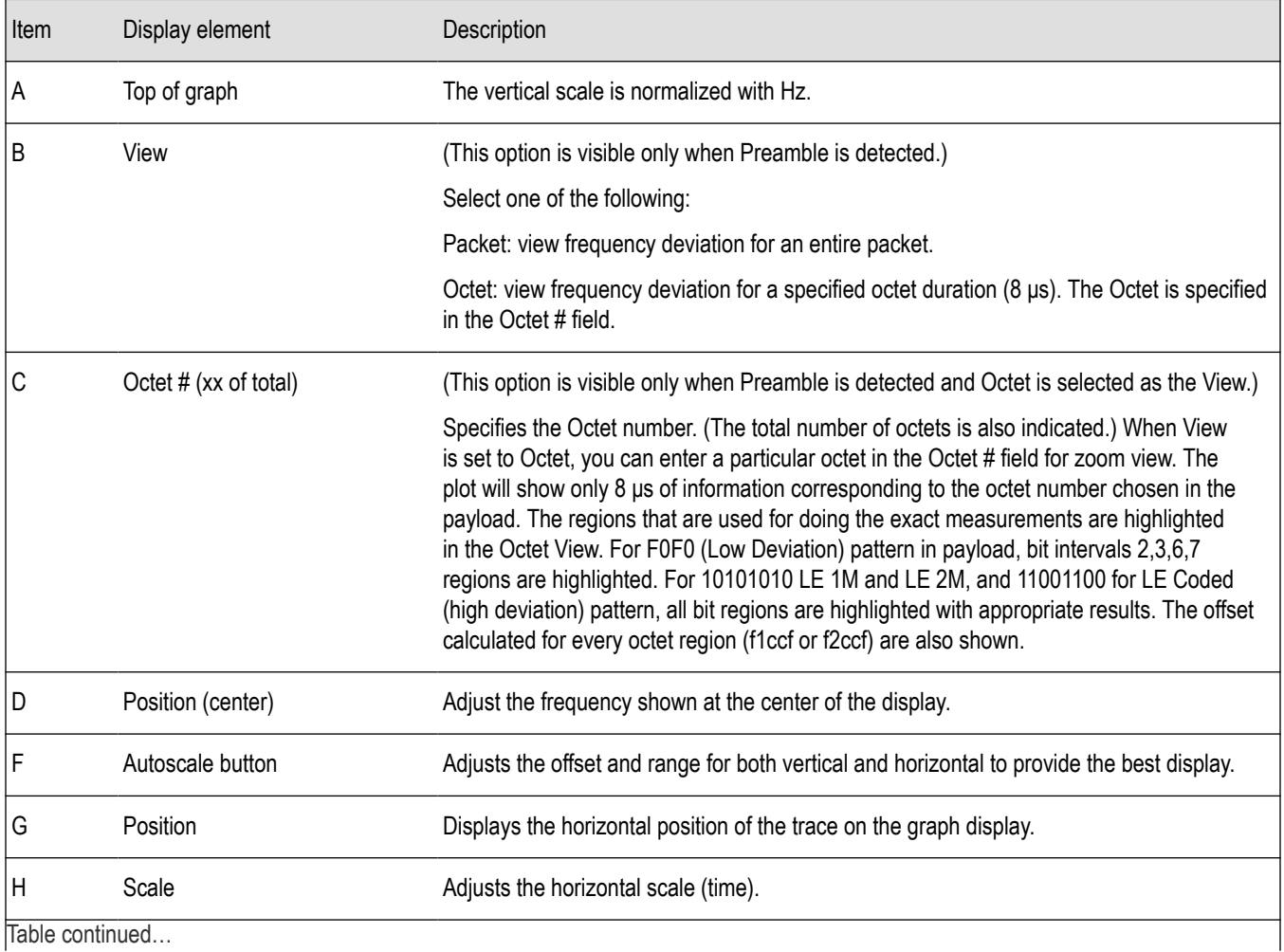

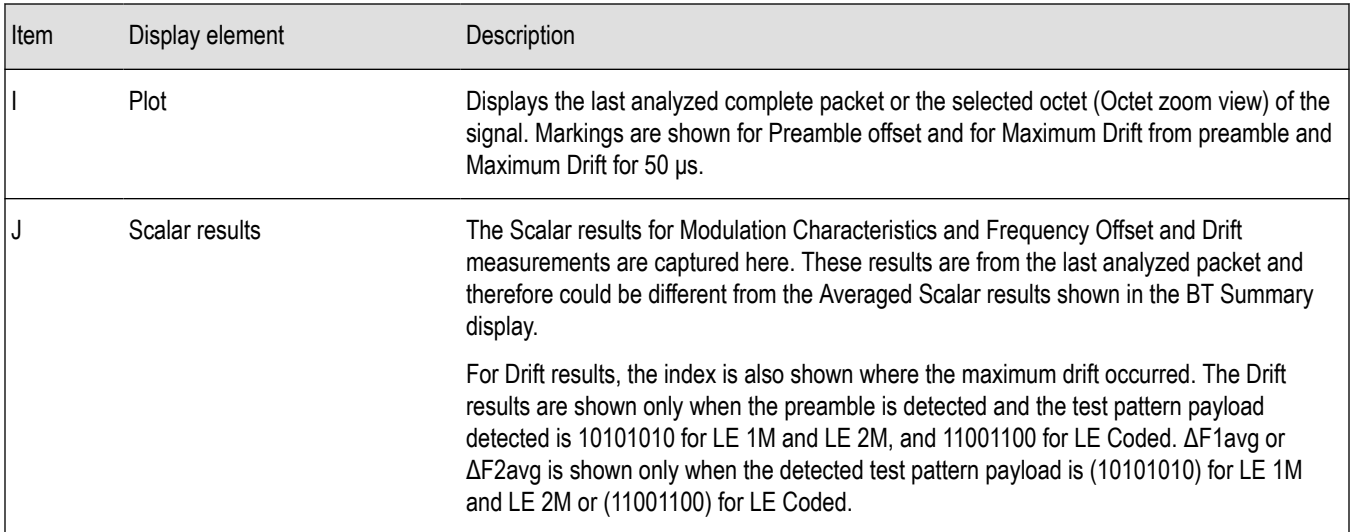

**Note:** This display shows the frequency deviation results without compensating for the frequency error.

The following image shows the frequency deviation of the first octet in the payload of a Basic Rate signal (high deviation).

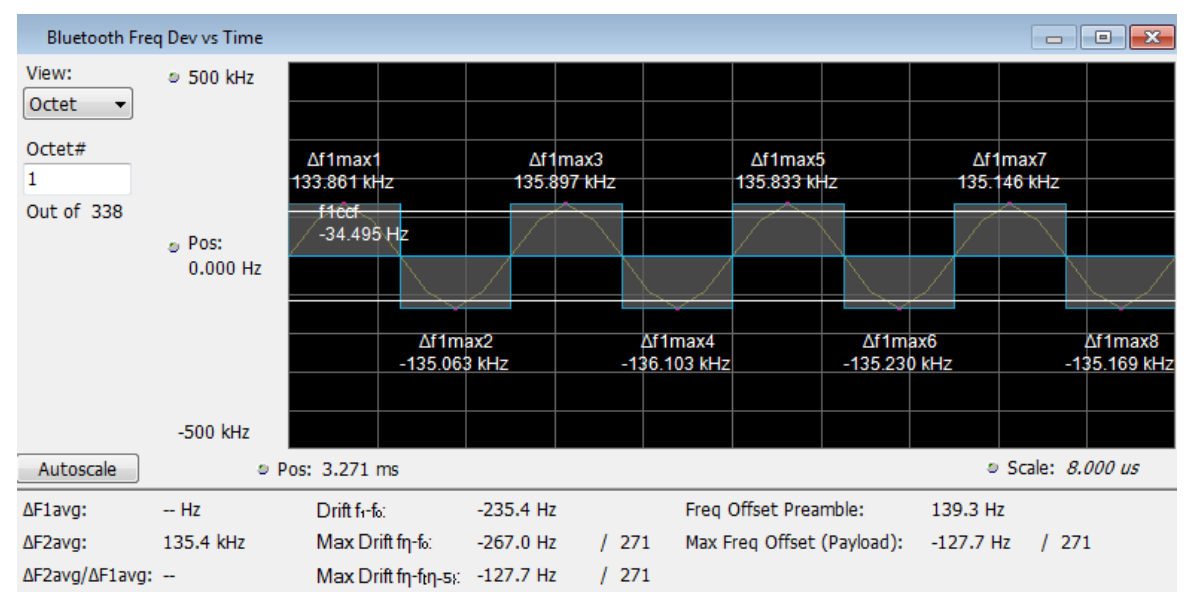

The following image shows the frequency deviation of the first octet in the payload of a Basic Rate signal (low deviation).

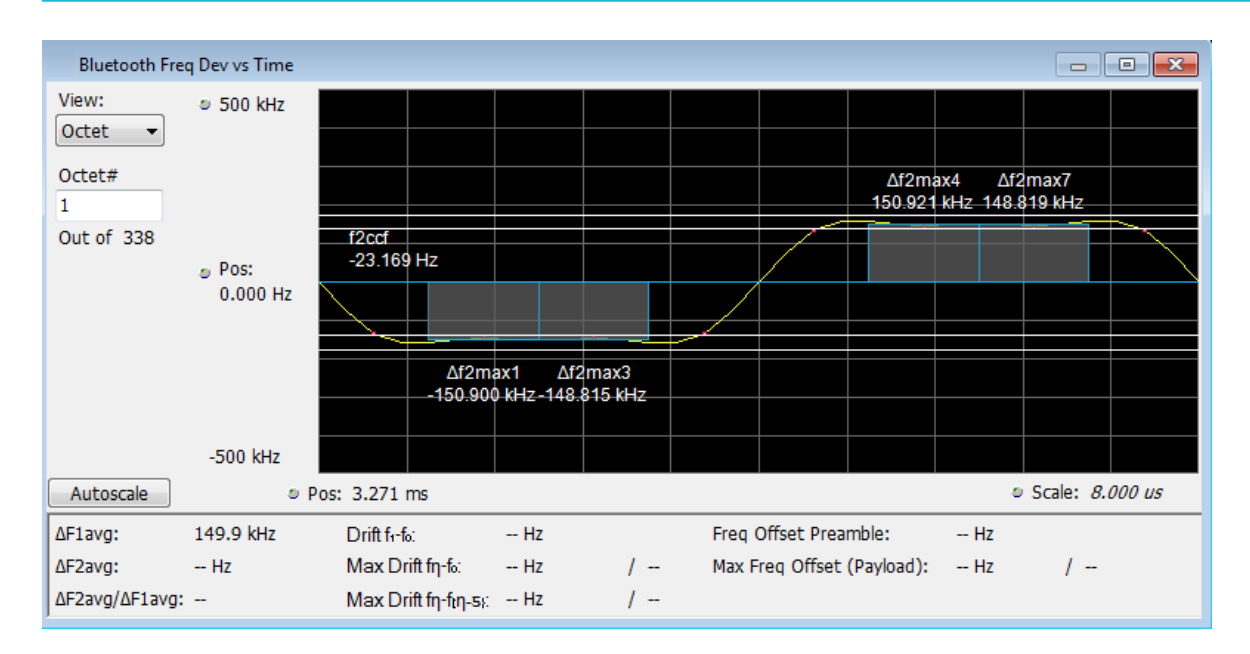

### **BT Frequency Dev Vs Time Settings**

**Main menu bar: Setup > Settings**

# ٥

The Setup settings for BT Freq Dev vs. Time are shown in the following table.

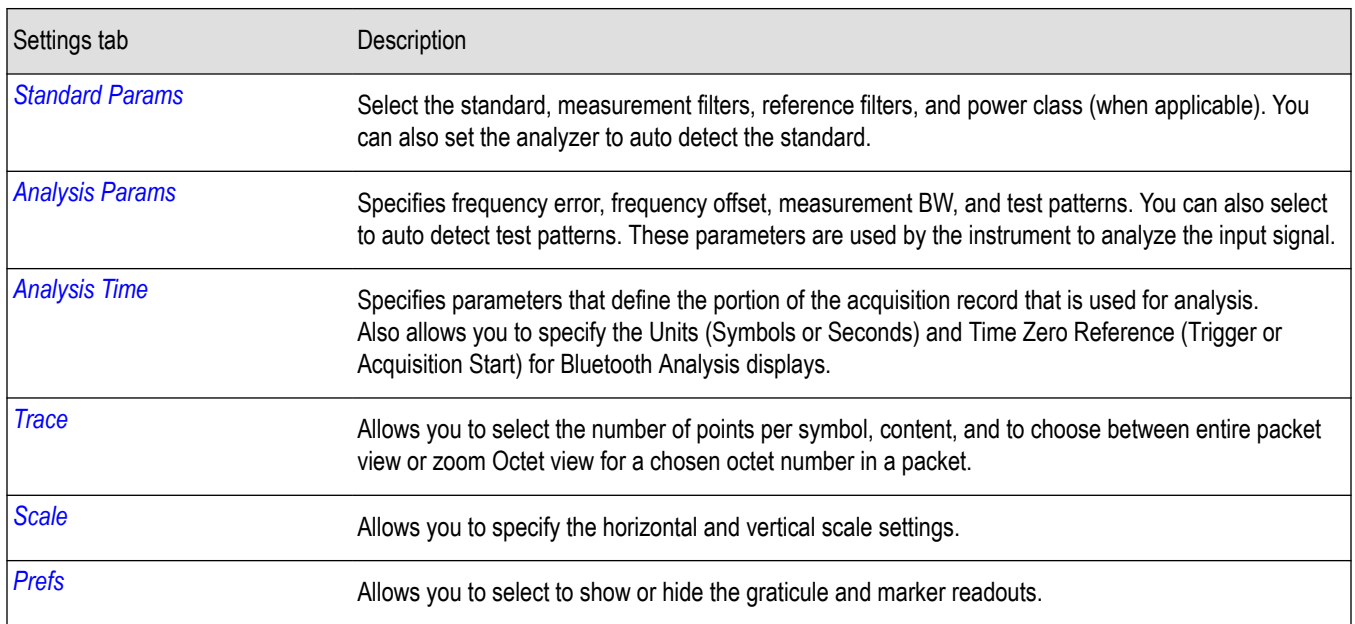

### **Bluetooth 20dB Bandwidth display**

The BT 20dB BW display shows the results of two Bluetooth measurements: 20dB Bandwidth and Frequency Range. When the xdB BW is chosen, the display shows the x dB bandwidth from the peak power. More detailed information about this measurement is available *[here](#page-384-0)*.

To display the BT 20dB BW display:

- **1.** Recall an appropriate acquisition data file.
- **2.** Select the **Displays** button or **Setup** > **Displays**.
- **3.** In the **Select Displays** dialog, select **Bluetooth Analysis** in the **Measurements** box.
- **4.** In the **Available displays** box, double-click the **BT 20dB BW** icon or select the icon and click **Add**. The BT 20dB BW icon will appear in the **Selected displays** box and will no longer appear under Available displays.
- **5.** Click **OK** to show the display.
- **6.** Select the **Standard Params** tab. Set the Standard, Power class (when appropriate), and Measurement and Reference filters as appropriate for the input signal. You can also check the **Auto Detect Standard** box.
- **7.** Select the **Trace** tab and set the **Content** to Vectors or Points, as required.
- **8.** Select Replay/Run to take measurements on the acquired data.
- **9.** Press the **Replay/Run** button to take measurements on the acquired data.

#### **Elements of the Display**

The following image of the BT 20dB BW display shows a Basic Rate signal that would allow you to measure 20 dB bandwidth.

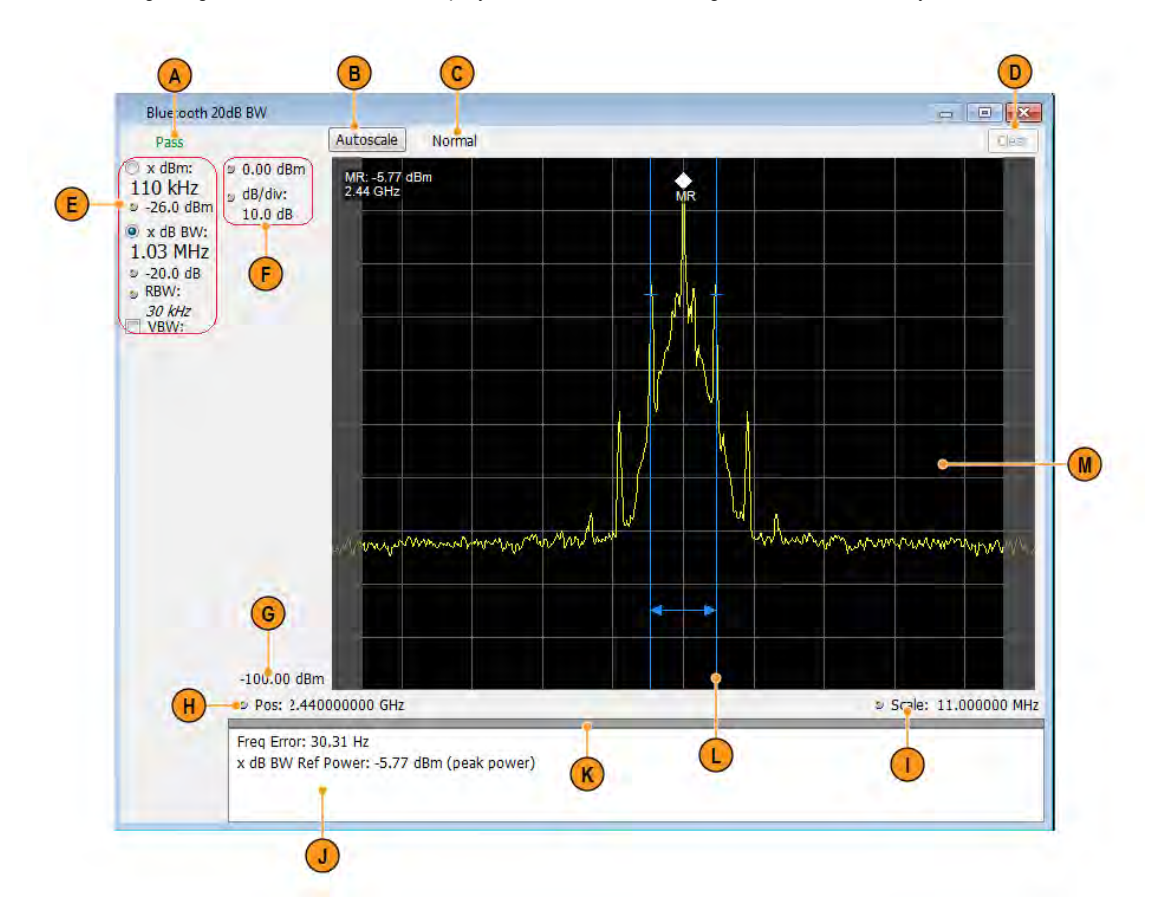

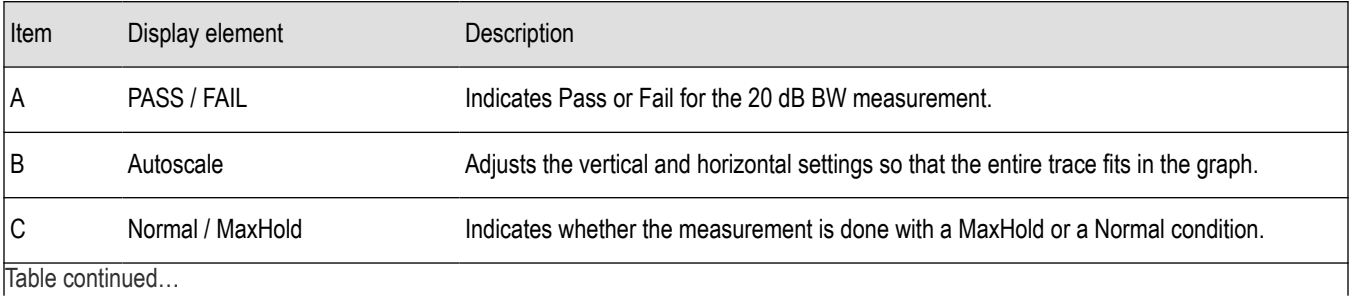

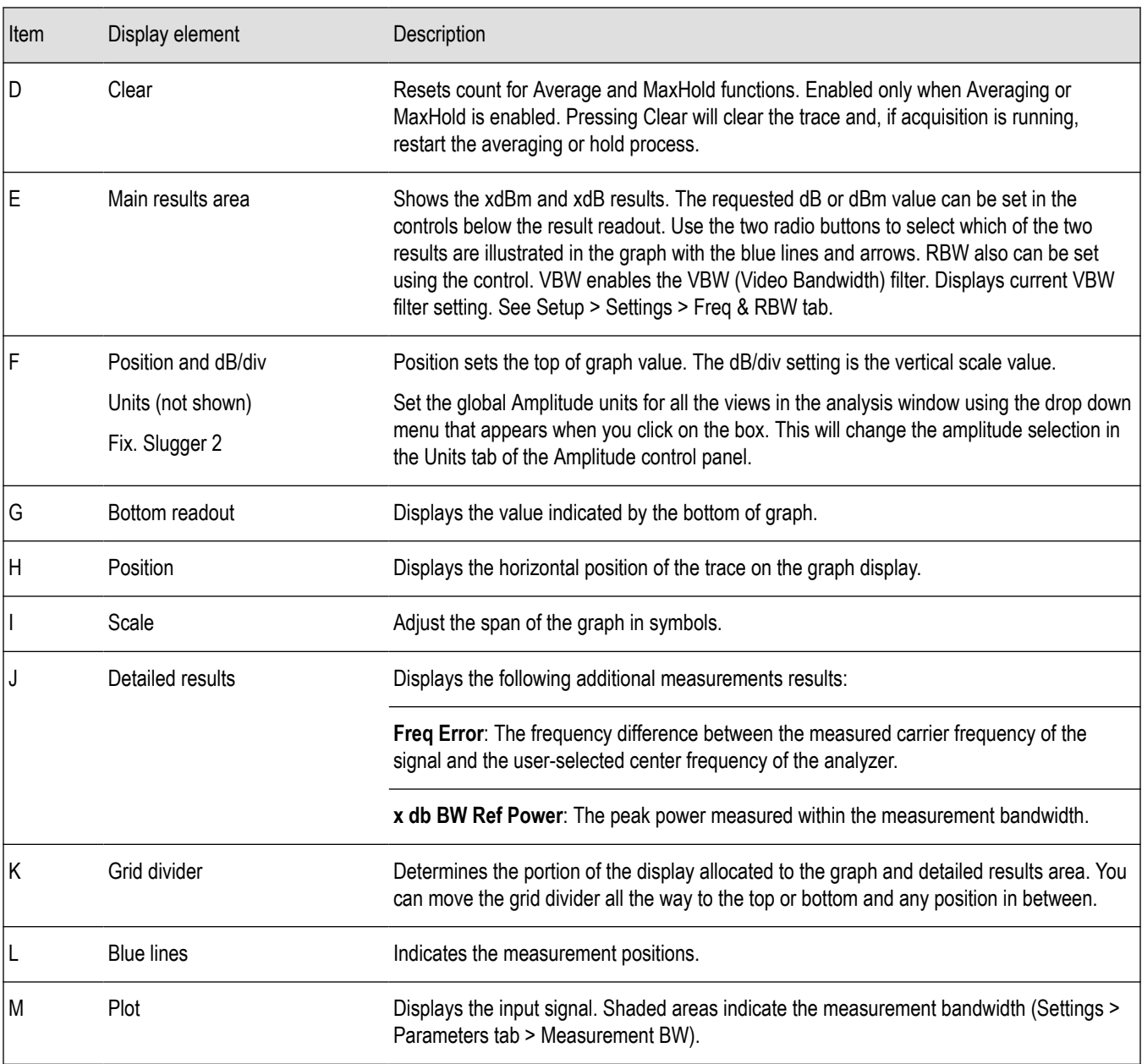

### **BT 20dB BW settings**

**Main menu bar: Setup > Settings**

# o

The Setup settings for BT 20dB BW are shown in the following table.

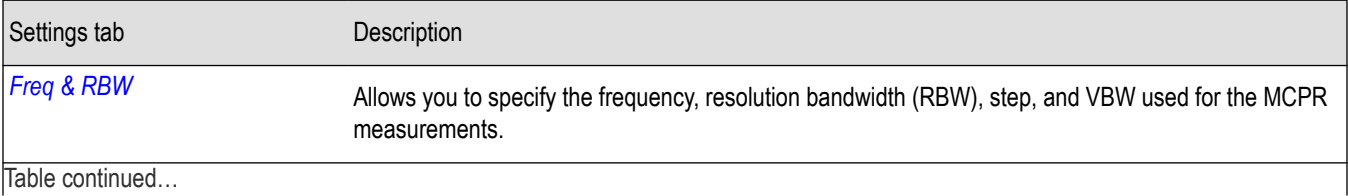

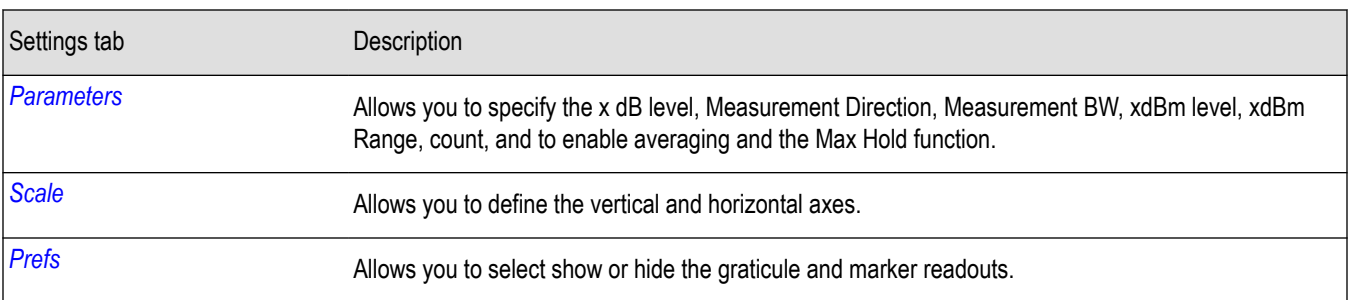

### **Bluetooth InBand Emission display**

The BT InBand Emission display verifies whether the emissions inside the operating frequency range are within limits. The power in adjacent channels of 1 MHz bandwidth around the frequency of transmission are calculated and compared against limits. The integrated power in the 1 MHz band for the adjacent channels is shown in a table below the plot.

To display the BT InBand Emission display:

- **1.** Recall an appropriate acquisition data file.
- **2.** Select the **Displays** button or **Setup** > **Displays**.
- **3.** In the **Select Displays** dialog, select **BT Inband Emission** in the **Measurements** box.
- **4.** In the **Available displays** box, double-click the **BT Inband Emission** icon or select the icon and click **Add**. The BT Inband Emission icon will appear in the **Selected displays** box and will no longer appear under Available displays.
- **5.** Click **OK** to show the display.
- **6.** Select the **Standard Params** tab and select the appropriate standard.
- **7.** Select the **Measurement Params** tab and turn on averaging, if desired.
- **8.** Select the **Limits** tab and set the desired limits.
- **9.** Select Replay/Run to take measurements on the acquired data.
- **10.** Press the **Replay/Run** button to take measurements on the acquired data.

#### **Elements of the Display**

The following image shows the BT Inband Emission display of a Basic Rate signal operating at 2.441 GHz (showing 80 adjacent bands).

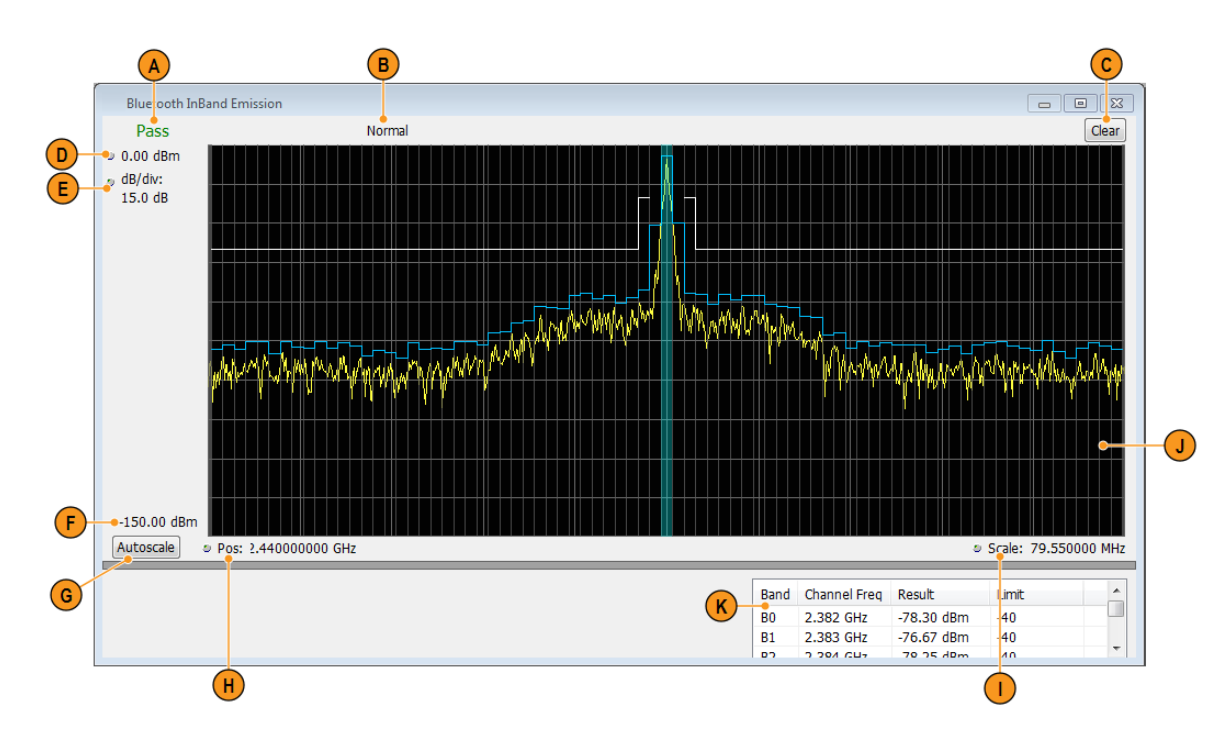

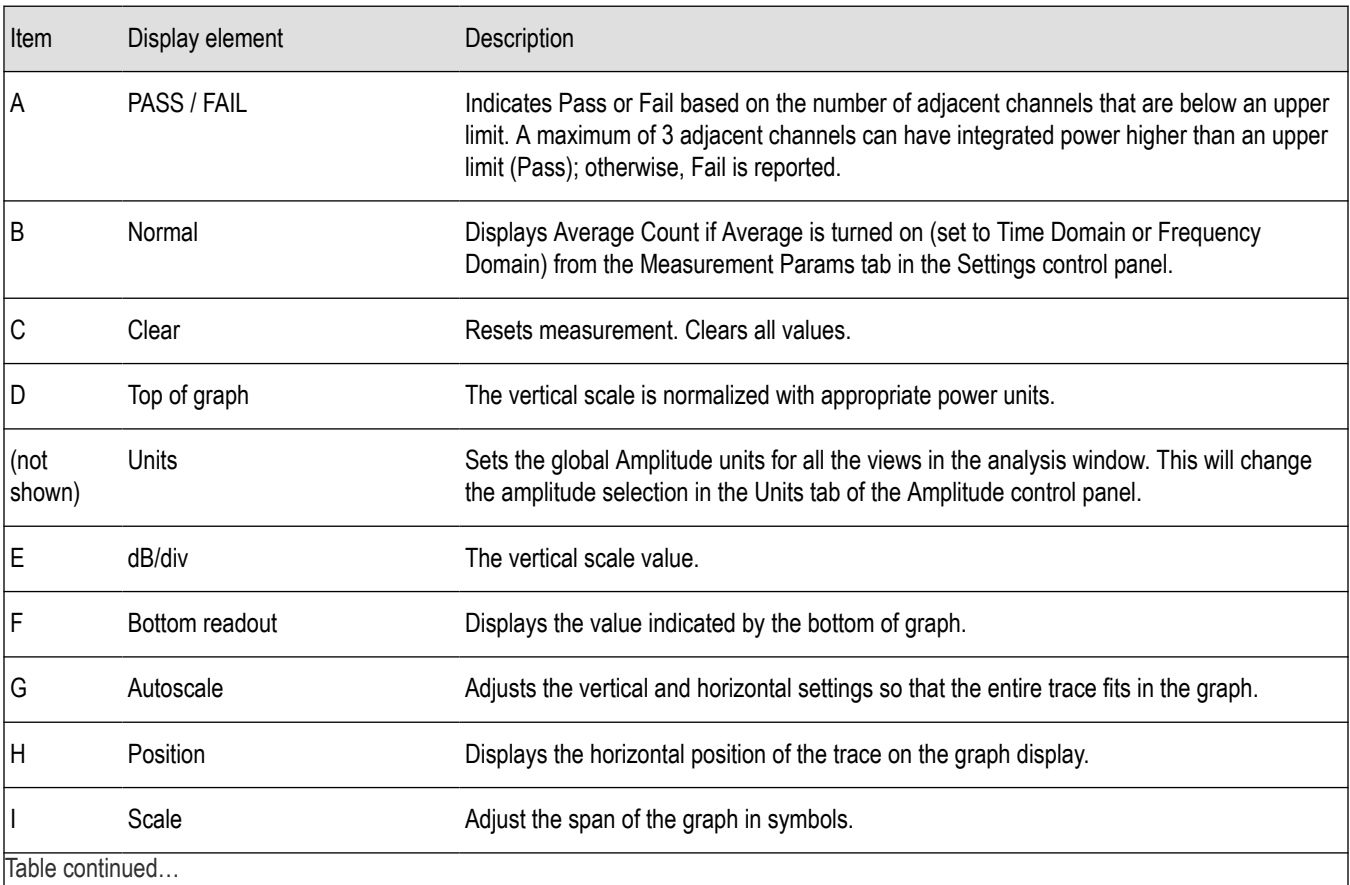

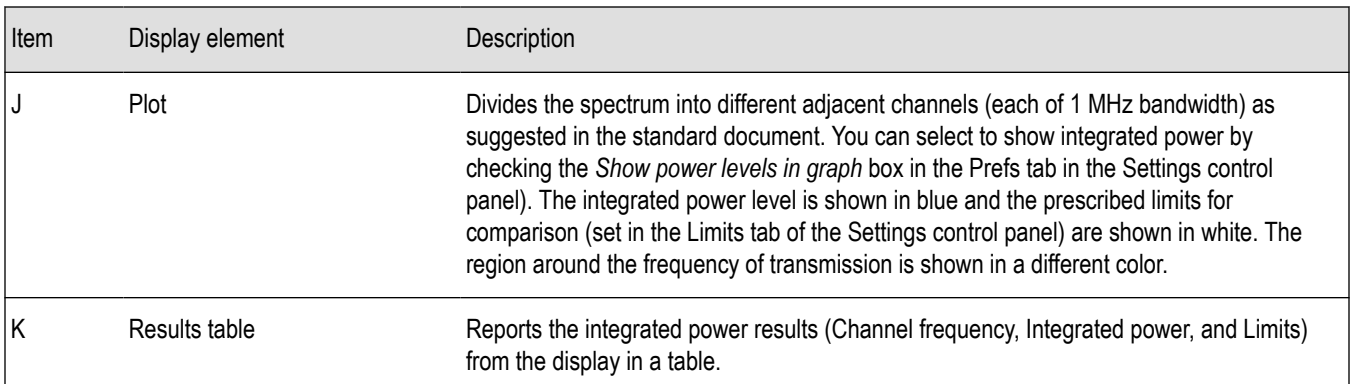

### **Bluetooth Analysis Measurement Settings**

**Main menu bar: Setup > Settings** 

#### **Front panel: Settings**

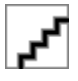

The control panel tabs in this section are shared between the displays in Bluetooth Analysis (Setup > Displays). Some tabs are shared by all the displays, some tabs are shared by only a subset of displays. The settings available on some tabs change depending on the selected display.

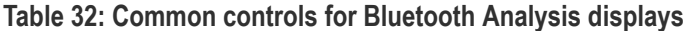

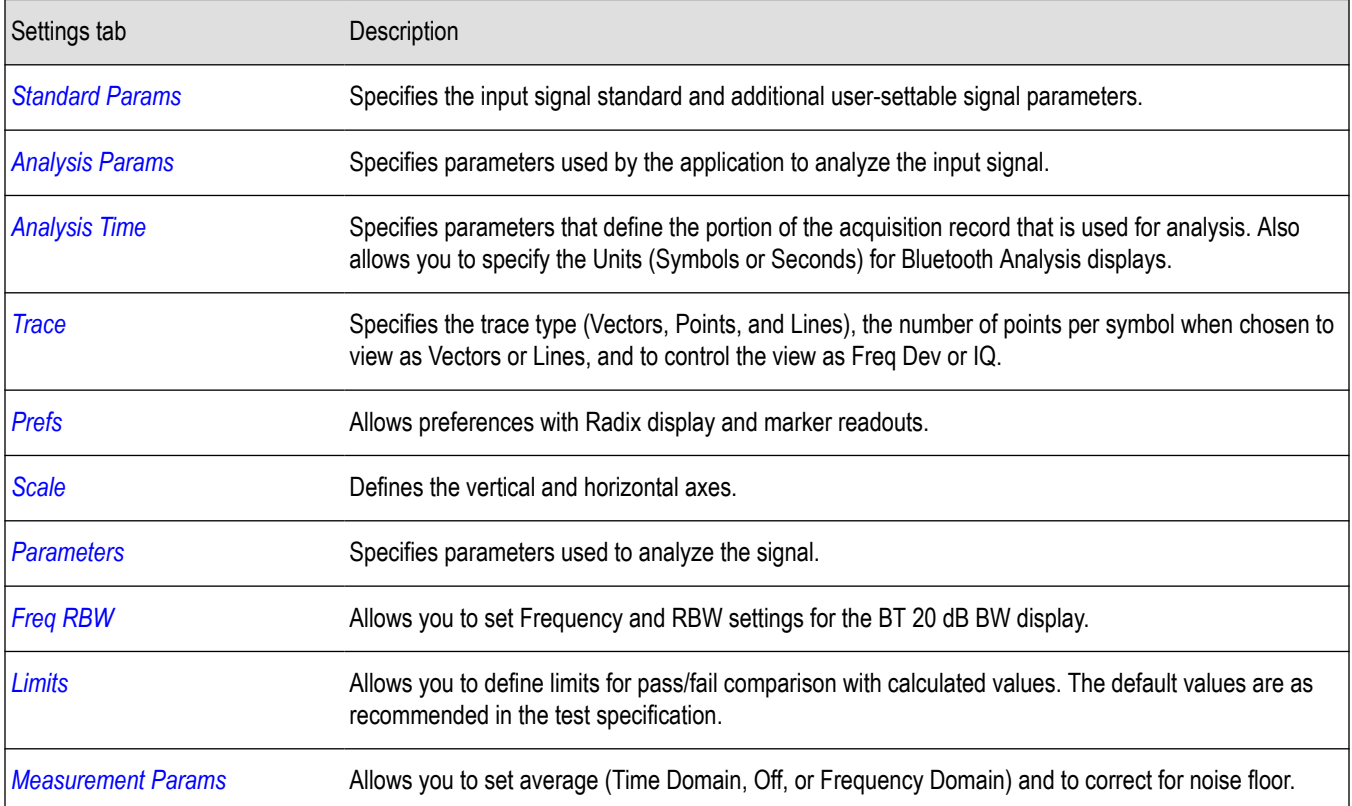

### <span id="page-413-0"></span>**Standard Params tab - BT**

The Standard Params tab allows you to specify the standard, measurement and reference filters, power class (for some standards), and set standard auto detect.

The following image shows the tab for all of the Bluetooth displays except for the BT InBand Emission display. The Power Class menu only appears when Basic Rate is the selected standard.

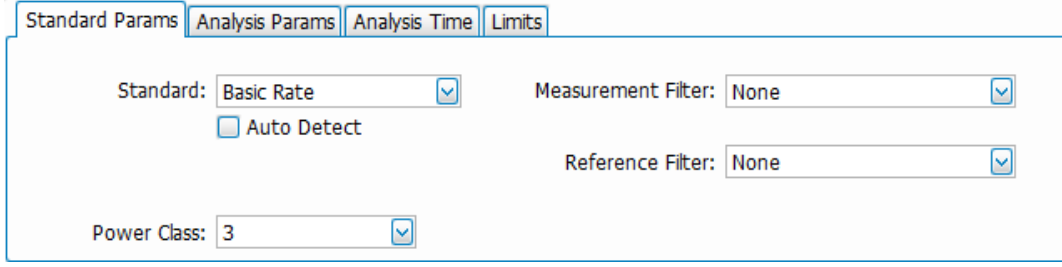

The following image shows the tab for the BT InBand Emission display.

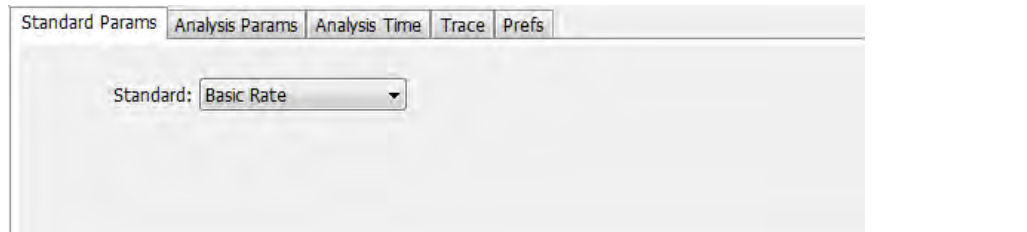

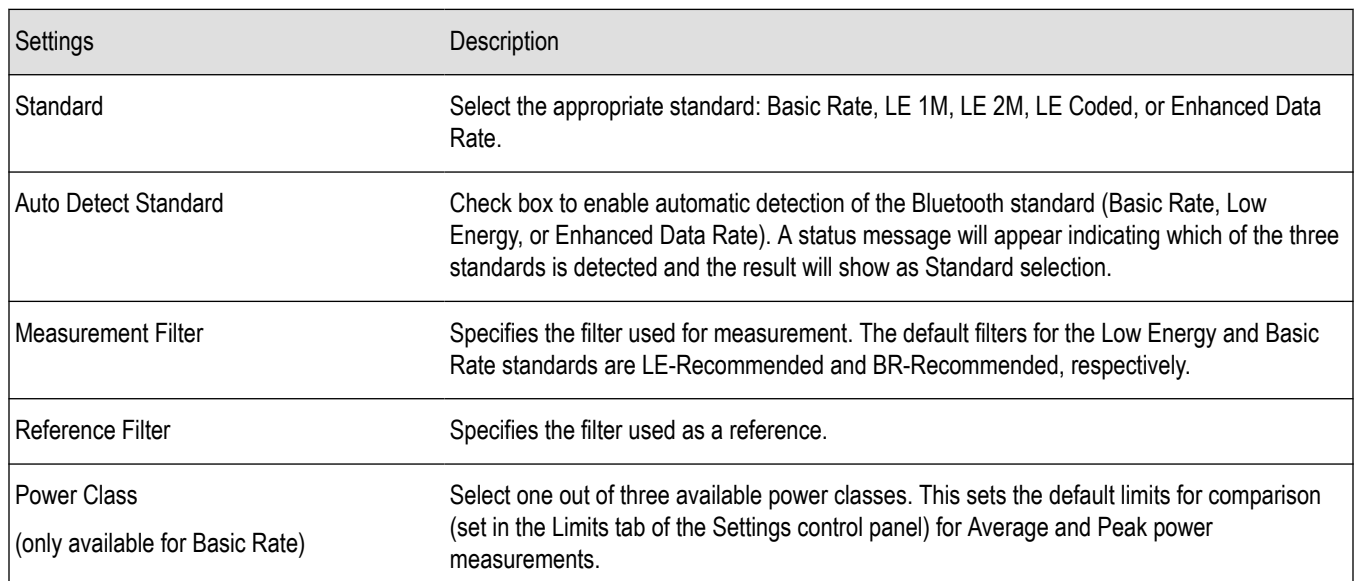

#### **Power class for the Basic Rate standard**

The power class for Basic Rate is the reference receive power range as specified by the standard. It sets the default limits for comparison in the Limits tab of the control panel for Average and Peak power measurements. The power classes are specified as follows:

**Class 1**: max power 20 dBm (100 mW) with mandatory power control.

<span id="page-414-0"></span>**Class 2**: max power 6 dBm (4 mW) with optional power control.

**Class 3**: max power 0 dBm (1 mW) with optional power control.

#### **Recommended measurement and reference filters**

The available measurement and reference filters depend on the selected standard. You can use the filters recommended by the standard (shown in following table) or load your own filters by selecting one of the User defined filters from a file.

The measurement filter is applied before the demodulation bit is detected and the ideal reference is calculated.

The reference filter is applied to the internally generated ideal reference signal.

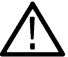

**CAUTION:** Although there may be other filter types listed in the drop down menu, if you select any filter other than that which is recommended, the measurement results may not be accurate.

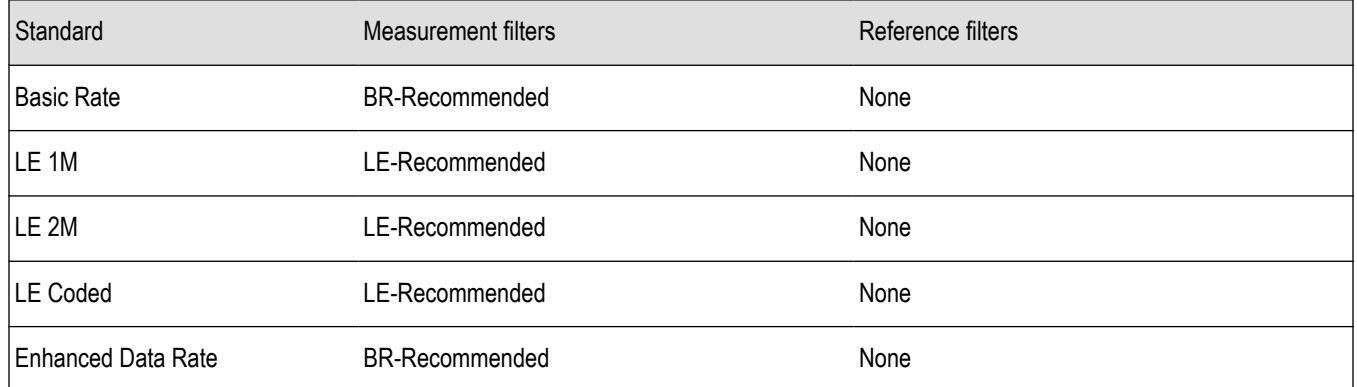

#### **How to select filters**

In a signal transmitter/receiver system, the baseband signal might be filtered for bandwidth limiting or for another kind of necessary shaping that needs to be applied. Normally, a filter in the transmitter (Ft) and a filter in the receiver (Fr) are applied.

The Measurement Filter setting in the analyzer corresponds to the baseband filter in the receiver (Fr): This setting tells the analyzer what filter your receiver uses. When the analyzer is set to the same filter used by the receiver, the analyzer sees the signal as your receiver would. The Measurement Filter setting should be the same as the filter used in the receiver under normal operation (as opposed to testing).

### **Analysis Params tab - Bluetooth**

The Analysis Params tab contains parameters that control the analysis of the input signal. The Test Patterns menu only appears when the Auto Detect Test Pattern is not checked. This tab is available for all displays except for the BT 20dB BW and the BT InBand Emission displays.

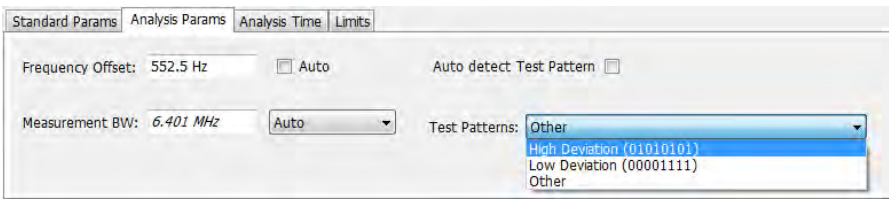

<span id="page-415-0"></span>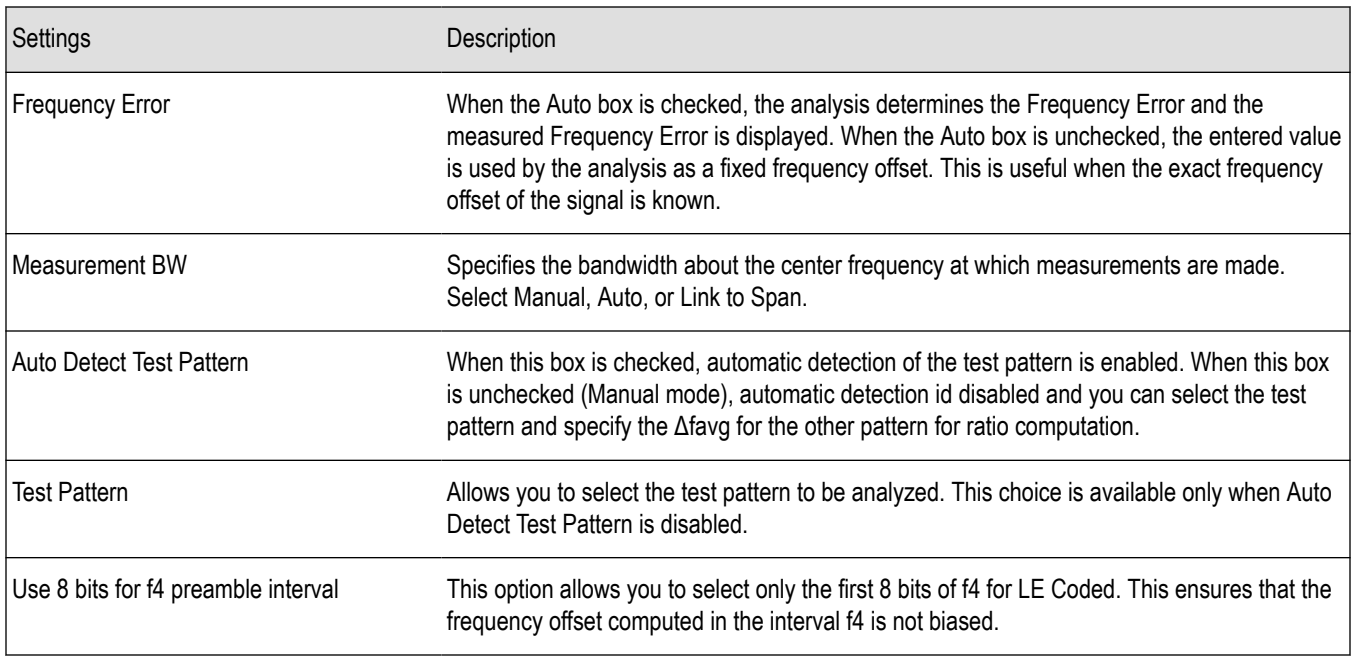

### **Analysis Time tab - Bluetooth**

The Analysis Time tab contains parameters that define how the signal is analyzed in the Bluetooth Analysis displays. This tab is available for all displays except for the BT 20dB BW and the BT InBand Emission displays.

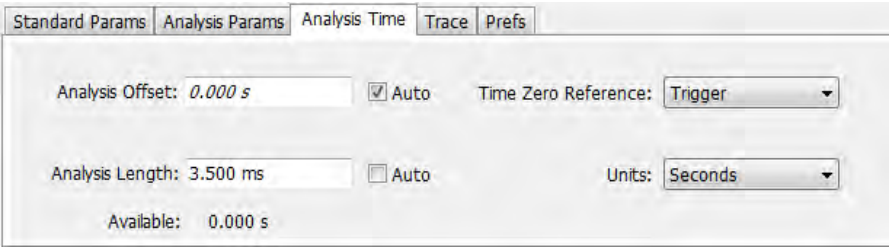

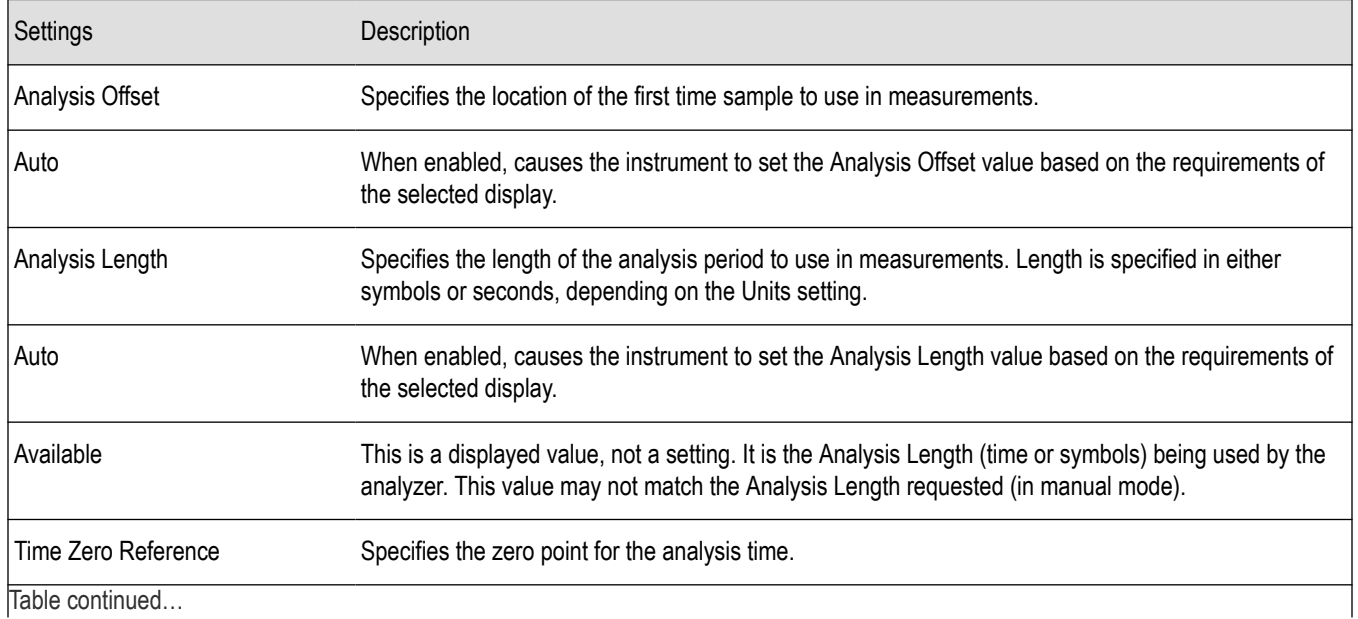

Table continued…

<span id="page-416-0"></span>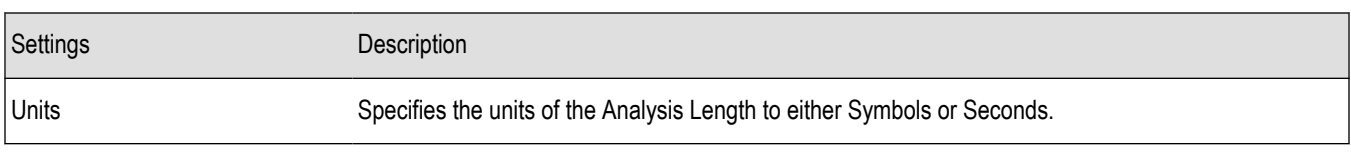

#### **Analysis Offset**

Use analysis offset to specify where measurements begin. Be aware that you cannot set the Analysis Offset outside the range of time covered by the current acquisition data. (All time values are relative to the Time Zero Reference.)

You can set the Analysis Length so that the requested analysis period falls partly or entirely outside the current range of acquisition data settings. When the next acquisition is taken, its Acquisition Length will be increased to cover the new Analysis Length, as long as the Sampling controls are set to Auto. If the Sampling parameters are set to manual, or if the instrument is analyzing saved data, the actual analysis length will be constrained by the available data length, but in most cases, measurements are able to be made anyway. The instrument will display a notification when measurement results are computed from less data than requested. Range: 0 to [(end of acquisition) - Analysis Length)]. Resolution: 1 effective sample (or symbol).

#### **Analysis Length**

Use the analysis length to specify how long a period of time is analyzed. As you adjust this value, the actual amount of time for Analysis Length, in Symbol or Seconds units, is shown below the control in the "Available" readout. This setting is not available when Auto is checked. Range: minimum value depends on the standard. Resolution: 1 symbol.

#### **Time Zero Reference**

All time values are measured from this point (such as marker position or horizontal position (in Y vs Time displays). Choices are: Acquisition Start or Trigger.

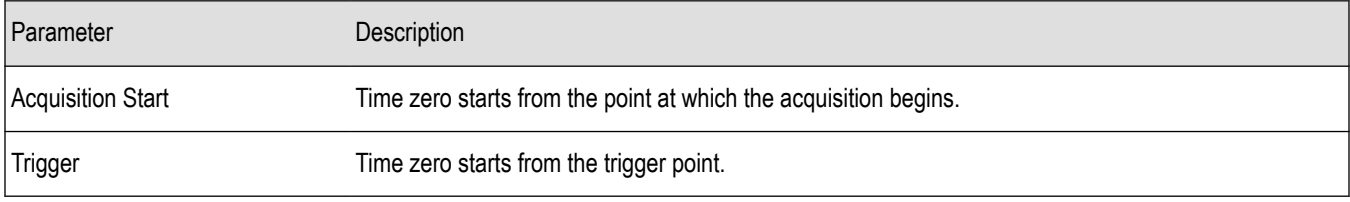

### **Limits tab - Bluetooth**

This tab is only available for the BT CF Offset and Drift, BT InBand Emission, and BT Summary displays. It enables you to load an existing limits table, save a limits table, or edit limits values. The content under Measurement Name varies based on the chosen standard and power class.

Some measurements are done only when a specific test pattern is detected. If the specific pattern is not detected, then N/A appears in blue in the BT Summary display because the measurement is not done. If the measurement is done, Pass or Fail is shown in the BT Summary display.

The following image shows the Limits tab for the BT CF Offset and Drift and BT Summary displays.

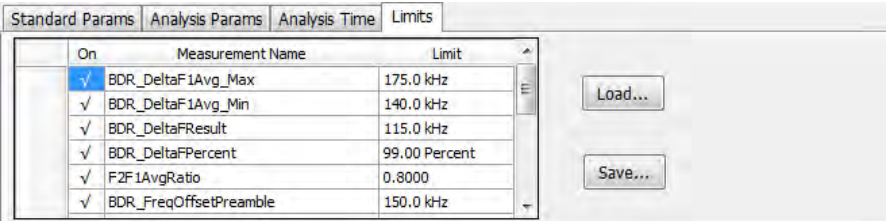

The following image shows the Limits tab for the BT InBand Emission display.

<span id="page-417-0"></span>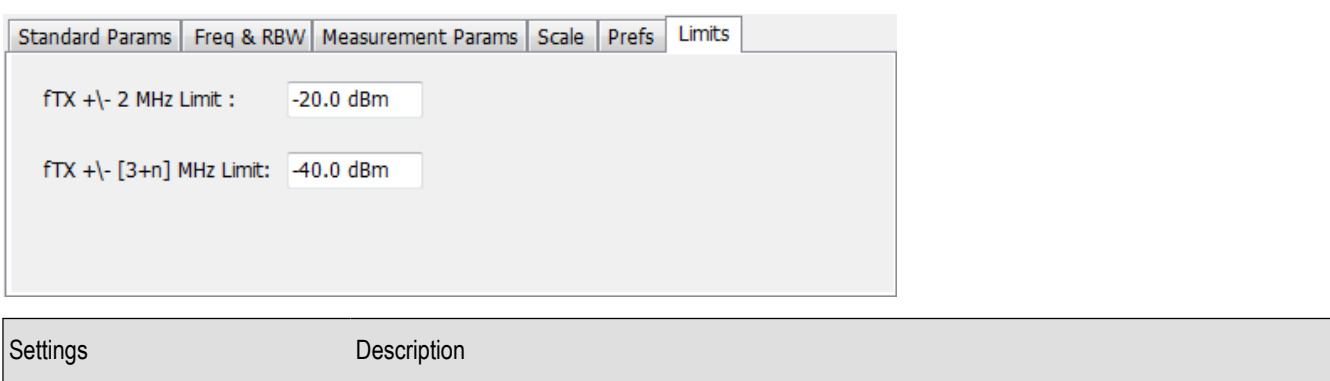

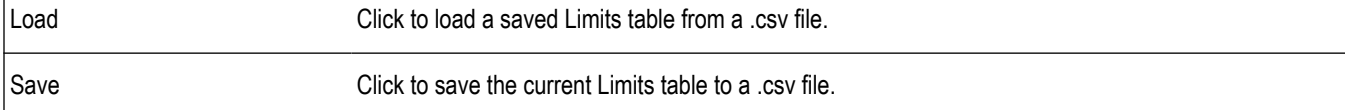

#### **Edit limits**

To directly edit measurement limits in the table, click on the value in the Limit column that you want to change. The following table describes the parameters that are set in the Limits Table.

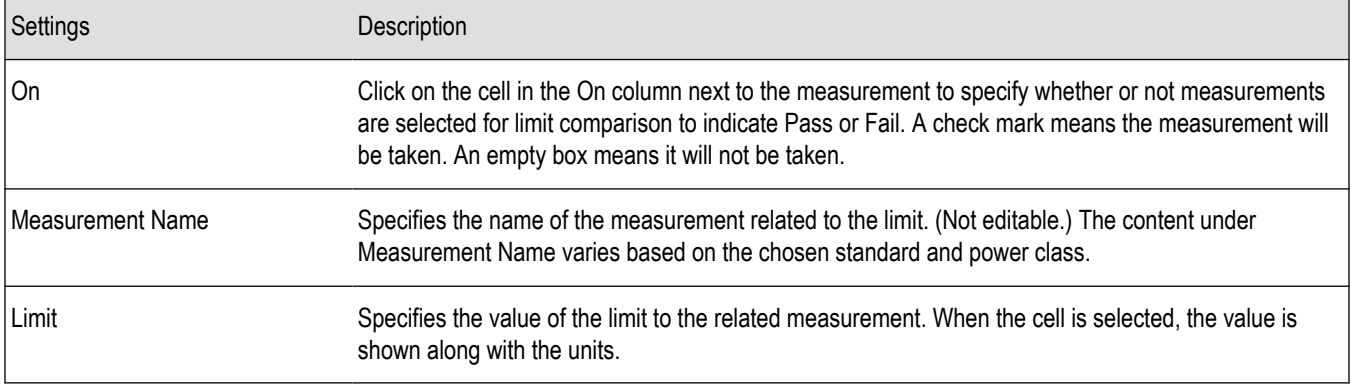

### **Scale tab - Bluetooth**

The Scale tab allows you to change the scale settings that control how the trace appears on the display but does not change control settings such as Measurement Frequency. In effect, these controls operate like pan and zoom controls. The Scale tab values are unique to each display. Also, note that each display uses horizontal and vertical units that are appropriate for that display. There are three versions of the Scale tab for Bluetooth displays.

The following image shows the Scale tab for the BT 20dB BW and BT InBand Emission displays.

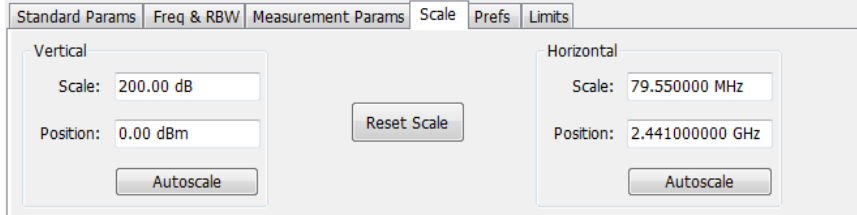

The following image shows the Scale tab for the BT Eye Diagram display.

<span id="page-418-0"></span>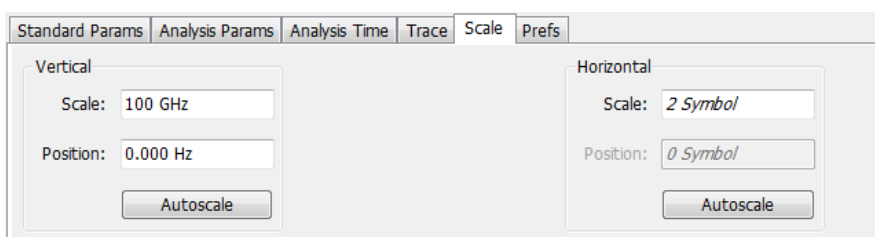

The following image shows the Scale tab for the BT Freq Dev vs Time display.

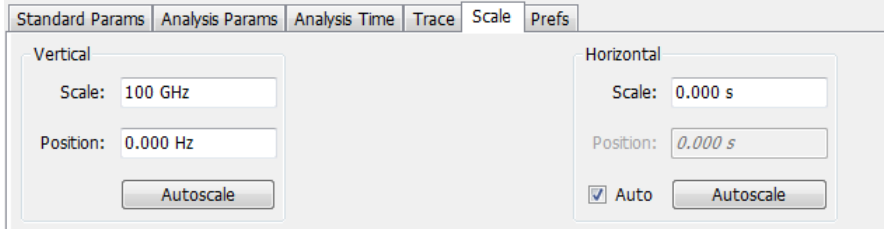

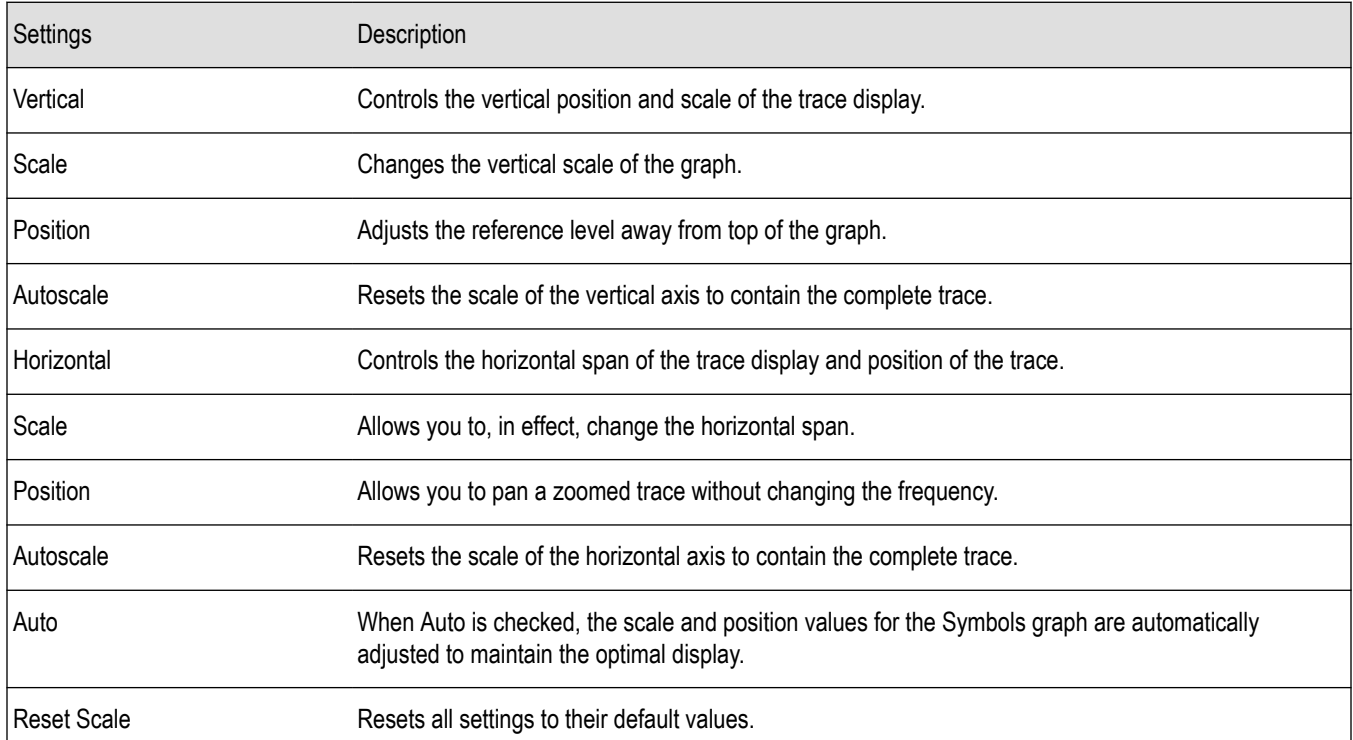

**Note:** The Units used for the horizontal scale for the BT Freq Dev vs Time display can be either Seconds or Symbols. To set the units for the horizontal scale, display the Analysis Time tab. On the tab, select the appropriate units from the Units drop-down list.

### **Traces tab - Bluetooth**

The Traces tab allows you to set the trace display characteristics of the BT Constellation, BT Eye Diagram, and BT Freq Dev vs Time displays. The selections vary depending on the selected display.

The following image shows the tab for the BT Constellation display.

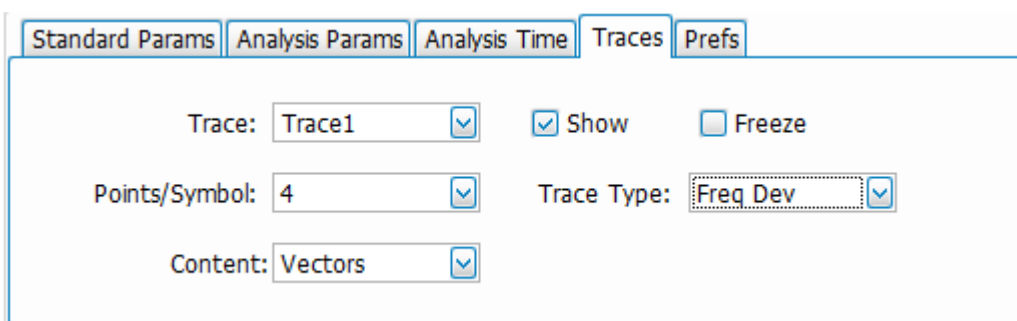

The following image shows the tab for the BT Eye Diagram display.

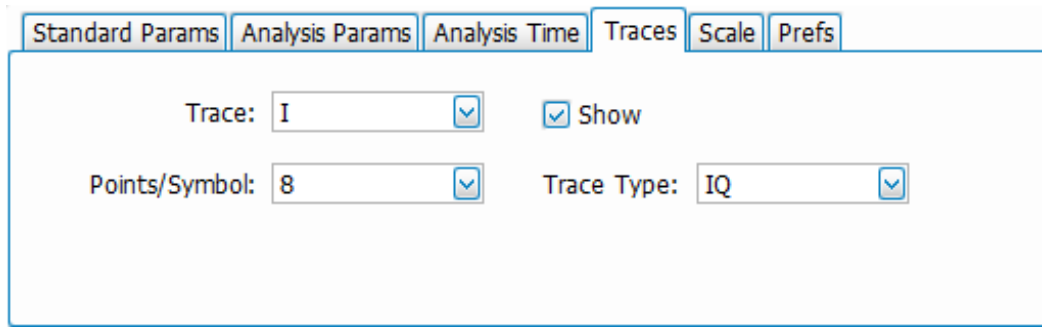

The following image shows the tab for the BT Freq Dev vs Time display.

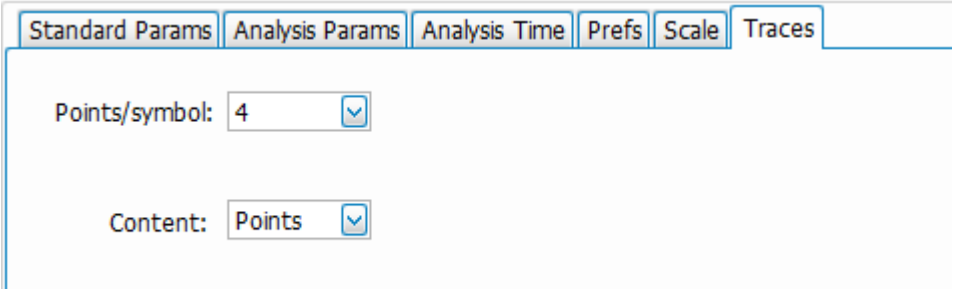

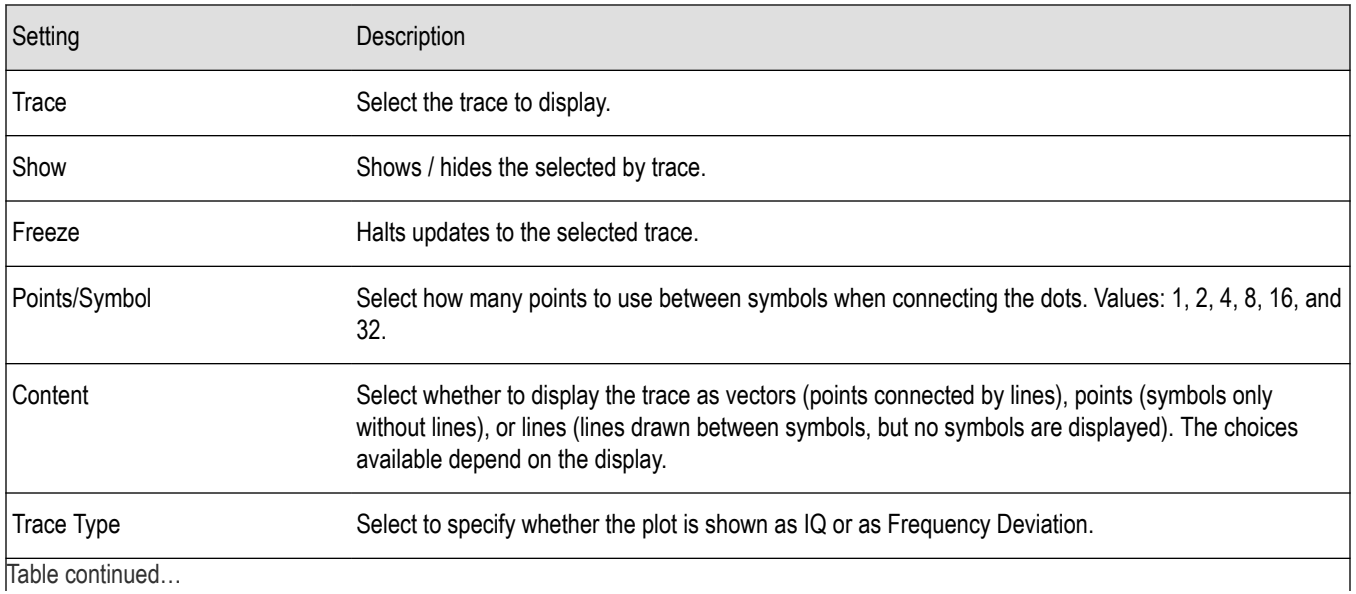

Table continued…

<span id="page-420-0"></span>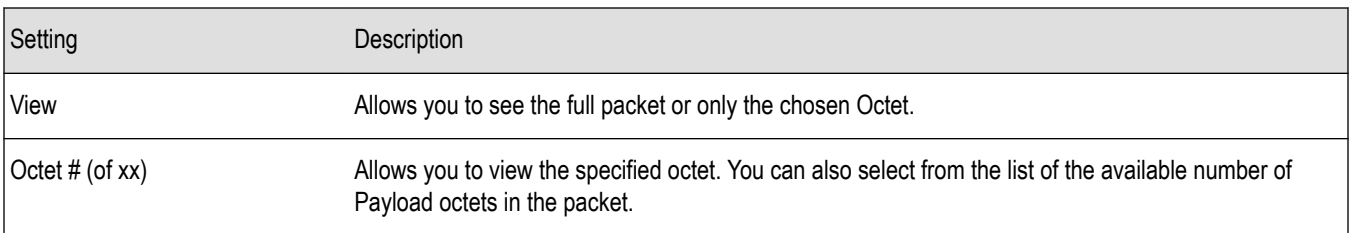

#### **Comparing two traces in the BT Constellation display**

You can use the Traces tab to enable the display of a second trace. The second trace is a version of the current acquisition. You can choose to freeze a trace in order to display the current live trace to an earlier version of itself, you can display the trace as a second trace, or you can choose to display both traces frozen in order to compare the trace to itself at different times.

To display a second trace in the BT Constellation display:

- **1.** If more than one display is present, select the BT Constellation display to ensure it is the selected display.
- **2.** Click  $\frac{1}{2}$
- **3.** Select the Trace tab.
- **4.** Select Trace 2 from the Trace drop-down list.
- **5.** Click the Show check box so that it is checked.
- **6.** Specify the Content as desired.

The Trace 2 lines will appear in blue to help you distinguish Trace 2 from Trace 1.

### **Prefs tab - Bluetooth**

The Prefs tab enables you to change appearance characteristics of some of the Bluetooth Analysis displays.

The following image shows the Prefs tab for the BT 20dB BW, BT Freq Dev vs Time, BT Eye Diagram, and BT Constellation displays.

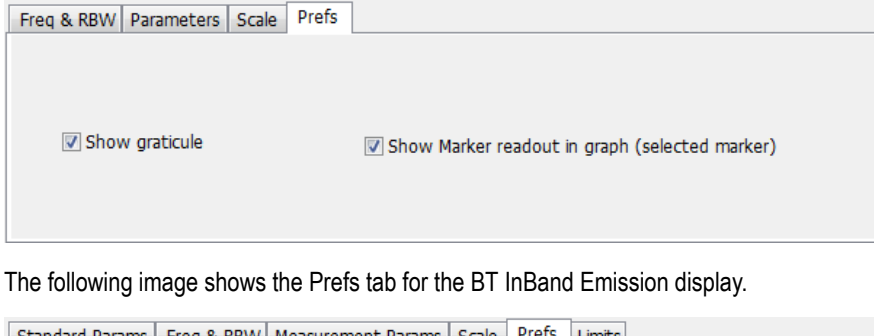

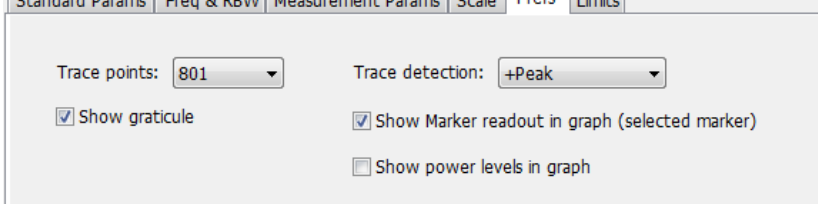

The following image shows the Prefs tab for the BT Symbol Table display.

<span id="page-421-0"></span>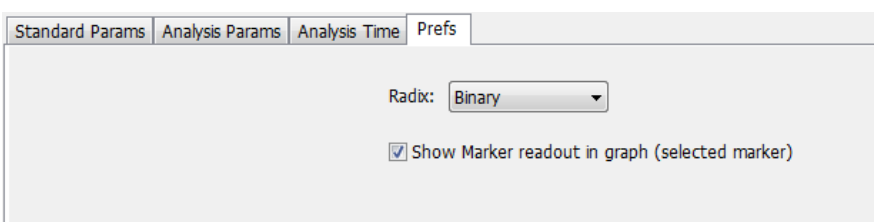

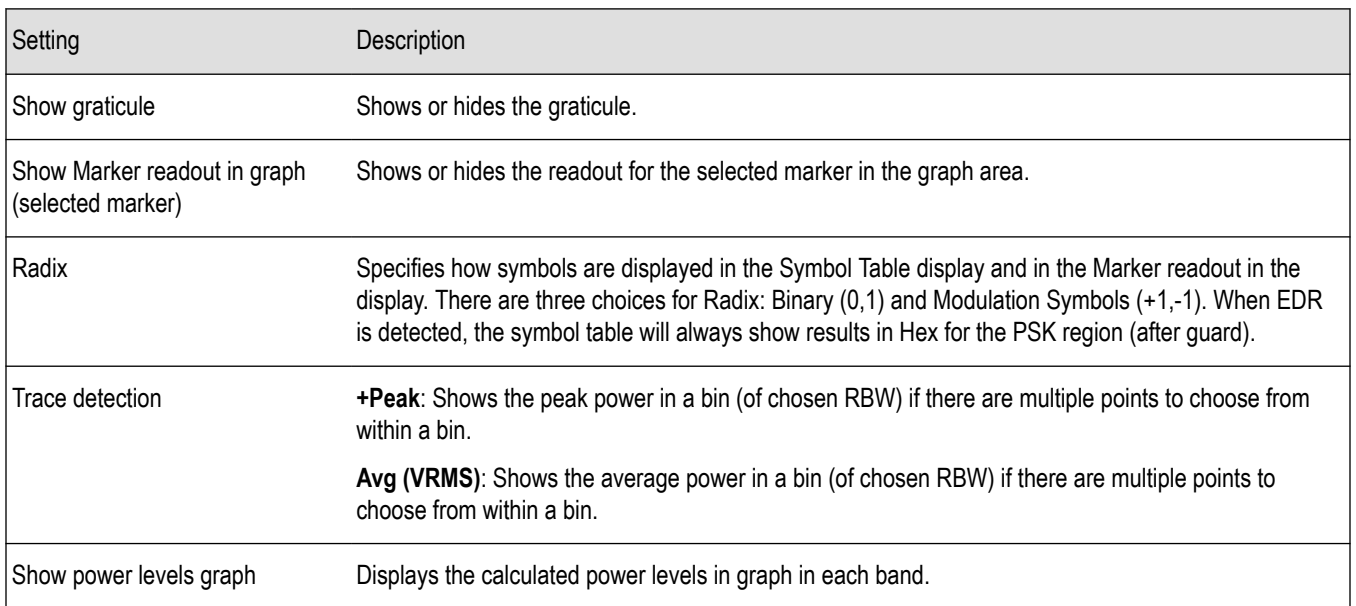

### **Parameters tab - Bluetooth**

The Parameters tab enables you to specify several parameters that control signal acquisition in the BT 20dB BW display.

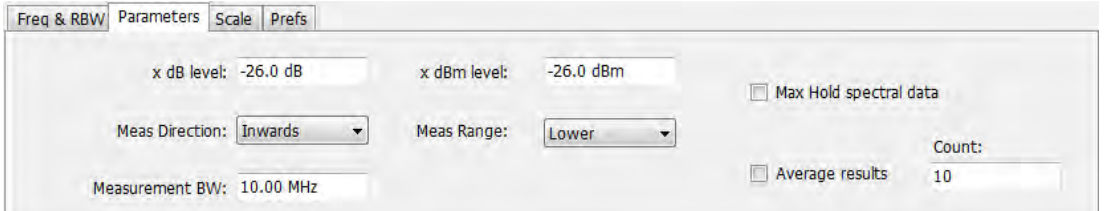

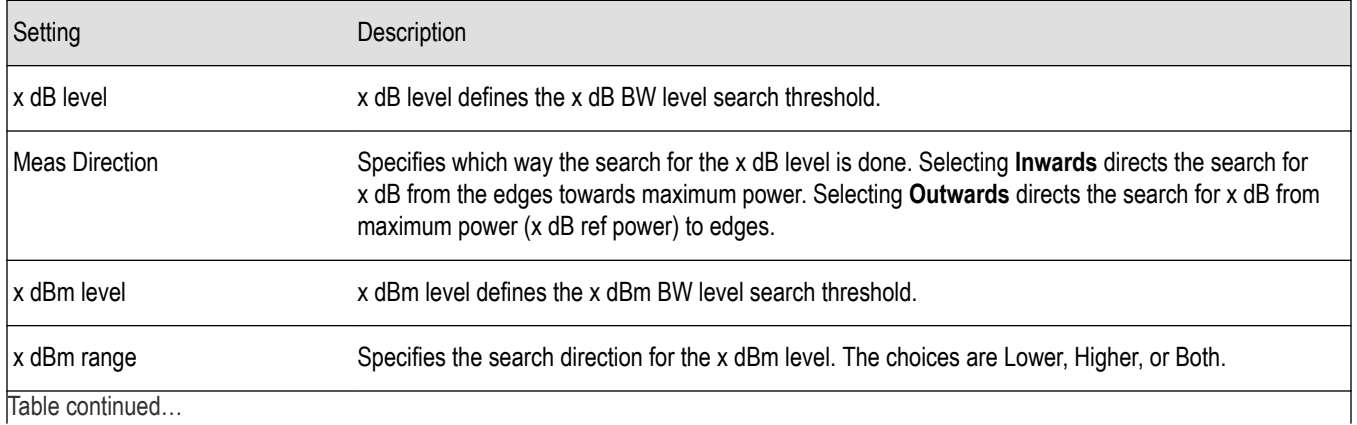

Table continued…

<span id="page-422-0"></span>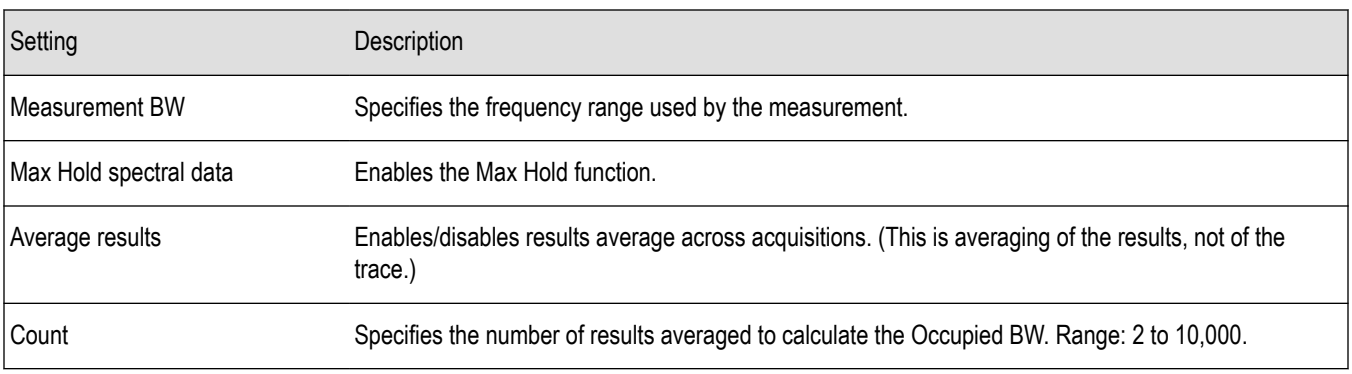

#### **x dB level**

The x dB level determines the x dB bandwidth. The analyzer analyses the spectrum trace to locate the frequencies at which the level is x dB down from the peak level, calculated over the measurement bandwidth. The frequency difference between the upper and lower crossing thresholds is the x dB BW.

**Range**: -80.0 to -1.0 dB; **Resolution**: 0.1%; Inc/dec small: 0.1%, large: 1%; **Default**: -20 dB

#### **Meas Direction**

The search for the x dB level or x dBm level can be done by selecting Inwards or Outwards in Meas Direction. Selecting Inwards directs the search from the edges towards maximum power. Selecting Outwards directs the search from maximum power (x dB ref power or CF for x dBm) to edges.

#### **x dBm level**

The x dBm level determines the x dBm bandwidth. The analyzer analyzes the spectrum trace to locate the frequencies at which the level is x dBm down from the Center frequency. The frequency range is calculated based on the choice of x dBm Range. The value of x dBm is set to -30 dBm when the BT 20dB BW display is launched from the Bluetooth Standards Presets.

#### **Meas Range (Higher, Lower, Both)**

This determines the search range for the x dB level. The options are as follows:

- **Lower**: Indicates the frequency range from center to the lower frequency at which the power level drops to x dBm.
- **Higher**: Indicates the frequency range from center to the higher frequency at which power level drops to x dBm.
- **Both**: Indicates the frequency between the upper and the lower crossing thresholds at which the power level drops to x dBm.

#### **Max Hold spectral data**

Max Hold displays the maximum value in the acquisition record for each display point. Each new trace display point is compared to the previous maximum value and the greater value is retained for display and subsequent comparisons.

### **Freq & RBW tab - Bluetooth**

The Freq & RBW tab allows you to specify the bandwidth parameters used for setting measurement bandwidth in the BT 20dB BW display. This determines what acquisition bandwidth the measurement will request.

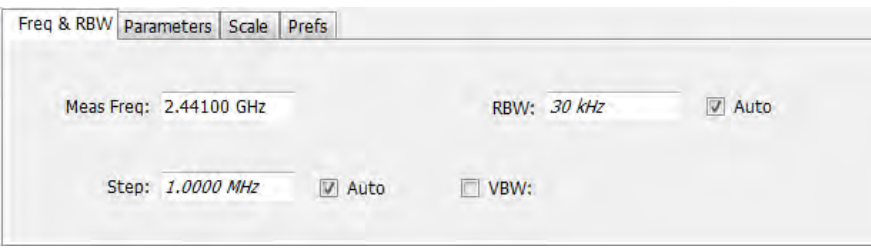

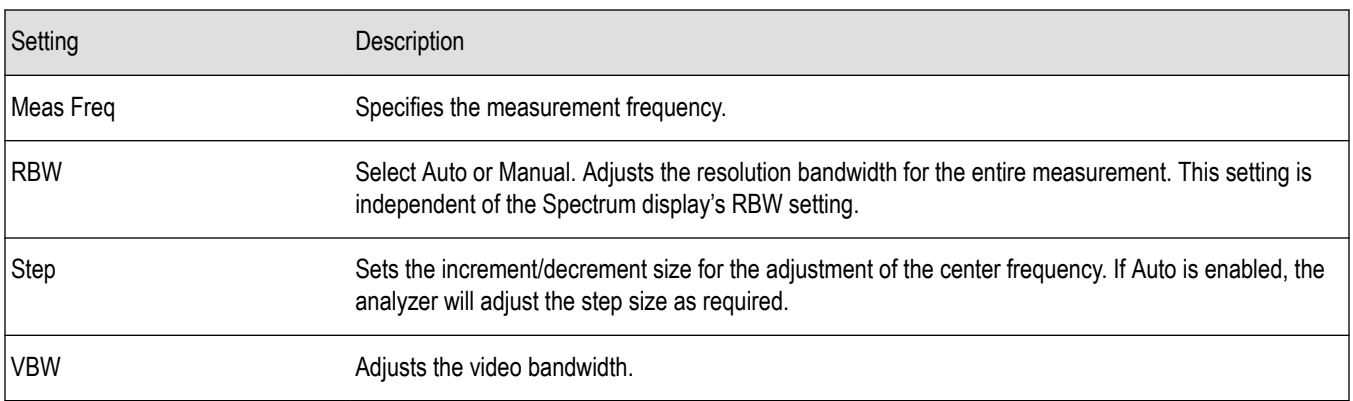

### **Measurement Params tab - Bluetooth**

The Measurement Params tab is only available for the BT InBand Emission display. It allows you to select the average domain.

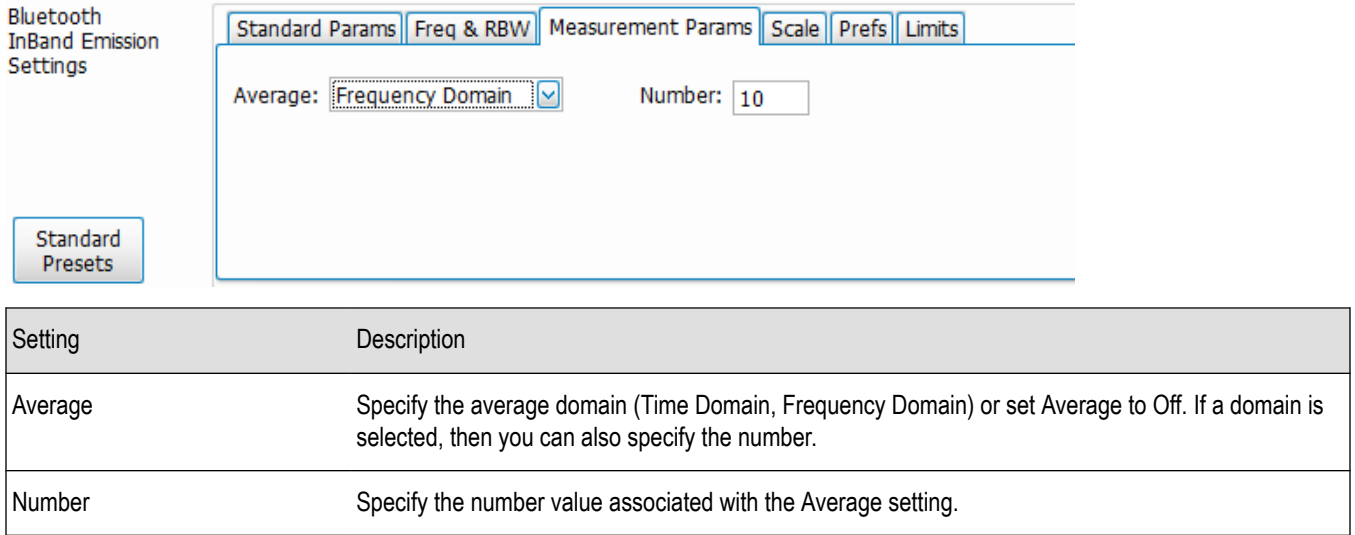

# **Audio Analysis and Demodulation**

### **Overview**

Audio Analysis (Option SVA) measures basic time- and frequency-domain parameters of analog audio signals modulated on a carrier (AM, FM and PM modulation) or unmodulated (non-carrier) audio signals (Direct).

For modulated signals, the measurement analysis first demodulates the signal to provide the *Audio signal* waveform. Direct input signals bypass the demodulation step. For FM and PM demodulation, the carrier frequency error is estimated during demodulation.

The Audio signal waveform excursions are then measured to determine the Peak and RMS waveform parameters. Next, the analysis detects the highest-amplitude frequency component within the audio bandwidth, and makes a high-accuracy frequency measurement of the frequency component. This value is called the *Audio Frequency*.

A spectral analysis of the Audio signal waveform is performed to determine the presence and level of harmonically- and/or nonharmonically-related narrowband spurs and wideband noise. The Audio signal, harmonic and non-harmonic spurs, and noise level data are combined to produce signal summary parameters including SINAD, Modulation Distortion, Signal-to-Noise, Total Harmonic Distortion, and Total Non-Harmonic Distortion.

Controls are provided to allow the user to select audio filters of Low Pass, High Pass, FM De-emphassis, or Standard-defined response, as well as completely user-definable filter response. Filtering can be applied as needed to modify the audio spectrum result before measurement to remove unwanted spurs or noise.

Flexible control parameters are provided to allow setting the Audio Bandwidth for analysis, the Resolution Bandwidth (RBW) and RBW filter type of the spectral analysis, and number and level qualifications for Harmonic and Non-harmonic spur detection. Multiple-spectrum averaging can be enabled to provide a smoothed spectrum for results with less variability than single-spectrum results.

The Audio Spectrum display shows the frequency spectrum waveform with detected harmonic and non-harmonic components identified by markers, and a corresponding table of frequency and level values for the spur components. The markers and table provide easy visualization of the significant spurs and their relation to the fundamental Audio frequency signal.

### **Audio Spectrum Display**

The Audio Spectrum display shows audio modulation characteristics. You can choose to show just the spectrum of the audio signal or show the audio spectrum of the signal and the results of distortion measurements. The Audio Spectrum display can show a table listing the frequency of a Harmonic Distortion (HD) and Non-Harmonic Distortion (NHD) and its level. The Spectrum graph indicates these harmonics and non-harmonics with special markers.

To display the Audio Spectrum display:

- **1.** Press the **Displays** button or select **Setup** > **Displays**. This shows the **Select Displays** dialog box.
- **2.** From the **Measurements** box, select **Audio Analysis**.
- **3.** Double-click the **Audio Spectrum** icon in the **Available Displays** box. This adds the Audio Spectrum icon to the **Selected displays** box.
- **4.** Click the **OK** button. This shows the Audio Spectrum display.
- **5.** Press the **Replay** button to take measurements on the recalled acquisition data file.

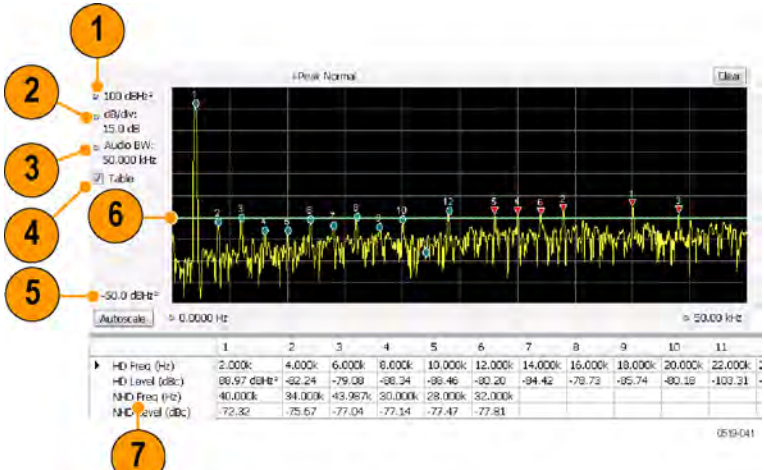

### **Elements of the Audio Spectrum Display**

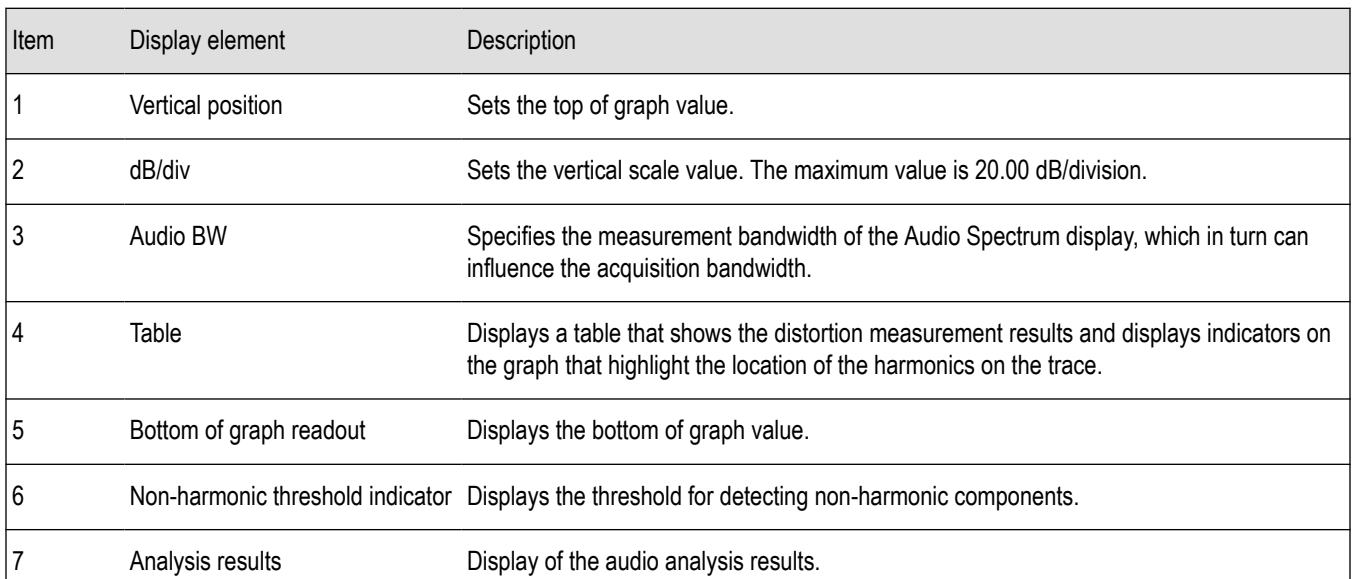

### **Audio Spectrum Settings**

#### **Main menu bar: Setup > Settings**

# ۰

The measurement settings for the Audio Spectrum display are shown in the following table.

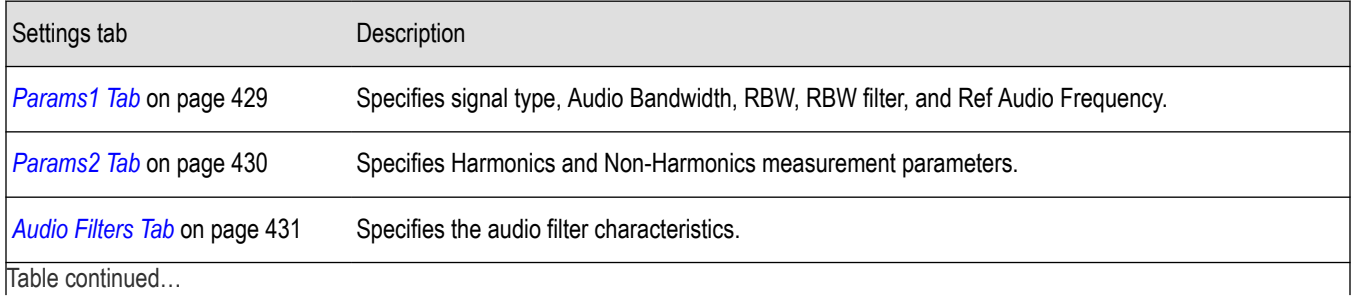

SignalVu™ Vector Signal Analysis Software Printable Help 426

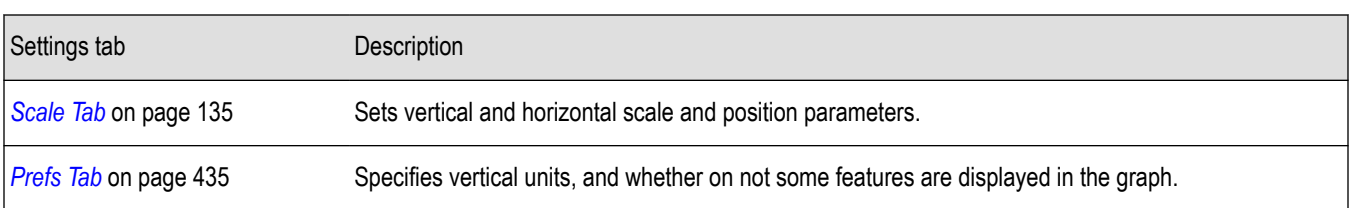

### **Audio Summary Display**

To display the Audio Summary display:

- **1.** Press the **Displays** button or select **Setup** > **Displays**. This shows the **Select Displays** dialog box.
- **2.** From the **Measurements** box, select **Audio Analysis**.
- **3.** Double-click the **Audio Summary** icon in the **Available Displays** box. This adds the Audio Summary icon to the **Selected displays** box.
- **4.** Click the **OK** button. This shows the Audio Summary display.

#### **The Audio Summary Display**

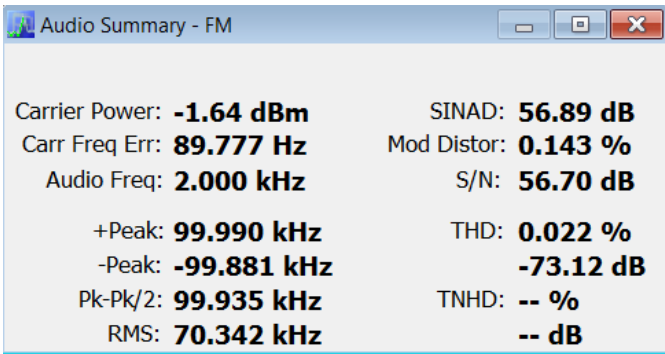

#### **Audio Summary Displayed Measurements**

**Table 33: Audio Summary Measurements**

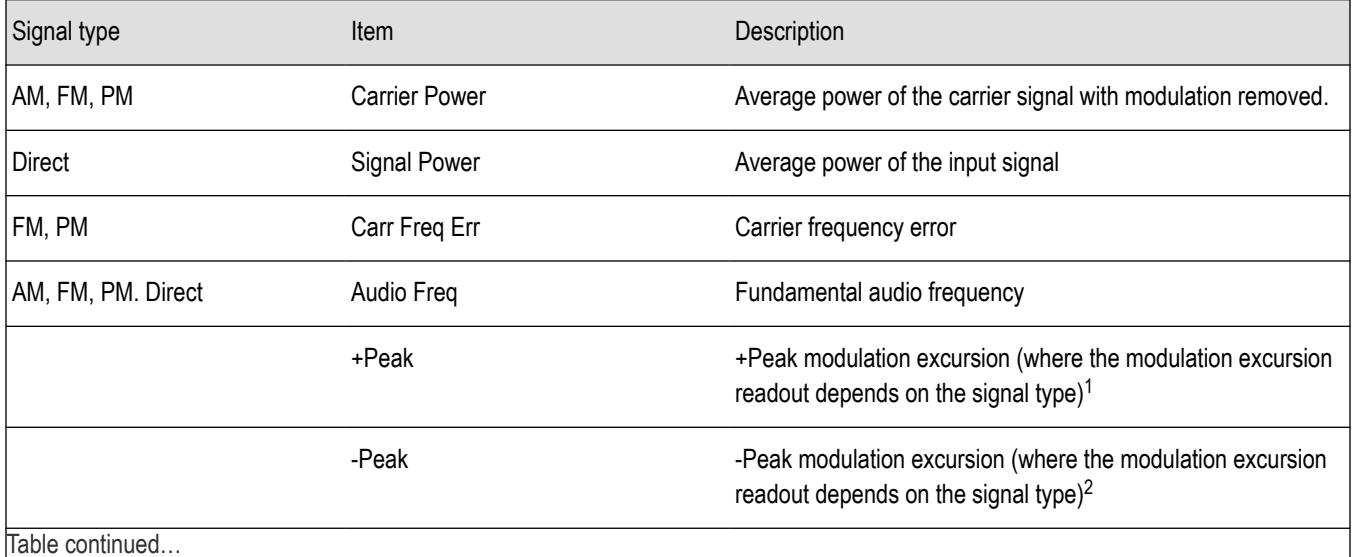

1 For AM signal types, modulation excursion is "% Modulation Depth". For FM signal types, modulation excursion is "Frequency Deviation". For PM signal types, modulation excursion is "Phase Deviation". For Direct, there is no modulation excursion, it is actually "signal excursion".

<span id="page-427-0"></span>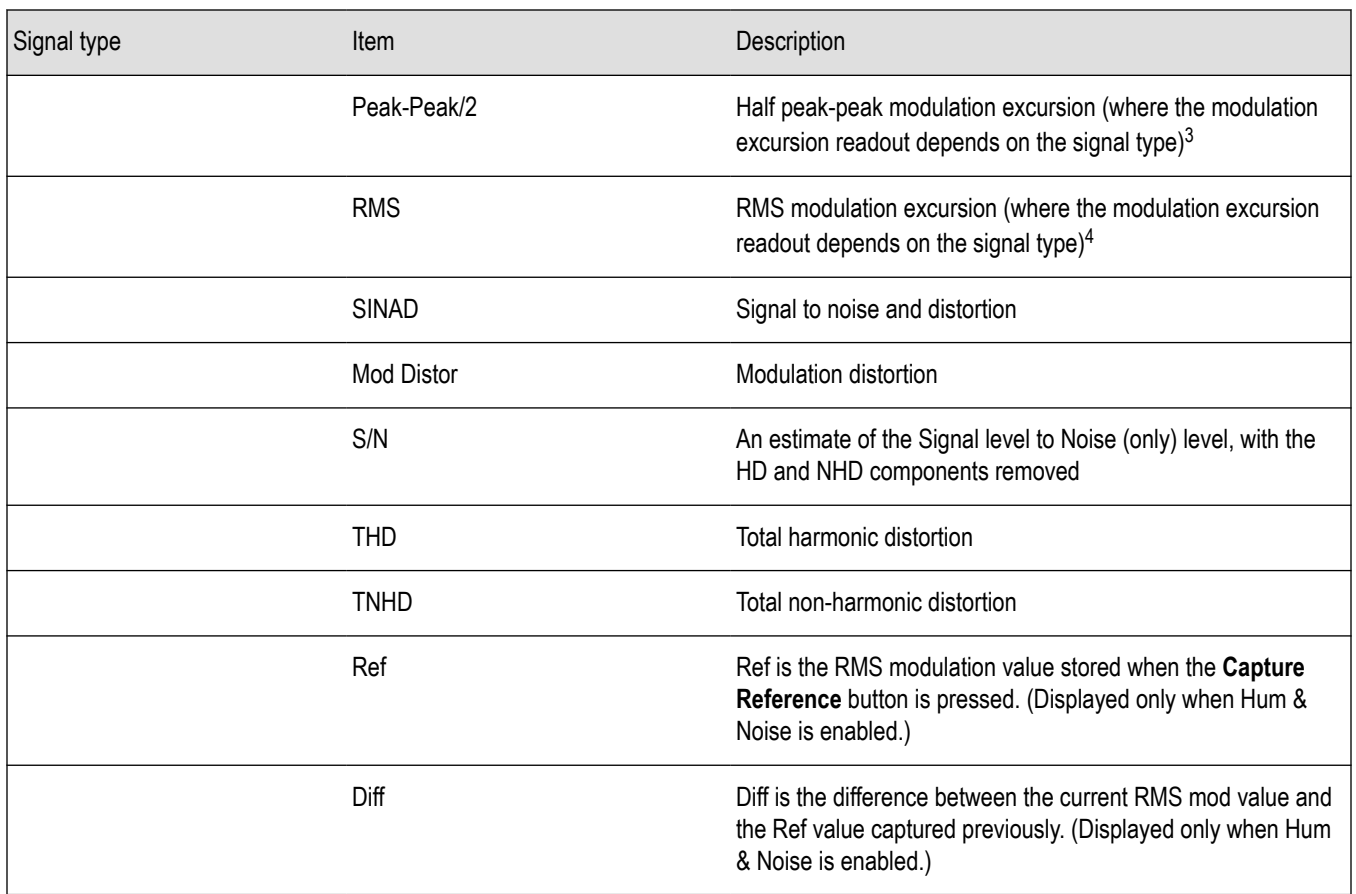

### **Audio Summary Settings**

**Main menu bar: Setup > Settings**

# O

The measurement settings for the Audio Summary display are shown in the following table.

| Settings tab                   | <b>Description</b>                                                                                                    |
|--------------------------------|----------------------------------------------------------------------------------------------------|
| <i>Params1 Tab</i> on page 429 | Specifies signal type, Audio Bandwidth, RBW, RBW filter, and Ref Audio Frequency.                                                                 |
| <i>Params2 Tab</i> on page 430 | Specifies Harmonics and Non-Harmonics measurement parameters.                                                                                     |
| Audio Filters Tab on page 431  | Specifies the audio filter characteristics.                                                                                                    |
| Hum & Noise Tab                | Specifies whether or not Hum & Noise is measured and enables the capture of a signal to be used as<br>a reference of the Hum & Noise measurement. |

<sup>2</sup> For AM signal types, modulation excursion is "% Modulation Depth". For FM signal types, modulation excursion is "Frequency Deviation". For PM signal types, modulation excursion is "Phase Deviation". For Direct, there is no modulation excursion, it is actually "signal excursion".

<sup>3</sup> For AM signal types, modulation excursion is "% Modulation Depth". For FM signal types, modulation excursion is "Frequency Deviation". For PM signal types, modulation excursion is "Phase Deviation". For Direct, there is no modulation excursion, it is actually "signal excursion".

<sup>4</sup> For AM signal types, modulation excursion is "% Modulation Depth". For FM signal types, modulation excursion is "Frequency Deviation". For PM signal types, modulation excursion is "Phase Deviation". For Direct, there is no modulation excursion, it is actually "signal excursion".

### <span id="page-428-0"></span>**Audio Analysis Measurement Settings**

The control panel tabs in this section are shared by the displays in the Audio Analysis folder (Setup > Displays).

#### **Table 34: Common controls for Audio Analysis displays**

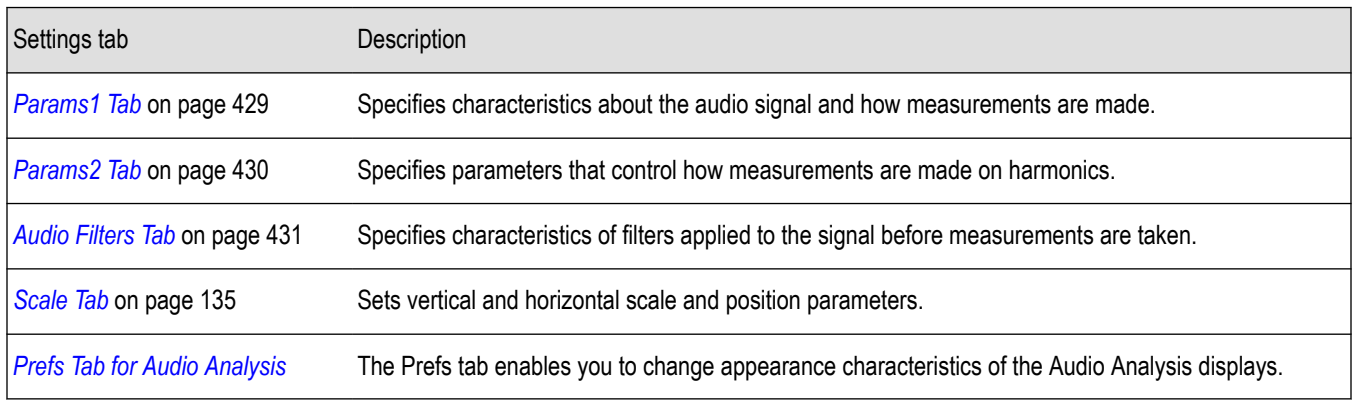

### **Params1 Tab**

The Params1 tab is used to specify characteristics of the audio signal to be measured and how the signal will be measured.

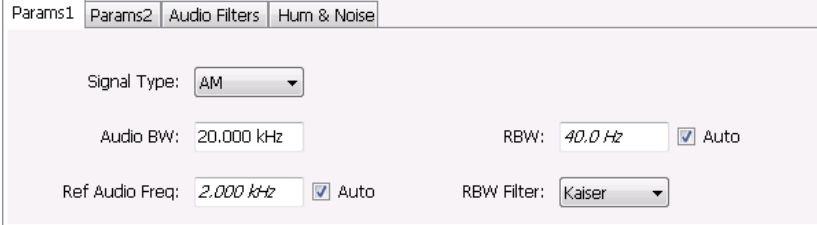

#### *Figure 48: Params1 tab for AM signal types*

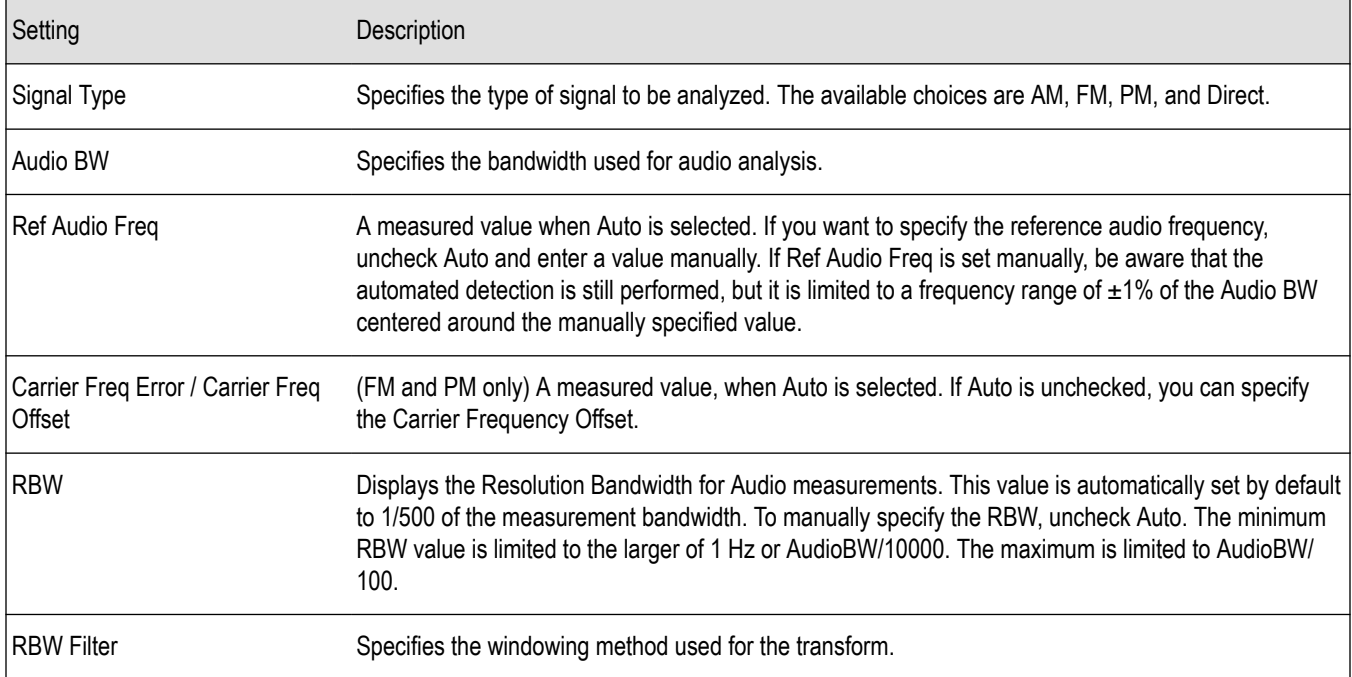

#### <span id="page-429-0"></span>**Setting Frequency for Direct Signal Types**

Direct (unmodulated) signal analysis is only possible with the instrument Frequency control set to 0 Hz. You will receive a warning to set Frequency to 0 Hz when Direct signal type is selected, if you haven't already done so. Modulated signal types may be selected with Frequency set to 0 Hz, but results are not meaningful in that case. For modulated signals, Frequency should always be set to a value ≥ Audio Bandwidth to avoid self-interference of the signal due to spectral folding.

#### **Setting Audio Bandwidth**

For AM, FM and PM, the Audio Bandwidth control sets not only the demodulated signal bandwidth, but also determines the predemodulation bandwidth. Set it to a value at least half the pre-demodulation signal bandwidth, as in this equation:

Audio BW  $\geq$  Signal Bandwidth / 2

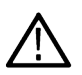

**Note:** When performing audio analysis, you should allow the Audio BW control to automatically set the acquisition bandwidth, rather than manually adjusting the Acq BW control on the Sampling Parameters tab of the Acquire control panel. The audio measurement will cause the Acq BW setting to be ≥ Audio BW (Direct) or ≥ 2 × Audio BW (AM, FM, PM).

For Direct signals, set Audio Bandwidth large enough to include any significant harmonics/non-harmonics or other signal component of interest. For example, to measure up to the 10th harmonic of a signal with a 5 kHz fundamental component, set Audio Bandwidth to 10 x  $5$  kHz =  $50$  kHz.

For modulated signals, Audio Bandwidth must be set wide enough to include all significant signal modulation components in addition to the desired audio analysis bandwidth. For AM this is similar to Direct. For example, to measure up to the 10th harmonic of an AM signal with 3 kHz fundamental component, set Audio Bandwidth to 10 x 3 kHz = 30 kHz. This ensures that the bandwidth of the data provided by the system to the measurement will be at least of 60 kHz (2 x 30 kHz) which is sufficient for this signal and analysis requirement.

FM and PM are more complex. For FM, the analysis bandwidth needs to be at least twice as wide as the the sum of peak Frequency Deviation and the Fundamental Frequency (Carsons rule). This is a parallel condition along with setting Audio Bandwidth large enough for the maximum audio bandwidth to analyze. Therefore, for FM, Audio Bandwidth should be:

AudioBW (FM) = MAX( MaxAudioAnalysisFreq, FreqDeviation+FundamentalFreq )

where MaxAudioAnalysisFreq is the highest audio frequency desired in the analysis. For example, for an FM signal with fundamental signal of 5 kHz and peak frequency deviation (one-sided) of 10 kHz, Acquisition Bandwidth should be at least (2\*(10k+5k)) = 30 kHz, or an Audio Bandwidth of 15 kHz. Also if the analysis should extend to the 8th harmonic, then the Audio Bandwidth needs to be at least 8\*5 kHz = 40 kHz. So Audio Bandwidth should be set to 40 kHz. Using the equation:

AudioBW(FM) = MAX(  $8x5kHz$ , (10+5)kHz) = MAX( 40 kHz, 15kHz) = 40 kHz

The formula for PM is:

```
AudioBW (PM) = MAX (MaxAudioAnalysisFreq, PMFreqDeviation+FundamentalFreq)
```
where

PMFreqDeviation = PMPhaseDeviationInRadians x FundamentalFreq

#### **RBW Filter Shape**

Select Kaiser in most cases for best measurement performance. Select Flattop only if you want to use standard markers to measure signal amplitude with highest accuracy.

### **Params2 Tab**

The Params2 tab is used to specify how the signal harmonics are measured and to control spectrum averaging.

<span id="page-430-0"></span>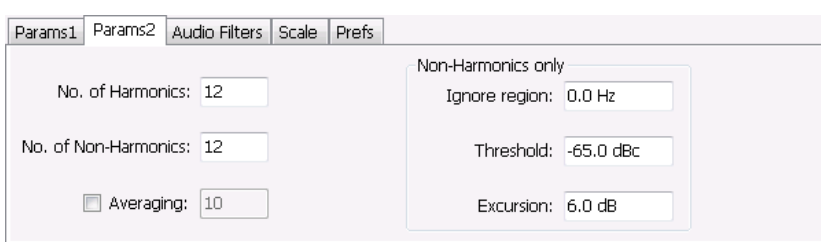

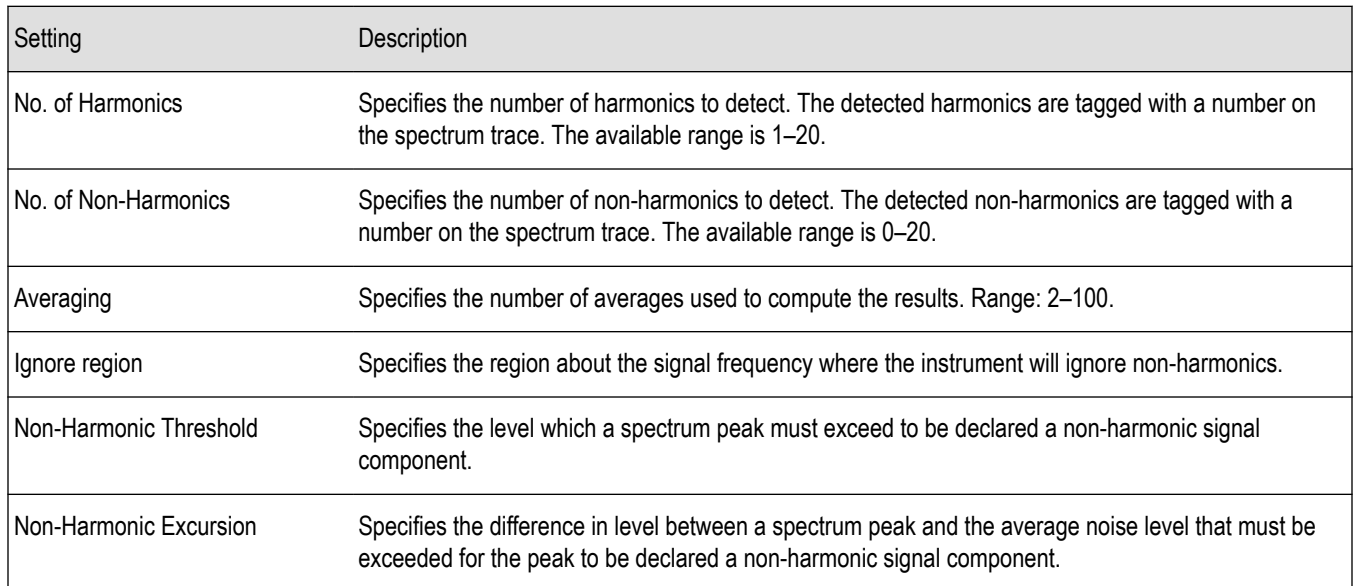

#### **About Averaging In Audio Analysis Displays**

Analysis averaging is implemented using a "block" method. This means that the entire record required for multiple spectrum computations is acquired and analyzed within one analysis cycle. The result of each analysis update is a complete, independent result from a set of N spectrums averaged together, where N is the Averaging control value.. Since each update is a fully averaged result, no partially averaged results are output before a final result is available, so each output is fully valid. However, with large Averaging values, acquisition record sizes and measurement times may become large, so care should be taken to select the minimum amount of averaging needed.

### **Audio Filters Tab**

The Audio Filters tab is used to specify filters to be applied to the acquired audio signal before measurements are taken. You can select from pre-defined filters or use a filter you define in a text file. You can also specify the de-emphasis time constant applied to the audio signal and the telecom weighting filters used to measure noise.

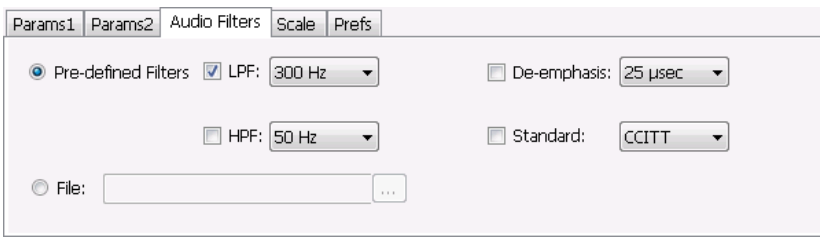

#### **Predefined Filters**

You can specify low-pass filter (LPF) and high-pass filter (HPF) settings, a de-emphasis time constant and/or a telecom weighting filter to match the response of your receiver. Alternatively, you can create a text file to specify the frequency response points.

To use predefined filters:

- **1.** Select the **Predefined Filters** option button.
- **2.** Select the LPF, HPF, De-emphasis and Standard check boxes as appropriate.
- **3.** Select the desired filter parameter from the drop-down list for each of the enabled filters or select User from the list if you wish to use a custom value. For LPF and HPF, the listed frequencies represent the 3dB cutoff point of the filter.
- **4.** If you select **User** from the drop-down list, enter a value in the text entry box that appears.

To disable all filtering:

- **1.** Select the **Predefined Filters** option button.
- **2.** Deselect all four filter check boxes.

#### **Table 35: Predefined audio filters**

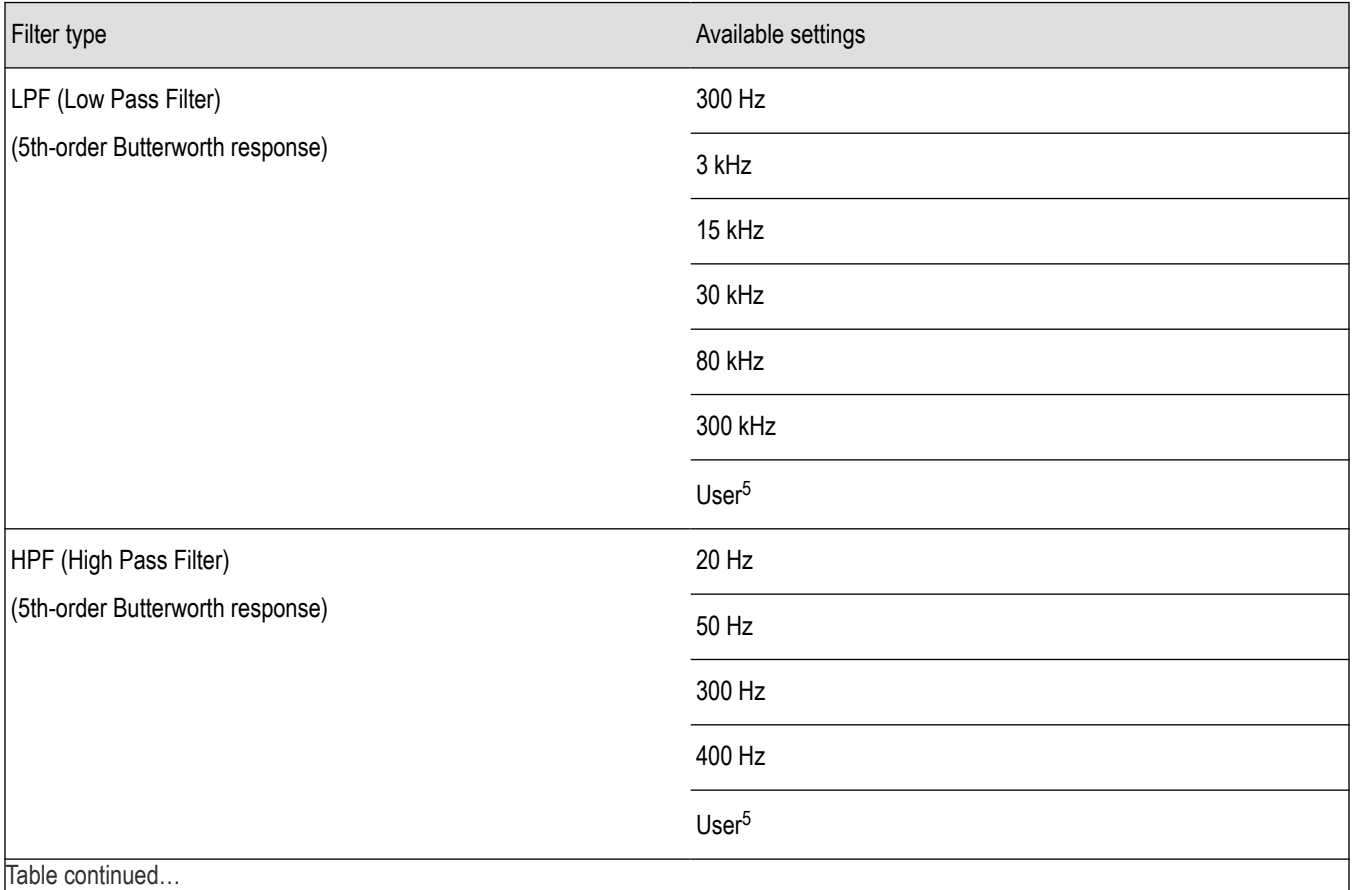

<sup>5</sup> User-entered values are restricted to maximum of 0.9 \* Audio BW, and will automatically adjust downward to meet this limit (if required) when AudioBW is decreased.
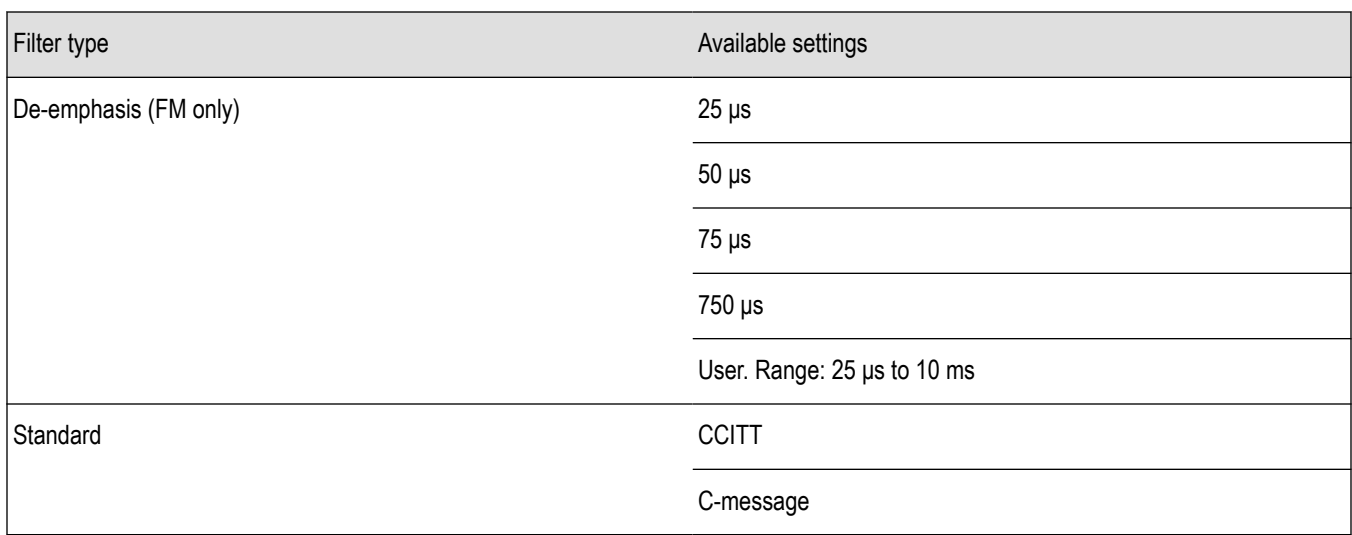

**Standard.** Use this setting to specify the telecom weighting filter. The characteristics of these filters are described in ITU-T Recommendation O.41, Psophometer for Use on Telephone-type Circuits.

## **Using Custom Audio Filters**

If you want to use audio filters that have a different response shape than the pre-defined filters, you can create a custom audio filter using a text or CSV file to specify the desired filter frequency response.

To use a custom audio filter:

- **1.** Verify that Audio Spectrum or Audio Summary is the selected display.
- **2.** Click the Settings icon or select **Setup** > **Settings**.
- **3.** Select the **Audio Filters** tab.
- **4.** Click the **File** button.
- **5.** Click the **...** button and navigate to the location of the custom audio filter file you wish to use. Select the file you want to use and click Open.
- **6.** Acquire a new trace or replay a saved file to see the effect of the custom filter.

**Creating a Custom Audio Filter.** A custom audio filter file is either a plain text file or a CSV format file. The file contains frequency (in Hz) and amplitude (in dB) value pairs which specify the filter frequency response shape. Each pair must be on a separate line. The filter response between the points is interpolated using a cubic spline fit.

The following table shows the first few lines of a custom audio filter text file.

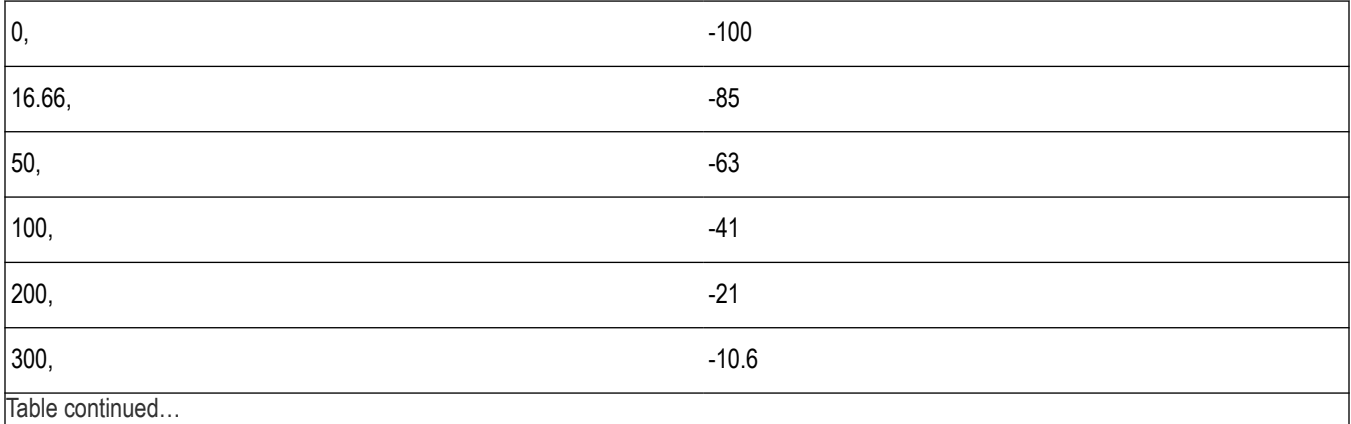

|lable continued...

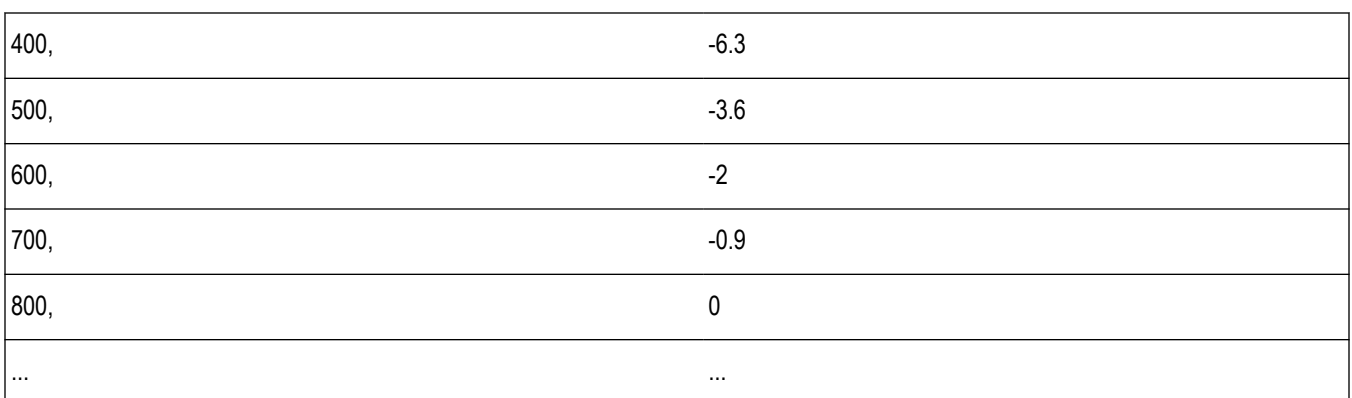

Format and rule-checking on custom audio filter files is performed as follows:

- The maximum number of frequency and amplitude pairs is 1000.
- Column 1 (frequency values in Hertz).
	- Non-negative values only (zero is allowed).
	- Strictly increasing order of frequencies (frequency value on each line > frequency value on previous line).
	- There is no upper limit on the frequency value.
- Column 2 (amplitude values in dB units, where gain is a positive value and attenuation is a negative value).
	- Values are restricted to the range -200 to +20 dB.

## **Scale Tab**

The Scale tab allows you to change the vertical and horizontal scale settings. Changing the scale settings changes how the trace appears on the display but does not change acquisition control settings. In effect, these controls operate like pan and zoom controls.

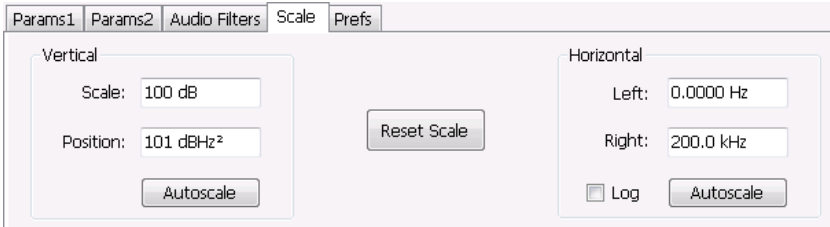

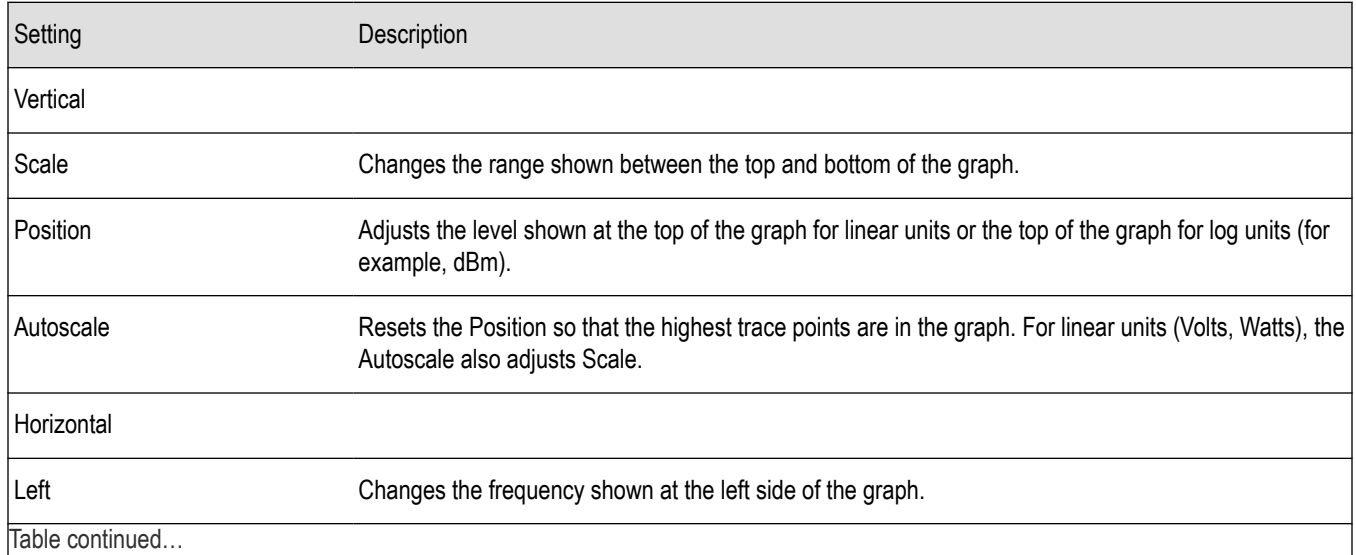

SignalVu™ Vector Signal Analysis Software Printable Help 434

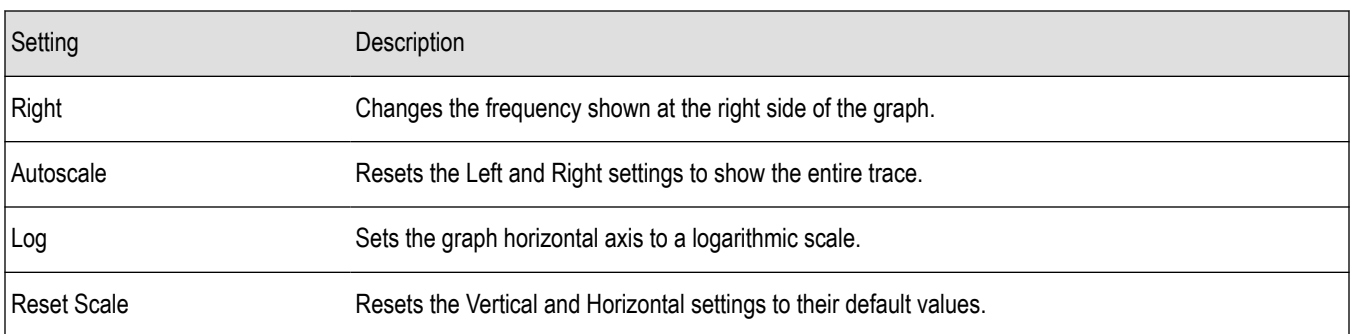

## **Hum & Noise Tab**

Hum & Noise (available only when the Audio Summary display is the active display) is useful for comparing residual power or modulation if the Ref value is captured when the Signal is On (Direct) or modulated (AM/FM/PM). When the signal is turned off (Direct) or modulation turned off (AM/FM/PM), Diff indicates how much residual Hum and Noise are still present in the measurement value.

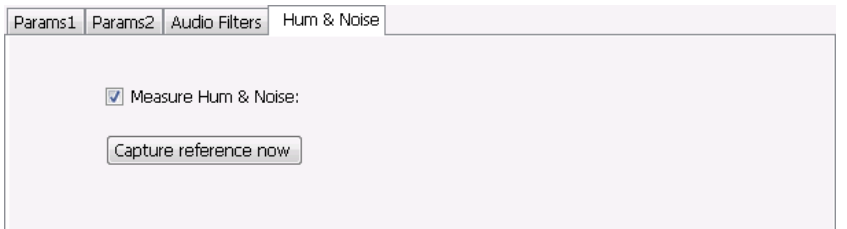

To display Hum & Noise measurement:

- **1.** Select **Setup** > **Displays**.
- **2.** In the Select Displays window, select the **Audio Analysis** folder.
- **3.** Double-click the **Audio Summary** icon so that it appears in the **Selected displays** box.
- **4.** Click **OK**
- **5.** With the Audio Summary display selected, select **Setup** > **Settings**.
- **6.** Select the **Hum & Noise** tab. Click on the **Measure Hum & Noise** checkbox so that it is checked.

The Hum & Noise values appear at the bottom list of measurements in the Audio Summary display.

- **7.** Acquire an appropriate signal.
- **8.** While the analyzer is analyzing a signal you want to use as a reference, click the **Capture reference now** button to save a reference value.

The Hum & Noise measurement compares the value of a specific signal quantity captured by the **Capture reference now** button with the current measured value of that quantity. For Direct signal types (set on the Params1 tab), the Signal Level is captured and compared. The Diff measurement is:

SignalLevel(current) – SignalLevel(Ref)

in dB.

For AM, FM, and PM signal types, the RMS modulation value (related to Modulation Depth, Frequency Deviation or Phase Deviation) is captured and compared. The Diff measurement is:

 $20 \times \log_{10}$  (RMS(current)/RMS(Ref))

in dB.

## **Prefs Tab**

The Prefs tab enables you to change appearance characteristics of the Audio Spectrum display.

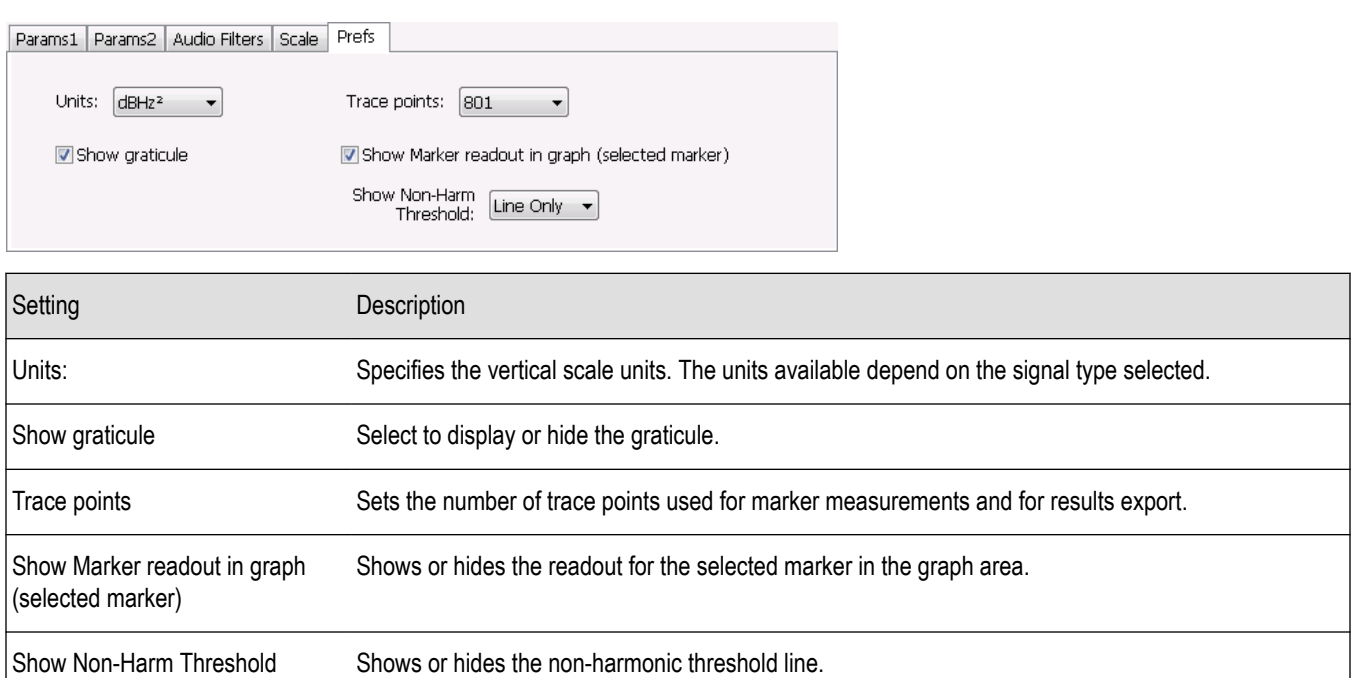

# **GP Digital Modulation**

## **Overview**

The displays in General Purpose (GP) Digital Modulation (Displays > Measurements > GP Digital Modulation) are:

- **Constellation**
- Demod I & Q vs Time
- **EVM** vs Time
- Eye Diagram
- **Frequency Deviation vs Time**
- Magnitude Error vs Time
- Phase Error vs Time
- **Signal Quality**
- Symbol Table
- Trellis Diagram

The General Purpose Digital Modulation Analysis (Option 21) provides vector signal analyzer functionality. A wide variety of modulation types are supported, allowing you to view your signals in Constellation, Eye and Trellis diagrams, measure the quality of the modulation, display time-domain waveforms for demodulated I & Q signals, EVM, Phase Error, Magnitude Error, and more.

## **Modulation Measurements**

**Note:** A maximum of approximately 163,800 samples can be analyzed by the General Purpose Digital Modulation measurements (the actual value varies with modulation type).

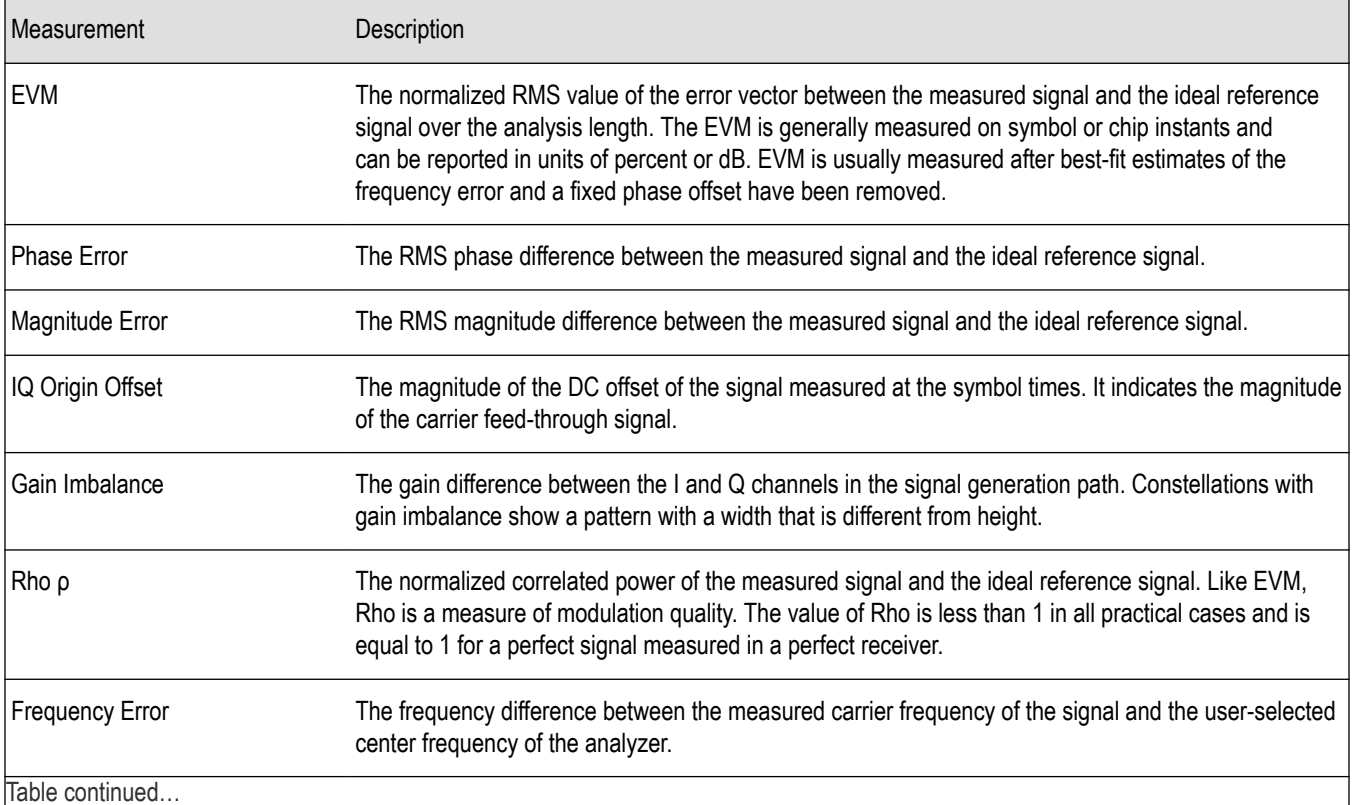

Table continued…

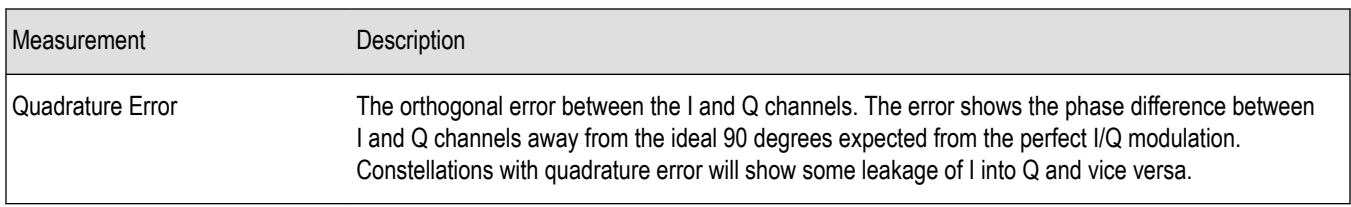

## **Constellation Display**

The Constellation Display shows a digitally-modulated signal in constellation form.

To show the Constellation Display:

- **1.** Select the **Displays** button or select **Setup** > **Displays**. This shows the **Select Displays** dialog box.
- **2.** From the **Measurements** box, select **GP Digital Modulation**.
- **3.** Double-click the **Constellation** icon in the **Available Displays** box. This adds the Constellation icon to the **Selected displays** box.
- **4.** Click the **OK** button. This shows the Constellation display.

### **Elements of the Constellation Display**

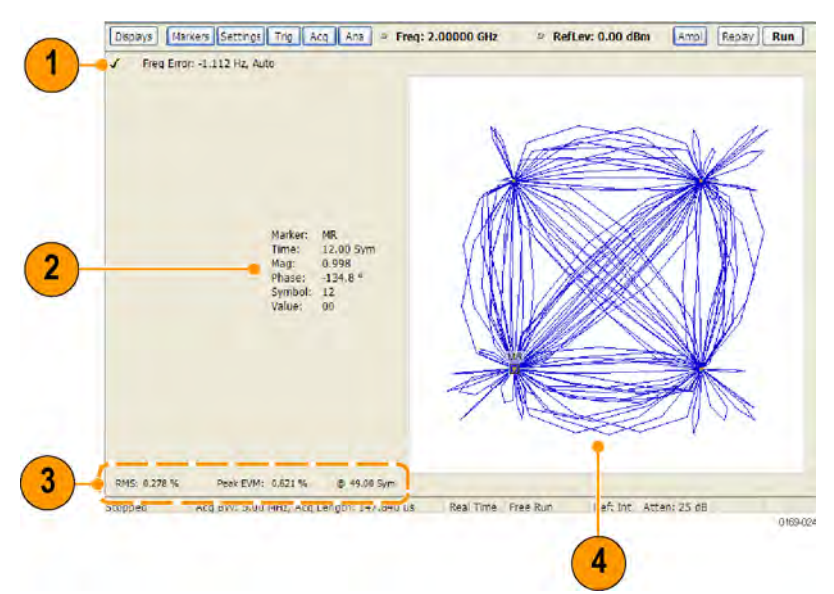

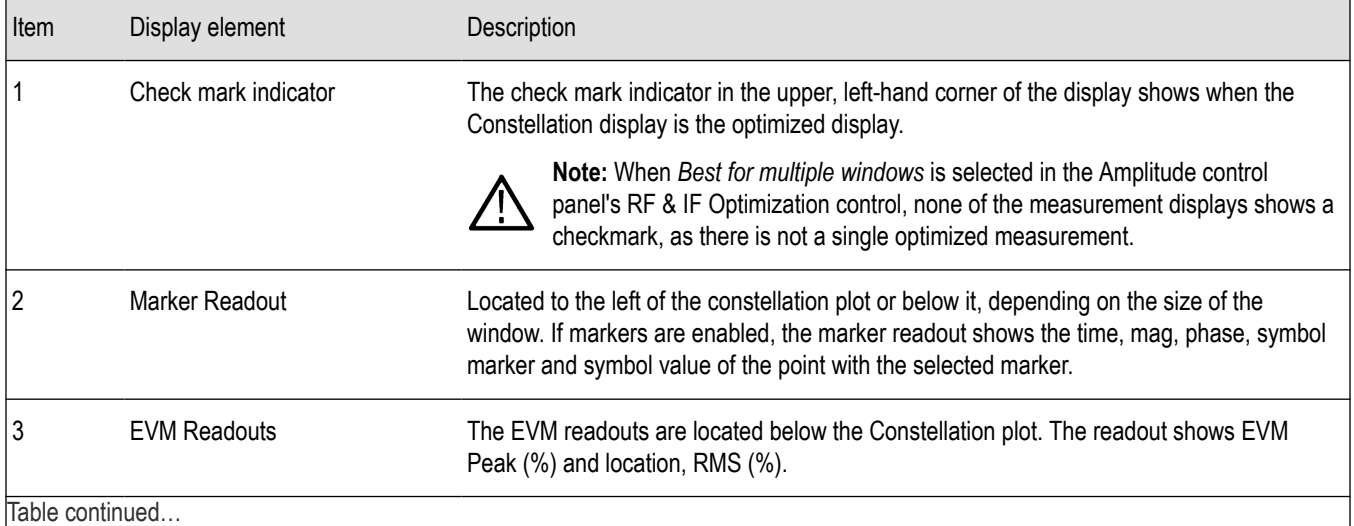

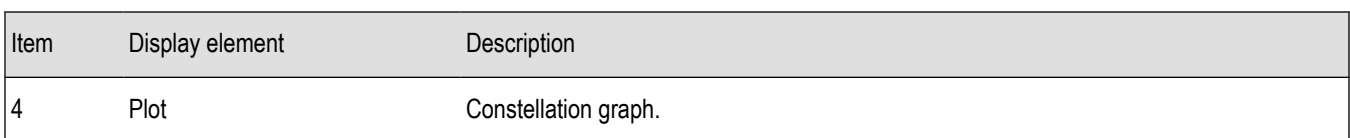

*Changing Constellation Settings*

# **Constellation Settings**

#### **Main menu bar: Setup > Settings**

# Ö

The settings for the Constellation view are shown in the following table.

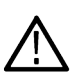

**Note:** You might be able to save time configuring the Constellation display by pressing the Standard Settings button from the Settings control panel. This allows you to select a preset optimized for a standard from the Select Standard dialog box. See *[Standard Settings Button](#page-459-0)* on page 460

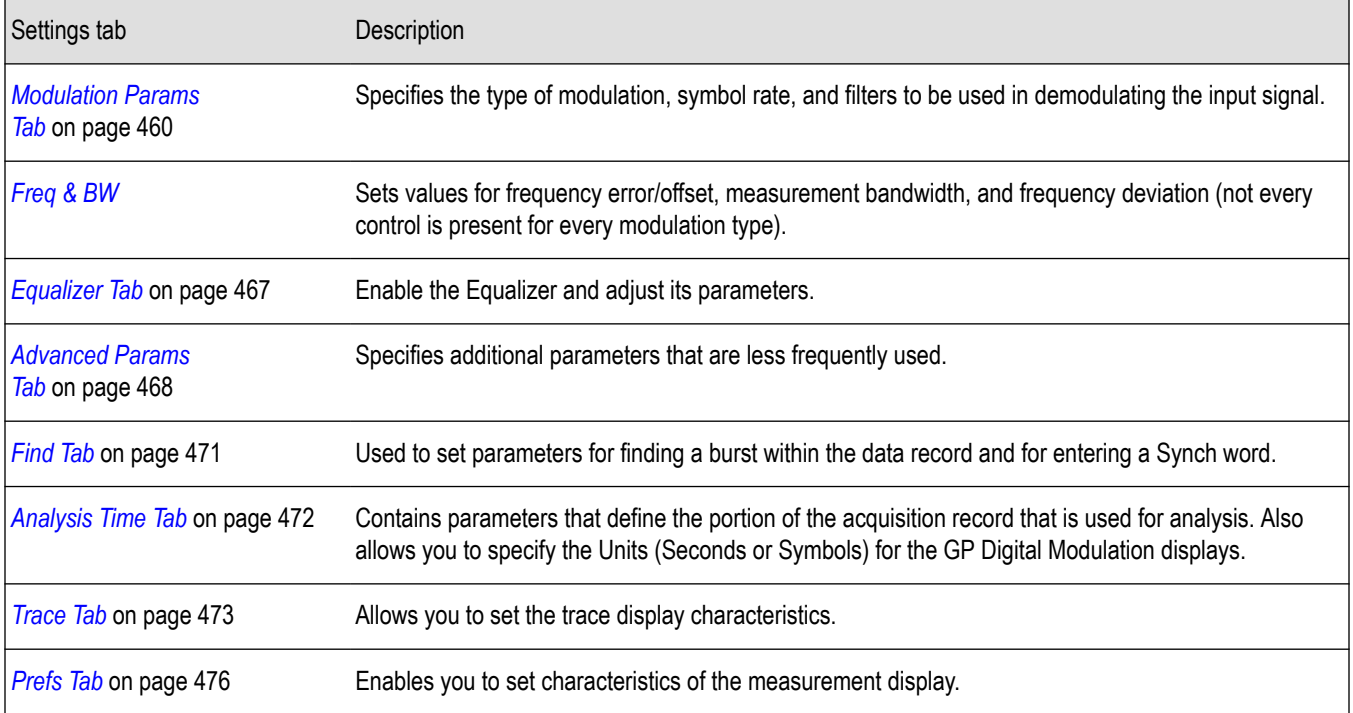

## **Demod I & Q vs Time Display**

The Demod I & Q vs Time displays demodulated I and Q vs. Time. You can choose to display I only, Q only, or both.

### **Elements of the Display**

To show the Demod I & Q vs Time display:

- **1.** Select the **Displays** button or select **Setup** > **Displays**. This shows the **Select Displays** dialog box.
- **2.** From the **Measurements** box, select **GP Digital Modulation**.
- **3.** Double-click the **Demod I&Q vs Time** icon in the **Available Displays** box. This adds the Demod I&Q vs Time icon to the **Selected displays** box.
- **4.** Click the **OK** button. This shows the Demod I&Q vs Time display.

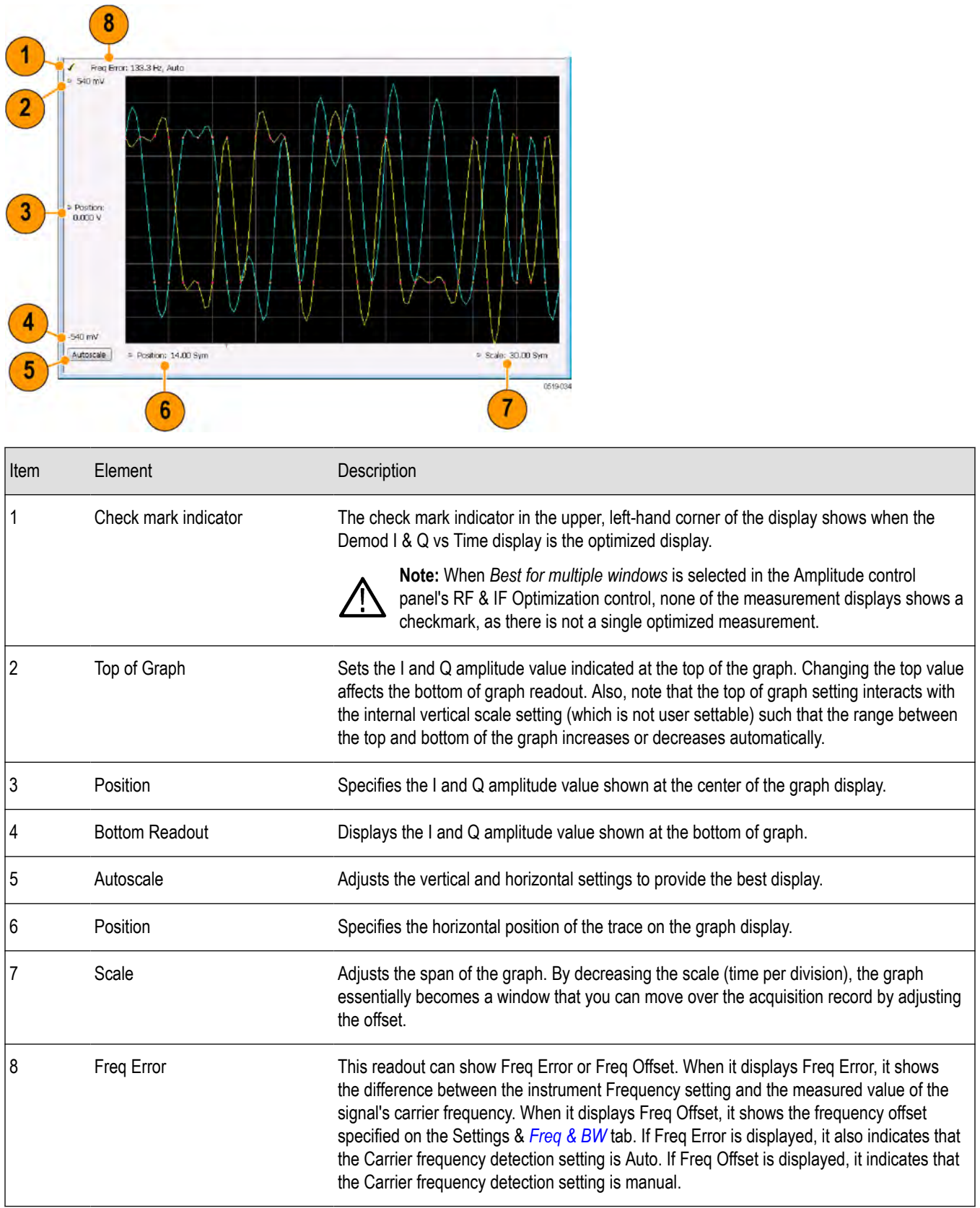

*[Changing Demod I&Q Settings](#page-440-0)*.

# <span id="page-440-0"></span>**Demod I & Q vs Time Settings**

**Main menu bar: Setup > Settings**

# o

The settings for the Demod I & Q vs Time display are shown in the following table.

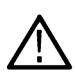

**Note:** You might be able to save time configuring the Demod I & Q display by pressing the Standard Settings button from the Settings control panel. This allows you to select a preset optimized for a standard from the Select Standard dialog box. See *[Standard Settings Button](#page-459-0)* on page 460

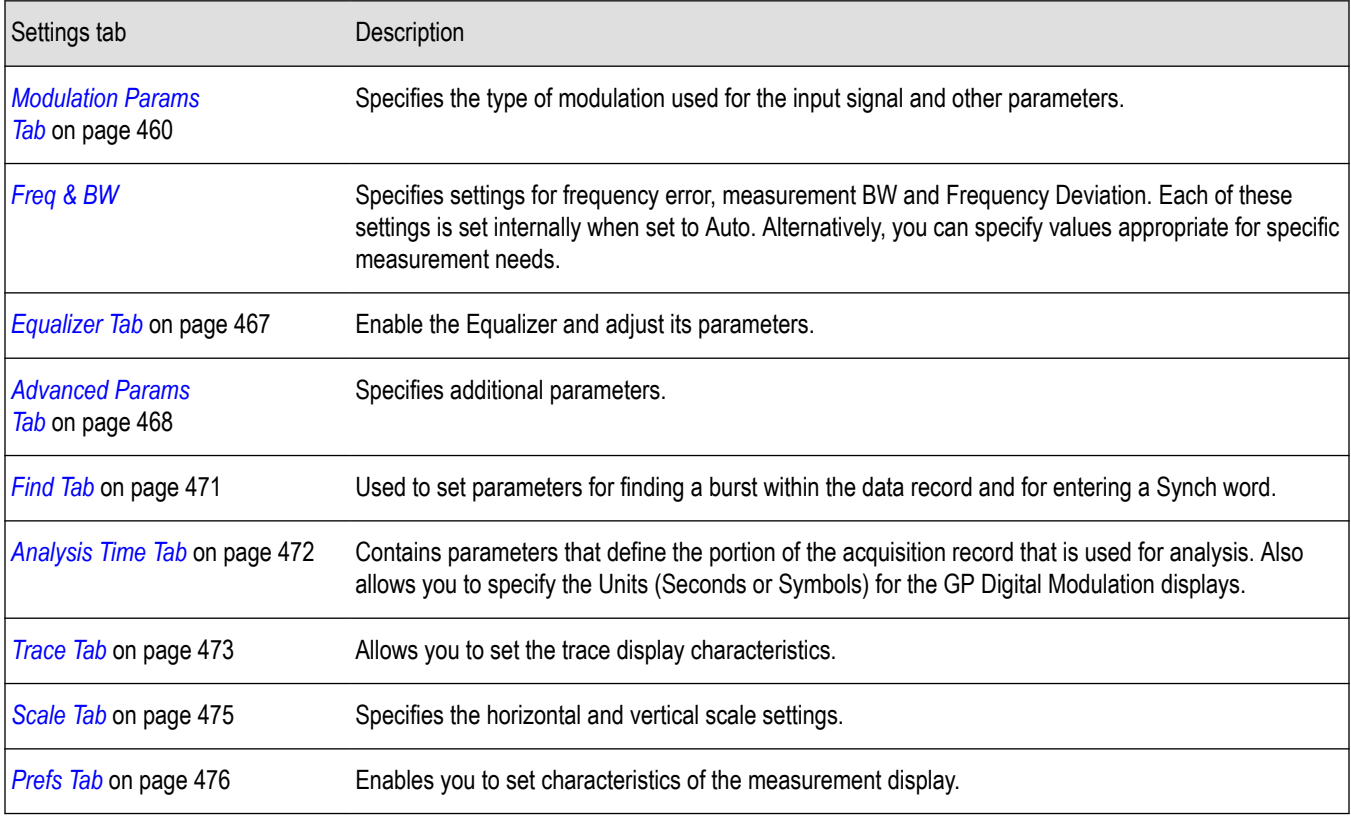

## **EVM vs Time Display**

The EVM vs. Time Display shows the Error Vector Magnitude plotted over Time.

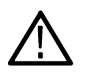

**Note:** A maximum of approximately 80,000 samples can be analyzed by the General Purpose Digital Modulation measurements (the actual value varies with modulation type).

To show an EVM vs. Time display:

- **1.** Press the **Displays** button or select **Setup** > **Displays**. This shows the **Select Displays** dialog box.
- **2.** From the **Measurements** box, select **GP Digital Modulation**.
- **3.** Double-click the **EVM vs. Time** icon in the **Available Displays** box. This adds the EVM vs. Time icon to the **Selected displays** box.
- **4.** Click the **OK** button. This displays the EVM vs. Time view.

## **Elements of the EVM vs Time Display**

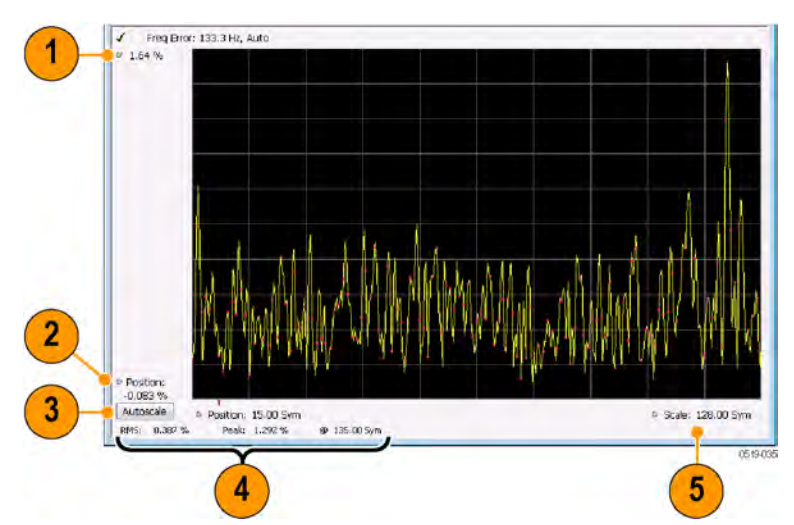

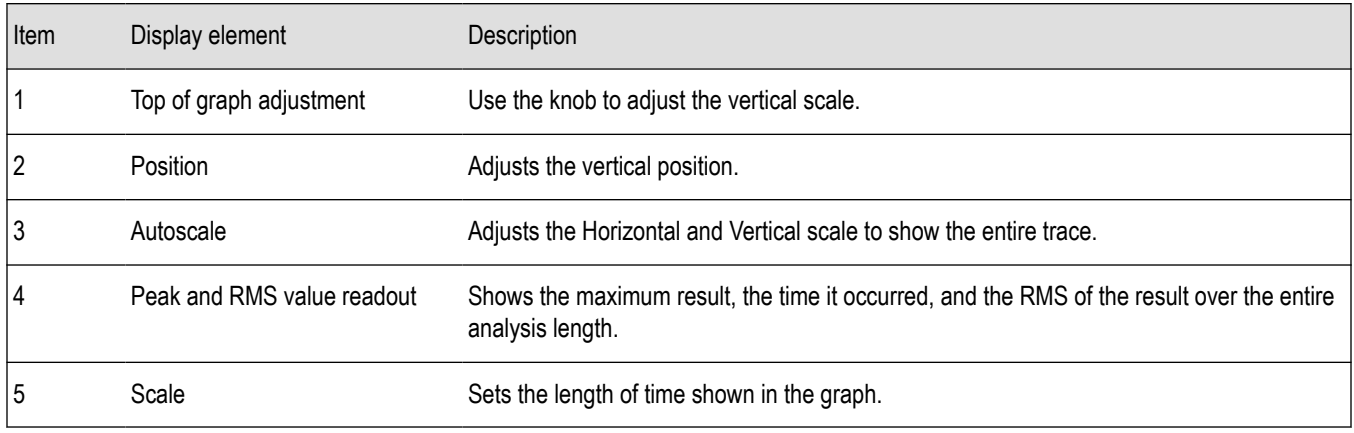

*Changing the EVM vs Time Display Settings*

# **EVM vs Time Settings**

#### **Main menu bar: Setup > Settings**

# O

The settings for the EVM vs. Time display are shown in the following table.

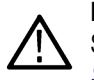

**Note:** You might be able to save time configuring the EVM vs. Time display by pressing the Standard Settings button from the Settings control panel. This allows you to select a preset optimized for a standard from the Select Standard dialog box. See *[Standard Settings Button](#page-459-0)* on page 460

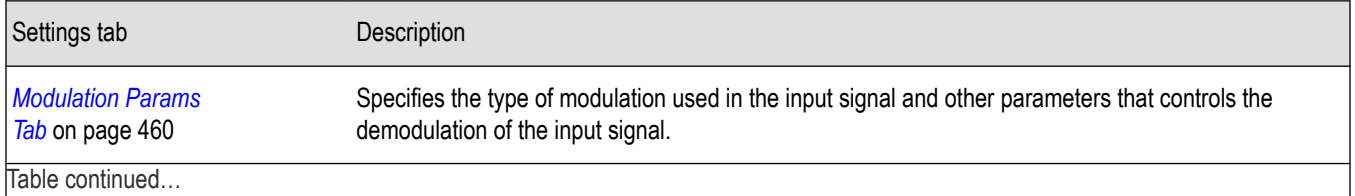

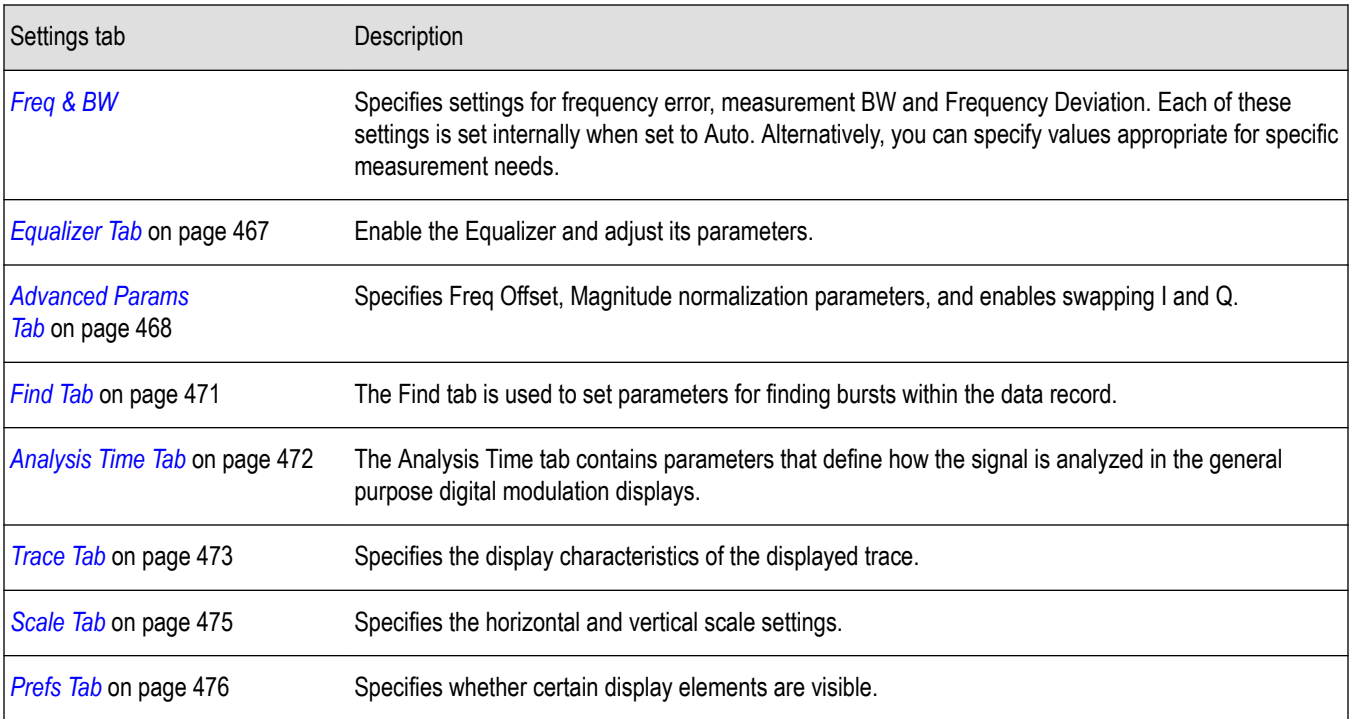

# **Eye Diagram Display**

The Eye Diagram Display shows a digitally modulated signal overlapped on itself to reveal variations in the signal.

To show an Eye Diagram display:

- **1.** Press the **Displays** button or select **Setup** > **Displays**. This shows the **Select Displays** dialog box.
- **2.** From the **Measurements** box, select **GP Digital Modulation**.
- **3.** Double-click the **Eye Diagram** icon in the **Available Displays** box. This adds the Eye Diagram icon to the **Selected displays** box.
- **4.** Click the **OK** button. This displays the Eye Diagram view.

## **Elements of the Display**

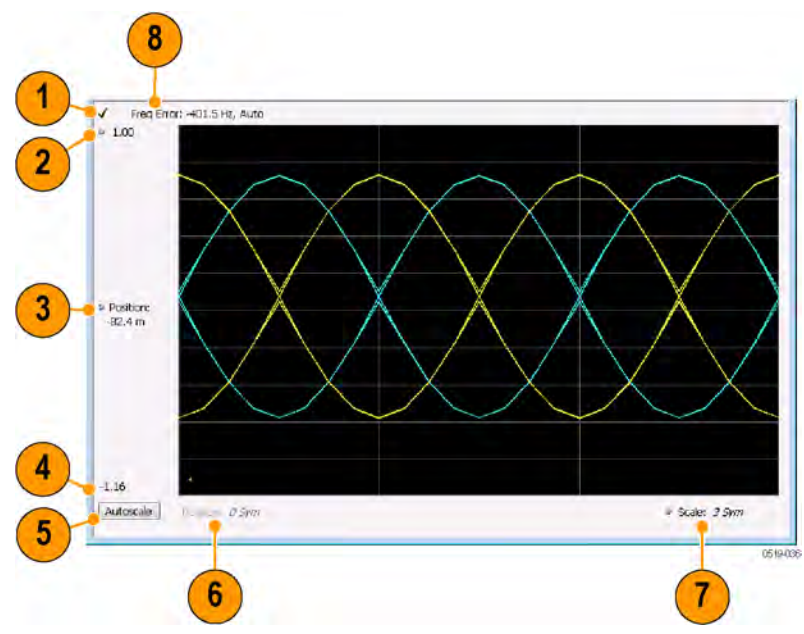

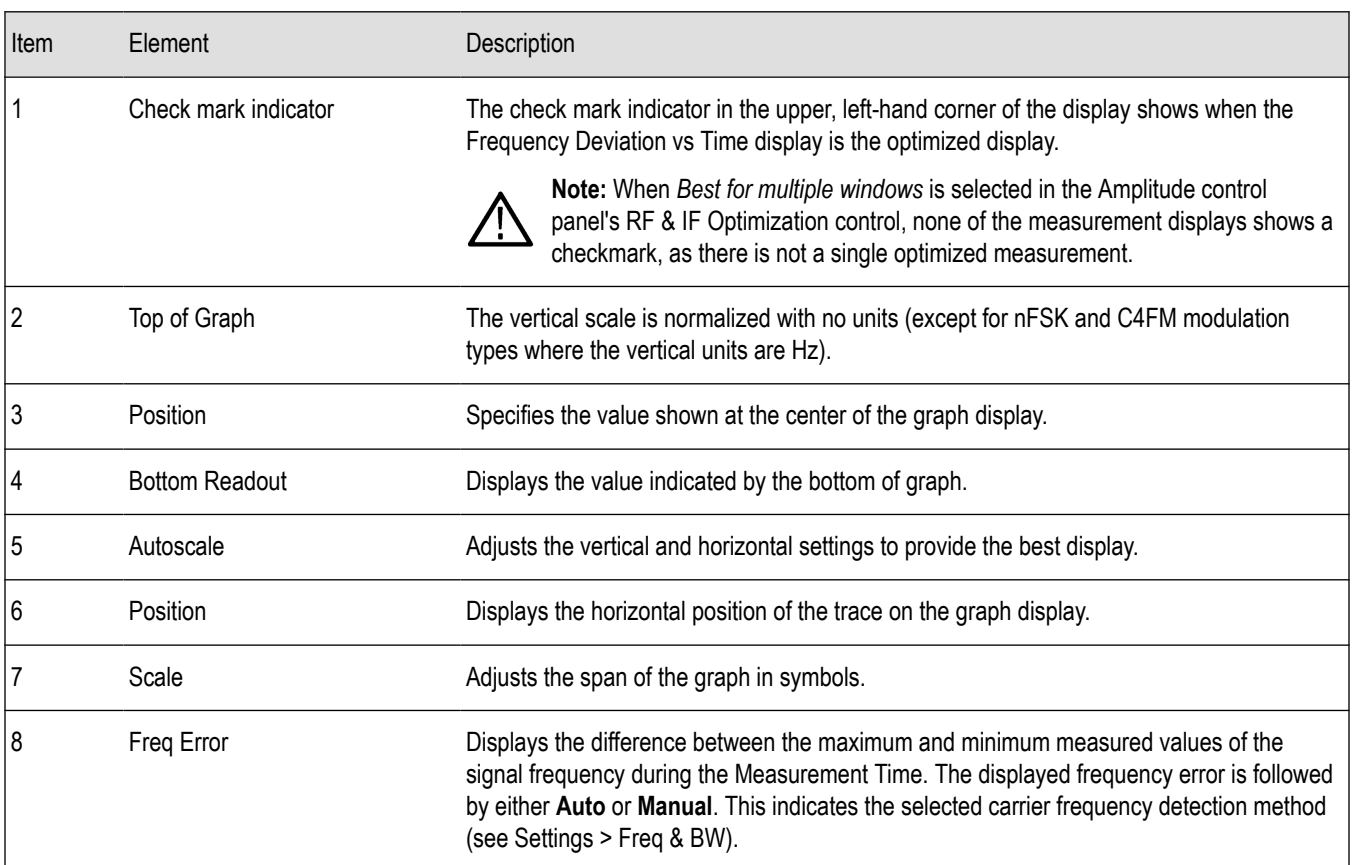

*Changing Eye Diagram Settings*

# **Eye Diagram Settings**

**Main menu bar: Setup > Settings**

# O

The settings for the Eye Diagram display are shown in the following table.

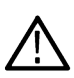

**Note:** You might be able to save time configuring the Eye Diagram display by pressing the Standard Settings button from the Settings control panel. This allows you to select a preset optimized for a standard from the Select Standard dialog box. See *[Standard Settings Button](#page-459-0)* on page 460

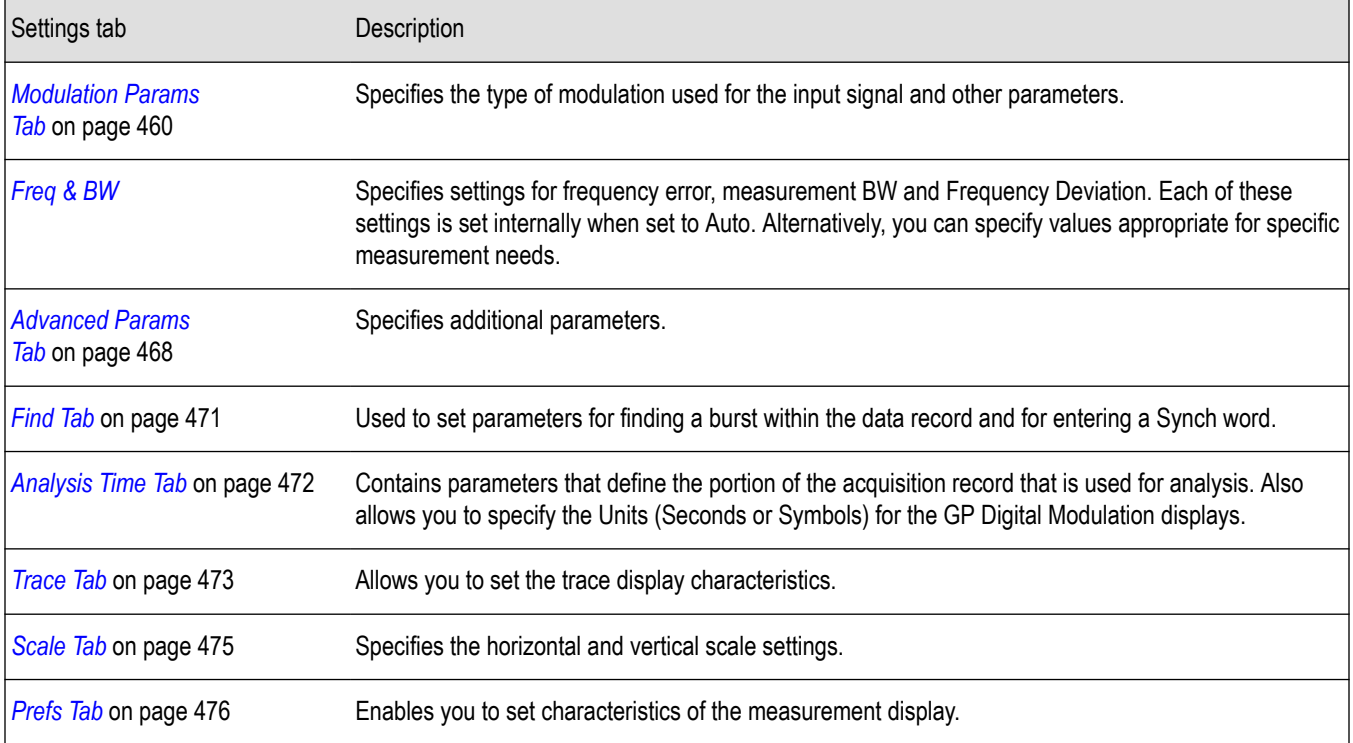

## **Frequency Deviation vs Time Display**

To show a Frequency Deviation vs Time display:

- **1.** Press the **Displays** button or select **Setup** > **Displays**. This shows the **Select Displays** dialog box.
- **2.** From the **Measurements** box, select **Frequency Deviation vs Time**.
- **3.** Double-click the **Frequency Deviation vs Time** icon in the **Available Displays** box. This adds the Frequency Deviation vs Time icon to the **Selected displays** box.
- **4.** Click the **OK** button. This displays the Frequency Deviation vs Time view.

#### $\overline{\mathbf{8}}$ Displays Markers Settings Trig Acq Ana D Freq: 1.000000 GHz Reflex: 0.00 dBm Ampi **P** Replay Run 1 Freq Error: 6.506 mHz, Auto  $\overline{2}$ 3 Position:<br>1.35 Hz 4 27.7 kHz © Position: 44,00 Sym<br>Acq <mark>1</mark>/V: 312,50 kHz, Acq Length: 4.014 ms Real Time Free Run Ref: Int Atten: 25.68 Autoscale = Scale: 30.00 Sym 5 Stopped 0169-006  $6 \n$  $\overline{7}$

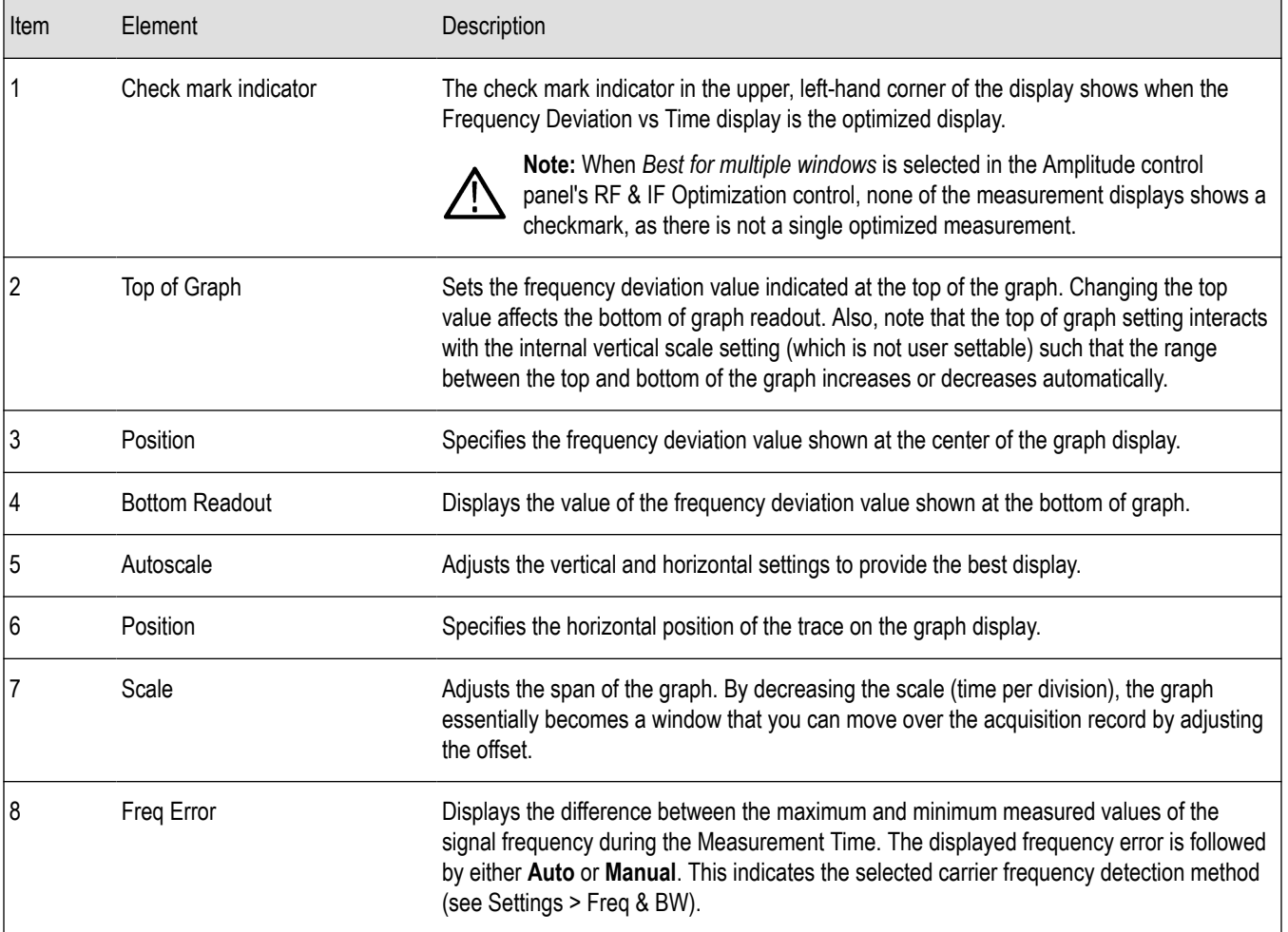

## **Elements of the Display**

*[Changing Frequency Deviation vs Time Settings](#page-446-0)*

# <span id="page-446-0"></span>**Frequency Deviation vs Time Settings**

**Main menu bar: Setup > Settings**

# o

The Setup settings for Frequency Deviation vs. Time are shown in the following table.

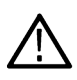

**Note:** You might be able to save time configuring the Frequency vs. Time display by pressing the Standard Settings button from the Settings control panel. This allows you to select a preset optimized for a standard from the Select Standard dialog box. See *[Standard Settings Button](#page-459-0)* on page 460

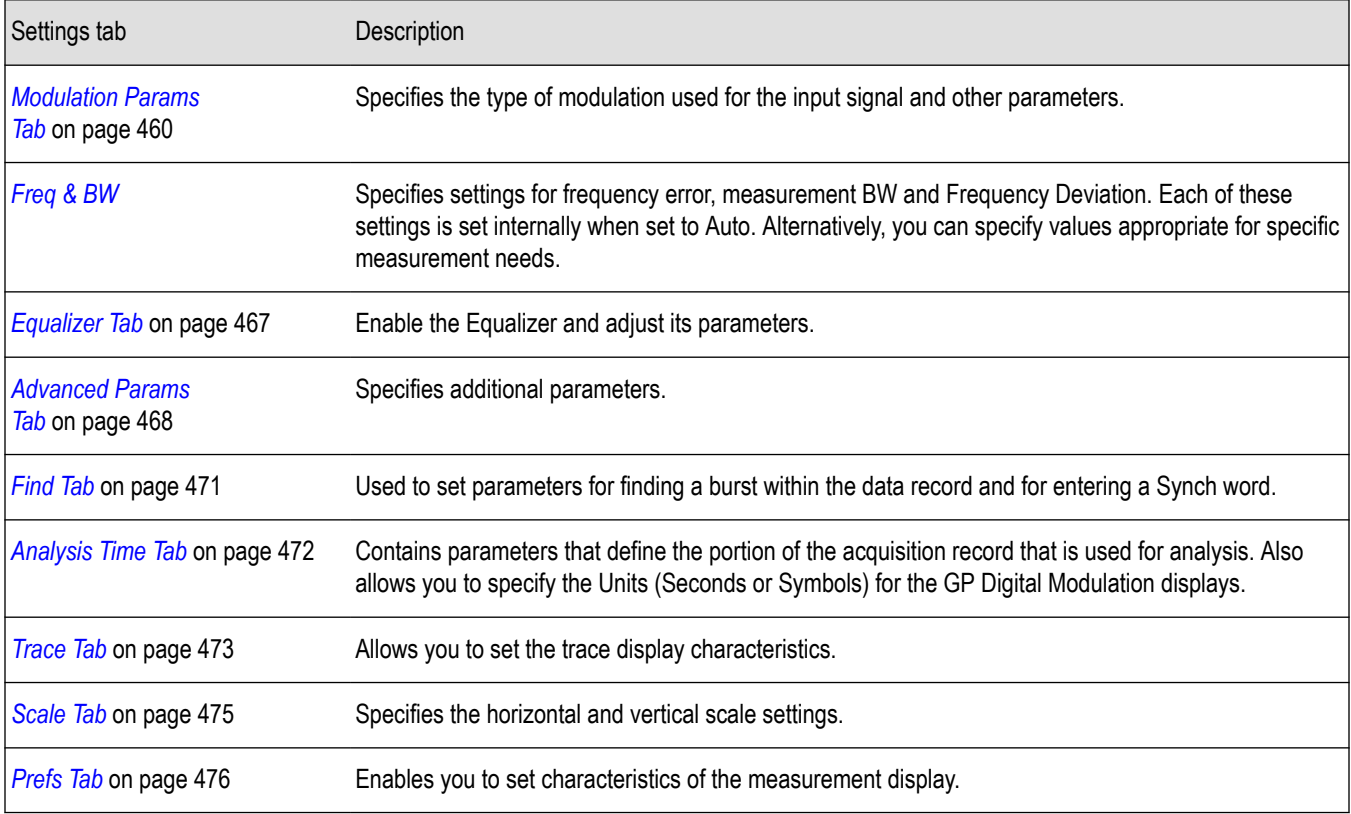

## **Magnitude Error vs Time Display**

The Magnitude Error displays the magnitude of the symbol error. The amplitude appears on the vertical axis while time is plotted along the horizontal axis.

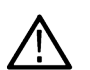

**Note:** A maximum of approximately 80,000 samples can be analyzed by the General Purpose Digital Modulation measurements (the actual value varies with modulation type).

To display Magnitude Error vs. Time:

- **1.** Select the **Displays** button or **Setup** > **Displays**. This displays the Select Displays dialog box.
- **2.** Select **GP Digital Modulation** in the **Measurements** box.
- **3.** Double-click the **Mag Error vs. Time** icon or select the icon and click **Add**. The icon will appear in the **Selected displays** box and will no longer appear under Available displays.
- **4.** Click **OK**.

## **Elements of the Display**

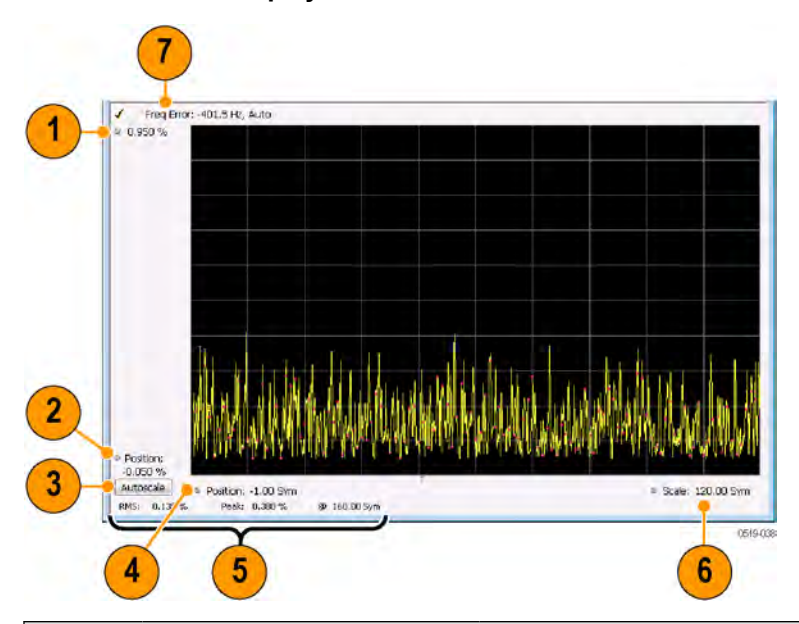

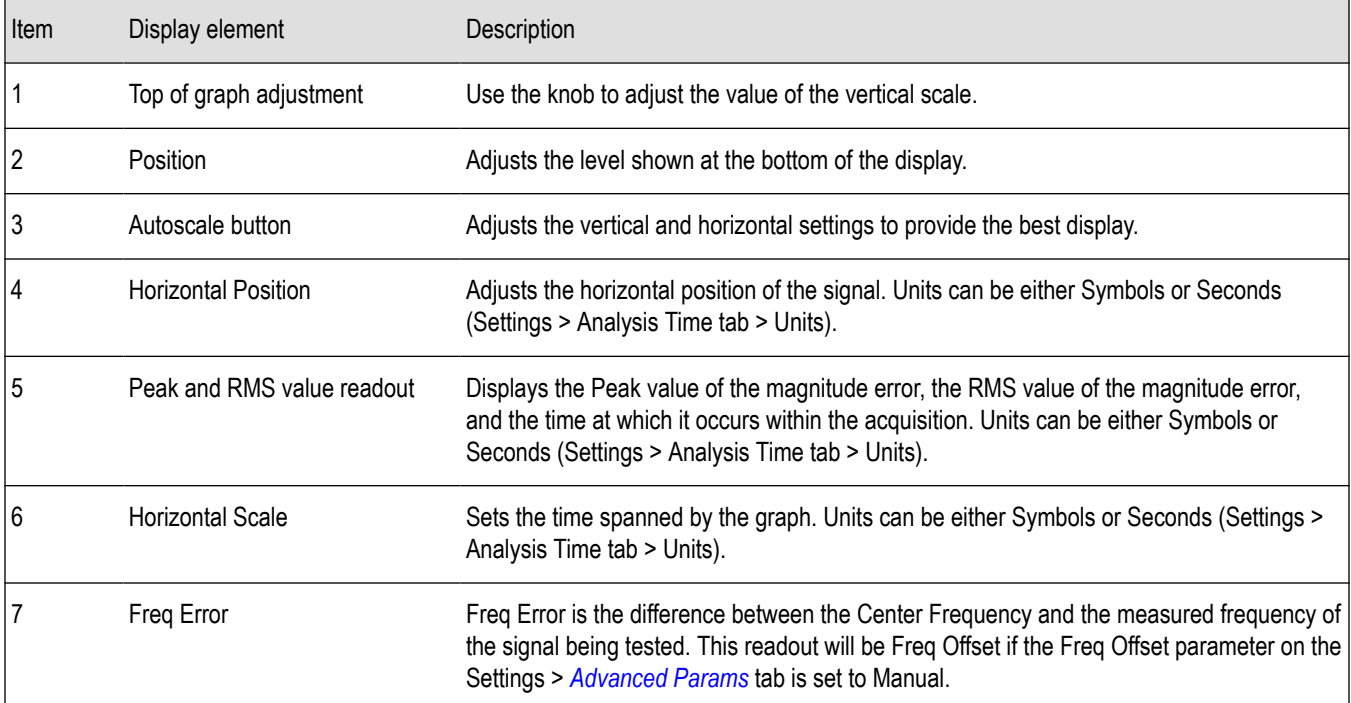

*Changing Magnitude Error vs Time Display Settings*

# **Magnitude Error vs Time Settings**

**Main menu bar: Setup > Settings**

# ۰

The Setup settings for Magnitude Errors vs. Time are shown in the following table.

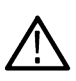

**Note:** You might be able to save time configuring the Magnitude vs. Time display by pressing the Standard Settings button from the Settings control panel. This allows you to select a preset optimized for a standard from the Select Standard dialog box. See *[Standard Settings Button](#page-459-0)* on page 460

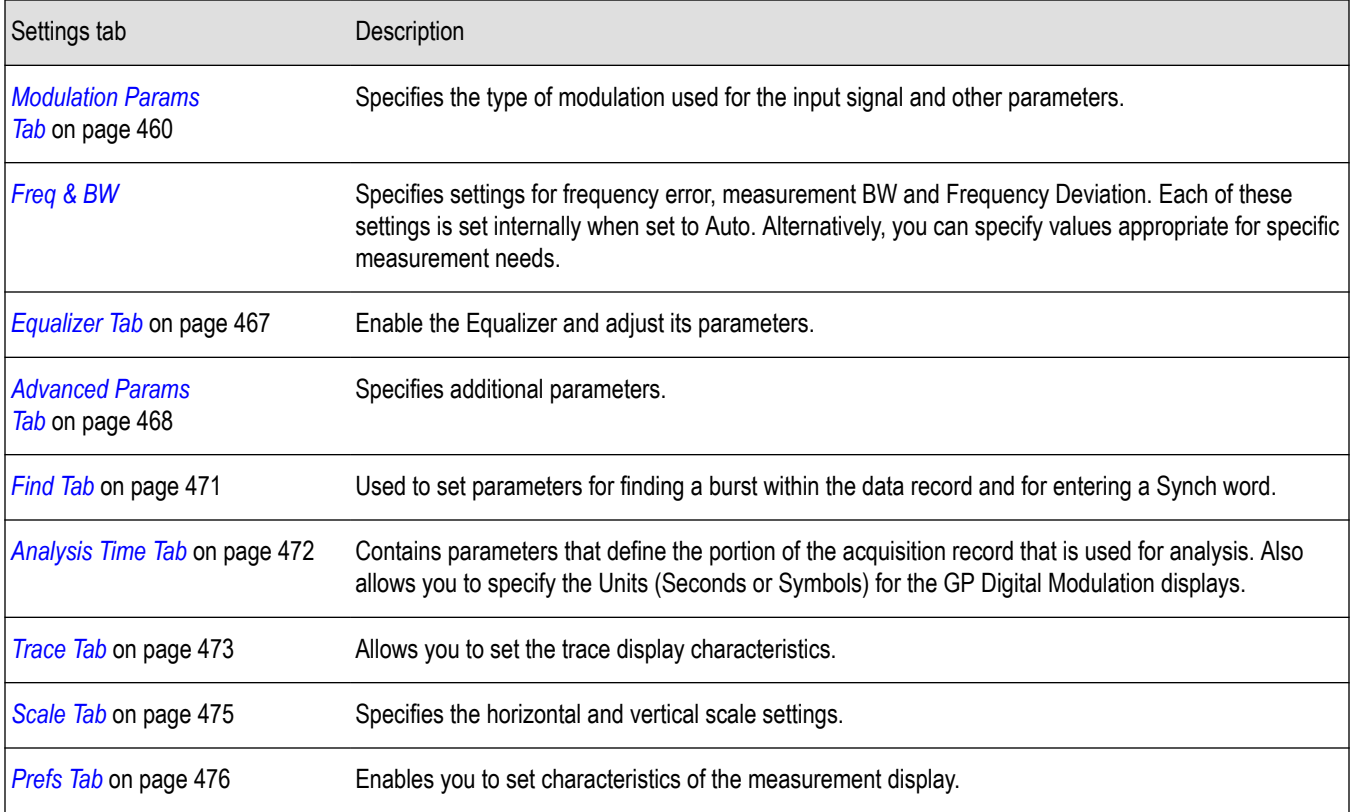

## **Phase Error vs Time Display**

The Phase Error vs. Time display shows the phase angle of the symbol error over time. The phase is plotted along the vertical axis while time is plotted along the horizontal axis.

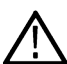

**Note:** A maximum of approximately 80,000 samples can be analyzed by the General Purpose Digital Modulation measurements (the actual value varies with modulation type).

To show the Phase Error display:

- **1.** Press the **Displays** button or select **Setup** > **Displays**.
- **2.** In the **Select Displays** dialog, select **GP Digital Modulation** in the **Measurements** box.
- **3.** In the **Available displays** box, double-click the **Phase Error** icon or select the icon and click **Add**. The Phase Error icon will appear in the **Selected displays** box and will no longer appear under Available displays.
- **4.** Click **OK** to display the Phase Error.

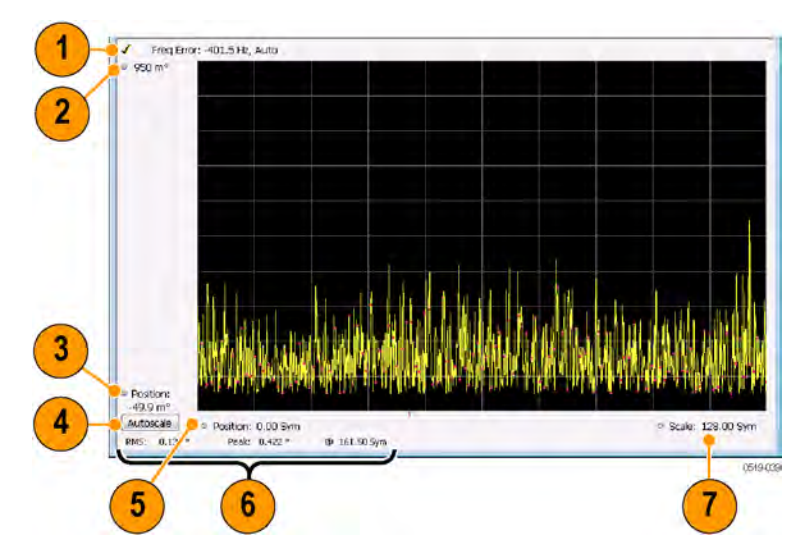

## **Elements of the Phase Error vs Time Display**

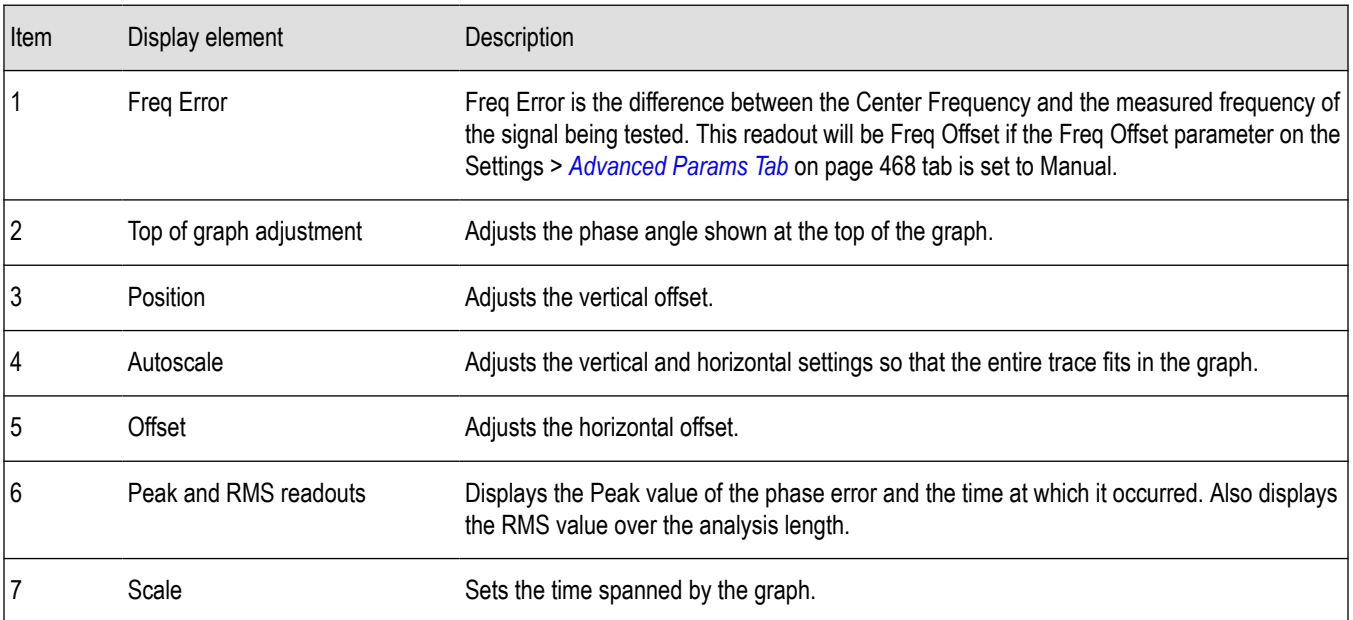

*Changing the Phase Error vs Time Display Settings*

## **Phase Error vs. Time Settings**

**Main menu bar: Setup > Settings**

# o

The settings for the Phase Error vs. Time display are shown in the following table.

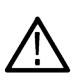

**Note:** You might be able to save time configuring the Phase Error vs. Time display by pressing the Standard Settings button from the Settings control panel. This allows you to select a preset optimized for a standard from the Select Standard dialog box. See *[Standard Settings Button](#page-459-0)* on page 460

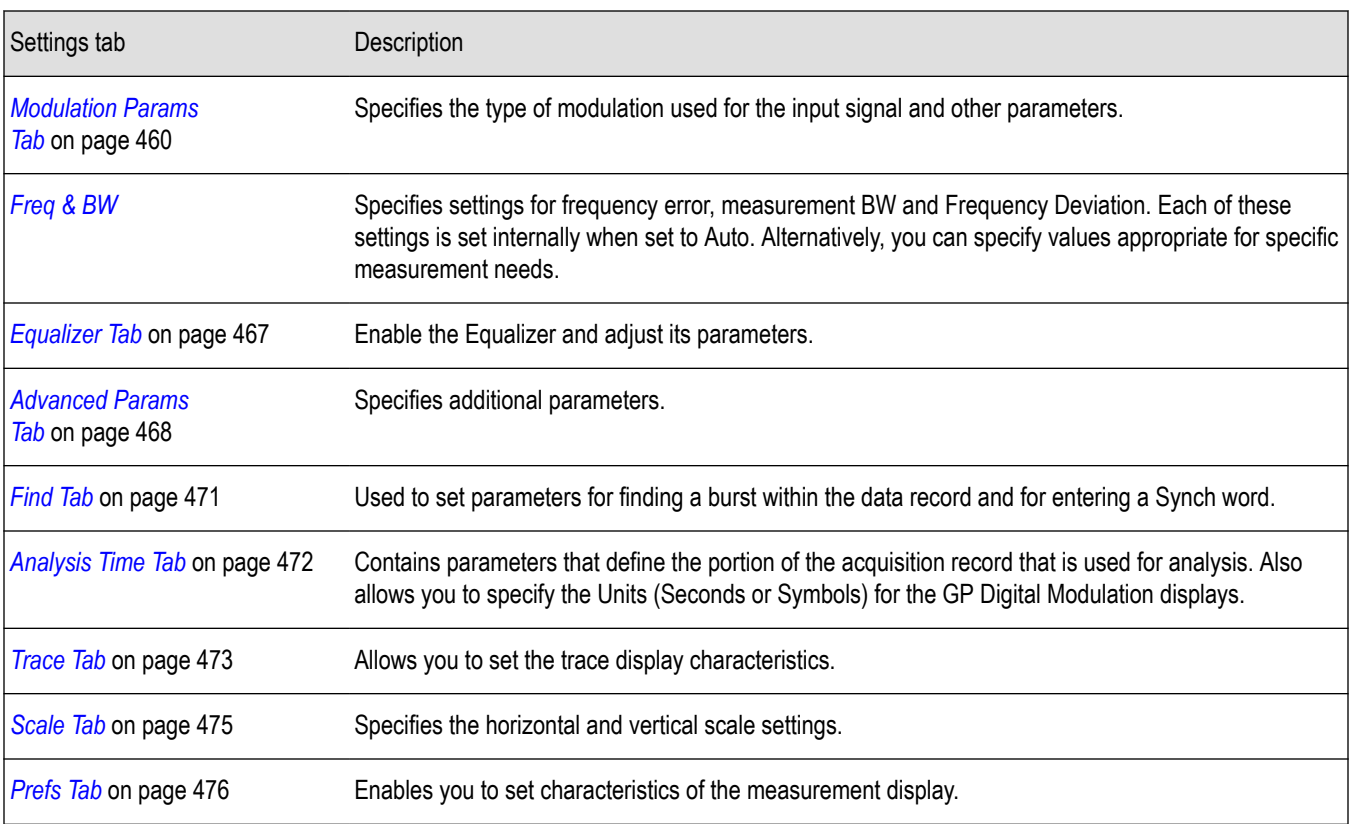

# **Signal Quality Display**

The Signal Quality display shows several measurements of signal quality. The measurements displayed depend on the modulation type. There is a set of measurements displayed for all modulation types except nFSK and C4FM. There is a second set of measurements displayed for nFSK and C4FM modulation types.

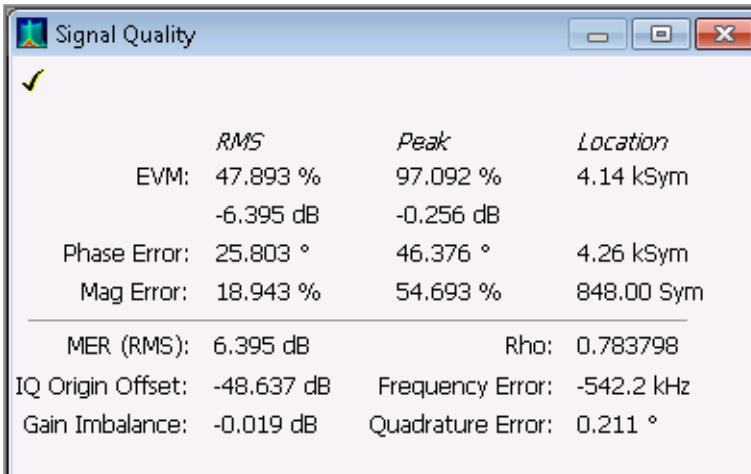

*Figure 49: Signal Quality display for all modulation types except nFSK, C4FM, OQPSK, and SOQPSK*

| Signal Quality    |                                    |                              | -- - -                 |
|-------------------|------------------------------------|------------------------------|------------------------|
|                   |                                    |                              |                        |
| EVM:              | <i>RMS</i><br>0.213%<br>-53.426 dB | Peak<br>0.562%<br>-45.012 dB | Location<br>161.50 Sym |
| Offset EVM:       | 0.197%<br>$-54.106$ dB             | 0.398%<br>-47.996 dB         | 65.00 Sym              |
| Phase Error:      | $0.131$ $^{\circ}$                 | $0.422$ $^{\circ}$           | 161.50 Sym             |
| Mag Error:        | 0.139%                             | 0.380%                       | 160.00 Sym             |
| MER (RMS):        | 53.426 dB                          | Rho:                         | 0.999991               |
| IQ Origin Offset: | -70.413 dB                         | <b>Frequency Error:</b>      | -401.5 Hz              |
| Gain Imbalance:   | $-0.014$ dB                        | Ouadrature Error:            | $0.012$ $^{\circ}$     |

*Figure 50: Signal Quality display for OQPSK and SOQPSK modulation types*

| Signal Quality<br>$\vert$ = $\vert$                                                                 |              |               |            |             |  |  |
|----------------------------------------------------------------------------------------------------|--------------|---------------|------------|-------------|--|--|
|                                                                                                    |              |               |            |             |  |  |
| Peak FSK Err: 4.043 %<br>Freg Error: -470.8 Hz<br>Freg Deviation: 99.90 kHz<br>RMS FSK Err: 1.814 % |              |               |            |             |  |  |
| Peak Mag Err: 5.791 %<br>RMS Mag Err: 2.363 %                                                       |              |               |            |             |  |  |
| Deviations                                                                                          | -3           | -1            | $+1$       | $+3$        |  |  |
| Max                                                                                                 | -104.301 kHz | -34.966 kHz   | 34.623 kHz | 103.370 kHz |  |  |
| Min                                                                                                 | -96.517 kHz  | $-32.409$ kHz | 31.454 kHz | 97.410 kHz  |  |  |
| Avg                                                                                                 | -100.366 kHz | -33.300 kHz   | 33.066 kHz | 99.425 kHz  |  |  |

*Figure 51: Signal Quality display for nFSK modulation type*

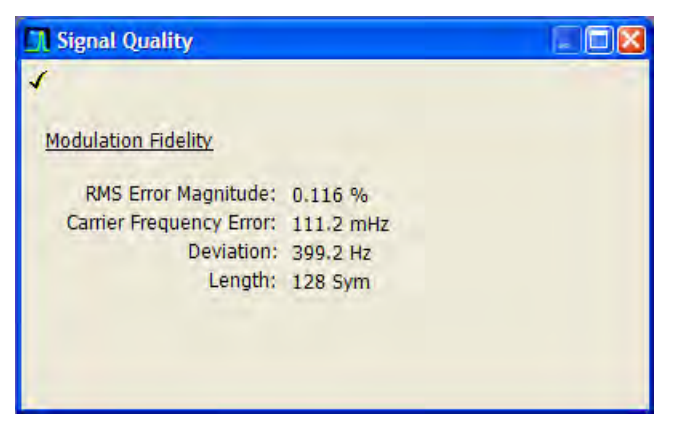

*Figure 52: Signal Quality display for C4FM modulation type*

## **Elements of the Display**

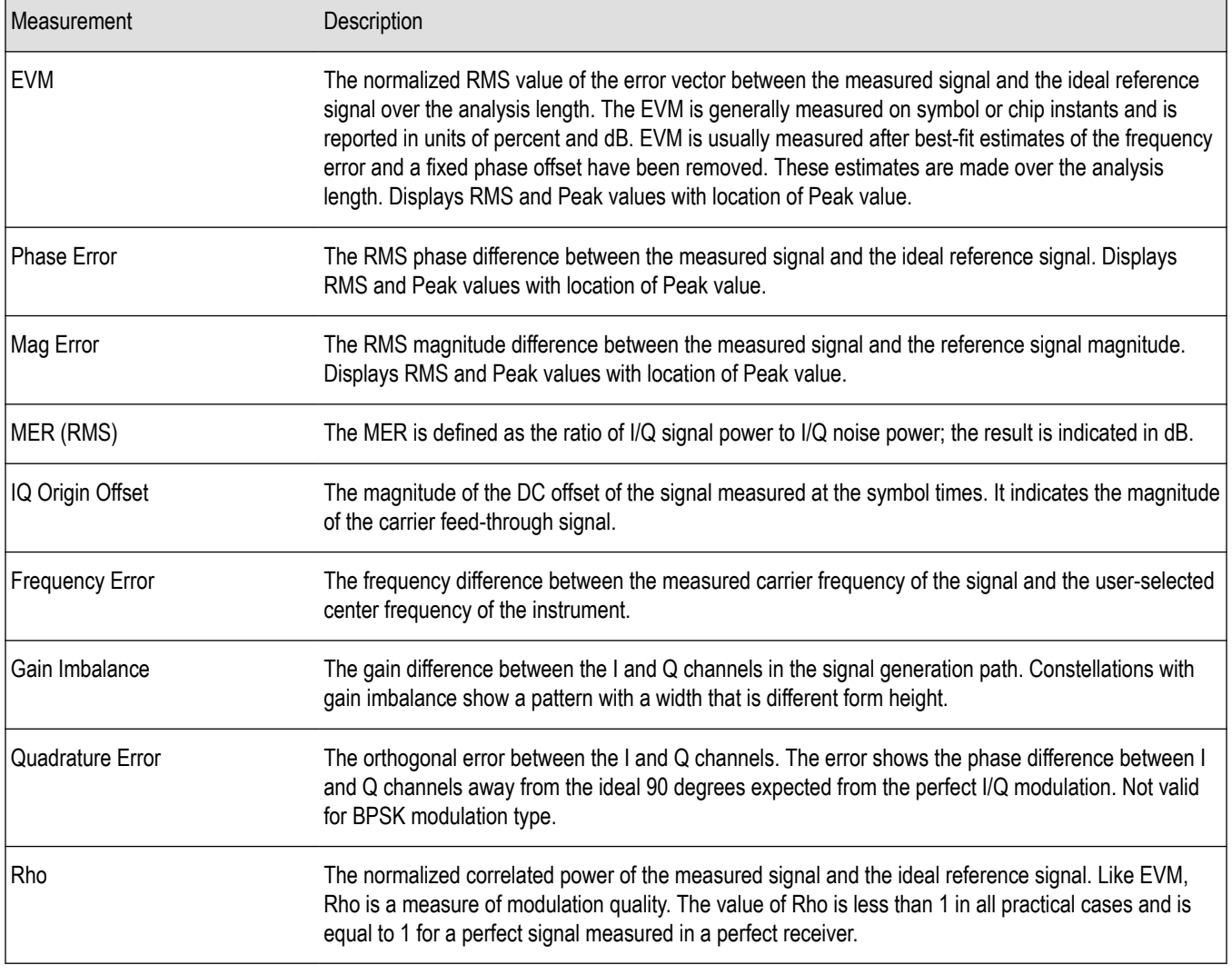

### **Table 36: Measurements for all modulation types except nFSK, C4FM, OQPSK and SOQPSK**

### **Table 37: Measurements for OQPSK and SOQPSK modulation types**

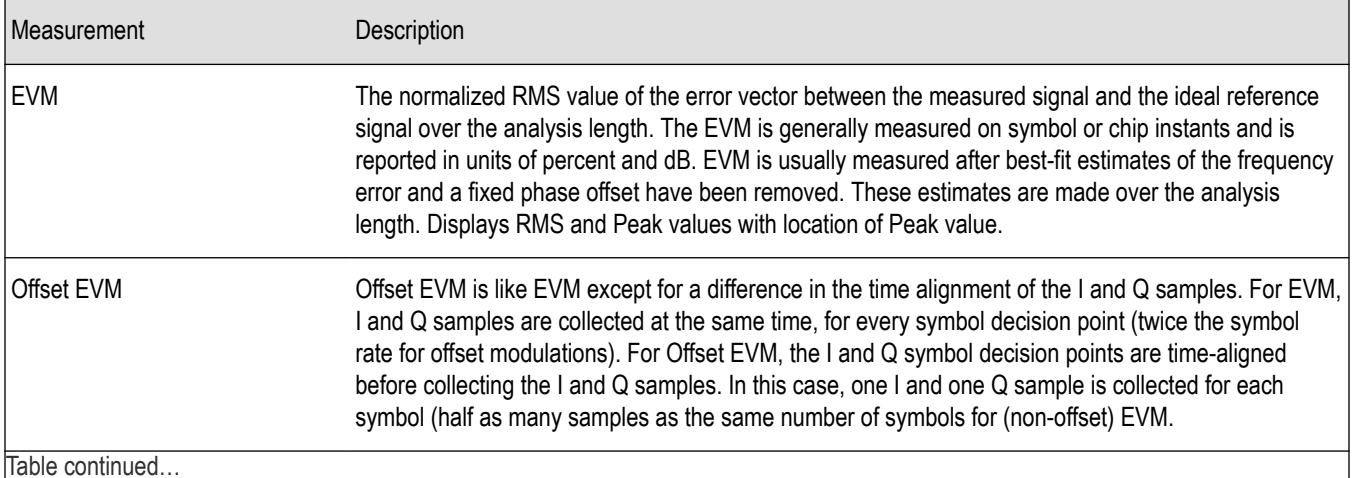

Table continued…

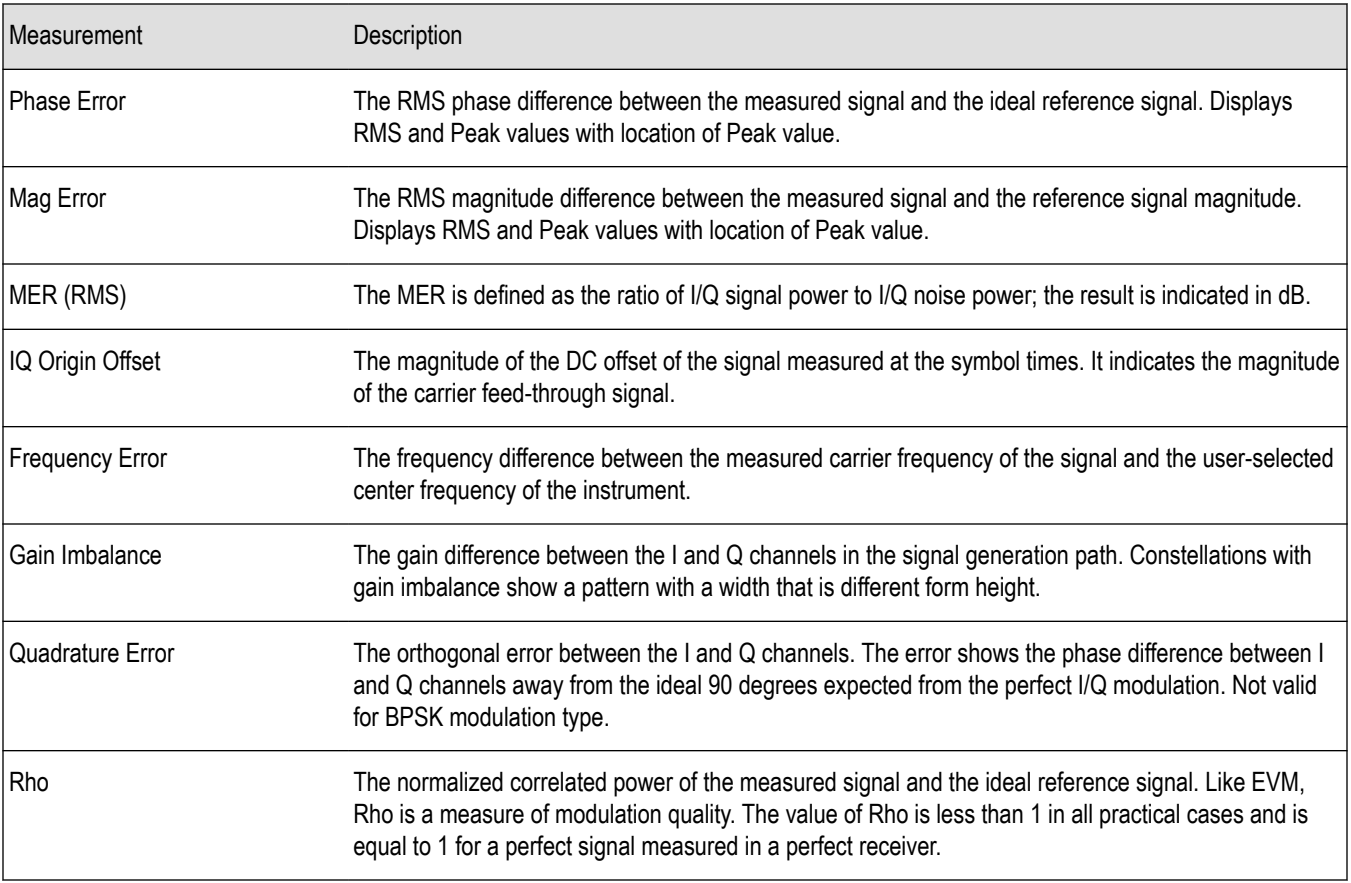

## **Table 38: Measurements for nFSK modulation types**

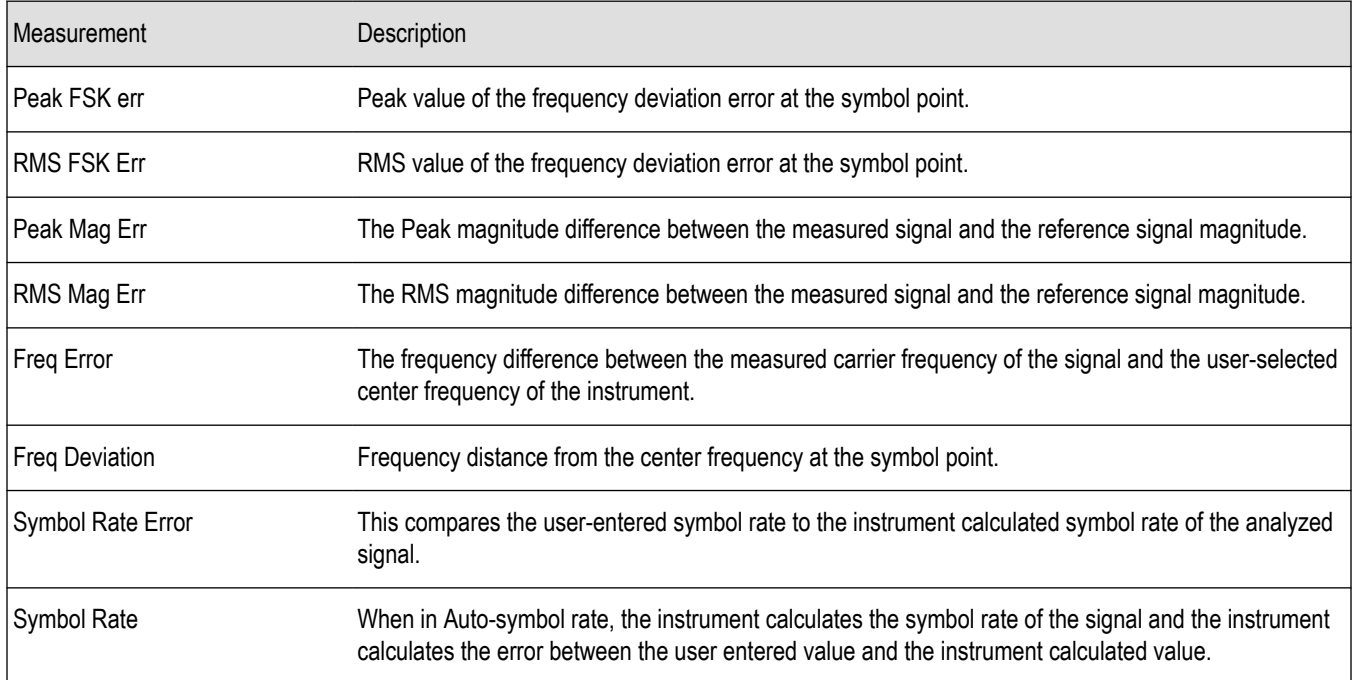

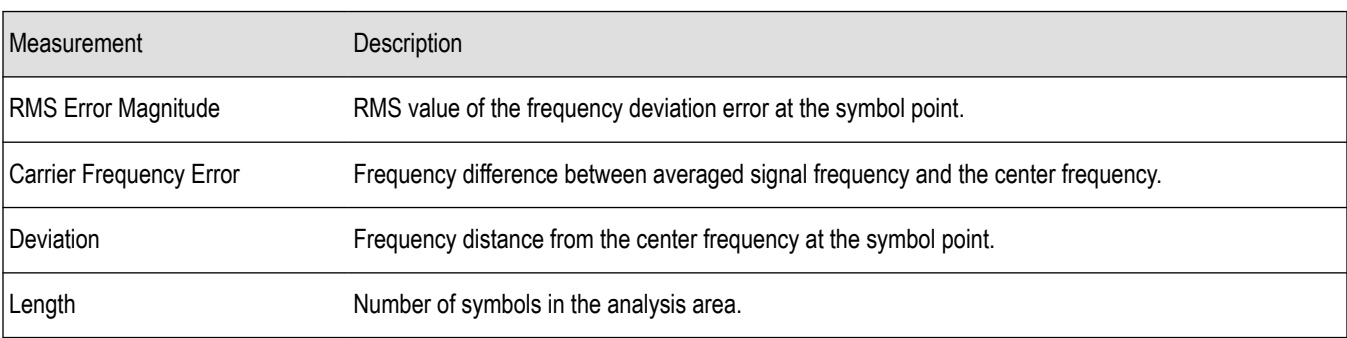

### **Table 39: Measurements for C4FM modulation type**

*Changing the Signal Quality Display Settings*

# **Signal Quality Settings**

#### **Main menu bar: Setup > Settings**

# o

The Setup settings for Signal Quality are accessible only when the Signal Quality display is selected.

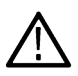

**Note:** You might be able to save time configuring the Signal Quality display by pressing the Standard Settings button from the Settings control panel. This allows you to select a preset optimized for a standard from the Select Standard dialog box. See *[Standard Settings Button](#page-459-0)* on page 460

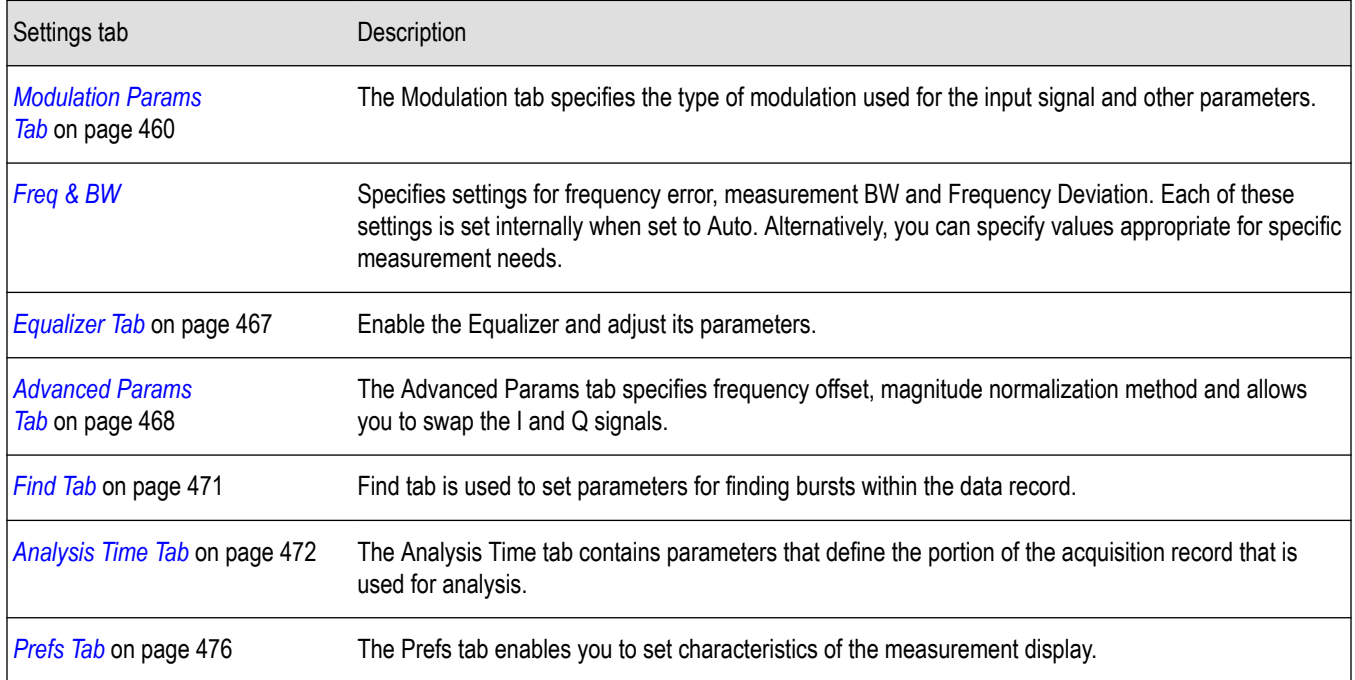

## **Symbol Table Display**

The Symbol Table Display is like the Constellation Display except that a text table is used to display data bits at a symbol rather than a graph. The Synch Word characters, if used, are in bold font.

To display the Symbol Table:

- **1.** Recall an appropriate acquisition data file.
- **2.** Select the **Displays** button or select **Setup** > **Displays**. This displays the **Select Displays** dialog box.
- **3.** From the **Measurements** box, select **GP Digital Modulation**.
- **4.** Double-click the **Symbol Table** icon in the **Available Displays** box. This adds the Symbol Table icon to the **Selected displays** box.
- **5.** Click the **OK** button. This displays the Symbol Table view.
- **6.** Press the **Replay** button to take measurements on the recalled acquisition data file.

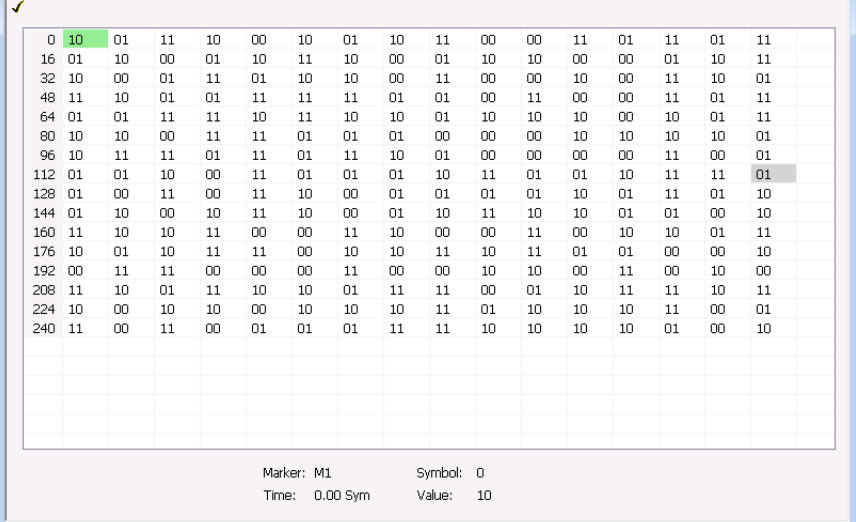

#### **Using Markers**

Markers are indicators in the display that you can position on a trace to measure values such as frequency, power, and time. A Marker always displays its position and, if the Delta readout is enabled, will display the difference between its position and that of the Marker Reference. Within the Symbol Table, colored cells indicate the location of markers. The selected Marker is highlighted with a light green background. All other markers are highlighted with a light gray background. In the Symbol Table, the marker readout below the table shows the marker location in time, symbol numbers and symbol value.

*Changing the Symbol Table Display Settings*

## **Symbol Table Settings**

**Main menu bar: Setup > Settings**

# o

The Setup settings for the Symbol Table view are shown in the following table.

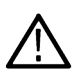

**Note:** You might be able to save time configuring the Symbol Table display by pressing the Standard Settings button from the Settings control panel. This allows you to select a preset optimized for a standard from the Select Standard dialog box. See *[Standard Settings Button](#page-459-0)* on page 460

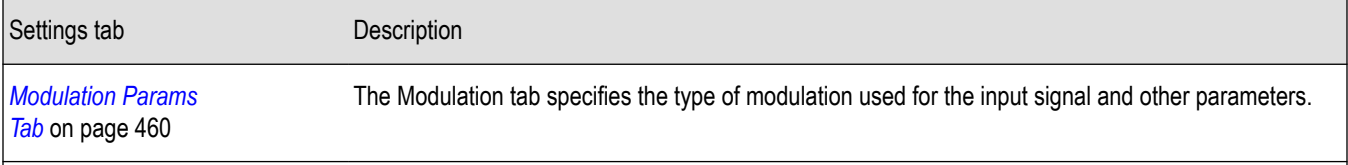

Table continued…

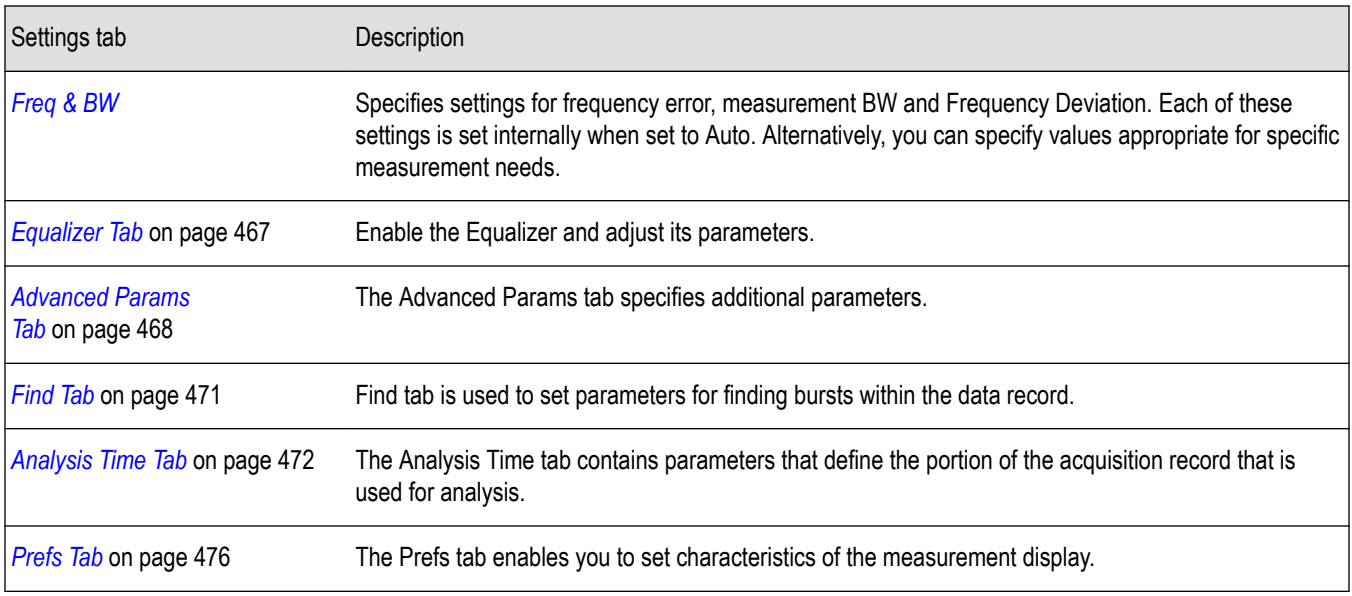

# **Trellis Diagram Display**

To show an Trellis Diagram display:

- **1.** Press the **Displays** button or select **Setup** > **Displays**. This shows the **Select Displays** dialog box.
- **2.** From the **Measurements** box, select **GP Digital Modulation**.
- **3.** Double-click the **Trellis Diagram** icon in the **Available Displays** box. This adds the Trellis Diagram icon to the **Selected displays** box.
- **4.** Click the **OK** button. This displays the Trellis Diagram view.

## **Elements of the Display**

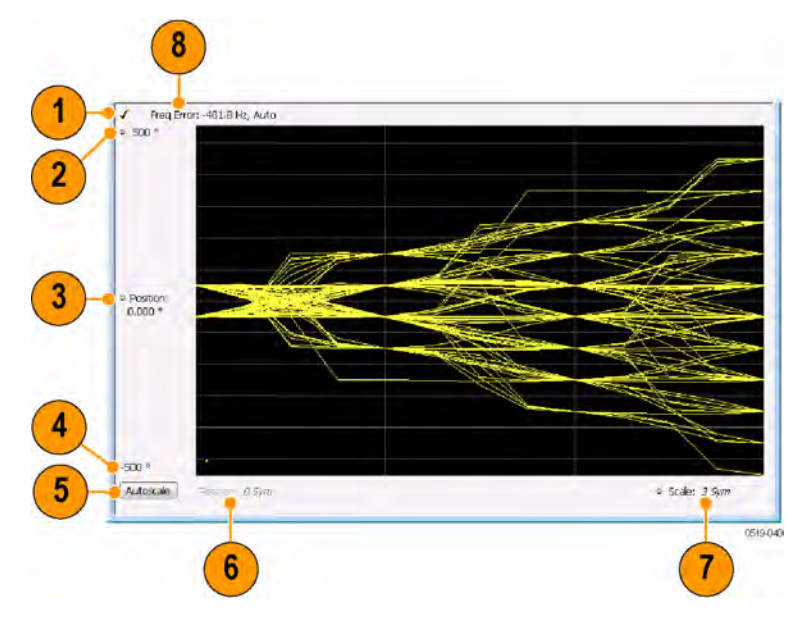

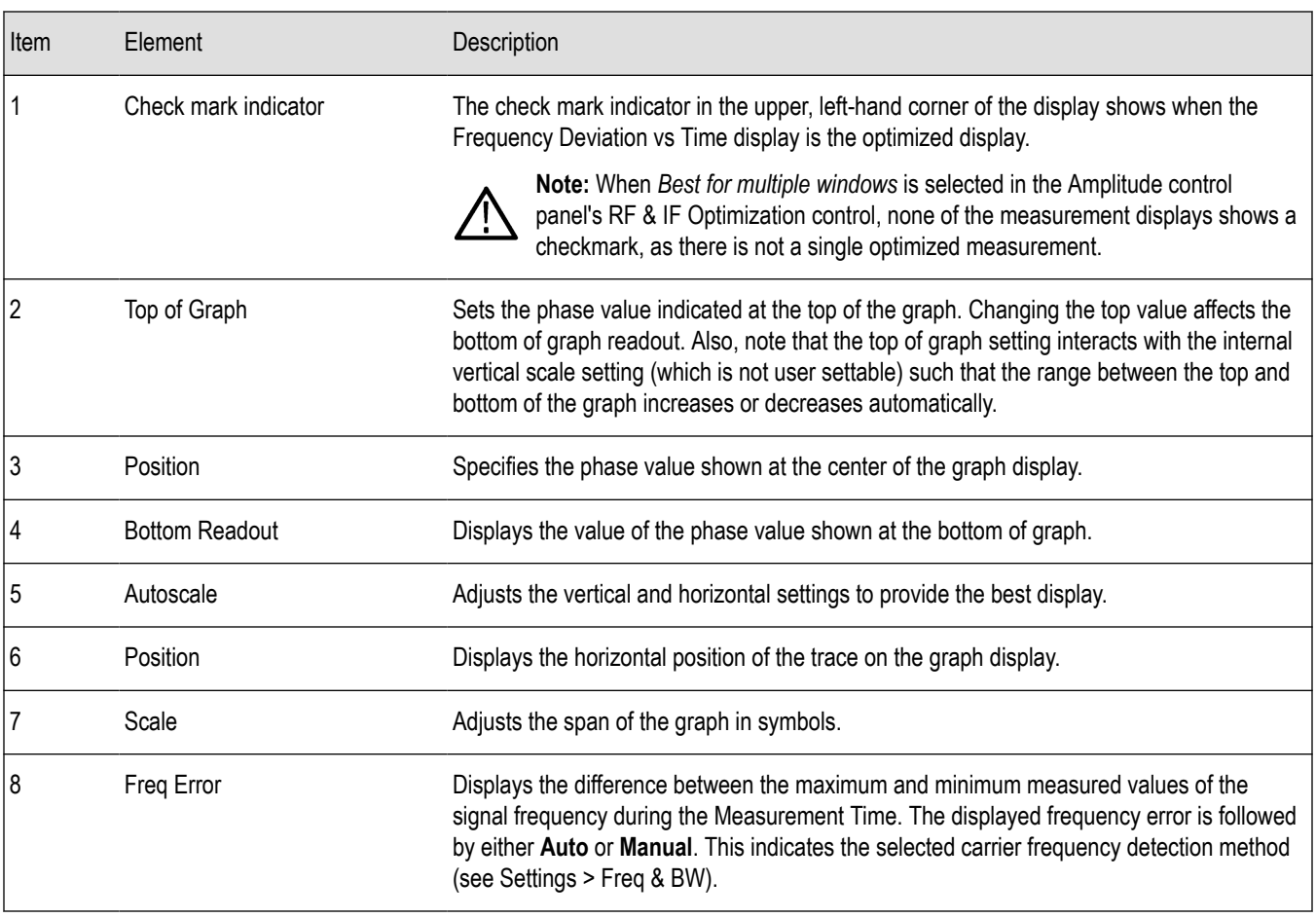

#### *Changing the Trellis Diagram Settings*

## **Trellis Diagram Settings**

#### **Main menu bar: Setup > Settings**

# ۰

The settings for the Trellis Diagram display are shown in the following table.

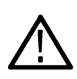

**Note:** You might be able to save time configuring the Trellis Diagram display by pressing the Standard Settings button from the Settings control panel. This allows you to select a preset optimized for a standard from the Select Standard dialog box. See *[Standard Settings Button](#page-459-0)* on page 460

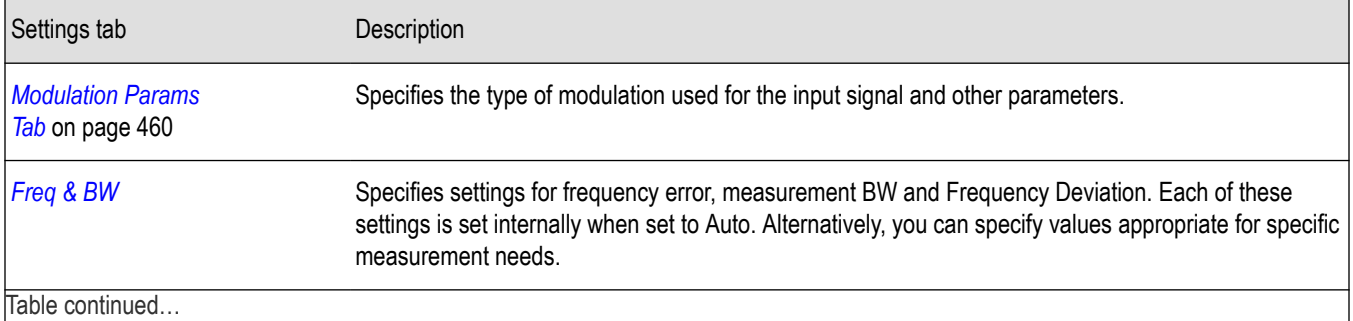

Table continued…

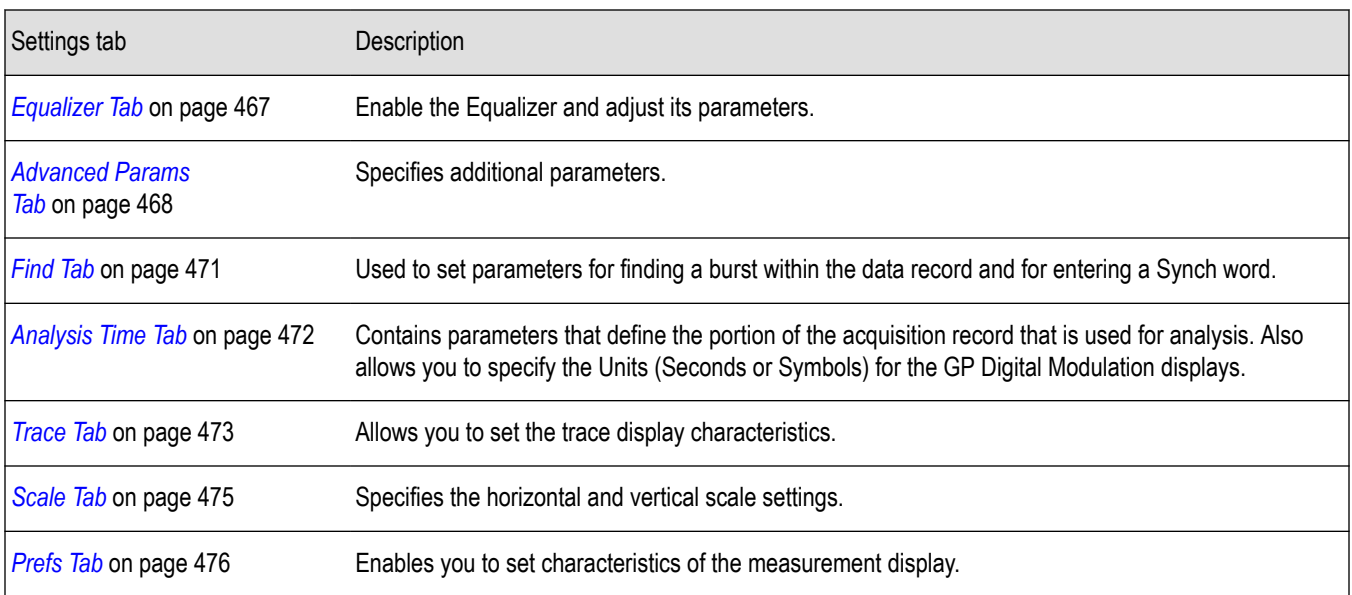

## **GP Digital Modulation Shared Measurement Settings**

The displays in the GP Digital Modulation folder (Setup > Displays) are each a different format for presenting the results of a single underlying analysis. For this reason, all controls that affect the analysis parameters are shared by all the displays in the GP Digital Modulation folder.

Changing a setting on one tab changes that setting for all the GP Digital Modulation displays. For example, if you change the Modulation Type for the Constellation Display, it also changes the Modulation type setting for the Signal Quality display. There are some controls that affect only the way an individual display presents its results, such as graph scaling.

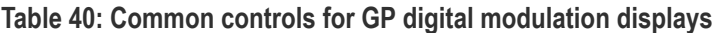

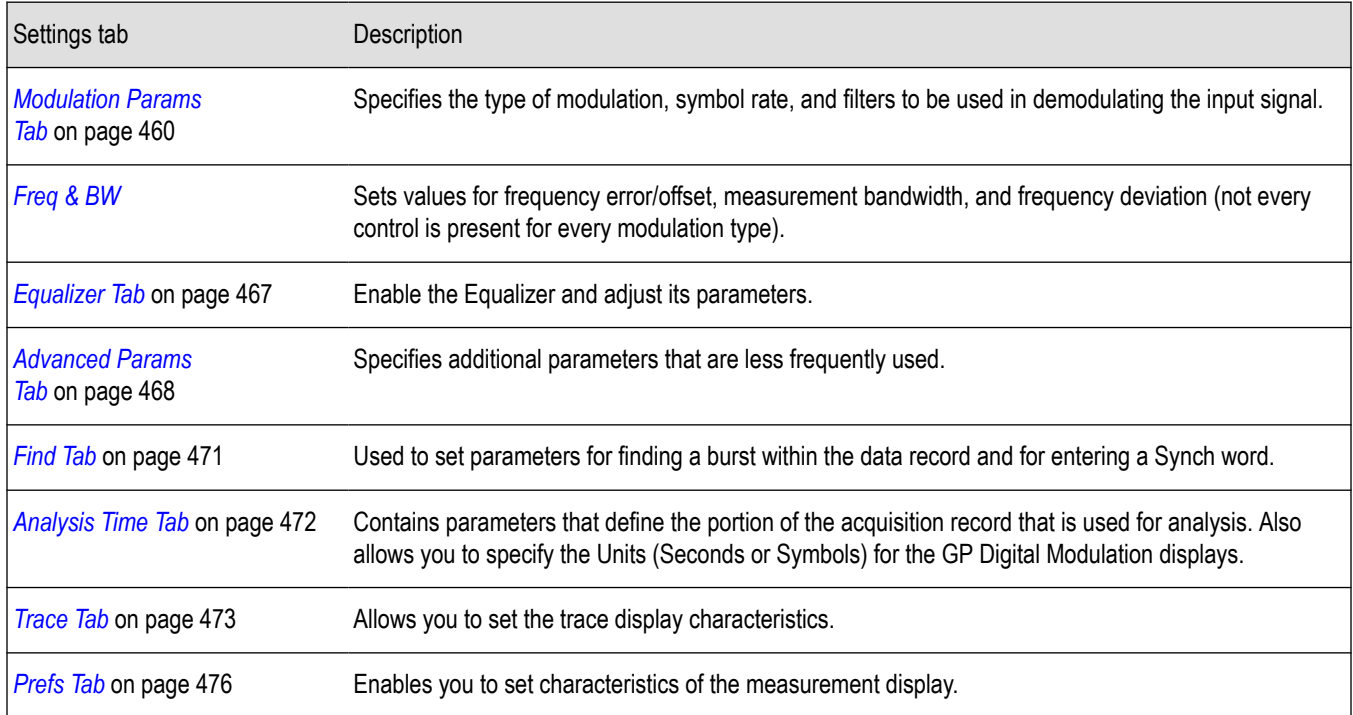

## <span id="page-459-0"></span>**Standard Settings Button**

On every GP Digital Modulation control panel there is a button labeled **Standard Settings**. This button is used to recall settings optimized for analyzing the selected standard. See the following table for a list of the standards for which standard settings are available. Choosing a standard from the dialog box changes only settings for GP Digital Modulation displays.

All of the presets in the Standard Settings Dialog make the following settings:

- Analysis Length: Auto
- Points per Symbol: 4
- Data Differential: No
- Burst Mode: Off
- Burst Detection Threshold: -10 dBc

#### **Table 41: Parameter values set by presets in the standard settings dialog**

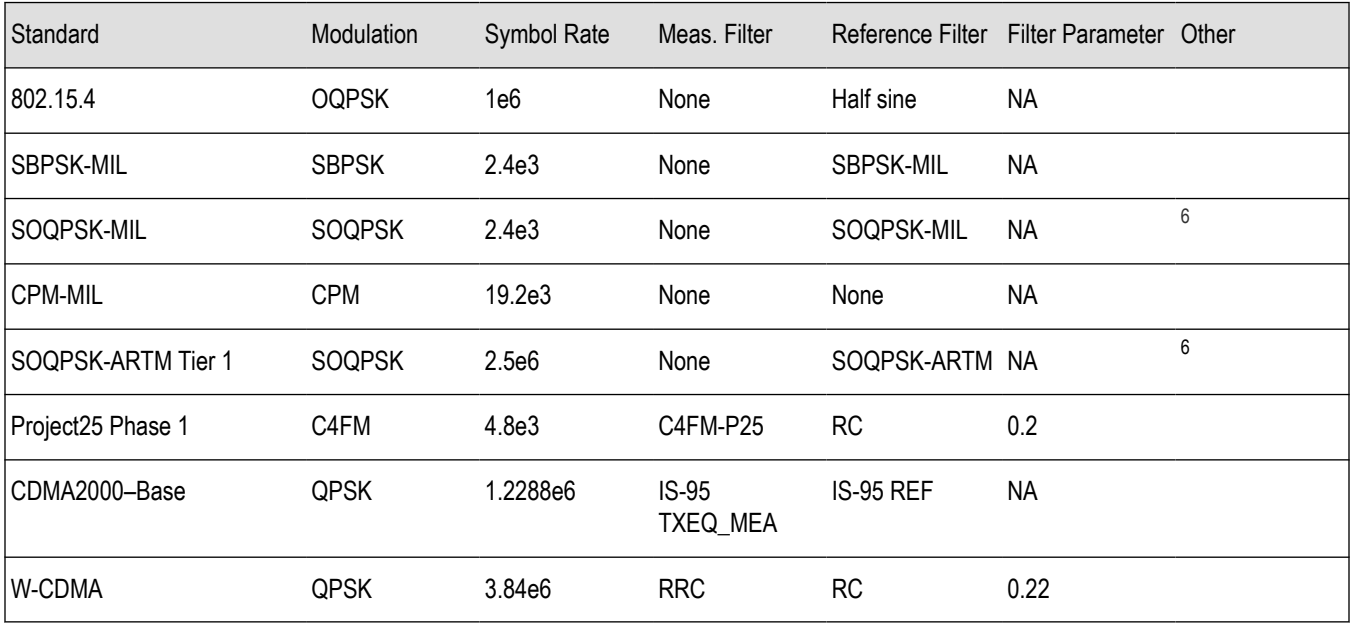

## **Modulation Params Tab**

#### **Menu bar: Setup > Settings > Modulation Params**

The Modulation Params tab specifies the type of modulation on the input signal and other parameters that control the demodulation of the input signal.

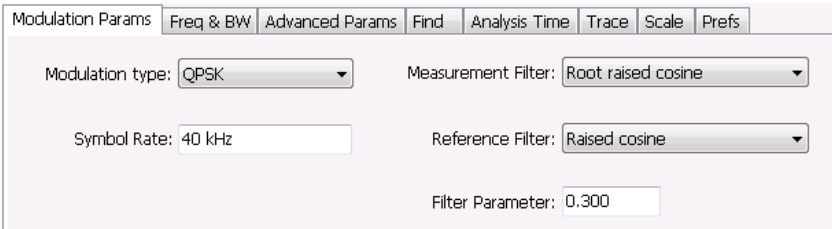

<sup>6</sup> Center Symbol Position, Half Shift Removed

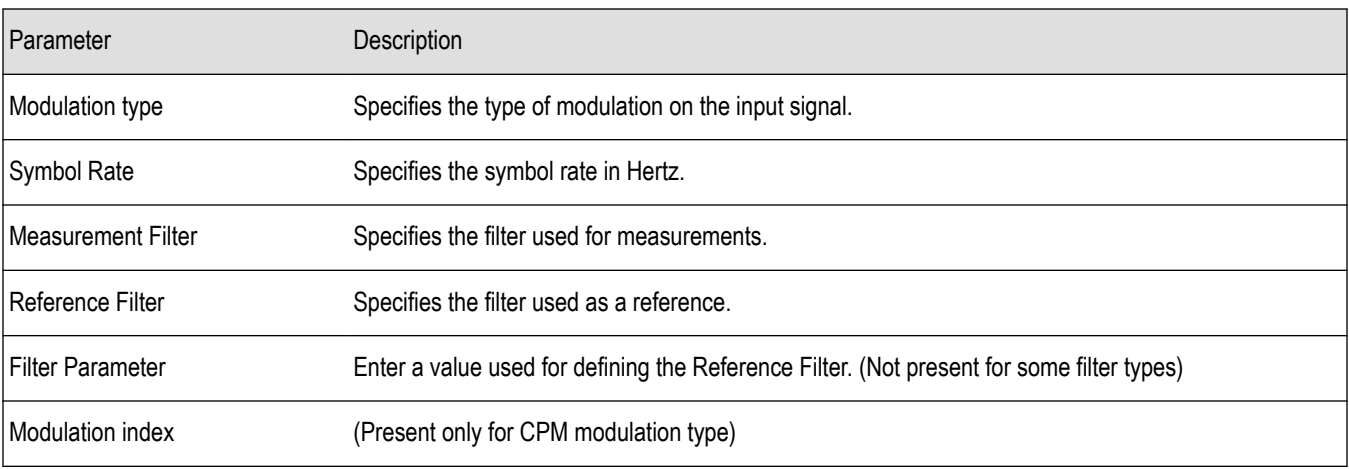

## **Modulation Type**

The modulation types that can be demodulated and analyzed are:

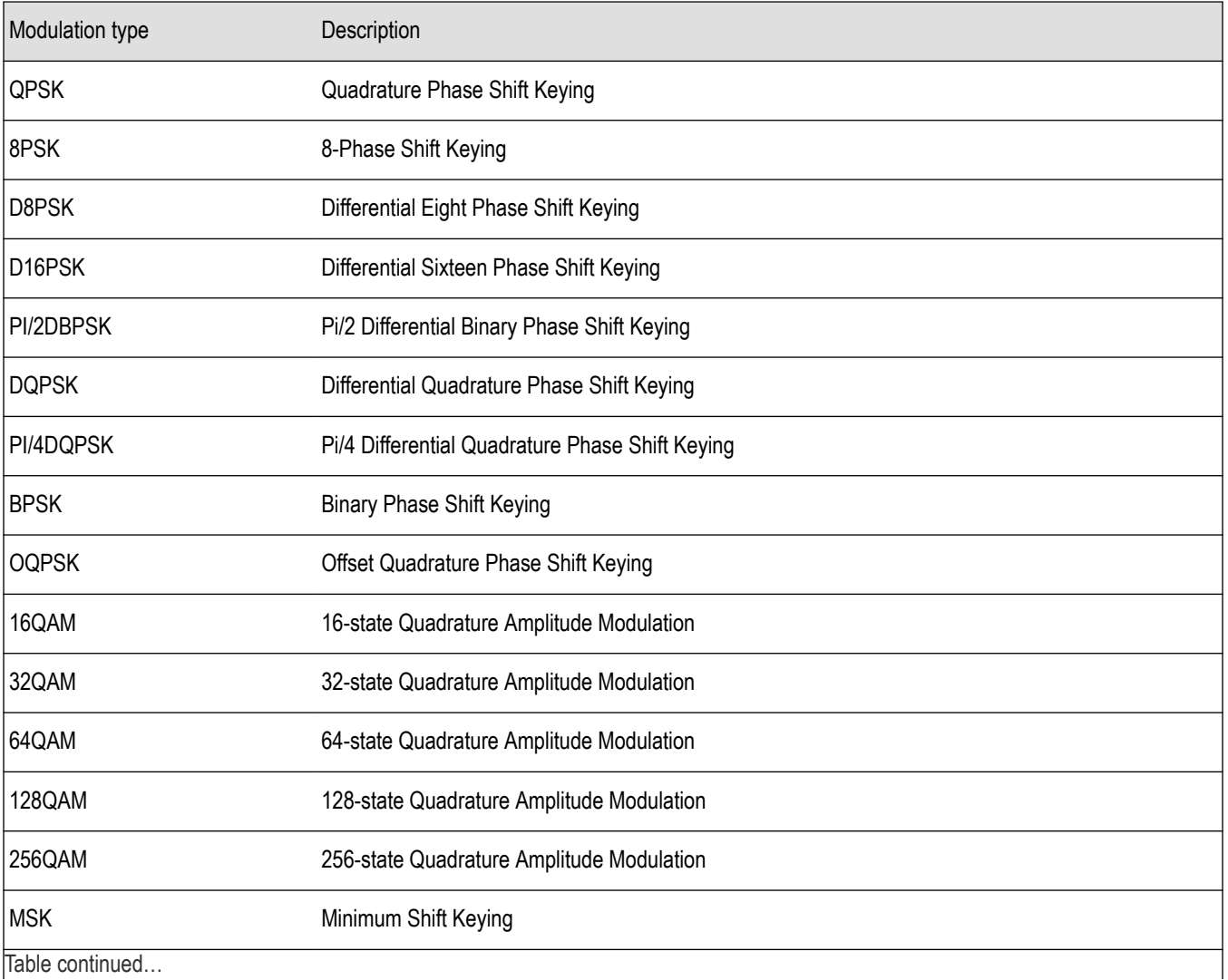

Table continued…

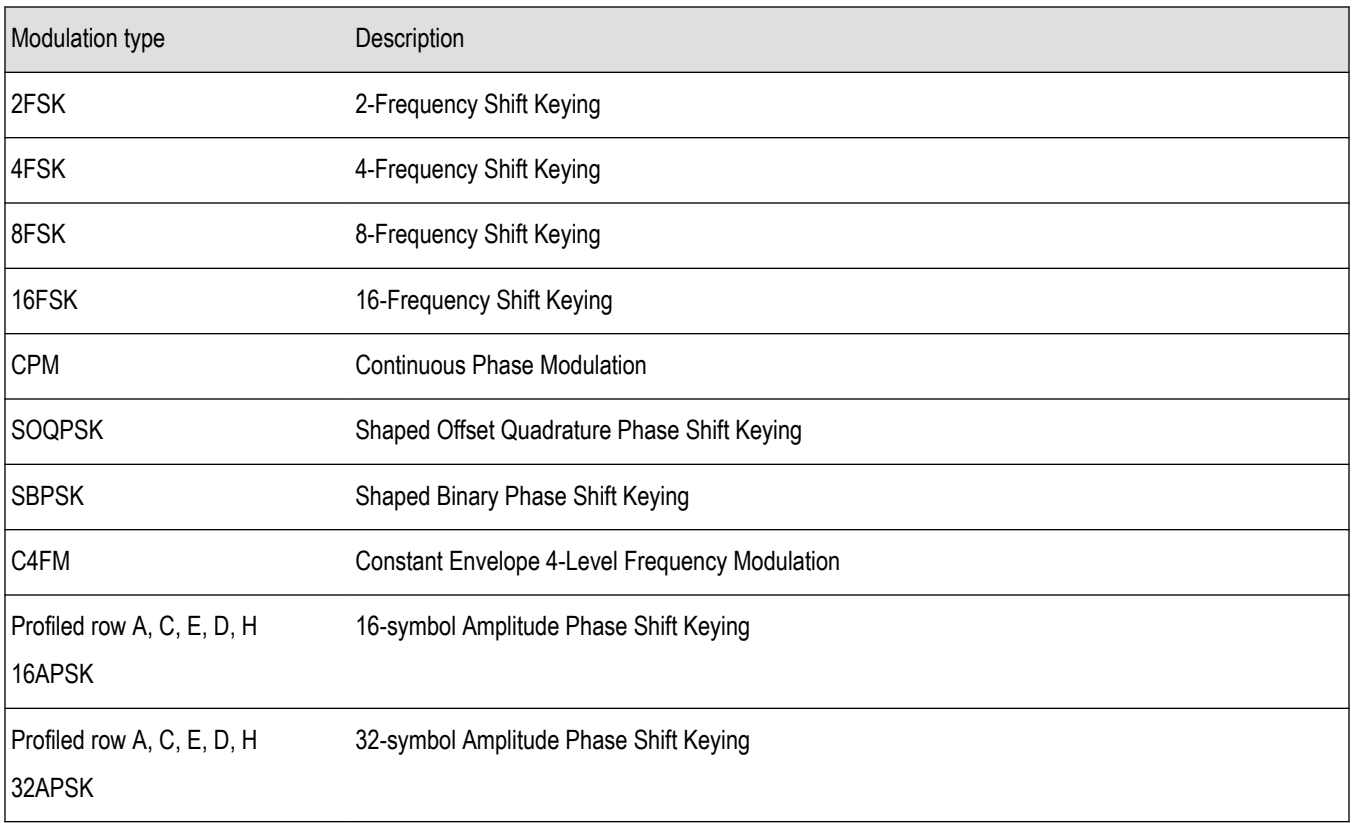

### **Symbol Rate**

Specifies the symbol rate for demodulating digitally modulated signals. The symbol rate and the bit rate are related as follows:

(Symbol rate) = (Bit rate)/(Number of bits per symbol)

For example, the number of bits per symbol is 3 for 8PSK.

### **Measurement and Reference Filters**

The available measurement and reference filters depend on the selected modulation type. If a particular filter is not practical for a selected modulation type, it is not presented as an available filter. To determine which filters are available, make certain that your desired modulation type is selected. See the following table.

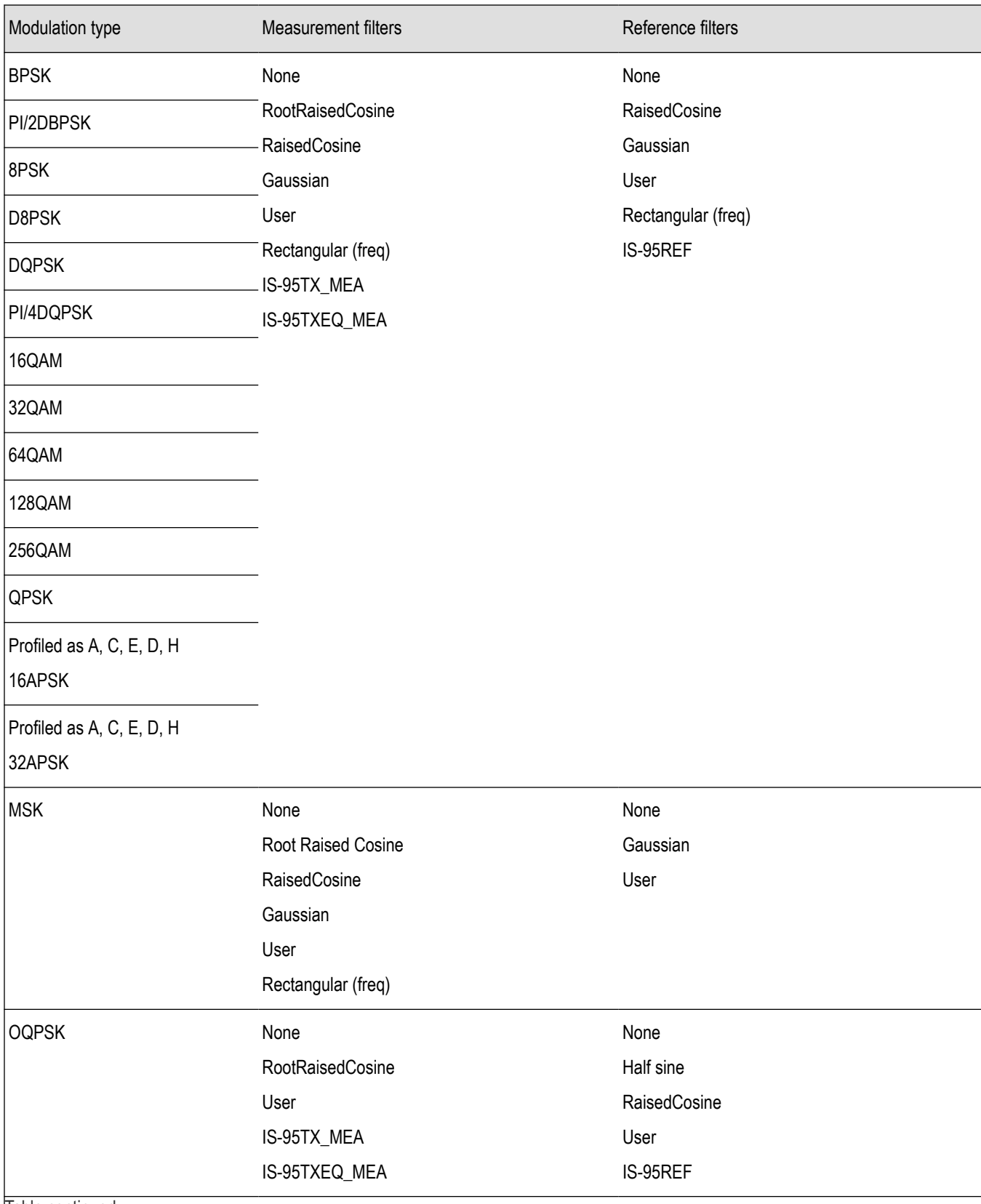

Table continued...

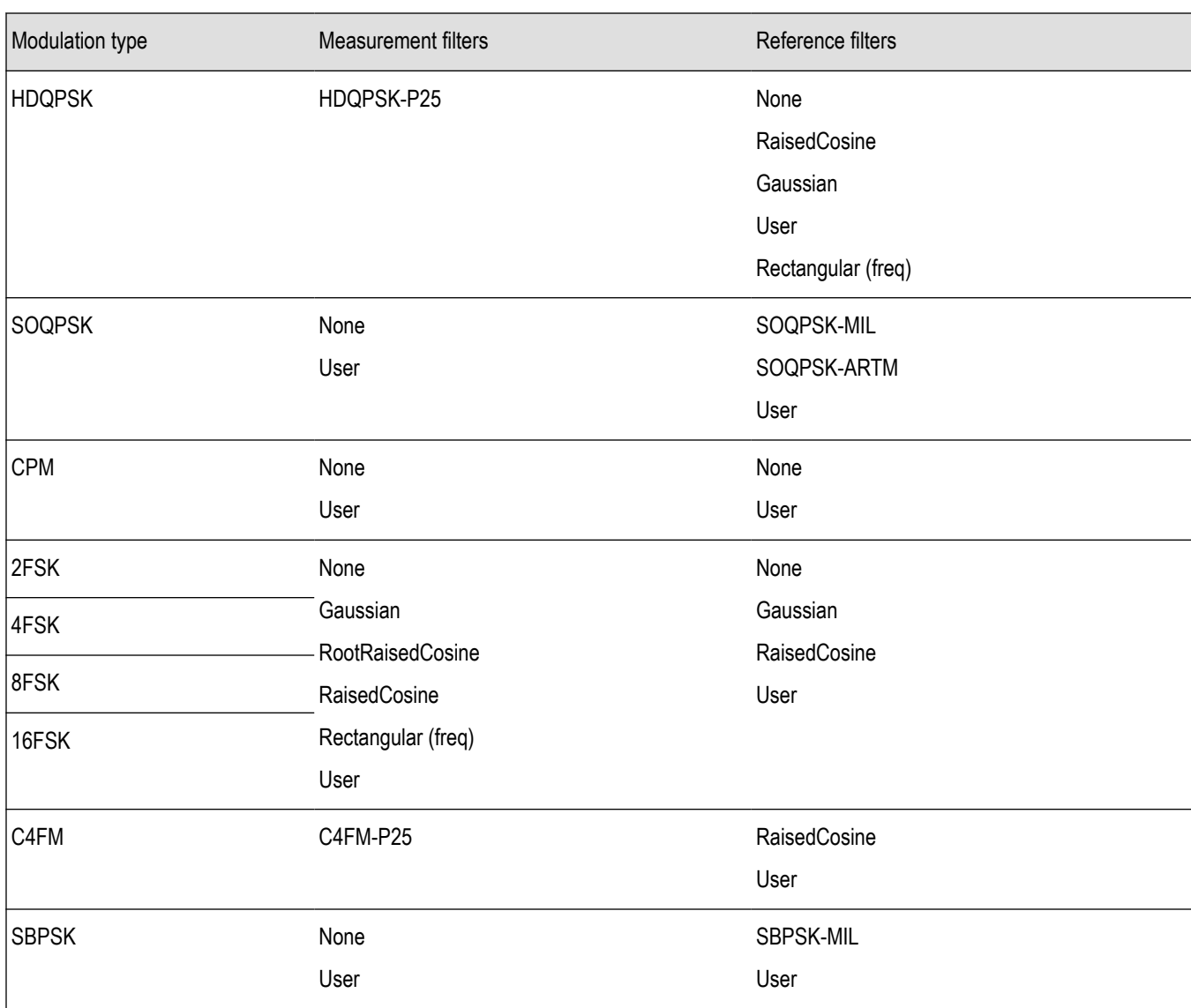

The measurement filter is applied before the demodulation bit is detected and the ideal reference is calculated.

The reference filter is applied to the internally generated ideal reference signal before the EVM is calculated.

### **Measurement BW**

The measurement BW (reported on the Settings > Freq & BW tab) is computed based on the Modulation Type, the Symbol Rate (SR), the Reference Filter type, and the Filter Parameter (alpha). The following table shows the formulas used, where SR= symbol rate, and α = filter parameter.

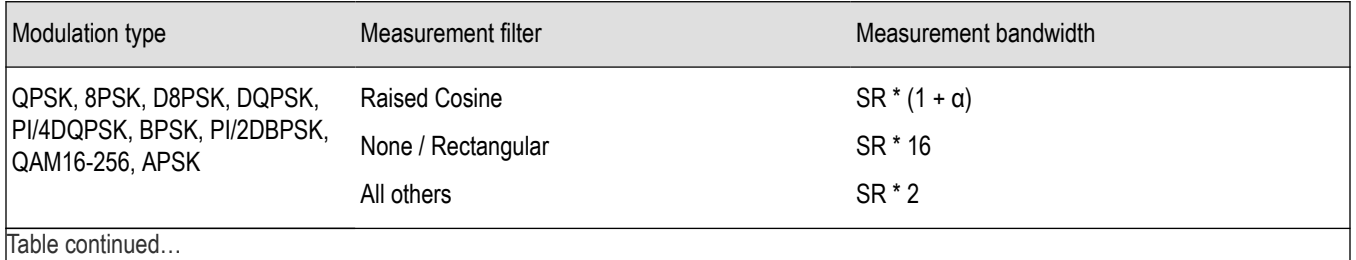

Table continued…

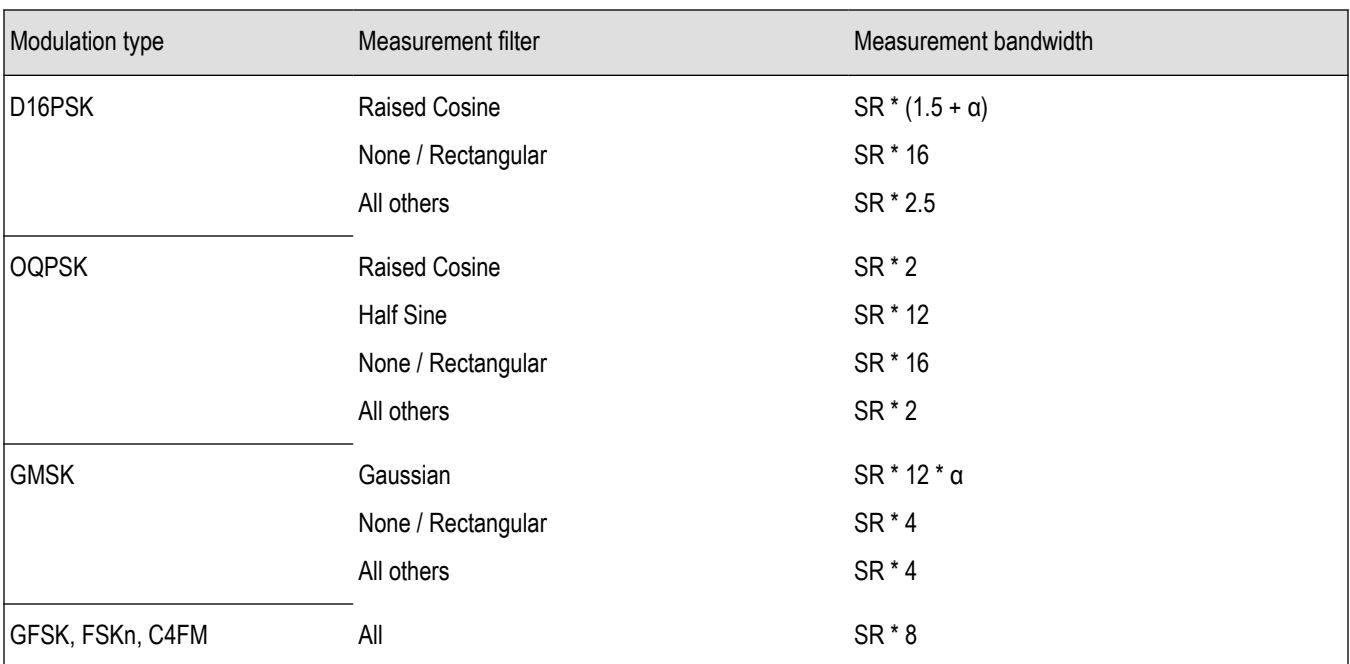

#### **How to Select Filters**

In a signal transmitter/receiver system, the baseband signal might be filtered for bandwidth limiting or for another kind of necessary shaping that needs to be applied. Normally, a filter in the transmitter (Ft) and a filter in the receiver (Fr) are applied.

The Measurement Filter setting in the analyzer corresponds to the baseband filter in the receiver (Fr): This setting tells the analyzer what filter your receiver uses. When the analyzer is set to the same filter used by the receiver, the analyzer sees the signal as your receiver would. The Measurement Filter setting should be the same as the filter used in the receiver under normal operation (as opposed to testing).

The Reference Filter setting in the analyzer corresponds to the baseband filter in the transmitter-receiver combination (Fr \* Ft). The baseband filter for the transmitter-receiver combination is often referred to as the *System Filter*. This filter is called the reference filter because it is used to recreate a reference signal that is compared to the received signal. This recreated reference signal is the *ideal signal* with Fr \* Ft applied; differences between this *ideal signal* and the received signal enables the determination of signal quality, such as EVM measurements.

The following is an example of a hypothetical signal that is transmitted into a vector signal analyzer for analysis:

Assume that a signal is transmitted using a baseband filter (Ft). It then travels through a transmission medium (air/cable/etc) where it may affected by the communication channel (Fc). The signal is received and filtered by the receiver's filter (Fr). At this point, the signal has passed through Ft and Fr, and in addition, the communication channel might have affected it (so: Ft \* Fr \* Fc). This double-filtered signal is demodulated as it was received to determine the symbols/bits in it. The obtained bits are used to regenerate a baseband ideal signal that can be compared against the received signal to determine signal quality. However, to determine the effect of the environment on the signal quality, the ideal signal must be filtered by the REFERENCE FILTER (Ft \* Fr), so that the ideal signal and the filtered signal differ only by the effect of the environment. So, the received signal is the ideal signal filtered by  $Ft^*$   $F$   $\rightarrow$   $Fc$  and the reference signal is the ideal signal filtered by  $Ft \times Fr$ , since they only differ by the effect of Fc, the comparison will show the effect of the communication channel on the signal. The communication channel can also include the hardware path the signal follows after (Tx) or before (Rx) digitizing; this would account for Tx/Rx hardware linear and non-linear distortion.

Common examples of how these filters are used are shown below:

- For Transmit Filter = Root Raised Cosine (RRC), Measurement Filter = RRC, the Reference Filter = RRC ^2 = Raised Cosine
- For Transmit Filter = Raised Cosine (RC), Measurement Filter = None, the Reference Filter = Raised Cosine (When the Measurement Filter = None, the Reference Filter = Transmit Filter)
- For Transmit Filter = Gaussian, Measurement Filter = None, the Reference Filter = Gaussian

### <span id="page-465-0"></span>**Filter Parameter**

The filter parameter specifies the alpha for the Root Raised Cosine or Raised Cosine filter, or the bandwidth-time product (BT) for the Gaussian filter, when selected as the Reference filter. Some filter types have a fixed parameter value that is specified by industry standard, while other filter types by definition have no filter parameter. For filter types with no filter parameter, there is no filter parameter control present in the control panel.

## **Freq & BW Tab**

The Freq & BW tab specifies a group of settings that affect how measurements are made.

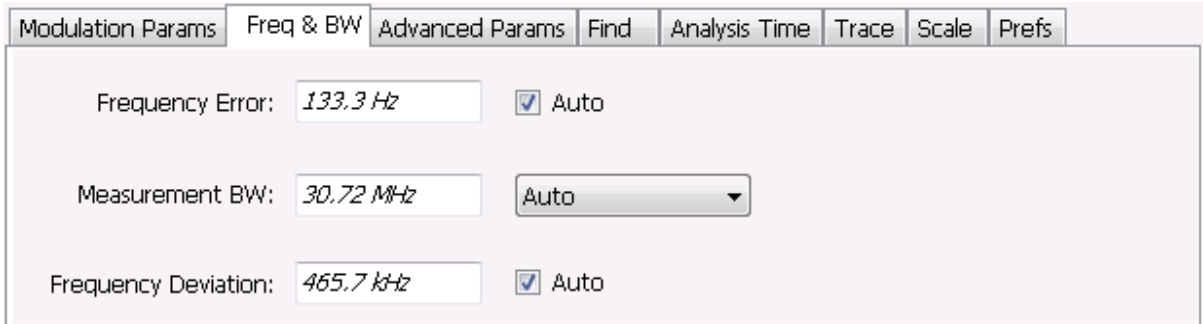

*Figure 53: Freq & BW tab with nFSK or C4FM modulation type selected and Frequency Error readout enabled (Auto selected)*

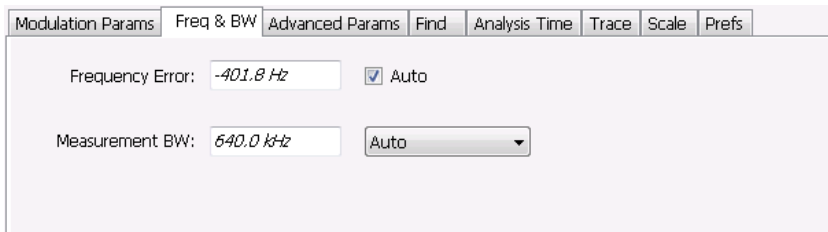

*Figure 54: Freq & BW tab with SOQPSK modulation type selected and Frequency Offset enabled (Auto deselected)*

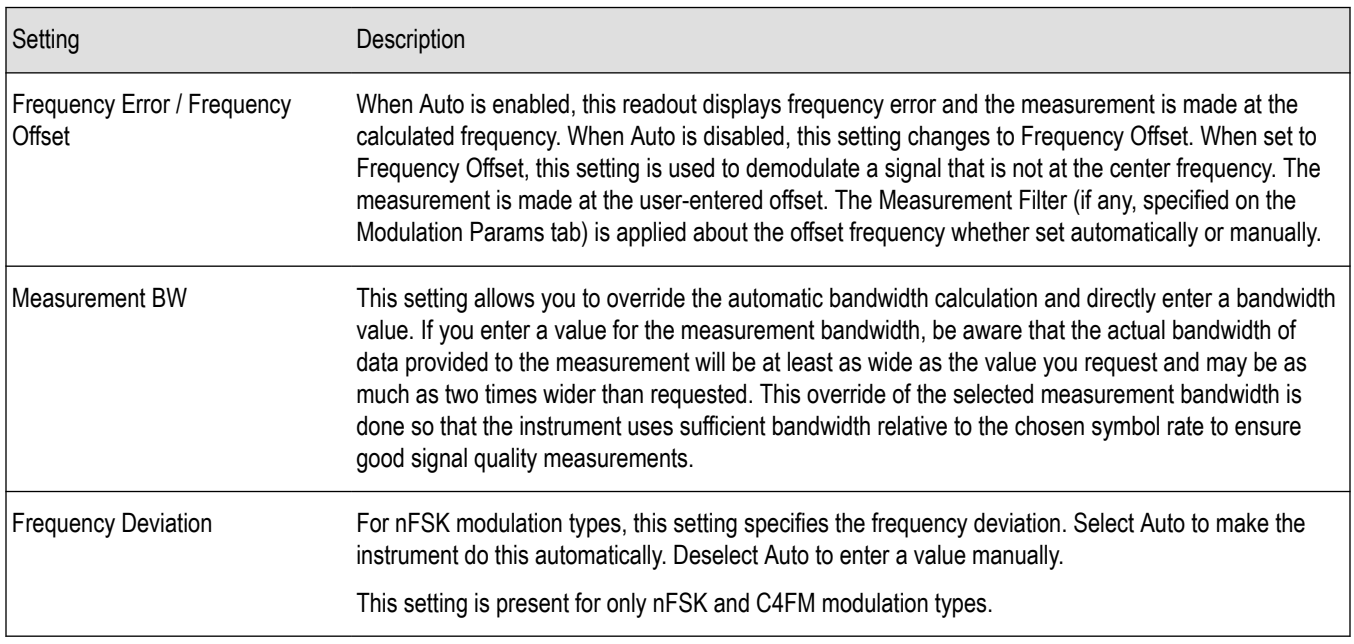

# <span id="page-466-0"></span>**Equalizer Tab**

The Equalizer tab enables you to apply an adaptive equalizer to a digitally modulated signal to compensate for linear distortions in the signal. The Equalizer is available only for displays in the GP Digital Modulation folder (Select Displays window). The analyzer implements a decision directed, feed-forward FIR filter to correct linear distortion in the input signal.

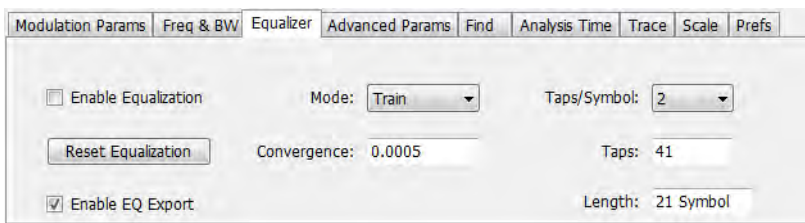

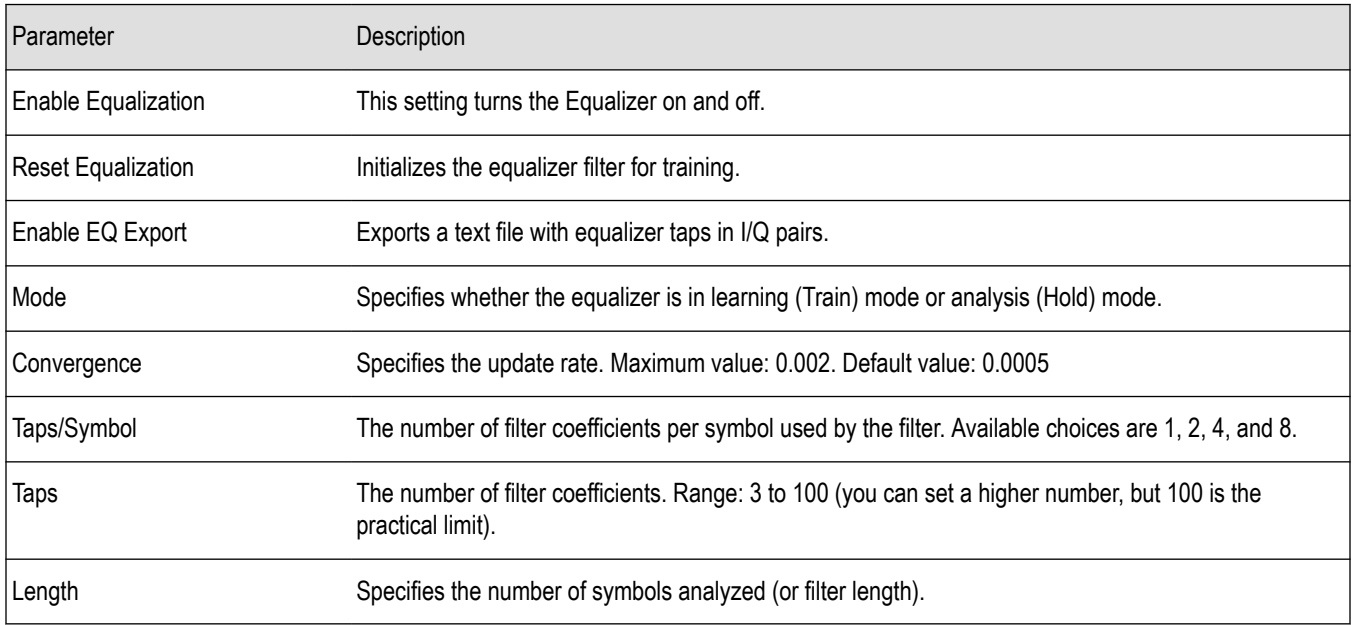

### **Selecting the Mode**

When enabled, the Equalizer is in either Train mode or Hold mode. When the equalizer is in Train mode, it will update internal filter parameters whenever you adjust the Convergence, Taps/Symbol, Taps, or Length values. When it is in Hold mode, the Equalizer uses the parameter values (both internal and the values accessible on the Equalizer tab) in effect when it was placed into Hold mode.

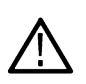

**Note:** The Equalizer does not need to be retrained if the modulation type is changed. You can train the Equalizer by using a simpler modulation type (such as QPSK), place the Equalizer into Hold mode and can then measure more complex modulation types such as QAM.

### **Training the Equalizer**

To obtain the desired results using the Equalizer, you must first train the Equalizer. This is an iterative process where you adjust some filter parameters (and the analyzer adjusts internal parameters) to achieve the lowest error possible on the acquired signal.

To configure the Equalizer:

- **1.** Press the **Displays** button or select **Setup** > **Displays**.
- **2.** In the **Select Displays** window, select **GP Digital Modulation** from **Measurements**.
- **3.** Add **Signal Quality** to the **Selected Displays** and select **OK**.
- **4.** With the Signal Quality display selected, select **Setup** > **Settings**.
- **5.** Select the **Modulation Params** tab set the parameters as necessary for the signal.
- **6.** Select the **Equalizer** tab.
- <span id="page-467-0"></span>**7.** Set the **Convergence** value to 0.0005.
- **8.** Set **Taps/Symbol** to 2.
- **9.** Click the **Reset Equalization** button to reset the equalizer.
- **10.** Set the **Mode** to **Train**.
- **11.** Click **Enable Equalization** so it is checked.
- **12.** On the Signal Quality display, examine the value for EVM.
- **13.** Change the Convergence, Taps/Symbol, and Taps values iteratively to achieve a minimum EVM value.

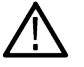

**Note:** Changing the Taps/symbol or Taps values resets the equalizer.

### **Using the Equalizer**

To use the equalizer:

- **1.** Select and configure a **GP Digital Modulation** display.
- **2.** Select **Setup** > **Settings**.
- **3.** Select the **Equalizer** tab.
- **4.** Select **Enable Equalization** so it is checked.
- **5.** Verify that Mode is set to **Hold** if you have previously trained the Equalizer. If you have not previously trained the Equalizer, *[Training](#page-466-0) [the Equalizer](#page-466-0)* on page 467 and then set the Mode to Hold.

### **Exporting EQ Files**

If the **Enable EQ Export** box is checked, the following outputs files are automatically generated to these locations after each measurement update cycle if the EQ coefficients change: *c:\temp\EqTaps.txt* and *c:\temp\EqTapsHdr.txt*. These files have EQ taps in I/Q pairs (one pair per row).

The *Hdr* version file has a five line header before the EQ tap data. Each line in the five line header of the Hdr version file has two data values, with the second one always being "0":

<line1>Number\_of\_Header\_Lines 0

<line2>EQ\_Sample\_Rate\_Hz 0

<line3>Demod\_Symbol\_Rate\_Sps 0

<line4>EQ\_Samples\_per\_Symbol 0

<line5>Number\_of\_EQ\_Taps\_Following 0

### **Exporting EQ Files**

## **Advanced Params Tab**

The Advanced Params tab specifies additional parameters that control the demodulation of the signal.

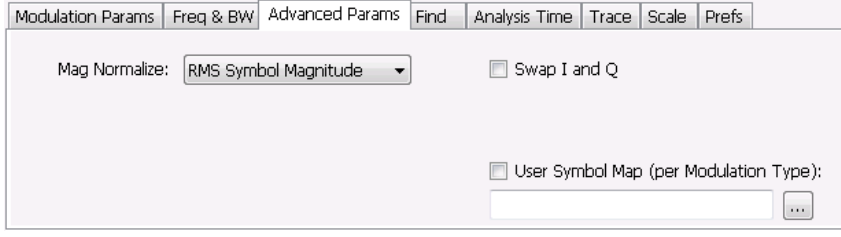

*Figure 55: Advanced Params tab for all modulation types except nFSK and C4FM*
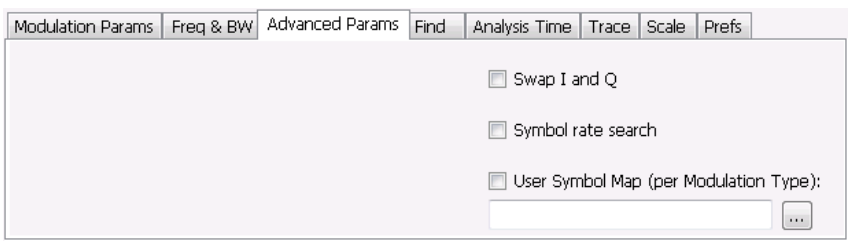

#### *Figure 56: Advanced Params tab for modulation type nFSK*

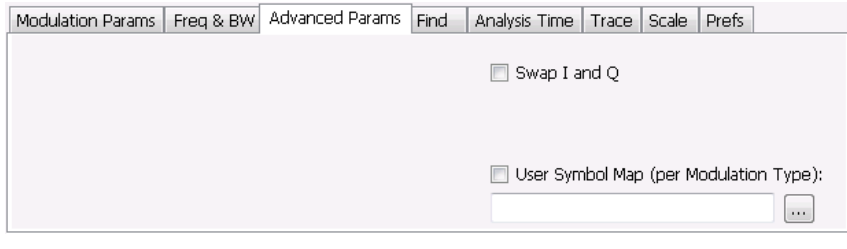

#### *Figure 57: Advanced Params tab for modulation type C4FM*

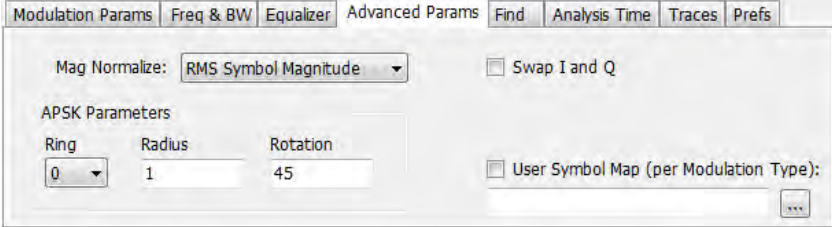

#### *Figure 58: Advanced Params tab for modulation type APSK*

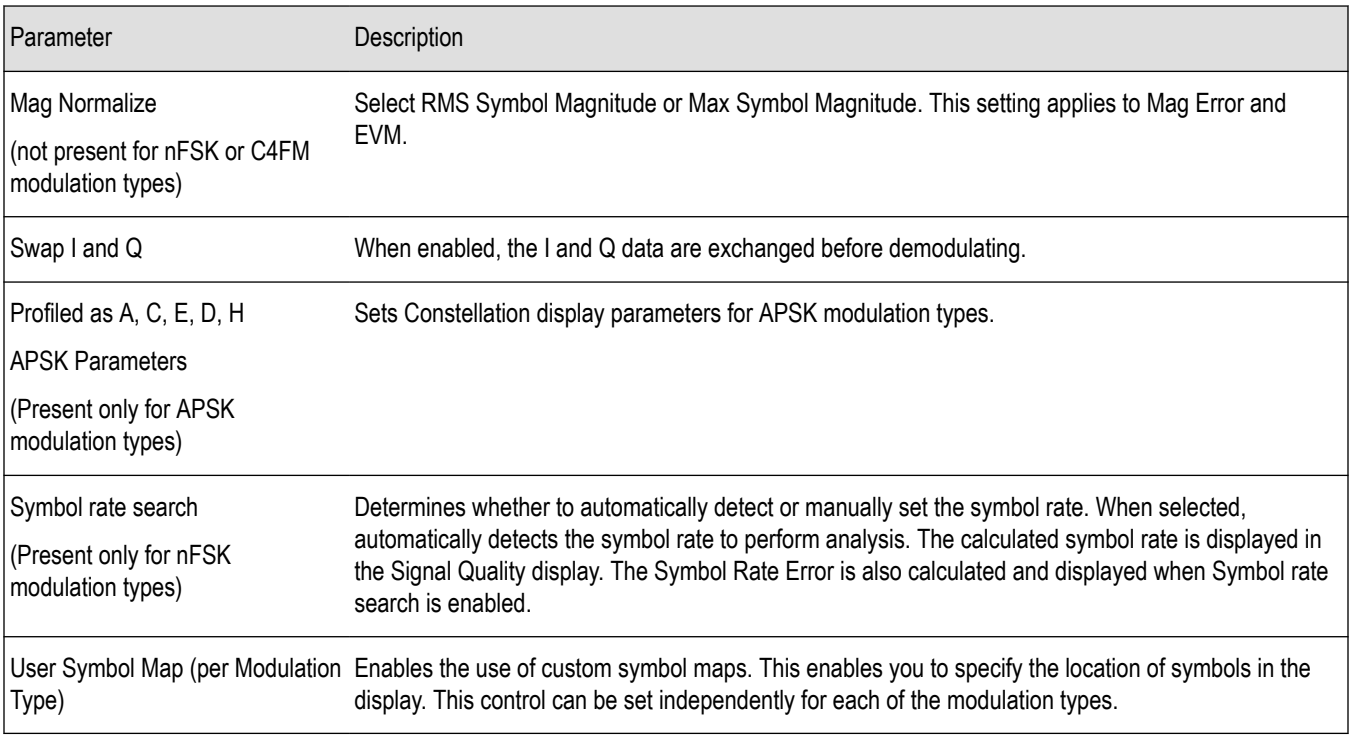

### **Mag Normalize**

Specifies whether Magnitude Normalization uses the RMS Symbol Magnitude or the Maximum Symbol Magnitude as the basis for normalization. Use RMS Symbol Magnitude on QPSK modulations (equal magnitude symbol locations), and use Maximum Symbol Magnitude for signals that have a large difference in magnitude among the symbol locations (such as 128QAM). It prevents the instrument from using the very low magnitude center symbols when normalizing the constellation. The outer symbols are a better normalization reference than the center in this case.

### **Swap I and Q**

Use the Swap I and Q control to correct a signal sourced by a downconverter that inverts the frequency of the signal under test.

### **APSK Parameters**

Three parameters can be set for Constellation display of APSK modulation types.

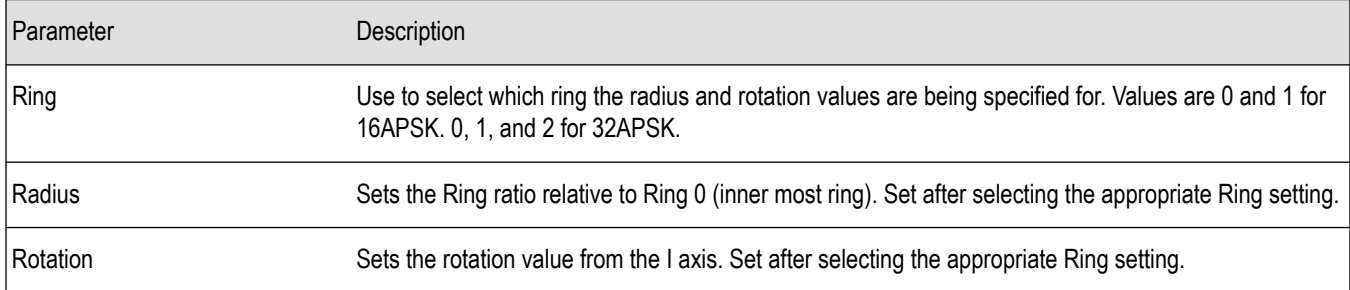

### **User Symbol Map**

A User Symbol Map is a text file that specifies the location of symbols in the display. The symbol map is unique for each modulation type. The easiest way to create a custom symbol map is to start with the default symbol map and modify it. The default symbol map file is located at C:\SignalVu-PC\ExampleFiles. The default symbol map file is named **DefaultSymbolMaps.txt**. See for illustrations of the default symbol mapping.

To specify a user symbol map:

- **1.** Click the **...** button.
- **2.** *[Symbol Maps](#page-475-0)* on page 476

Navigate to the directory containing the user symbol text file you want to use.

- **3.** Select the desired file in the Open window and click **Open**.
- **4.** Select **User Symbol Map** to enable the user symbol map.

**Editing the User Symbol Map.** The symbol map is a plain text file and can be edited with any plain text editor.

**CAUTION:** Whenever you reinstall the program software, the existing DefaultSymbolMaps.txt file will be overwritten. To create a custom symbol map, you should make a copy of the default symbol map file, edit the copy to suit your needs, and save it with a new name. Guidance on how to edit the symbol map file is contained within the default symbol map file.

The following excerpt from the default symbol map file explains the structure of the file and how to edit it.

```
## Symbol Mapping Definitions
## Version 1.2
## This file defines the mapping of modulation states to symbol values.
##
## File Format :
```

```
## -------------
## 1. Comments begin with '##' and may appear after the last field in a line
## 2. A symbol map begins and ends with a line containing the name of the
## modulation type. These names must exactly match the name of one of the
## modulation types in the RSA software
## 3. Empty cells may be included to preserve the constellation shape.
## 4. Blank lines are ignored.
## 5. A modulation type which does not match the name of an existing
## type will be ignored.
##
## Usage :
## -------
## 1. The file is intended to be edited with Notepad or similar text editor
The following text is an example of a symbol map.
## Symbol Map for 32 QAM
## (Resembles the shape of the constellation)
                 32QAM
         00011 00010 00001 00000
01001 01000 00111 00110 00101 00100
01111 01110 01101 01100 01011 01010
10101 10100 10011 10010 10001 10000
11011 11010 11001 11000 10111 10110
         11111 11110 11101 11100
                 32QAM
```
### **Find Tab**

The Find tab is used to set parameters for finding bursts within the data record. This is a post-acquisition operation. Synch Word search controls are also on this tab.

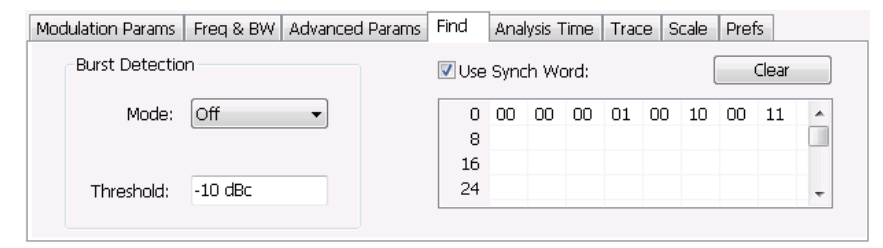

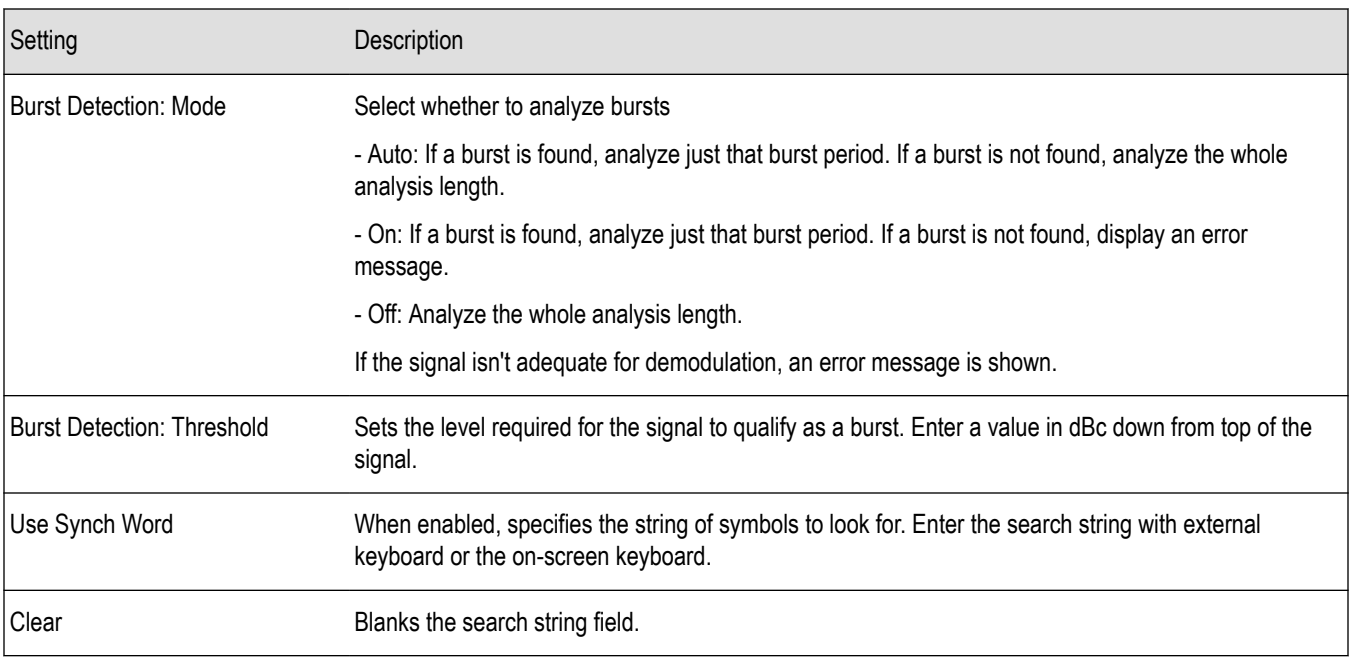

# **Analysis Time Tab**

The Analysis Time tab contains parameters that define how the signal is analyzed in the general purpose digital modulation displays.

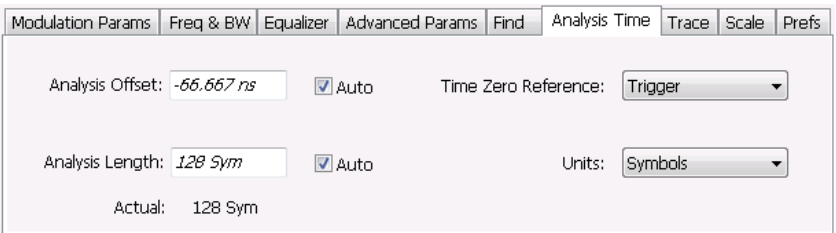

The settings values on this tab are the same as those on the main Analysis control panel for the instrument with the only difference being that Analysis Length can be set in either Seconds or Symbols in this location.

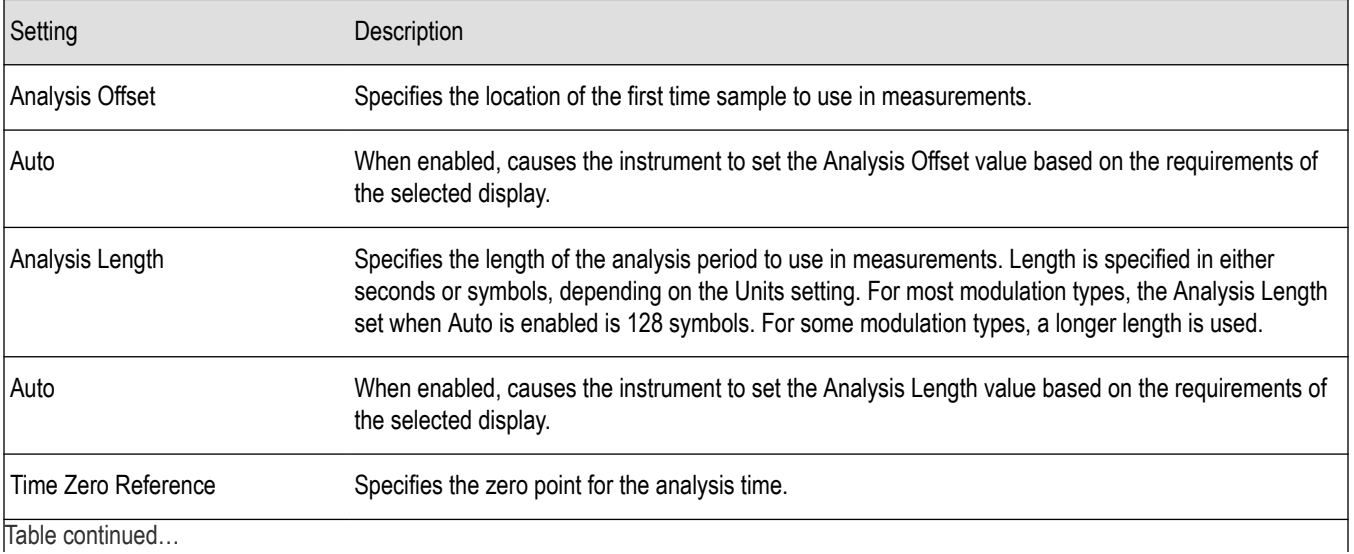

Table continued…

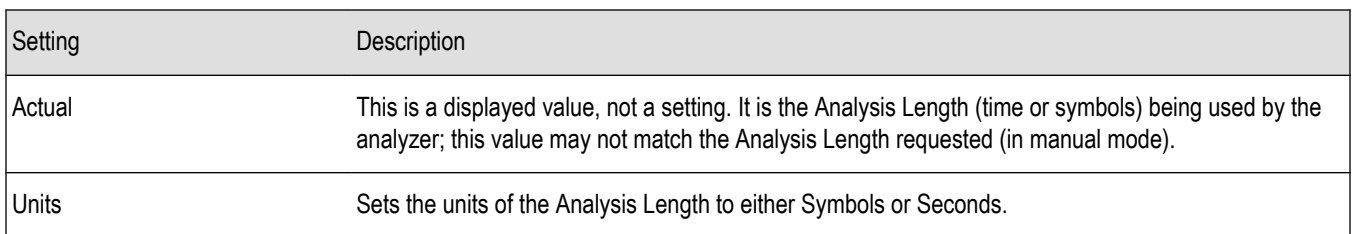

### **Analysis Offset**

Use analysis offset to specify where measurements begin. Be aware that you cannot set the Analysis Offset outside the range of time covered by the current acquisition data. (all time values are relative to the Time Zero Reference).

You can set the Analysis Length so that the requested analysis period falls partly or entirely outside the current range of acquisition data settings. When the next acquisition is taken, its Acquisition Length will be increased to cover the new Analysis Length, as long as the Sampling controls are set to Auto. If the Sampling parameters are set to manual, or if the instrument is analyzing saved data, the actual analysis length will be constrained by the available data length, but in most cases, measurements are able to be made anyway. The instrument will display a notification when measurement results are computed from less data than requested. Range: 0 to [(end of acquisition) - Analysis Length)]. Resolution: 1 effective sample (or symbol).

### **Analysis Length**

Use the analysis length to specify how long a period of time is analyzed by a measurement. As you adjust this value, the actual amount of time for Analysis Length, in Symbol or Seconds units, is shown below the control in the "Actual" readout. This setting is not available when Auto is checked. Range: minimum value depends on modulation type. Resolution: 1 symbol. A maximum of approximately 80,000 samples can be analyzed (the actual value varies with modulation type).

### **Time Zero Reference**

All time values are measured from this point (such as marker position or horizontal position (in Y vs Time displays). Choices are: Acquisition Start or Trigger.

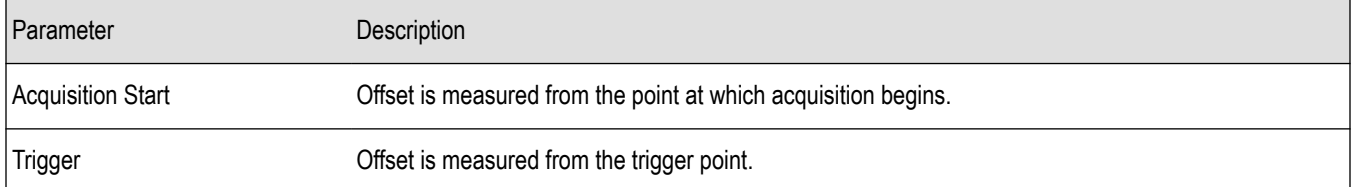

### **Trace Tab**

#### **Menu Bar: Setup > Settings > Trace**

The Trace tab allows you to set the trace display characteristics of the selected display.

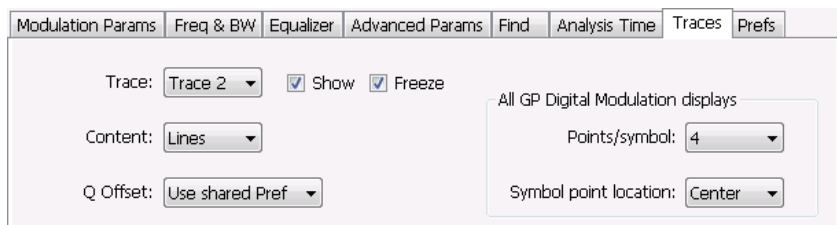

*Figure 59: Example traces tab for constellation display set to SOQPSK modulation type*

Note that some settings are not present for all modulation types and some settings are not present for all displays.

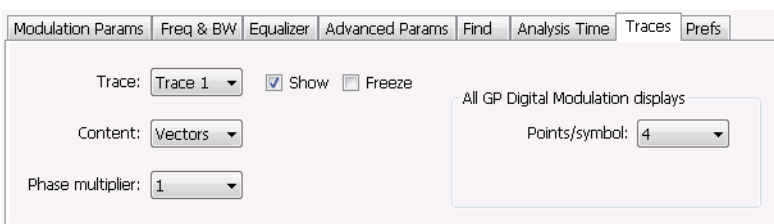

#### *Figure 60: Example trace tab for constellation display set to CPM modulation type*

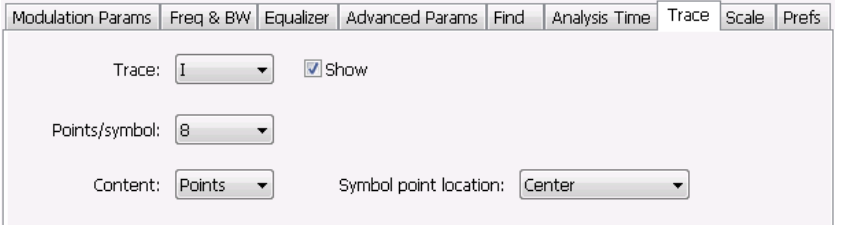

#### *Figure 61: Example trace tab for Demod I&Q display*

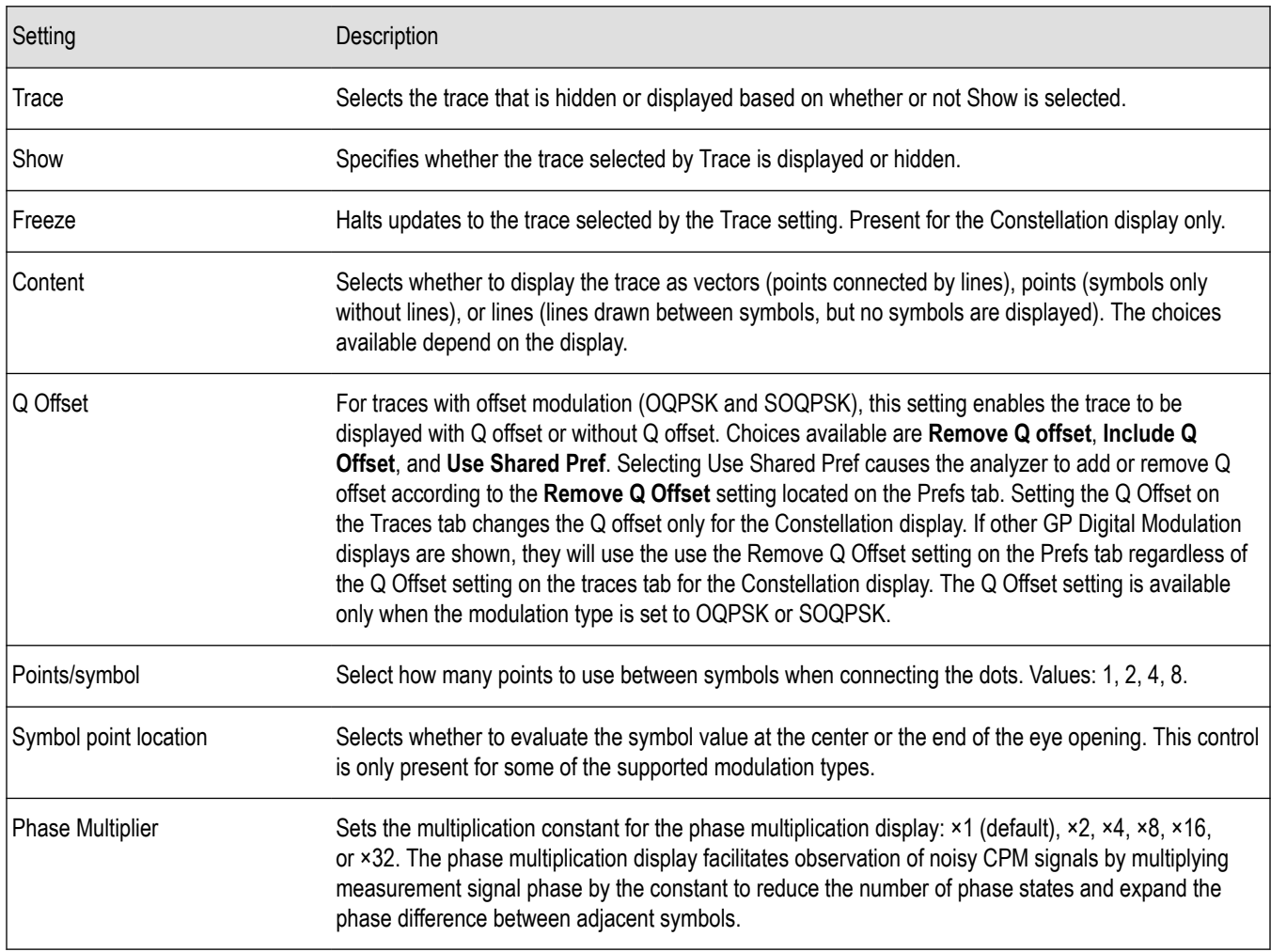

# **Comparing Two Traces in the Constellation Display**

When the Constellation display is the selected display, you can use the Traces tab to enable the display of a second trace. The second trace is a version of the current acquisition. You can choose to freeze a trace in order to display the current live trace to an earlier version of itself, you can display the trace as a second trace with or without Q Offset, or you can choose to display both traces frozen in order to compare the trace to itself at different times.

To display a second trace in the Constellation display:

- **1.** If more than one display is present, select the Constellation display to ensure it is the selected display.
- **2.** Click the settings icon or select **Setup** > **Settings** from the menu bar.
- **3.** Select the **Traces** tab.
- **4.** Select **Trace 2** from the **Trace** drop-down list.
- **5.** Click the **Show** checkbox so that it is checked.
- **6.** Specify the **Content** as desired. Trace 2 lines appear in blue to aid in distinguishing Trace 2 from Trace 1.

### **Scale Tab**

The Scale tab allows you to change the vertical and horizontal scale settings. Changing the scale settings changes how the trace appears on the display but does not change control settings such as Measurement Frequency.

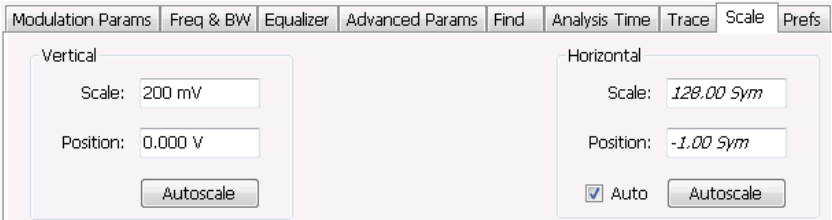

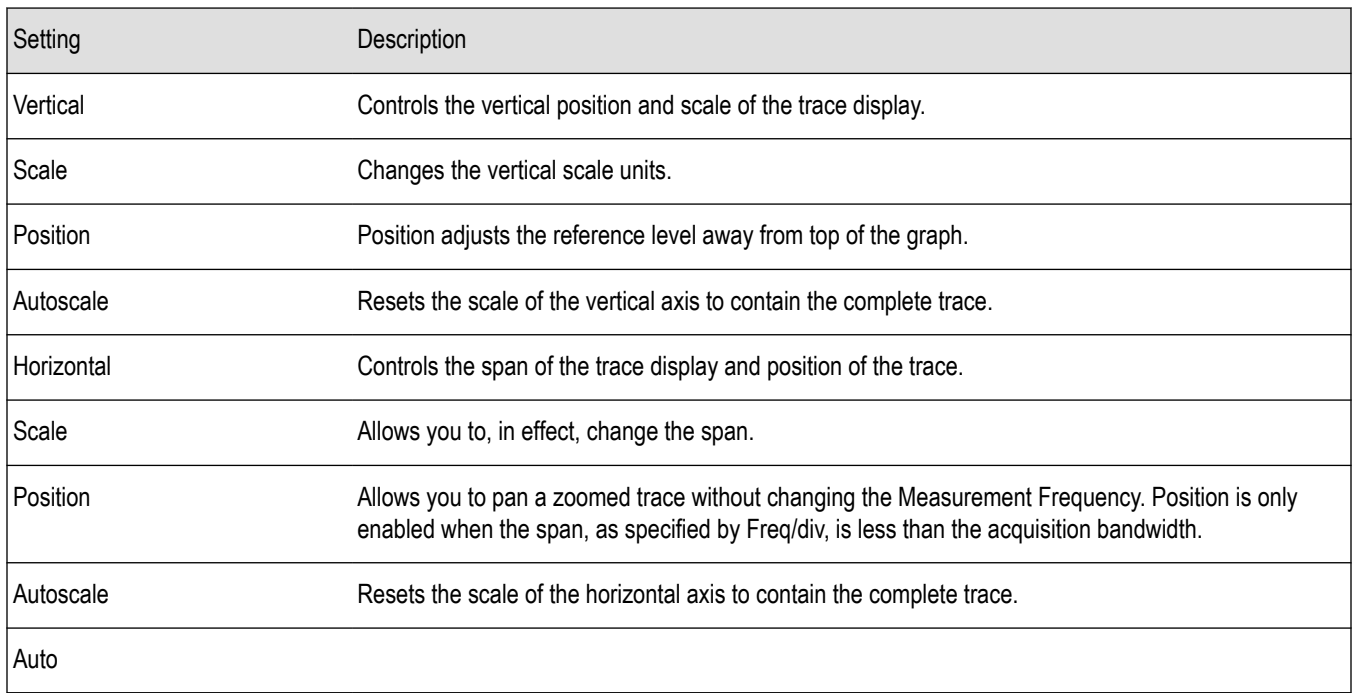

### **A Note About Units**

The Units used for the horizontal scale can be either Seconds or Symbols. To set the units for the horizontal scale, display the **Analysis Time** tab. On the tab, select the appropriate units from the **Units** drop-down list.

# <span id="page-475-0"></span>**Prefs Tab**

The Prefs tab enables you to change appearance characteristics of the GP Digital Modulation displays.

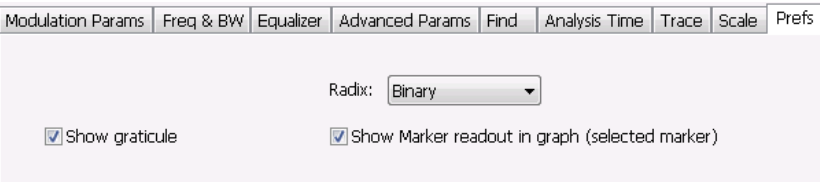

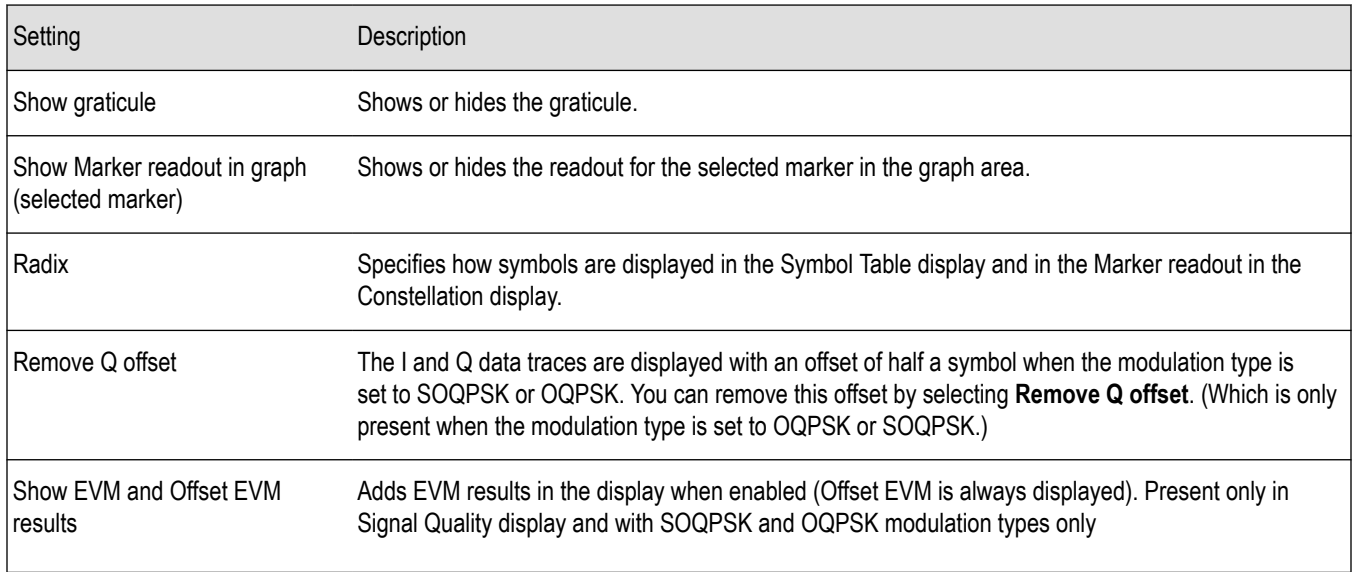

# **Symbol Maps**

This topic shows the symbol mapping for each digital modulation technique.

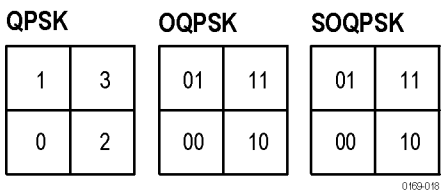

8PSK

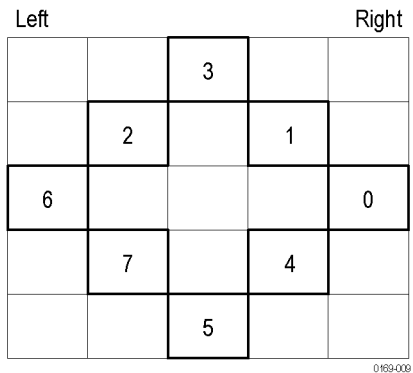

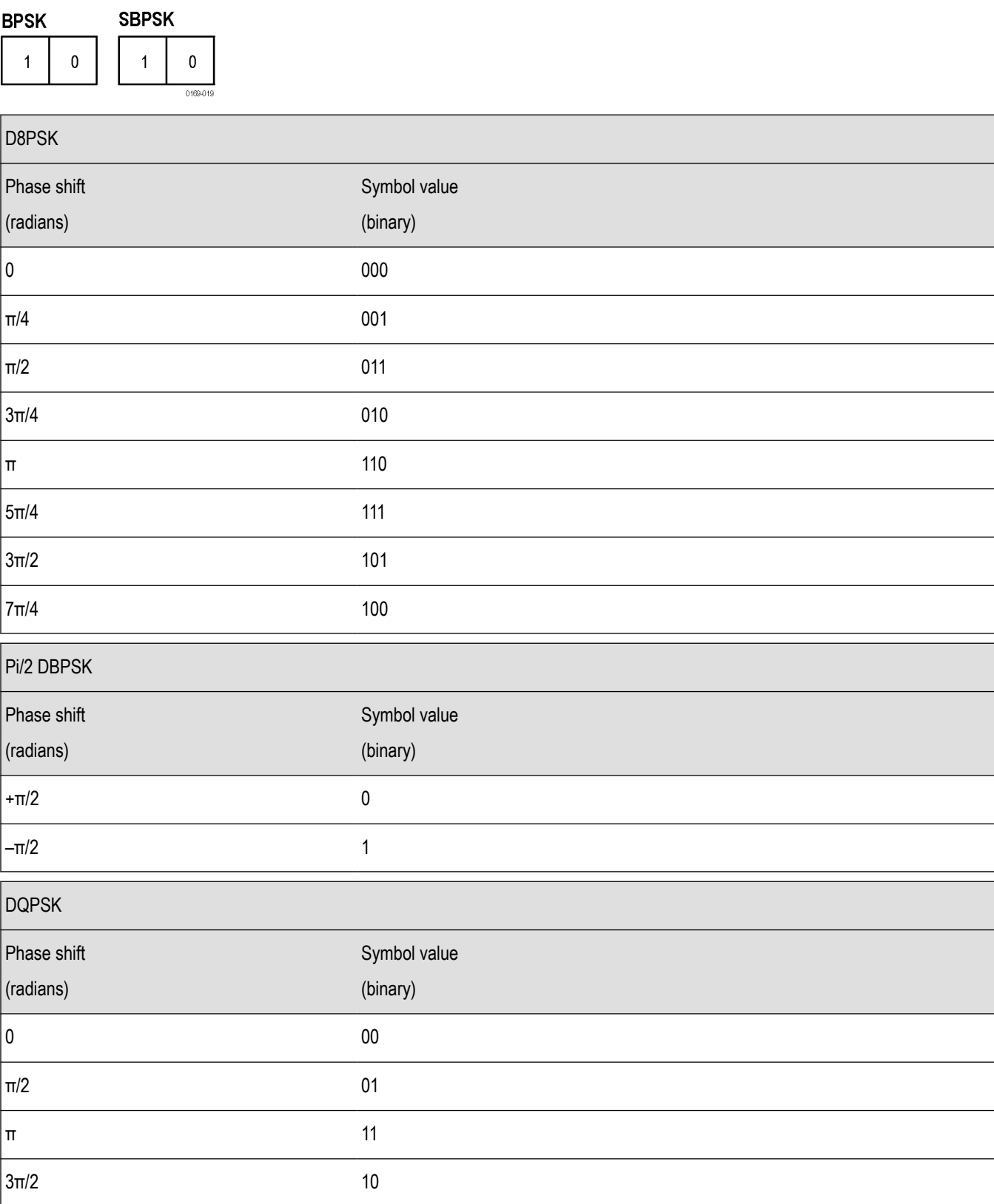

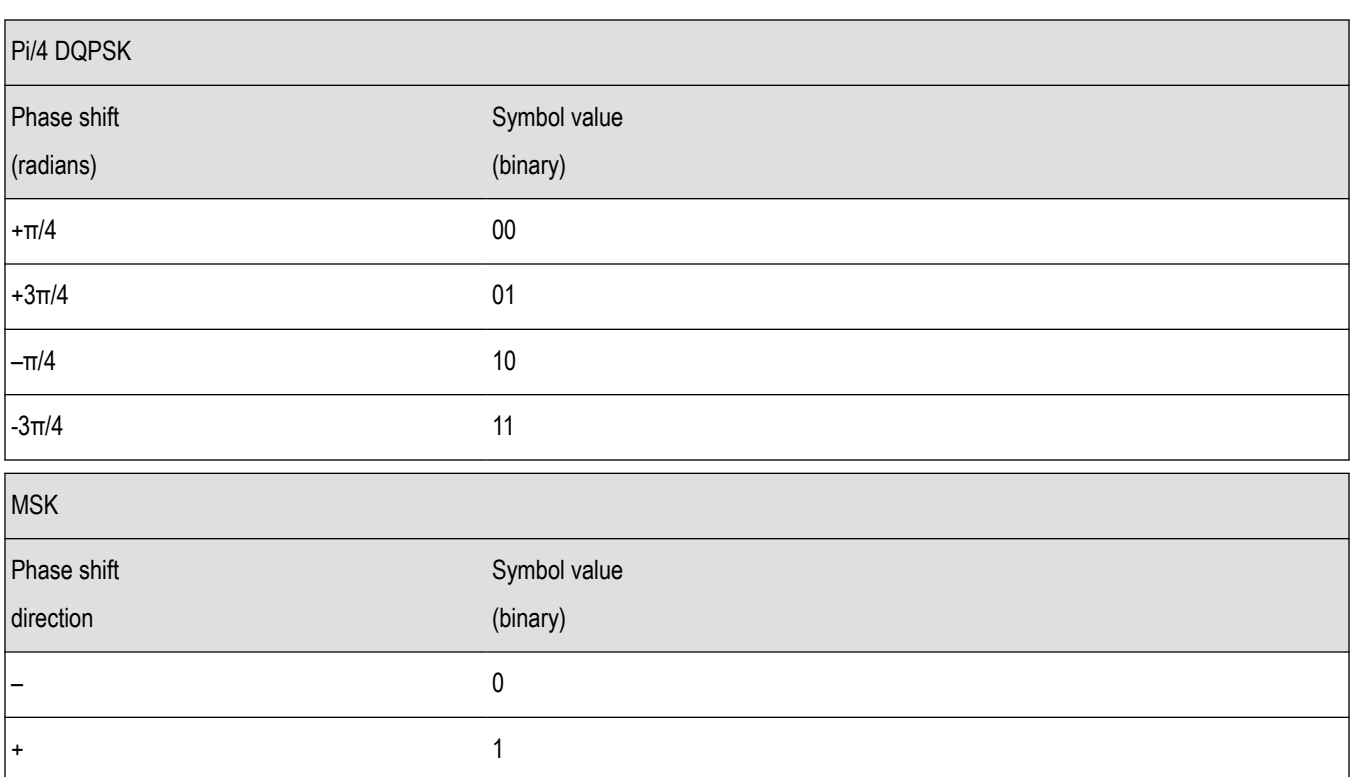

### 16QAM

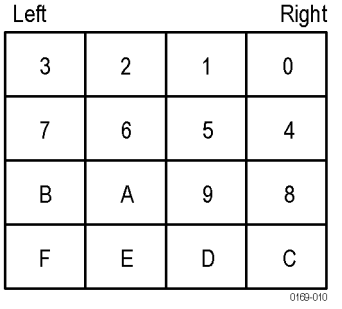

### 32QAM

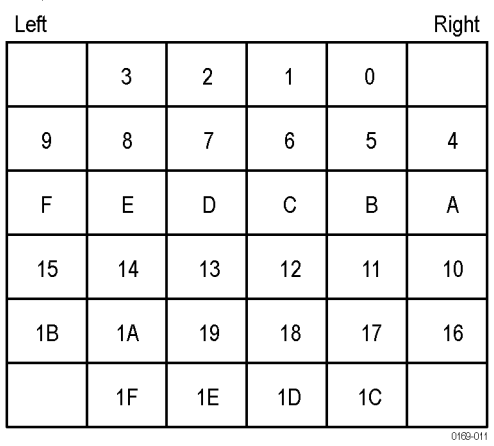

### 64QAM

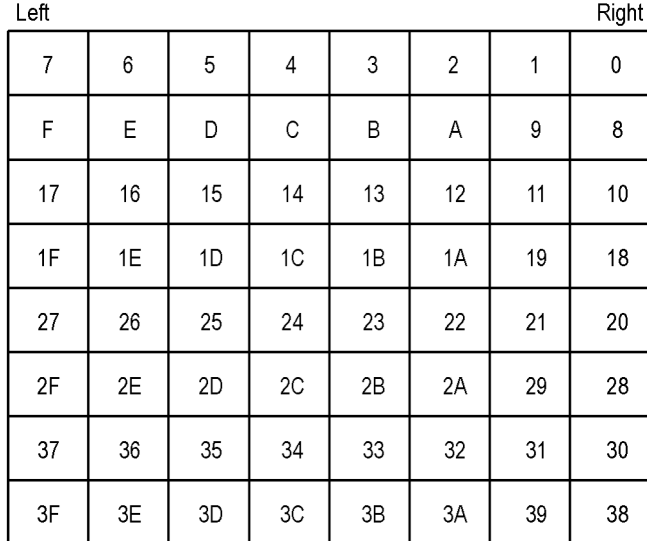

### **128QAM**

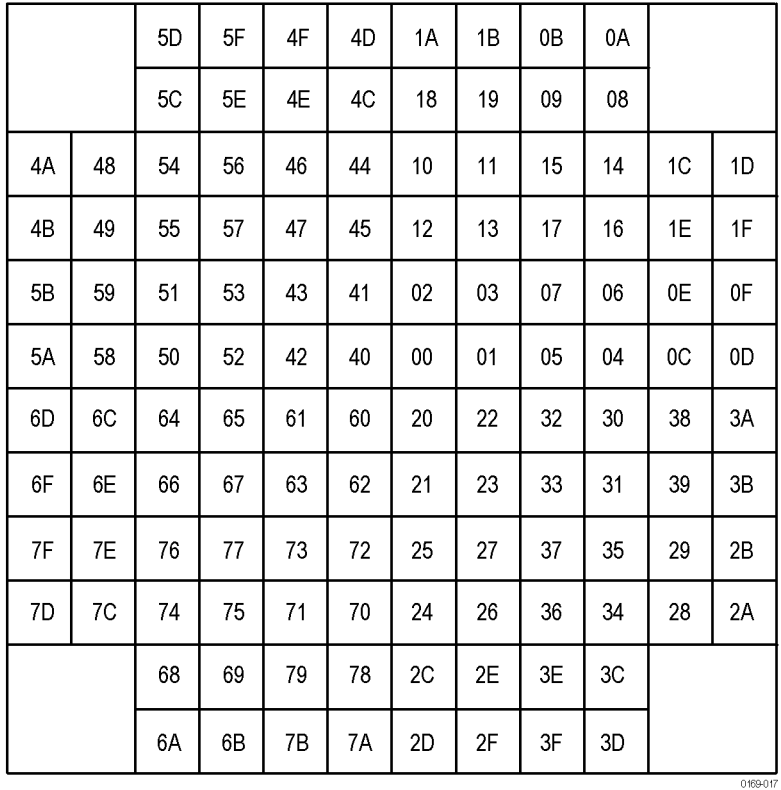

### GP Digital Modulation

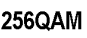

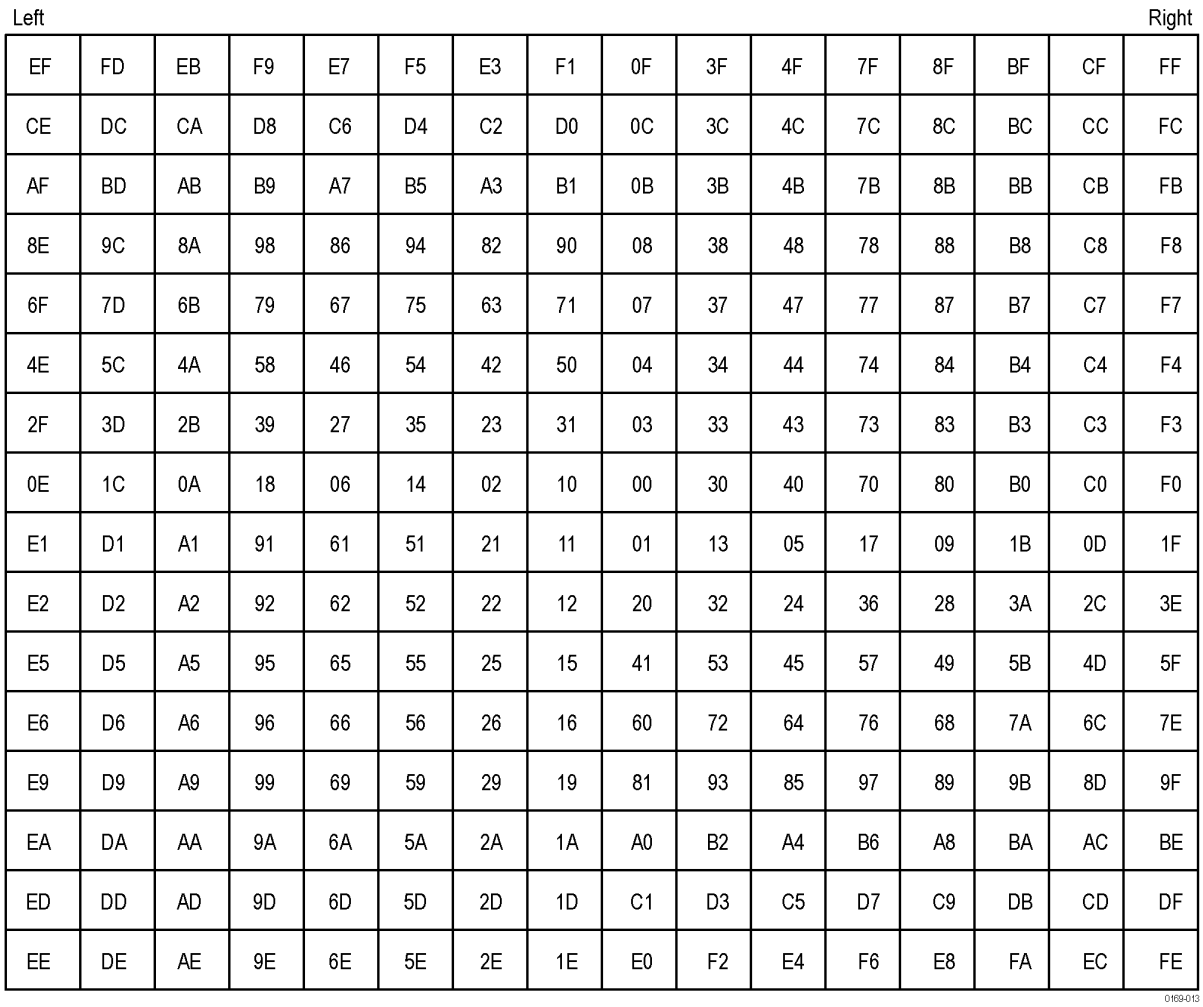

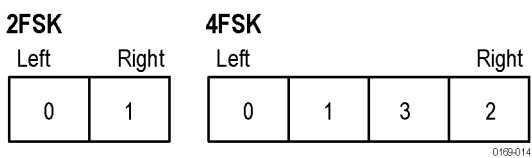

8FSK

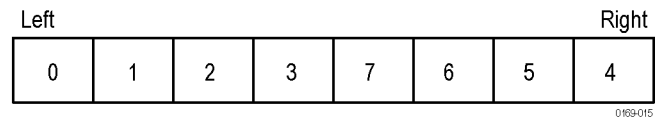

16FSK

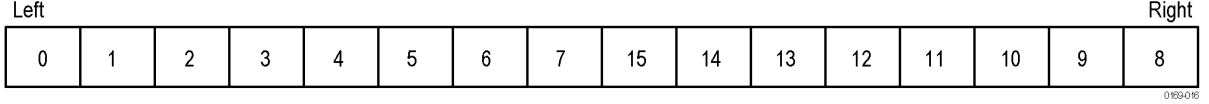

#### C4FM

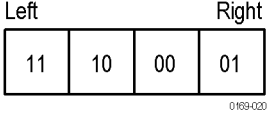

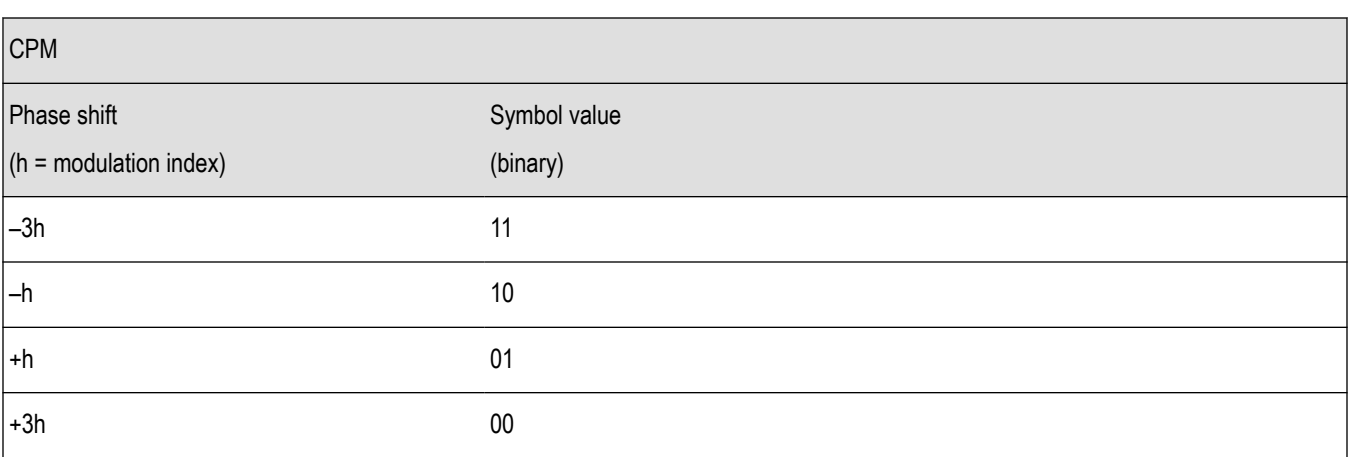

### **Overview: User Defined Measurement and Reference Filters**

The Modulation Parameters control tab for GP Digital Modulation displays enables you to load custom measurement and reference filters. If the existing filters do not meet your requirements, you can create your own filters for use in the measurement and reference settings. This section describes the structure of user filters and provides two examples of customized filters. See *User Filter File Format* on page 481.

### **Loading a User Measurement Filter**

To load a your own measurement filter:

- **1.** From the Modulation Params control tab (Settings > Modulation Params), click on the drop-down list for **Measurement Filter**.
- **2.** Select one of the filter names that starts with **User**. This displays the **Manage user filters** window.
- **3.** Enter a name for the filter in one of the **Name (editable)** boxes. This name will appear in the drop-down list on the Modulation Params tab, prefaced with **User**. The maximum number of characters for the filter name is 20.
- **4.** Click the **Browse** button and navigate to the directory containing the filter you want to load. Select the filter and click **Open**. If you wish to use a filter that is not in the list, select **User other** and locate and open the file you wish to use.
- **5.** Click **OK** to load the filter and return to the Modulation Params page.

# **User Filter File Format**

The filter file is selected on the Modulation Params control panel tab used by the GP Digital Modulation displays (Option 21 only). It stores the user-defined measurement or reference filter coefficient data in CSV format. The following figure shows the file structure.

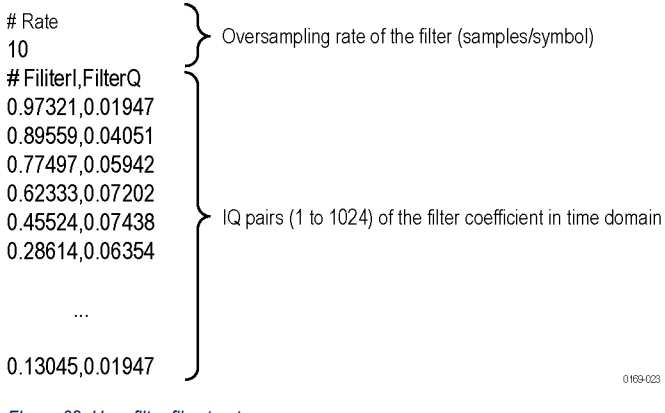

*Figure 62: User filter file structure*

A filter file is a plain text file, in comma-separated-variable format. The file extension must be CSV.

The filter file contains the following variables:

**Rate.** Specifies the oversampling rate (the number of samples per symbol). The filter coefficient data will be interpolated by the specified rate.

FilterI, FilterQ. Specifies IQ pairs (1 to 1024) of the filter coefficient in time domain.

### **Rules for Creating a Filter File**

- A line beginning with "#" is a comment line.
- Enter a positive value for the oversampling rate.
- A decimal number can be expressed by fixed point or floating point. For example, 0.01 and 1.0E-2 are both valid.
- "0" (zero) and ",0" (comma zero) can be omitted. For example, "1.5,0", "1.5,", and "1.5" are equivalent.
- Lines with only a comma and blank lines are skipped.

**Example filters.** For your reference, two example filters, Raised Cosine and Gaussian, are shown here. Both filters contain 65 data points with an oversampling rate of 8.

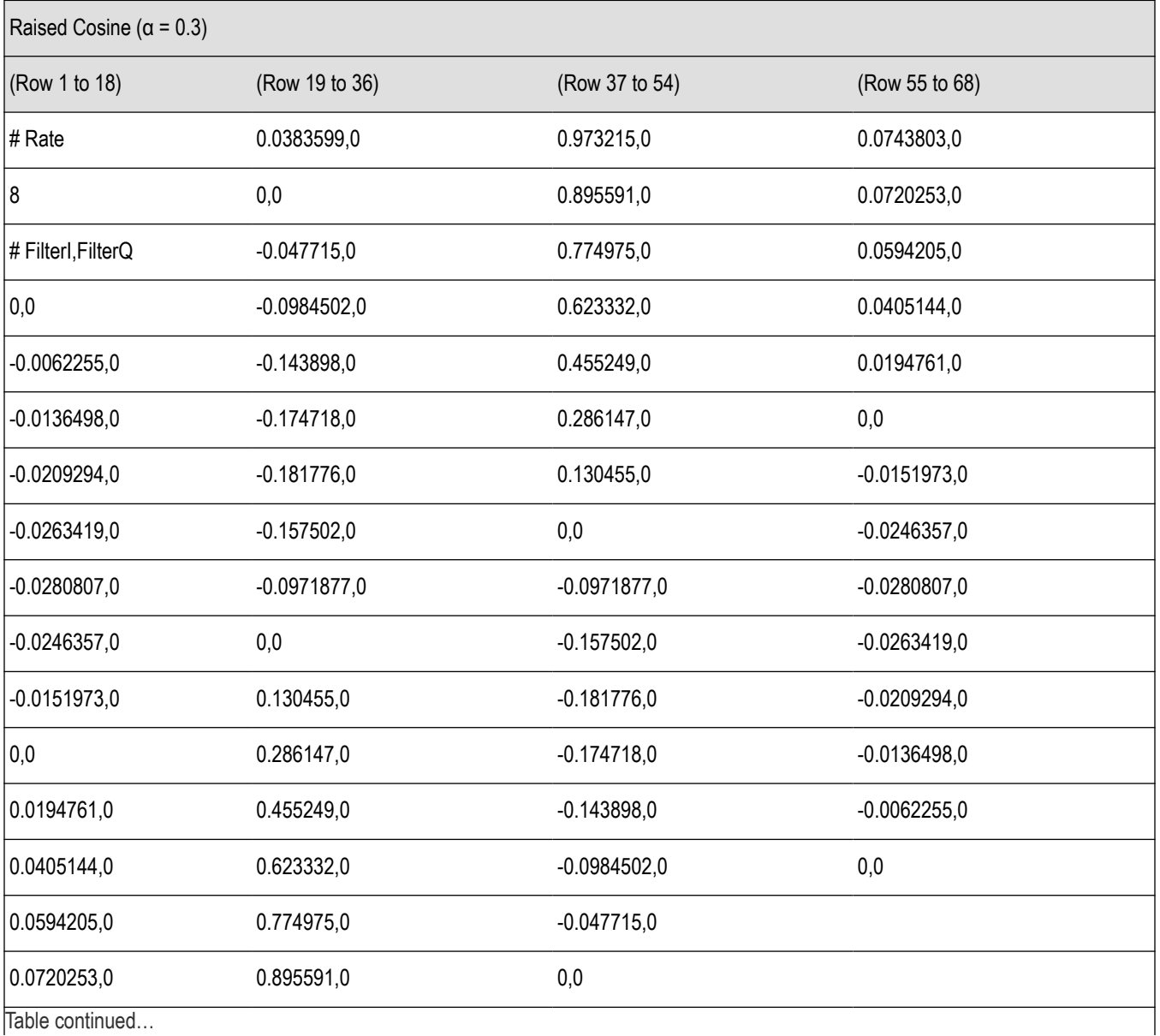

Table continued…

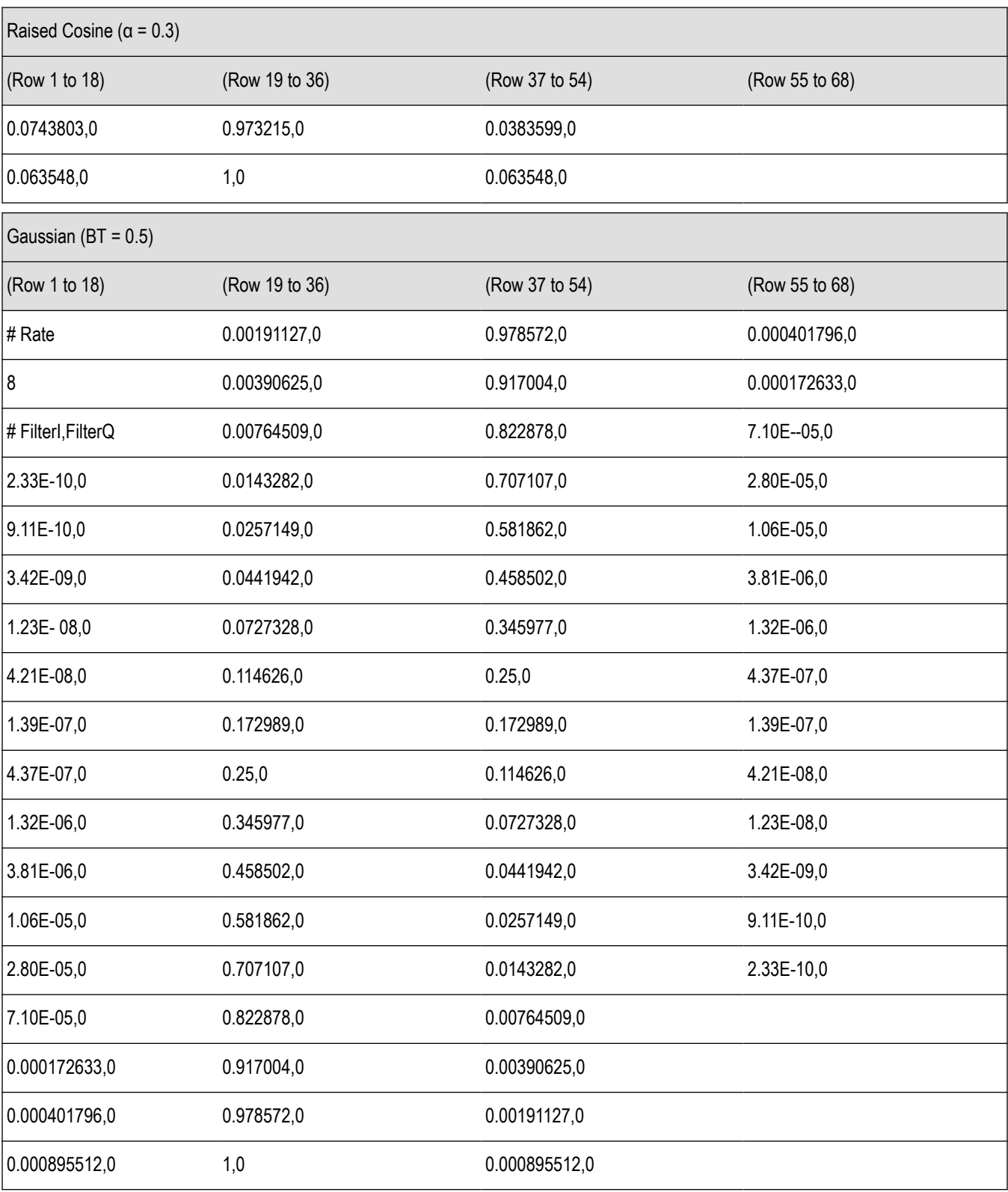

# **Marker Measurements**

## **Using Markers**

Markers are indicators in the display that you can position on a trace to measure values for the X and Y axes, such as frequency, power, and time. A Marker always displays its position and, if enabled, will display the difference between its position and that of the Marker Reference (MR).

You can display up to five markers including the reference marker. Markers can all be placed on the same trace or they can be placed on different traces. There are three types of Markers: Reference, Delta, and Power Markers. The Marker Reference (labeled MR in the graph) makes absolute measurements and is also used for calculating differences when Delta or Power readouts are enabled. The Delta Markers (labeled M1 to M4 in the graph) are used to measure other points on the trace or the difference between the Marker Reference and the Delta marker. The Power Markers (labeled M1 to M4 in the graph) function the same way as the Delta Markers, except they show power density and integrated power density (dBm/Hz) instead of power level (dBm).

The following two tables show the appearance of the four types of marker readouts.

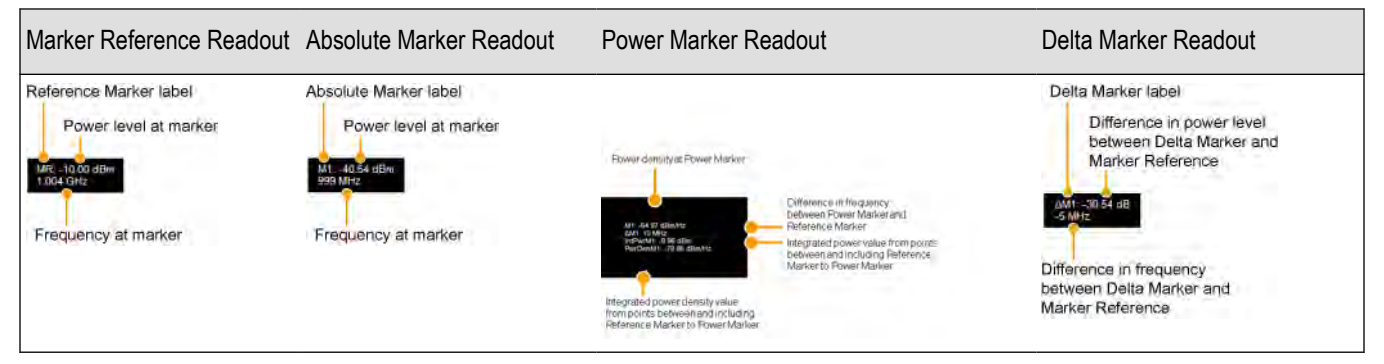

The following table shows the appearance of the marker indicators as they appear on the trace. Whichever marker is active will appear as a solid diamond.

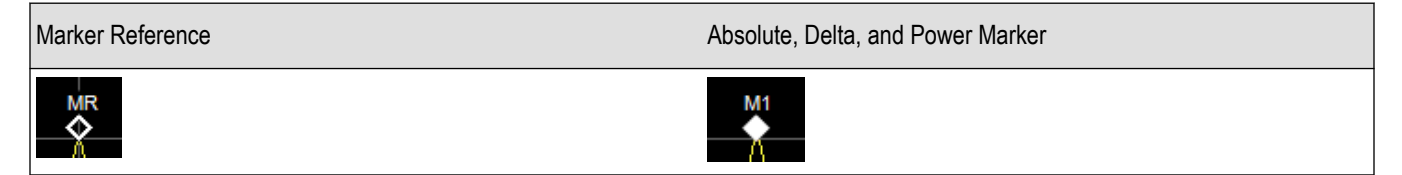

# **Controlling Markers with the Touchscreen Actions Menu**

In addition to controlling the marker actions from the front panel or screen menu items, you can use the touch screen actions menu to move markers or add and delete markers.

### **Touchscreen Actions Menu**

To use the Touchscreen Actions menu, touch the display and hold for one second, then remove your finger. You can also use a mouse to display the Touchscreen Action menu by clicking the right mouse button.

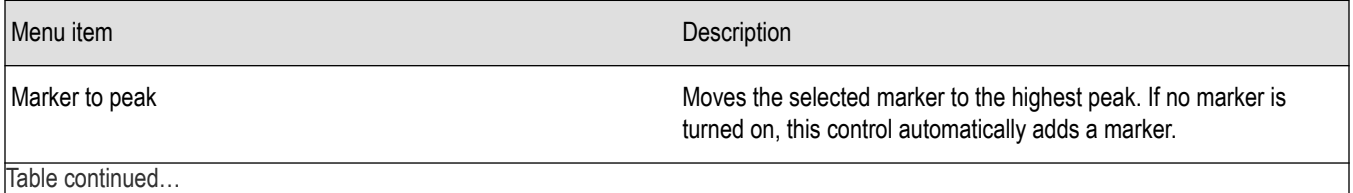

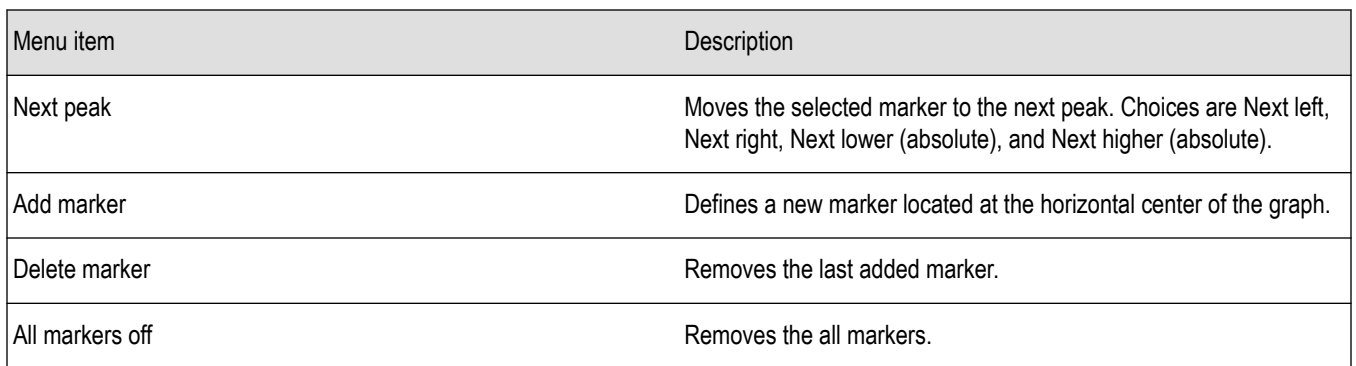

#### **Markers context menu**

The Markers context menu appears when you right-click (or touch and hold) on a marker. The Markers context menu enables you to assign a marker to a different trace, synchronize markers with oscilloscope cursors and pan the trace to place the marker at the measurement frequency.

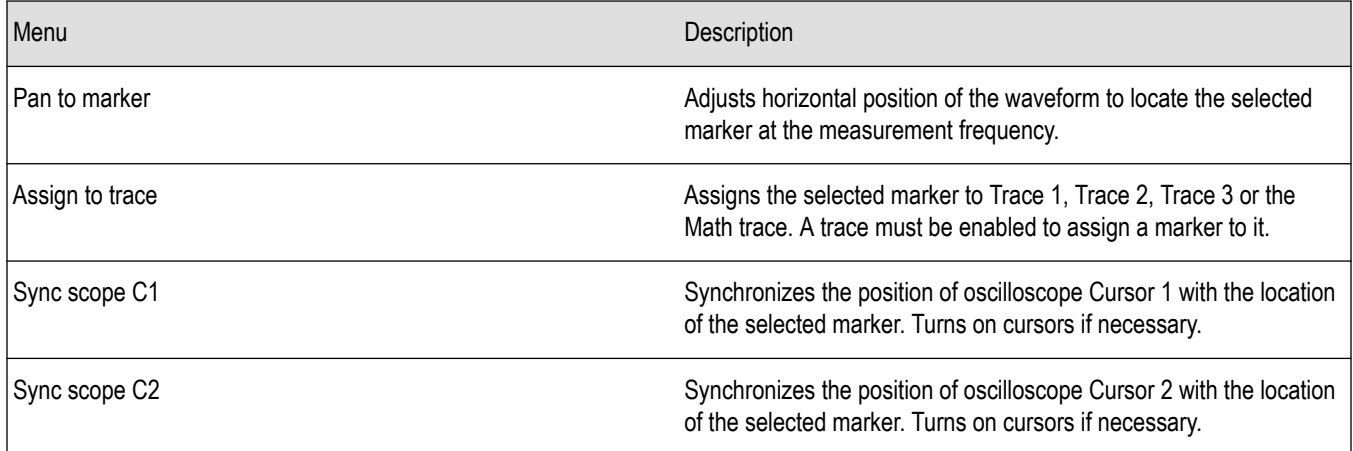

# **Controlling Markers with the Right-Click Actions Menu**

In addition to controlling the marker actions from the menu controls, you can use the right-click actions menu to move markers or add and delete markers. Some items are not available for certain displays.

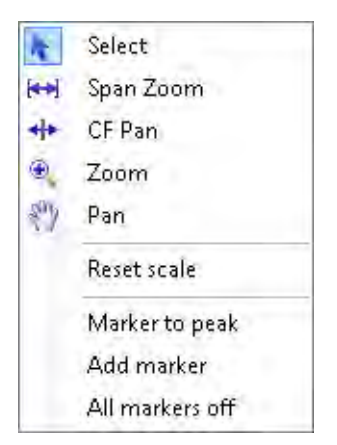

You display the Right-click Action menu by clicking the right mouse button.

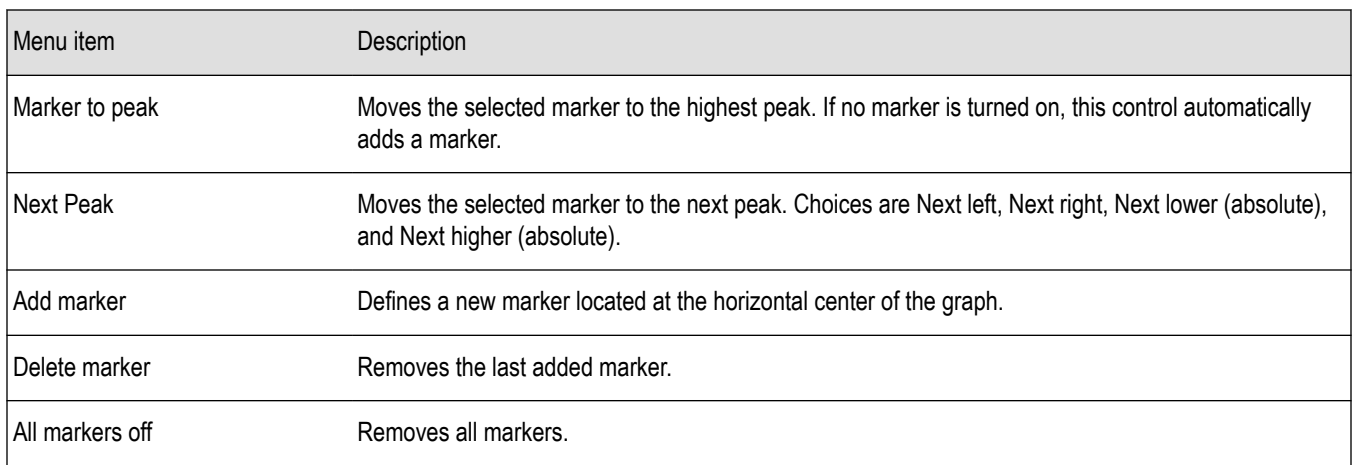

### **Markers Context Menu**

The Markers context menu appears when you right-click (or touch and hold) on a marker. The Markers context menu enables you to assign a marker to a different trace and pan the trace to place the marker at the measurement frequency.

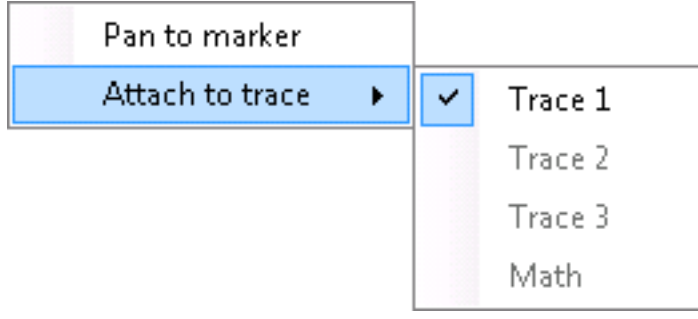

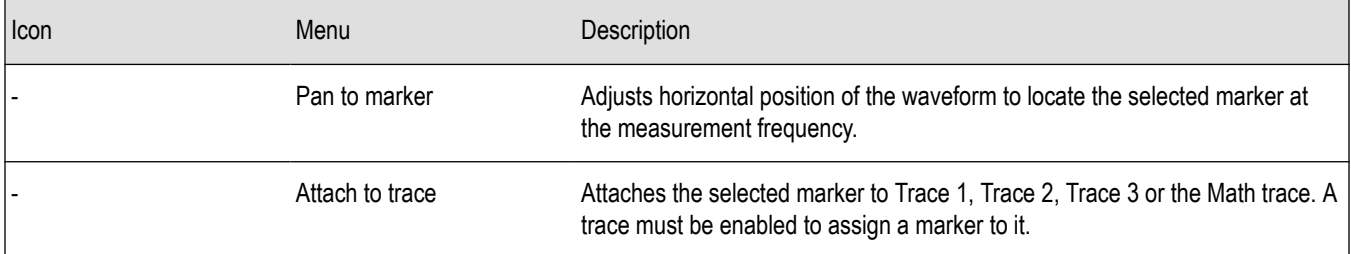

# **Measuring Frequency and Power in the Spectrum Display**

To measure the frequency and power at a point on a Spectrum trace:

- **1.** Select **Markers** > **Define Markers**.
- **2.** Select the **Marker Properties** tab.
- **3.** Click **Add**. This displays a drop-down list under **MR** (Marker Reference), found inside the **Reference** box. The first marker defined is always designated the Marker Reference. Subsequently defined markers are Delta Markers for which readouts can be selected for Delta, Power, or Absolute. You can also select and adjust markers by clicking on an existing marker on a trace.
- **4.** From the drop-down list, select the trace to which you want to assign the marker.

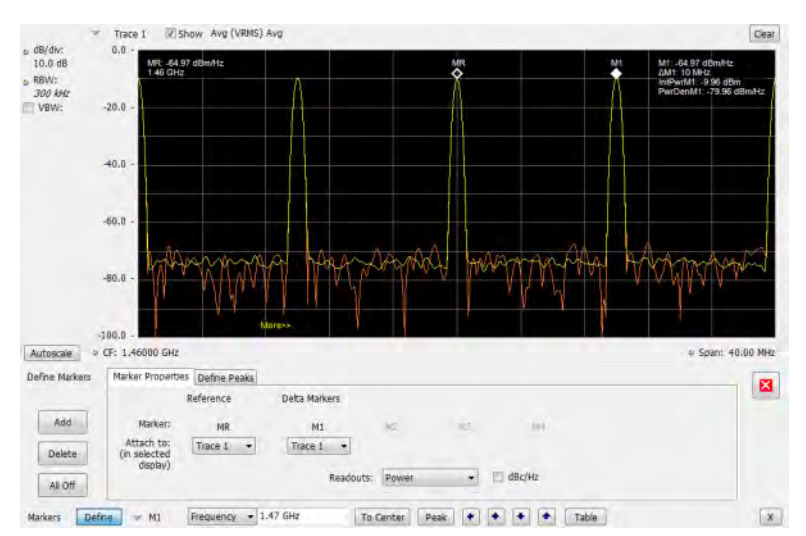

- **5.** Click the close control panel button to remove the Define Markers control panel.
- **6.** Click on the marker on the trace to activate that marker.
- **7.** Drag the marker in the graph using a mouse to move the marker to the desired location on the trace. You can also click on the marker location text box in the Markers toolbar at the bottom of the screen and adjust it with your mouse wheel. The Peak button in the Markers toolbar and the arrow buttons to the right of it control marker peak searching on the trace.
- **8.** Read the frequency and power level of the marker position on the display.
- **9.** Read the signal density, frequency, and power level of the marker position on the display.
- **10.** If Power markers are selected, read the point power density and the integrated power density.

### **Marker Action Controls**

Controls for enabling and moving markers and for initiating marker peak searches are found in several locations. There are buttons for a few of the most common marker activities on the front panel of the instrument, used along with the knob for adjusting marker positions. The Markers menu contains selections for peak searches. Each graph display has a Marker button on the status bar that provides access to the Markers toolbar. The Markers toolbar has buttons for peak searches, centering, and defining markers.

### **Peak**

Selecting **Peak** from the Markers menu moves the selected marker to the highest level peak within the acquisition record.

### **Next Peak**

Selecting Next Peak displays a submenu that enables you to move the selected marker to the next peak.

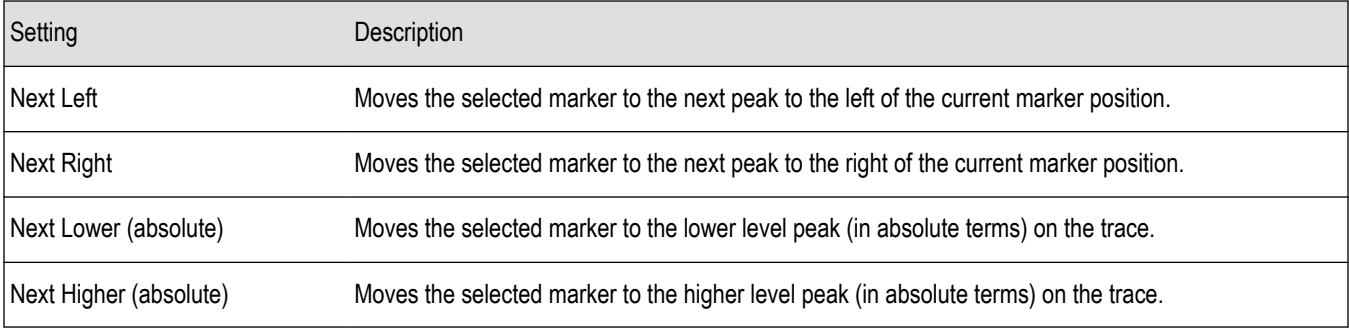

### **Marker to Center Frequency**

Changes the center frequency to match the frequency of the selected marker.

### **Sync Scope C1/C2 to Active Marker**

Moves the selected oscilloscope cursor (Cursor 1 or Cursor 2) to the location on the oscilloscope waveform that matches the location of the active maker on the SignalVu active marker. If the oscilloscope cursors are off, this command turns them on. These commands are also available from the Markers context menu.

### **Enabling Markers and Setting Marker Properties**

The Define Markers Control Panel is used to enable markers and set their properties. You can set up to five markers including the marker reference. Markers are shown in most displays.

Markers have three types of on-screen readouts: Absolute, Delta, and Power. When **Readouts** is set to **Absolute**, each readout displays only the marker's position on the trace. In Frequency displays, this means the marker readout shows the frequency and power of the trace at the marker position. When **Readouts** is set to **Delta**, each delta marker (M1-M4) readout displays both the marker's position on the trace and the difference between its position and the position of the Reference Marker (MR). When **Readouts** is set to **Power**, each delta marker (M1-M4) readout displays the marker's position on the trace, the difference between its position and the position of the Reference Marker (MR), the point power density, and the integrated power density.

### **Defining Markers**

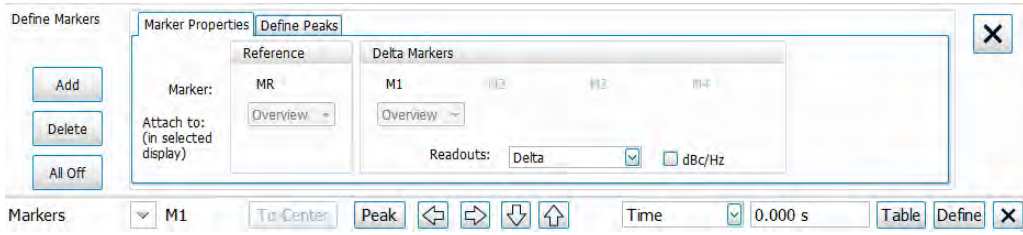

- **1.** Click the **Markers** button on the basic control toolbar to view the Markers toolbar.
- **2.** Click the **Define** button on the Markers toolbar to open the Define Markers control panel.
- **3.** In the Marker Properties tab, select **Add** to turn on the next marker. A drop-down list under the marker label allows you to assign the marker to a trace.

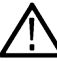

**Note:** The first marker defined will always be **MR**. The MR marker is the reference for delta marker readouts.

- **4.** Select the trace to which the marker should be attached from the drop-down list.
- **5.** Click **Add** to add additional markers.
- **6.** Click on the **Readouts** drop down menu to select the readout to view. If you select Delta from the drop down menu, you can check the **dBc/Hz** box to measure noise in dBc/Hz and show that for the delta value. Checking this box if other readouts are selected will force the readout to Delta. You can read more about marker noise (dBc/Hz) mode *[here](#page-488-0)*.
- **7.** Click the close button to remove the Define Markers control panel.

### **Using the Markers Toolbar**

**Favorites toolbar:**

#### **Status bar: Markers button**

Select **Markers** to display or hide the Markers toolbar at the bottom of the application window. The Markers toolbar enables you to operate existing markers or define new markers.

<span id="page-488-0"></span>To Center Peak  $\overline{Q}$   $\overline{Q}$   $\overline{Q}$   $\overline{Q}$  Frequency  $\overline{Q}$  **Examples 2018** Table Define **X** Markers  $\vee$  MR

Enabling a marker or adjusting the position of a marker automatically opens the Markers toolbar.

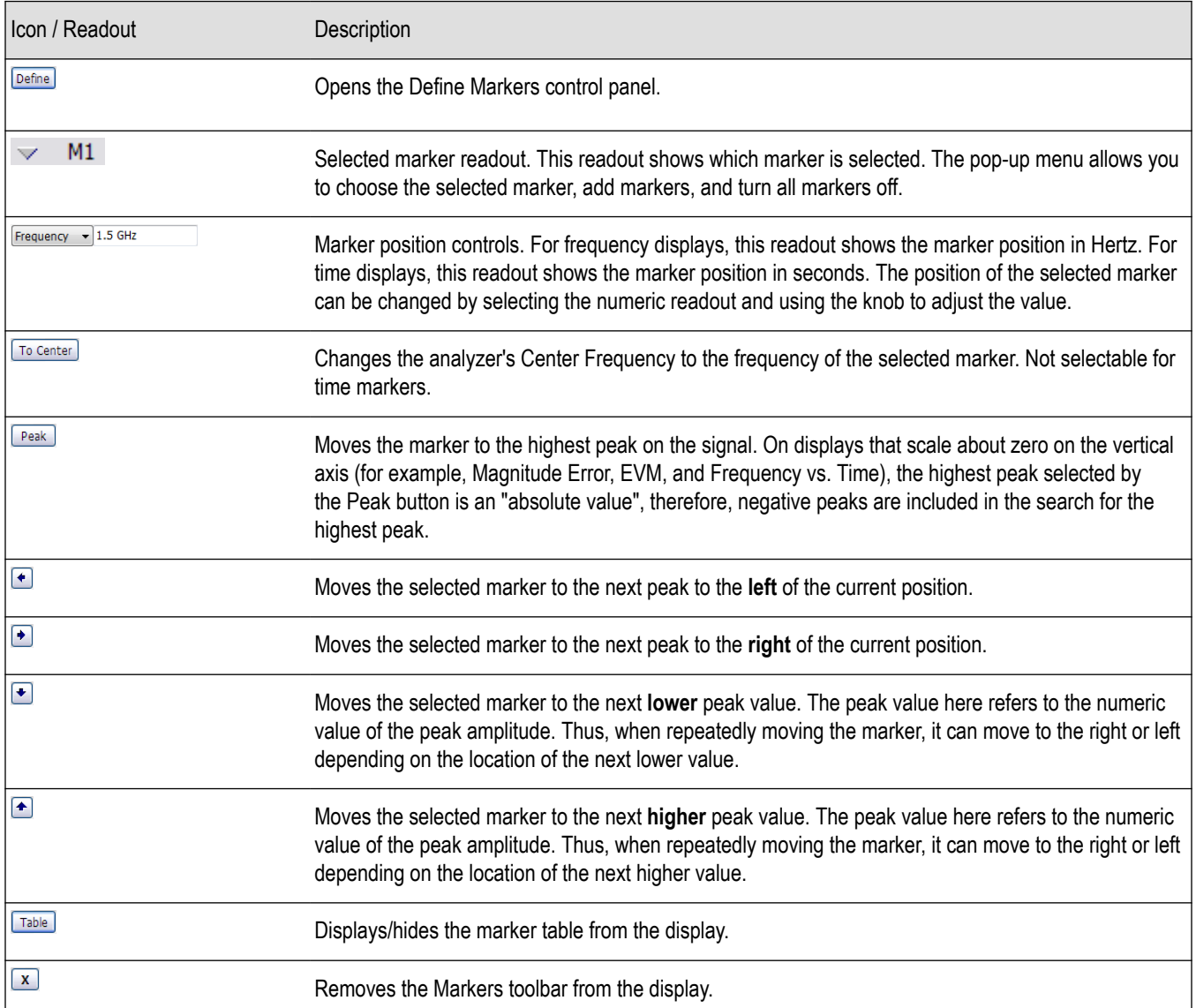

### **Measuring Noise Using Delta Markers in the Spectrum Display**

In the Spectrum display, you can set Markers to dBc/Hz to measure noise on the trace. Markers in this mode operate just as they do in normal mode, but the readouts for the markers are in dBm/Hz and dBc/Hz.

dBm/Hz is the power in milliwatts referenced to a 1 Hz bandwidth. To make this measurement, the analyzer assumes that the measured signal is random noise. It then converts the measured power (made at any RBW) to the power that would be measured had a 1 Hz filter been applied for the measurement.

dBc/Hz represents dBm/Hz referenced to a carrier. Here, it is assumed that the carrier is a CW signal, and its signal level does not change when the RBW is changed, so the Reference Marker measurement on the carrier is unchanged from any other marker measurement. However, the delta marker values are converted to dBm/Hz, and then a difference value, in dBc/Hz, is calculated between each delta measurement and the reference.

### **Measuring Noise**

To measure noise on a Spectrum trace:

- **1.** Select **Markers** > **Define** to display the Markers control panel.
- **2.** Click **Add**. The first marker defined is always designated the Marker Reference. Subsequently defined markers are Delta Markers for which readouts can be selected for Delta, Power, or Absolute. You can also select and adjust markers by clicking on an existing marker on a trace.
- **3.** Click **Add** again so that there are at least two markers defined.
- **4.** Check that **Readouts** is set to Delta and check the **dBc/Hz** box.
- **5.** If you have more than one trace defined, use the drop-down list for each marker to set it to the trace on which you want to measure noise.
- **6.** Notice that Detection is set to **Average** for the trace you are using for this measurement.
- **7.** Check that the Amplitude units are set to dBm (that is the default). If they are not, click the (Analysis) icon, select the **Units** tab, and select **dBm**.
- **8.** Click the Close button to remove the control panel.
- **9.** Move the markers to the desired locations on the trace.
- **10.** Read the frequency and power level for the selected marker in the upper corners of the display. To display the delta measurement in dBc/Hz, select the delta marker (M1, M2, M3 or M4) by clicking on it or by selecting it in the drop-down marker list in the Markers toolbar.

The following image shows the Spectrum display with a Delta Marker.

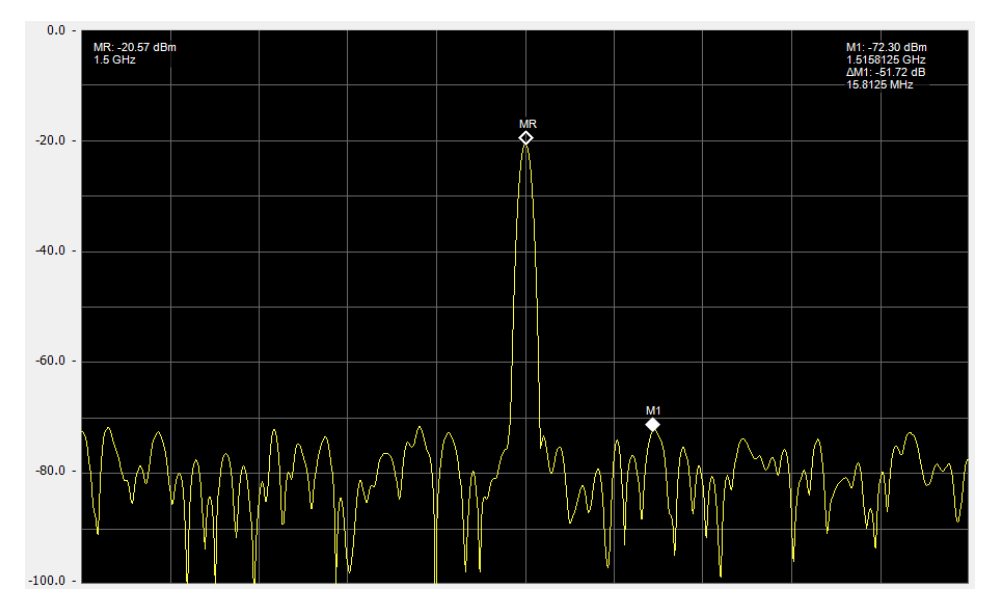

The following image shows the Spectrum display with Power Markers.

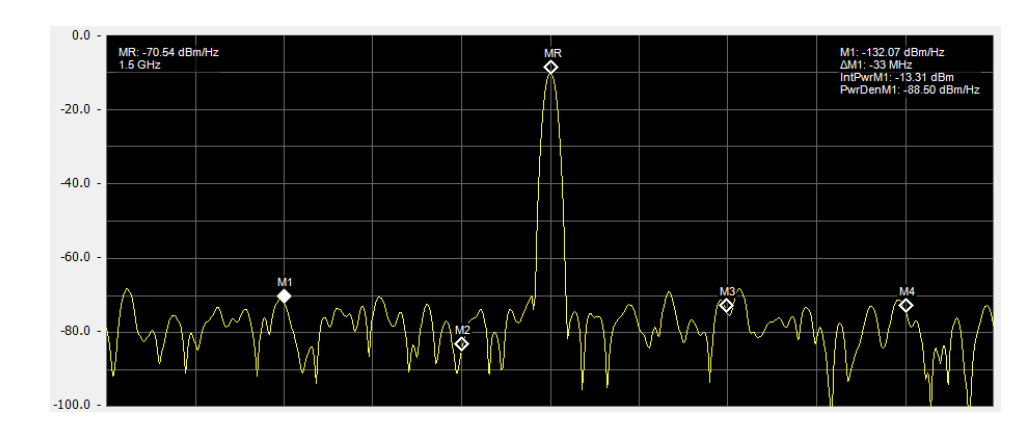

# **Mask Testing**

# **The Mask Test Tool**

You can specify pass/fail and mask parameter conditions for the Spectrum, Spurious, Gain, Frequency Settling Time and Phase Settling Time displays. When these conditions are met, the instrument can perform actions such as stopping acquisitions or saving data.

# **Mask Test Settings**

#### **Menu Bar: Tools > Mask Test**

Selecting **Mask Test** displays the Mask Test control panel. These settings define test parameters and specify actions to be performed when the test conditions are met. Checking the **Enable Test** box sets the application to perform the test once the conditions are defined.

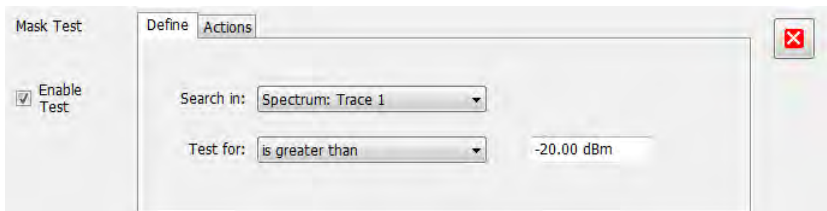

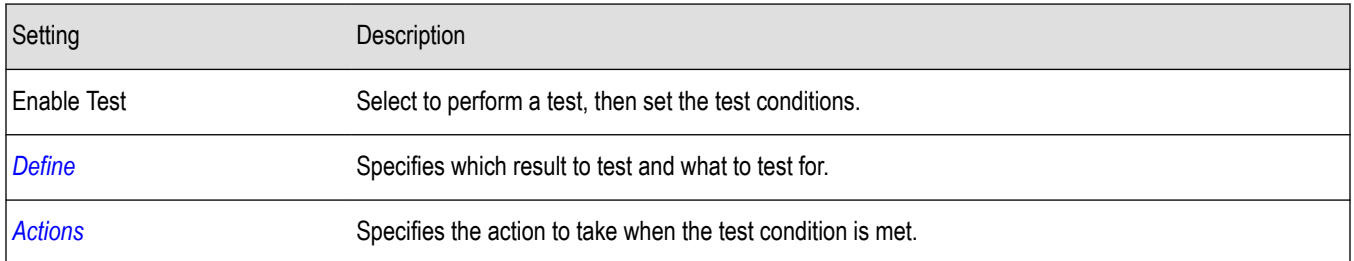

# **Define Tab (Mask Test)**

The Define tab sets the parameters for tests. From this tab, you specify which result to test and what kind of violation to test for.

The following image shows the Define tab with *is great than* selected. After you select that test, you will enter the desired signal level. The procedure is the same if you select *is less than*.

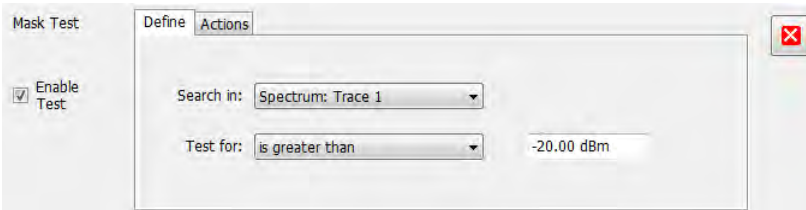

The following image shows the Define tab with *is outside mask* selected. After you select that test, you need to click the Edit limits button and set the desired test limits. The procedure is the same if you select *is inside mask*.

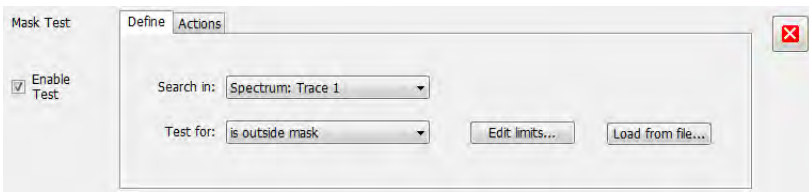

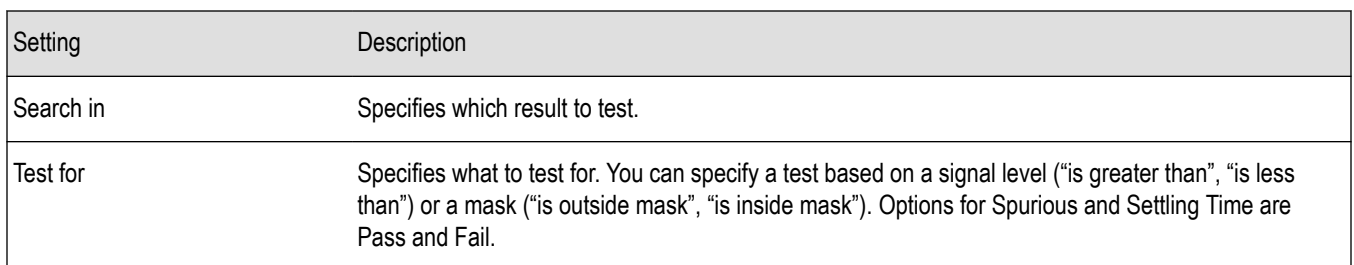

### **Search In**

The possible choices for **Search in** include traces from Spectrum, DPX, Noise Figure, Spurious, and Setting Time displays. The available choices are Trace 1, Trace 2, Trace 3, Math , Spectrogram Trace, Spurious, and Settling Time. The available choices include only results from displays that are currently open.

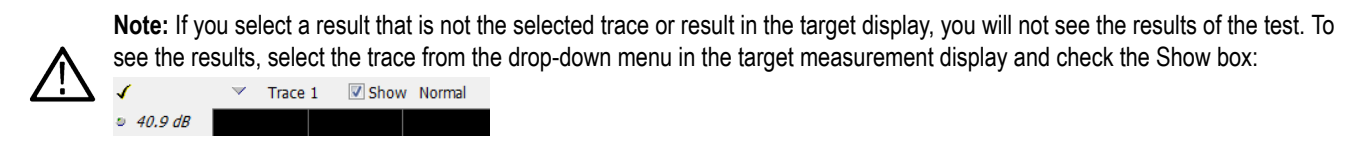

### **Test For**

The **Test for** setting has selections that vary based on which display's results you are testing.

### **Pass/Fail Tests for Spurious and Settling Time**

The Frequency Settling Time, Phase Settling Time measurements, and Spurious measurements test functions provide pass/fail results.

### **Greater Than/Less Than Tests for Spectrum**

If you select a greater than/less than test, you also specify the level that defines a violation. When you select either **is greater than** or **is less than**, a text entry box appears to the right of the drop-down list. Use the text entry box to specify the signal level you wish to test for. While not as flexible as mask testing, this type of test is quicker to set up.

The following figure shows the results of an **is greater than** test. The vertical red bar highlights results that match the test definition.

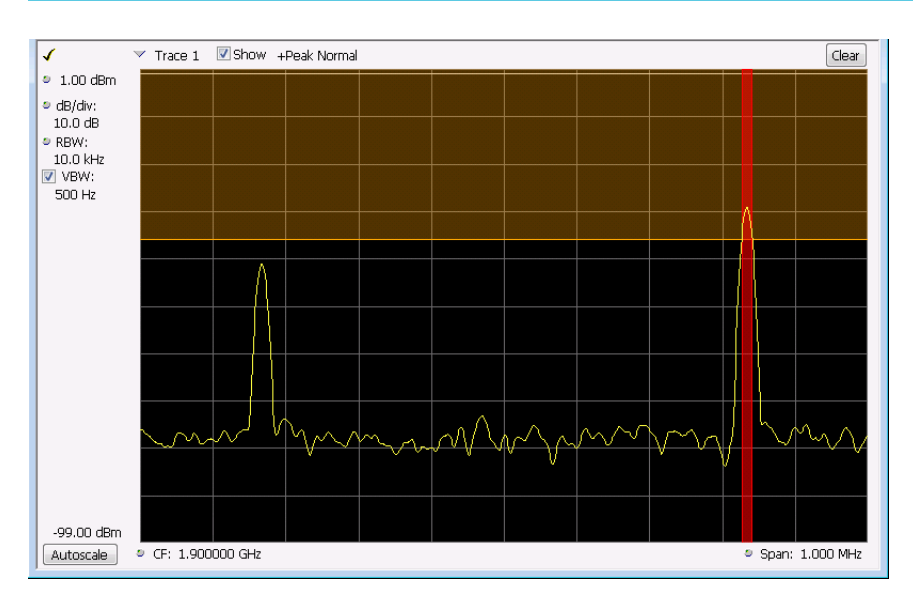

### **Outside/Inside Mask Tests**

If you specify a mask-based test, then you need to edit the mask to specify the levels that define a violation. When you select **is outside mask** or **is inside mask**, an **Edit limits** button is displayed. Click the **Edit limits** button to display the Mask Test Editor window.

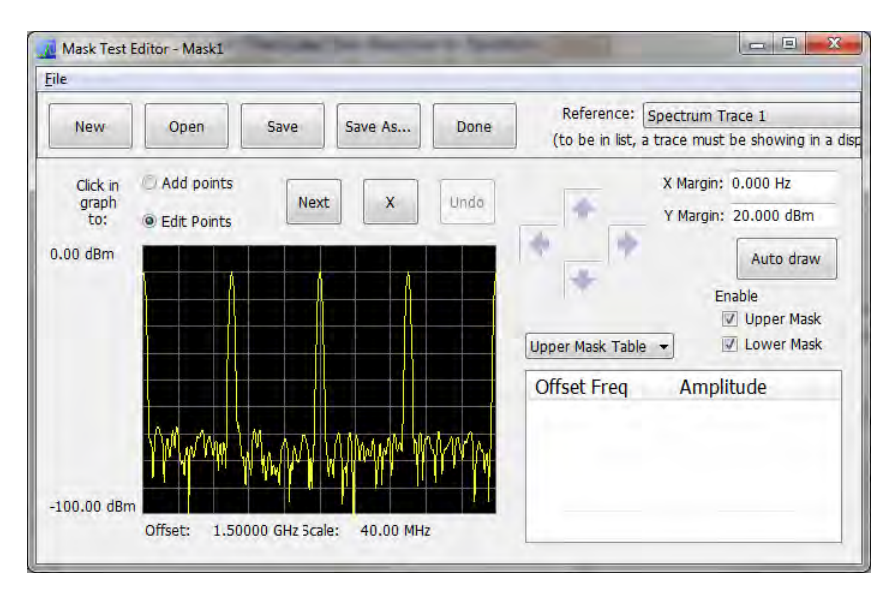

**To set up and save mask test limits for a test.** Perform the following procedure to set up a test using the mask limits.

- **1.** After choosing the desired **Search in** and **Test for** items, click **Edit limits** to display the Mask Test Editor window.
- **2.** Click the **New** button to create a table. This clears the existing points and loads the default table. You can also click **Open** to open an existing table.
- **3.** To edit values, add points, or delete points in a table:
	- **a.** To edit an existing value, double-click on the cell you want to edit and enter the desired value. The active point shows as a red point on the plot.

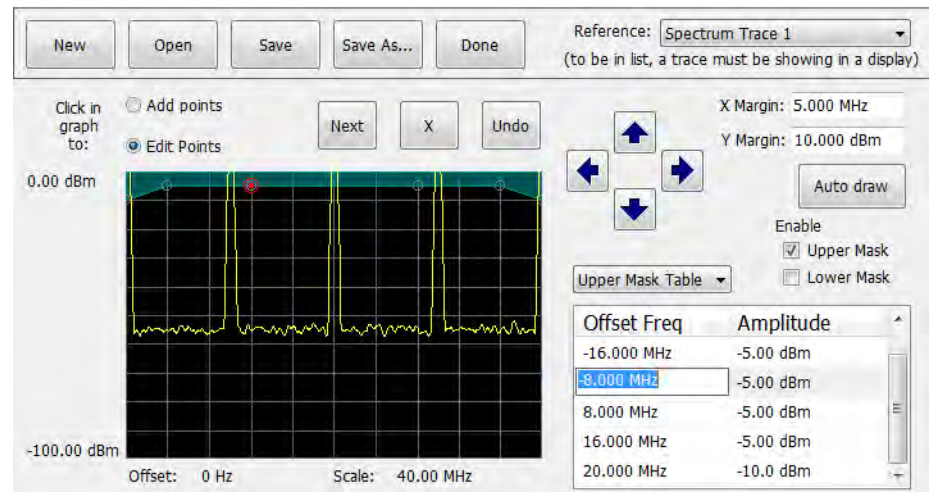

- **b.** To add a new point, check the box next to the target mask (located below the **Auto draw** button).
- **c.** Select **Add points** located below the **Open** button.
- **d.** Select the target mask (Upper Mask Table or Lower Mask Table) from the drop-down menu.
- **e.** Click in the desired location on the plot to add the point.

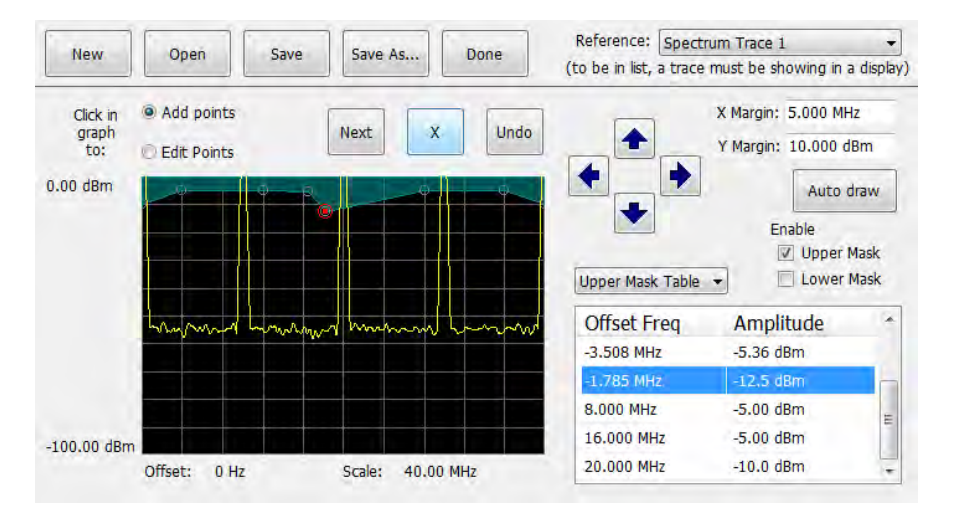

**f.** To use the auto draw feature to automatically place points on the chosen mask, enable the desired mask from the drop-down menu and then click the **Auto draw** button.

<span id="page-495-0"></span>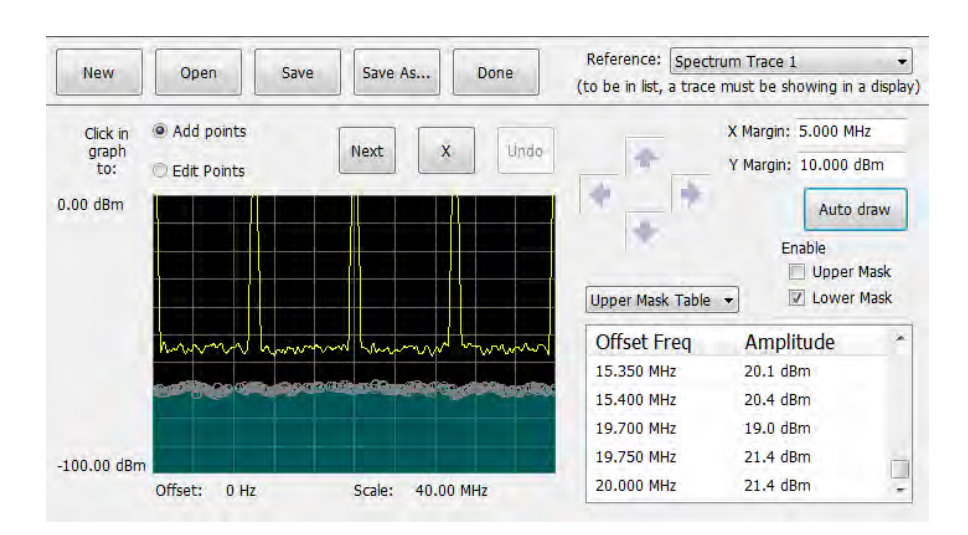

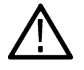

**Note:** Units may be changed for measurements other than Noise Figure in Setup > Analysis > Units.

- **1.** To delete a point from the table, select the point to be removed, and click the **X** button.
- **2.** To save the mask to a file for later recall, click **Save As**.
- **3.** From the Save As dialog, name the file and save it in the desired location.

**Note:** Masks are saved in XML format with a .msk extension.

**4.** To dismiss the Mask Test Editor window, click **Done**.

### **Mask Test Result Example**

The following figure shows the results of a Spectrum **is outside mask** test with Upper Mask enabled. The vertical red bar highlights results that have exceeded the test limits. The shaded region shows the mask area.

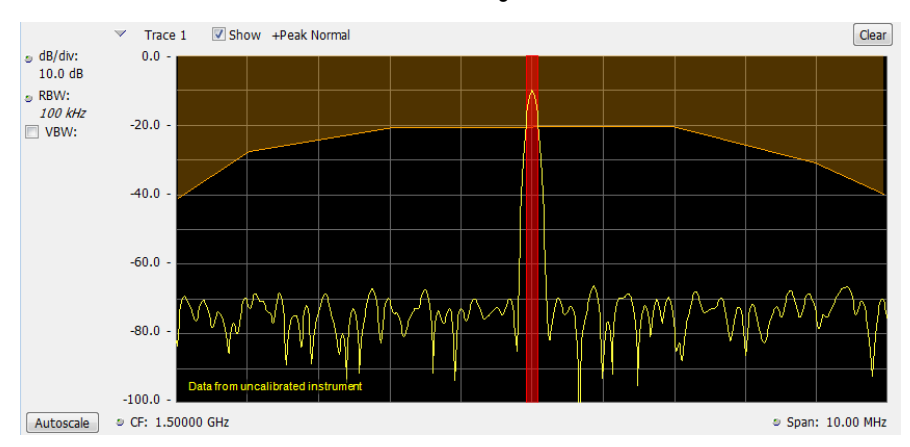

# **Actions Tab**

The Actions tab allows you to trigger the application when a signal in the frequency domain violates the mask.

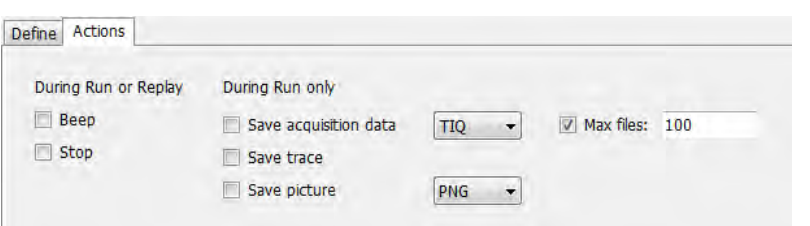

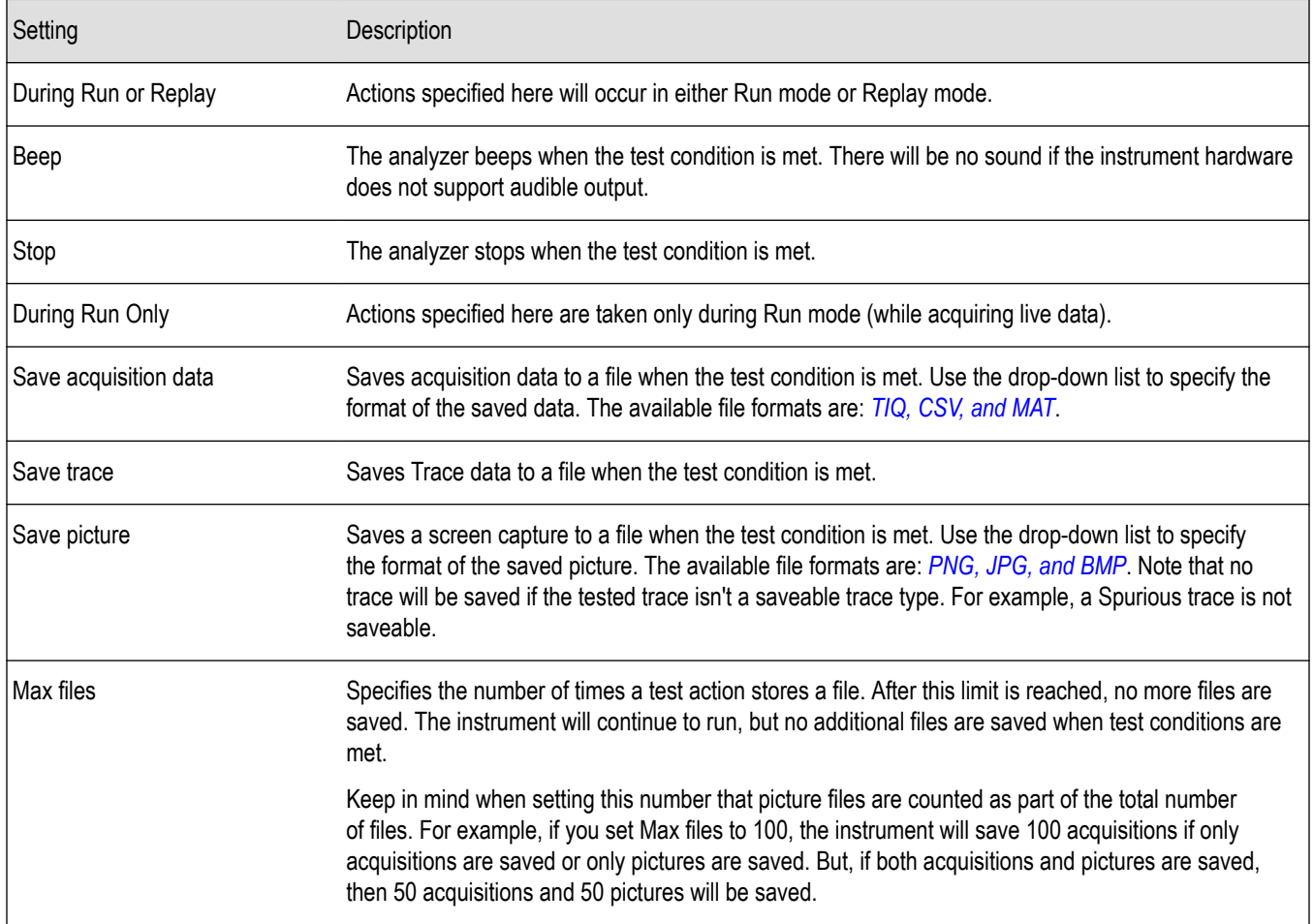

### **AutoSave File Naming**

When one of the AutoSave actions is enabled, the name of the saved file is automatically incremented even if the **Automatically generate filenames** option (Tools > Options > Save and Export) is not enabled. When the file is saved, it will be saved to *C:\<instrument name>Files\*.

# **Analyzing Data**

# **Analysis Settings**

# **Menu Bar: Setup > Analysis**

The Analysis control panel provides access to settings that are used by all displays. These settings affect only post processing and they do not control hardware settings.

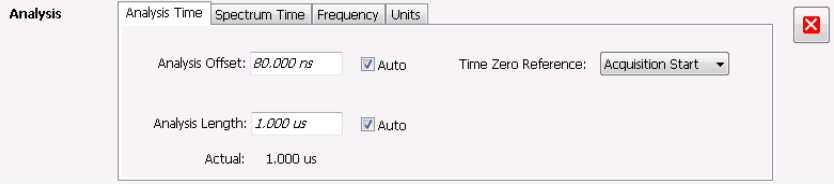

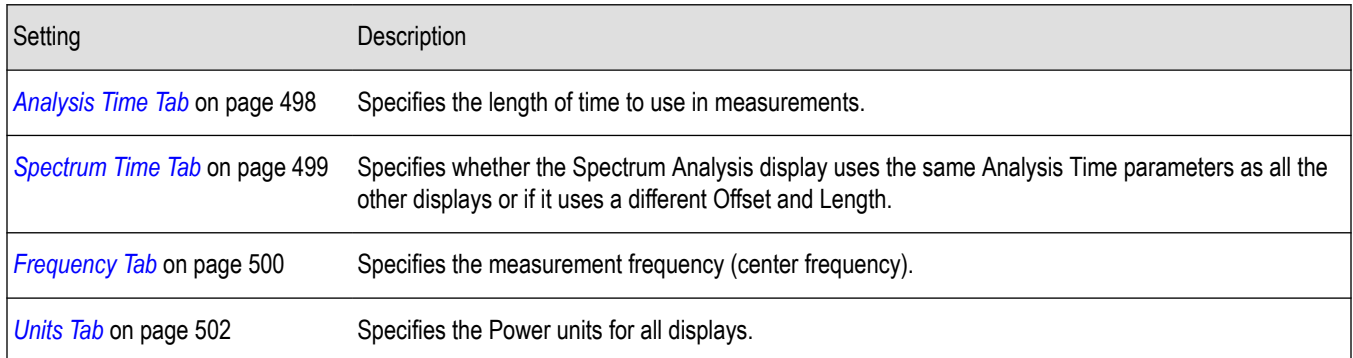

# **Analysis Time Tab**

The Analysis Time tab contains parameters that define the portion of the acquisition record that is used for analysis.

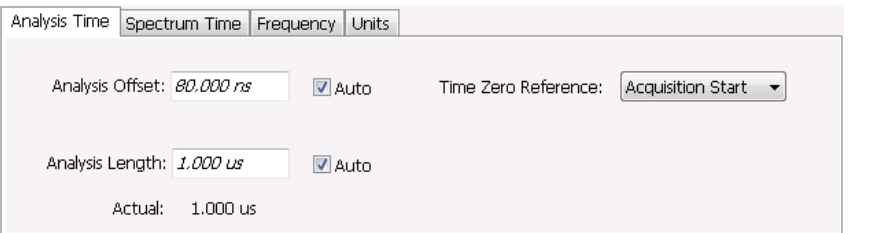

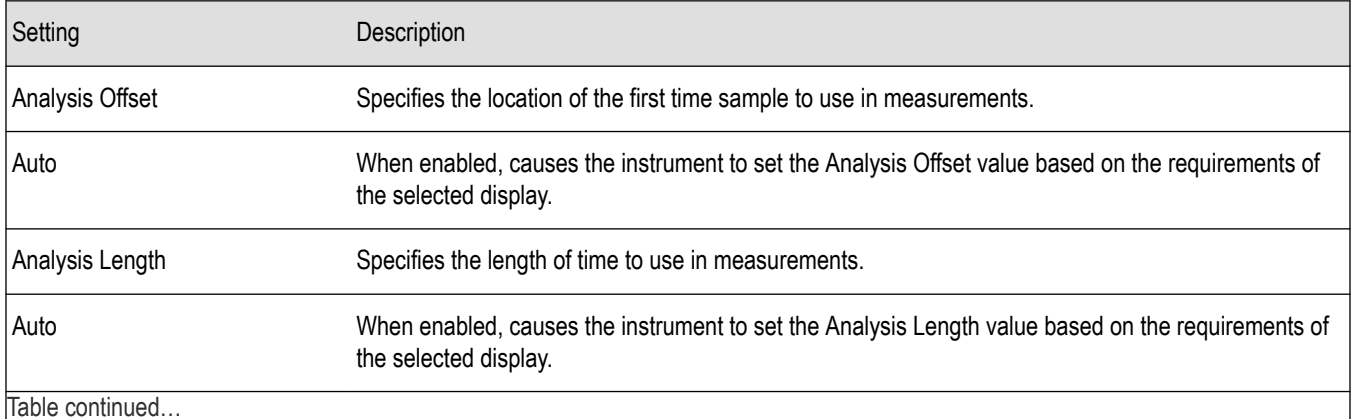

Table continued…

<span id="page-498-0"></span>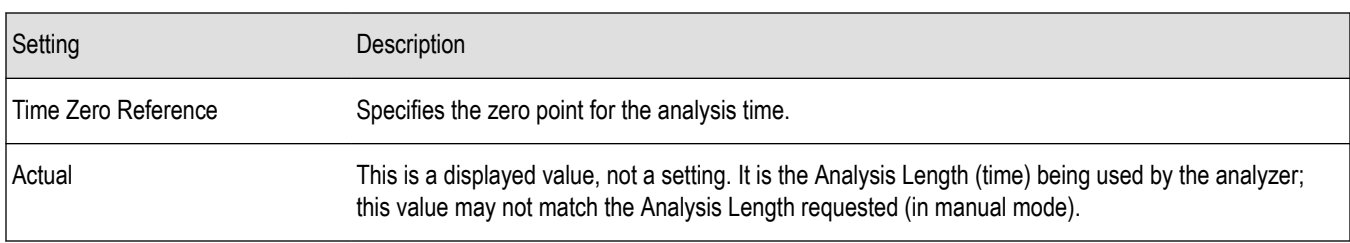

### **Analysis Offset**

Use analysis offset to specify where measurements begin. Range: 0 to [(end of acquisition) - Analysis Length)]. Resolution: 1 effective sample (or symbol).

### **Analysis Length**

Use the analysis length to specify how long a period of time is analyzed by a measurement. After you enter a value, this box changes to show the actual value in use, which is constrained by Acquisition Time. This setting is not available when Auto is checked. Range: minimum value depends on modulation type to Acquisition Length. Resolution: 1 effective sample (or symbol).

### **Time Zero Reference**

The analysis offset is measured from this point. Choices are: Acquisition Start or Trigger Point.

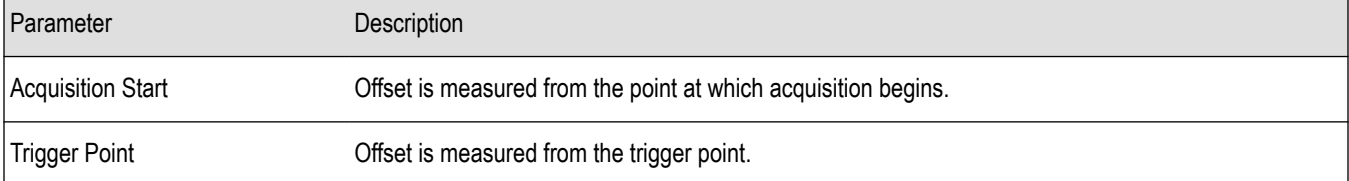

# **Spectrum Time Tab**

This tab controls whether the Spectrum display uses the same Analysis Time parameters as all the other views or uses a different Offset and Length.

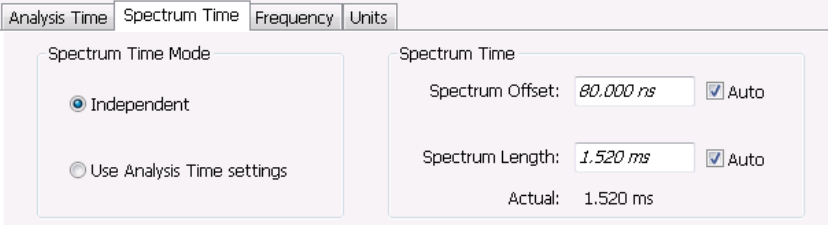

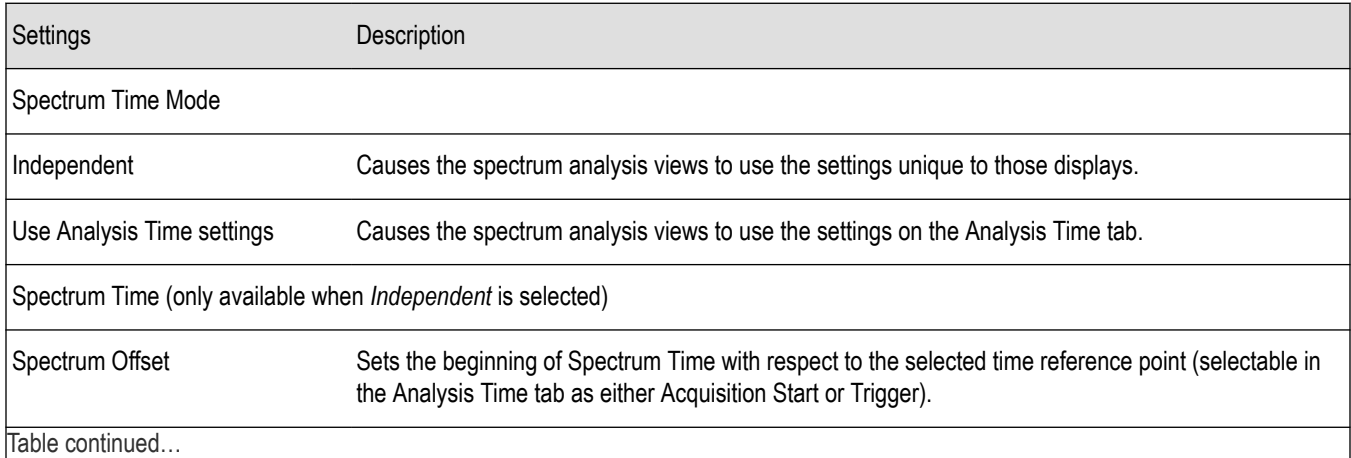

SignalVu™ Vector Signal Analysis Software Printable Help 499

<span id="page-499-0"></span>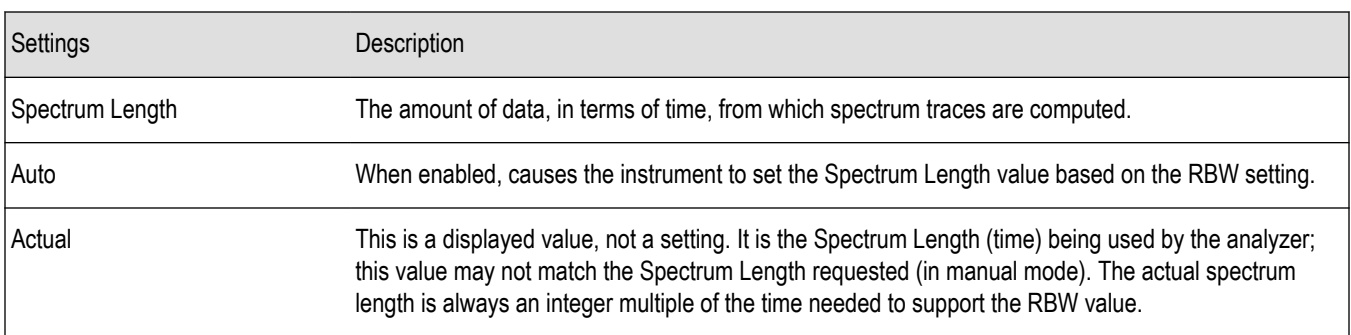

# **Frequency Tab**

The Frequency tab specifies two frequency values: the Measurement Frequency and the Spectrum Center Frequency. The Measurement Frequency is the frequency at which most displays take measurements. The Spectrum Center Frequency is the center frequency used by the Spectrum, DPX Spectrum, Spectrogram and Time Overview displays.

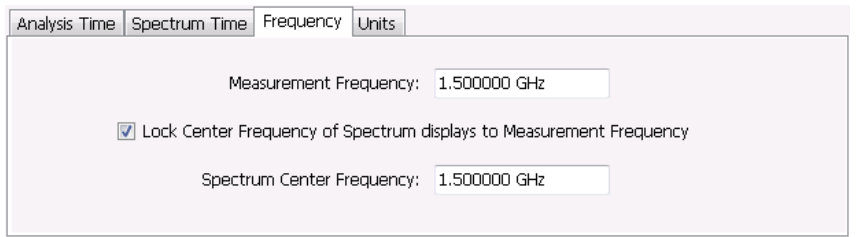

The following screen capture shows a display with both the Measurement Frequency and the Spectrum Center Frequency locked together.

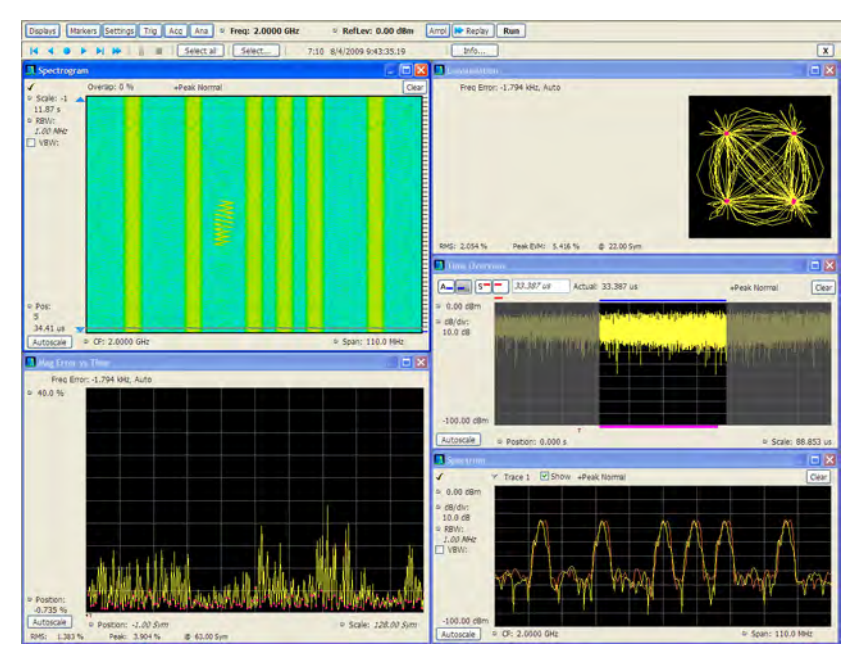

Normally, the Measurement Frequency and the Spectrum Center Frequency are locked together so that both have the same setting. But in some situations, for example, where a signal contains a set of channels, it is useful to unlock the Measurement Frequency from the Spectrum Center Frequency. When the Spectrum Center Frequency is unlocked from the Measurement Frequency, you can adjust the Measurement Frequency so that measurements can be taken at different frequencies without resetting the center frequency. The following screen capture shows the magenta-colored measurement frequency indicator still located at the center frequency.

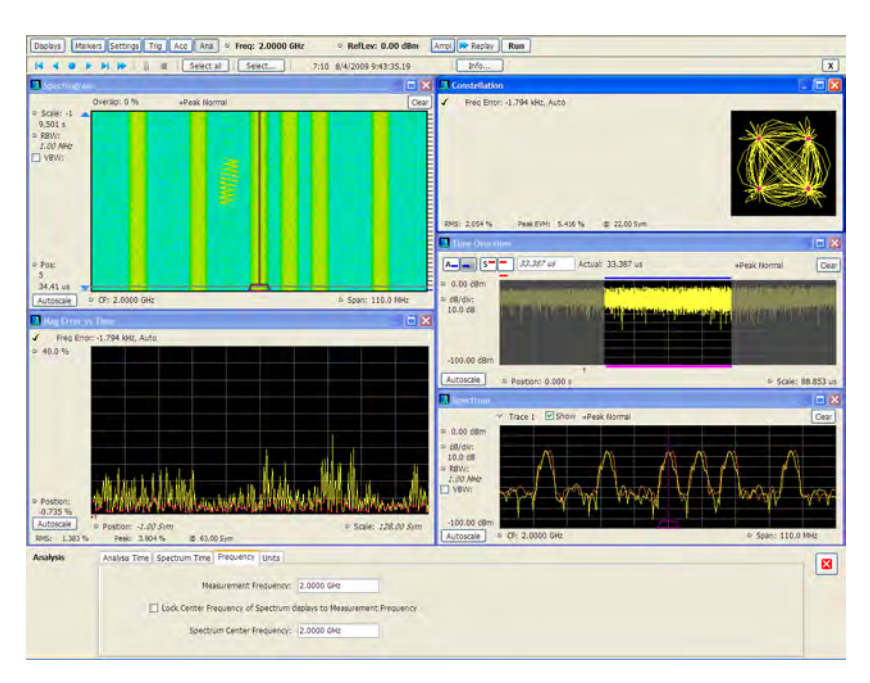

The following screen capture shows the measurement frequency indicator located at 2.0402 GHz while the Spectrum Center Frequency is still located at 2.0000 GHz.

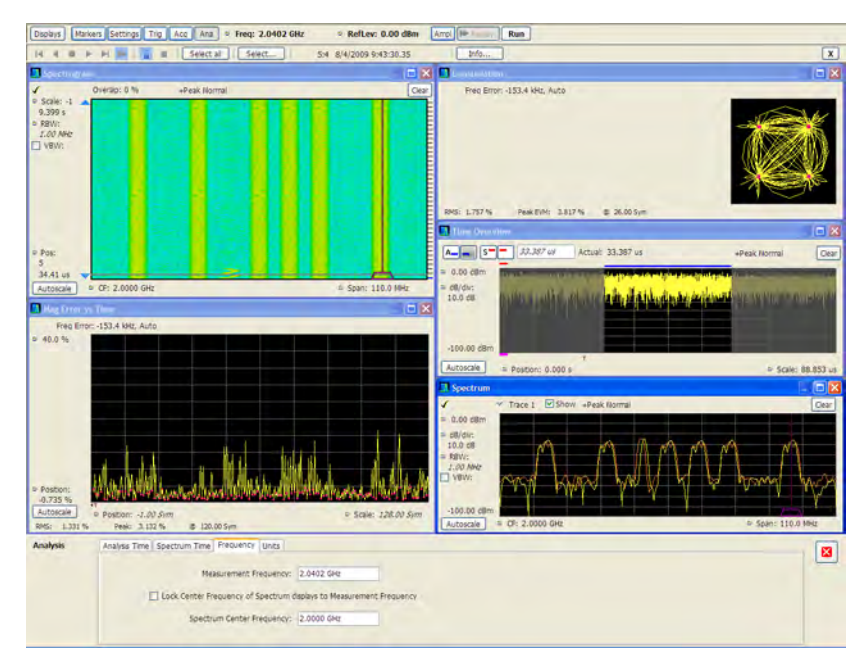

You can drag the Measurement Frequency indicator on the screen to set the measurement frequency. Note the base of the Measurement Frequency indicator. The width of the box indicates the widest measurement bandwidth in use among the open displays. You can see how the width of this box changes with the measurement bandwidth by, in this example, adjusting the Measurement BW setting for the Constellation display (Settings > Freq & BW tab). As you adjust the setting, you will see how the width of the box at the base of the Measurement Frequency Indicator changes.

The Measurement Frequency indicator is useful for interpreting system behavior when MeasFreq is unlocked. If a measurement has a wide bandwidth relative to the spectrum span, and the Measurement Frequency is far from spectrum center, the measurement is likely to fail because its required frequency range exceeds the frequency range of the available data. In such a case, the navigation control will show that the measurement bandwidth extends outside the Spectrum's span.

<span id="page-501-0"></span>There are interactions between frequency unlocking and RF & IF Optimization (see the *[Amplitude Settings](#page-506-0)* on page 507). When **Best for multiple displays** is the selected optimization, the instrument is allowed to use its full bandwidth to meet the needs of all open displays. This is the most user-friendly optimization because it decreases the number of **Acq BW too small** errors, but it can increase noise and slightly decrease measurement accuracies. For all other optimization types, the instrument optimizes the acquisition bandwidth for the selected display, improving measurement quality somewhat, but reducing concurrent measurement capability.

There are also interactions with trigger settings. When the Spectrum Center Frequency is unlocked from Measurement Frequency, the RF triggers (Trigger Source = RF Input) can tune to either Spectrum Center Frequency or Measurement Frequency. When a spectrum display is selected, the trigger frequency is the same as the Spectrum Center Frequency. When one of the other displays that uses Measurement Frequency is selected, the trigger is tuned to the Measurement Frequency also. This allows you to trigger on the signal you are measuring. But, there is an exception: when the selected RF & IF Optimization is **Best for multiple displays**, the trigger is always tuned to the Spectrum Center Frequency.

The reason the trigger frequency is affected by Measurement Frequency and RF & IF Optimization, is that these functions control how the acquisition is tuned. The optimization **Best for multiple displays** keeps the acquisition centered about the Spectrum Center Frequency at all times. To accommodate off-center Measurement Frequencies, it just widens the acquisition bandwidth. Other optimizations tune the acquisition frequency to match that of whichever display is currently selected. The RF trigger module receives the same acquisition data as all the measurements, tuned to the center of the current acquisition bandwidth.

# **Units Tab**

The Units tab specifies the global Amplitude units for all the views in the analysis window.

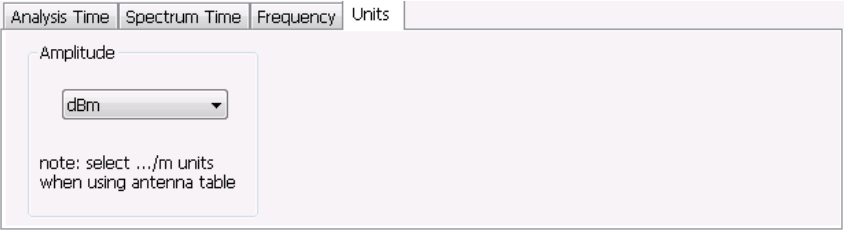

# **Analyzing Data Using Replay: Replay Overview**

The Replay function enables you to reanalyze data with different settings and even different measurements. You can replay all the acquisitions in memory, a single acquisition, a single frame within an acquisition (if Fast Frame is enabled), or any contiguous set of data records from acquisition history.

### **Displaying the Replay Control Panel**

To display the Replay control panel:

R

- **1.** Select **View** from the main menu bar.
- **2.** Select **Replay Toolbar** in the menu. The toolbar will appear near the bottom of the display.

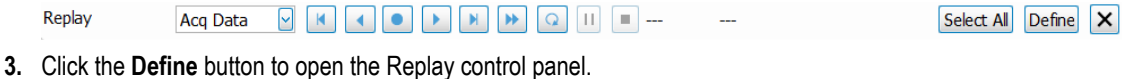

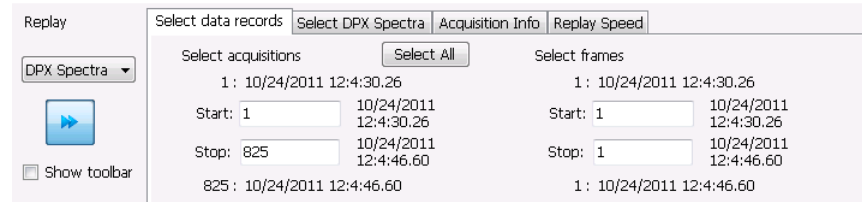

**Tip:** You can read more about the other toolbar buttons *[here](#page-504-0)*.

### **Selecting the Data Type to Replay**

To replay acquisition data, choose **Acq Data**.

### **Select Data Records Tab**

The Select data records tab is used to select which data records to replay. A data record is the smallest unit that can be replayed. Note that what constitutes a data record can vary. If FastFrame is not enabled, a data record consists of a single acquisition. If FastFrame is enabled, each acquisition can contain multiple frames, and a data record consists of a single frame.

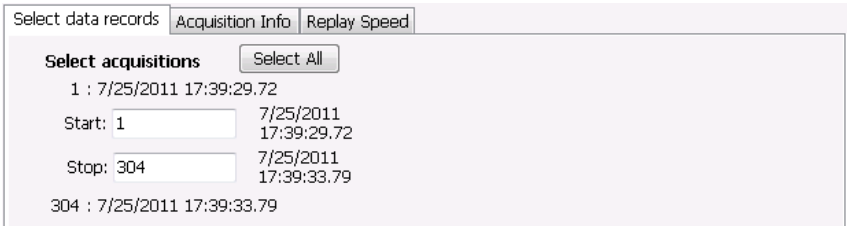

#### *Figure 63: Without FastFrame enabled*

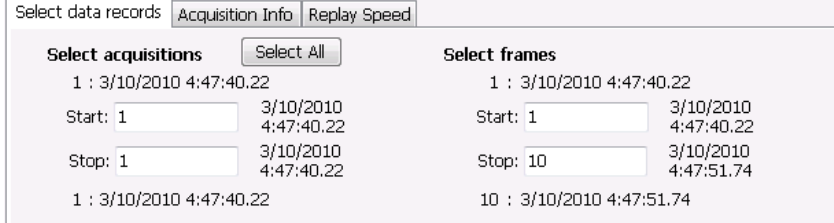

*Figure 64: With FastFrame enabled*

**Date and Time Stamps.** The line that appears above each Start box (one for acquisitions and one for frames when FastFrame is enabled) is a date stamp that displays the date and time the first record in the current acquisition was acquired. The line that appears below each Stop box is a date stamp that displays the date and time the last record in the current acquisition was acquired.

The line that appears to the right of each Start box displays the date and time the selected acquisition or frame was acquired. The line that appears to the right of each Stop box displays the date and time the selected record or frame in the current acquisition was acquired.

**Select All button.** Selecting Select All resets the Start and Stop values. The Start value is reset to the first acquisition or frame of the current acquisition. The Stop value is reset to the last acquisition or frame in the current acquisition.

### **Acquisition Info Tab**

Displays information about acquisition settings and sets the number of decimal places used for displaying the time stamp.

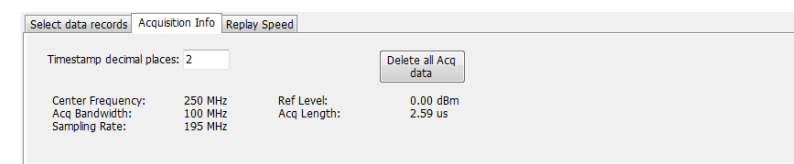

### **Replay Speed Tab**

Sets the speed at which data records are replayed.

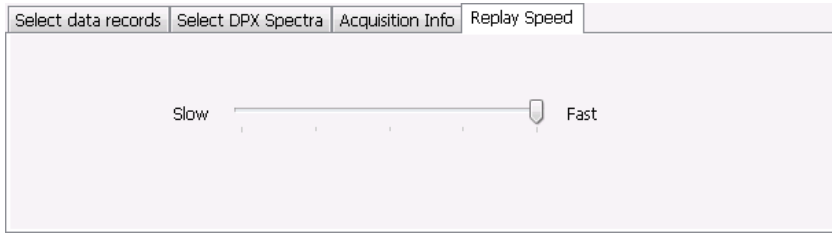

# **Replay Menu**

The Replay menu provides controls that let you choose how to replay acquisitions. The replay function enables you to, in effect, "rerun" an analysis while applying different measurements to the same set of acquisition data.

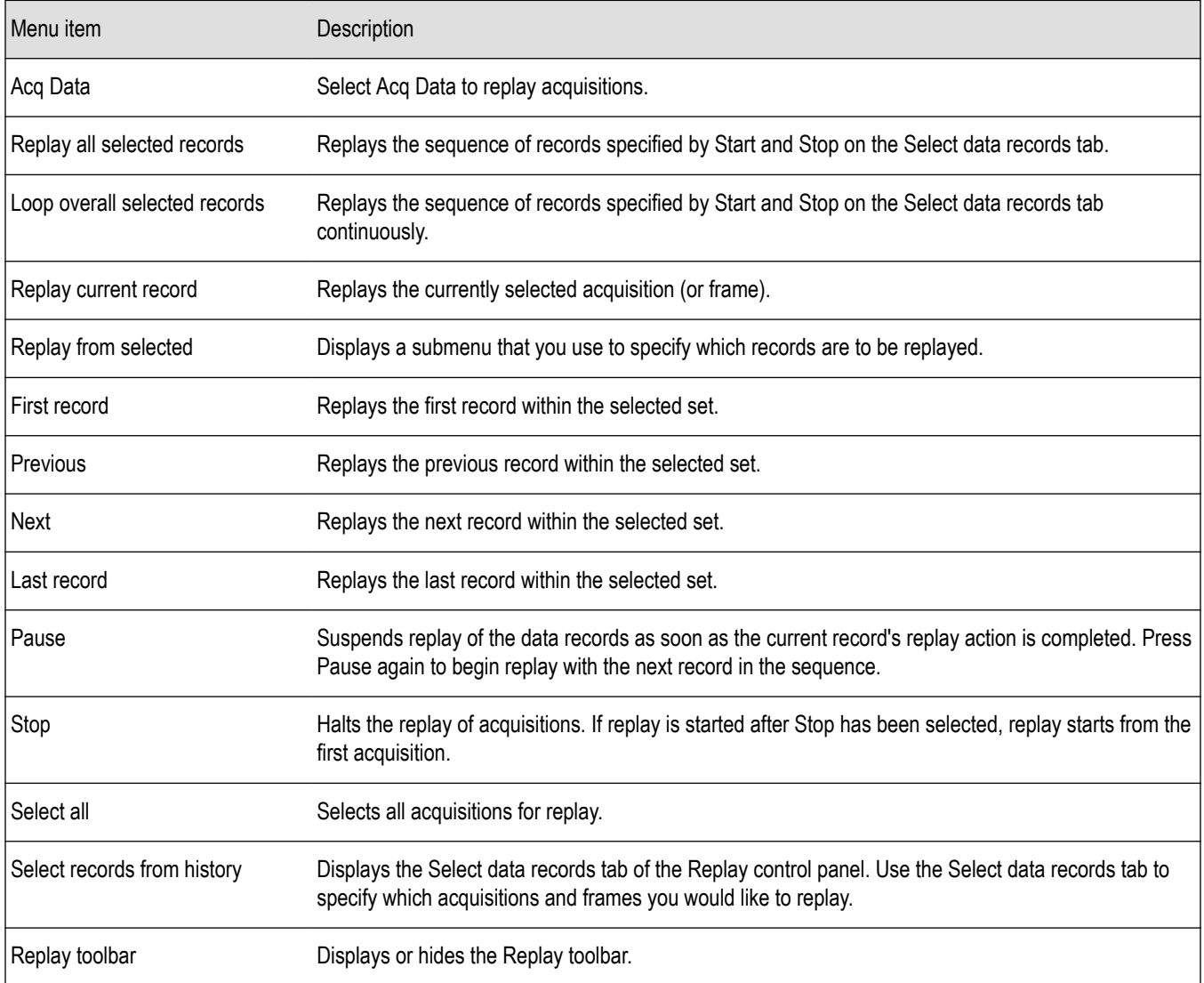
## **Acq Data**

Selecting **Acq Data** selects acquisition data as the source for replay. Selecting Acq Data does not start replay, it only selects the type of acquisition data that will be replayed.

## **Replay All Selected Records**

Selecting **Replay all selected records** replays all the selected data records. The set of selected records may comprise a single record, all records in acquisition history, or a subset of the records in history.

## **Replay Current Record**

Selecting **Replay current record** replays the current data record. You can identify the current acquisition record by looking at the Replay toolbar. The first number to the right of the Select button identifies the current data record. For example, if the number is 2:10, it means the current record is the tenth frame of the second acquisition in history.

## **Replay from Selected**

Select **Replay from selected** to replay records as selected from the submenu. The records replayed can be from the acquisition memory (history) or from a saved acquisition data file that has already been recalled as the current acquisition data.

## **Pause**

Select Pause to suspend playback. Selecting Pause again restarts the replay at the point it was paused.

## **Stop**

Select **Stop** to halt the replay of data. Selecting any Replay action restarts replay of records from the beginning.

## **Select All**

Select **Select all** to select all data records for replay.

## **Select Records from History**

Selecting **Select records from history** displays the **Select data records** tab of the **Replay** control panel. The Select data records tab allows you to specify which records in the acquisition history will be used when the Replay button is selected.

## **Replay Toolbar**

Displays or hides the Replay toolbar that appears below the main tool bar.

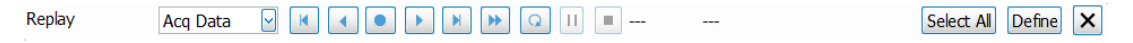

*Figure 65: Replay toolbar*

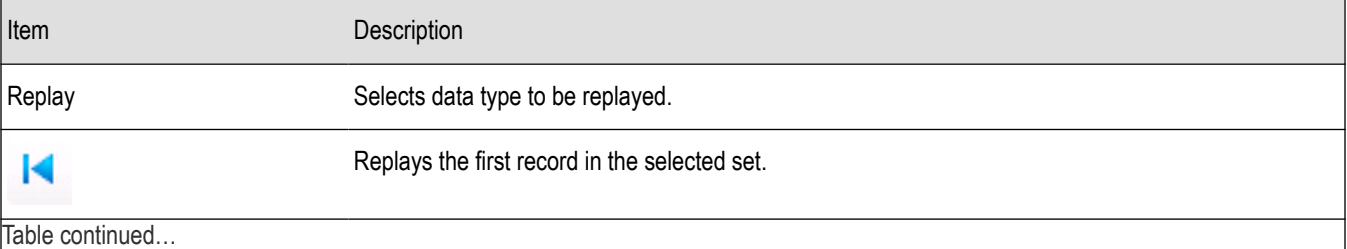

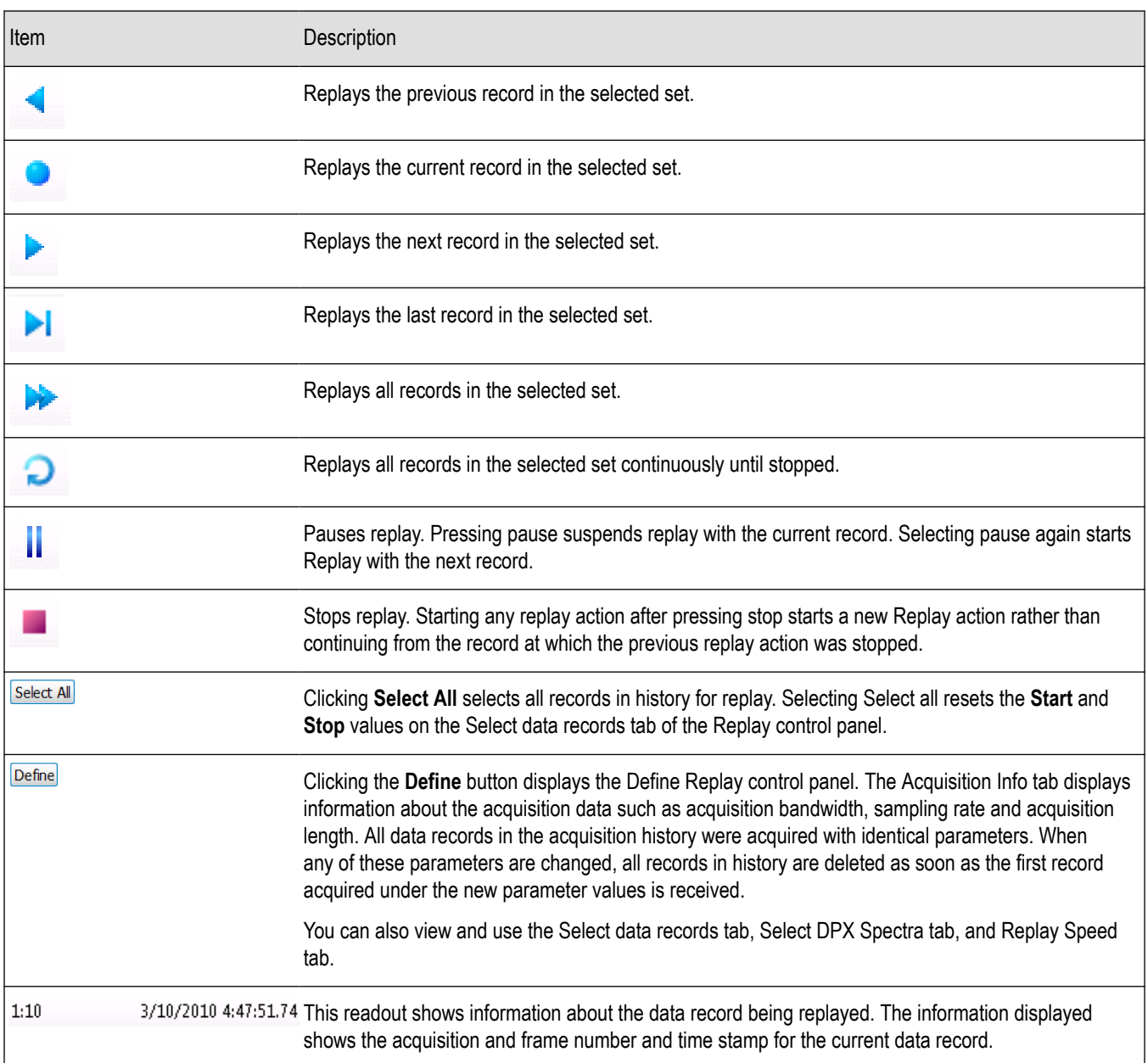

# **Amplitude Corrections**

## **Amplitude Settings**

**Main menu Bar: Setup > Amplitude**

#### **Favorites toolbar**:

The Amplitude control panel provides access to power-related settings that are used by all displays within the SignalVu application.

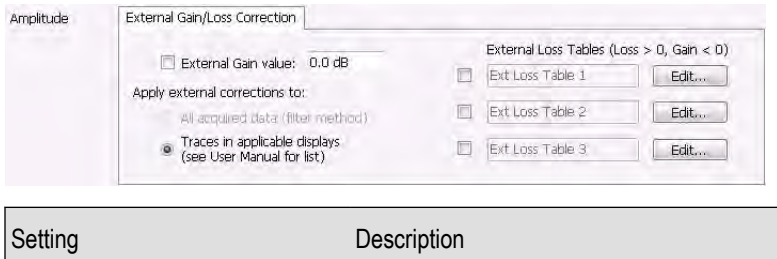

*External Gain/Loss Correction* Specifies whether a correction is applied to the signal to compensate for the use of external equipment.

## **External Gain/Loss Correction Tab**

The External Gain/Loss Correction tab allows you to apply a correction to a signal to compensate for the use of external equipment, such as an amplifier or attenuator. You can specify whether the corrections on this tab apply to all acquired data or only to a set group of displays. You can also apply external corrections to traces in the Spectrum, Spectrogram, Spurious, and Amplitude vs Time displays.

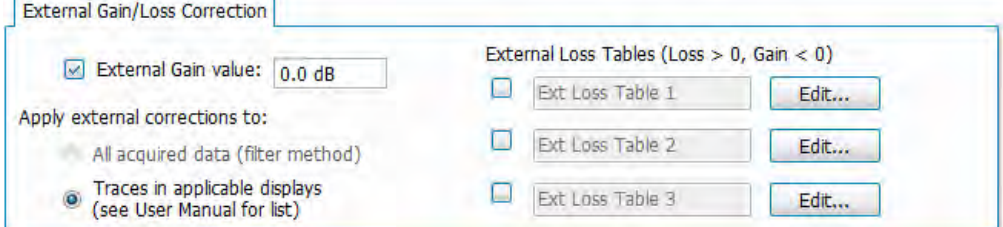

#### **External Gain Value**

Use the External Gain Value setting to apply a flat gain/loss correction to the signal. Positive values represent a gain and negative values represent a loss. The range is –80 to +50 dB. Resolution is 0.1 dB.

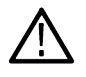

**Note:** Selecting Preset clears the check box, but it does not change the value.

## **Apply External Corrections To**

Table corrections can be applied only to *traces* in the Spectrum, Spectrogram, Spurious and Amplitude vs Time displays.

#### **Trace Corrections Versus Data Corrections**

Because of the real-time nature of the analyzer and desire to frequently reanalyze stored acquisitions, it is possible to apply amplitude corrections in real time. Applying real-time corrections to the incoming data means that, the correction factors present during the acquisition are already part of the data when the data is stored and then reanalyzed. This also allows the DPX display to maintain its update rate while presenting an amplitude-corrected display.

Real-time gain/loss factors are applied by creating a correction filter that is applied by the same digital signal processing used to correct for calibration and alignment factors in the instrument. This process does have limitations. In creating a digital filter to represent the gain/loss table, a limited number of filter taps are be used in order for the filter to be practically realizable. If your amplitude corrections contain discontinuities or extremely sharp transitions, the filter used will contains errors and ringing.

If the above is the case, we recommended that you use trace corrections. These are very similar to a conventional spectrum analyzer, and may be applied to the Spectrum, Spectrogram, Spurious search and Amplitude vs. Time displays. These traces may contain transitions of any type within the maximum and minimum correction values allowed in the tables.

#### **External Loss Tables**

Use an External Loss Table to apply a frequency dependent gain/loss correction to the signal. When an External Loss Table is selected, the analyzer adjusts the signal according to the values in the table. An external loss table allows you to compensate the signal level for variations in cable loss, antenna frequency response or preamp frequency response.

You can create external loss tables from the analyzer application and save them as files. External loss tables are saved as plain text files in CSV (Comma Separated Value) format. The tables have a CSV file extension.

You can change the title for each table. However, note that the title is only a label. It is not tied to the file name of any table you may have loaded or saved.

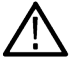

**Note:** If you are using an External Loss Table for antenna corrections, be sure to set the Amplitude units (Setup > Analysis > Units) to dBuA/m or dBuV/m.

#### **Creating an External Loss Table**

You can create an external loss table with the analyzer application. No external application is required.

To create an external loss table:

**1.** Click **Edit.** to display the Table Editor.

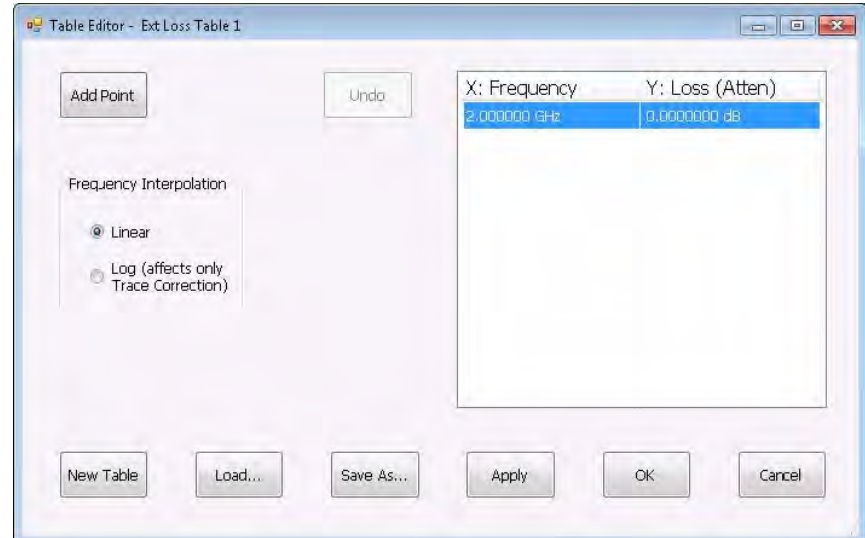

- **2.** Click **New Table** to create a table. This clears all entries in the existing table and loads the default table.
- **3.** To edit values in the table:
	- **a.** To edit an existing value, double-click on the cell you want to edit.
	- **b.** To add a new point to the table, click on **Add Point**. Edit the values as required.
	- **c.** Click **Apply** if you want to test your table without closing the editor (the table must be enabled with the check box in the control panel and measurements must already be running).

To specify a frequency multiplier, you can type K, M, or G.

**4.** To delete a point from the table, select the point to be removed, and click **Delete**.

- **5.** Select the Frequency Interpolation method:
	- Select Linear when the frequency scale of the spectrum or spurious measurements are linear.
	- Select Log when the frequency scale of the spectrum is logarithmic.
- **6.** When you have entered all the necessary values, click **Save As** (to save the table in a file) or click **OK**.
- **7.** From the Save As dialog, name the file and save it in the desired location.

External loss tables are saved in CSV (Comma Separated Value) format.

#### **Loading an External Loss Table**

To load an external loss table file:

- **1.** Click **Edit** to display the Table Editor.
- **2.** Click **Load** to display the Open dialog box.
- **3.** Navigate to the location of the desired file, select it and click Open.
- **4.** Click **OK**.

# **Controlling the Acquisition of Data**

## **Run**

Run mode specifies whether the analyzer will stop acquiring data after it completes a measurement sequence.

- Continuous: In Continuous mode, once the analyzer completes a measurement sequence, it begins another.
- Single: In Single mode, once the analyzer completes a measurement sequence, it stops.

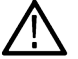

**Note:** A measurement sequence can require more than one acquisition. If the analyzer is configured to average 100 traces together, the measurement sequence will not be completed until 100 traces have been acquired and averaged.

## **Resume**

#### **Favorites Bar: Run > Resume**

Restarts data acquisition, but does not reset accumulated results, such as Average or MaxHold. This allows you to stop acquisitions temporarily, then continue. If the accumulation is already complete, for example, 10 acquisitions or 10 averages have already been completed, each subsequent Resume command will cause one more acquisition to be taken, and its results added to the accumulation. Not available if instrument settings have been changed.

## **Abort**

#### **Favorites Toolbar: Run > Abort**

Selecting **Abort** immediately halts the current acquisition/measurement cycle. In-process measurements and acquisitions are not allowed to complete. Visibility and accuracy of results is unspecified after an abort.

## **Acquire**

**Main menu: Setup > Acquire**

#### **Favorites toolbar:**

Selecting **Acquire** displays the Acquire control panel. These settings control the hardware acquisition parameters for the oscilloscope. Normally, sampling parameters are automatically adjusted for selected measurements. You can use Acquire to change these parameters if necessary.

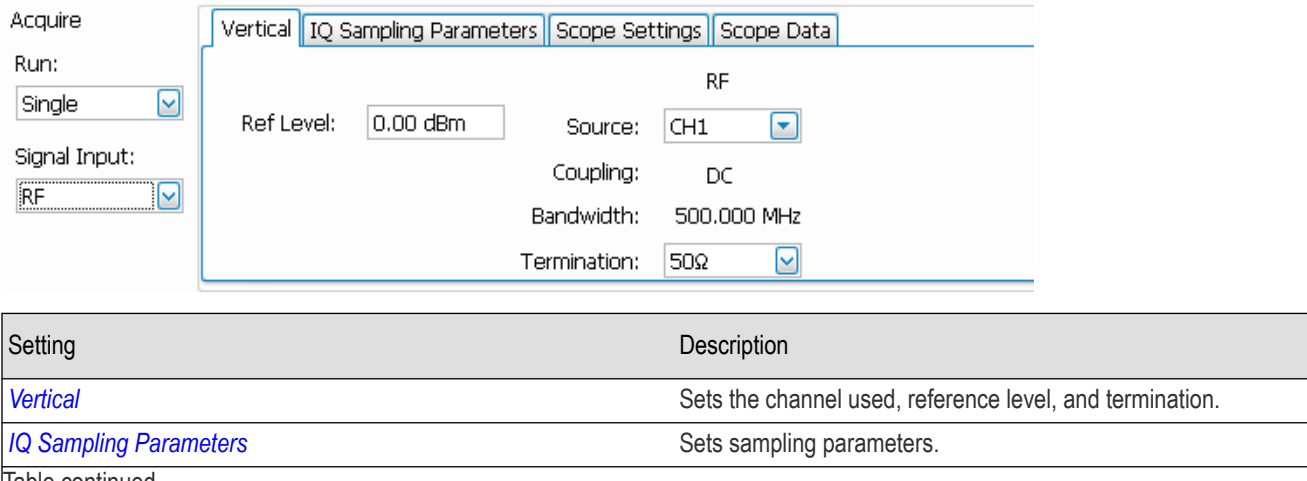

<span id="page-510-0"></span>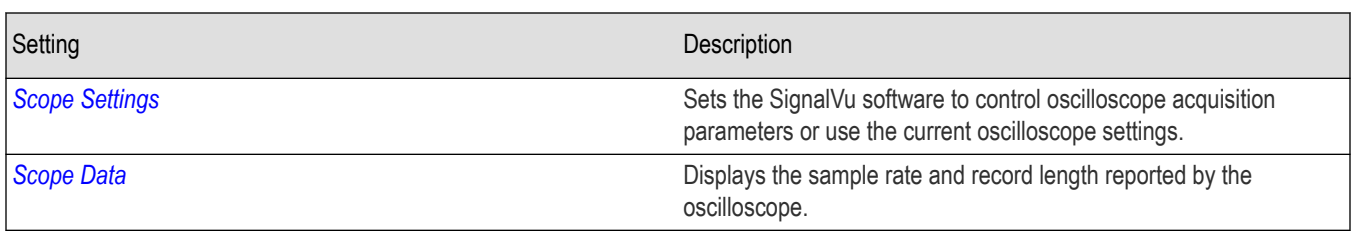

## **Vertical**

Use the Vertical tab to specify which oscilloscope channel is used for analysis by the SignalVu software. T

#### **Signal inputs and tab settings**

The number of signals analyzed by SignalVu depends on the selected signal input type. Input types are:

- RF
- I & Q
- Diff I & Q (Differential I & Q)

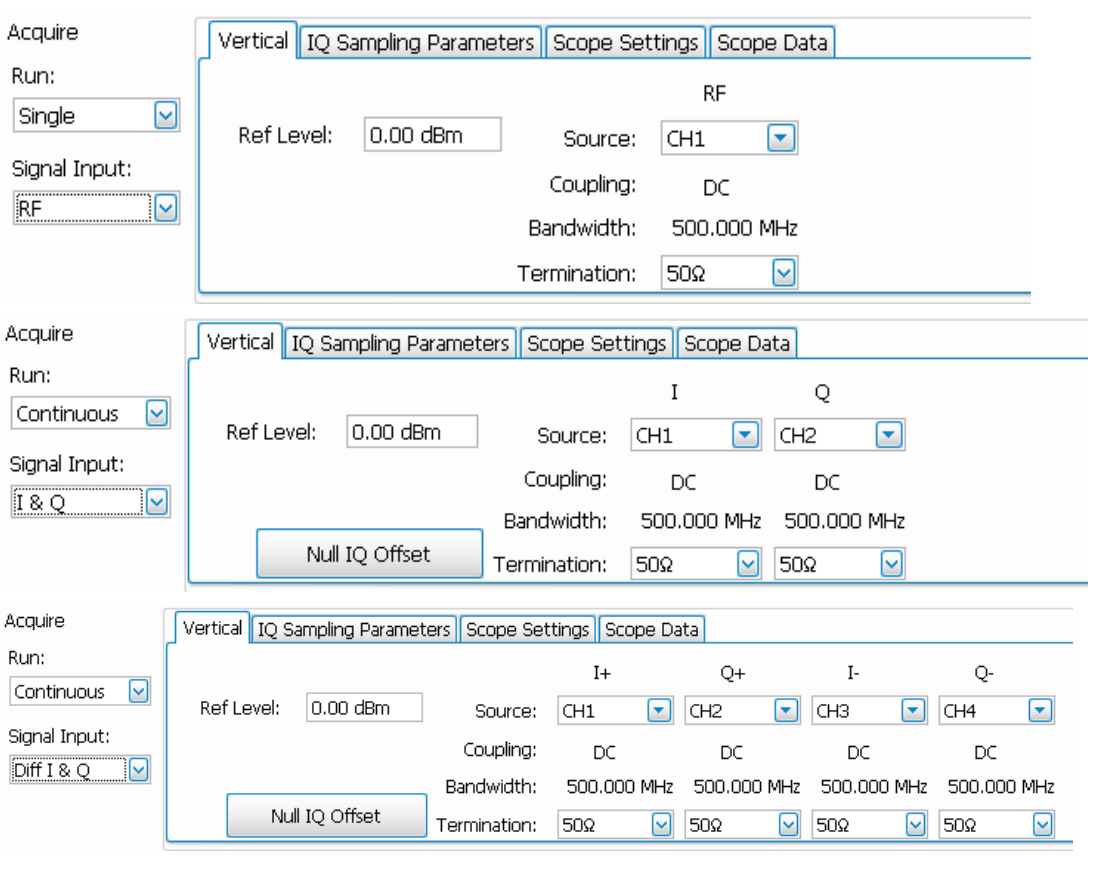

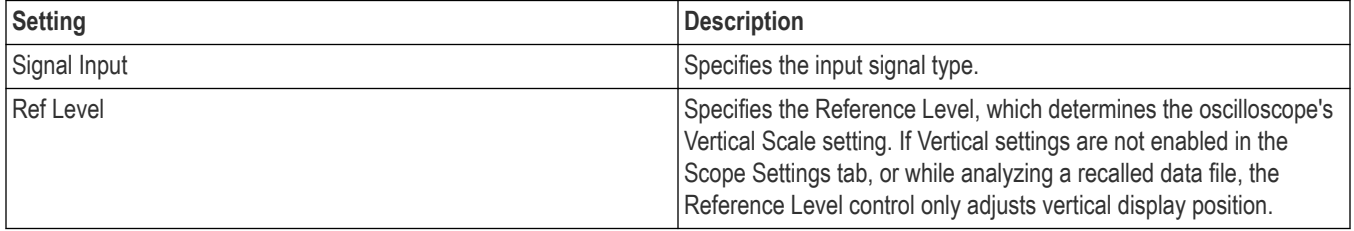

<span id="page-511-0"></span>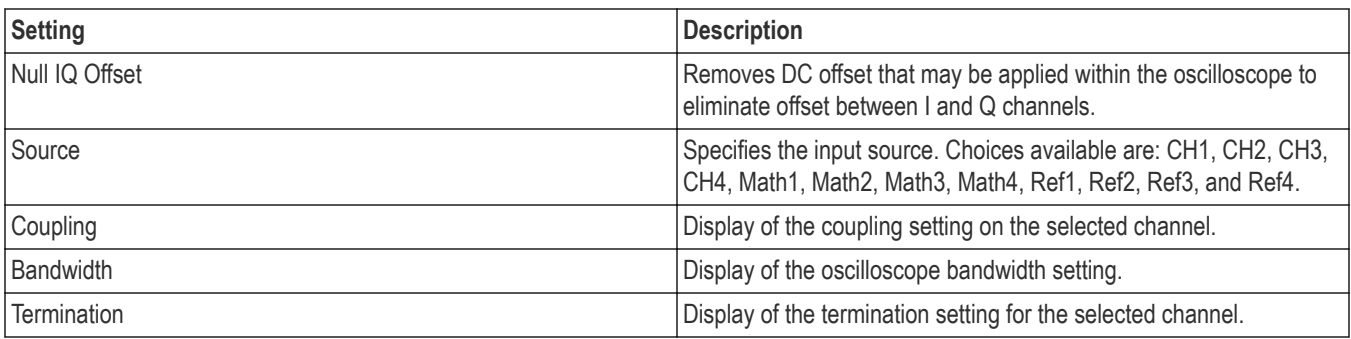

#### **Offset frequency**

If the Signal Input is set to I & Q or Diff I & Q, the **Freq:** readout serves as the offset frequency readout. When the Signal Type is set to I & Q or Diff I & Q, the default measurement frequency is 0 Hz. However, for signals that have near-zero IFs, the measurement frequency can be changed by entering an offset frequency value in the measurement frequency entry box (**Freq:** in the Favorites toolbar).

## **IQ Sampling Parameters**

The IQ Sampling Parameters tab enables you to set the controls for real-time acquisition. Depending on the setting chosen for Adjust, two additional parameters can be set. Normally, the best results are achieved by leaving the Adjust control set to All Auto.

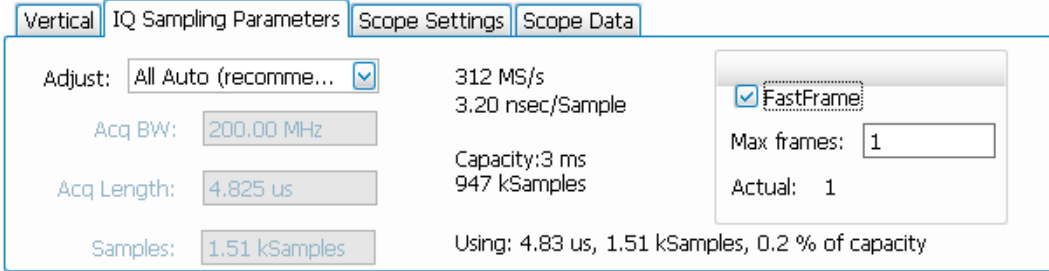

#### **Sampling control**

There are three acquisition parameters that interact with each other: acquisition bandwidth, oscilloscope acquisition sampling rate, and memory usage. The oscilloscope's sampling rate is displayed in the status bar at the bottom of the SignalVu window. This sample rate is decimated by the SignalVu software to meet the requirements of the current measurement settings (such as the selected span, acquisition bandwidth or resolution bandwidth of a measurement). The resulting decimated sample rate is shown in the figure above (391 MSamples/sec). This is the sample rate of the IQ data analyzed and acquisition data file stored by SignalVu.

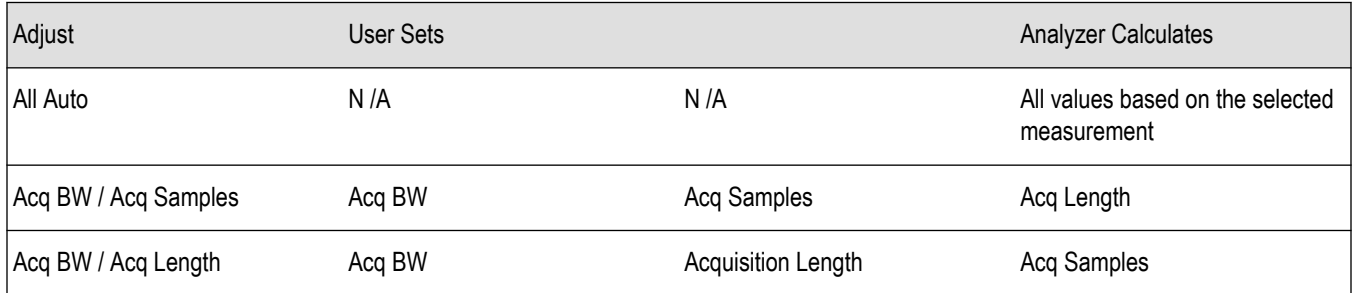

#### **Acquisition Memory Usage**

The center portion of the tab shows how the acquisition memory is used.

<span id="page-512-0"></span>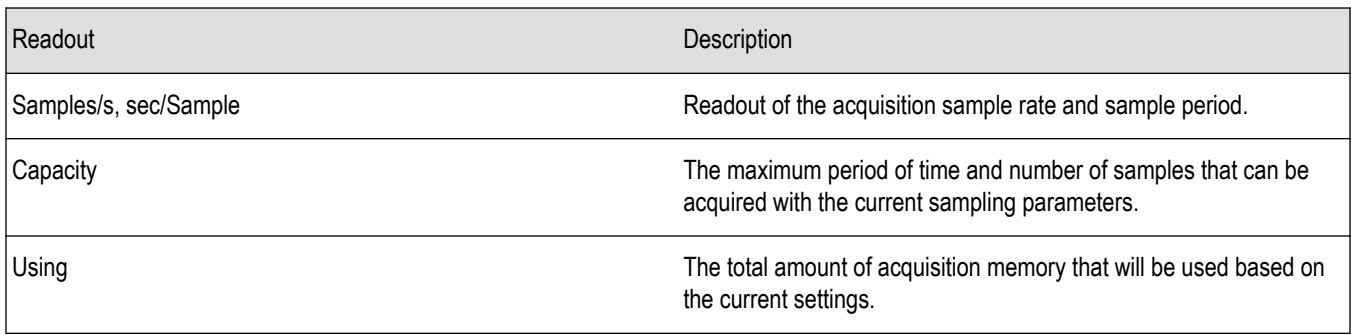

#### **Fast Frame**

FastFrame is a feature that allows you to segment the acquisition record into a series of frames, or data records. A typical use of FastFrame is to record data samples around signal events of interest, while not wasting memory on irrelevant data between these events. FastFrame acquisitions are only valid for live waveforms and is not supported for Math or Reference Waveforms.

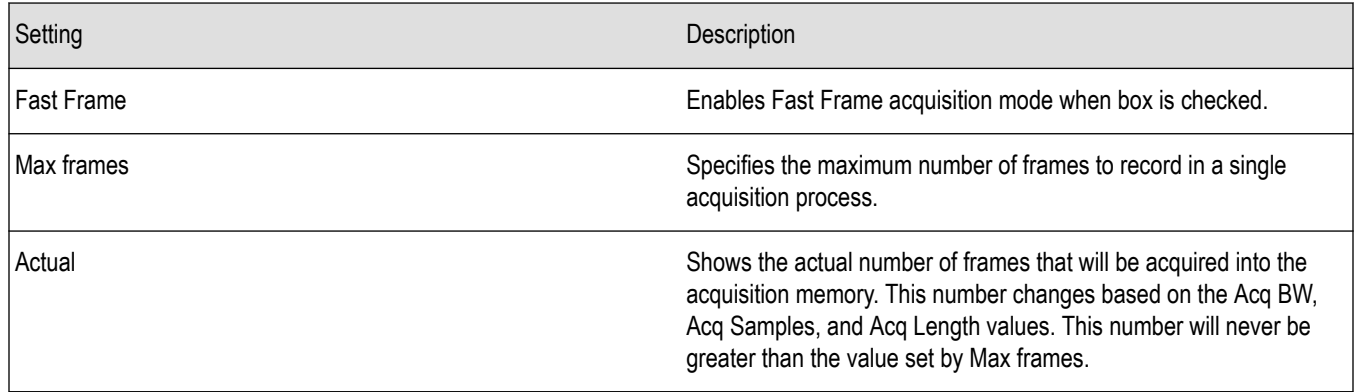

## **Scope Settings**

The Scope Settings tab is where you specify which oscilloscope settings are controlled by the SignalVu software.

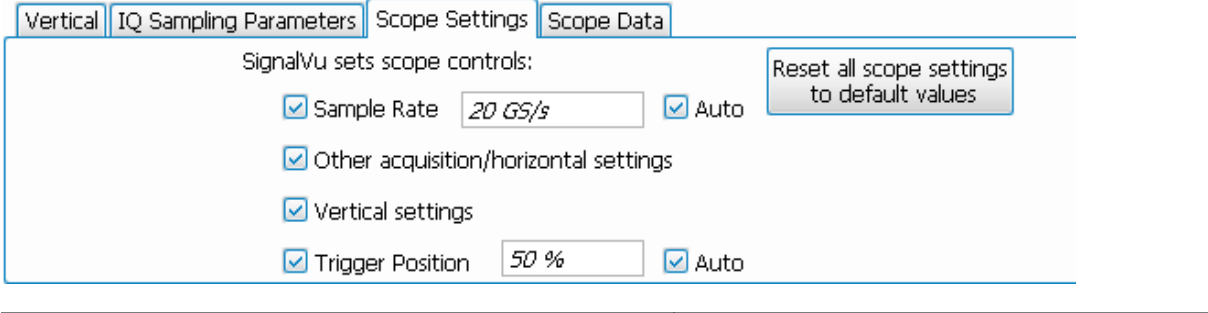

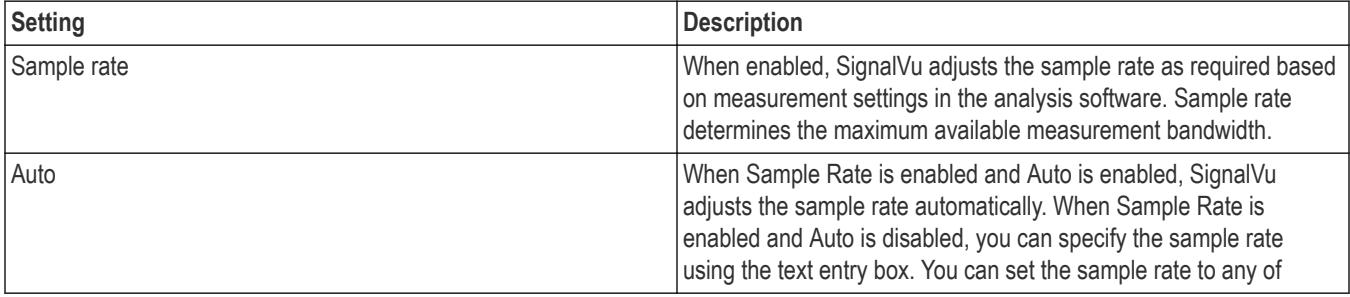

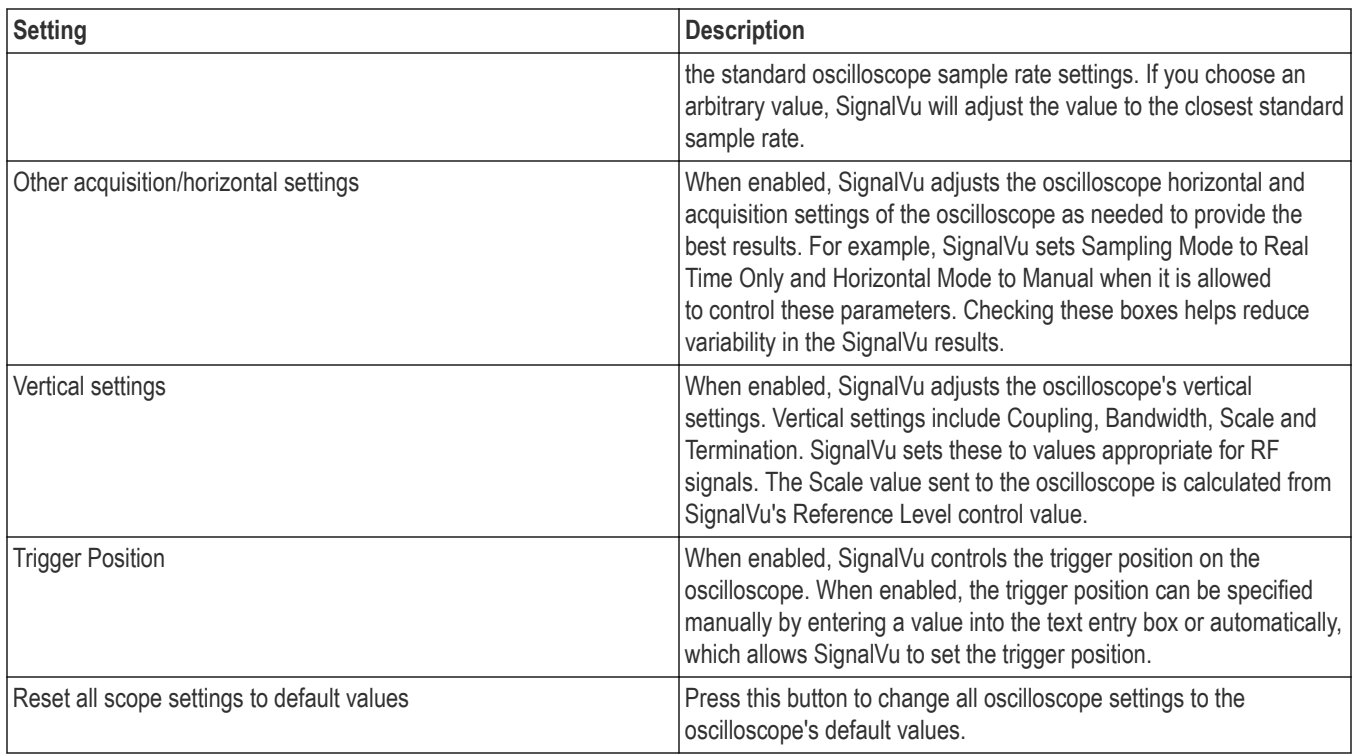

## **Scope Data tab**

The Scope Data tab displays the sample rate and record length of the data received from the oscilloscope or from a recalled oscilloscope waveform file.

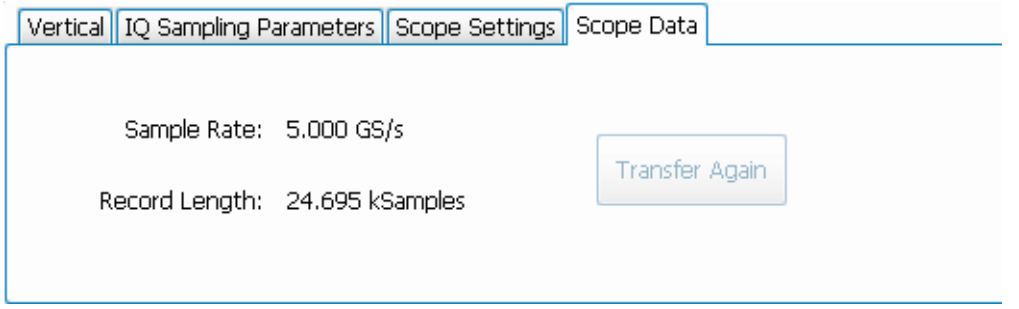

#### **Transfer Again**

The Transfer Again button, selectable only when run is stopped, causes SignalVu to request that the last acquisition made by the oscilloscope be transferred again and analyzed. This enables you to change measurement settings and then reanalyze the acquisition data with the revised measurement settings in effect. If FastFrame is enabled, all frames are replayed when the transfer is completed.

The Transfer Again function is most useful when measurements in SignalVu are set up to require less acquisition bandwidth than what is available from the oscilloscope (based on the sample rate used by the oscilloscope to acquire the waveform record). In this case, the data is decimated before being supplied to SignalVu (because SignalVu doesn't need the excess bandwidth. If you need a wider bandwidth than SignalVu was originally set up for and the original scope acquisition supports the new value, you can change the SignalVu settings, then click **Transfer Again**. This time, the waveform data is sent to SignalVu with its bandwidth (sample rate) adjusted to match the current measurement settings.

## **Acquisition Data**

The Acquisition Data tab lists the Sample Rate and Record length of the recalled acquisition data file.

This tab is only available when not connected to an instrument.

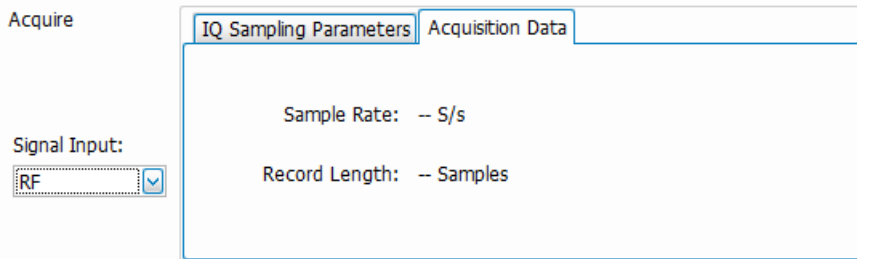

# <span id="page-515-0"></span>**GNSS and Antenna Features**

## **How to set up GNSS**

The combined use of the GNSS, Antenna, and Map It features allows you to capture and map location coordinates when using an antenna and a GNSS receiver. The Map It feature requires that the optional MAP application license be installed.

You can use the GNSS and Map It features to connect a Global Navigation Satellite System (GNSS) receiver to a communication (COM) port on your PC to capture the timing and positioning data of the receiver for a measurement from a satellite or constellation of satellites. The receiver must output navigation messages using NMEA 0183 serial data format, and the messages must include at least one of these sentence types: RMC, GGA or GNS.

The RSA7100 with Option GPS, the RSA500A series, and the RSA600A series instruments have an internal GNSS receiver.

#### **How to access the GNSS/Antenna control panel**

Click the icon or select **Setup** > **GNSS/Antenna** from the Main menu bar to view the GNSS/Antenna control panel.

#### **GNSS settings**

The following images and table show the GNSS tab of the GNSS/Antenna control panel and its contents.

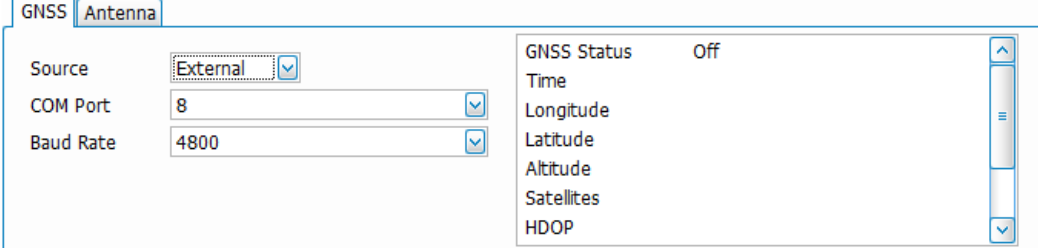

*Figure 66: The above image shows the GNSS tab as it appears when the GNSS selection is External, None, or Simulator.*

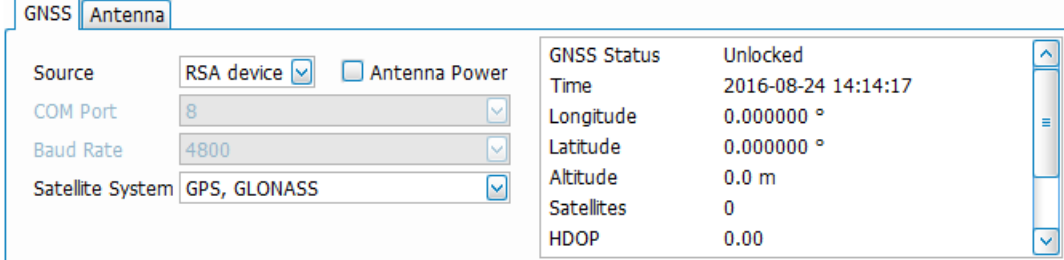

*Figure 67: The above image shows the GNSS tab as it appears when the GNSS selection is RSA Device. This selection is only available when an RSA7100 (with Option GPS), RSA500A series, or RSA600A series instrument is connected.*

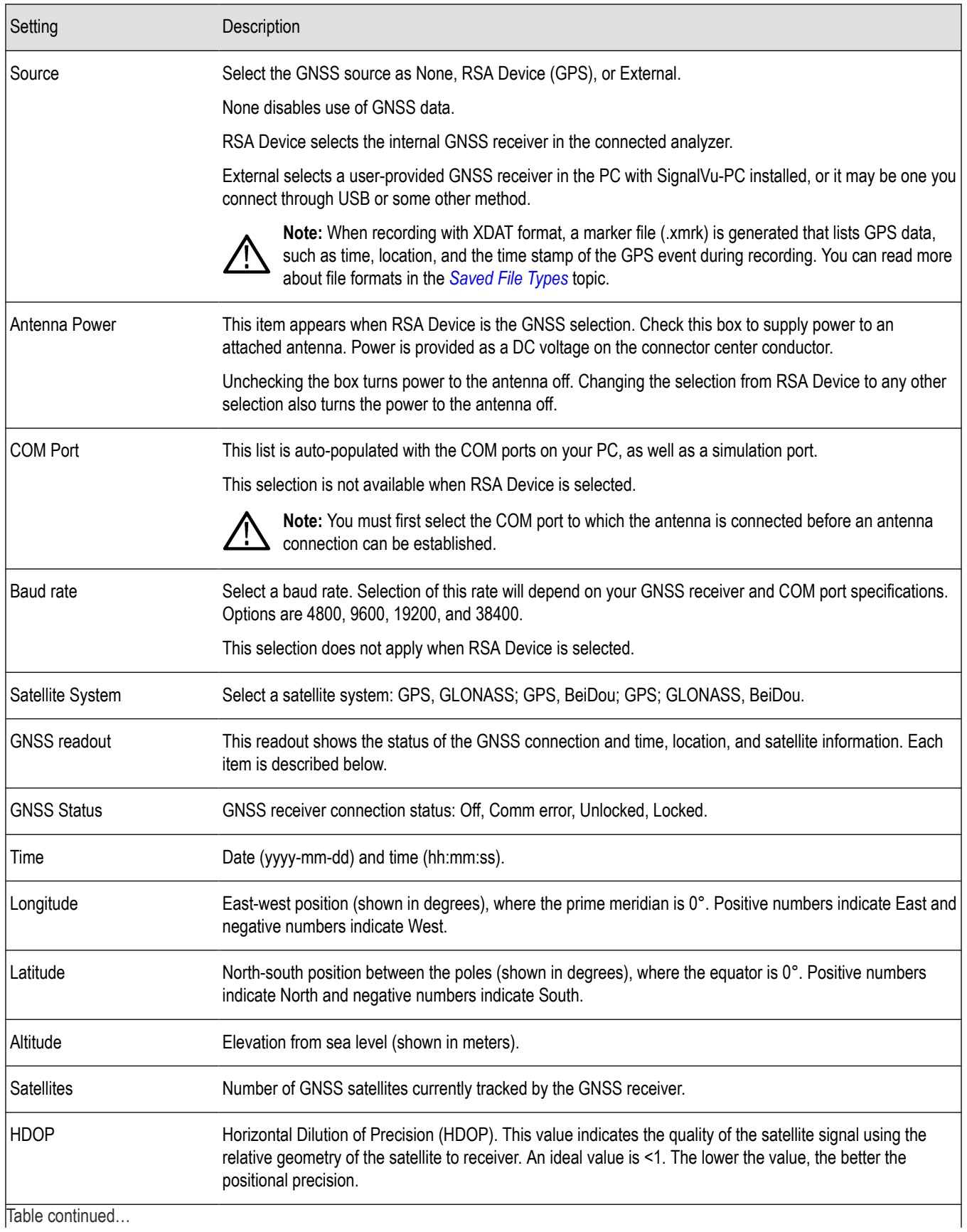

<span id="page-517-0"></span>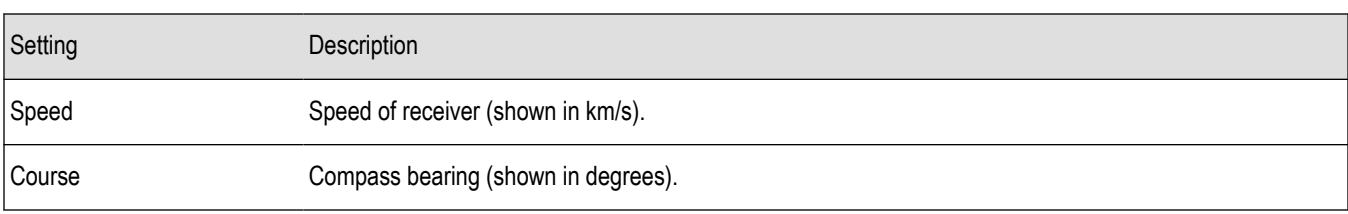

The icon  $\mathbb{R}$  appears in the right corner of the Status Bar. It is green when GNSS is locked, yellow if unlocked, and red if there is a communication error.

#### **How to set up the GNSS feature with an external GNSS receiver**

- **1.** Install a GNSS receiver to a COM port on your PC.
- **2.** Select **Setup** > **GNSS/Antenna** from the Main menu bar to view the GNSS/Antenna control panel.
- **3.** Select **External** from the drop-down menu in the GNSS tab.
- **4.** From the COM Port drop-down list, select the COM port to which the GNSS receiver is connected.

You can also select RSA Device as your GNSS source if you are using an RSA500A or RSA600A series, or RSA7100 instrument.

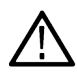

**Note:** You can select Simulation Port to run a simulation when no GNSS receiver is present. Copy the file GnssSimCom19 from C:/RSAMap Files/Example Files and place it in the Windows C:/Temp directory, then select Simulation Port from the COM Port drop down menu.

**5.** Set the Baud Rate as appropriate for the connected GNSS receiver. The default is 4800, which is a typical rate.

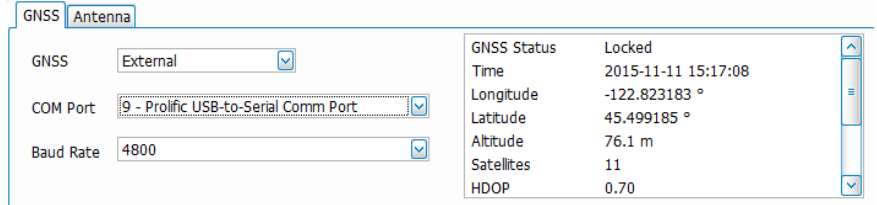

When the GNSS receiver is communicating with the analyzer, the readouts in the right portion of the GNSS panel (status area) will update to display current location information and GNSS receiver status. Lock times will vary depending on the receiver and receiving conditions.

#### **See also:**

*How to use the Antenna feature [How to use Map It](#page-522-0) Frequency Reference tab and GNSS settings Timing Reference tab and GNSS settings*

## **How to use the Antenna feature**

The antenna feature allows you to connect to an Alaris DF-A0047 USB-connected antenna that reports bearing/azimuth data over USB. In conjunction with a GNSS receiver, you can capture location and azimuth data using the Map It feature. If you do not use an Alaris DF-A0047 antenna, you can use the manual controls to enter an azimuth.

Explore the following topics in this section:

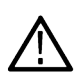

**Note:** A USB driver is installed for the Alaris antenna with SignalVu-PC. However, Windows will search for new drivers if the PC is connected to the internet. The first time you plug an antenna into the port, it may take several minutes for the driver to be installed (when connected to the internet).

- *Antenna settings.*
- *[How to set up the Antenna feature with an antenna.](#page-519-0)*
- *[How to use the antenna Simulator.](#page-521-0)*
- *[How to use the Alaris function button](#page-522-0)*

#### **How to access the Antenna control panel**

Click or select **Setup** > **GNSS/Antenna** from the Main menu bar to view the GNSS/Antenna control panel. Then click on the **Antenna** tab in the control panel.

#### **Antenna settings**

Following is an image and a description of the Antenna tab of the GNSS/Antenna control panel.

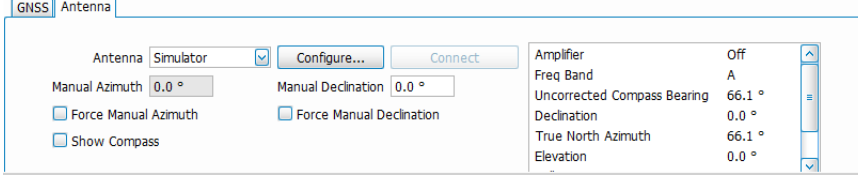

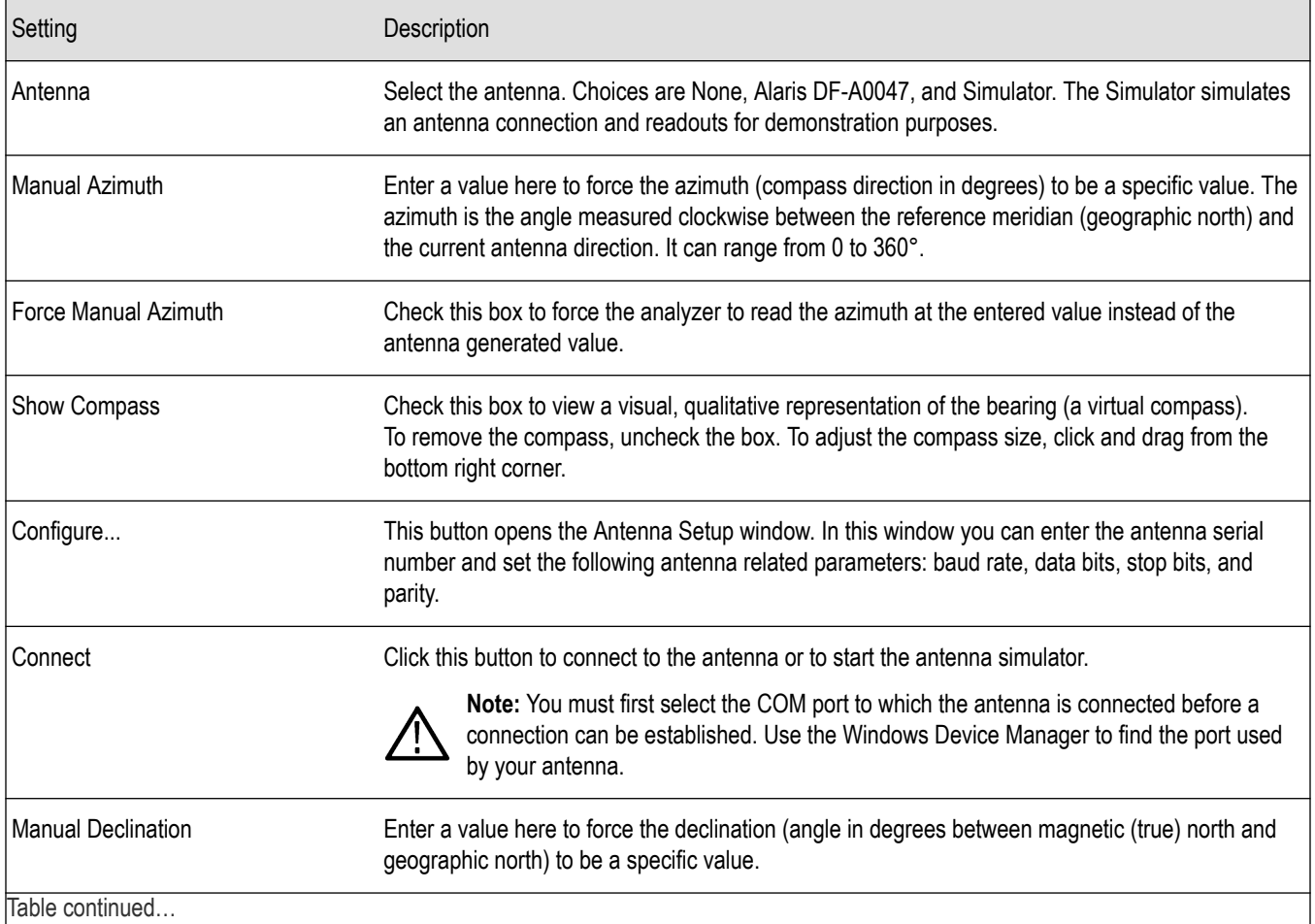

<span id="page-519-0"></span>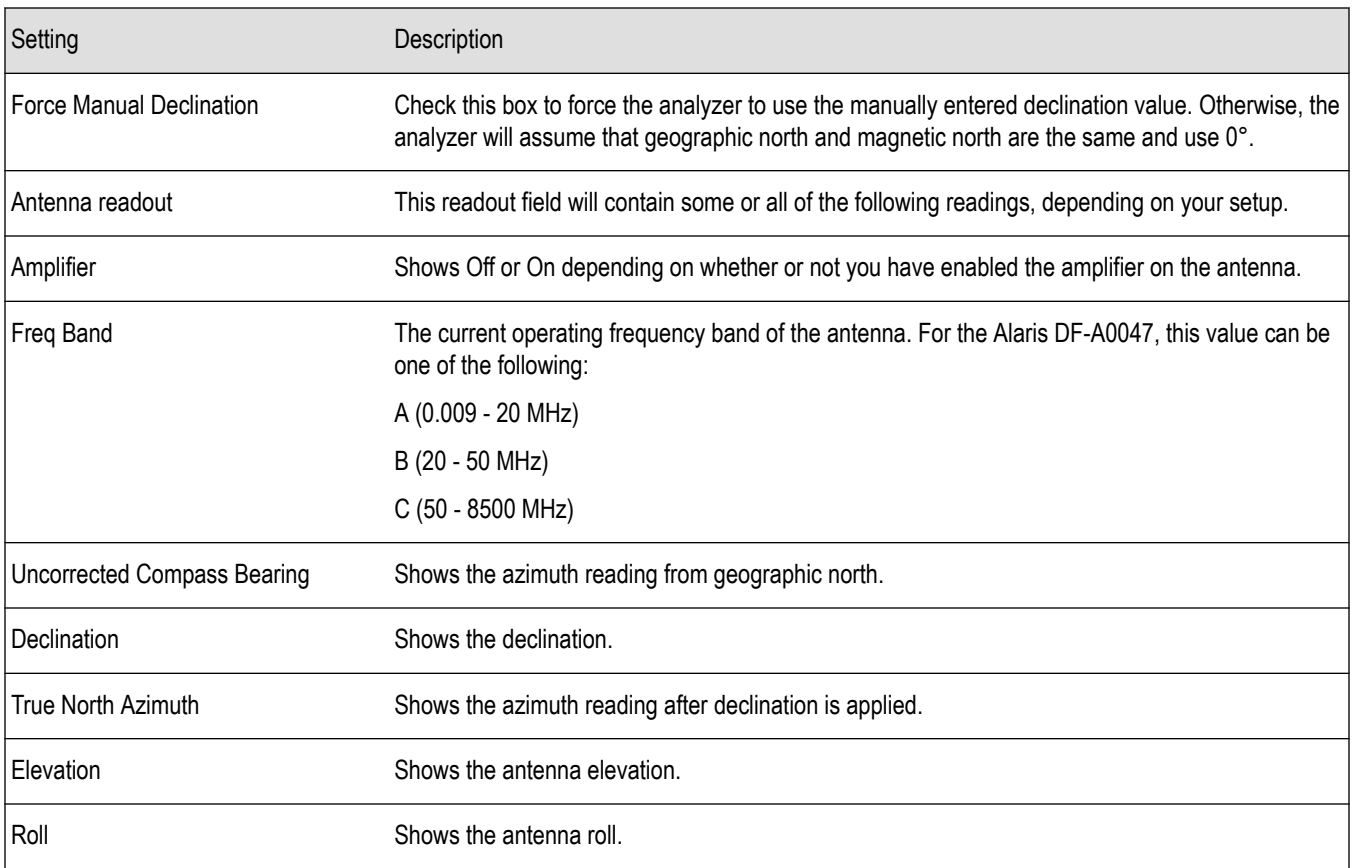

#### **How to set up the Antenna feature with an antenna**

- **1.** Install the Alaris DF-A0047 driver. The driver can be copied from the SignalVu-PC Software and Documentation USB stick supplied with the RSA306, RSA306B, RSA500A series, and RSA600A series instruments. It can also be download from www.Tek.com\downloads.
- **2.** Connect an Alaris DF-A0047 antenna to the PC.

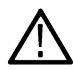

**Note:** Connecting an RSA306, RSA306B, RSA500A series, or RSA600A series is not required, but provides increased functionality of this feature.

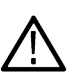

**Note:** A USB driver is installed for the Alaris antenna with SignalVu-PC. However, Windows will search for new drivers if the PC is connected to the internet. The first time you plug an antenna into the port, it may take several minutes for the driver to be installed (when connected to the internet).

- **3.** Select **Setup** > **GNSS/Antenna** to open the GNSS/Antenna control panel.
- **4.** Select **Alaris DF-A0047** from the Antenna drop-down menu. Selections also include None (default) and Simulator.
- **5.** Click the **Configure...** button to launch the Antenna Setup window.

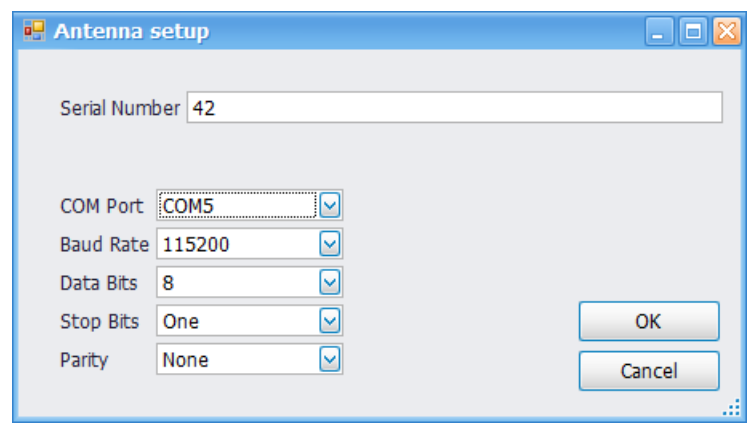

- **6.** Do the following in the Antenna Setup window:
	- **a.** Enter the serial number of the antenna, if desired.
	- **b.** Select the COM port to which the antenna is connected. You can see a list of COM ports for your PC in the Microsoft Windows Control Panel. Use the Windows Device Manager to find the port used by your antenna.
	- **c.** You can change the following parameters; however, the default values are set for the Alaris DF-A0047 antenna. If you change these parameters, you may lose communication with the Alaris antenna: baud Rate, data bits, stop bits, and parity.
- **7.** Click **OK** to save the changes and close the Antenna Setup window.
- **8.** You can now choose to manually set the declination, if desired. To do this, check the box next to **Force Manual Declination** in the Antenna tab of the GNSS/Antenna control panel and then enter the desired value. Notice that the value you enter will appear in the antenna readout to the right of the Connect button. The True North Azimuth reading is the sum of the Uncorrected Compass Bearing and the Declination.

You can also check the box next to **Force Manual Azimuth** and enter a desired value if you want to force the azimuth or are using an antenna that does not report azimuth.

When you select to manually force the declination and/or azimuth, those values will not change in the readout, even if the antenna direction changes.

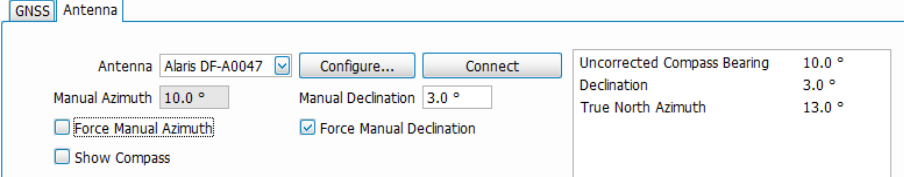

**9.** Check the **Show Compass** box to view a visual, qualitative representation of the bearing. As you move the antenna, the compass needle will move.

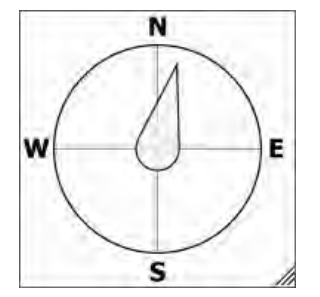

- **TIP** : *You can adjust the size of the compass by clicking on the right bottom corner and dragging it.*
- **10.** Click the **Connect** button to connect to the antenna. Connection may take about 10 seconds. Once connected, the antenna readout will reflect the antenna direction and other readings.

#### <span id="page-521-0"></span>**How to use the antenna Simulator**

- **1.** Select **Setup** > **GNSS/Antenna** to open the GNSS/Antenna control panel.
- **2.** Select **Simulator** from the Antenna drop-down menu. Selections also include None (default) and Alaris DF-A0047.
- **3.** Click the **Connect** button to launch the Smart Antenna Control Form.

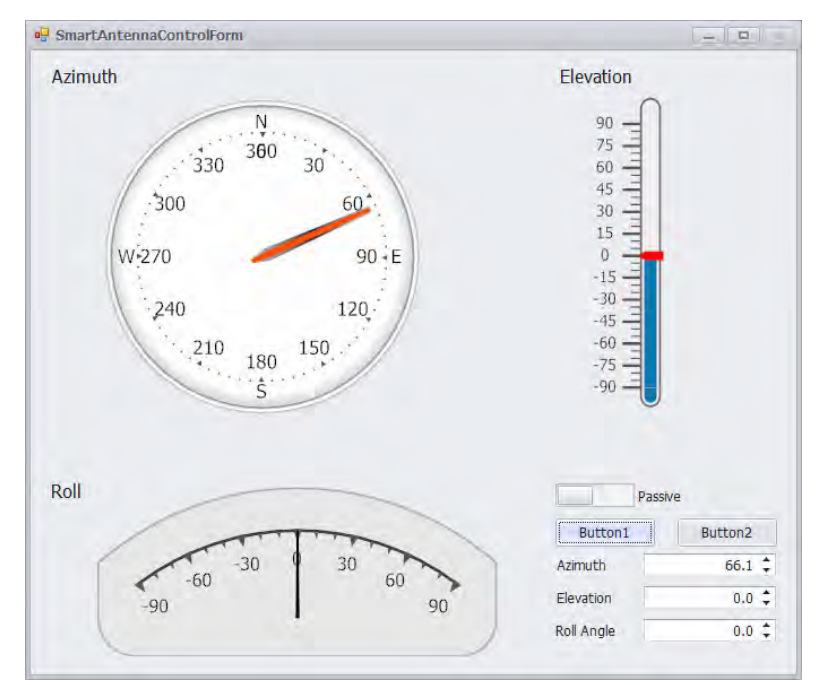

- **4.** Click on the various areas of the Smart Antenna window to adjust azimuth, roll, or elevation. You can also enter the values directly in the Azimuth, Elevation, and Roll Angle fields. This Smart Antenna window simulates a physical antenna, except that there is no amplification available (the Passive/Active switch in non-functional).
- **5.** Click the **Button1** button to capture the GNSS information. (See the How to use Map It topic for more information on capturing data.)
- **6.** You can now choose to manually set the declination, if desired. To do this, check the box next to **Force Manual Declination** in the Antenna tab of the GNSS/Antenna control panel and then enter the desired value. Notice that the value you enter will appear in the antenna readout to the right of the Connect button. The True North Azimuth reading is the sum of the Uncorrected Compass Bearing and the Declination.

You can also check the box next to **Force Manual Azimuth** and enter a desired value if you want to force the azimuth or are using an antenna that does not report azimuth.

When you select to manually force the declination and/or azimuth, those values will not change in the readout, even if the antenna direction changes.

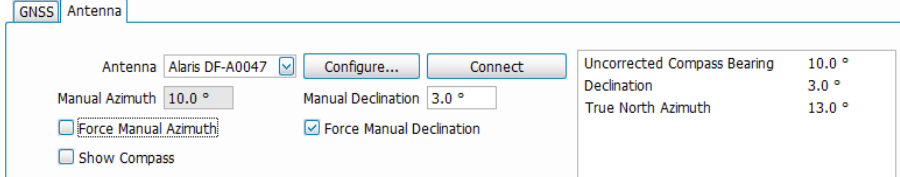

**7.** Check the **Show Compass** box to view a visual, qualitative representation of the bearing. As you move the antenna, the compass needle will move.

<span id="page-522-0"></span>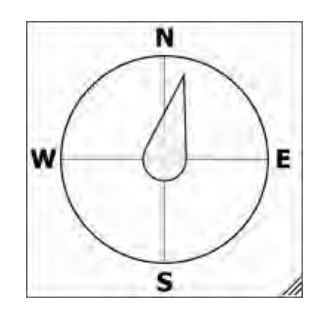

**TIP** : *You can adjust the size of the compass by clicking on the right bottom corner and dragging it.*

#### **How to use the Alaris function button**

The Alaris antenna has a function button that allows you to make Band and Mode selections. These can be selected using the rotary encoder and push button located on the front of the Alaris antenna grip.

#### **To select a frequency:**

- **1.** Turn the rotary switch either to the left or right.
- **2.** Watch the LEDs on the back of the grip. The LEDs indicate which frequency band is selected. Selections are:
	- Top LED, Band A: 9 kHz 20 MHz
	- Middle LED, Band B: 20 MHz 500 MHz
	- Bottom LED, Band C: 500 MHz 8500 MHz

#### **To select an amplifier mode:**

- **1.** Push the button on the front of the antenna grip.
- **2.** Watch the LED on the back of the grip. It indicates the mode status as:
	- LED on: Active mode (amplifier on)
	- LED off: Bypass mode (amplifier off)

#### **To take a measurement using the button:**

- **1.** Hold the button down for two seconds.
- **2.** Release the button. The measurement is transferred and stored via the Map It function of SignalVu-PC.

#### **See also:**

*[How to set up GNSS](#page-515-0)*

*How to use Map It*

## **How to use Map It**

Select **View** > **Map It Toolbar** from the Main menu bar to open the Map It toolbar.

Once you have set up the GNSS receiver as shown *[here](#page-515-0)*here, perform the following steps to capture the data. A Map It file includes trace data, measurement data, time, and location information for use in the RSA Map program.

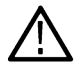

**Note:** The Map It feature requires that the optional MAP application license be installed.

**1.** Check that at least one of the following displays is active: Spectrum, DPX, Spectrogram, Amplitude vs Time, Channel Power, or Occupied Bandwidth.

- **2.** If an RSA306, RSA306B, RSA500A series, RSA600A series, or RSA7100 is not currently connected to the PC, you can connect one now, if desired.
- **3.** Select **View** > **Map It Toolbar** from the main menu bar to view the Map It toolbar. Notice that the current GNSS location and time information are shown on the toolbar.

 $\vert x \vert$ Map It Edit... Capture Lat: 45.498228° Long: -122.823527° 2015-11-03 00:16:01

- **4.** Click the **Edit...** button to open the Map It Editor window.
- **5.** In the Map It Editor window, click the **Capture** button to capture data. If you prefer, you can click the **Capture** button on the Map It toolbar first, and then click **Edit...** to open the Map It Editor window to view the result.
- **6.** You can now import, export, or recall captured data using the related buttons at the bottom of the Map It Editor window. If you export a file, you can then open it using the RSAMap application (open from the Tools menu).

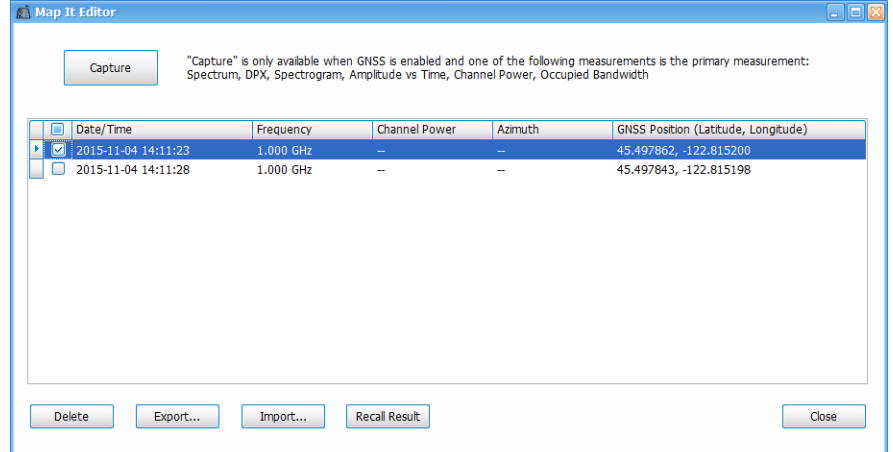

#### **Importing and exporting Map It files**

The information you capture can be zipped and stored as a single file with multiple captures. Recalling results will recall the trace data and settings stored with Map It. Make sure to uncheck the Show box in the traces menu of the selected display when you have completed examination of the Map It data.

The Map It zip file is structured as follows:

```
\setminus (root)
 Readme.txt = This document.
<sup>+</sup>
 \Data = Contains all exported comma-separated trace data and image captures.
\ddot{}Also contains a measurement summary file.
        + Measurements.csv
        + <Timestamp>_Result.csv
        + <Timestamp>_Picture.png
+ \ \Mifmid = Contains exported .mif and .mid files.
        + <ArchiveFilename>.mif
        + <ArchiveFilename>.mid
  \text{KMZ} = \text{Contrains} the exported . kmz file.
        + <ArchiveFilename>.kmz
  \RSA = Contains RSA trace files for all measurments.
<sup>+</sup>
  \Tek = Contains files for use by RSA Map.
  \Map = Contains files and data for the map used with this archive.
```
#### **Viewing live updates after viewing an imported file**

When you want to view live updates again in a Spectrum, DPX, or Spectrogram display, you must go into the Traces tab of the Settings control panel and uncheck the **Show recalled trace** box. If you are using a DPX display, do this twice, once each for Bitmap and Trace 1.

#### **See also:**

*[How to use the Antenna feature](#page-517-0) [How to set up GNSS](#page-515-0)*

# <span id="page-525-0"></span>**Signal Database and Channel Navigation**

## **How to use the Signal Database**

Select **Tools** > **Signal Database** to open the Signal Database window. Here you can select which signal standards and types are listed (and selectable) in the Channel Navigation toolbar and/or the Define Survey control panel.

#### **Signal standards and signal types defined**

The analyzer uses the following definitions of signal standards and signal types to populate the Signal Database.

- **Signal standard**: A group of channels that adheres to the parameters and characteristics of a given signal type. These channels could include both uplink and downlink frequencies.
- **Signal type**: Parameters and characteristics (bandwidth, spectral shape) common to a given signal. A signal type can be shared by multiple signal standards.

#### **How to select signal standards in the database window**

The following image is of the Signal Database window with the Signal Standards tab selected. The table describes the fields and buttons of the tab. The standards selected here show in the Define Survey control panel and the *[Channel Navigation](#page-528-0)* toolbar.

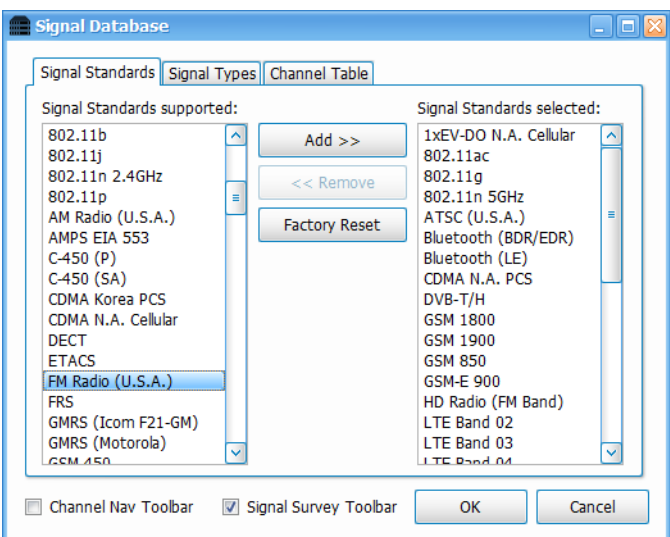

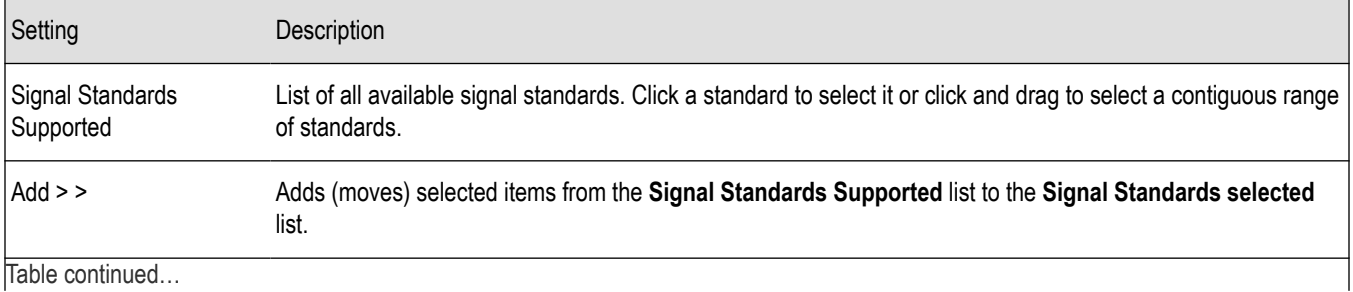

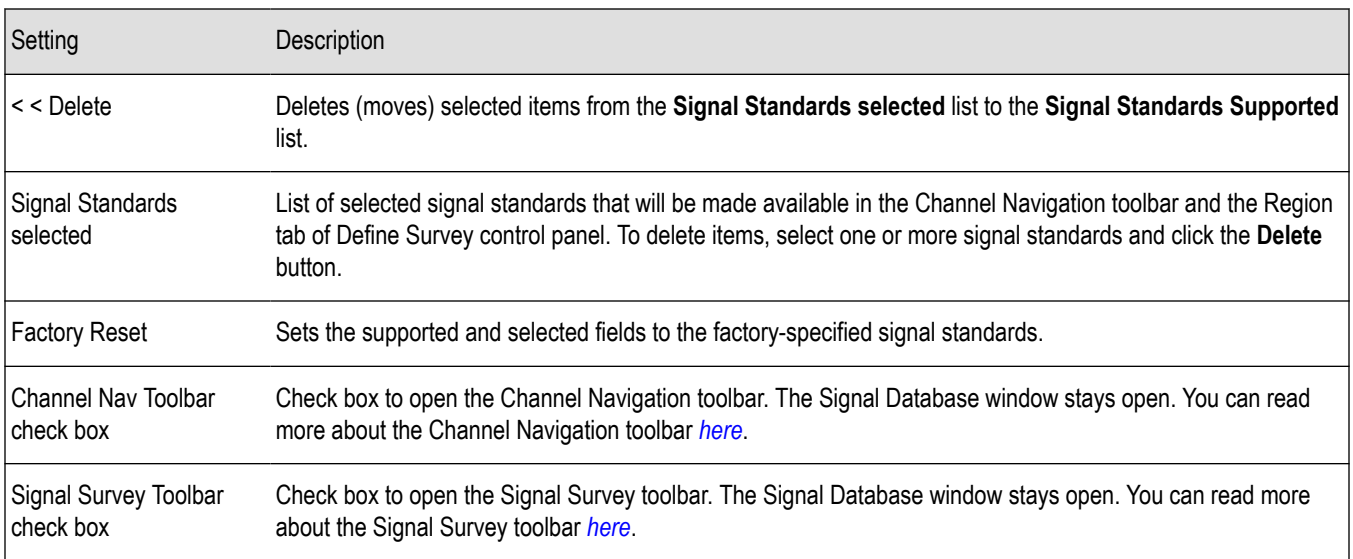

#### **How to merge the H500 signal database with SignalVu-PC default database**

You can merge all user-defined signal types and signal standards from the Tektronix H500 instrument into the default SignalVu-PC signal database. This provides the advantages the new items introduced in SignalVu-PC without losing your user-defined additions. Merge databases as follows:

- **1.** Close SignalVu-PC.
- **2.** Make a copy of \BuiltInDisk\NetTekApps\Database\sst\_db file to a USB memory stick from the H500 instrument.
- **3.** Rename the copy of the sst\_db file to SignalDatabase.rsadb.
- **4.** On the PC with SignalVu-PC installed, overwrite the *C:\SignalVu-PC Files\SignalDatabase\SignalDatabase.rsadb* file with that you made in step *3* on page 527.
- **5.** Start SignalVu-PC.
- **6.** Verify all H500 user-defined signal standards and signal types are now available in SignalVu-PC.

#### **How to select signal types in the database window**

The following image is of the Signal Database window with the Signal Types tab selected. The table describes the fields and buttons of the tab. The types selected here show in the Define Survey control panel.

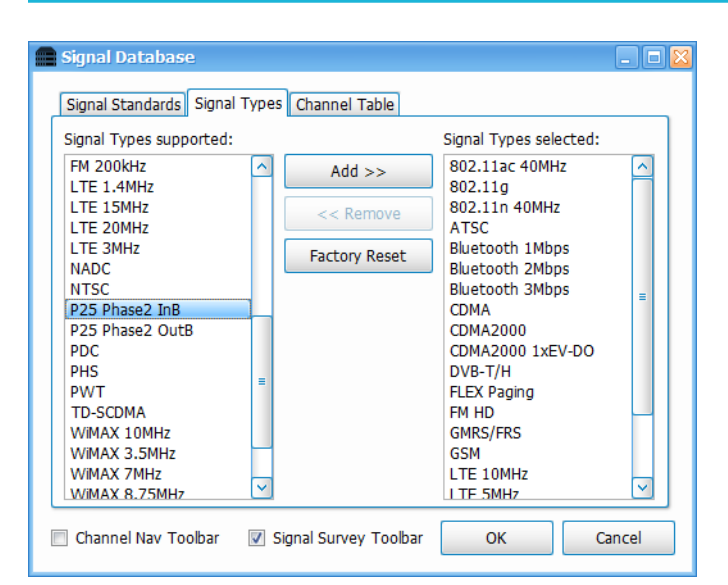

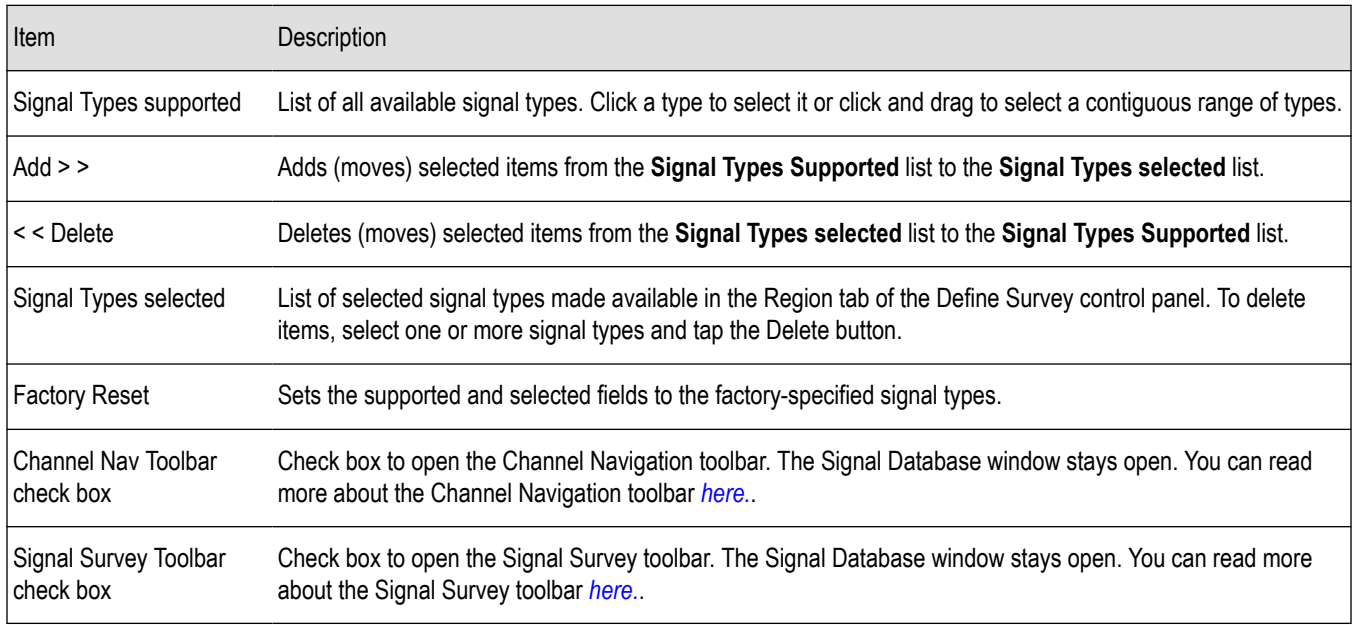

#### **How to select channels in the database window**

The following image is of the Signal Database window with the Channel Table tab selected. The table describes the fields and buttons of the tab. The channels selected here are included in the Signal Channel Selection window. (See the *[Channel Navigation](#page-528-0) [toolbar](#page-528-0)* on page 529 section for information about channel selection.)

<span id="page-528-0"></span>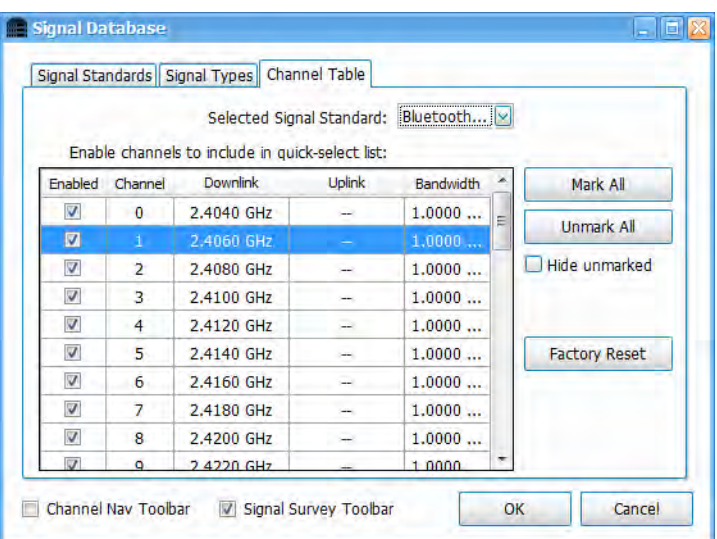

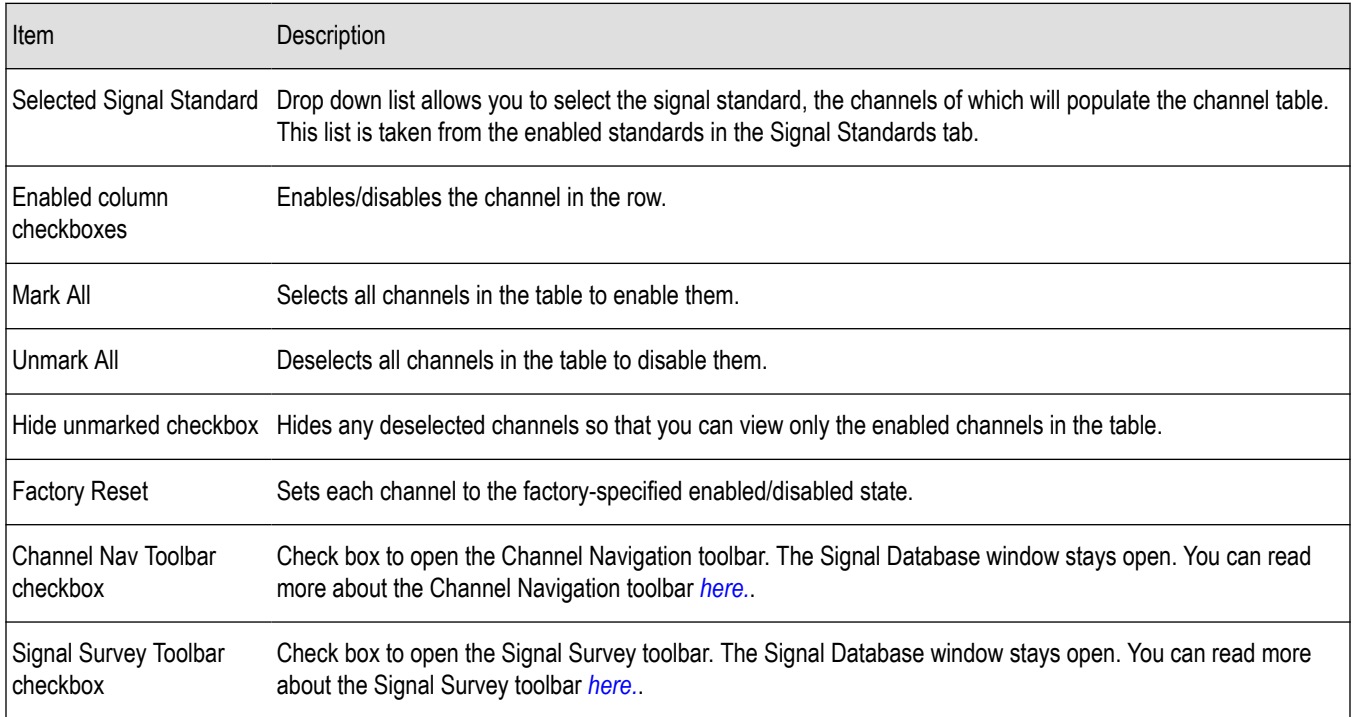

## **Channel Navigation toolbar**

Select **View** > **Chan Nav Toolbar** to view the Channel Navigation toolbar. This toolbar allows you to navigate easily from channel to channel in any measurement display. It provides the following capabilities:

- Select a channel for enabled standards (only standards selected in the Signal Database).
- Select the channel direction, if applicable (uplink or downlink).
- Access the Signal Channel Selection window, which allows you to select from a list of enabled channels.

The following image shows the toolbar and the following table describes how it functions.

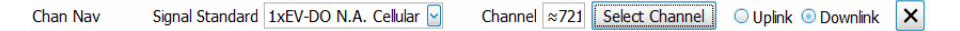

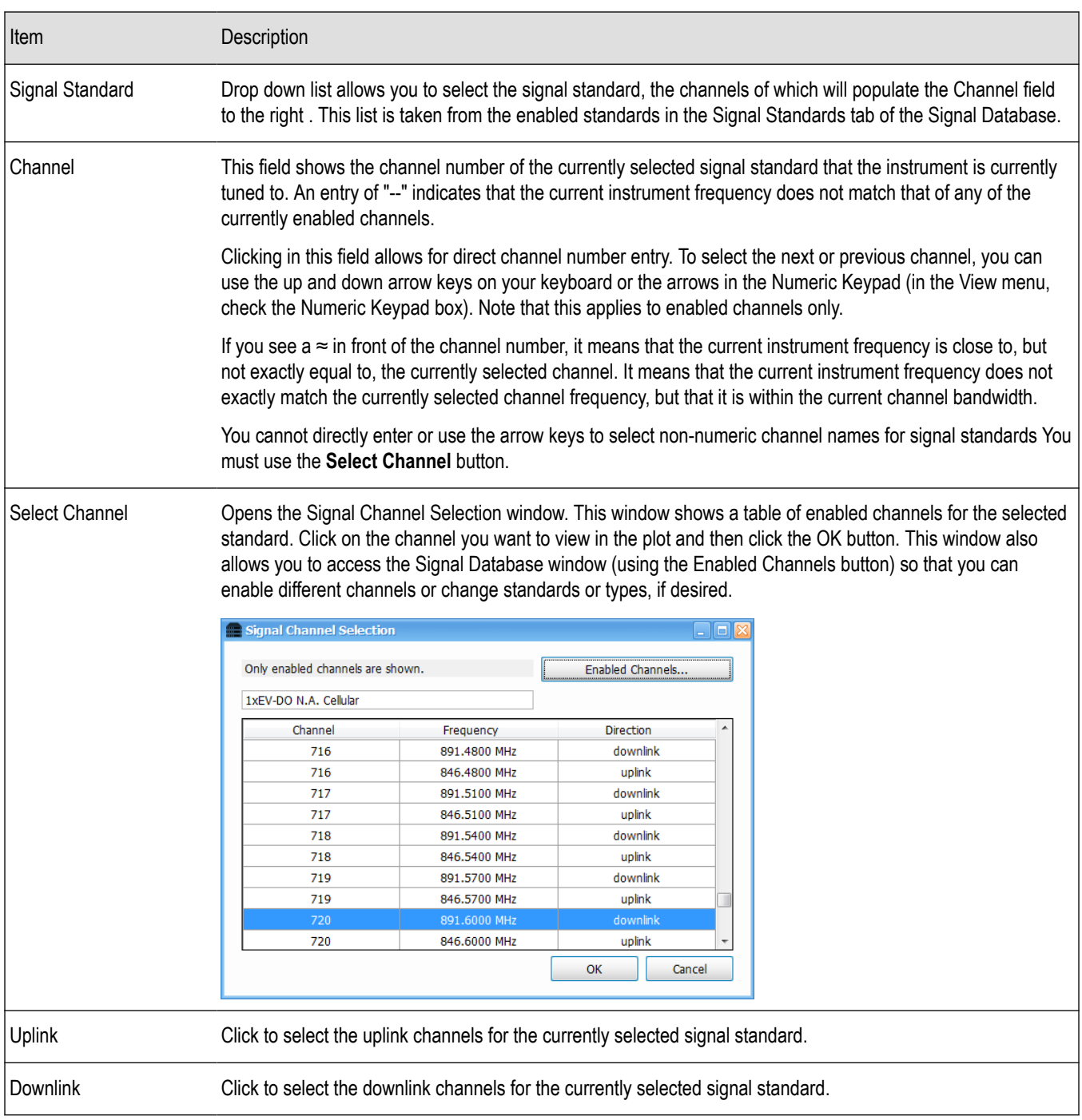

## **See also:**

*[How to use the Signal Database](#page-525-0)* on page 526

# **Managing Data, Settings, and Pictures**

## **Saving and Recalling Data, Settings, and Pictures**

You can save different types of data for later recall and analysis.

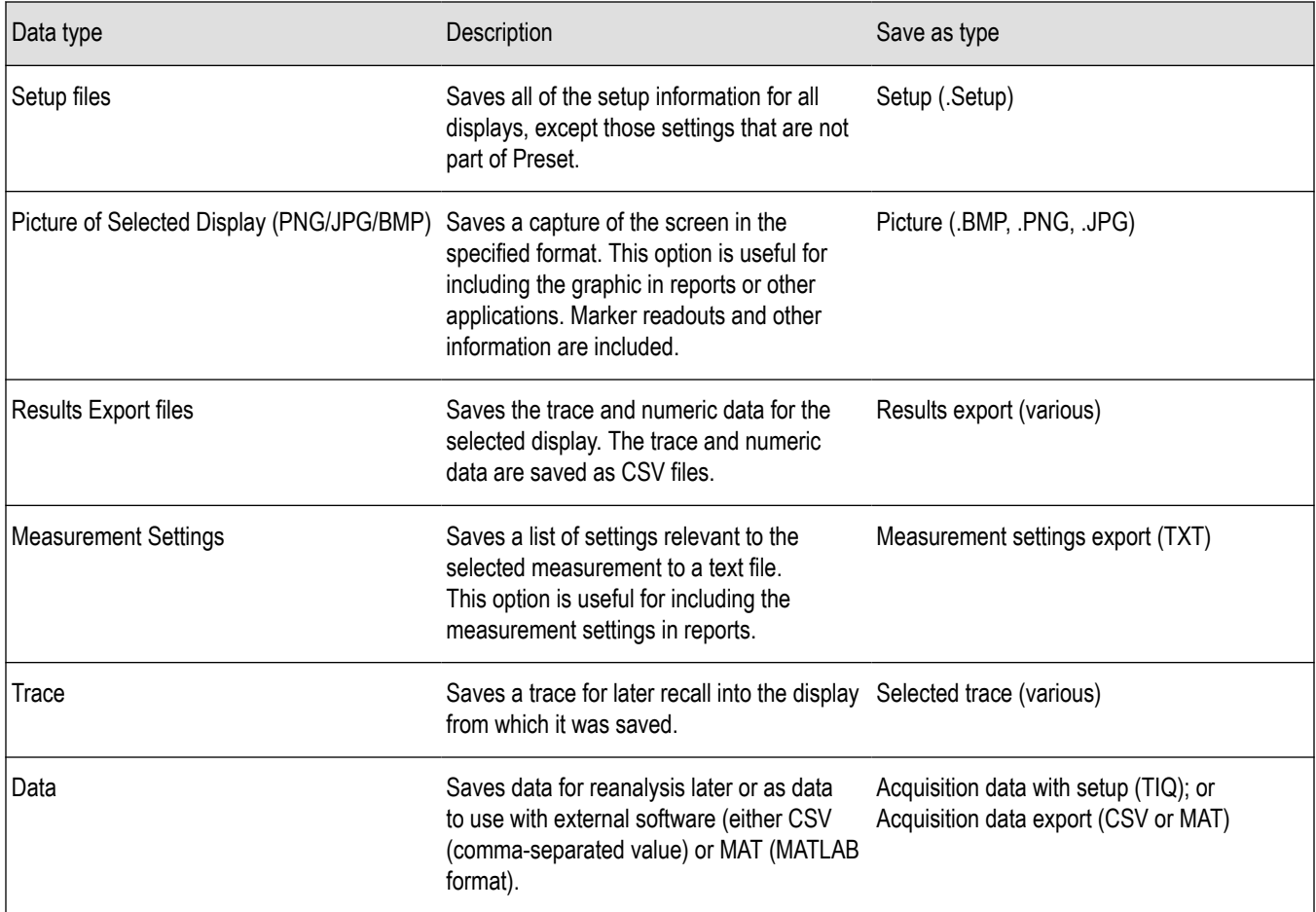

#### **Saving Files**

Saving files follows the same procedure regardless of the type of data being saved. To save setups (including application presets), pictures, results, or acquisition data:

**1.** If you are going to save DPX Spectra (DPXogram) acquisition data, stop acquisitions.

Saving while running is allowed by the analyzer, but data files saved while running will not contain any DPX spectral data.

- **2.** Select **Save As** from the **File** menu to open the **Save As** dialog box.
- **3.** Navigate to the folder where you want to save the setups, or use the default location.
	- To save setups so that they appear in the Application Presets window, save your setup in the folder **C:\SignalVu-PC Files\User Presets**. The saved setup will appear in the Application Presets window with the name you give the file.
- **4.** Enter a file name.
- **5.** Select the type of file to save from the **Save as type** drop-down list.

#### <span id="page-531-0"></span>**6.** Click **Save**.

#### **Recalling Files**

You can recall three types of files: Setup files, Selected Trace, and Acquisition data with setup. Recalling data follows the same procedure regardless of the type of data being recalled.

- **1.** Select **Recall** from the **File** menu to open the **Open** dialog box.
- **2.** Navigate to the folder containing the file you want to recall.
- **3.** Select the type of file to recall from the **Files of type** drop-down list. This selection determines the files that appear in the Open dialog box.
- **4.** Select the file to recall.
- **5.** Click **Open**.

#### **Recalling waveforms with SignalVu-PC**

SignalVu-PC can recall waveform files saved by Tektronix oscilloscopes and spectrum analyzers. It can also read files saved in MATLAB level 5 and level 7.3 formats. Waveform files can be recalled two ways: as Data and setup, and as Data only.

The following tables lists the supported file formats and includes notes about using the files.

#### **Table 42: RSA5000/RSA6000/SPECMON file formats supported by SignalVu-PC**

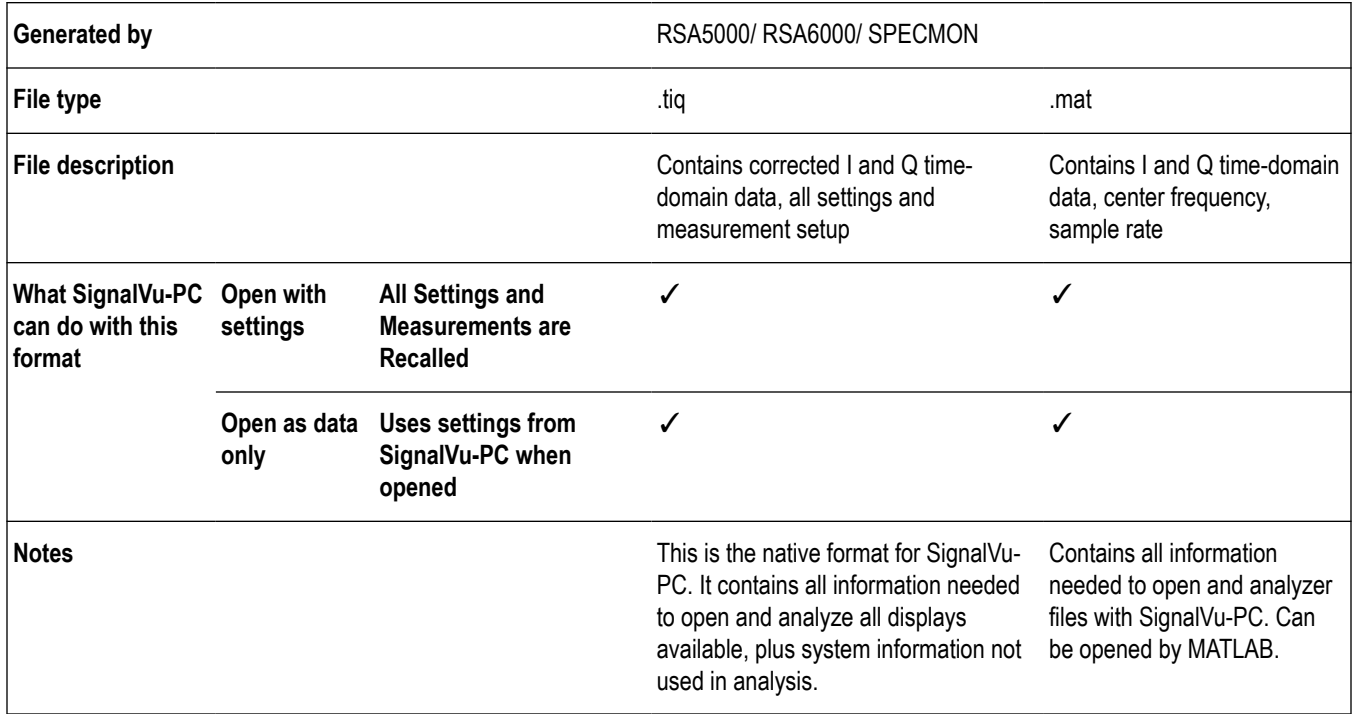

#### **Table 43: RSA3000 and WCA200 file formats supported by SignalVu-PC**

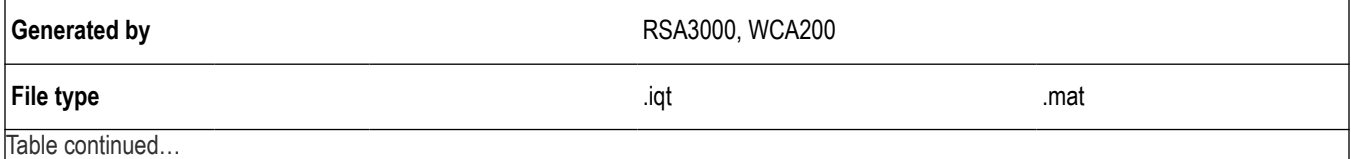

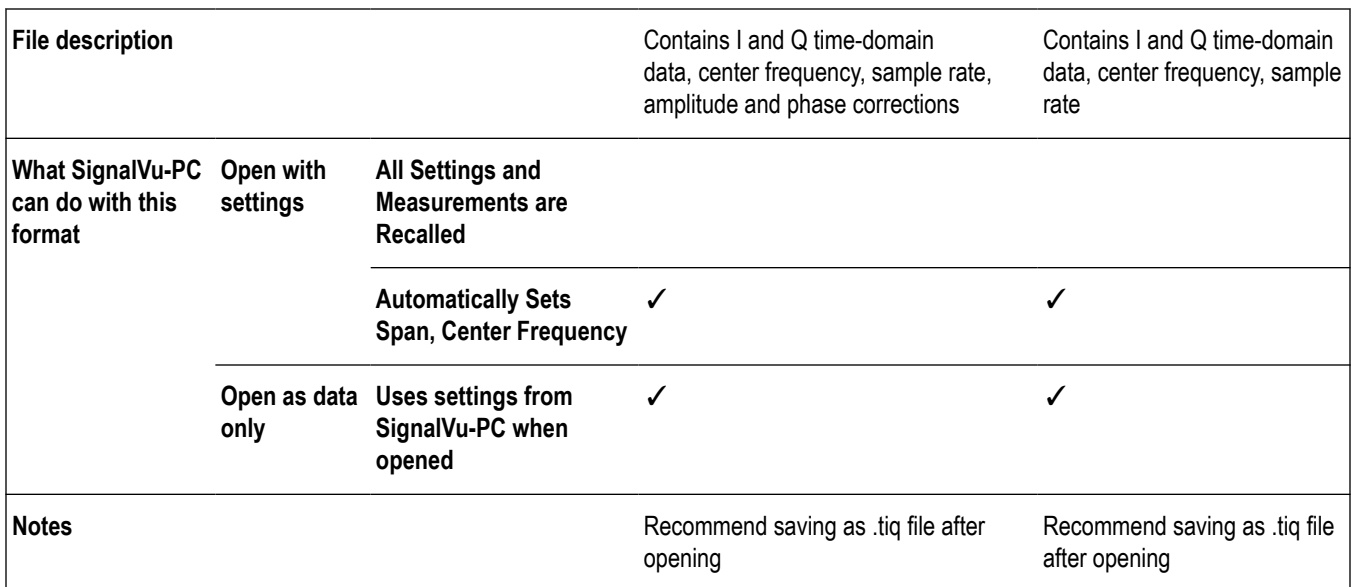

#### **Table 44: WCA300 file formats supported by SignalVu-PC**

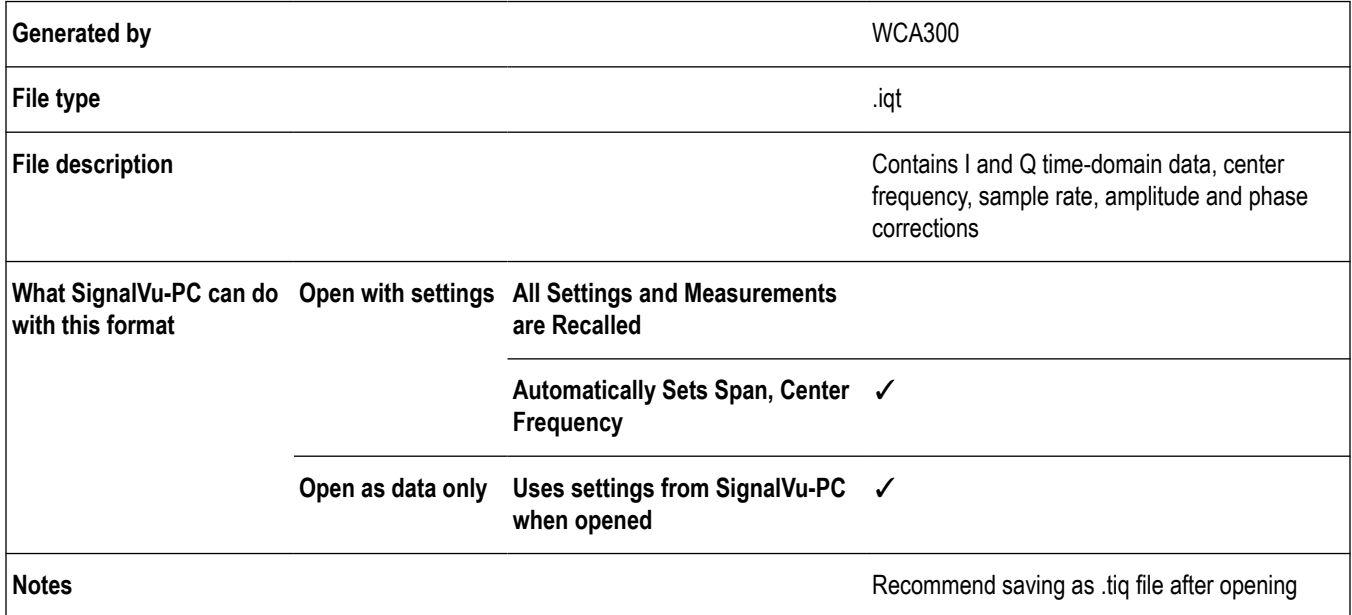

#### **Table 45: SignalVu on oscilloscopes file formats supported by SignalVu-PC**

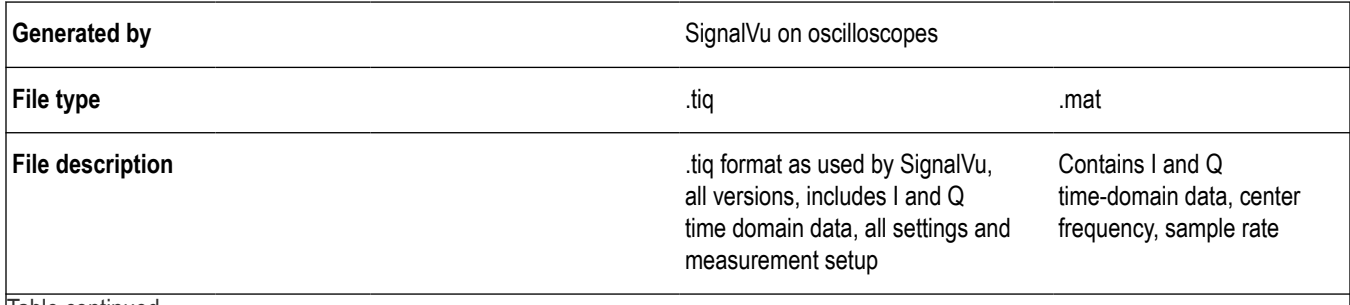

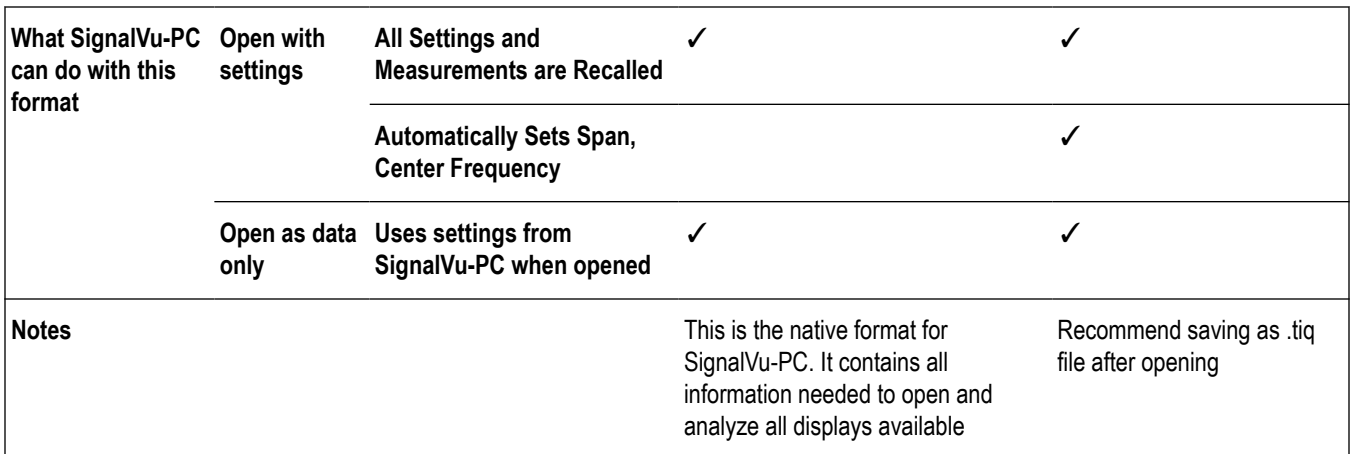

**Table 46: Performance Oscilloscope (without SignalVu) file formats supported by SignalVu-PC**

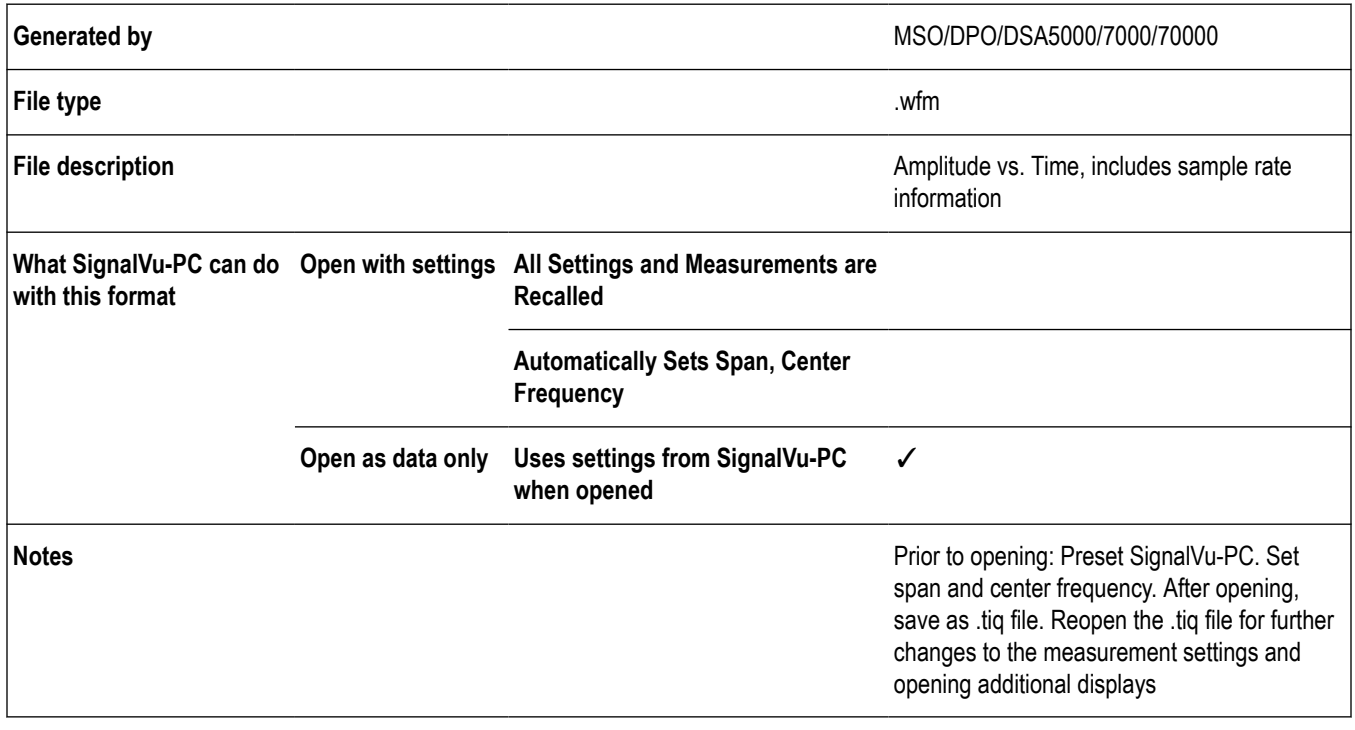

#### **Table 47: Bench Oscilloscope file formats supported by SignalVu-PC**

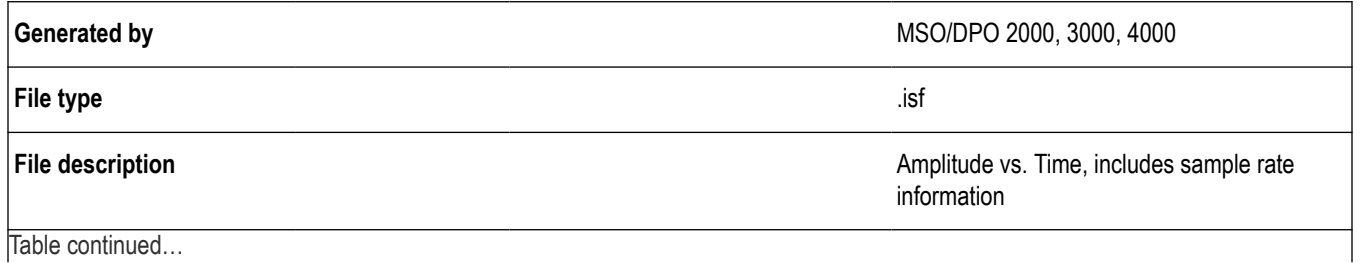

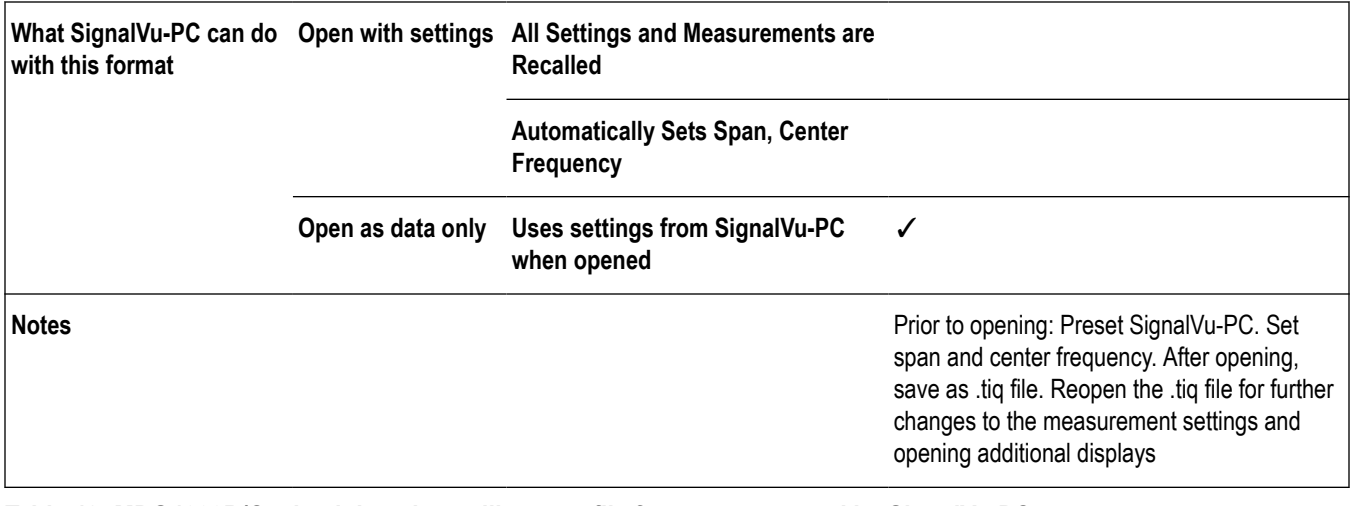

**Table 48: MDO4000B/C mixed domain oscilloscope file formats supported by SignalVu-PC**

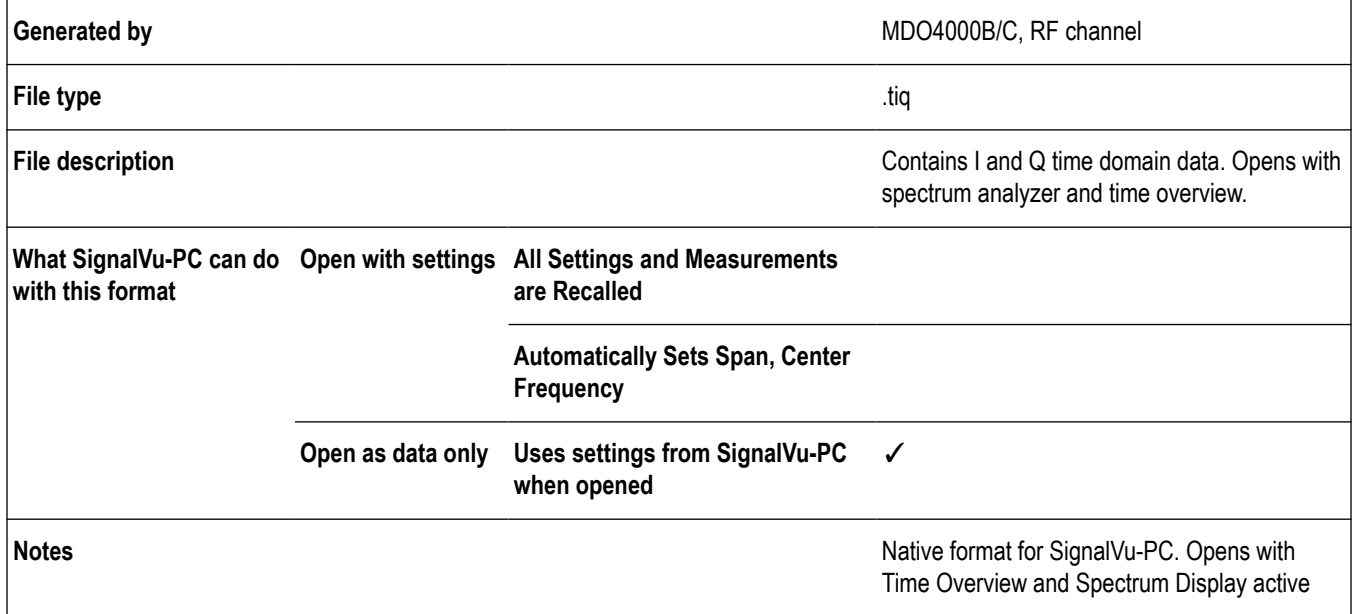

**Table 49: H500 and SA2500 file formats supported by SignalVu-PC**

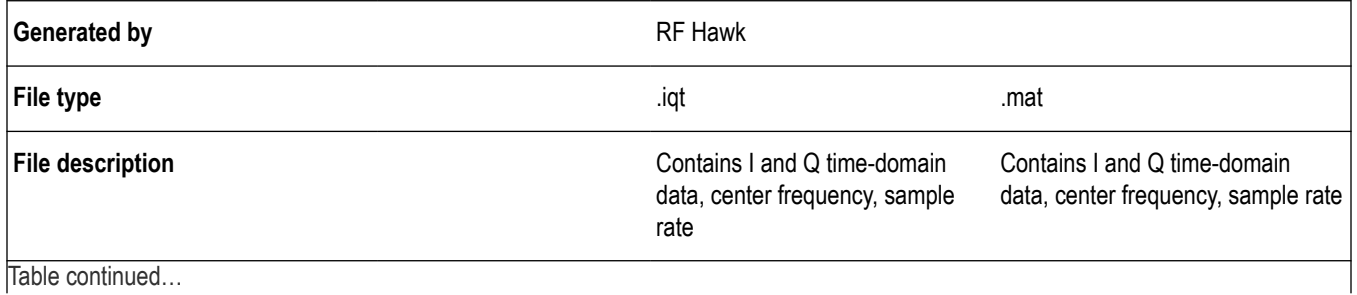

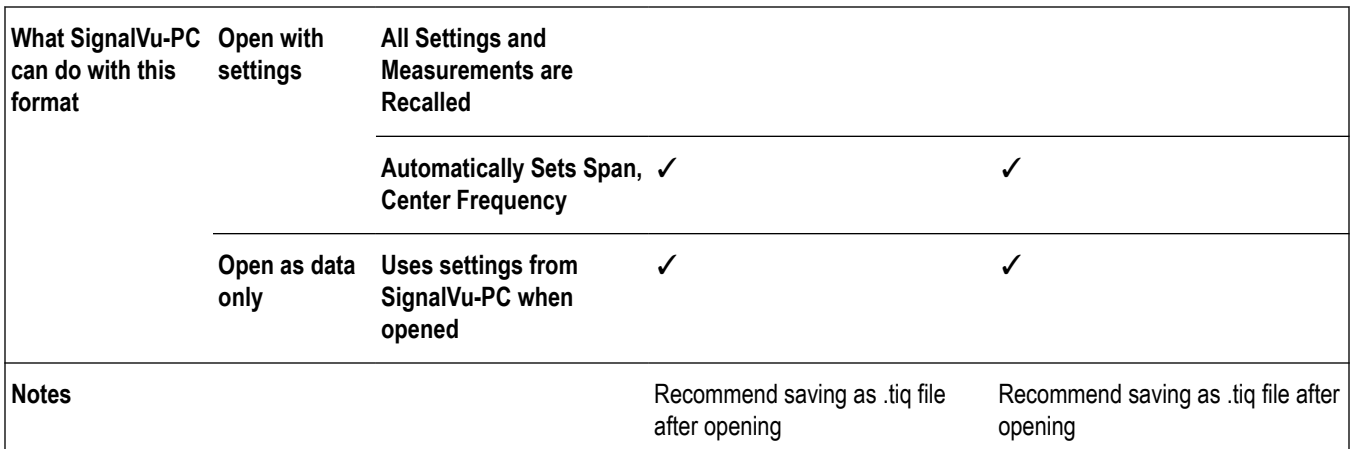

**Table 50: User generated (including Agilent 89601 software) file formats supported by SignalVu-PC**

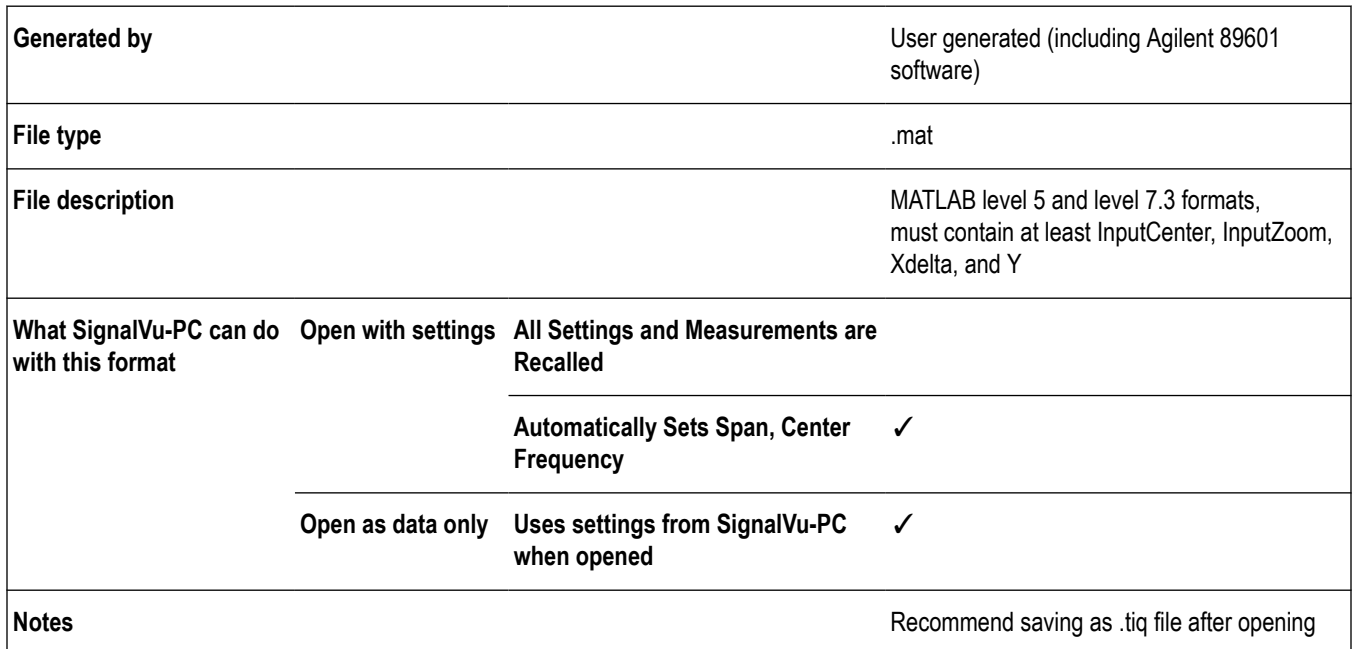

To recall a acquisition data file, see *[Recalling Files](#page-531-0)* on page 532 above.

#### **Supported MAT File versions**

Data recall and saving using .mat file supports two versions: MATLAB Level 5 (v6) and MATLAB v7.3.

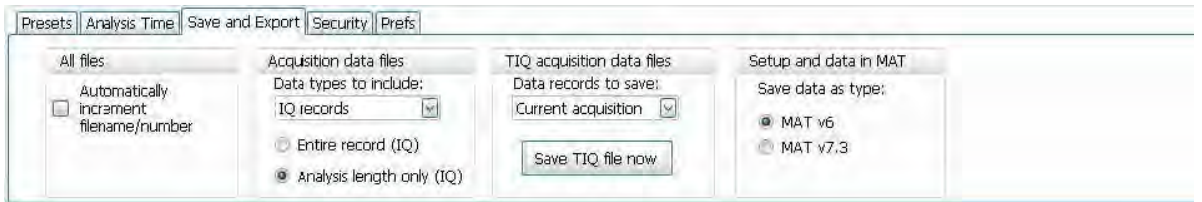

MATLAB v7.3 uses HDF5 format to store data and does not have the limit of 2 GB per variable that Level 5 does. If you try to save more than 2 GB in MATLAB Level 5 (v6 format), a warning shows and prompts you to select Level 7.3 format.

**Opening .iqt files saved by RSA3000 and WCA300 analyzers.** To open a .iqt file:

#### **1.** Select **File** > **Preset (Main)**.

- **2.** Select **File** > **Recall** and select **Acq Data with Settings (IQT) (\*.iqt)** in the Open dialog. Select the desired file and click **OK** to open the file.
- **3.** Save the file by selecting **File** > **Save As** and set the file type to **Acq data with setup (TIQ) (\*.tiq)**. Save the file by clicking OK.

Saving the file in .tiq format preserves all of the settings in the analyzer and associates them with the data set. After saving the file in .tig format, recall the saved .tig file and add measurements and change settings.

The .iqt file format contains I and Q waveforms plus instrument amplitude/phase correction data, analysis bandwidth and center frequency. When SignalVu-PC opens an .iqt file, the amplitude and phase corrections are applied to the IQ data to produce a corrected data set. The span and center frequency information present in the .iqt file are used to set the SignalVu-PC span and center frequency. However, no information about analysis length, offset or type is preserved in the .iqt file.

**Opening .mat files saved by RSA5000/6000/SPECMON series and third party waveforms.** To open a .mat file from these instruments:

- **1.** Select **File** > **Preset (Main)**.
- **2.** Select **File** > **Recall** and select **Acq Data with Setup (MAT) (\*.mat)** in the Open dialog. Select the desired file and click **OK** to open the file

If you choose to save the file in .mat format, SignalVu-PC automatically adds all of the SignalVu-PC settings needed for your analysis into the stored .mat file.

**Opening files saved with oscilloscopes.** Oscilloscopes acquire and store data in an amplitude vs. time format that must be converted by SignalVu-PC into an IQ format for further processing. Sample-rate and amplitude information is available in these files, but no other information is available to SignalVu-PC.

To open files stored in either .ISF or .WFM format saved by Tektronix oscilloscopes, use the following procedure:

- **1.** Preset SignalVu-PC. This resets the analysis so that only the spectrum analyzer display is present, with a center frequency of 250 MHz and a span of 200 MHz.
- **2.** Set the Span of SignalVu-PC to 0.2 × Sample Rate of the acquisition.

How to determine the maximum available span for your .ISF or .WFM file: The maximum span is calculated to be 0.4 × Sample Rate. For example, a waveform sampled at 1 GSample/second will have a maximum span of 0.4 × (109) = 400 MHz. This represents the Nyquist bandwidth of the sampling system plus an allowance for filter bandwidth. Note that this span may exceed the bandwidth of the oscilloscope used, and results at frequencies higher than the oscilloscope bandwidth will be attenuated.

When processing the waveform, SignalVu-PC automatically sets the bandwidth to twice the entered span to allow for increasing the span in later analysis. Set the span of the spectrum analyzer to  $\frac{1}{2}$  the calculated maximum span. In the case of the example of above, this is  $\frac{1}{2}$  × 400 MHz, or 200 MHz.

- **3.** Set the center frequency to ½ of the span. This puts the analysis frequency within the first Nyquist zone to prevent aliasing of the signal.
- **4.** Open the .ISF or .WFM file with the settings above.
- **5.** Set the span to the calculated maximum (in the example above, 0.4 × Sample Rate = 400 MHz) and reanalyze.
- **6.** Save the results as a .TIQ file. This preserves all of the settings in the analyzer and associates them with the data set.

#### **Setup Files**

You can set up the instrument as desired and then save the settings in a setup file. This enables you to quickly setup the instrument by recalling previously saved setups.

#### **Exporting Results**

Save for further analysis of results in other programs, such as MATLAB or Excel.

#### **Pictures of the Selected Display**

You can save pictures of the instrument display for documentation purposes. When saving pictures of the display, you can select from three file types: BMP, JPG, or PNG.

#### <span id="page-537-0"></span>**Measurement Settings**

You can save a list of settings relevant to the selected display to a file for documentation purposes. The exported file uses tab characters to separate values. The settings included in the file depend on the selected display. The contents of the file are the same as a Results export except it does not include the results.

#### **Saving Acquisition Data with Setup**

Save for later analysis with the analyzer. The setup is saved as part of the acquisition data file so you can choose when recalling data whether or not to also recall the associated acquisition and analysis parameters.

#### **Saving Acquisition Data Export in CSV Format**

Save for examining results in other programs, such as MATLAB or Excel.

## **Data, Settings, and Picture File Formats**

You can save different types of data for later recall and analysis.

#### **Saved File Types**

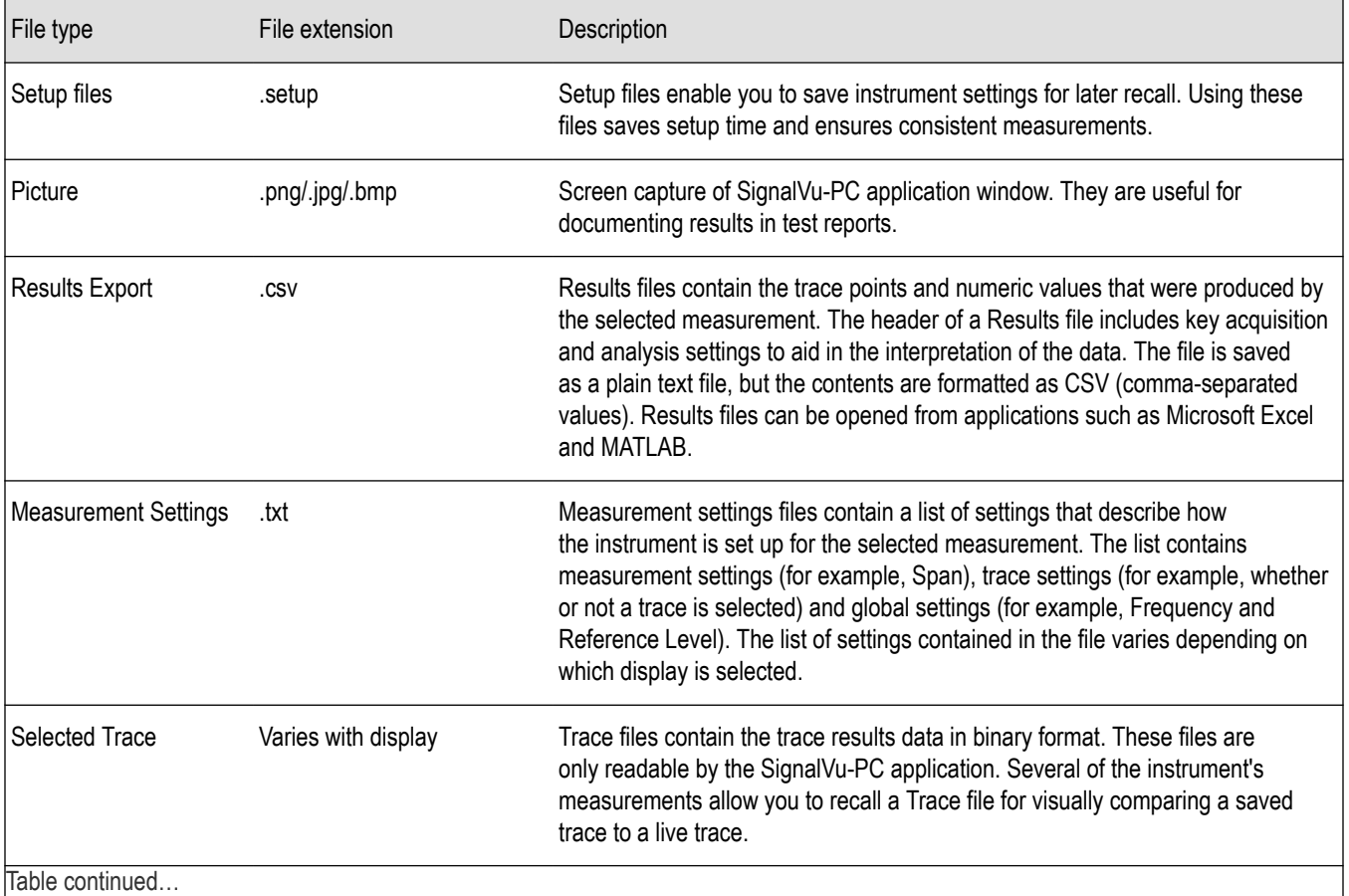

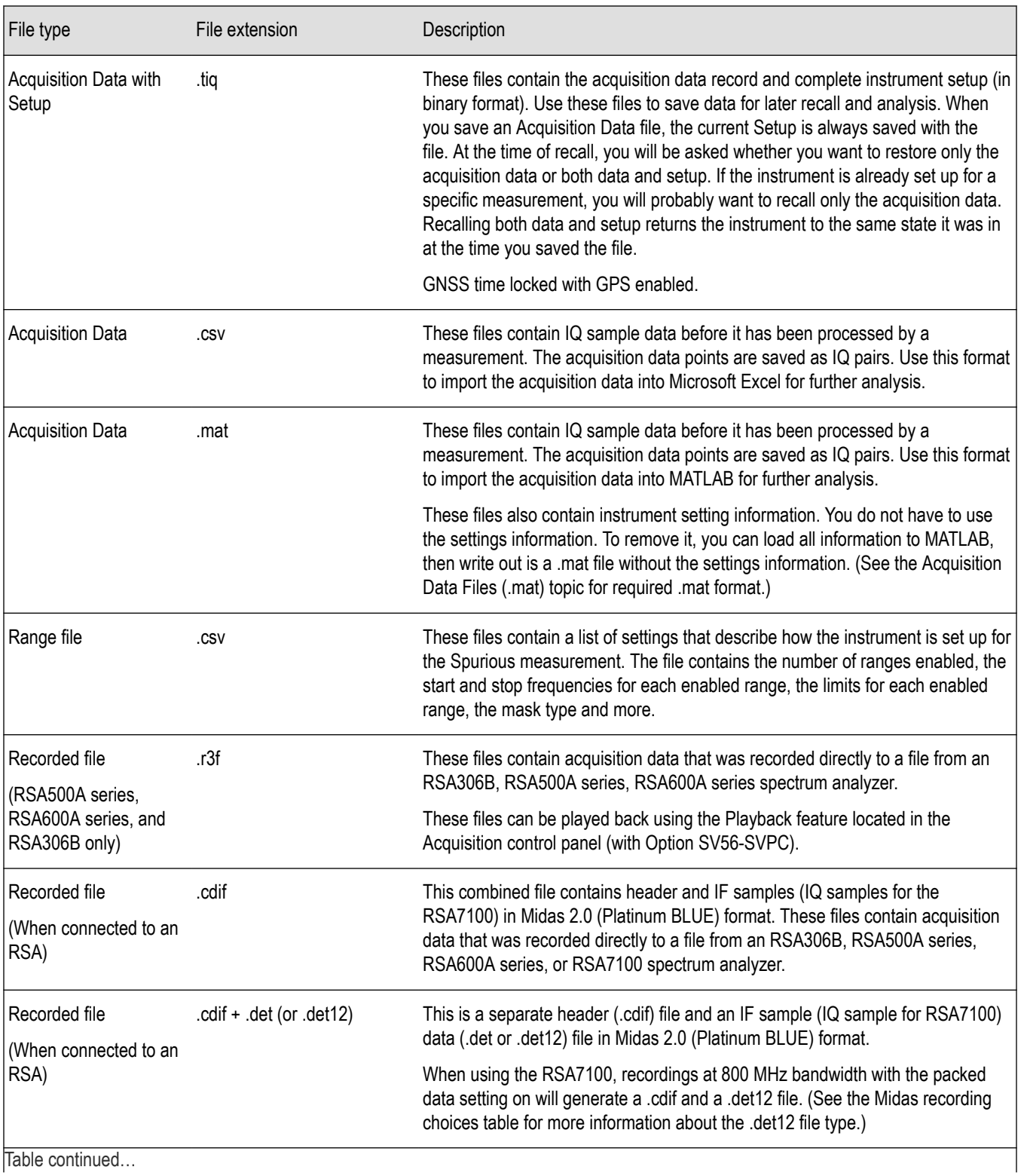

|lable continued...

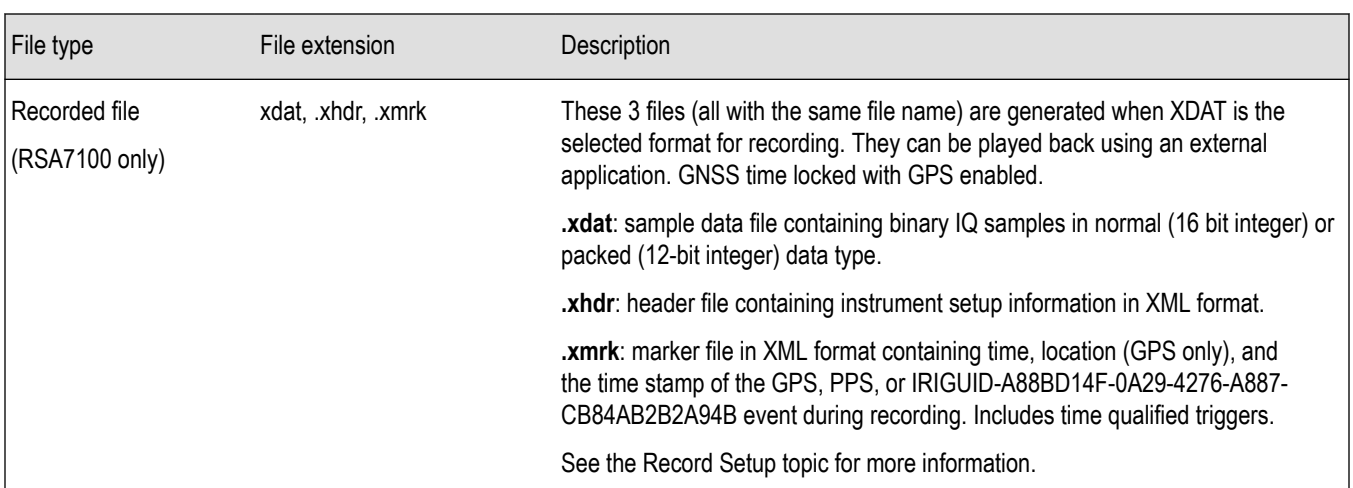

#### **Results Export File Format**

The Results Export format contains trace points and/or scalar results produced by the measurement. The file contains general information about the measurement settings at the top of the file and the results data in the second part of the file. Groups of settings or results are headed with [text], as described below.

At the top of the file is the measurement name and the date and time data was acquired.

The first group of settings is [Global Parameters]. These settings include the Measurement Frequency, Acquisition Data, Reference Level and others.

The second group of settings is [Parameters]. These settings are specific parameters which vary depending on the measurement.

The next group is [Trace Parameters], which may not be present, depending on the measurement. Within this group, there are parameters specific to a trace. There will be a Trace Parameters group for each trace shown on the display.

The next group is [Results]. These are scalar results for the measurement.

Next is [Traces]. The Traces group consists of one or more [Trace] groups. There is one Trace group for each trace. Each [Trace] group contains background information about the trace (units, number of points, x scaling, and others depending on the measurement) at the top of the group, followed by the trace points.

#### **Acquisition Data with Setup File (.tiq) Format**

The file consists of two parts: the header that is in XML and the data that is in binary format.

**Header.** The header consists entirely of the DataFile element. This element is broken down into sub-elements.

- **1.** DataSetsCollection
- **2.** Setup
- **3.** GNSS data

The GnssData group starts at byte location 612,312. GNSS data is bracketed as <GnssData></GnssData>. Each GNSS parameter is bracketed by its name. For example, <PositionX>76.854334</PositionX>.

In order of occurrence:

- **Status**
- Position X
- Position Y
- Altitude
- Timestamp
- Speed
- Course
• Satellites Locked

**DataSetsCollection.** The DataSetsCollection contains a DataDescription element, a DataSet element, and a ProductSpecific element.

**Binary data.** Binary data is a sequence of Int32 values, which are IQ pairs (I,Q,I,Q, ...) in binary Little Endian format.

To convert these values to volts, multiply the individual values by the Scaling value in the DataDescription.

The binary data starts at an offset into the file == the "offset" attribute in the DataFile element. This offset number will always start at the 19th character into the file (starting with 1), and will always be 9 characters long.

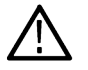

**Note:** Modifying the XML header will change the offset to the start of the binary data.

#### **Acquisition Data Files (.csv)**

The acquisition data files have two sections. At the top of the file is the following information:

- SamplingFrequency The sampling frequency in Hertz.
- NumberSamples The number of IQ samples in the file.
- DateTime When the data was acquired.
- Frequency The center frequency in Hertz.
- AcquisitionBandwidth The acquisition bandwidth Hz.

Following the AcquisitionBandwidth are the data. The data are IQ pairs, in volts.

Groups of settings or results are headed with [some text].

The first thing in the file is the measurement name and the date/time when the acquisition was taken.

The first group [Parameters] are global parameters. Measurement Bandwidth in this group is the measurement bandwidth used by the General Signal Viewing measurements (Spectrum, Amplitude vs. Time, etc). It also includes some source settings, like Acq BW, Dither, Preamp, and RF Attenuation.

The second group [Parameters] are measurement-specific parameters.

Another group which can occur is [Trace Parameters]. Within this group, there will be a set of parameters, one for each trace that is currently shown.

Another group is [Results]. These are scalar results for the measurement.

Another group is [Traces]. It has [Trace] groups under it, one for each trace. Each [Trace] group has some background information about the trace (units, number of points, x scaling, etc), and the trace points themselves.

#### **Acquisition Data Files (.mat)**

The acquisition data files saved in MATLAB format contain the following MATLAB variables:

- InputCenter The center frequency in Hertz.
- XDelta The sample period in seconds.
- Y A complex array containing IQ pairs.
- InputZoom The acquisition bandwidth in Hertz.

The MATLAB format used to save acquisition data has the following properties and limitations:

- Files are stored in MATLAB Level 5 (when v6 is selected) or Level 7.3 (when v7.3 is selected) format.
- MATLAB Level 5 file size is limited to 2 GB. If you try to save more than 2 GB in MATLAB Level 5 (v6 format), the following warning shows and prompts you to select Level 7.3 format.

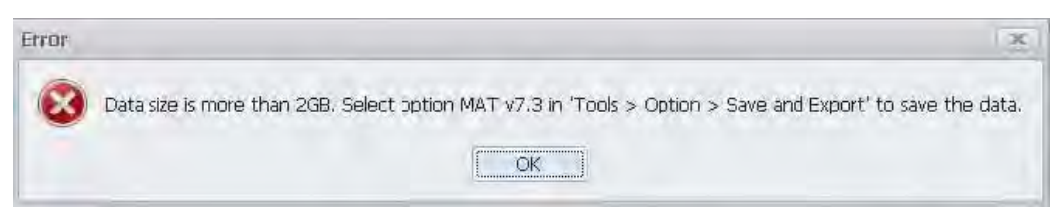

## **Printing Screen Shots**

You can print screen shots (screen captures) two ways: use File >Print or save a picture file and print the file using a separate graphics program. Printing a screen capture is the same as printing with any windows program. For details on the available file formats for saving a screen capture, refer to *Data, Settings, and Picture File Formats*. For details on saving a picture to a file, see *Saving and Recalling Data, Settings, and Pictures*.

To print a screen shot:

- **1.** Select **File** >**Print**.
- **2.** Select **File** >**Print Preview** if you wish to review the screen shot before sending it to the printer.
- **3.** Select **File** >**Print** to print the file to a printer.

# <span id="page-542-0"></span>**Reference**

### **Application Help**

#### **Menu Bar: Help > User Manual**

This menu item displays this Help. It is a standard Windows help system. The Help menu item is the only method available to display the help; there are no other links to the help within the software.

### **How to install product software**

Available software upgrades can be downloaded from the Tektronix Web site. To see if a software upgrade is available for your product, use your browser to go to www.tek.com/software. Search by the product model number.

#### **About the Vector Signal Analysis software**

To add additional software options or features, you will need an option key from Tektronix. In some instances, you may need to upgrade the product software before adding the new option key. Follow the installation instructions provided with your software option.

To determine the currently installed software, options licenses, and hardware, select the About menu. This window displays information about the SignalVu software.

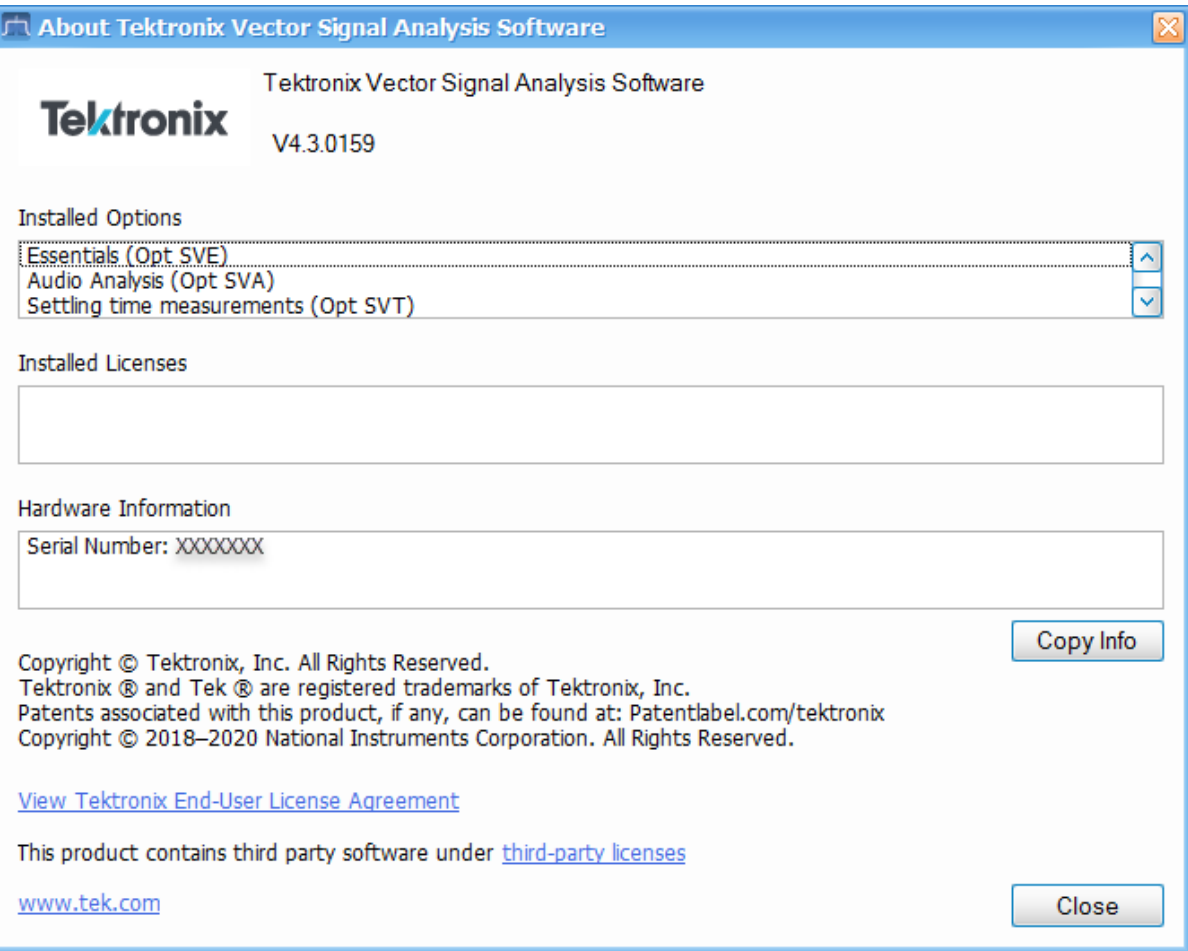

#### **Version**

At the top of the window is a line that displays the version of the SignalVu-PC software.

#### **Installed Options**

This text box lists the software options installed.

#### **Hardware Information**

This text box lists the serial number of the software and information about connected instruments.

#### **Copy Info**

The Copy Info button copies the information to the Windows clipboard, which you can then paste into a document. This information may be useful if you need to contact Tektronix about the software.

### **Main menu overview**

The main menus are:

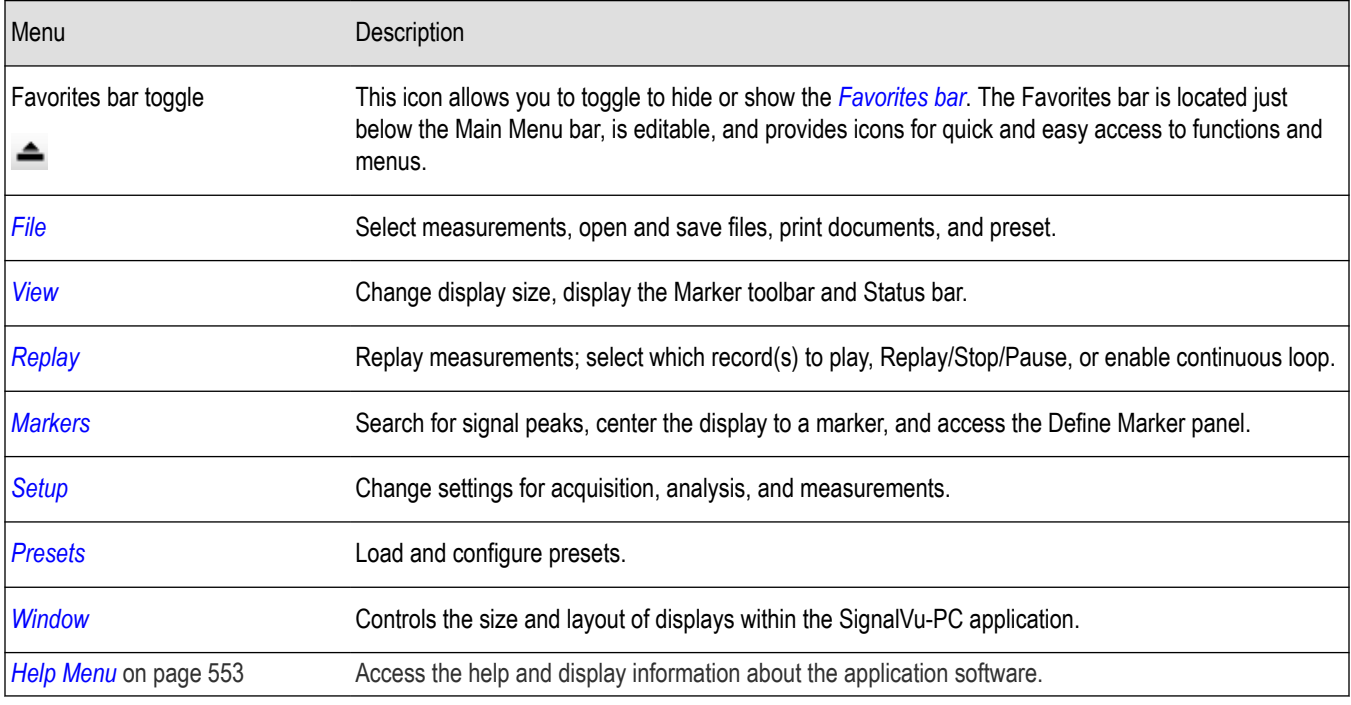

### **File Menu**

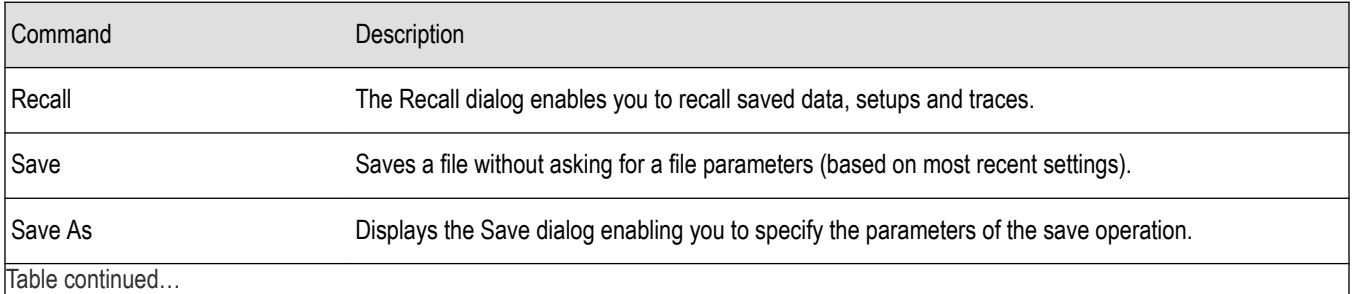

Table continued…

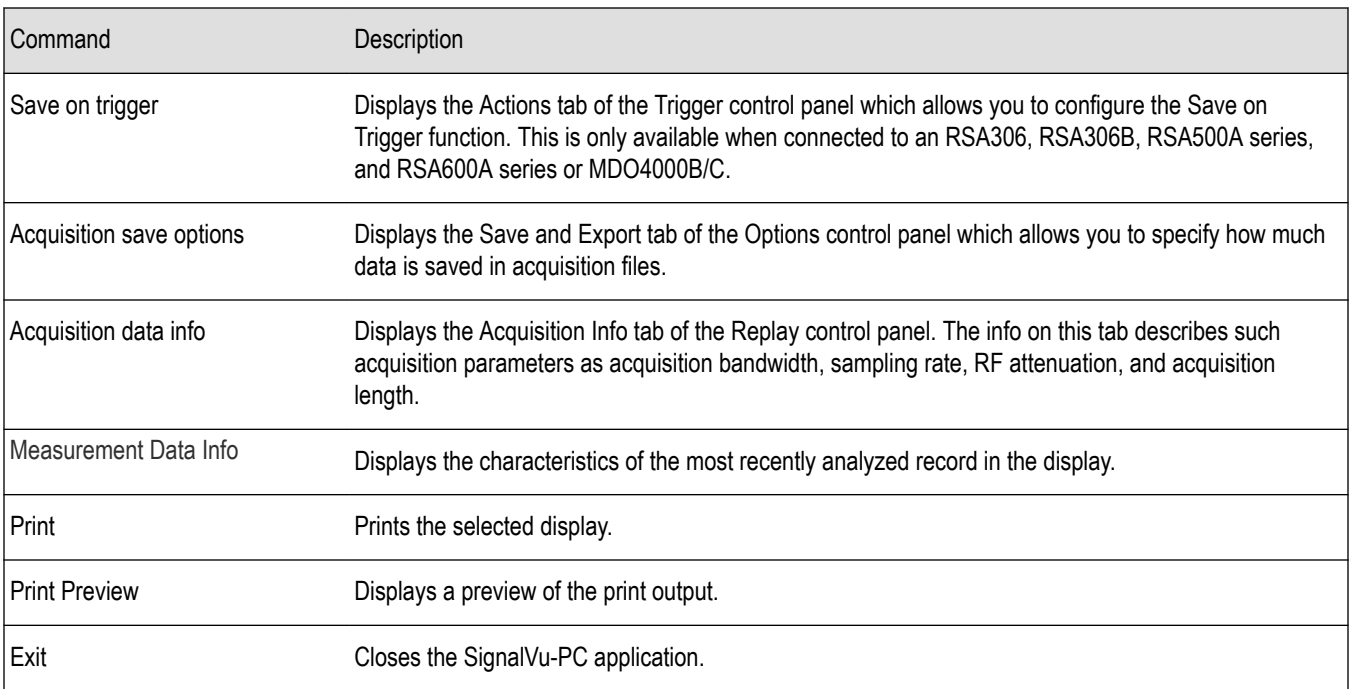

### **Recall**

#### **Main menu bar: File > Recall**

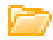

Use the Recall command to load previously saved acquisition data, setups or trace data.

#### **To Recall Data or Setups**

**1.** Select **File** > **Recall**. This displays the **Open** dialog box.

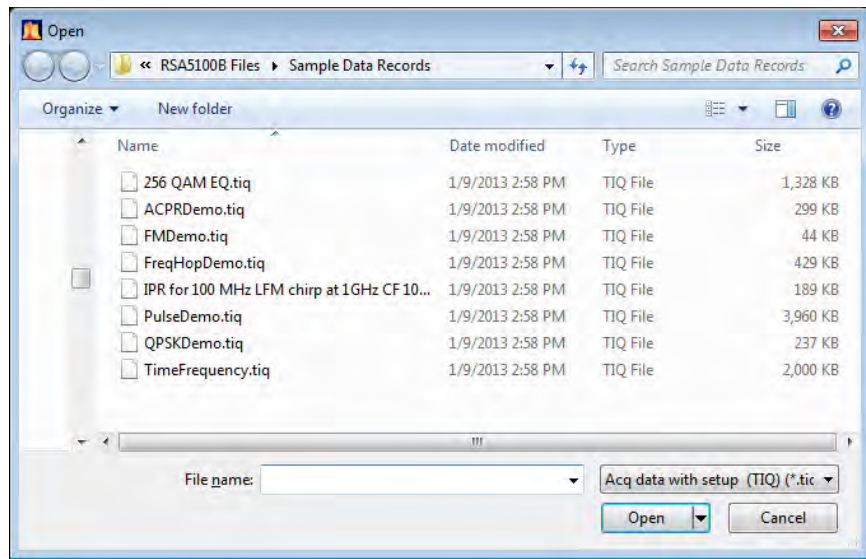

**2.** Select the file type to be recalled and click **Open**.

### **Save / Save As**

#### **Menu Bar: File > Save / Save As**

Use Save / Save As to store acquisition data, setups, and traces. Save is also used to export traces, results and pictures of the display for use in other programs.

#### **Difference Between Save and Save As**

Use Save As to specify what kind of data you want to save and where the data should be saved. Use Save to quickly save the same data as you saved the last time you executed a Save, without having to specify the data type and location.

For example, suppose you want to save a picture of a spectrum trace each time you adjust a circuit to document how the adjustments affect the output of the circuit. The first time you want to save a picture of the display, you will need to select Save As. From the Save As dialog box, you specify the type of data you want to save (Picture of Selected Display) and specify the location of the saved file. As long as the *Save and Export option* is set to automatically name saved files, the next time you want to save a picture of the display, you can just press Save on the front panel and a picture of the selected display will be saved without requiring you to type a file name or the location of the file to be saved.

### Data type Description Acquisition Data Data Collected during acquisition that can be recalled for later analysis. Data is saved in a format readable only by RSA6100/RSA5100/SPECMON Series instruments or oscilloscopes running SignalVu software. Setup Configuration information detailing instrument settings. Data can be saved in a format readable only by SignalVu-PC, oscilloscopes running SignalVu software, or RSA6100/RSA5100/SPECMON Series instruments. Selected Trace Saves the selected trace for later analysis by the analyzer. Data is saved in a format readable only by SignalVu-PC, oscilloscopes running SignalVu software, or RSA6100/RSA5100/SPECMON Series instruments. Exported Traces and Numeric Results Save traces and results in a file format that can be used by other programs. Pictures of the Display Save screen images in graphic image file formats that can be used in other programs. Exported Acquisition Data Save acquisition data records in a file format that can be used by other programs. Acquisition data can be saved in either comma-separated-variable format or MATLAB format.

#### **What Data Types Can Be Saved**

#### *Data, Settings, and Picture File Formats*.

#### **Options for Saving Pictures of the Display**

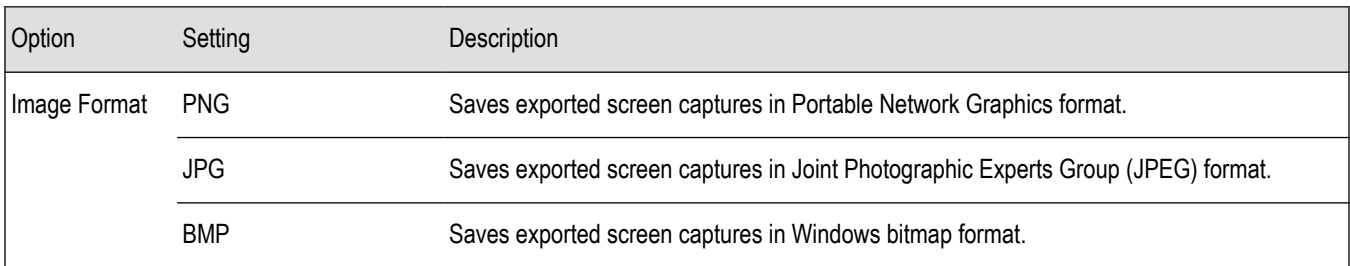

### <span id="page-546-0"></span>**Measurement Data Info**

The Measurement Data Info command in the File menu displays a listing of acquisition-related information about the last data analyzed by the selected measurement. The last data can be from the current acquisition or it could be from a recalled data file.

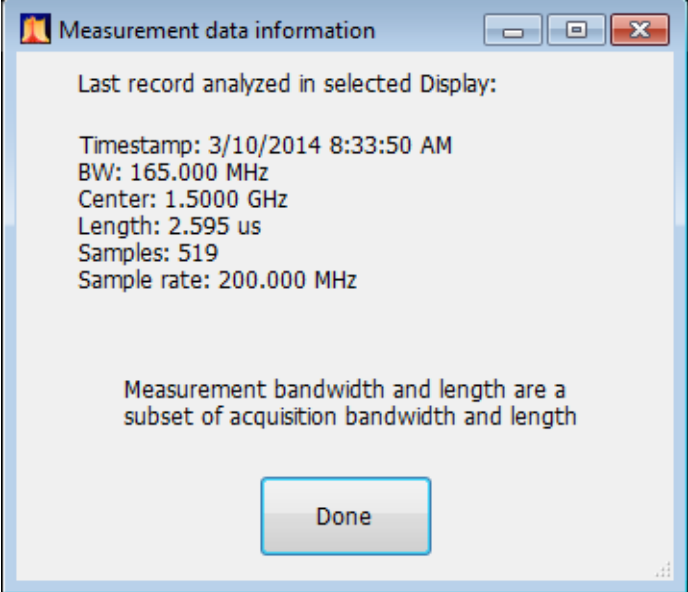

### **Scope Data**

The Scope Data tab displays the sample rate and record length of the data received from the oscilloscope or from a recalled oscilloscope waveform file.

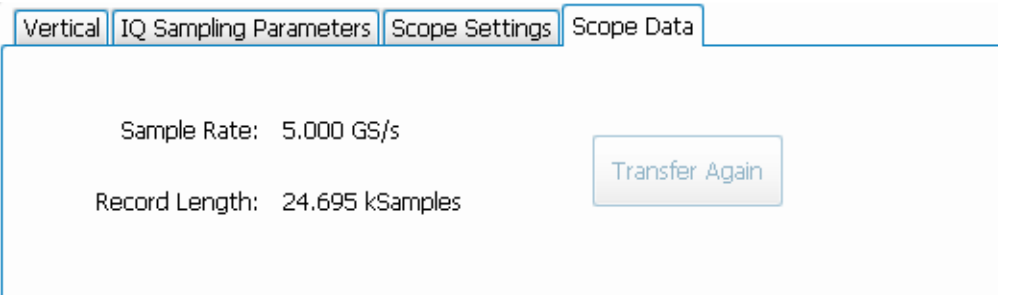

## **Print**

#### **Menu Bar: File > Print**

Print displays the Windows Print dialog box for printing a screen capture of the display. To save ink when printing, use the Colors tab to set the color scheme. See *Options Settings*.

### **Print Preview**

#### **Menu Bar: File > Print Preview**

Print Preview shows how a print out will appear when it is printed.

# **View Menu**

The View menu enables you to control the display of views and toolbars in the application window.

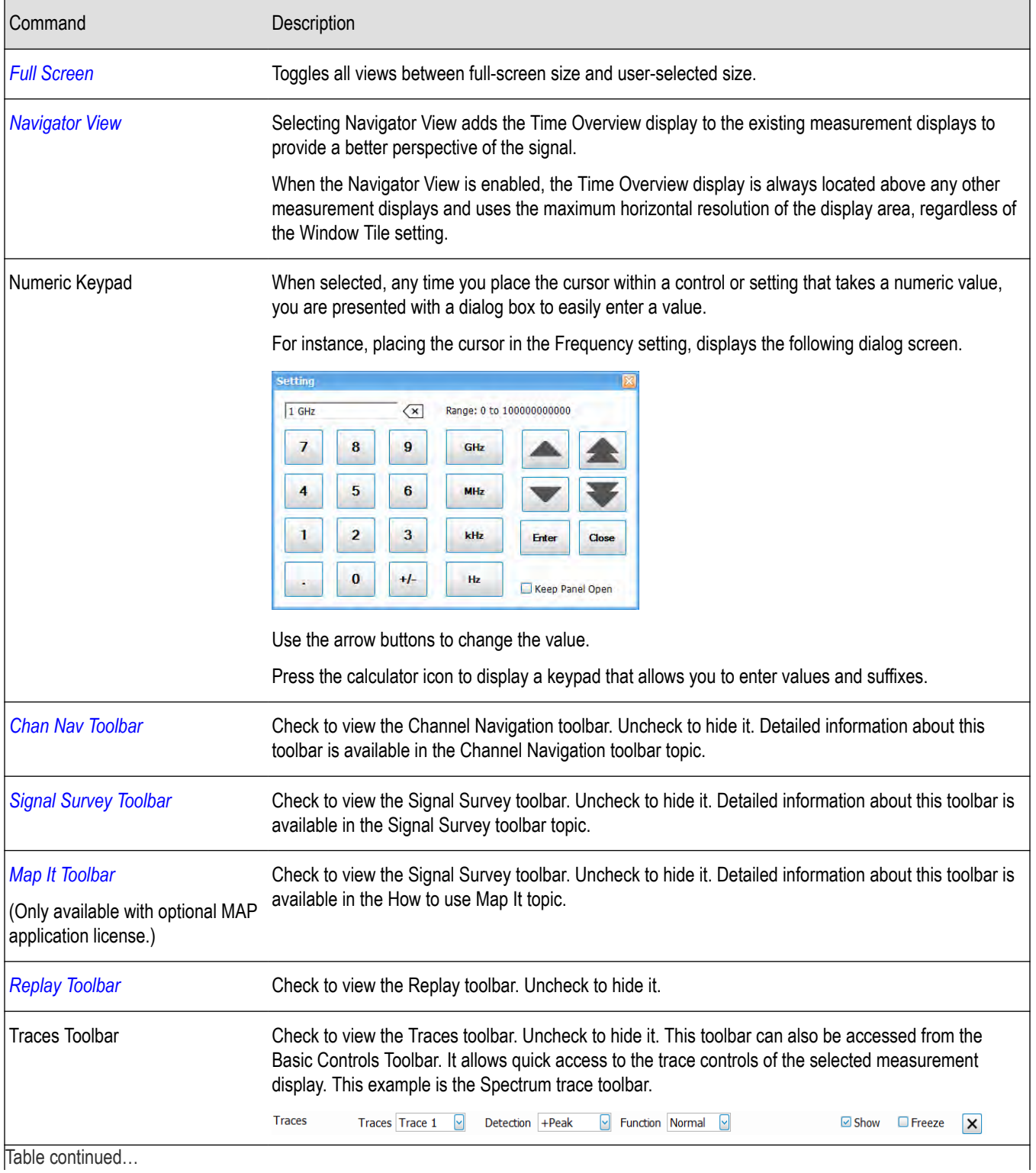

Table continued…

<span id="page-548-0"></span>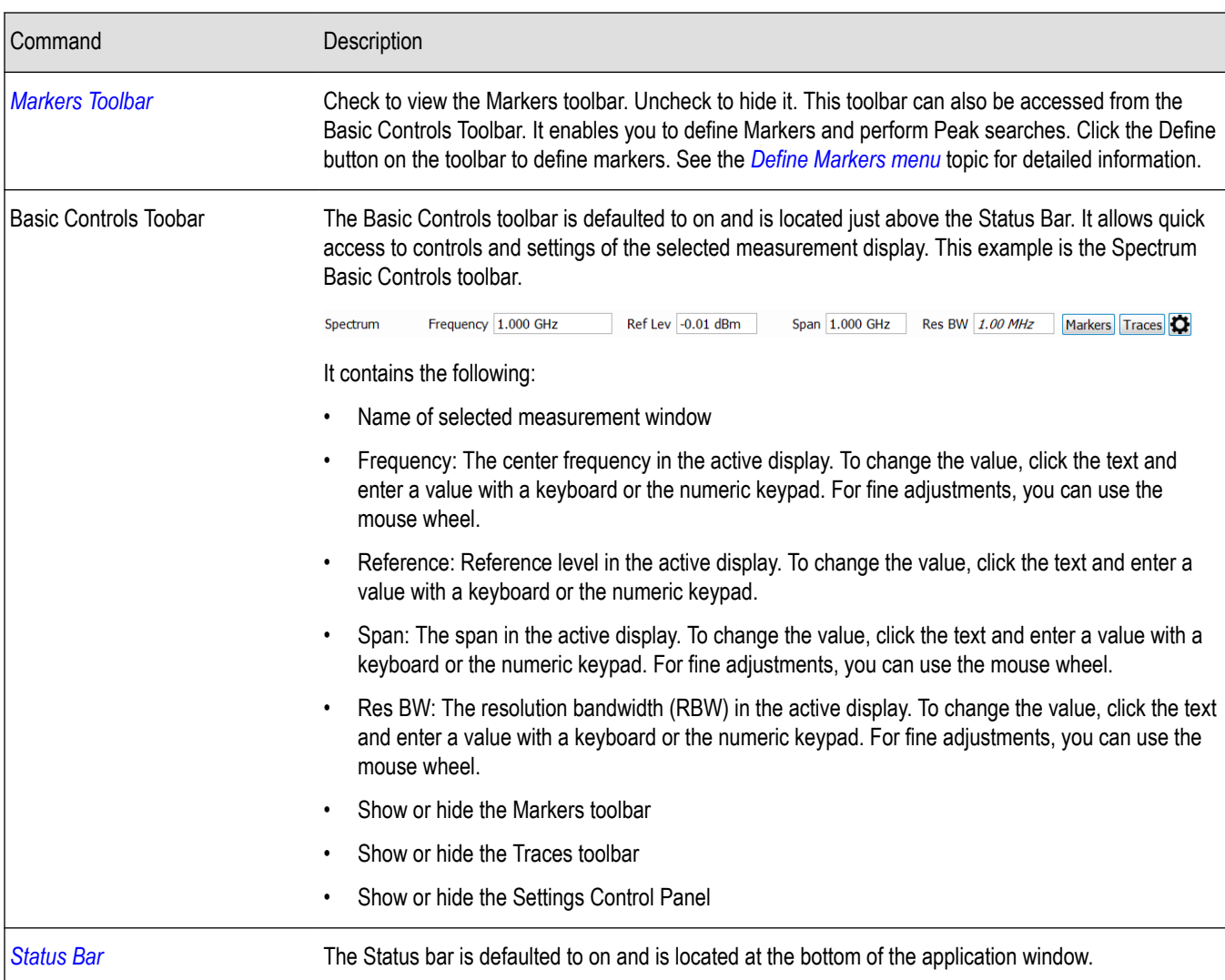

## **Full Screen**

#### **Menu Bar: View > Full Screen**

When unchecked, clicking **Full Screen** resizes the application window to fill the screen. Full Screen mode maximizes the application window, and turns off the application title bar.

When checked, clicking **Full Screen** restores the application window to its previous size. The application title bar is restored.

### **Status Bar**

The Status Bar displays information on specific instrument settings. It contains only status information; it does not display any error information. The Status bar has no controls. It cannot be hidden.

#### **Elements of the Status Bar**

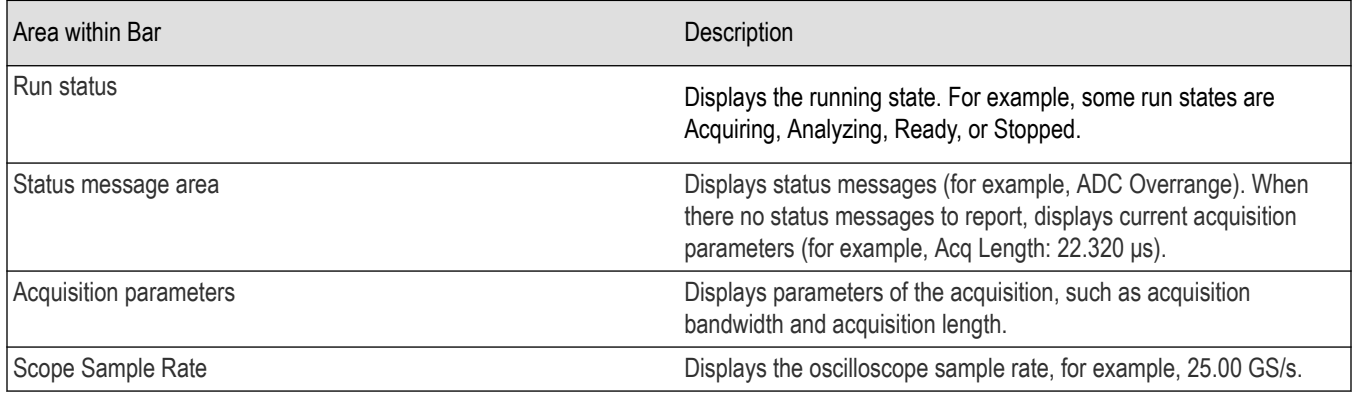

#### **Run Status Indicators**

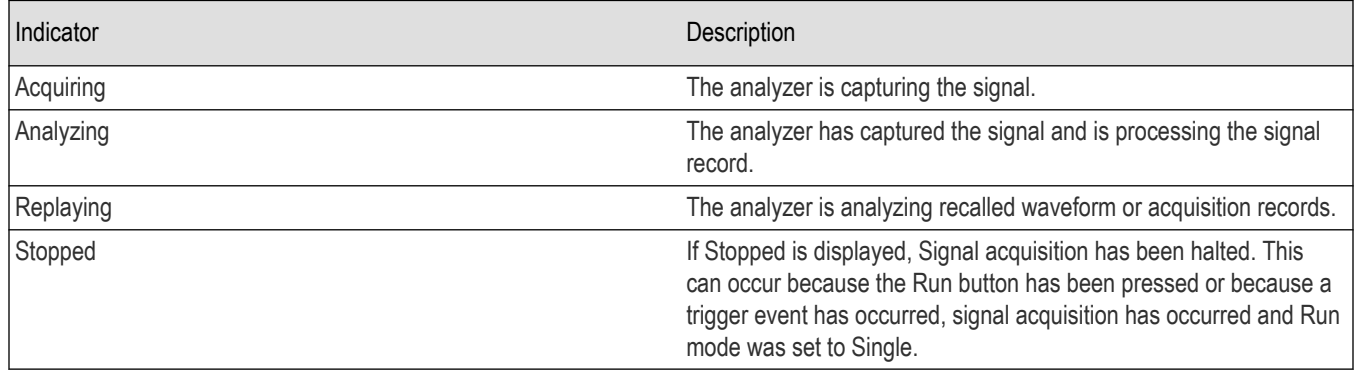

### **Run Menu**

The Run menu provides access to commands that control the signal acquisition.

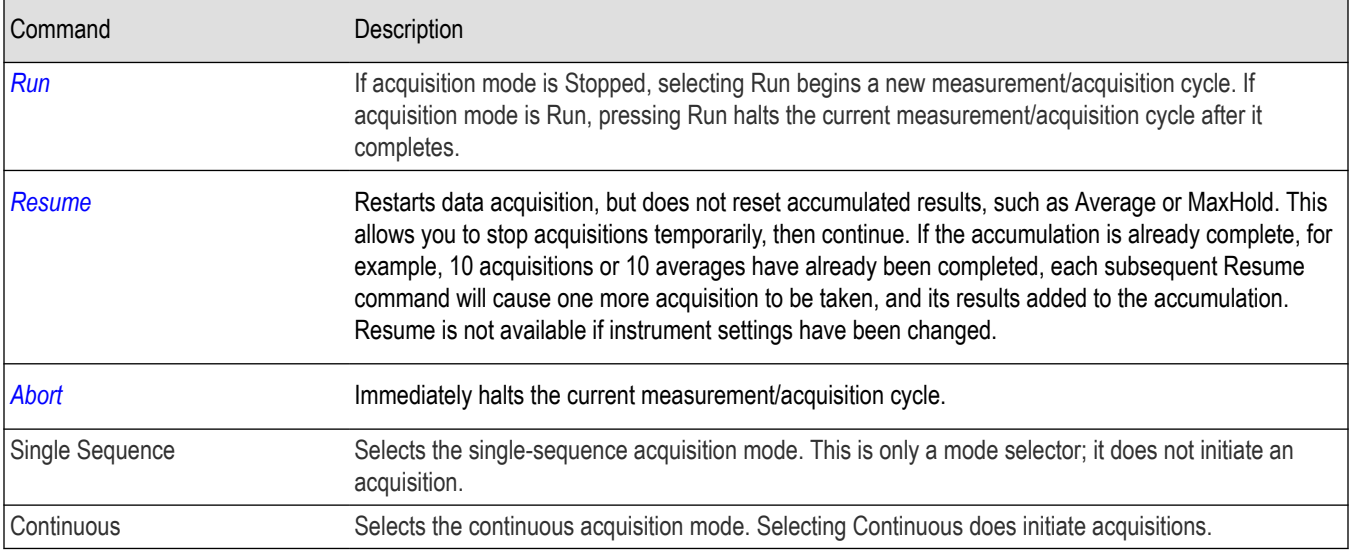

#### **Single Sequence Acquisition Mode**

Selecting **Single** sets the Run mode to Single. In Single mode, as soon as one acquisition sequence completes, acquisition stops.

<span id="page-550-0"></span>Note that a single acquisition sequence can require more than one acquisition. For example, in a spectrum view, the trace function might be set to Average 100 acquisitions. Thus, a complete acquisition sequence would consist of 100 acquisitions to produce 100 intermediate traces that are averaged together to create the final trace that is displayed. Once the 100 acquisitions have been completed, acquisition stops.

#### **Continuous Acquisition Mode**

Selecting **Continuous** places the analyzer in the Continuous acquisition mode. In Continuous mode, the analyzer acquires and displays acquisitions repeatedly. The Continuous and Single Sequence acquisition modes are mutually exclusive.

Selecting Continuous restarts acquisitions.

### **Replay Menu**

Reruns measurements using the current acquisition data or a saved file. Use this to compute new results for old data after you change settings. If you are working with a recalled oscilloscope waveform file, you should recall the file again rather than using Replay.

#### **Markers Menu**

The Markers menu provides to settings that define and control the location of markers.

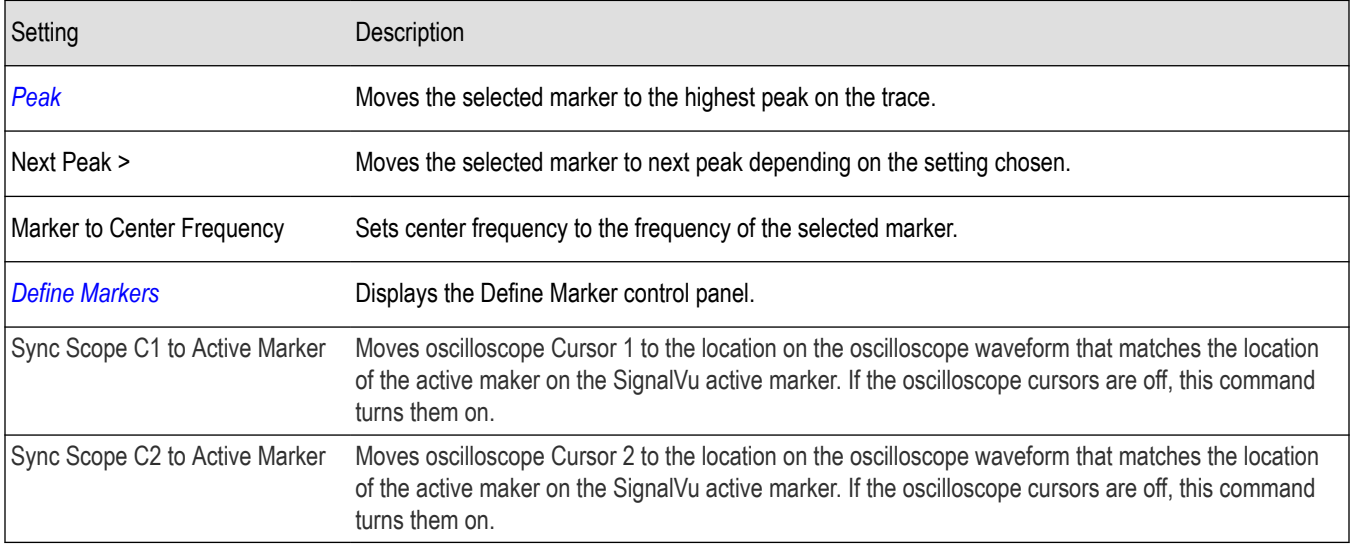

#### **Setup Menu**

The Setup menu provides access to control panels that specify parameters for numerous signal analyzer functions.

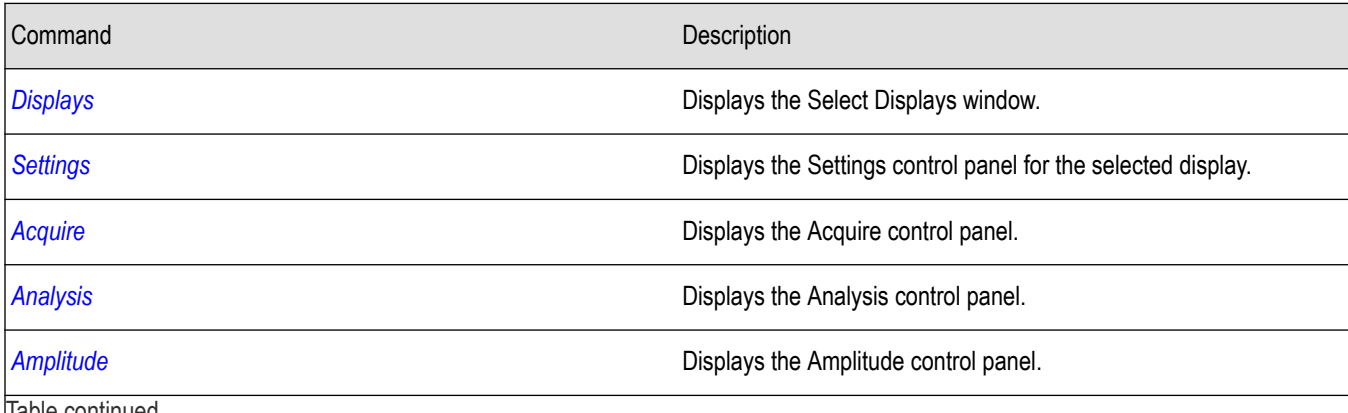

Table continued…

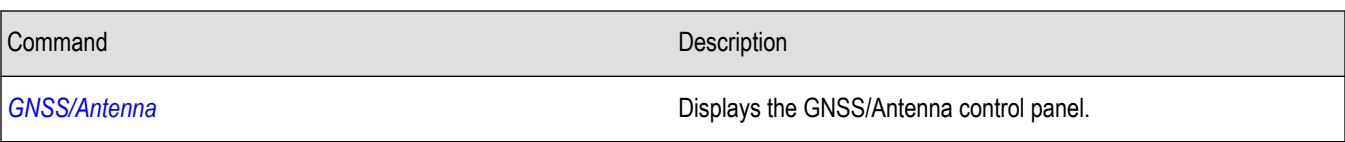

### **Presets Menu**

The Presets menu provides you access to instrument presets and preset options.

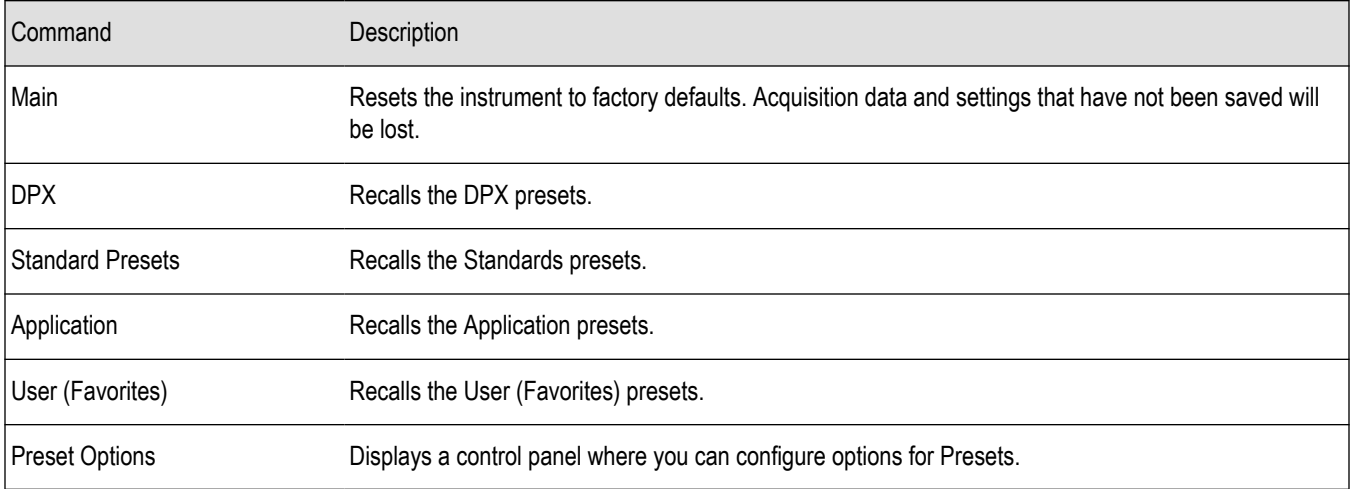

### **Tools Menu**

Provides access to several utilities for controlling instrument functions.

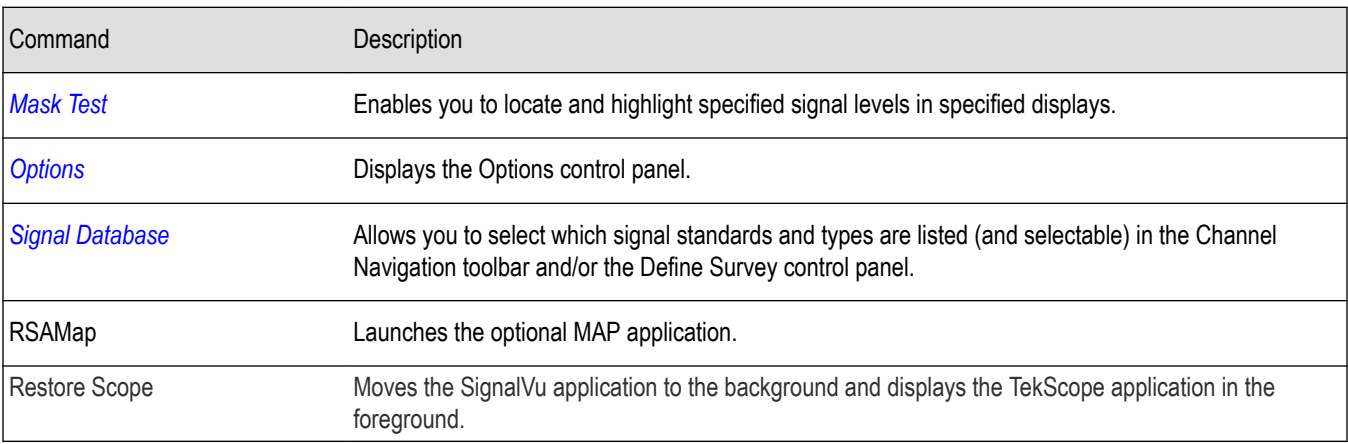

### **Window menu**

Use the Window menu to arrange how windows are displayed. Displays can be set to appear full screen (one display at a time) or with all (selected) displays visible at once. When all displays are visible at once, you can rearrange the displays by dragging the title bar of a window (deselect Window > Lock Windows to move displays around).

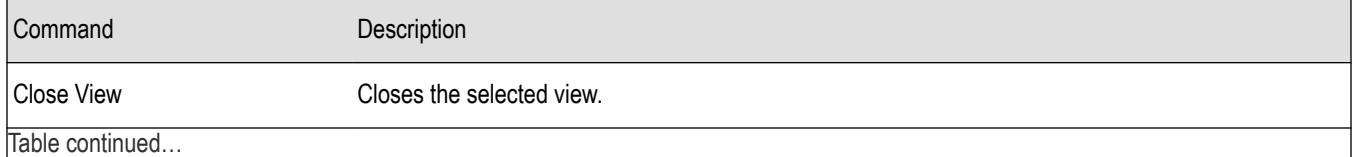

<span id="page-552-0"></span>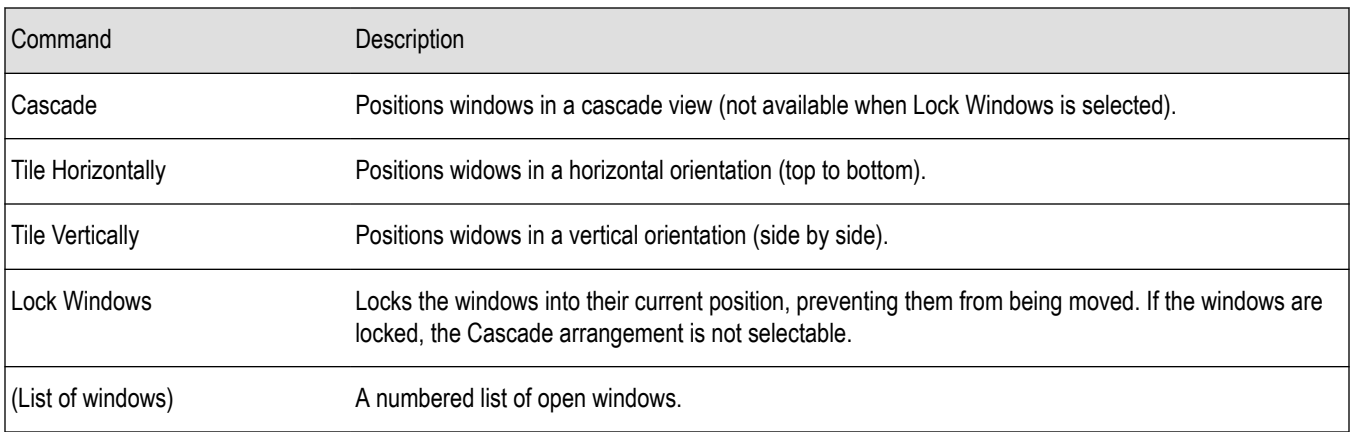

#### **Help Menu**

The Help menu provides access to the Help and version information about the vector signal analysis software

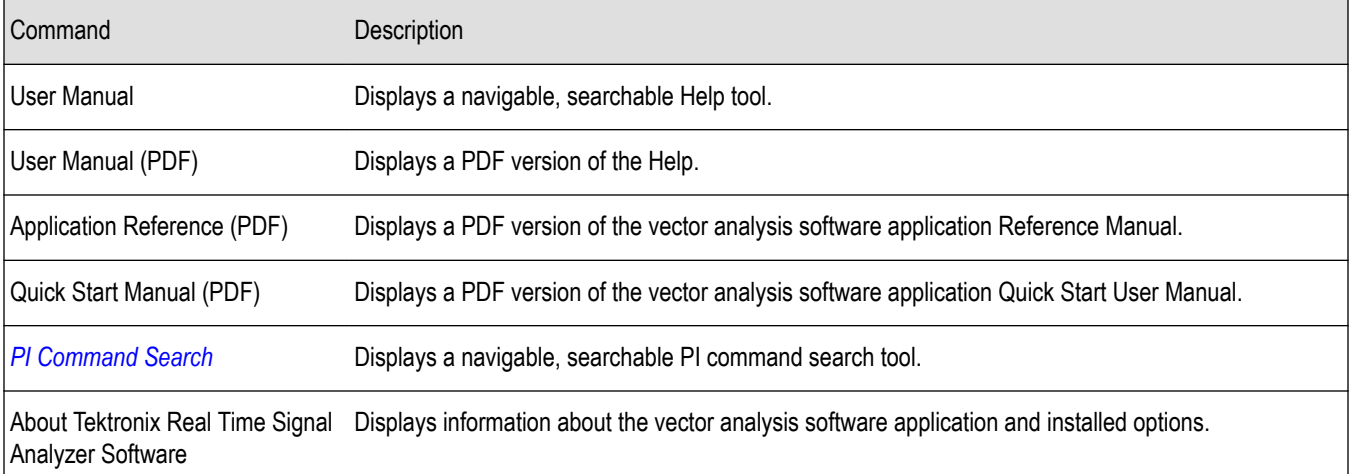

### **PI Command Search tool**

The PI Command search tool allows you to search for programming commands by typing the syntax or key words into the search text box.

For a quick search, do the following:

- **1.** Select the **Search** tab from the dialog box.
- **2.** Type in the syntax or key word you are looking for in the text box.
- **3.** Click on **List Topics**.

TO obtain an updated version of the PI commands manual, do the following:

- **1.** Download the latest PI manual .CHM file from www.Tek.com/downloads.
- **2.** Copy the downloaded *PICommandSearch.chm* file into the installer path *C:\Program Files\Tektronix\SignalVu\RSA*.

**CAUTION:** Do not change the file name PICommandSearch.chm or the file will not be found by the application.

### **Favorites bar menus**

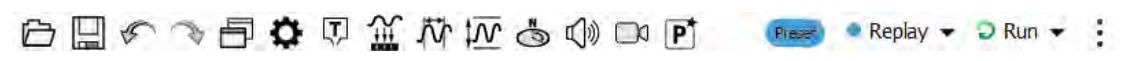

<span id="page-553-0"></span>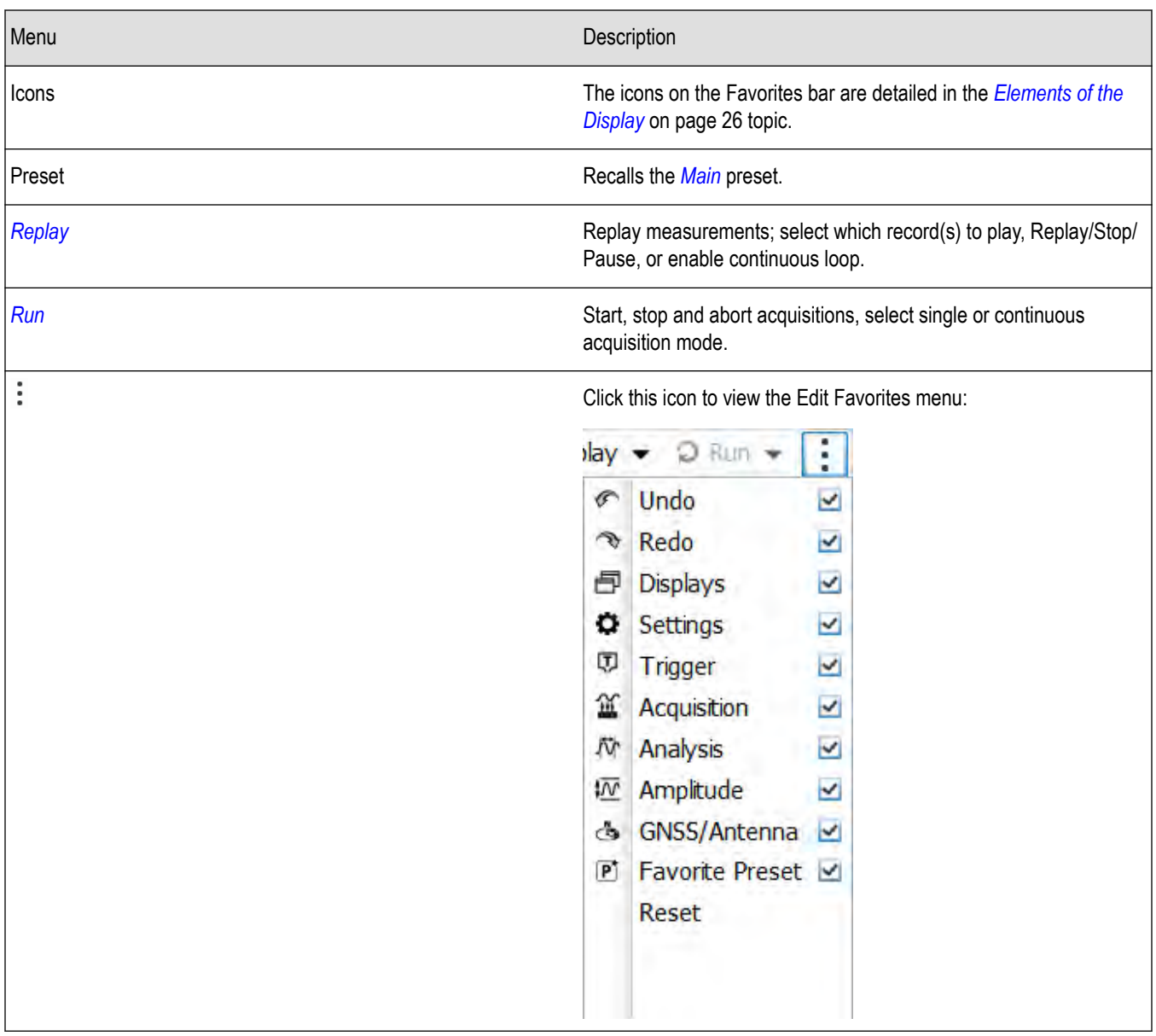

### **Error and Information Messages**

The following list describes some of the common error and information messages that might appear during instrument operation. Messages that apply specifically to one or more measurements appear in the displays. Messages that pertain globally, such as those about hardware status, are shown in the Status Bar at the bottom of the analyzer application window.

#### **Acq BW too small for current setup**

The display needs a wider acquisition bandwidth than what the current data record contains. This can be due to any of the following reasons:

The sampling parameters are being manually controlled.

In the Acquire control panel > Sampling Parameters tab, set the Adjust control to All Auto to allow the software to pick the sample rate and record length that it needs.

• A display other than the one you intended has been selected. The selected display has requested a smaller acquisition bandwidth to achieve a better accuracy or dynamic range for its particular measurement.

Select the display that contains the message. Click Run if the instrument is not already acquiring data.

• Acquisitions are not running and the measurement now requests a wider bandwidth than the last acquisition.

Click Run to perform a new acquisition with a wider bandwidth.

The data is from a recalled TIQ file.

There is no way to increase the acquisition bandwidth for saved IQ data. You must adjust the measurement settings so that less bandwidth is required.

The data is from a recalled oscilloscope waveform file.

In the Acquire control panel, compare the Samples/s readout on the IQ Sampling Parameters tab to the Sample Rate readout on the Scope Data tab. If the sample rate for the oscilloscope data is more than twice the value of the IQ sample rate, it means that the recalled waveform data was decimated for a previous analysis that didn't need the full bandwidth of the oscilloscope waveform. Recall the oscilloscope waveform file again to force the software to perform a new conversion based on your new measurement settings. Each time you change measurement settings in a way that increases the required acquisition bandwidth, you will need to recall the oscilloscope waveform file.

• The current Frequency setting is different than that of the data record, causing the measurement bandwidth to fall at least partly outside the bandwidth of the data.

If you are using a recalled oscilloscope waveform file, try recalling it again with the new Frequency setting. This will force a new conversion from oscilloscope samples to IQ samples.

#### **Analysis failure: <description of error>**

The instrument is unable to complete a measurement due to difficulty in characterizing the signal. For example, due to either the signal or settings, the instrument may not be able to recognize a pulse so it can compute the pulse measurements.

• Try changing settings to improve analysis. For example, when Pulse Trace is displayed, try changing the settings on the Settings > Params.

#### **Analysis failure: Carrier detection failed**

The instrument was unable to locate a carrier signal. Try adjusting the Carrier Threshold or Integration BW values, if the measurement has these controls.

#### **Analysis Length was limited**

This message appears if the "Results Length", the time over which the measurement computed its results, is less than the Actual Analysis Length reported in the Analysis Time control panel tab and the Time Overview display. The Results Length is indicated by the magenta line below the Time Overview graph. This can occur because the acquisition contained more data samples than a measurement can process (for example, digital demodulation is limited to 80,000 samples) or the measurement had to use some of the first and last samples for pre-measurement processes.

#### **Analysis length too small for current setup**

Increase the Analysis Length or decrease the RBW (Spectrum, ACPR, MCPR).

#### **Avg Tx not available in Volts units**

The Average Transmitted Power measurement is not defined for Volts.

#### **Can't get acquisition data record**

No acquisition record currently exists in memory (run an acquisition or recall a file), or an error has occurred. Repeat the acquisition.

#### **Can't replay data from swept acq**

The measurement could not produce results because it is a real-time only measurement but was asked to reanalyze (Replay) an acquisition taken in swept mode.

#### **Can't replay. Live data needed for swept settings**

The measurement could not produce results because it was asked to reanalyze (Replay) the acquisition but it is in Swept acquisition mode. Swept-mode measurements cannot analyze recalled data.

#### **CISPR accuracy limited by acq memory. Adjust RBW or freq range**

The CISPR function was applied, but the available data did not represent a long enough time to satisfy CISPR requirements. Increasing RBW reduces the amount of time needed for analysis. Reducing frequency range (for example, by reducing Span), decreases sample rate, allowing the available memory to cover a longer time period.

If this data is from a saved file, this error cannot be cleared.

This data was acquired when the input signal contained peaks greater than 6 dB above the Reference Level setting.

If the data is from a file, this error cannot be cleared.

#### **Data acquired during hardware failure**

An acquisition was completed even though a hardware failure was detected. This message refers to the acquisition data currently being analyzed, but not necessarily to the current status of the instrument.

If this data is from a saved file, the error cannot be cleared.

#### **Data acquired during RF ADC overrange**

An acquisition was completed but the signal was outside the range of the analog-to-digital converter at the time this data was acquired. This message refers to the acquisition data currently being analyzed, but not necessarily to the current status of the instrument.

If this data is from a saved file, the error cannot be cleared.

#### **Data acquired during RF digital gain overflow**

This data was acquired when the input signal contained peaks greater than 6 dB above the Reference Level setting.

If this data is from a file, the error cannot be cleared.

#### **Data from unaligned instrument**

The acquisition data was captured when the instrument was not aligned. This message refers to the acquisition data currently being analyzed, but not necessarily to the current status of the instrument. Measurements made on this data might not be accurate.

#### **Data from warm-up period**

This data was acquired while the analyzer was warming up. The warm-up period is 30 minutes. Until this warm-up period is completed, the analyzer is considered uncalibrated.

#### **Disabled: data is from swept acquisition**

The display needs to run in real-time mode. The display associated with this message cannot run now because it is not the selected display, and the selected display is performing multiple acquisitions (it is in swept mode).

- Change the settings of the selected display so it is performing real-time acquisitions.
- Select the associated display to make it the selected display. When it is selected, it will force the acquisition parameters to change to meet its own needs.

#### **Frequency exceeds preamp range**

This is a warning that signals below the minimum preamp operating frequency are likely to be severely attenuated (this is 100 kHz for option 51, 1 MHz for option 50).

#### **Needs swept acq or larger AcqBW - Acquire data while display is selected**

The display is not running because it needs to perform multiple acquisitions (it must be in swept mode) but it is not the selected display. Only the selected display can perform multiple acquisitions.

Select the display showing this message to give it control of acquisitions parameters.

Sometimes, only one display can work and the others will be blank and show errors. This happens when different displays have conflicting demands on the acquisition data record.

#### **Export failure: file not saved**

An error occurred while exporting Results. The file was not created.

Export the results again.

#### **Export failure: unable to open results file for export. File not saved.**

The Export Results file could not be opened for writing, so the export of results was not completed.

Verify that there is sufficient free space on hard disk.

#### **Insufficient data for CISPR. Acquire while display is selected**

This message appears when a measurement is not the selected measurement and CISPR filters are selected. Set the measurement to be the selected measurement and reacquire the signal.

#### **IQ Processing Error: 8012**

This message occurs in GP Digital Modulation displays. The most likely cause for this message is that there are not enough symbols to analyze. This can happen if:

- The Analysis Length is set too short. Increase the Analysis Length on the Analysis Time tab.
- The Analysis Offset has pushed the Analysis Time so far out that the actual Analysis Length is too short, even though the user-requested Analysis Length would have been long enough without the excessive offset. Decrease the Analysis Offset on the Analysis Time tab.
- The input signal is bursted, and the burst does not contain enough symbols.

#### **Needs swept acq or larger Acq BW - Acquire data while display is selected**

The display has one of two problems: It is not the selected display, which prevents it from controlling the hardware acquisition parameters, and setting the acquisition mode to Swept; or its settings require a wider data bandwidth.

- Select the display that you are interested in and it will change the acquisition to meet its own needs.
- Increase the acquisition bandwidth manually or by changing the selected display's settings to cause the wider bandwidth.

#### **No Math trace: unmatched trace lengths**

A math trace could not produced because the traces selected to generate the math trace do not have the same number of points. This can easily happen if both traces are recalled, but were saved under different "Points" settings. This can also occur if one of the selected traces is a live trace and the other trace is a recalled trace.

- In a Spectrum display, as long as one trace is live, you can change the "Points" setting (Setup > Settings > Freq & amp; Span tab) to match the recalled trace.
- If you are using two recalled traces to generate the Math trace. You must recreate at least one of the traces.

#### **No burst detected**

The Burst Detection Mode is On, but no burst was detected in the signal.

Check that the Threshold setting is properly set.

#### **Not enough samples for current setup**

The measurement was not able to run because the combination of analysis length, offset, and measurement bandwidth relative to acquisition bandwidth, were such that not enough samples were available for the measurement to analyze. This can occur when two or more displays are shown and one display requires a wide acquisition bandwidth and another display requires a much narrower bandwidth. The display requiring the much narrower bandwidth must decimate and filter the acquisition record which can result in too few samples left for the measurement.

• Increase the Analysis Length to provide more samples.

• Close any displays you don't currently need.

#### **Not enough samples – try increasing MeasBW**

The measurement was not able to run because there are not enough samples available for the measurement to analyze. The Settling Time measurement requires at least 256 samples. This can occur when two or more displays are shown and one display requires a wide acquisition bandwidth and another display requires a much narrower bandwidth. The display requiring the much narrower bandwidth must decimate and filter the acquisition record which can result in too few samples left for the measurement.

- Increase the Analysis Length to provide more samples.
- Close any displays you don't currently need.

#### **No FFT (not all pulses have results)**

If a pulse cannot be measured (because its shape is too indistinct or it does not meet the parameters that define a pulse), its results will be "- -" for every measurement on that pulse. The instrument cannot compute an FFT.

#### **No pulses found**

The instrument was unable to find any complete pulses in the signal.

Make sure the analysis length includes at least one complete pulse cycle, from before one rising edge until after the next rising edge.

#### **Pulse Detection Error**

The instrument was unable to detect a pulse.

- The pulse Measurement Filter needs to be smaller. Try reducing the bandwidth and/or selecting the Gaussian filter.
- Detection threshold is not set to the proper level for the signal. Adjust the Power threshold to detect pulses.
- The pulse interval is too long for the current settings. Try decreasing the filter bandwidth, as this may reduce the number of data points to a manageable quantity.

#### **RBW conflict. Increase Span or Analysis Length**

The measurement is not running because the actual RBW used by the measurement is too large for the current acquisition span. Typically, the analysis length is too short as well.

Either increase the span or increase the Analysis Length.

#### **RBW decreased**

The current span or acquisition bandwidth is too small to allow a wider RBW filter.

• Increase the span or acquisition bandwidth if the decreased RBW is not acceptable.

#### **RBW increased**

The current Spectrum Length (or Analysis Length if Spectrum Length is not Independent) is too small to allow the requested RBW.

• Increase the Spectrum Length (or Analysis Length) if the increased RBW is not acceptable.

#### **RBW limited by AcqBW to: XX Hz**

The requested RBW is too close to the acquisition BW. Increase the frequency range of the measurement (for example, Span).

#### **RBW too small/large for current Acq BW**

If the RBW is set manually, it is possible for the acquisition bandwidth to be incompatible with the RBW setting.

- Change the RBW setting.
- Adjust the Acq BW setting, either directly (Setup > Acquire > Sampling Params: select on of the manual modes) or by adjusting the measurement bandwidth of the selected display (Setup > Acquire > Sampling Params: All Auto).

#### **Recall error: Setup not completely restored**

An error occurred while recalling a Setup file. Thus, the current setup may be a combination of settings from the Setup file and the previous Setup.

• Recall the setup again.

#### **Recall failure: problem with file or file contents**

An error occurred while recalling a Setup, Trace or Data file. This can occur because of a problem opening the file (operating system error) or because of a problem with the contents of the file.

Recall the file again.

#### **Restoring acquisition data**

This is a status message displayed while data is being restored from a file.

#### **Save failure: file not saved**

An error occurred while saving a Setup or Data file.

Save the file again.

#### **Saving acquisition data**

This is a status message displayed while data is being saved to a file.

#### **Selected VBW does not use full Spectrum Length**

This message can occur when the Spectrum Length is greater than required for the VBW filter. If you look at the Time Overview display, the Magenta line for Results Length indicates the part of the Spectrum Length that was actually used. The measurement results are correct, but don't include some of the data in the selected Spectrum Length. To clear this message, you can set the Spectrum Length to Auto.

#### **Setup error: <description of error>**

When this message appears, it includes text that explains the problem. For example, the ACPR display might show: "Setup error: channels can't overlap". Setup errors are the result of conflicts in instrument settings. These types of errors occur when a user makes manual changes to settings. In the example above, the channel settings in the Channel Power and ACPR display have been set so that the channels overlap in frequency.

• Adjust the instrument settings, or change a setting back to Auto, to eliminate the error.

#### **Setup error: Integration BW exceeds Measurement BW**

When this message appears, it includes text that explains the problem. Setup errors are the result of conflicts in instrument settings. These types of errors occur when a user makes manual changes to settings.

• Adjust the instrument settings, or change a setting back to Auto, to eliminate the error.

#### **Setup error: Measurement time for Freq & Phase results**

The Measurement time for Freq & Phase results specifies how far across the pulse top the instrument should wait before measuring the Phase Difference and Frequency Difference for each pulse. If this value is set too large for any of the pulses in the signal, the measurement point ends up on the falling edge or during the pulse off time.

• Decrease the Measurement time for Freq & Phase results setting (Settings > Define tab).

#### **Unexpected software error. Please cycle power and try again. If the problem persists, contact your Tektronix Service Center.**

An unrecoverable error has occurred, and the instrument application software will shut down.

Switch the instrument off and restart it or relaunch the TekScope and SignalVu applications.

#### **VBW not applied - Acq BW too small**

Increase VBW or measurement bandwidth. Make sure Sampling Parameters are set to Auto.

#### **VBW not applied - Spectrum Length too short**

This message occurs when the requested VBW can't be produced because the Spectrum Length is too short.

<span id="page-559-0"></span>To clear this problem, set the Spectrum Length to Auto or manually increase the Spectrum Length (see Setup > Analysis > Spectrum Time tab). If Spectrum Length is coupled to Analysis Length, set Analysis Length to Auto or manually increase it (see Setup > Analysis > Analysis Time tab).

### **Dealing with Sluggish Instrument Operation**

You might notice that acquisitions seem to be occurring sluggishly over time. This can occur if the disk is too full or if someone has accidently deleted the instrument cache file. While the instrument automatically recreates a missing 4 GB cache file, if the disk is too full when the replacement cache file is created, the cache file can be fragmented and result in sluggish performance.

If your instrument appears to be performing acquisitions slowly, do the following:

- Delete unnecessary files to create free space. After deleting unnecessary files, run a commercial disk defragmentation program.
- If removing unnecessary files and defragging the hard drive does not improve instrument performance, reinstall the operating system and application software. To do this, back up all your data and files, and then reinstall the instrument operating system. After reinstalling the operating system, reinstall the application software.

### **Displaying the Windows Event Viewer**

When the analyzer generates an error message, information about the error is logged to the Windows Event Viewer.

To display the Windows Event Viewer:

- **1.** Select Start > Control Panel.
- **2.** Select Administrative Tools. (If your instrument displays control panels in Category View, select System and Security, and then select Administrative Tools.)
- **3.** Double-click **Event Viewer**.
- **4.** From the Event Viewer window, select **Windows Logs**, then select **Application**. This displays a list of all errors that have been reported to the operating system from applications.

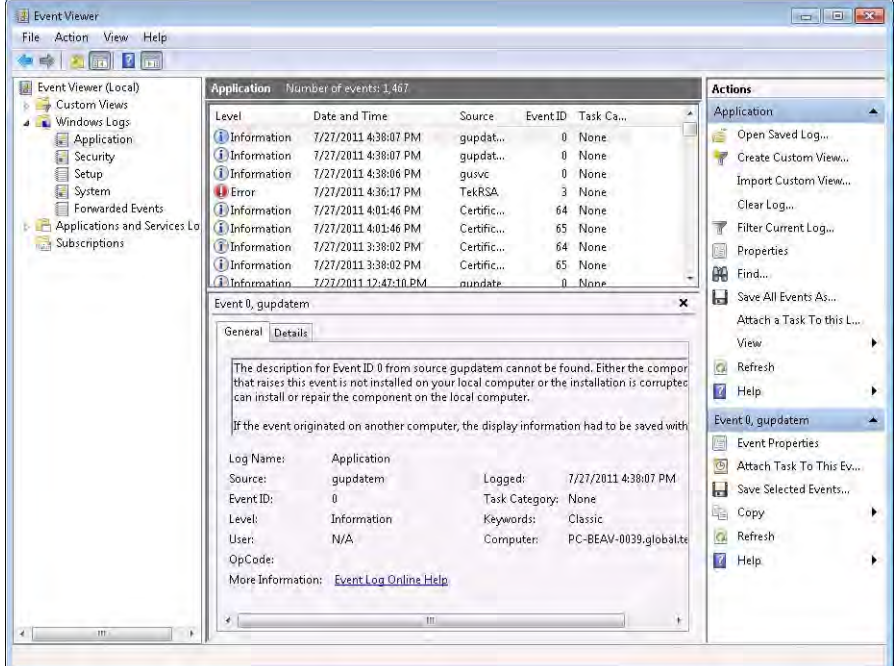

Errors reported to the Event Viewer from the analyzer application appear under Source as TekRSA.

**5.** Double-click the last error reported for TekRSA to see details on the most recently reported error. Please note that many items reported as "errors" are simply informational and do not mean that your instrument is impaired. Contact the Tektronix Customer Support Center

or Service Center if you are concerned about an error shown in the Event Viewer. Do not send an instrument out for repair based solely on these event reports.

### **How to Find Out if Software Upgrades are Available**

Software upgrades might be available can be downloaded from the Tektronix Web site. To see if a software upgrade is available for your product, use your browser to go to *[www.tektronix.com/software](http://www.tektronix.com/software)*. Search by the product model number.

To add additional software options or features, you will need an option key from Tektronix. In some instances, you may need to upgrade the product software before adding the new option key. Follow the installation instructions provided with your software option.

### **Settings**

#### Ω **Main menu bar: Setup > Settings**

The Settings menu item enables access to control panels that allow you to change settings for the selected display. The control panel that appears when you select **Settings** depends on the selected display. The Settings control panel for the Spectrum display is shown in the following figure.

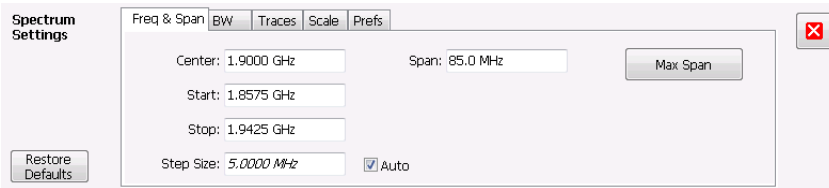

The control panel for the CCDF display is shown in the following figure.

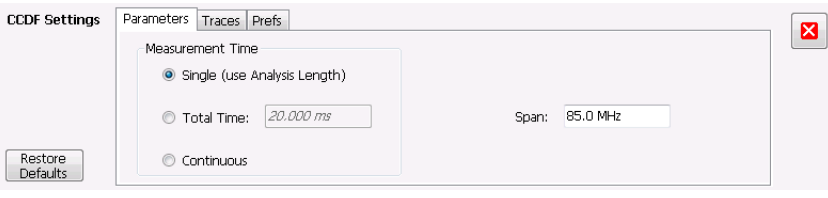

#### **Settings Control Panels**

*[AM Settings](#page-85-0)* on page 86 *[FM Settings](#page-91-0)* on page 92 *[PM Settings](#page-96-0)* on page 97 *[Channel Power and ACPR Settings](#page-103-0)* on page 104 *[Signal Strength Settings](#page-107-0)* on page 108 *[MCPR Settings](#page-114-0)* on page 115 *[Occupied BW & x dB BW Settings](#page-121-0)* on page 122 *[Spurious display settings](#page-126-0)* on page 127 *[CCDF Settings](#page-133-0)* on page 134 *[Settling Time Settings](#page-145-0)* on page 146 *[Common Controls Settling Time Displays Shared Measurement Settings](#page-146-0)* on page 147 *[Spectrum Emission Mask Settings](#page-154-0)* on page 155 *[Common Controls RF Measurements Shared Measurement Settings](#page-160-0)* on page 161

*[WLAN Channel Response Settings](#page-169-0)* on page 170

*[WLAN Constellation Settings](#page-171-0)* on page 172

*[WLAN EVM Settings](#page-172-0)* on page 173

*[WLAN Magnitude Error Settings](#page-174-0)* on page 175

*[WLAN Phase Error Settings](#page-176-0)* on page 177

*[WLAN Power vs Time Settings](#page-178-0)* on page 179

*[WLAN Spectral Flatness Settings](#page-180-0)* on page 181

*[WLAN Summary Settings](#page-184-0)* on page 185

*[802.11ad/11ay Control Panel Settings](#page-211-0)* on page 212

*[OFDM Channel Response Settings](#page-223-0)* on page 224

*[OFDM Constellation Settings](#page-224-0)* on page 225

*[OFDM EVM Settings](#page-226-0)* on page 227

*[OFDM Spectral Flatness Settings](#page-227-0)* on page 228

*[OFDM Magnitude Error Settings](#page-229-0)* on page 230

*[OFDM Phase Error Settings](#page-230-0)* on page 231

*[OFDM Power Settings](#page-232-0)* on page 233

*[OFDM Summary Settings](#page-234-0)* on page 235

*[OFDM Symbol Table Settings](#page-235-0)* on page 236

*[Common Controls OFDM Analysis Shared Measurement Settings](#page-235-0)* on page 236

*[Cumulative Histogram display settings](#page-247-0)* on page 248

*[Cumulative Statistics Table display settings](#page-251-0)* on page 252

*[Pulse-Ogram display settings](#page-252-0)* on page 253

*[Pulse Table display settings](#page-254-0)* on page 255

*[Pulse Trace display settings](#page-256-0)* on page 257

*[Pulse Statistics settings](#page-259-0)* on page 260

*[Pulsed RF Measurement Settings](#page-260-0)* on page 261

*[P25 Constellation Settings](#page-287-0)* on page 288

*[P25 Eye Diagram Settings](#page-290-0)* on page 291

*[P25 Power vs Time Settings](#page-292-0)* on page 293

*[P25 Summary Settings](#page-295-0)* on page 296

*[P25 Symbol Table Settings](#page-297-0)* on page 298

*[P25 Frequency Dev Vs Time Settings](#page-300-0)* on page 301

*[LTE ACLR Settings](#page-324-0)* on page 325

*[LTE Channel Spectrum Settings](#page-327-0)* on page 328

*[LTE Constellation Settings](#page-328-0)* on page 329

*[LTE Power vs Time Settings](#page-330-0)* on page 331

*[LTE Analysis Measurement Settings](#page-331-0)* on page 332 *[NR Adjacent Channel Power display settings](#page-353-0)* on page 354 *[NR Analysis measurement settings](#page-362-0)* on page 363 *[NR Channel Power display settings](#page-356-0)* on page 357 *[NR Constellation settings](#page-357-0)* on page 358 *[NR Spectral Emission Mask settings](#page-359-0)* on page 360 *[NR Summary settings](#page-362-0)* on page 363 *[BT Constellation Settings](#page-390-0)* on page 391 *[BT Eye Diagram Settings](#page-393-0)* on page 394 *[BT CF Offset and Drift Settings](#page-396-0)* on page 397 *[BT Summary Settings](#page-400-0)* on page 401 *[BT Symbol Table Settings](#page-403-0)* on page 404 *[BT Frequency Dev Vs Time Settings](#page-407-0)* on page 408 *[BT 20dB BW settings](#page-409-0)* on page 410 *Bluetooth Analysis Measurement Settings [Audio Spectrum Settings](#page-425-0)* on page 426 *[Audio Summary Settings](#page-427-0)* on page 428 *[Audio Analysis Measurement Settings](#page-428-0)* on page 429 *[Constellation Settings](#page-438-0)* on page 439 *[Demod I & Q vs Time Settings](#page-440-0)* on page 441 *[EVM vs Time Settings](#page-441-0)* on page 442 *[Eye Diagram Settings](#page-443-0)* on page 444 *[Frequency Deviation vs Time Settings](#page-446-0)* on page 447 *[Magnitude Error vs Time Settings](#page-447-0)* on page 448 *[Phase Error vs. Time Settings](#page-449-0)* on page 450 *[Signal Quality Settings](#page-454-0)* on page 455 *[Symbol Table Settings](#page-455-0)* on page 456 *[Trellis Diagram Settings](#page-457-0)* on page 458 *[GP Digital Modulation Shared Measurement Settings](#page-458-0)* on page 459 *[Mask Test Settings](#page-491-0)* on page 492 *[Analysis Settings](#page-497-0)* on page 498

*[Amplitude Settings](#page-506-0)* on page 507

# <span id="page-563-0"></span>**Glossary**

### **Accuracy**

The closeness of the indicated value to the true value.

# **ACLR**

Adjacent Channel Leakage power Ratio is the ratio of the RRC (Root Raised Cosine) filtered mean power centered on the assigned channel frequency to the RRC filtered mean power centered on an adjacent frequency (defined in 3GPP).

# **ACPR Measurement**

Adjacent Channel Power Ratio (ACPR) is the ratio of the mean power centered on the assigned channel frequency to the mean power centered on an adjacent channel frequency. In the 3GPP specification, it is called ACLR (Adjacent Channel Level Ratio) and both the main channel and adjacent channels are required to be filtered with RRC (Root Raised Cosine) filters.

## **Acquisition**

A series of time-contiguous frames. This is also called a Block.

## **Analysis Length**

The length of time in the Analysis Time.

## **Analysis Time**

The portion of the acquisition record over which one or more measurements are calculated.

## **ASK**

Acronym for Amplitude Shift Keying. The process, or result of a process, in which the amplitude of the carrier is varied in accordance with the state of a digital input signal.

# **Block**

An integer number of time-contiguous frames. See also: Acquisition.

### **Calibrator**

A signal generator producing a specified output used for calibration purposes.

## **Carrier**

The RF signal upon which modulation resides.

### **Carrier Frequency**

The frequency of the CW component of the carrier signal.

## <span id="page-564-0"></span>**Carrier Signal**

The electrical signal, typically a sine wave, upon which modulation is impressed.

## **Carrier-to-Noise Ratio (C/N)**

The ratio of carrier signal power to average noise power in a given bandwidth surrounding the carrier; usually expressed in decibels.

## **CCDF - Complimentary Cumulative Distribution Function**

The Complementary Cumulative Distribution Function (CCDF) represents the probability that the peak power above average power of a measured signal exceeds a threshold.

CCDF is a plot of the percent of time that a signal's power value exceeds it average value versus the amount by which it exceeds the average. The CCDF plot has a log of probability on the Y-axis (100% at the top) and dB above average amplitude on the X-axis (0 at the left).

# **CDMA**

Acronym for Code Division Multiple Access.

### **Center Frequency**

The frequency corresponding to the center of a frequency span of the analyzer display.

### **Check Mark Indicator**

The check mark indicator in the upper-left corner of the display indicates the display for which the acquisition hardware is optimized. When you have more than one display open, the display with the check mark indicator has control over the acquisition hardware. To give a display priority over any others, click its title bar.

When *Best for multiple windows* is selected in the Amplitude control panel's RF & IF Optimization control, none of the measurement displays shows a checkmark, as there is not a single optimized measurement.

## **CISPR**

International special committee on radio interference. (Comité international spécial des perturbations radioélectriques)

### **CW**

Acronym for Continuous Wave.

### **CW Signal**

Continuous wave signal - a sine wave.

### **DANL**

Acronym for Displayed Average Noise Level. See *[Sensitivity](#page-570-0)* on page 571.

### **dBfs**

A unit to express power level in decibels referenced to full scale. Depending on the context, this is either the full scale of the display screen or the full scale of the analog-to-digital converter (ADC).

### <span id="page-565-0"></span>**dBm**

A unit of expressed power level in decibels referenced to 1 milliwatt.

## **dBmV**

A unit to express voltage levels in decibels referenced to 1 millivolt.

## **dBuV**

A unit to express voltage levels in decibels referenced to 1 microvolt.

## **Decibel**

Ten times the logarithm of the ratio of one electrical power to another.

## **Detection**

The process by which a long waveform is decimated (reduced) down to the desired number of trace points, by dividing the waveform into intervals and choosing a single value to represent each interval in the trace.

## **Display Reference Level**

A designated vertical position representing a specified input level. The level may be expressed in dBm, volts, or any other units.

## **Distortion**

Degradation of a signal, often a result of nonlinear operations, resulting in unwanted signal components. Harmonic and intermodulation distortion are common types.

# **Dynamic Range**

The maximum ratio of the levels of two signals simultaneously present at the input which can be measured to a specified accuracy.

# **EVM**

Acronym for Error Vector Magnitude.

## **Export**

Save data to a file in a format other than application-native.

## **FastFrame**

FastFrame segments the acquisition record into a series of frames and then captures acquisitions as single frames. You can then view and measure each frame individually.

# **FFT**

Fast Fourier Transform - a mathematical process to calculate the frequency spectrum of a discrete number of time domain sample points.

# **Filter**

A circuit that separates electrical signals or signal components based on their frequencies.

## <span id="page-566-0"></span>**FM**

Acronym for Frequency Modulation.

## **Frame**

A series of time-contiguous samples, long enough in duration and at a sufficient sample rate to produce a spectrum view of a specified span and RBW.

# **Frequency**

A series of time-contiguous samples, long enough in duration and at a sufficient sample rate to produce a spectrum view of a specified span and RBW.

# **Frequency Band**

The continuous range of frequencies extending between two limiting frequencies, expressed in hertz.

# **Frequency Domain View**

The representation of the power of the spectral components of a signal as a function frequency; the spectrum of the signal.

# **Frequency Drift**

Gradual shift or change in displayed frequency over the specified time due to internal changes in the analyzer, where other conditions remain constant. Expressed in hertz per second.

# **Frequency Range**

The range of frequencies over which the performance of the instrument is specified.

# **Frequency Span**

A continuous range of frequencies extending between two frequency limits.

## **Frequency Settling Time**

The time measured from a reference point to when the signal of interest settles to within user-defined tolerance.

# **GPIB**

Acronym for General Purpose Interface Bus, the common name for the communications interface system defined in IEEE Std. 488.

### **Graticule**

The calibrated grid overlaying the display screen of analyzers, oscilloscopes, and other test instruments.

## **Grayed Out**

An on-screen control is "Grayed Out" if it is not adjustable.

# **I/Q**

Acronym for In-phase / Quadrature.

### <span id="page-567-0"></span>**IF**

Acronym for Intermediate Frequency.

### **Import**

Bring data into the application from a file of some format other than application-native.

## **Impulse Response**

The Impulse Response trace display shows normalized power on the vertical axis and time on the horizontal axis.

### **Input Impedance**

The impedance at the desired input terminal. Usually expressed in terms of VSWR, return loss, or other related terms for low impedance devices and resistance-capacitance parameters for high impedance devices.

# **LISN**

Acronym for Line Impedance Stabilization Network.

# **Local Oscillator (LO)**

An oscillator which produces the internal signal that is mixed with an incoming signal to produce the IF signal.

### **Marker**

A visually identifiable point on a waveform trace, used to extract a readout of domain and range values represented by that point.

## **Max Hold**

Digitally stored display mode which, at each frequency address, compares the incoming signal level to the stored level and retains the greater level. In this mode, the display indicates the peak level at each frequency after several successive acquisitions.

# **MCPR (Multiple Carrier Power Ratio)**

The ratio of the signal power in the reference channel or group of channel to the power in adjacent channels.

### **Min Hold**

Digitally stored display mode which, at each frequency address, compares the incoming signal level to the stored level and retains the lower level. In this mode, the display indicates the minimum level at each frequency after several successive sweeps.

### **Modulate**

To regulate or vary a characteristic of a signal, typically in order to transmit information.

## **Modulating Signal**

The signal which modulates a carrier. The signal which varies or regulates some characteristic of another signal.

### **Modulation**

The process of varying some characteristic of a signal with a second signal.

### **Noise**

Unwanted random disturbances superimposed on a signal which tend to obscure it.

# **Noise Bandwidth (NBW)**

The exact bandwidth of a filter that is used to calculate the absolute power in dBm/Hz.

## **Noise Floor**

The noise intrinsic to a system that represents the minimum limit at which input signals can be observed; ultimately limited by thermal noise (kTB). The analyzer noise floor appears as a "grassy" baseline in the display, even when no signal is present.

# **Open (Recall)**

Bring data into the application from a file of application-native format.

# **OQPSK**

Acronym for Offset QPSK (Quadrature Phase Shift Keying).

## **Phase Settling Time**

The time measured from a reference point to when the signal of interest settles to within user-defined tolerance.

### **PM**

Acronym for Phase Modulation.

### **Primary Marker**

The marker displayed in the Single Marker mode whose frequency and/or position is changed when tuning with the general purpose knob.

### **PSK**

Acronym for Phase Shift Keying. The process, or result of a process, in which the carrier phase is varied discretely in accordance with a digital code.

### **QAM**

Acronym for Quadrature Amplitude Modulation. The process, or result of a process, in which the amplitude and phase of the carrier are varied concurrently by synthesizing two orthogonal ASK waves (see ASK).

## **Real-Time Analysis**

Measurement technique based on triggering on an RF signal, seamlessly capturing it into memory, and analyzing it in the frequency, time, and modulation domains.

## **Real-Time Bandwidth**

The frequency span over which real-time seamless capture can be performed, which is a function of the digitizer and the IF bandwidth of a Real-Time Signal Analyzer.

### **Real-Time Seamless Capture**

The ability to acquire and store an uninterrupted series of time domain samples that represent the behavior of an RF signal over a long period of time.

## **Reference Level**

The signal level represented by the uppermost graticule line of the analyzer display.

## **Residual FM (Incidental FM)**

Short term displayed frequency instability or jitter due to instability in the analyzer local oscillators. Given in terms of peak-to-peak frequency deviation and expressed in hertz or percent of the displayed frequency.

### **Residual Response**

A spurious response in the absence of an input signal. (Noise and zero pip are excluded.)

### **RBW**

The RBW determines how well the analyzer can resolve or separate two or more closely spaced signal components.

### **Ripple**

The Ripple measurement result is displayed in either Watts or Volts. The amplitude units selected on the Setup > Analysis > Units tab determine whether the measurement is presented in Watts or Volts. Volts are shown for linear units (for example, volts or amps); Watts are shown for non-linear units (for example, watts or dBm).

The Ripple measurement, in Watts, is calculated as follows:

```
%RippleWatts =10 0× RatioPos+RatioNeg
```
Where:

RatioNeg= DelNeg RefNeg +1 <sup>2</sup> -1

RatioPos= DelPos RefPos +1 <sup>2</sup> -1

- DelPos = Delta Positive in Volts
- RefPos = Reference Positive in Volts
- DelNeg = Delta Negative in Volts (this is a positive value)
- RefNeg = Reference Negative in Volts

The Ripple measurement, in Volts, is calculated as follows:

%RippleVolts =100× RatioPosV+RatioNegV

Where:

- RatioPosV = DelPos/RefPos
- RatioNegV = DelNeg/RefNeg

### **Secondary Marker**

The "second" marker displayed only in the Delta Marker mode.

## <span id="page-570-0"></span>**Sensitivity**

Measure of a analyzer's ability to display minimum level signals, usually expressed as displayed average noise level (*[DANL](#page-564-0)* on page 565).

# **Shape Factor (Skirt Selectivity)**

The ratio of the frequency separation of the two (60 dB/3 dB) down points on the response curve to the static resolution bandwidth.

# **Signal**

As used in this help, the signal refers to the input signal before it is processed. The signal is an input.

## **Span**

Span is the range of frequencies displayed in a spectrum window. Span, start frequency and stop frequency are related by the following equation: Span = (stop frequency) - (start frequency). The settings for center, start and stop frequencies are related to the setting for span; when one parameter is changed, the others are changed automatically.

# **Span Per Division (Span/Div)**

Frequency difference represented by each major horizontal division of the graticule.

## **Spectrogram**

Frequency vs. time vs. amplitude display where the frequency is represented on the x-axis and time on the y-axis. The power level is indicated by variations in color.

# **Spectrum**

The frequency domain representation of a signal showing the power distribution of its spectral component versus frequency.

# **Spectrum Analysis**

The technique or process of determining the frequency content of an RF signal.

## **Spectrum Analyzer**

A device for determining the frequency components of a signal.

# **Spectrum Time**

Analysis Time for spectrum analysis views. Spectrum time can be the same as Analysis Time, but it can be different.

# **Spur/Spot**

A spur is a signal peak that exceeds a user-definable threshold (See Spurious > Settings > Ranges) and excursion setting. A spur that also exceeds a limit (either Absolute or Relative) specified on the Settings > Limits tab is considered a violation. This is called a spot in the EMC-EMI display.

# **Index**

#### **Special Characters**

-AM AM display *[47](#page-46-0)* -Peak Audio Summary display *[427](#page-426-0)* -Pk FM display *[47](#page-46-0)* PM display *[47](#page-46-0)* +AM AM display *[47](#page-46-0)* +Peak Audio Summary display *[427](#page-426-0)* +Pk FM display *[47](#page-46-0)* PM display *[47](#page-46-0)*

#### **Numerics**

20 dB bandwidth Bluetooth *[49](#page-48-0)* 3-D Waterfall Spectrogram/DPXogram *[64](#page-63-0)* 5GNR measurements *[50](#page-49-0)* 802.11ad/11ay displays *[202](#page-201-0)* 802.11ad/11ay measurements *[201](#page-200-0)* 802.11ad/11ay Standards presets *[198](#page-197-0)* 802.11ay BW packet measurements *[198](#page-197-0)*

### **A**

Abort acquisition *[510](#page-509-0)* About the Software *[543](#page-542-0)* Abs Ranges and Limits table *[132](#page-131-0)* Abs & Rel Ranges and Limits table *[132](#page-131-0)* Abs OR Rel Ranges and Limits table *[132](#page-131-0)* Abs Same Ranges and Limits table *[132](#page-131-0)* Abs Start (dBm) Ranges and Limits table *[132](#page-131-0)* Abs Stop (dBm) Ranges and Limits table *[132](#page-131-0)* Absolute Frequency *[52](#page-51-0)*, *[246](#page-245-0)* accuracy *[564](#page-563-0)* ACLR LTE *[49](#page-48-0)* ACLR measurement *[104](#page-103-0)* ACPR measurement *[564](#page-563-0)* Acq Data

Acq Data *(continued)* Replay menu *[504](#page-503-0)* Acq Data/DPX Spectra *[503](#page-502-0)* Acquire control panel *[510](#page-509-0)* acquisition *[564](#page-563-0)* acquisition data saving *[531](#page-530-0)* Acquisition data files *[38](#page-37-0)* Acquisition Data tab *[515](#page-514-0)* Acquisition memory usage *[512](#page-511-0)* activate the 5GNR analysis *[18](#page-17-0)* adaptive equalizer *[467](#page-466-0)* Adjacent Channel Power measurement *[104](#page-103-0)* Adjacent Channel Power Ratio *[42](#page-41-0)* Advanced Params tab OFDM Analysis displays *[238](#page-237-0)* Advanced Params Tab GP Digital Modulation displays *[468](#page-467-0)* Alaris antenna function button *[523](#page-522-0)* AM display *[85](#page-84-0)* AM measurements *[46](#page-45-0)* Amplitude control panel *[507](#page-506-0)* Amplitude vs. Time display *[66](#page-65-0)* Amplitude vs. Time display Settings *[67](#page-66-0)* Analysis 802.11ad/11ay *[201](#page-200-0)* Analysis control panel *[498](#page-497-0)* analysis length *[564](#page-563-0)* Analysis Params tab P25 Analysis displays *[304](#page-303-0)* WLAN Analysis displays *[190](#page-189-0)* Analysis tab Pulse-Ogram display *[269](#page-268-0)* analysis time *[564](#page-563-0)* Analysis Time tab GP Digital Modulation displays *[472](#page-471-0)* OFDM Analysis displays *[239](#page-238-0)* Options control panel *[38](#page-37-0)* P25 Analysis displays *[304](#page-303-0)* WLAN Analysis displays *[192](#page-191-0)* Analysis Time tab (Analysis control panel) *[498](#page-497-0)* Antenna Alaris function button *[523](#page-522-0)* control panel *[519](#page-518-0)* how to set up *[520](#page-519-0)* settings *[519](#page-518-0)* Antenna Power *[517](#page-516-0)* APCO P25 measurements *[47](#page-46-0)* Application Help *[543](#page-542-0)* Application preset modulation analysis *[35](#page-34-0)*

Application preset *(continued)* pulse analysis *[35](#page-34-0)* spectrum analysis *[36](#page-35-0)* Time-Frequency analysis *[36](#page-35-0)* application presets saving *[531](#page-530-0)* Apply ampl corrections *[264](#page-263-0)* APSK *[462](#page-461-0)*, *[463](#page-462-0)* APSK parameters *[470](#page-469-0)* APSK Parameters *[469](#page-468-0)* ASK *[564](#page-563-0)* Audio BW setting *[430](#page-429-0)* audio filters custom *[433](#page-432-0)* Audio Filters tab Audio Analysis displays *[431](#page-430-0)* Audio Freq Audio Summary display *[427](#page-426-0)* Audio Spectrum *[44](#page-43-0)* Audio Spectrum display *[425](#page-424-0)* Auto Ranges and Limits table *[131](#page-130-0)* Automatically increment filename/number *[38](#page-37-0)* Average Channel Power measurement *[104](#page-103-0)* Average ON Power *[50](#page-49-0)*, *[244](#page-243-0)* Average Transmitted Power *[50](#page-49-0)*, *[244](#page-243-0)* Averaging Audio Analysis displays *[430](#page-429-0)* Params2 tab *[431](#page-430-0)*

#### **B**

black text settling time measurements *[142](#page-141-0)* Blizzard color scheme *[39](#page-38-0)* block *[564](#page-563-0)* Bluetooth Analysis Params tab *[415](#page-414-0)* Analysis Time tab *[416](#page-415-0)* BT 20dB Bandwidth display *[408](#page-407-0)* Freq & RBW tab *[423](#page-422-0)* Frequency Dev vs Time (BT) display *[405](#page-404-0)* Limits tab *[417](#page-416-0)* Measurement Params tab *[424](#page-423-0)* Parameters tab *[422](#page-421-0)* Power class *[414](#page-413-0)* Prefs tab *[421](#page-420-0)* Scale tab *[418](#page-417-0)* Trace tab *[419](#page-418-0)* Bluetooth measurements *[48](#page-47-0)* BT Constellation settings *[391](#page-390-0)* BT limits *[397](#page-396-0)* Burst detect threshold *[92](#page-91-0)*, *[98](#page-97-0)*

BW (Hz) Ranges and Limits table *[131](#page-130-0)* BW Tab Amplitude vs. Time display *[67](#page-66-0)* DPXOgram display *[78](#page-77-0)*

#### **C**

C4FM modulation type measurements *[46](#page-45-0)* C4FM signal quality measurements *[454](#page-453-0)* calibrator *[564](#page-563-0)* Carr Freq Err Audio Summary display *[427](#page-426-0)* carrier *[564](#page-563-0)* carrier frequency *[564](#page-563-0)* Carrier frequency detection *[92](#page-91-0)*, *[98](#page-97-0)* Carrier Frequency Error *[46](#page-45-0)* Carrier frequency offset and drift Bluetooth *[48](#page-47-0)* Carrier Power Audio Summary display *[427](#page-426-0)* carrier signal *[565](#page-564-0)* carrier-to-noise ratio (C/N) *[565](#page-564-0)* CCDF *[42](#page-41-0)* CCDF - Complimentary Cumulative Distribution Function *[565](#page-564-0)* CCDF display *[133](#page-132-0)* CDMA *[565](#page-564-0)* Cell ID detection LTE *[49](#page-48-0)* center frequency *[565](#page-564-0)* Channel direction *[529](#page-528-0)* Channel Power LTE *[49](#page-48-0)* Channel Power and ACPR (Adjacent Channel Power Ratio) display *[102](#page-101-0)* Channel Power and ACPR Settings control panel *[104](#page-103-0)* Channel Power measurement *[104](#page-103-0)* Channel Response OFDM *[42](#page-41-0)* WLAN *[43](#page-42-0)* Channels how to enable *[530](#page-529-0)* in signal database *[528](#page-527-0)* Channels tab Channel Power & amp; ACPR display  $105$ Signal Strength display *[110](#page-109-0)* Channels tab (MCPR) *[119](#page-118-0)* check mark indicator *[565](#page-564-0)* CISPR *[565](#page-564-0)* Classic color scheme *[39](#page-38-0)* Connecting signals *[21](#page-20-0)* **Constellation** 802.11ad *[44](#page-43-0)* OFDM *[42](#page-41-0)* WLAN *[43](#page-42-0)* Constellation display

Constellation display *(continued)* displaying a second trace *[475](#page-474-0)* Constellation display settings *[439](#page-438-0)* Controls *[22](#page-21-0)* **Convergence** Equalizer tab *[467](#page-466-0)* CW *[565](#page-564-0)* CW signal *[565](#page-564-0)*

#### **D**

|

DANL *[565](#page-564-0)* Data properties File menu *[547](#page-546-0)* Database how to select channels *[528](#page-527-0)* how to set up signal types *[527](#page-526-0)* how to set up standards *[526](#page-525-0)* of signal standards *[526](#page-525-0)* dBfs *[565](#page-564-0)* dBm *[566](#page-565-0)* dBmV *[566](#page-565-0)* dBuV *[566](#page-565-0)* De-emphasis Audio Filters tab *[431](#page-430-0)* decibel *[566](#page-565-0)* Decimal separators *[40](#page-39-0)* default settings, restore *[29](#page-28-0)* Define tab Pulsed RF displays *[263](#page-262-0)* Settling Time displays *[147](#page-146-0)* Demod I&Q vs Time display settings *[441](#page-440-0)* detect AM display *[88](#page-87-0)* FM display *[94](#page-93-0)* General Signal Viewing displays *[76](#page-75-0)* Time Overview *[56](#page-55-0)* **Detect** PM display *[99](#page-98-0)* detection AM display *[88](#page-87-0)* FM display *[94](#page-93-0)* General Signal Viewing displays *[76](#page-75-0)* Time Overview *[56](#page-55-0)* Detection PM display *[100](#page-99-0)* detector AM display *[88](#page-87-0)* FM display *[94](#page-93-0)* General Signal Viewing displays *[76](#page-75-0)* Time Overview *[56](#page-55-0)* Detector PM display *[99](#page-98-0)* Ranges and Limits table *[131](#page-130-0)* Deviation *[46](#page-45-0)* Diff

Diff *(continued)* Audio Summary display *[428](#page-427-0)* **Display** Pulse Statistics *[257](#page-256-0)* display reference level *[566](#page-565-0)* Displays 802.11ad/11ay *[202](#page-201-0)* 802.11ad/11ay Constellation *[202](#page-201-0)* 802.11ad/11ay EVM vs Time *[205](#page-204-0)* 802.11ad/11ay Summary *[209](#page-208-0)* 802.11ad/11ay Symbol Table *[207](#page-206-0)* arranging *[41](#page-40-0)* BT CF Offset and Drift *[395](#page-394-0)* BT Constellation *[390](#page-389-0)* BT Eye Diagram *[392](#page-391-0)* BT Symbol Table *[401](#page-400-0)* Cumulative Histogram *[246](#page-245-0)* Cumulative Statistics Table *[249](#page-248-0)* LTE ACLR *[323](#page-322-0)* LTE Channel Spectrum *[326](#page-325-0)* LTE Constellation *[328](#page-327-0)*, *[330](#page-329-0)* OFDM Channel Response *[222](#page-221-0)* OFDM Constellation *[224](#page-223-0)* OFDM EVM *[226](#page-225-0)* OFDM Mag Error *[229](#page-228-0)* OFDM Phase Error *[230](#page-229-0)*, *[231](#page-230-0)* OFDM Power *[232](#page-231-0)* OFDM Spectral Flatness *[227](#page-226-0)* OFDM Summary *[233](#page-232-0)* OFDM Symbol Table *[235](#page-234-0)* P25 Constellation *[286](#page-285-0)* P25 Eye Diagram *[289](#page-288-0)* P25 Power *[291](#page-290-0)* P25 Symbol Table *[296](#page-295-0)* SEM (Spectrum Emission Mask) *[152](#page-151-0)* WLAN Channel Response *[169](#page-168-0)* WLAN Constellation *[171](#page-170-0)* WLAN EVM *[172](#page-171-0)* WLAN Mag Error *[174](#page-173-0)* WLAN Phase Error *[176](#page-175-0)*, *[177](#page-176-0)* WLAN Power *[178](#page-177-0)* WLAN Spectral Flatness *[180](#page-179-0)* WLAN Summary *[182](#page-181-0)* distortion *[566](#page-565-0)* Done Ranges and Limits table *[132](#page-131-0)* Downlink *[529](#page-528-0)* DPX Spectra/Acq Data *[503](#page-502-0)* Droop *[51](#page-50-0)*, *[245](#page-244-0)* Droop dB *[51](#page-50-0)*, *[245](#page-244-0)* Duty Factor (%) measurement *[50](#page-49-0)*, *[244](#page-243-0)* Duty Factor (Ratio) measurement *[51](#page-50-0)*, *[244](#page-243-0)* Dwell Time *[74](#page-73-0)* dynamic range *[566](#page-565-0)*

#### **E**

Enable EQ Export Equalizer tab *[467](#page-466-0)* Enable Equalization Equalizer tab *[467](#page-466-0)* error message Windows Event Viewer *[560](#page-559-0)* Error messages *[554](#page-553-0)* EVM 802.11ad *[44](#page-43-0)* OFDM *[42](#page-41-0)* WLAN *[43](#page-42-0)* EVM tab WLAN Analysis displays *[195](#page-194-0)* EVM vs. Time display *[441](#page-440-0)* Excrsn (dB) Ranges and Limits table *[132](#page-131-0)* Expand Ranges and Limits Tab *[130](#page-129-0)* export *[566](#page-565-0)* External connections *[39](#page-38-0)* External Gain value *[507](#page-506-0)* Eye Diagram display settings *[444](#page-443-0)*

#### **F**

|

Fall Time *[50](#page-49-0)*, *[244](#page-243-0)* Fast Frame *[513](#page-512-0)* FastFrame *[566](#page-565-0)* FFT *[566](#page-565-0)* file formats supported waveform *[532](#page-531-0)* File types *[538](#page-537-0)* filter *[566](#page-565-0)* Filter Shape Ranges and Limits table *[131](#page-130-0)* Find tab GP Digital Modulation displays *[471](#page-470-0)* Flatness OFDM *[43](#page-42-0)* WLAN *[43](#page-42-0)* FM *[567](#page-566-0)* FM display *[90](#page-89-0)* FM measurements *[47](#page-46-0)* frame *[567](#page-566-0)* Freq and RBW tab LTE *[341](#page-340-0)* Freq Deviation *[46](#page-45-0)*, *[51](#page-50-0)*, *[245](#page-244-0)* Freq Diff, Phase Diff, Freq Abs settings *[265](#page-264-0)* Freq Error *[46](#page-45-0)* Freq Estimation tab Pulsed RF displays *[268](#page-267-0)* Freq-domain Linearity setting *[264](#page-263-0)* Freq, Span & RBW tab Channel Power & ACPR display, MCPR display *[116](#page-115-0)*

Freq, Span & RBW tab *(continued)* RF Measurements displays *[162](#page-161-0)* Freq, Span & amp; RBW tab Signal Strength display *[108](#page-107-0)* frequency *[567](#page-566-0)* frequency band *[567](#page-566-0)* Frequency Dev vs Time (P25) display *[299](#page-298-0)* Frequency deviation P25 *[48](#page-47-0)* Frequency Deviation vs. Time settings *[447](#page-446-0)* frequency domain view *[567](#page-566-0)* frequency drift *[567](#page-566-0)* Frequency Error *[45](#page-44-0)*, *[453](#page-452-0)* Frequency Offset GP Digital Modulation displays *[466](#page-465-0)* frequency range *[567](#page-566-0)* Frequency range Bluetooth *[49](#page-48-0)* frequency settling time measuring *[144](#page-143-0)* frequency span *[567](#page-566-0)* Frequency vs. Time display *[68](#page-67-0)* Front-panel controls *[22](#page-21-0)* Full Screen *[549](#page-548-0)*

#### **G**

```
Gain Imbalance 45, 453
GNSS
    control panel 516
    how to set up 518
    RSA source 518
    Simulation 518
GPIB 567
graticule 567
Graticule On/Off
    RF Measurements displays 165
    Signal Strength display 111
grayed out 567
```
#### **H**

H500 signal database *[527](#page-526-0)* HCPM transmitter logical channel time alignment P25 *[48](#page-47-0)* Help Menu *[553](#page-552-0)* Hide Sensitive readouts *[38](#page-37-0)* Histogram readout Pulsed RF displays *[272](#page-271-0)* HPF Audio Filters tab *[431](#page-430-0)* Hum & Noise Audio Summary display *[435](#page-434-0)*

#### **I**

I/Q *[567](#page-566-0)* IF *[568](#page-567-0)* Ignore Region Params2 tab *[431](#page-430-0)* import *[568](#page-567-0)* Impulse Response Amplitude *[52](#page-51-0)*, *[246](#page-245-0)* Impulse Response setting *[264](#page-263-0)* Impulse Response Time *[52](#page-51-0)*, *[246](#page-245-0)* In-band emission / ACPR Bluetooth *[49](#page-48-0)* InBand Emission Bluetooth *[411](#page-410-0)* input impedance *[568](#page-567-0)* Install software *[543](#page-542-0)* IQ Origin Offset *[44](#page-43-0)*, *[453](#page-452-0)* IQ vs. time view *[71](#page-70-0)* is greater than (Test) *[493](#page-492-0)* is inside mask (Test) *[494](#page-493-0)* is less than (Test) *[493](#page-492-0)* is outside mask (Test) *[494](#page-493-0)*

#### **K**

Keep-out time *[264](#page-263-0)*

#### **L**

|

Length Equalizer tab *[467](#page-466-0)* Levels tab Pulsed RF displays *[267](#page-266-0)* Limit lines *[492](#page-491-0)* Limits Spurious display *[133](#page-132-0)* Limits tab P25 Analysis displays *[309](#page-308-0)* LISN *[568](#page-567-0)* Load Ranges and Limits Tab *[130](#page-129-0)* Ranges and Limits table *[132](#page-131-0)* local oscillator (LO) *[568](#page-567-0)* Lock Center Frequency of Spectrum displays to Measurement Frequency Frequency tab *[500](#page-499-0)* Log Audio Spectrum display *[435](#page-434-0)* Log (Horizontal) Spectrum display *[59](#page-58-0)* Loop over all selected records Replay menu *[504](#page-503-0)* LPF Audio Filters tab *[431](#page-430-0)* LTE Analysis Params tab *[343](#page-342-0)*

LTE *(continued)* Analysis Time tab *[343](#page-342-0)* Channels tab *[333](#page-332-0)* Freq and RBW tab *[341](#page-340-0)* Measurement Params tab *[341](#page-340-0)* Modulation Params tab *[342](#page-341-0)* Offsets and Limits Table tab *[336](#page-335-0)* Parameters tab *[334](#page-333-0)* Prefs tab *[340](#page-339-0)* Processing tab *[335](#page-334-0)* Scale tab *[338](#page-337-0)* Trace tab *[345](#page-344-0)* VBW (Channels tab) *[334](#page-333-0)* VBW (Freq & amp; RBW tab) [341](#page-340-0) LTE ACLR settings *[325](#page-324-0)* LTE measurements *[49](#page-48-0)*

#### **M**

Mag Error OFDM *[43](#page-42-0)* WLAN *[43](#page-42-0)* Magnitude Error vs. Time display *[447](#page-446-0)* Magnitude Error vs. Time settings *[448](#page-447-0)* Map It how to use *[523](#page-522-0)* marker *[568](#page-567-0)* Marker noise mode (dBc/Hz) *[488](#page-487-0)* Marker to Center Frequency *[488](#page-487-0)* **Markers** in the BT Symbol Table *[404](#page-403-0)* Marker Toolbar *[488](#page-487-0)* Using Markers *[484](#page-483-0)* Using Markers in Noise Mode *[489](#page-488-0)* Markers menu *[551](#page-550-0)* Markers snap to peaks when dragged *[39](#page-38-0)* Mask Ranges and Limits table *[132](#page-131-0)* Mask Editor *[492](#page-491-0)* Mask tab Settling Time displays *[149](#page-148-0)* mask testing settling time measurement *[136](#page-135-0)* MAT files supported versions *[536](#page-535-0)* MATLAB chose a data type *[39](#page-38-0)* MATLAB Level 5 (v6) *[39](#page-38-0)* MATLAB Level 7.3 (v7.3) *[39](#page-38-0)* Max Freq Error *[51](#page-50-0)*, *[245](#page-244-0)* max hold *[568](#page-567-0)* Max Number of Pulses Params tab *[263](#page-262-0)* Max Phase Error *[51](#page-50-0)*, *[245](#page-244-0)*
MCPR (multiple carrier power ratio) *[568](#page-567-0)* MCPR display *[111](#page-110-0)* MCPR settings *[115](#page-114-0)* Meas BW Frequency Settling Time *[148](#page-147-0)* Meas Frequency Frequency Settling Time *[147](#page-146-0)* Measurement Filter Params tab *[262](#page-261-0)* Measurement Length Time Params tab *[149](#page-148-0)* Measurement Params tab Channel Power & ACPR display, MCPR display *[116](#page-115-0)* Signal Strength display *[109](#page-108-0)* Measurement point *[265](#page-264-0)* **Measurements** 802.11ad/11ay *[201](#page-200-0)* APCO P25 *[47](#page-46-0)* Bluetooth *[48](#page-47-0)* LTE *[49](#page-48-0)* Measurements tab *[261](#page-260-0)* measuring settling time *[144](#page-143-0)* Menus *[544](#page-543-0)* MER (RMS) *[44](#page-43-0)*, *[454](#page-453-0)* min hold *[568](#page-567-0)* Min Settled Duration Time Params tab *[149](#page-148-0)* Minimum off time between pulses Params tab *[263](#page-262-0)* Mod Distor Audio Summary display *[428](#page-427-0)* Mode Equalizer tab *[467](#page-466-0)* modulate *[568](#page-567-0)* modulating signal *[568](#page-567-0)* modulation *[568](#page-567-0)* Modulation analysis application presets *[35](#page-34-0)* Modulation characteristics Bluetooth *[48](#page-47-0)* Modulation fidelity P25 *[48](#page-47-0)* modulation measurements *[437](#page-436-0)* Modulation measurements *[44](#page-43-0)* Modulation Params tab GP Digital Modulation displays *[460](#page-459-0)* OFDM Analysis displays *[237](#page-236-0)* P25 Analysis displays *[302](#page-301-0)*, *[414](#page-413-0)* WLAN Analysis displays *[189](#page-188-0)* Modulation types supported *[461](#page-460-0)* moving windows *[552](#page-551-0)* Multi-Carrier Power Ratio *[42](#page-41-0)* Multiple Carrier Power Ratio *[115](#page-114-0)*

### **N**

nFSK modulation type measurements *[46](#page-45-0)* nFSK signal quality measurements *[454](#page-453-0)* No. of Harmonics Params2 tab *[431](#page-430-0)* No. of Non-Harmonics Params2 tab *[431](#page-430-0)* noise *[569](#page-568-0)* noise bandwidth (NBW) *[569](#page-568-0)* noise floor *[569](#page-568-0)* Non-Harmonic Excursion Params2 tab *[431](#page-430-0)* Non-Harmonic Threshold Params2 tab *[431](#page-430-0)* NR Averaging tab *[374](#page-373-0)* NR Carrier Configuration tab *[366](#page-365-0)* NR Channel power display *[354](#page-353-0)* NR CHP tab *[375](#page-374-0)* NR Estimation tab *[379](#page-378-0)* NR Modulation Accuracy tab *[377](#page-376-0)* NR SEM tab *[376](#page-375-0)* NR Signal Configuration tab *[364](#page-363-0)* NR Subblock Configuration tab *[365](#page-364-0)* NR Traces tab *[380](#page-379-0)* Numeric keypad *[548](#page-547-0)*

# **O**

OBW Level Left/Right *[121](#page-120-0)* Occupied bandwidth LTE *[49](#page-48-0)* Occupied Bandwidth *[122](#page-121-0)* OFDM Channel Response settings *[224](#page-223-0)* OFDM Constellation settings *[225](#page-224-0)* Off Ranges and Limits table *[132](#page-131-0)* Offset & Limits Table tab SEM display *[159](#page-158-0)* Offset EVM *[453](#page-452-0)* On Ranges and Limits table *[131](#page-130-0)* open (recall) *[569](#page-568-0)* Operating band unwanted emission LTE *[49](#page-48-0)* Operating frequency accuracy P25 *[47](#page-46-0)* Operation sluggish *[560](#page-559-0)* Options *[17](#page-16-0)* OQPSK *[569](#page-568-0)* OQPSK and SOQPSK modulation type measurements *[45](#page-44-0)* Out-of-band spurious emission Bluetooth *[49](#page-48-0)* Output power

Output power *(continued)* Bluetooth *[48](#page-47-0)* Overlap *[62](#page-61-0)* Overshoot dB *[245](#page-244-0)* Overshoot dB *[51](#page-50-0)*, *[245](#page-244-0)* Overshoot settings *[266](#page-265-0)*

### **P**

P25 presets *[34](#page-33-0)* P25 Constellation settings *[288](#page-287-0)* P25 limits *[293](#page-292-0)* P25 measurements *[47](#page-46-0)* Parameters tab AM display *[87](#page-86-0)* CCDF display *[135](#page-134-0)* FM display *[92](#page-91-0)* Occupied BW display *[123](#page-122-0)* PM display *[98](#page-97-0)* SEM display *[156](#page-155-0)* Spurious display *[128](#page-127-0)* Params tab Pulsed RF displays *[262](#page-261-0)* Params1 tab Audio Analysis displays *[429](#page-428-0)* Params2 tab Audio Analysis displays *[430](#page-429-0)* Pass /Fail readout SEM display *[154](#page-153-0)* Pass/Fail Limit Testing Spurious display *[133](#page-132-0)* Pass/Fail tests *[493](#page-492-0)* Pause Replay menu *[504](#page-503-0)* Peak FSK err *[46](#page-45-0)* Peak Mag Err *[46](#page-45-0)* Peak Power *[50](#page-49-0)*, *[244](#page-243-0)* Peak-Peak/2 Audio Summary display *[428](#page-427-0)* Peak/Avg Ratio *[42](#page-41-0)* Phase Deviation *[52](#page-51-0)*, *[246](#page-245-0)* Phase Difference *[245](#page-244-0)* Phase Error OFDM *[43](#page-42-0)* WLAN *[43](#page-42-0)* Phase Error vs. Time display *[449](#page-448-0)* Phase Error vs. Time settings *[450](#page-449-0)* phase settling time measuring *[144](#page-143-0)* Phase Settling Time display *[140](#page-139-0)* Phase Settling Time settings *[143](#page-142-0)*, *[146](#page-145-0)* Phase vs. Time display *[70](#page-69-0)* Phase vs. Time settings *[71](#page-70-0)*

pictures saving *[531](#page-530-0)* Pk-Pk FM display *[47](#page-46-0)* PM display *[47](#page-46-0)* Pk-Pk/2 FM display *[47](#page-46-0)* PM *[569](#page-568-0)* PM measurements *[47](#page-46-0)* Power OFDM *[43](#page-42-0)* Power class Bluetooth *[414](#page-413-0)* Power density Bluetooth *[49](#page-48-0)* power measurements *[102](#page-101-0)* Power measurements *[42](#page-41-0)* Power Threshold to Detect Pulses Params tab *[263](#page-262-0)* Power vs Time WLAN *[43](#page-42-0)* Pre-defined Filters Audio Filters tab *[432](#page-431-0)* Prefs tab AM display *[90](#page-89-0)* FM display *[95](#page-94-0)* GP Digital Modulation displays *[476](#page-475-0)* OFDM Analysis displays *[242](#page-241-0)* Options control panel *[39](#page-38-0)* P25 Analysis displays *[308](#page-307-0)* PM display *[101](#page-100-0)* WLAN Analysis displays *[196](#page-195-0)* Presets 802.11ad/11ay *[198](#page-197-0)* P25 *[34](#page-33-0)* recalling *[31](#page-30-0)* Standards *[29](#page-28-0)*, *[34](#page-33-0)* WLAN *[34](#page-33-0)* Presets tab Options control panel *[38](#page-37-0)* primary marker *[569](#page-568-0)* Print *[547](#page-546-0)* Print Preview *[547](#page-546-0)* Processing tab SEM display *[157](#page-156-0)* Product documentation *[17](#page-16-0)* PSK *[569](#page-568-0)* Pulse analysis application presets *[35](#page-34-0)* Pulse measurements *[50](#page-49-0)*, *[244](#page-243-0)* Pulse Table display *[254](#page-253-0)* Pulse Trace display *[255](#page-254-0)* Pulse Width *[50](#page-49-0)*, *[244](#page-243-0)* Pulse-Pulse Frequency Difference *[52](#page-51-0)*, *[246](#page-245-0)* Pulse-Pulse Phase Difference *[52](#page-51-0)*, *[246](#page-245-0)* Pulse-ref Freq Difference *[51](#page-50-0)*, *[245](#page-244-0)*

Pulse-ref Phase Difference *[51](#page-50-0)*, *[245](#page-244-0)* pulses how many can be analyzed *[263](#page-262-0)*

# **Q**

QAM *[569](#page-568-0)* Quadrature Error *[45](#page-44-0)*, *[453](#page-452-0)*

### **R**

Ranges and Limits Tab Spurious display *[130](#page-129-0)* RBW *[570](#page-569-0)* real-time analysis *[569](#page-568-0)* real-time bandwidth *[569](#page-568-0)* real-time seamless capture *[570](#page-569-0)* Recalling Presets *[31](#page-30-0)* red text settling time measurements *[142](#page-141-0)* Ref Audio Summary display *[428](#page-427-0)* Ref Channel tab SEM display *[158](#page-157-0)* reference level *[570](#page-569-0)* Reference tab Spurious display *[128](#page-127-0)* Rel Ranges and Limits table *[132](#page-131-0)* Rel Same Ranges and Limits table *[132](#page-131-0)* Rel Start (dB) Ranges and Limits table *[132](#page-131-0)* Rel Stop (dB) Ranges and Limits table *[132](#page-131-0)* Relative power Bluetooth *[49](#page-48-0)* Repetition Interval *[50](#page-49-0)*, *[244](#page-243-0)* Repetition Rate *[50](#page-49-0)*, *[244](#page-243-0)* Replay all selected records Replay menu *[504](#page-503-0)* Replay current record Replay menu *[504](#page-503-0)* Replay from selected Replay menu *[504](#page-503-0)* Replay menu *[504](#page-503-0)* Replay Speed tab *[503](#page-502-0)* Replay toolbar Replay menu *[504](#page-503-0)* Reset Equalization Equalizer tab *[467](#page-466-0)* Reset layout Ranges and Limits Tab *[130](#page-129-0)* residual FM (incidental FM) *[570](#page-569-0)* residual response *[570](#page-569-0)* results

results *(continued)* saving *[531](#page-530-0)* Resume *[510](#page-509-0)*, *[550](#page-549-0)* RF Channel Power measurement *[104](#page-103-0)* RF output power P25 *[47](#page-46-0)* Rho *[45](#page-44-0)*, *[453](#page-452-0)* Ripple *[51](#page-50-0)*, *[245](#page-244-0)* Ripple dB *[51](#page-50-0)*, *[245](#page-244-0)* ripple measurement calculation *[570](#page-569-0)* Ripple settings *[266](#page-265-0)* Rise Time *[50](#page-49-0)*, *[244](#page-243-0)* RMS Audio Summary display *[428](#page-427-0)* FM display *[47](#page-46-0)* PM display *[47](#page-46-0)* RMS Error Magnitude *[46](#page-45-0)* RMS Freq Error *[51](#page-50-0)*, *[245](#page-244-0)* RMS FSK Err *[46](#page-45-0)* RMS Mag Err *[46](#page-45-0)* RMS Phase Error *[51](#page-50-0)*, *[245](#page-244-0)* RSA Device *[517](#page-516-0)*

## **S**

S/N Audio Summary display *[428](#page-427-0)* Sample rate *[513](#page-512-0)* Save Ranges and Limits Tab *[130](#page-129-0)* Save and Export tab Options control panel *[38](#page-37-0)* Save As Ranges and Limits table *[132](#page-131-0)* saved file types *[531](#page-530-0)* saving acquisition data *[531](#page-530-0)* pictures *[531](#page-530-0)* results *[531](#page-530-0)* setups *[531](#page-530-0)* Scale tab AM display *[89](#page-88-0)* Audio Analysis displays *[434](#page-433-0)* CCDF display *[135](#page-134-0)* FM display *[95](#page-94-0)* General Signal Viewing displays *[80](#page-79-0)* GP Digital Modulation displays *[475](#page-474-0)* OFDM Analysis displays *[241](#page-240-0)* P25 Analysis displays *[307](#page-306-0)* PM display *[100](#page-99-0)* Pulsed RF displays *[270](#page-269-0)* RF Measurements displays *[165](#page-164-0)* SEM display *[160](#page-159-0)* Settling Time displays *[151](#page-150-0)*

Scale tab *(continued)* Signal Strength display *[110](#page-109-0)* WLAN Analysis displays *[194](#page-193-0)* Scope data tab *[514](#page-513-0)*, *[547](#page-546-0)* Scope settings *[513](#page-512-0)* Search control panel *[496](#page-495-0)* Search In *[493](#page-492-0)* secondary marker *[570](#page-569-0)* Security tab Options control panel *[39](#page-38-0)* Select all Replay menu *[504](#page-503-0)* Select data records tab *[503](#page-502-0)* Select DPX Spectra tab *[503](#page-502-0)* Select records from history Replay menu *[504](#page-503-0)* sensitivity *[571](#page-570-0)* Set to max BW *[73](#page-72-0)* Settings AM display *[86](#page-85-0)* Audio Spectrum display *[426](#page-425-0)* Audio Summary display *[428](#page-427-0)* BT 20dB BW *[410](#page-409-0)* BT CF Offset and Drift *[329](#page-328-0)*, *[331](#page-330-0)*, *[397](#page-396-0)* BT Constellation *[391](#page-390-0)* BT Eye Diagram *[394](#page-393-0)* BT Frequency Dev vs. Time *[408](#page-407-0)* BT Summary *[401](#page-400-0)* BT Symbol Table *[404](#page-403-0)* CCDF display *[134](#page-133-0)* Cumulative Histogram display *[248](#page-247-0)* Cumulative Statistics Table display *[252](#page-251-0)* EVM vs. Time display *[442](#page-441-0)* FM display *[92](#page-91-0)* Frequency vs. Time *[69](#page-68-0)* LTE ACLR *[325](#page-324-0)* LTE Channel Spectrum *[328](#page-327-0)* Occupied Bandwidth *[122](#page-121-0)* OFDM Constellation *[225](#page-224-0)* OFDM EVM *[227](#page-226-0)* OFDM Flatness *[228](#page-227-0)* OFDM Mag Error *[230](#page-229-0)* OFDM Power *[233](#page-232-0)* OFDM Summary *[235](#page-234-0)* OFDM Symbol Table *[236](#page-235-0)* P25 Constellation *[288](#page-287-0)* P25 Eye Diagram *[291](#page-290-0)* P25 Frequency Dev vs. Time *[301](#page-300-0)* P25 Power vs Time *[293](#page-292-0)* P25 Summary *[296](#page-295-0)* P25 Symbol Table *[298](#page-297-0)* Phase Settling Time *[143](#page-142-0)* Pulse Statistics display *[260](#page-259-0)* Pulse Table display *[255](#page-254-0)* Pulse Trace display *[257](#page-256-0)*

|

Settings *(continued)* Pulse-Ogram display *[253](#page-252-0)* RF I & Q vs. Time *[72](#page-71-0)* Spectrogram display *[63](#page-62-0)* Spectrum Emission Mask *[155](#page-154-0)* Spurious display *[127](#page-126-0)* Symbol Table display *[456](#page-455-0)* WLAN Constellation *[172](#page-171-0)* WLAN EVM *[173](#page-172-0)* WLAN Mag Error *[175](#page-174-0)* WLAN Power vs Time *[179](#page-178-0)* WLAN Spectral Flatness *[181](#page-180-0)* WLAN Summary *[185](#page-184-0)* Settings for scope *[513](#page-512-0)* Settled Frequency definition *[136](#page-135-0)* Settled Phase definition *[136](#page-135-0)* settling time measuring *[144](#page-143-0)* Settling Time definition *[136](#page-135-0)* Settling Time decimal places Settling Time displays *[152](#page-151-0)* settling time measurement text color *[142](#page-141-0)* Setup Menu *[551](#page-550-0)* setups saving *[531](#page-530-0)* shape factor (skirt selectivity) *[571](#page-570-0)* Show graticule General Signal Viewing Displays *[80](#page-79-0)* signal *[571](#page-570-0)* Signal database merge the H500 database *[527](#page-526-0)* Signal Power Audio Summary display *[427](#page-426-0)* Signal Quality display *[451](#page-450-0)* Signal quality measurements *[452](#page-451-0)* Signal Quality settings *[455](#page-454-0)* Signal standards *[526](#page-525-0)* Signal Strength *[42](#page-41-0)* Signal Strength display *[106](#page-105-0)* Signal Strength Settings control panel *[108](#page-107-0)* Signal types *[526](#page-525-0)* **Simulation** GNSS *[518](#page-517-0)* SINAD Audio Summary display *[428](#page-427-0)* span *[571](#page-570-0)* span per division *[571](#page-570-0)* spectrogram *[571](#page-570-0)* spectrum *[571](#page-570-0)* spectrum analysis *[571](#page-570-0)* Spectrum analysis application presets *[36](#page-35-0)*

spectrum analyzer *[571](#page-570-0)* Spectrum display *[57](#page-56-0)* Spectrum display settings *[59](#page-58-0)* Spectrum Monitor Spectrogram *[65](#page-64-0)* spectrum time *[571](#page-570-0)* Spectrums/line *[62](#page-61-0)* spot *[571](#page-570-0)* Spur defining *[133](#page-132-0)* Spurious *[124](#page-123-0)* **Standard** Audio Filters tab *[431](#page-430-0)* Standard Settings button *[460](#page-459-0)* **Standards** 802.11ad/11ay *[198](#page-197-0)* how to set up database *[526](#page-525-0)* Standards presets P25 *[34](#page-33-0)* WLAN *[34](#page-33-0)* Start (Hz) Ranges and Limits table *[131](#page-130-0)* Status Bar *[549](#page-548-0)* Stop Replay menu *[504](#page-503-0)* Stop (Hz) Ranges and Limits table *[131](#page-130-0)* Summary 802.11ad *[44](#page-43-0)* WLAN *[43](#page-42-0)* supported file formats waveform *[532](#page-531-0)* symbol maps *[476](#page-475-0)* Symbol Rate *[46](#page-45-0)* Symbol rate accuracy P25 *[48](#page-47-0)* Symbol Rate Error *[46](#page-45-0)* Symbol Table 802.11ad *[44](#page-43-0)* WLAN *[43](#page-42-0)* Symbol Table display *[455](#page-454-0)* sync scope to marker *[488](#page-487-0)*

# **T**

Taps Equalizer tab *[467](#page-466-0)* Taps/Symbol Equalizer tab *[467](#page-466-0)* Target Reference Frequency Settling Time *[148](#page-147-0)* Test For *[493](#page-492-0)* Test Patterns tab P25 Analysis displays *[305](#page-304-0)* Test using a mask *[494](#page-493-0)* THD

THD *(continued)* Audio Summary display *[428](#page-427-0)* Thrshld (dBm) Ranges and Limits table *[131](#page-130-0)* Thunderstorm color scheme *[39](#page-38-0)* Time *[246](#page-245-0)* Time & Freq Scale tab Spectrogram display *[64](#page-63-0)* Time Overview *[53](#page-52-0)* Time Overview display settings *[54](#page-53-0)* Time Params tab Settling Time displays *[148](#page-147-0)* time scale status readout *[62](#page-61-0)* Time-Frequency analysis application presets *[36](#page-35-0)* TIQ acquisition data files *[38](#page-37-0)* TIQ acquisition data files parameters *[37](#page-36-0)* TNHD Audio Summary display *[428](#page-427-0)* TOFF LTE *[49](#page-48-0)* Tolerance (+/-) Frequency Settling Time *[148](#page-147-0)* Tools Menu *[552](#page-551-0)* Total AM AM display *[47](#page-46-0)* Touch-screen Actions *[22](#page-21-0)* touchscreen actions *[484](#page-483-0)* Trace 2 Constellation display *[474](#page-473-0)* Trace tab AM display *[88](#page-87-0)* FM display *[93](#page-92-0)* GP Digital Modulation displays *[473](#page-472-0)* OFDM Analysis displays *[240](#page-239-0)* P25 Analysis *[306](#page-305-0)* PM display *[99](#page-98-0)* Settling Time displays *[150](#page-149-0)* Time Overview display *[55](#page-54-0)* WLAN Analysis displays *[193](#page-192-0)* Traces tab General Signal Viewing displays *[75](#page-74-0)* Pulse-Ogram display *[270](#page-269-0)* RF Measurements display *[162](#page-161-0)* Spectrogram display *[63](#page-62-0)* WLAN Channel Response display *[193](#page-192-0)* Traces tab - Math Trace General Signal Viewing displays *[78](#page-77-0)* Transmitter frequency behavior P25 *[48](#page-47-0)* Transmitter power and encoder attack time P25 *[48](#page-47-0)* Transmitter power and encoder attack time with busy/idle P25 *[48](#page-47-0)* Transmitter throughput delay P25 *[48](#page-47-0)*

Trellis Diagram display settings *[458](#page-457-0)* Trig Meas tab P25 Analysis displays *[308](#page-307-0)* Types how to set up signal database *[527](#page-526-0)*

## **U**

Units tab *[502](#page-501-0)* Unwanted emissions (ACPR) P25 *[48](#page-47-0)* Uplink *[529](#page-528-0)* User Filters file format *[481](#page-480-0)* loading *[481](#page-480-0)* User Symbol Map *[470](#page-469-0)*

### **V**

VBW LTE *[334](#page-333-0)*, *[341](#page-340-0)* VBW (Hz) Ranges and Limits table *[131](#page-130-0)* VBW On Ranges and Limits table *[131](#page-130-0)* Vertical settings *[513](#page-512-0)* Vertical tab *[511](#page-510-0)* Video tutorials *[18](#page-17-0)* View Basic Controls Toolbar *[549](#page-548-0)* Full Screen *[548](#page-547-0)* Markers Toolbar *[549](#page-548-0)* Navigator View *[548](#page-547-0)* Numeric keypad *[548](#page-547-0)* Replay Toolbar *[548](#page-547-0)* Status Bar *[549](#page-548-0)* Traces Toolbar *[548](#page-547-0)* View Menu *[548](#page-547-0)*

#### **W**

Warm-up period data *[39](#page-38-0)* waveform file formats supported *[532](#page-531-0)* WLAN presets *[34](#page-33-0)* WLAN Channel Response settings *[170](#page-169-0)* WLAN Constellation settings *[172](#page-171-0)*

# **X**

x dB Level *[123](#page-122-0)*